Thank you for purchasing the GP Screen Editor Software, "GP-PRO/PB III for Windows Ver. 5.0" for use with Digital's GP series programmable operator interfaces.

Please read this manual carefully in order to use this software properly, and be sure to keep this manual handy for future reference.

#### **NOTES**

- (1) The copyrights to all programs and manuals included in the GP-PRO/ PB III for Windows Ver. 5.0 (hereinafter referred to as "this product") are reserved by the Digital Electronics Corporation. Digital grants the use of this product to its users as described in the "Software Operating Conditions" documentation, included with this product's CD-ROM. Any actions violating the above-mentioned conditions are prohibited by both Japanese and foreign regulations.
- (2) The contents of this manual have been thoroughly inspected. However, if you should find any errors or omissions in this manual, please inform your local GP representative of your findings.
- (3) Regardless of article (2), the Digital Electronics Corporation shall not be held responsible for any damages or third party claims resulting from the use of this product.
- (4) Differences may occur between the descriptions found in this manual and the actual functioning of this product. Therefore, the latest information on this product is provided in data files (i.e. Readme.txt files, etc. ) and in separate documents. Please consult these sources as well as this manual prior to using the product.
- (5) Even though the information contained in and displayed by this product may be related to intangible or intellectual properties of the Digital Electronics Corporation or third parties, the Digital Electronics Corporation shall not warrant or grant the use of said properties to any users and/or other third parties.
- (6) The specifications set out in this manual are for overseas products only. As a result, some differences may exist between the specifications given here and for those of the identical Japanese product.

© Copyright 2001 Digital Electronics Corporation All rights reserved. Digital Electronics Corporation, May 2001

Please refer to "Trademark Rights" for the rights to trademarks and trade names.

# **TRADEMARK RIGHTS**

All company or product names used in this manual are trade names, trademarks (including registered trademarks), or service marks of their respective companies.

This product omits individual descriptions of each of these rights.

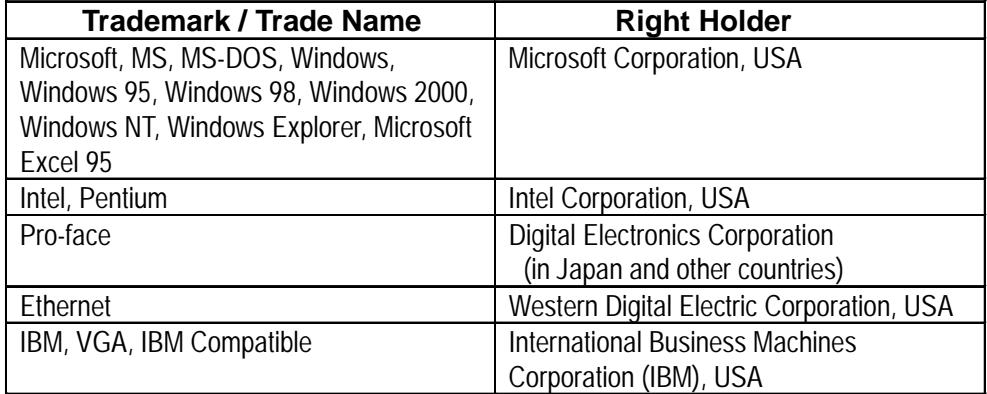

The following terms differ from the above mentioned formal trade names and trademarks.

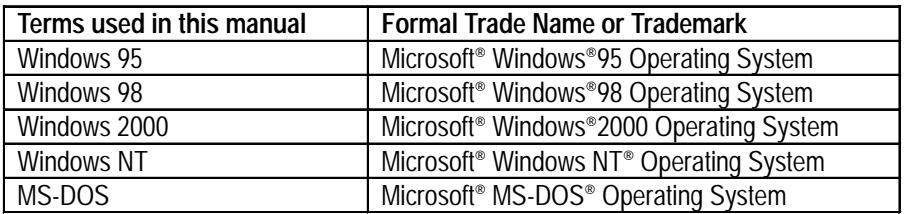

# **HOW TO USE THIS MANUAL**

#### ■ **Structure of this Manual**

The "PLC Connection Manual" is the fourth of four volumes for this product, and explains how to use the "GP-PRO/PB III for Windows Ver. 5.0" software (hereinafter referred to as "this product"). Please refer to all of these manuals when using this product.

In addition to these manuals, data files containing supplemental information on updated functions are also provided.

To read these files, click on the [Start] button in your Windows OS main screen and select the [Programs]→[ProPB3Win] menu. Then click on the [Read Me] selection.

For detailed information about GP series products, please refer to each GP's "User's Manual". (Optionally available)

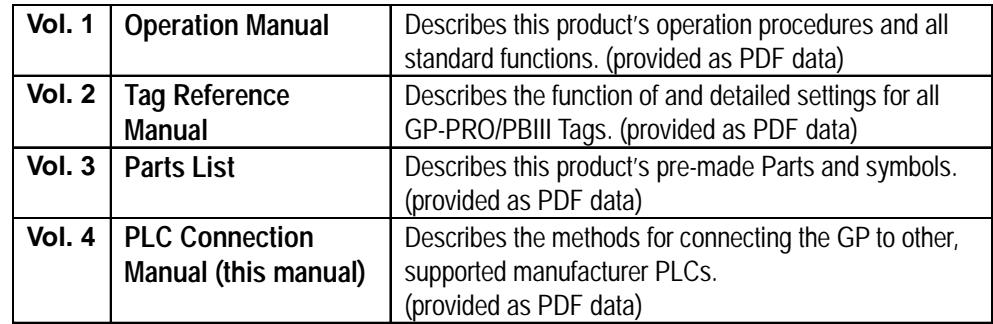

The PDF Manual CD-ROM also contains "Screen Data Layout Sheets" in Excel 95 format. To view this data, use your Excel program to open any of the files shown below.

These sheets are useful for designing tag address settings, etc. and example sheets are installed as part of the GP-PRO/PBIII for Windows standard installation.

The following two layout sheets, "Device Allocation Table" and "Tag Layout Sheet", are in Microsoft Excel 95 format and are located in the PDF Manual CD-ROM.

The following folder and file names are used.

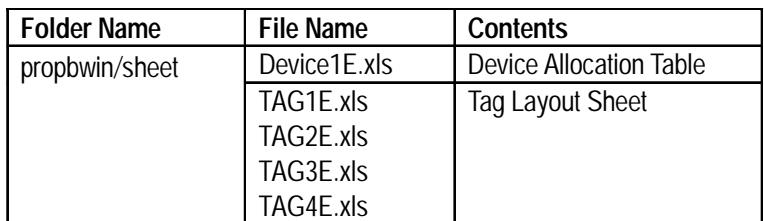

For information on the use of Microsoft Excel, please refer to the Excel software's Users manual.

#### **GP/GLC Series Product Names** \*1

The GP-PRO/PBIII functions and settings available will vary, depending on the model of GP used. Use the following table to identify your GP/GLC's model number.

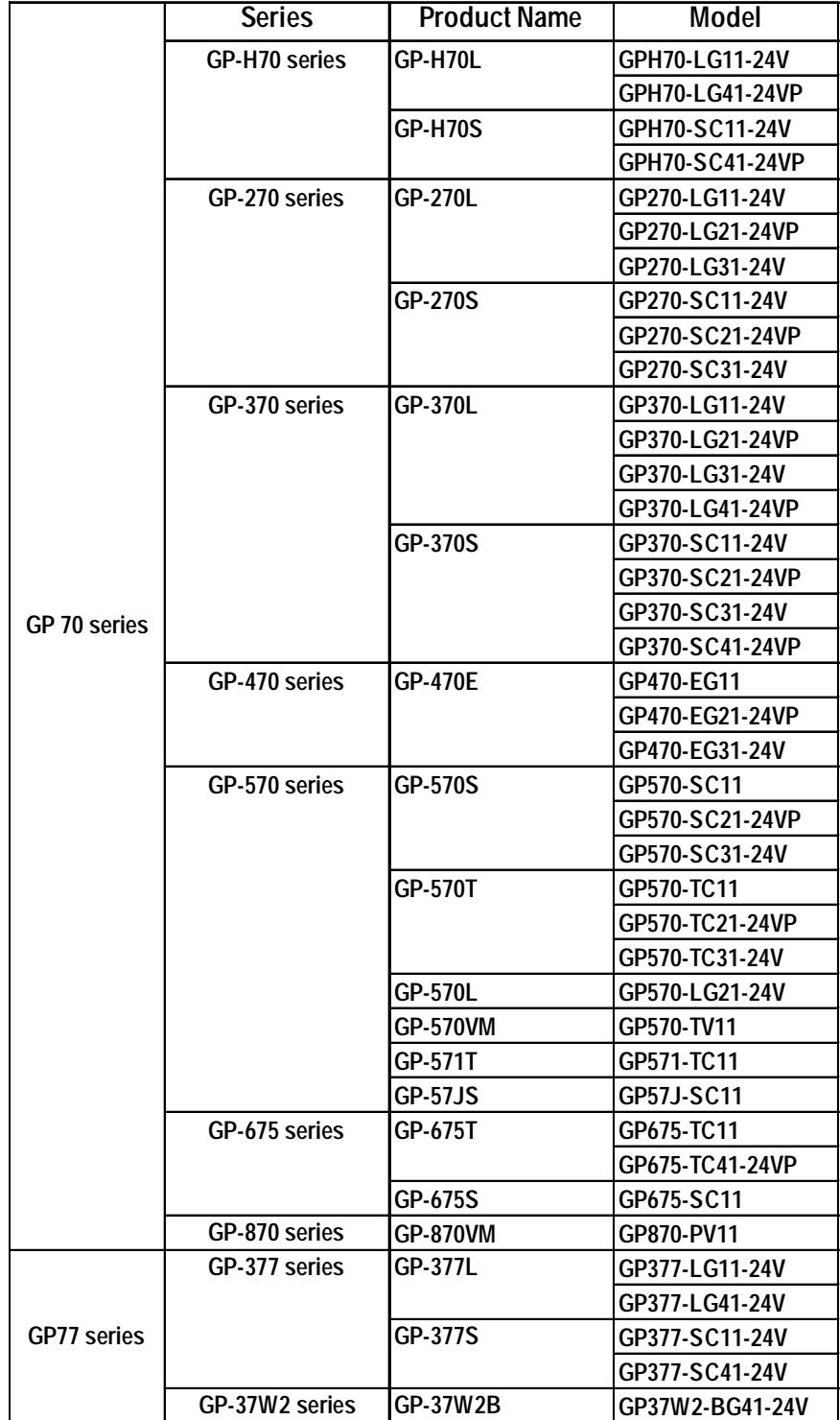

#### **GP Series**

*\*1 For information about available models in your country, please contact your local distributor.*

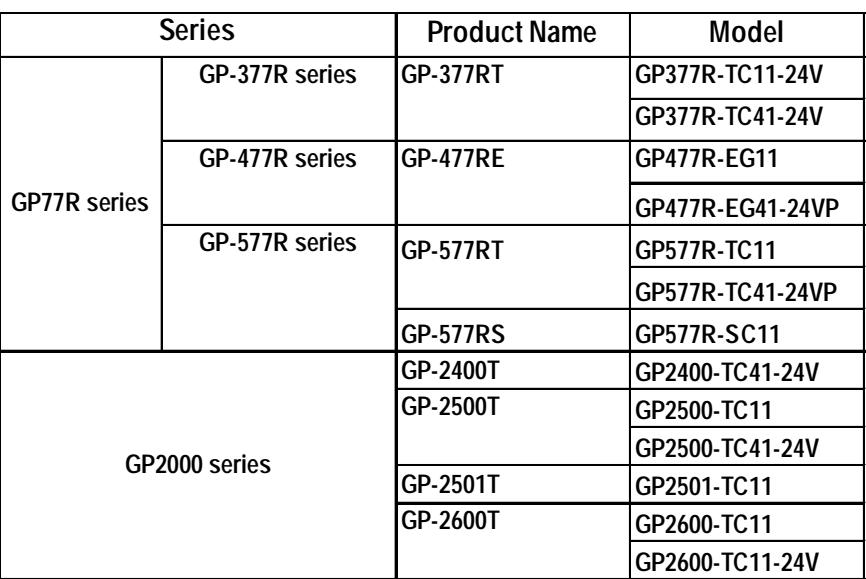

#### ◆ GLC Series

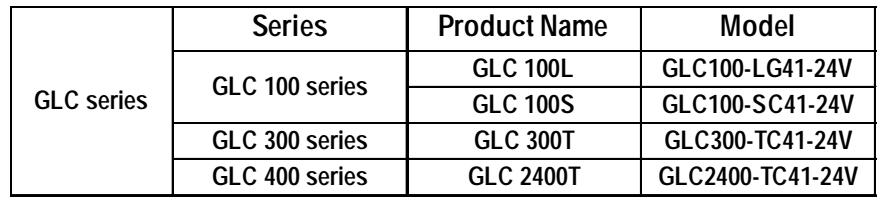

# **TABLE OF CONTENTS**

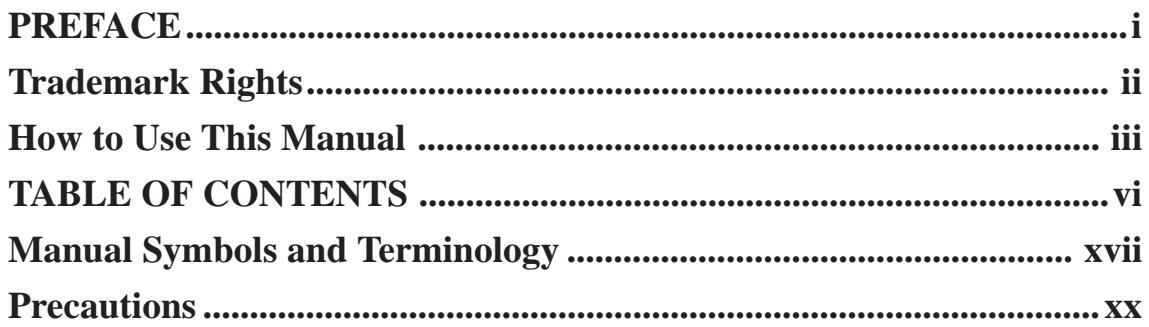

## **CHAPTER 1** Direct Access Communication

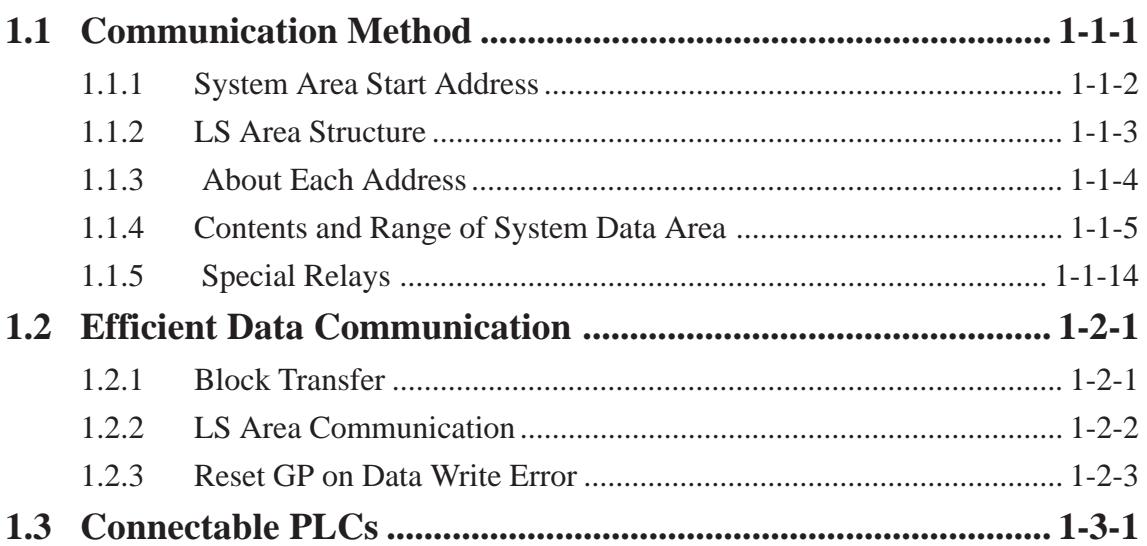

#### **CHAPTER 2 PLC-GP Connection**

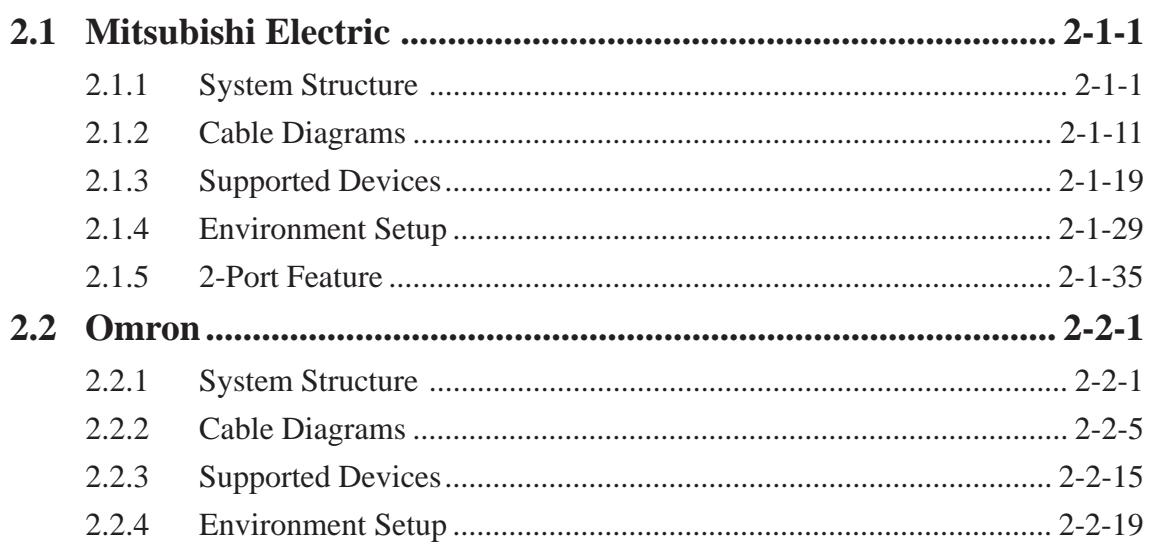

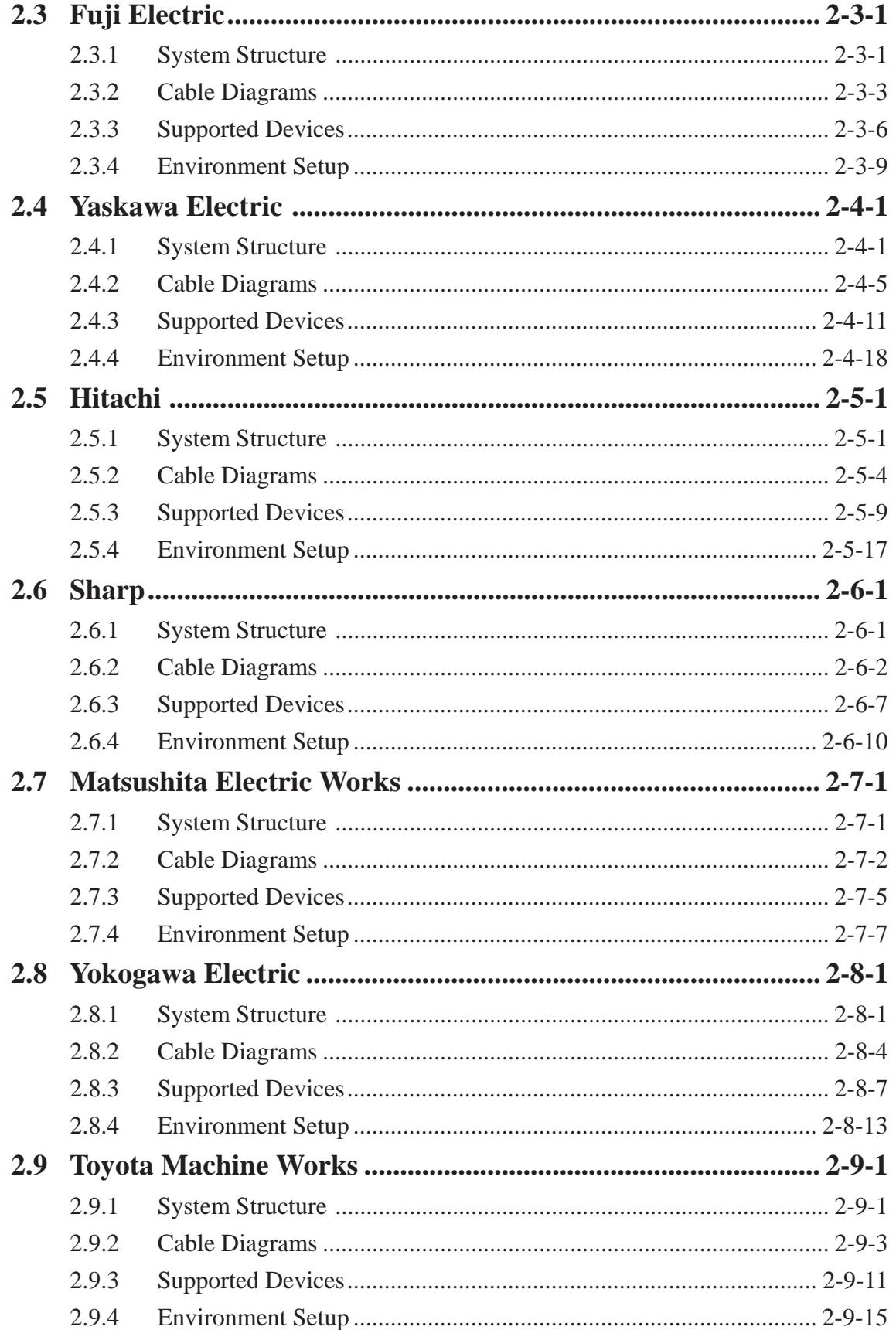

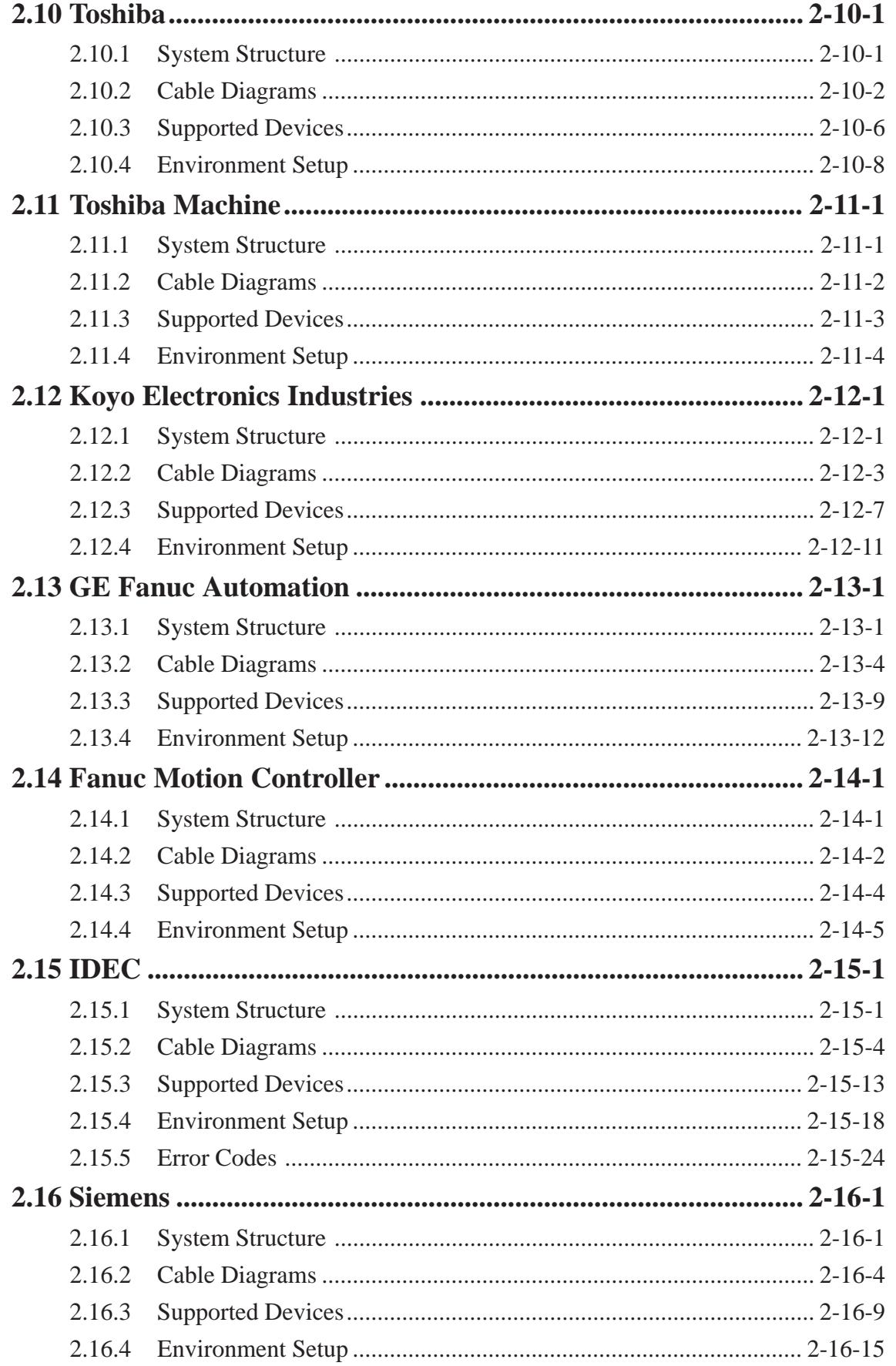

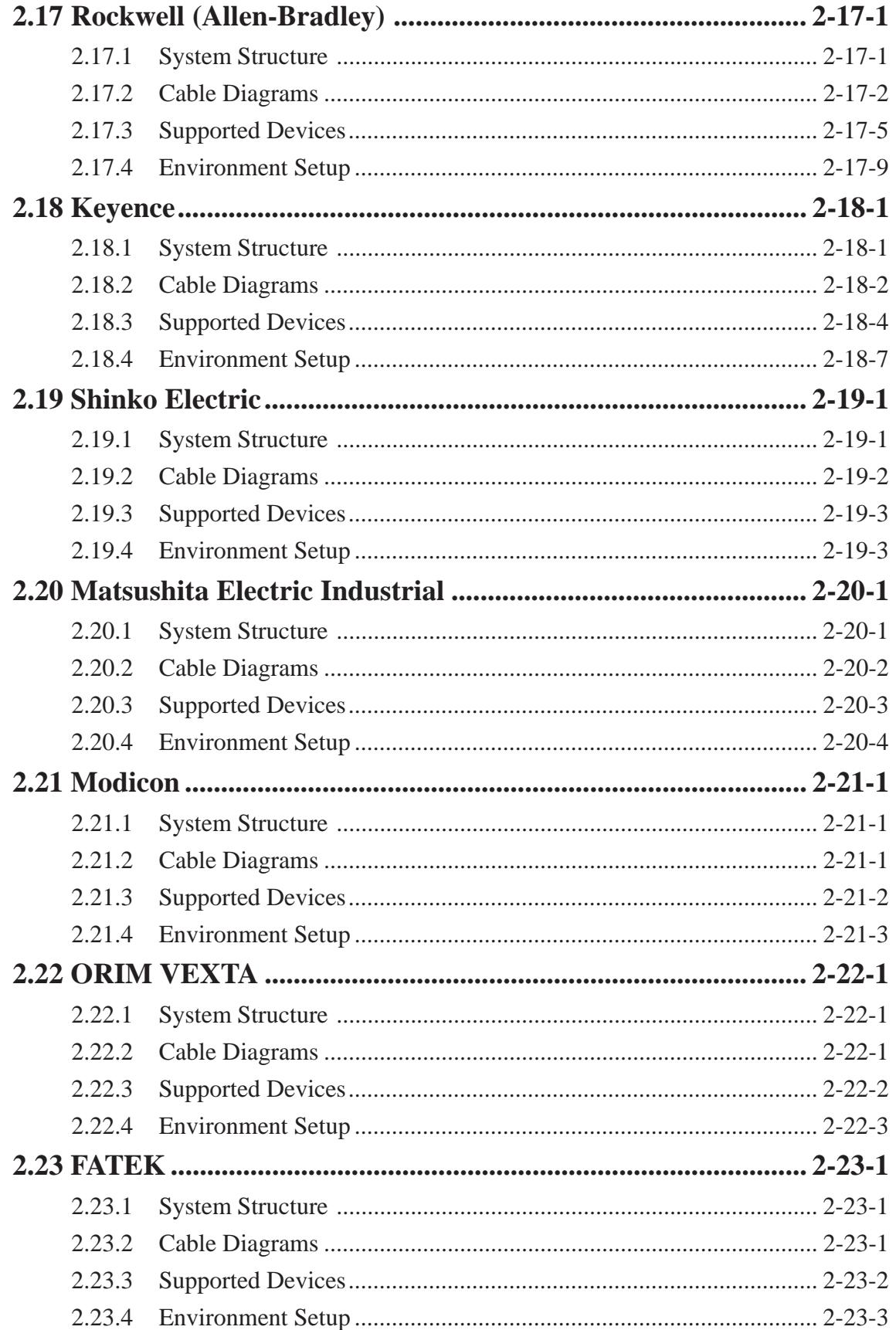

#### **CHAPTER 3 Memory Link Communication**

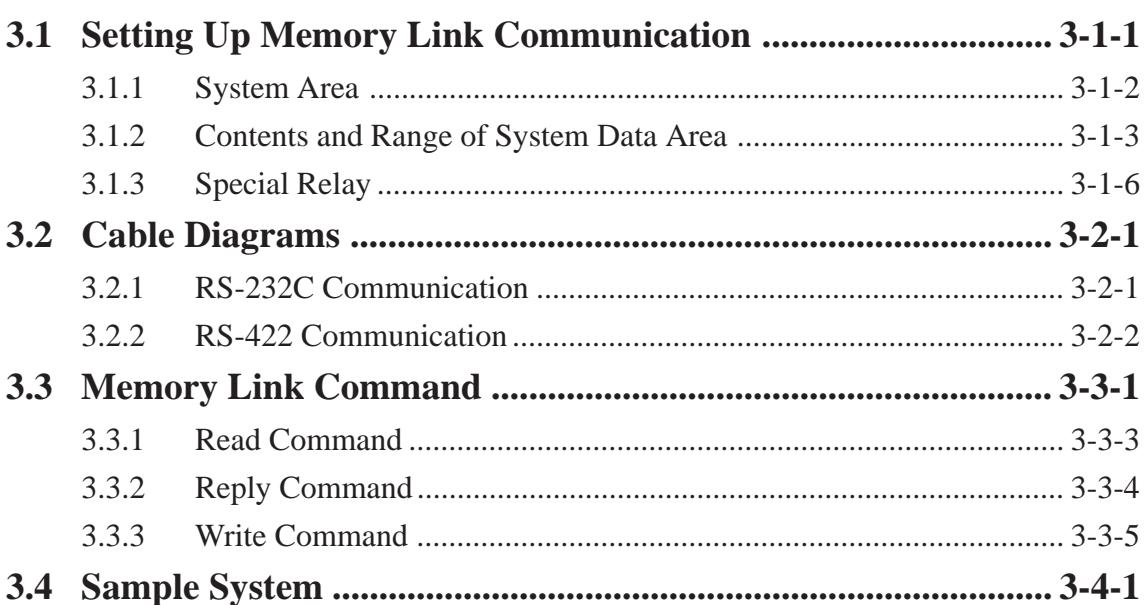

## **CHAPTER 4** n:1 (Multi-link)

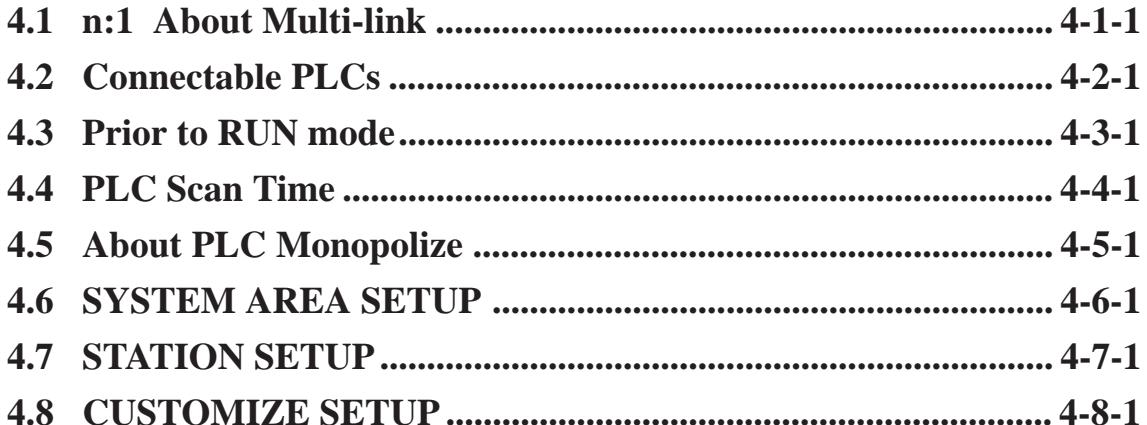

# **CHAPTER 5** PLC-GP Connection (Multi-link)

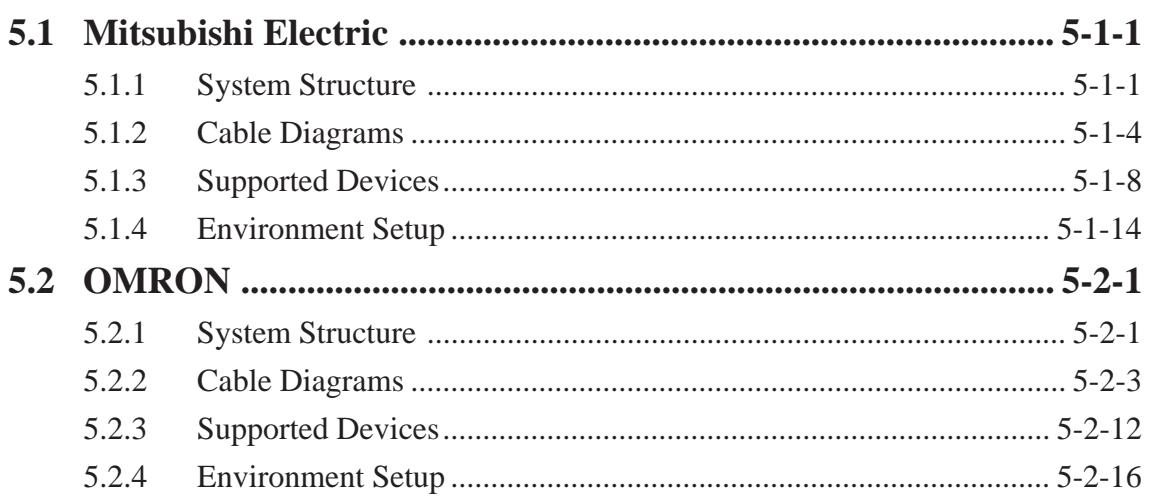

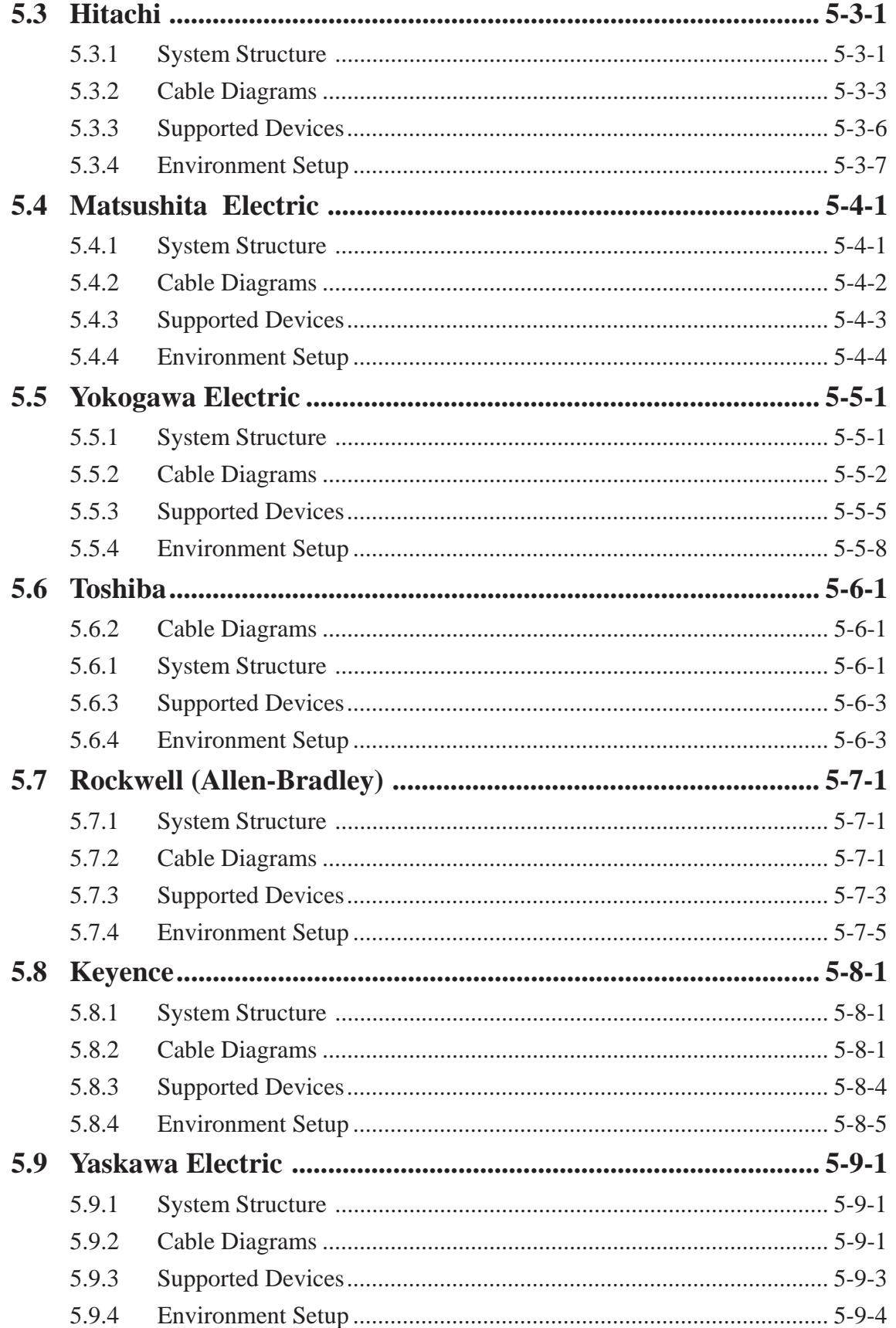

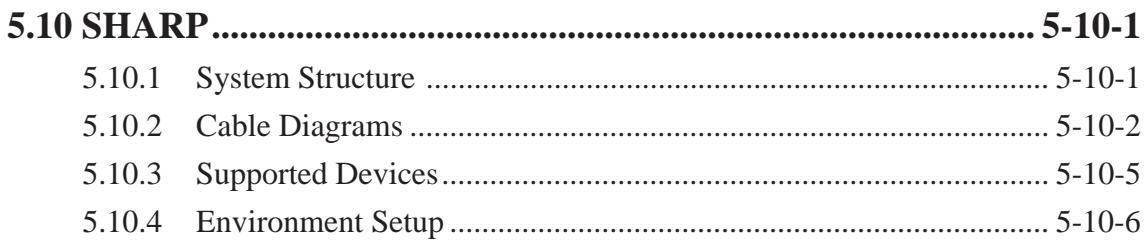

#### **CHAPTER 6 Special Connection**

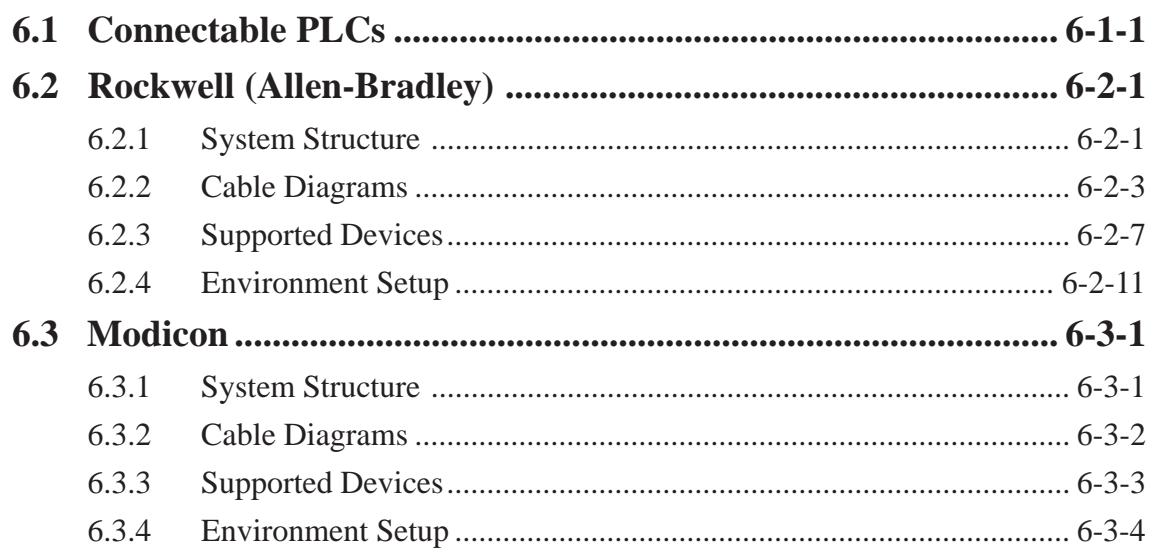

#### **Ethernet Connections CHAPTER 7**

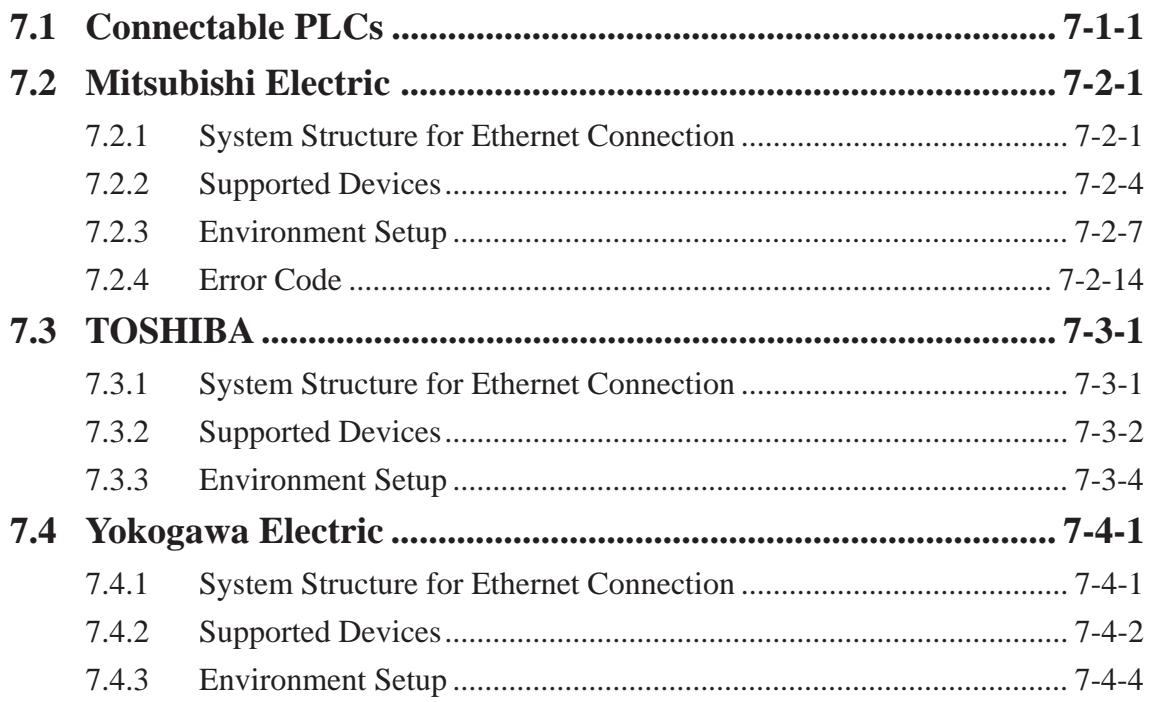

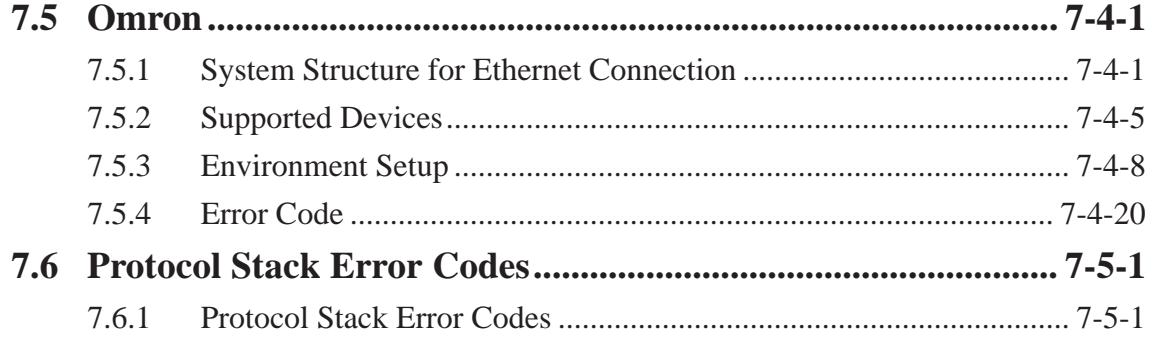

# **CHAPTER 8** Profibus-DP

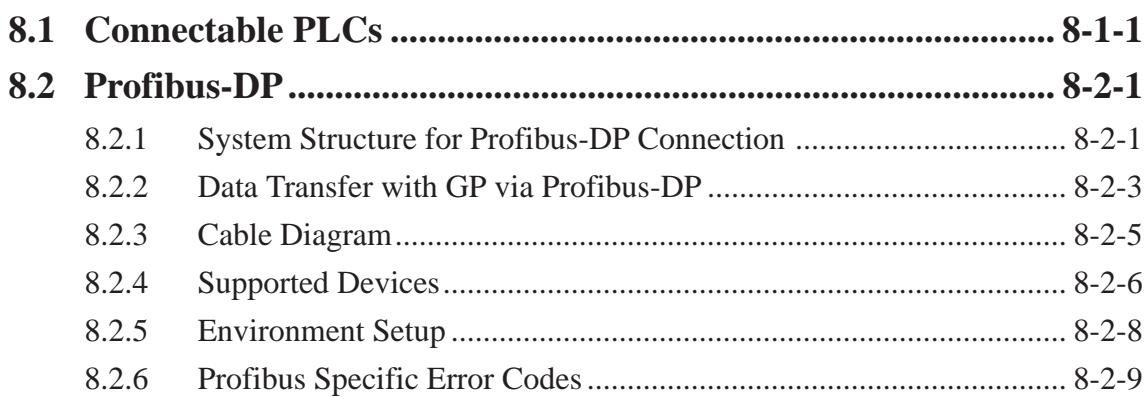

#### **CHAPTER 9 CC-Link**

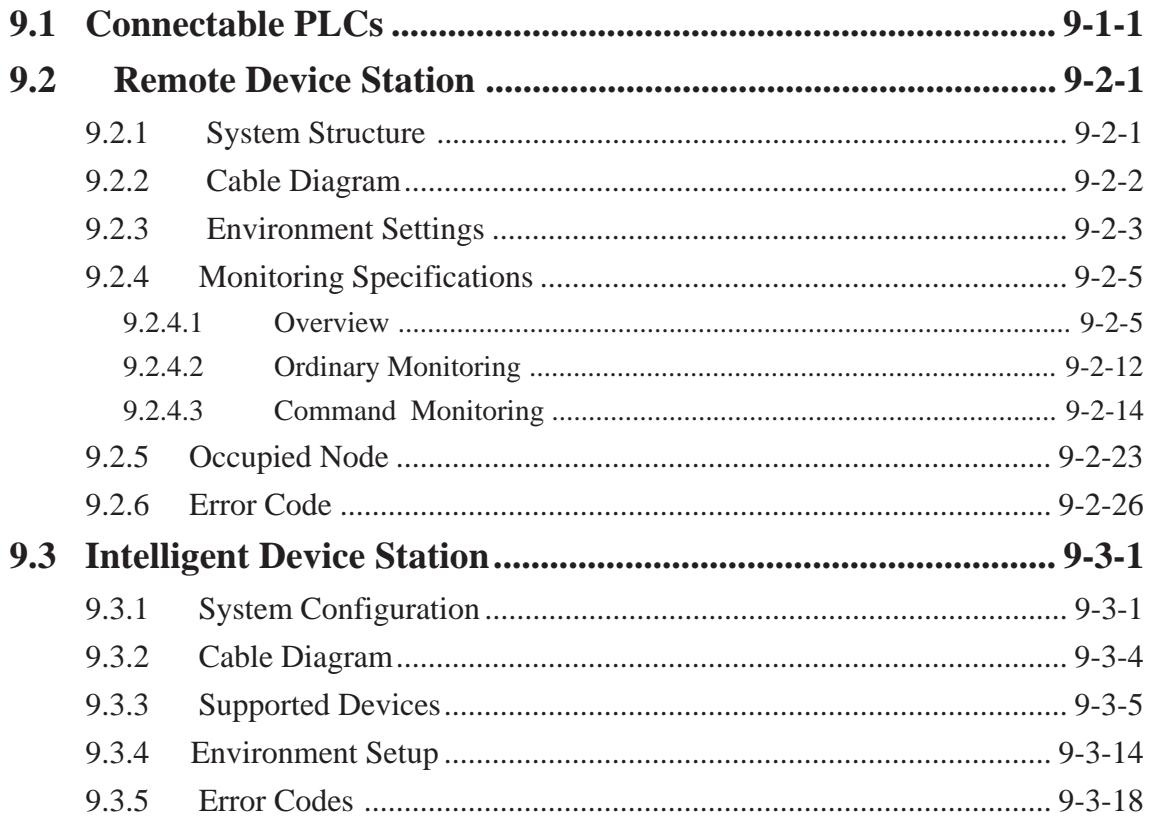

#### **CHAPTER 10 Device Net**

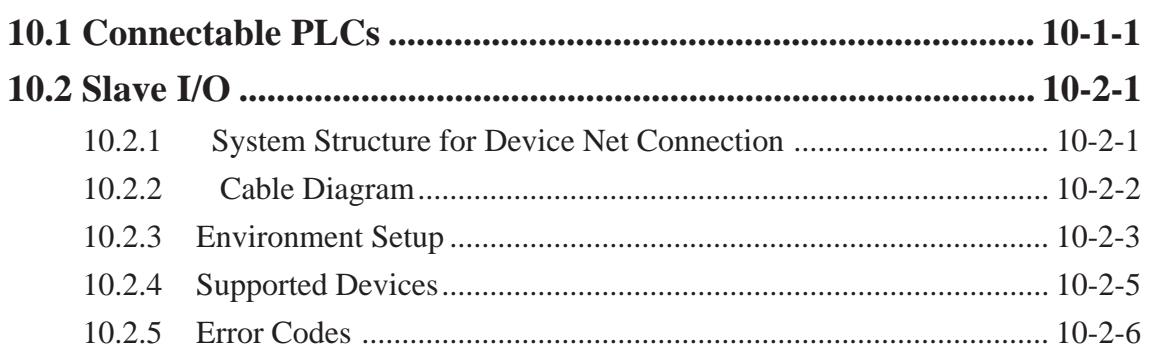

#### **Interbus CHAPTER 11**

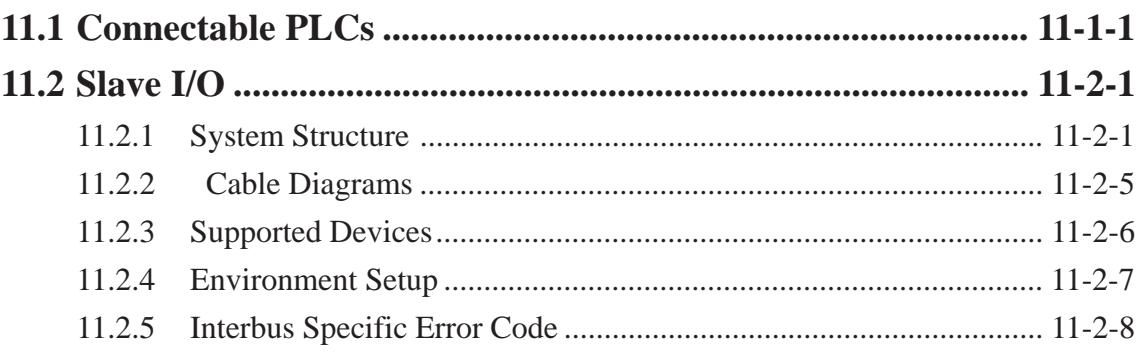

# **CHAPTER 12** Indicating Controllers

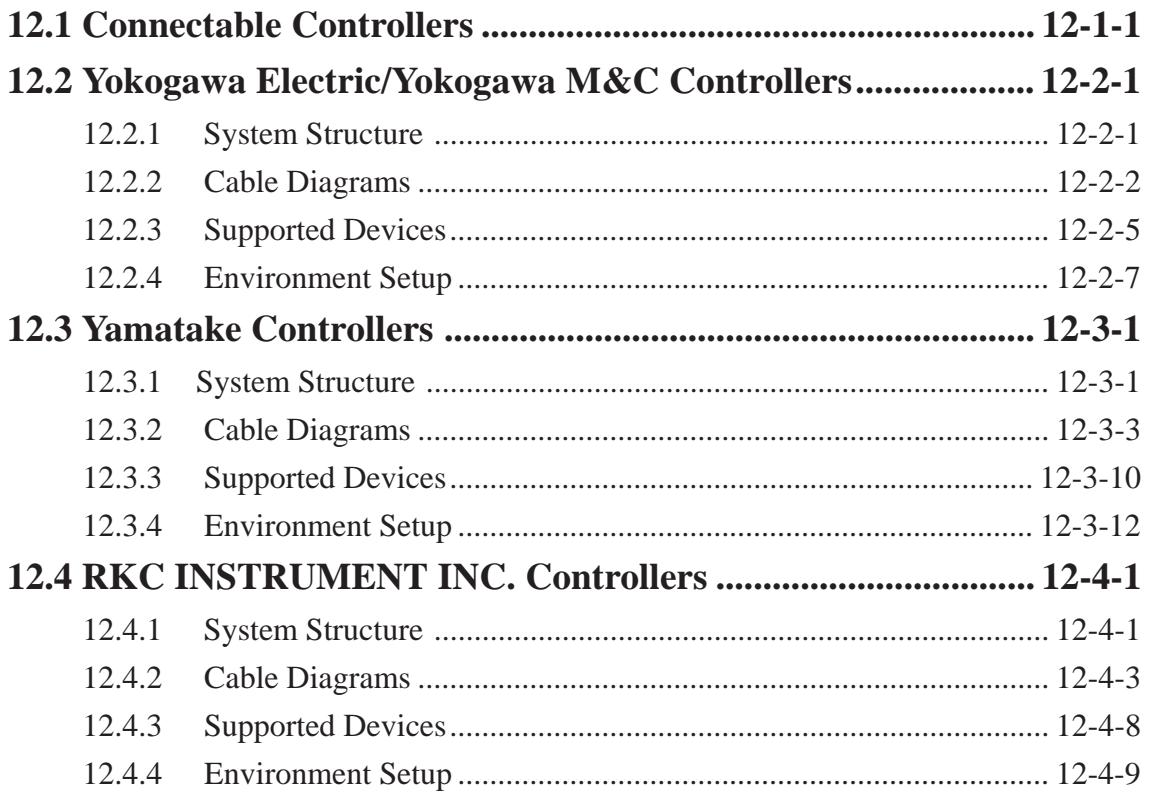

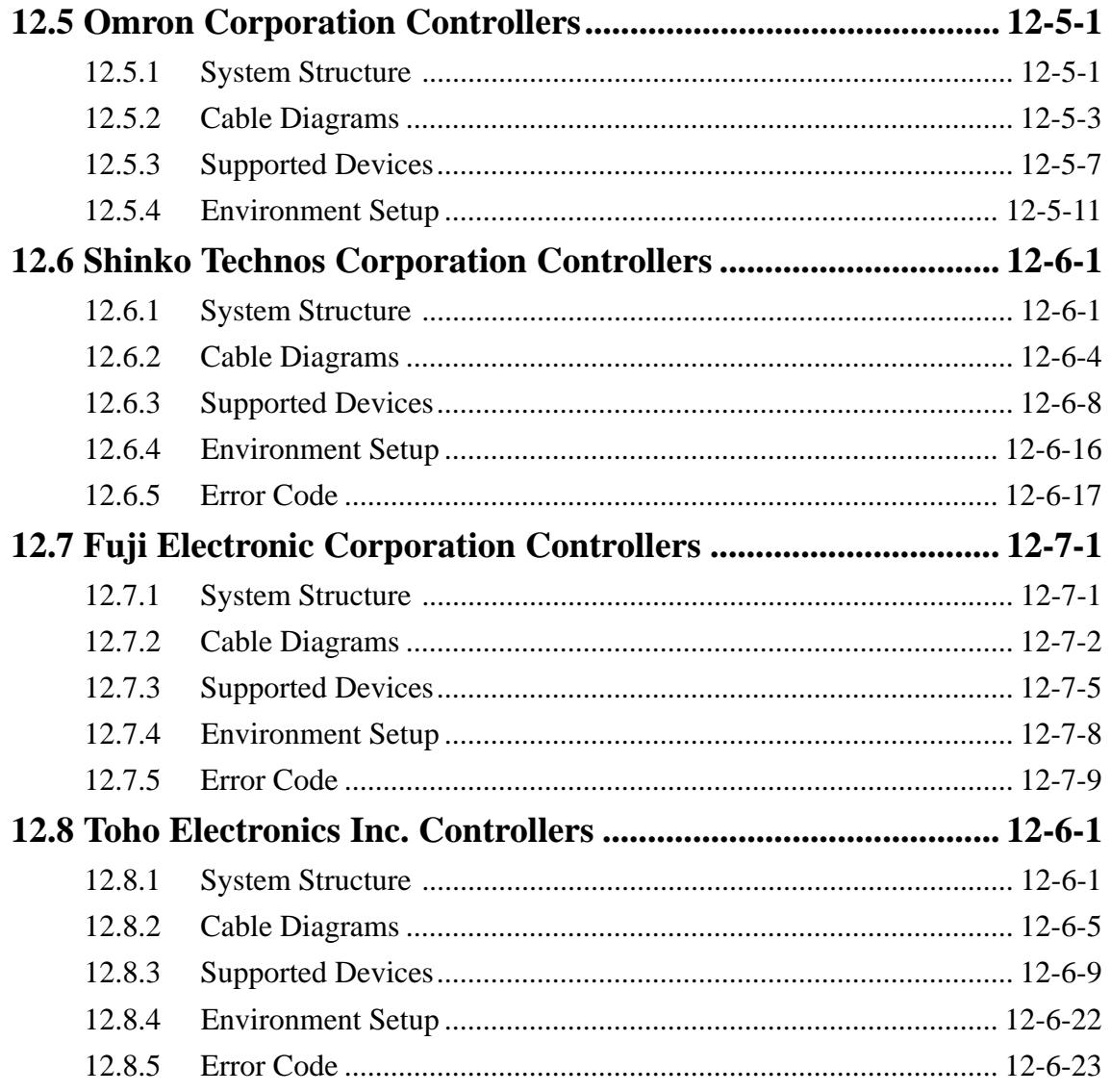

## **CHAPTER 13** Inverters

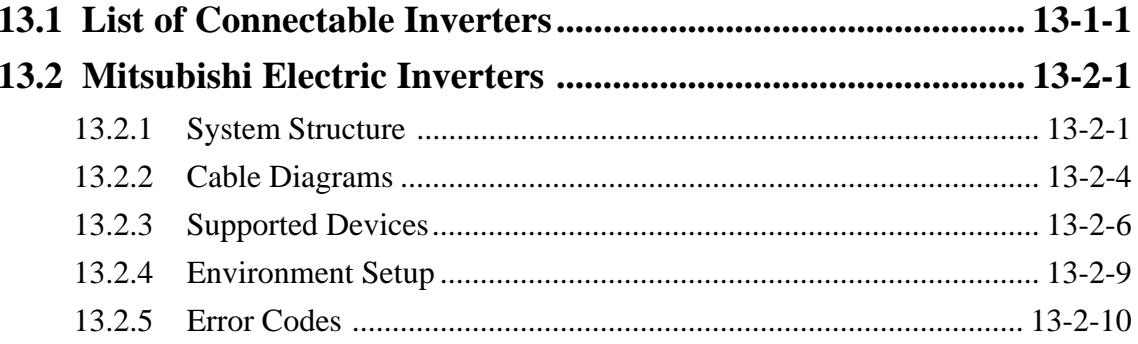

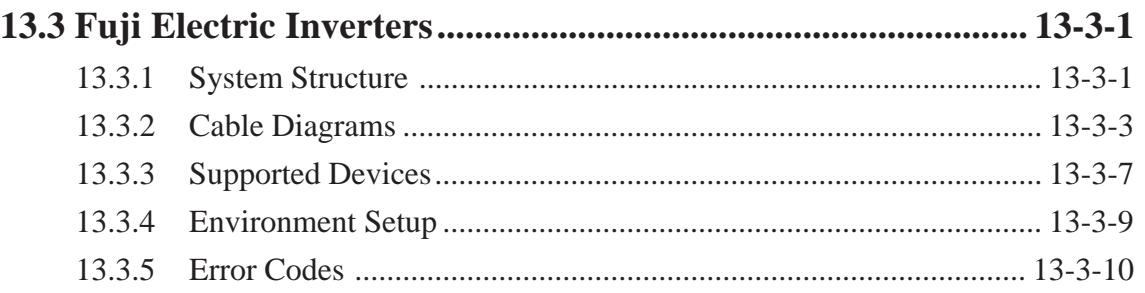

## **CHAPTER 14 Connecting to the GP-H70**

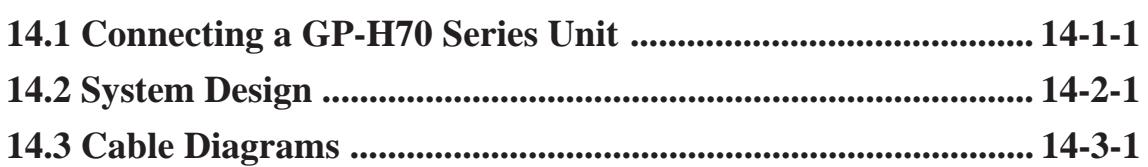

### **A1 Maximum Number of Consecutive PLC Addresses**

**A1.1 Maximum number of Consecutive PLC Addresses (by Maker) ..Appendix1-1**

### **A 2 Device Codes and Address Codes**

**A 2.1 PLC Devices and Address Codes (by Maker) ............Appendix2-2**

## **A 3 Device Monitor**

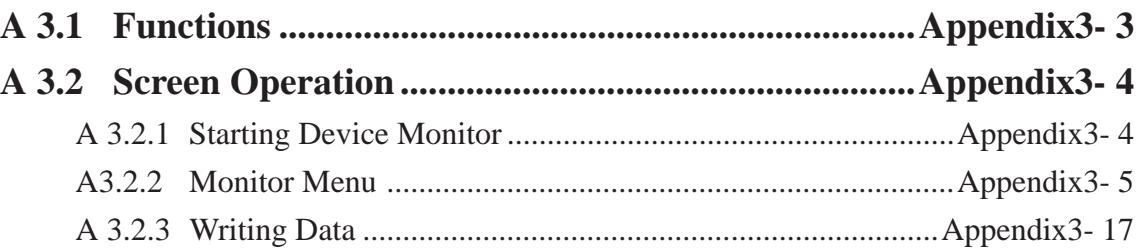

# **MANUAL SYMBOLS AND TERMINOLOGY**

This manual uses the following symbols and terminology.

If you have any questions about the contents of this manual, please contact your local GP distributor.

Also, if you have any question about your personal computer or Windows, please contact your PC distributor or manufacturer.

#### ■ Safety Symbols and Terms

This manual uses the following symbols and terms to identify important information related to the correct and safe operation of this product.

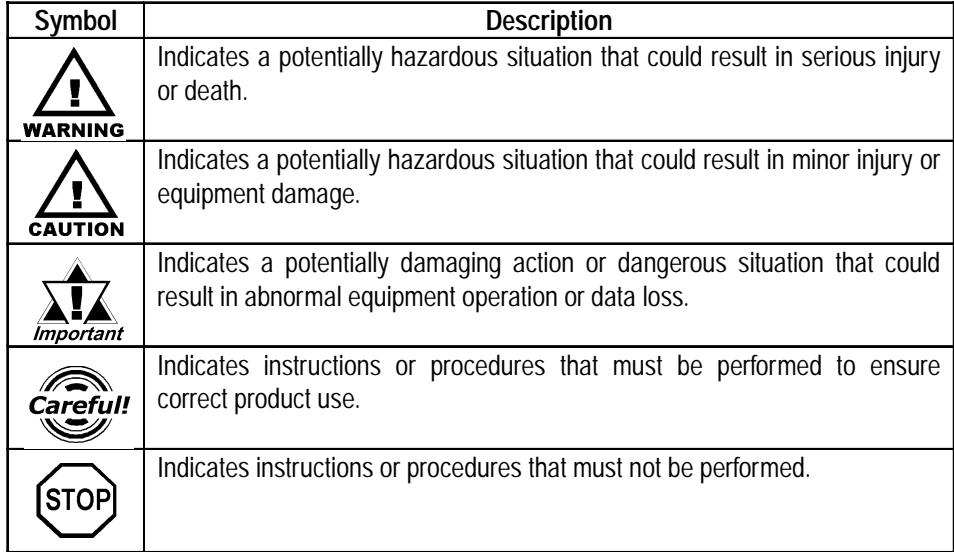

#### **General Information Symbols and Terms**

This manual uses the following symbols and terms for general information.

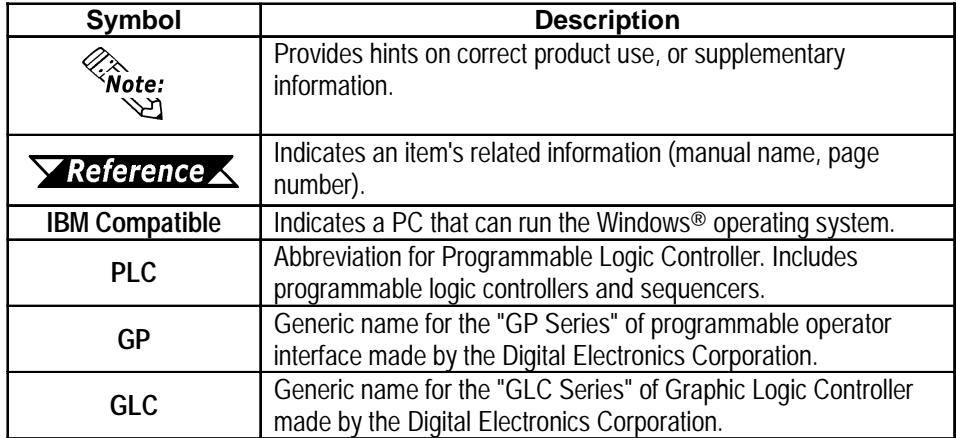

### **Keyboard Compatibility List**

This manual uses the following symbols to indicate computer keyboard keys.

The key names used by your computer keyboard may differ. Please use the chart below for reference.

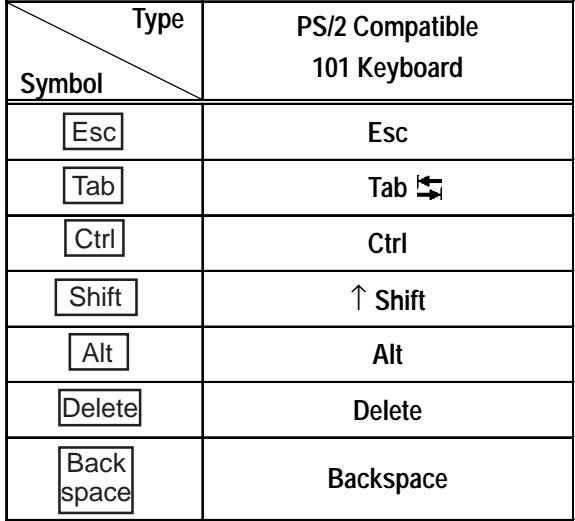

#### **Typical User Configuration**

This manual's description of this software's operating procedures and features is based on the PC system configuration shown below.

If you use a different configuration, the PC and GP screens, as well as the names used for pre-made Parts may differ. In this case, please substitute the equivalent screen and part names of your system for those given in this manual.

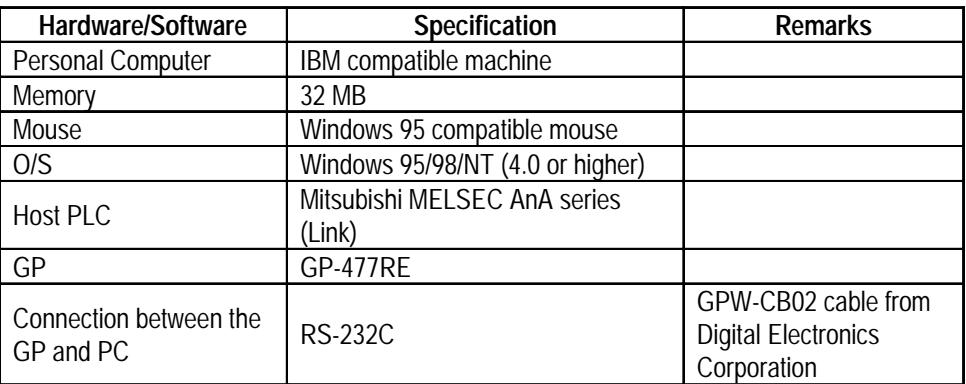

The meaning of symbols used in the section titled "Supported Devices" in Chapter 2 and Chapter 5 are described below.

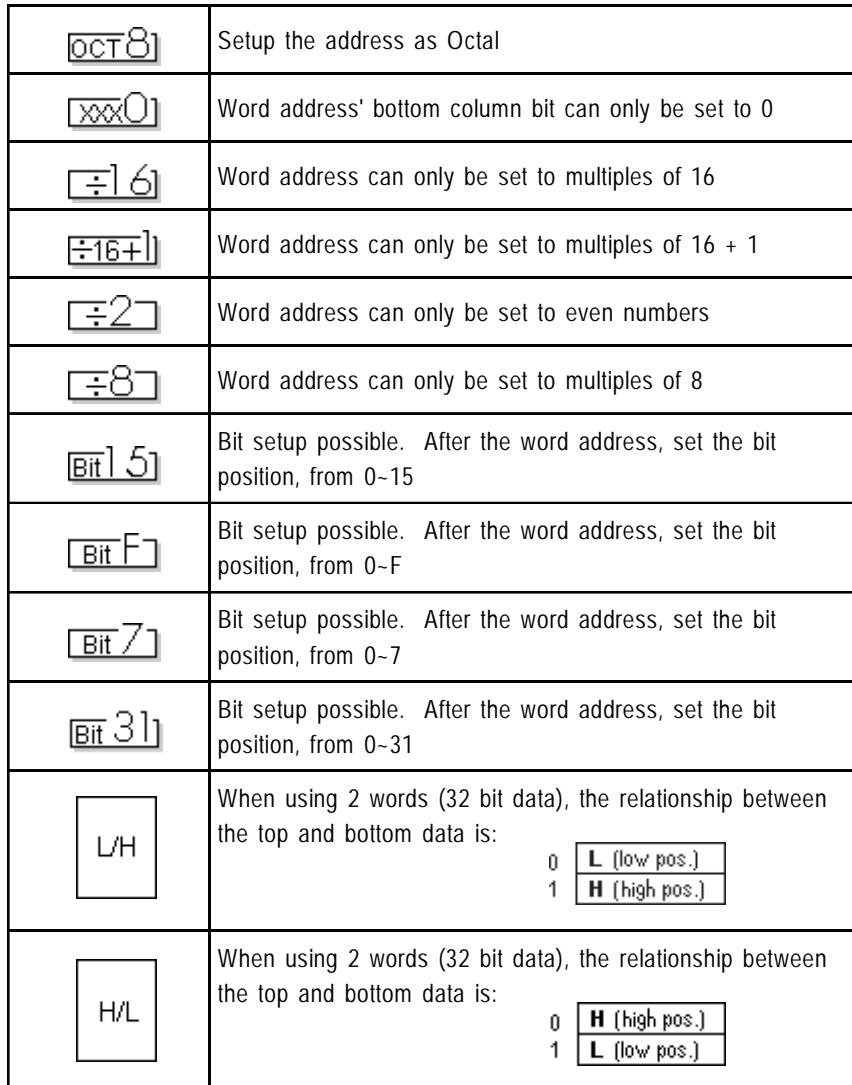

The device ranges listed in the sections titled "Supported Devices" are the maximum setup ranges. The ranges may be smaller than illustrated, depending on your PLC type. For further details, refer to the corresponding PLC manual.

Setup the System Area in the devices that are shaded.

*For information on System Area, refer to "1.1 Communication Method"*

# **PRECAUTIONS**

### **CD-ROM and Floppy Disk Usage Precautions**

To prevent CD-ROM and floppy disk damage or failure, be sure to observe the following guidelines:

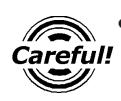

*• Turn your PC ON or OFF only after you remove CD-ROM disk or floppy disk from it's drive.*

**• Do not remove the CD-ROM from the CD-ROM drive while the CD-ROM drive operation lamp is lit.**

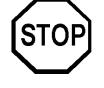

- **Do not touch the CD-ROM recording surface or the floppy disk's internal magnetic disk.**
- **Do not place CD-ROMs or floppy disks where they may be exposed to extremely high or low temperatures, high levels of humidity or dust.**
- **Do not place the floppy disks near any type of magnetic device (stereo speaker, television, etc.)**

#### **Product Usage Precautions**

For safe and correct use of this product, be sure to observe the following guidelines:

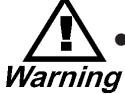

**• Do not create touch panel switches that are used to either control or to ensure the safety of equipment and personnel (such as an emergency stop switch, etc.).**

**• Please separate your safety/protection system from the GP operation system to prevent the danger of personal injury or property damage in case the machine malfunctions or operates incorrectly, or an inadequate system program is used.**

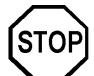

**• Be sure to quit this program before turning your PC's power switch OFF.**

- **After transferring screen data created with this program to the GP unit, do not then send the same screen data from the GP to a DOS version of this screen editor software (e.g. GP-PRO/PB III, GP-PRO III).**
- **Do not change the contents of this program's project files using the Text Editor software.**
- **Do not transfer screen data to a GP that does not support all the data's functions (i.e. Logging, Filing, etc.).**

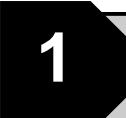

# **1 Direct Access Communication**

The *Direct Access* (Programless) format, which does not burden the PLC with protocol programs, runs communication between the GP and PLC. This chapter describes Direct Access Communication.

# **1.1 Communication Method**

Depending on the part or tag setup, the GP can easily specify the PLC device. By doing so, the GP automatically requests the data required for operations (System Data) and the screen display from the PLC. Then the GP, depending on the PLC response, changes its screen display corresponding to its animation settings. Plus, data can be sent to the PLC using GP touch key input.

With Direct Access communication, the GP is always the master in the communication link.

In Direct Access Communication, data required by the screen display is automatically sent and received from the GP. Therefore, a PLC program for screen display operations is not necessary, thereby simplifying installation of the graphical control panel.

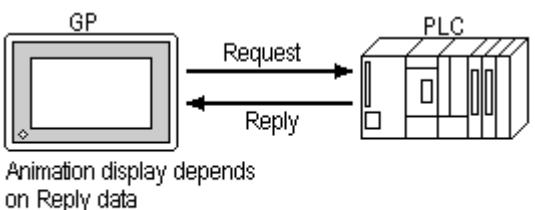

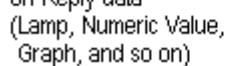

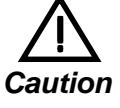

**When an error occurs because data is read or written outside the PLC device range, the read/write operation continues retrying until the error is restored. For this reason, the action on the GP display screen may not seem to work. Check to make sure the device used for the part or tag is within the designated range for the PLC in use.**

#### **1.1.1 System Area Start Address**

Setting up GP's INITIALIZE/STARTING ADDRESS OF SYSTEM DATA AREA automatically prepares the System Area in the PLC to make communication with the GP possible.

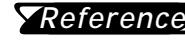

*For more information on setting starting address of System Reference Data Area, refer to "PLC SETUP" in each GP unit's User's manual (sold separately).*

Data Read/Write between GP and PLC

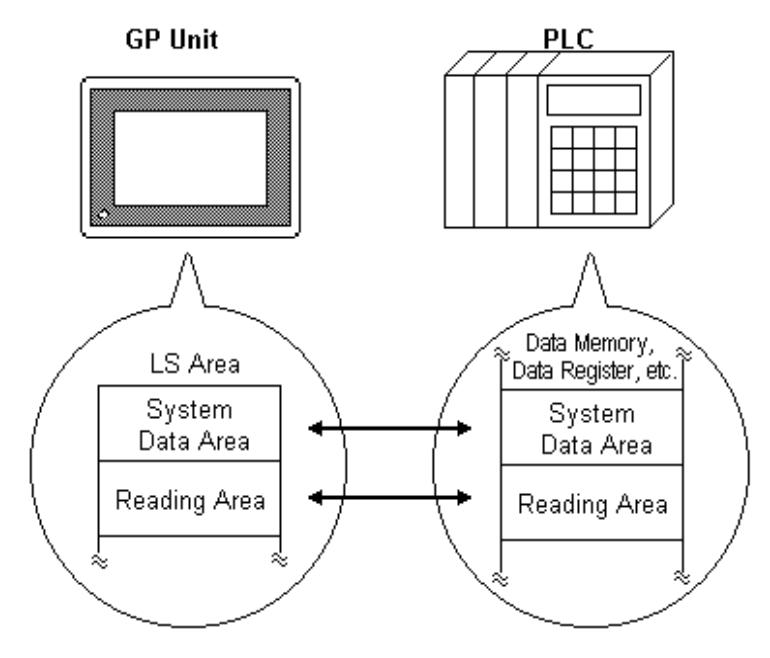

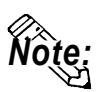

- **Depending on the PLC, the System Data Area can be set to a certain device. In that device, only the addresses not used by the PLC can be used for the System Data Area.**
- **Devices that are highlighted with a double lined box in the device table described in Chapter 2 and Chapter 5 are the only device areas that can be used for the System Area.**
- **The starting address of the system data area can also be specified using the GP-PRO/PBIII software's "system settings" area.**

*For more information, refer to the GP-PRO/PBIII for Win-Reference dows Operation Manual's "Chapter 6 - GP Initial and System Settings" section.*

#### **1.1.2 LS Area Structure**

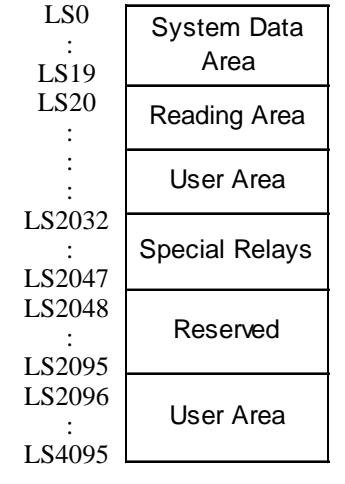

The LS Area, located in the GP memory, is the area used for the GP's operations. The LS Area structure is as follows.

**System Data Area** This is the data write area for GP screen control data or error information necessary for operations.

**Reading Area** Stores data common to all screens, the block display data for trend graph, or video control data. $*1$  Up to 256 words can be designated here.

**User Area** The devices which are only for the GP's internal use, and cannot be allocated in the PLC. This area is used to process Parts and Tags which can only be processed by the GP internally and cannot be controlled by the PLC. This area can also store the video control data<sup>\*1</sup>.

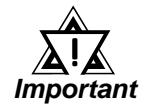

*Note:*

*When using the Device Monitor feature, the User Area (LS2096 to LS4095) will be reserved and cannot be used.*

**Special Relays** This area, during GP communications, is where the various status information is setup. **The following describes how to access the LS Area.** • Word Address access **LS \*\*\*\***  $-0000-4095$ • Bit Address access **LS \*\*\*\* \*\*** Bit position  $00~15$   $*2$ Word Address 0000~4095

*\*1 When using the GP-570VM, be sure to set the video control area (22 words). The video control area is designated in either the reading area or the user's area.*

*Each unit's User Manual (sold separately) Reference \*2 When using Yaskawa Electronic CP9200SH Series protocol, Bit No. is from 0 to F.*

**Reserved** Please do not use this area. It is only for GP's internal use. If you use this area, the GP will not operate properly.

#### **1.1.3 About Each Address**

Up to 20 words can be set as the System Data Area; up to 256 words can be set as the Reading Area.\*1 The size of these determines each area's number of addresses.

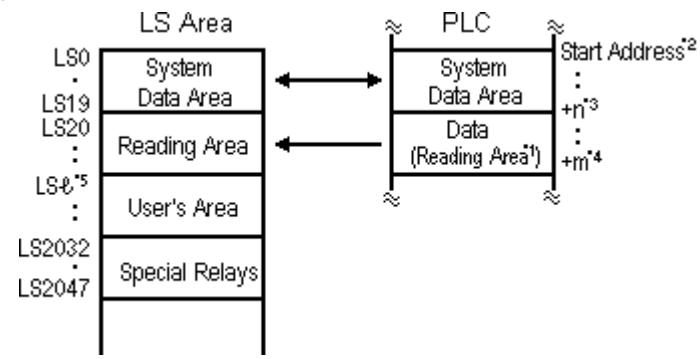

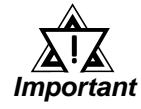

*• Part or Tag addresses cannot be set so that they include the System Area and the Reading Area, or the Reading Area and the User's Area.*

- *When setting Parts or Tags inside the System Data Area's addresses, specify their data length as 16 bits.*
- *\*1 If the device range of your PLC is less than 256 words, the size of the PLC's device range minus the size of System Data Area gives the maximum size for the Reading Area.*
- *\*2 The Start Address means the start address of System Data Area specified in the INITIALIZE menu.*
	- *For more information, refer to "5.5 PLC SETUP" in each Reference unit's User's Manual (sold separately)*
- *\*3 n = 0~19: Differs with the number of items selected for the System Data Area in the INITIALIZE menu.*
- *\*4 m = Reading Area Size*
- *\*5 = Reading Area Start Address (20) + Reading Area Size*

### **1.1.4 Contents and Range of System Data Area**

The following table describes the data write contents of the System Area for each address.

■ For a PLC using 16-bit addressing

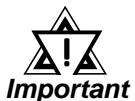

- *If your PLC supports only 8-bit addresses, please refer to the table on page 1-8.*
- *When you wish to turn off the GP's display, use the display's ON/OFF bit (word address +9). Do not use the Control area's Backlight OFF bit (word address +14).*

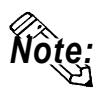

- **The Word Address values assume that all the items have been selected for the System Data Area in the GP's INITIALIZE menu.**
- Here, "item #" represents the item numbers shown in the System Environ**ment Setup area's SYSTEM AREA SETUP; found in the GP OFFLINE mode's INITIALIZE area.**

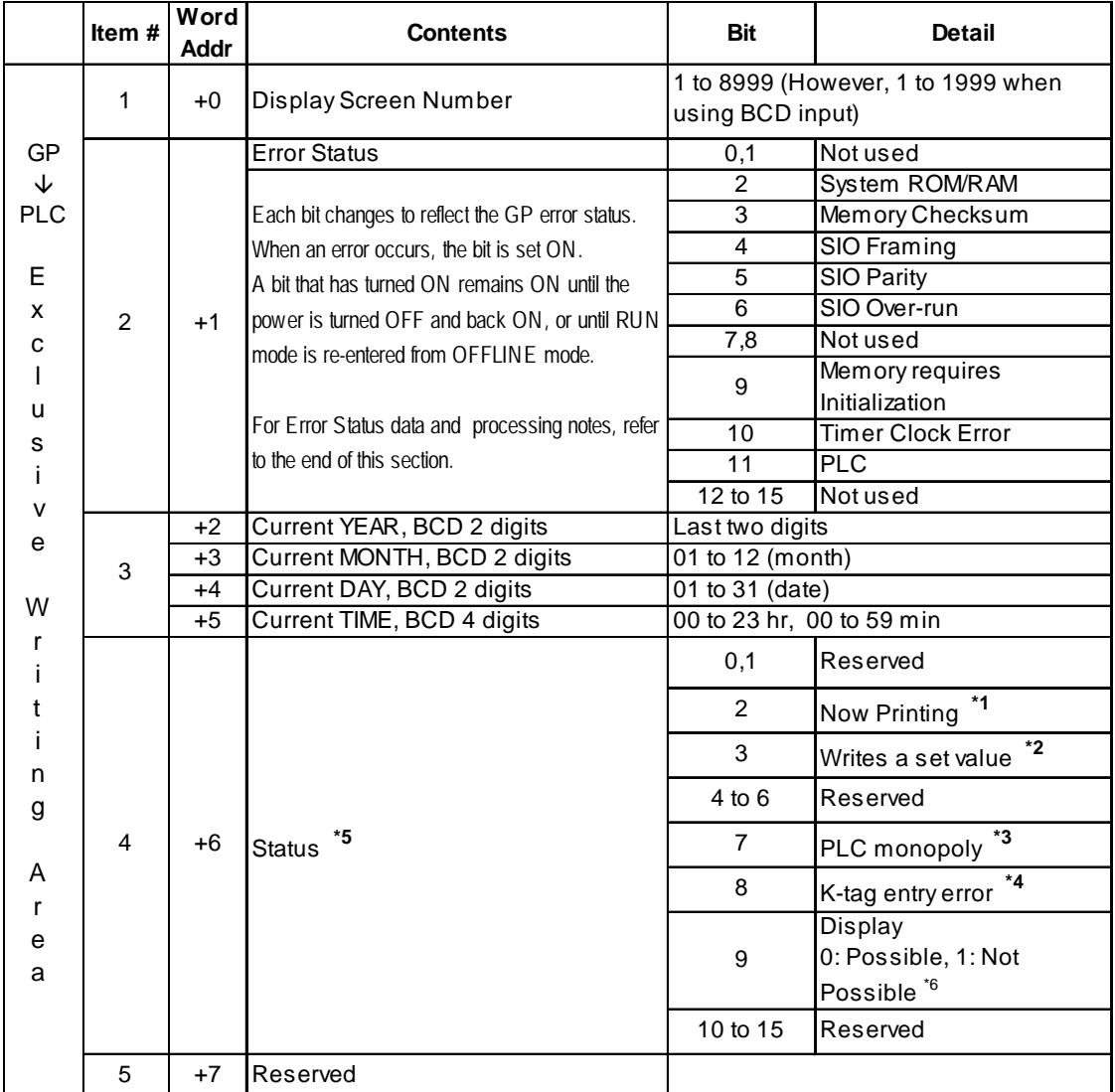

*GP-PRO/PBIII for Windows Ver.5.0 PLC Connection Manual*

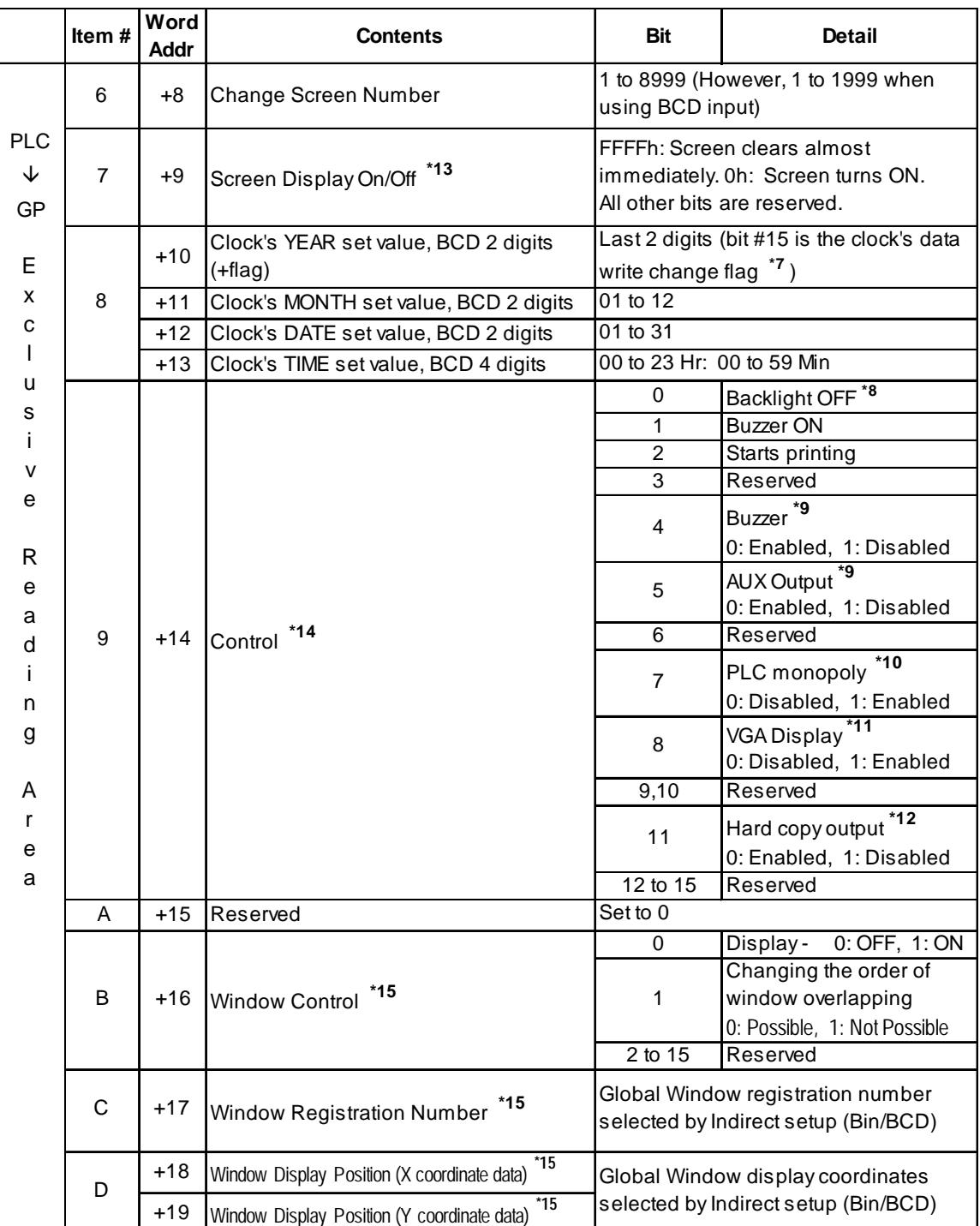

- *\*1 This bit turns on during printing. Changing to OFFLINE mode while this bit is ON can scramble the print output.*
- *\*2 Every time a value is written with the K-tag or Keypad Input Display, the bit is reversed.*
- *\*3 When using Multi-link, the bit turns ON in the middle of PLC Monopolize.*
- *\*4 When an alarm is setup in the middle of K-tag input, and a value outside the alarm range is entered, the bit turns ON. When you enter a value within the alarm range, or a screen change takes place, the bit turns OFF.*
- *\*5 Monitor, in bit units, only the necessary bits. Since reserved bits may be used for GP system maintenance, etc., their ON/OFF status is not defined.*
- *\*6 Adding the screen display ON/OFF status*

*Adding the screen display ON/OFF bit to the system data area status allows you to detect the screen display OFF status based on the stand-by time period, on the PLC.*

*Add the screen display ON/OFF status bit to the system data area's Bit 9.*

*This bit will change in the following cases:*

- *(1) "FFFF" is written to the system data area's screen display ON/OFF bit (LS9 when using link type), to turn the screen display OFF. (Bit 9 = 1)*
- *(2) After the stand-by time has been elapsed, the screen display OFF bit is turned ON automatically. (Bit 9 = 1)*
- *(3) The screen display OFF status has been changed to the screen display ON status via screen switching, etc. (Bit 9 = 0)*
- *(4) The screen display ON/OFF status bit will not change via turning ON/OFF the system data area backlight OFF bit (Bit 0).*

*<System Data Area Status>*

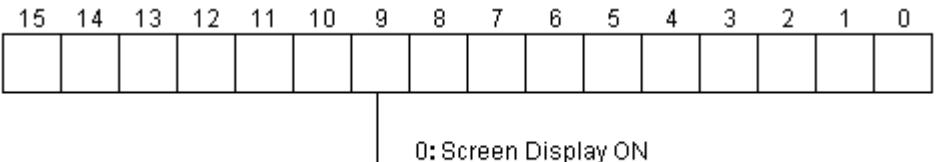

1: Screen Display OFF

- *\*7 When the data write flag changes (OFF—>ON, or ON—>OFF), the clock data is rewritten.*
	- *E.g. October 16, 1995, 9:57 pm*

*The current data in word address +10 is 0000.*

*Month, Date, Time data is written as follows:*

- *In word address +11 0010*
- *In word address +12 0016*
- *In word address +13 2157*

 *When the YEAR's 15th bit is turned on, the data is written.*

- *Inputting 8095 into word address +10 causes the clock datato rewrite.*
- *\*8 With the GP series except GP-477R, GP-470 and GP870 series units, the backlight turns OFF when this bit is ON(LCD display does not change) and turns ON when the bit is OFF.*

 *When the Backlight OFF bit (word address +14) turns ON, only the backlight will turn OFF, however, the LCD display will remain ON and all touch switches set up on the display can still be used. Use the Screen display ON/OFF bit (word address +9) to actually turn the screen display OFF.*

*\*9 Control Bit 1(Buzzer On) is output as shown below.*

*Buzzer output....... When control bit 1 is ON, the GP internal buzzer is activated.*

*\*10 When using n:1 (multi-link), PLC is monopolized when ON.*

#### *Refer to Chapter 4.5, "About PLC Monopolize." Reference*

- *\*11* For GP-570VM and GP-870VM, the entire screen becomes a VGA display. Touching any position on the screen in the middle of the display turns this OFF.
- *\*12 Turning ON bit 11( Hard Copy Output ) in the Control Area (word address +14) cancels the current printing of the display's hard copy.*
	- Therefore, after checking the Status Area's Now Printing bit, turn OFF the  *- After printing is cancelled, bit 11, however, will not turn OFF automatically. Control Area's bit 11.*
	- *When bit 11 in the Control Area is turned ON, hard copy cannot be created. If you cancel printing before it is completed, printing will stop after the last line of data on the panel's current display has been output. Data already input in the printer buffer's memory will not be deleted.*
- *\*13 After the screen display ON/OFF bit (word address +13) is set to OFF, simply touching the screen will turn the display ON again.*
- *\*14 Be sure to turn all reserved bits OFF since they may be used for GP system maintenance, etc.*

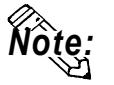

 **When writing data to the Control Area (Address +14) be sure to use bit units. Writing data in Word units can cause values to change.**

*\*15 For more about windows, refer to "2.26 U-tag (Window Dis-Reference play)" in the Tag Reference Manual.*

#### ■ **For a PLC using 8-bit addressing**

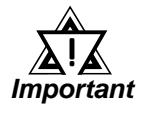

- *• The* **Byte Address** *values assume all the items have been selected for INITIALIZE's System Area.*
- *• The High and Low positions of the Byte Address of all items vary among PLCs.*
- *• Use the Screen Display ON/OFF bit (word address +22) to turn OFF the screen display. Do not use the Backlight OFF bit in the Control area (word address +34).*

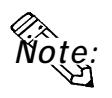

**Here, "item numbers" represent the item numbers shown in the [System Environment Setup] area's [SYSTEM AREA SETUP]; found in the GP OFFLINE mode's [INITIALIZE] area.**

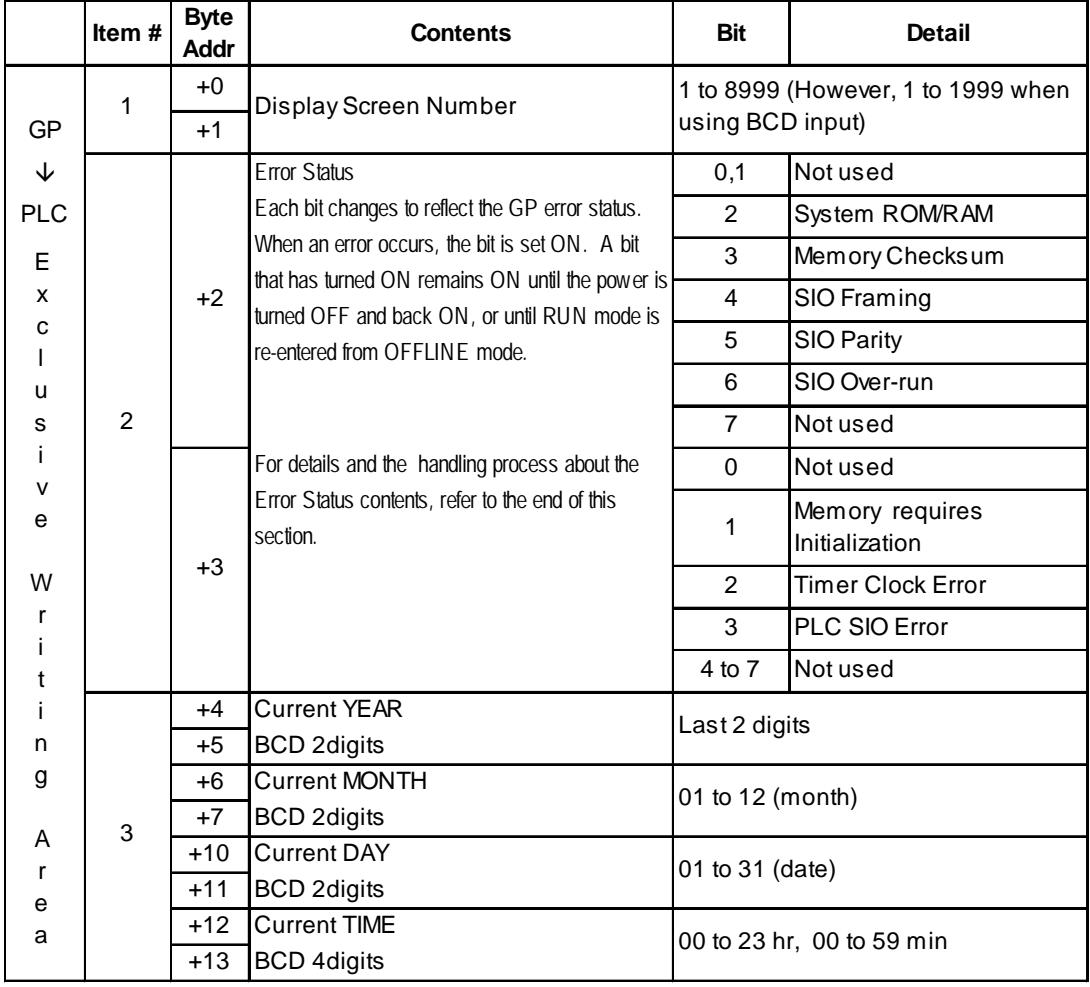

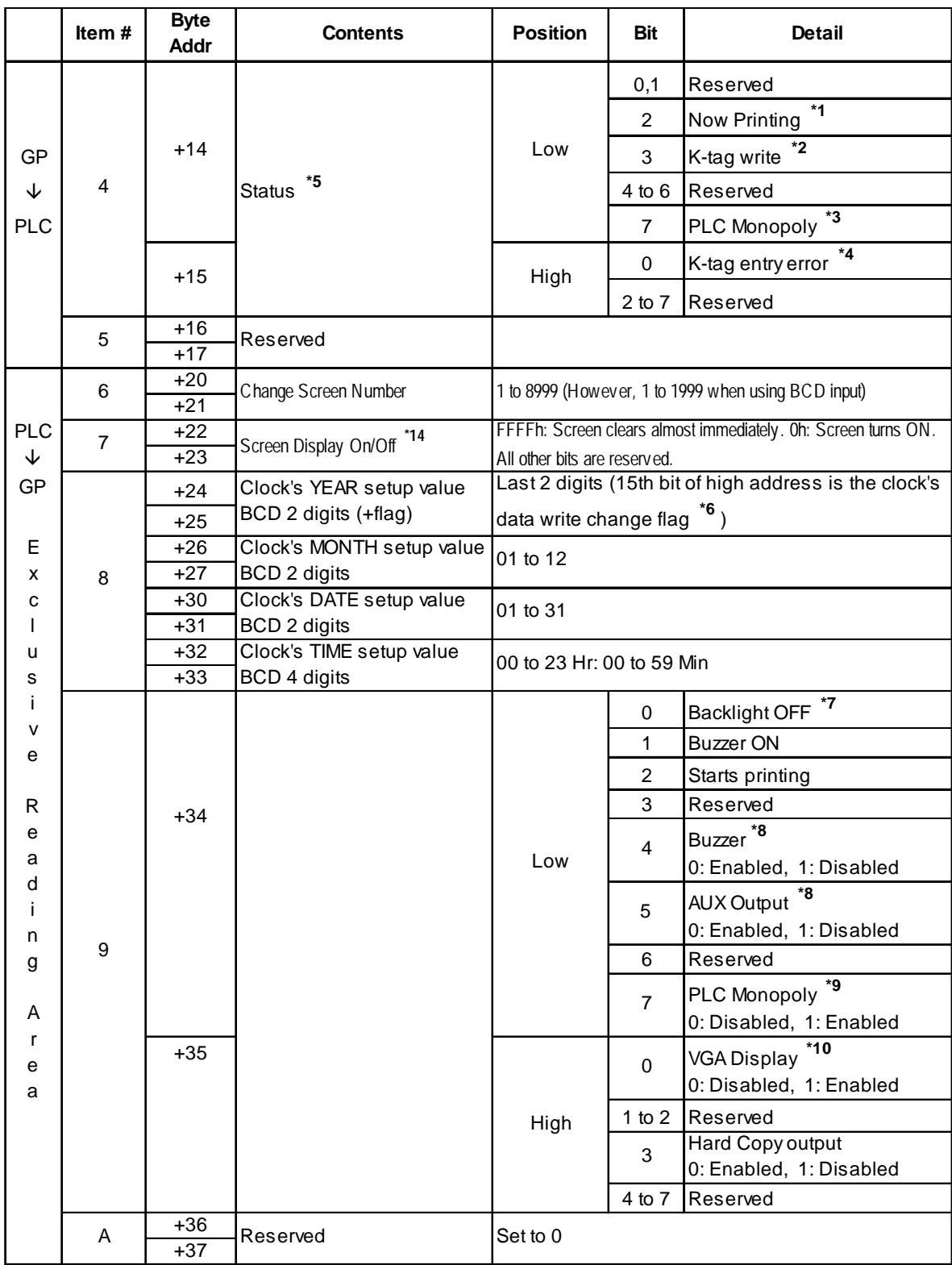

#### **Chapter 1 - Direct Access Communication**

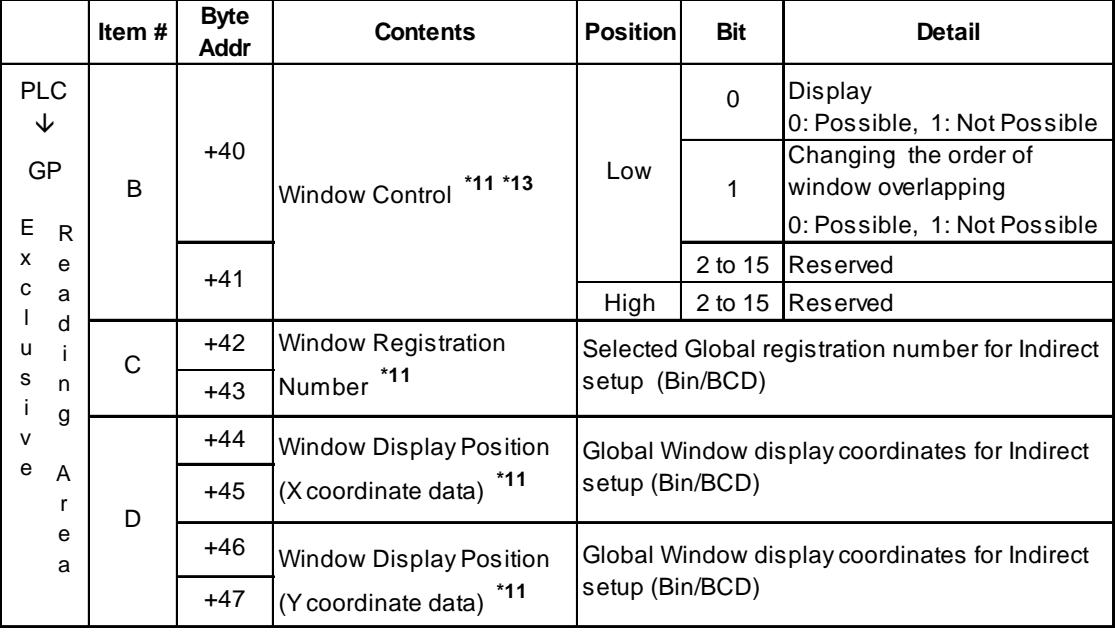

- *\*1 This bit turns ON during printing. Changing to OFFLINE mode while this bit is ON can scramble the print output.*
- *\*2 Every time a value is written with the K-tag, the bit is reversed.*
- *\*3 When using Multi-link, the bit turns on in the middle of PLC Monopolize.*
- *\*4 When an alarm is set up in the middle of K-tag input, and a value outside the alarm range is entered, the bit turns ON. When you enter a value within the alarm range, or a screen change takes place, the bit turns OFF.*
- *\*5 The vertical relationship of addresses differs depending on the PLC type.*

*Monitor, in bit units, only the necessary bits.*

*Since reserved bits may be used for GP system maintenance, etc., their ON/OFF status is not defined.*

- *\*6 When the data write flag changes (OFF—>ON, or ON—>OFF), the clock data is rewritten.*
	- *E.g. October 16, 1995, 9:57 pm*

*The current data in byte data addresses +24 and +25 is 0000.*

*Month, Date, Time byte data is written as follows:*

- *In byte addresses +26,27 0010*
- *In byte addresses +30,31 0016*
- *In byte addresses +32,33 2157*

*When the YEAR's 15th bit is turned on, the data is written.*

- *Inputting 8095 into byte addresses +24 and +25 causes the clock data to rewrite.*
- *\*7 For GP-675, GP-570, GP-577R, GP-370, GP-270, and GP-H70, the backlight turns OFF when this bit is ON. (LCD displays do not change.) Lights up when this bit turns OFF. When the Backlight OFF bit (byte address +34) turns ON, only the backlight will turn OFF, however ,the LCD display will remain ON, and all touch switches set up on the display can still be operated. Use the Screen display ON/OFF bit (byte address +22) to turn OFF the screen display.*
- *\*8 Control Bit 1(Buzzer On) is output as shown below. Buzzer output ....... When control bit 1 is ON, the GP internal buzzer is activated. AUX output .......... When control bit 1 is ON, the AUX buzzer is activated.*
- *\*9 When using n:1 (multi-link), PLC is monopolized when ON.*
	- *Reference Refer to Chapter 4.5, "About PLC Monopolize."*
- *\*10 For GP-570VM, the entire screen becomes a VGA display. Pressing a free position on the screen in the middle of VGA display turns this OFF.*
- \*11 **FReference** For more about windows, refer to "2.26 U-tag (Window Dis*play)" in the Tag Reference Manual.*
- *\*12 The vertical relationship of addresses differs depending on the PLC type. Be sure to keep all Reserved bits turned OFF, since these bits may be needed for the GP system maintenance.*
- *\*13 The vertical relationship of addresses differs depending on the PLC type.*
- *\*14 After the screen display ON/OFF bit in byte address +22 is set to OFF, simply touching the screen will turn the display ON again.*
- *\*15 Turning ON bit 3(Hard Copy Output) in the Control Area (byte address +35) cancels the current printing of the display's hard copy.*

*- After printing is cancelled, bit 3, however, will not turn OFF automatically. Therefore, after checking the Status area's Now Printing bit, turn OFF Control area bit 3.*

*- When bit 3 in the Control area is turned ON, hard copy cannot be created. If you cancel printing before it is completed, printing will stop after the last line of data on the panel's current display has been output. Data already input in the printer buffer's memory will not be deleted.*

#### **■ Error Status Contents and Correction Process**

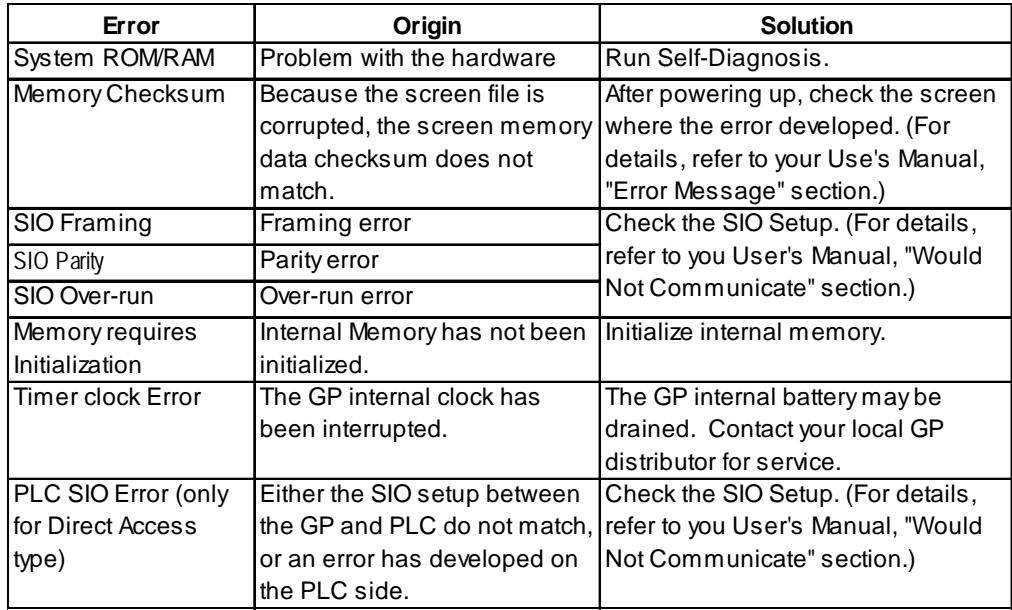

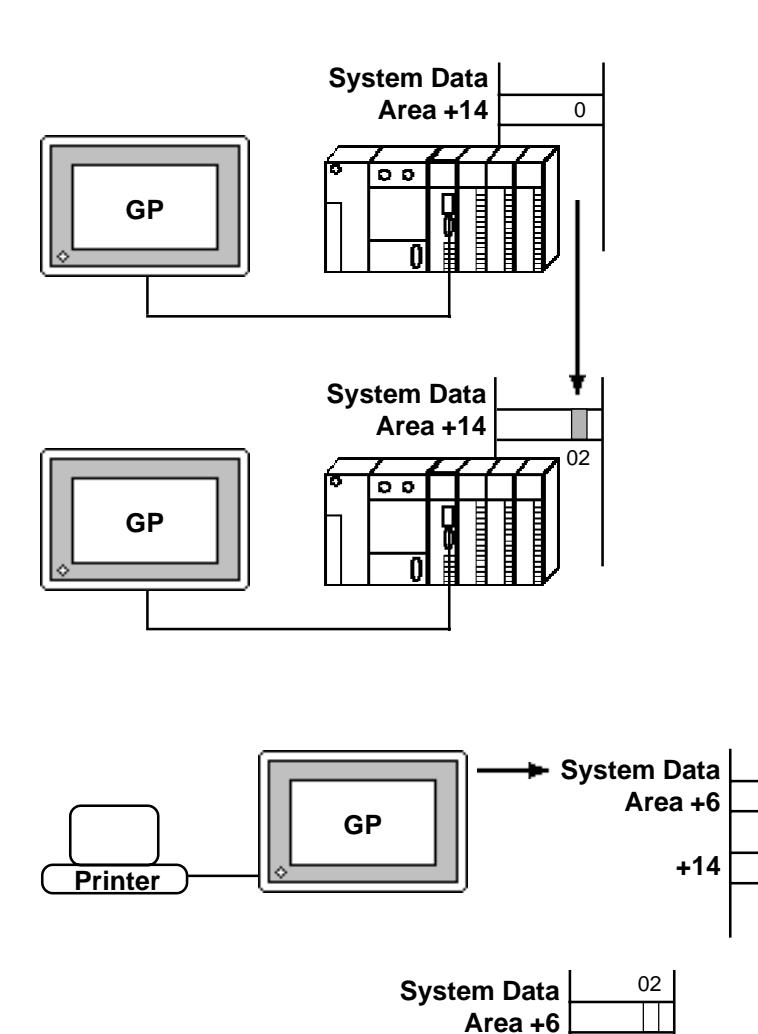

**GP**

**GP**

## **Printing out from the GP**

- When the second bit in PLC **1)** System Data Area +14 is turned ON, (data 4) is written.
- When the second bit in Sys-**2)** tem Data Area +14 is turned ON, the on-screen data is output to the printer for (hard copy).

At the same time, the second bit in System Data Area +6 is turned ON.

02

 $\frac{1}{02}$ 

**System Data Area +14**

**System Data Area +14**

 $\frac{1}{02}$ 

02

┠╉

**System Data Area +6**

 $\frac{1}{2}$ 

- **3)** After printing is finished, the second bit in System Data Area +6 turns OFF,however, the second bit in System Data Area +14 remains ON.
- **4)** After checking the second bit in System Area +6 turned OFF,

please turn OFF the second bit in System Area +14. Be sure to use the PLC to turn this bit OFF.

ត

# **1.1.5 Special Relays**

The structure of the GP-\*70 Series' Special Relays is as follows.

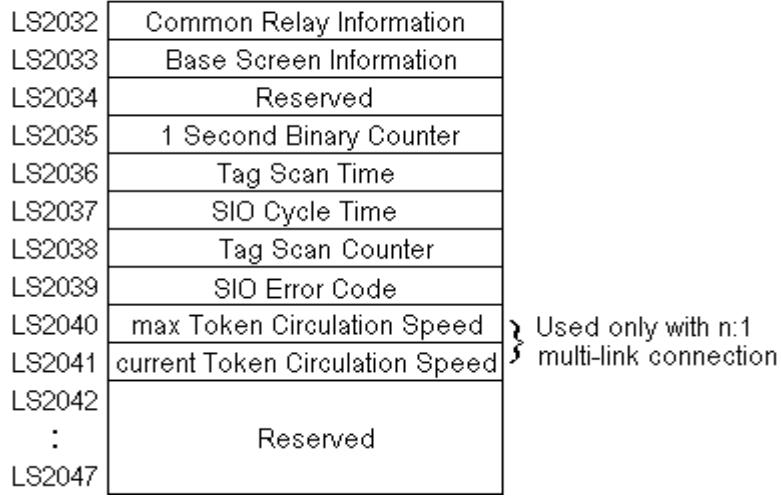

#### ◆ **Common Relay Information** (LS2032)

15 12 11 10 9 8 7 6 5 4 3 2 1 0 Г

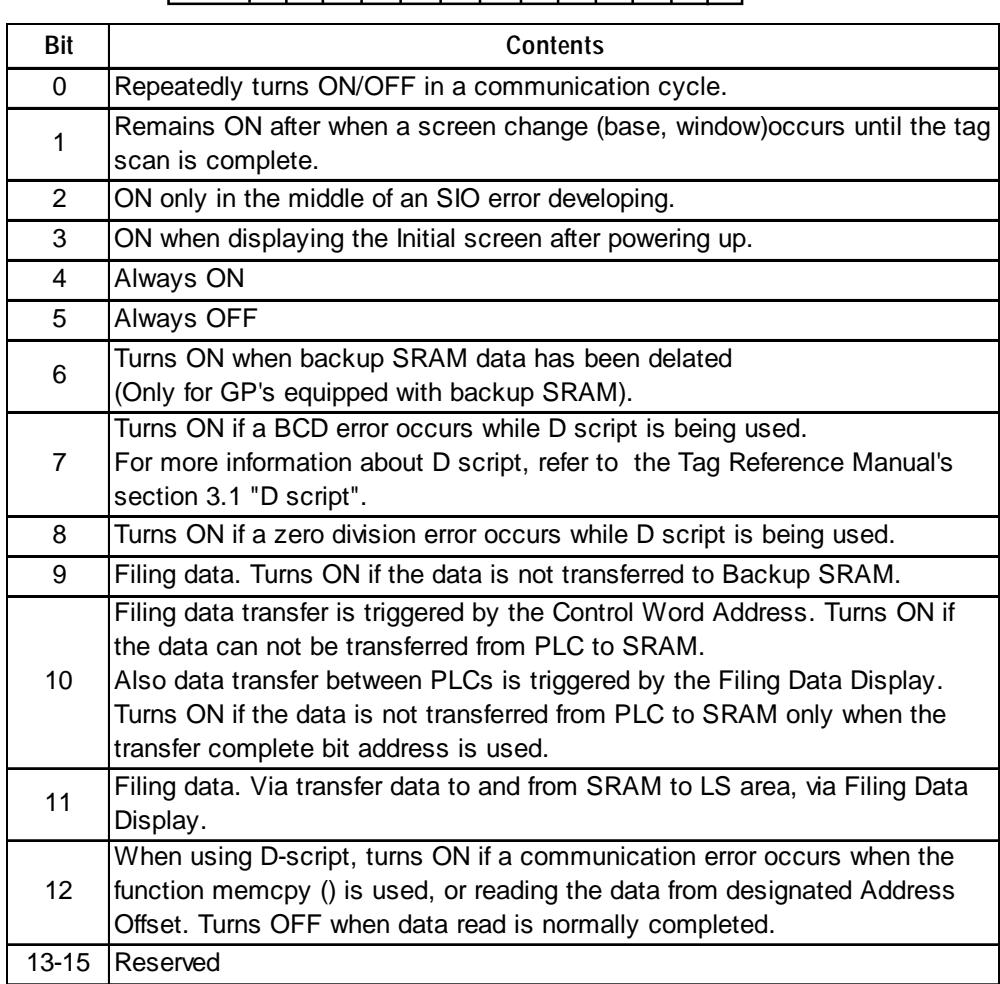

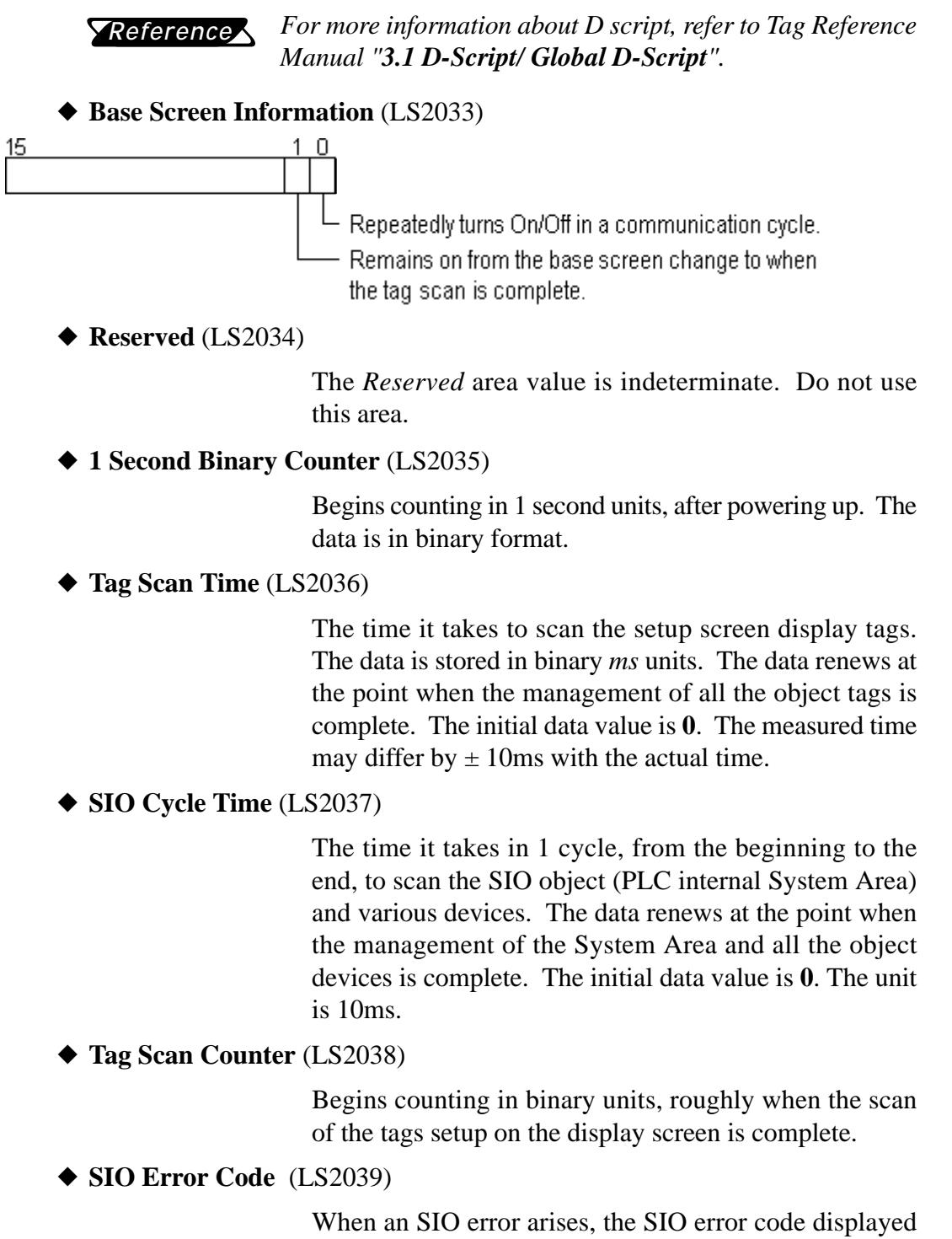

last is stored in binary data.

#### ◆ **Maximum Token Circulation Speed** (LS2040) (only when using **n:1** Multi-link connection)

The maximum time it takes for the *token packet* (the right to communicate exclusively to the PLC) to circulate to the **n** number of connected GP's. The data is stored in binary *ms* units. The data renews when the maximum value changes or a screen change occurs. Its initial data value is **0**. The unit is 10ms.

*GP-PRO/PBIII for Windows Ver.5.0 PLC Connection Manual*

◆ **Current Token Circulation Speed** (LS2041)

(only when using **n:1** Multi-link connection)

The current time it takes for the *token packet* (the right to communicate exclusively to the PLC) to circulate to the **n** number of connected GP's. The data is stored in binary *ms* units. The data renews when the current value changes or a screen change occurs. The initial data value is **0**. The unit is 10ms.

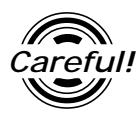

- *If a problem occurs which causes an SIO error for an extended period of time, such as the unit's data transmission cable becomes loose or disconnected, etc., it may ultimately create a System Error. When this occurs, reset the GP.*
- *When using the 1 Second Binary Counter and Tag Scan Counter value as the W-tag's monitor bit or D script's trigger bit, and the SIO error condition continues, it may develop into a System Error. When this occurs, reset the GP.*

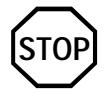

**Special Relays are not write protected. Be careful not to use a tag to overwrite this data.**

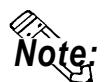

**When using a 1:1 connection, the initial Token Circulation Speed values remain (0).**
# **1.2 Efficient Data Communication**

When using the PLC Direct Access Type, the GP unit communicates based on the device addresses set on each screen. As a result, the more parts or tags set on a screen, the more data is transferred, reducing the communication speed. For this reason, to speed up the response times, make data communication as efficient as possible.

On the GP, in addition to the ordinary communication method, there are the *Block Transfer* and *LS Area Communication* methods, which upgrade data transfer efficiency.

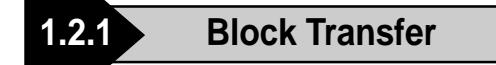

When displaying consecutive PLC devices on the GP, the GP automatically groups the transmission data into a block, which increases the communication speed.

The addresses in the determined data number range<sup>\*1</sup> must be consecutive to use Data Block Transfer.

When parts or tags are set up in consecutive addresses, the GP automatically reads the data as a single block. When you wish to transfer a block, design your part or tag layout so that the addresses are consecutive.

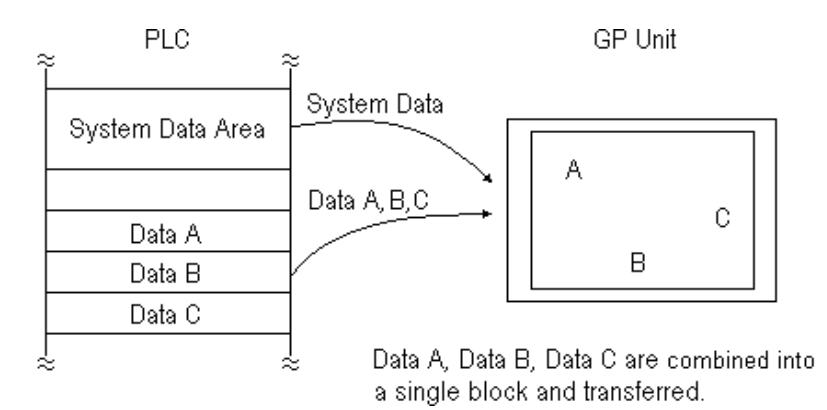

*\*1 The maximum number of consecutive addresses is limited by the PLC device. Refer to the Appendix, "Maximum Number of Consecutive Addresses".*

### **1.2.2 LS Area Communication**

Use the LS area for communication in the following cases: when there is display data common to all screens, when there is Trend Graph block display data, or when a video window display is used. (GP-570VM only)

To run LS Area communication, first set up the size of the Reading Area in GP's INITIALIZE setting. Then transfer the common display data or block display trend graph data to the Reading Area, allocated in the PLC's internal memory. (Transfer according to the PLC ladder program.)

By doing so, the data transferred into the Reading Area *and* the System Data is transmitted to the GP unit in one transmission.

By using the LS Area Communication method, no matter what screen is displayed on the GP, the System Data is transmitted continually. Therefore, to change screens quicker, use LS Area Communication instead of Block Transfer.

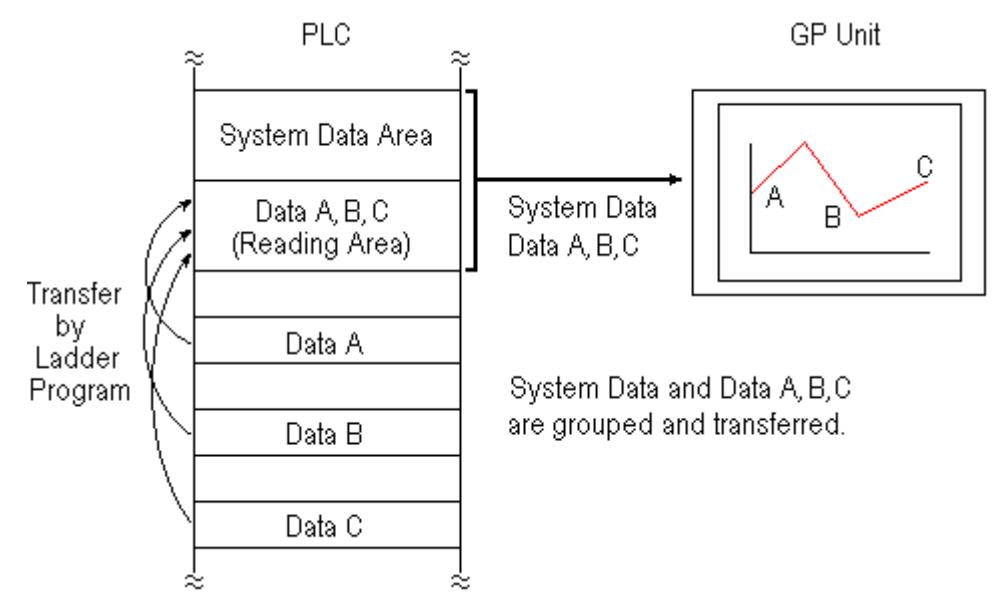

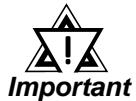

- *Use LS Area transmission only when there is data common to all screens, when Trend Graph block display data is available, or when a video window display is being used. Otherwise, communication efficiency will not be realized.*
- *Setting up a Reading Area that is too large can cause the display of tags that do not use the Reading Area, or can slow data communication speed.*
- *When there are many parts or tags on a screen, set all the parts or tags to consecutive addresses. Block data transfer can be utilized as a result, speeding up transmission.*

### **1.2.3 Reset GP on Data Write Error**

If a Write error occurs, you can cancel the error from the error display. You will need to set up this feature beforehand via the GP's OFFLINE mode's INITIALIZE area. *Reference* Each GP User's Manual OFFLINE Mode

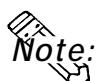

- **This feature is available only with GP77R, GP-377, GP-2000 series units.**
- **The factory setting is OFF.**

The following list shows the PLC types which do not support this feature.

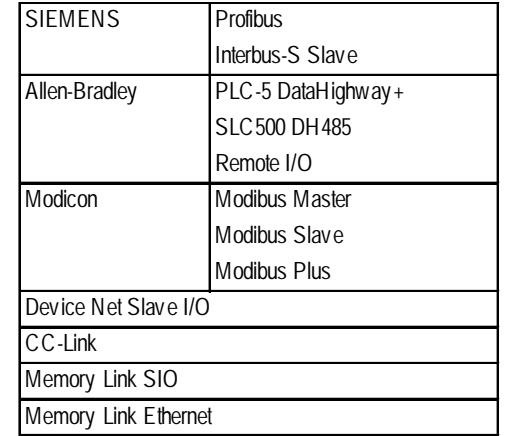

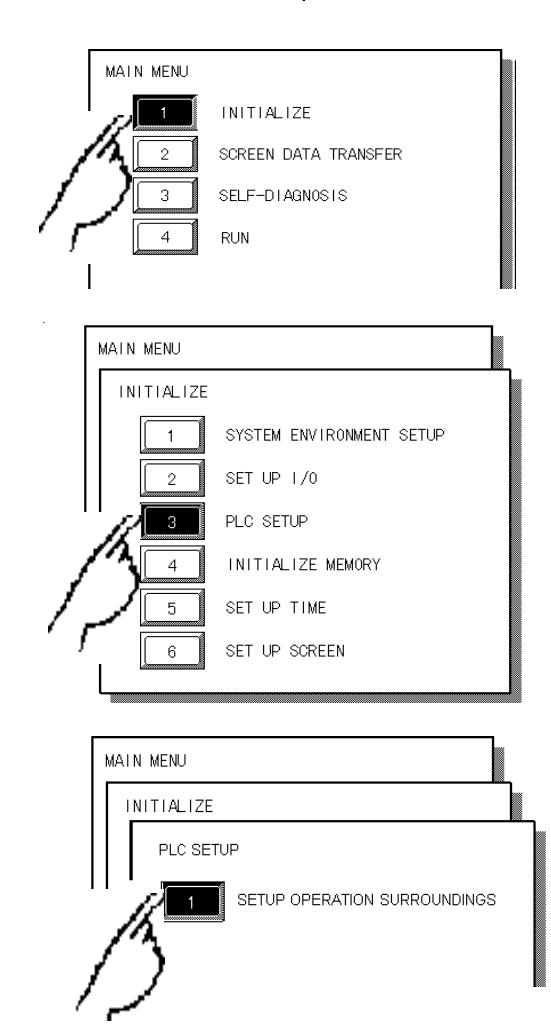

- 1) Touch item #1, INITIALIZE. The INITIALIZE menu will appear.
- 2) Touch item #3, PLC SETUP. The PLC SETUP menu appears.

3) Touch item #1, SET UP OPERATION SURROUNDINGS. The SET UP OPERATION SURROUNDINGS menu will appear.

*GP-PRO/PBIII for Windows Ver.5.0 PLC Connection Manual*

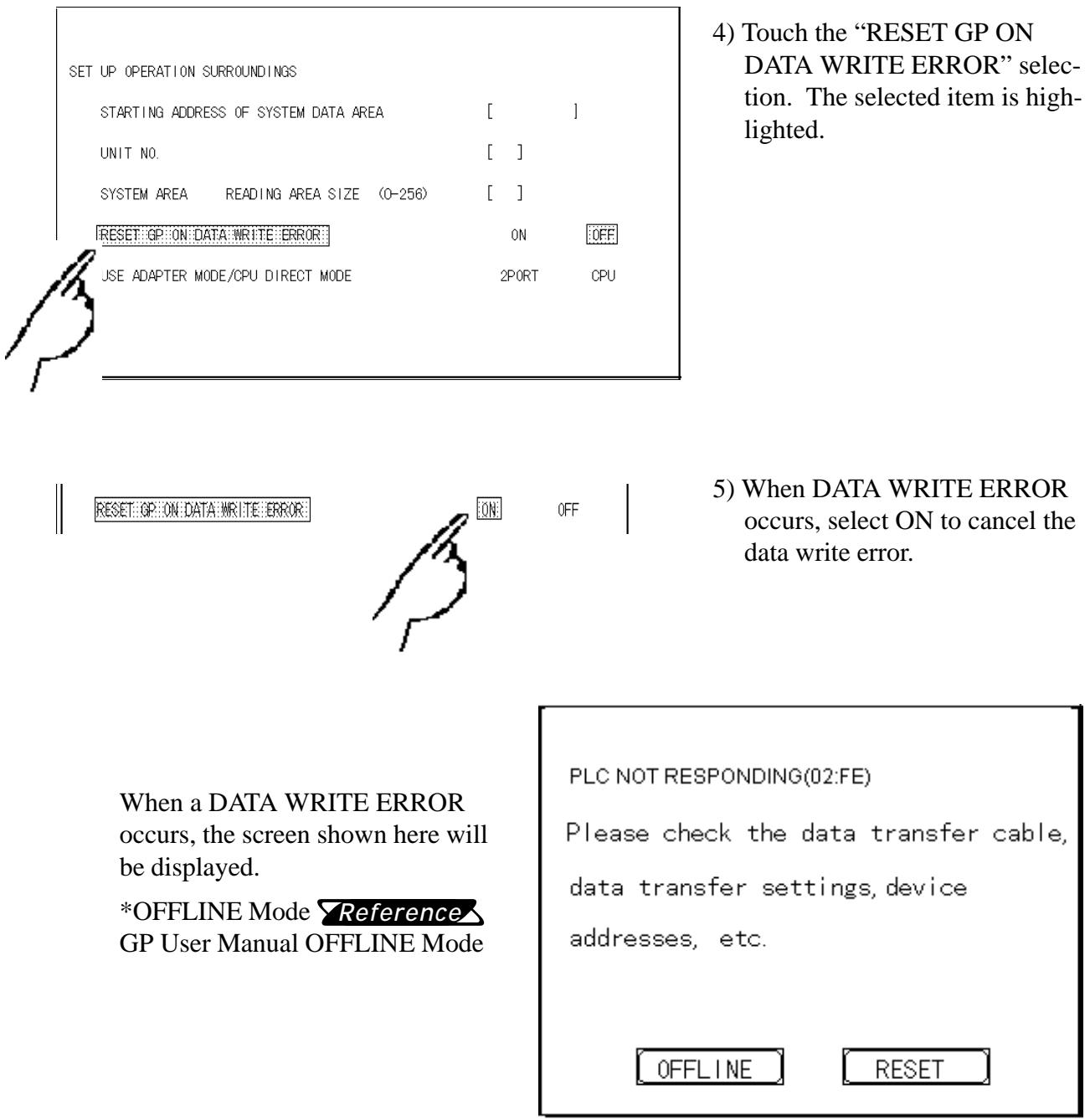

- If you select "OFFLINE" : The main menu will be displayed.
- If you select " RESET" : The GP will be reset, then change automatically to "OFFLINE" mode and a DATA WRITE ERROR will not occur.

# **1.3 Connectable PLCs**

### The following tables list the PLCs that can be connected and used with the GP. *For more information on connectable PLC models that are Reference also Multi-Link unit compatible, "4.2 Connectable PLCs".*

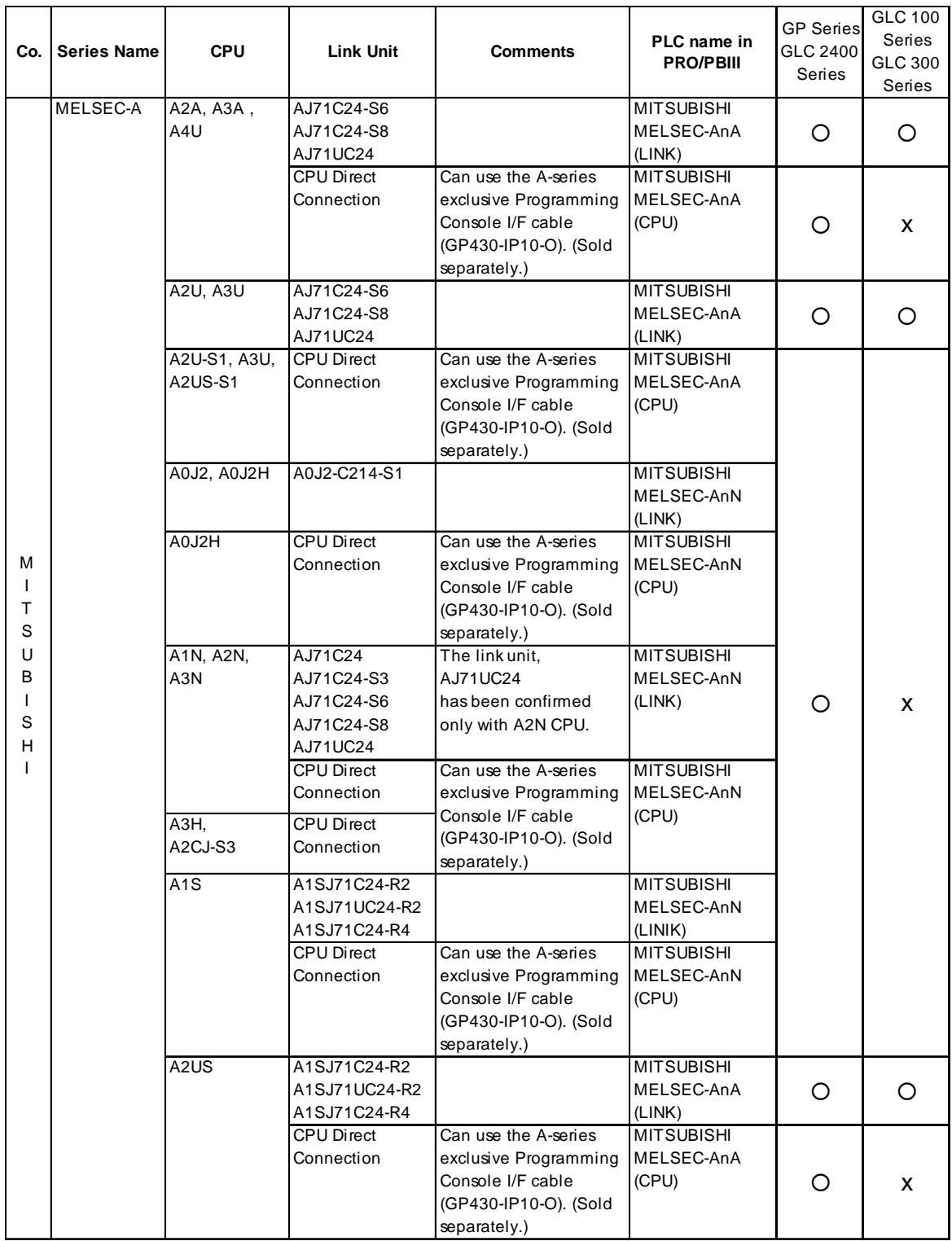

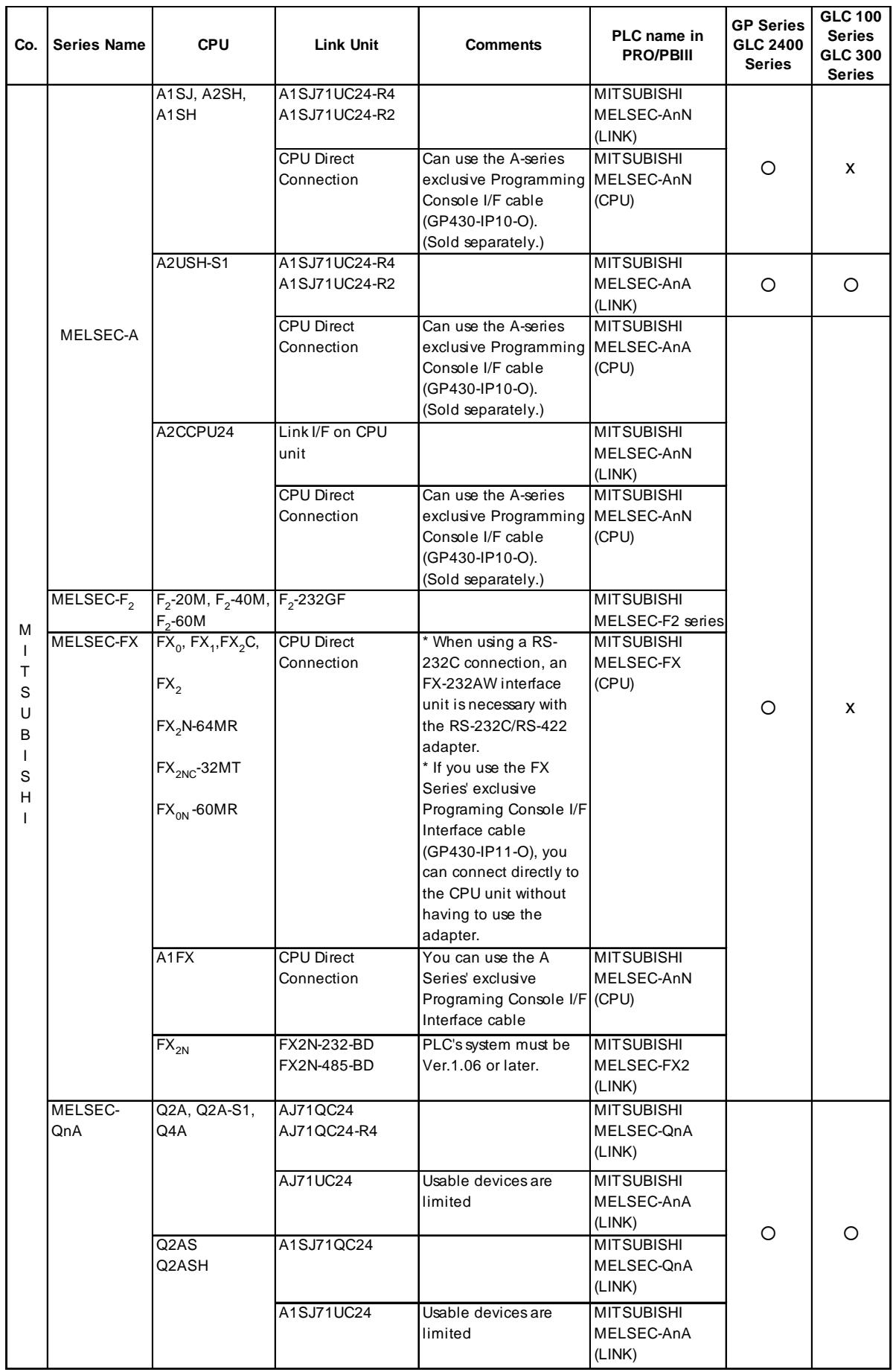

*1.3 Connectable PLCs*

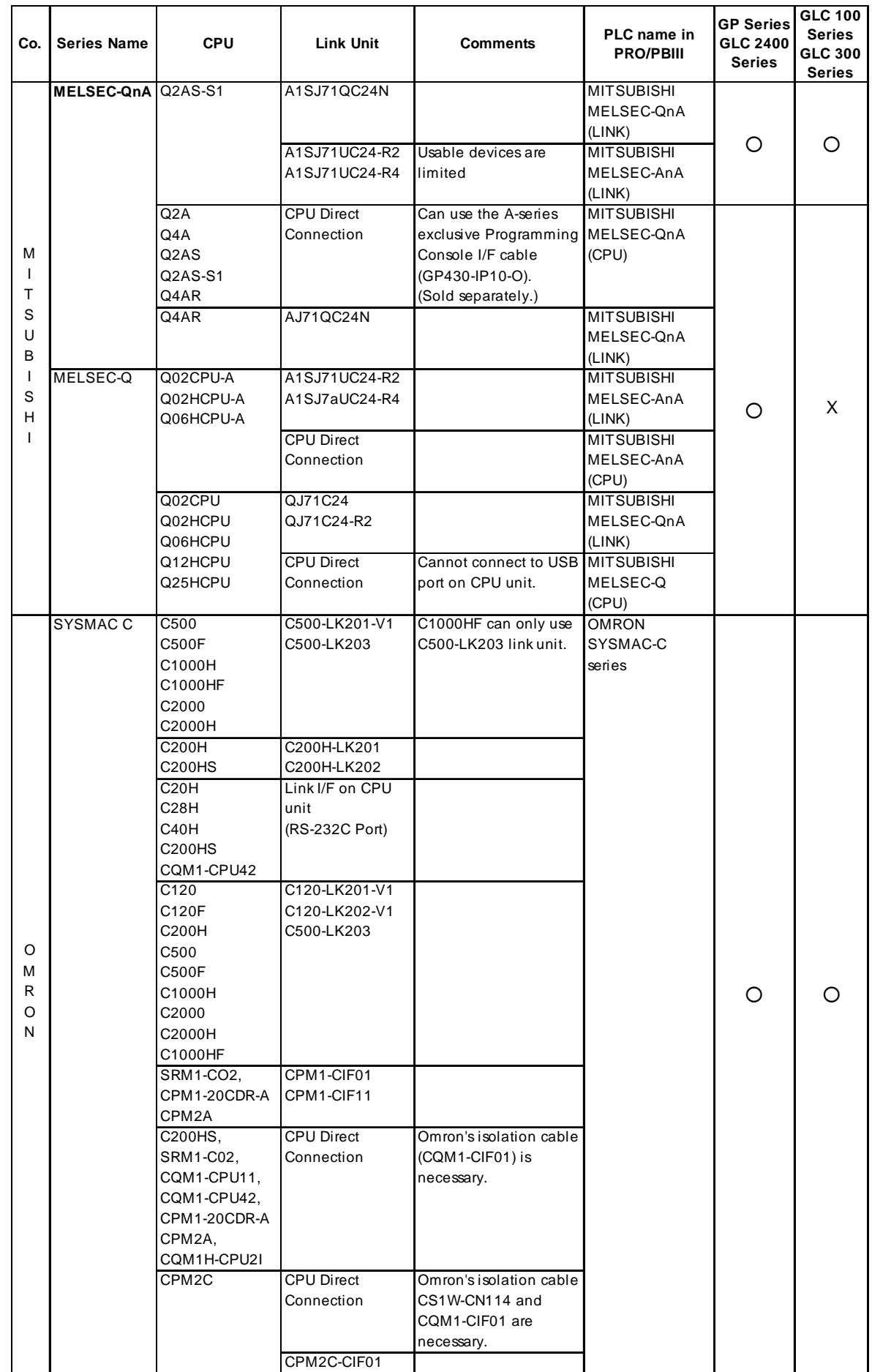

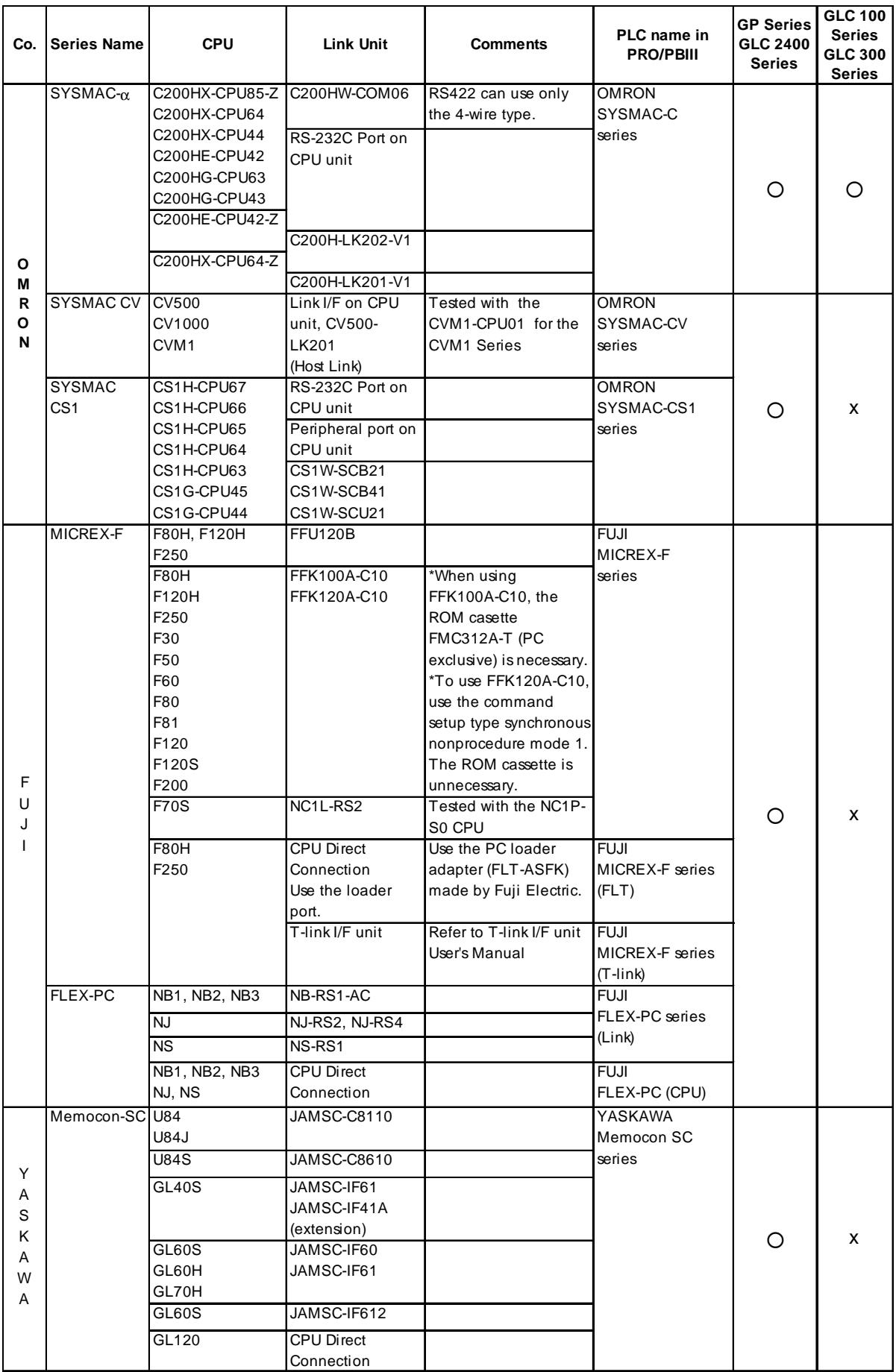

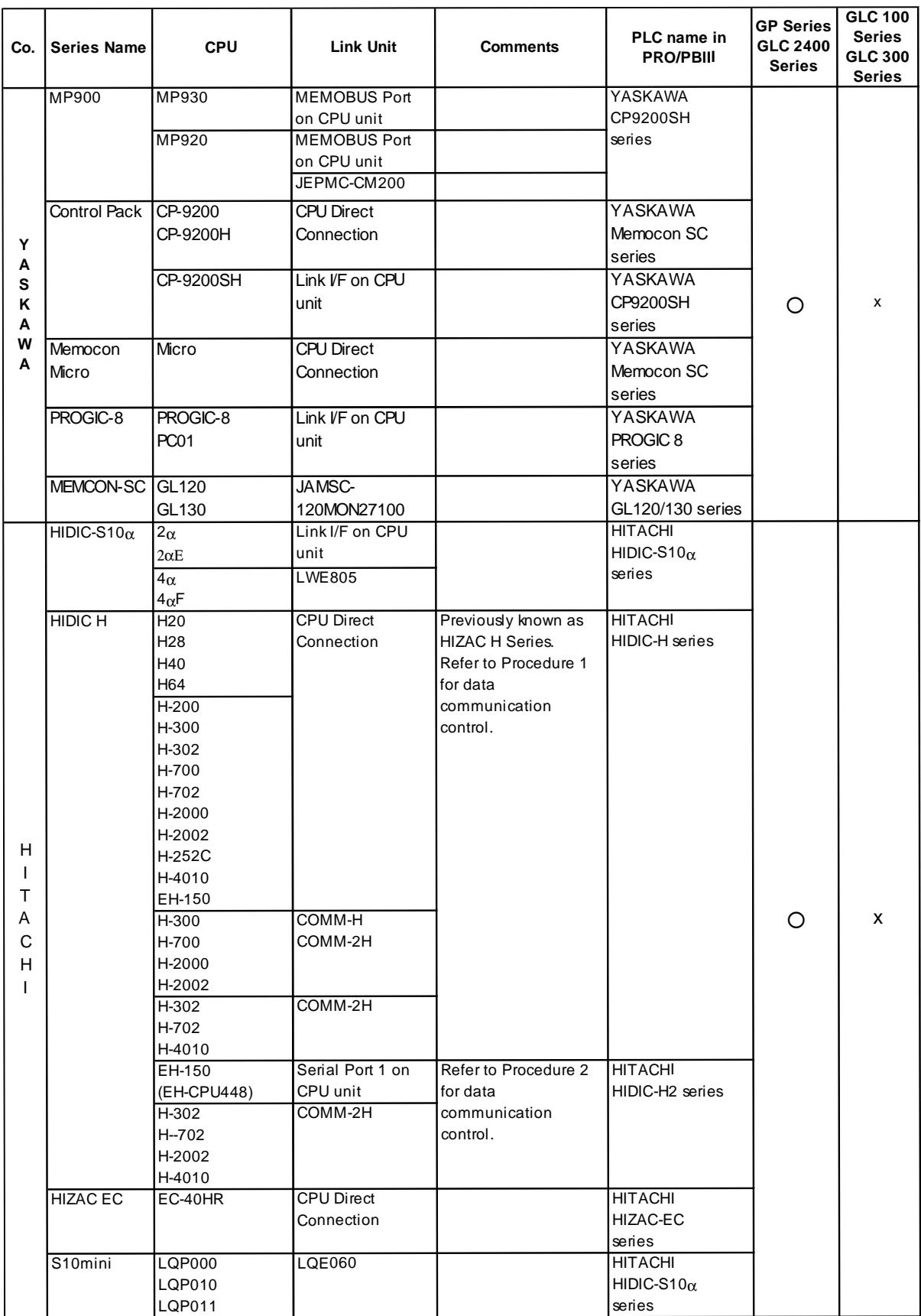

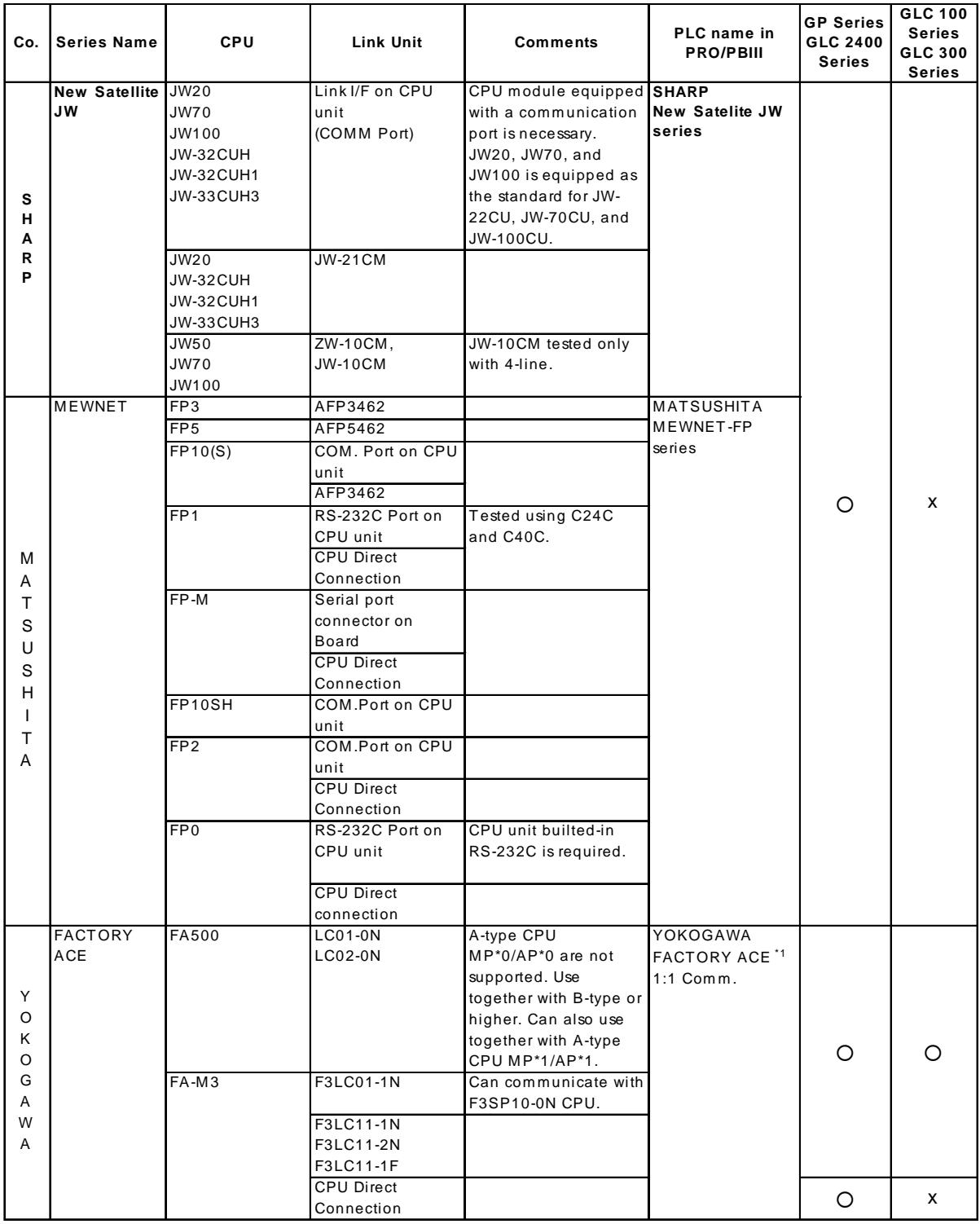

*\* 1 Previously titled "FA-500" software on theGP-PRO II and GP-PRO III software.*

*1.3 Connectable PLCs*

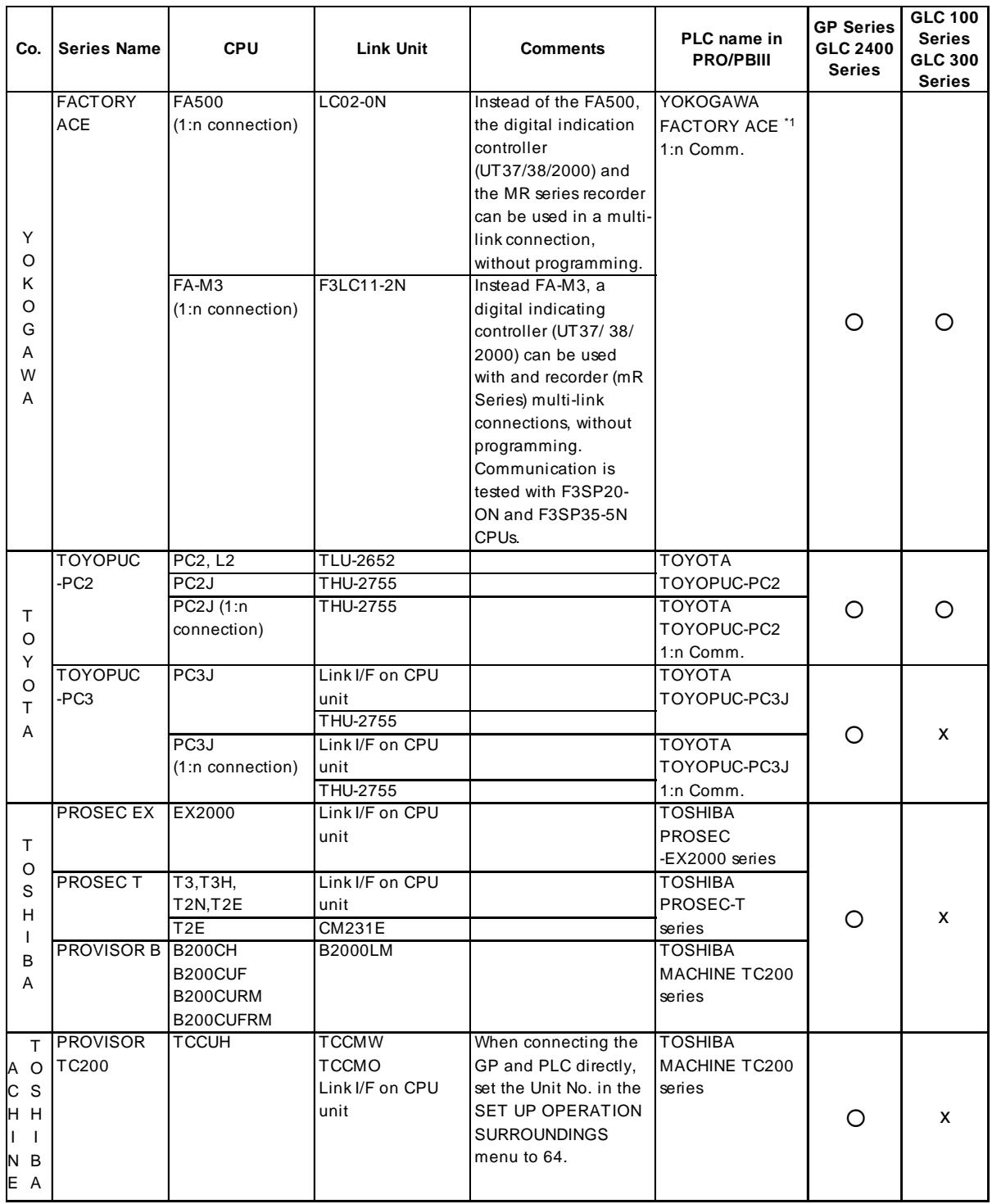

*\* 1 It was known as "FA-500M" software on GP-PRO II and GP-PRO III.*

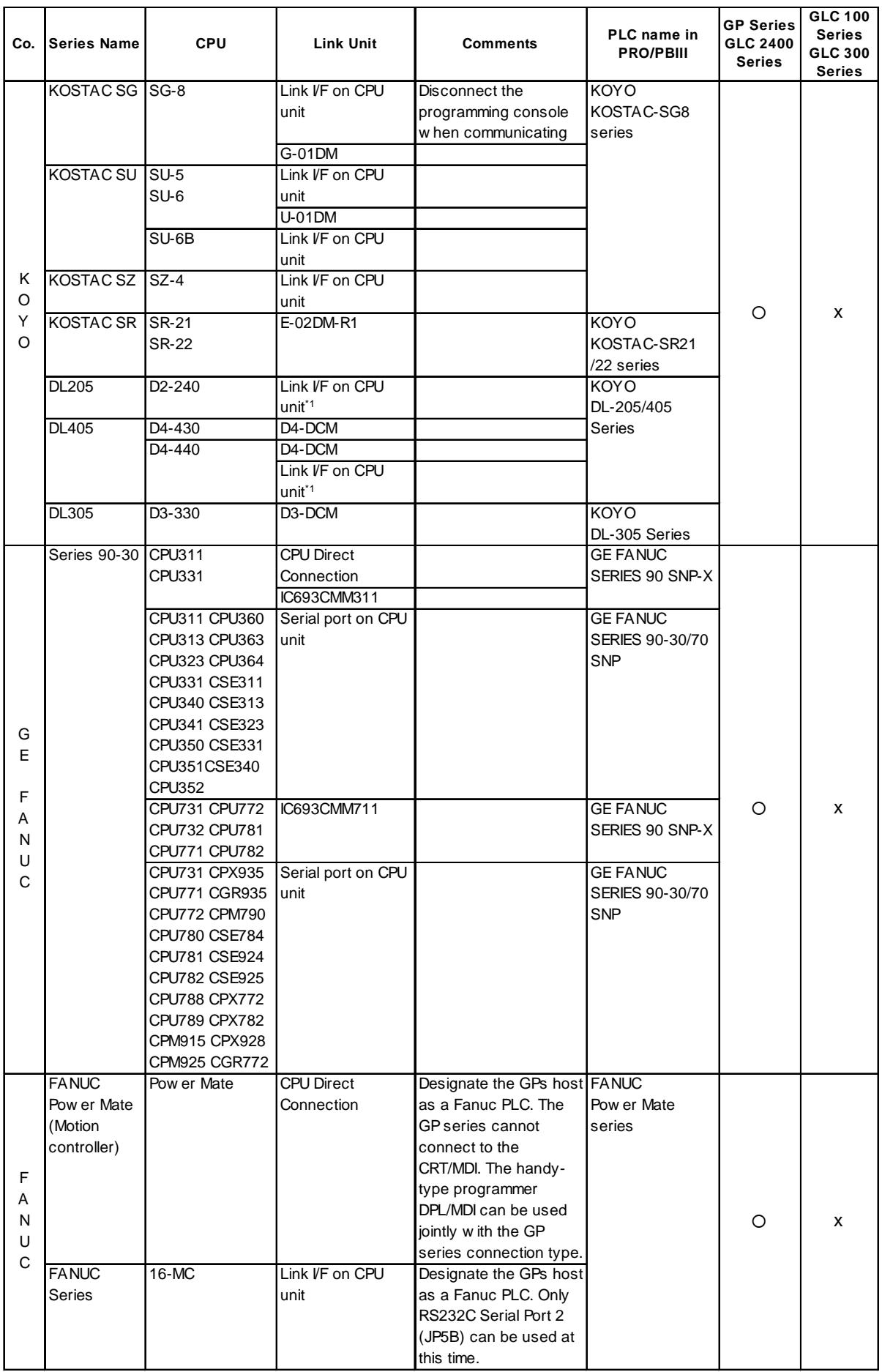

*\* 1 Connected to CPU module's general communication port.*

*1.3 Connectable PLCs*

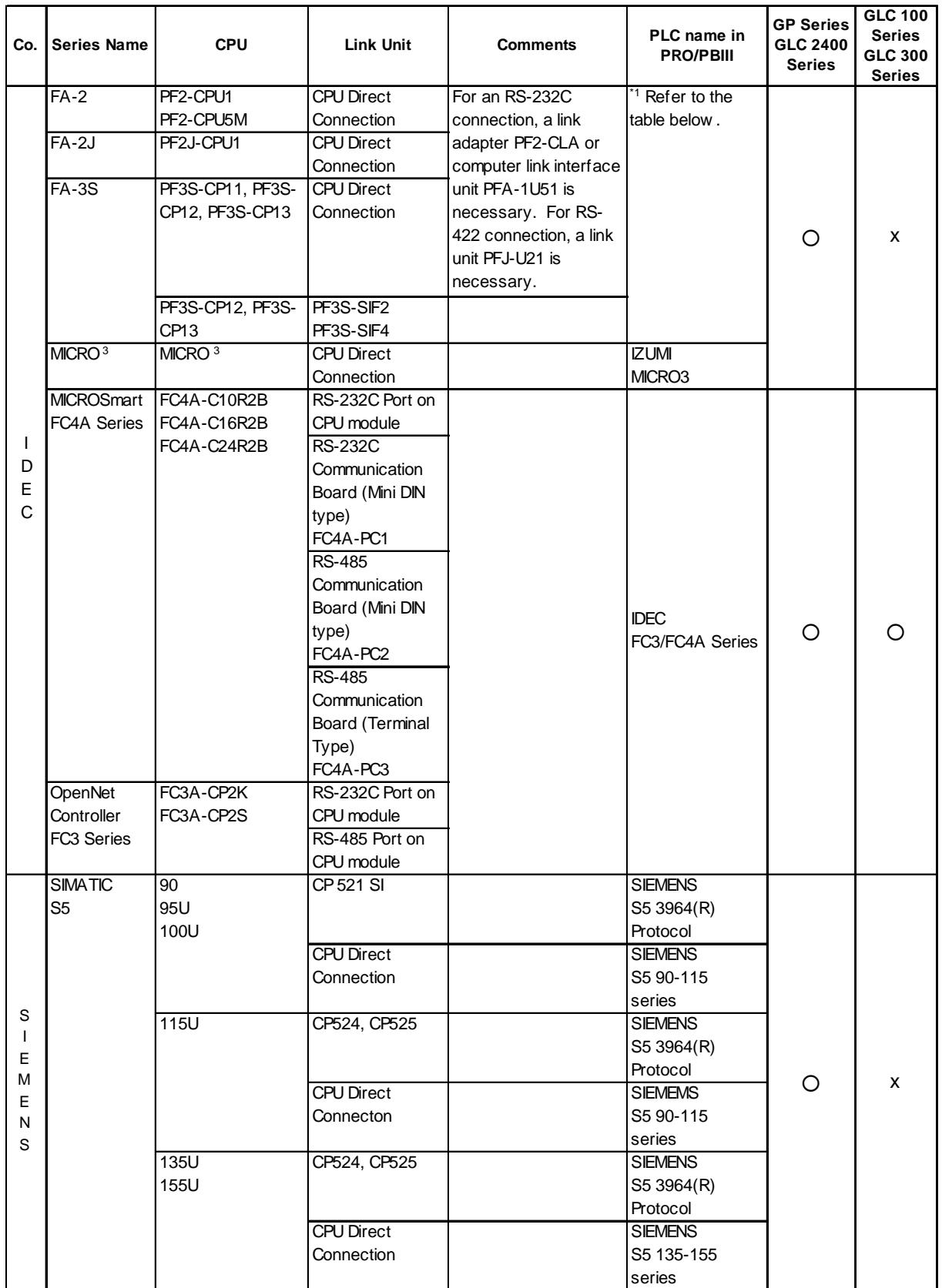

*\*1 When connecting the GP with Izumi Electric's FA Series PLC, setup the object PLC to match the CPU.*

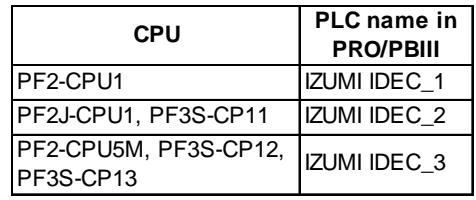

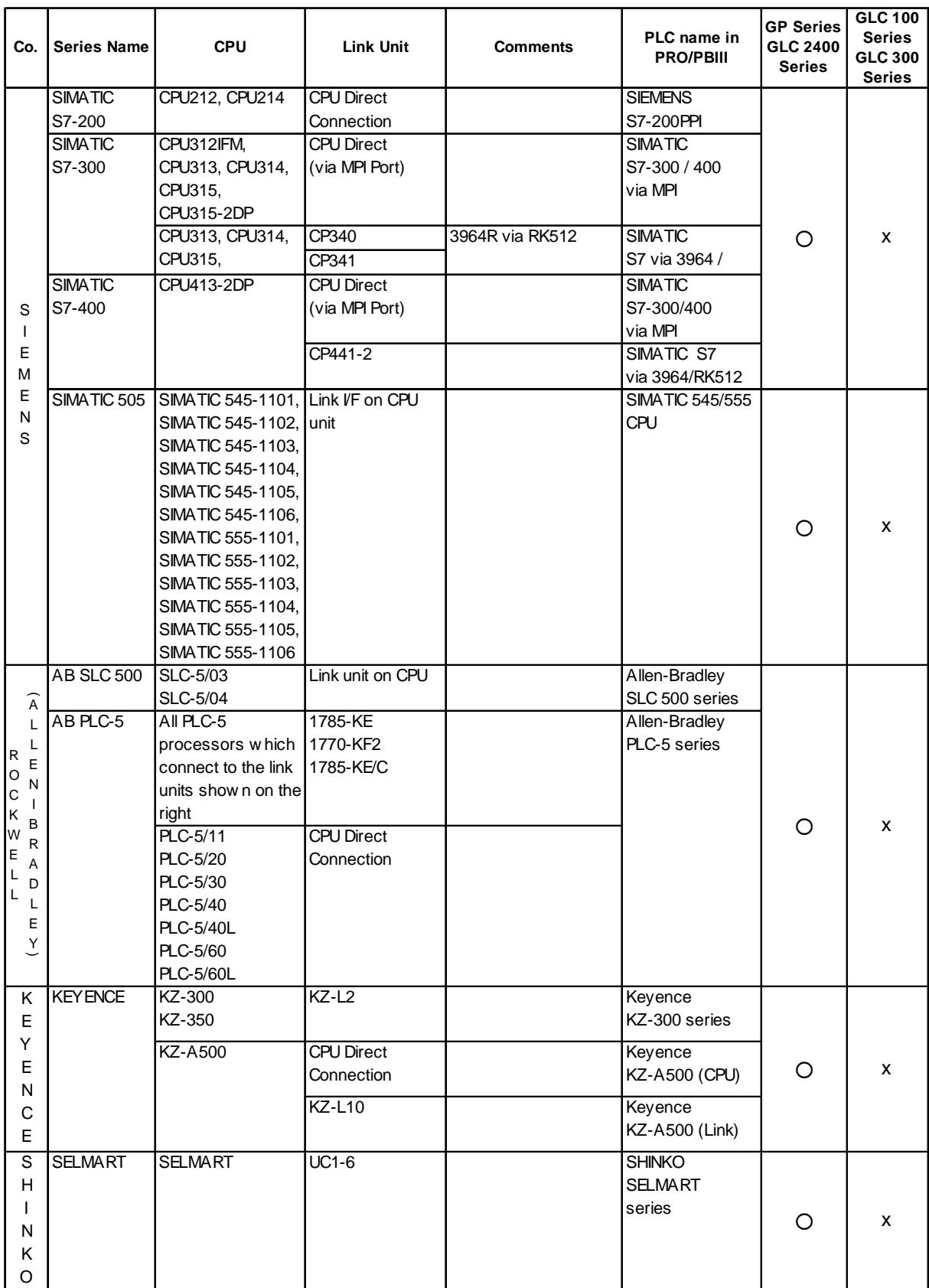

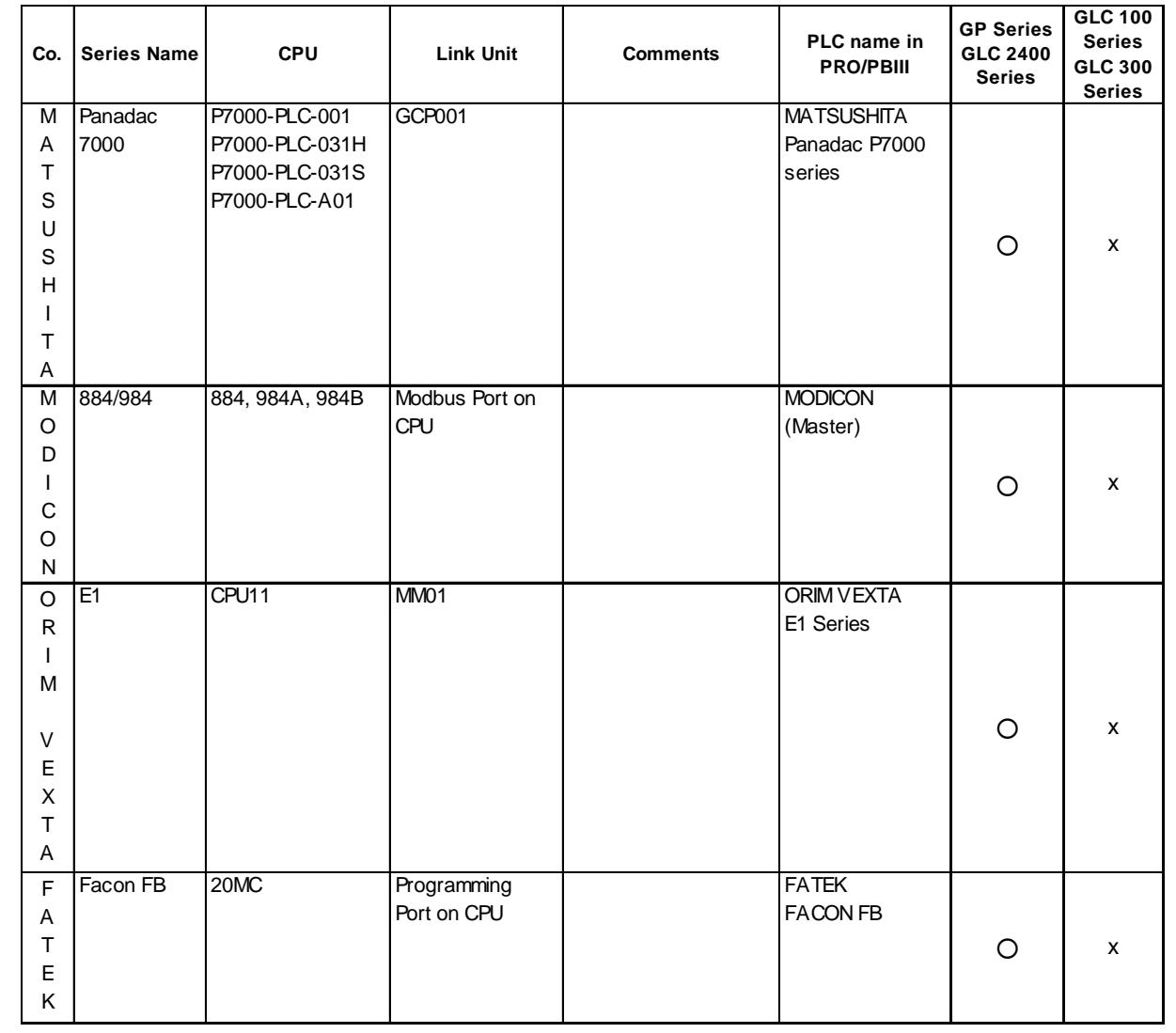

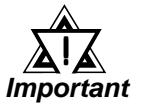

- **If a PLC maker changes their PLC specifications or upgrades a PLC version, there is a possibility that communication with the GP may not work.**
- **Depending on the CPU or Link I/F being used, communication speed varies. When designing your system, please check the communication speed.**
- **If the PLC has a Data Reception (Write) ENABLE/DISABLE feature, used to control the reception of data from external devices while the PLC is in RUN mode, be sure to select [ENABLE] when using the unit.**
- **The range of devices covered in this manual are only those which can communicate with a GP unit. However, among the PLC maker series names and device names mentioned here, certain devices may not be able to be used with all GP models.**
- **Please be aware that necessary explanations, not reflected here, concerning GP-PLC connections may be added later.**
- **GP77R and GP 2000 series unit's baud rate can be set to either 115.2kbps or 57600bps, however, if the PLC does not support the baud rate set on the GP, an error message will appear on the GP's display. The messages will differ depending on the PLC type.**
- **When screen data is sent at 57600bps or higher to a GP series unit which does not support that rate, the baud rate will automatically change to 38400bps.**

# **2 PLC-GP Connection**

This chapter describes the system configuration of PLC made by various manufacturers and the GP, and shows connection diagrams, supported devices, and examples of setting up the operating environment.

# **2.1 Mitsubishi Electric**

### **2.1.1 System Structure**

The following describes the system structure for connecting the GP to Mitsubishi Electric PLCs.

*The Cable Diagrams mentioned in the following tables are Reference listed in the section titled "2.1.2 Cable Diagrams".*

### **MELSEC-A Series** (using Link I/F)

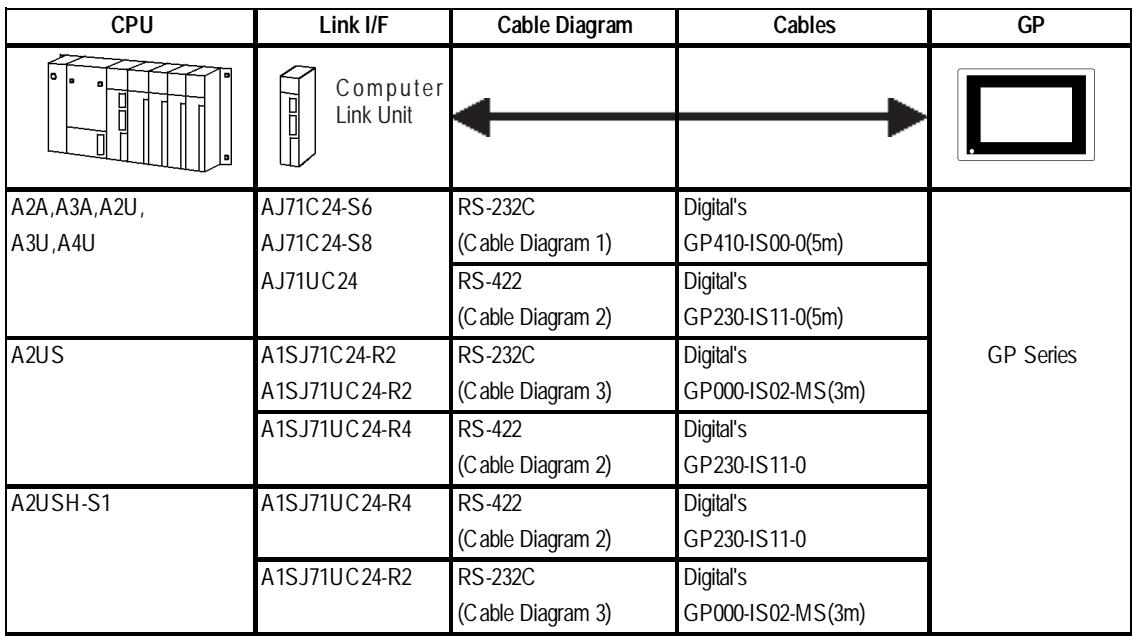

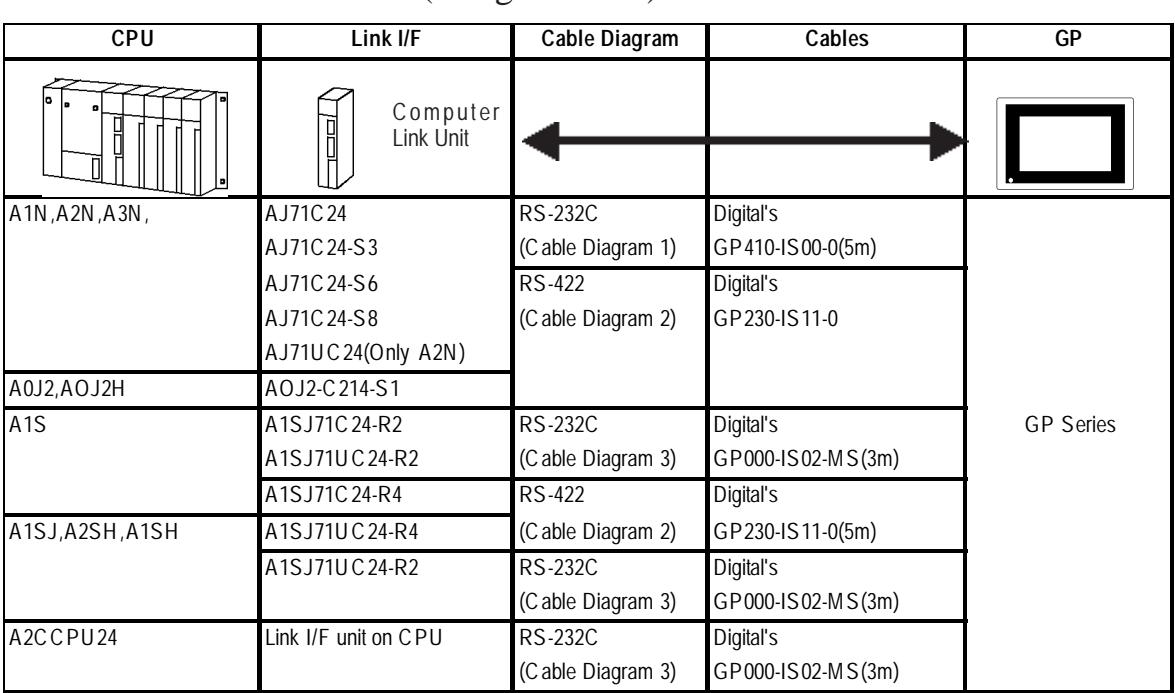

### **MELSEC-N Series** (using Link I/F)

### **MELSEC-A Series** (CPU Direct Connection)

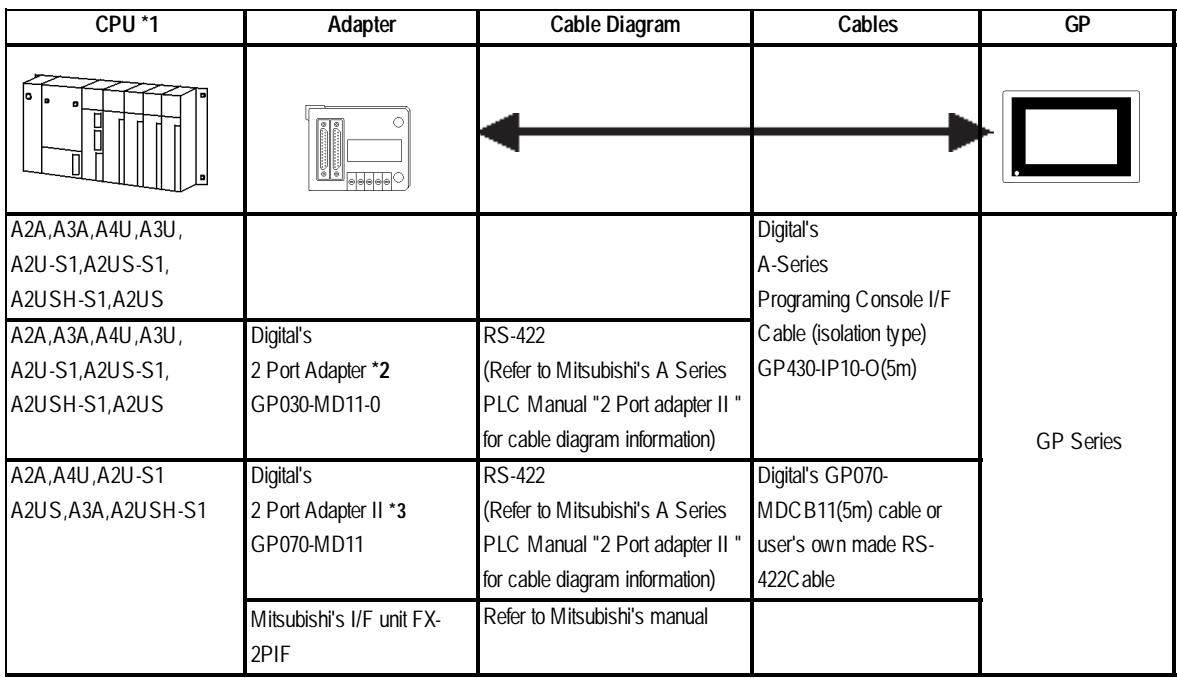

- *\*1 Connect to the Programming Console I/F port.*
- *\*2 When a Read/Write command is sent from ladder software while data is being transmitted between the PLC and the GP, there is a possibility the data transmission will not be completed normally.*
- *\*3 When using 2 Port Adapter II, refer to its manual for the connectable PLCs.*

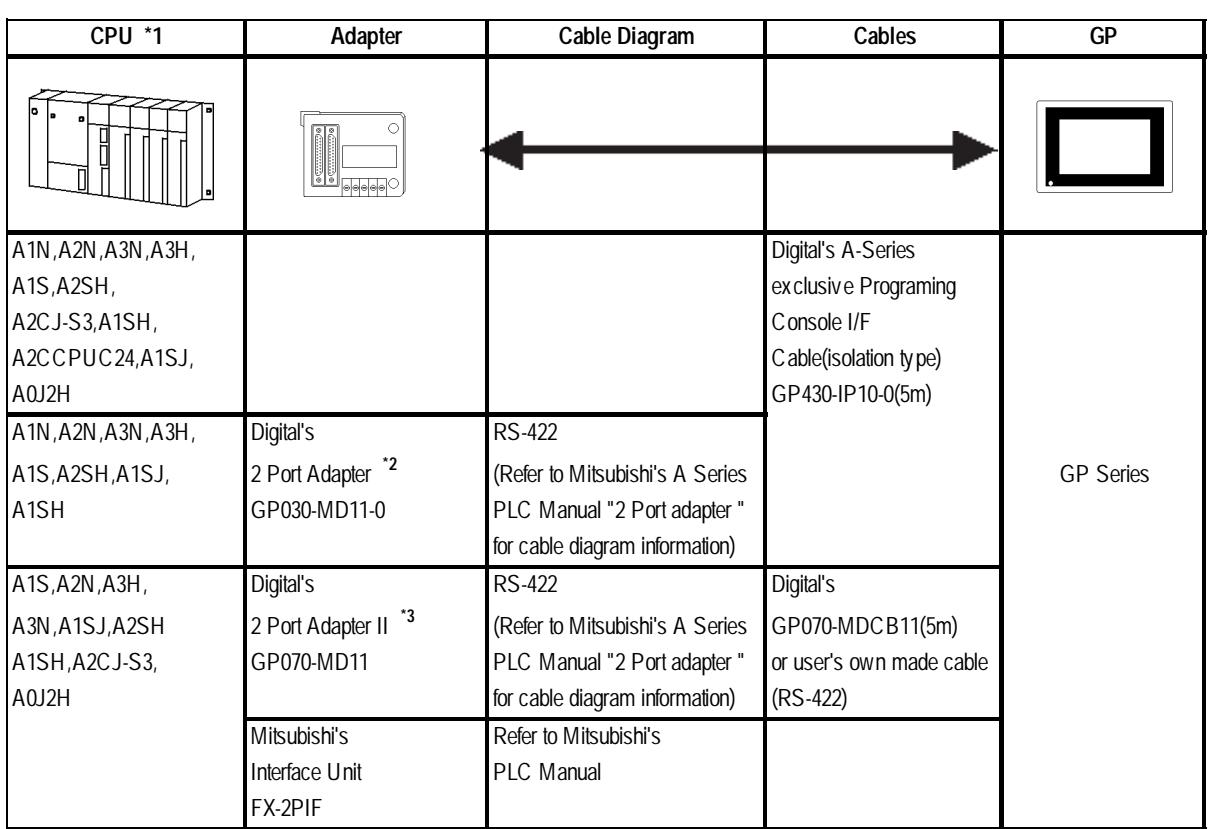

### **MELSEC-N Series** (CPU Direct Connection)

- *\*1 Connect to the Programming Console I/F port.*
- *\*2 When a Read/Write command is sent from ladder software while data is being transmitted between the PLC and the GP, there is a possibility the data transmission will not be completed normally.*
- *\*3 When using 2 Port Adapter II, refer to its manual for the connectable PLCs.*

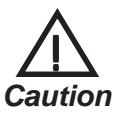

- **If you connect a CPU not listed here via the Direct CPU connection, you may damage the PLC.**
- **If the PLC has two ports, both of them cannot be connected to a GP at the same time.**

**MELSEC-F, Series** (using Link I/F)

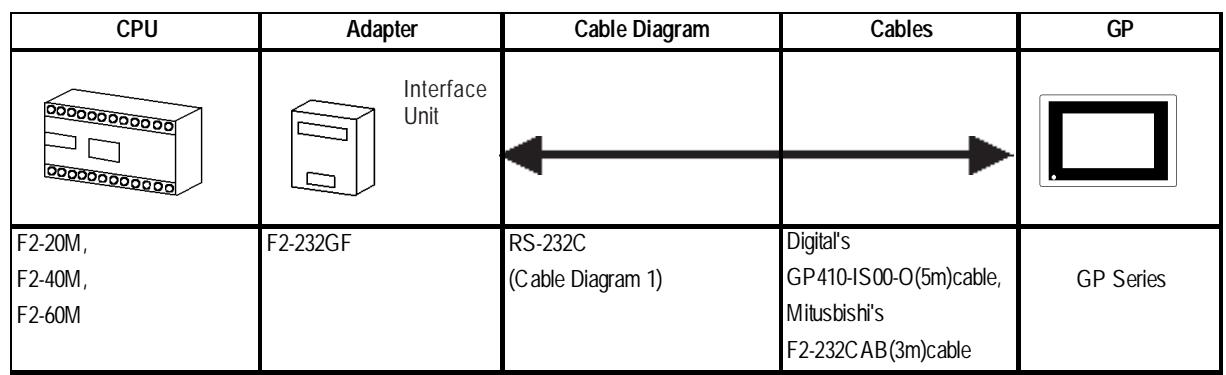

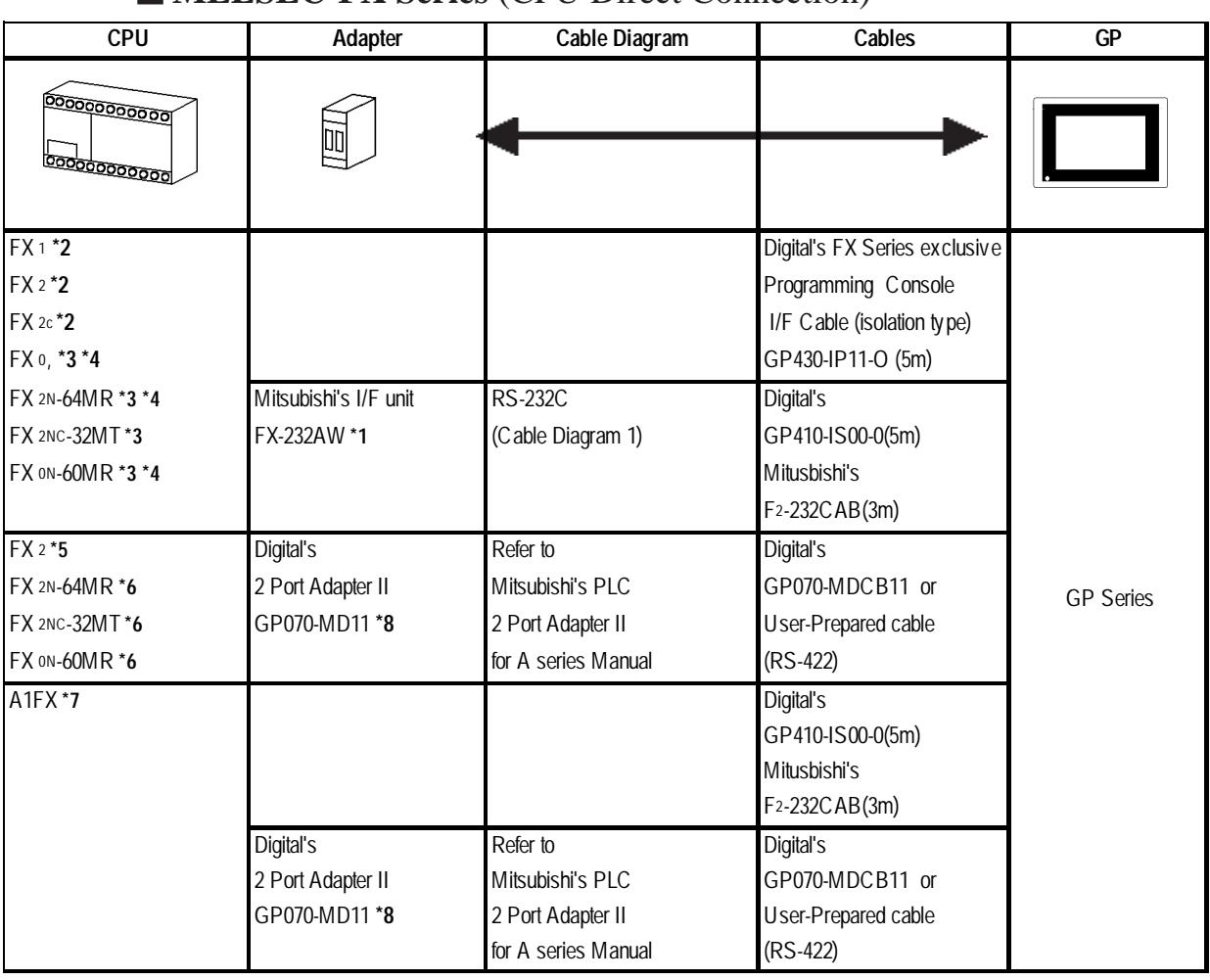

**MELSEC-FX Series** (CPU Direct Connection)

*\*1 Although MELSEC-FX Series and the GP uses a CPU direct connection, to change an RS-422 signal to RS-232C's, the FX-232AW interface unit is necessary.*

*When connecting to FX<sub>1</sub>, FX<sub>2</sub>, and FX<sub>2C</sub>, it is necessary to connect the Interface Unit with the PLC using Mitsubishi's FX-422CAB.*

*Diagram 1*

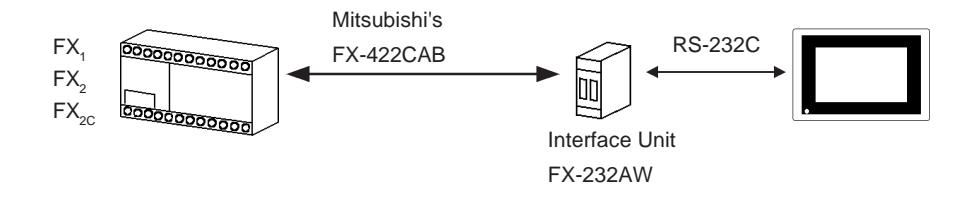

*\*2 When using Digital's GP430-IP11-0 for connecting an*  $FX_1, FX_2$ *, or*  $FX_{2C}$ *, use the Cable Diagram 2 shown below.*

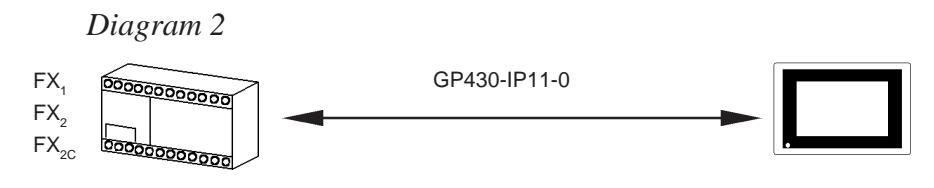

*GP-PRO/PBIII for Windows Ver.5.0 PLC Connection Manual*

*\*3 When using Digital's GP430-IP11-0 for connecting FX<sub>0</sub>, FX<sub>2N</sub>-64MR, FX<sub>2NC</sub>-*32MT or FX<sub>oN</sub> -60MR, use Cable Diagram 3 shown.

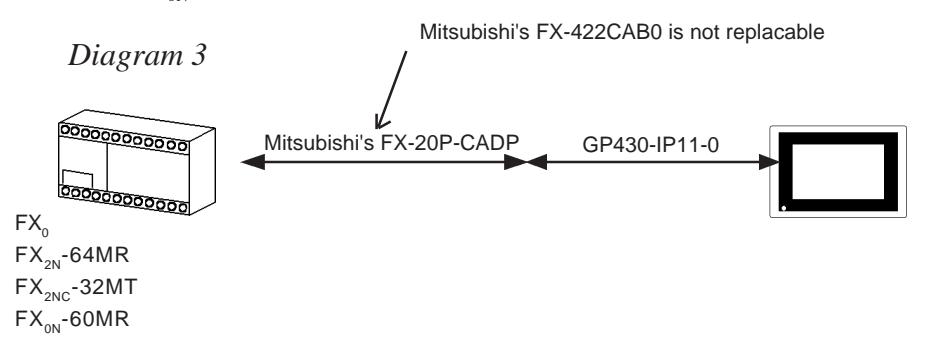

<sup>\*4</sup> When connecting to  $FX_{\alpha}$   $FX_{\alpha}$ -64MR,  $FX_{\alpha}$ -60MR, it is necessary to connect the *Interface Unit with the PLC using Mitsubishi's RS-422CAB* and *FX-20P-CADP (see Diagram 4).*

*Diagram 4*

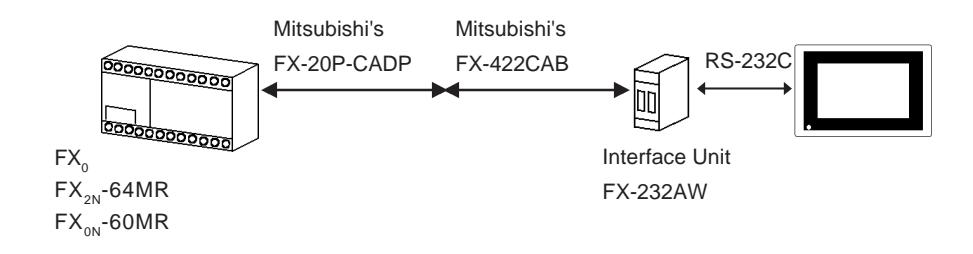

*\*5 When using Digital's 2 Port Adapter II, it is necessary to connect the unit to the GP as shown below.*

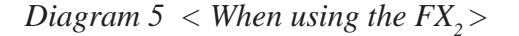

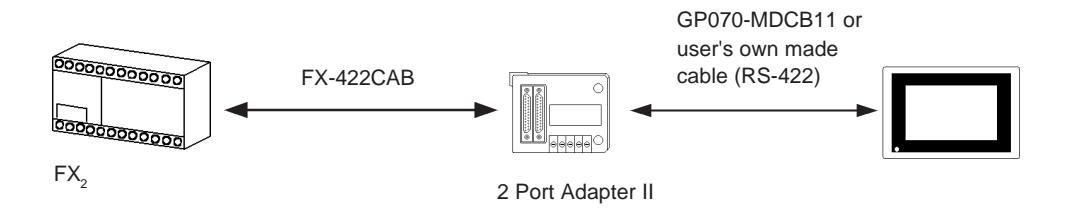

*\*6 When using Digital's 2 Port Adapter II, it is necessary to connect the units to the GP as shown below.*

*Diagram 6 < When using the*  $FX_{2N}$ *-64MR or*  $FX_{2Nc}$ *-32MT >* 

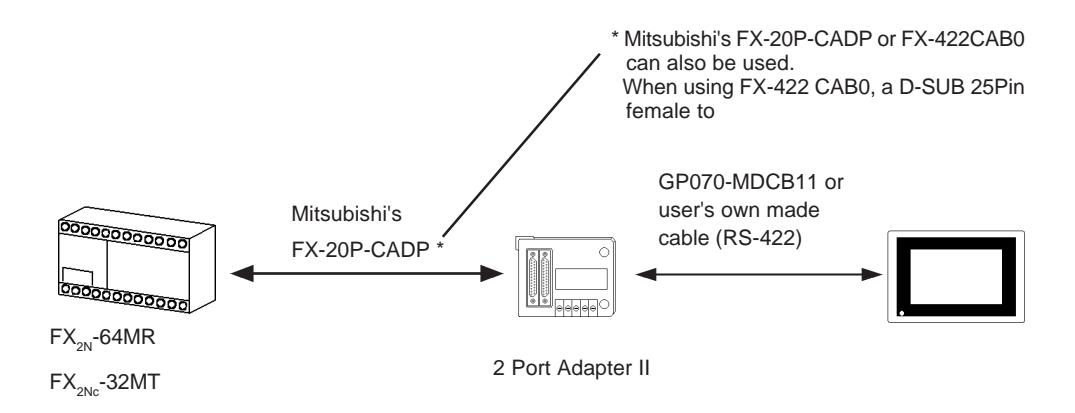

- *\*7 When using an A1FX, choose the MELSEC-N series as the GP-PRO/PBIII project file's PLC type (refer to the MELSEC-N series manuals for the range of devices available). You will also need an adaptor to adjust the connector's height to align it with that of the PLC's CPU cover.*
- *\*8 When using 2 Port Adapter II, refer to its manual for the connectable PLCs*

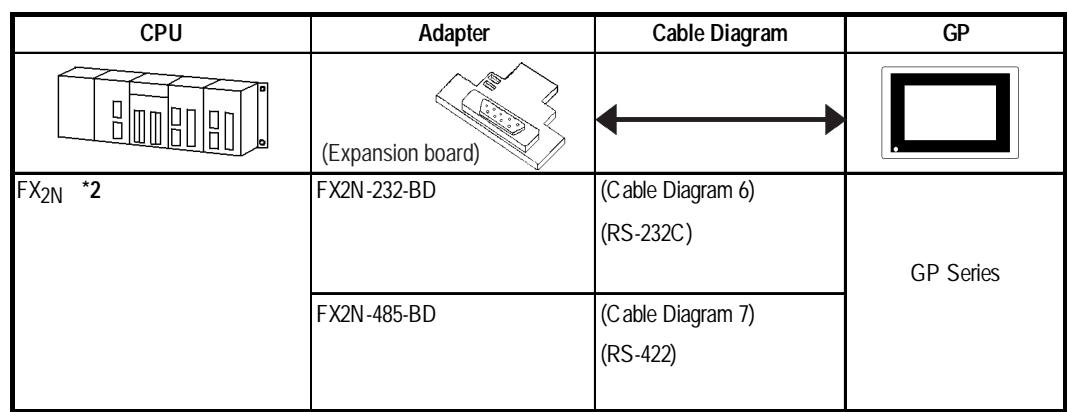

 **MELSEC-FX Series** (using Expansion Board with Link Protocol)**\*1**

- *\*1 Choose the Mitsubishi MELSEC-FX2 (LINK) selection as the GP-PRO/PB III project file's PLC type.*
- *\*2 The PLC's system version should be at least 1.06 or later. Check the PLC's version by reading out the data from the register (D8001). For detailed information refer to the Mitsubishi's FX 2N Series Micro Sequencer manuals.*

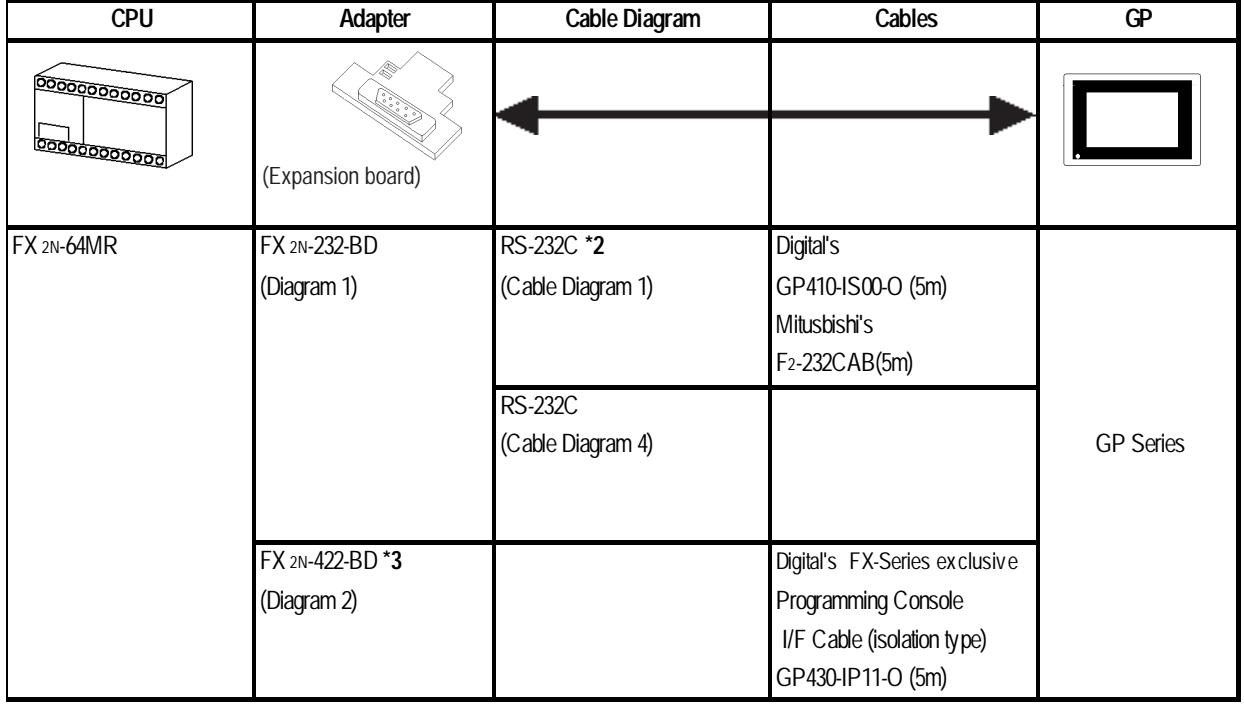

 **MELSEC-FX Series** (Expansion board using CPU Direct Connection protocol)\*1

- *\*1 Choose the Mitsubishi MELSEC-FX(CPU) selection as the PLC type in the GP-PRO/PB III screen creation software.*
- *\*2 Since a 9-pin connector is used by the PLC, a 25-pin conversion adapter is required.*

*Diagram 1*

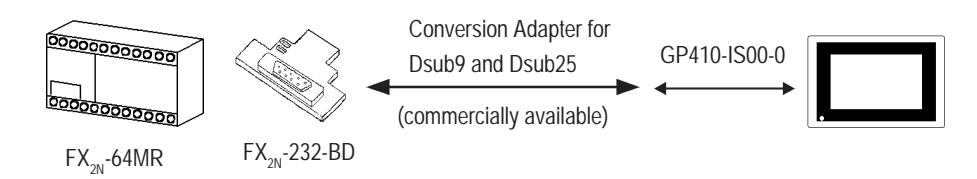

*\*3 A round 8-pin to 25-pin conversion cable, (Mitsubishi Electronic FX-20P-CADP) is required.*

*Diagram 2*

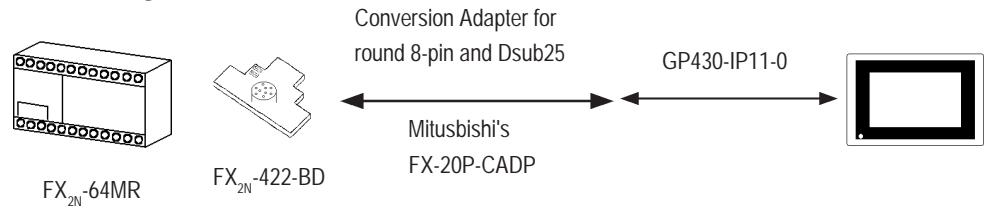

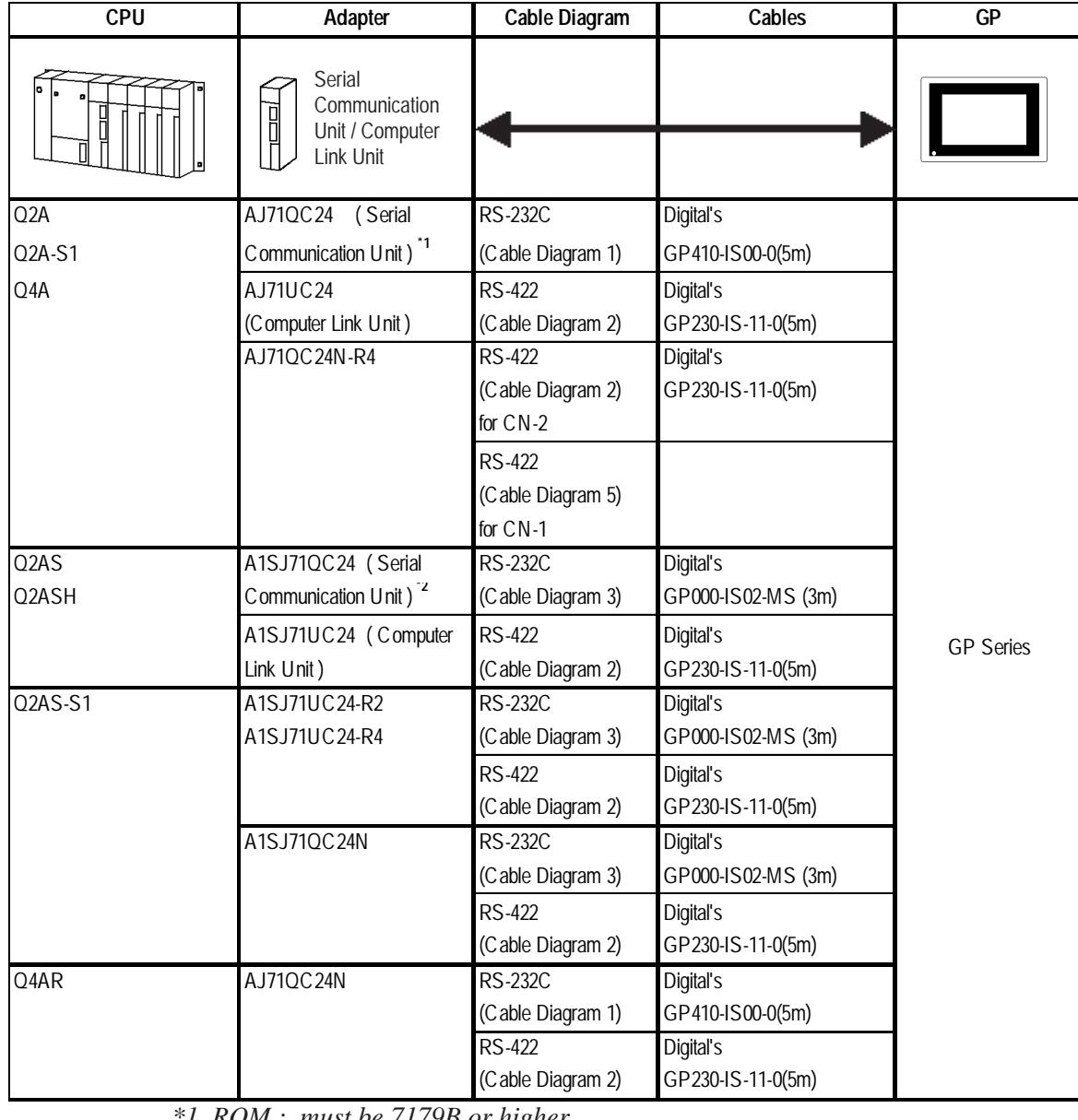

 **MELSEC-QnA Series** (using Link I/F)

*\*1 ROM : must be 7179B or higher.*

*\*2 ROM : must be 7179M or higher.*

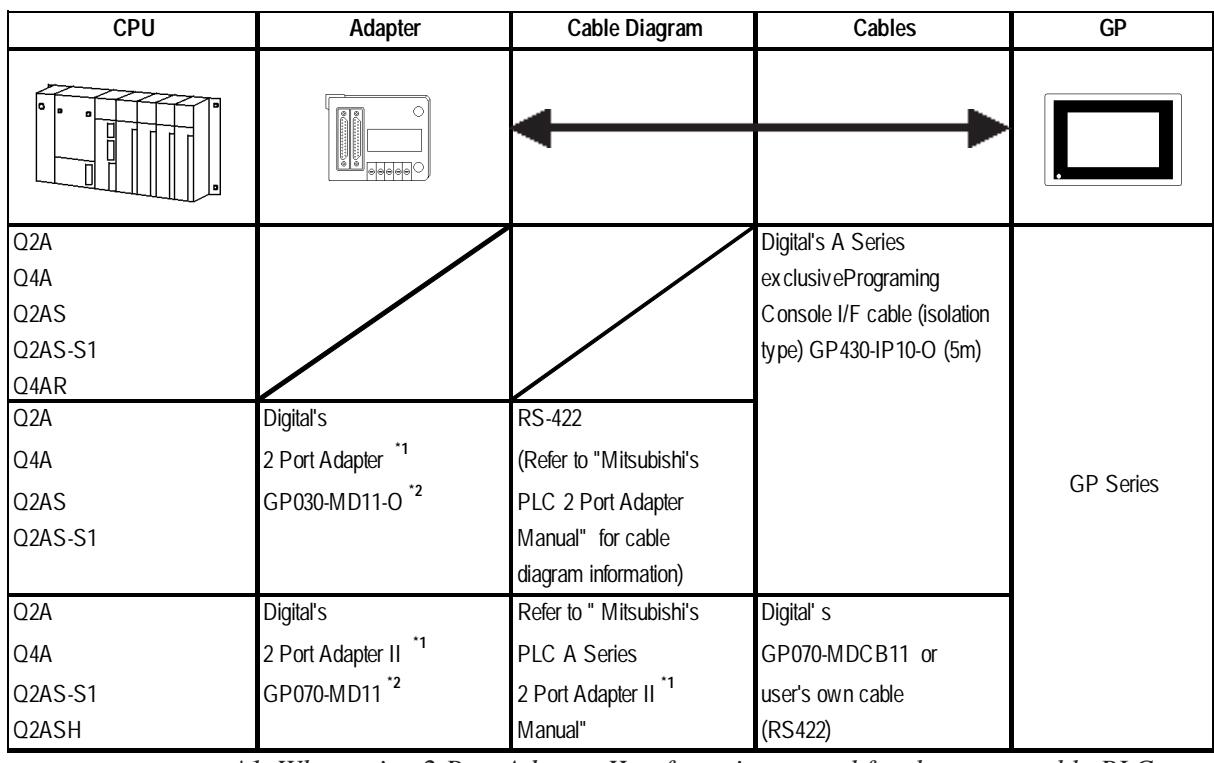

### **MELSEC-QnA Series** (CPU Direct Connection)

*\*1 When using 2 Port Adapter II, refer to its manual for the connectable PLCs.*

*\*2 When a Read/Write command is sent from ladder software while data is being transmitted between the PLC and the GP, there is a possibility the data transmission will not be completed normally. You may need to set the GP to the OFFLINE mode before you Read/Write in the program*

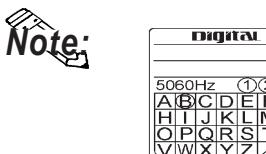

**Digital's 2-port Adapter (GP030-MD11-0) will have this identification label.**

**Adapters that support the MELSEC-QnA unit have a circle around the "B" or later character.**

### **MELSEC-Q Series** (using Link I/F)

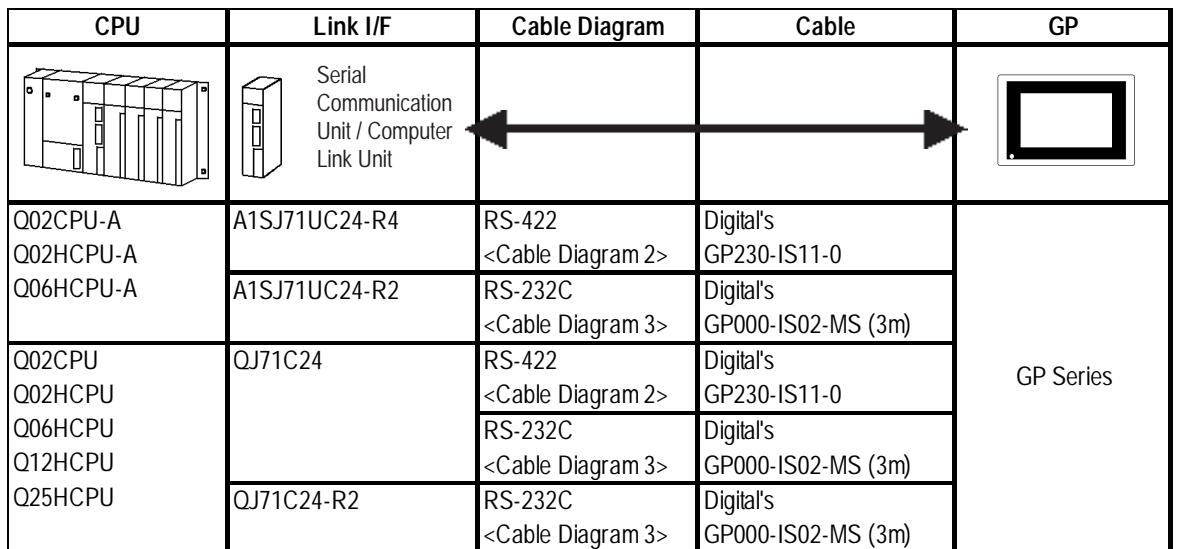

*GP-PRO/PBIII for Windows Ver.5.0 PLC Connection Manual*

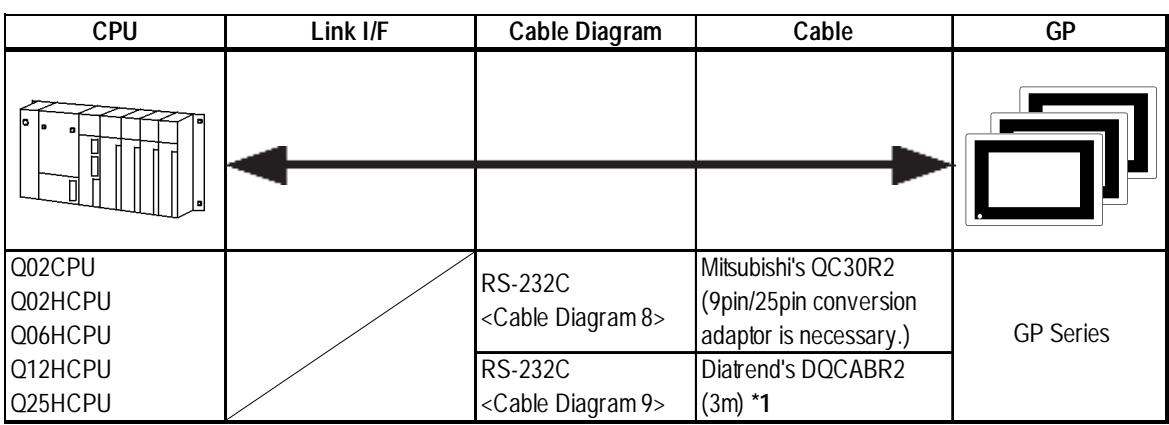

 **MELSEC-QnA Series** (CPU Direct Connection)

*\*1 When designating the length of a cable, be sure to use meters (\*m).*

*For the available range of cable lengths, please contact the Diatrend company.*

### **2.1.2 Cable Diagrams**

The cable diagram illustrated below and the cable diagrams recommended by Mitsubishi Electric Corporation may differ. Using these cables for your PLC, however, will not cause any problems.

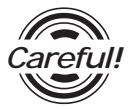

*Ground your PLC's FG terminal according to your country's applicable standard. For details, refer to the corresponding PLC manual.*

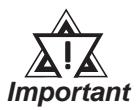

*• Connect the FG line of the Shield cable to either the GP or PLC, depending on your environment. When using a* **connector hood** *and grounding the FG line, be sure to use an electrical conductor. The following connection diagrams show examples for connecting a shielded cable to the PLC.*

- *For the RS-232C connection, use a cable length less than 15m.*
- *If a shielded cable is connected to the RS-422 port, it must be no longer than 600 m.*
- *If a communications cable is used, it must be connected to the SG (signal ground).*

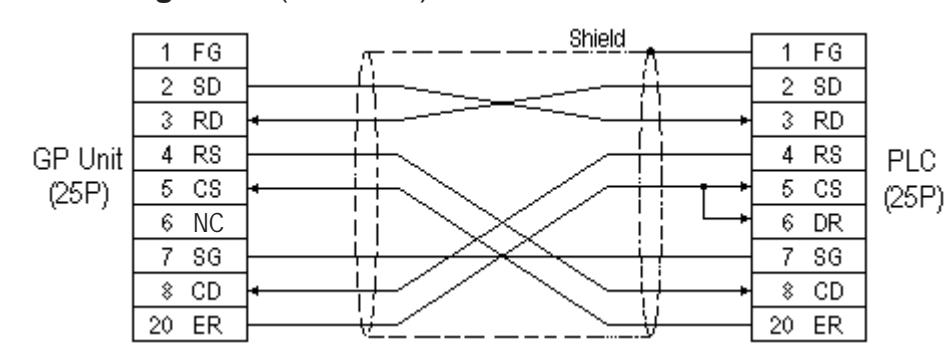

**Cable Diagram 1** (RS-232C)

### **Cable Diagram 2** (RS-422)

• When using Digital's RS-422 connector terminal adapter GP070-CN10-0

*• Turn on the PLC's termination resistance switch.*

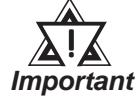

*• Depending on the type of PLC used, a termination resistance of 330*Ω *1/2W is needed between SDA and SDB, and also between RDA and RDB if no DIP switch is available.*

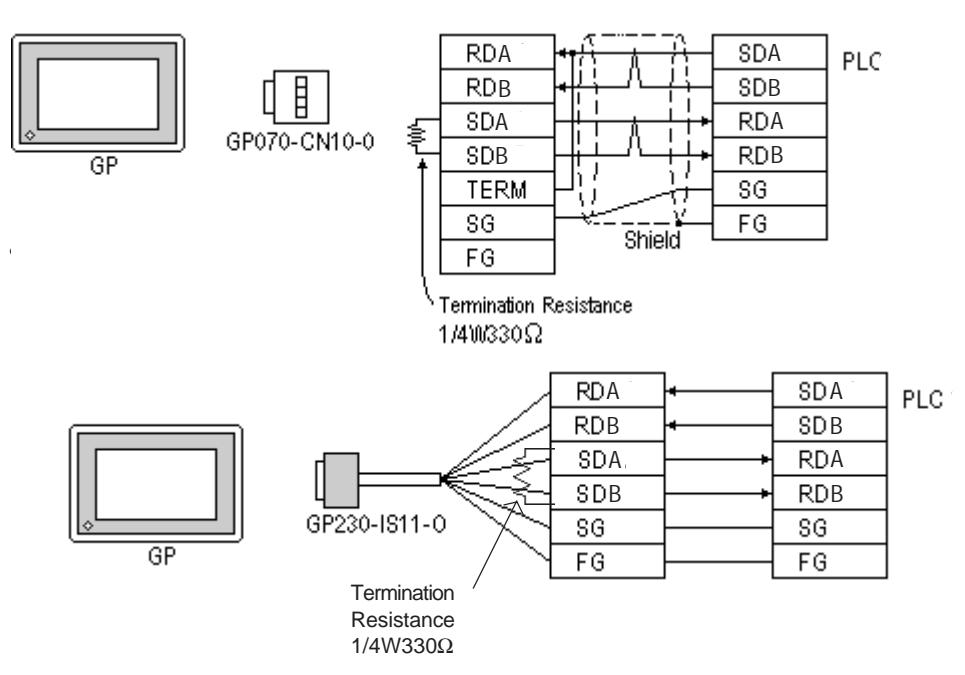

• When making your own cable connections

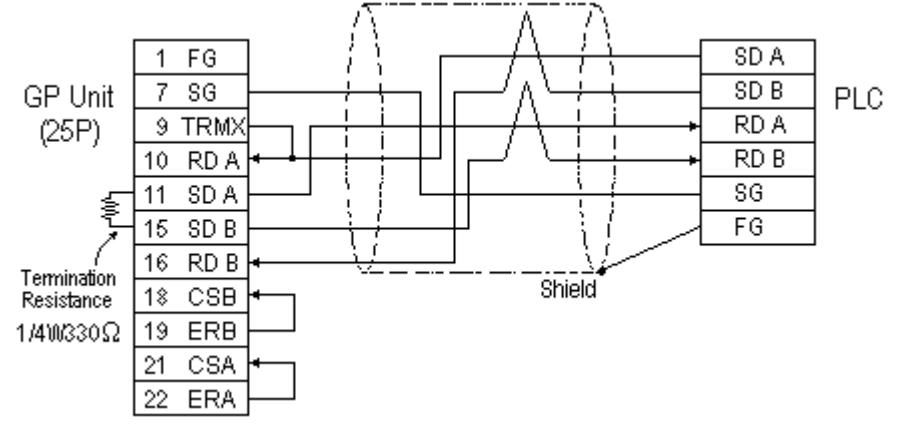

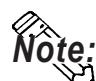

- **When making your own cable connections, we recommend using Mitsubishi's SPEV (SB)-MPC-0.2\*3P for the cable.**
- **When connecting the #9 and #10 pins in the GP Serial I/F, a termination resistance of 100**Ω **is added between RDA and RDB.**

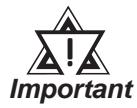

#### *A termination resistance of 1/2W 330*Ω **i***s needed between the PLC connector's SDA and SDB, and also between RDA and RDB.* !

### **Chapter 2 - PLC-GP Connection**

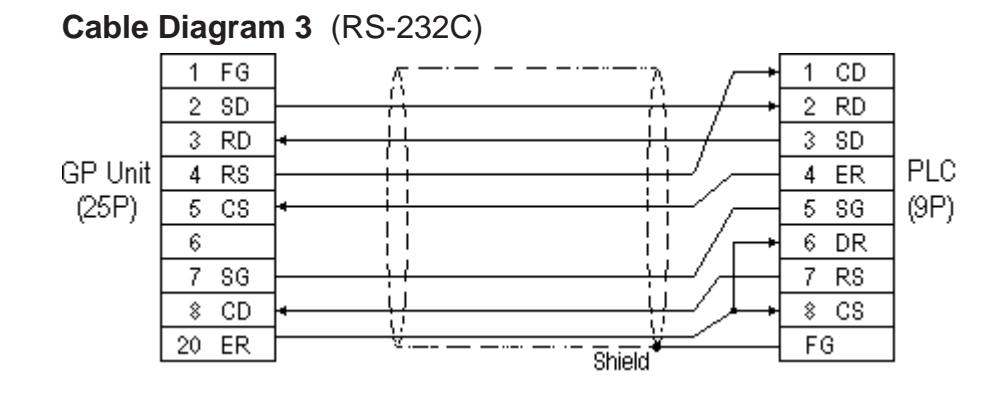

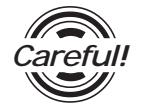

*Connect the Shield to the PLC's FG terminal.*

### **Cable Diagram 4** (RS-232C)

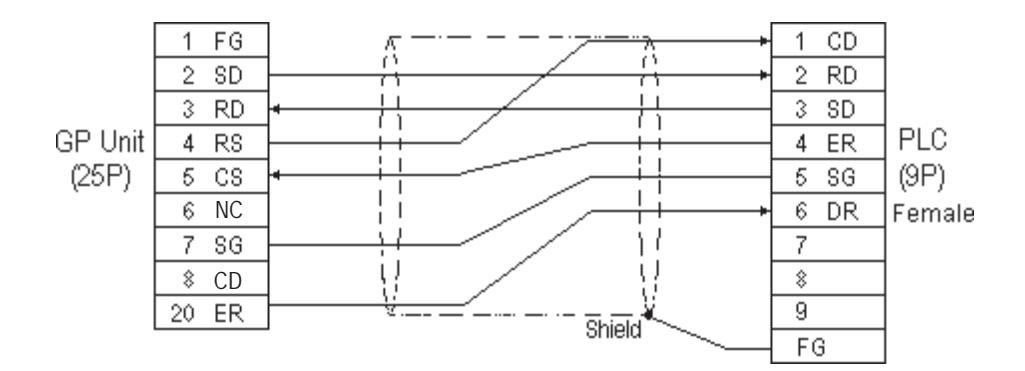

### **Cable Diagram 5** (RS-422)

• When using Digital's RS-422 connector terminal adapter GP070-CN10-0

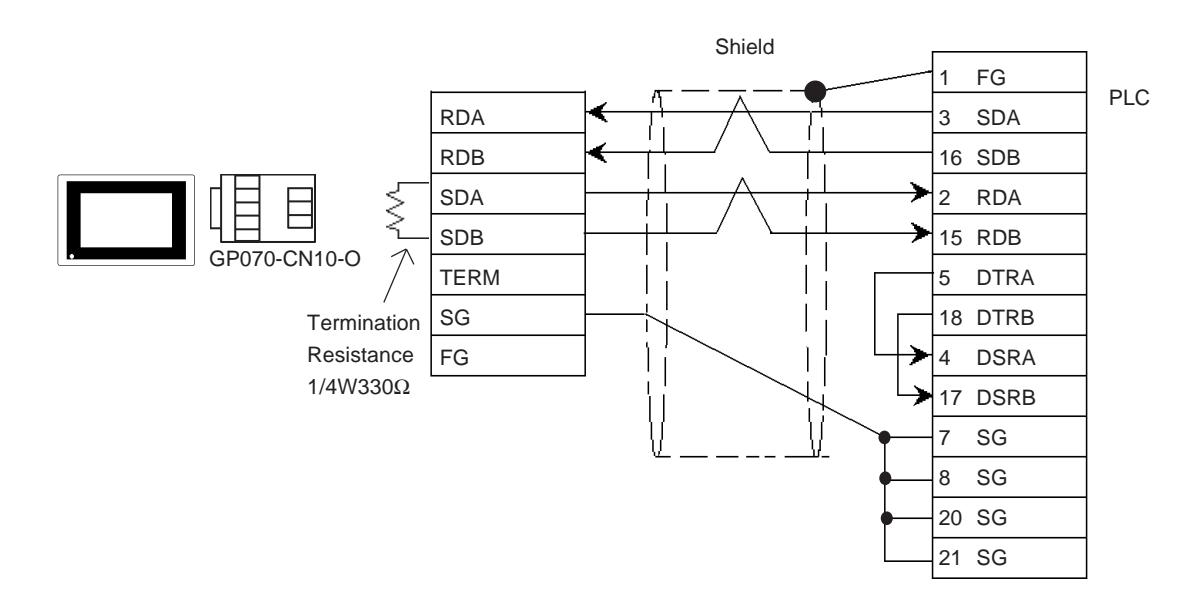

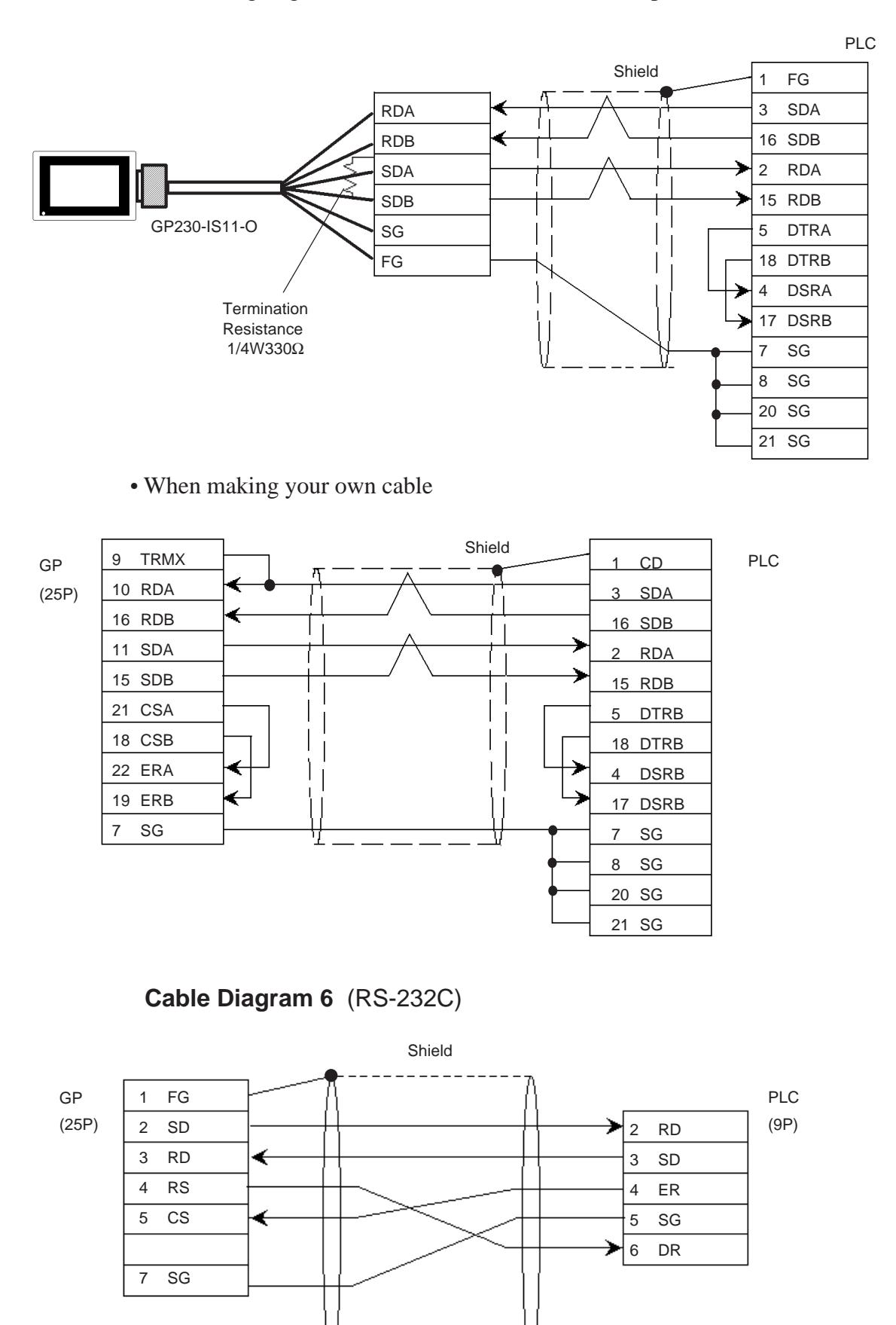

**•** When using Digital's RS-422 connector terminal adapter GP230-IS11-0

**Cable Diagram 7** (RS-422)

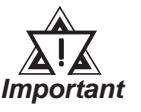

- *A termination resistance of 330*Ω *is needed between the PLC connector's SDA and SDB, and also between RDA and RDB.*
- *When using the FX2N-485-BD, be sure the cable is less than 50 meters.*
- **•** When using Digital's RS-422 connector terminal adapter GP070-CN10-0

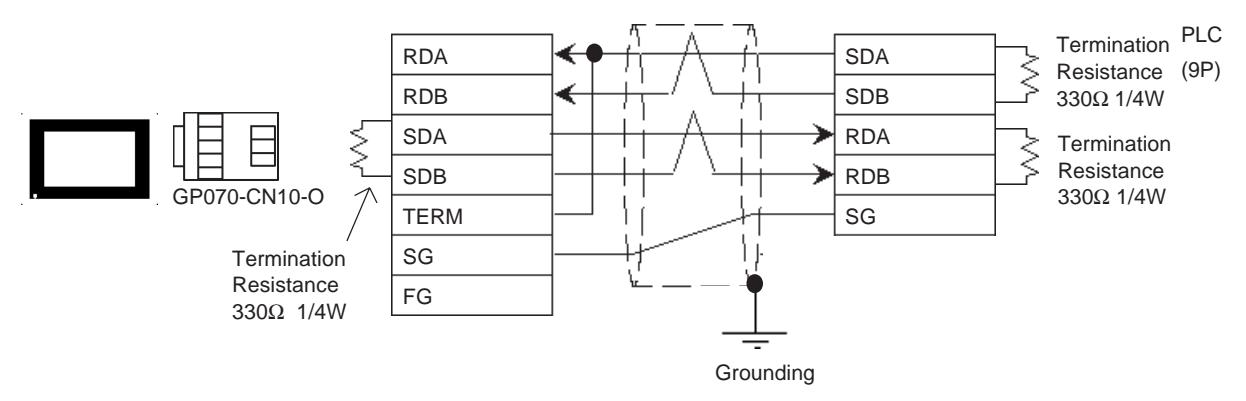

**•** When using Digital's RS-422 connector terminal adapter GP230-IS11-0

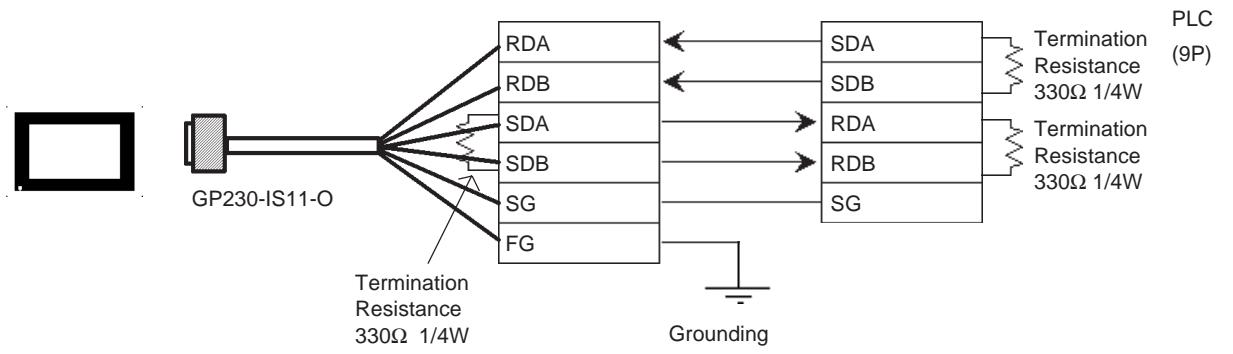

**•** When making your own cable

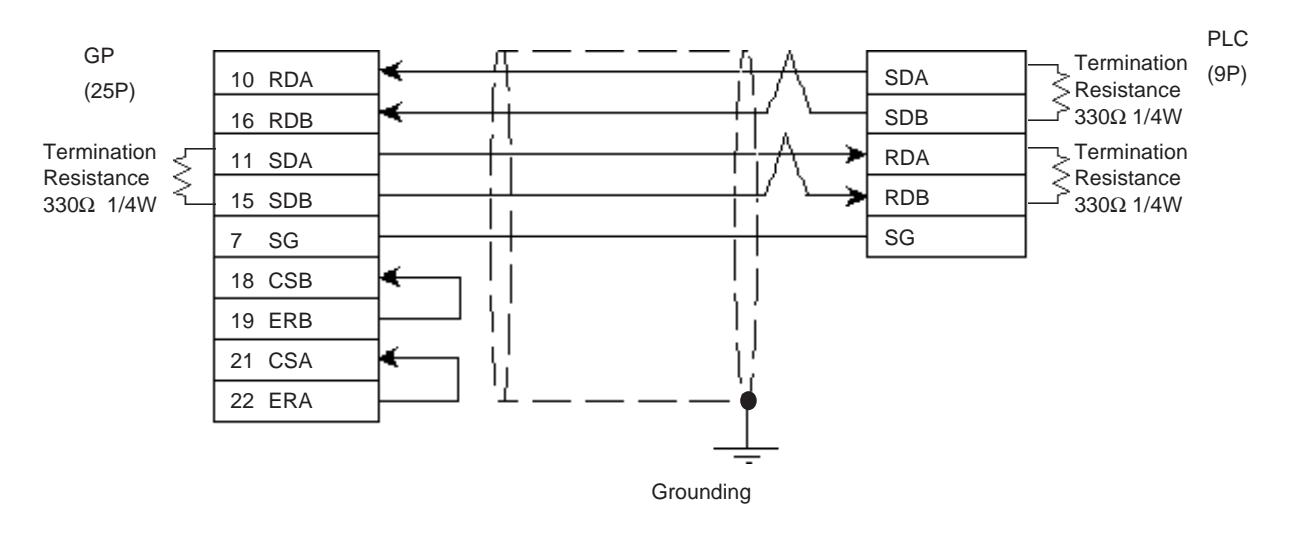

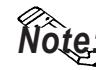

**Digital recommends Mitsubishi Electric's SPEV(SB)-0.2-2P cable for this con-** $\widetilde{\text{Nõtg}}$  Digital r<br>nection.

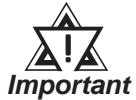

- *Attaching a Ferrite Core will reduce the amount of noise in your cable.*
- *Attach two (2) Ferrite Cores to your cable, one at each end. Also, as shown in the drawing below, loop the cable once around the Ferrite Core.*
- *When using a data communication cable that is 3m(approx. 10ft.) or longer, please use a cable made by the Diatrend company.*
- *Be sure all cables are less than 15 meters long.*

**Cable Diagram 8** (RS-232C)

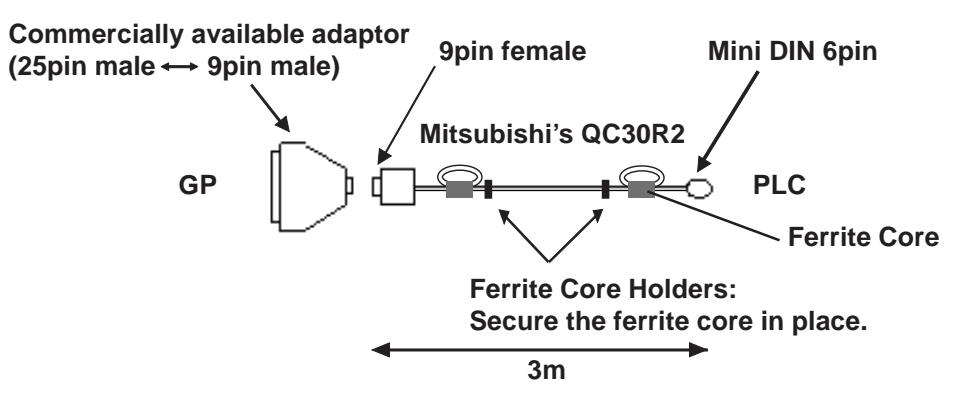

<Reccomended Ferrite Core>

Maker :Seiwa Electronics Corporation Model :E04SR301334

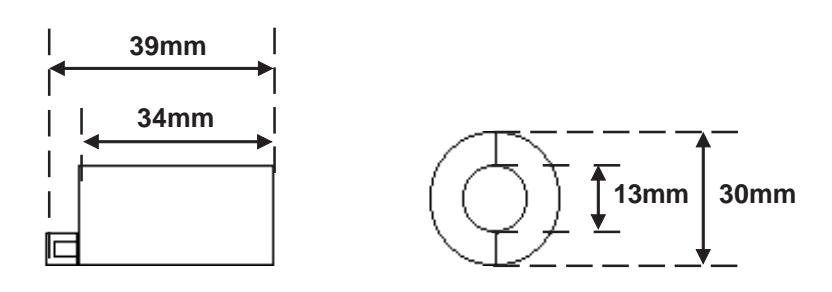

Conversion Adaptor Specifications

- Straight connection type
- D-Sub 25pin male Lock-screw (mm)
- D-Sub 9pin male Lock nut (inch)

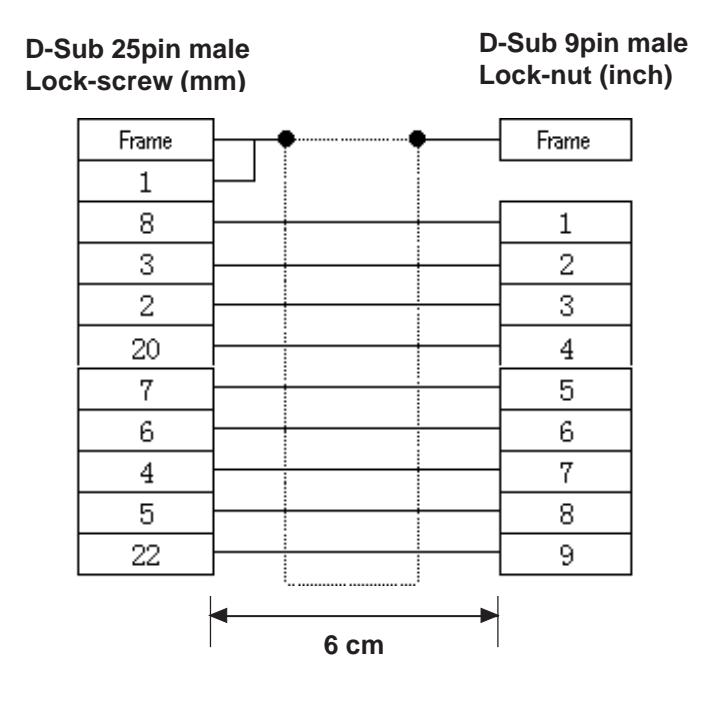

<Adaptor : Roas Co. Model No. ZA-403>

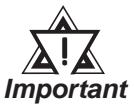

- *Attaching a Ferrite Core will reduce the amount of noise in your cable.*
- *Attach two (2) Ferrite Cores to your cable, one at each end. Also, as shown in the drawing below, loop the cable once around the Ferrite Core.*
- *When using a data communication cable that is 3m(approx. 10ft.) or longer, please use a cable made by the Diatrend company.*
- *Be sure all cables are less than 15 meters long.*

**Cable Diagram 9** (RS-232C)

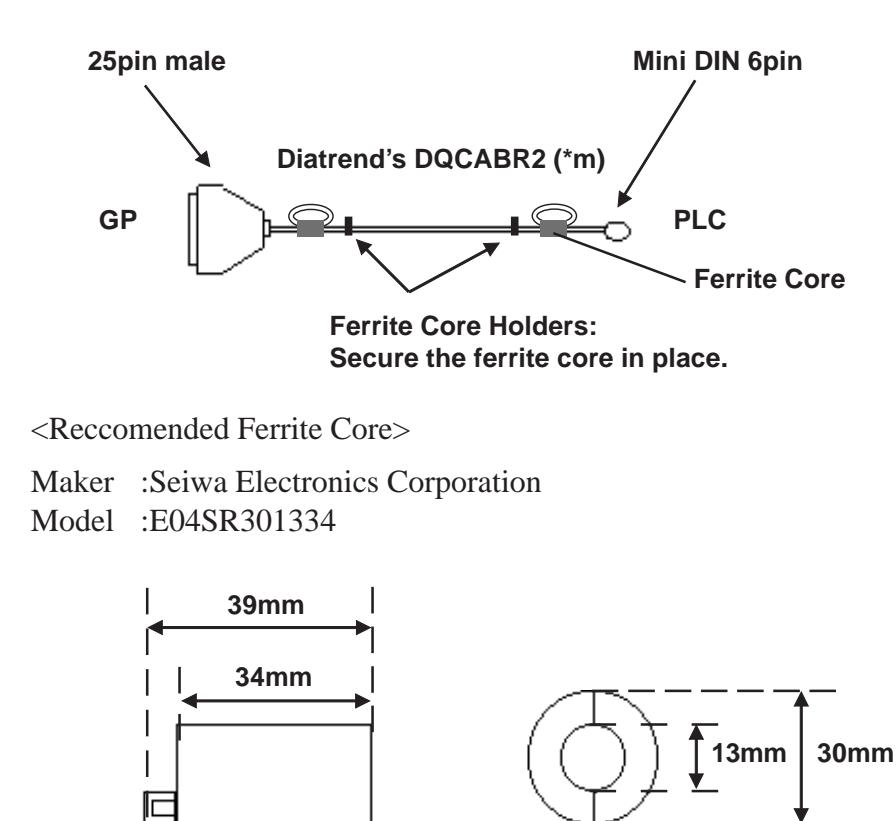

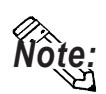

**Any other maker's ferrite core can be also used. (The size should be the same as shown here. )**

### **2.1.3 Supported Devices**

The following table describes the range of devices supported by the GP.

### **MELSEC-A Series (AnA/ AnU/ A2US/ A2USH-S1)**

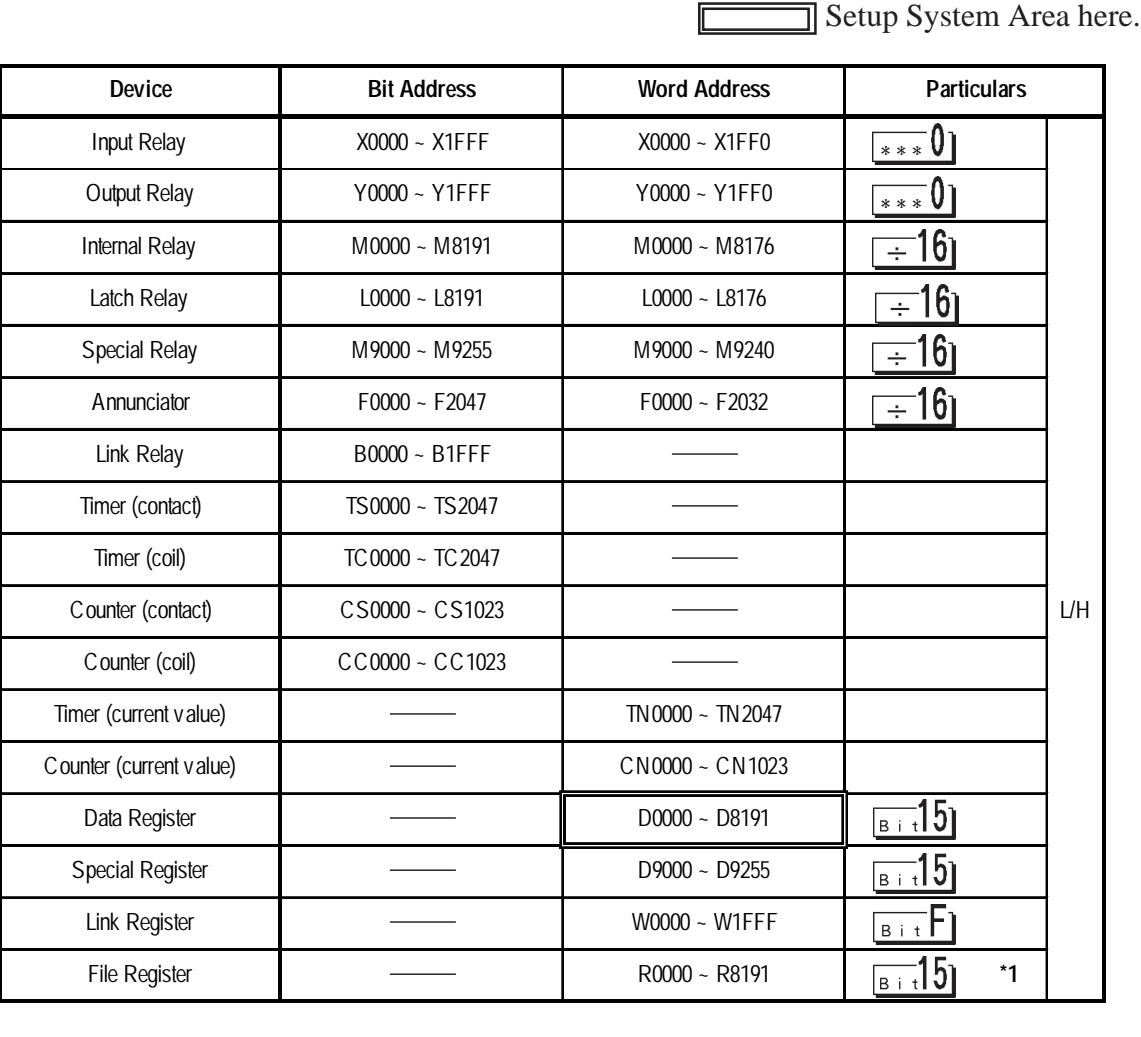

*\*1 When using the File Register on AnA or AnU, use the User's Memory area in the memory cassettes listed below.*

*A3NMCA-0 A3NMCA-2 A3NMCA-4 A3NMCA-8*

*A3NMCA-16 A3NMCA-24 A3NMCA-40 A3NMCA-56*

*A4UMCA-8E (only when using CPU Direct Communication)*

*When the File Register is setup and the memory cassette is not in use, an error will develop when communicating.*

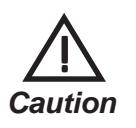

**If a ladder program is stored in ROM when a direct connection is used, there may be cases where the file register may not be used.** *Caution*

 **MELSEC-N Series (AnN/ A2C/ A1S/ A3H/A0J2/A1SJ/A2SH/A1SH/A2CJ-S3)**  $\Box$ 

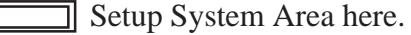

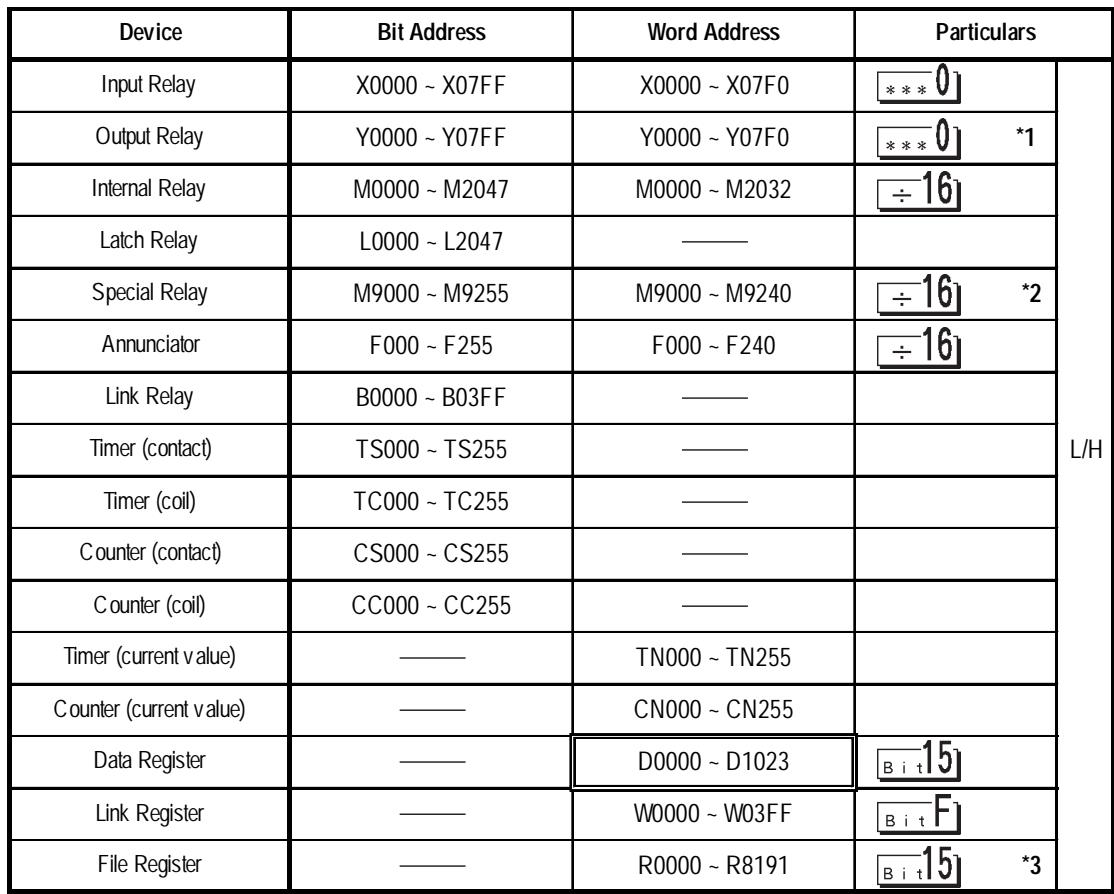

- *\* 1 With the A2C, the Output Relays Y01F0~Y01FF (the word is Y01F0) cannot be setup for use on the PLC (only for A2C).*
- *\* 2 MELSEC-AnN and AJ71C24-S3 (or AJ71C24) cannot be matched and used.*
- *\* 3 When using the File Register on AnN or A3H, use the User's Memory area in the memory cassettes listed below.*

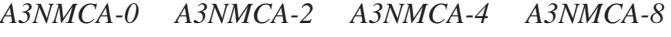

*A3NMCA-16 A3NMCA-24 A3NMCA-40 A3NMCA-56*

*A4UMCA-8E (only when using CPU Direct Connection)*

*When the File Register is setup when the memory cassette is not in use, an error will develop when communicating.*

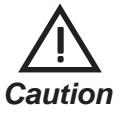

**If a ladder program is stored in ROM when a direct connection is used, there may be cases where the file register can not be used.** *Caution*
## **Chapter 2 - PLC-GP Connection**

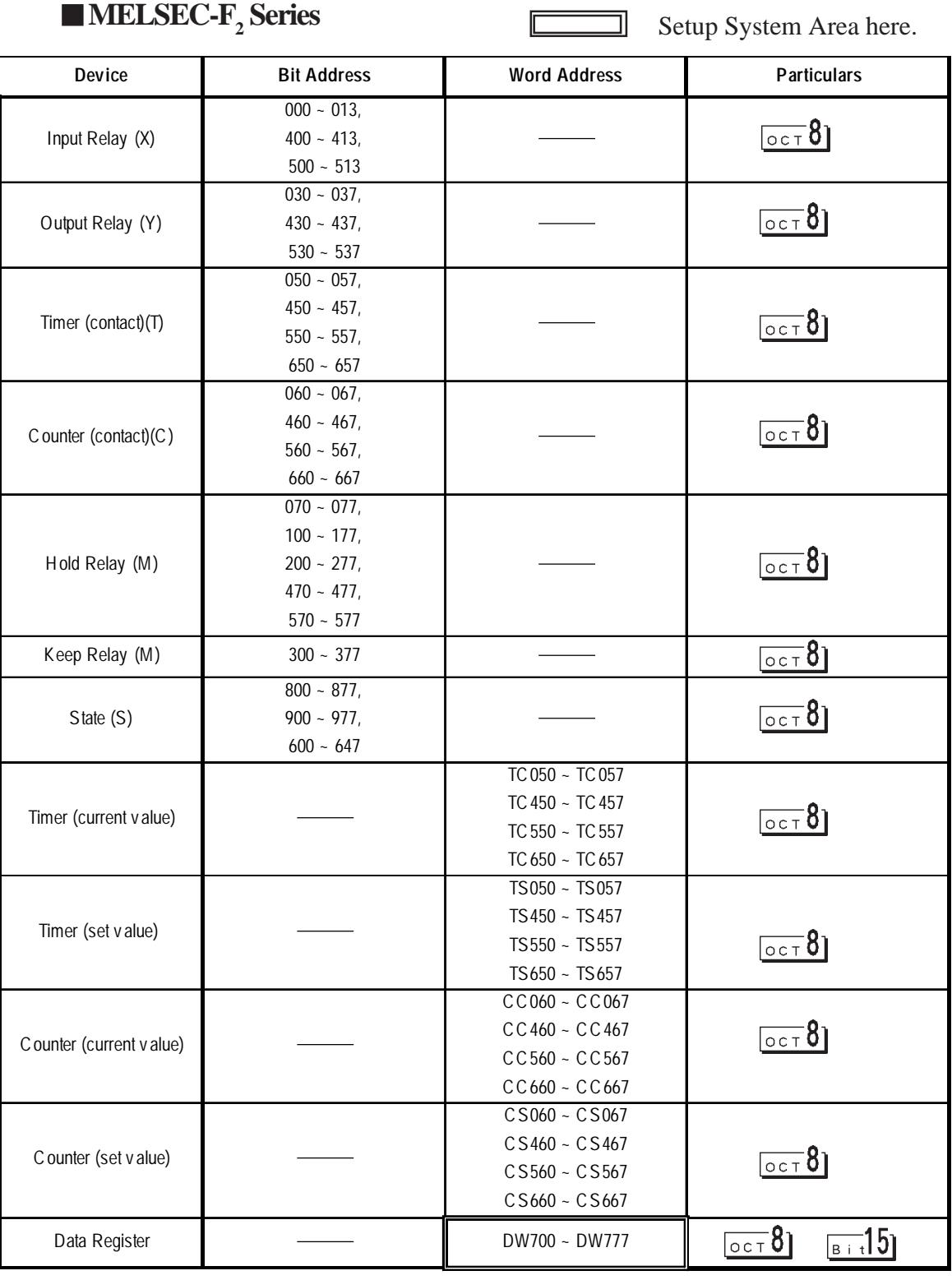

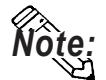

**Since the word addresses in F2 Series'** *Timer***,** *Counter***, and** *Data Register* **bit length is 12, some tag functionality ( i.e. N-tag, S-tag, C-tag, etc.) is limited.**

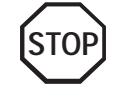

**STOP You cannot use 2 word (32 bit) data.**

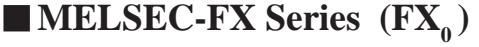

Setup System Area here.

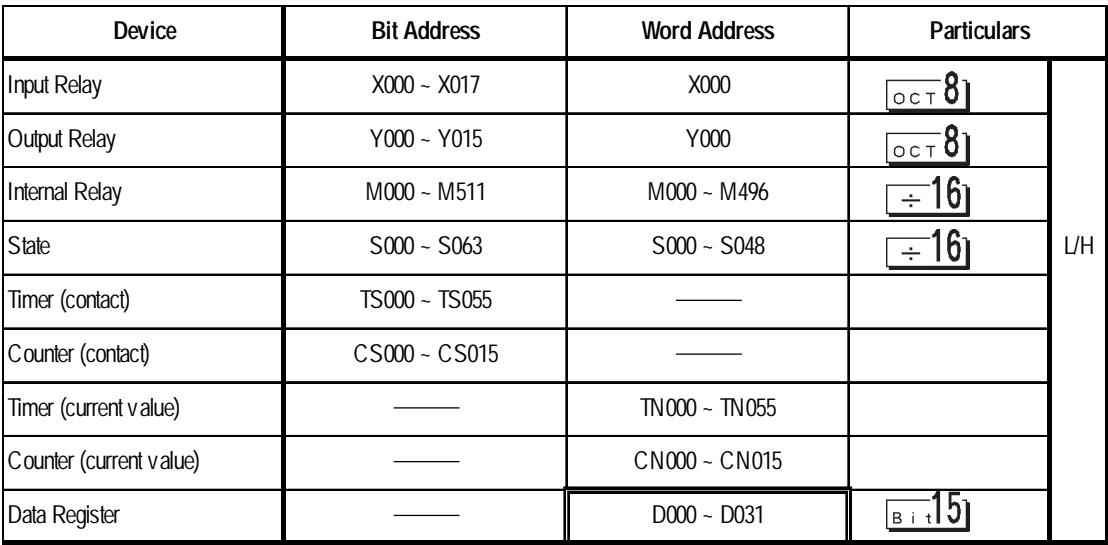

厄

## **MELSEC-FX Series** (**Using Expansion Board with Link Protocol)**

Setup System Area here.

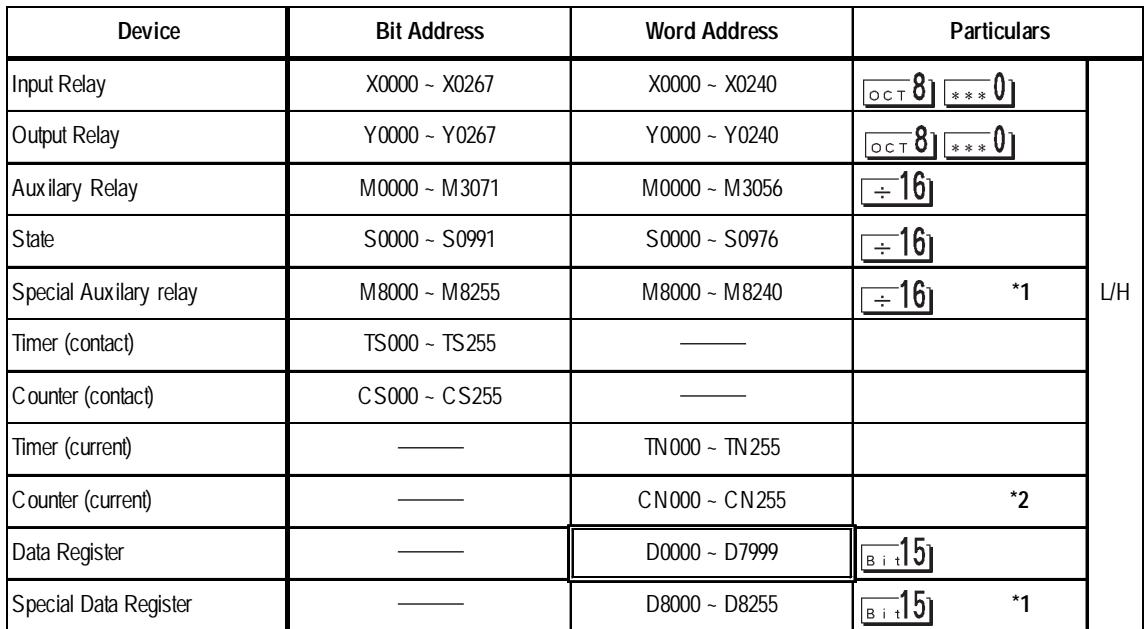

- *\*1 The Special Auxilary Relay and the Special Data Register are divided into three areas. These are the Exclusive Reading Area, the Exclusive Writing Area and the System Area. For details, refer to your PLC's manual.*
- *\*2 Word addresses CN200 to CN255 are 32 bit counters.*

# **IMELSEC-FX Series**  $(\text{FX}_1/\text{FX}_2/\text{FX}_2, 64\text{MR}/\text{FX}_0, 60\text{MR}, \text{using CPU})$ **Direct Connection**

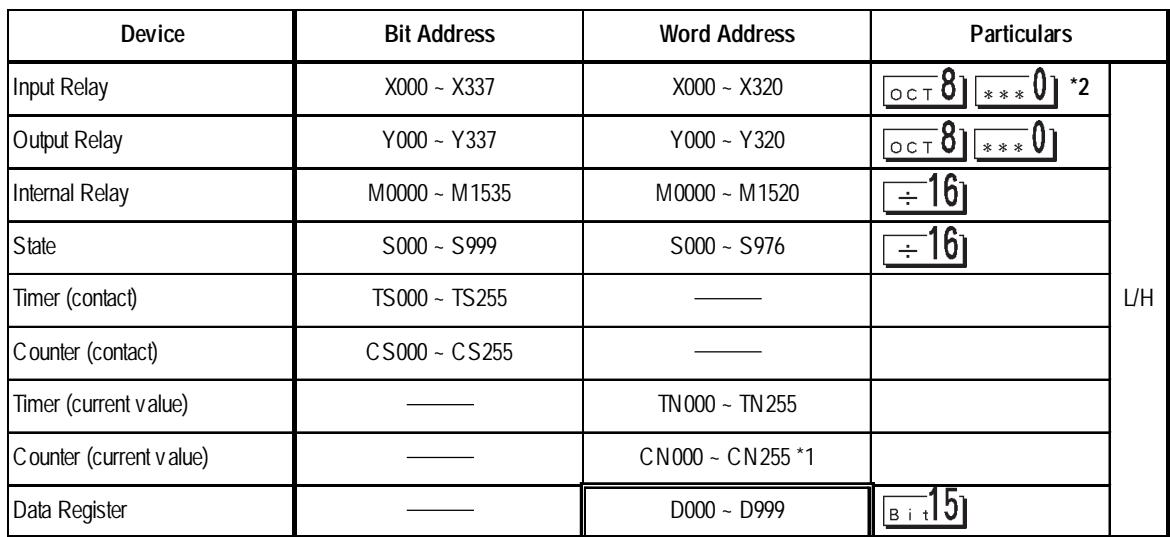

- *\* 1 Addresses CN200 to CN255 are 32 bits long.*
- *\* 2 Cannot perform data write.*

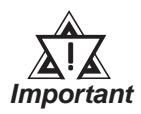

- The FX<sub>2N</sub>-64MR can only be used for the range of de**vices listed above.**
- **Refer to the MELSEC-N series manuals for the A1FX's range of available devices.**

### **MELSEC-QnA Series** (**using Computer Unit AJ71QC24/A1SJ71QC24N/ AJ71QC24N-R4/AJ71QC24N or using CPU Direct Connection)**

匸

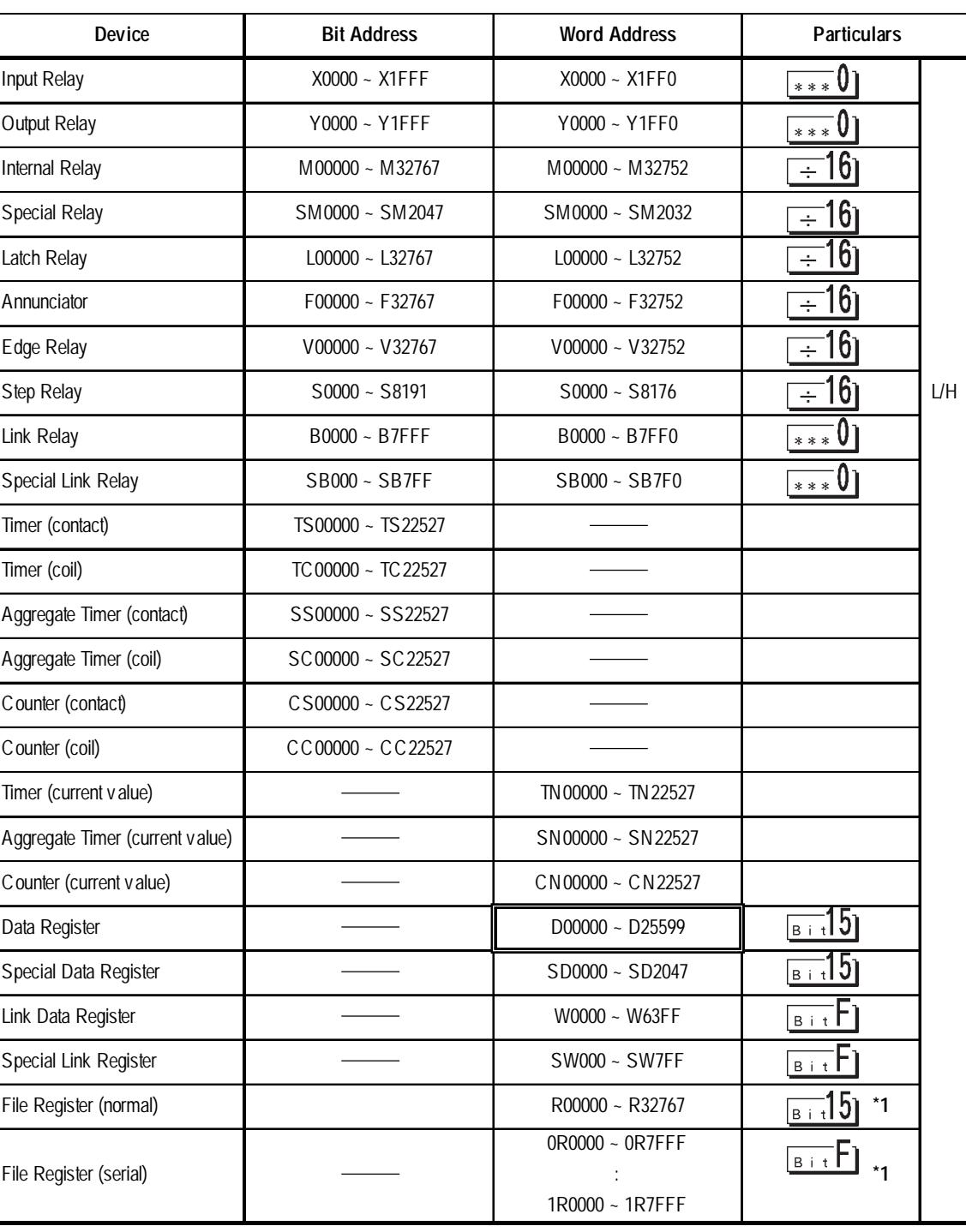

 $\Box$  Setup System Area here.

*\* 1 When using File Register, a Memory Card is necessary.*

*Usable capacity of the File Register varies depending on the capacity of the Memory Card.*

## **MELSEC-QnA Series** (**using Computer Unit AJ71UC24/A1SJ71UC24- R2/A1SJ71UC24-R4 )**

匠

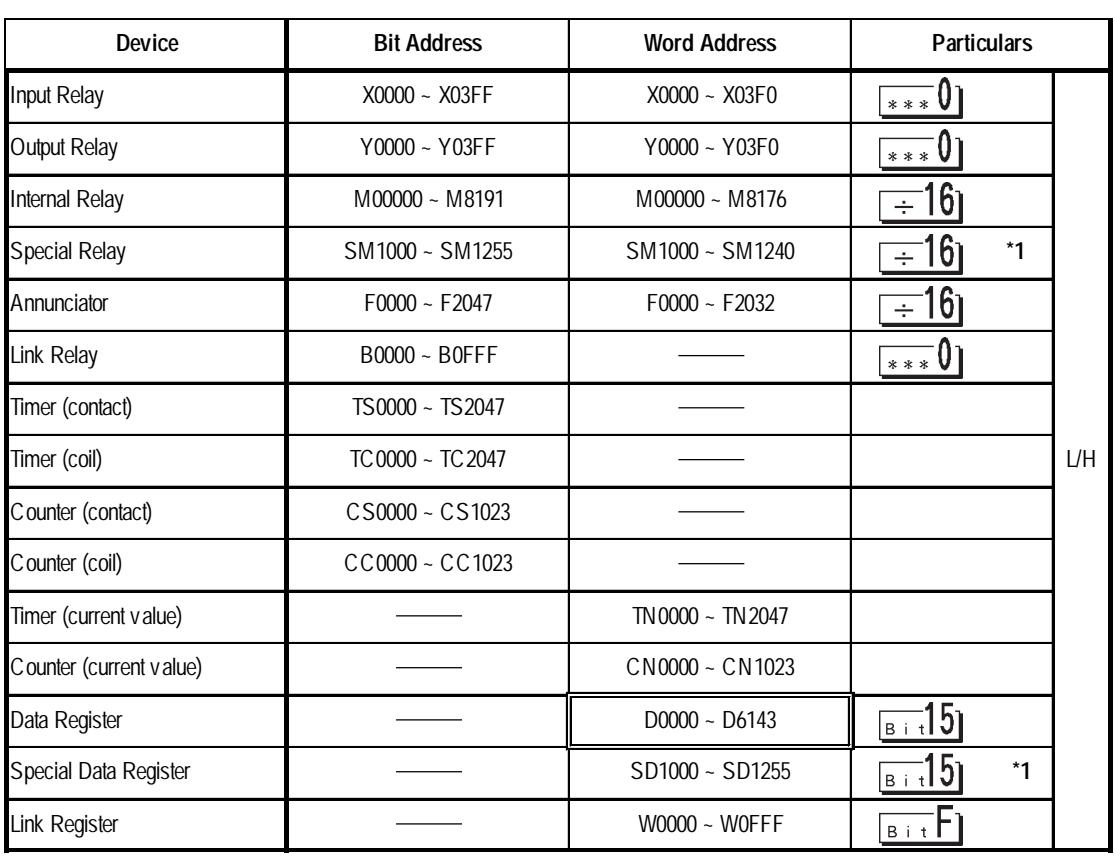

Setup System Area here.

*<sup>\*1</sup> Table data will change depending on whether the perspective is from the PLC or the User's PC.*

| <b>Device</b> | <b>GP-PRO/PBIII</b> | <b>PLC Manual</b>          |
|---------------|---------------------|----------------------------|
| Special       | $M9000 - M9255$     | SM1000 ~ SM1255            |
| Relay         |                     | (cannot use SM0000~SM0999) |
| Special       | $D9000 - D9255$     | SD1000 ~ SD1255            |
| Register      |                     | (cannot use SD0000~SD0999) |

◆ **MELSEC-QnA series communications mode selection (when using a link unit)**

When using the MELSEC-QnA series unit, either mode 2 or mode 1 can be selected during the entering of the initial settings, when the GP is in the OFFLINE mode.

- **Mode 2:** This is a new communications mode. It is enabled when less than 64 devices have been designated by a single screen's tags. The communications speed has been improved. Select this mode when using less than 64 devices.
- **Mode 1:** This mode is equivalent to the communications mode used previously. This mode is valid for 64 or more devices have been specified by a single screen's tags. The communications speed has been improved. Select this mode when using 64 or more devices.

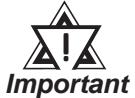

- *If the on-screen data memory area in the GP is initialized or if the on-screen data is transferred from the drawing software, the GP returns to mode 1 (its initial setting). Use the offline settings area to select mode 2.*
- *In mode 2, the communications speed may not always be improved depending on which tags and system area are used, as well as how the PLC's read areas are allocated.*

## **MELSEC-Q Series (A mode CPU)**

Setup System Area here.

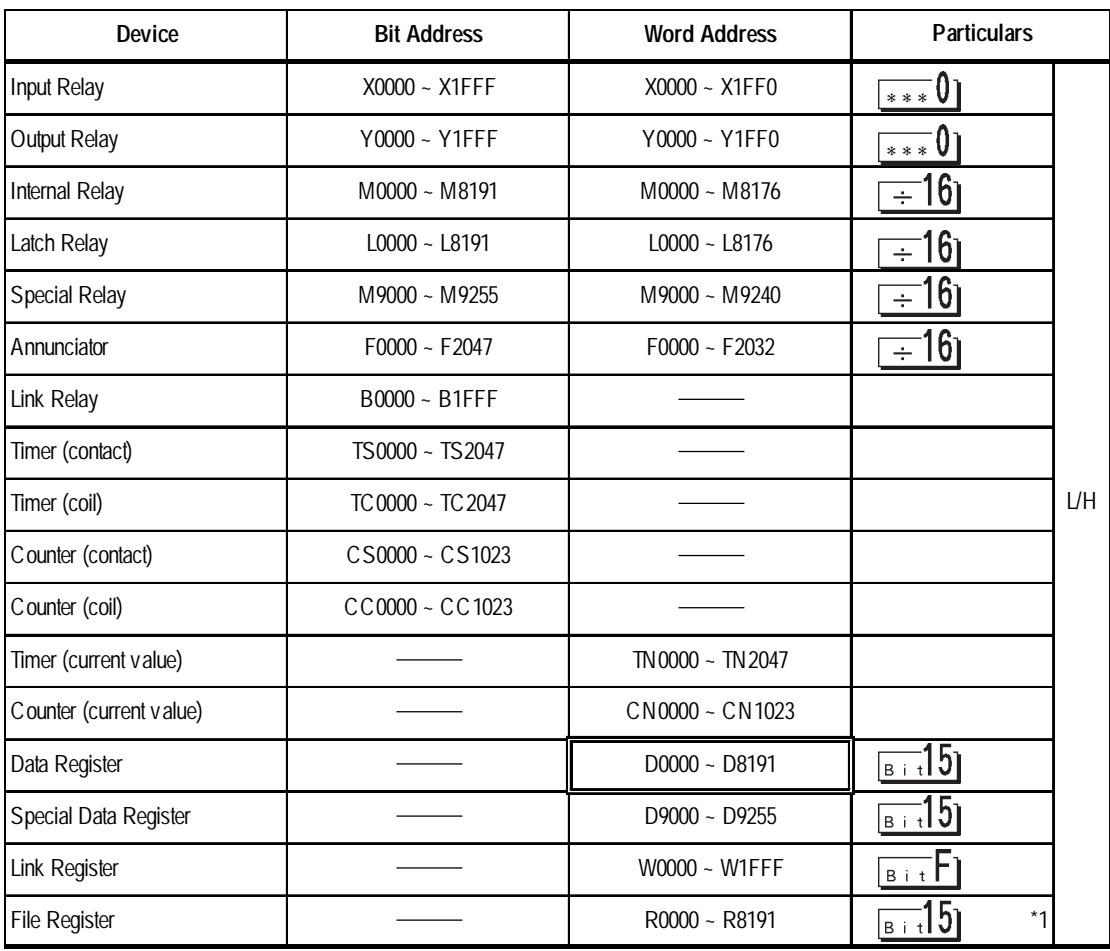

匸

*\* 1 When using a File Register, a Memory Card is necessary. Usable capacity of the File Register will vary depending on the capacity of the Memory Card.*

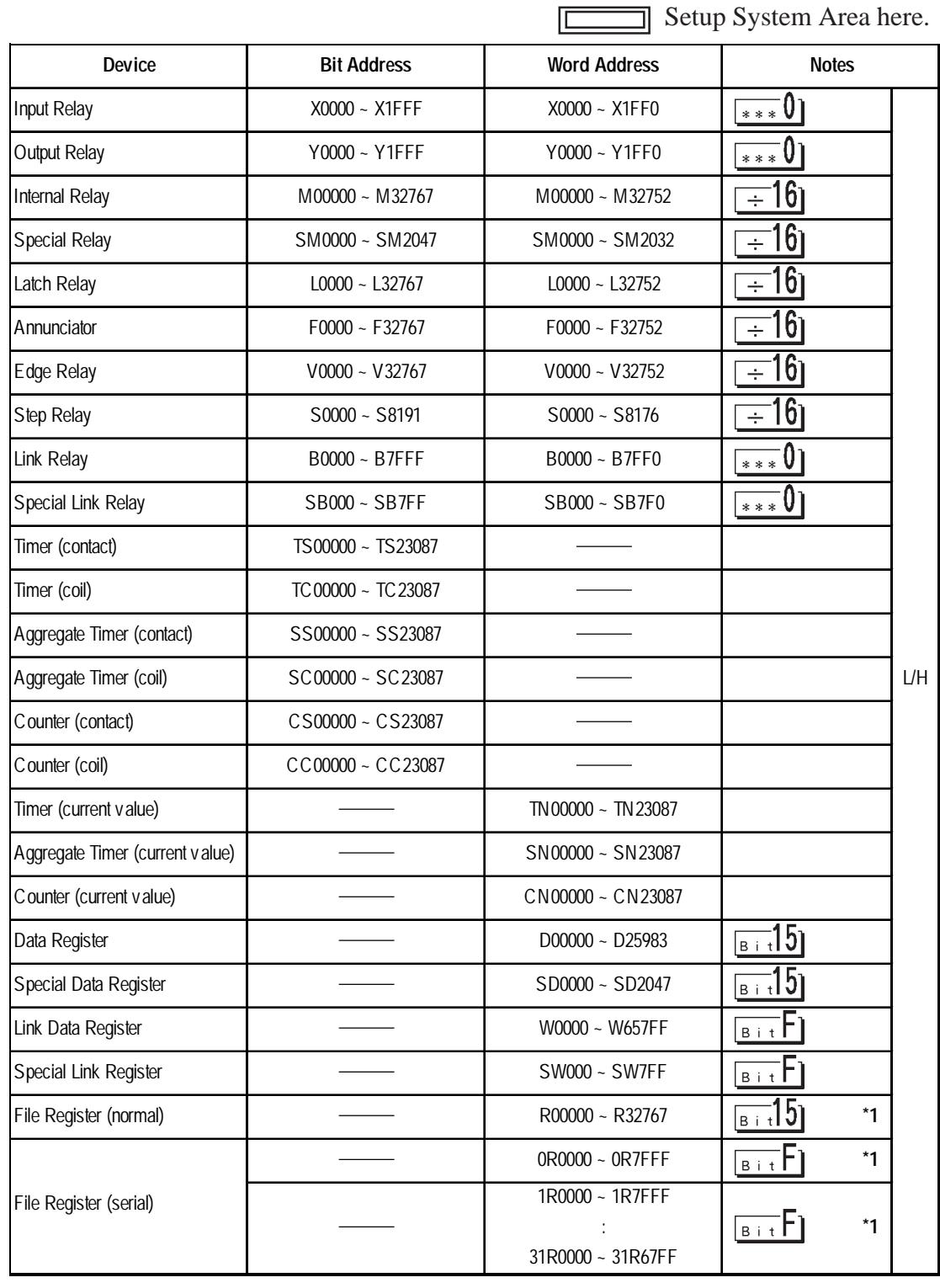

## **MELSEC-Q Series** (**Q mode CPU)**

*\*1 When using a File Register, a Memory Card is necessary. Usable capacity of the File Register will vary depending on the capacity of the Memory Card.*

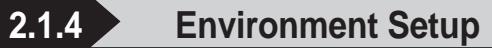

The following lists Digital's recommended PLC and GP communication settings.

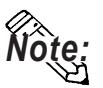

**Items affecting the PLC program cycle—**

**Please be aware that PLC program cycle time slows by approximately 8% when you connect the GP to the programming port and begin communications with the GP.**

### **MELSEC-A Series / N Series** (using Calculation Link Unit)

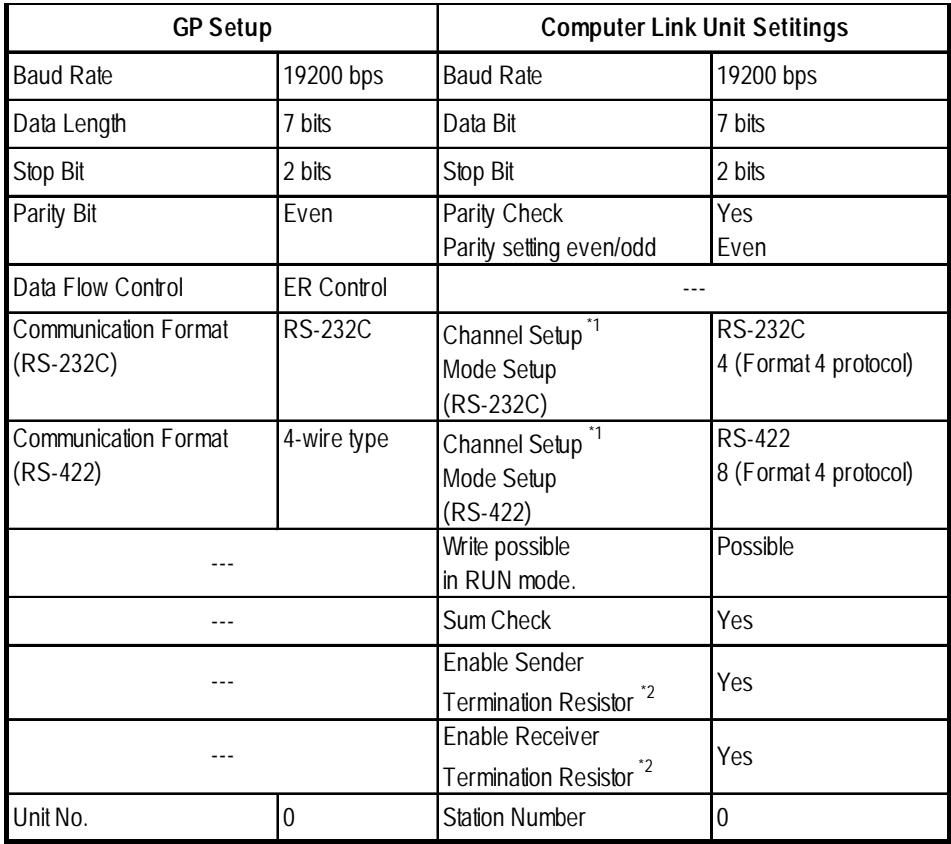

*\*1 A1SJ71C24-R2, A1SJ71UC24-R2, and A1SJ71C24-R4 do not have this setting.*

*\*2 The A171UC24 does not have this setting.*

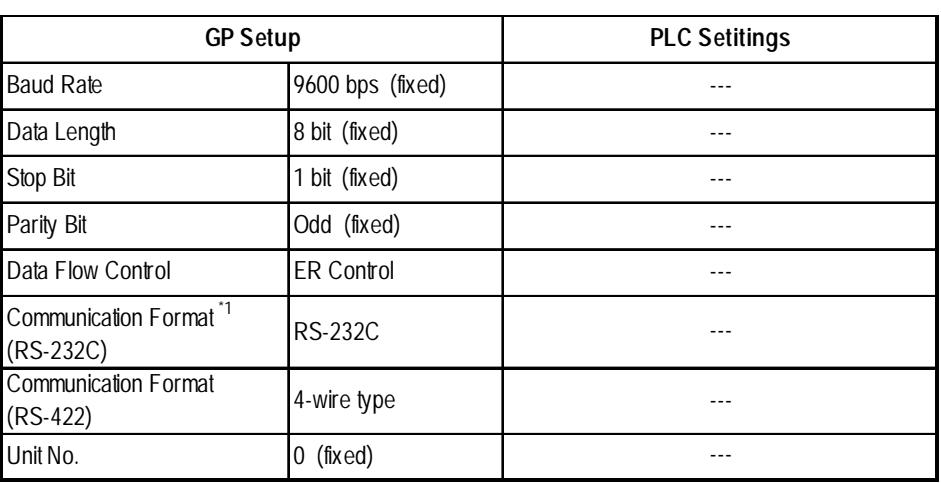

#### **MELSEC-A Series / N Series** (CPU Direct Connection)

*\*1 Only when using Digital's Programming Console I/F cable(GP430-IP10-0) for the A series unit. Otherwise a 4-wire type cable is required.*

#### **MELSEC-A2C**

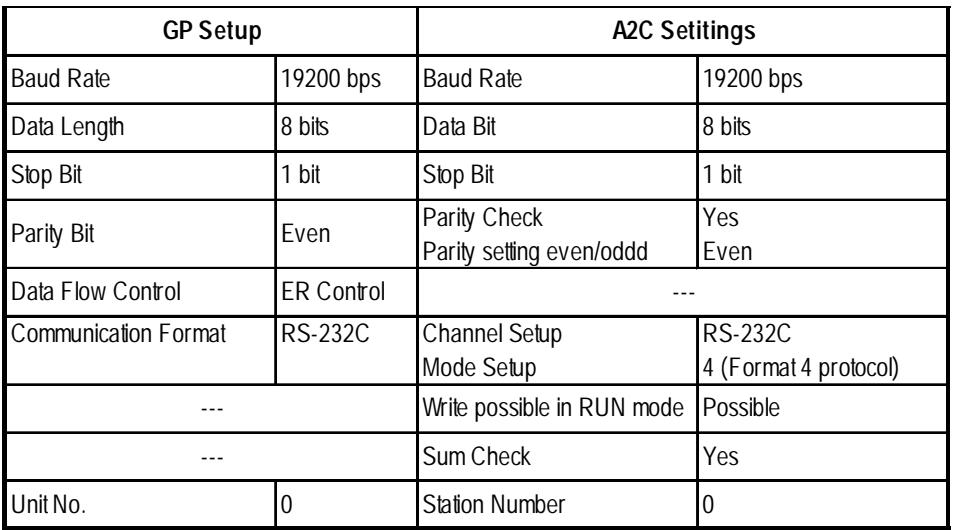

## **MELSEC-F<sub>2</sub> Series**

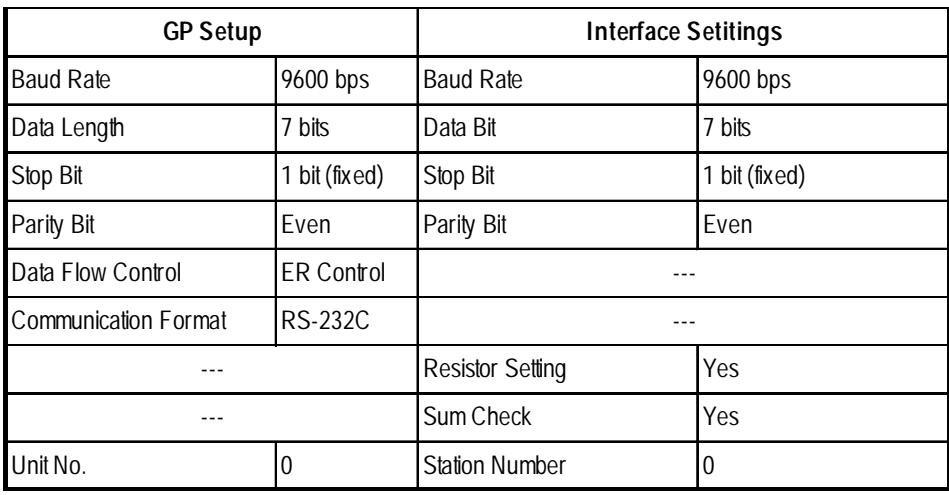

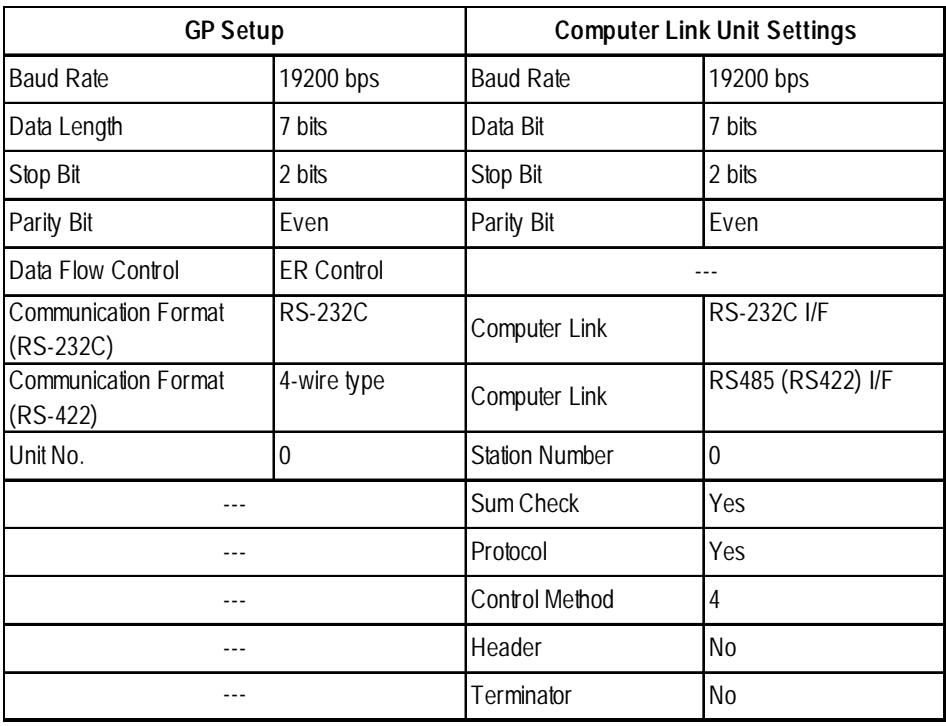

**IMELSEC-FX Series** (using Expansion Board with Link Protocol)

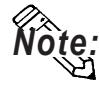

**The PLC's Station Number setting must be written to data register D8121, and all other PLC settings for the PLC must be written to data register D8120. For details, please refer to the Mitsubishi Electronics FX Series User Manual.**

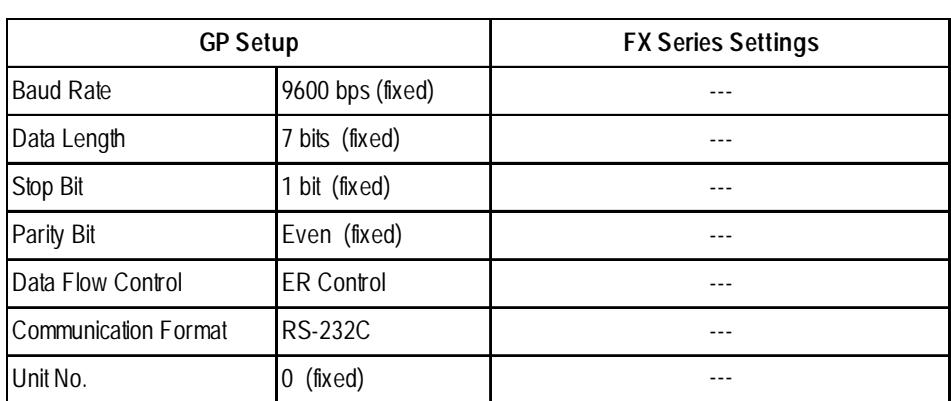

## **IMELSEC-FX Series \*1** (CPU Direct Connection)

*\*1 The A1FX unit's settings are the same as the MELSEC-N Series (CPU Direct Connection).*

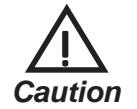

When the adapter (FX<sub>2N</sub>-232-BD) is used, store "0" data  $\overrightarrow{C_{\text{aution}}}$  in D8120.

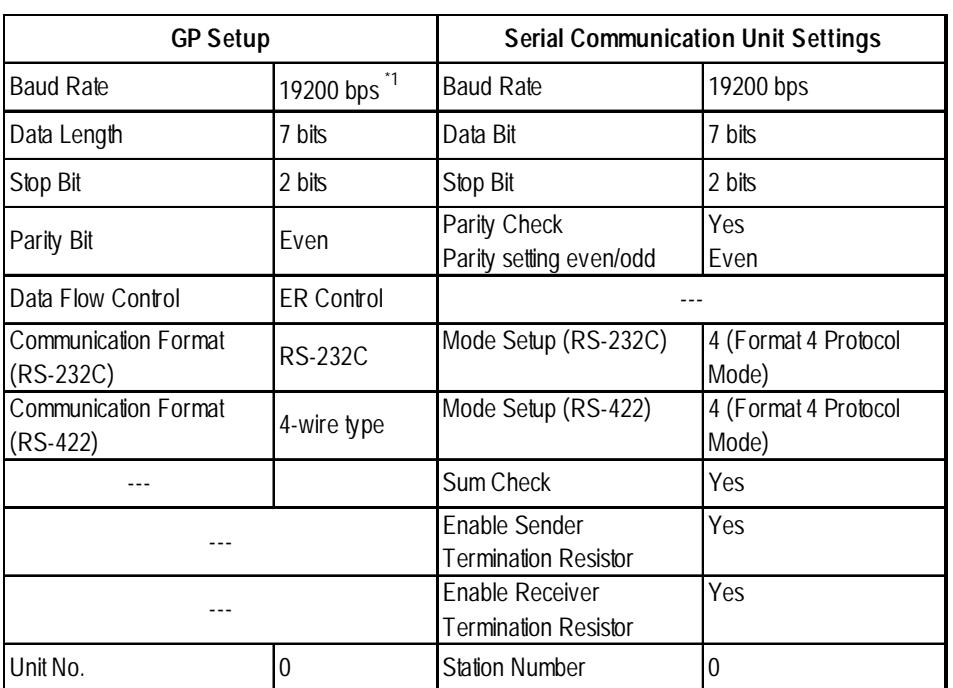

### **MELSEC-QnA** (using Serial Communication Unit)

*\*1 AJ71QC24-R4 , A1SJ71QC24N and AJ71QC24N can use a baud rate of 115200bps.*

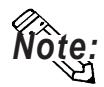

- **When your environment setup involves using MELSEC-QnA and the Computer Link Unit AJ71UC24 together, refer to the MELSEC A Series' table.**
- **Serial communication units CH1 and CH2 can communicate at the same time, given any of the following conditions are true.**
	- **Condition 1 : The sticker on the top of the communication unit indicates the version is AB or later.**
	- **Condition 2 : The date shown on the side of the communication unit indicates it was produced in September 1996(9609) or later.**

**Condition 3 : The communication unit's ROM version is 7179M or later.**

#### **MELSEC-QnA** (CPU Direct Connection)

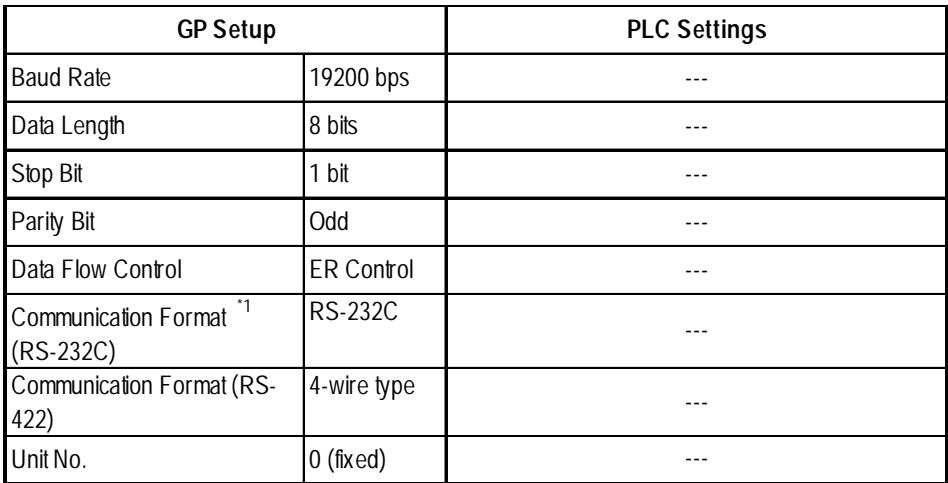

*\*1 Only when using Digital 's Programming Console I/F cable (GP430-IP10-0) for the A series unit. Otherwise a 4-wire type cable is required.*

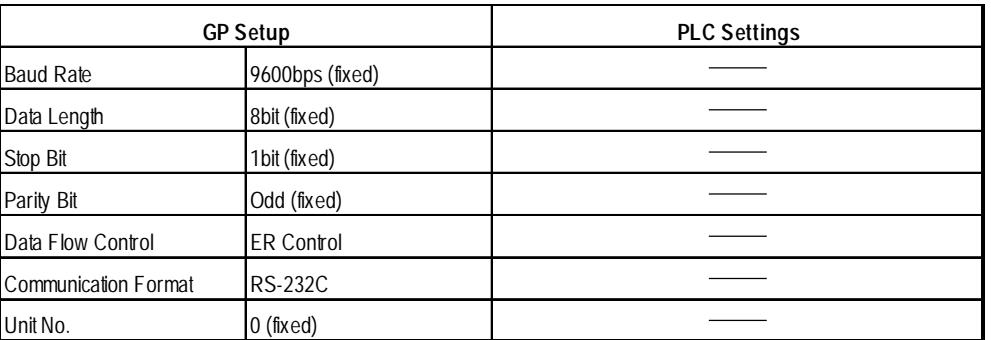

#### **MELSEC-Q Series** (A Mode CPU Direct Connection)

### **MELSEC-Q Series** (Q Mode CPU Direct Connection)

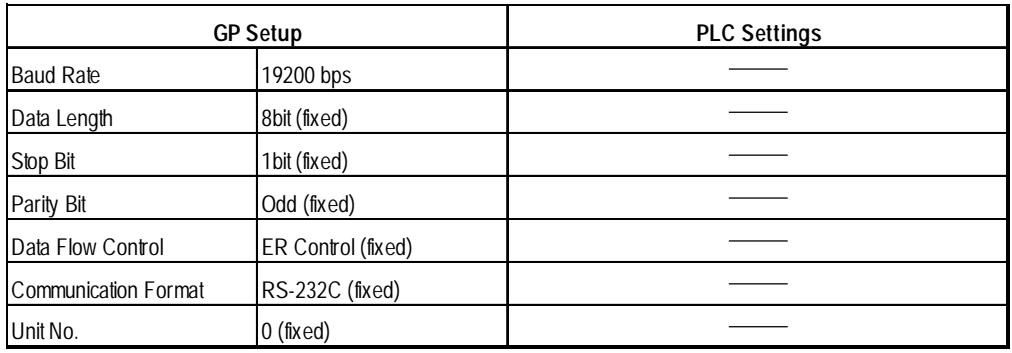

## **MELSEC-Q Series** (using A Mode CPU Computer Link Unit)

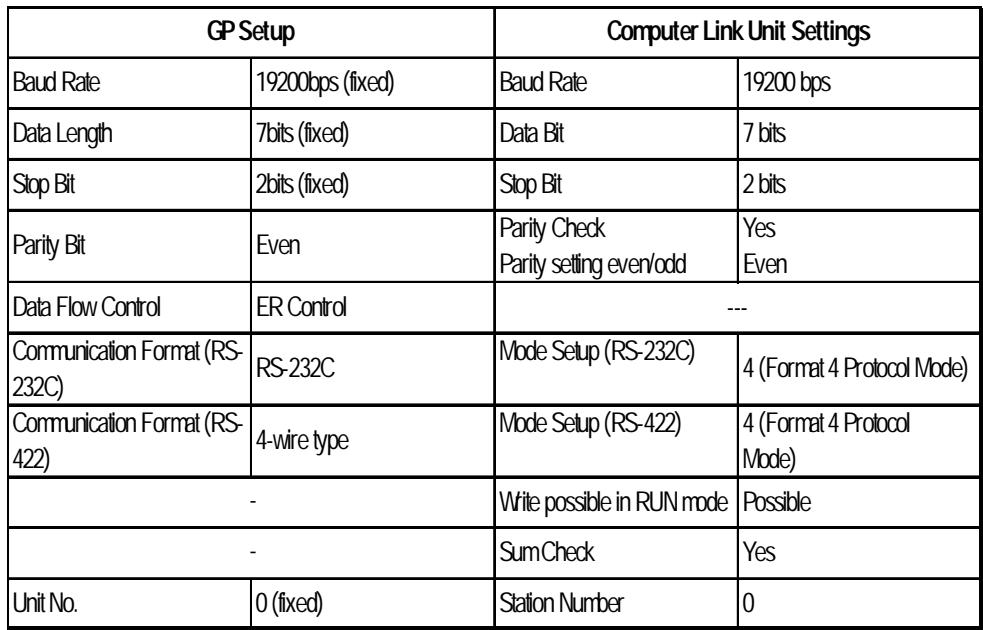

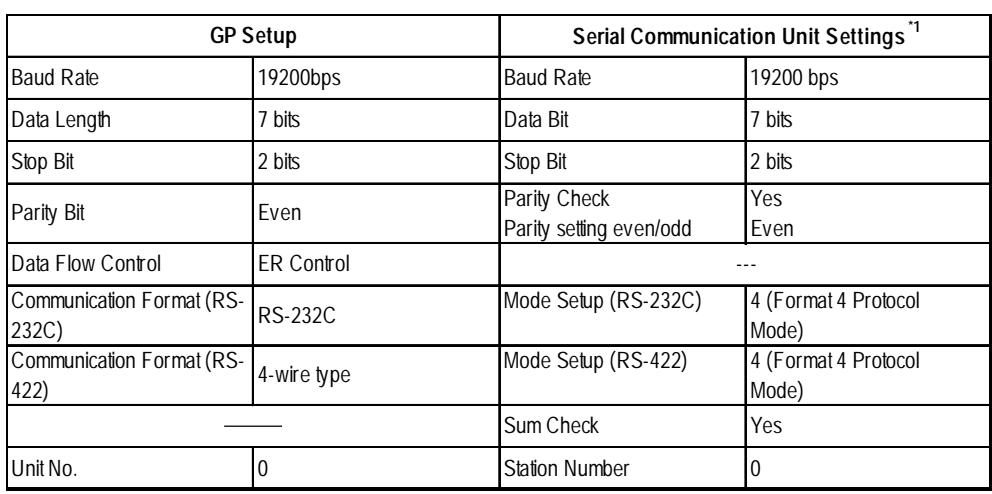

## **MELSEC-Q Series** (Q Mode CPU Serial Communication Unit)

**\*1 The setting is made by Mitsubishi's GPP function software.**

## **2.1.5 2-Port Feature**

The 2-Port feature can be used in two ways: (1)Via the GP's built-in 2-Port feature (2)Via the external 2-Port Adapter II. Both methods are described below:

#### **When Using GP unit's Internal 2-Port feature \*1**

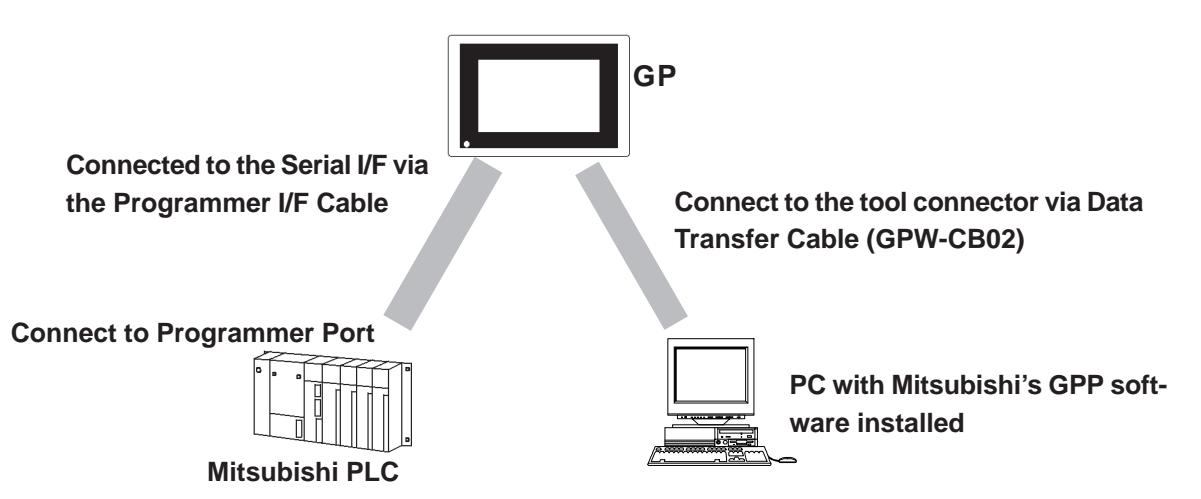

*\*1 The Device Monitor feature can also be used at the same time.*

- **Series CPU** MELSEC-AnA Series A2A, A2U-S1, A2USH-S1, A3A, A2US MELSEC-AnN Series A1S, A1SH, A2N, A3H, A2SH, A3N, A0J2H MELSEC-QnA Series | Q2A, Q2A-S1, Q2AS-S1, Q2ASH, Q4A MELSEC-FX Series \*1 FX2N, FX2NC, FX0N MELSEC-Q Series Q02CPU-A,Q02HCPU-A,Q06HCPU-A, Q02CPU,Q02HCPU,Q06HCPU, Q12HCPU,Q25HCPU
- ◆ PLC models supporting Internal 2-Port Feature

*\*1 MELSEC-FX Series' FX2 cannot use the internal 2-Port feature.*

GP models supporting Internal 2-Port Feature

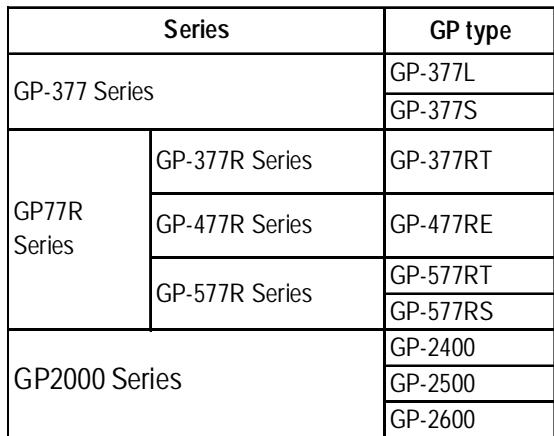

GPP Feature Software Package

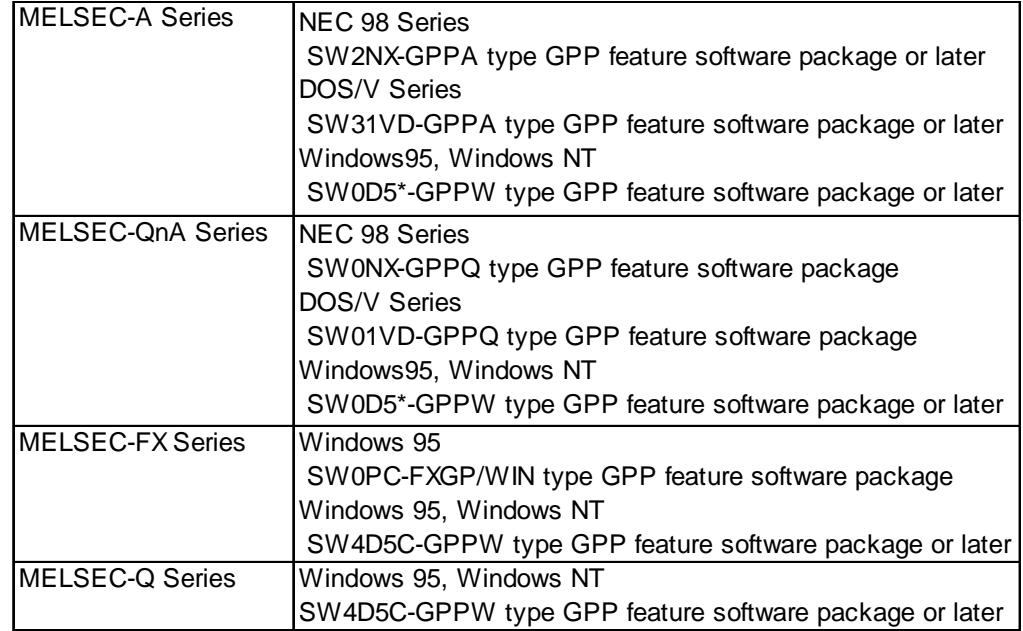

### **Internal 2-Port Feature Usage Notes**

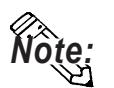

- The selections "USE ADAPTER MODE/CPU DIRECT MODE" will be displayed only when a direct CPU connection is used.
- The factory setting will become "Adapter"( the setting when using 2-Port Adapter II).
- This feature can be used only while the GP is in ONLINE mode.
- Use the Digital's trasnfer cable GPW-CB02.

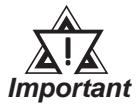

- *If you transfer screen data while the GP is in ONLINE mode, the screen will not change to the data transfer screen automatically. Thus, you will need to change the screen manually to the OFFLINE mode's [Main Menu/ Transfer] screen.*
- *Since the internal 2-Port feature uses the GP's single tool connector, you will not be able to use optional equipment which requires the tool connector (i.e. a Barcode Reader, etc.)*
- *Peripheral equipment which cannot be connected to the GP's tool connector (such as a Programming Console) is not compatible with the GP's Internal 2-Port feature. To use this type of equipment, you will need to use the external 2- Port Adapter II.*
- *When using the GP's built-in 2-Port feature, be sure not to switch to OFFLINE mode while the GPP software is communicating with the PLC. Switching to OFFLINE mode will result in a communication (data transfer) break*
- *With GP77R series units, if the 2-Port feature is designated, the Simulation feature cannot be used. Be sure to select "Adapter" or "Direct" when using the Simulation feature.*

#### **Chapter 2 - PLC-GP Connection**

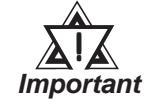

*• When using the GP's built-in 2-Port feature with the MELSEC-Q Series, be sure to set your PC's data link speed to the same values as used by the GP. If the setting values are different, an error will appear on the GP and your PC. The error will appear as shown bellow.*

*<GP>*

*"PC's data link speed is different. (02:F5)"*

*<PC>*

*"Cannot communicate with the PC."*

#### **<e.g : GP-377 series unit's screen>**

**C** Touch item, PLC SETTING. The SET UP OPERATION SURROUNDINGS menu will appear.

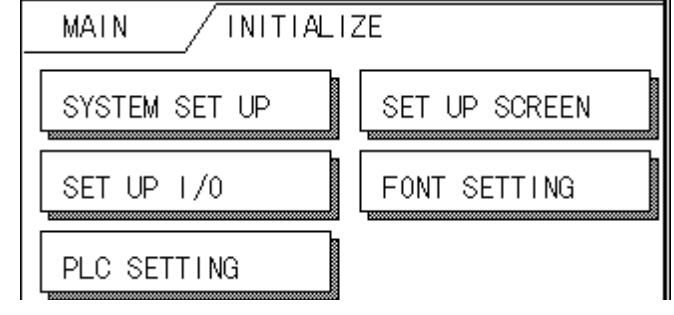

d Touch the button, SET on the upper right on the screen. The SET UP OPERATION SURROUNDINGS 2 menu appears.

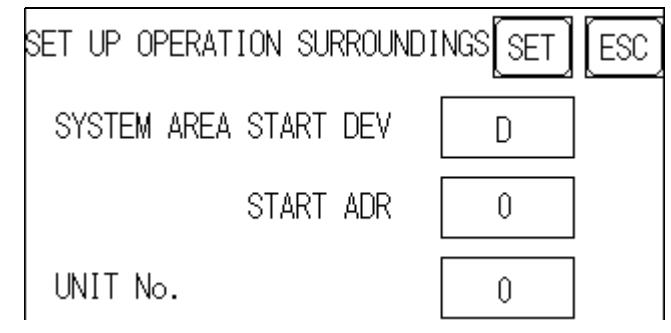

**3** Touch the "2-Port Feature/ CPU Direct" selection's right side setting box until "IN-SIDE" appears. When using the 2-Port Adapter II unit, select "Adapter", or "CPU" for a direct CPU connection.

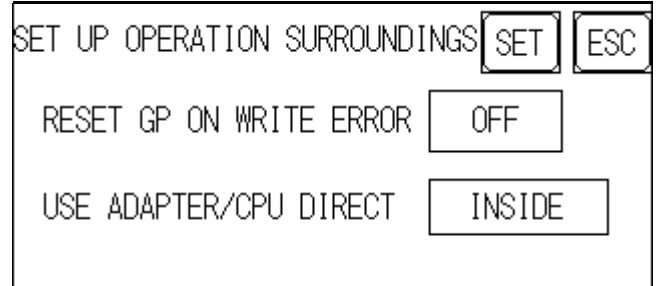

## **When Using the External 2-Port Adapter Cable \*1**

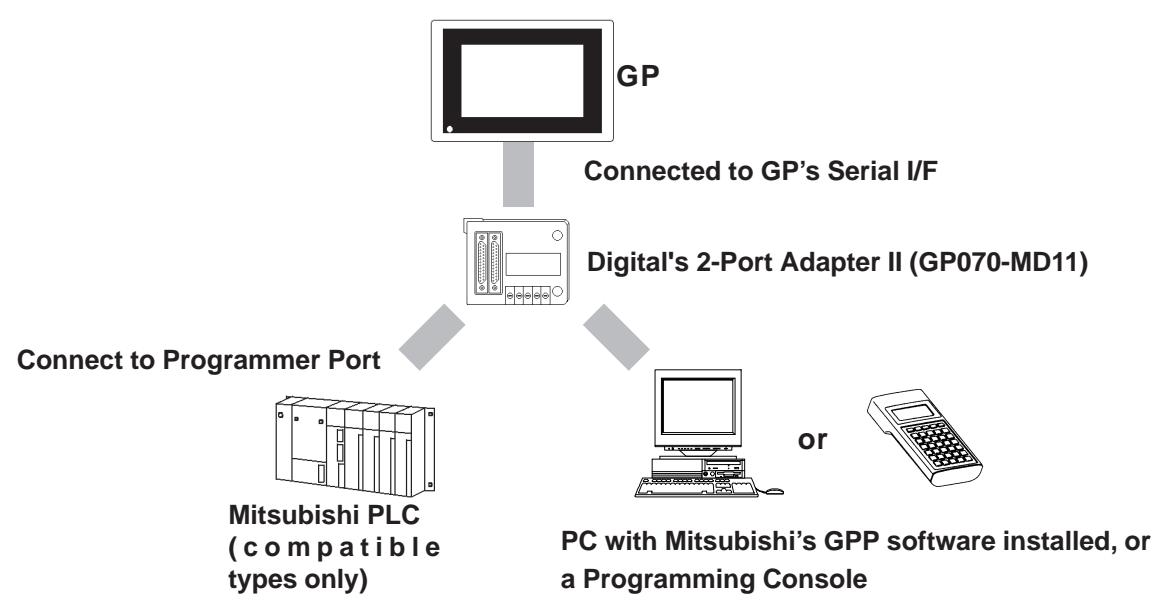

*\*1 2-Port Adapter can be used for the GP series units supporting the internal 2-Port feature .*

## **PLCs supported by the 2-Port Adapter II**

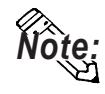

**For information about which CPUs the 2-Port Adapter II (GP070-MD11) can connect to, refer to the 2-Port Adapter II Users Manual.**

*Note:*

## **When Using the 2-Port Adapter II**

Set up from the GP's OFFLINE mode when using 2-Port Adapter II.

*Reference GP User Manual (Sold separately) , "OFFLINE Mode"*

GP70 Series (except GP-377 series)

- The selections "USE ADAPTER MODE/CPU DIRECT MODE" will be displayed only when a direct CPU connection is used.
- The factory setting will become "2 Port".

#### **<e.g : GP-570 series unit's screen>**

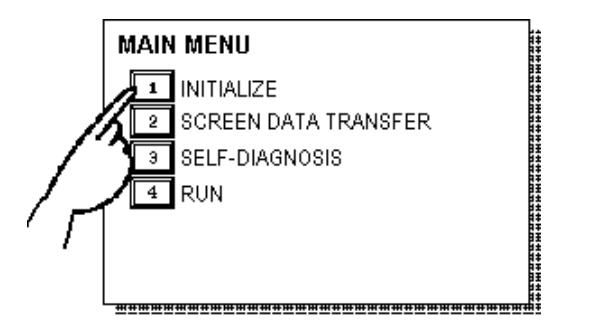

c Touch item #1, INITIALIZE. The INITIALIZE menu will appear.

**MAIN MENU** Ħ **INITIALIZE**  $\overline{1}$  SYSTEM ENVIRONMENT SETUP SET UP I/O  $\overline{2}$ PLC SETTING  $\overline{3}$ 4 INITIALIZE MEMORY  $\overline{5}$ SET UP TIME SET UP SCREEN  $\overline{6}$ 

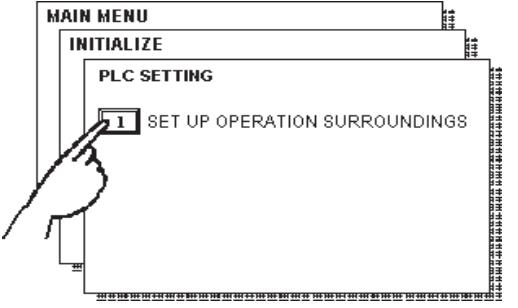

d Touch item #3, PLC SETTING. The PLC SETTING menu appears.

e Touch item #1, SET UP OPERATION SUR-ROUNDINGS. The SET UP OPERATION SUR-ROUNDINGS menu will appear.

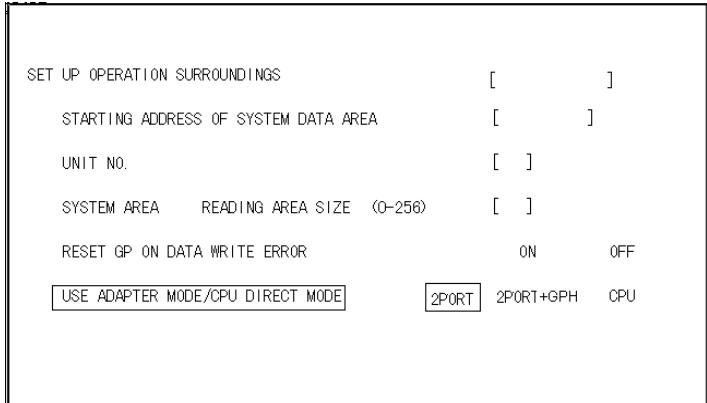

 $\circ$  Touch the "USE ADAPTER MODE/CPU DIRECT MODE" selection. The selected item is highlighted.

**GP70 Series Units**

g When using the 2 port adapter II (GP070-MD11), select the *2PORT* option. For GPH70 however, select *2PORT + GPH.* Select CPU when connecting CPU directly.

GP77R/GP2000 Series

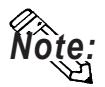

- The selections "2 Port Mode/CPU DIRECT MODE" will be displayed only when a direct CPU connection is used.
- The factory setting will become "Adapter".

**<e.g : GP-577R series unit's screen>**

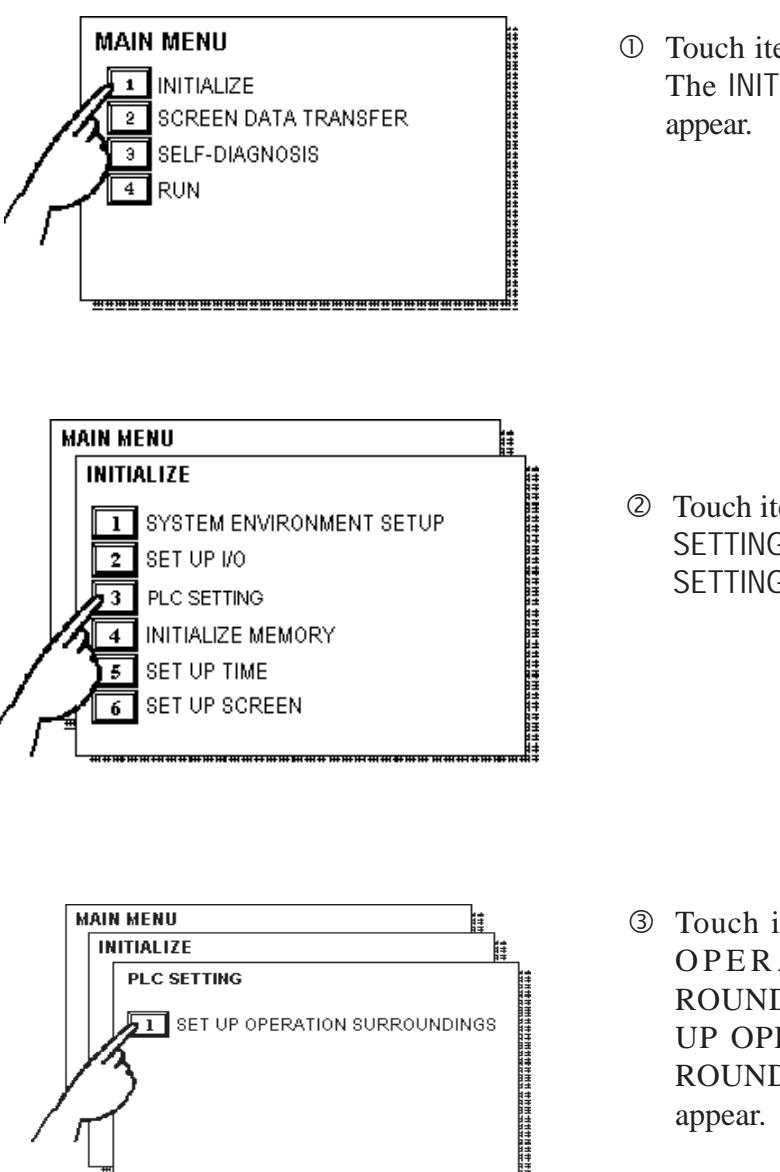

c Touch item #1, INITIALIZE. The INITIALIZE menu will

d Touch item #3, PLC SETTING. The PLC SETTING menu appears.

e Touch item #1, SET UP OPERATION SUR-ROUNDINGS. The SET UP OPERATION SUR-ROUNDINGS menu will

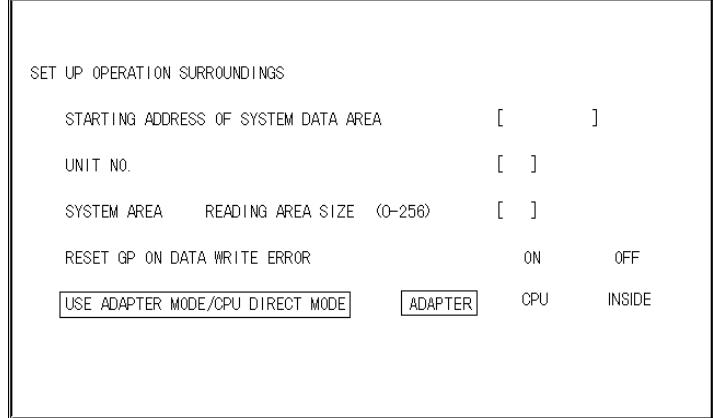

 $\circ$  Touch the "USE ADAPTER MODE/CPU DIRECT MODE" selection. The selected item is highlighted.

#### **GP77R Series Units**

g When using the 2 Port Adapter II (GP070-MD11), select the *ADAPTER* option. Select *CPU* when connecting CPU directly. When using the internal 2-Port feature, select *INSIDE* option.

**2.2 Omron**

### **2.2.1 System Structure**

The following describes the system structure for connecting the GP to Omron PLCs.

*The Cable Diagrams mentioned in the following tables are Reference listed in the section titled "2.2.2 Cable Diagrams*".

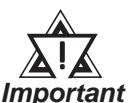

*If the PLC is used in RUN mode, "PLC COM. ERROR (02: 01)" may briefly display. The GP subsequently forces the PLC to enter the MONITOR mode (data can be written to the PLC, while it is in RUN mode); data communication will not be affected.*

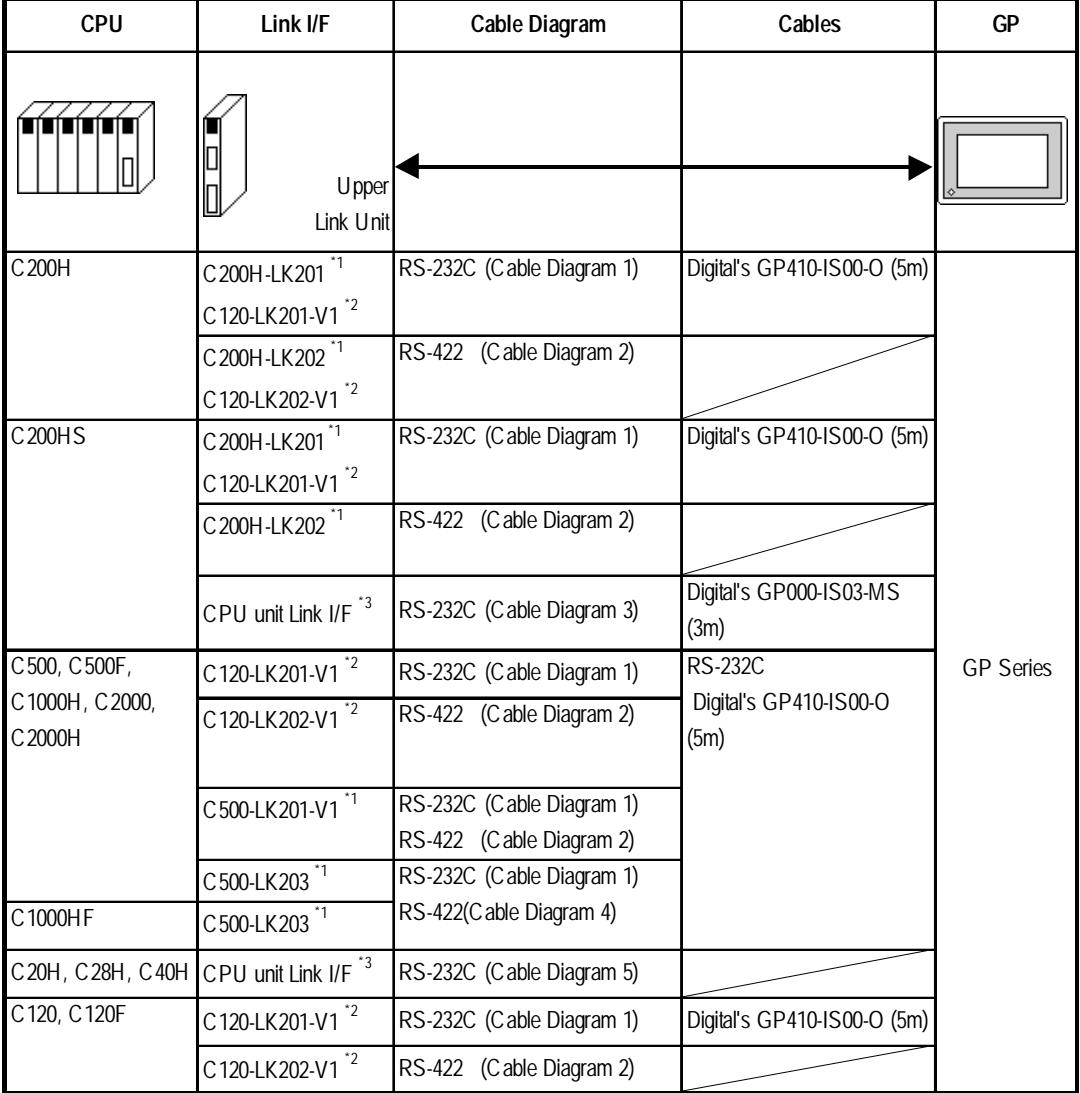

**SYSMAC C Series** (using Link I/F)

*\* 1 Base installation type.*

*\* 2 CPU installation type.*

*\* 3 Connect to the RS-232C port.*

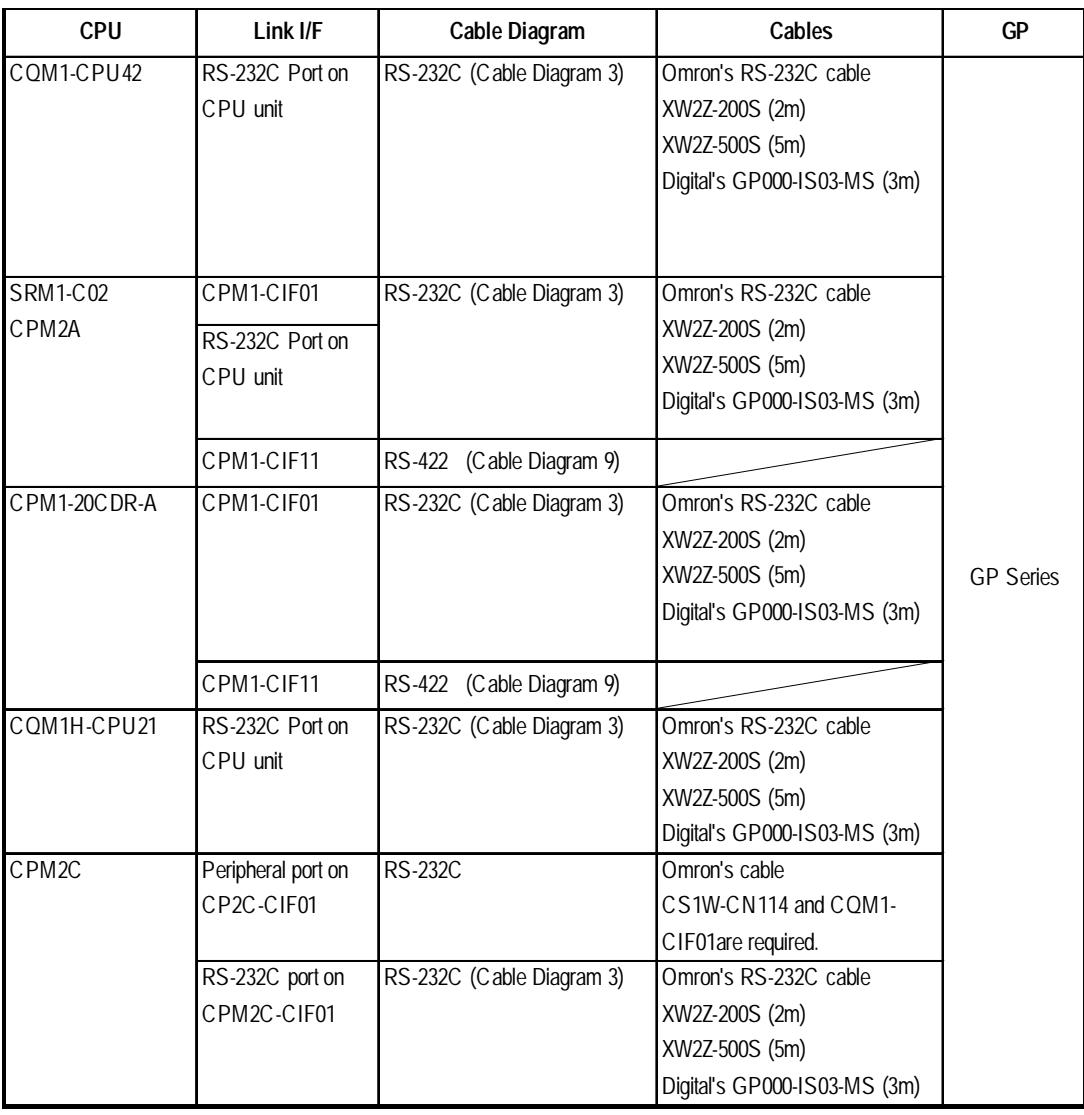

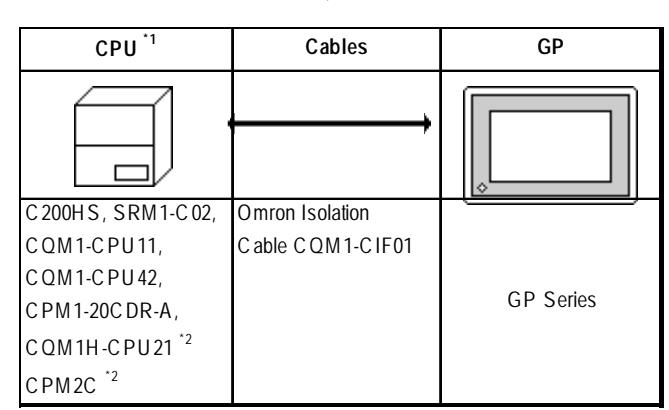

**SYSMAC C Series** (CPU Direct Connection)

- *\* 1 Connect to a peripheral port.*
- *\*2 Omron's cable (CSIW-CN114) is required.*

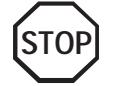

**The CQM1-CPU11 has only one peripheral port, so a programming console cannot be used at the same time with the GP.**

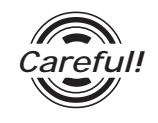

*If power to CQM1 is turned OFF while it is connected to the GP, "RUN" (operation) will stop. To change CQM1 to RUN mode when the power is turned back ON, change the CQM1's [Power ON Operation Mode Setting] to [RUN].*

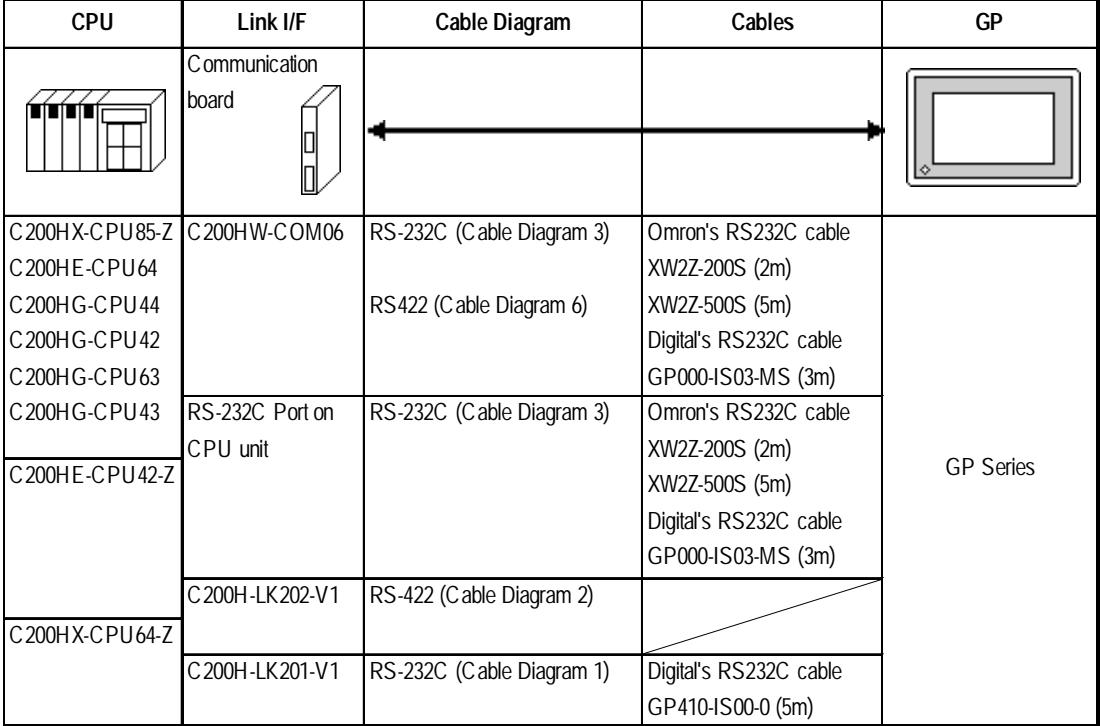

**SYSMAC-**α **Series** (using Link I/F)

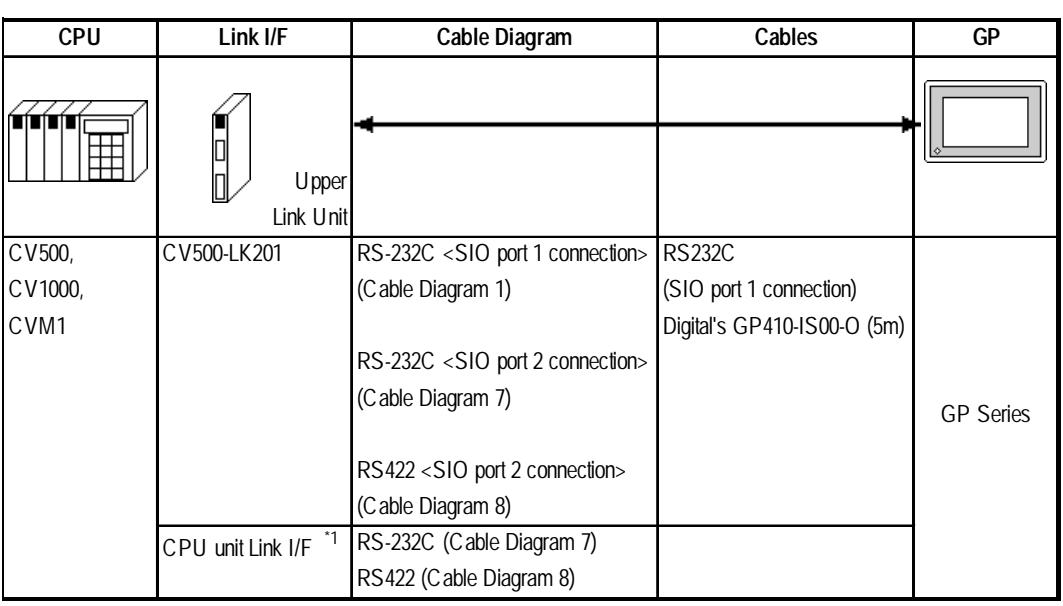

# **SYSMAC CV Series** (using Link I/F)

*\*1 Connect to the Host Link Port*

## **SYSMAC CS1 Series** (1:1)

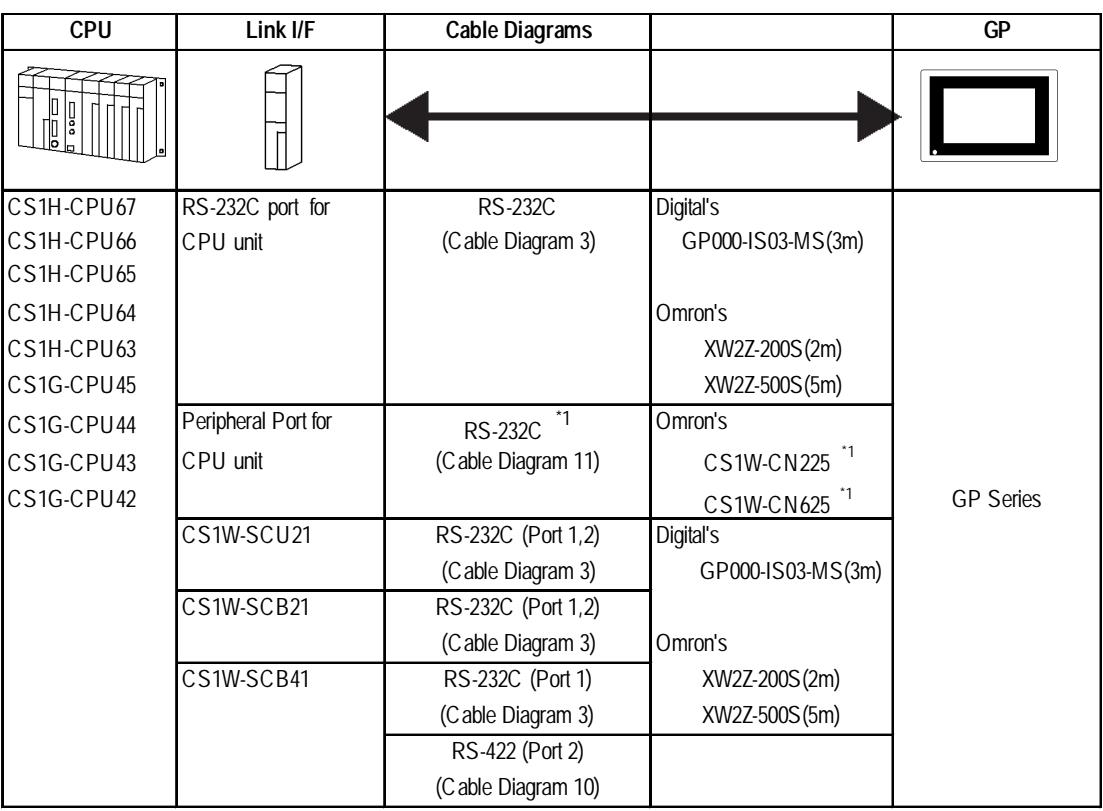

*\*1 When connecting to the peripheral port, a particular cable is needed between GP and the CS1W-CN\*25 cable, refer to this section's Cable Diagram 11 for the required cable.*

## **2.2.2 Cable Diagrams**

The cable diagrams illustrated below and the cable diagrams recommended by Omron Corp. may differ; in any case, using these cables for your PLC operations will not cause any problems.

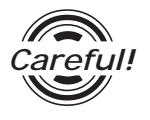

*Ground your PLC's FG terminal according to your country's applicable standard. For details, refer to the corresponding PLC manual.*

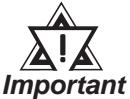

*• Connect the FG line of the Shield cable to either the GP or PLC, depending on your environment. When using a* **connector hood** *and grounding the FG line, be sure to use an electrical conductor.*

*• For the RS-232C connection, use a cable length less than 15m.*

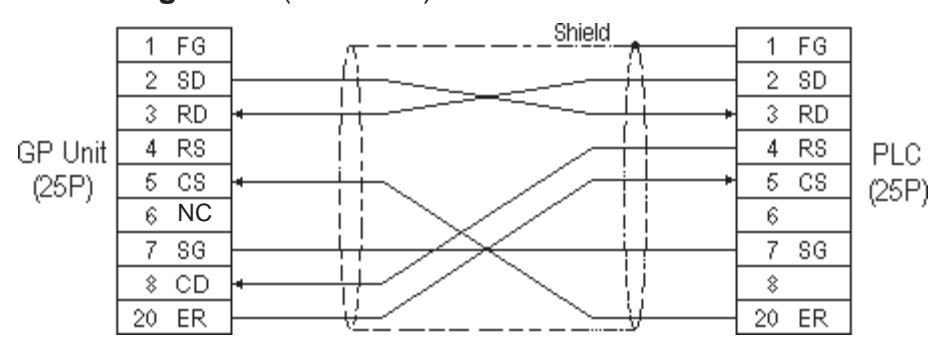

**Cable Diagram 1** (RS-232C)

**Cable Diagram 2** (RS-422)

*• Turn on the* **Termination Resistor** *switch, on the PLC.*

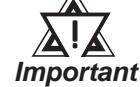

*• Signals A and B are opposite on the GP and PLC.*

• When using Digital's RS-422 connector terminal adapter GP070-CN10-0

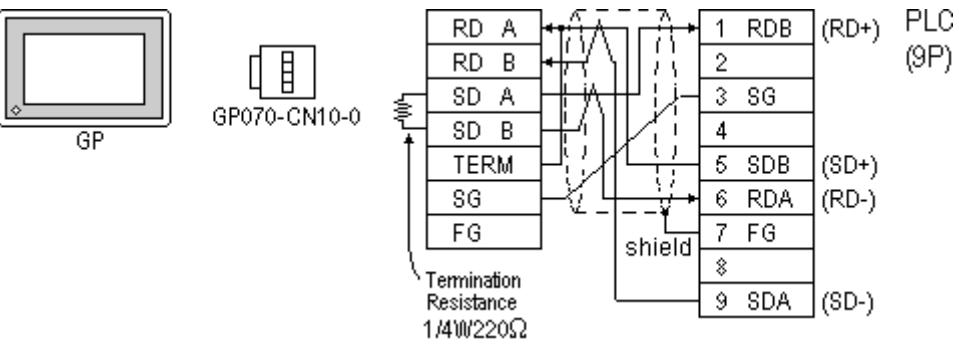

• When using Digital's RS-422 Cable, GP230-IS11-0

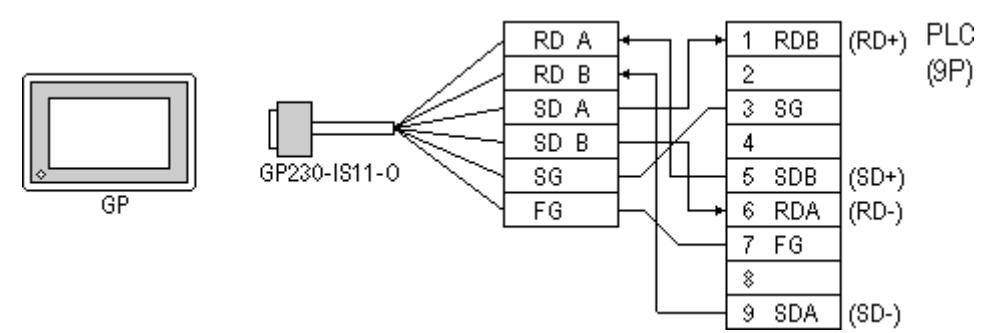

• When making your own cable connections

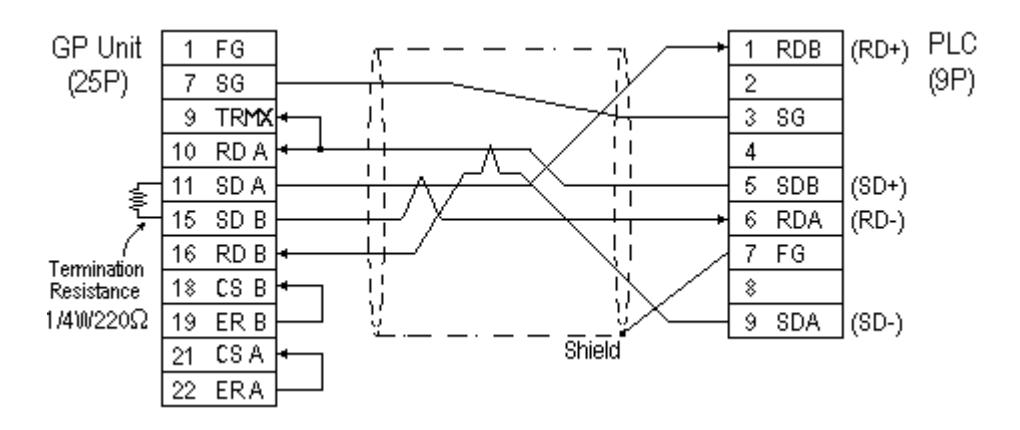

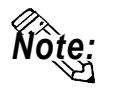

**When making your own cable connections, we recommend using Hirakawa Densen's H-9293A (CO-HC-ESV-3P\*7/0.2) cable.**

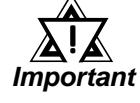

*• When connecting the #9 and #10 pins in the GP Serial I/F, a termination resistance of 100*Ω *is added between RDA and RDB.*

- *If a shielded cable is connected to the RS-422 port, it must be no longer than 500 meters.*
- *If a communications cable is used, it must be connected to the SG (signal ground).*

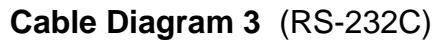

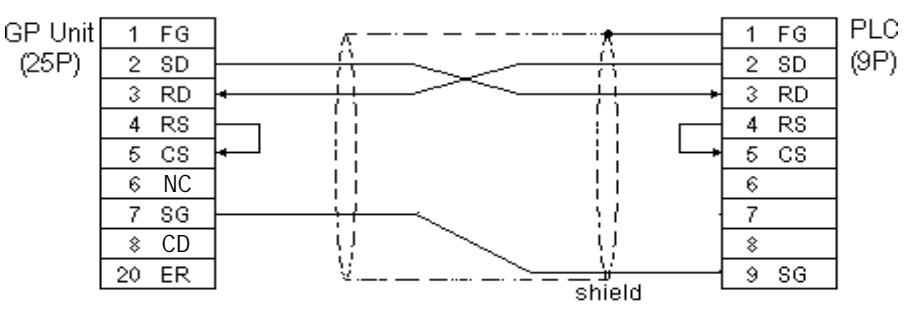

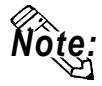

**While the above connection diagram will differ slightly from the Omron XW2Z-200S (2m) and XW2Z-500S (5m) RS-232C cables, the system will operate smoothly using this design.**

**Cable Diagram 4** (RS-422)

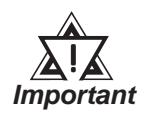

*• Turn the* **PLC's Termination Resistor** *switch ON. • Signals A and B are opposite on the GP and PLC.*

• When using Digital's RS-422 connector terminal adapter GP070-CN10-0

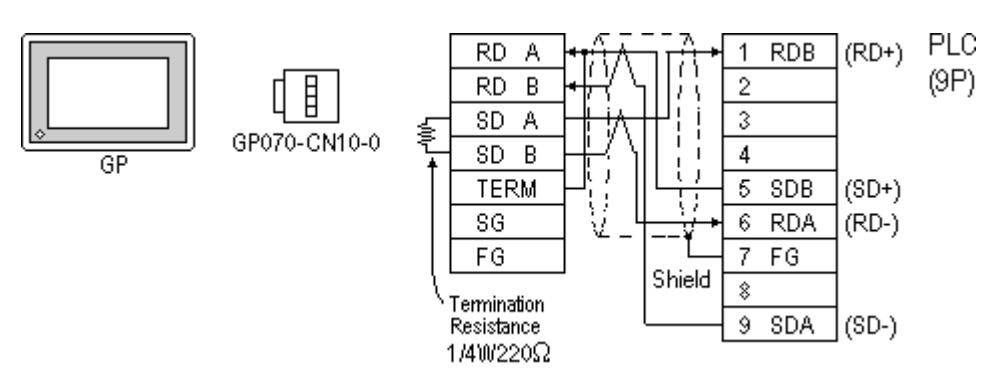

• When using Digital's RS-422 Cable, GP230-IS11-0

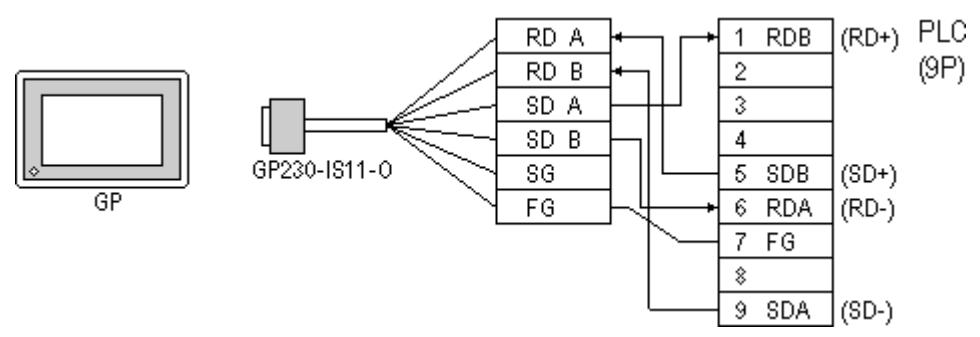

• When making your own cable connections

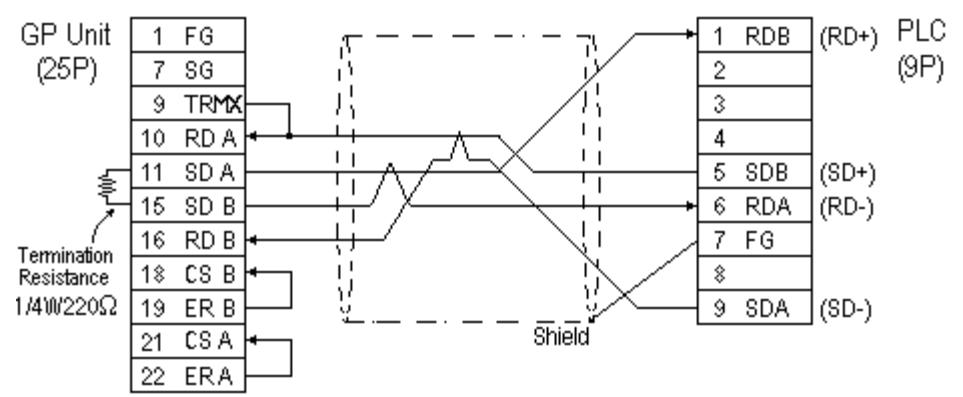

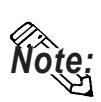

- **When making your own cable connections, we recommend using Hirakawa Densen's H-9293A (CO-HC-ESV-3P\*7/0.2) cable.**
- **When connecting the #9 and #10 pins in the GP Serial I/F, a termination resistance of 100**Ω **is added between RDA and RDB.**

#### **Cable Diagram 5** (RS-232C)

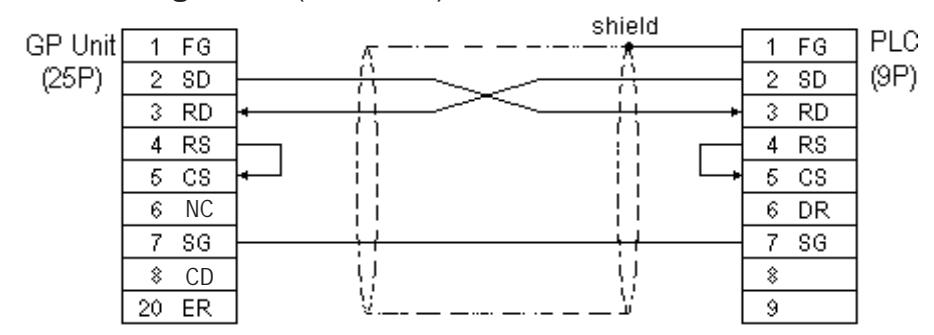

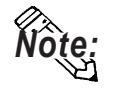

**Hirakawa Densen's H-9293A (CO-HC-ESV-3P\*7/0.2) cable is recommended as the connection cable.**

**Cable Diagram 6** (RS-422)

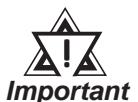

- *Turn on the* **Termination Resistor** *switch, on the PLC side.*
- *Signals A and B are opposite on the GP and PLC.*
	- *The connector and the connector hood, listed below, are included with the Communication board.*

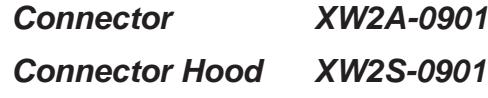

• When using Digital's RS-422 connector terminal adapter GP070-CN10-0

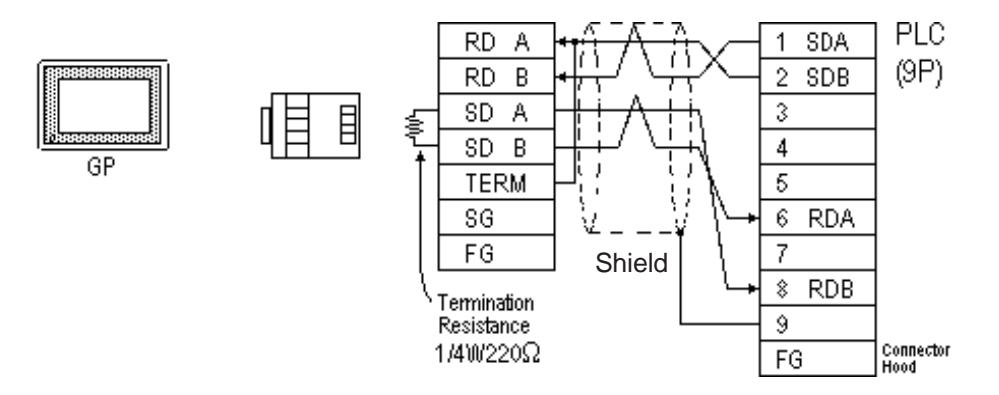

• When using Digital's RS-422 connector terminal adapter GP230-IS11-0

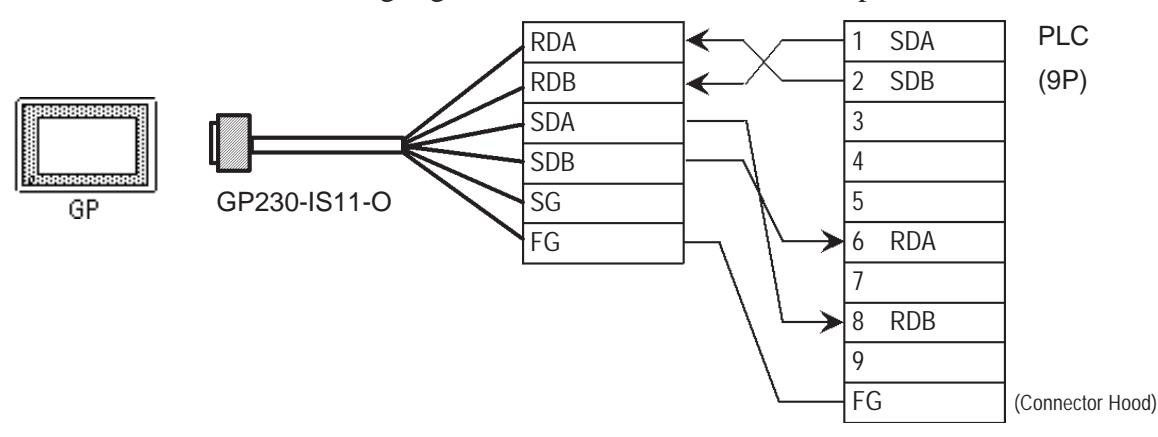

**PLC** GP Unit  $FG$ **SDA**  $\mathbf{1}$ 1  $(9P)$  $(25P)$ SG  $\overline{2}$ **SDB**  $\overline{7}$ **TRMX** 9 3 10 RD A  $\overline{4}$  $\mathbf{L}$  $\overline{5}$  $11$ SD A ī  $SDB$ **RDA** 15 6 16 RD B 7 Termination  $CSB$  $RDB$  $1\hat{8}$  $\mathbf{I}$ \$ Resistance γ 1/4\\220Ω 19  $ERB$ ğ **Shield**  $\overline{FG}$ 21 CS A (Connector Hood)  $\mathcal{P}$ ERA

• When making your own cable connections

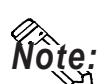

- **When making your own cable connections, we recommend using Hirakawa Densen's H-9293A (CO-HC-ESV-3P\*7/0.2) cable.**
- **When connecting the #9 and #10 pins in the GP Serial I/F, a termination resistance of 100**Ω **is added between RDA and RDB.**

**Cable Diagram 7** (RS-232C)

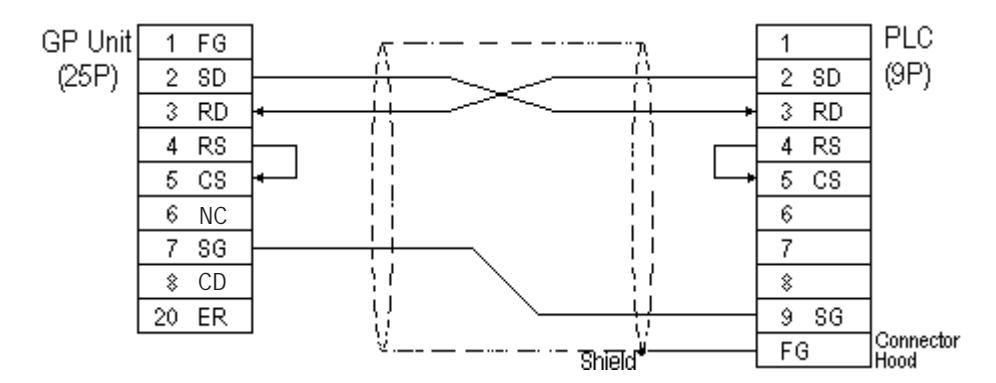

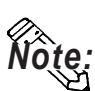

**• One each of the connector and connector hood, listed below, are included with the CV500/CV1000 CPU unit. Only these connectors listed below can be used.**

**Connector XM2A-0901**

**Connector Hood XM2S-0911**

**• Hirakawa Densen's H-9293A (CO-HC-ESV-3P\*7/0.2) cable is recommended as the connection cable.**

**Cable Diagram 8** (RS-422)

*• Setup the PLC's RS-232C/RS-422 toggle switch to RS-422.*

! *Important*

- *Turn on the Termination Resistor switch, on the PLC side. • Signals A and B are opposite on the GP and PLC*
- *The connector and connector hood, listed below, are included with the CV500/CV1000 CPU unit. Only these connectors can be used.*
	- *1 Connector XM2A-0901 1 Connector Hood XM2S-0911*
	- When using Digital's RS-422 connector terminal adapter GP070-CN10-0

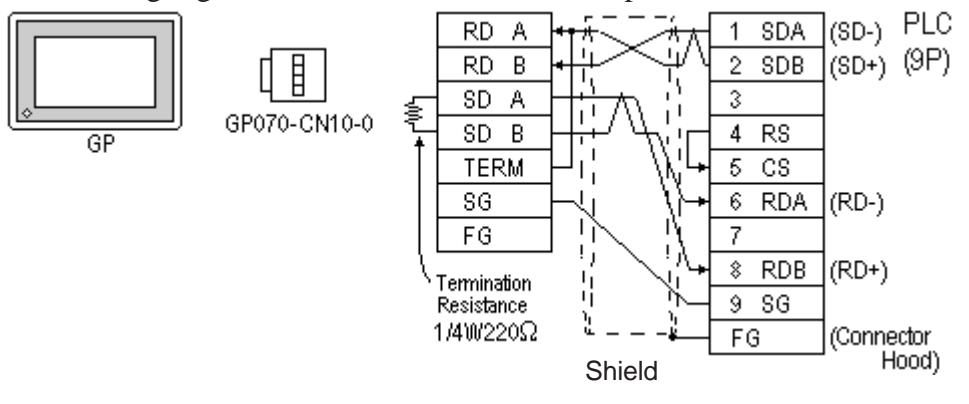

• When using Digital's RS-422 Cable, GP230-IS11-0

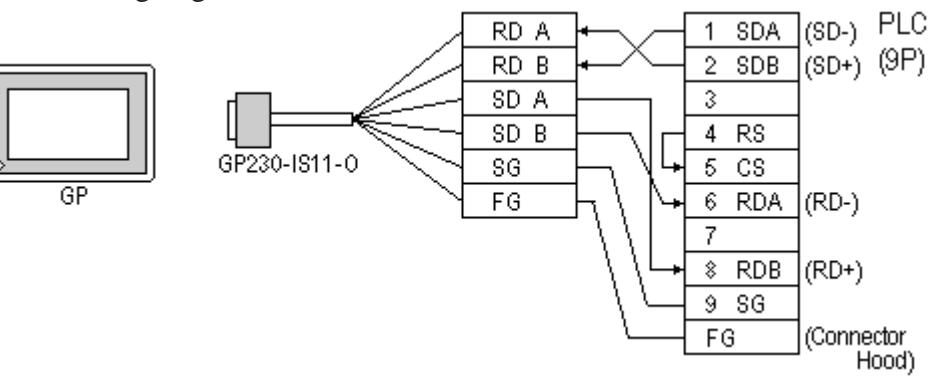

• When making your own cable connections

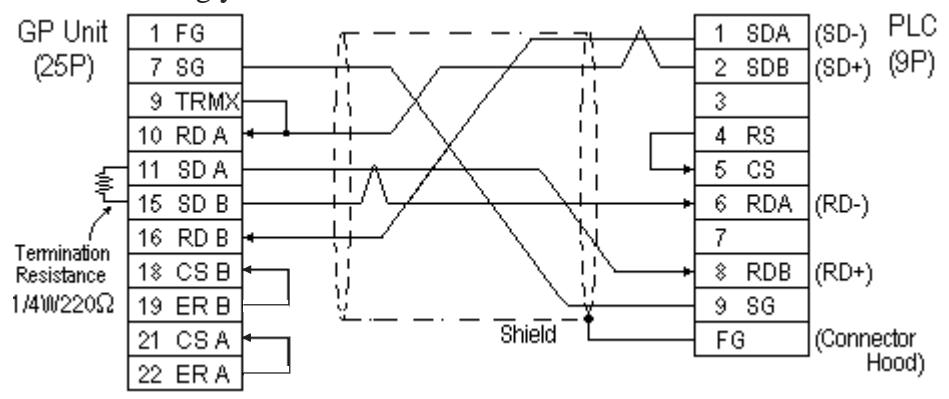

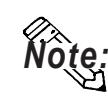

- **When making your own cable connections, we recommend using Hirakawa Densen's H-9293A (CO-HC-ESV-3P\*7/0.2) cable.**
- **When connecting the #9 and #10 pins in the GP Serial I/F, a termination resistance of 100**Ω **is added between RDA and RDB.**

```
Cable Diagram 9 (RS-422)
```
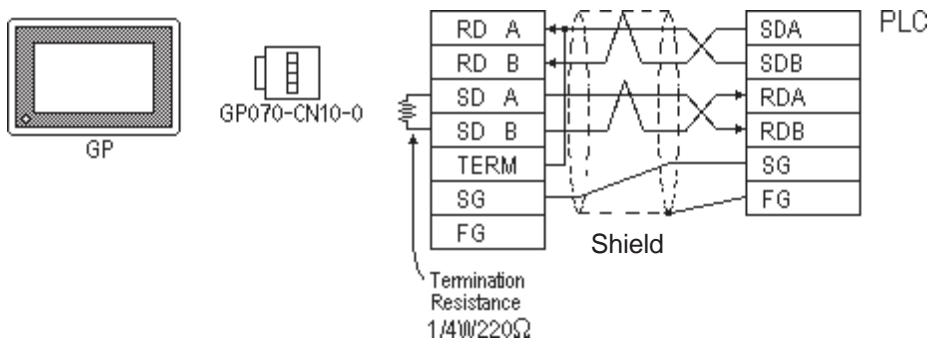

• When using Digital's RS-422 connector terminal adapter GP230-IS11-0

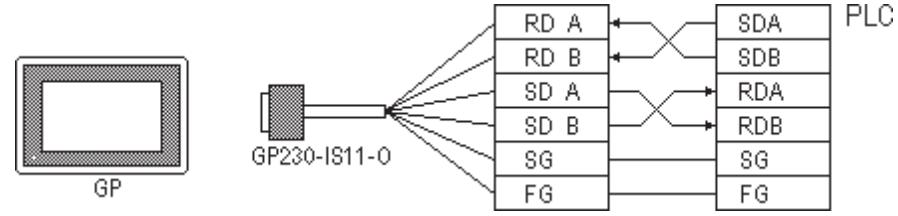

• When making your own cable connections

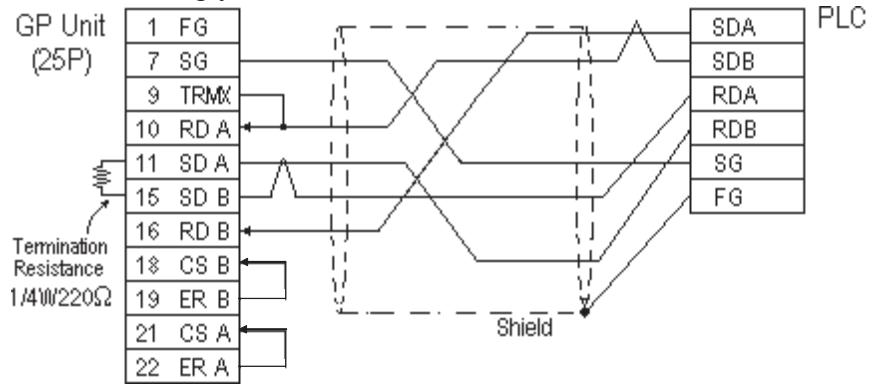

#### **Cable Diagram 10** (RS-422)

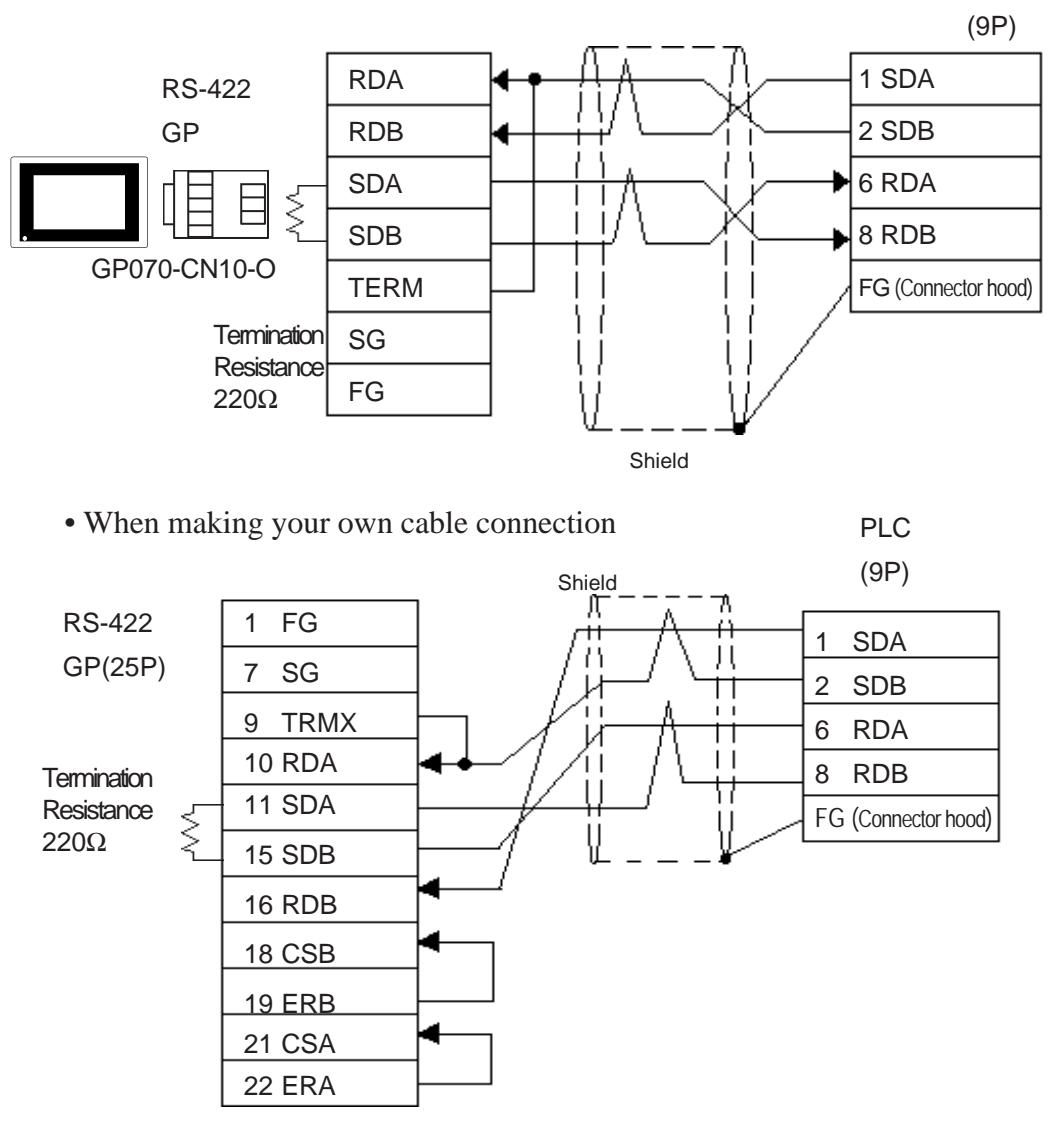

• When using Digital's RS-422 connector terminal adapter GP070-CN10-0 PLC

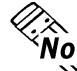

**Example:** Turn ON the PLC's termination resistance switch.

- When connecting the #9 and #10 pins in the GP Serial I/F, a termination **resistance of 100**Ω **is added between RDA and RDB.**
	- **Be aware the A and B signals of the GP and PLC are opposite to each other.**
	- **The cable length must be 500 meters or less.**
	- **The Hiraga Hutech's CO-HC-ESV-3PX7/0.2 cable is recommended for this connection.**

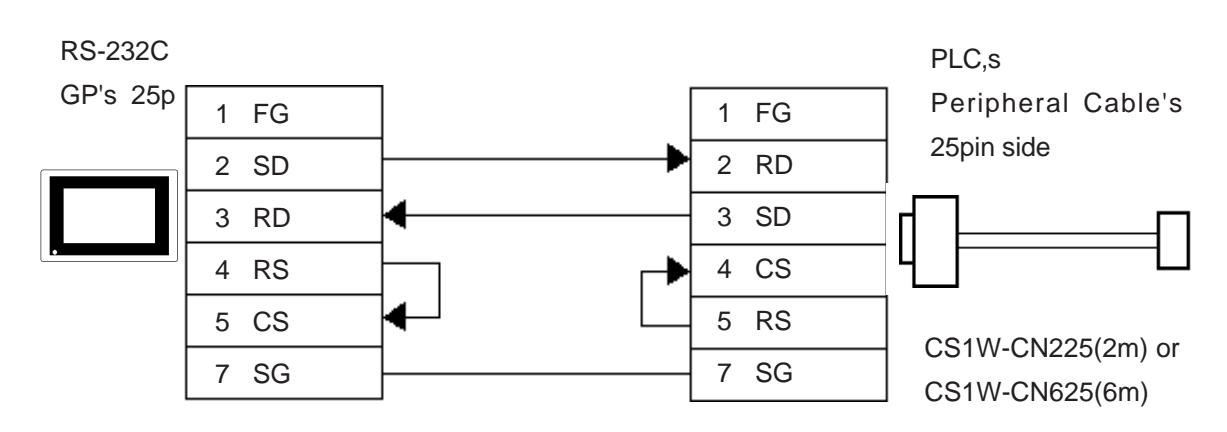

**Cable Diagram 11** (RS-232C)
### **2.2.3 Supported Devices**

The following describes the range of devices supported by the GP.

```
SYSMAC C Series Setup System Area here.
```
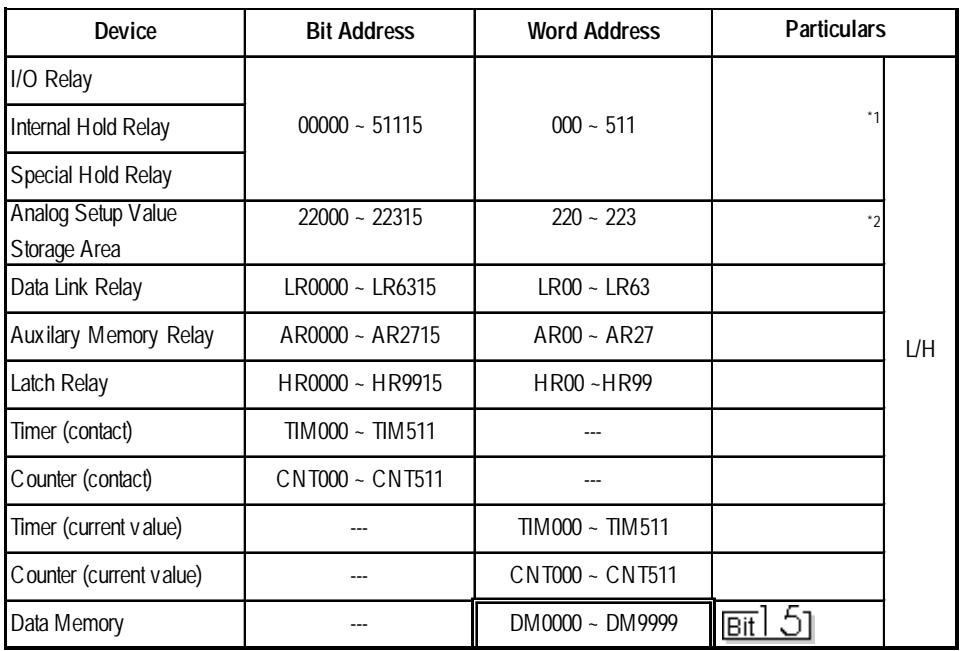

- *\* 1 Depending on the CPU, differ the range of each supported device and the possibility of Data wirte. Before using, refer to each CPU User Manual.*
- *\* 2 Can only be used by CQM1-CPU42.*

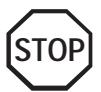

**• The method of writing bits will differ depending on the GP series.**

 **<GP-\*30 series>**

 **When the bit write operation (other than** *Reverse***) is performed, the corresponding word address will set the bits to 0 (except the designated bits).**

 **<Except GP-\*30 series>**

**When the bit wirte operation is performed, the GP reads the PLC's corresponding word address and turns a bit ON, then send back to PLC. Do not write to the word address from the ladder program in the middle of this operation.**

**• When running a GP-\*30 Series ladder program, be aware of the above points.**

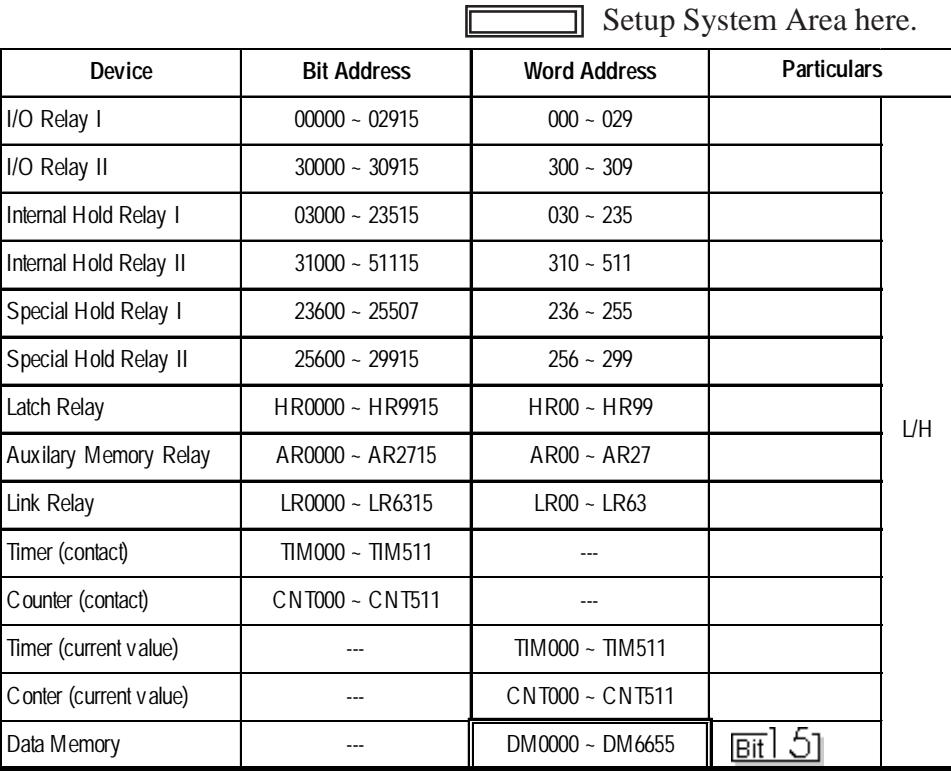

# **SYSMAC-**α **Series**

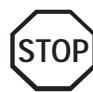

### **• The method of writing bits will differ depending on the GP series.**

 **<GP-\*30 series>**

 **When the bit write operation (other than** *Reverse***) is performed, the corresponding word address will set the bits to 0 (except the designated bits).**

 **<Except GP-\*30 series>**

**When the bit write operation is performed, the GP reads the PLC's corresponding word address and turns a bit ON, then send back to PLC. Do not write to the word address from the ladder program in the middle of this operation.**

**• When running a GP-\*30 Series ladder program, be aware of the above points.**

### ◆ **SYSMAC C or** α **series communications mode selection**

When using the SYSMAC C or  $\alpha$  series with the GP in OFFLINE mode, either mode 2 or mode 1 can be selected during the entry of the initial settings. Be aware you cannot disignate this settings from GP-PRO/PBIII for Windows.

• Mode 2: This is a newly added communications mode. This mode is enabled when less than 64 devices have been designated by a single screen's tags. The communications speed has been improved. Select this mode when using less than 64 devices.

• Mode 1: A communications mode equivalent to the old one. This mode is valid for 64 or more devices have been specified by a single screen's tags. The communications speed has been improved. Select this mode when using 64 or more devices.

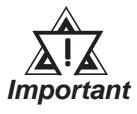

- *If the on-screen data memory area in the GP is initialized or if the on-screen data is transferred from the drawing software, the GP returns to mode 1 (its initial setting). Use the offline settings area to select mode 2.*
- *In mode 2, the communications speed may not always be improved depending on which tags and system area are used, as well as how the read areas are allocated.*

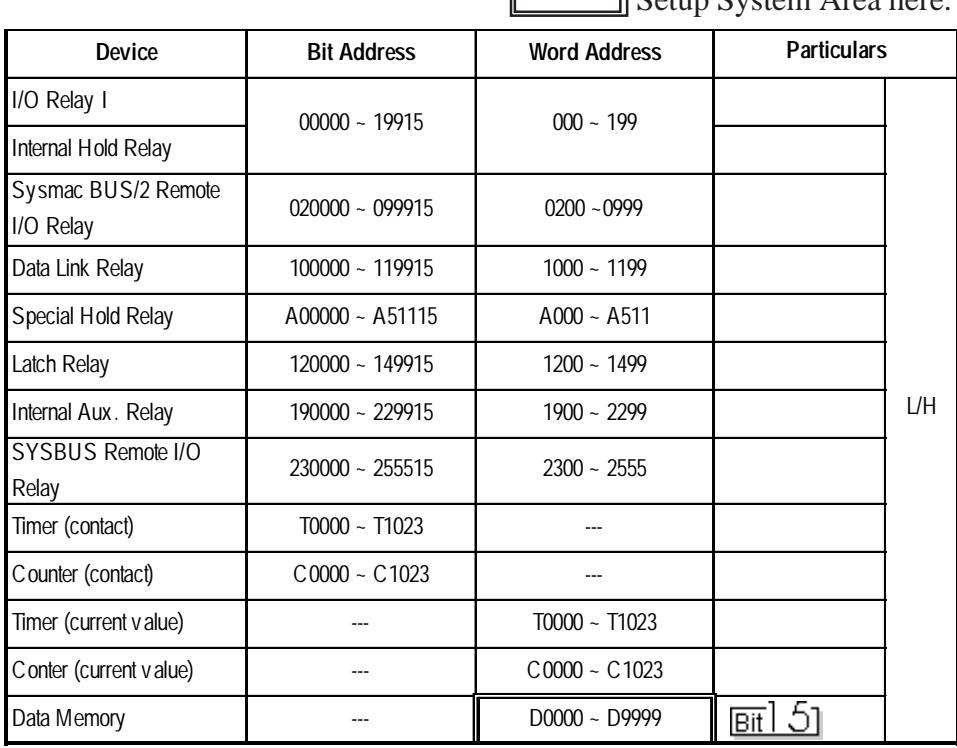

# **SYSMAC-CV Series**

 $\overline{\mathbf{S}_{\text{atm}}$   $\mathbf{S}_{\text{system}}$   $\Lambda$  reachere

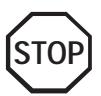

**• Write operations cannot be performed on the** *Timer* **and** *Counter* **bit devices.**

**• The method of writing bits will differ depending on the GP series.**

 **<GP-\*30 series>**

 **When the bit write operation (other than** *Reverse***) is performed, the corresponding word address will set the bits to 0 (except the designated bits).**

 **<Except GP-\*30 series>**

**When the bit write operation is performed, the GP reads the PLC's corresponding word address and turns a bit ON, then send back to PLC. Do not write to the word address from the ladder program in the middle of this operation.**

**• When running a GP-\*30 Series ladder program, be aware of the above points.**

# ■**SYSMAC CS1 Series**

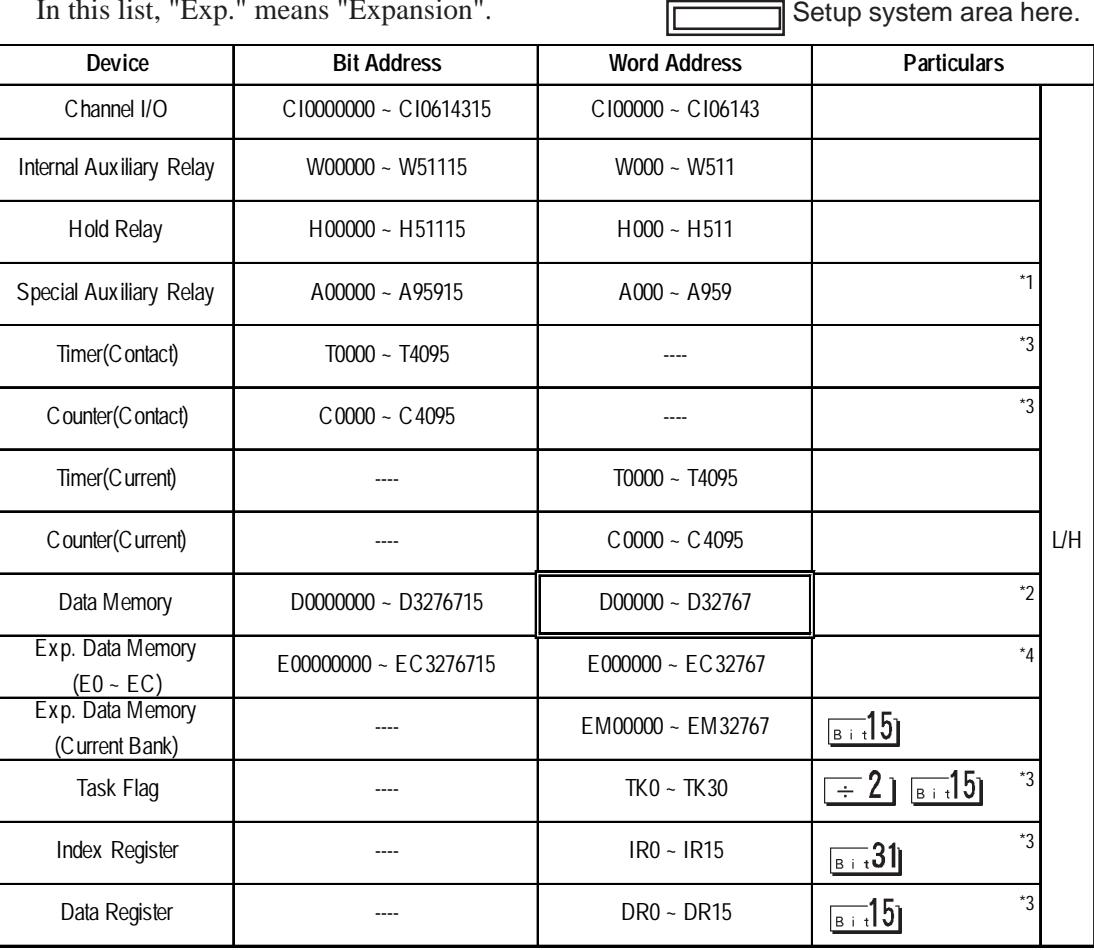

In this list, "Exp." means "Expansion".

- *\*1 Addresses A000 to A477 cannot be written to.*
- *\*2 When using the Communication Unit (CS1W-SCU21), addresses D30000 to D31599, since they are used for PLC system settings, should not be written to from the GP.*

 *When using the Communication Board (CS1W-SCB21/41), addresses D32000 to D32767 are used for PLC settings, should not be written to from the GP.*

- *\*3 Cannot be written to.*
- *\*4 The range of Expansion Data Memory varies depending on the CPU type.*

 *For details about each device, refer to Omron's SYSMAC ReferenceCS1 Series Communication Board CS1W-SCB21-/41 Communication CS1W-SCU21 Users Manual.*

# **2.2.4 Environment Setup**

The following lists Digital's recommended PLC and GP communication settings.

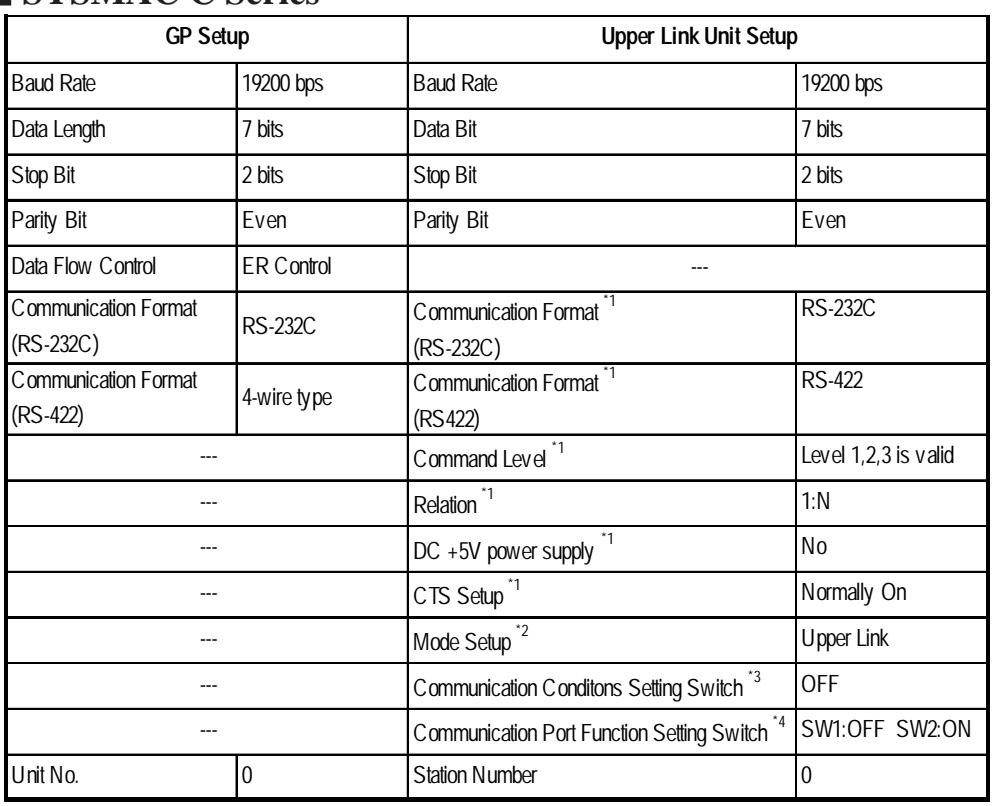

### **SYSMAC C Series**

*\*1 This setup is unavailable for the RS-232C port of C200HS, CQM1 and CPH2A.*

*\*2 This setup is available only for the RS-232C port of C200HS and CQM1.*

*\*3 This setup is available only for CPM2A.*

*\*4 This setup is available only for CPM2C.*

 **SYSMAC-**α **Series** (using Communication board)

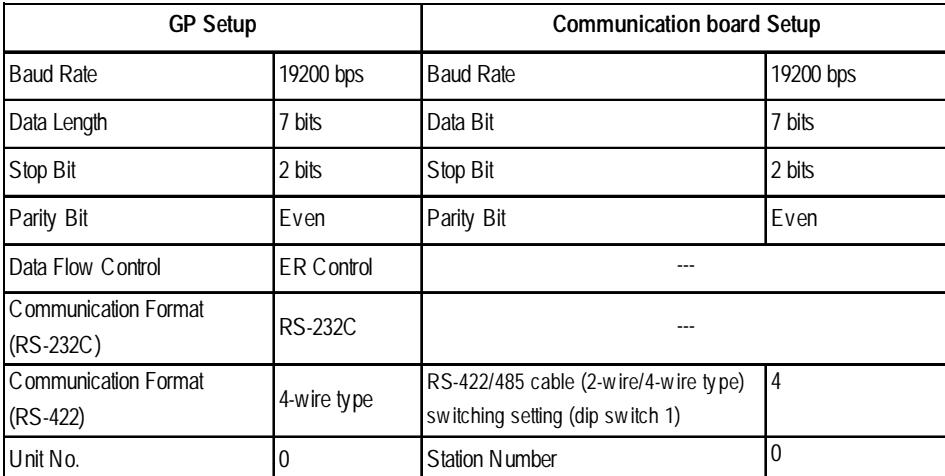

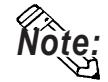

**When using the above list's recommended settings, please perform the following. Port A: Store "0001" in DM6555, and store "0304"<HEX> in DM6556.**

*GP-PRO/PBIII for Windows Ver.5.0 PLC Connection Manual* **Port B: Store "0001" in DM6550, and store "0304"<HEX> in DM6551.**

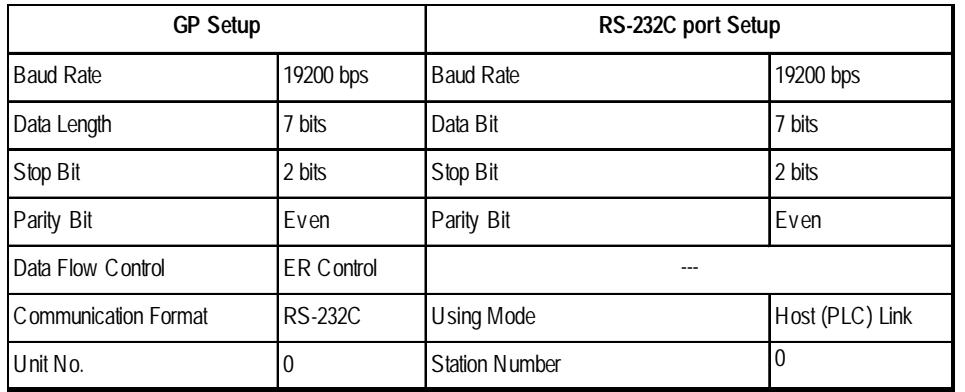

### **SYSMAC-**α **Series** (when using the CPU's RS-232C port)

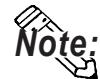

**When using the above list's recommended settings, please follow the instructions given here. CPU 232C Port: Store "0001" in DM6645, and store "0304" <HEX> in DM6646.**

#### Baud Rate 19200 bps Baud Rate 19200 bps Baud Rate Data Length 7 bits Data Bit 7 bits Data Bit 7 bits Stop Bit 2 bits Stop Bit 2 bits Stop Bit Parity Bit | Even | Parity Bit | Even | Parity Bit | Even | Data Flow Control ER Control Communication Format (RS-232C) RS-232C Communication Format (RS-232C) RS-232C Communication Format (RS-422) 4-wire type Communication Format (RS-422) RS-422 Unit No.  $10^{-1}$  Station Number  $10^{-1}$ --- **GP Setup Upper Link Unit Setup**

# **SYSMAC CV Series**

*\* 1 When GP is connected to the Port 1 on the Upper Link Unit CV500-LK201, the station number must be fixed as "0". (The station number cannot be set on the PLC.)*

# **SYSMAC CS1 Series <CPU unit's RS-232C Port>**

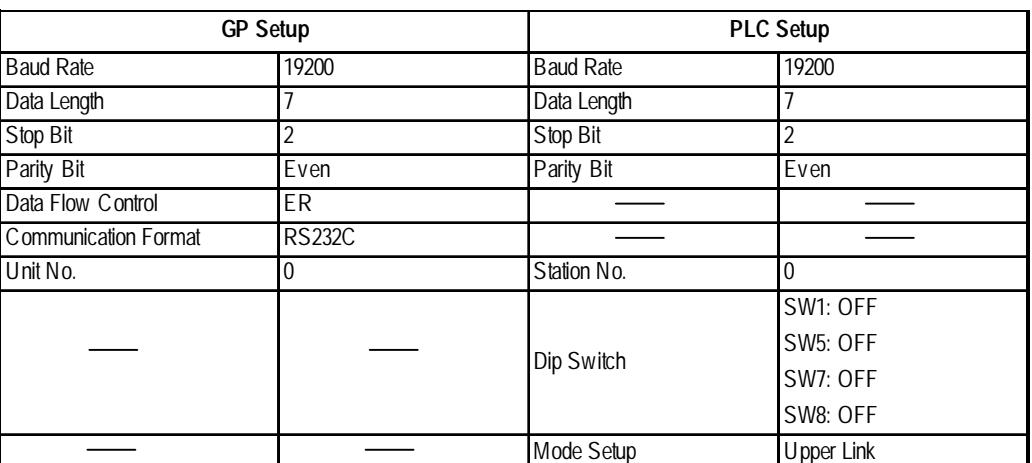

# **SYSMAC CS1 Series <CPU unit's Peripheral Port>**

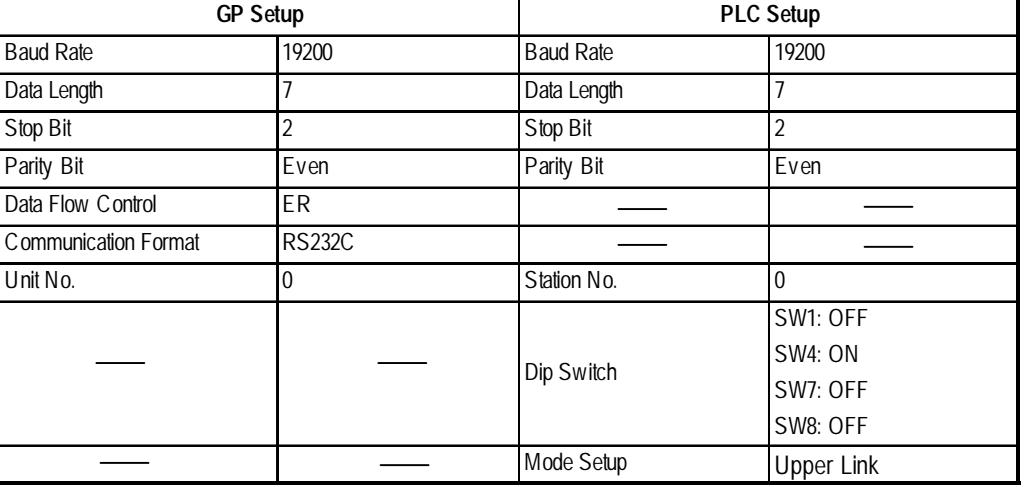

# **SYSMAC CS1 Series**

# **< When using the Communication Board /Unit>**

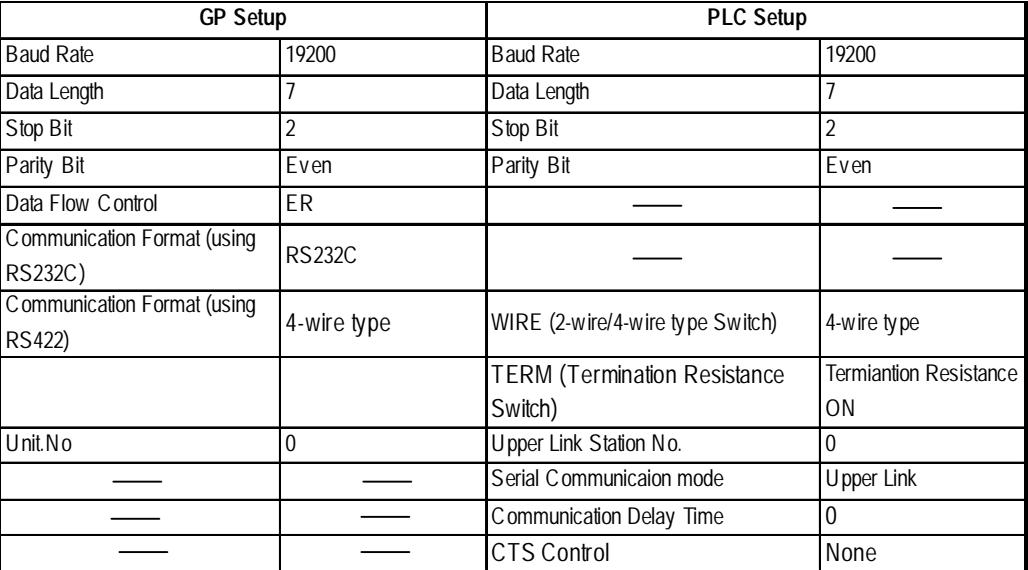

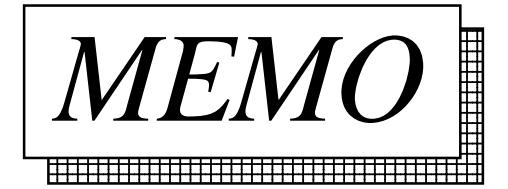

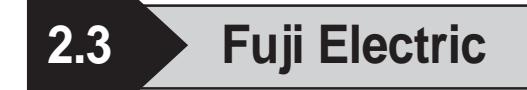

# **2.3.1 System Structure**

The following describes the system structure for connecting the GP to Fuji Electric Corporation, Ltd. PLCs.

*Reference Cable Diagrams mentioned in the following tables are listed in the section titled "2.3.2 Cable Diagrams".*

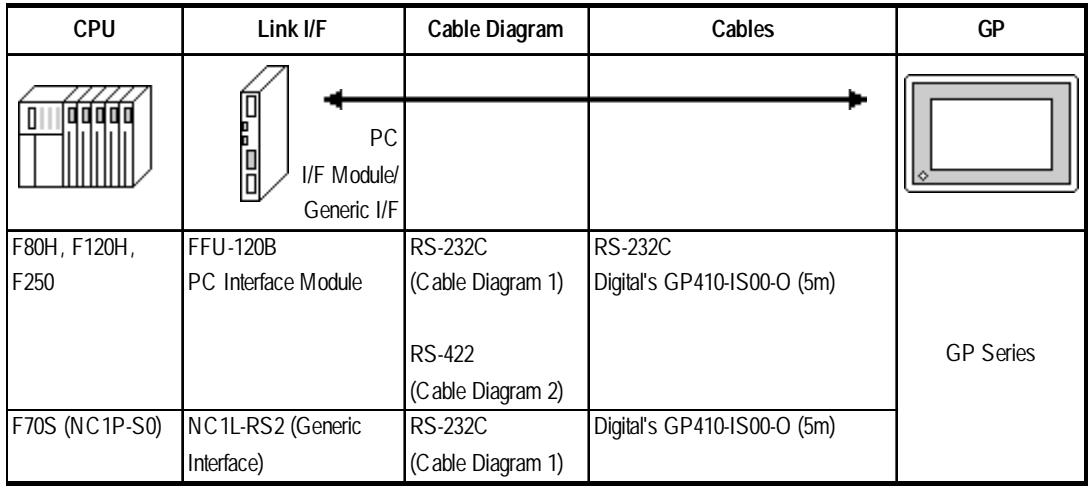

### **MICREX-F Series** (using Link I/F)

# **MICREX-F Series** <T-link> (using Link I/F)

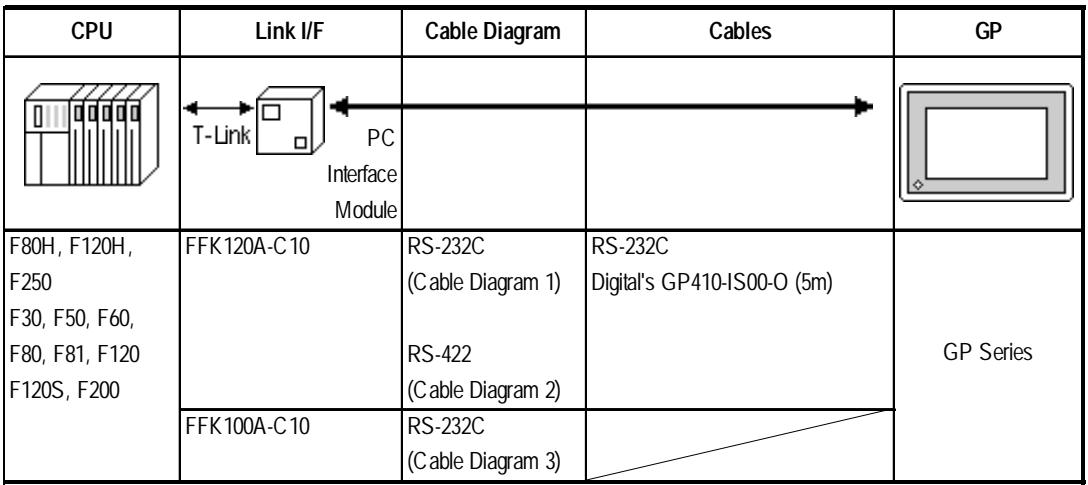

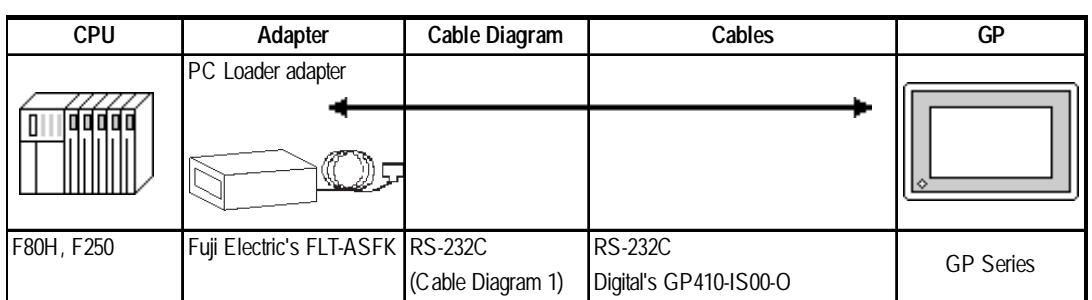

### **MICREX-F Series** (FLT-ASFK) (CPU Direct Connection)

# **FLEX-PC Series** (using Link I/F)

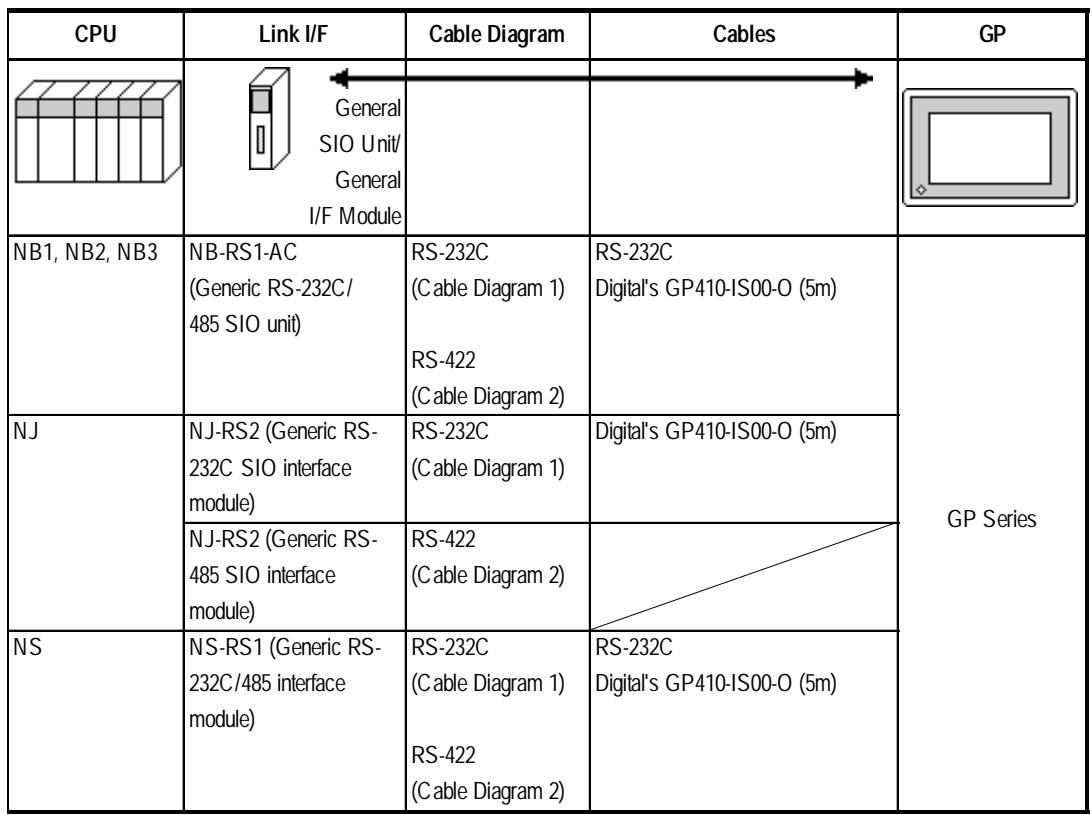

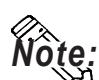

**Places noted as RS-422 can also use RS-485 on the PLC side.**

# **FLEX-PC Series** (CPU Direct Connection)

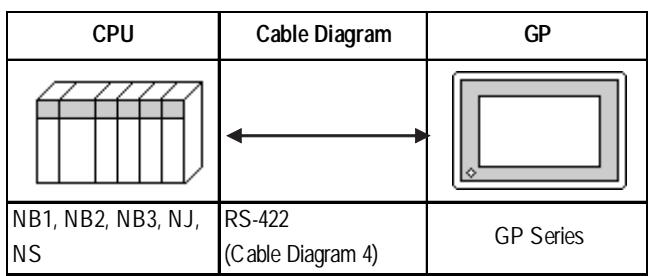

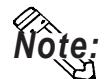

**When using Digital's T-Link I/F Unit, refer to the GP-\*50/70 Series T-Link I/F Unit User's Manual.**

**2.3.2 Cable Diagrams**

The cable diagrams illustrated below and the cable diagrams recommended by Fuji Electric Co., Ltd. may differ; in any case, using these cables for your PLC operations will not cause any problems.

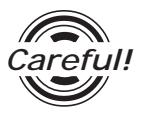

*Ground your PLC's FG terminal according to your country's applicable standard. For details, refer to the corresponding PLC manual.*

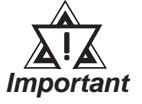

*• Connect the FG line of the Shield cable to either the GP or PLC, depending on your environment. When using a* **connector hood** *and grounding the FG line, be sure to use an electrical conductor.*

- *For the RS-232C connection, use a cable length less than 15m.*
- *If a communications cable is used, it must be connected to the SG (signal ground).*

#### **Cable Diagram 1** (RS-232C)

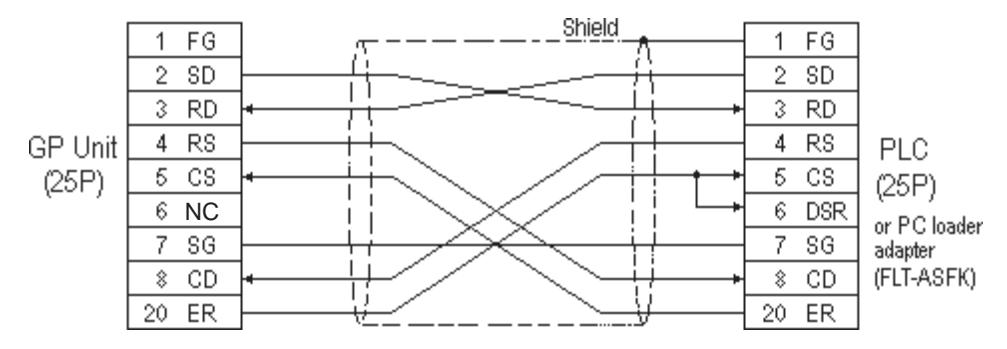

**Cable Diagram 2** (RS-422)

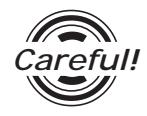

*Turn on the Termination Resistor switch, on the PLC side.*

• When using Digital's RS-422 connector terminal adapter GP070-CN10-0

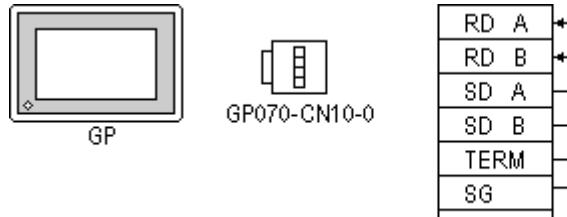

SD A **PLC** SD. B  $\overline{RD}$  $\mathsf{A}$  $\overline{RD}$  $\overline{B}$ SG FG Shield  $FG$ 

- **SDA** RDA PLC Side RDB SDB **SDA** RDA SDB RDB GP230-IS11-0  $\overline{\text{SG}}$ SG  $\overline{GP}$  $FG$ FG
- When using Digital's RS-422 Cable, GP230-IS11-0

• When making your own cable connections

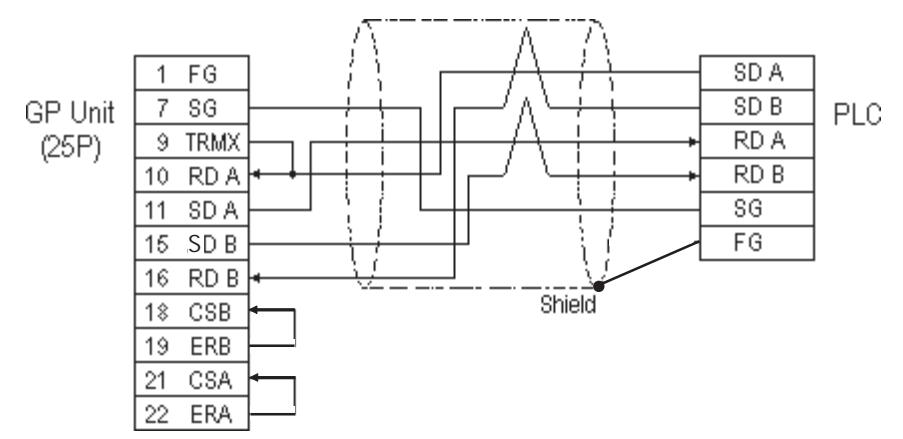

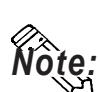

- **When making your own cable connections, we recommend using Hitachi Densen's CO-SPEV-SB(A)3P\*0.5S cable.**
- **When connecting the #9 and #10 pins in the GP Serial I/F, a termination resistance of 100**Ω **is added between RDA and RDB.**

**Cable Diagram 3** (RS-232C)

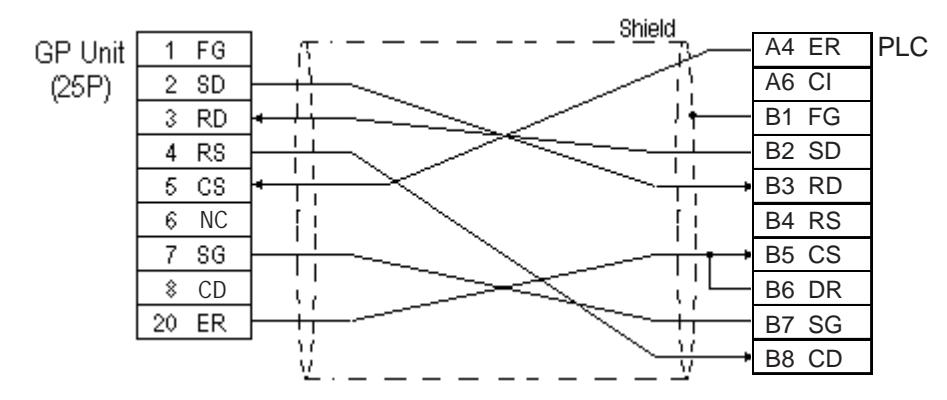

**Cable Diagram 4** (RS-422)

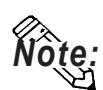

**For the PLC side connector (modular-jack) you can use Hirose's TM11P-88P.**

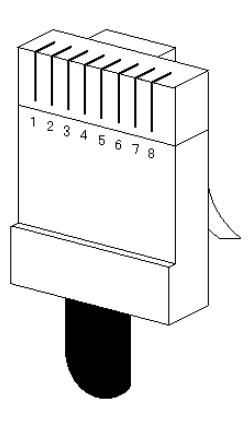

The pin numbers of the modular-jack for the connection diagrams below are based on the order described in the figure at the left.

• When using Digital's RS-422 connector terminal adapter GP070-CN10-0

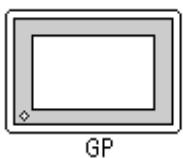

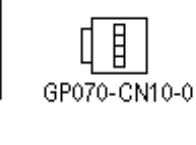

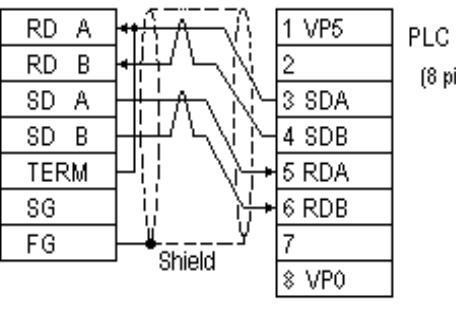

 $(8 \text{ pins})$ 

• When using Digital's RS-422 Cable, GP230-IS11-0

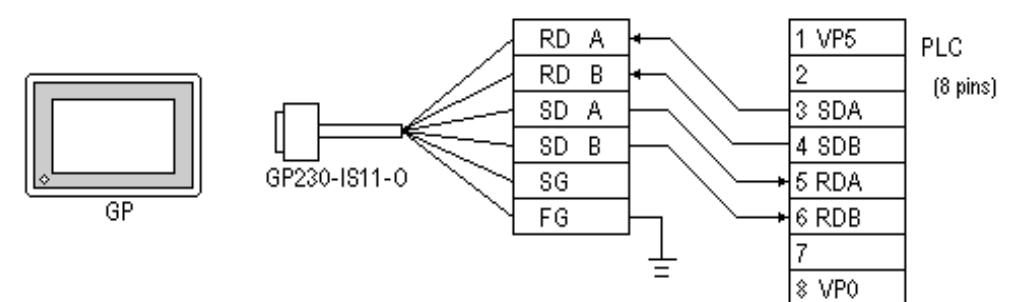

• When making your own cable connections

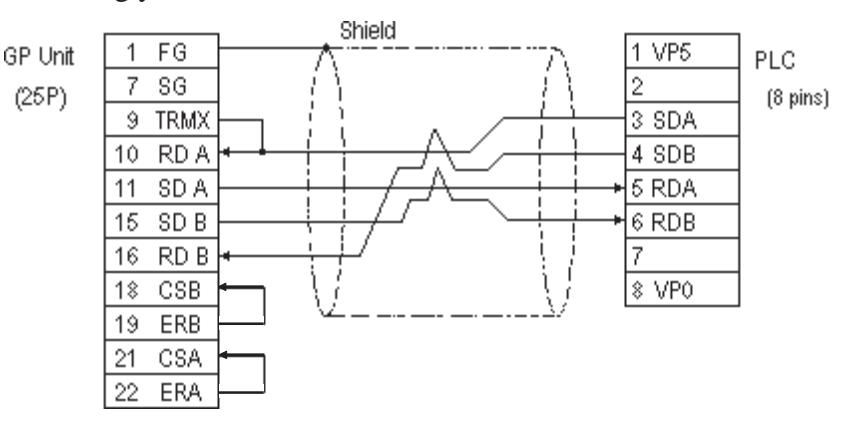

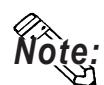

**When connecting the #9 and #10 pins in the GP Serial I/F, a termination resistance of 100**Ω **is added between RDA and RDB.**

# **2.3.3 Supported Devices**

The following describes the range of devices supported by the GP.

### **MICREX-F Series**

Setup System Area here.

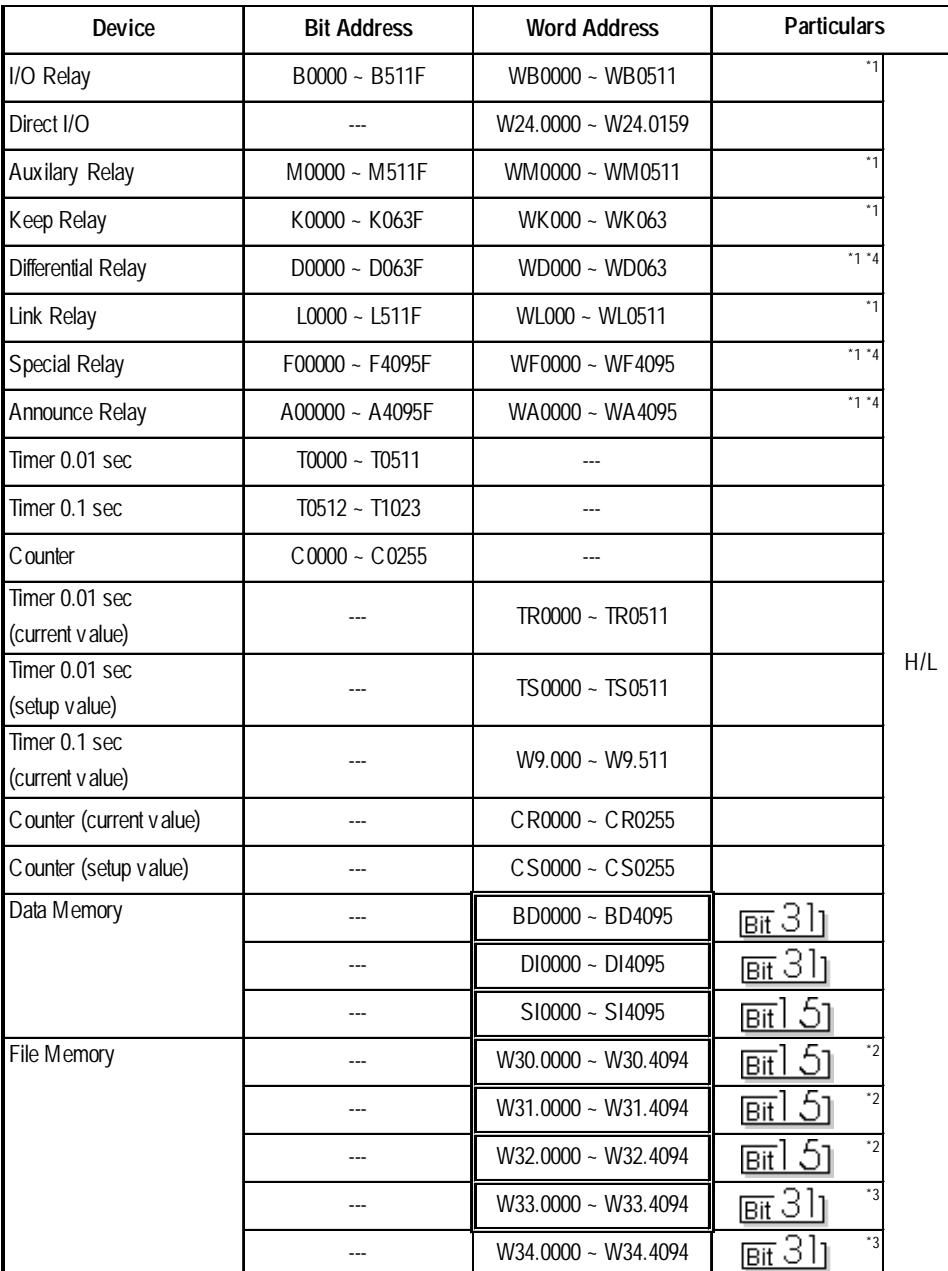

*\* 1 The MSB (most significant bit) of a word device corresponds to bit 0 of the device, and the LSB (least significant bit) corresponds to bit F.*

E.g. When hexadecimal data **0001** is written to a Word device address

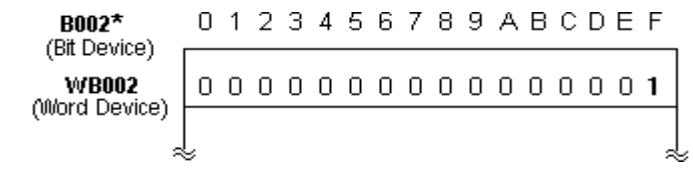

*(See next page)*

*(from previous page)*

- *\* 2 Define and use 16 bit length data.*
- *\* 3 Define and use 32 bit length data.*
- *\* 4 This device cannot write. Use it only for reading.*

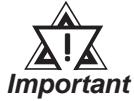

*• In this LS area, no 32-bit device is supported. Therefore, when the System Area is allocated to the BD, DL, or W33 devices, no LS Area other than the System Area can be used.*

- *• When using the GP-570VM or GP-870VM, do not allocate the System Area for BD, DI, or W33 word addresses.*
- *• Certain PLC models and versions may not be able to perform bit reading or writing.*

*F30 .......... not possible with versions 0.9 or lower F50 .......... not possible with versions 1.4 or lower F50H ....... not possible with versions 0.7 or lower F80 .......... not possible with any version F81 .......... not possible with any version F120 ........ not possible with any version F200 ........ not possible with any version*

*Check the information plate on the side of the PLC to find the PLC's version information.*

#### **When processing 16-bit single word data:**

Internally, the GP basically processes 1 word as 16 bit length data. As a result, the reading and writing of 32 bit length data devices are processed as follows:

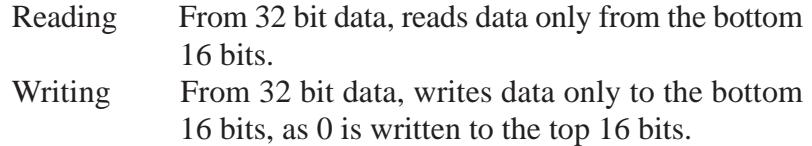

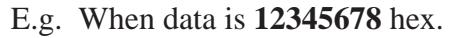

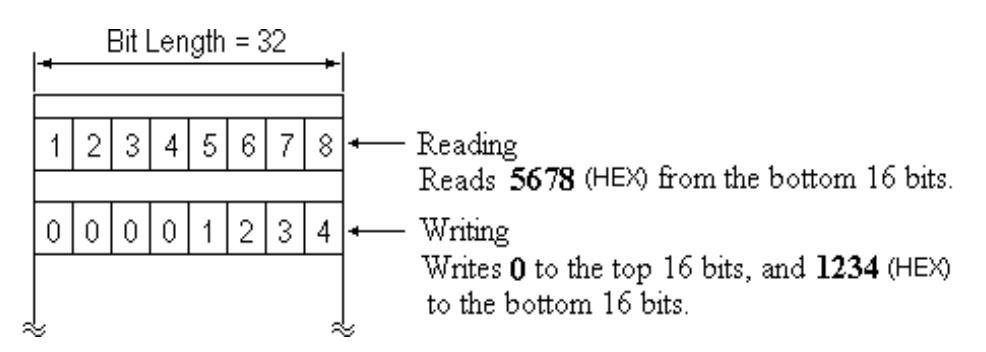

#### **When processing 2 word 32-bit data:**

Two word addresses at bit length 16 are necessary to handle 32 bit long data, but when using a 32 bit device, only one word address needs to be specified.

#### **When using a 16 bit device**

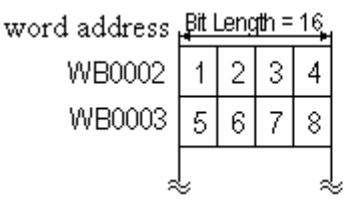

32 bit data is handled with 2 word addresses for the N-tag (8 digit, BCD numeric display). and K-tag.

**When using a 32 bit device**

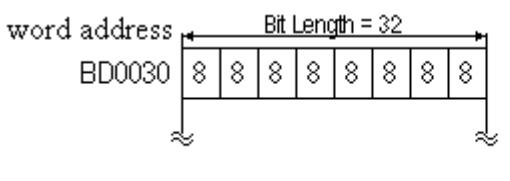

32 bit data is handled with a single word address for the ↓ N-tag (8 digit, BCD numeric display) and K-tag.

### **FLEX-PC Series**

Setup System Area here.

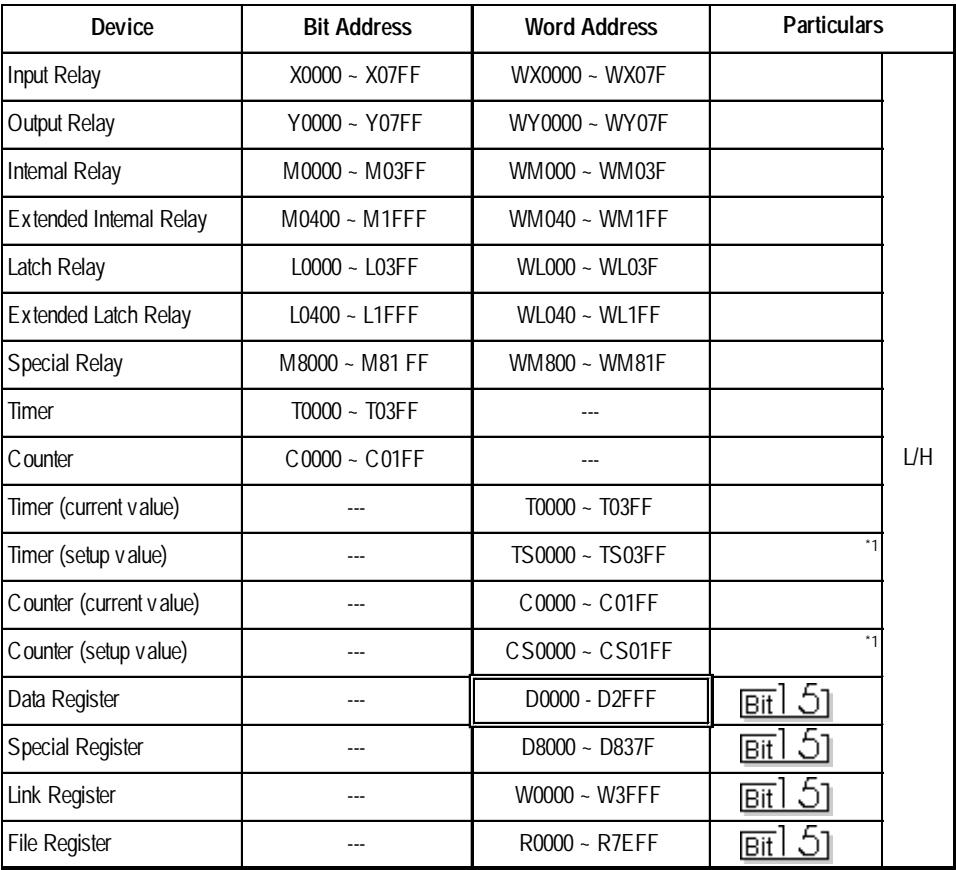

*\* 1 Define and use 16 bit length data.*

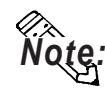

• **Cannot read the** *Timer* **and** *Counter* **setup value. However, the write operation is possible only when the PLC is in program mode.**

**• When the** *Timer* **and** *Counter* **setup values are written from the GP, the ladder is changed so that the setup value uses a relative reference. For this reason, be careful when the setup value for the** *Timer* **and** *Counter* **uses an indirect ladder. Normally,** *access* **is recommended for indirectly referenced devices.**

# **2.3.4 Environment Setup**

The following tables list Digital's recommended PLC and GP communication settings.

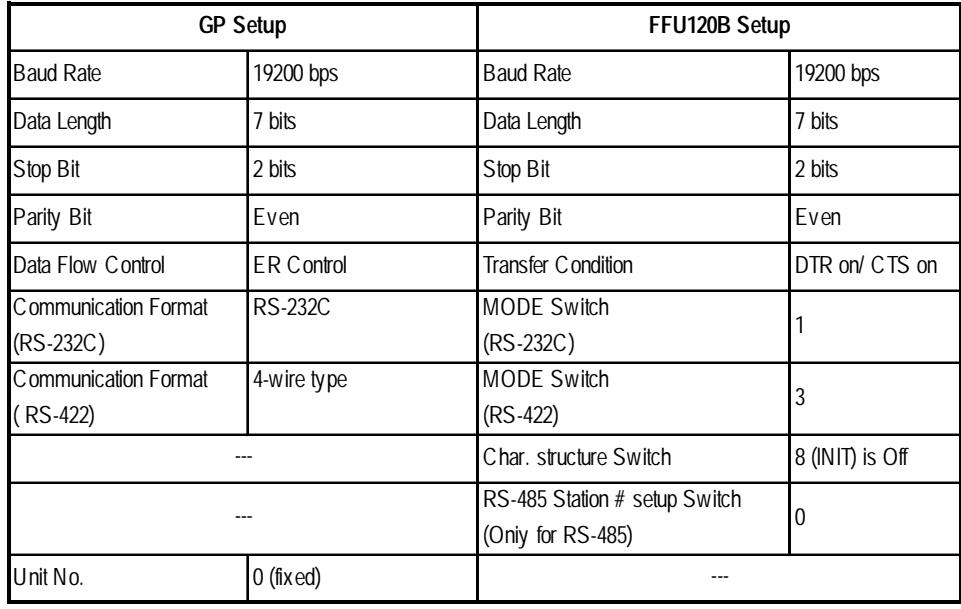

**MICREX-F Series** (using PC I/F module FFU120B)

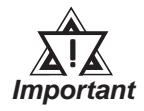

**Setup this data in** *File Definition***. Communication is not possible when using a Link I/F switch.** !

**MICREX-F Series** (using General Interface Module NC1L-RS2)

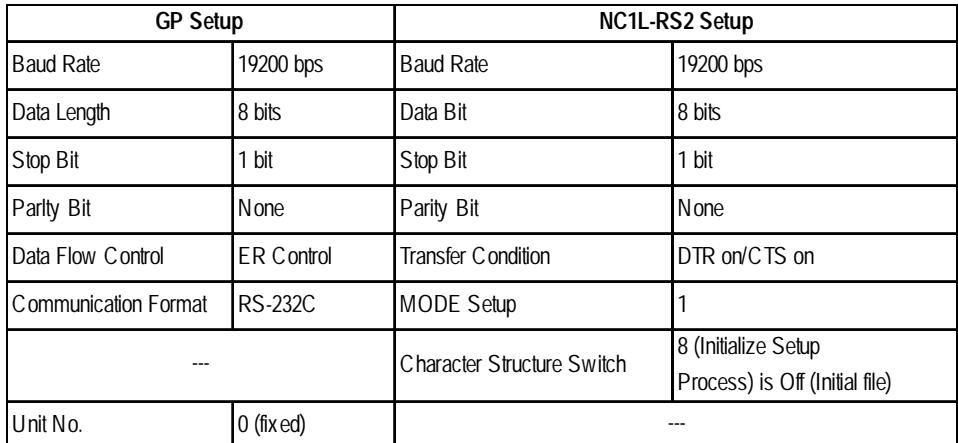

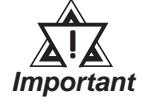

**Setup this data in** *File Definition***. Communication is not possible when using a Link I/F switch.**

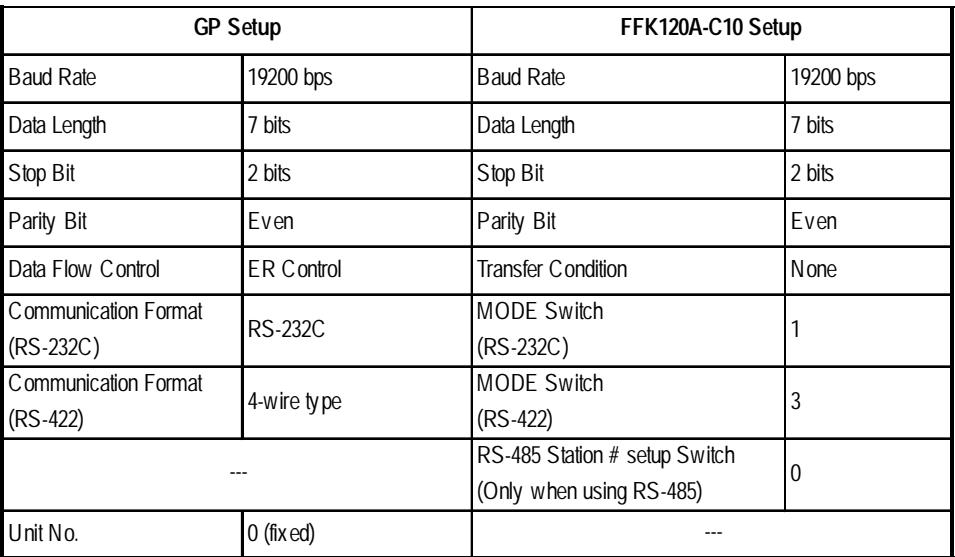

# **MICREX-F Series** (using PC I/F capsule FFK120A-C10)

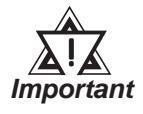

# **Setup this data in** *File Definition***. Communication is not possible when using a Link I/F switch.**

**MICREX-F Series** (using PC I/F capsule FFK100A-C10)

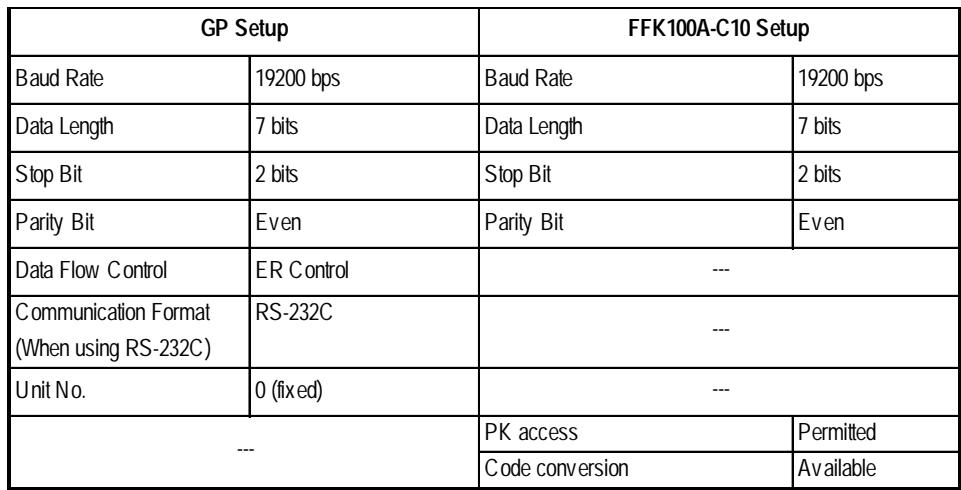

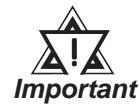

**Setup this data in** *File Definition***. Communication is not possible when using a Link I/F switch.**

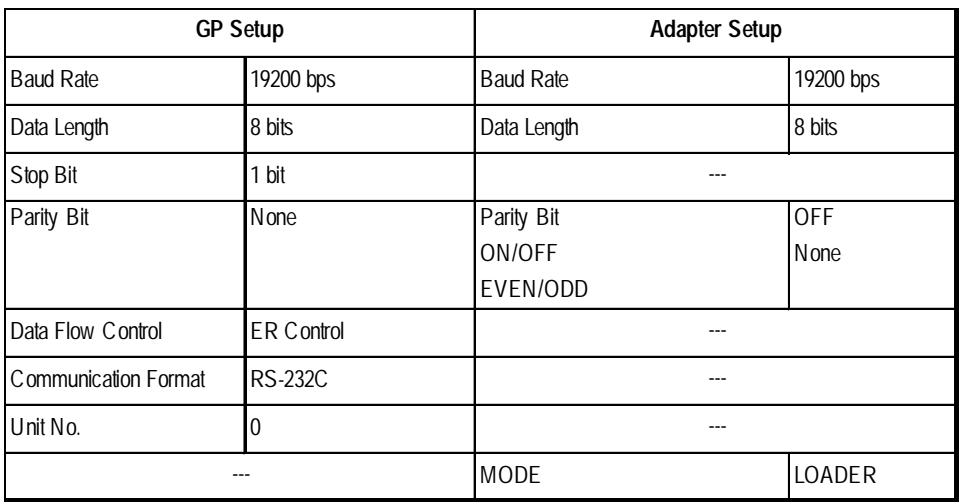

### **MICREX-F Series** (FLT-ASFK)

# **FLEX-PC Series** (using Link I/F)

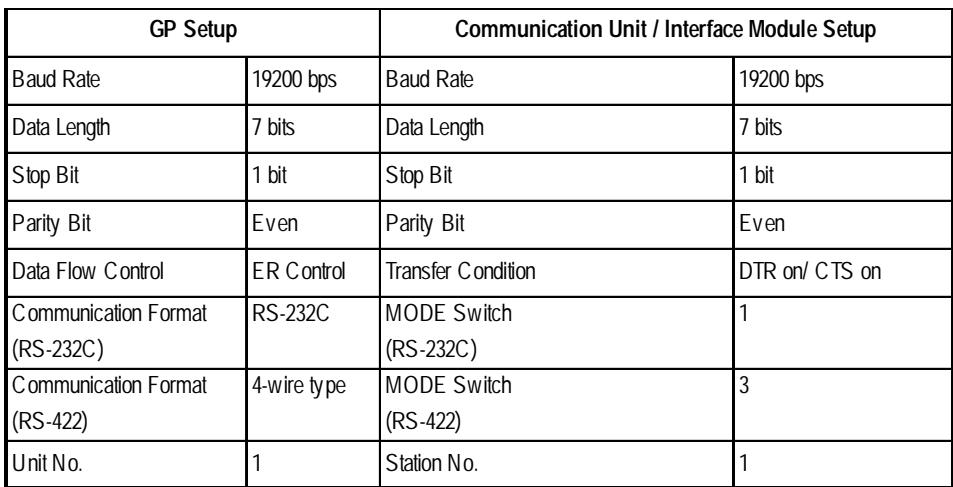

# **FLEX-PC Series** (using CPU Direct Connection)

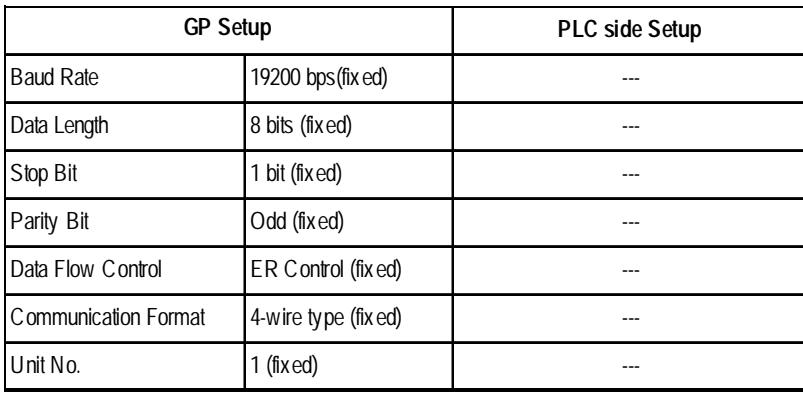

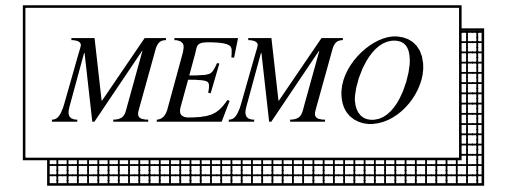

# **2.4 Yaskawa Electric**

# **2.4.1 System Structure**

The following describes the system structure for connecting the GP to Yaskawa PLCs.

*Reference The Cable Diagrams mentioned in the following tables are listed in the section titled "2.4.2 Cable Diagrams".*

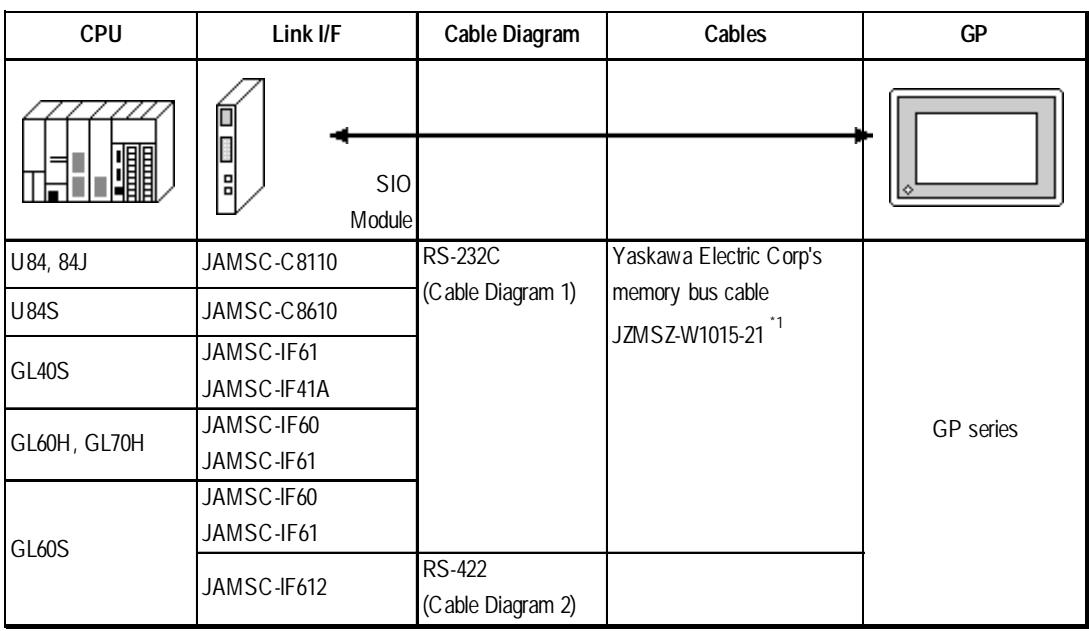

# **Memocon-SC Series** (using Link I/F)

*\* 1 Due to the size of its connector case, this cable cannot be used for GP-270, GP-370, GP-377 and GP-377R series.*

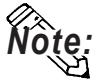

**Using** *Multiple Link I/Fs***, maximum of 4 GP units can be connected at one time.**

# **Memocon-SC Series** (CPU Direct Connection)

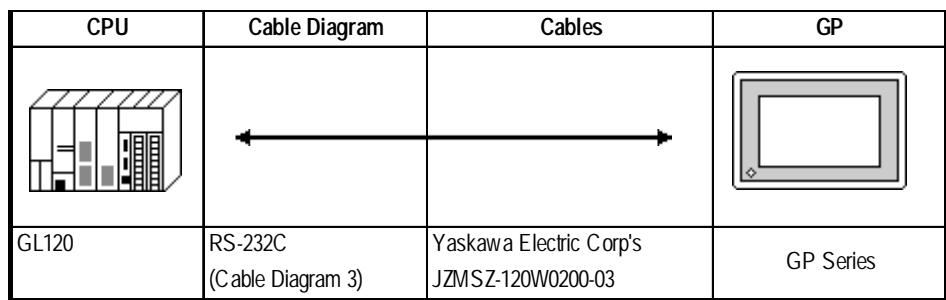

**Control Pack Series** (CPU Direct Connection)

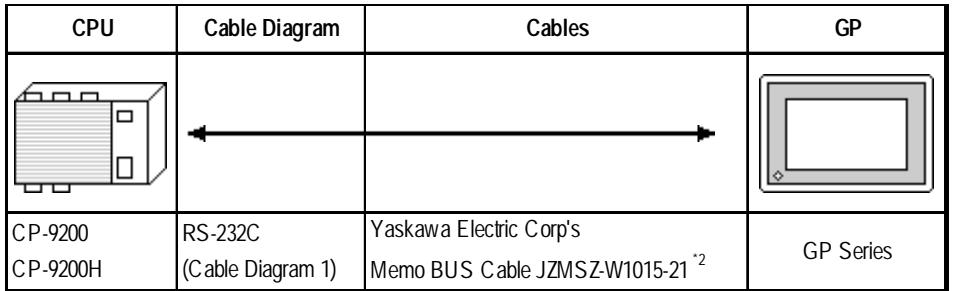

*\* 1 Connect to CP9200/CP9200H's machine controller (4CN, 6CN).*

*<sup>\* 2</sup> Due to the size of its connector case, this cable connot be used for GP-270, GP-370, GP-377, GP-377R series.*

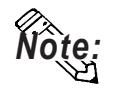

**Two GPs can be connected to one CP-9200/CP9200H. When using two GPs,** set it up so that the System Area of the GPs do not overlap.

# **Control Pack Series** (Link I/F)

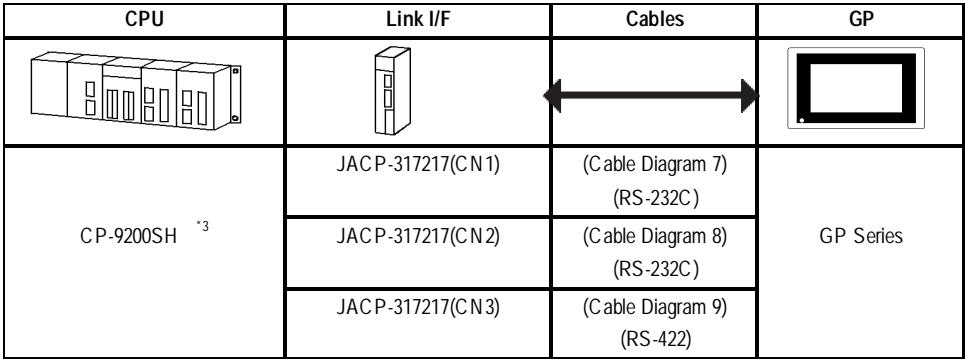

#### *\* 3* **<1:1 Connection>**

*The drawing shown below is for the 1:1 connection.(CN means the circuit number.)*

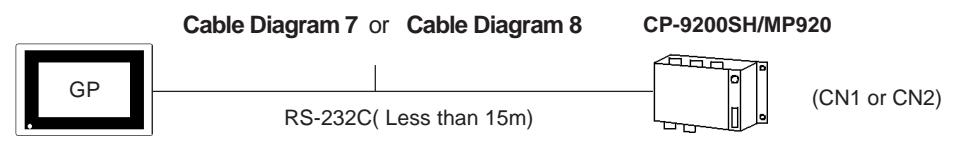

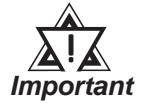

**CN1, CN2, CN3 can be connected at the same time, however, only one GP can be connected to one CN since it cannot use the Multi Link connection.**

*When connecting a GP77R series' unit to a "\*\*\*\*\*\_21700\_\*\*\*\*\*" or an older version of a 217IF unit, set the GP-PRO/PB III software "GP settings" Area's "Send Wait Time" to 20ms. ("GP Settings" - "Communication Settings" - "Advanced..." )*

# **Chapter 2 - PLC-GP Connection**

#### **< 1:n Communication >**

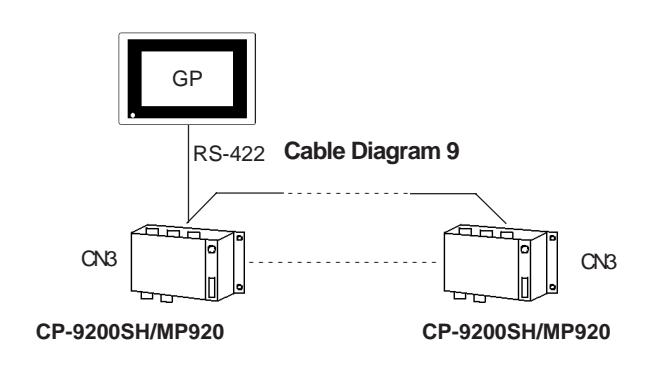

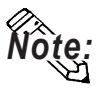

- **Within this system a total of thirty two (32) CPU units can be connected to one GP. The GP is designed so that it can be connected with a maximum of thirty two (32) CPU units.**
- **Two GPs can be connected to one CP-9200/CP9200H. When using two GPs, set them up so that their System Areas do not overlap.**

#### ■ **Memocon Micro** (CPU Direct Connection)

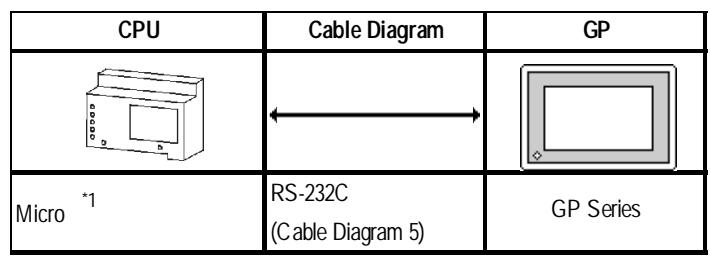

*\* 1 Connect to COM1 port.*

### **PROGIC-8 Series** (using CPU unit Link I/F)

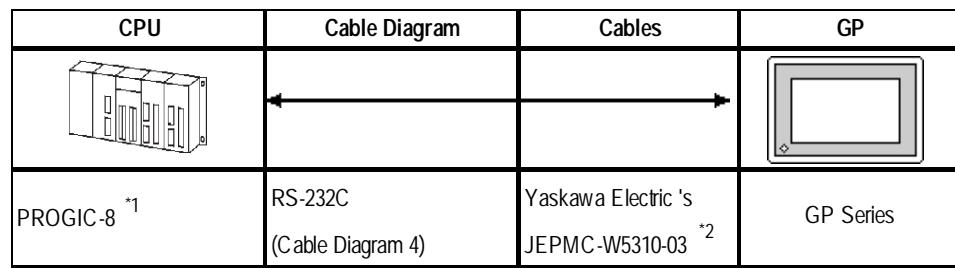

*\* 1 Connect to the PLC unit's PORT1(9P) or PORT2(15P).*

*\* 2 Can only use with PORT1 connection; PORT2 cannot be used because it has a 15P connector.*

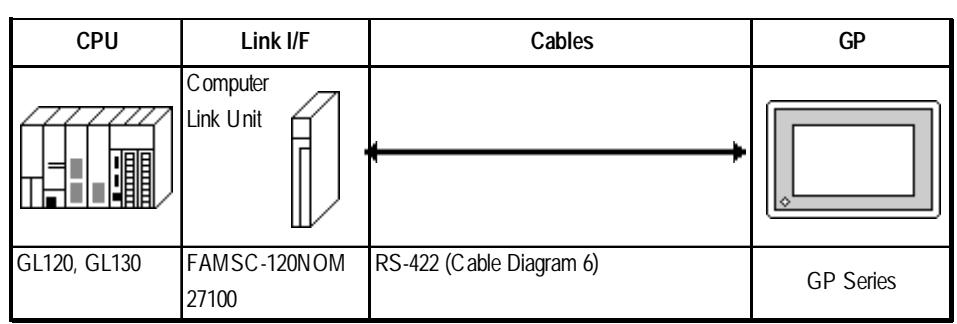

# **Memocon-SC Series** (GL 120/GL 130) (using Link I/F)

# **MP900 Series** (using Link I/F)

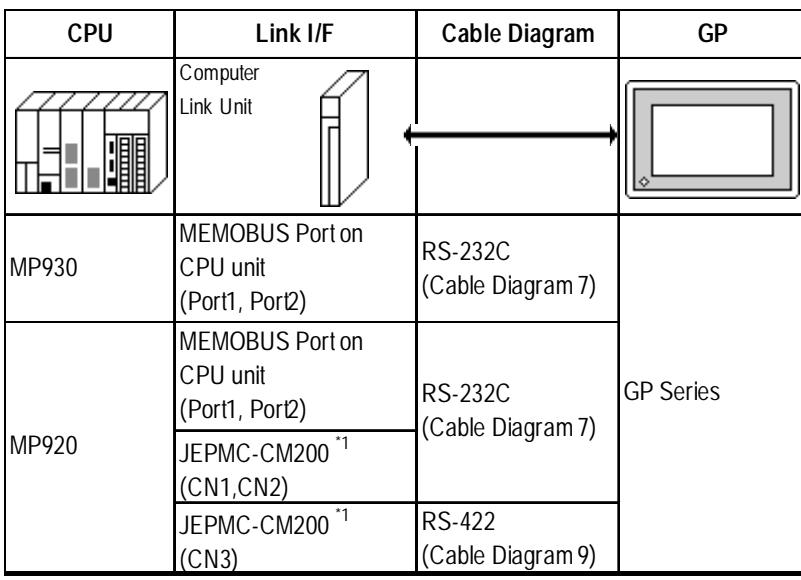

*\*1 Refer to the previous page's CP-9200SH data for connection details.*

# **2.4.2 Cable Diagrams**

The cable diagrams illustrated below and the cable diagrams recommended by Yaskawa Corporation may differ. Using these cables for your PLC operations, however, will not cause any problems.

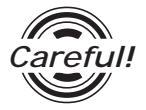

*Ground your PLC's FG terminal according to your country's applicable standard. For details, refer to the corresponding PLC manual.*

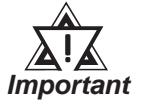

*• Connect the FG line of the Shield cable to either the GP or PLC, depending on your environment. When using a connector hood and grounding the FG line, be sure to use an electrical conductor. The following connection diagrams show examples for connecting a shielded cable to the PLC.*

- *For the RS-232C connection, use a cable length less than 15m.*
- *If a communications cable is used, it must be connected to the SG (signal ground).*

#### **Cable Diagram 1** (RS-232C)

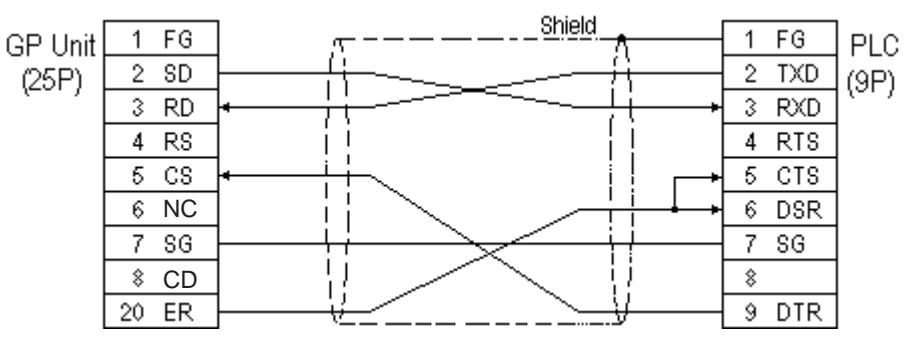

### **Cable Diagram 2** (RS-422)

• When using Digital's RS-422 connector terminal adapter GP070-CN10-0

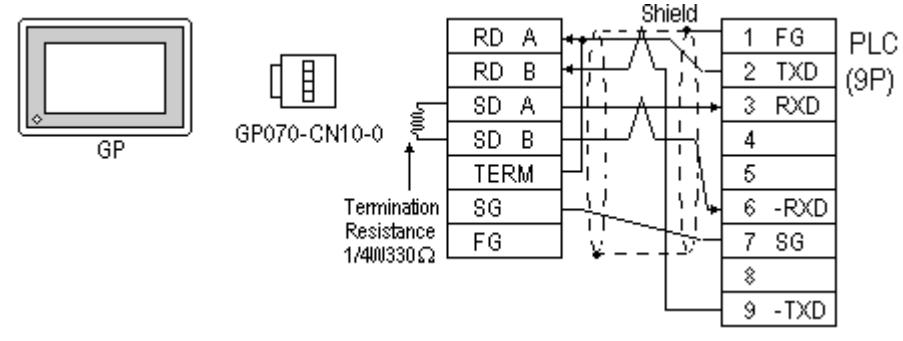

• When using Digital's RS-422 Cable, GP230-IS11-0

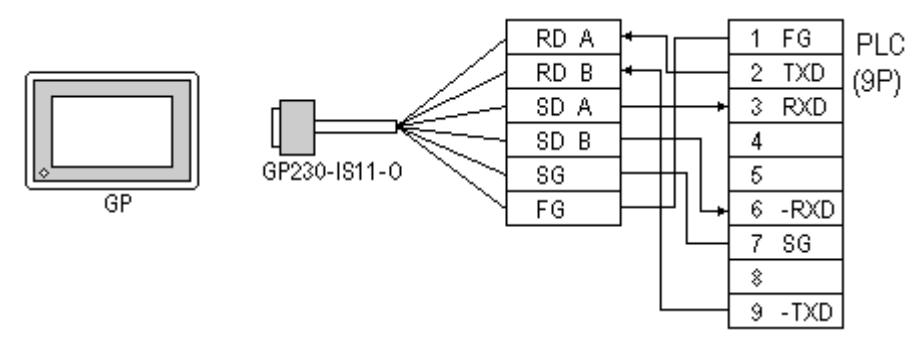

• When making your own cable connections

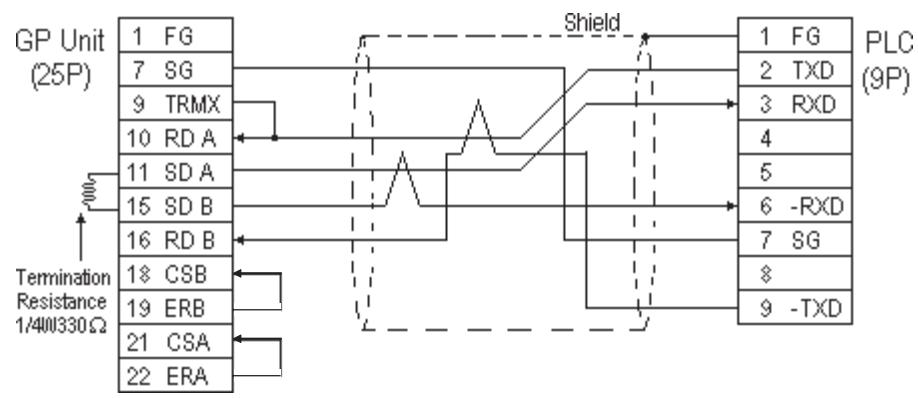

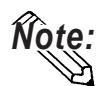

**When connecting the #9 and #10 pins in the GP Serial I/F, a termination resistance of 100**Ω **is added between RDA and RDB.**

### **Cable Diagram 3** (RS-232C)

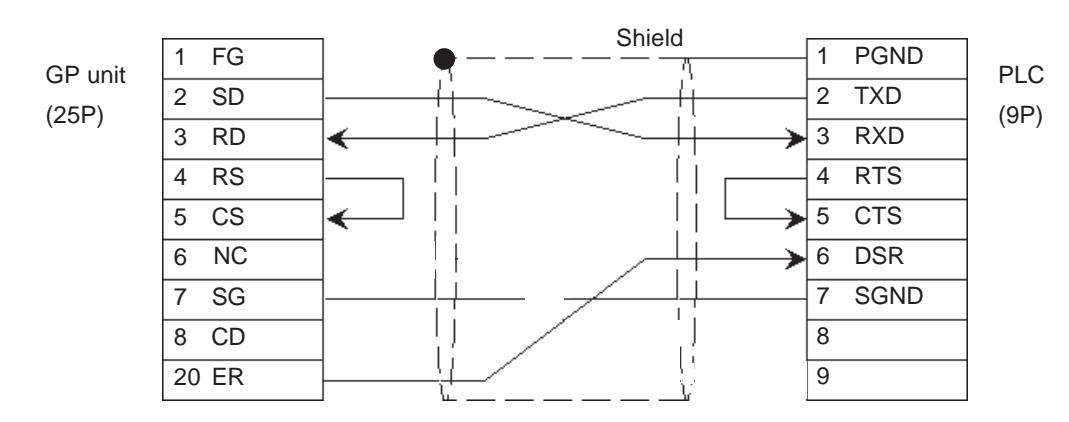

# **Chapter 2 - PLC-GP Connection**

### **Cable Diagram 4** (RS-232C)

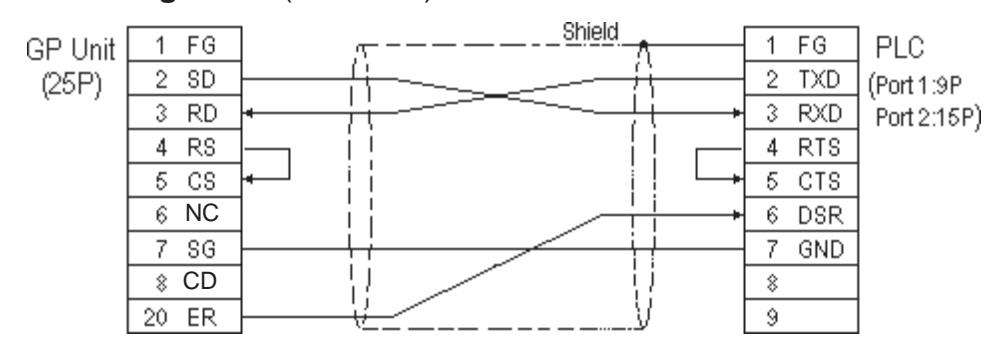

**Cable Diagram 5** (RS-232C)

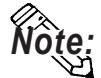

**An RJ45 jack is used for the PLC.**

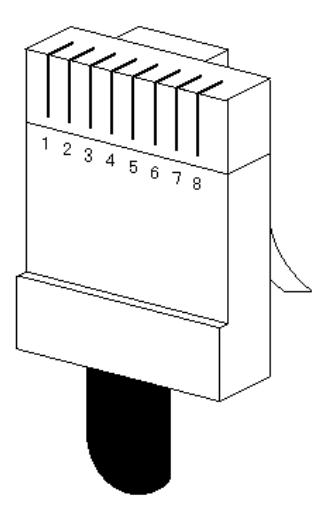

The pin numbers of the modular-jack for the connection diagrams below are based on the order described in the figure at the left.

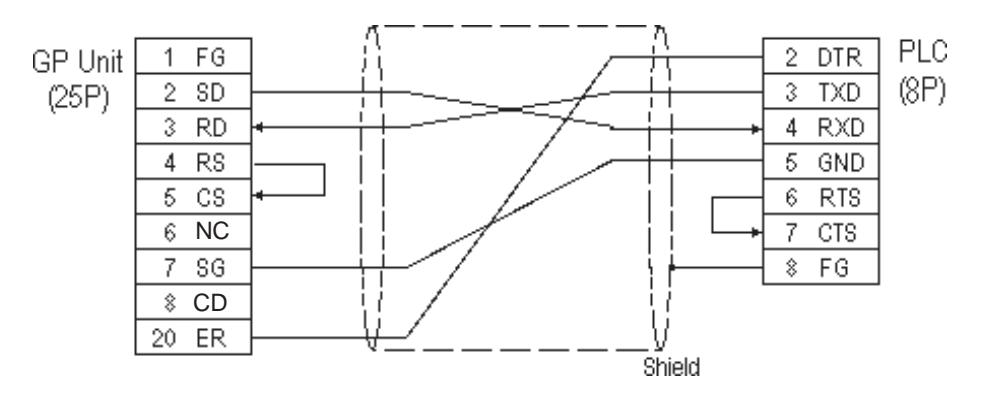

# **Cable Diagram 6** (RS-422)

• When using Digital's RS-422 connector terminal adapter GP070-CN10-0

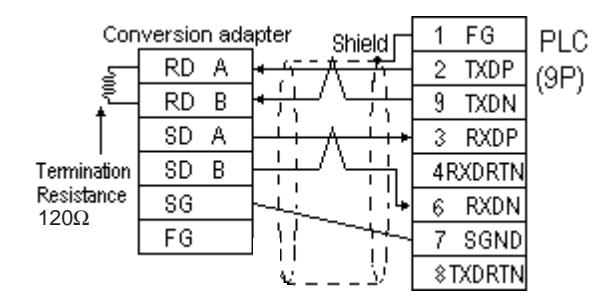

• When using Digital's RS-422 Cable, GP230-IS11-0

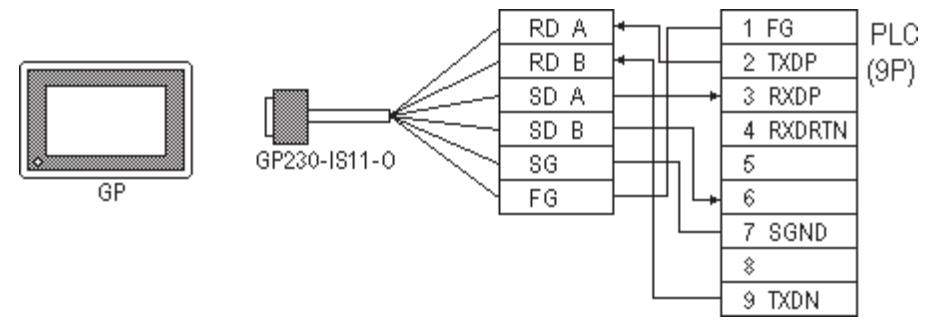

• When making your own cable connections

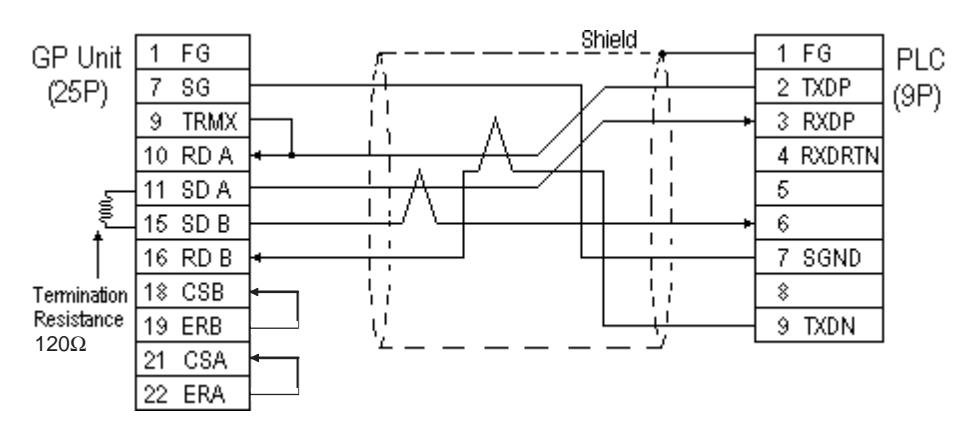

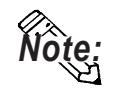

**When connecting the #9 and #10 pins in the GP Serial I/F, a termination resistance of 100**Ω **is added between RDA and RDB.**

**Cable Diagram 7** (RS-232C)

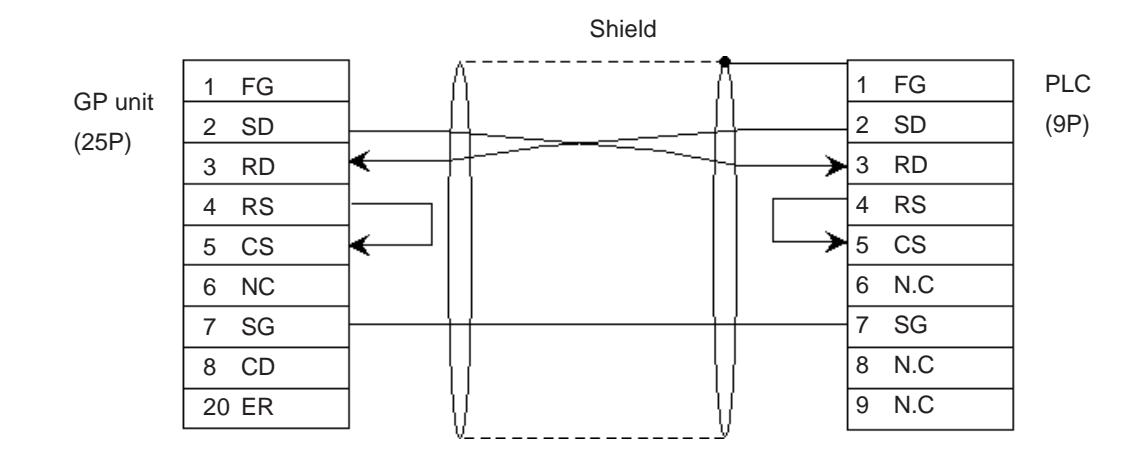

**Cable Diagram 8** (RS-232C)

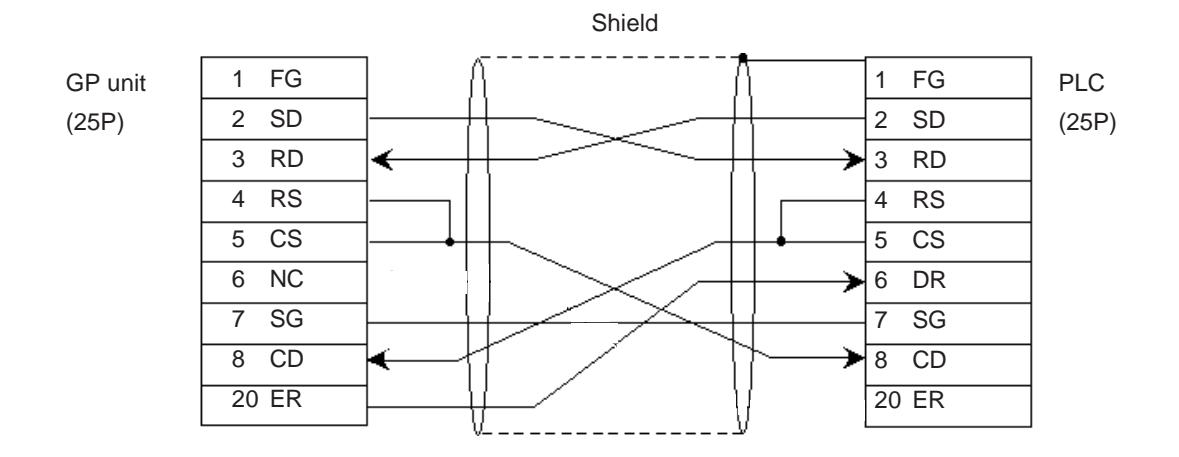

### **Cable Diagram 9** (RS-422)

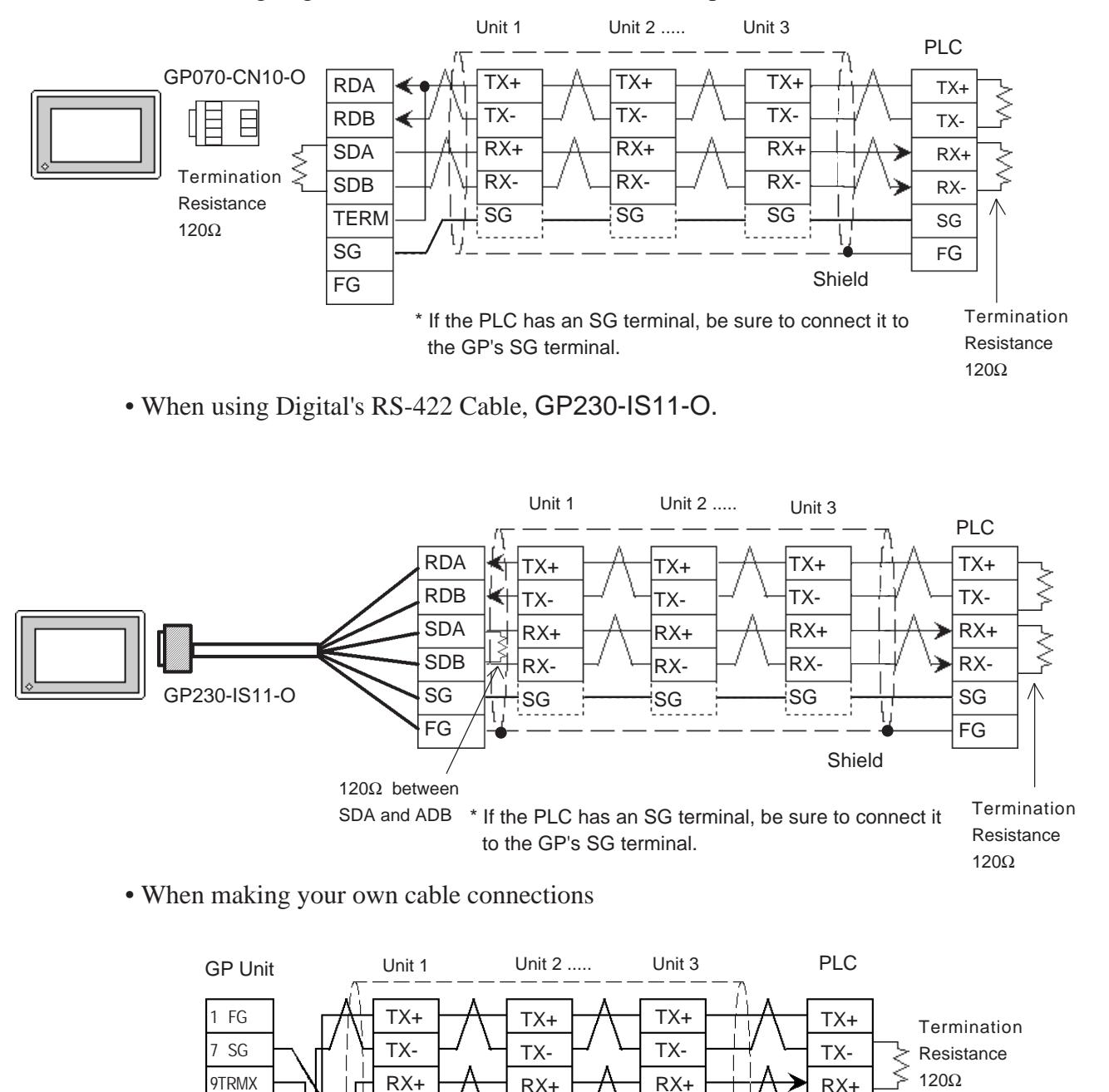

RX+ RX-SG

to the GP's SG terminal.

RX-SG

Shield

\* If the PLC has an SG terminal, be sure to connect it

RX+ RX-SG FG

Termination Resistance 120Ω

RX+ RX-SG

• When using Digital's RS-422 Connector terminal adapter GP070-CN10-0.

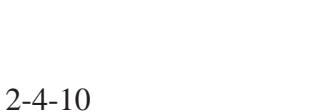

Termination  $\leq$ Resistance 120Ω

10 RDA 11 SDA 15 SDB 16 RDB 18 CSB 19 ERB 21 CSA 22 ERA

# **2.4.3 Supported Devices**

The following describes the range of devices supported by the GP.

# **Memocon-SC Series**

(U84/84J/U84S/GL40S/GL60H/GL70H/GL60S)

Setup System Area here.

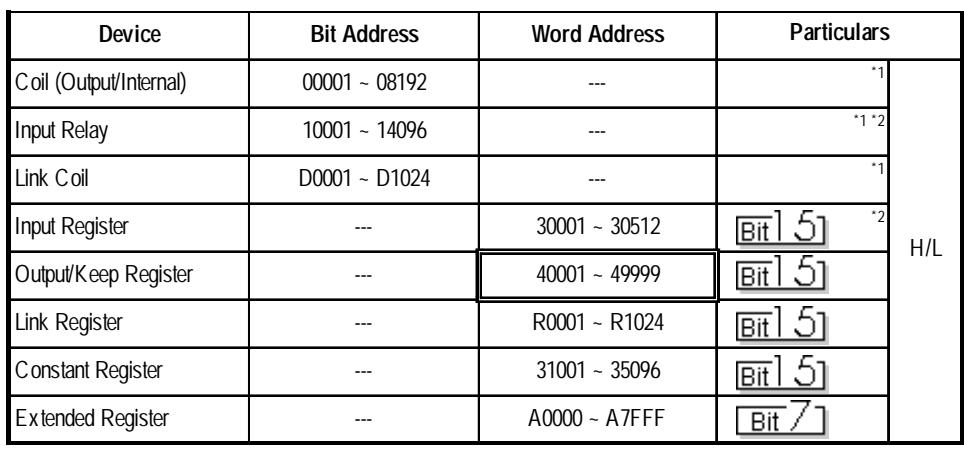

 $\Box$ 

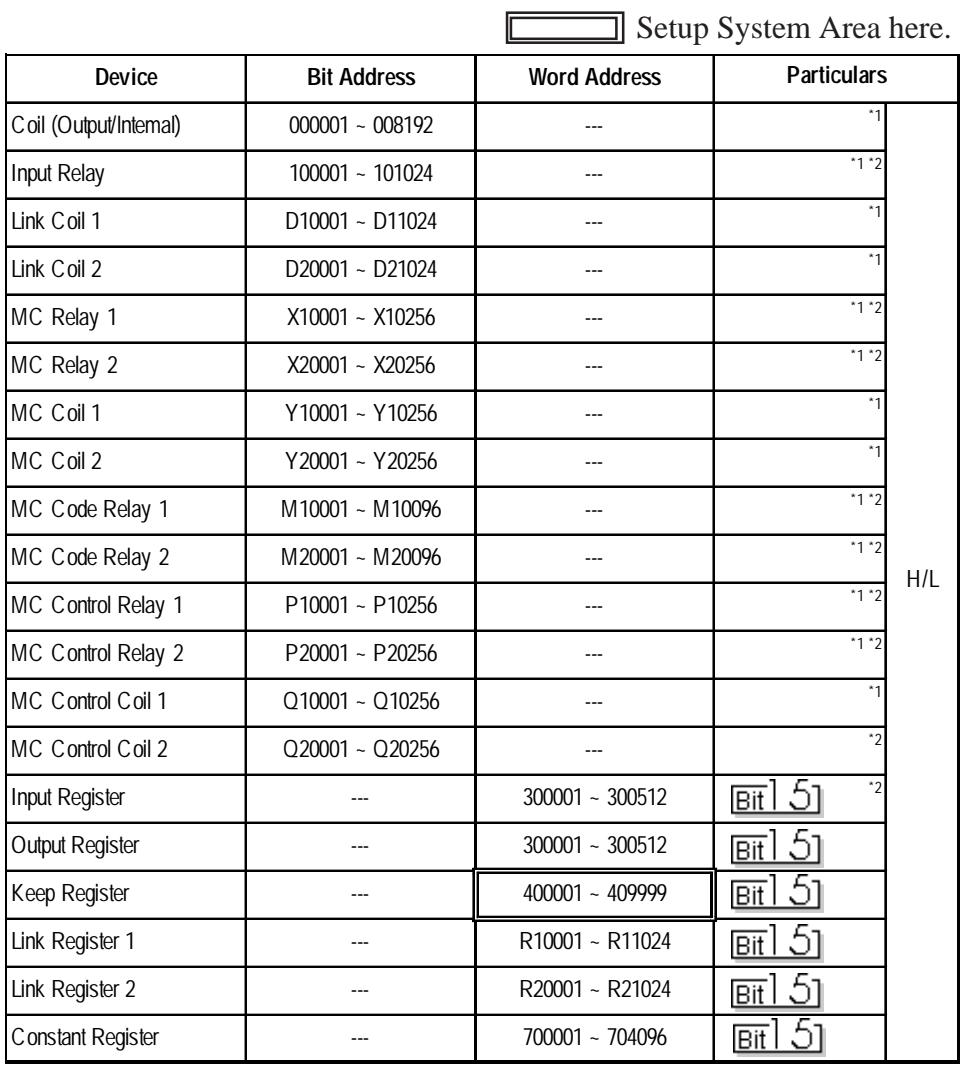

# **Memocon-SC Series** (GL120/GL130)

*\*1 Can also specify as a word (16 bit data)*

*\*2 Cannot perform data write.*

### ■ Control Pack Series

Setup System Area here.

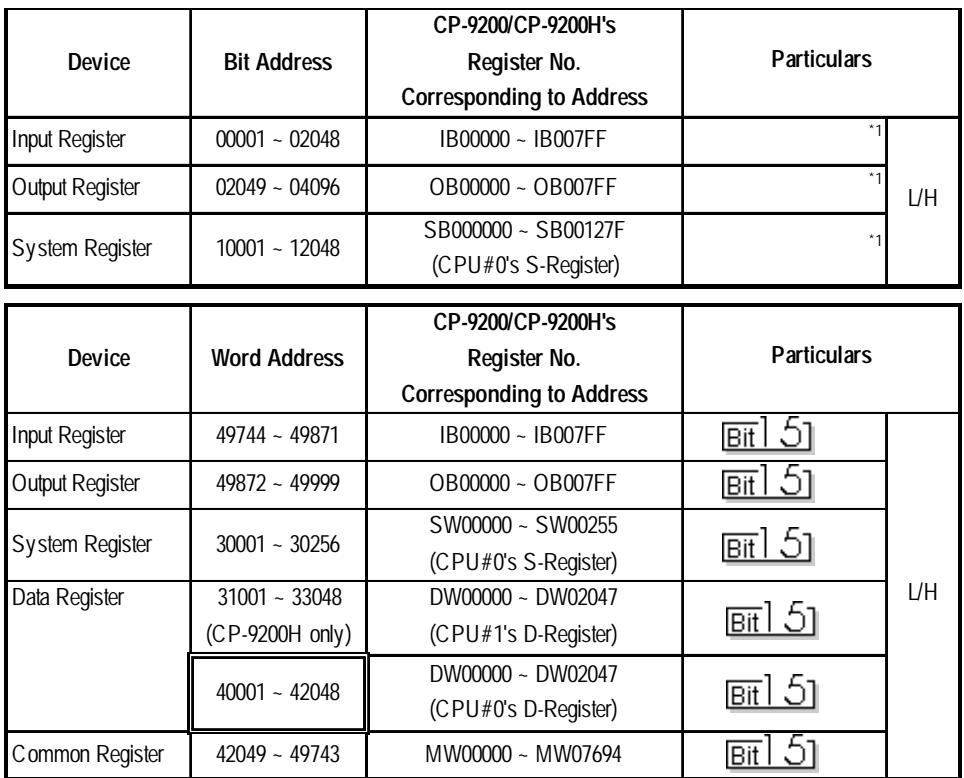

*\* 1 Can also specify as a word (16 bit data).*

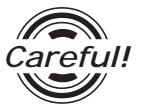

- *• If the above devices are used in the Control Pack series, the addresses converted using the above table should be entered.*
- *• When you wish to use CP-9200 with CPU#1's Data Register or System Register, be sure to copy it to the Common Register (MW00000 ~ MW07694) first.*

### **Memocon Micro**

Setup System Area here.

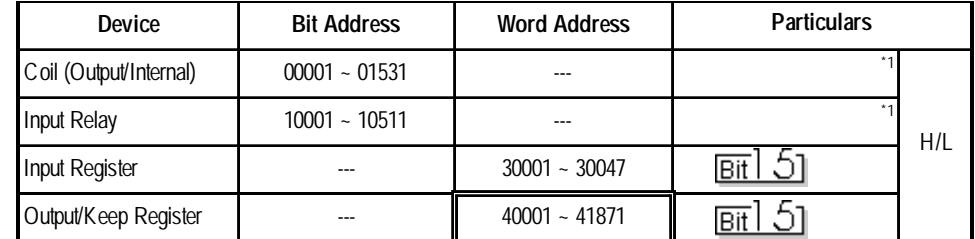

*\* 1 Can also specify as a word (16 bit data).*

# **PROGIC-8 Series**

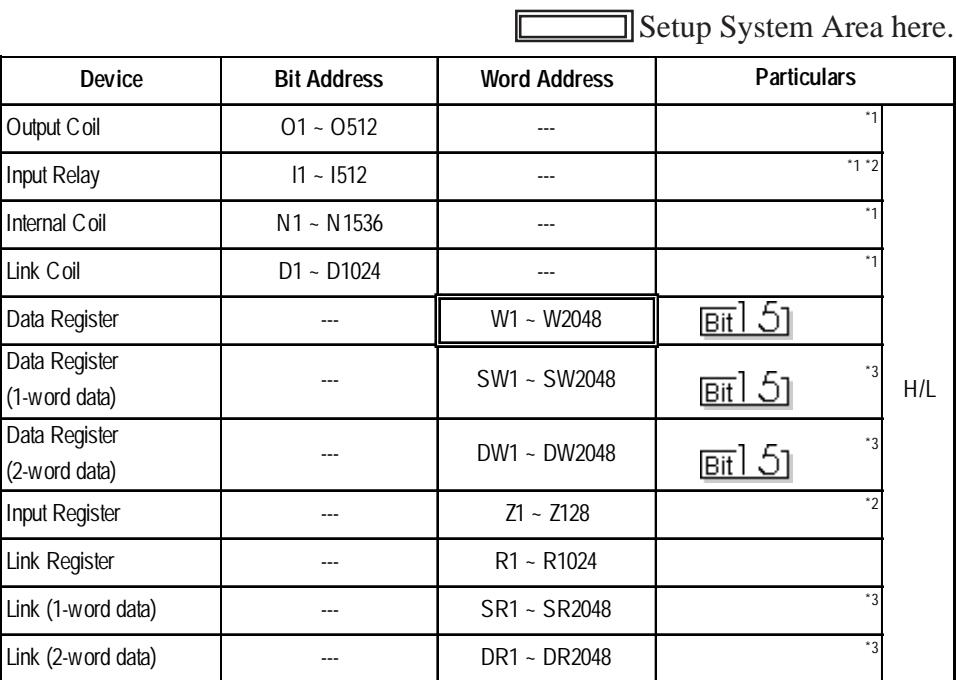

*\* 1 Can also specify as a word (16 bit data)*

- *\* 2 Cannot perform data write.*
- *\* 3 A data format compatible register. This is a virtual register applicable for the data in the PLC. It uses data register (W) and link register (R). The range of data which can be handled as 1-word is -9999 to 9999.*
	- *1) Cautions related to using data register (SW) and link register (SR) are applicable to 1-word data.*

*If the SW and the SR are used, be sure to use values in the range from -9999 to 9999. Data must be displayed in four digits (decimal notation).*

**Differences in displayed values between SW, SR and W, R**

| Data in the PLC | SW, SR  | W, R  |
|-----------------|---------|-------|
| 9999            | 9999    | 9999  |
| 1001            | 1001    | 1001  |
| 1000            | 1000    | 1000  |
| 999             | 999     | 999   |
| 0               | 0       | O     |
| $-1$            | $-1$    | 32769 |
| $-999$          | $-999$  | 33767 |
| $-1000$         | $-1000$ | 33768 |
| $-1001$         | $-1001$ | 33769 |
| -9999           | -9999   | 42767 |

*2) Cautions related to using a register applicable for 2-word data. Using data register (DW) and link register (DR)*

*If the DW and the DR are used, be sure to use values in the range from -9999 to 9999. Data must be displayed in four digits (decimal notation).*

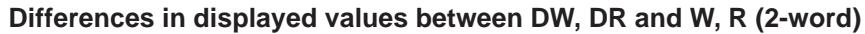

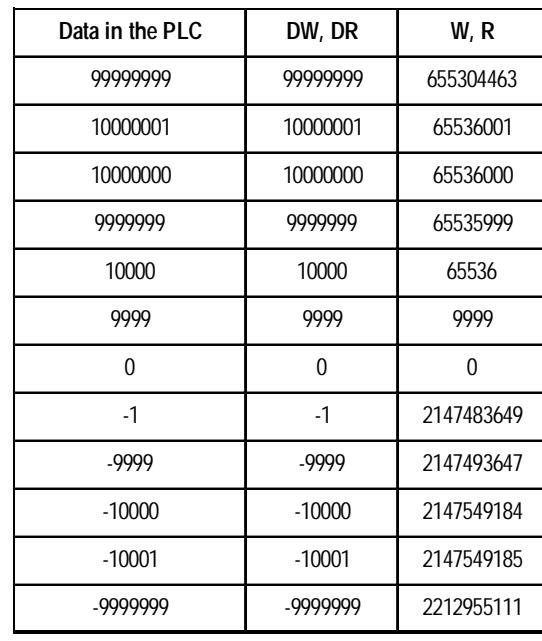

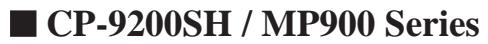

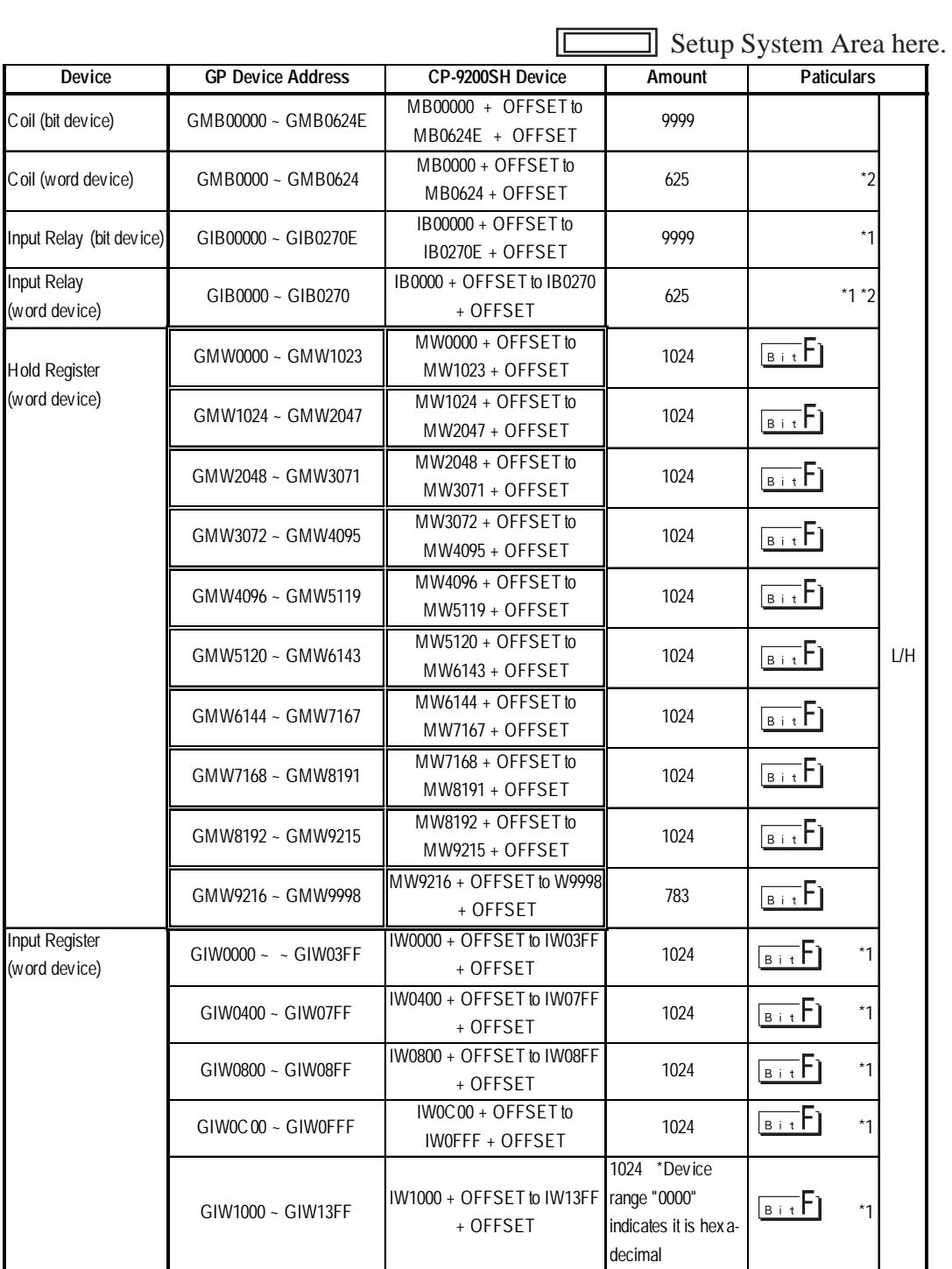

*\*1 Can be read out from a GP, however cannot be written to a GP.*

*\*2 Cannot be written in the last (16th) bit of this address.(i.e, GMB0624/GIB0270)*
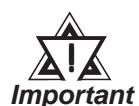

- *Designate the LS area bit at the end of the Word Address, using from 0 to F.*
- *Since the CP-9200SH unit's protocol is applicable to a 1:n connection, it will differ from the MEMOCON-SC's protocol and internal method of representing devices. When you wish to modify the screen data from a MEMOCON-SC, you will need to reenter device data.*
	- *All system area settings must be entered within each block. Any settings that extend into other blocks are not allowed.*

*(Example: You cannot enter a 20 word long setting, starting from GMW1010.)*

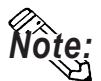

**When you are setting up parts and tags in GP-PRO/PB III, you can designate PLC's station numbers as you are inputting addresses. If you do not designate the station numbers, the number following the one you previously entered will be automatically selected. (The factory setting is "1".)**

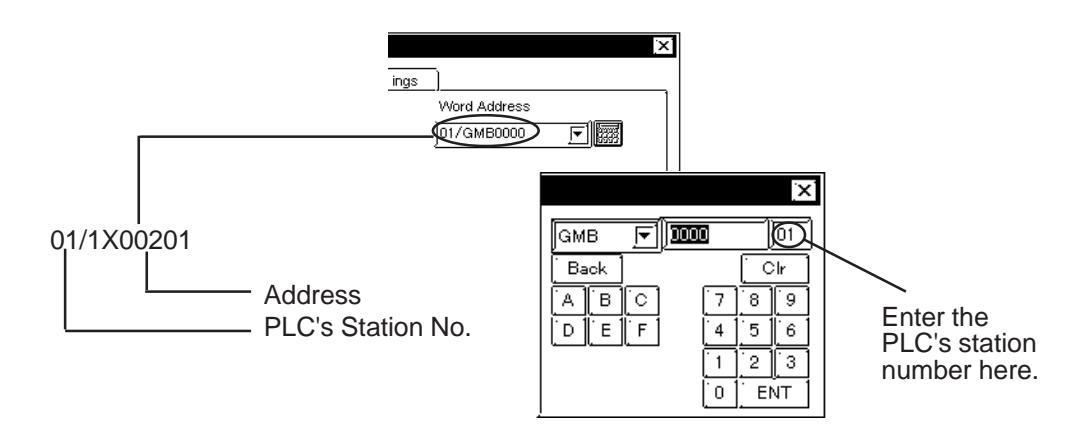

## **2.4.4 Environment Setup**

The following lists Digital's recommended PLC and GP communication settings.

# **Memocon-SC Series**

(GL40S/GL60S/GL60H/GL70H) (GL120CPU Direct Connection)

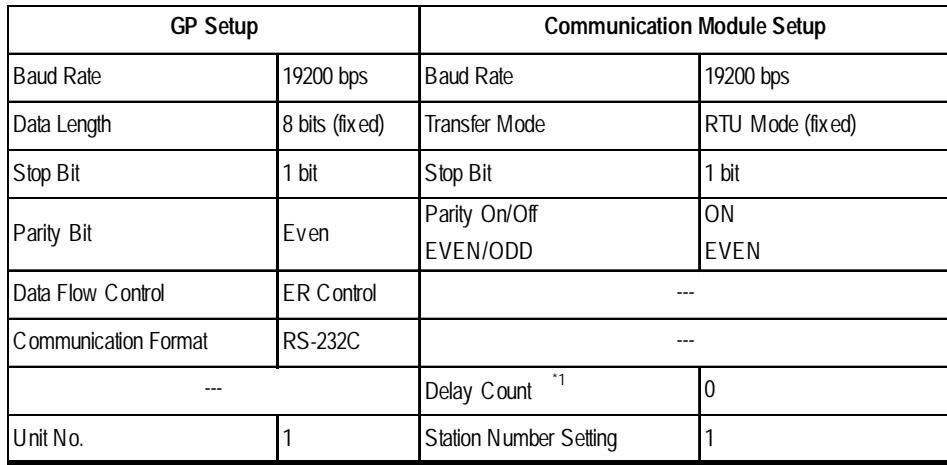

### **Memocon-SC Series** (U84/U84J/U84S)

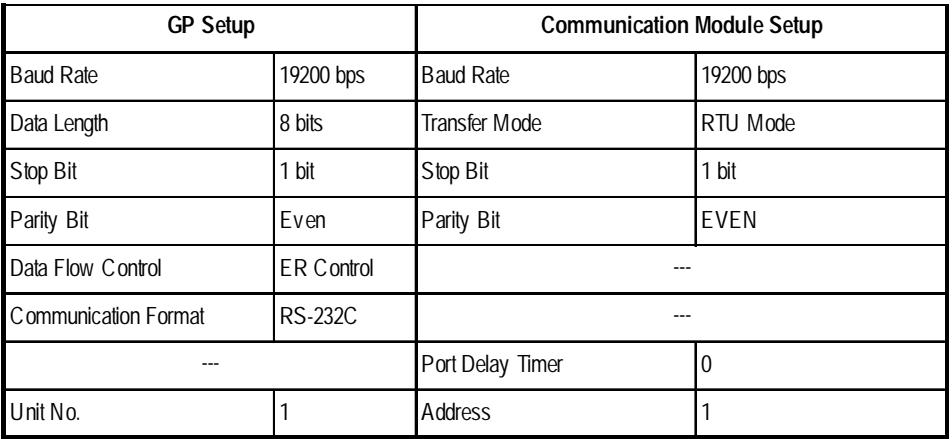

## **Memocon-SC Series** (GL120/GL130)

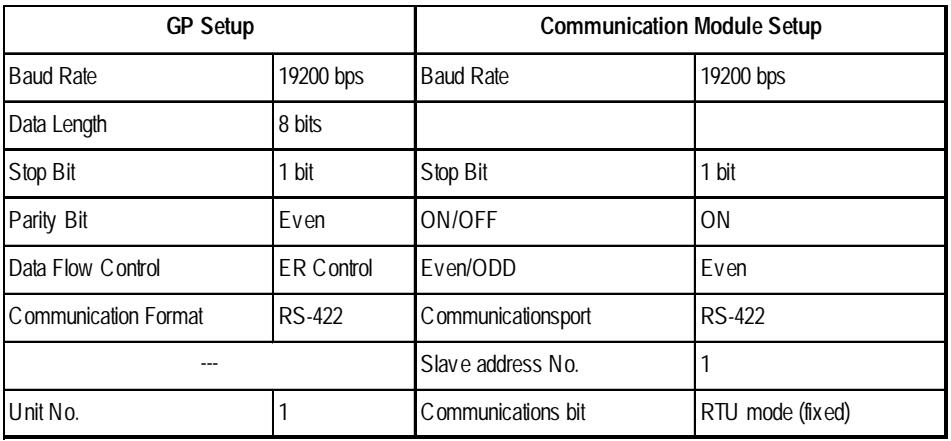

*\* 1 There is no Delay Count for the JAMSC-IF60 SIO Module.*

## **PROGIC-8**

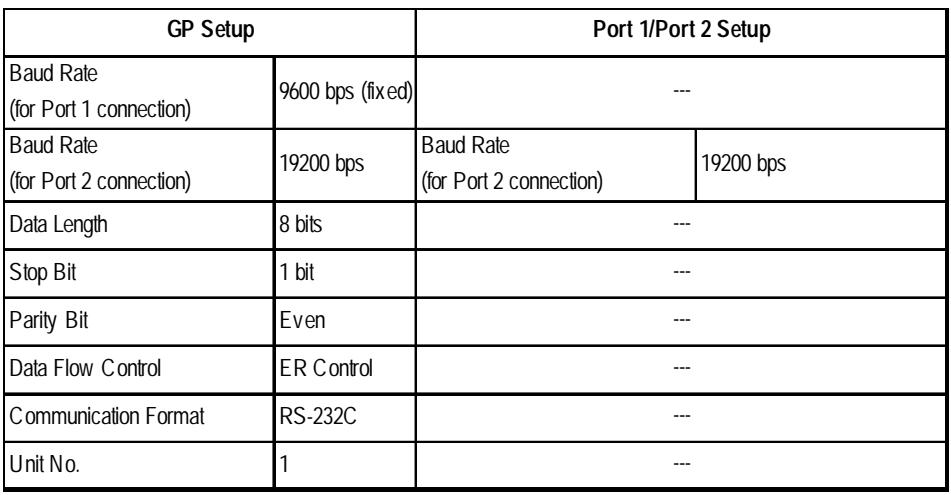

# ■ Control Pack Series

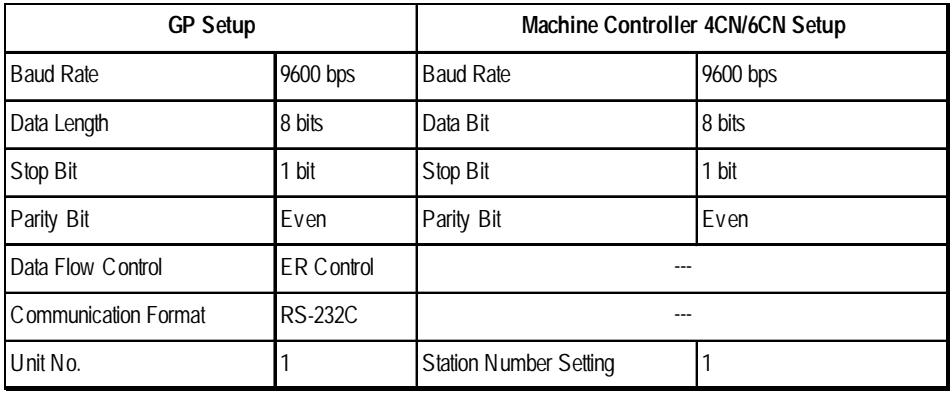

# **Memocon Micro**

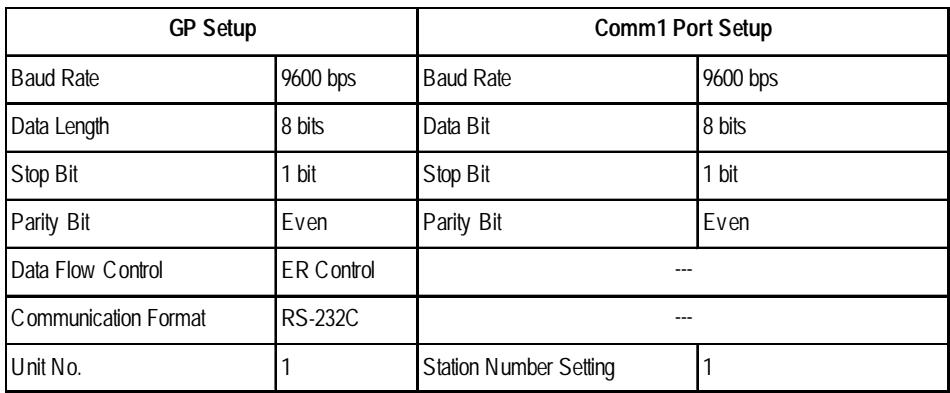

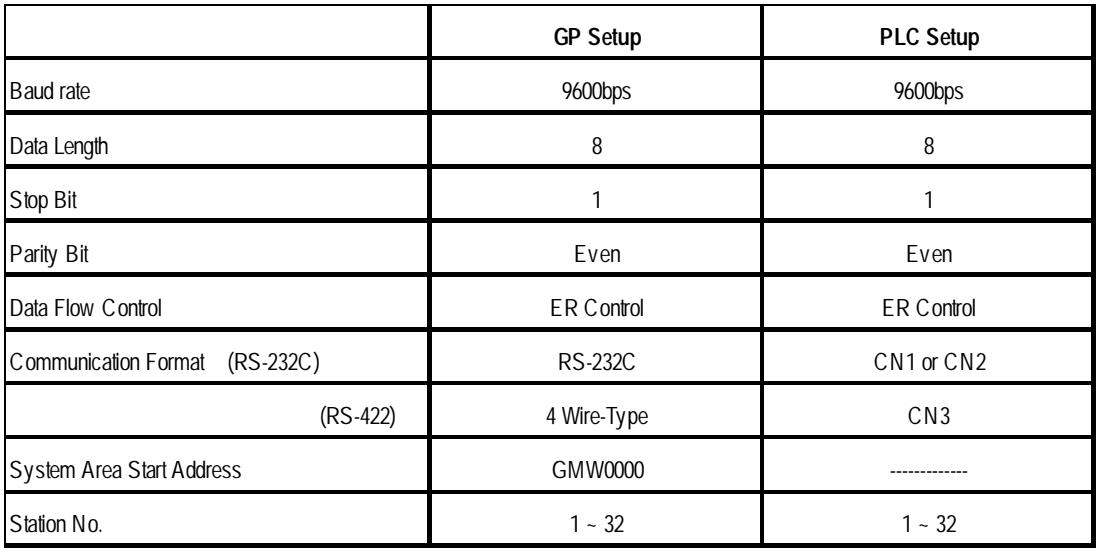

## ■ Control Pack Series for CP-9200SH

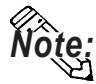

- **When connecting the GP77R Series unit to the "\*\*\*\*-21700-\*\*\*\*" or older vesion of 217IF unit, select the "GP Settings" menu's "Communication Settings" tab in 3.0 or later version of GP-PRO/PB III for Windows screen creation software, and click on the "Advanced" field, and then designate "20ms" for the "Send Wait" setting.**
- **A ladder program is needed when connecting the GP to a Yasukawa CP-217IF link I/F unit.**
- **Be aware that this sample program enables the GP to communicate with only one CN unit, and when you wish to use more than one CN unit at the same time you will need to create a ladder program for each CN.**
- **The PLC's communication settings cannot be entered by this program. You will need to enter these settings via the ladder software.**

#### "### MSG-RCV ###"  $1 - 0000$ 0001  $+ 00000$ **⇒DWOO018**  $\mathbf{1}$  $\mathbf{1}$  $-0003$  $F 00000$ ⇒DW00019 ⇒DW00020 0005  $F 00000$  $\mathbf{1}$ **⇒DWOOO21**  $\mathbf{1}$ 0007  $F 00000$  $F 00000$ ⇒DWOO022  $.../002$ \$  $\mathbf{1}$ 0009  $F 09998$ ⇒DWOO023  $.../004$$  $\mathbf{1}$  $0011$ \$FSCAN-L 0013 SB000003  $\mathbf{1}$ ΗF  $\mathbf{1}$ 0014 **FH0000** [⇒DW00024 ] .../007\$ \$ONCO IL DB000004 0016 SB000004 DB000001 DB000003 DB000000  $\mathbf{1}$  $.../012$ \$ ĨΪ -II--И-14  $\bullet$ …ភីរីខ .7032 ./034 DB000002  $\mathbf{1}$ 0021 DB000003 005.00 DW00030 DB000001  $...$ /009 $...$ /018\$ $...$ /022 -IF -И √т ↔  $\sqrt{032}$ 0025 DB000004  $\mathbf{1}$ ⊣⊦  $...$ 034 Message Reception Function  $\mathbf{1}$ 0027 MSG-RCV (Standard System Function) EXECUTE BUSY DB000000 DB000002  $\mathbf{1}$ 0028 **FIN** FOUT  $.../013.../030$ \$ Ŧŀ  $\bullet$  $\sqrt{012}$ **ABORT COMPLETE**  $\mathbf{1}$ 0030 DB000001 **FIN** FOUT DB000003  $.../010.../014.../032$ \$ HF ∩ DEV-TYP ERROR  $.../0.18$  $\mathbf{1}$ 0032 00005 --------------- $F1N$ FOUT DB000004  $.../011$   $.../017$   $.../034$ \$ ↷ PRO-TYP  $\equiv$ =============  $\mathbf{1}$ 0033 00001 **FIN**  $CIR-NO$  $\mathbf{1}$ 0034 00002  $\equiv$ =============> FIN You can change the CN (Circuit Number) connected  $CH-NO$ to the GP by changing the  $\equiv$ =============  $\mathbf{1}$ 0035 00001 **FIN** value of this step. PARAM (Example: When using CN2) 1 0036

DA00010

## **Control Pack Series CP-9200SH Sample program**

 $0 - 0043$ **DEND** 

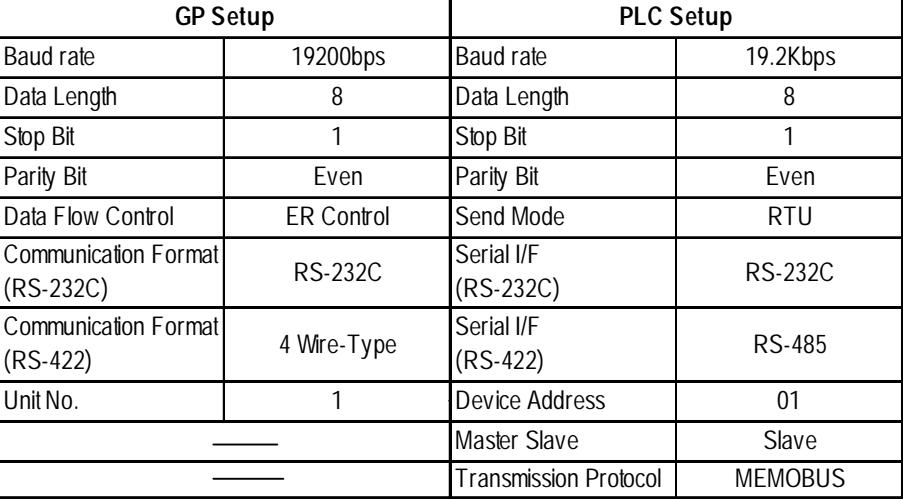

## **MP900 Series**

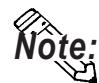

- *Note:*  **A ladder program is needed when connecting the GP Series unit to a Yasukawa Electric corporation CP-217IF link I/F unit's CN1,CN2,CN3 or to a MP930 CPU's MEMOBUS Port (Port 1, Port 2).**
	- **Be aware that this sample program enables the GP to communicate with only one CN unit, and when you wish to use more than one CN unit at the same time you will need to create a ladder program for each CN.**
	- **The PLC's communication settings cannot be entered by this program. You will need to enter these settings via the ladder software.**

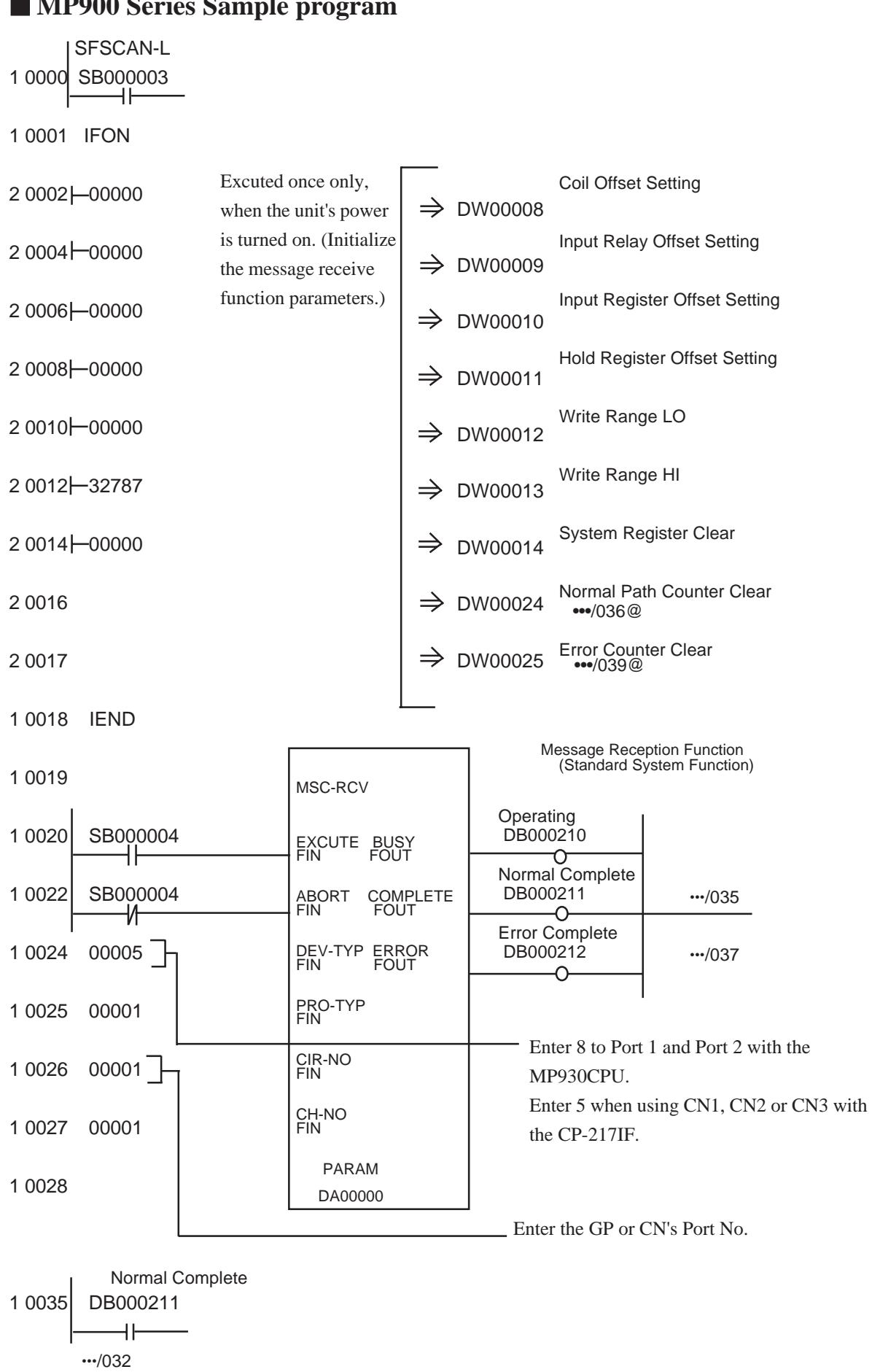

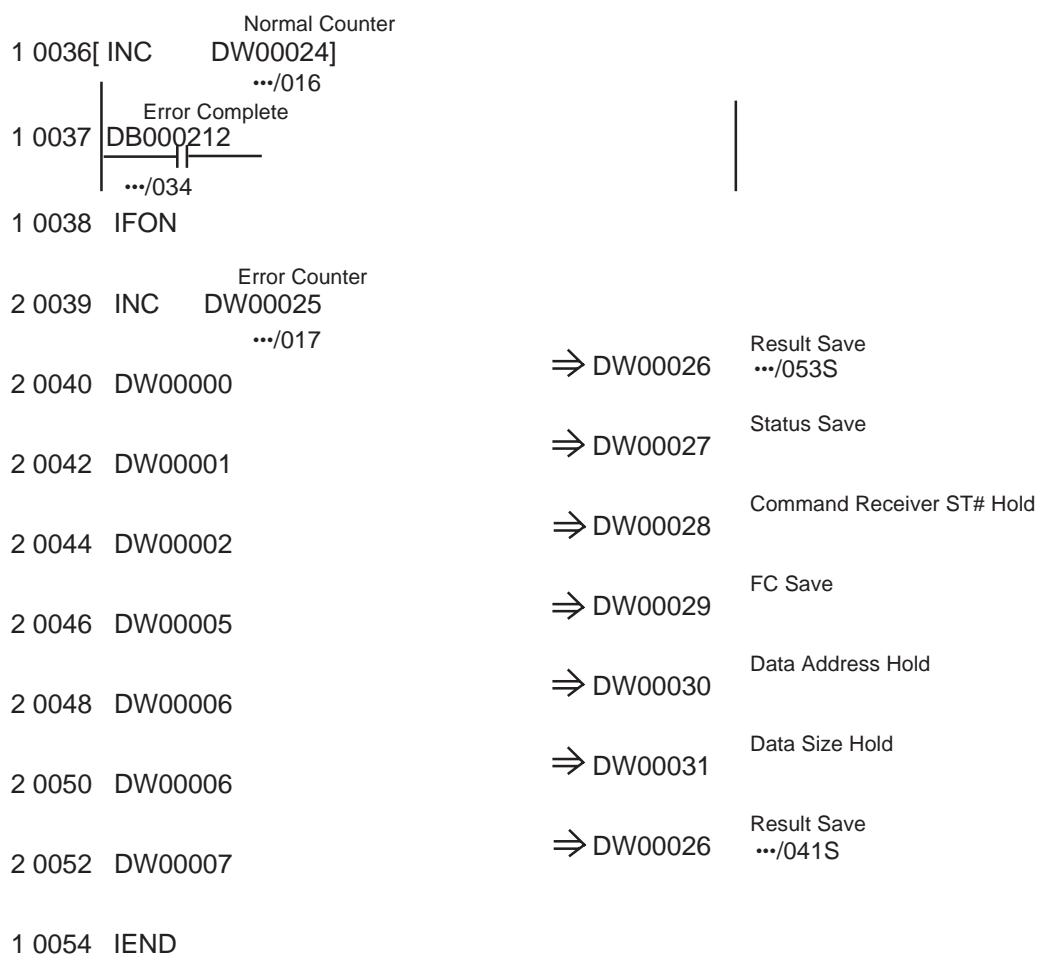

0 0055 DEND

**2.5 Hitachi**

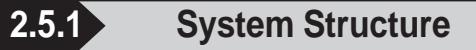

The following describes the system structure for connecting the GP to Hitachi Ltd. PLCs.

*Reference The Cable Diagrams mentioned in the following tables are listed in the section titled "2.5.2 Cable Diagrams".*

 **HIDIC-S10**α **Series** (using Link I/F)

| <b>CPU</b>                                                                                                 | Link I/F                            | Cable Diagram                                              | GP               |
|----------------------------------------------------------------------------------------------------|-------------------------------------|------------------------------------------------------------|------------------|
|                                                                                                    | O<br>$\Box$<br>Upper Link<br>Module |                                                            |                  |
| $2\alpha$ (LWP000) $\frac{1}{1}$<br>$2\alpha$ E(LWP040) <sup>*1</sup><br>$2\alpha$ H(LWP070) <sup>*1</sup> | CPU unit Link I/F                   | <b>RS-422</b><br>(Hitachi H-7338 type;<br>Cable Diagram 1) | <b>GP Series</b> |
| $4\alpha$ , $4\alpha F$                                                                                    | WE805-                              |                                                            |                  |

*\* 1 Connect to the CPU Module's HOST LINK COMPUTER LINK Input/Output Terminal (Upper Calculation I/F).*

#### **S10 mini Series** (using Link I/F)

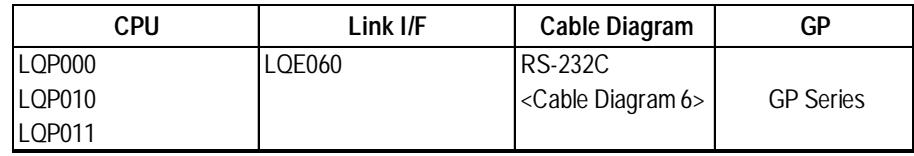

### **EXTENDIC H Series** (using Link I/F)

Procedure 1 for transmission control

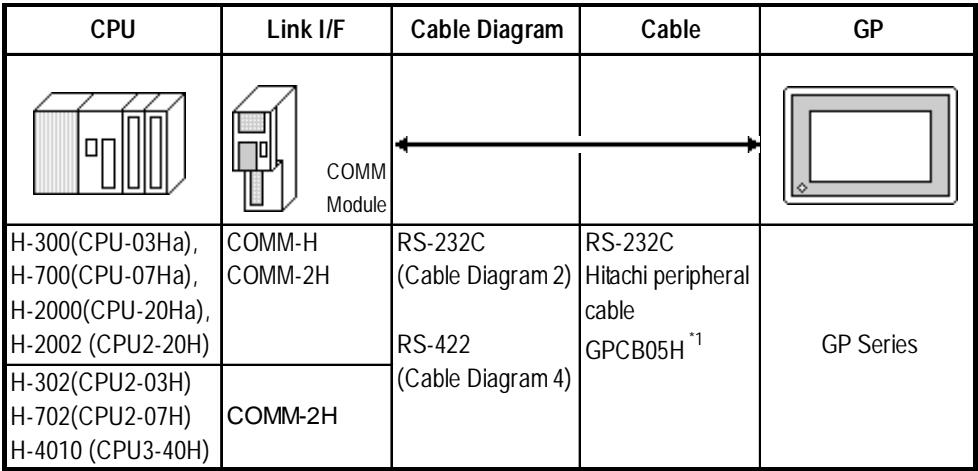

*\* 1 Due to the size of its connector case, this cable cannot be used for GP-270, GP-370, GP-377, and GP-377R series.*

*GP-PRO/PBIII for Windows Ver.5.0 PLC Connection Manual*

# **HIDIC H Series/COMM-2H** (using Link I/F)

Procedure 2 for transmission control

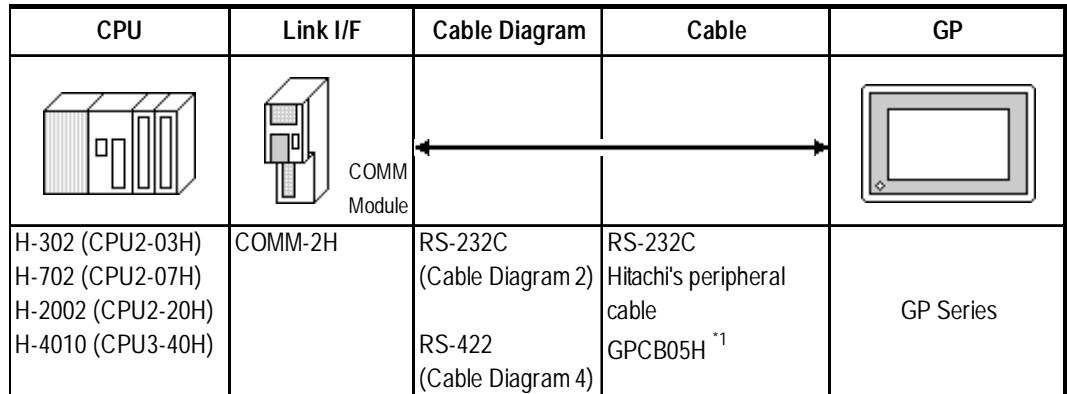

*\*1 Due to the size of its connector case, this cable cannot be used for GP-270, GP-370, GP-377, and GP-377R series.*

#### **E HIDIC H Series** (CPU Direct Connection)

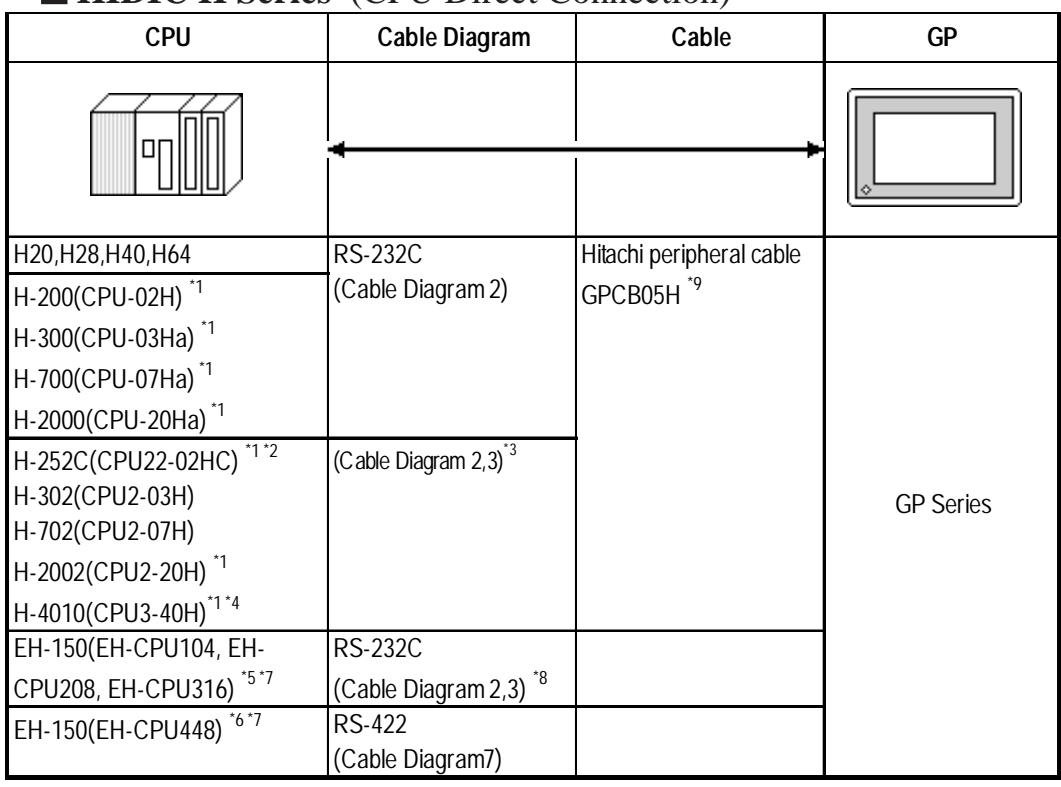

*\* 1 Connect to the CPU module's peripheral port.*

*\* 2 If the CPU is connected to port 2, a Hitachi CNCOM-05 conversion cable between the round connector (8-pin) and the D sub-connector (15-pin) is required.*

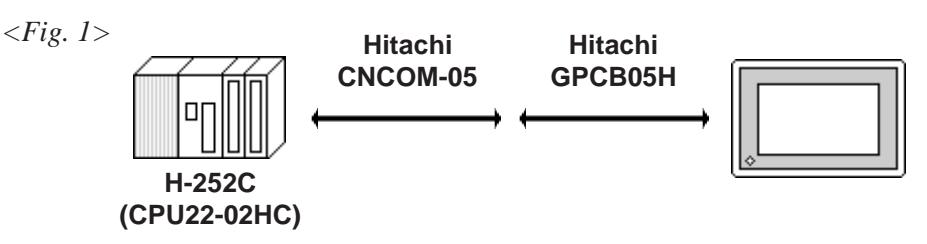

### **Chapter 2 - PLC GP-Connection**

- *\*3 You will need to change the wiring depending on the baud rate. Use (Cable Diagram 2) when the baud rate is 4800bps, and use (Cable Diagram 3) when the baud rate is 19200bps. <Fig.1> is only for when the baud rate is 4800bps.*
- *\*4 If the CPU's software revision is J or later, and DIPSWI's No.3 and No.4 are turned OFF, you can set the baud rate to 38400bps by using (Cable Diagram3).*
- *\*5 Connect to the CPU module's serial port 1 or serial port 2.*
- *\*6 Connect to the CPU module's serial port 1.*
- *\*7 If the CPU is connected to a GP, a Hitachi EH-RS05 conversion cable between the modular jack (8-pin) and the D sub-connector (5-pin ) is required.*
- *\*8 If the CPU is connected to serial port 2, you will need to change the wiring depending on the baud rate.*

*When the baud rate is 19200bps or 38400bps, use Cable Diagram 3.*

*When the baud rate is 4800bps or 9600bps, use Cable Diagram2.*

*\* 9 Due to the size of its connector case, this cable cannot be used for GP-270, GP-370, GP-377, and GP-377R series.*

#### **HIZAC EC Series** (CPU Direct Connection)

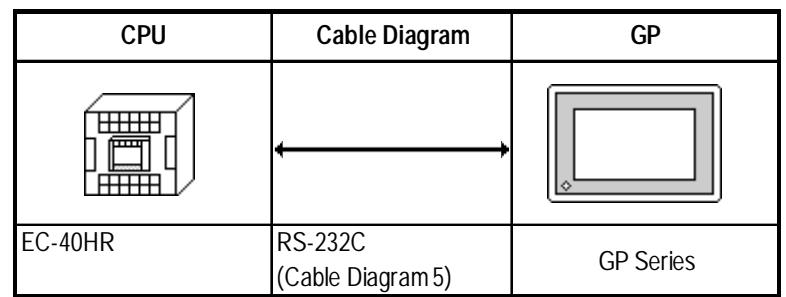

## **2.5.2 Cable Diagrams**

The cable diagrams illustrated below and the cable diagrams recommended by Hitachi Ltd. may differ; however, using these cables for your PLC operations will not cause any problems.

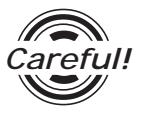

*Ground your PLC's FG terminal according to your country's applicable standard. For details, refer to the corresponding PLC manual.*

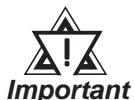

**•** *Connect the FG line of the Shield cable to either the GP or PLC, depending on your environment. When using a connector hood and grounding the FG line, be sure to use an electrical conductor. The following connection diagrams show examples for connecting a shielded cable to the PLC.*

- **•** *For the RS-232C connection, use a cable length less than 15m.*
- **•** *If a communications cable is used, it must be connected to the SG (signal ground).*
- **•** *For the RS-422 connection, refer to Hitachi's PLC manual for the cable length.*

#### **Cable Diagram 1** (RS-422)

• When using Digital's RS-422 connector terminal adapter GP070-CN10-0

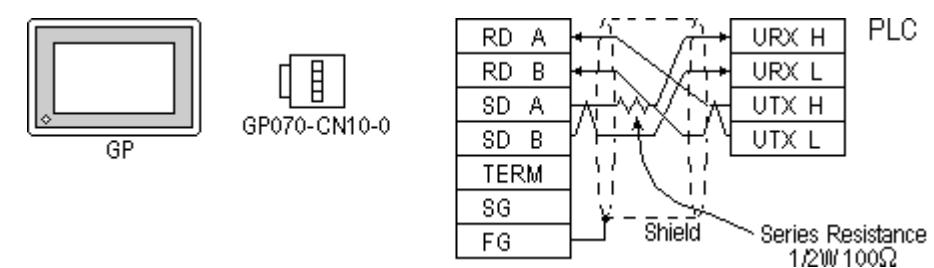

• When using Digital's RS-422 Cable, GP230-IS11-0

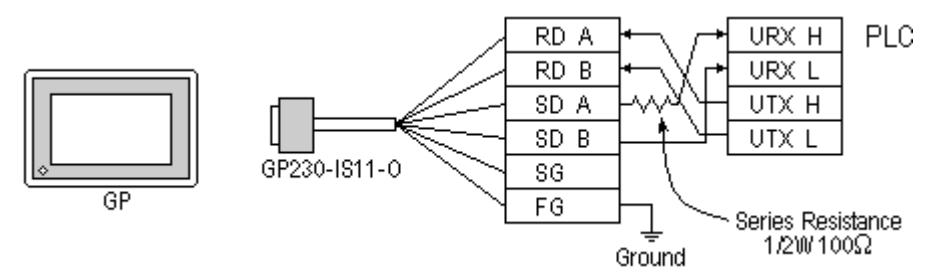

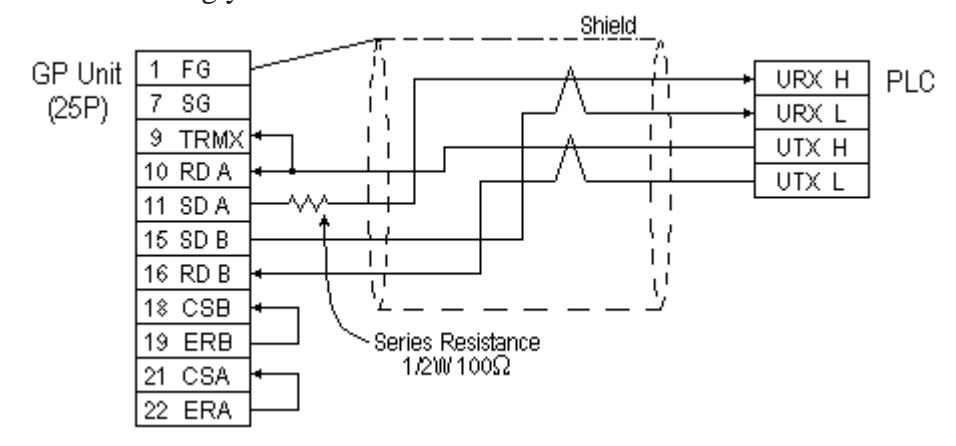

• When making your own cable connections

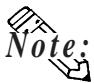

- **When making your own connections, we recommend using Hitachi Densen's KPEV-SB-3P0.5mm2 cable.**
- **When connecting the #9 and #10 pins in the GP Serial I/F, a termination resistance of 100**Ω **is added between RDA and RDB.**

#### **Cable Diagram 2** (RS-232C)

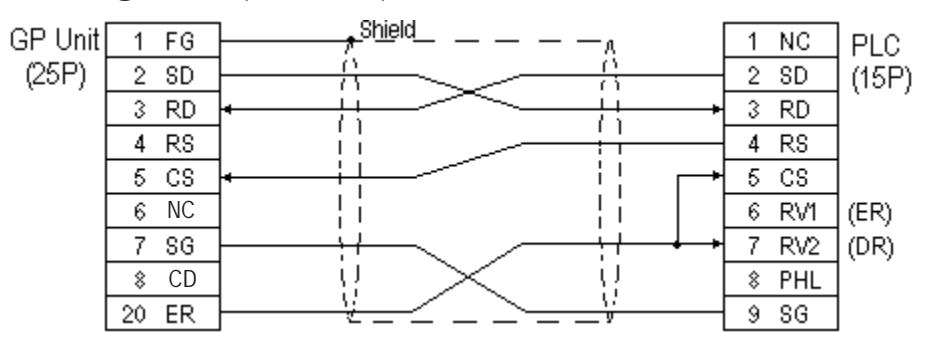

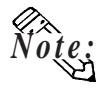

**When an error develops during communication, there may be a delay before the error message displays as the unit runs the retry process.**

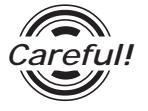

*In Procedure 1 for transmission control, when the GP and PLC program console (GPCL) are operated at the same time, a PLC COM ERROR: (02:37) on the GP and a CPU Hold Error in the GPCL may develop. In such cases, the GP automatically reverts to its normal state. Run the GPCL operation again.*

**Cable Diagram 3** (RS-232C)

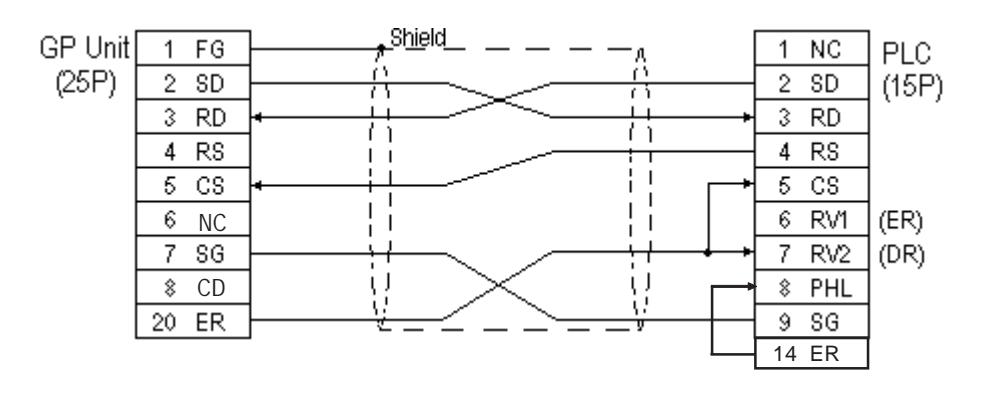

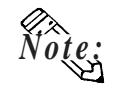

**When an error develops during communication, there may be a delay before the error message displays as the unit runs the retry process.**

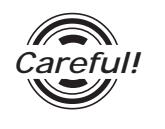

*In Procedure 1 for transmission control, when the GP and PLC program console (GPCL) are operated at the same time, a PLC COM ERROR: (02:37) on the GP and a CPU Hold Error in the GPCL may develop. In such cases, the GP automatically reverts to its normal state. Run the GPCL operation again.*

## **Cable Diagram 4** (RS-422)

• When using Digital's RS-422 connector terminal GP070-CN10-0 adapter

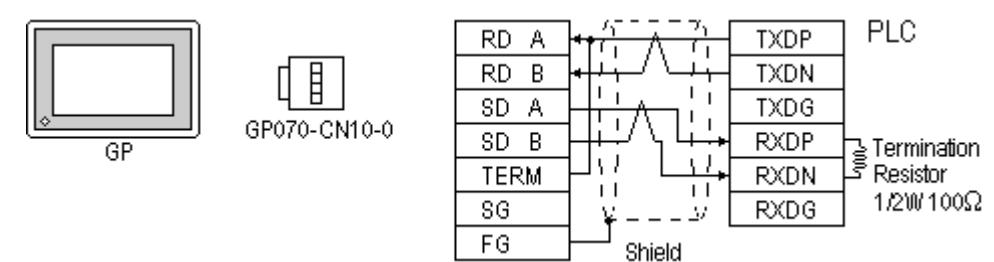

• When using Digital's RS-422 Cable, GP230-IS11-0

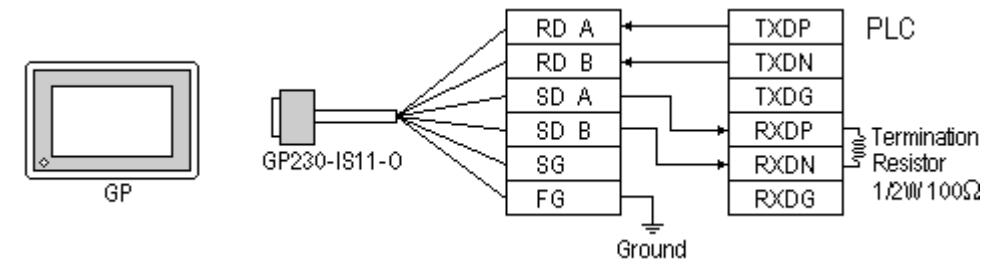

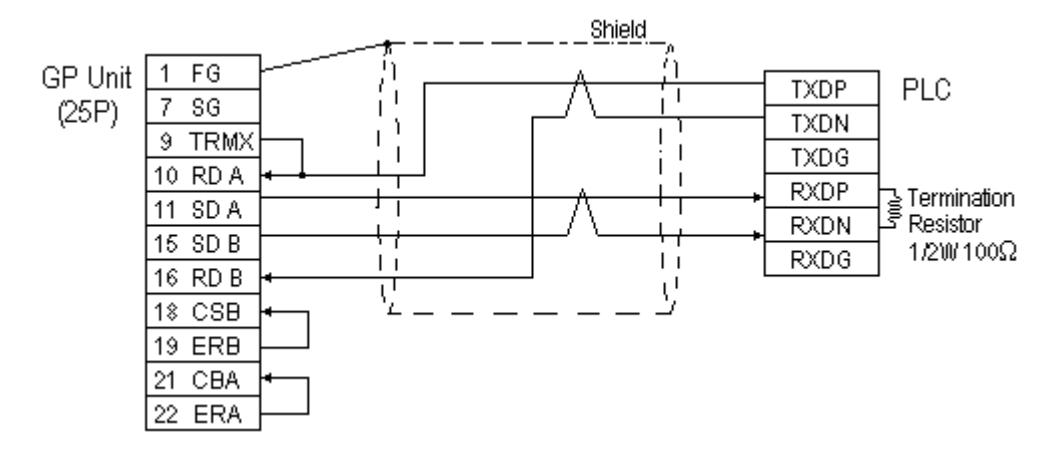

• When making your own cable connections

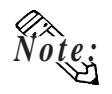

**When an error develops during communication, there may be a delay before the error message displays, as the unit runs the** *retry* **process.**

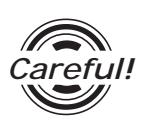

*When the GP and PLC program consoles (GPCL) are operated at the same time, a PLC COM ERROR: (02:37) on the GP and a CPU Hold Error in the GPCL may develop. In such cases, the GP automatically reverts to its normal state. Run the GPCL operation again.*

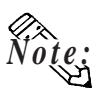

**• When making your own connections, we recommend using Hitachi Densen's KPEV-SB-3P0.5mm2 cable.**

**• When connecting the #9 and #10 pins in the GP Serial I/F, a termination resistance of 100**Ω **is added between RDA and RDB.**

**Cable Diagram 5** (RS-232C)

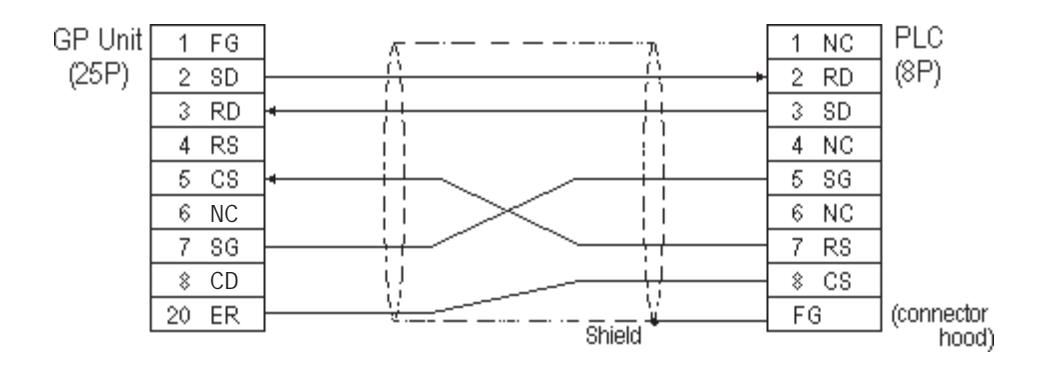

#### **Cable Diagram 6** (RS-232C)

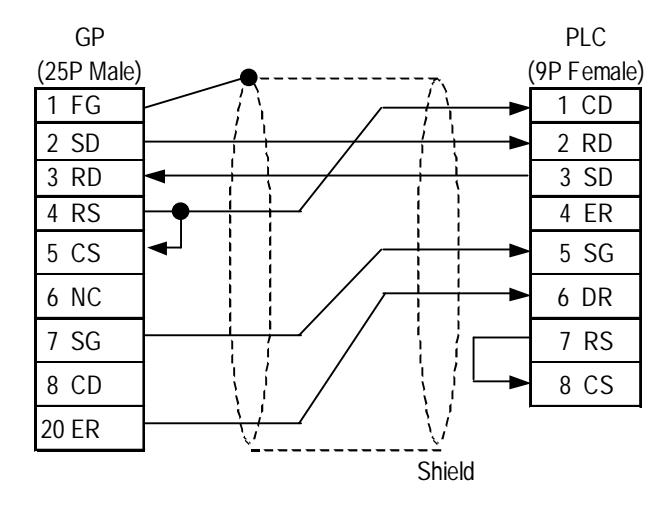

**Cable Diagram 7** (RS-422, 4-wire)

• When using Digital's RS-422 connector terminal GP070-CN10-0 adapter

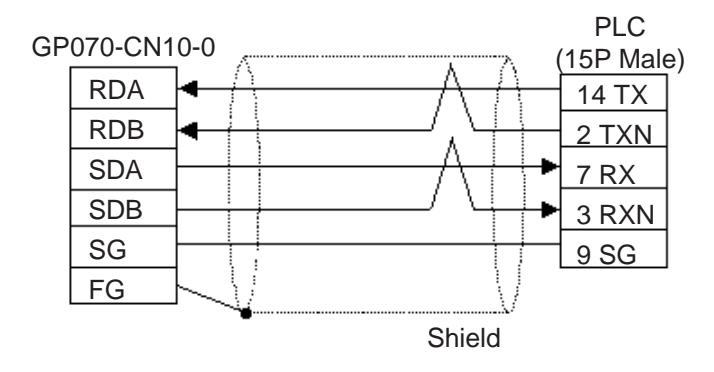

• When making your own cable connections

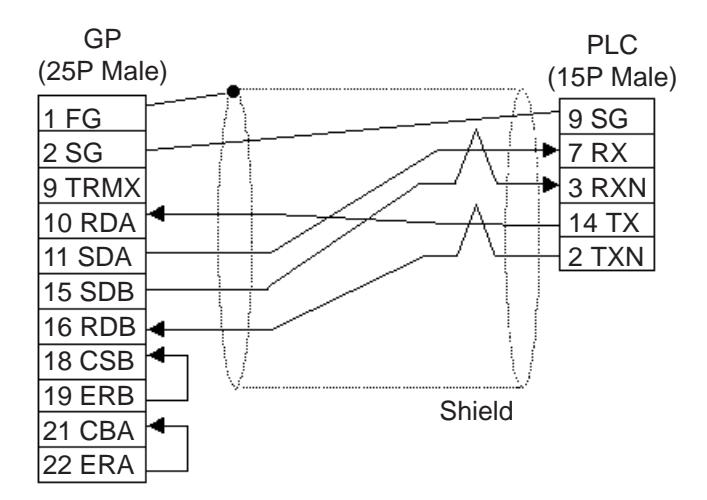

### **2.5.3 Supported Devices**

The following describes the range of devices supported by the GP.

匠

#### **HIDIC S10**α **Series**

 $\exists$  Setup System Area here.

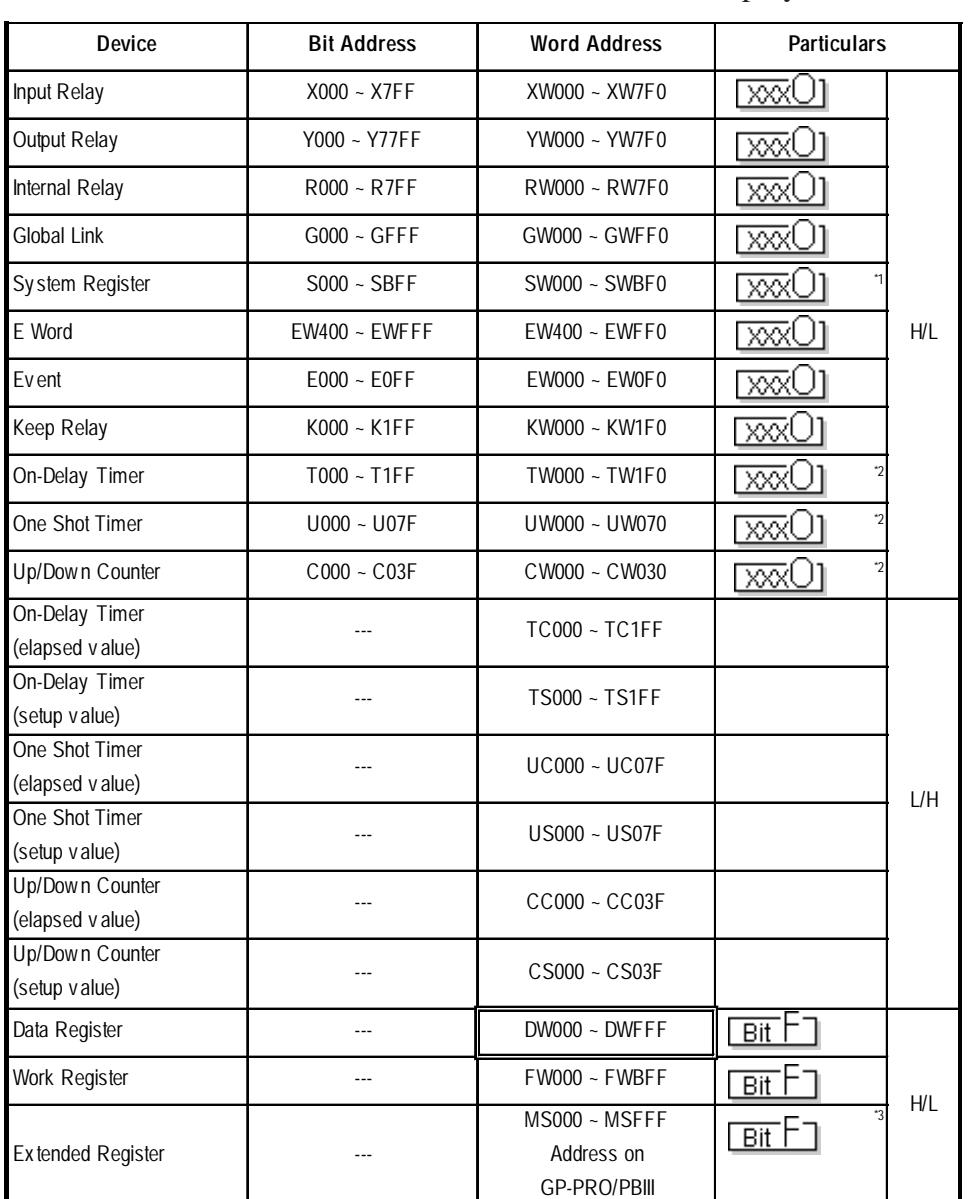

*\* 1 Cannot perform data write.*

*\* 2 Point of Contact.*

*<sup>\* 3</sup> Access is possible for 4K words of Extended Memory (8 bits per address). The top address of the Extended Memory to be accessed is set in the [SET UP OPERA-TION SURROUNDINGS] area of the INITIALIZE menu. (Refer to "Extended Memory Top Address Setup.") Be sure to set the address(es) accessed by the GP within the limits of the PLC's specified Extended Memory address area. For PLC Extended Memory address setting procedures, refer to the PLC maker's manual.*

IE

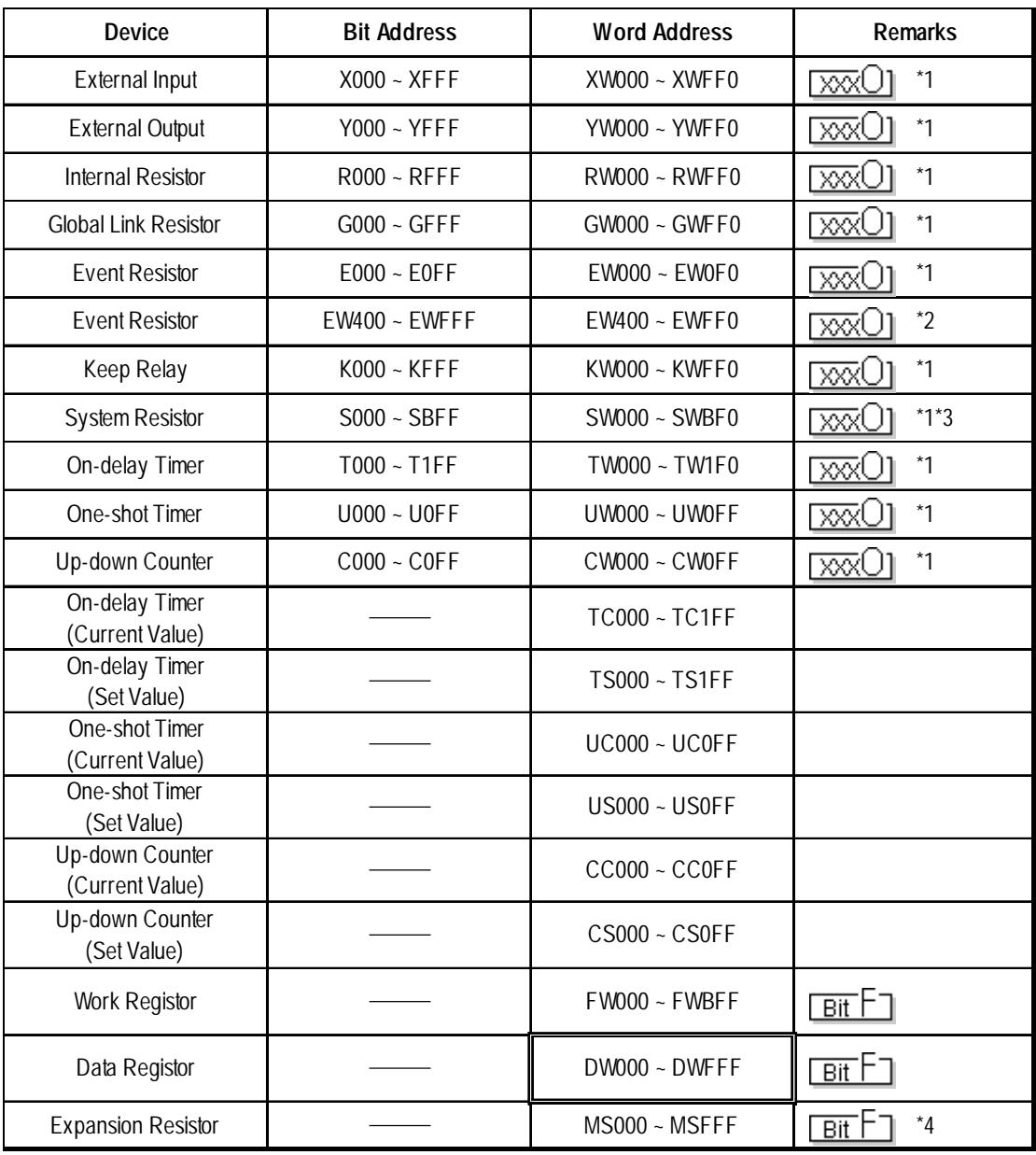

## **S10 mini Series**

Setup System Area here.

- *\*1 Because of the PLC specifications, the highest bit has been designated as 0 and the lowest bit as 15. Therefore, when Bit 0 turns ON, "32768" will be written to the top Word.*
- *\*2 The higher and lower bit order will be reversed. When EW400 is turned ON, E40F will be turned ON on the PLC.*
- *\*3 Data cannot be written.*
- *\*4 In expansion memory (1 address = 8 bits), 4K Words can be accessed. Designate the top address of the expansion memory to be accessed, via [Default Settings] - [Set Up Operation Surroundings] (see the following page). The GP's access address will then be designated within the range of expansion memory address range set up in the PLC. For the detailed information about how to set up the PLC's expansion memory address range, refer to that PLC's manual.*

#### **Cautions when using HIDIC S10**α **and S10 mini**

#### ♦ **Accessed Extended Memory Address**

Access Address = Top Address + Device Address set by GP-PRO/PBIII for Windows

E.g. When the Top Address = 180000 and the Device Address is MS 1FF;

 $180000 + 3FE = 1803FE$ 

Since the PLC uses 8 bits for its extended memory addresses, this number is doubled.

#### ♦ **Extended Memory Top Address Setup**

Specify the extended memory address at the initial setup when the GP is in the OFFLINE mode.

*OFFLINE mode —> Refer to —> User's Manuals (sold sepa-Reference rately), Chapter 4 "OFFLINE Mode"*

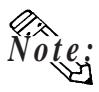

**For the input range (values) 0HEX to FE000HEX, be sure to add the offset value (100000HEX) to the range values to create the actual address setting. If, however, the GP does not access Extended Memory, these addresses do not need to be set.**

**If the GP uses tags or parts to access the PLC's program area, errors in either the PLC or the GP may occur. Therefore, it is recommended that the [Extended Memory Addresses] in an area not used by the PLC.**

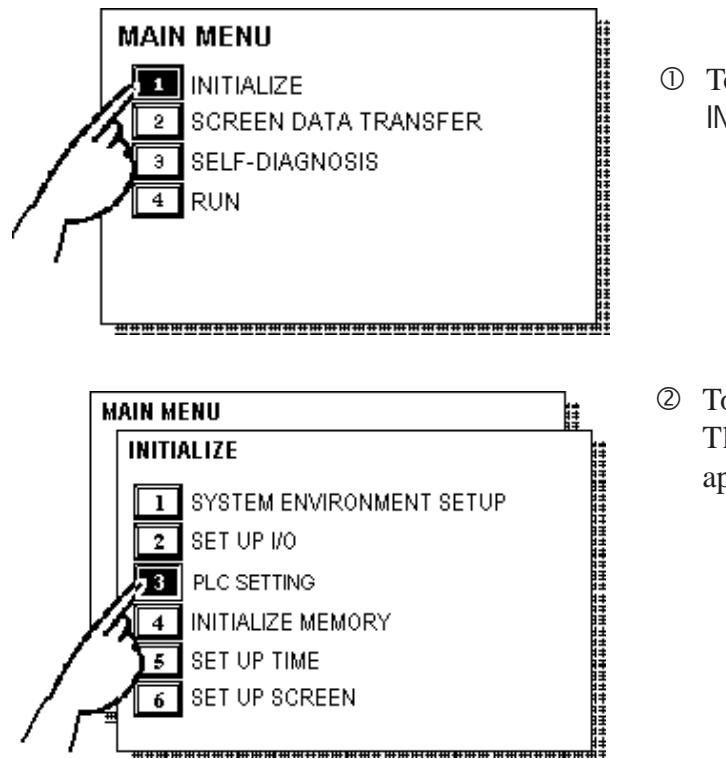

 $\circled{1}$  Touch item #1, INITIALIZE. The INITIALIZE menu will appear.

d Touch item #3, PLC SETTING. The PLC SETTING menu will appear.

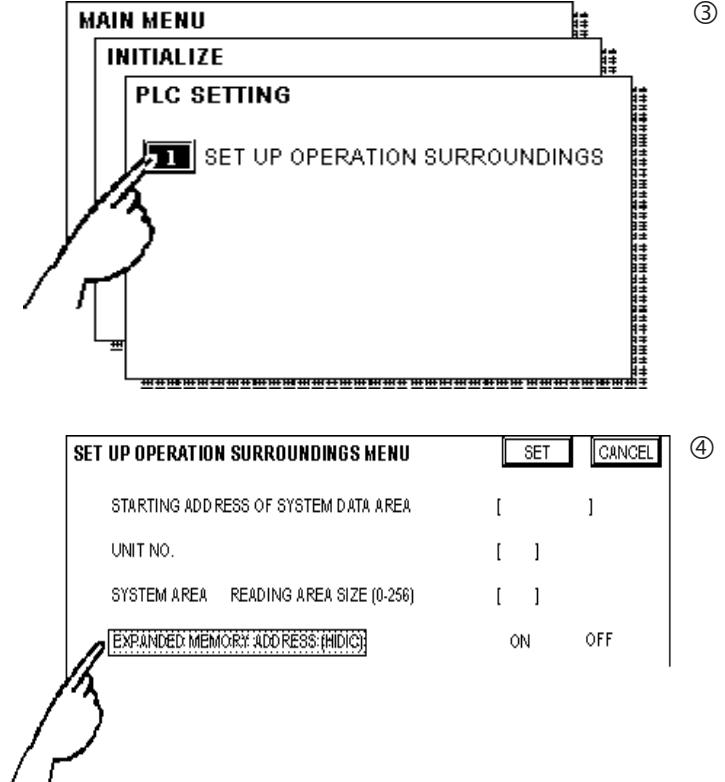

- e Touch item #1, SET UP OPERATION SURROUNDINGS. The SET UP OPERATION SURROUNDINGS menu will appear.
- f Touch the "EXPANDED MEMORY ADDRESS (HIDIC)" selection. The selected item is highlighted.

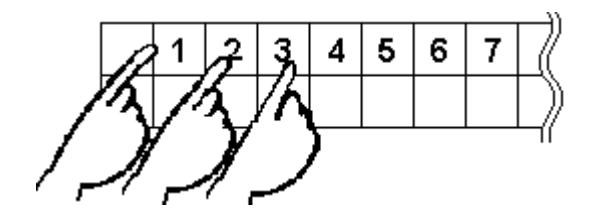

g Use the Touch Keys at the bottom of the screens to enter the desired value.

> <Example> When setting the value of 180000, enter [80000].

# **HIDIC H** (HIZAC H) **Series** Setup System Area here.

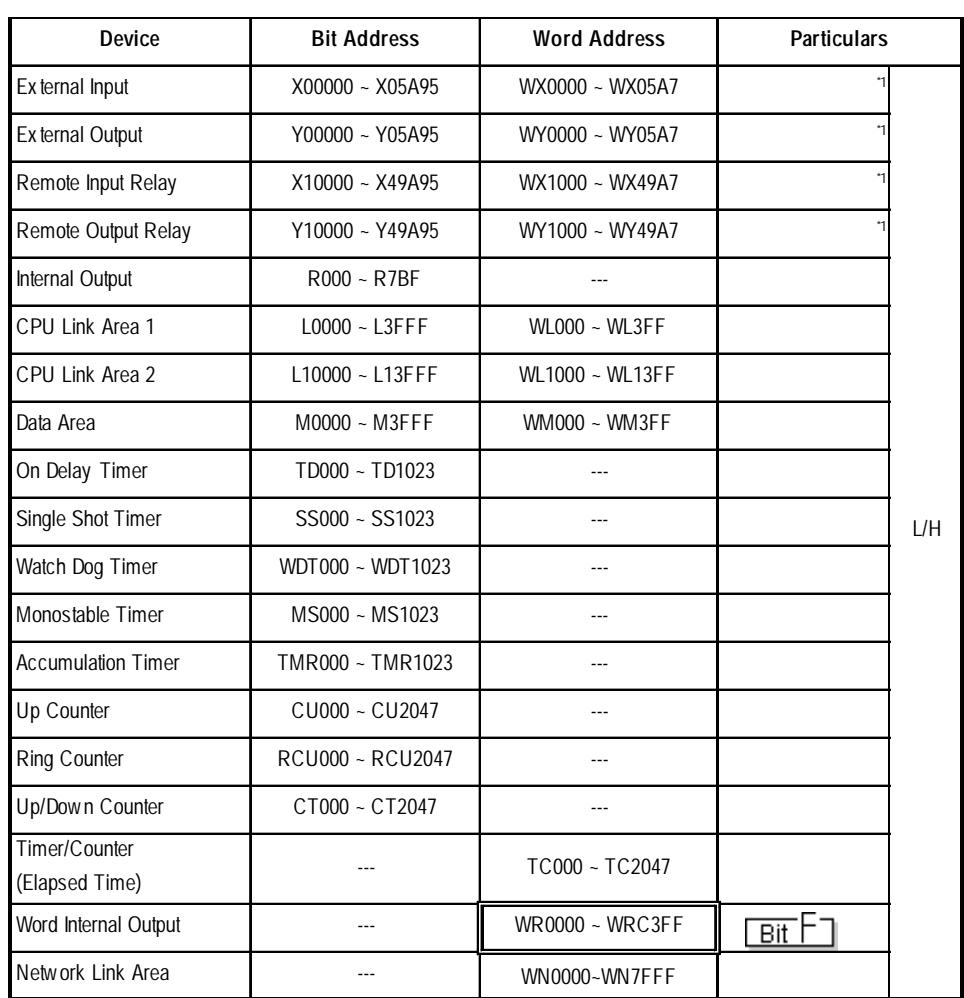

*\*1 Write your data as follows.*

E.g. *External Input* unit No. 1, Slot No. 2, Module Bit No. 34

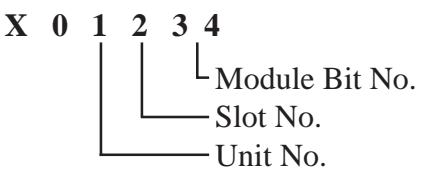

E.g. *External Input* unit No. 1, Slot No. 2, Module Word No. 3.

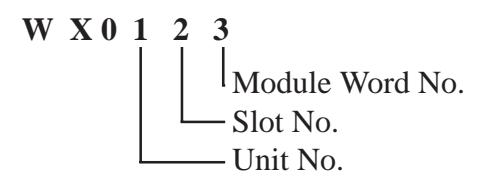

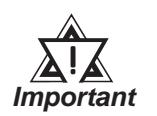

*If the first CPU link (L0000 to L3FFF) and the second CPU link (L10000 to L13FFF) are used with any GP-PRO/PB III for Windows drawing software which is Ver. 1.0 or earlier, enter L00000 to L03FFF for the first CPU link; and enter L100000 to L103FFF for the second CPU link by adding a zero to each one.*

*If GP-PRO/PB III for Windows Ver. 2.0 or later is used, enter the addresses shown in the previous page's table.*

*If you upgrade your GP-PRO/PB III for Windows Ver. 1.0 or earlier to Ver. 2.0 or later, your internal data will not be affected. Only the addresses to be entered are different.*

# **EXECUTE:** Setup System Area here.

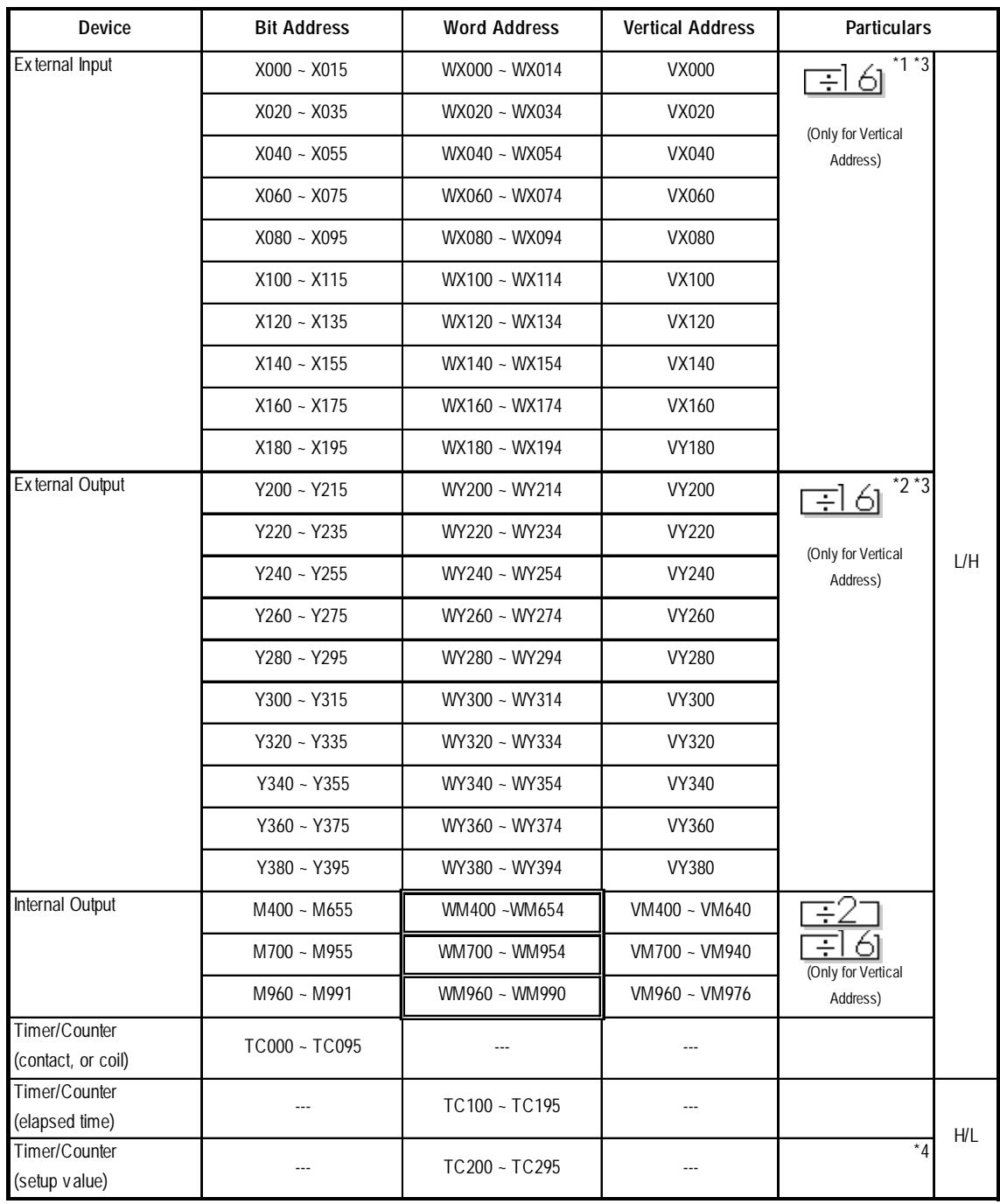

*\* 1 Due to the hardware structure, I/O numbers without the external terminals are OFF during RUN mode.*

*\* 2 Due to the hardware structure, the I/O numbers without the external terminals will have the same feature as the Internal Output (M).*

- *\* 3 When writing word data, more than two consecutive word addresses cannot be written.*
- *\* 4 Even if you change a value using a T/W/K-tag in the middle of running the PLC, restarting the PLC initializes using the values setup in the ladder program.*

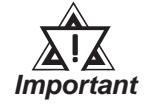

*A maximum of 108 words from WM400, WM700 can be used as the Read Area. However, Word Addresses from EM960 cannot be used as the Read Area. If any address from EM960 is used as the Read Area, the "PLC COM. ERROR(02:FA)" message will appear.*

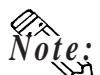

**• Bit Address**

**A bit address (1 point) uses the data area of one byte. The bit address turns the highest bit (b7) on/off in the corresponding data area.**

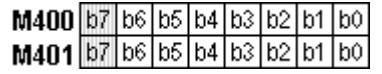

**• Word Address**

**Word address uses the data area of 2 bytes. For example, selecting M400 causes the setup of the next address, M401, as well.**

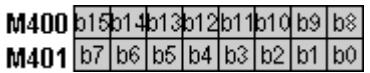

**• Vertical Address**

**Uses the highest bit (b7) of 16 consecutive addresses to form word data.**

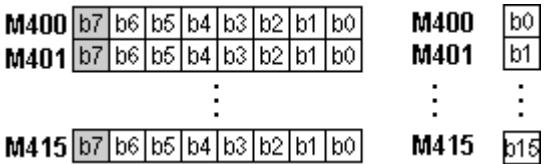

**The Vertical Address can only use numbers divisible by16.**

**• The Internal Output (bit address) functions as listed below.**

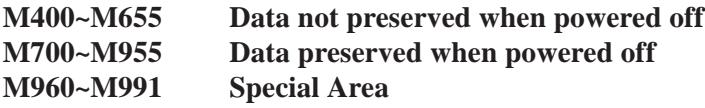

# **2.5.4 Environment Setup**

The following tables list Digital's recommended PLC and GP communication settings.

## **HIDIC S10**α **Series**

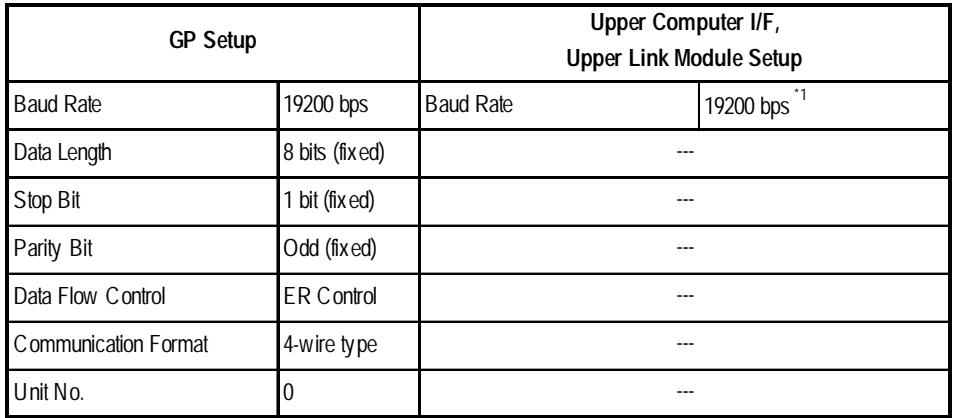

*\*1 LWP000 is fixed (setup is unnecessary).*

## **S10 mini Series**

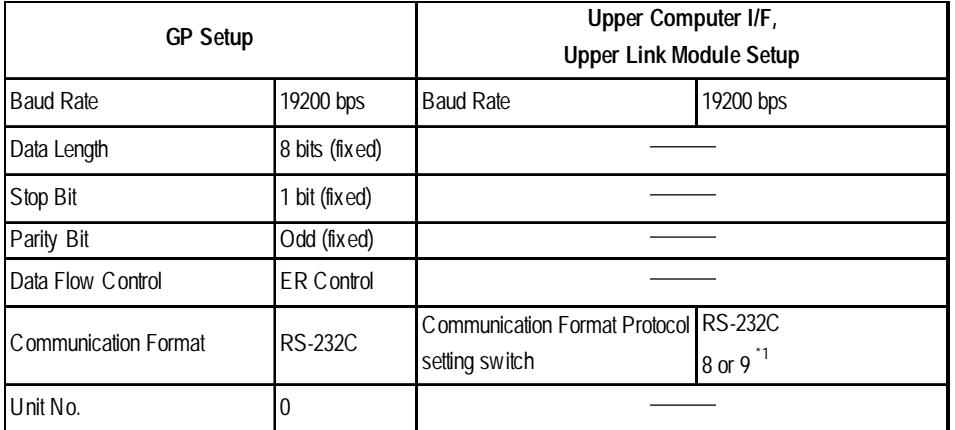

*\*1 When using CN1 and CN2 simultaneously, set them so that their numbers will not duplicate.*

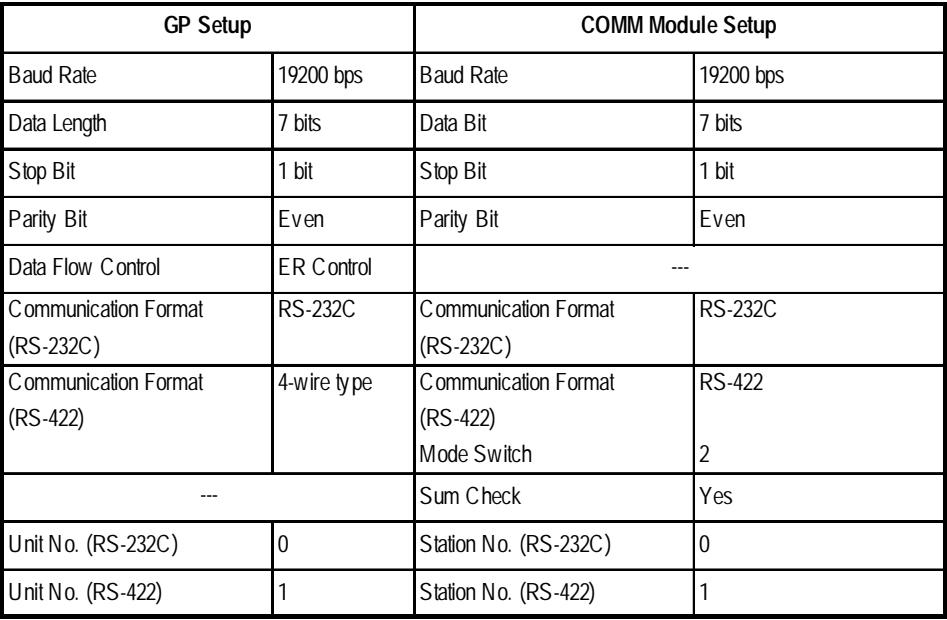

## **HIDIC H Series** (using COMM module) Procedure 1 for transmission control

### **HIDIC-H Series/COMM-2H** Procedure 2 for transmission control

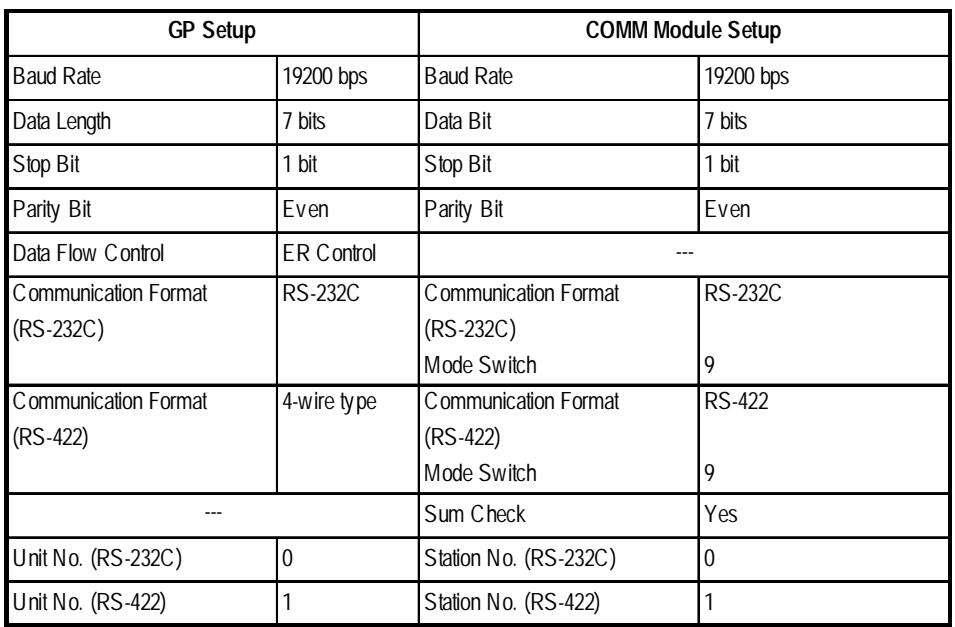

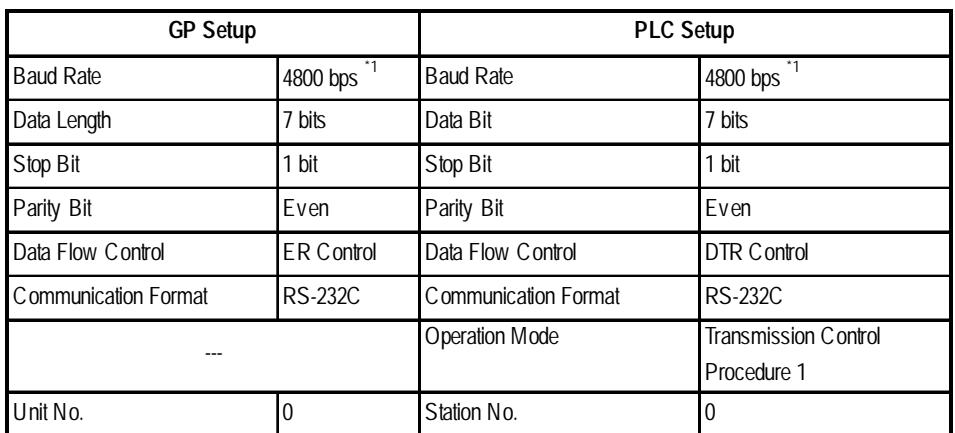

#### **HIDIC-H Series** (CPU Direct Connection)

*\*1 With some CPUs, a baud rate of 19200bps or 38400bps can be used. Refer to"2.5.1 System Structure" for details.*

#### **HIDIC EH150 Series**

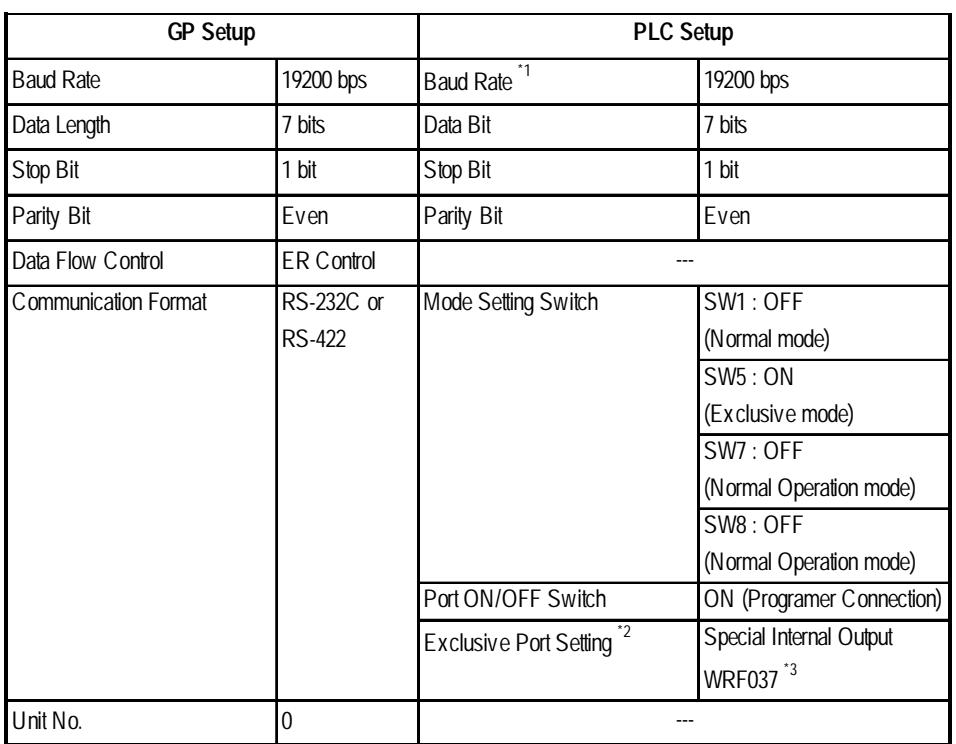

*\*1 Set the Mode Setting Switch. (SW3, 4 : Port 1, SW6 : Port 2) When using Prot 2, the cable diagram needs to be changed.*

*refer to 2.5.1 System Structure Reference*

*\*2 Set when using EH-CPU448.*

*\*3 Ddepending on the your Interface and Procedure, varies as shown below. RS-232C Procedure 1 : 8000H RS-232C Procedure 2 : C000H RS-422 Procedure 1 with unit No. : A1xxH (xx indicates GP's Unit No.) RS-422 Procedure 2 with unit No. : E1xxH (xx indicates GP's Unit No.)*

*\*4 Only EH-CPU448's serial port1 can be set.*

*GP-PRO/PBIII for Windows Ver.5.0 PLC Connection Manual*

## $\blacksquare$  **HIZAC EC Series**

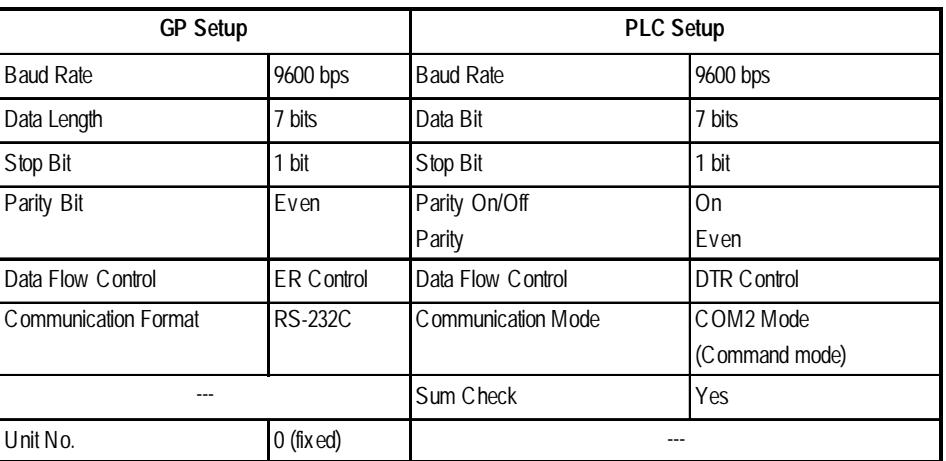

The following describes the system structure for connecting the GP to Sharp PLCs. *The Cable Diagrams mentioned in the following table are Reference listed in the section titled "2.6.2 Cable Diagrams".* **2.6 Sharp 2.6.1 System Structure**

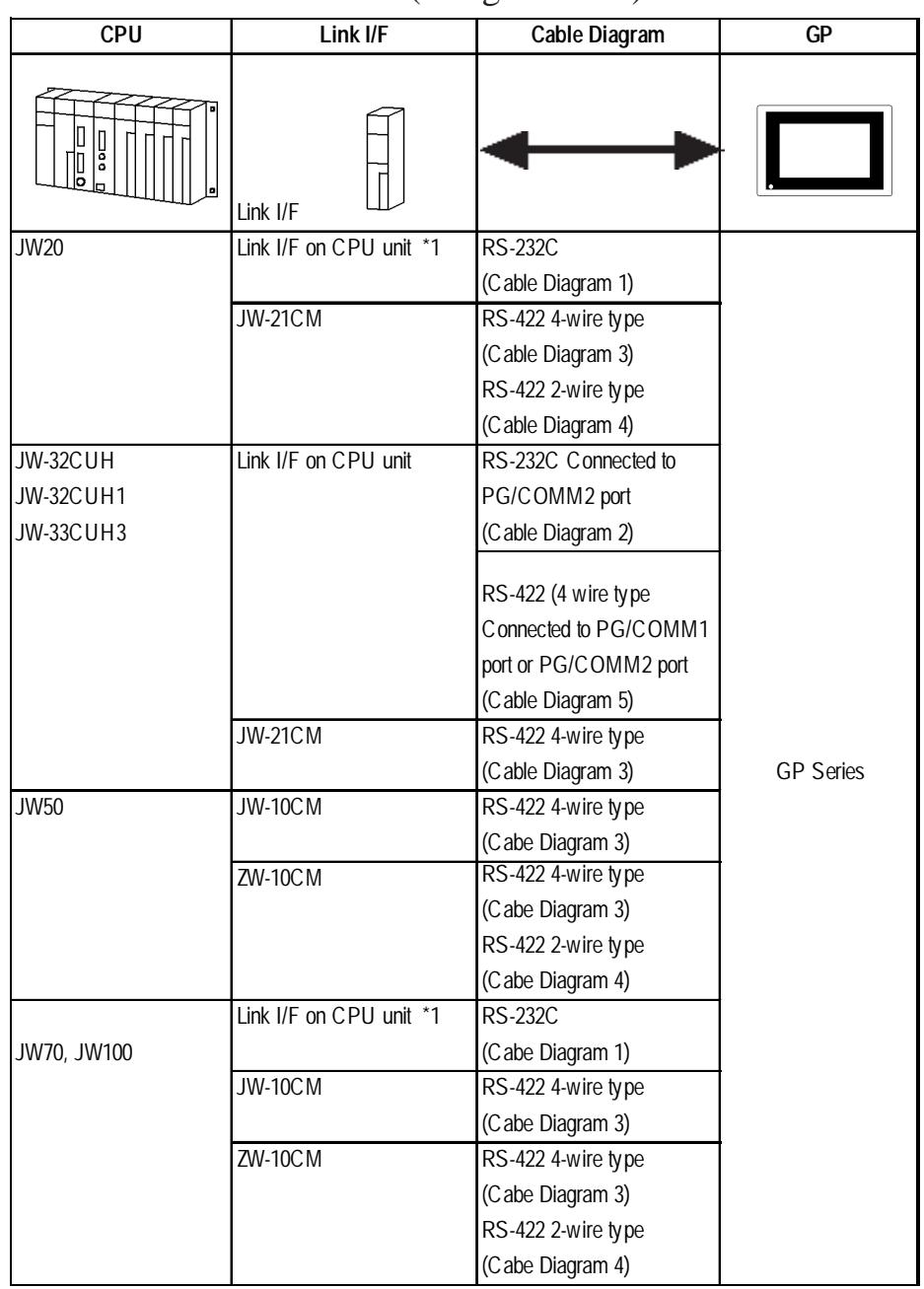

**New Satellite JW Series** (using Link I/F)

*\*1 Connect to the CPU Module's (JW-22CU, JW-70CU, JW-100CU) communication port.*

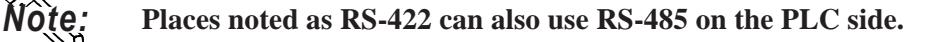

# **2.6.2 Cable Diagrams**

The cable diagrams illustrated below and the cable diagrams recommended by Sharp may differ, however, using these cables for your PLC operations will not cause any problems.

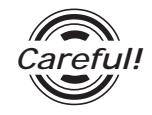

*Ground your PLC's FG terminal according to your country's applicable standard. For details, refer to the corresponding PLC manual.*

! *Important*

*• Connect the FG line of the Shield cable to either the GP or PLC, depending on your environment. When using a* **connector hood** *and grounding the FG line, be sure to use an electrical conductor. The following connection diagrams show examples for connecting a shielded cable to the PLC.*

- *For the RS-232C connection, use a cable length less than 15m.*
- *If a communications cable is used, it must be connected to the SG (signal ground).*
- *For the RS-422 connection, refer to Sharp's PLC manual for the cable length.*

**Cable Diagram 1** (RS-232C)

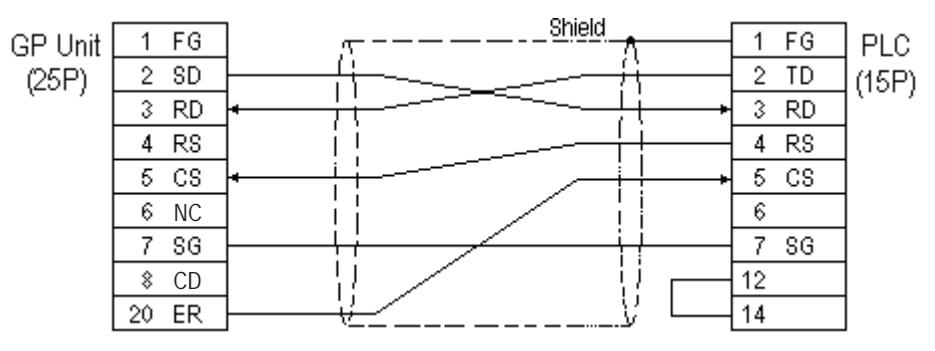

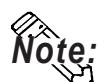

**Fujikura Densen's 7P\*7/0.18 57VV-SB is recommended for the connection cable.**

#### **Cable Diagram 2** (RS-232C)

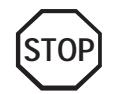

**Do not use pin Nos. 14 and 15 for connection with the GP since their voltage is +5V.**

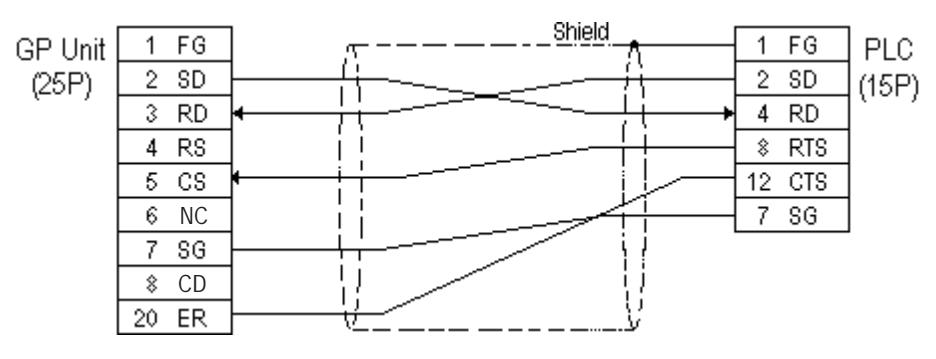

#### **Cable Diagram 3** (RS-422)

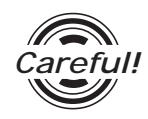

*Turn on the PLC's Termination Resistor switch.*

• When using Digital's RS-422 connector terminal adapter GP070-CN10-0

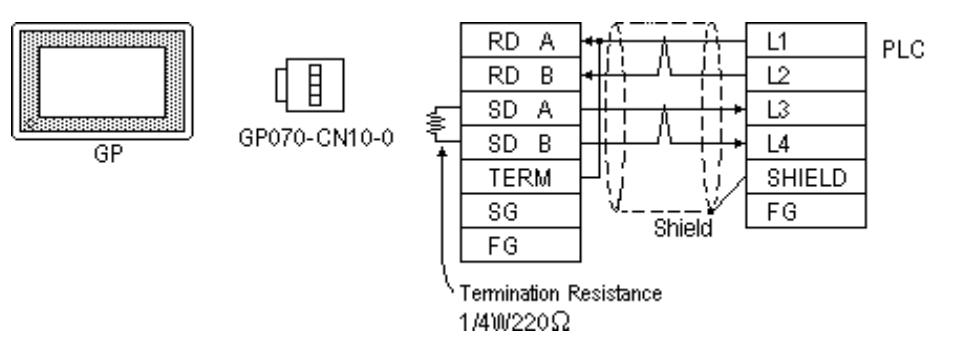

• When using Digital's RS-422 cable, GP230-IS11-0

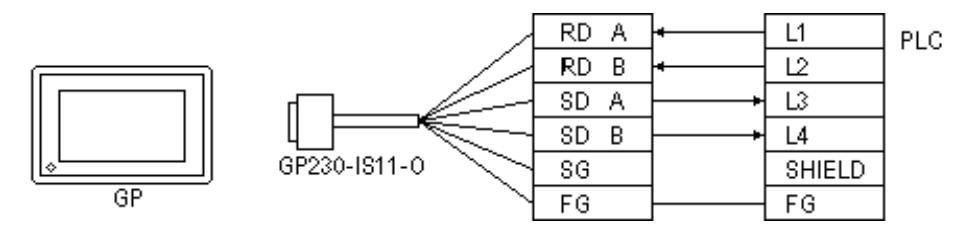

• When making your own cable connections

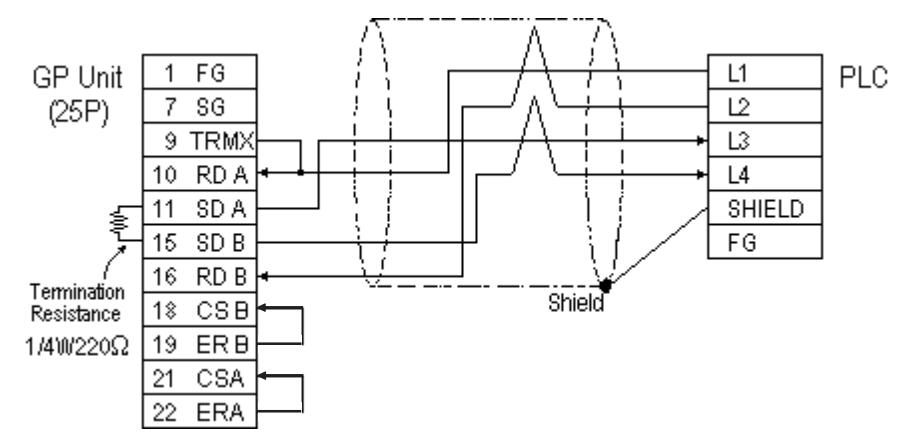

*GP-PRO/PBIII for Windows Ver.5.0 PLC Connection Manual*

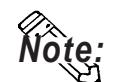

- **When making your own cable connections, we recommend using Hitachi Densen's CO-SPEV-SB(A)3P\*0.5 cable.**
- **When connecting the #9 and #10 pins in the GP Serial I/F, a termination resistance of 100**Ω **is added between RDA and RDB.**

#### **Cable Diagram 4** (RS-422)

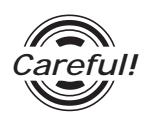

*Turn on the Termination Resistor switch, on the PLC.*

• When using Digital's RS-422 connector terminal adapter GP070-CN10-0

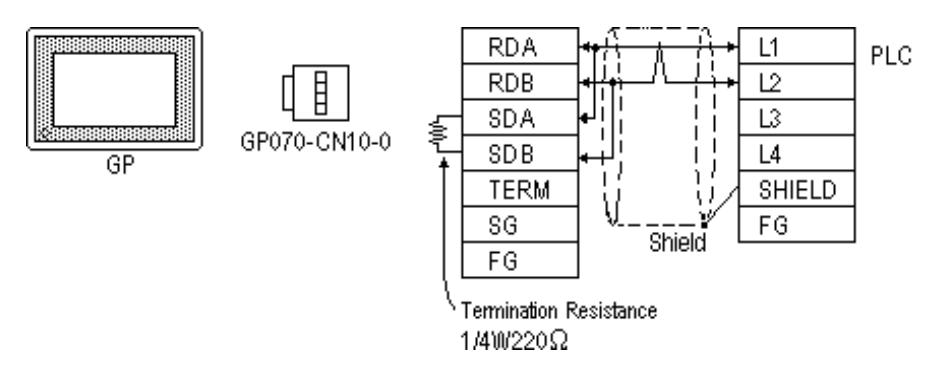

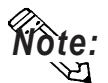

**Connect terminals SD A and RD A to terminal base L1, and SD B and RD B to terminal block's L2 line.**

• When using Digital's RS-422 cable, GP230-IS11-0

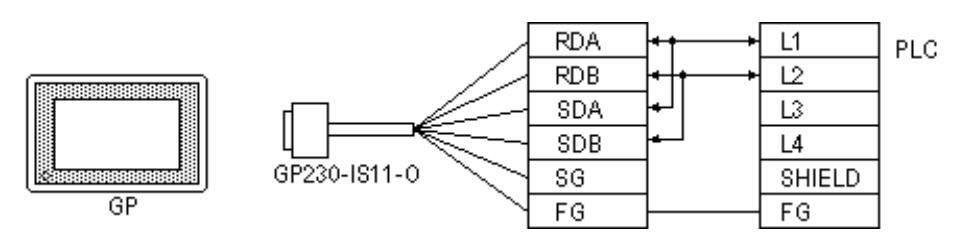

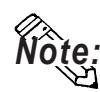

*•* **Connect terminals SD A and RD A to terminal base L1, and SD B and RD B to terminal block's L2 line.**

## **Chapter 2 - PLC-GP Connection**

• When making your own cable connections

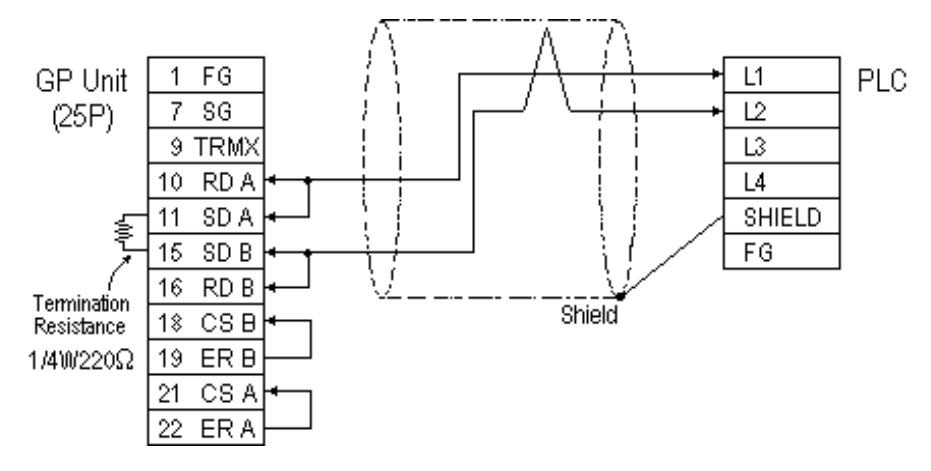

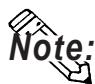

- **When making your own cable connections, we recommend using Hitachi Densen's CO-SPEV-SB(A)3P\*0.5 cable.**
- **When connecting the #9 and #10 pins in the GP Serial I/F, a termination resistance of 100**Ω **is added between RDA and RDB.**

**Cable Diagram 5** (RS-422)

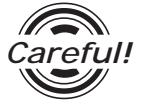

- *Do not connect anything to pin Nos. 2, 4, 8, and 12.*
- *Do not use pin Nos. 14 and 15 for connection with the GP since their voltage is +5V.*
- When using Digital's RS-422 connector terminal adapter GP070-CN10-0

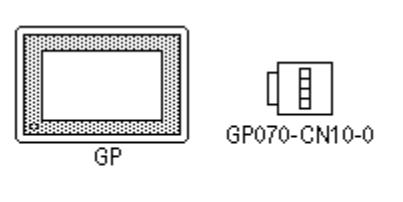

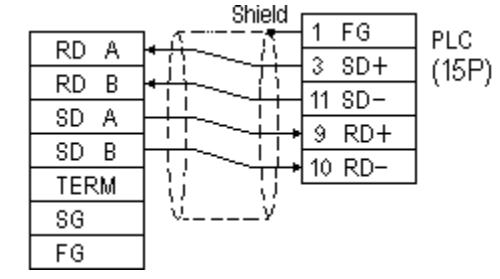

• When using Digital's RS-422 cable, GP230-IS11-0

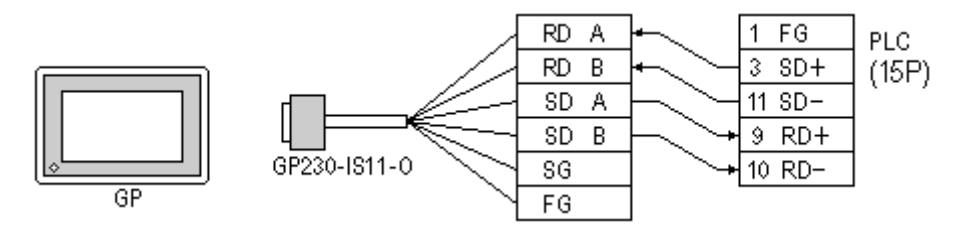

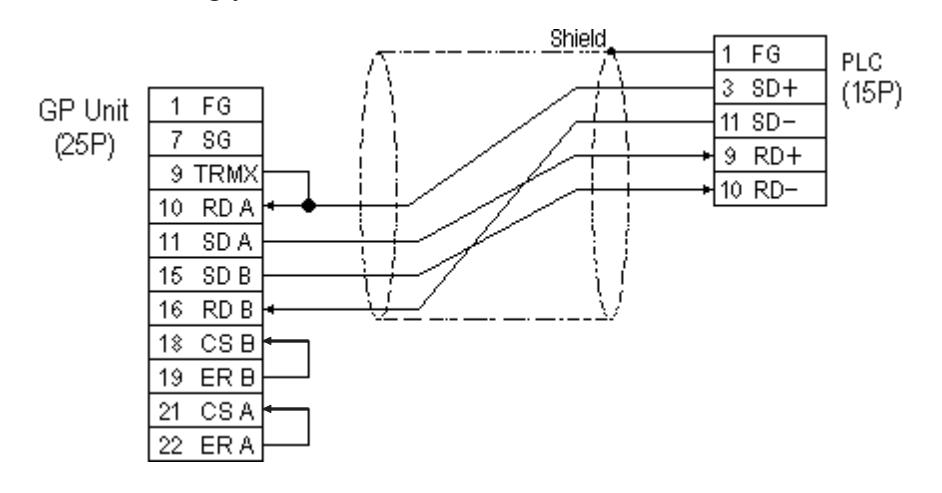

• When making your own cable connections

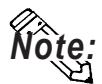

**Our recommendation for making your own cable is Hitachi's CO-SPEV-SB(A) 3P0.5mm2 .** *Note:*

## **2.6.3 Supported Devices**

The following describes the range of devices supported by the GP.

Г

#### **New Satellite JW Series**

Setup System Area here.

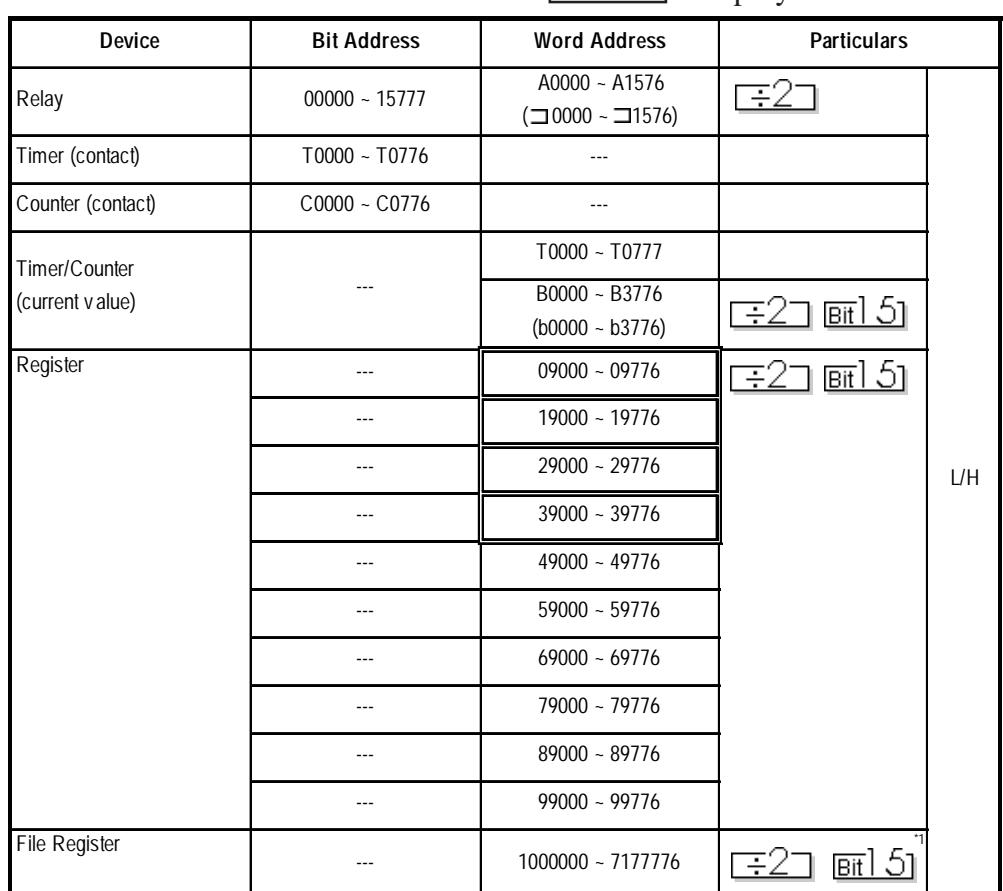

*\* 1 The file register consists of a file number and an address.*

E.g. **1 000000**

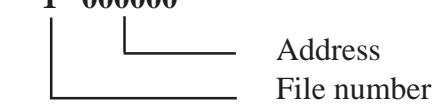

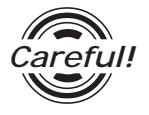

*The PLC manual uses the values displayed in brackets for the Relay and Timer/Counter (current value) (B) word addresses; as a result, when entering, be sure to use AXXXX or BXXXX.*

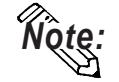

**That the range of addresses that can be used will vary depending on the type of PLC.**

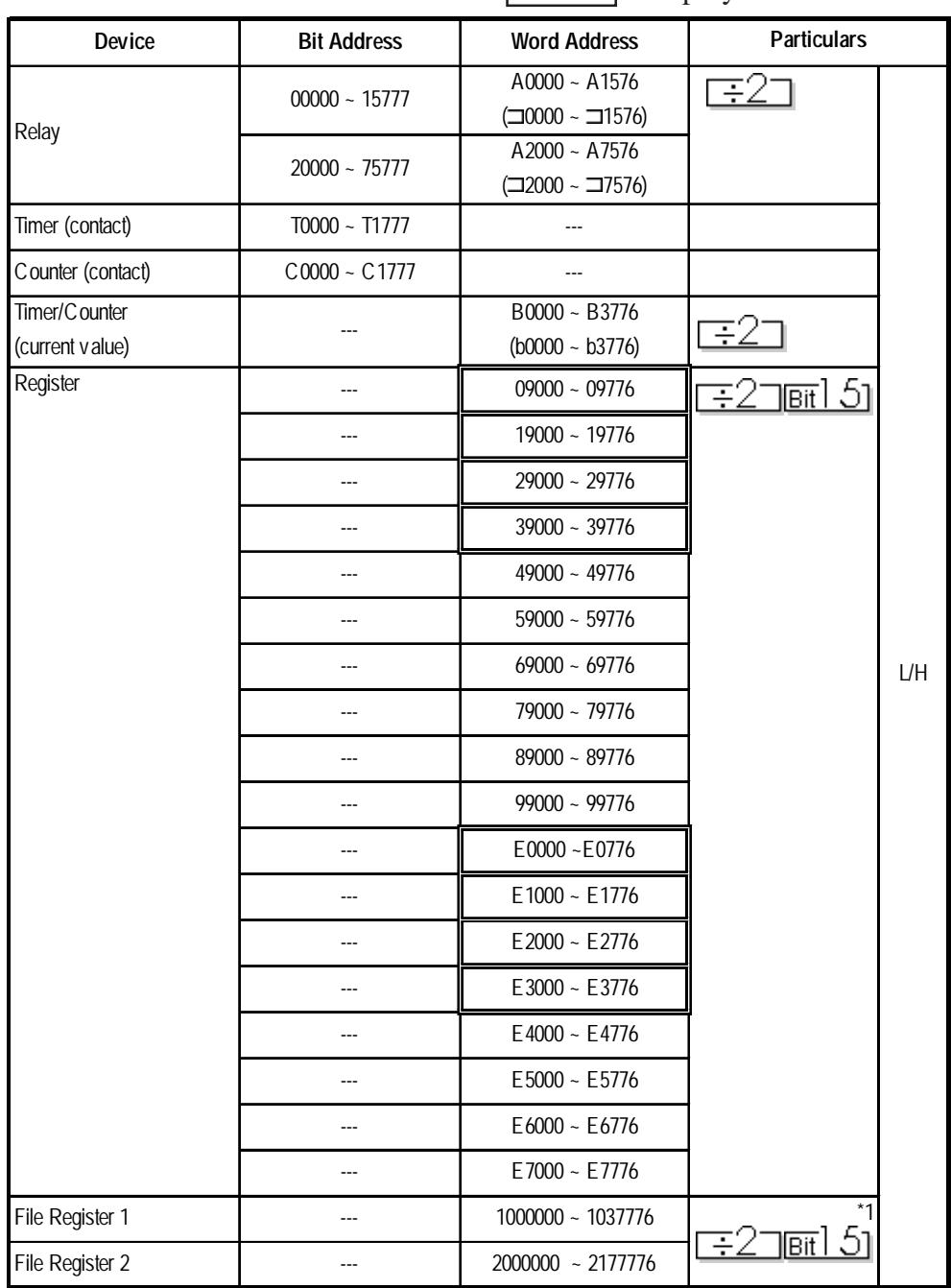

## **New Satellite JW-32CUH Series**

Setup System Area here.

*\* 1 The file register consists of a file number and an address.*

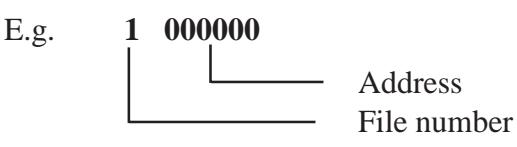

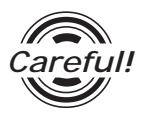

*The PLC manual uses the values displayed in brackets for the Relay and Timer/Counter (current value) (B) word addresses; as a result, when entering, be sure to use AXXXX or BXXXX.*

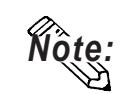

**The range of addresses that can be used will vary depending on the type of PLC.**
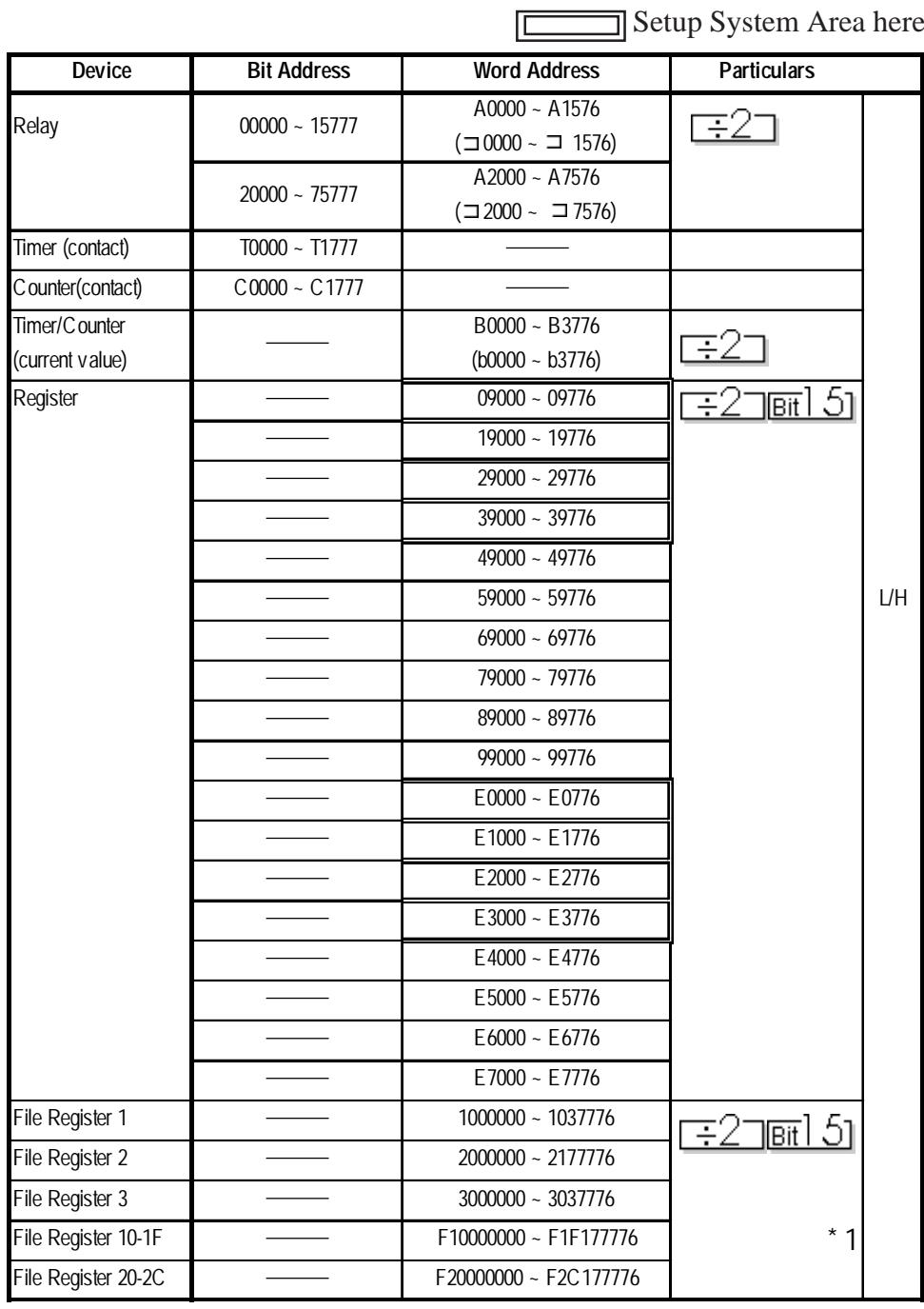

# **New Satellite JW Series (JW-33CUH3)**

*\* 1 The file register consists of a file number and an address.*

E.g. **1 000000**

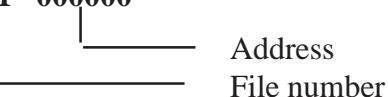

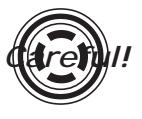

*The PLC manual uses the values displayed in brackets for the Relay and Timer/Counter (current value) (B) word addresses; as a result, when entering, be sure to use AXXXX or BXXXX.*

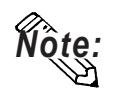

*Note:* **The range of addresses that can be used will vary depending on the type of PLC.**

# **2.6.4 Environment Setup**

The following lists Digital's recommended PLC and GP communication settings.

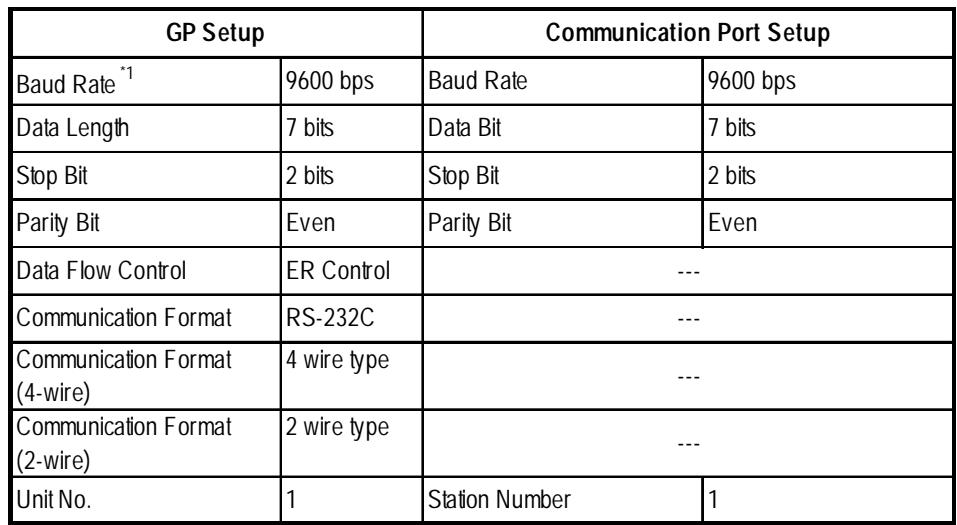

# **New Satellite JW Series** (Using Link I/F on CPU unit)

# **New Satellite JW Series** (Using Link I/F)

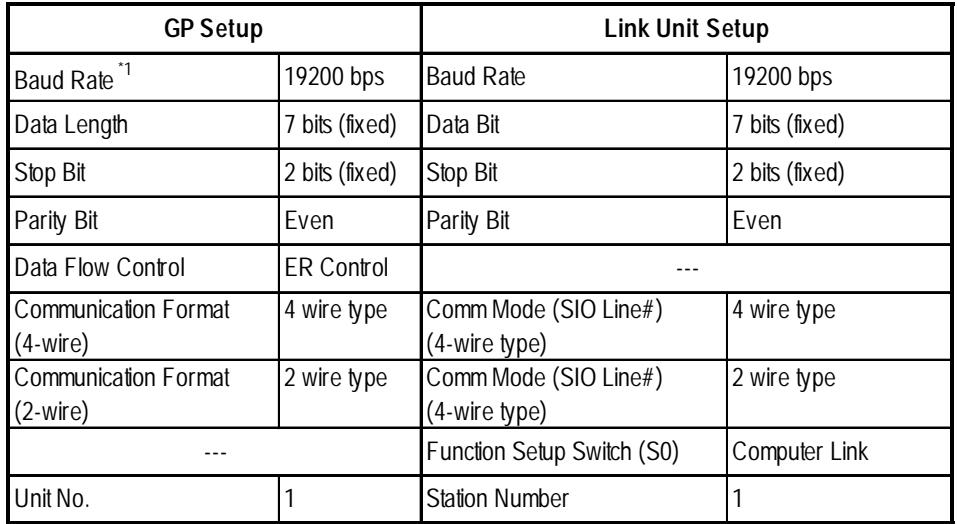

*\*1 115200bps can be used when the JW-32CUH1 or the JW-33CUH3 is used.*

# **2.7 Matsushita Electric Works**

# **2.7.1 System Structure**

The following describes the system structure for connecting the GP to Matsushita Electric Works PLCs.

*The Cable Diagrams mentioned in the following tables are Reference listed in the section titled "2.7.2 Cable Diagrams".*

#### **CPU Link I/F Cable Diagram Cables GP** FP1 (C24, C40C)  $\begin{array}{|l|c|c|c|c|c|c|c|c|}\n\hline\n\text{FP1 (C24, C40C) } & \text{CPU unit Upper Link I/F} & \text{TS-232C}\n\hline\n\end{array}$ (Cable Diagram 1) \*5 **Matsushita** AFB85813 \*4 FP10SH FP10SH CPU unit Upper Link I/F<sup>2</sup> Matsushita AFB85813 \*4 FP3 AFP3462 RS-232C FP5 AFP5462 (Cable Diagram 1) FP10(S) AFP3462 Upper Link I/F on CPU<sup>\*2</sup> FP-M Upper Link I/F on CPU<sup>\*3</sup> RS232C (Cable Diagram 1) \*5 FP0 Upper Link I/F on CPU<sup>\*1</sup> RS232C (Cable Diagram 6) GP Series Computer Communication Unit (C.C.U.)

### **MEWNET Series** (using Link Unit)

- *\* 1 Connect to the RS-232C port.*
- *\* 2 Connect to COM port.*
- *\* 3 Connect to Serial port connector.*
- *\* 4 Due to the size of its connector case, this cable cannot be used for GP-270 , GP-370 , GP-377, GP-377R series.*
- *\*5 Use <Cable Diagram 2 > if the PLC's version is 2.6 or older.*

| <b>CPU</b>                                   | Adapter                                                                            | Cable Diagram                                                                                                    | Cables                                                        | <b>GP</b>        |
|----------------------------------------------|------------------------------------------------------------------------------------|----------------------------------------------------------------------------------------------------|---------------------------------------------------------------|------------------|
|                                              |                                                                                    |                                                                                                    |                                                               |                  |
| $^*1$<br>FP <sub>1</sub><br>$*3$<br>FP-M     | Matsushita Electric Works' RS-422/232C<br>$*2$<br>terminal changer AFP8550 adapter | <b>RS-422</b><br>(Cable Diagram 3)<br><b>RS-232C</b><br>(Cable Diagram 4)<br><b>RS-232C</b><br>(Cable Diagram 5) |                                                               | <b>GP Series</b> |
| $*_{4}$<br><b>FPO</b><br>$FP2$ <sup>*1</sup> |                                                                                    | RS-232C (For cable<br>diagram, refer to<br>Matsushita's FP pc<br>M5 type (AFC8513)<br>users manual)              | Matsushita's FP<br>personal computer<br>M5 type<br>(AFC 8513) |                  |

**MEWNET Series** (using CPU direct connection)

- *\* 1 Connect to the Programming Tool connector.*
- *\* 2 It is necessary to connect the RS-422/RS-232C adapter with the PLC using Matsushita's FP1peripheral AFP15205 connection programmable cable .*
- *\* 3 Connect to the Program connector.*
- *\*4 Connect to the Tool port.*

**2.7.2 Cable Diagrams**

The cable diagrams illustrated below and the cable diagrams recommended by Matsushita Electric Works may differ, however, using these cables for your PLC operations will not cause any problems.

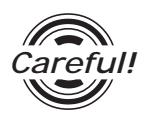

*Ground your PLC's FG terminal according to your country's applicable standard. For details, refer to the corresponding PLC manual.*

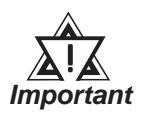

- **•** *Connect the FG line of the Shield cable to either the GP or PLC, depending on your environment. When using a* **connector hood** *and grounding the FG line, be sure to use an electrical conductor.*
- **•** *For the RS-232C connection, use a cable length less than 15m.*
- **•** *If a communications cable is used, be sure to connect the SG (signal ground).*
- **•** *For the RS-422 connection, refer to Matsushita's PLC manual for the cable length.*

## **Chapter 2 - PLC-GP Connection**

**Cable Diagram 1** (RS-232C)

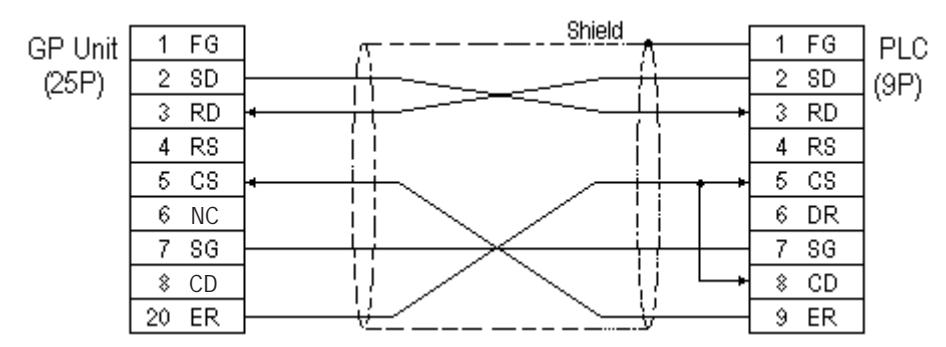

### **Cable Diagram 2** (RS-232C)

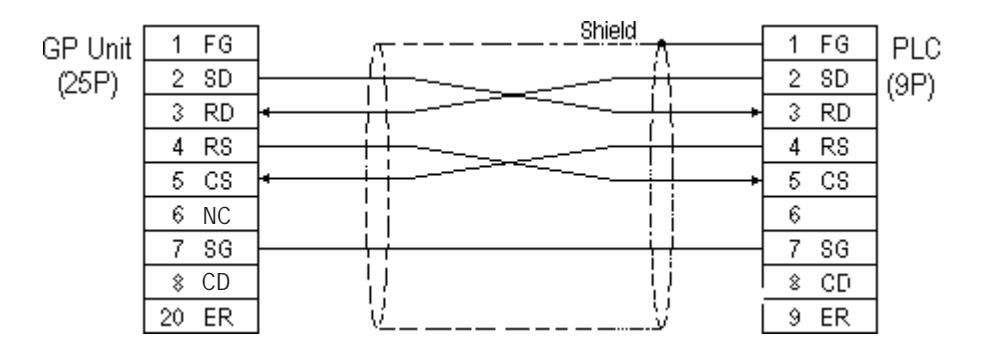

**Cable Diagram 3** (RS-422)

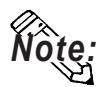

**You can use Hirose's circular HR212-10P-8P for the PLC connector.**

• When using Digital's RS-422 connector terminal adapter GP070-CN10-0

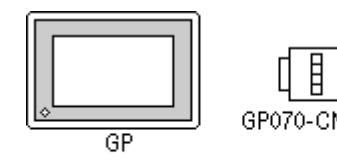

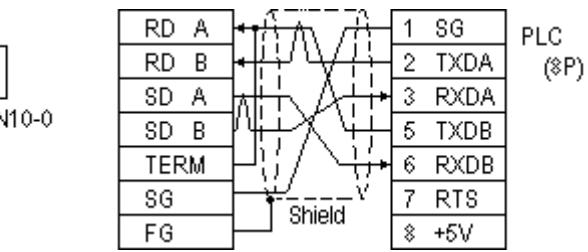

• When using Digital's RS-422 cable, GP230-IS11-0

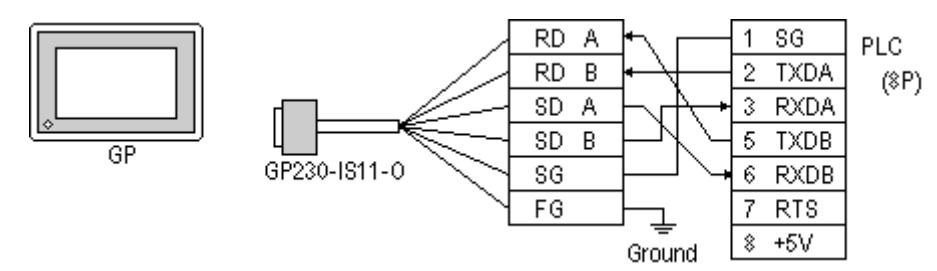

• When making your own cable connections

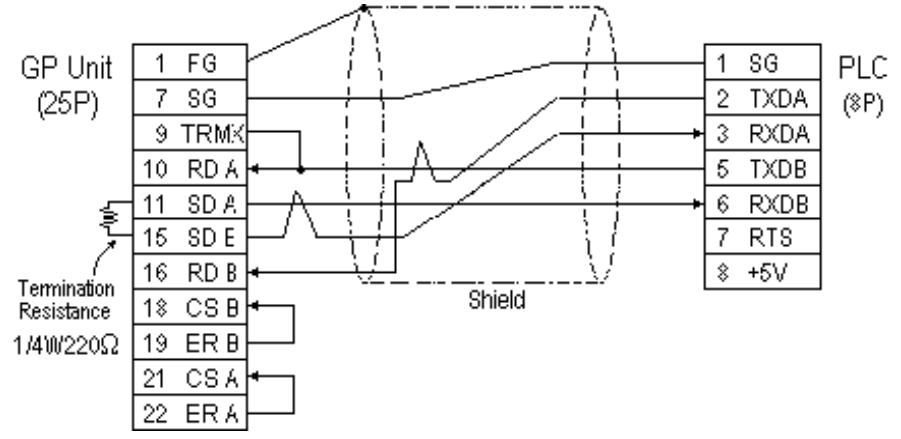

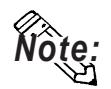

**When connecting the #9 and #10 pins in the GP Serial I/F, a termination resistance of 100**Ω **is added between RDA and RDB.**

**Cable Diagram 4** (RS-232C)

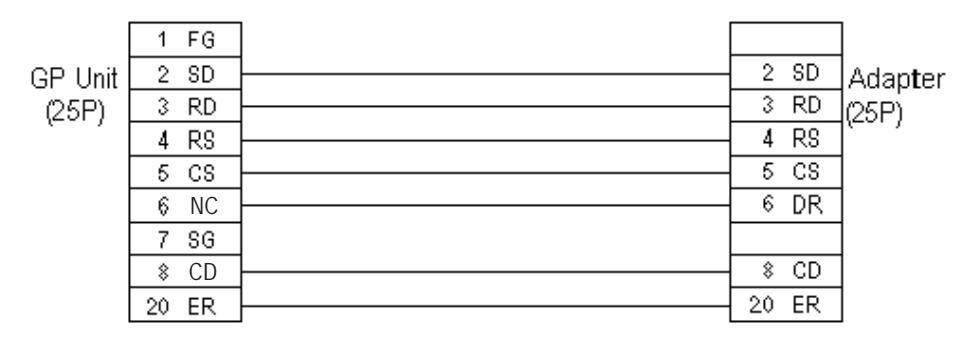

**Cable Diagram 5** (RS-232C)

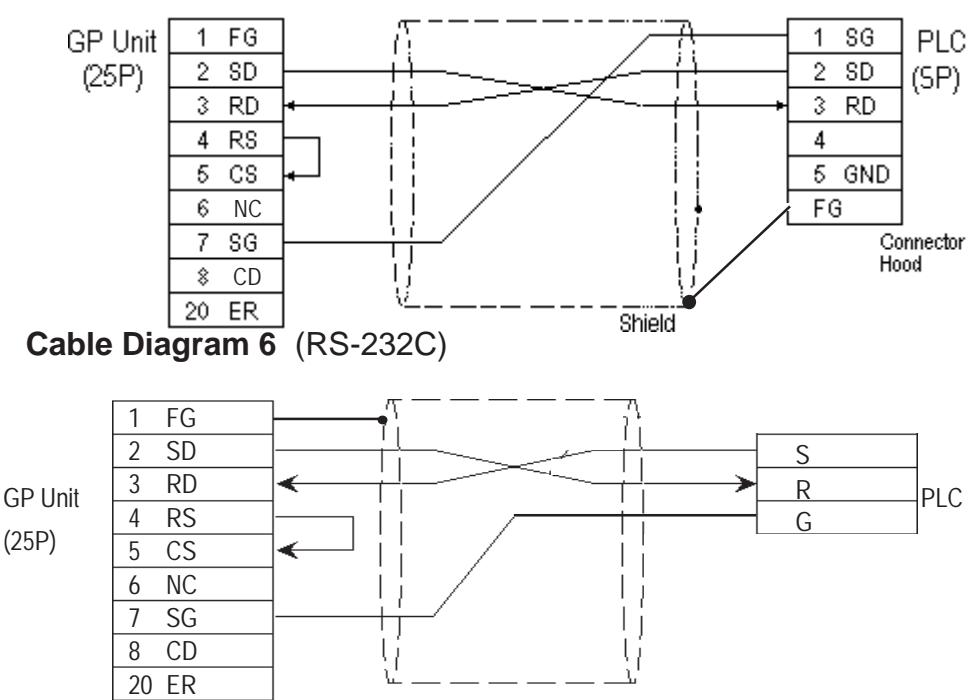

 $\overline{\mathbf{S}}$ 

# **2.7.3 Supported Devices**

The following describes the range of devices supported by the GP.

### **MEWNET Series**

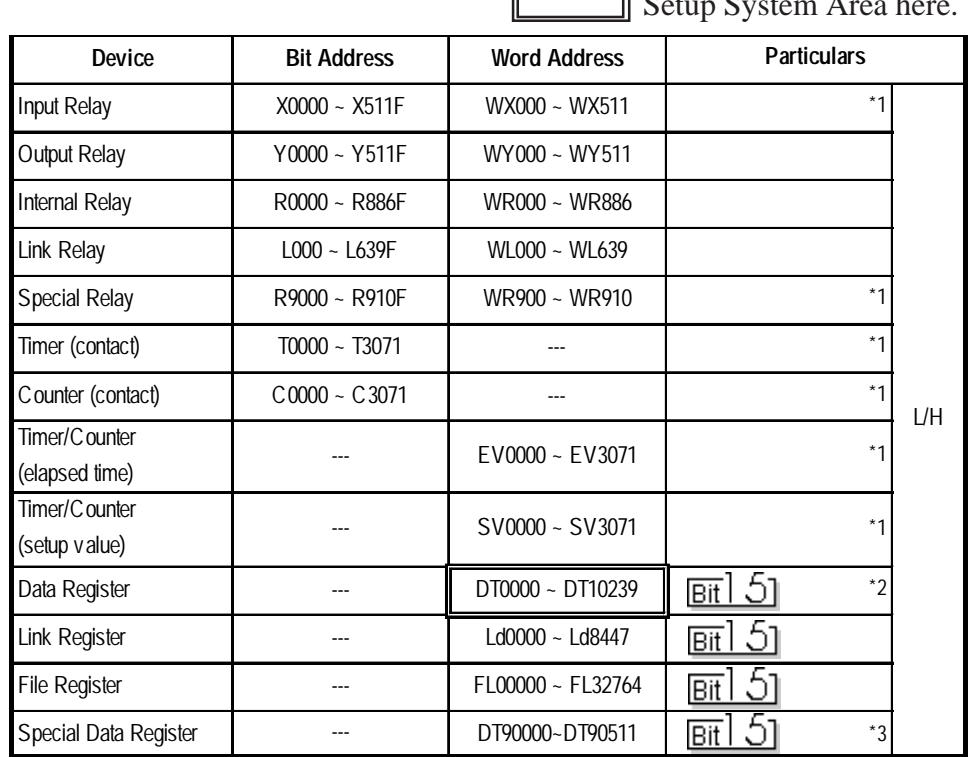

 $\equiv$ 

*\*1 Cannot perform data write.*

*\*2 Some CPU types use this device's word address DT09000 and higher as the Special Data Register.*

*\*3 Only the FP10SH, FP10S, FP10 and FP2 can use this device.*

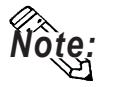

**When using the Timer and Counter with FP-M, setup each range in the System Register.**

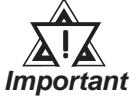

#### *Some CPU devices also have extensions, but only the device ranges shown here can be used.*

#### ◆ **Monitor Set-up**

With the MEWNET-FP series, be sure to change the GP to offline mode before inputting the initial Monitor settings.

*Reference Offline mode -> refer to each Users' manual, Chapter 4 Offline Mode*

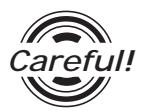

*[Monitor is Registered] is preinstalled as the initial value.*

*When a PLC has 2 or more communication units (CCUs) installed with one CPU, and each of those CCUs is connected to a GP, be sure this setting is [OFF].*

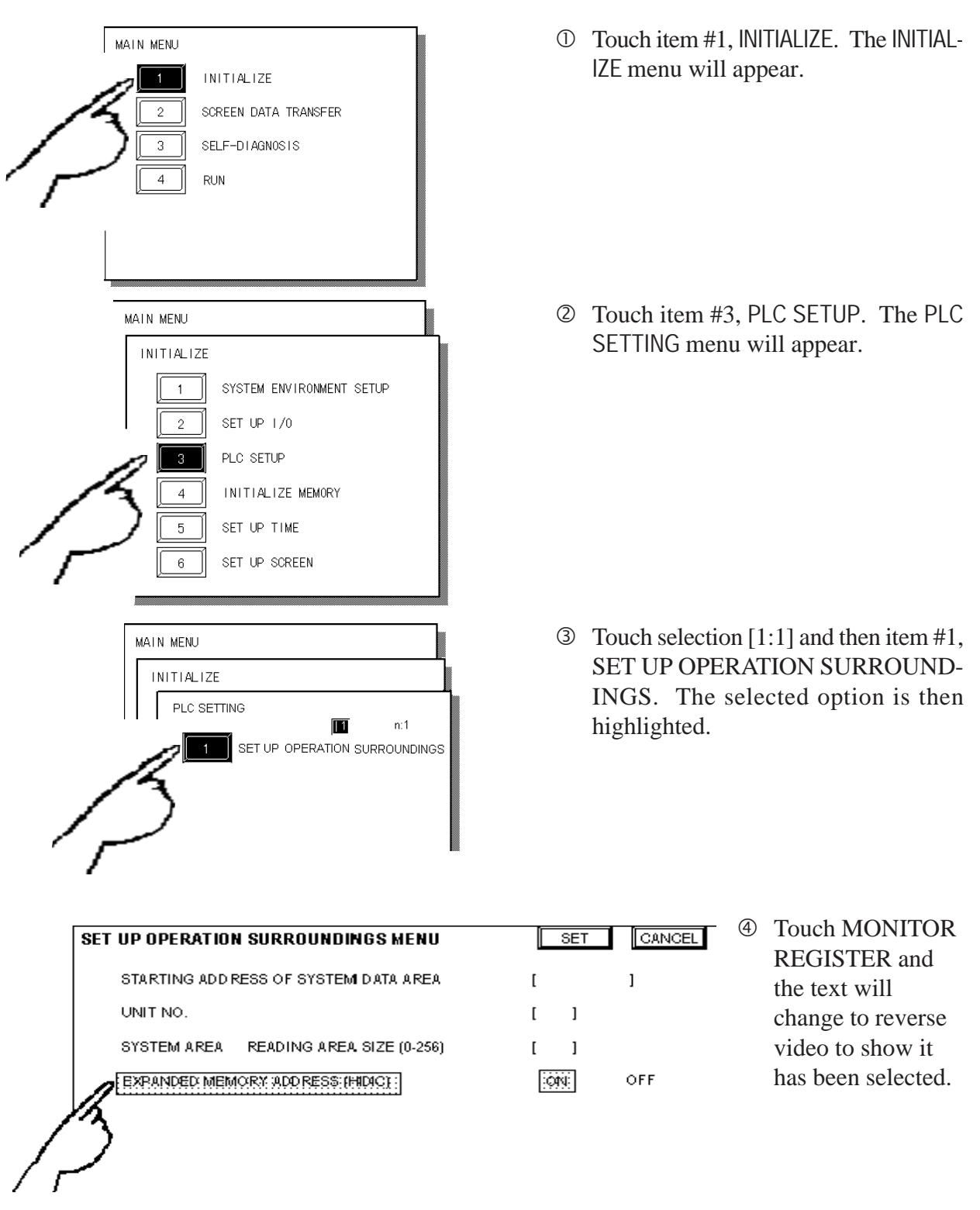

g When the PLC has only a single (1) communication unit (CCU), which is attached to a single GP, select [ON]. When a PLC has 2 or more communication units (CCUs) installed with one CPU, and each of the CCUs is connected to a GP, select [OFF].

MONITOR REGISTER

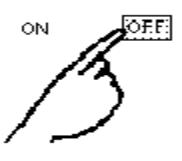

*GP-PRO/PBIII for Windows Ver.5.0 PLC Connection Manual*

**Chapter 2 - PLC-GP Connection**

2-7-6

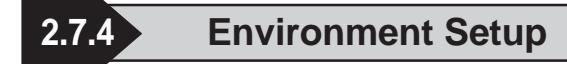

The following lists Digital's recommended PLC and GP communication settings.

| <b>GP Setup</b>             |                | <b>Computer Communication Unit Setup</b> |                   |  |
|-----------------------------|----------------|------------------------------------------|-------------------|--|
| <b>Baud Rate</b>            | 19200 bps      | <b>Baud Rate</b>                         | 19200 bps         |  |
| Data Length                 | 8 bits         | Data Bit                                 | 8 bits            |  |
| Stop Bit                    | 1 bit          | Stop Bit                                 | 1 bit             |  |
| Parity Bit                  | <b>Odd</b>     | Parity Bit                               | Odd               |  |
| Data Flow Control           | ER Control     |                                          |                   |  |
| <b>Communication Format</b> | <b>RS-232C</b> | ---                                      |                   |  |
| ---                         |                | RS-232C port Operation Select            | 1 (Computer Link) |  |
| ---                         |                | RS-422 port Unit No.                     | 1                 |  |
| Unit No.                    |                | Unit No.                                 | 1                 |  |

**FP1** (using CPU Upper Link I/F)

### **FP1** (CPU Direct Connection)

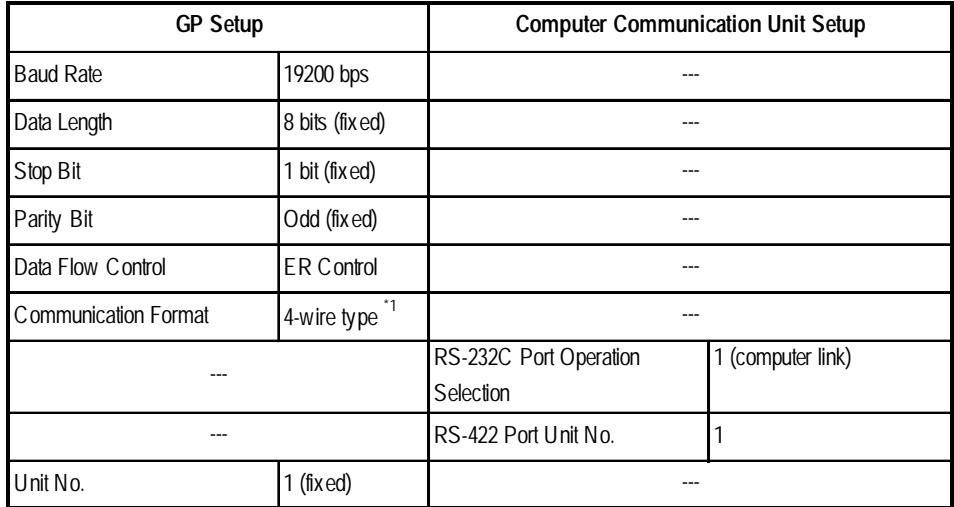

*\*1 If an RS-422/232C conversion adapter is in use, set the communication format to "RS-232C".*

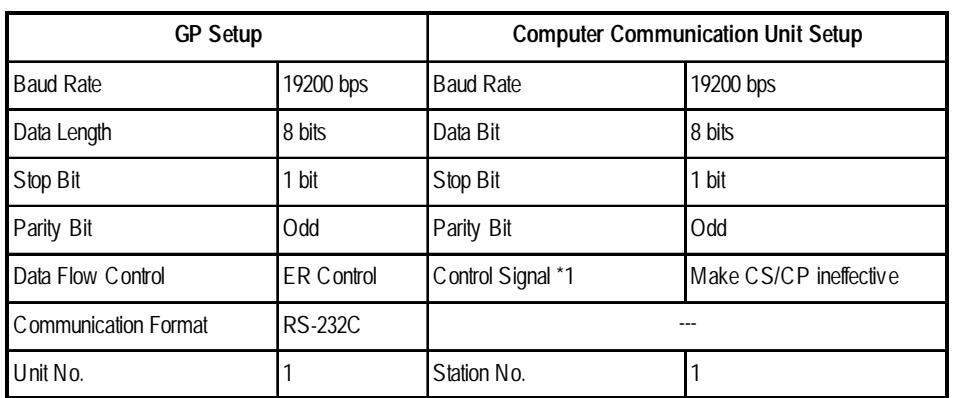

**FP3/FP5/ FP10(S)** (When using Computer Communication Unit)

*\*1 The FP-10(S) does not have the Control Signal setting.*

### **FP10(S) /FP10SH /FP2(When using COM Port)**

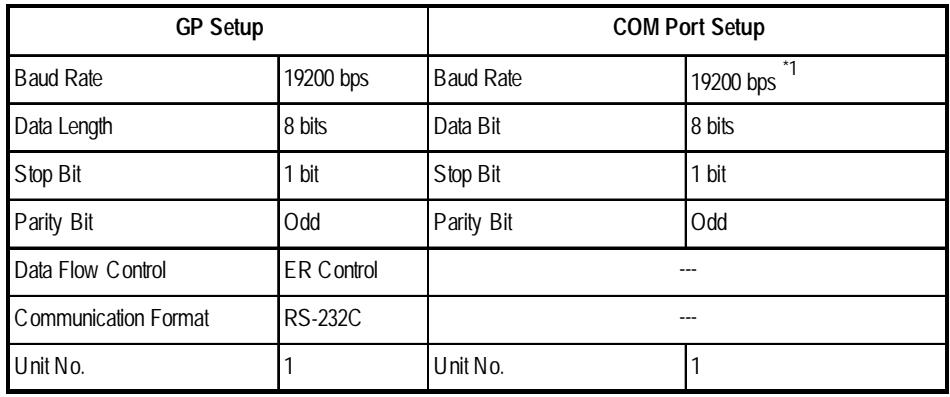

*\*1 The FP10SH can also send data at 115200bps.*

### **FP2** (CPU Direct Connection)

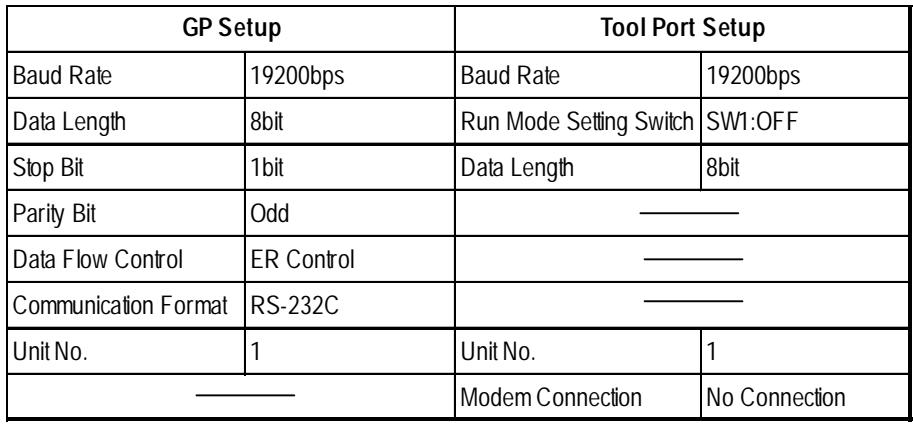

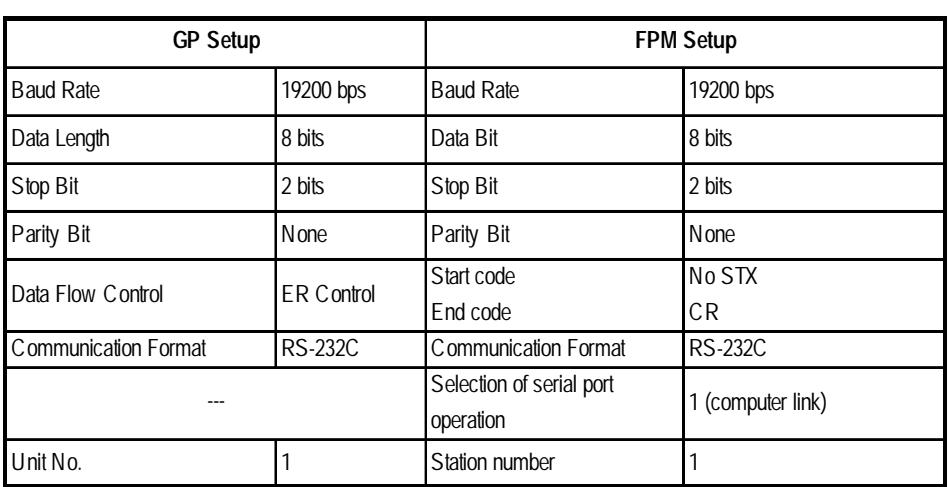

### **FP-M** (When using Serial Port Connector)

# **FP-M (When using a Programmable Connector)**

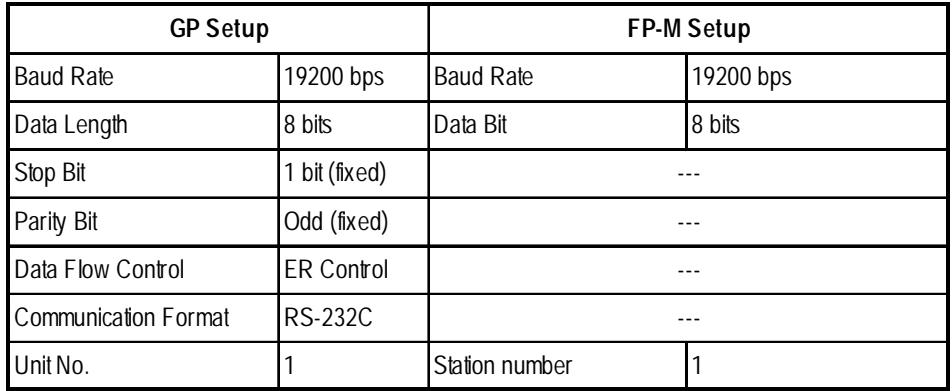

# **FPO (Using Link I/F on CPU)**

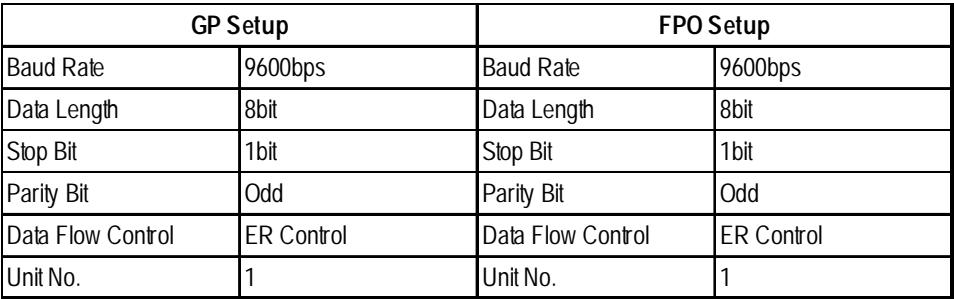

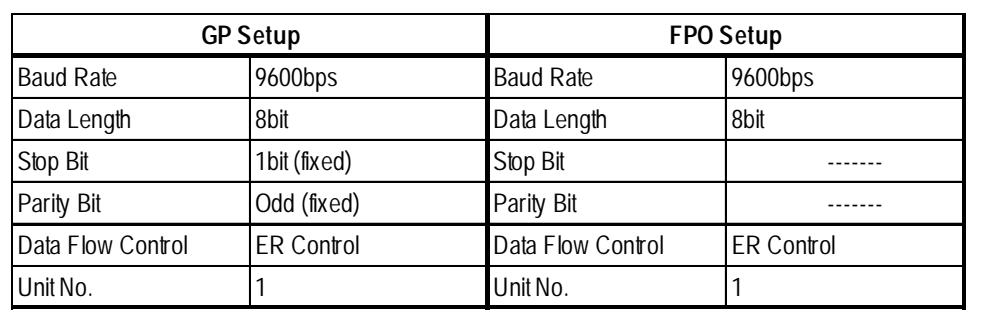

# **FPO (CPU Direct connection)**

# **2.8 Yokogawa Electric**

**2.8.1 System Structure**

The following describes the system structure for connecting the GP to Yokogawa Electric Corp. PLCs.

*The Cable Diagrams mentioned in the following tables are Reference listed in the section titled "2.8.2 Cable Diagrams".*

# **FACTORY ACE Series/FA500** (using Link I/F)

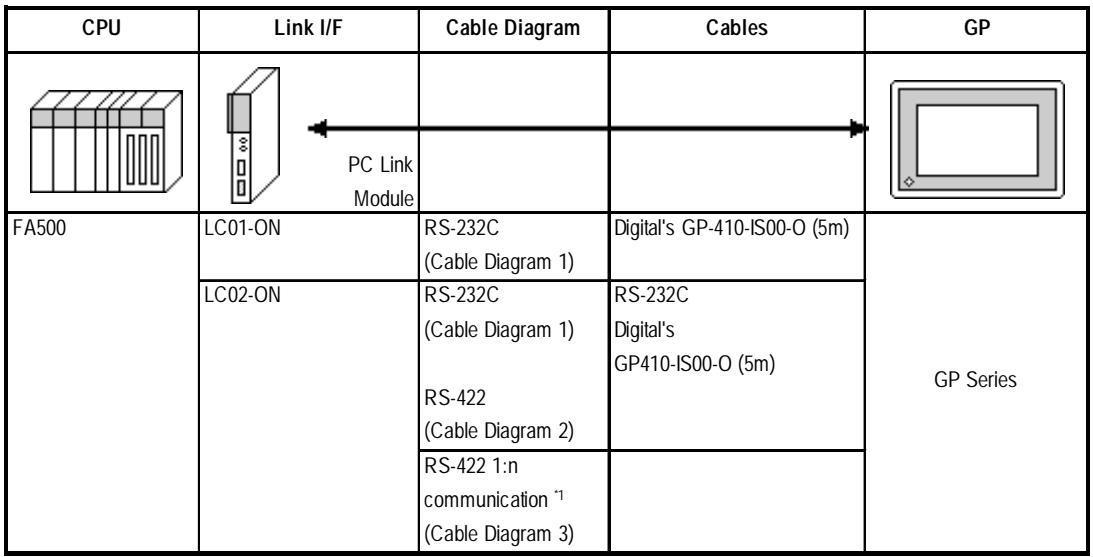

*\* 1 1:n Communication*

*The system structure of 1:n communication for Yokogawa PLCs (FA500), or equipment supporting its protcol (n#), and a GP unit (1) used as an upper link protocol is described here.*

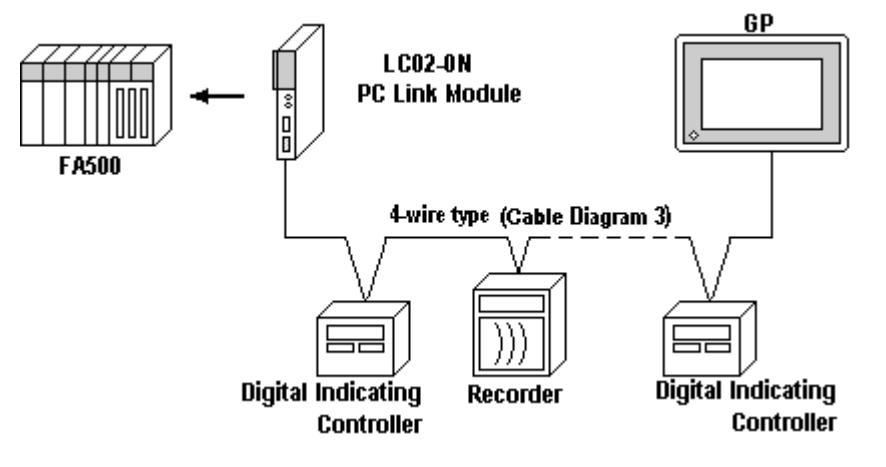

*<sup>(</sup>See next page)*

*(Continued from previous page)*

\* FA500 and equipment (Digital Indicating Controller, <UT37/38/2000> and Recorder, <µR-Series>...etc) supporting the same protocol are hereafter referred to as *PA Equipment*.

- *Be sure to use only one GP in the system.*
- *In the Link above, maximum 32 PA Equipment can be connected to one GP.*
- *When Sequence Control is unnecessary, the system structure is possible without the PLC.*
- *Using the method above, Unit No. s 1~16 can be setup; a Unit No. of 17 or higher cannot be used.*

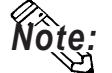

*Note:* **Wherever RS-422 appears in the table, RS-485 can be used on the PLC.**

### **FACTORY ACE Series/FA-M3** (using Link I/F)

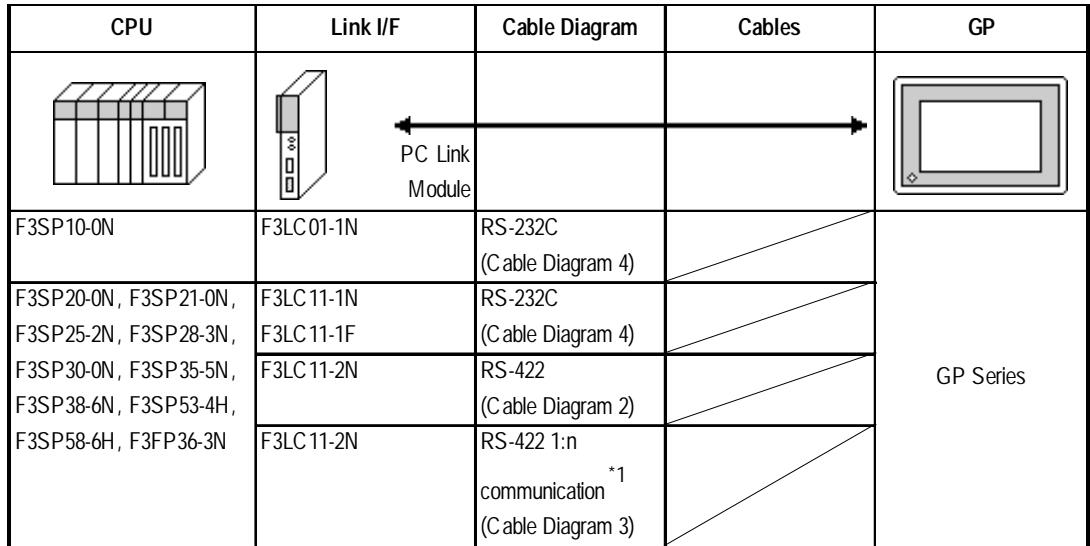

#### *\*1 1:n Communication*

*The system structure of 1:n communication for Yokogawa PLCs (FA-M3), or equipment supporting its protcol (n#), and a GP unit (1) used as an upper link protocol is described here.*

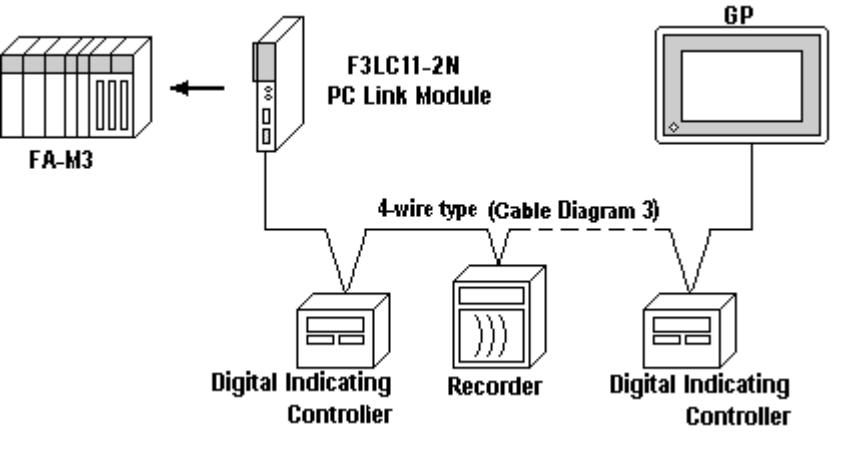

*<sup>(</sup>See next page)*

- \* FA-M3 and equipment (Digital Indicating Controller, <UT37/38/2000> and Recorder, <mR-Series>...etc) supporting the same protocol is referred to as *PA Equipment*, below.
- *Be sure to use only one GP in the system.*
- *In the* Link *above, maximum 32 PA Equipment can be connected to one GP.*
- *When Sequence Control is unnecessary, the system structure can be created without the PLC.*
- *In the method above, Unit No. of 1~16 can be setup; a Unit No. of 17 or more cannot be used.*

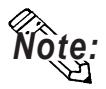

### **Wherever RS-422 appears in the table, RS-485 can be used on the PLC.**

 **FACTORY ACE Series/FA-M3** (CPU Direct Connection)

# **CPU Cables GP** F3SP21-0N, F3SP25-2N, F3SP28-3N, F3SP35-5N, F3SP38-6N, F3SP53-4H, F3SP58-6H Yokogaw a's cable for programming tool KM11-2N<sup>\*</sup>A GP Series

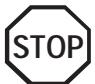

Two GP units cannot be connected at the same time using the PC Link I/F.

# **2.8.2 Cable Diagrams**

The cable diagrams illustrated below and the cable diagrams recommended by Yokogawa Electric may differ, however, using these cables for your PLC operations will not cause any problems.

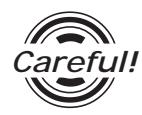

*Ground your PLC's FG terminal according to your country's applicable standard. For details, refer to the corresponding PLC manual.*

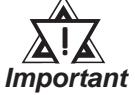

**•** *Connect the FG line of the Shield cable to either the GP or PLC, depending on your environment. When using a* **connector hood** *and grounding the FG line, be sure to use an electrical conductor. The following connection diagrams show examples for connecting a shielded cable to the PLC.*

- **•** *For the RS-232C connection, use a cable length less than 15m.*
- **•** *If a communications cable is used, it must be connected to the SG (signal ground).*
- **•** *For the RS-422 connection, refer to Yokogawa's PLC manual for the cable length.*

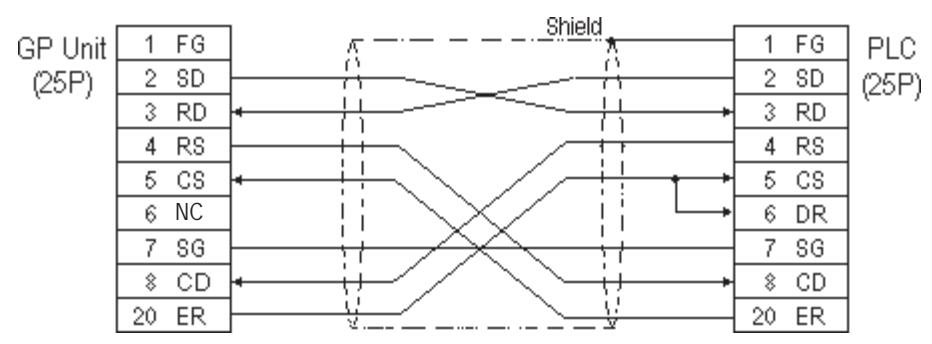

#### **Cable Diagram 1** (RS-232C)

### **Cable Diagram 2** (RS-422)

• When using Digital's RS-422 connector terminal adapter GP070-CN10-0

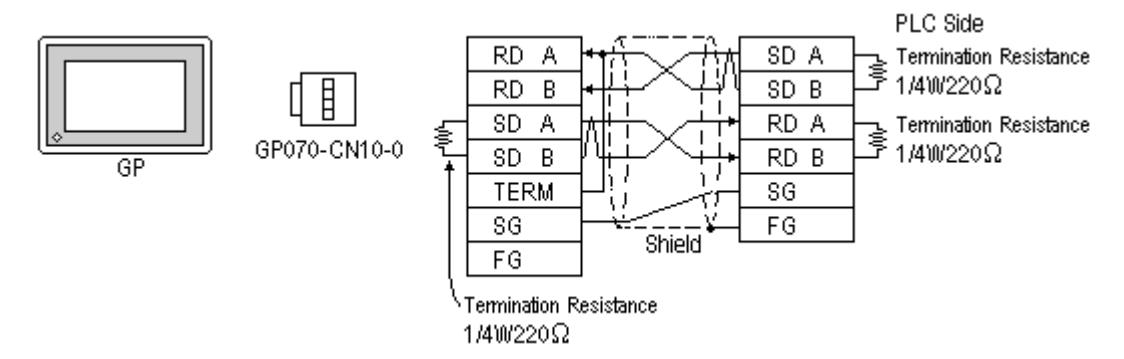

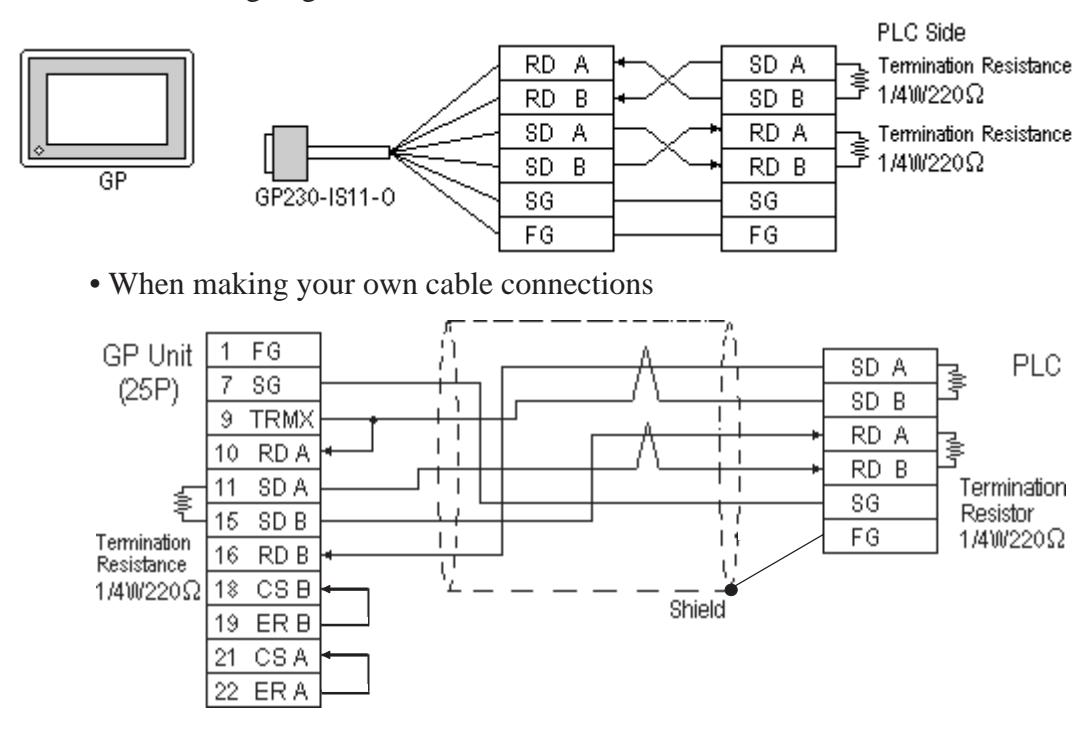

• When using Digital's RS-422 Cable, GP230-IS11-0

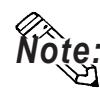

- **When making your own connections, we recommend using Hitachi Densen's CO-SPEV-SB(A)3P\*0.5SQ cable.**
- **When connecting the #9 and #10 pins in the GP Serial I/F, a termination resistance of 100**Ω **is added between RDA and RDB.**

### **Cable Diagram 3** (RS-422)

The diagrams below are examples of wire connections on both ends of the GP and PLC. Setup the termination resistors on both ends of the equipment, as illustrated.

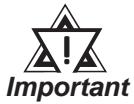

- *Be careful as the reading of the A signal and B signal is opposite on the GP and the LC02-0N (PLC).*
- *Make the PC Link I/F Station Number from 2 to 32.*
- *Setup the PA unit connected to the GP using different Unit Numbers. An error will develop if multiple PA units are setup using the same Unit Number. When an error occurs, the error message "Recieving Data Error occurs (02:FD:\*\*)" (\*\* indicates the unit No.) will appear.*
- *Setup the GP (1) and PA units (n#) with the same Communication Settings.*

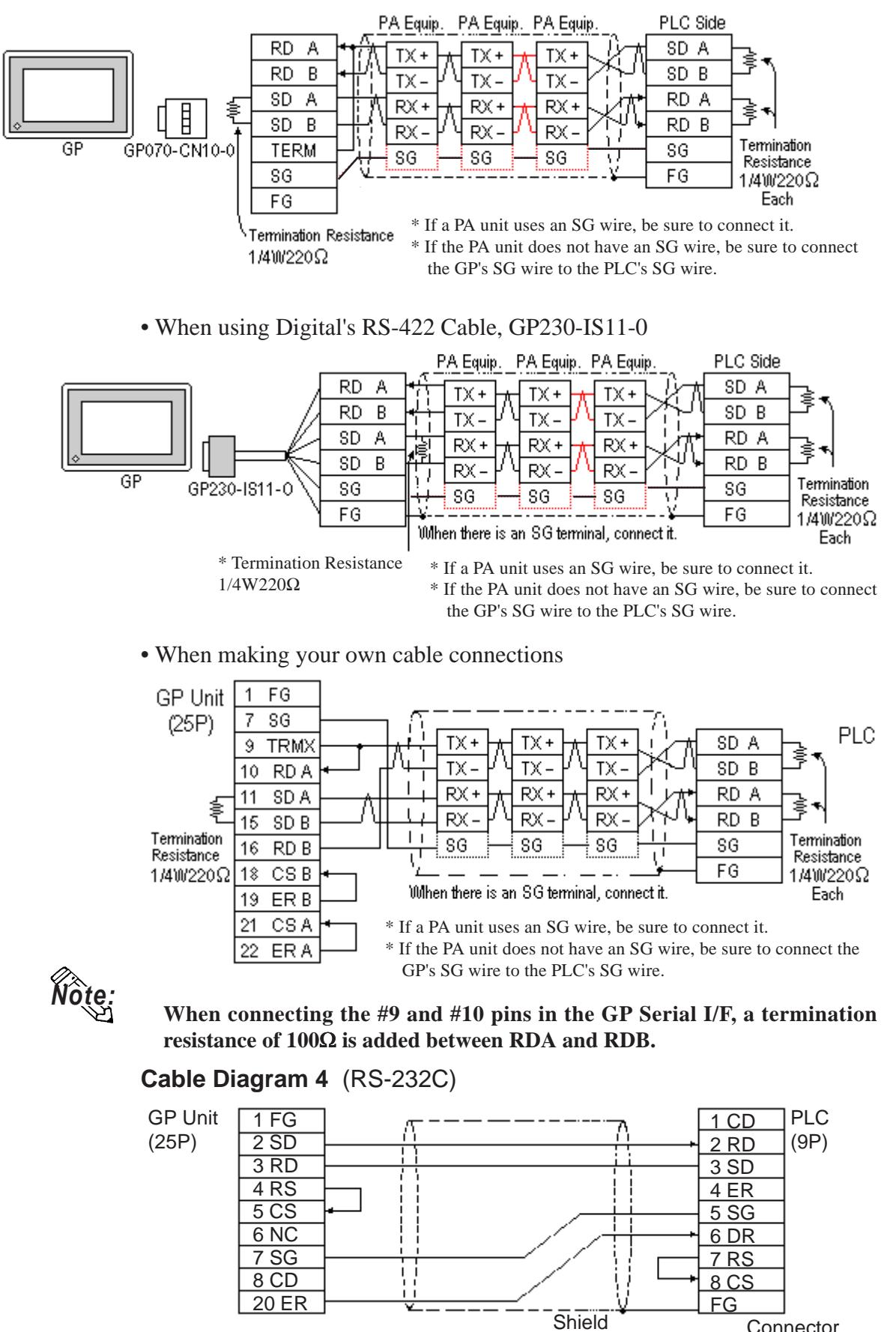

• When using Digital's RS-422 connector terminal adapter GP070-CN10-0

*GP-PRO/PBIII for Windows Ver.5.0 PLC Connection Manual*

**Connector** Hood

# **2.8.3 Supported Devices**

The following describes the range of devices supported by the GP.

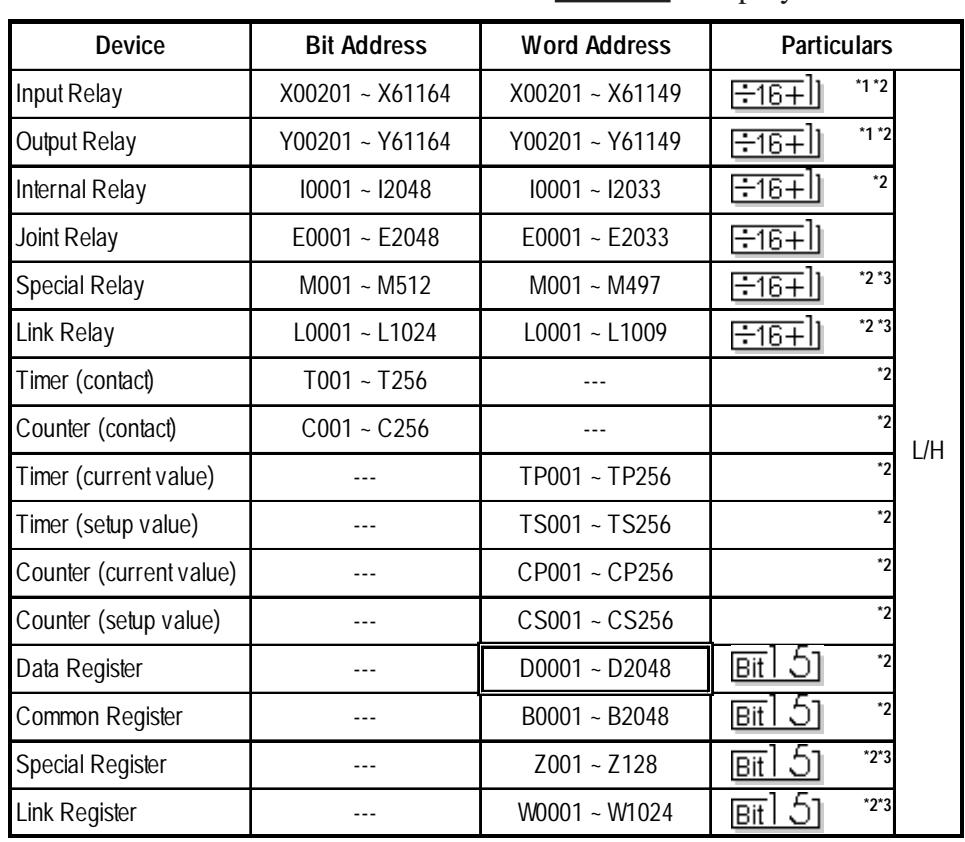

**FA500** (1:1 communication) Setup System Area here.

*E.g. For X00201*

*X 002 01 Slot No. Terminal No.*

- *\* 2 Write the CPU Number (1~4) in front of the device name.*
	- *E.g. For Internal Relay I0001, CPU #3:*

$$
3 10001
$$
  
 
$$
10001
$$
  
 *Device Name*  
 *CPU No.*

*\* 3 Cannot perform data write.*

*<sup>\* 1</sup> The value of the terminal number (bit), 01~49, of the last two digits for the Input Relay and Output Relay can only be a multiple of 16 +1.*

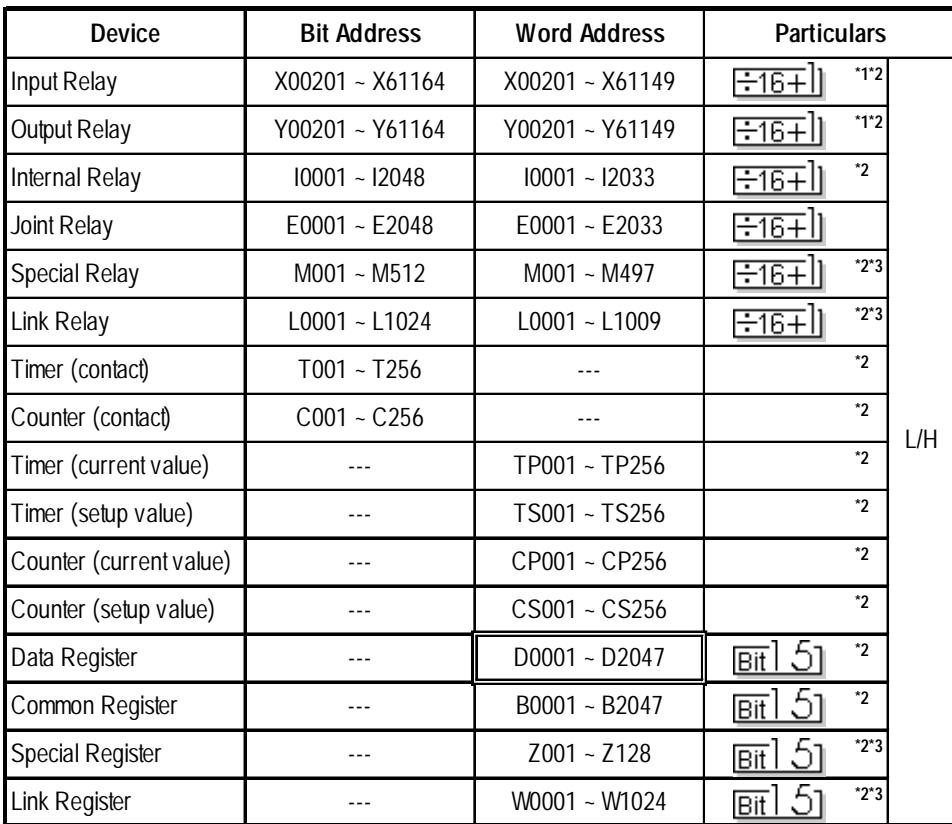

# **FA500** (1:n communication) Setup System Area here.

*\* 1 When setting Word Address, set the value of the terminal number, 01~49, of the last two digits for the* Input Relay *and* Output Relay to *a multiple of 16+1.*

*E.g. For X00201*

$$
\begin{array}{c}\nX \ 002 \ 01 \\
\hline\n\end{array}
$$
 *Stot No.* 
$$
\begin{array}{c}\n\text{Jerminal No.} \\
\hline\n\end{array}
$$

*\* 2 Write the CPU Number (1~4) in front of the device name.*

*E.g. For Internal Relay I0001, CPU #3:*

$$
\begin{array}{c}\n 310001 \\
 \bigcup_{\text{Device Name}} \\
 \text{CPU No.}\n \end{array}
$$

*\* 3 Cannot perform data write.*

### **Chapter 2 - PLC-GP Connection**

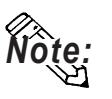

**When setting tags up in GP-PRO/PBIII for Windows, the PLC Station number can be specified during address Input. If a station number is not indicated, it automatically uses the previously entered station number. (The initial default value is** 1**.)**

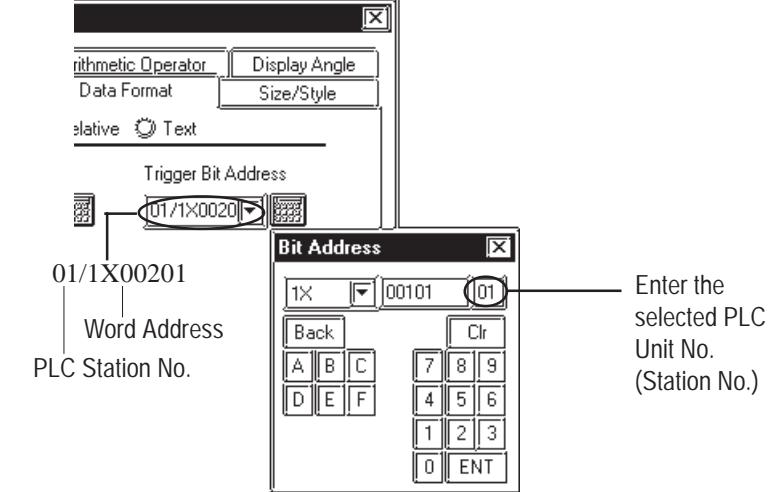

## **FA-M3** (1:1 Communication)

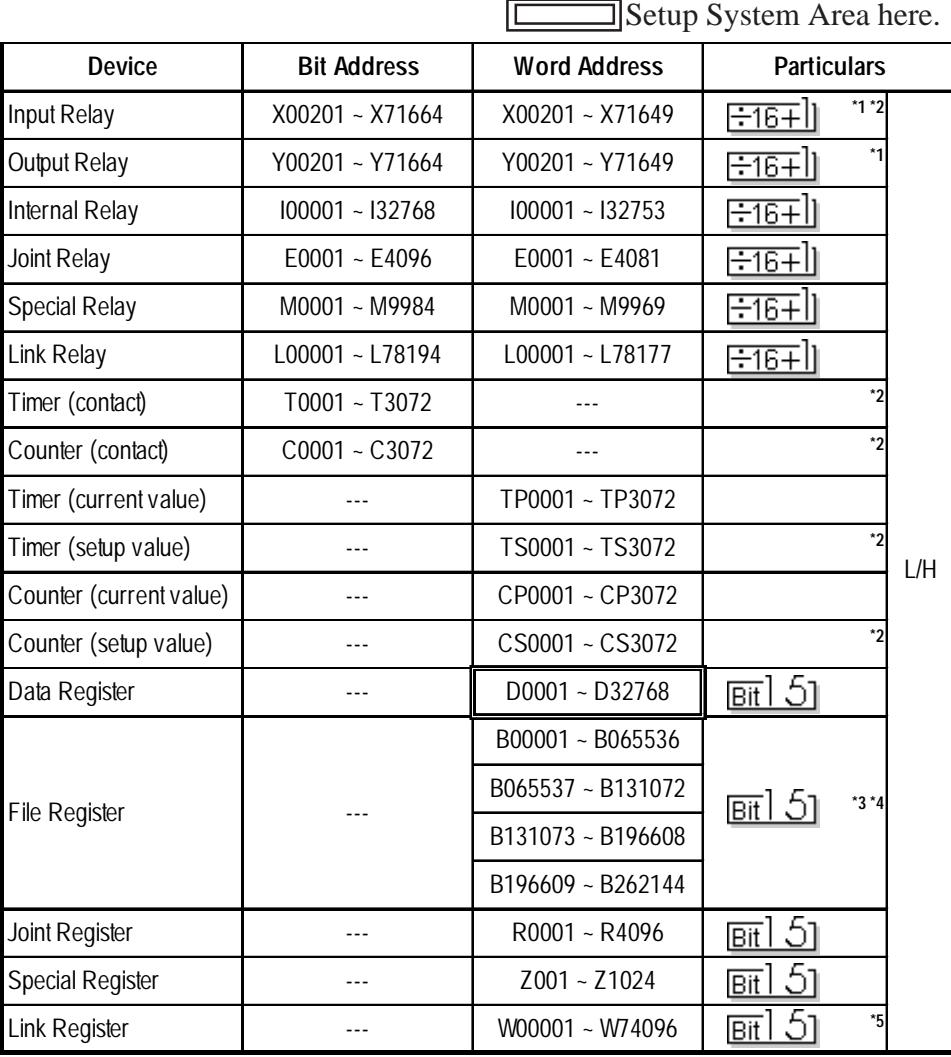

*(See next page)*

*\*1 The value of the terminal number (bit), 01~49, of the last two digits for the Input Relay and*

 *Output Relay can only be a multiple of 16 +1.*

 *E.g. For X00201*

$$
\begin{array}{c}\nX \ 002 \ 01 \\
\hline\n\text{Stot No.}\n\end{array}
$$
 
$$
\begin{array}{c}\n\text{Terminal No.} \\
\end{array}
$$

- *\*2 Cannot perform data write.*
- *\*3 File registers are each 65,535 words on your GP application.*

*You cannot extend over more than a single data "block" when performingthe following features.*

 *Be sure to set these features' settings so they are within a single data block.*

- *1) "a-tag " settings*
- *2) Performing Block read/write from Pro-Server*
- *3) Desginating the "Convert from" and "Conver to" address for the "Address Conversion" features*
- *\*4 When using a PC Link module, only Link Register up to B99999 can be used.*
- *\*5 A total of up to 4,096 link registers can be used.*

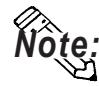

#### **• Write the CPU Number (1~4) in front of the device name.**

 **E.g. For Internal Relay I0001, CPU #3:**

# **3 I0001 CPU No. Device Name**

**• The range of device that can be used will vary depending on the type of PLC. For detailed information refer to the Yokogawa's Sequnce CPU manual.**

 $\exists$  Setup System Area here.

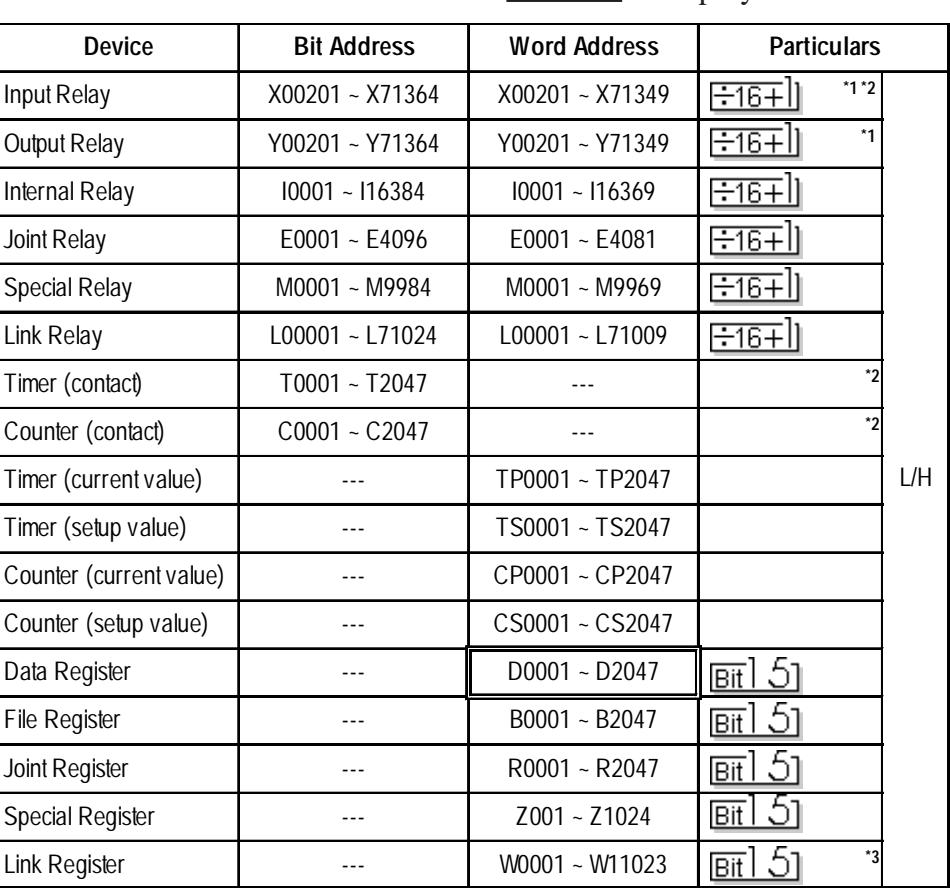

厄

### **FA-M3** (1:n Communication)

*\*1 The value of the terminal number (bit), 01~49, of the last two digits for the Input Relay and Output Relay can only be a multiple of 16 +1.*

 *E.g. For X00201*

*X 002 01 Slot No. Terminal No.*

*\*2 Cannot perform data write.*

*\*3 A total of up to 4,096 link registers can be used.*

*Note:*

**• Write the CPU Number (1~4) in front of the device name.**

 **E.g. For Internal Relay I0001, CPU #3:**

 **3 I0001 CPU No.**  $\Box$  **Device Name** 

**The range of device that can be used will vary depending on the type of PLC. For detailed information refer to the Yokogawa's Sequnce CPU manual.**

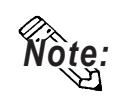

*Note:* **When running tag setup in GP-PRO/PBIII for Windows, the PLC Station number can be specified at address Input. If a station number is not indicated, it automatically uses the previously entered station number. (The initial default value is 1.**)

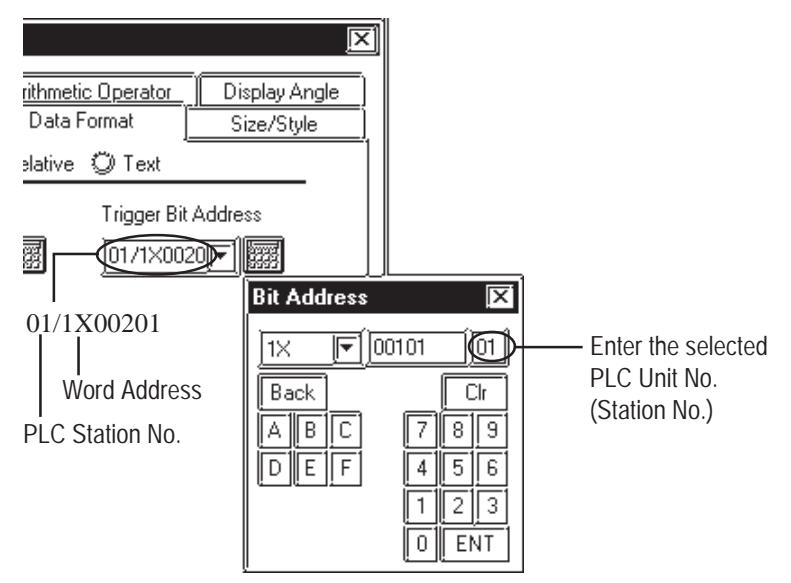

# **2.8.4 Environment Setup**

The following lists Digital's recommended PLC and GP communication settings.

| <b>GP Setup</b>      |                   | PC Link Module Setup        |                |  |
|----------------------|-------------------|-----------------------------|----------------|--|
| <b>Baud Rate</b>     | 19200 bps         | $*1$<br><b>Baud Rate</b>    | 19200 bps      |  |
| Data Length          | 8 bits            | Data Length                 | 8 bits         |  |
| Stop Bit             | 1 bit             | Stop Bit                    | 1 bit          |  |
| Parity Bit           | None              | Parity Bit                  | <b>N</b> one   |  |
| Data Flow Control    | <b>ER Control</b> |                             |                |  |
| Communication Format | <b>RS-232C</b>    |                             |                |  |
|                      |                   | Check Sum                   | N <sub>0</sub> |  |
|                      |                   | Specify End Character       | Yes            |  |
|                      |                   | <b>Protect Function</b>     | No             |  |
| ---                  |                   | Data Format Setup Switch    | 8 OFF          |  |
| Unit No.             |                   | *2<br><b>Station Number</b> |                |  |

 **FACTORY ACE Series** (using Link I/F RS-232C connection)

*\*1 The PC Link I/F F3LC11-1F can be communicated by 115.2kbps.*

*\*2 The PC Link I/F F3LC01-1N does not have this setting.*

# **FACTORY ACE Series** (using Link I/F RS-422 connection)

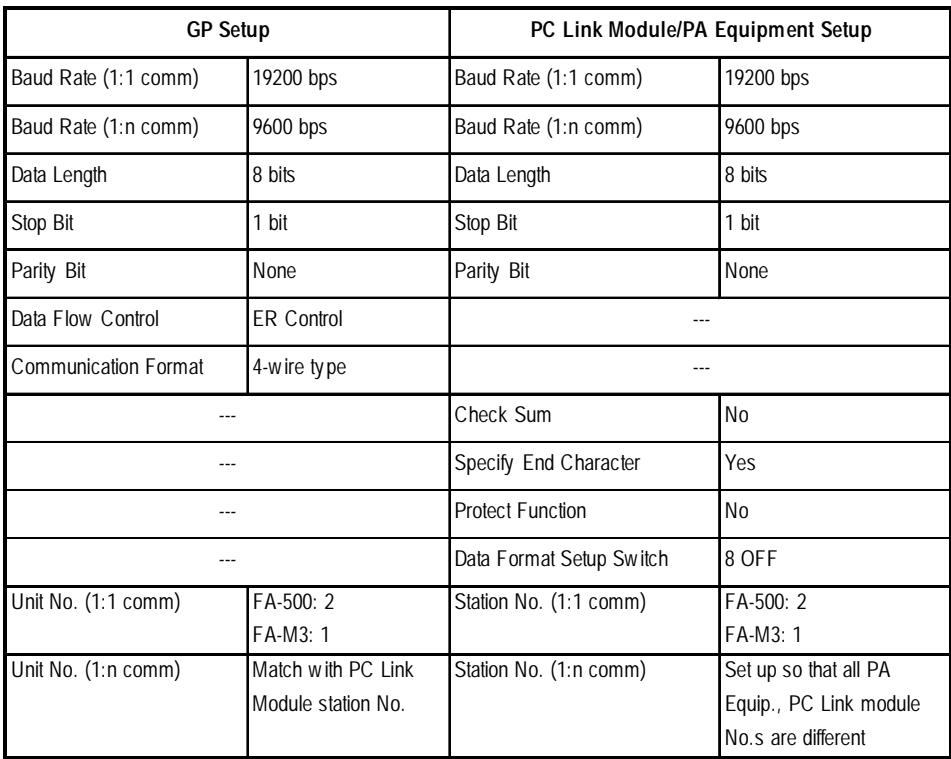

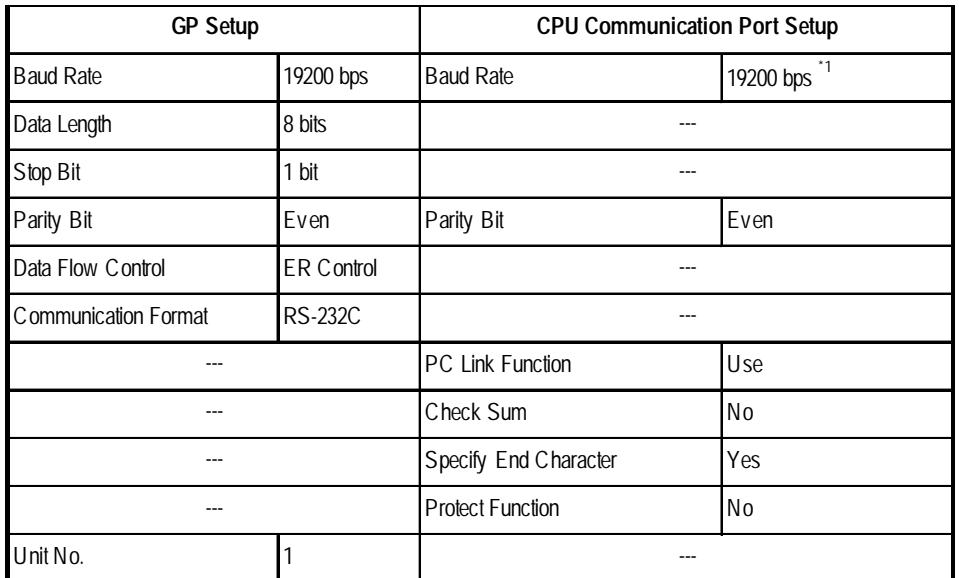

## **FACTORY ACE Series** (FA-M3 CPU Direct Connection)

*\*1 For F3SP28-3N, F3SP38-6N, F3SP53-4H, and F3SP58-6H, a baud rate of 115200 bps is also available.*

# **2.9 Toyota Machine Works**

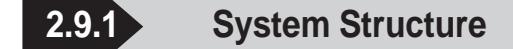

The following describes the system structure for connecting the GP to Toyota Machine Works PLCs.

*The Cable Diagram mentioned in the following table is listed Referencein the section titled "2.9.2 Cable Diagrams."*

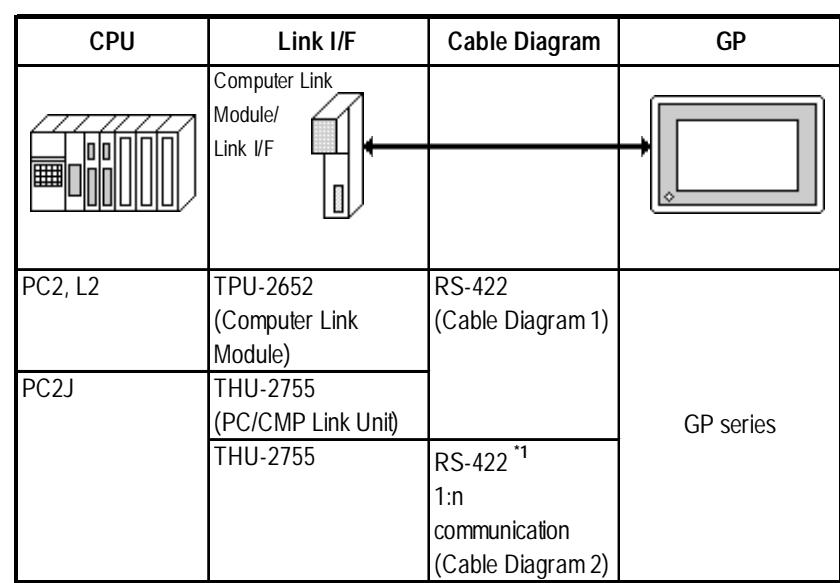

**TOYOPUC-PC2 Series** (using Link I/F)

*\*1 The following system configuration shows how to communicate between one GP and "n" PC2J PLCs, using a host link protocol.*

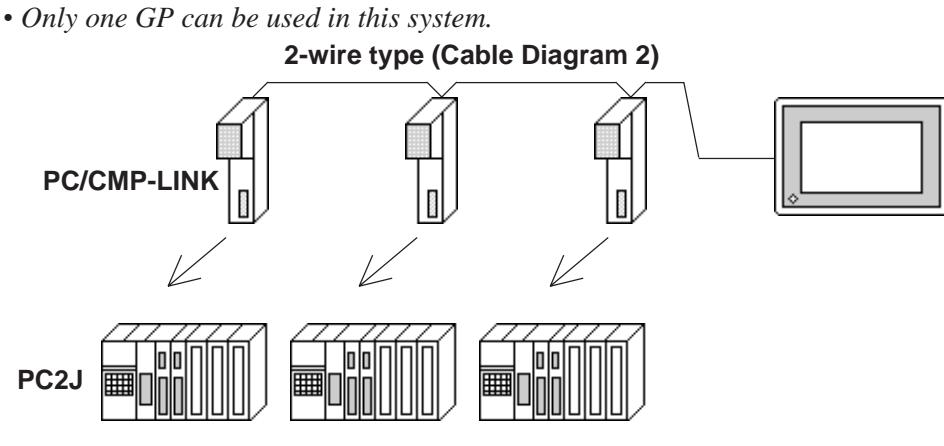

*• Up to 16 PC2J units can be connected to the single GP.*

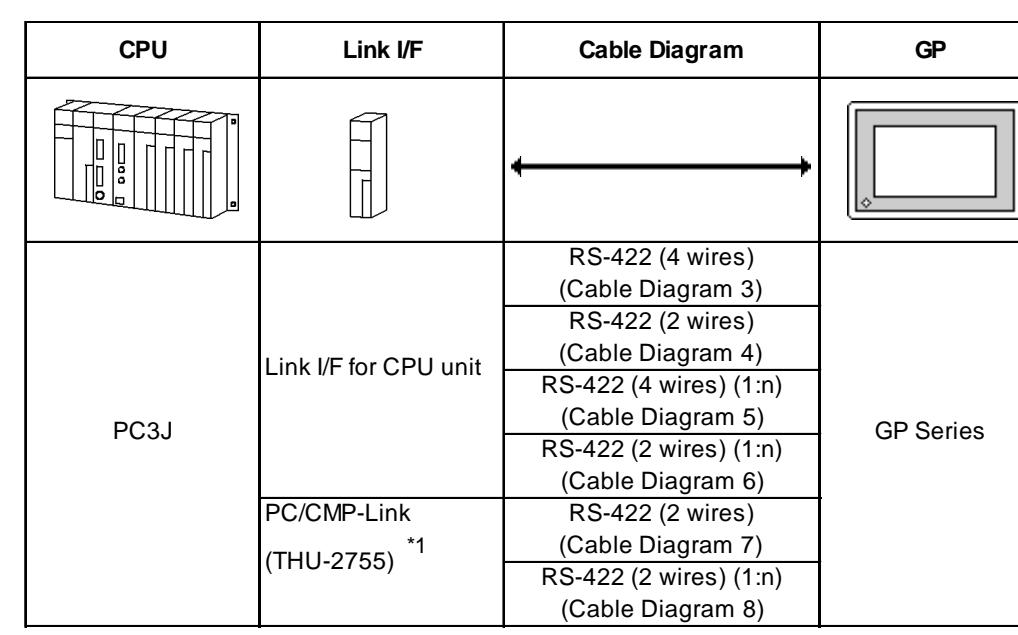

## ■ TOYOPUC-PC3J

*\*1 When using PC3J commands to operate the PC/CMP-LINK(THU-2775), a Ver.5.00 or higher link unit is required. This unit, however, will not have the settings for the PC2J or PC3J switches (SW). If a PC3J command is sent to a version5.00 or lower link unit, an error code will appear on the bottom left corner on the GP screen.*

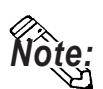

- **A maximum of 16 PLCs can be connected.**
- **For the connection cable, the Chugoku Densen Kogyo's double shield twist cable, 0-VCTF-SS 2C\*0.75mm2 is recommended.**
- **The maximum cable length is 600 meters.**

# **2.9.2 Cable Diagrams**

The cable diagrams illustrated below and the cable diagrams recommended by Toyota Machine Works, Ltd. may differ; however, using these cables for your PLC operations will not cause any problems.

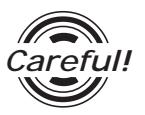

*Ground your PLC's FG terminal according to your country's applicable standard. For details, refer to the corresponding PLC manual.*

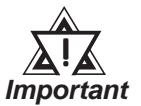

- **•** *Connect the FG line of the Shield cable to either the GP or PLC, depending on your environment.*
- **•** *If a communications cable is used, it must be connected to the SG (signal ground).*

#### **Cable Diagram 1** (RS-422)

• When using Digital's RS-422 connector terminal adapter GP070-CN10-0

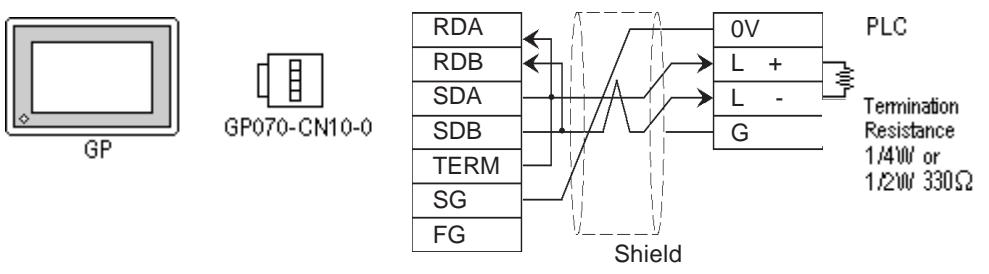

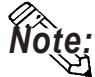

**Connect terminals SD A and SD B to terminal L+, and SD B and RD B to terminal L-.**

• When using Digital's RS-422 Cable, GP230-IS11-0

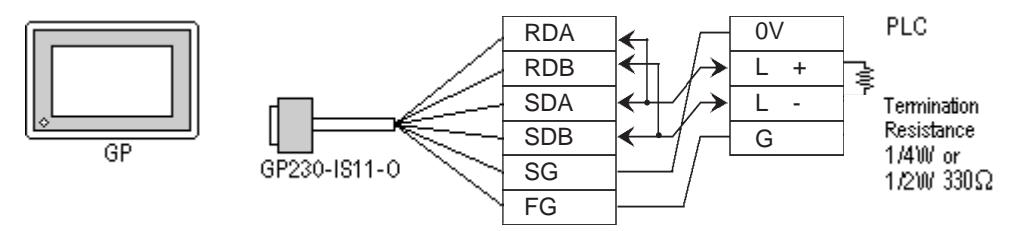

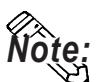

**Connect terminals SDA and SDB to terminal L+, and SDB and RDB to terminal L-.**

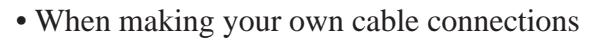

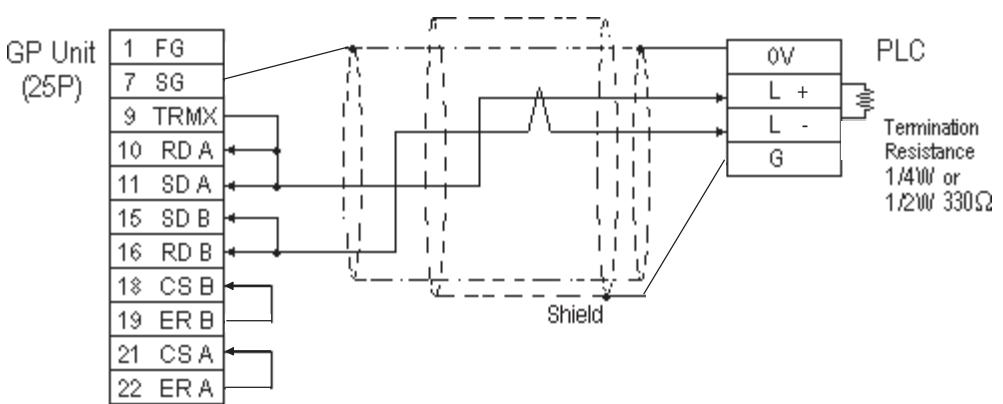

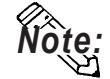

- **When making your own connections, we recommend using Chugoku Densen Kogi's O-VCTF-SS2C\*0.75mm2 (2 overlapping** *Shield Twist Pair***) cable.**
- **When connecting the #9 and #10 pins in the GP Serial I/F, a termination resistance of 100**Ω **is added between RDA and RDB.**

#### **Cable Diagram 2** (RS-422)

• When using Digital's RS-422 connector terminal adapter GP070-CN10-0

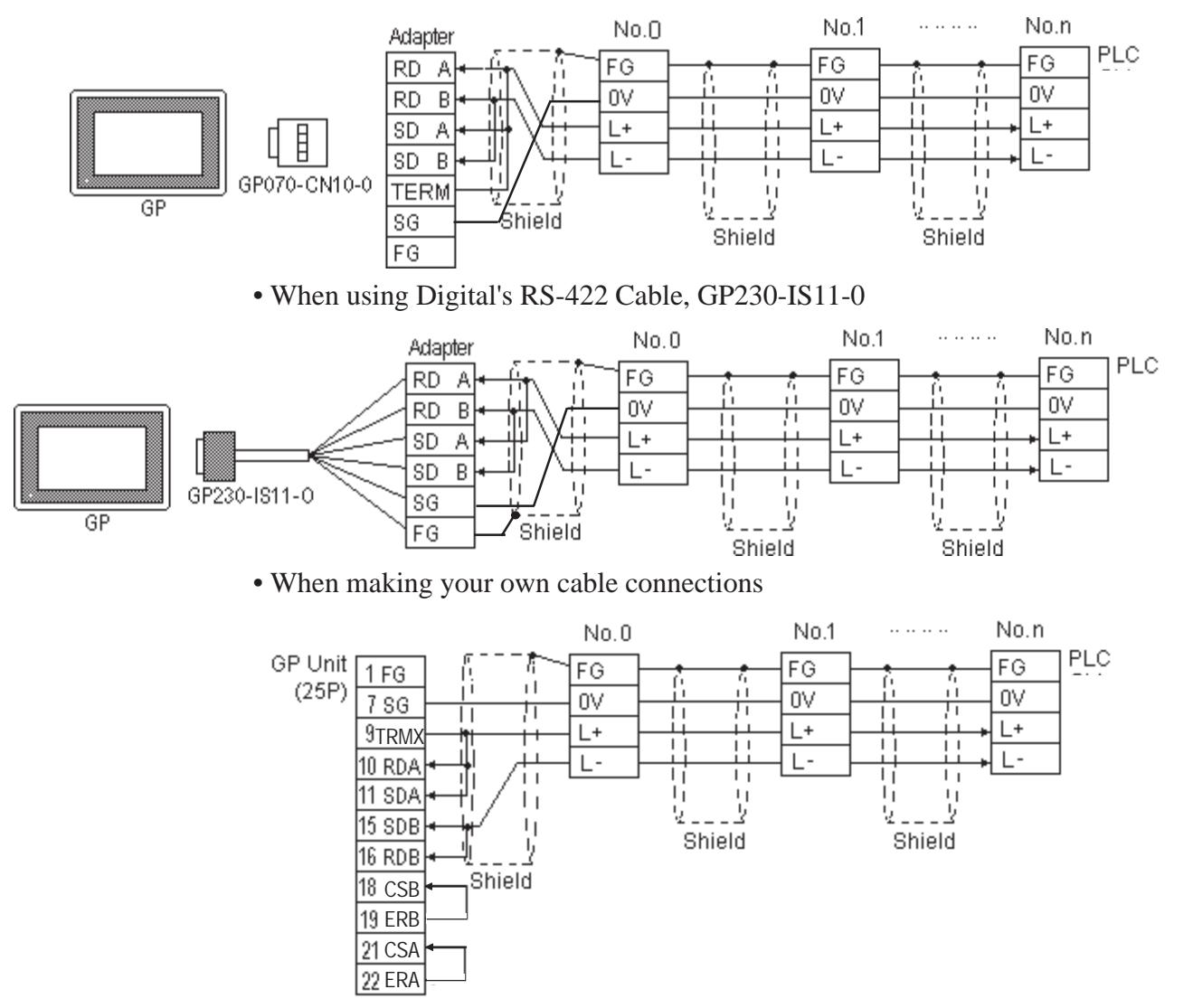

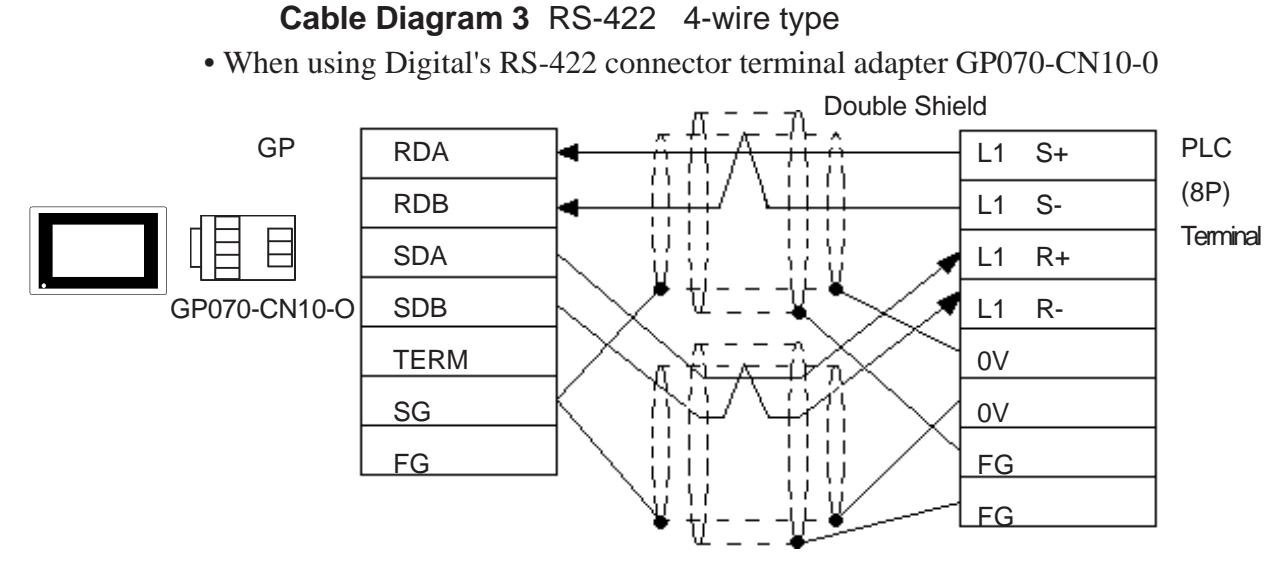

• When using Digital's RS-422 cable, GP230-IS12-0

*Note:* **In areas with excessive noise, use a double shielded cable.**

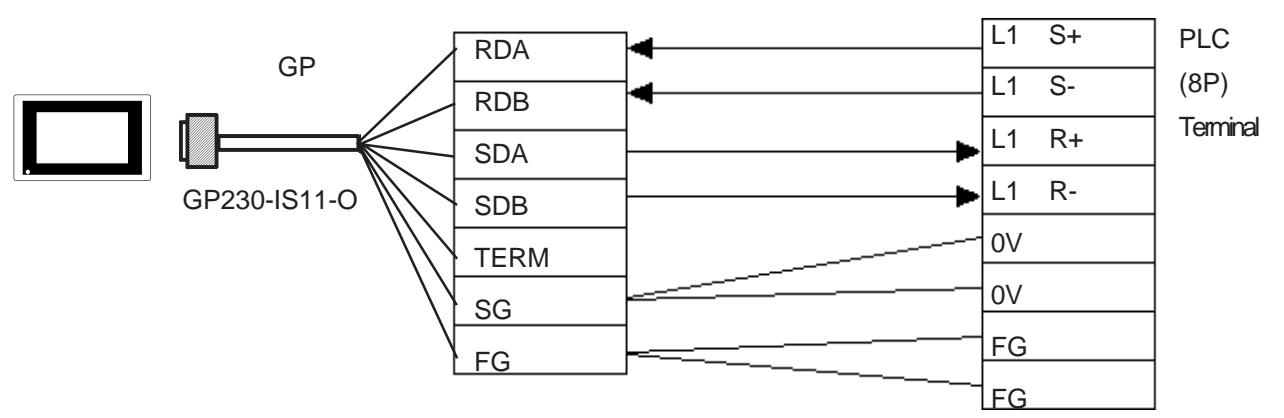

• When making your own cable

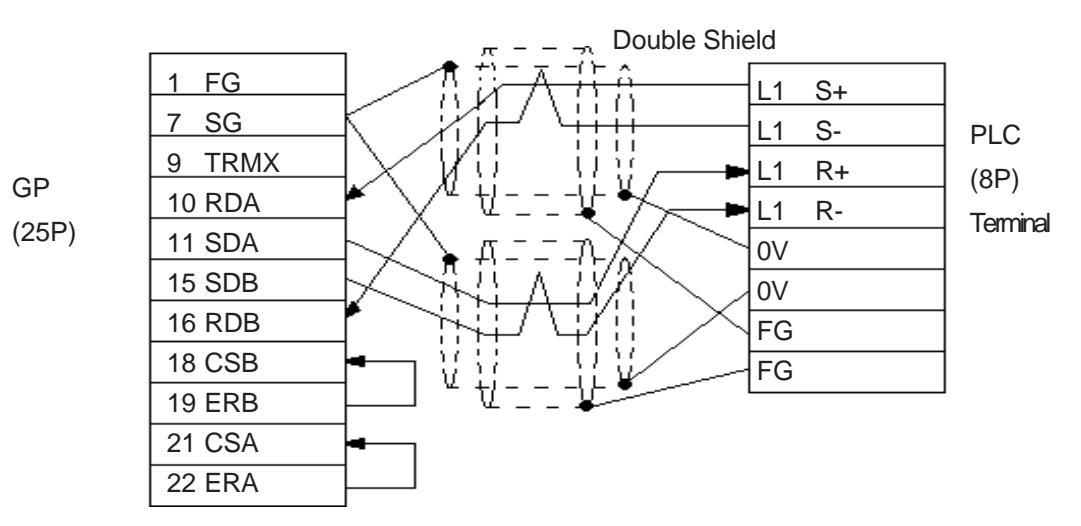

# **Cable Diagram 4 (1:1)** RS-422 2-wire type, using I/F unit for CPU

• When using Digital's RS-422 connector terminal adapter GP070-CN10-0

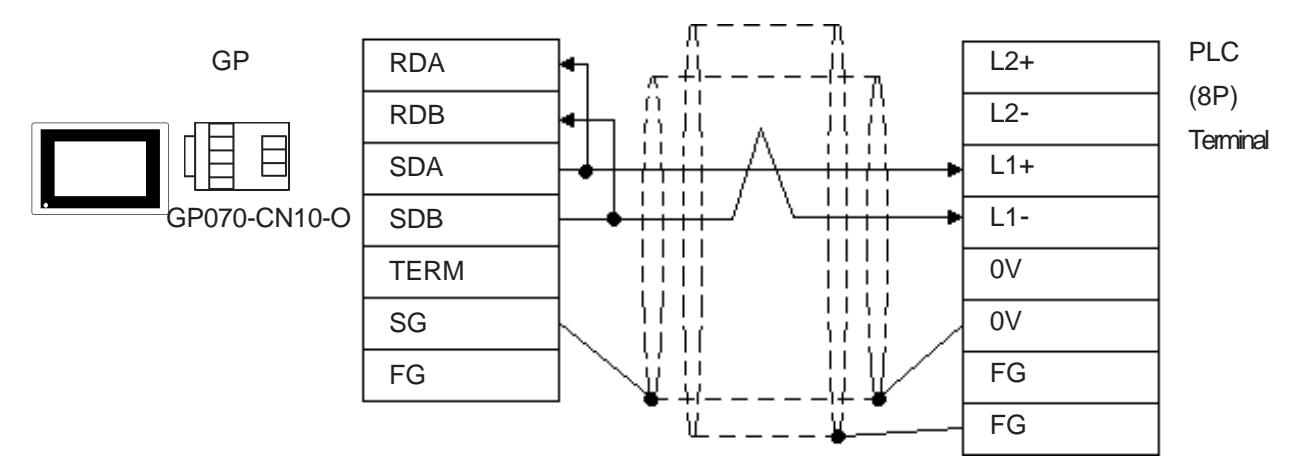

• When using Digital's RS-422 cable, GP230-IS12-0

*Note:* **In areas with excessive noise, use a double shielded cable.**

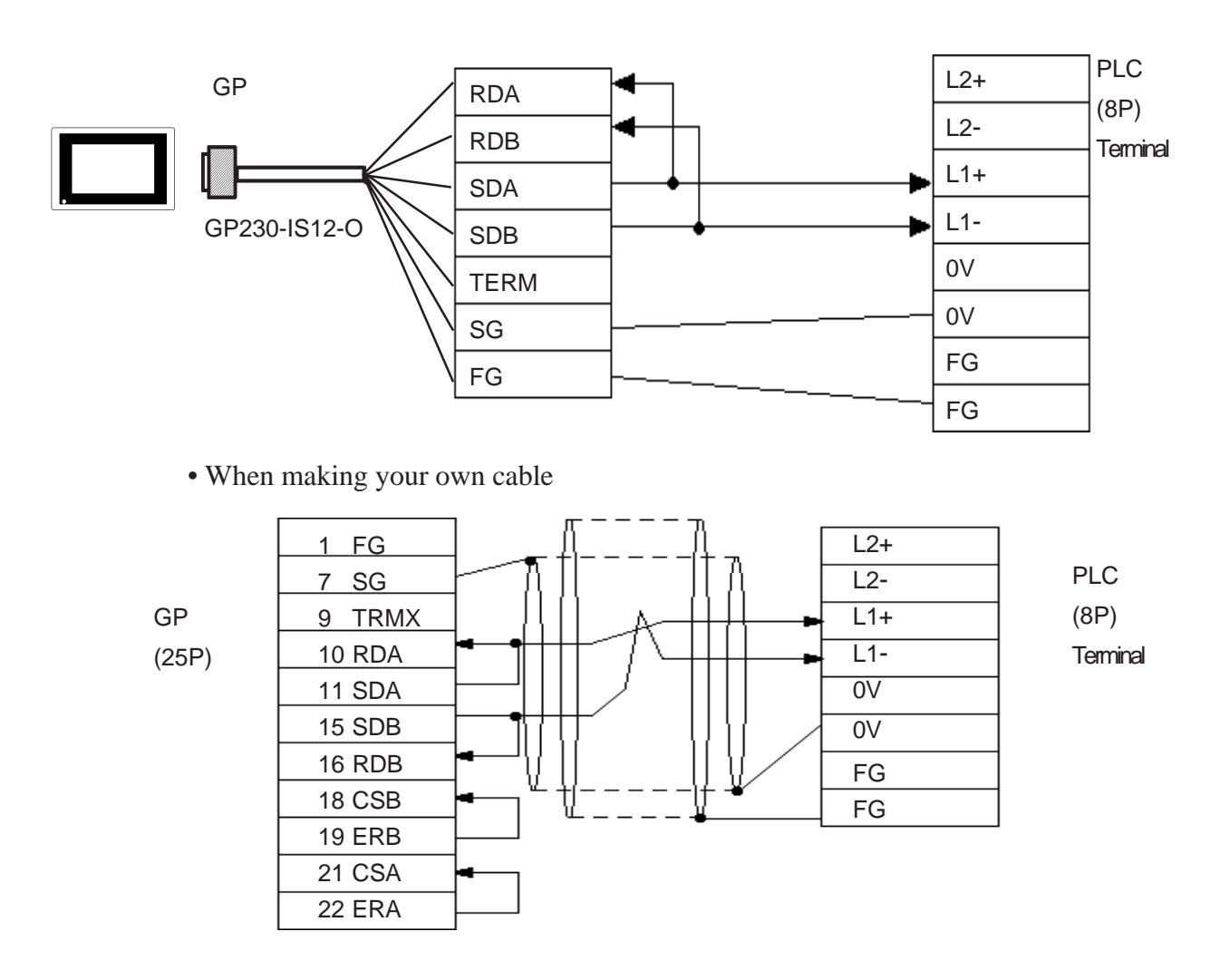

### **Cable Diagram 5 (1:n)** RS-422 4-wire type

• When using Digital's RS-422 connector terminal adapter GP070-CN10-0

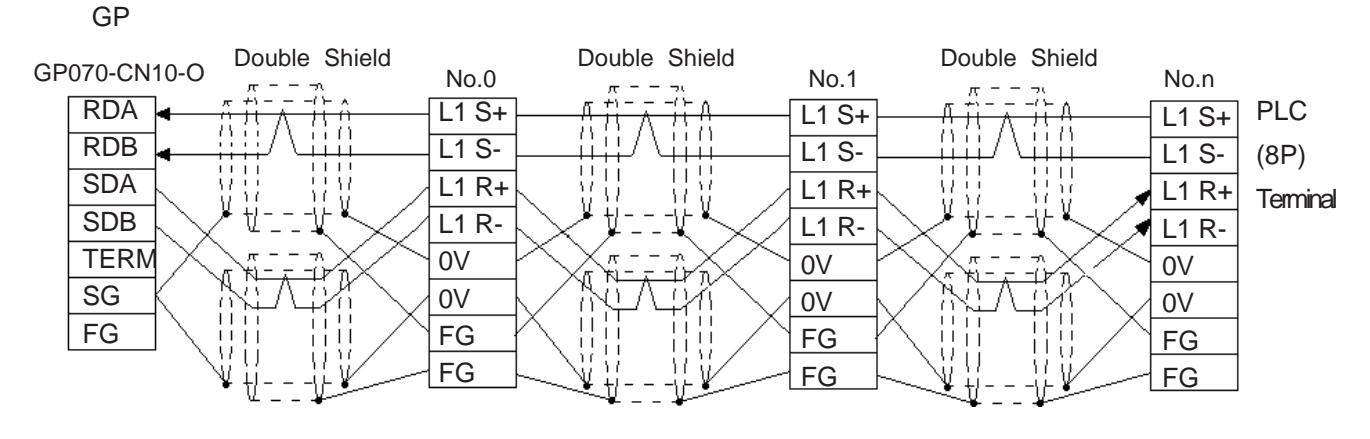

• When using Digital's RS-422 cable, GP230-IS12-0

*Note:* In areas with excessive noise, use a double shielded cable.

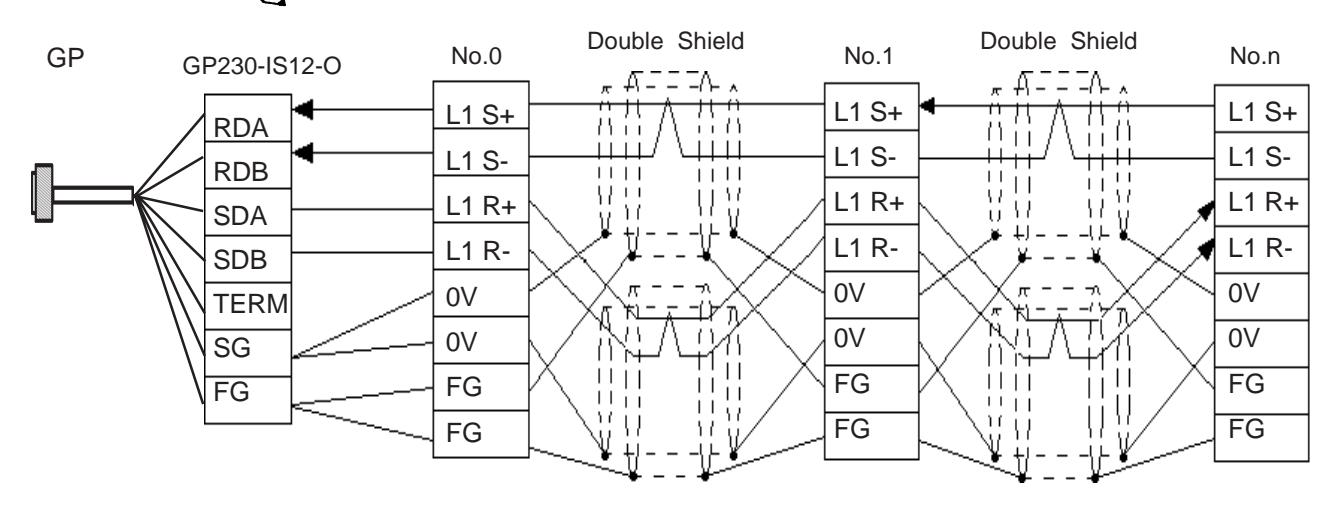

• When making your own cable

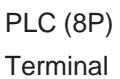

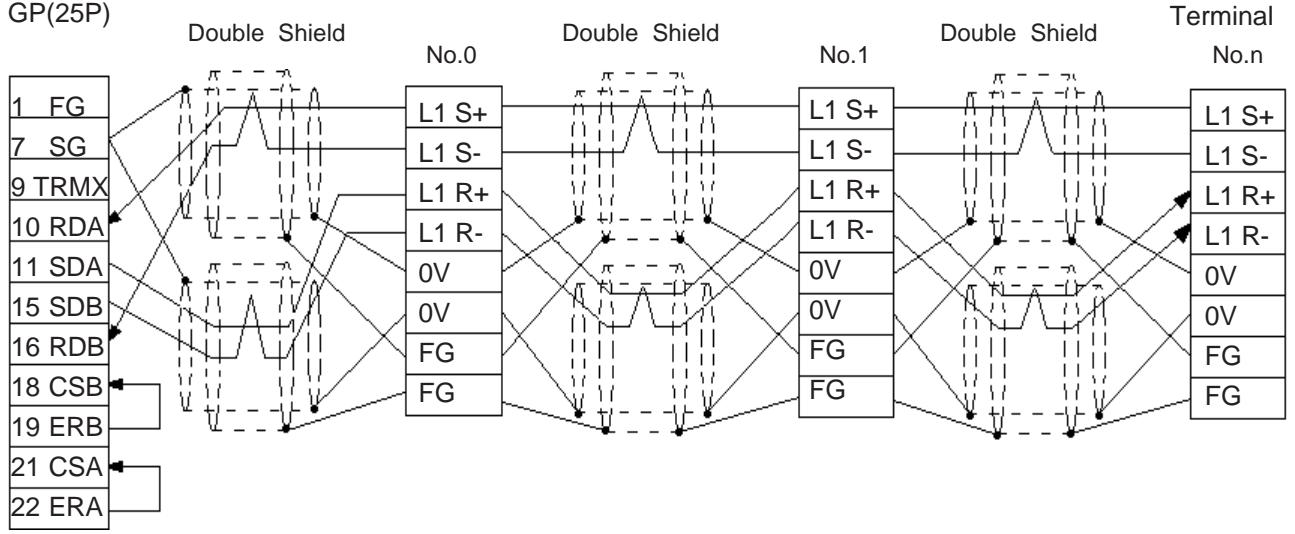

# **Chapter 2 - PLC-GP Connection**

### **Cable Diagram 6 (1:n)** RS-422 2-wire type, using I/F unit for CPU

• When using Digital's RS-422 connector terminal adapter GP070-CN10-0

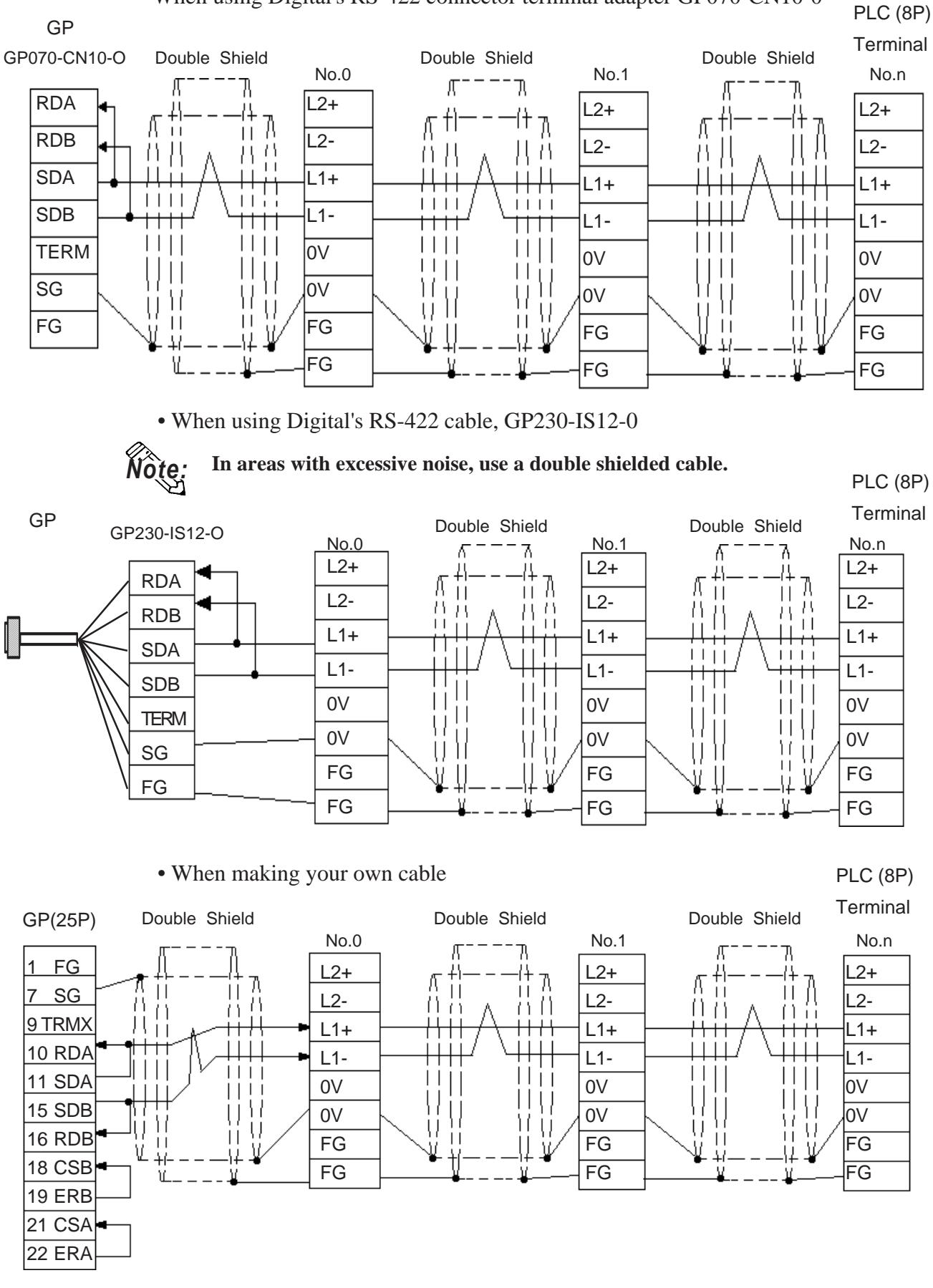

### **Cable Diagram 7 (1:1) <PC/CMP-Link>** RS-422 2-wire type

• When using Digital's RS-422 connector terminal adapter GP070-CN10-0

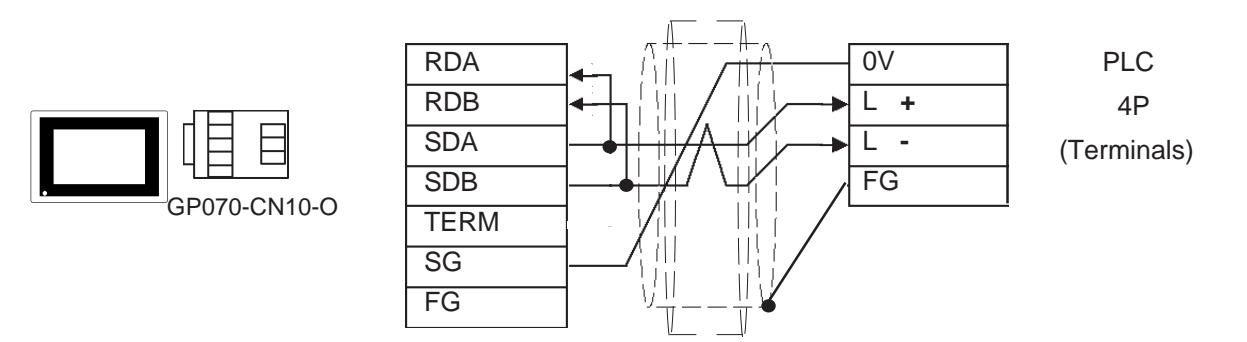

• When using Digital's RS-422 cable, GP230-IS11-0

**In areas with excessive noise, use a double shielded cable.** 

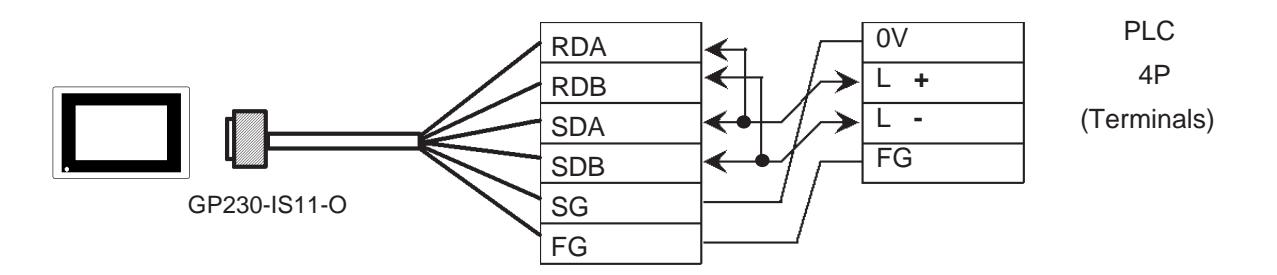

• When making your own cable

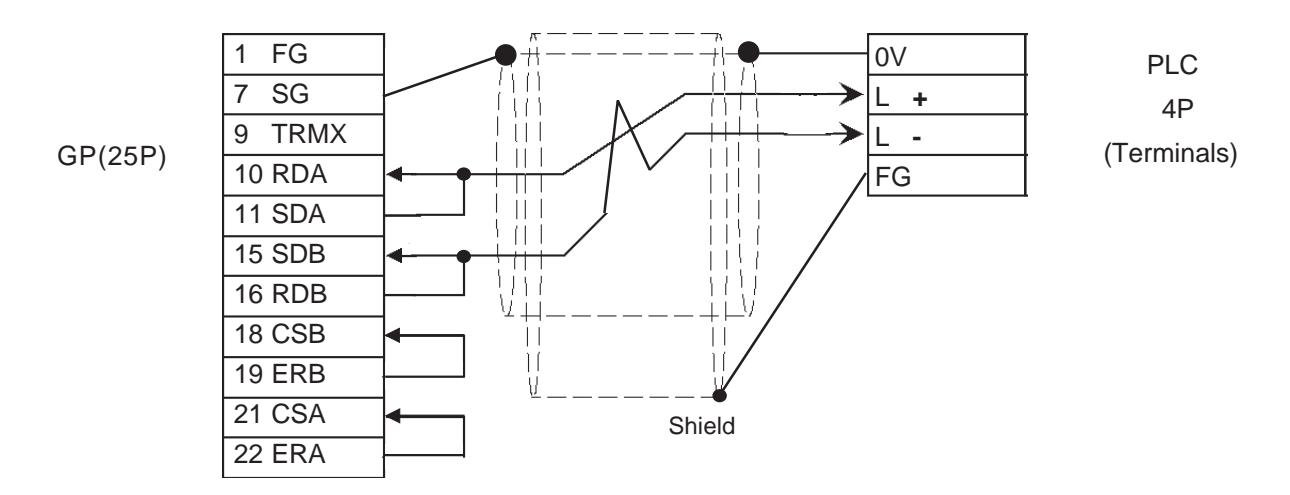

### **Cable Diagram 8 (1:n) <PC/CMP-Link>** RS-422 2-wire type

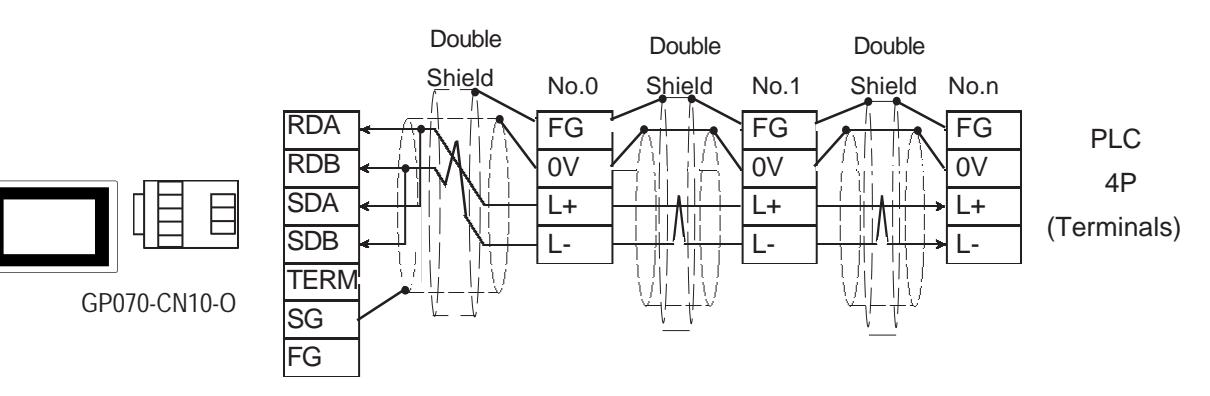

• When using Digital's RS-422 connector terminal adapter GP070-CN10-0

• When using Digital's RS-422 cable, GP230-IS12-0

*Note:* **In areas with excessive noise, use a double shielded cable.** Double Double Double Shield No.0 Shield No.1 Shield No.n Shield RDA FG FG FG ۱ľ Ti. RDB 0V 0V 0V SDA  $L+$  $L+$  $L+$  PLC SDB L-L- L- 4P SG GP230-IS12-O (Terminals) FG

• When making your own cable

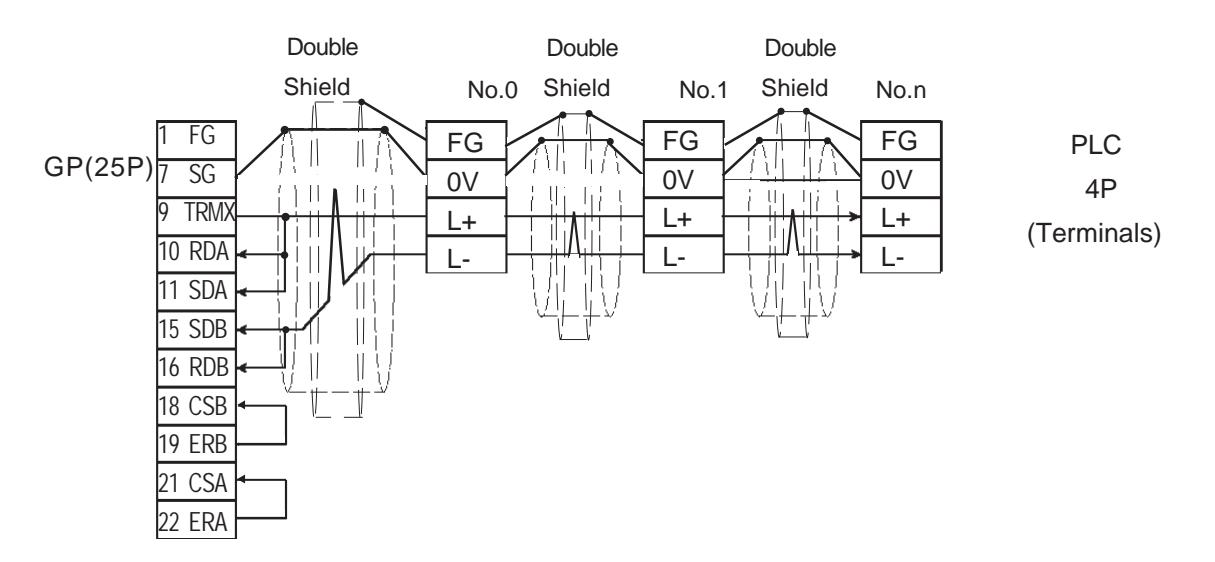
## **2.9.3 Supported Devices**

The following describes the range of devices supported by the GP.

#### **TOYOPUC-PC2 Series**

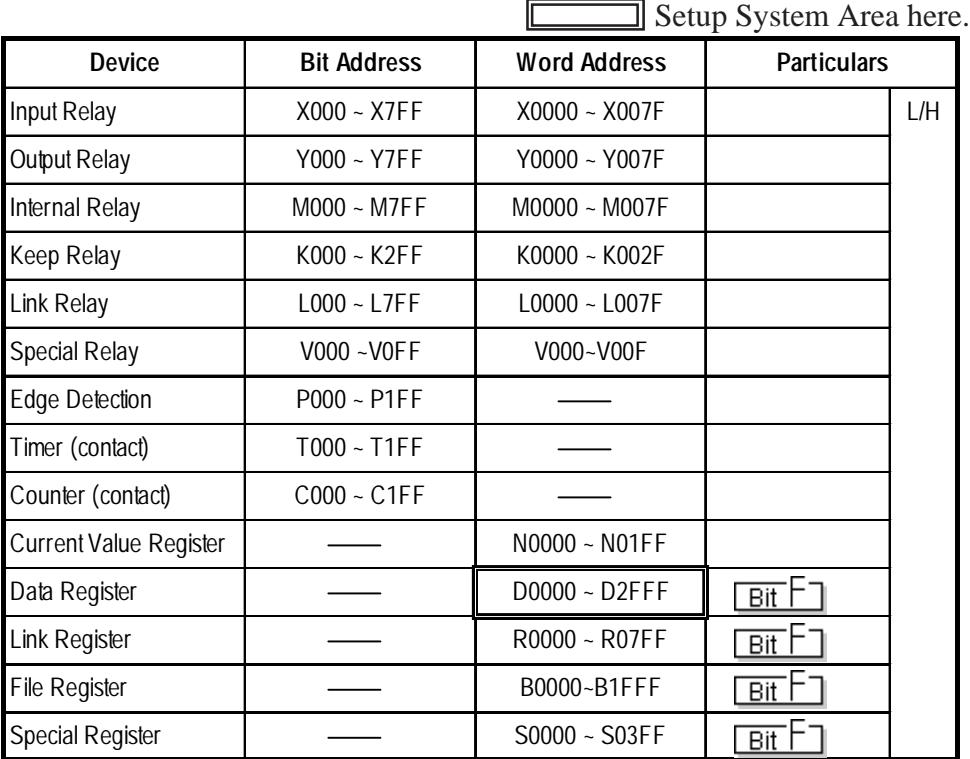

## **TOYOPUC-PC2 Series** (1:n Connection)

|                               |                    |                     | Setup System Area here. |     |  |
|-------------------------------|--------------------|---------------------|-------------------------|-----|--|
| <b>Device</b>                 | <b>Bit Address</b> | <b>Word Address</b> | <b>Particulars</b>      |     |  |
| Input Relay                   | X0000 ~ X07FF      | X0000 ~ X007F       |                         |     |  |
| <b>Output Relay</b>           | Y0000 ~ Y07FF      | Y0000 ~ Y007F       |                         |     |  |
| Internal Relay                | M0000 ~ M07FF      | M0000 ~ M007F       |                         |     |  |
| Keep Relay                    | K0000 ~ K02FF      | K0000 ~ K002F       |                         |     |  |
| Link Relay                    | $L0000 - L07FF$    | L0000~L007F         |                         |     |  |
| Special Relay                 | V0000 ~V00FF       | V0000~V000F         |                         |     |  |
| <b>Edge Detection</b>         | $P0000 \sim P01FF$ |                     |                         | L/H |  |
| Timer (contact)               | T0000~T01FF        |                     |                         |     |  |
| Counter (contact)             | $CO000 - CO1FF$    |                     |                         |     |  |
| <b>Current Value Register</b> |                    | N0000 ~ N01FF       |                         |     |  |
| Data Register                 |                    | $D0000 - DOFFF$     | Bit                     |     |  |
| Link Register                 |                    | R0000 ~ R07FF       | <b>Bit</b>              |     |  |
| File Register                 |                    | $B0000 \sim B0$ FFF | Bit                     |     |  |
| <b>Special Register</b>       |                    | S0000 ~ S03FF       | Bit                     |     |  |

*GP-PRO/PBIII for Windows Ver.5.0 PLC Connection Manual*

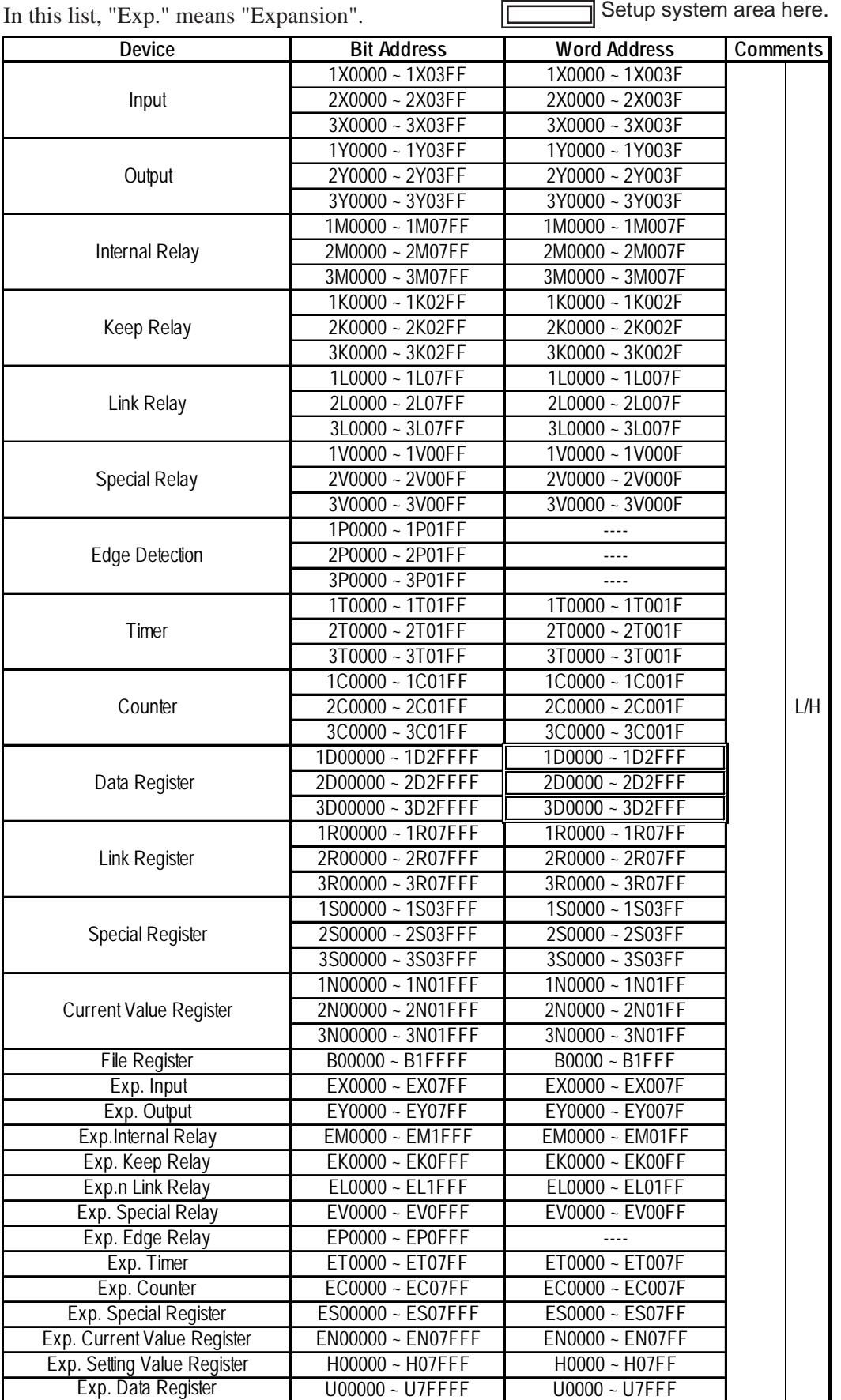

#### **TOYOPUC-PC3J (1:1 connection)**

#### ■ **TOYOPUC-PC3J** (1:n connection)

In this list, "Exp." means "Expansion".<br>Setup system area here.

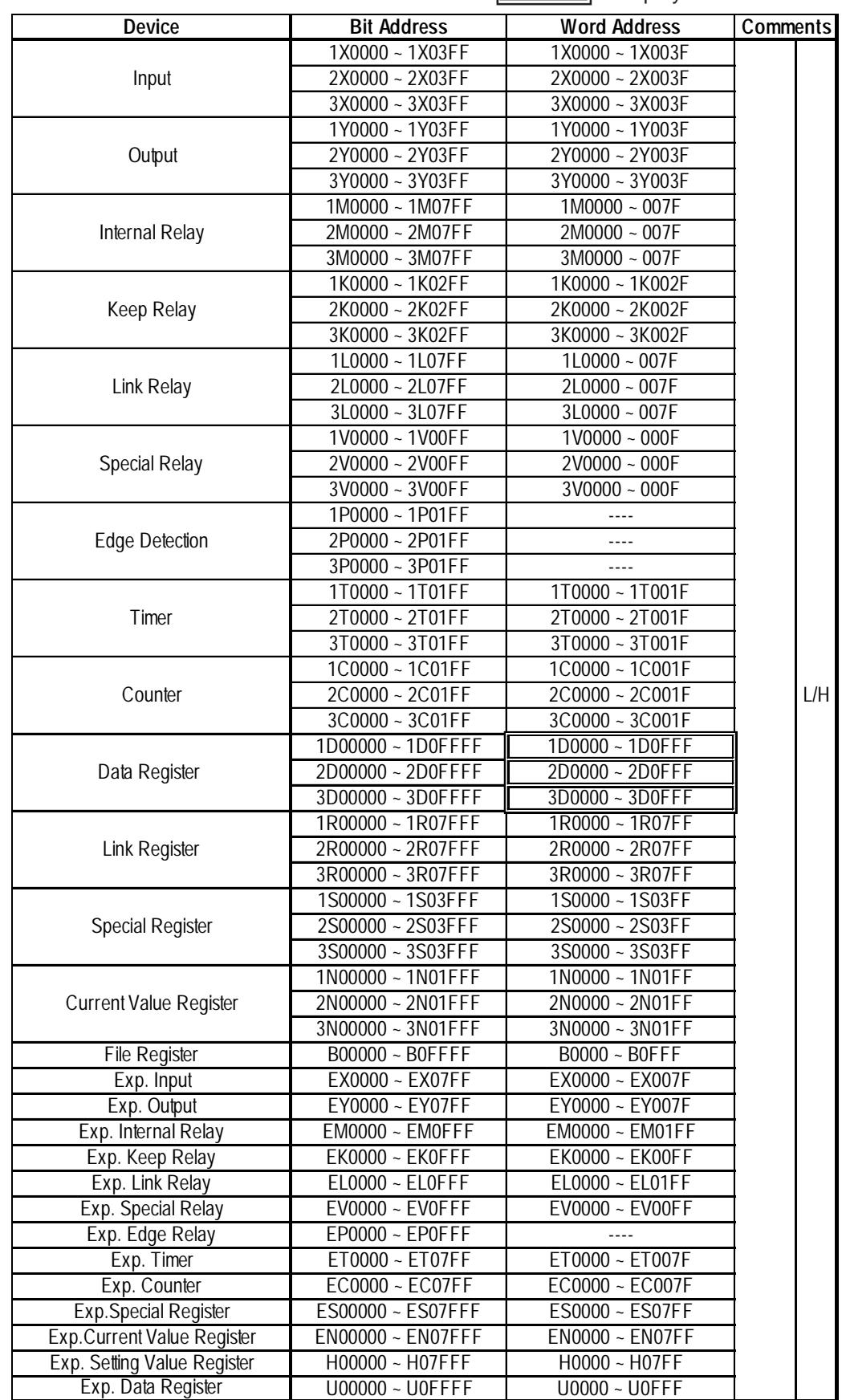

*GP-PRO/PBIII for Windows Ver.5.0 PLC Connection Manual*

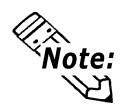

- **The range of devices supported may differ for 1:1 communication and for 1:n communication. A maximum of 16 PLCs can be connected.**
- **When setting tags in GP-PRO/PBIII for Windows, the PLC Station number can be specified during address Input. If a station number is not indicated, the previously entered station number is used. (The default value is 0)**

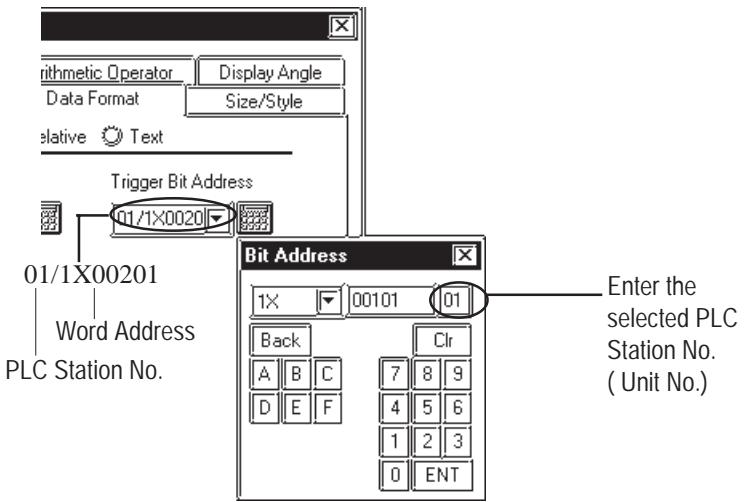

## **2.9.4 Environment Setup**

The following lists Digital's recommended PLC and GP communication settings.

| <b>GP Setup</b>             |                   | <b>Computer Link Module Setup</b> |                    |  |
|-----------------------------|-------------------|-----------------------------------|--------------------|--|
| <b>Baud Rate</b>            | 19200 bps         | <b>Baud Rate</b>                  | 19200 bps          |  |
| Data Length                 | 8 bits            | Data Length                       | 8 bits             |  |
| Stop Bit                    | 1 bit             | Stop Bit                          | 1 bit              |  |
| Parity Bit                  | Even              | Parity Bit                        | Even               |  |
| Data Flow Control           | <b>FR Control</b> |                                   |                    |  |
| <b>Communication Format</b> | 2-wire type       |                                   |                    |  |
|                             |                   | Card Classification               | <b>CMP Link</b>    |  |
|                             |                   | SET <sub>5</sub>                  | Watch Dog Timer ON |  |
| Unit No.                    | 0                 | <b>Station Number Setting</b>     | 0                  |  |

 **TOYOPUC-PC2 Series** (PC2/L2)

#### **TOYOPUC-PC2 Series** (PC2J)

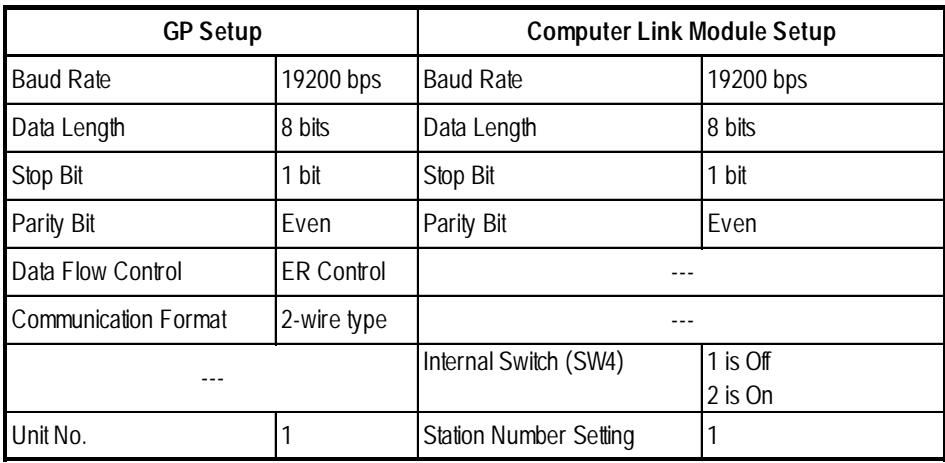

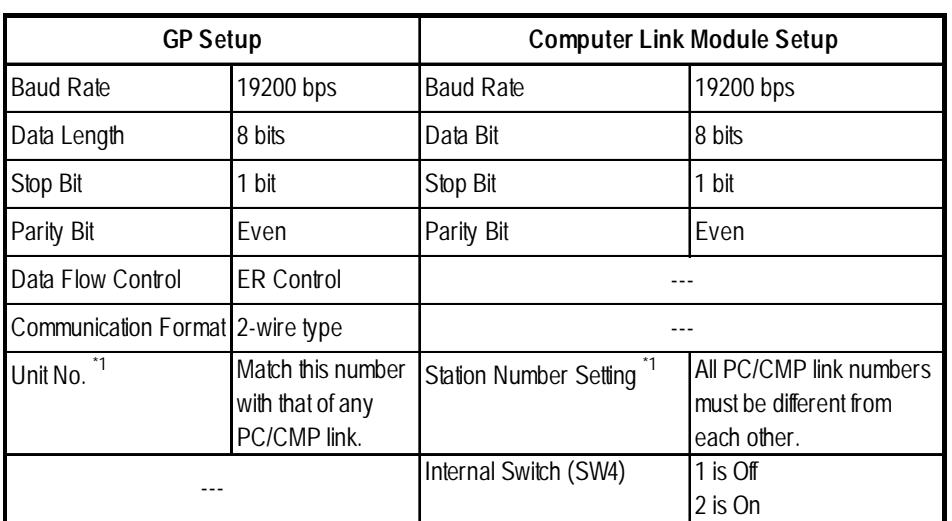

#### **TOYOPUC-PC2 Series** (PC2J) (1:n connection)

*\*1 The memory used for the system area and the read area is allocated to the PLC which has been given the same number as that of the GP.*

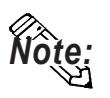

**When entering tag address data in GP-PRO/PBIII for Windows, the PLC Station number can be specified. If a station number is not indicated, the previously entered station number is used. (The initial default value is** 1**.)**

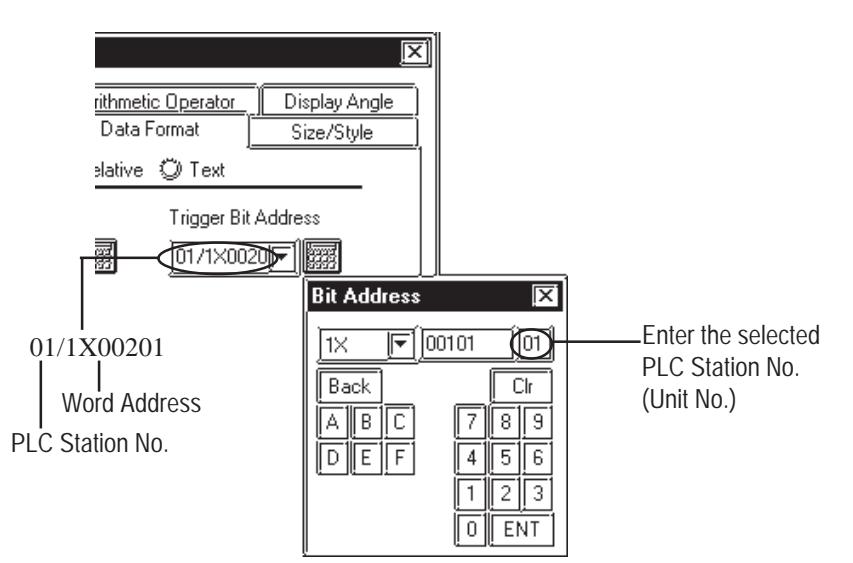

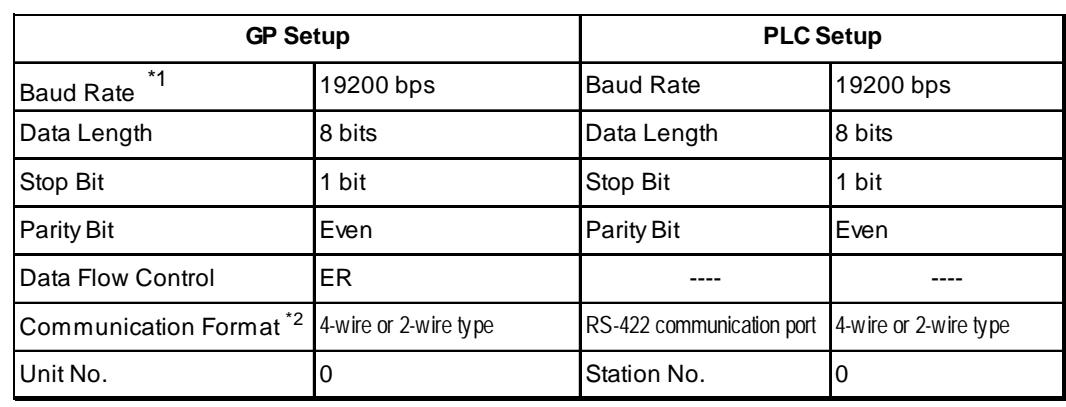

■ **TOYOPUC-PC3J** (1:1 connection) <Link I/F on CPU unit>

*\*1 The CPU's Link I/F unit maximum baud rate is 57600bps. It does not support 115.2kbps.*

*\*2 Change the communication format depending on the cables you use.*

■ **TOYOPUC-PC3J** (1:n connection) <Link I/F on CPU unit>

| <b>GP Setup</b>                    |                                                  | <b>PLC Setup</b>          |                                               |  |
|------------------------------------|--------------------------------------------------|---------------------------|-----------------------------------------------|--|
| $*1$<br><b>Baud Rate</b>           | 19200 bps                                        | <b>Baud Rate</b>          | 19200 bps                                     |  |
| Data Length                        | 8 bits                                           | Data Length               | 8 bits                                        |  |
| Stop Bit                           | 1 bit                                            | Stop Bit                  | 1 bit                                         |  |
| Parity Bit                         | Even                                             | Parity Bit                | Even                                          |  |
| Data Flow Control                  | ER.                                              |                           |                                               |  |
| Communication Format <sup>*2</sup> | 4-wire or 2-wire type                            | RS-422 communication port | 4-wire or 2-wire type                         |  |
| Unit No.                           | Select any unit number<br>*3<br>between 0 to 15. | Station No.               | All link station numbers<br>must be different |  |

*\*1 The CPU's Link I/F unit maximum baud rate is 57600bps. It does not support 115.2kbps.*

- *\*2 Change the communication format depending on the cable you use.*
- *\*3 A maximum of 16 PLCs can be connected. The PLC's station number must be in base8, however, GP's unit number must be in decimal.*

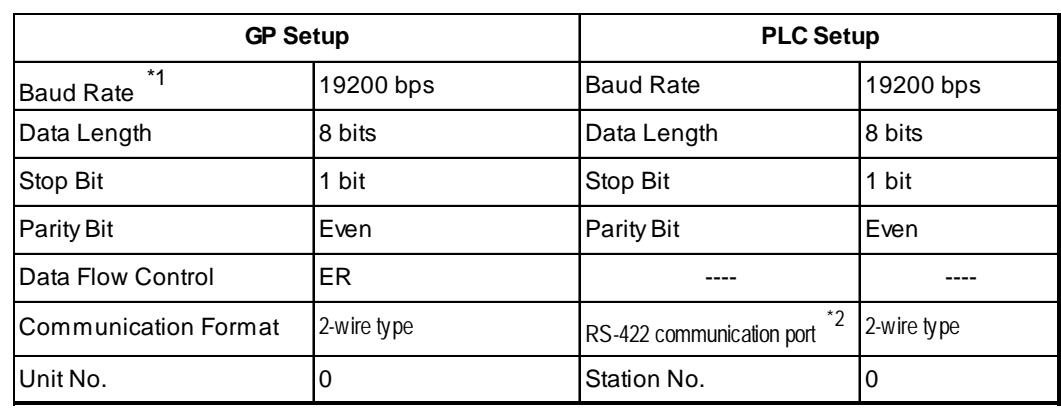

#### **TOYOPUC-PC3J (1:1 connection) <PC/CMP-Link>**

- *\*1 The PC/CMP-Link (THU-2755) unit's maximum baud rate is 57600bps. It does not support 115.2kbps.*
- *\*2 With the PC/CMP-Link (THU-2755), only a 2-wire type can be used. When using PC3J commands, the link unit must be version 5.00 or higher.*

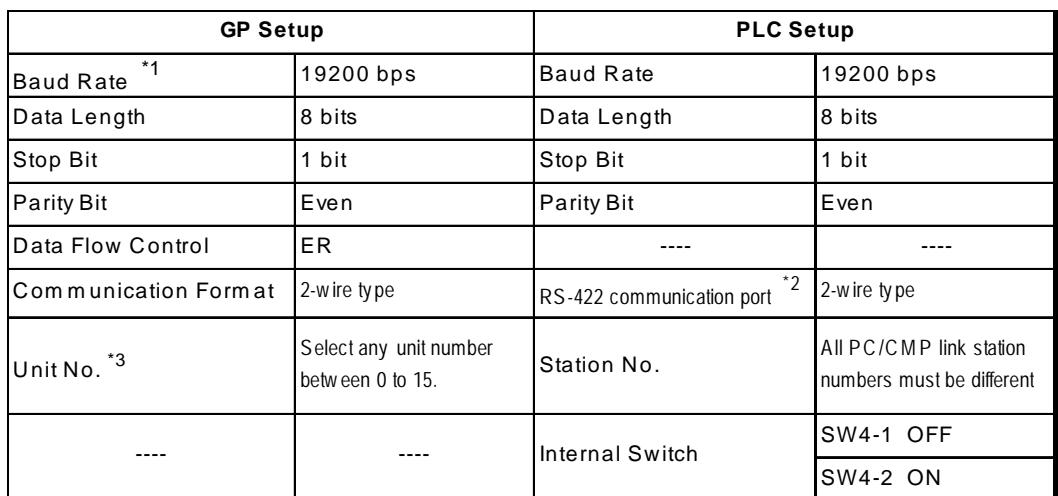

#### **TOYOPUC-PC3J (1:n connection) <PC/CMP-Link>**

- *\*1 The PC/CMP-Link (THU-2755) unit's maximum baud rate is 57600bps. It does not support 115.2kbps.*
- *\*2 With the PC/CMP-Link (THU-2755), only a 2-wire type can be used. When using PC3J commands, the link unit must be version 5.00 or higher.*
- *\*3 A maximum of 16 PLCs can be connected. The PLC's station number must be in octal, however, GP's unit number must be in decimal.*

**2.10 Toshiba**

## **2.10.1 System Structure**

The following describes the system structure for connecting the GP to Toshiba PLCs.

*Reference The Cable Diagrams mentioned in the following tables are listed in the section titled "2.10.2 Cable Diagrams".*

**PROSEC EX Series** (using CPU unit Link I/F)

| <b>CPU</b>           | Cable Diagram                      | GP               |
|----------------------|------------------------------------|------------------|
|                      |                                    |                  |
| EX2000 <sup>*1</sup> | <b>RS-422</b><br>(Cable Diagram 1) | <b>GP</b> series |

*<sup>\*1</sup> Connect to the Main Processor module (MPU6620).*

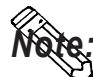

**Areas noted as using RS-422 can also use RS-485 on the PLC side.**

**PROSEC T Series** (using CPU unit Link I/F)

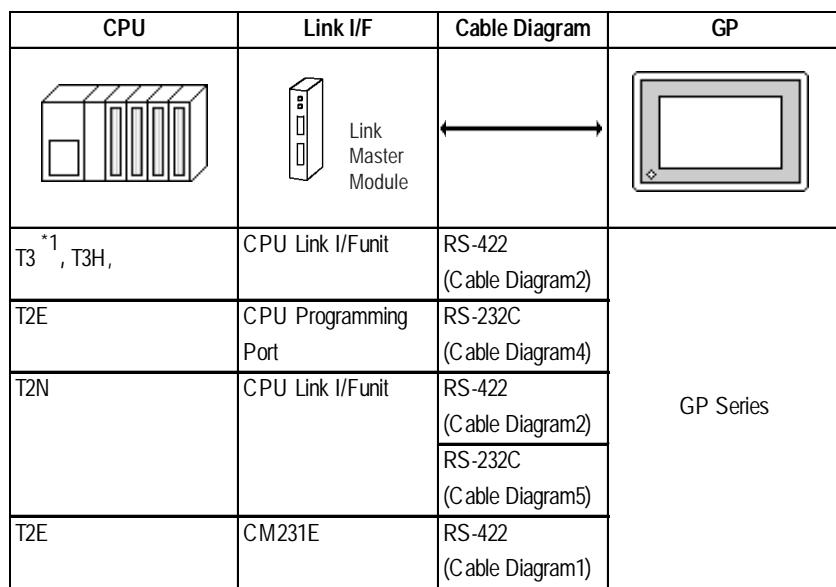

*\*1 Connect to the CPU module's computer link port.*

**Areas noted as using RS-422 can also use RS-485 on the PLC side.**

*Note:*

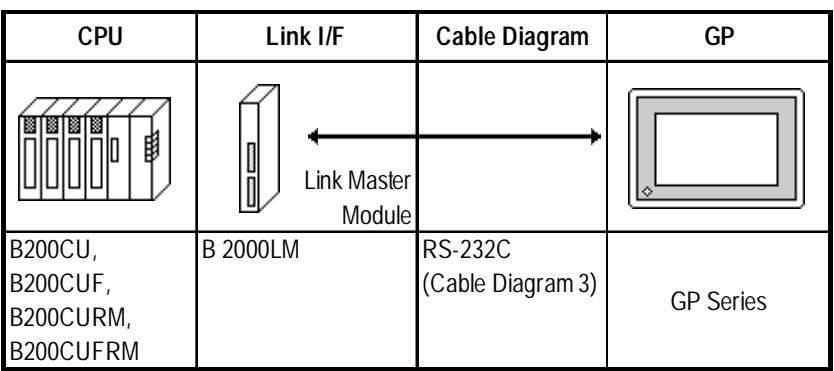

#### **PROVISOR B Series** (using CPU unit Link I/F)

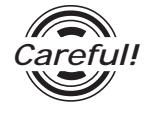

*When connecting the GP and B200 Series, setup the Link I/F's Mode Setup/Delimiter to CR.* 

## **2.10.2 Cable Diagrams**

The cable diagrams illustrated below and the cable diagrams recommended by Toshiba may differ; however, using these cables for your PLC operations will not cause any problems.

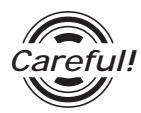

*Ground your PLC's FG terminal according to your country's applicable standard. For details, refer to the corresponding PLC manual.*

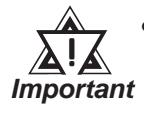

**•** *Connect the FG line of the Shield cable to either the GP or PLC, depending on your environment. When using a* **connector hood** *and grounding the FG line, be sure to use an electrical conductor.*

- **•** *For the RS-232C connection, use a cable length less than 15m.*
- **•** *If a communications cable is used, it must be connected to the SG (signal ground).*
- *When using RS422 connection, please check the length of the cable with Toshiba PLC's users manual.*

#### **Cable Diagram 1** (RS-422)

• When using Digital's RS-422 connector terminal adapter GP070-CN10-0

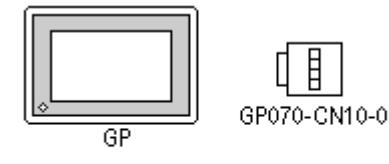

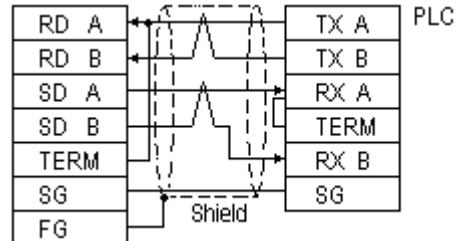

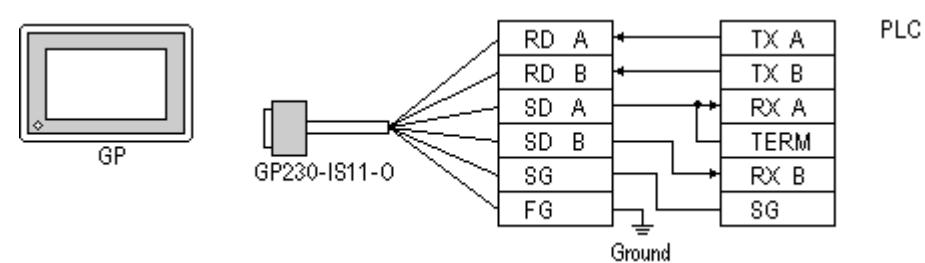

• When using Digital's RS-422 Cable, GP230-IS11-0

• When making your own cable connections

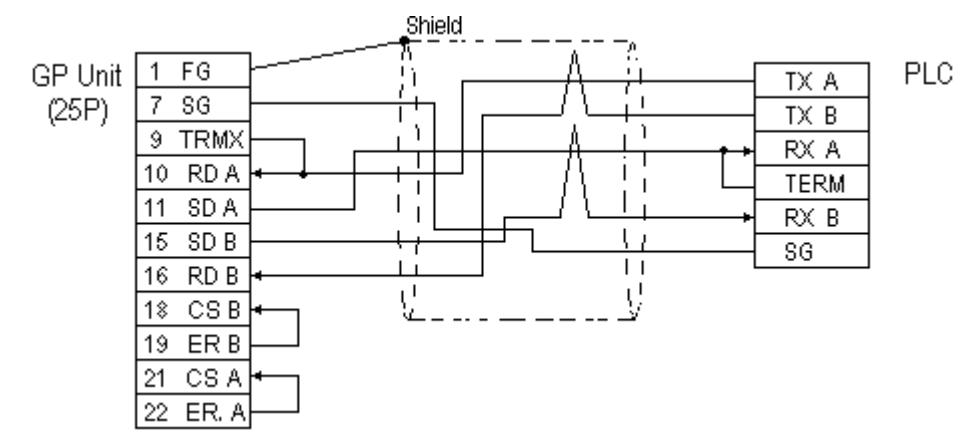

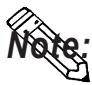

- **When making your own connections, we recommend using Hitachi Densen's CO-SPEV-SB(A)3P\*0.5 cable.**
- **When connecting the #9 and #10 pins in the GP Serial I/F, a termination resistance of 100**Ω **is added between RDA and RDB.**

#### **Cable Diagram 2** (RS-422)

• When using Digital's RS-422 connector terminal adapter GP070-CN10-0

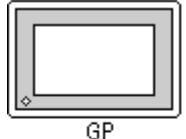

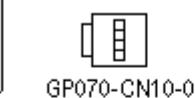

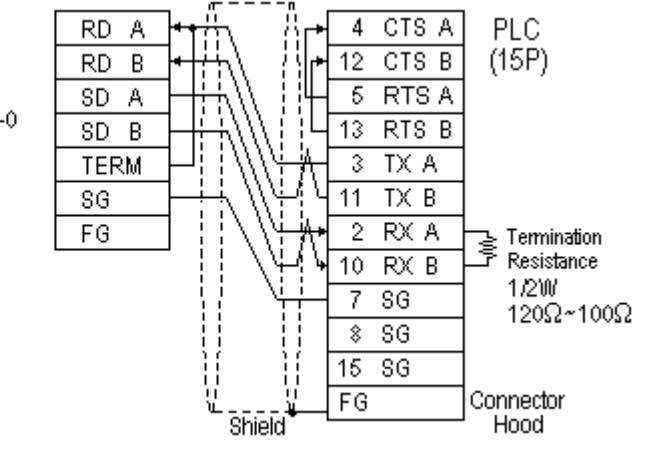

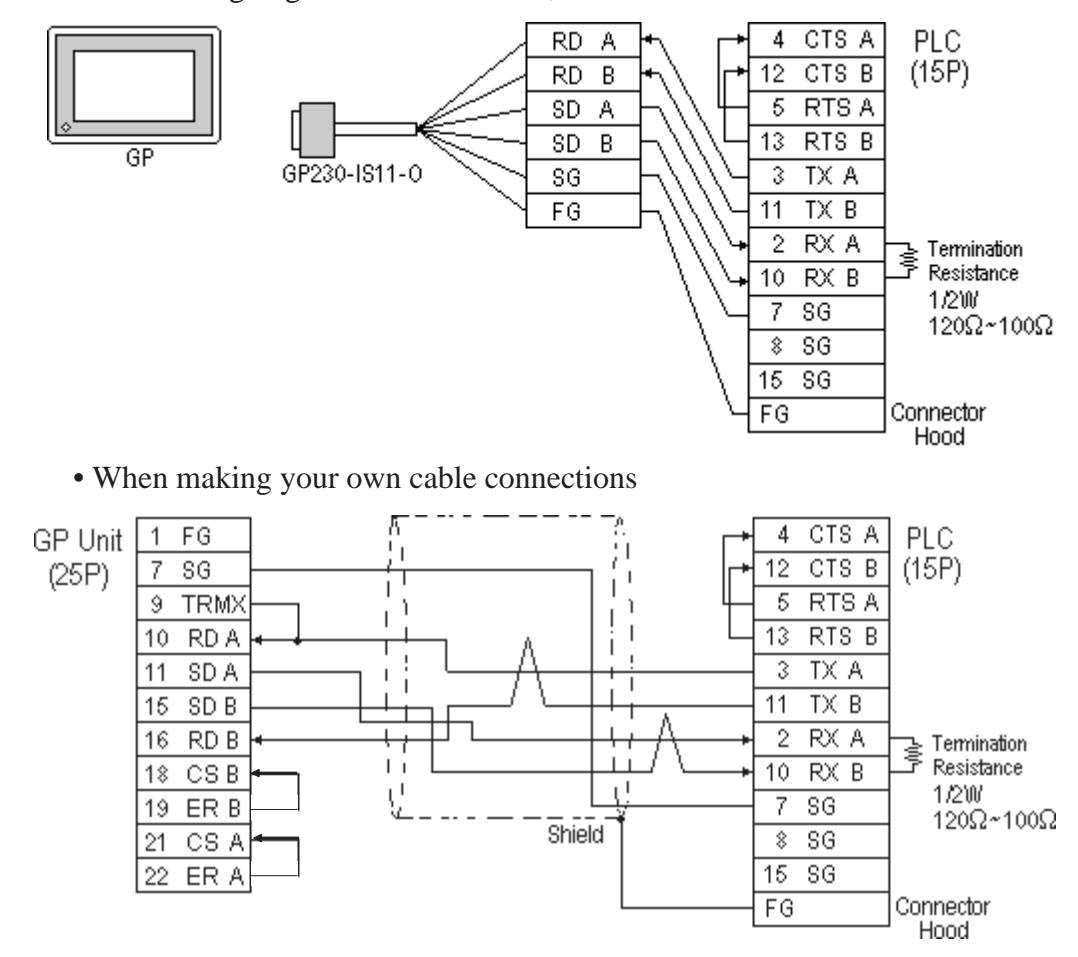

• When using Digital's RS-422 Cable, GP230-IS11-0

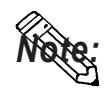

- **When making your own connections, we recommend using Hitachi Densen's CO-SPEV-SB(A)3P\*0.5 cable.**
- **When connecting the #9 and #10 pins in the GP Serial I/F, a termination resistance of 100**Ω **is added between RDA and RDB.**
- **When using RS422 connection, please check the length of the cable with Toshiba PLC's users manual.**

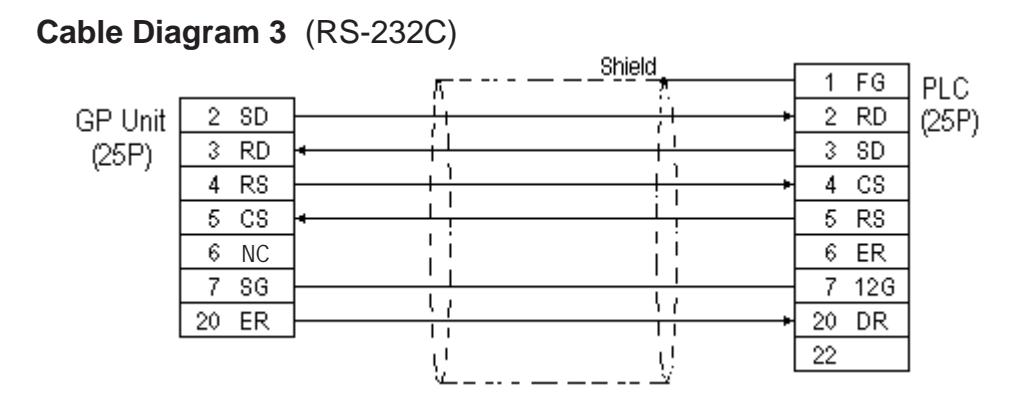

*GP-PRO/PBIII for Windows Ver.5.0 PLC Connection Manual*

## **Chapter 2 - PLC-GP Connection**

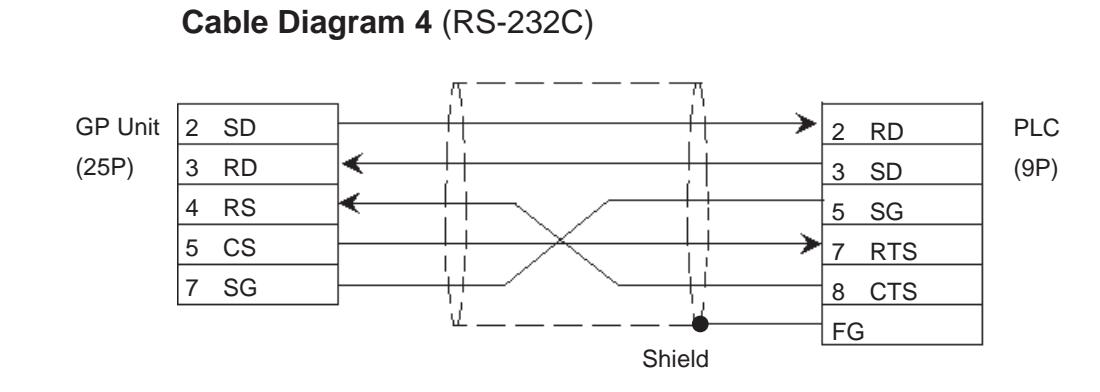

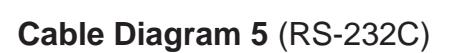

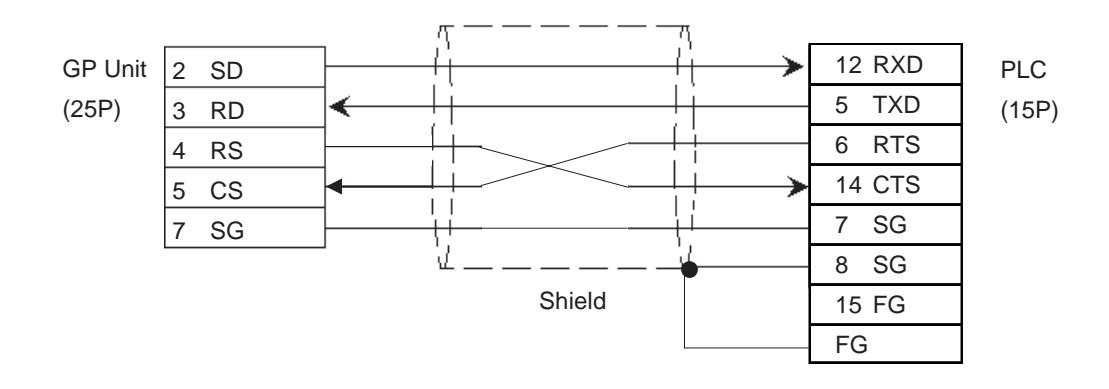

## **2.10.3 Supported Devices**

The following describes the range of devices supported by the GP.

### **PROSEC EX Series**

Setup System Area here.

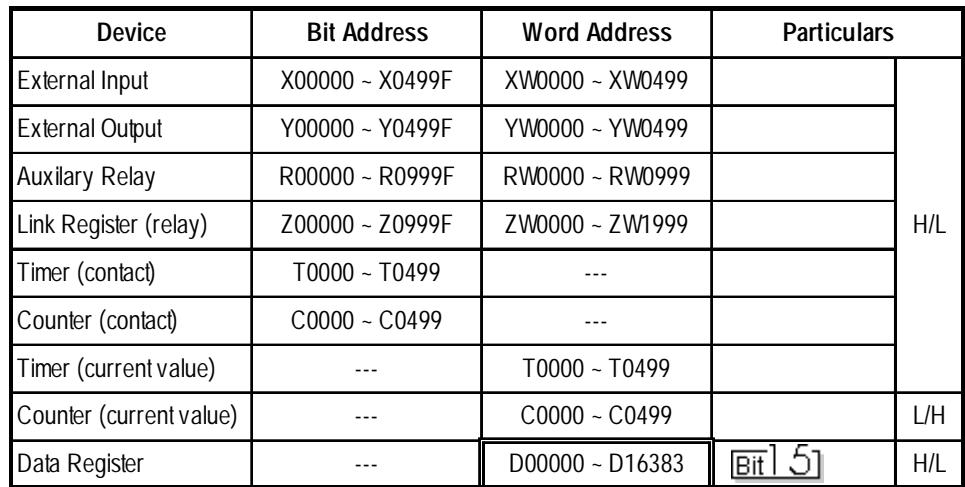

ĪĪ

**PROSEC T Series**(T3,T3H,T2N,T2E)

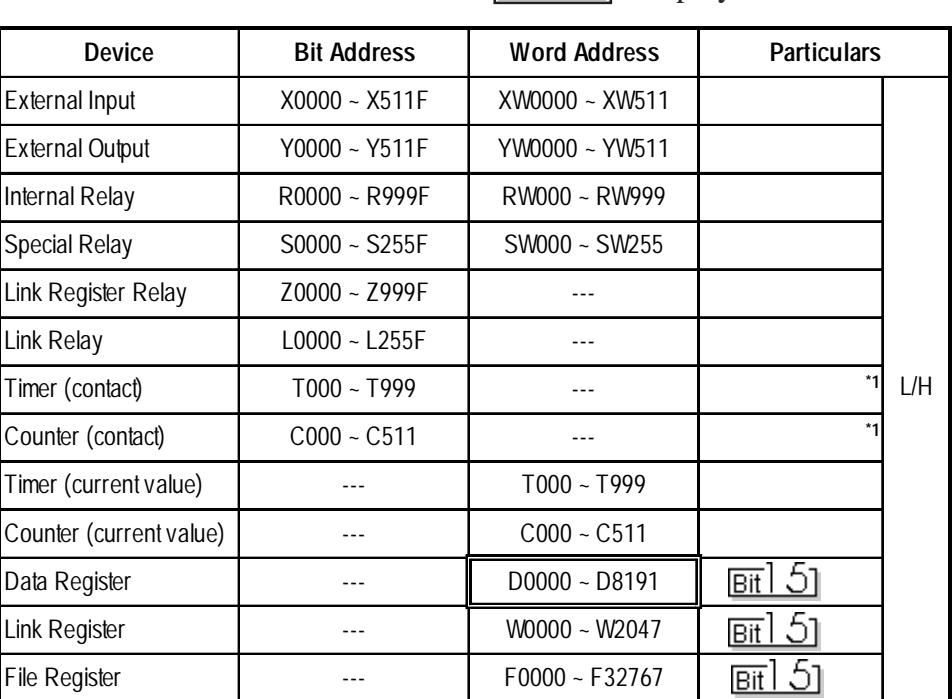

Setup System Area here.  $\Box$ 

*\* 1 Data cannot be written.*

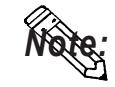

**The Device Range may differ depending on the CPU type. For the details, refer to the Yoshiba's PLC manual.**

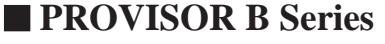

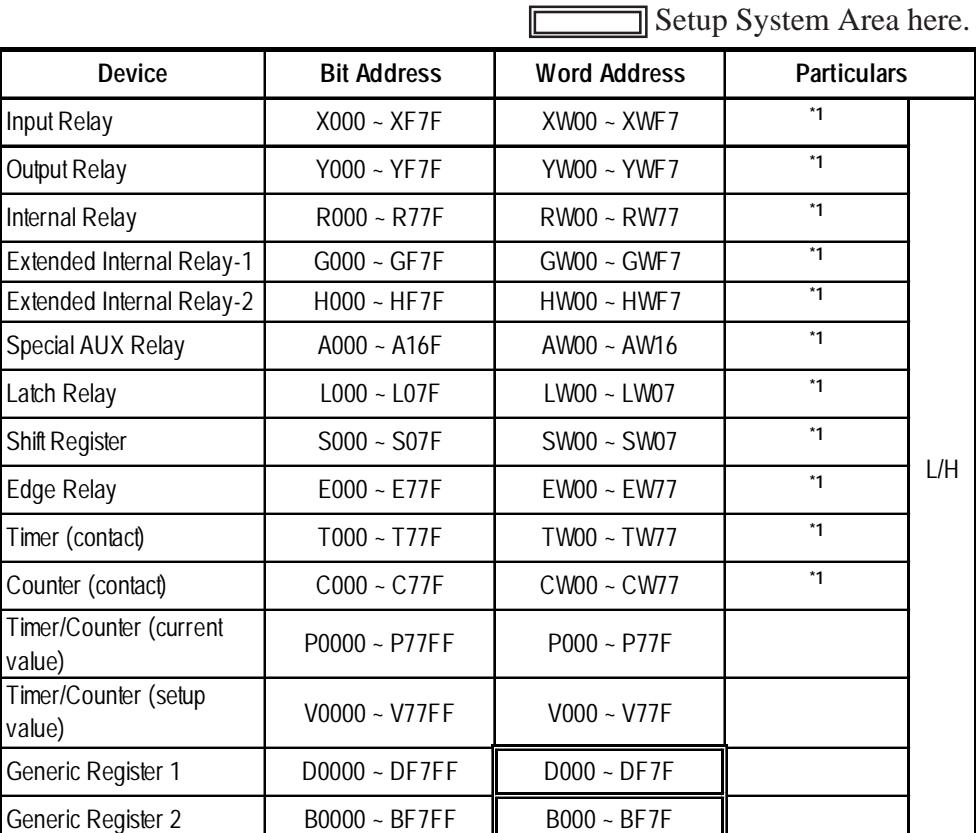

F

#### *\* 1 Be careful as the Word Address fields differ between the GP screen editing software GP-PRO/PBIII for Windows and the corresponding PLC manual.*

E.g. Input Relay

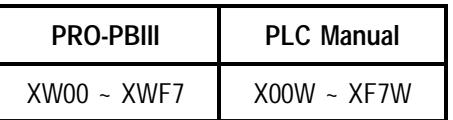

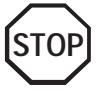

**When the** *Input Relay* **address is setup in a ladder program input field, Set/ Reset cannot be performed from the GP. The same holds true for an address (all devices) setup in an output field.**

## **2.10.4 Environment Setup**

The following lists Digital's recommended PLC and GP communication settings.

#### **PROSEC EX Series**

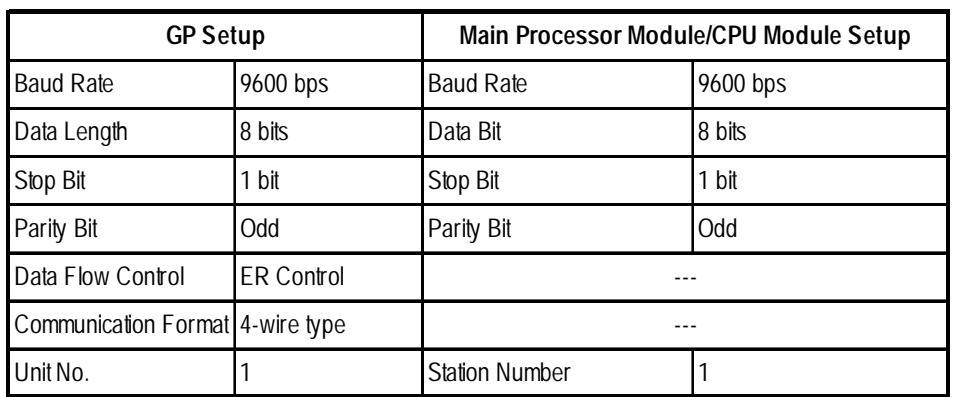

#### **PROSEC T Series**

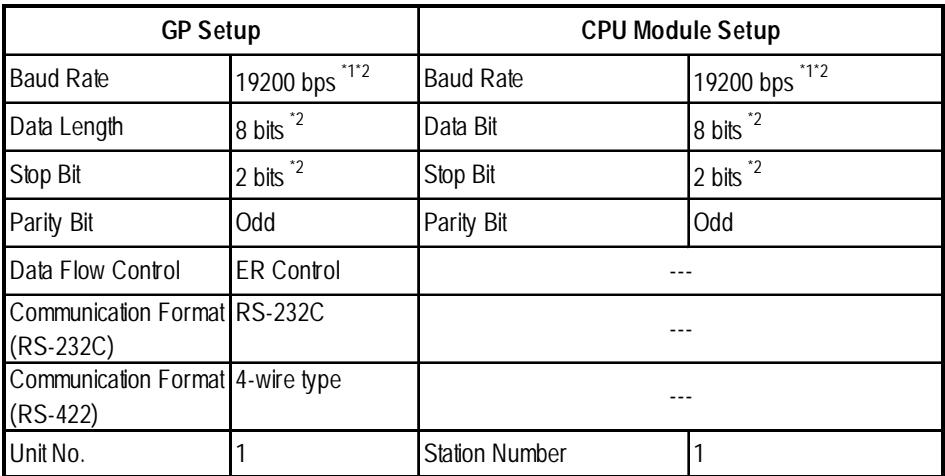

 *\*1 PLC specifications state that when a PROSEC T3 (Ver. 1.4 or lower) is used, data transmission is possible only at speeds of 9600 bps or less.*

*\*2 The T2E uses a baud rate of 9600bps, a data length of 8bits and the stop bit is 1(fixed).*

#### **PROVISOR B Series**

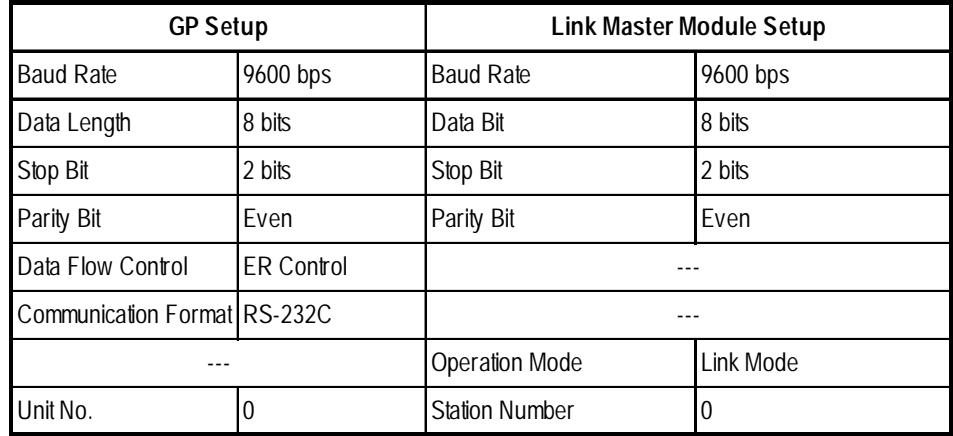

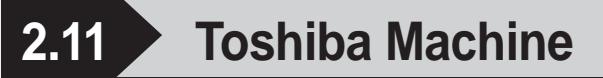

## **2.11.1 System Structure**

The following describes the system structure for connecting the GP to Toshiba Machine PLCs.

*Reference The Cable Diagrams mentioned in the following tables are listed in the section titled "2.11.2 Cable Diagrams".*

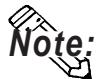

**Match up the GP Unit No. and each PC Number when multiple PCs are connected using PC Link.**

**PROVISOR TC200 Series** (using Link I/F)

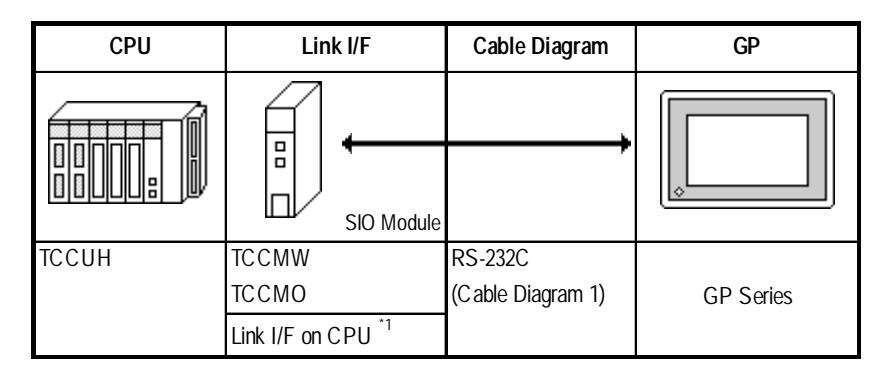

*\*1 Connect to the RS-232C connector.*

## **2.11.2 Cable Diagrams**

The cable diagrams illustrated below and the cable diagrams recommended by Toshiba Machine may differ, however, using these cables for your PLC operations will not cause any problems.

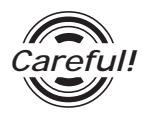

*Ground your PLC's FG terminal according to your country's applicable standard. For details, refer to the corresponding PLC manual.*

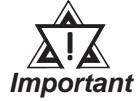

**•** *Connect the FG line of the Shield cable to either the GP or PLC, depending on your environment. When using a* **connector hood** *and grounding the FG line, be sure to use an electrical conductor.*

- **•** *For the RS-232C connection, use a cable length less than 15m.*
- **•** *If a communications cable is used, it must be connected to the SG (signal ground).*

**Cable Diagram 1** (RS-232C)

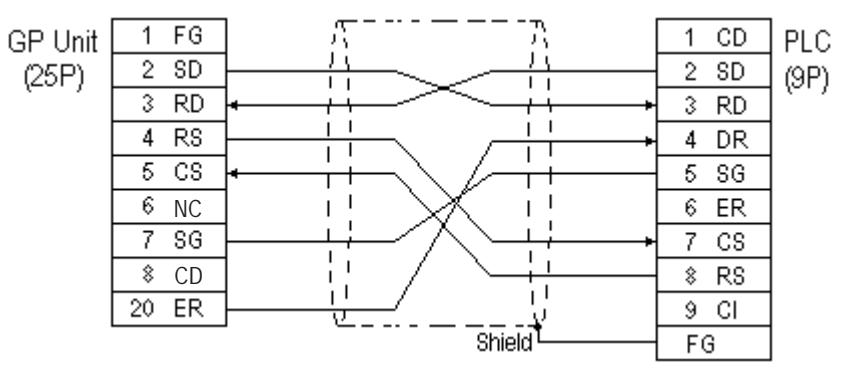

## **2.11.3 Supported Devices**

The following describes the range of devices supported by the GP.

#### **PROVISOR TC200 Series**

Setup System Area here.

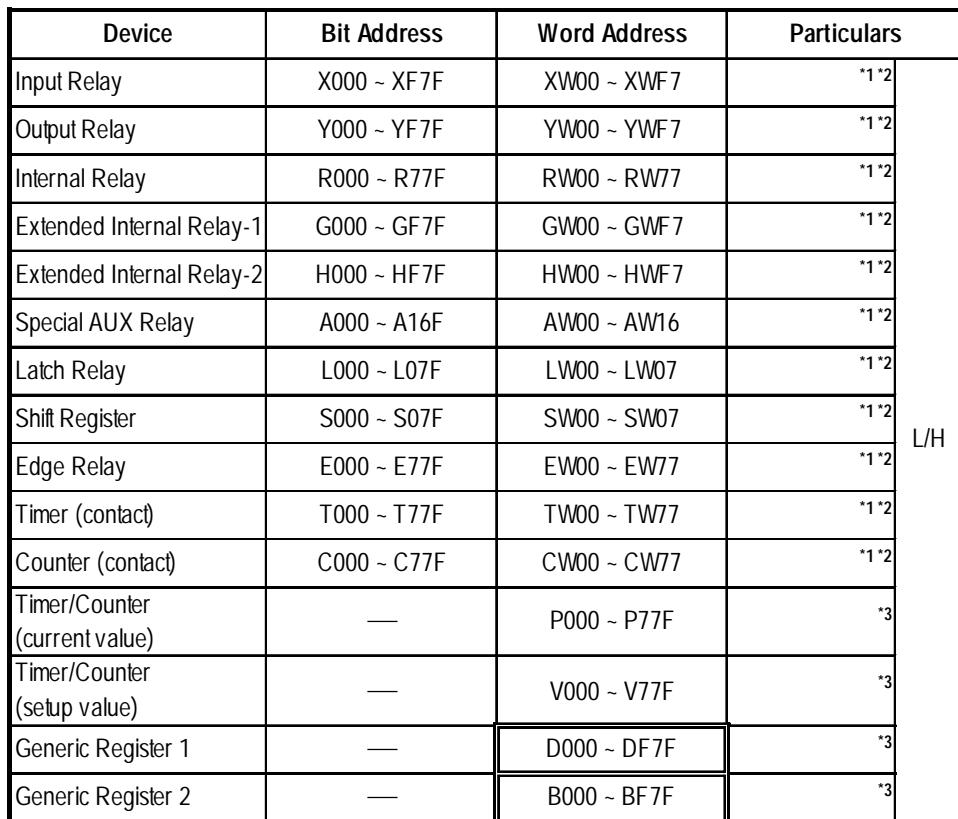

*\* 1 Be careful as the Word Address fields differ between the GP screen editing software GP-PRO/PBIII for Windows and the corresponding PLC manual.*

*E.g. Input Relay*

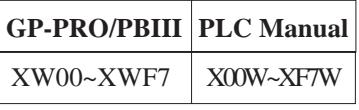

- *\*2 In the screen creation software, the word address' last digit is hexadecimal and you can enter any number between 0 and F as the last digit, however, PLC's word address' last digit is octal and you can only enter a number between 0 to 7 as the last digit.*
- *\*3 In the screen creation software, the word address' second last digit is hexadecimal and you can enter any number between 0 and F as second last digit, however, PLC's word address' second last digit is octal and you can only enter a number between 0 to 7 as the second last digit .*

*(See Next Page)*

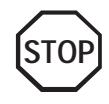

**When the Input Relay address is setup in a ladder program input field, Set/ Reset cannot be performed from the GP. The same holds true for an address (all devices) setup in an output field.**

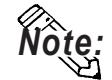

- **When writing blocked (grouped) data in, any data cannot be input if it has to be carried in excess of the octal-decimal digits.**
	- **A device cannot be read out individually during it is read out as one of the blocked (grouped) data.**

**Example: The Tag which reads out 17 words from GW0 and the tag which reads out GW10 only cannot be set up at the same time.**

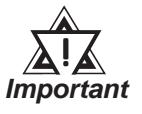

*Within the Reading area you can use a maximum of 108 words, starting from the last two digits "00". If you enter more than 108 words, the error message "PLC COM. ERROR (02:CA)" will appear.*

## **2.11.4 Environment Setup**

The following lists Digital's recommended PLC and GP communication settings.

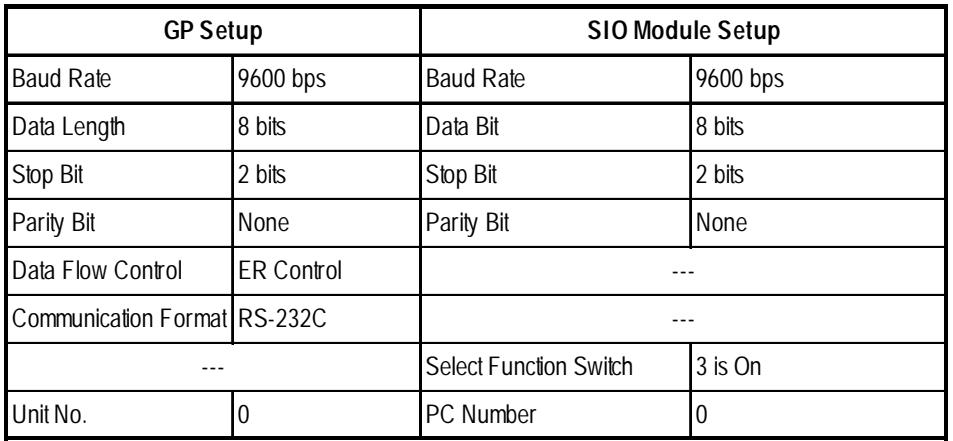

#### **PROVISOR TC200 Series** (using SIO module)

#### **PROVISOR TC200 Series** (using RS-232C Connector)

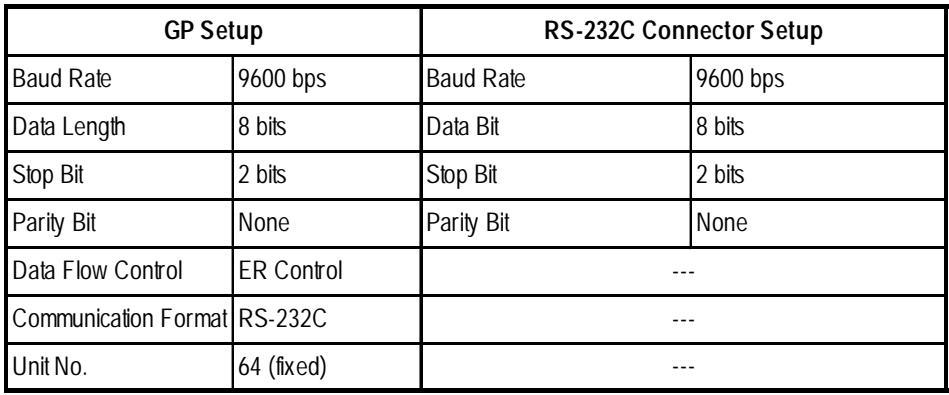

# **2.12 Koyo Electronics Industries**

## **2.12.1 System Structure**

The following describes the system structure for connecting the GP to Koyo Electronics Industries PLCs.

*Reference*

*The Cable Diagrams mentioned in the following tables are listed in the section titled "2.12.2 Cable Diagrams".*

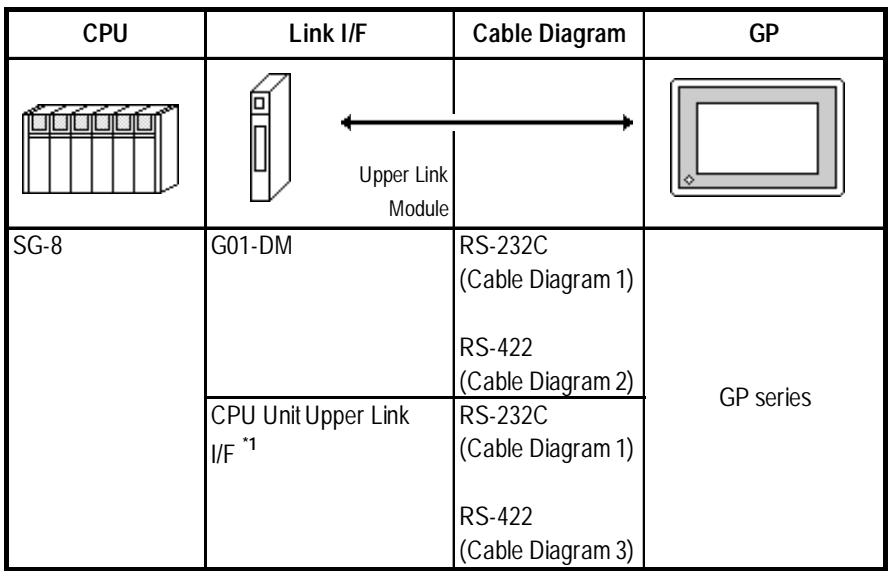

*\*1 Connect to the CPU module's generic communication port.*

#### **KOSTAC SU Series** (using Link I/F)

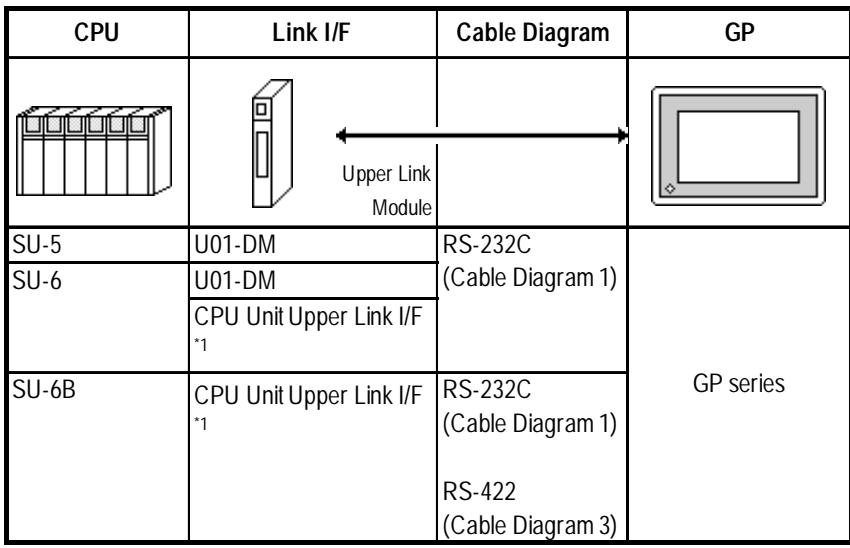

*\*1 Connect to the CPU module's generic communication port.*

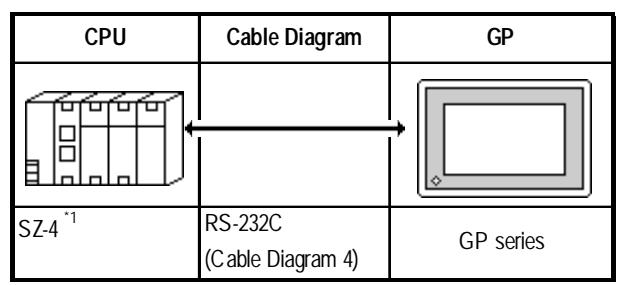

#### **KOSTAC SZ Series** (using CPU unit Link I/F)

*\* 1 Connect to the CPU module's generic communication port.*

#### **KOSTAC SR Series** (using Upper Link I/F)

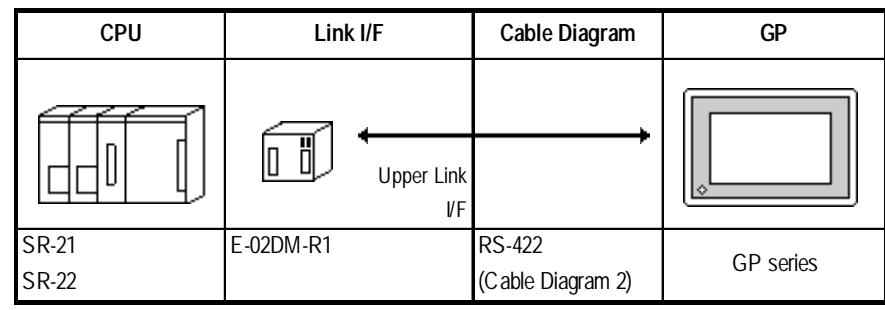

### **DL-405 Series** (using Link I/F)

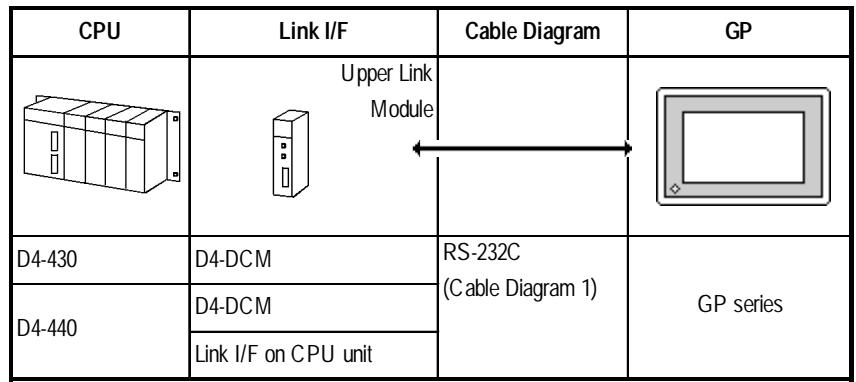

#### **DL-205 Series** (using Link I/F on CPU unit)

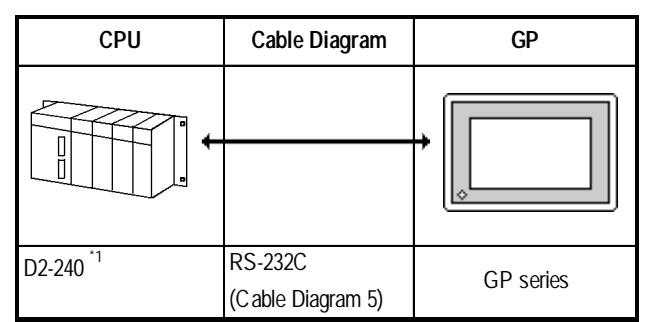

*\* 1 Connect to the CPU module's generic communication port.*

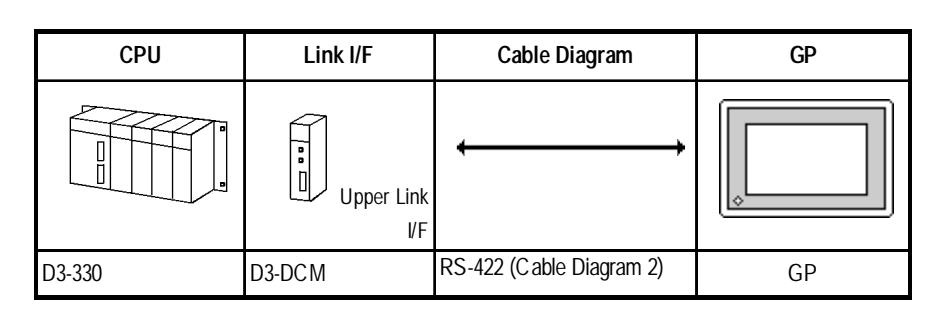

#### **DL-305 Series** (using Link I/F on CPU unit)

## **2.12.2 Cable Diagrams**

The cable diagrams illustrated below and the cable diagrams recommended by Koyo Electronic Industries may differ, however, using these cables for your PLC operations will not cause any problems.

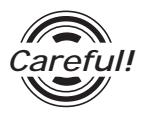

*Ground your PLC's FG terminal according to your country's applicable standard. For details, refer to the corresponding PLC manual.*

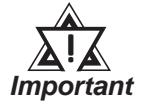

- **•** *Connect the FG line of the Shield cable to either the GP or PLC, depending on your environment. When using a* **connector hood** *and grounding the FG line, be sure to use an electrical conductor.*
- **•** *For the RS-232C connection, use a cable length less than 15m.*
- **•** *If a communications cable is used, it must be connected to the SG (signal ground).*
- **•** *For the RS-422 connection, use a cable length less than 600m.*

**Cable Diagram 1** (RS-232C)

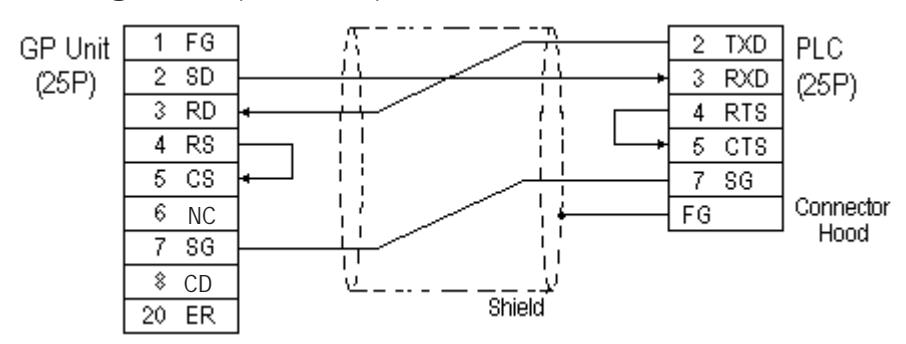

#### **Cable Diagram 2** (RS-422)

• When using Digital's RS-422 connector terminal adapter GP070-CN10-0

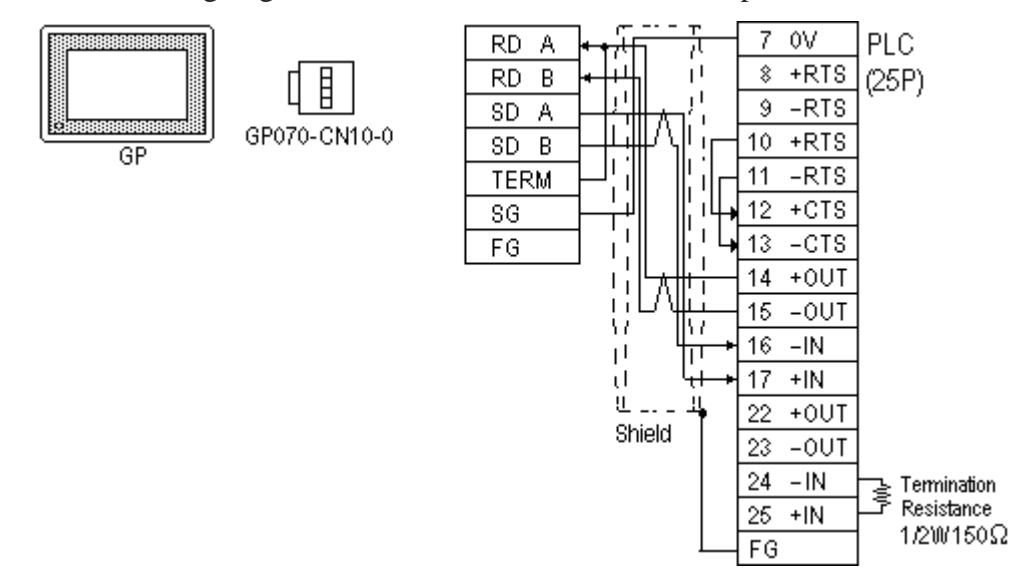

• When using Digital's RS-422 Cable, GP230-IS11-0

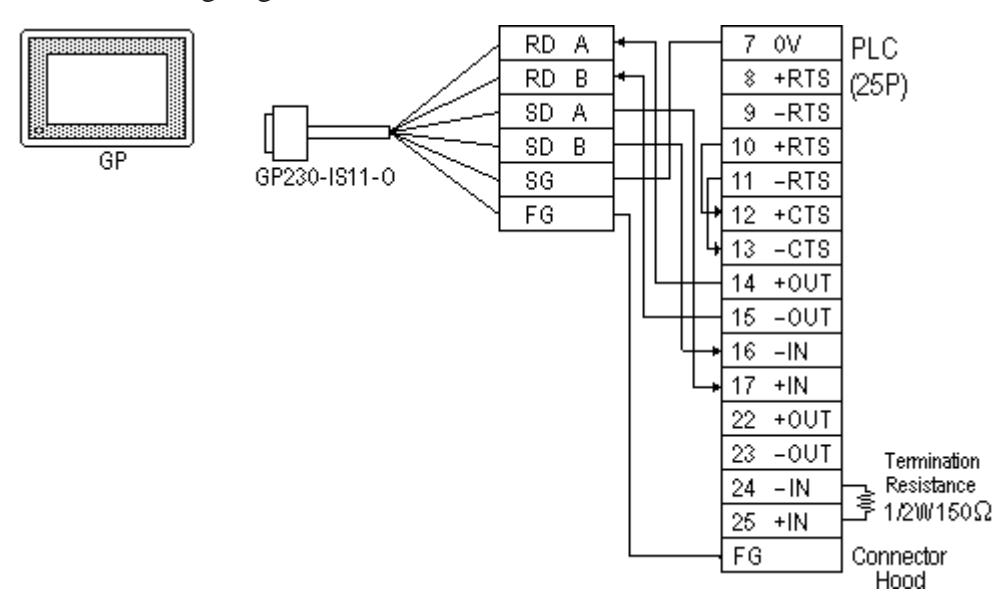

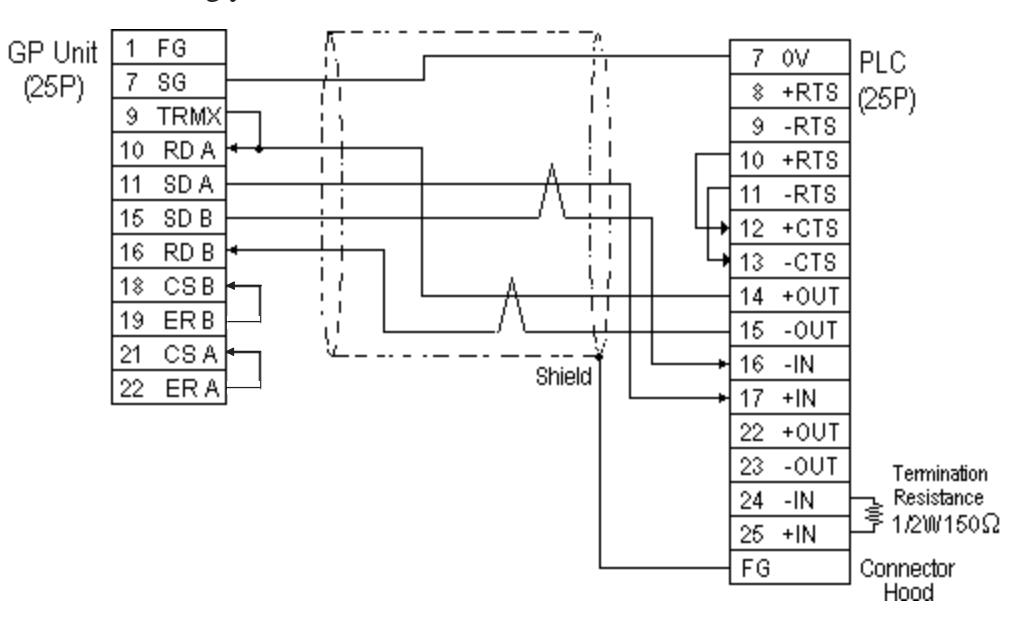

• When making your own cable connections

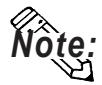

- **When making your own connections, we recommend using Hitachi Densen's CO-SPEV-SB(A)3P\*0.3SQ cable.**
- **When connecting the #9 and #10 pins in the GP Serial I/F, a termination resistance of 100**Ω **is added between RDA and RDB.**
- **When using RS-422 connection, the cable length must not be any longer than 600 meters.**

#### **Cable Diagram 3** (RS-422)

• When using Digital's RS-422 connector terminal adapter GP070-CN10-0

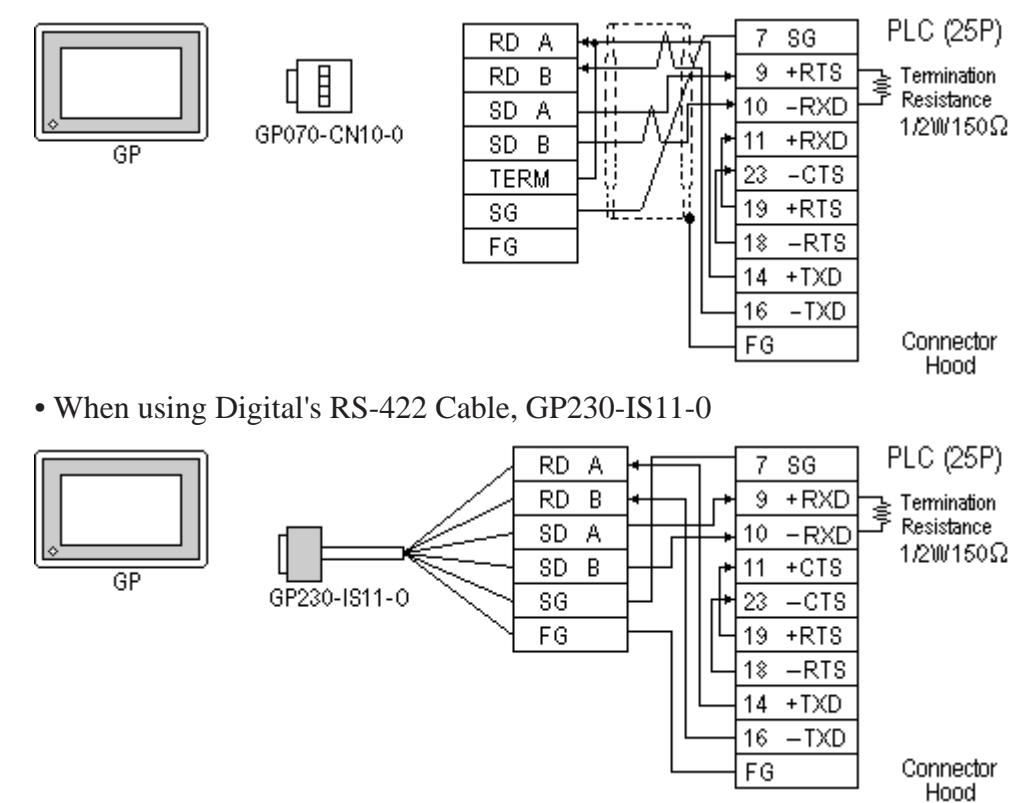

#### *GP-PRO/PBIII for Windows Ver.5.0 PLC Connection Manual*

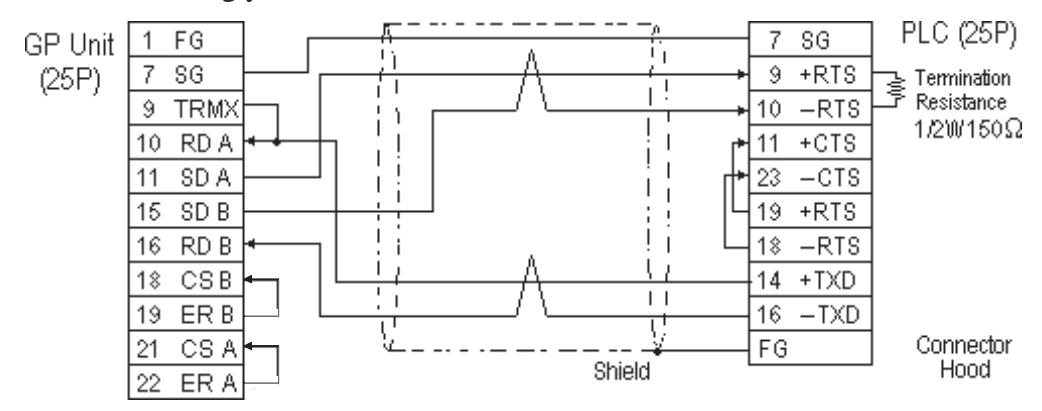

• When making your own cable connections

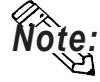

- **When making your own connections, we recommend using Hitachi Densen's CO-SPEV-SB(A)3P\*0.3SQ cable.**
- **When connecting the #9 and #10 pins in the GP Serial I/F, a termination resistance of 100**Ω **is added between RDA and RDB.**
- **When using RS-422 connection, the cable length must not be any longer than 600 meters.**

**Cable Diagram 4** (RS-232C)

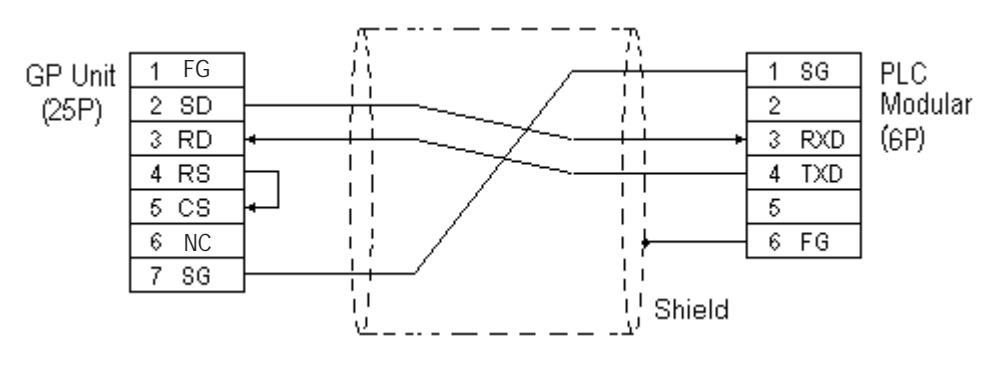

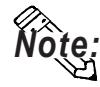

**The GP connection uses SZ-4's Port 2 (generic SIO port). Port 1 is the program communication port (Programming Console S-20P).**

#### **Cable Diagram 5** (RS-232C)

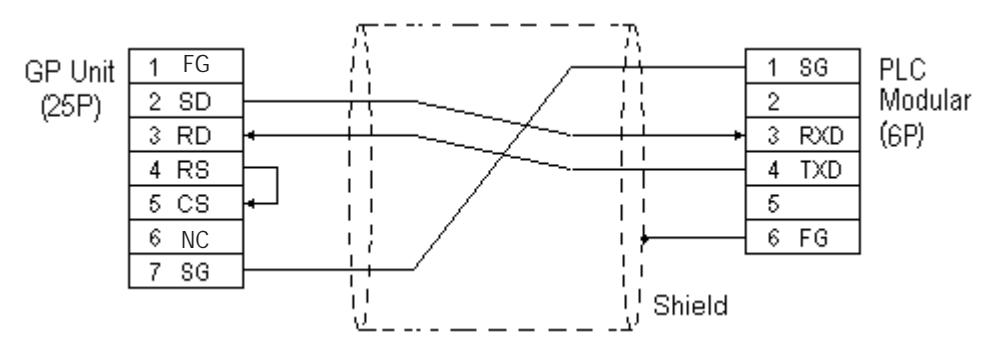

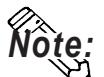

**The GP connection uses D2-240's Port 2 (generic SIO port). Port 1 is the program communication port.**

## **2.12.3 Supported Devices**

The following describes the range of devices supported by the GP.

#### **KOSTAC SG Series**

Setup System Area here.

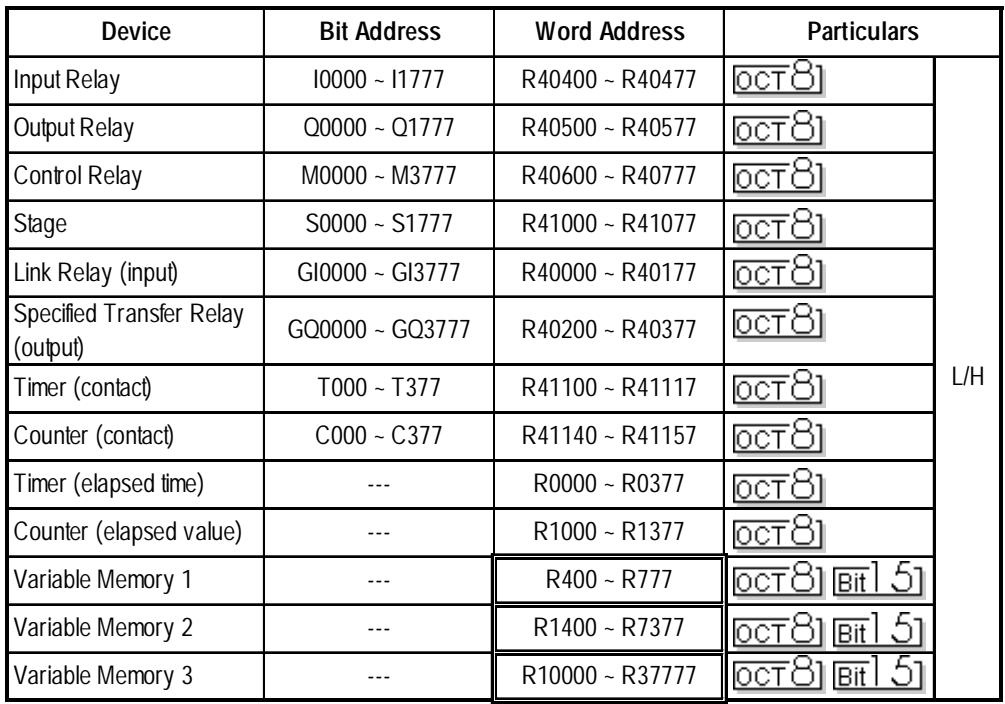

F

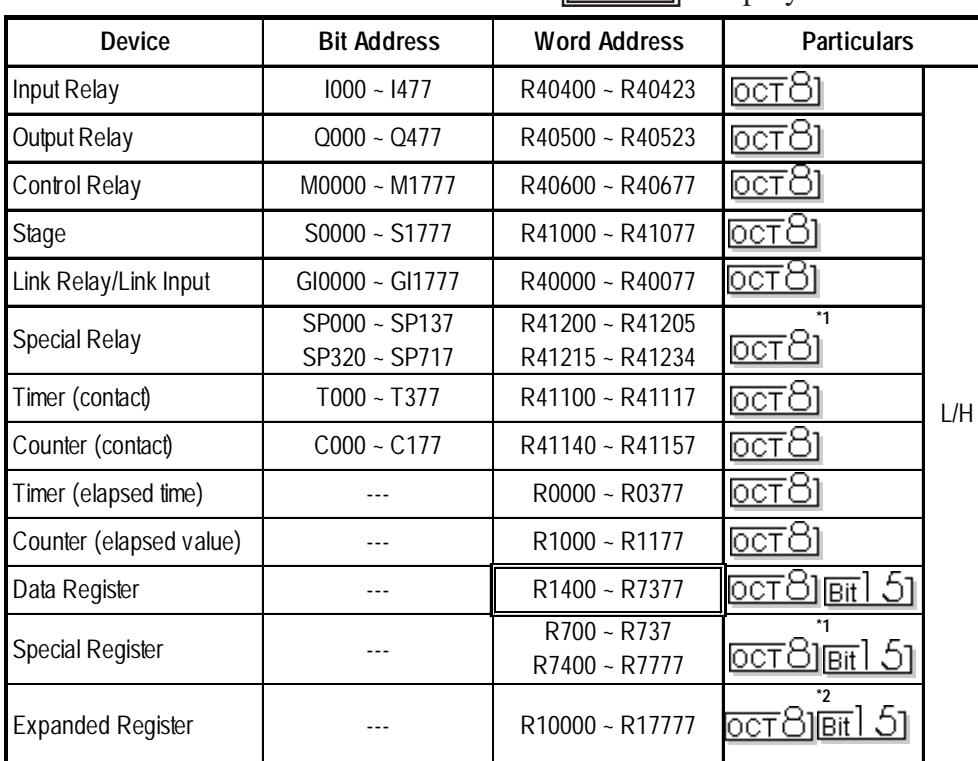

 $\Box$ 

#### **KOSTAC SU Series**

Setup System Area here.

- *\* 1 Only the SU-6B will check connections (Only the SU-6B can use special registers R700 to R737), however it cannot write data.*
- *\*2 Only the SU-6B can be used.*

## **KOSTAC SZ Series**

Setup System Area here.

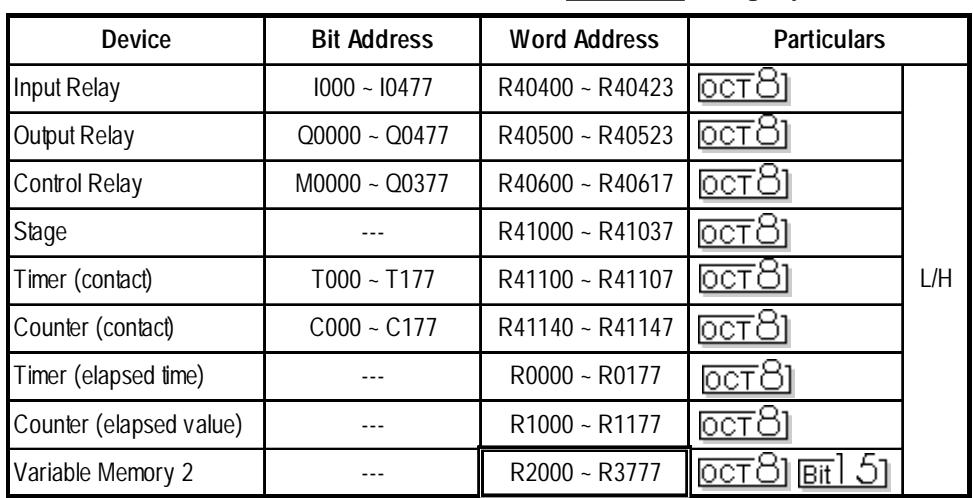

## **KOSTAC SR Series** Setup System Area here.

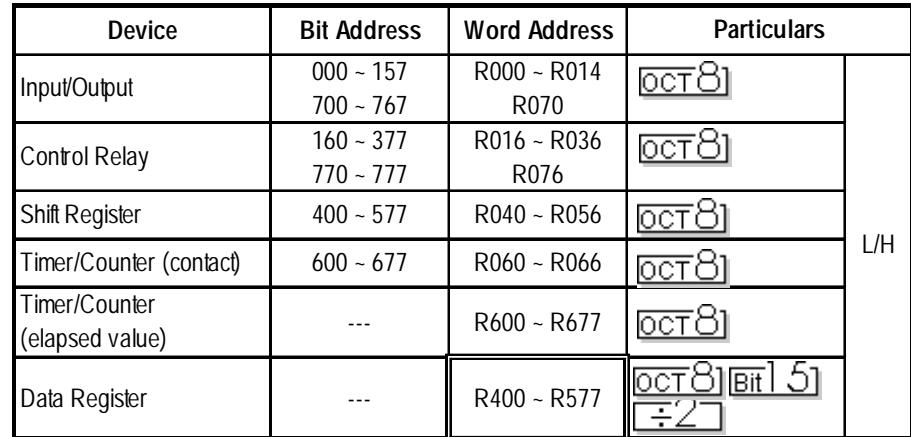

**Cannot perform only bit write operations. Use byte units to perform bit write operations, where all other bits besides the selected bit, are cleared to 0.**

E

### **DL-405 Series**

**STOP**

 $\exists$  Setup System Area here.

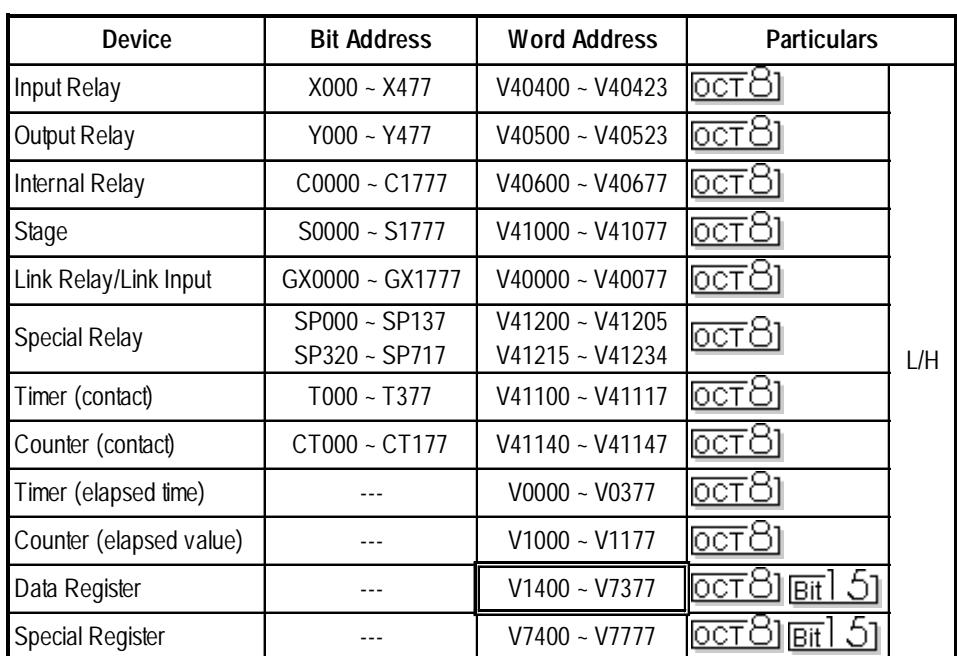

## **DL-205 Series**

Setup System Area here.

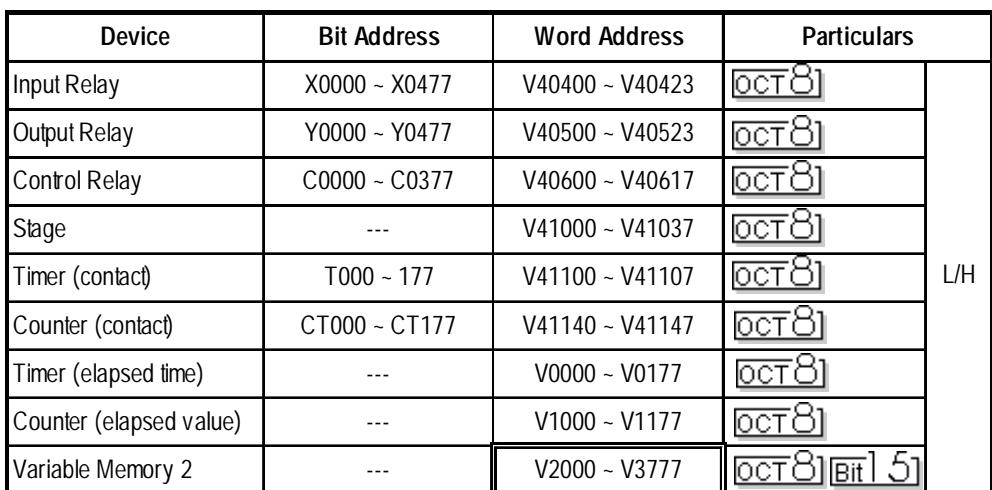

ſ

**DL-305 Series** Setup System Area here.

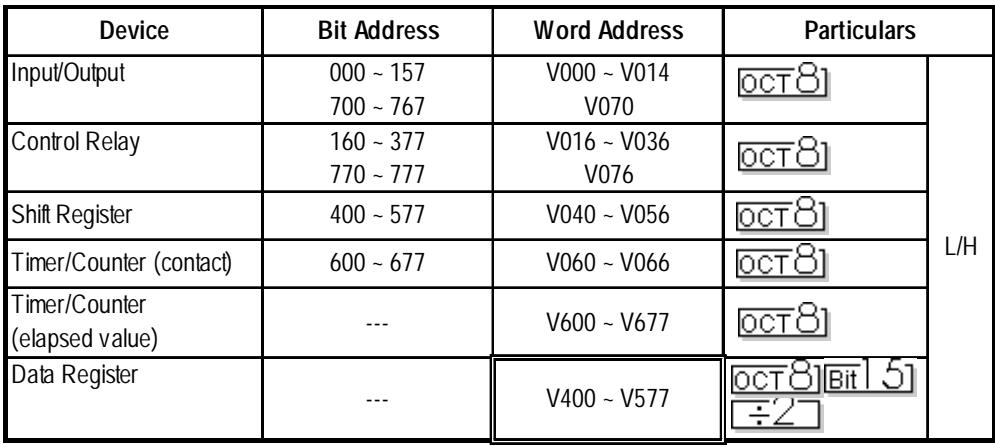

## **2.12.4 Environment Setup**

The following tables list Digital's recommended PLC and GP communication settings.

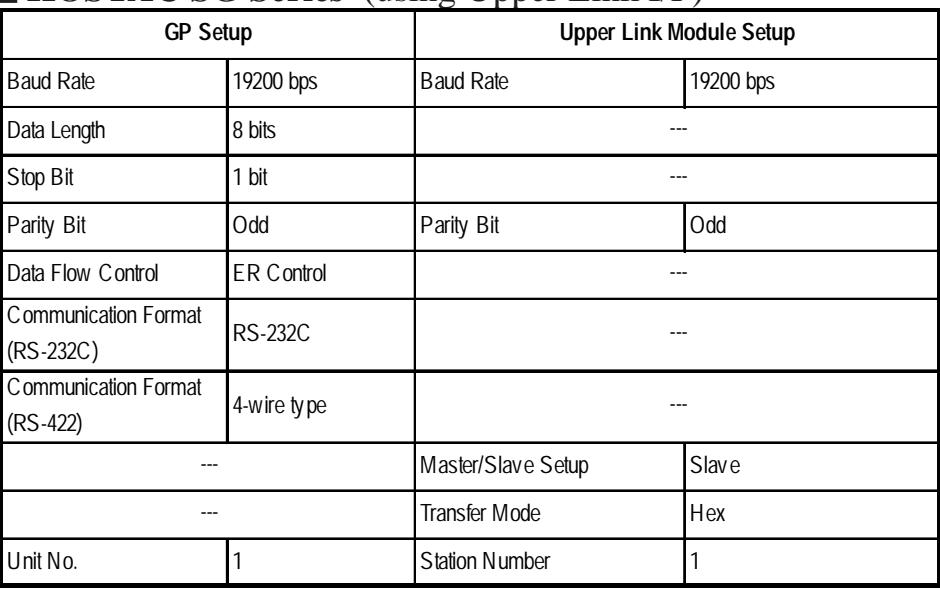

#### **KOSTAC SG Series** (using Upper Link I/F)

## **KOSTAC SG Series** (using General SIO Port)

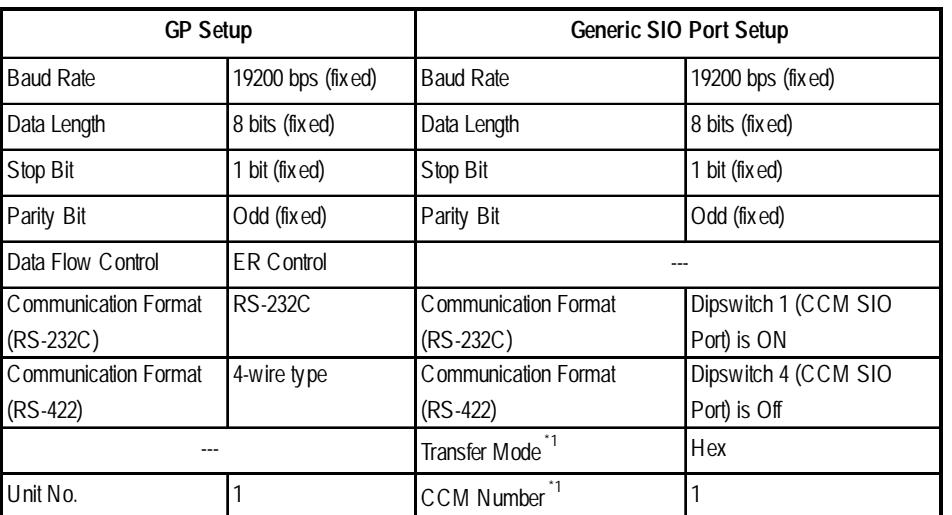

*\*1 Turn Dip Switch 2 (CCM Station No.) OFF, and run Transfer mode and CCM Station Number setup with the programmer. Communication will not occur when Dip Switch 2 is ON and the transfer Mode is not designated as Hex.*

#### **KOSTAC SU Series** (using Upper Link I/F)

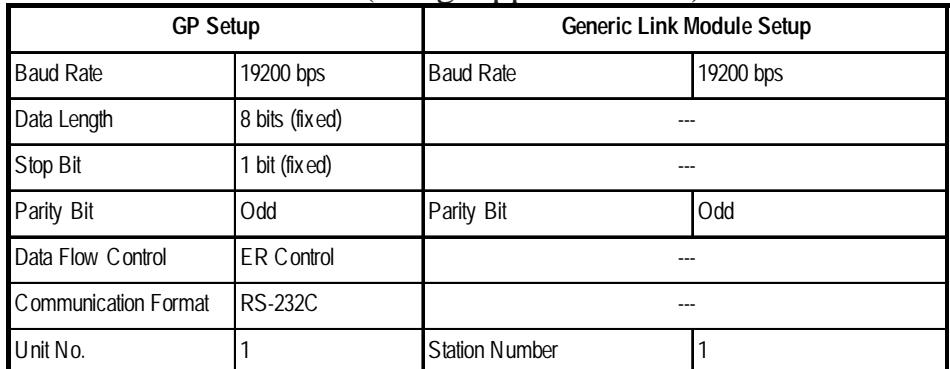

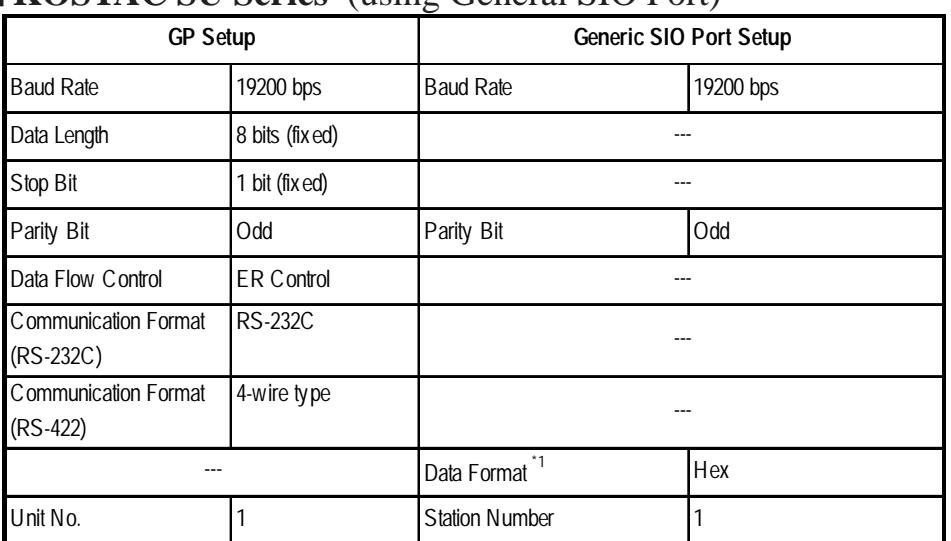

#### **KOSTAC SU Series** (using General SIO Port)

*\*1 Turn* Dip Switch 2 *(CCM Station No.) OFF, and run Transfer mode and CCM Station Number setup with the programmer. Communication will not occur when Dip Switch 2 is ON and the transfer Mode is* not *designated as Hex.*

#### **KOSTAC SZ Series**

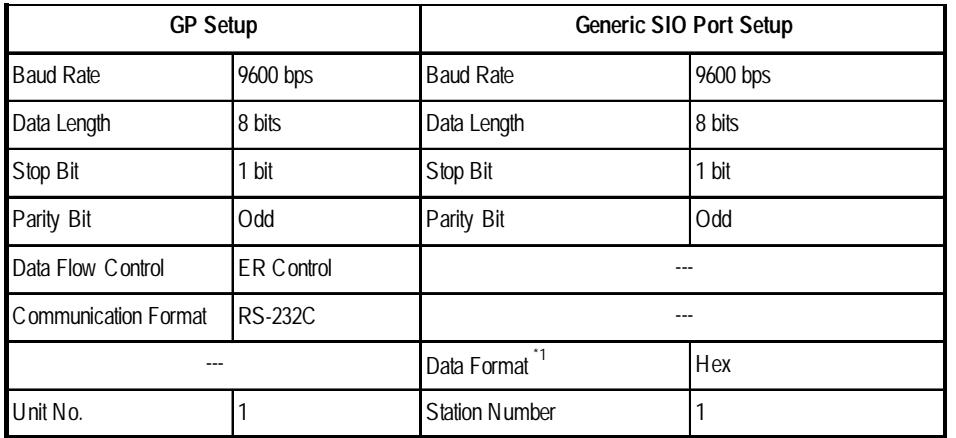

*\*1 Turn* Dip Switch 2 *(CCM Station No.) OFF, and run Transfer mode and CCM Station Number setup with the programmer. Communication will not occur when Dip Switch 2 is ON and the transfer Mode is* not *designated as Hex.*

#### **KOSTAC SR Series**

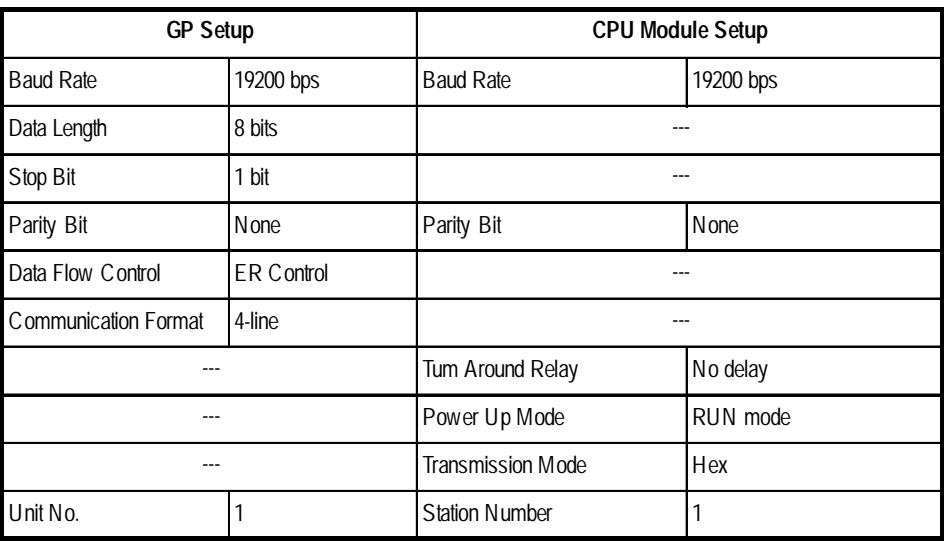

*GP-PRO/PBIII for Windows Ver.5.0 PLC Connection Manual*

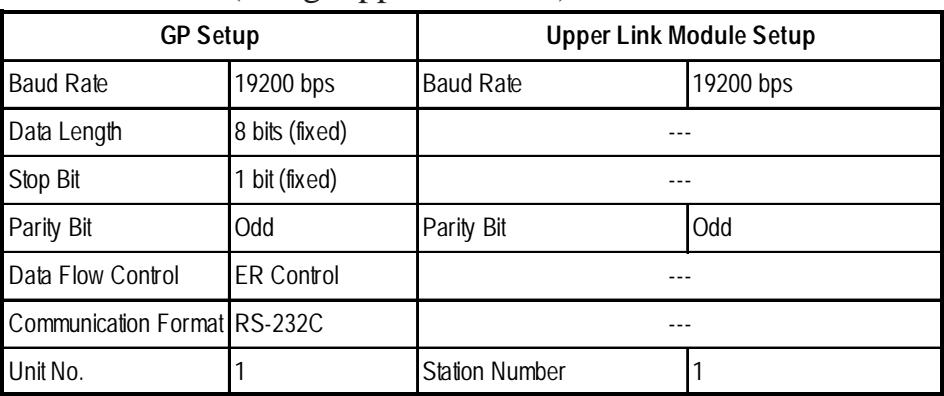

#### **DL405 Series** (using Upper Link I/F)

#### **DL-405 Series** (using General SIO Port)

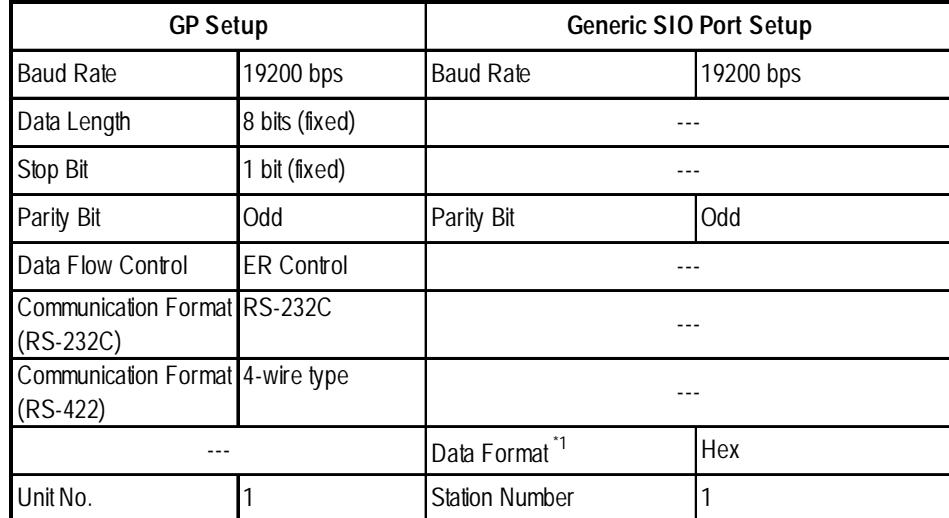

*\*1 Turn* Dip Switch 2 *(CCM Station No.) OFF, and run Transfer mode and CCM Station Number setup with the programmer. Communication will not occur when Dip Switch 2 is ON and the transfer Mode is* not *designated as Hex.*

#### **DL-205 Series**

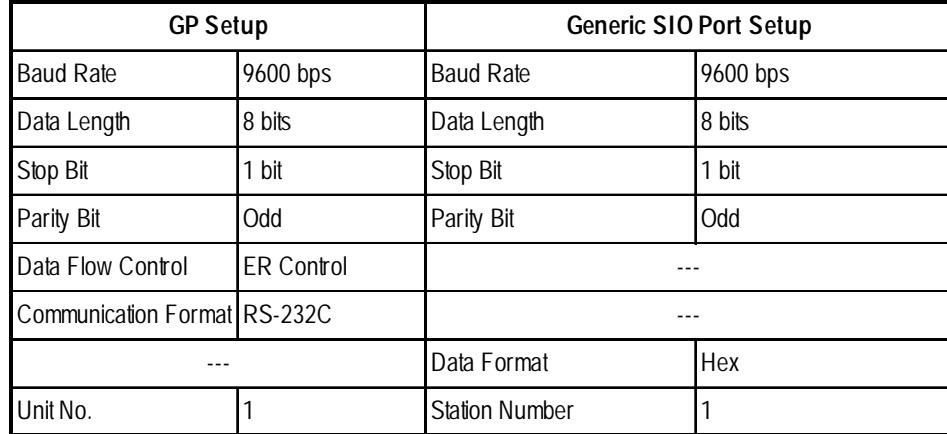

#### **DL-305 Series**

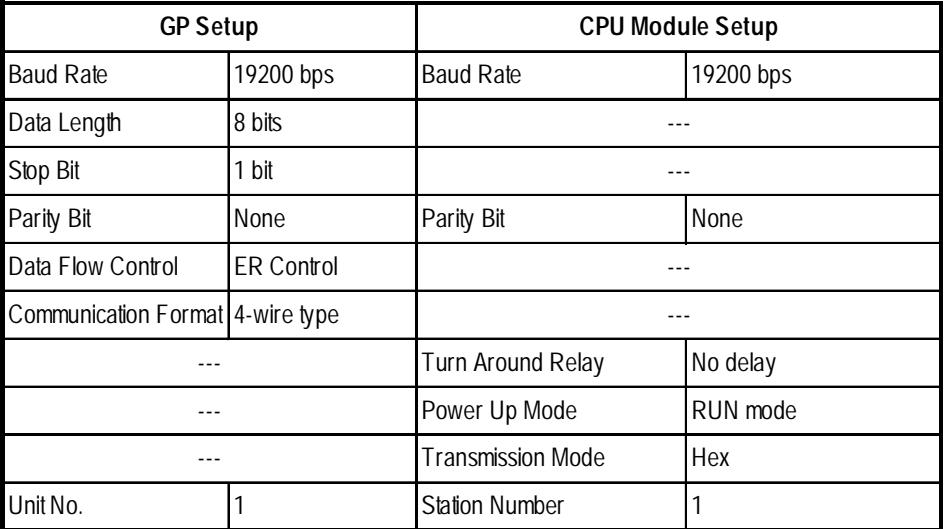

# **2.13 GE Fanuc Automation**

#### **2.13.1 System Structure**

The following describes the system structure for connecting the GP to GE Fanuc PLCs.

*Reference The Cable Diagrams mentioned in the following tables are listed in the section titled "2.13.2 Cable Diagrams".*

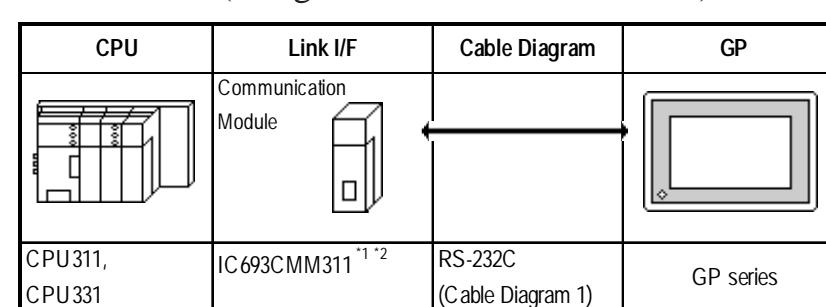

#### **Series 90-30** (using SNP-X Protocol/Link I/F)

*\* 1 When using the SIO module (IC693CMM311), the PLC's WYE cable is necessary.*

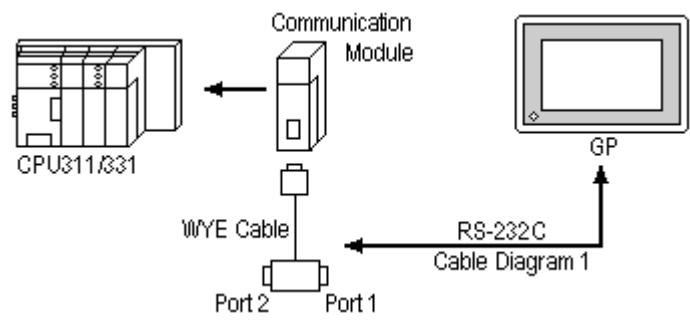

*Connect to Port 1 or Port 2. However, when connected to Port 2, switch to RS-232C in the programming console. Both Port 1 and Port 2 can be connected at the same time to two GPs.*

*\* 2 Select SNP-X protocol using the programming console.*

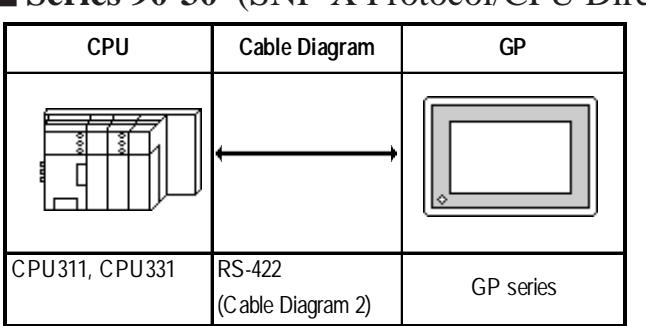

#### **Series 90-30** (SNP-X Protocol/CPU Direct Connection)

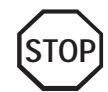

**Communication speed is faster than when using the SIO module, however, you cannot use the programming console and the GP at the same time.**

#### **Series 90-70** (using SNP-X Protocol/Link I/F)

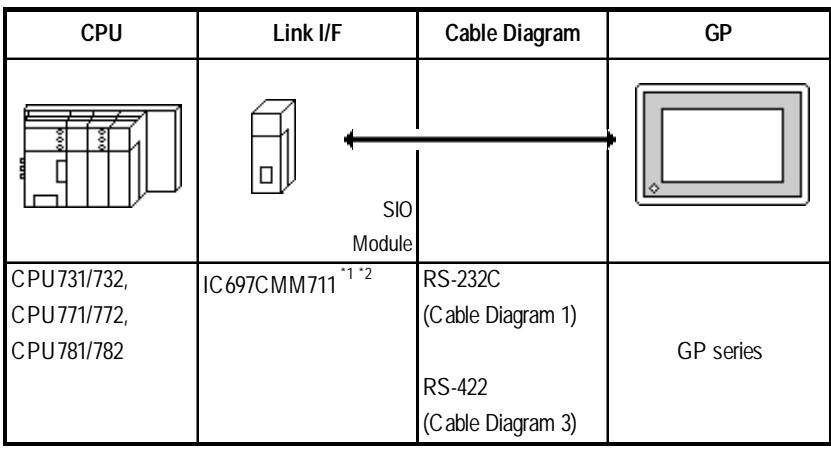

*\*1 Select SNP-X protocol using the programming console.*

*\*2 Connect to the SIO module's Port 1 or Port 2, and change to RS-232C or RS-422/485 with the programming console. Cannot connect GPs to both Port 1 and Port 2.*

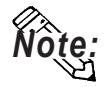

**Places noted as RS-422 can also use RS-485 on the PLC side.**
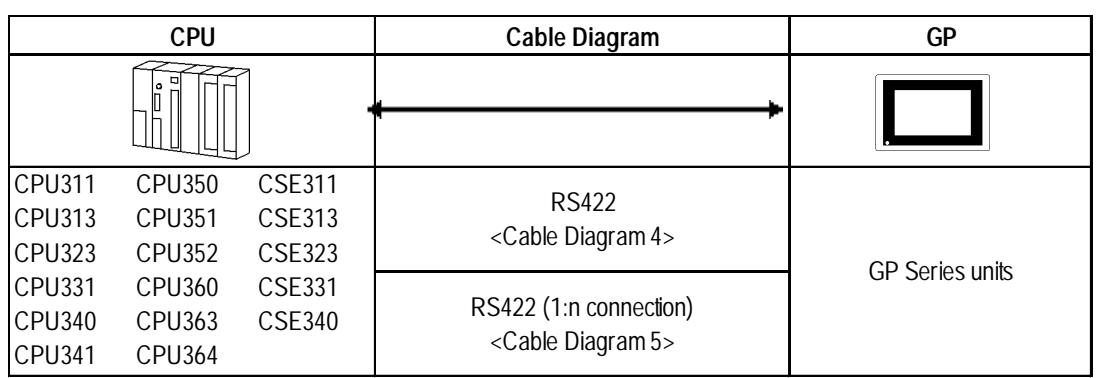

## ■ Series 90-30 (SNP Protocol, CPU Direct Connection)

## ■ Series 90-70 (SNP Protocol, CPU Direct Connection)

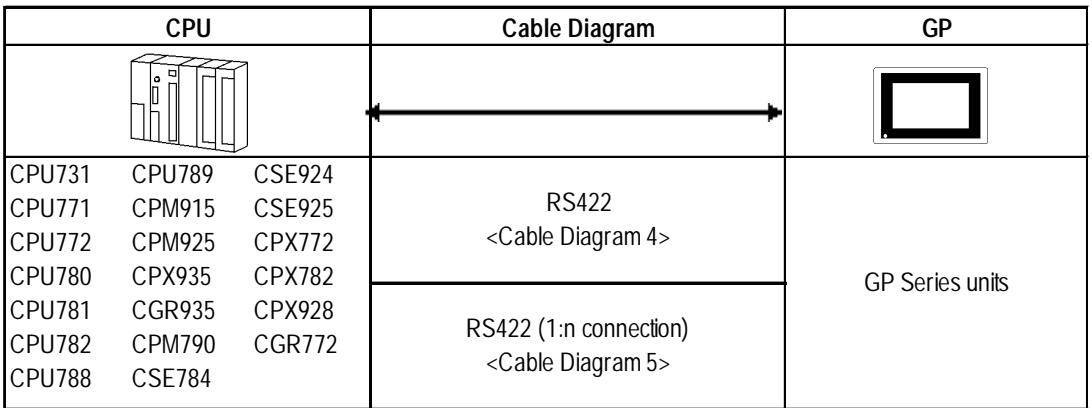

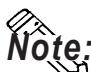

- **Up to 32 PLCs can be connected to one GP.**
- **Be sure that only one (a single) GP unit is connected to this system.**

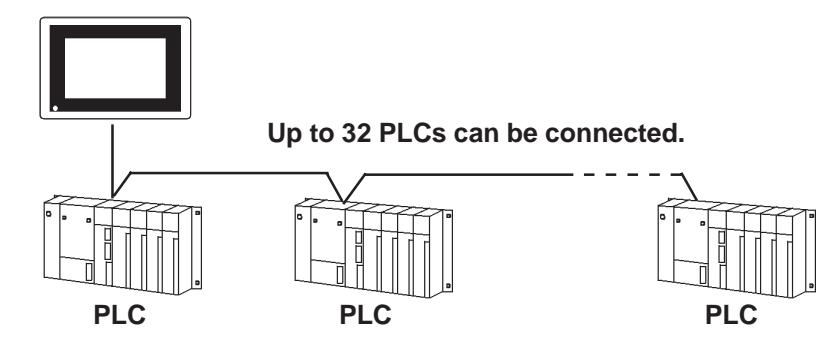

- **If multiple PLCs are used, the GP screen's refresh speed may slow when any of the following conditions occur.**
	- **When a single GP screen is used to monitor many PLCs.**
	- **When a single GP screen's Part or Tag address settings are not consecutive.**

**To keep the GP's screen refresh speed as high as possible, the following points are recommended.**

- **Do not monitor more than three (3) PLCs on one GP screen.**
- **Try to keep each screen's Part items and Tag address settings consecutive.**

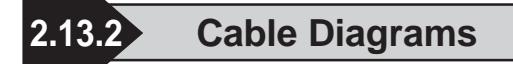

The cable diagrams illustrated below and the cable diagrams recommended by GE Fanuc Automation may differ, however, using these cables for your PLC operations will not cause any problems.

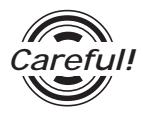

*• Ground your PLC's FG terminal according to your country's applicable standard. For details, refer to the corresponding PLC manual.*

!<br>! *Important*

- **•** *Connect the FG line of the Shield cable to either the GP or PLC, depending on your environment. When using a* **connector hood** *and grounding the FG line, be sure to use an electrical conductor.*
- **•** *For the RS-232C connection, use a cable length less than 15m.*
- **•** *Different PLC manuals will write their RS-422 connection drawings (i.e. RD (A), RD (B), SD (A), and SD (B)) differently. Thus, be sure to refer to your specific PLC's manual for this information. The following connection diagrams show examples for connecting a shielded cable to the PLC.*
- **•** *If a communications cable is used, it must be connected to the SG (signal ground).*

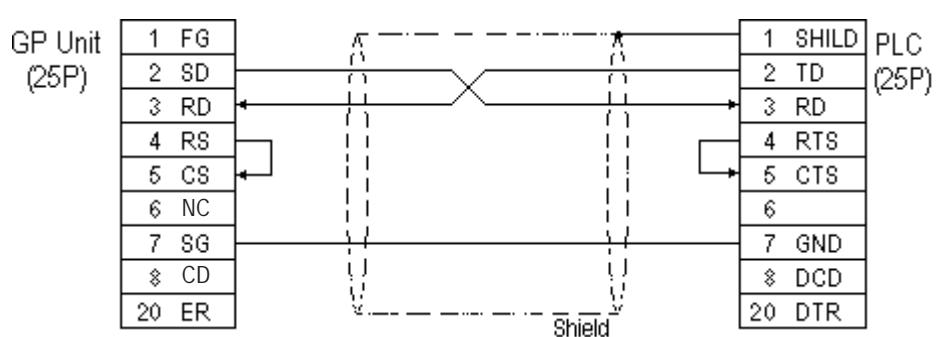

**Cable Diagram 1** (RS-232C)

#### **Cable Diagram 2** (RS-422)

• When using Digital's RS-422 connector terminal adapter GP070-CN10-0

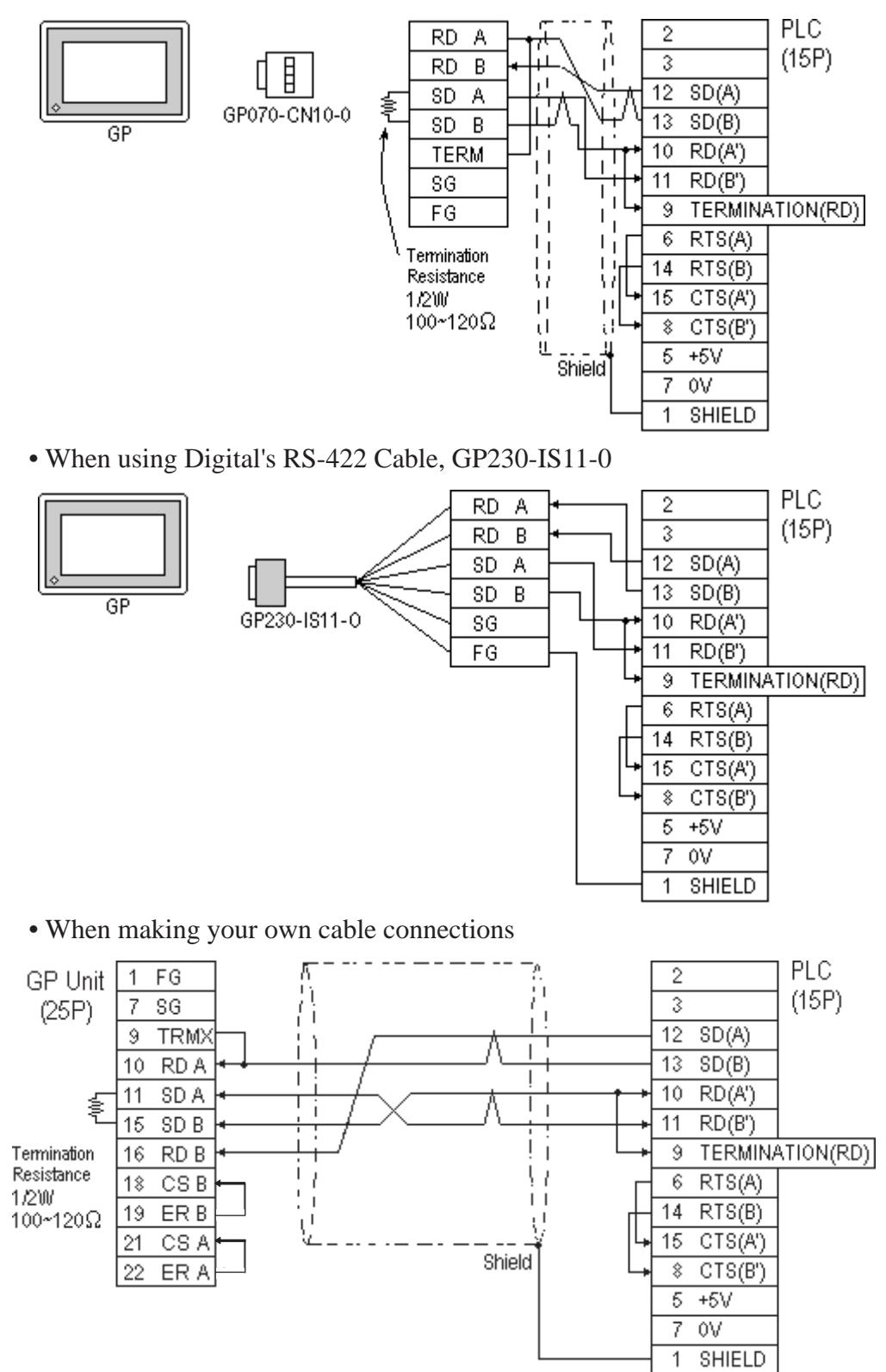

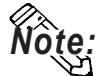

- **When making your own connections, we recommend using Hitachi Densen's CO-SPEV-SB(A)3P\*0.5 cable.**
	- **When connecting the #9 and #10 pins in the GP Serial I/F, a termination resistance of 100**Ω **is added between RDA and RDB.**
	- **When using RS-422 connection, please check the cable length with GE Fanuc Automation PLC's users manual.**

**Cable Diagram 3** (RS-422)

• When using Digital's RS-422 connector terminal adapter GP070-CN10-0

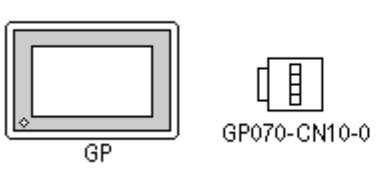

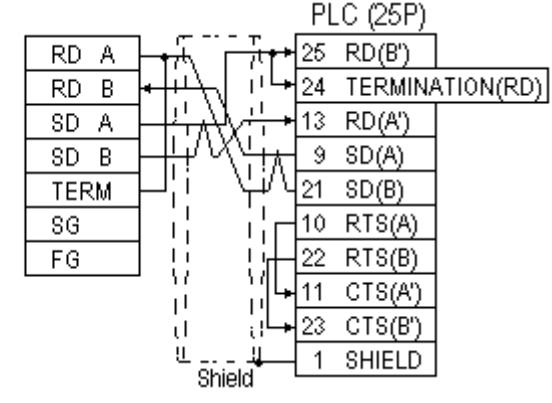

• When using Digital's RS-422 Cable, GP230-IS11-0

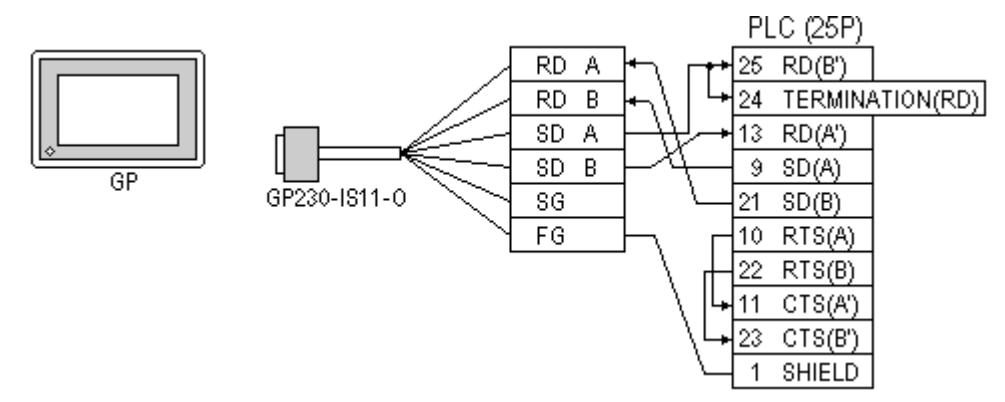

• When making your own cable connections

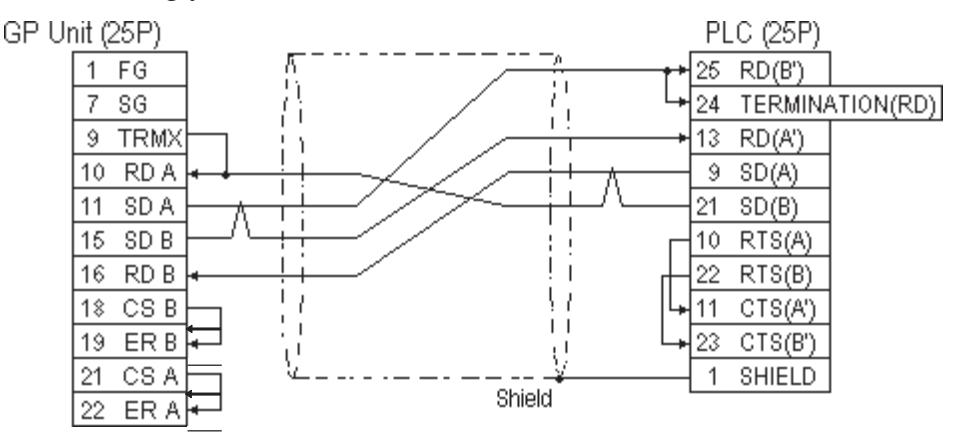

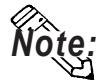

- **When connecting the #9 and #10 pins in the GP Serial I/F, a termination resistance of 100**Ω **is added between RDA and RDB.**
- **When using RS-422 connection, please check the cable length with GE Fanuc Automation PLC's users manual.**

#### **Cable Diagram 4** (1:1) (RS-422)

• When using Digital's RS-422 connector terminal adapter GP070-CN10-0

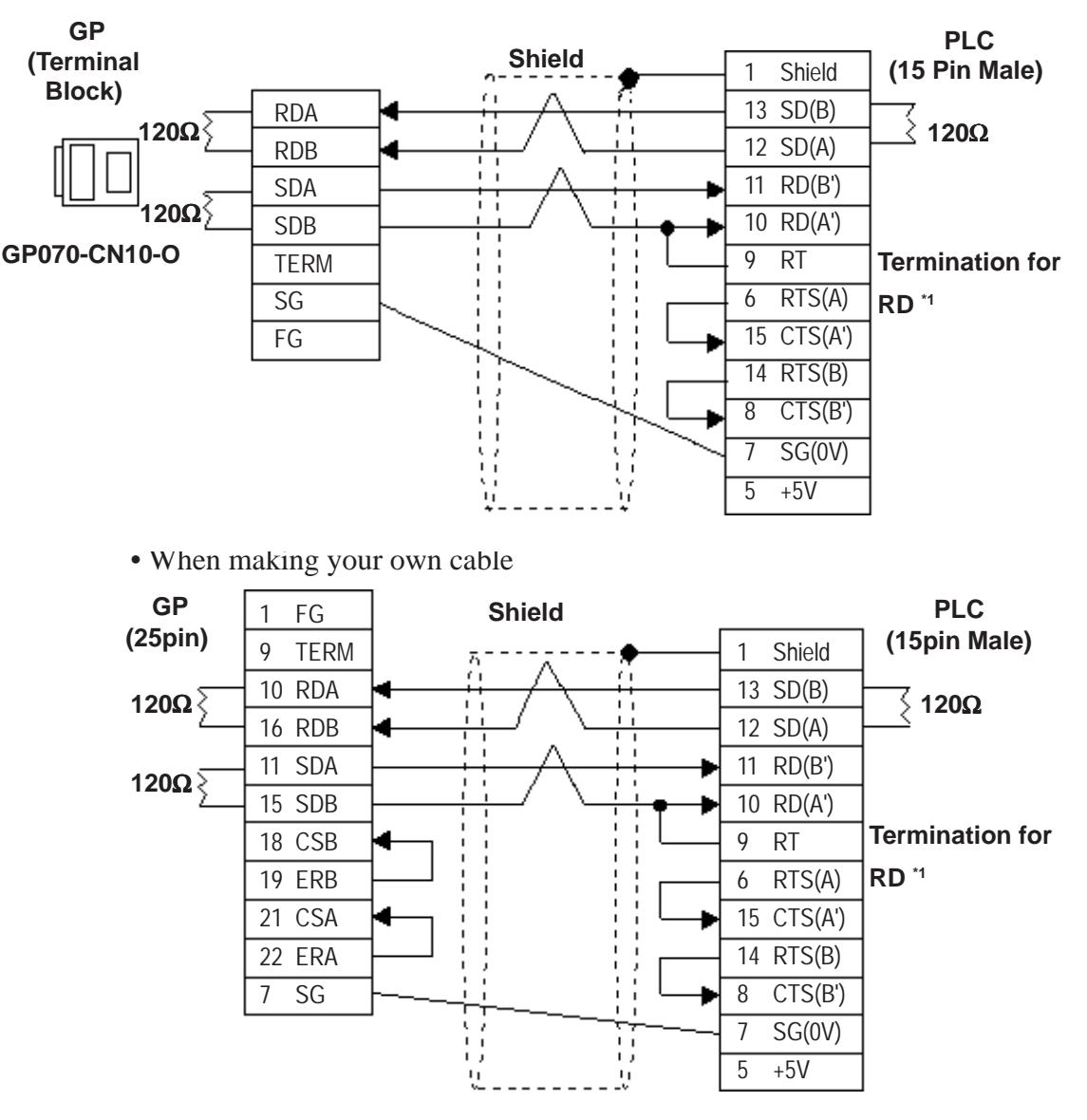

*\*1 When connecting #9 and #10 pins in the GP Serial I/F, a termination resistance of 120*Ω *is added between RD-(A') and RD-(B'). When using CPU731 and CPU771, a termination resistance of 120*Ω *is added between RD-(A') and RD-(B') connecting #9 and #11 pins.*

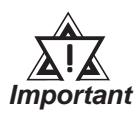

- *Ground your Controller's FG terminal according to your country's applicable standard. For details, refer to the corresponding Controller's manual.*
- *When connecting a cable's Shield line to an FG terminal, consider the needs of your system when deciding which side of the cable (GP or Controller) to connect. (The example below connects to the Controller's FG terminal.)*
- *Be aware the A and B signals of the GP and PLC are opposite to each other.*
- *The cable length must be 600 meters or less.*

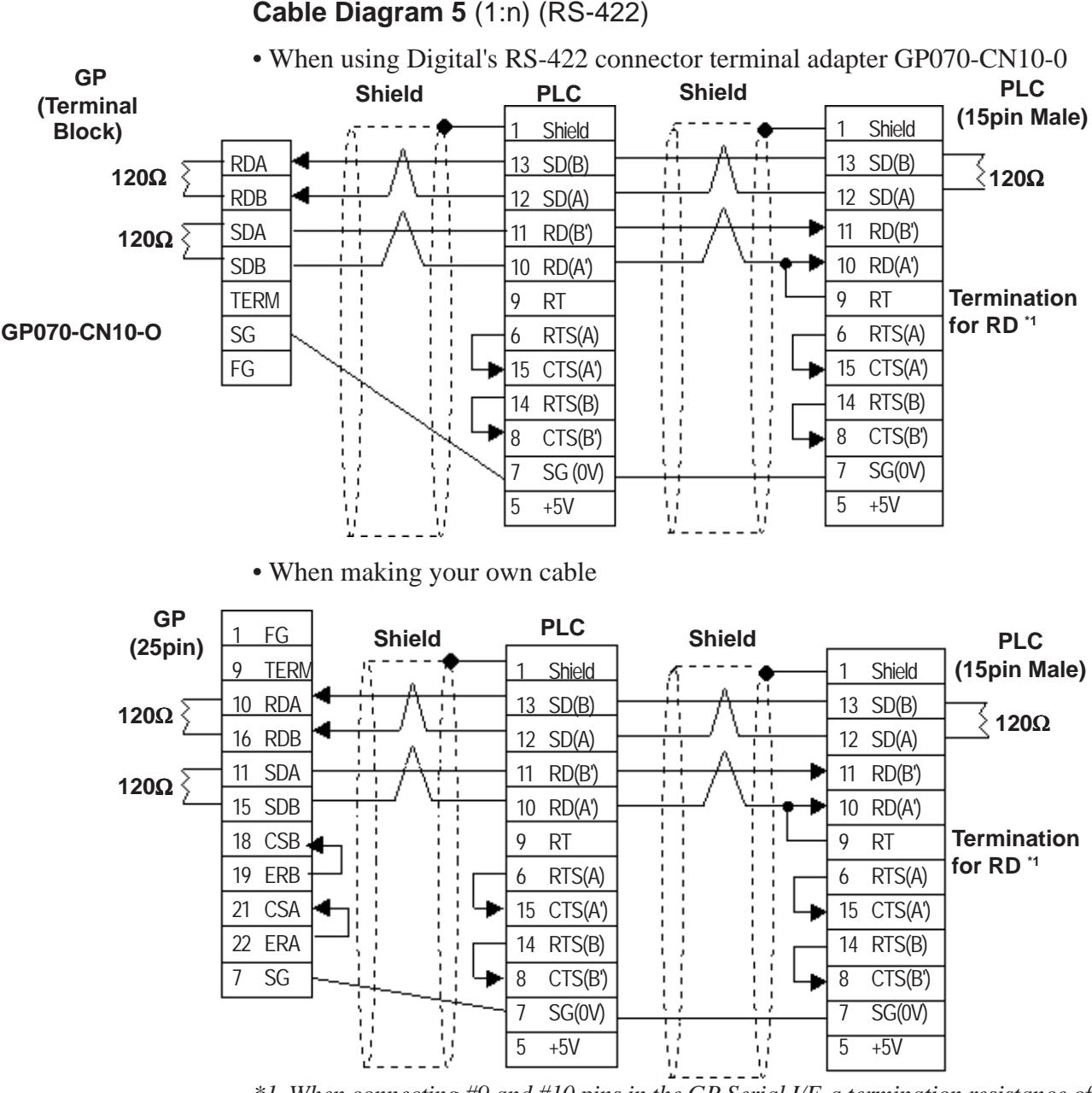

*\*1 When connecting #9 and #10 pins in the GP Serial I/F, a termination resistance of 120*Ω *is added between RD-(A') and RD-(B'). When using CPU731 and CPU771, a termination resistance of 120*Ω *is added between RD-(A') and RD-(B') connecting #9 and #11 pins.*

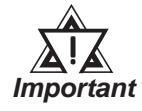

- *Ground your Controller's FG terminal according to your country's applicable standard. For details, refer to the corresponding Controller's manual.*
- *When connecting a cable's Shield line to an FG terminal, consider the needs of your system when deciding which side of the cable (GP or Controller) to connect. (The example below connects to the Controller's FG terminal.)*
- *Be aware the A and B signals of the GP and PLC are opposite to each other.*
- *The cable length must be 600 meters or less.*

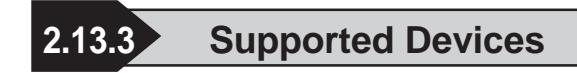

The following tables describe the range of devices supported by the GP.

F

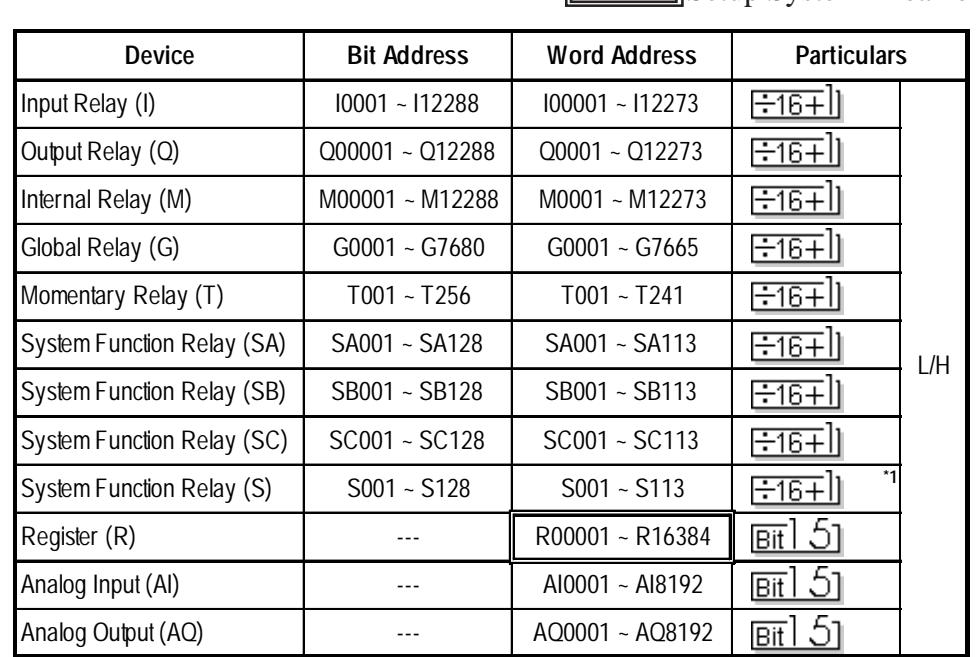

## **Series 90-70/90-30** (SNP-X protocol)

**N** System Area here.

*\*1 Data cannot be written to this relay. If data is written, a host communication error (02:0F:03) will be displayed.*

|                          |                    |                                    | Setup System Area here.                                 |     |
|--------------------------|--------------------|------------------------------------|---------------------------------------------------------|-----|
| Device                   | <b>Bit Address</b> | Word Address                       | Comments                                                |     |
| Input Relay (I)          | $100001 - 112288$  | $100001 - 112273$                  | Same as word address value                              |     |
|                          |                    |                                    | divided by 2, then plus 1<br>Same as word address value |     |
| Output Relay (Q)         | $Q00001 - Q12288$  | $Q00001 - Q12273$                  | divided by 2, then plus 1                               |     |
|                          |                    |                                    | Same as word address value                              |     |
| Idnternal Relay (M)      | M00001~M12288      | M00001 ~ M12273                    | divided by 2, then plus 1                               |     |
| Global Relay (G)         | $G0001 - G7680$    | $G0001 - G7665$                    | Same as word address value                              |     |
|                          |                    |                                    | divided by 2, then plus 1<br>Same as word address value |     |
| Temporary Relay (T)      | $T001 - T256$      | $T001 - T241$                      | divided by 2, then plus 1                               |     |
|                          |                    |                                    | Same as word address value                              |     |
| System Status Relay (SA) | SA001 ~ SA128      | SA001 ~ SA113                      | divided by 2, then plus 1                               |     |
| System Status Relay (SB) | SB001 ~ SB128      | SB001 ~ SB113                      | Same as word address value                              |     |
|                          |                    |                                    | divided by 2, then plus 1                               |     |
| System Status Relay (SC) | $SC001 - SC128$    | SC001 ~ SC113                      | Same as word address value<br>divided by 2, then plus 1 |     |
|                          |                    |                                    | Same as word address value                              |     |
| System Status Relay (S)  | $S$ 001 ~ $S$ 128  | $S$ 001 ~ $S$ 113                  | divided by 2, then plus $1^{\degree}$                   |     |
|                          |                    | R00001 ~ R01024                    |                                                         | L/H |
|                          |                    | R01025 ~ R02048                    |                                                         |     |
|                          | .                  | R02049 ~ R03072                    |                                                         |     |
|                          | .                  | R03073 ~ R04096                    |                                                         |     |
|                          | .                  | R04097 ~ R05120                    |                                                         |     |
|                          |                    | R05121 ~ R06144                    |                                                         |     |
|                          | .                  | R06145 ~ R07168                    |                                                         |     |
| Register (R)             |                    | R07169 ~ R08192                    | <u> ල   ව</u>                                           |     |
|                          |                    | R08193 ~ R09216                    |                                                         |     |
|                          |                    | R09217 ~ R10240                    |                                                         |     |
|                          |                    | R10241 ~ R11264                    |                                                         |     |
|                          | .                  | R11265 ~ R12288                    |                                                         |     |
|                          |                    | R12289 ~ R13312                    |                                                         |     |
|                          |                    | R13313 ~ R14336                    |                                                         |     |
|                          |                    | R14337 ~ R15360                    |                                                         |     |
|                          |                    | R15361 ~ R16384<br>AI0001 ~ AI1024 |                                                         |     |
|                          | .<br>.             | AI1025 ~ AI2048                    |                                                         |     |
|                          | .                  | AI2049 ~ AI3072                    |                                                         |     |
|                          | .                  | AI3073 ~ AI4096                    |                                                         |     |
| Analog Input (AI)        | .                  | AI4097 ~ AI5120                    | <u>ளி 51</u>                                            |     |
|                          | .                  | AI5121 ~ AI6144                    |                                                         |     |
|                          |                    | AI6145 ~ AI7168                    |                                                         |     |
|                          | .                  | AI7169 ~ AI8192                    |                                                         |     |
| Analog Output (AQ)       | .                  | AQ0001~AQ1024                      |                                                         |     |
|                          |                    | AQ1025 ~ AQ2048                    |                                                         |     |
|                          | .                  | AQ2049 ~ AQI3072                   |                                                         |     |
|                          |                    | AQ3073 ~ AQ4096                    | <u>ளி 5்</u>                                            |     |
|                          |                    | AQ4097 ~ AQ5120                    |                                                         |     |
|                          |                    | AQ5121 ~ AQ6144                    |                                                         |     |
|                          | .                  | AQ6145 ~ AQ7168                    |                                                         |     |
|                          |                    | AQ7169 ~ AQ8192                    |                                                         |     |

**GE Fanuc 90-30/90-70 (SNP protocol)** 

*\*1 Data cannot be written to this device.*

## **Chapter 2 - PLC-GP Connection**

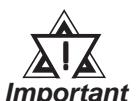

- *If bit write is performed using the bit designation feature in any* of these **Bit 15** devices, all bits except the designated bit will *turn to "0".*
	- *The range of each device's address will vary depending on the CPU type.*

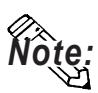

**• When setting up Tags and Parts in GP-PRO/PBIII for Windows, the PLC CPU ID number can also be designated. If a CPU ID number is not specified, the previously entered CPU ID number is automaticalluy used. (The default value is "01".)**

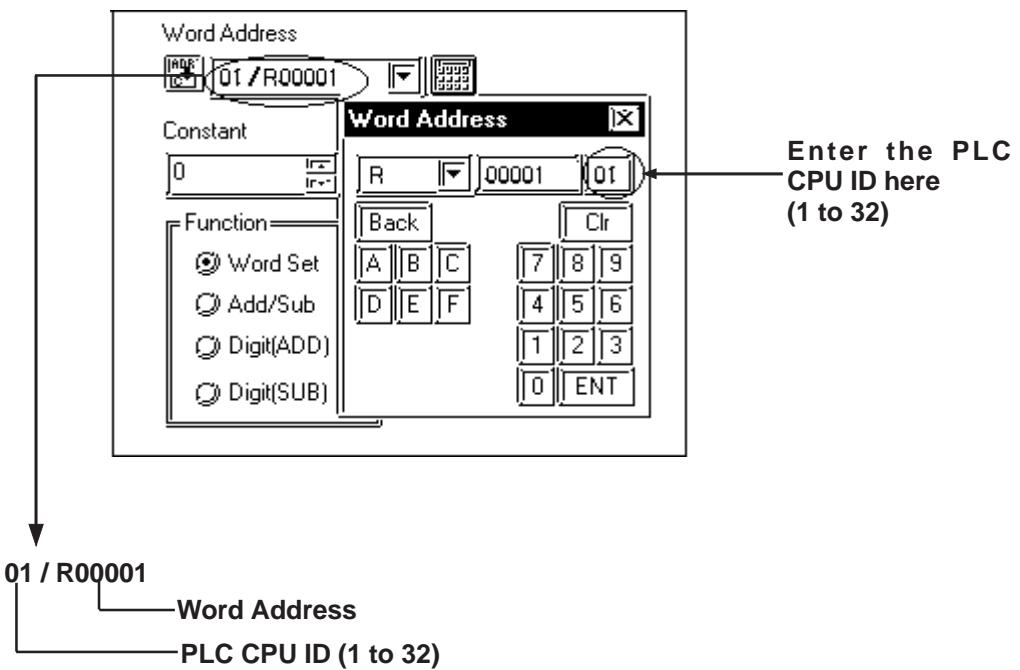

**<Driver Usage Restriction>**

- **When using 1:n connection, the R, AI and AQ devices data areas are each 1024 words on your GP application. You cannot extend over more than one data "block" when performing the following features. Be sure to set these features' settings so they are within one data block.**
	- **System Area Settings**
	- **"a-tag " settings**
	- **Performing Block read/write using the 2-Way feature**

**Ex) You cannot set a 20 word-data block starting from R1020.**

**• When setting a PLC's CPU ID, be sure to use a number from "1" to "32" as the CPU ID so that the selected number is used as the PLC's unit number.**

# **2.13.4 Environment Setup**

The following tables list Digital's recommended PLC and GP communication settings.

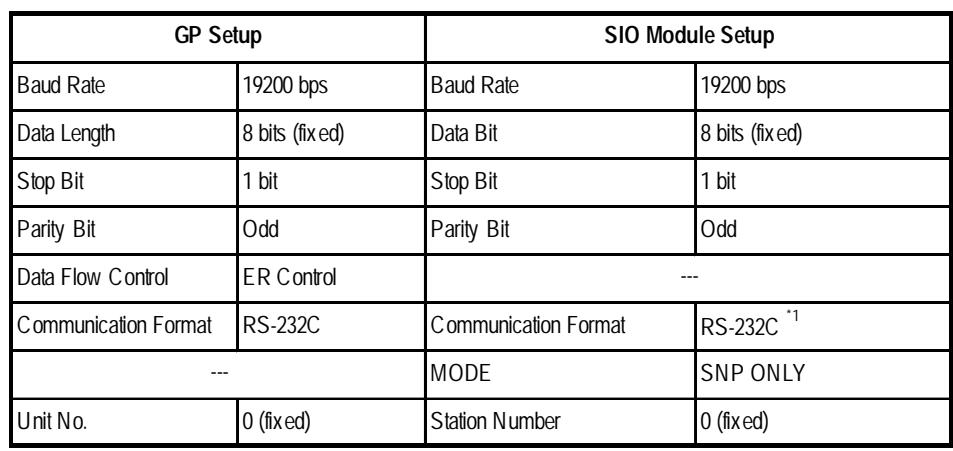

## **Series 90-30** (SNP-X protocol, using Link I/F)

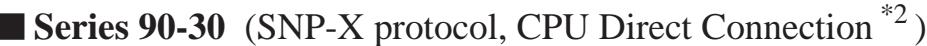

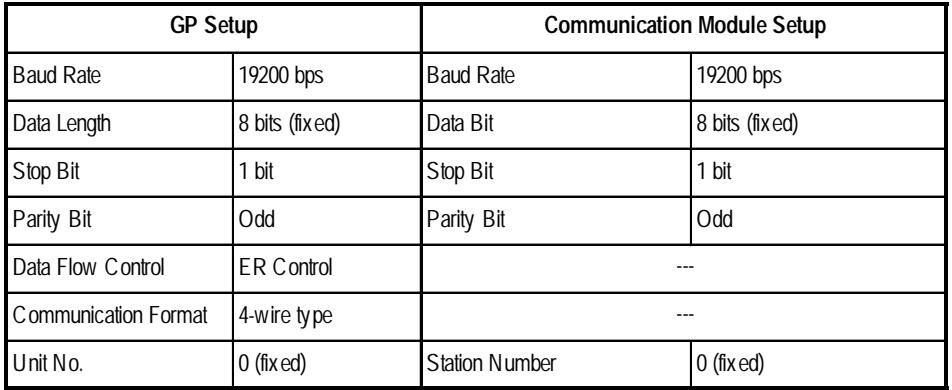

*\*1 Only when connecting to Port 2. This setting is not used for Port 1.*

*\*2 This must be set through either the ladder logic, or from the programming console unit.*

| <b>GP Setup</b>                     |                   | <b>Communication Module Setup</b>   |                 |  |
|-------------------------------------|-------------------|-------------------------------------|-----------------|--|
| <b>Baud Rate</b>                    | 19200 bps         | <b>Baud Rate</b>                    | 19200 bps       |  |
| Data Length                         | 8 bits (fixed)    | Data Bit                            | 8 bits (fixed)  |  |
| Stop Bit                            | 1 bit             | Stop Bit                            | 1 bit           |  |
| Parity Bit                          | <b>Odd</b>        | Parity Bit                          | Odd             |  |
| Data Flow Control                   | <b>ER Control</b> |                                     |                 |  |
| Communication Format<br>$(RS-232C)$ | <b>RS-232C</b>    | Communication Format<br>$(RS-232C)$ | <b>RS-232C</b>  |  |
| Communication Format<br>(RS-422)    | 4-wire type       | Communication Format<br>$(RS-422)$  | RS-422/485      |  |
| ---                                 |                   | <b>MODE</b>                         | <b>SNP ONLY</b> |  |
| Unit No.                            | $0$ (fixed)       | <b>Station Number</b>               | $0$ (fixed)     |  |

**Series 90-70** (SNP-X protocol)

## **Series 90-30/90-70** (SNP protocol)

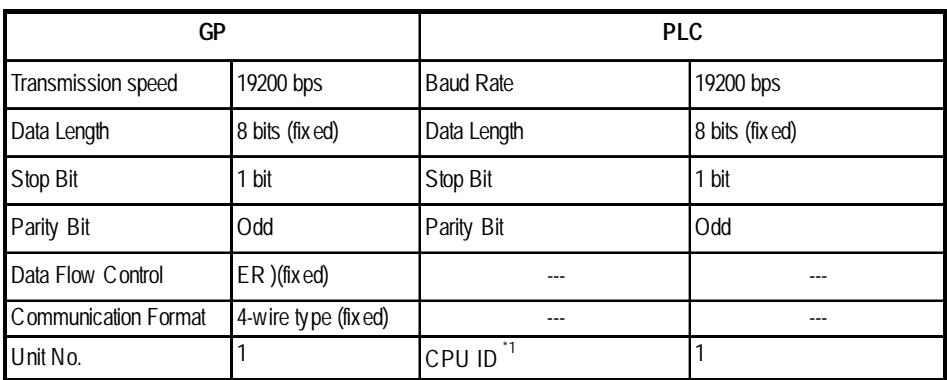

*\*1 Setting Method: when setting a PLC's CPU ID, be sure to use a number from "1" to "32" as the CPU ID so that the selected number is used as the PLC's unit number.*

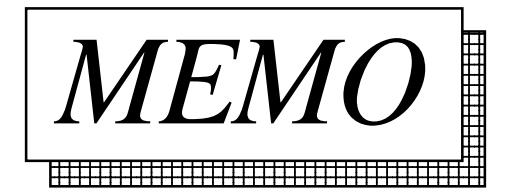

# **2.14 Fanuc Motion Controller**

## **2.14.1 System Structure**

The following describes the system structure for connecting the GP to Fanuc Motion Controller PLCs.

*Reference The Cable Diagrams mentioned in the following tables are listed in the section titled "2.14.2 Cable Diagrams".*

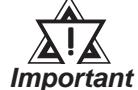

#### *Be sure to inform the Fanuc Corporation clearly that the system will be connected with GP series unit(s).*

## **FANUC Power Mate Series**

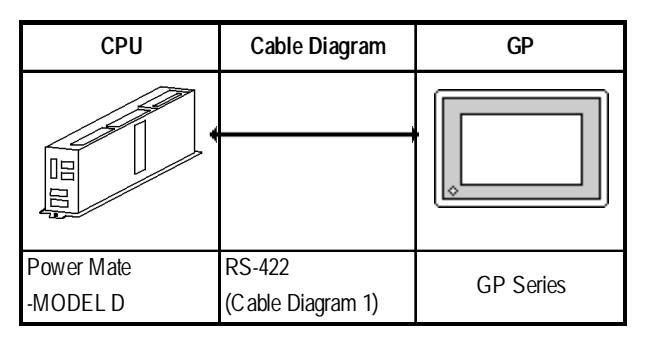

## **FANUC Series**

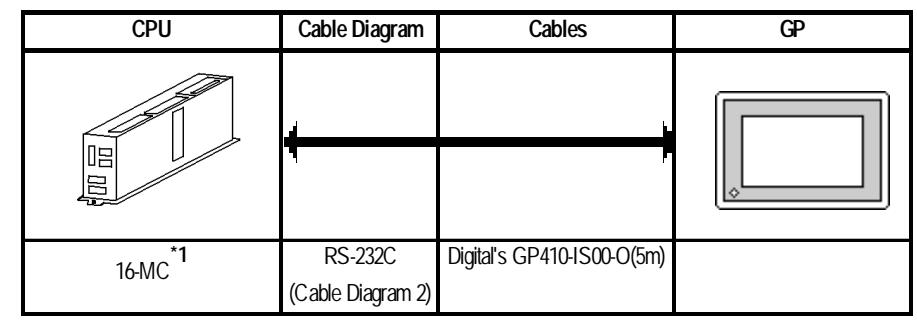

*\*1 When connecting to 16-MC, Fanuc's converting cable A02B-0120-C19 is needed to connect a D-Sub connector (20pins) and a D-Sub connector (25pins).*

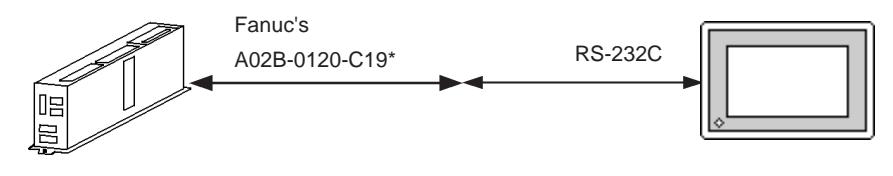

*Important The 16-MC unit can be connected only to serial port 2 (JD5B). It cannot be connected to serial port 1 (JD5A).*

!

## **2.14.2 Cable Diagrams**

The cable diagrams illustrated below and the cable diagrams recommended by GE Fanuc Automation may differ, however, using these cables for your PLC operations will not cause any problems.

## **Cable Diagram 1** (RS-422)

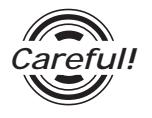

*• Connect a Termination Unit to the Motion Controller's JD15. The Termination Unit, with a resistance of 100*Ω *is connected to the* RD B *and* RD A *points.*

> Motion Controller **JD15**

- 1 RD B  $\mathbb{Z}$  Termination Resistance
- 2 RD A  $\overline{5}$  1/2W100 $\Omega$
- *Ground your Motion Controller Unit's FG terminal. For details, refer to the Motion Controller manual.*
- *Ground the* Shield *to the* Cable Clamp*.*
- *If a communications cable is used, it must be connected to the SG (signal ground).*

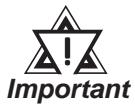

#### *When using RS-422 connection, check the cable length with Fanuc Motion Controller PLC's users manual.*

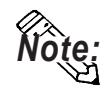

- *•* **Recommended Cable: Oki Densen's A66L-0001-0284#10P**
- **Recommended Connector: Honda Tsushin Kogyo's PCR-E20FS**
- **Recommended Connector Case: Honda Tsushin Kogyo's PCR-V20LA**
- **When connecting the #9 and #10 pins in the GP Serial I/F, a termination resistance of 100**Ω **is added between RDA and RDB.**
- When using Digital's RS-422 connector terminal adapter GP070-CN10-0

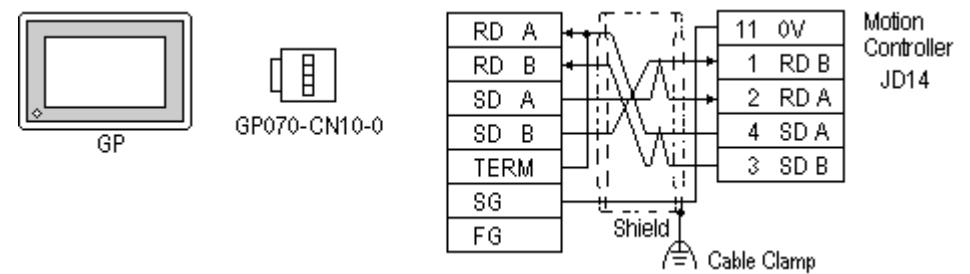

## **Chapter 2 - PLC-GP Connection**

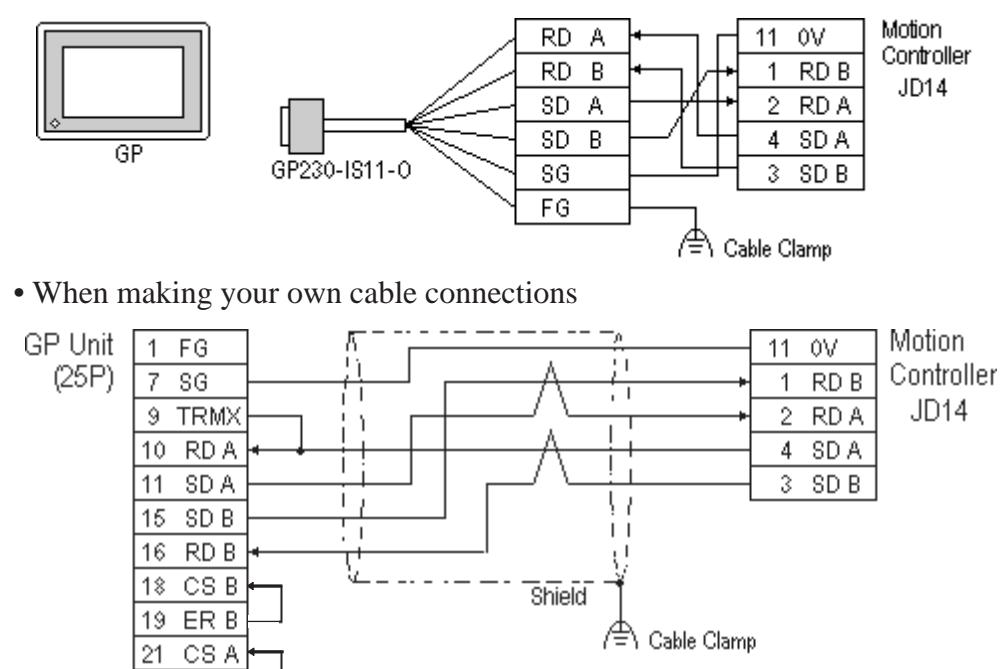

• When using Digital's RS-422 Cable, GP230-IS11-0

**Cable Diagram 2** (RS-232C)

22 ER A

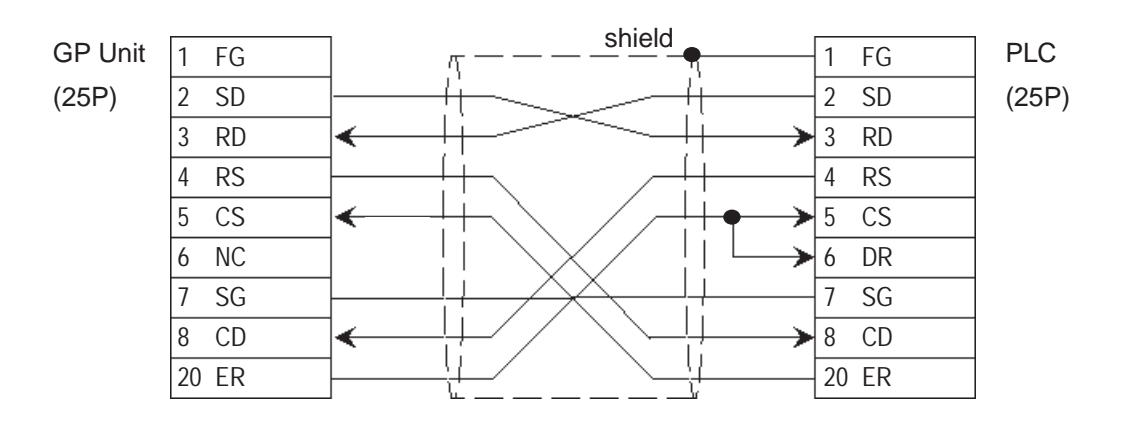

# **2.14.3 Supported Devices**

The following describes the range of devices supported by the GP.

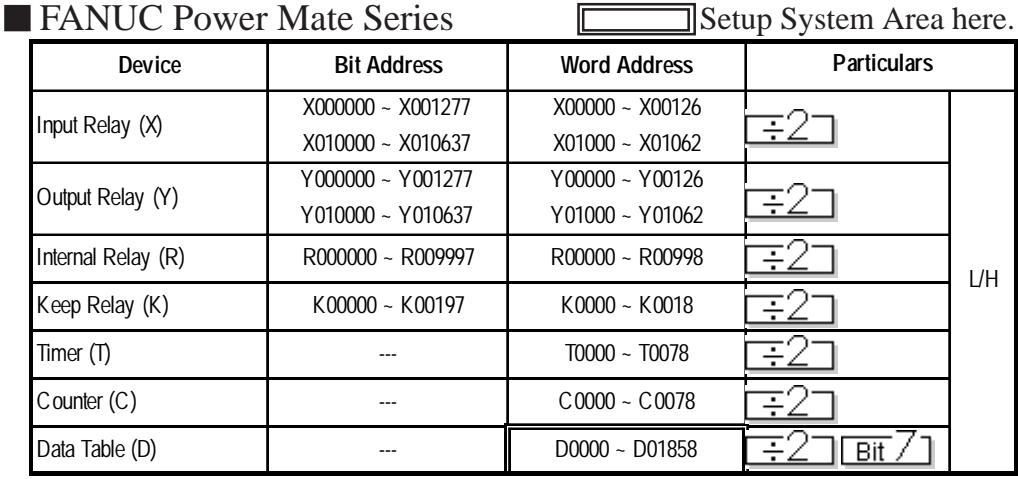

**• The address' High/Low relationship is as follows:**

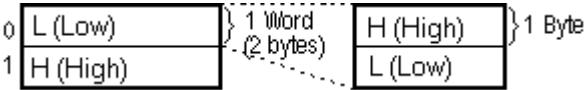

**• When entering the** *Input Relay***,** *Output Relay***,** *Internal Relay***, and** *Data Table***, enter a** 0**, after each letter (X,Y,R,D). (The values in the table above already have a** 0 **added.)**

 **E.g. X0 0120; Y0 01000**

**• A PLC Communication Error develops when an address outside the range is entered.**

 **E.g. HOST COMMUNICATION ERROR (02 : 0F : \* \*)**

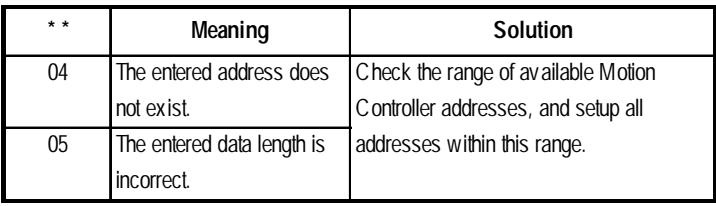

*Input Bit Address data using Decimal/Octal.*

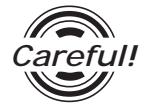

 E.g.**K0063 7**  $\log_{\text{D}\text{ecimal}}$   $\perp$   $\log_{\text{total}}$ 

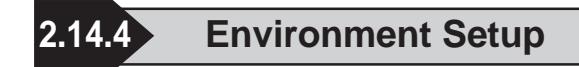

The following lists Digital's recommended Motion Controller and GP communication settings.

## **FANUC Power Mate Series**

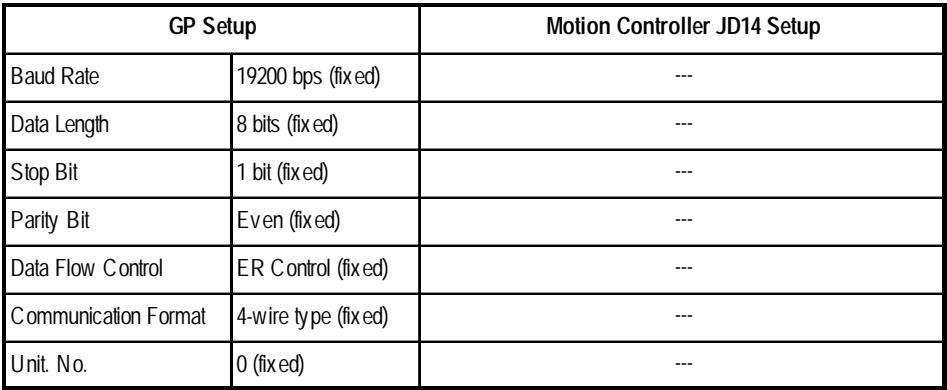

## **FANUC Series**

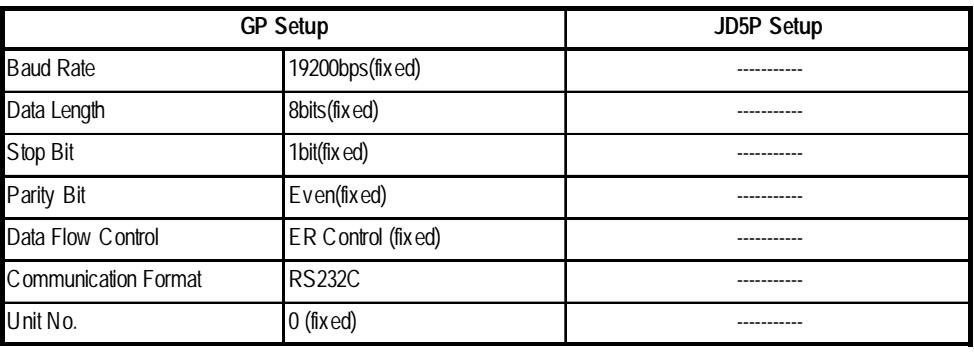

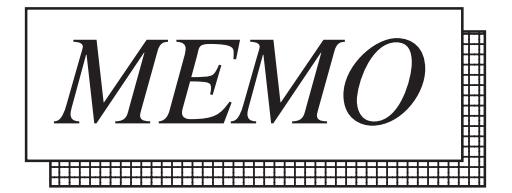

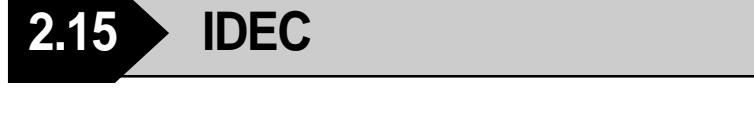

## **2.15.1 System Structure**

The following describes the system structure for connecting the GP to IDEC PLCs.

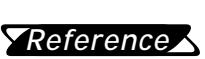

*The* Cable Diagrams *mentioned in the following tables are listed in the section titled "2.15.2 Cable Diagrams".*

**FA Series** (using Link I/F)

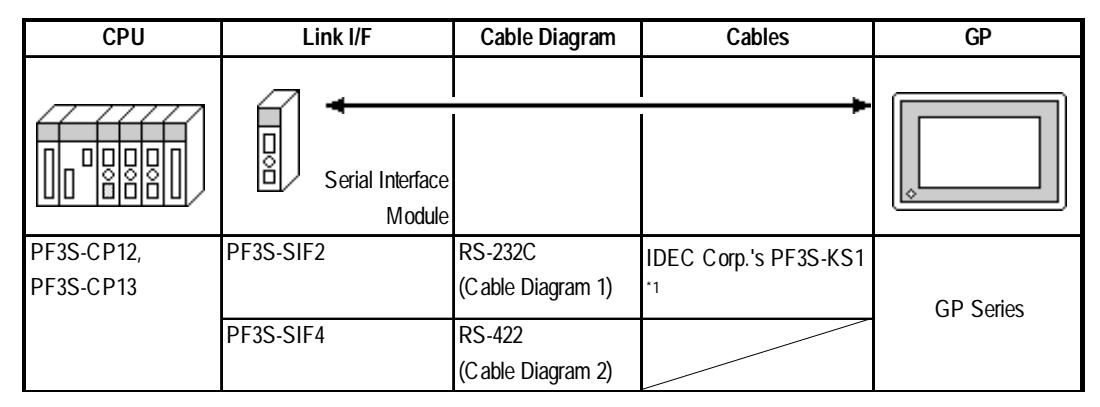

*\*1 Due to the size of its connector, this cable cannot be used for GP-270, GP-370, GP-377 and GP377R series.*

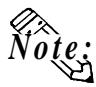

**• After powering up, it takes about 1 second to enter RUN mode when the** *memory pack* **capacity of the PF3S-SIF2(4) is 1K** *step***, and it takes about 4 seconds when the memory pack capacity is 4K step. As a result, the GP Start Time setup needs to be set for these situations.**

*About the GP Start Time setup, refer to each GP Series User ReferenceManual, " System Environment Setup"*

**• Wherever RS-422 appears, RS-485 can be substituted on the PLC.**

| $\Gamma$ is before $\Gamma$ or $\Gamma$ is determined that $\Gamma$ |                                              |                   |                       |                  |  |  |  |
|---------------------------------------------------------------------|----------------------------------------------|-------------------|-----------------------|------------------|--|--|--|
| CPU <sup>1</sup>                                                    | Adapter <sup><math>\overline{2}</math></sup> | Cable Diagram     | Cables                | <b>GP</b>        |  |  |  |
|                                                                     | 을                                            |                   |                       |                  |  |  |  |
| PF2-CPU1,                                                           | PF2-CLA                                      | <b>RS-232C</b>    | IDEC Corp.'s PFA-1A52 |                  |  |  |  |
| PF2-CPU5M,                                                          | <b>PFA-1U51</b>                              | (Cable Diagram 3) | shaped computer cable |                  |  |  |  |
| PF2J-CPU1,                                                          |                                              |                   |                       | <b>GP Series</b> |  |  |  |
| PF3S-CP11,                                                          | <b>PFJ-U21</b>                               |                   |                       |                  |  |  |  |
| PF3S-CP12,                                                          |                                              | <b>RS-422</b>     |                       |                  |  |  |  |
| PF3S-CP13                                                           |                                              | (Cable Diagram 4) |                       |                  |  |  |  |

**FA Series** (CPU Direct Connection)

- *\*1 Connect to the programming loader port.*
- *\*2 It is necessary to connect the programming loader port and the adapter with Izumi PFA link cable PFA-1A51(30cm). Diagram below*

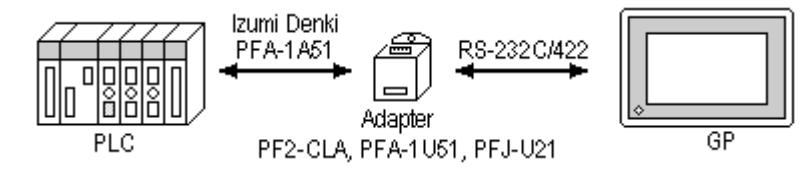

*\*3 Due to the size of its connector size, this cable cannot be used for GP-270, GP-370 ,GP-377, GP-377R series.*

## **MICRO<sup>3</sup>** (CPU Direct Connection)

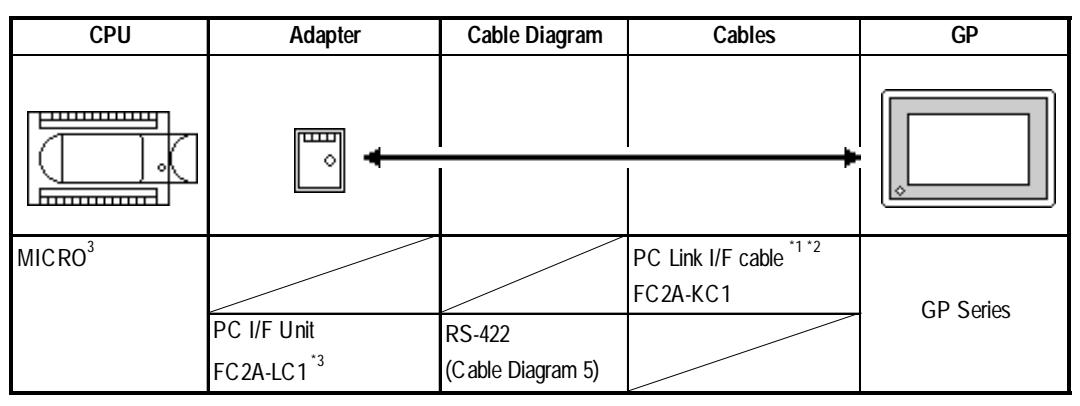

- *\*1 Use Izumi exclusive PC interface cable as the communication cable.*
- *\*2 When using the PC I/F cable FC2A-KC1, the GP side becomes RS-232C SIO.*
- *\*3 Izumi PC Link I/F cable—FC2A-KC3—is necessary when connecting the PC I/F Unit—FC2A-LC1—and the PLC. Diagram below*

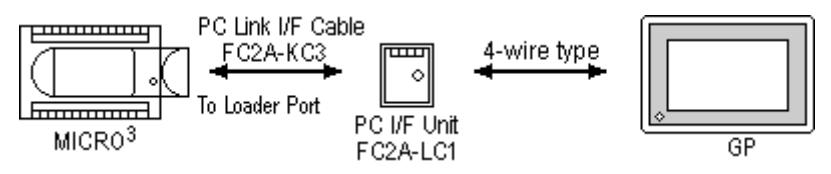

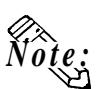

**Places noted as RS-422 can also use RS-485 on the PLC side.**

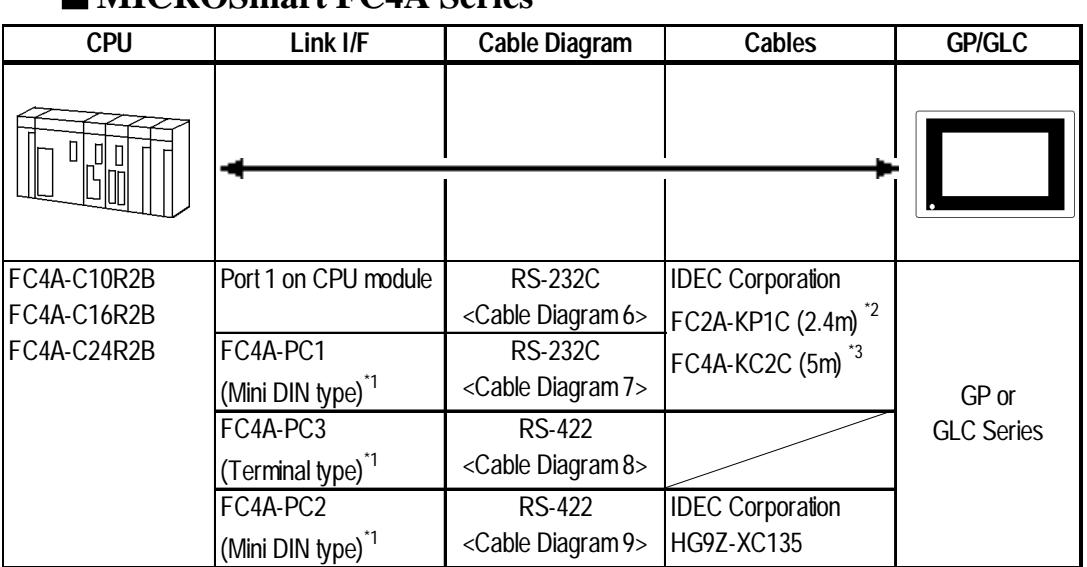

## **MICROSmart FC4A Series**

- *\*1 Connect to Port 2 Connector.*
- *\*2 The connector for the GP unit must be created.*
- *\*3 This cable has the connector for the GP unit.*

## **OpenNet Controller FC3 Series**

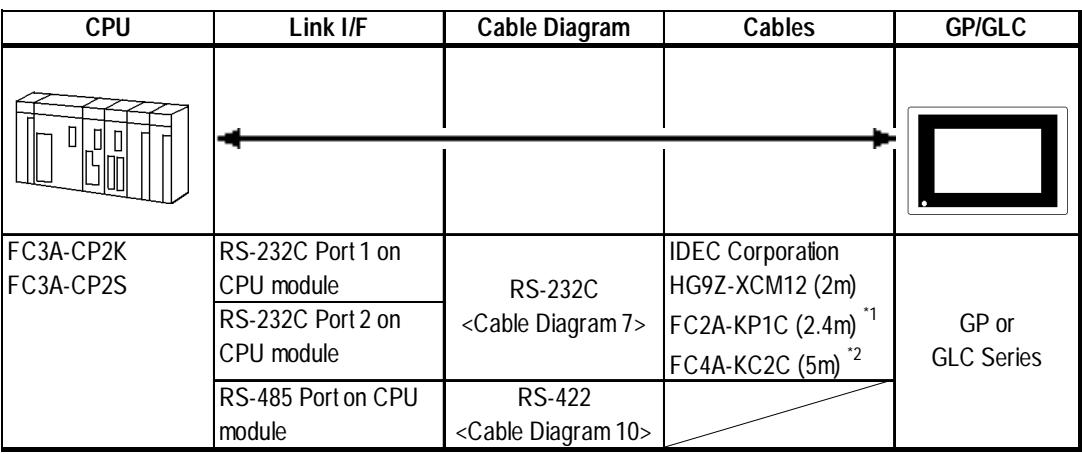

*\*1 The connector for the GP unit must be created.*

*\*2 This cable has the connector for the GP unit.*

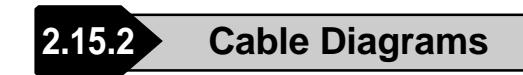

The cable diagrams illustrated below and the cable diagrams recommended by IDEC Corp. may differ; however, using these cables for your PLC operations will not cause any problems.

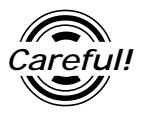

Ground your PLC's FG terminal according to your country's applicable standard. For details, refer to the corresponding PLC manual.

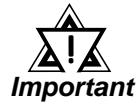

- **Connect the FG line of the Shield cable to either the GP or PLC, depending on your environment settings. When using a connector hood and grounding the FG line, be sure to use an electrical conductor.**
- **If a communications cable is used, it must be connected to the SG (signal ground).**

**Cable Diagram 1** (RS-232C)

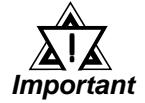

! • **Be sure the RS-232C cable length is 15m or less.**

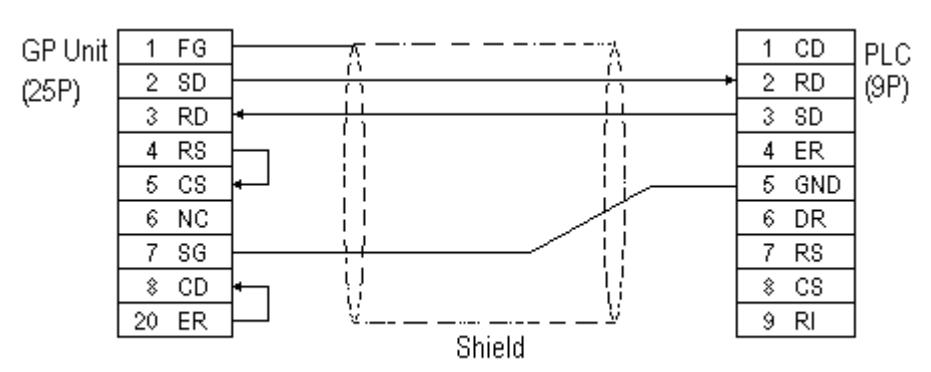

## **Cable Diagram 2** (RS-422)

• When using Digital's RS-422 connector terminal adapter, GP070-CN10-0

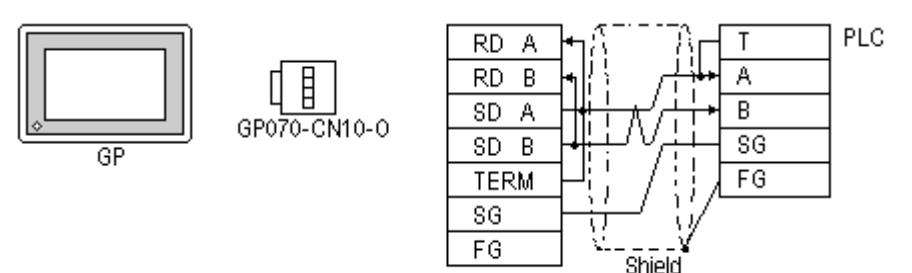

• When using Digital's RS-422 Cable, GP230-IS11-0

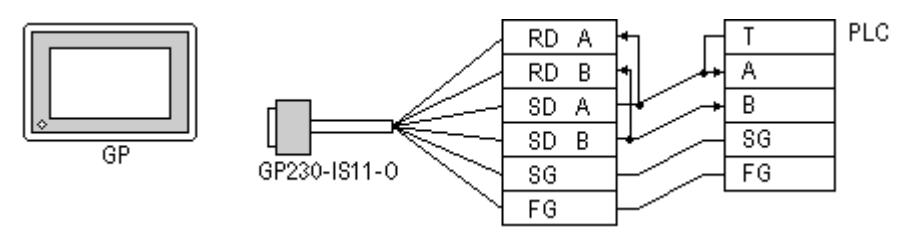

• When making your own cable connections

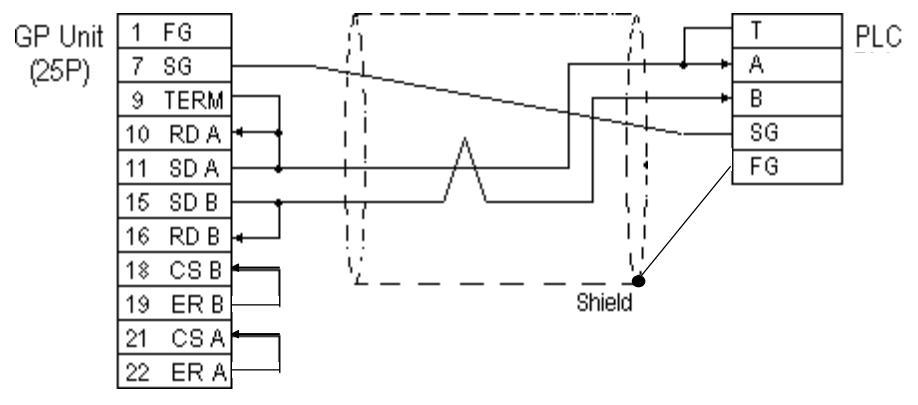

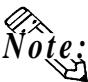

- **When making your own connections, we recommend using Hitachi Densen's CO-SPEV-SB(A)3P\*0.5SQ twist pair cable.**
- **When connecting the #9 and #10 pins in the GP Serial I/F, a termination resistance of 100**Ω **is added between RDA and RDB.**
- **For the RS-422 connection, refer to IDEC's PLC manual for the cable length.**

#### **Cable Diagram 3** (RS-232C)

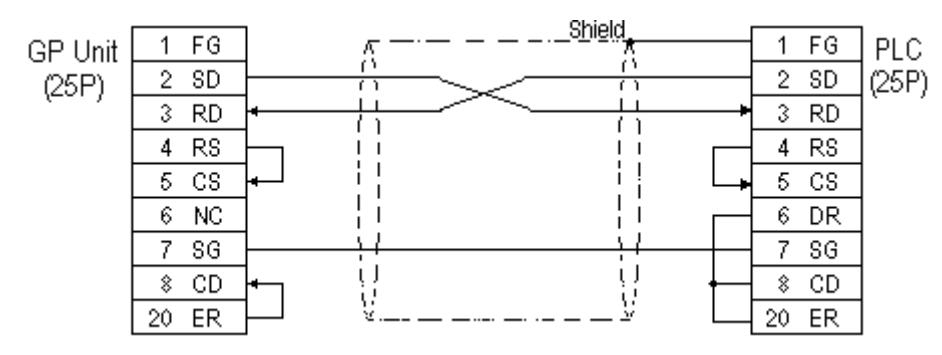

SG

## **Cable Diagram 4** (RS-422)

• When using Digital's RS-422 connector terminal adapter, GP070-CN10-0

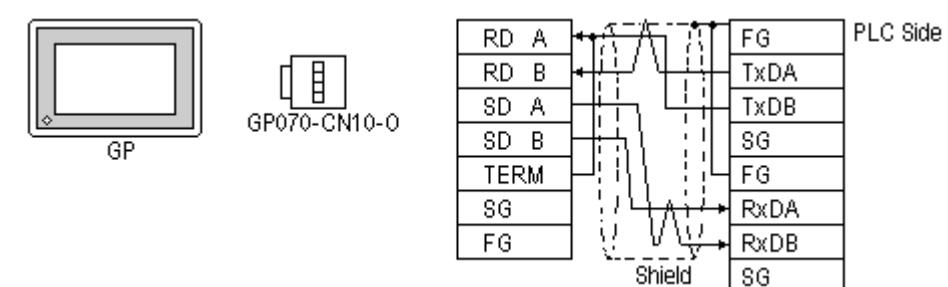

• When using Digital's RS-422 Cable, GP230-IS11-0

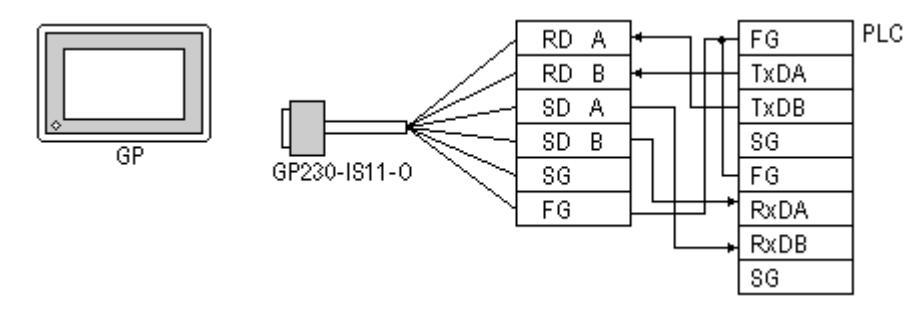

• When making your own cable connections

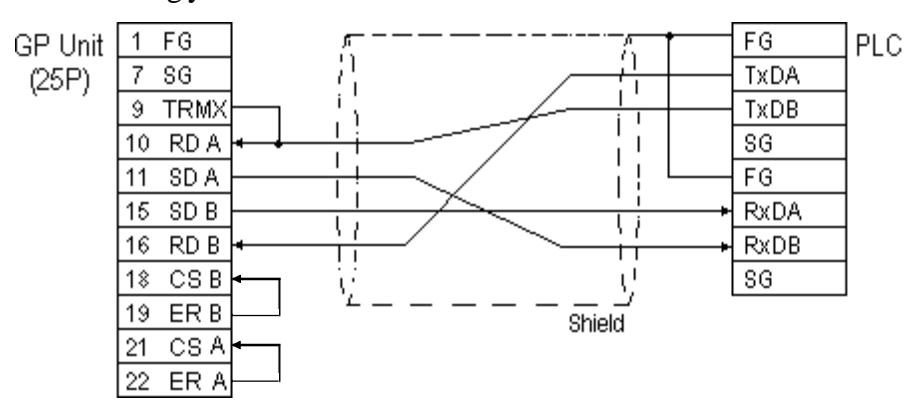

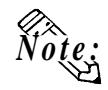

**When connecting the #9 and #10 pins in the GP Serial I/F, a termination resistance of 100**Ω **is added between RDA and RDB.**

**• For the RS-422 connection, refer to IDEC's PLC manual for the cable length.**

#### **Cable Diagram 5** (RS-422)

• When using Digital's RS-422 connector terminal adapter, GP070-CN10-0

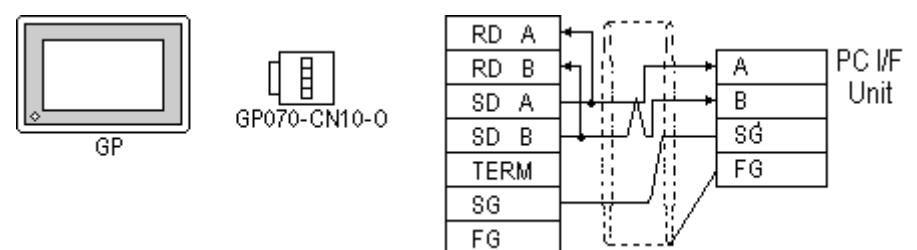

• When using Digital's RS-422 Cable, GP230-IS11-0

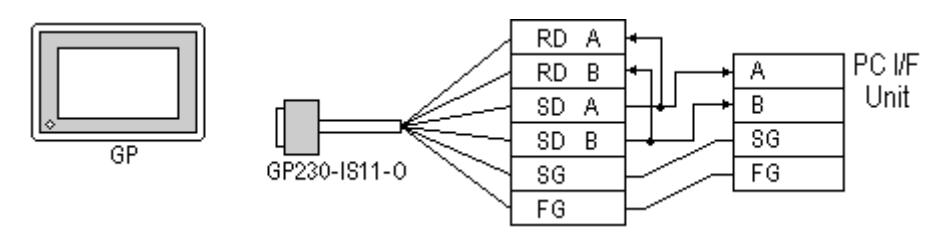

• When making your own cable connections

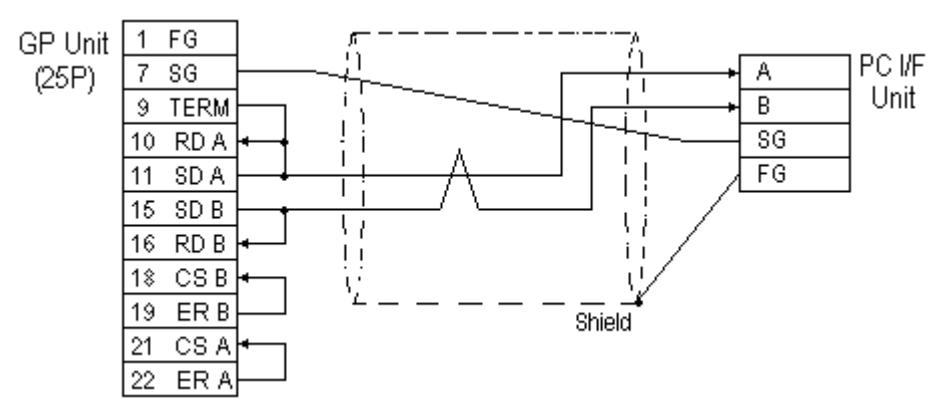

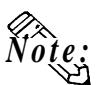

- **When connecting the #9 and #10 pins in the GP Serial I/F, a termination resistance of 100**Ω **is added between RDA and RDB.**
- **For the RS-422 connection, refer to IDEC's PLC manual for the cable length.**

**Cable Diagram 6** (RS-232C)

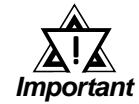

- **For RS-232C communication format, use IDEC Corporation Communication Cable.**
- **When connecting the cable more than 5m, use RS-422 communication format.**

*Cable Diagram 8. Reference*

• Using IDEC Corporation Communication Cable (model:FC2A-KP1C)>

The GP's Dsub 25-pin connector must be created by the user. Be sure to make your own cable as shown below.

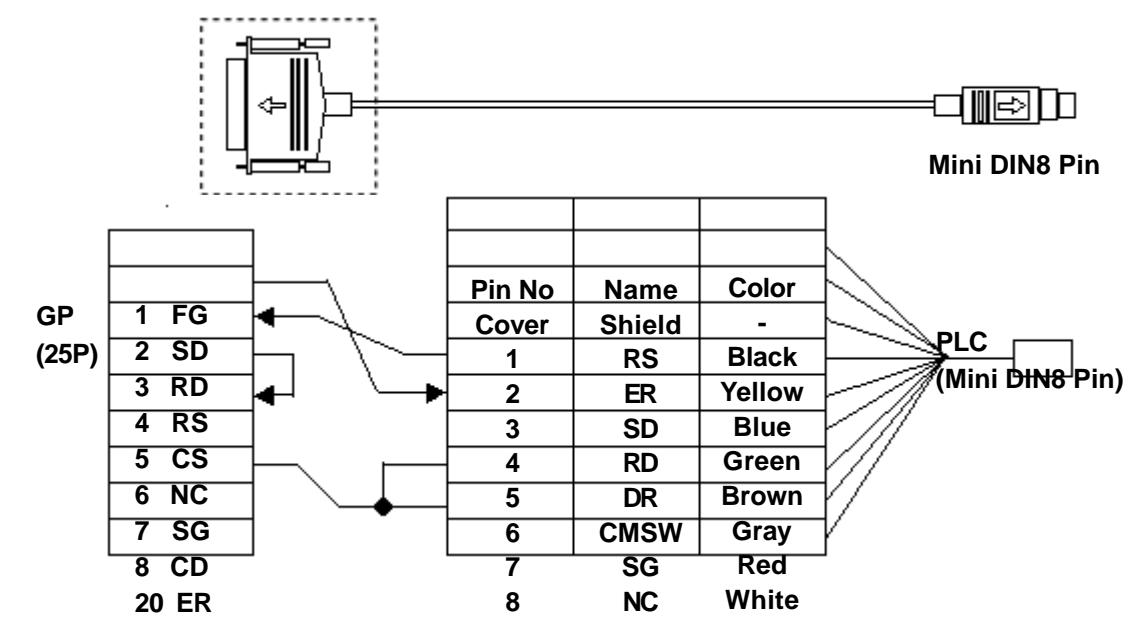

**Cable Diagram 7** (RS-232C)

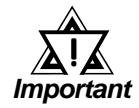

- **For RS-232C communication format, use IDEC Corporation Communication Cable.**
- **When connecting the cable more than 5m, use RS-422 communication format.**

*Cable Diagram 8 for MICROSmart FC4A Series, or Cable ReferenceDiagram 10 for OpenNet Controller FC3 Series.*

• Using IDEC Corporation Communication Cable (model:FC2A-KP1C)

The GP's Dsub 25-pin connector must be created by the user. Be sure to make your own cable as shown below.

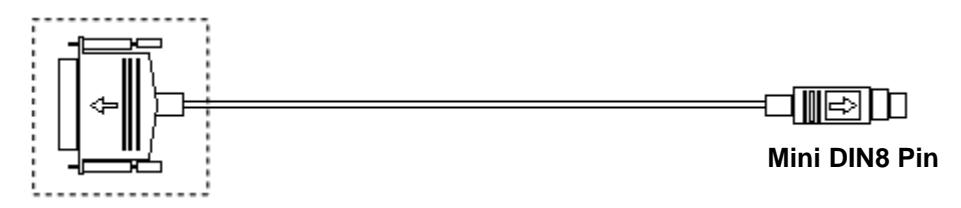

**Dsub25-pin Connector (male)**

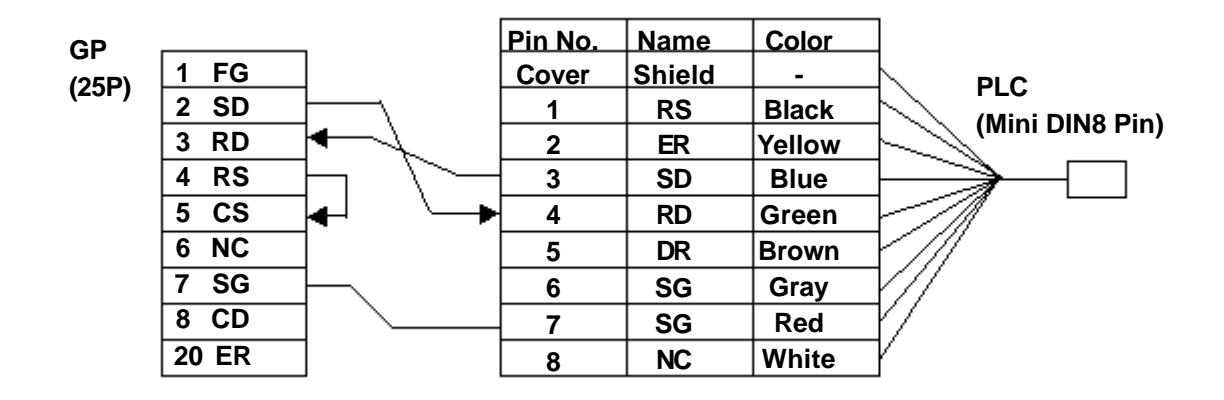

**Cable Diagram 8** (RS-422, 2-wire type)

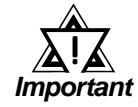

**• Use the following cable for the MICROSmart RS-485 Communication Board FC4A-PC3 (Terminal type):**

**Coaxial Twisted pair wire**

- **All RS-422 cables should be no more than 200 meters long.**
- **When using RS-422 communication format, be sure not to connect the termination resistance. If you do, the GP will not work properly.**
- Using Pro-face RS-422 connector terminal adaptor GP070-CN10-0

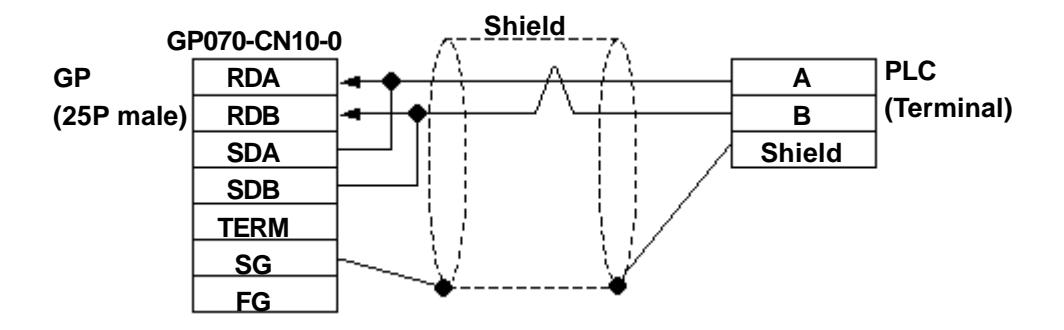

• When making your own cables

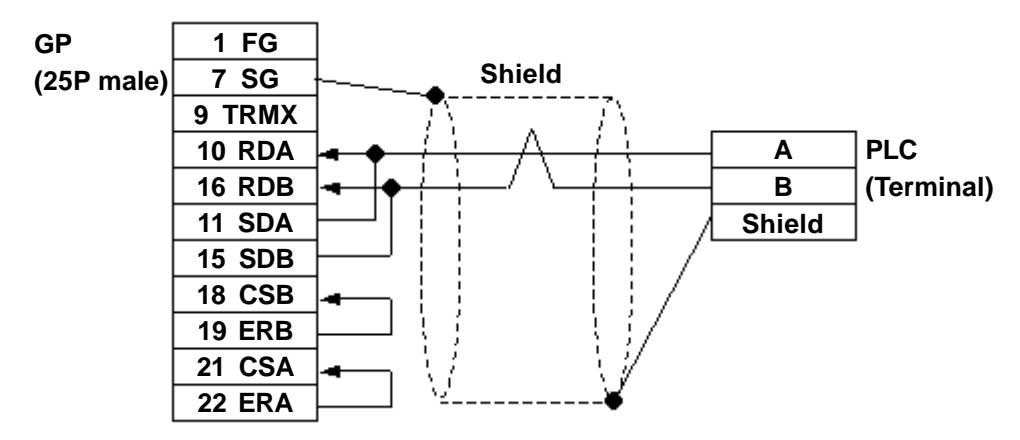

**Cable Diagram 9** (RS-422, 2-wire type)

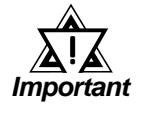

**• When using RS-422 communication format, be sure not to connect the termination resistance. If you do, the GP will not work properly.**

• Using IDEC Corporation cable HG9Z-XC135

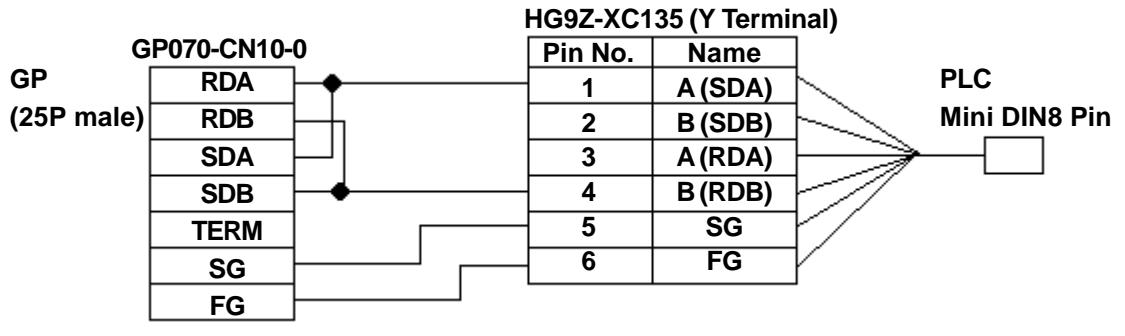

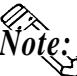

- **The PLC side connector's No. 1 and No. 3 pins, and No. 2 and No. 4 pins, respectively, are connected internally.**
- **Since the HG9Z-XC135 cable's No. 2 and No. 3 terminals cannot be used, be sure to wrap them with insulating tape.**

**Cable Diagram 10** (RS-422, 2-wire type)

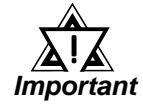

**• Recommended cable for OpenNet Controller RS-485 Port: Twisted pair wire with f 0.9 Shield**

- **All RS-422 cables should be no more than 200 meters long.**
- **When using RS-422 communication format, be sure not to connect the termination resistance. If you do, the GP will not work properly.**
- Using Pro-face RS-422 connector terminal adaptor GP070-CN10-0

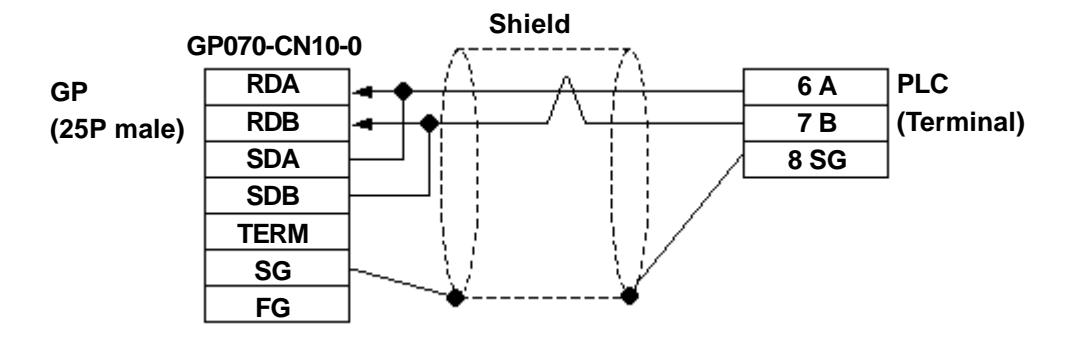

• When making your own cable

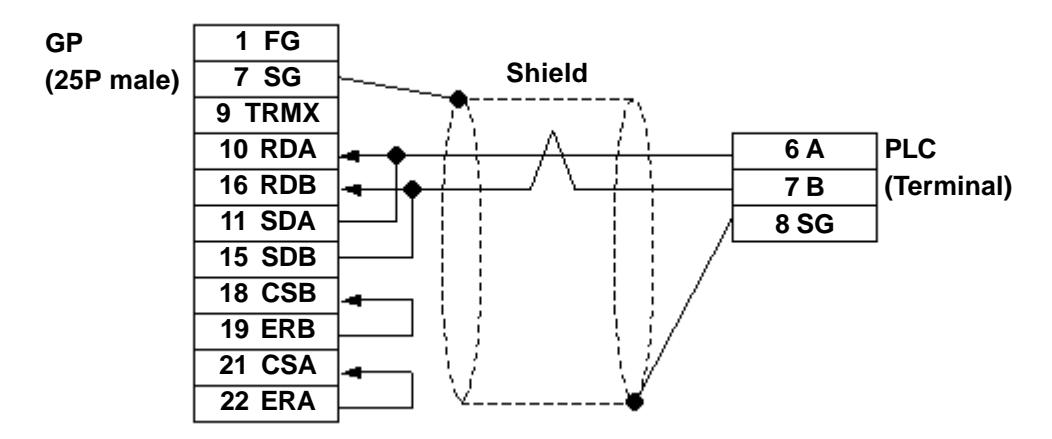

## **2.15.3 Supported Devices**

The following describes the range of devices supported by the GP.

 $\Box$ 

#### **FA Series**

Setup System Area here.

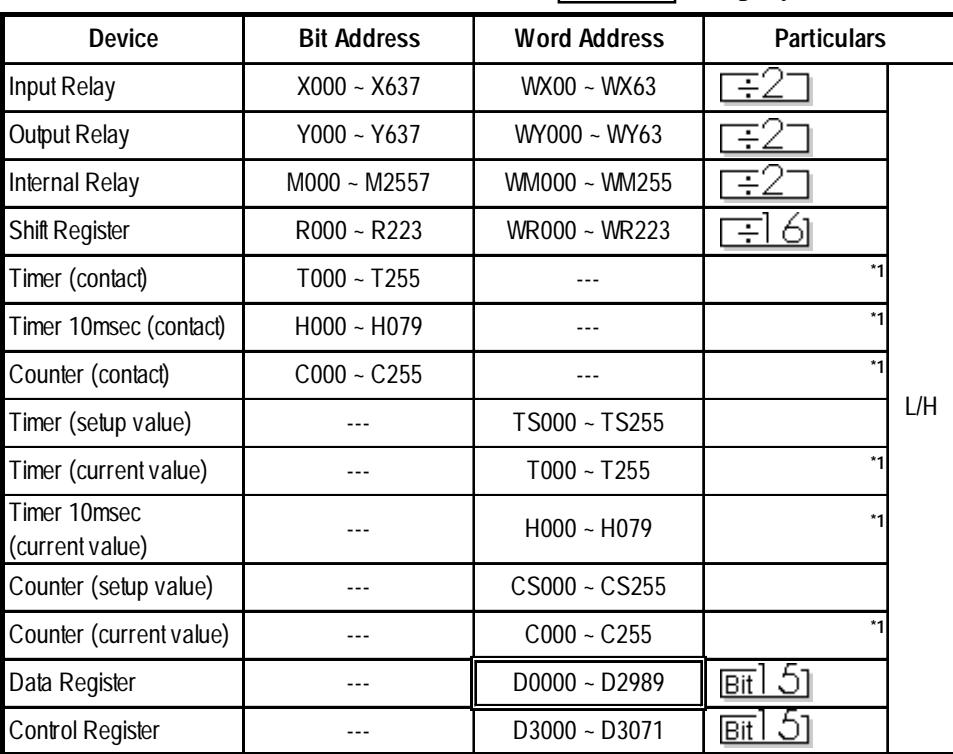

*\*1 Cannot perform data write.*

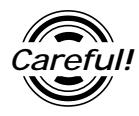

Enter Decimal Octal bit address input for the Input Relay, Output Relay, and the Internal Relay.

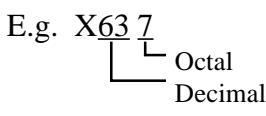

## **MICRO**<sup>3</sup>

Setup System Area here.

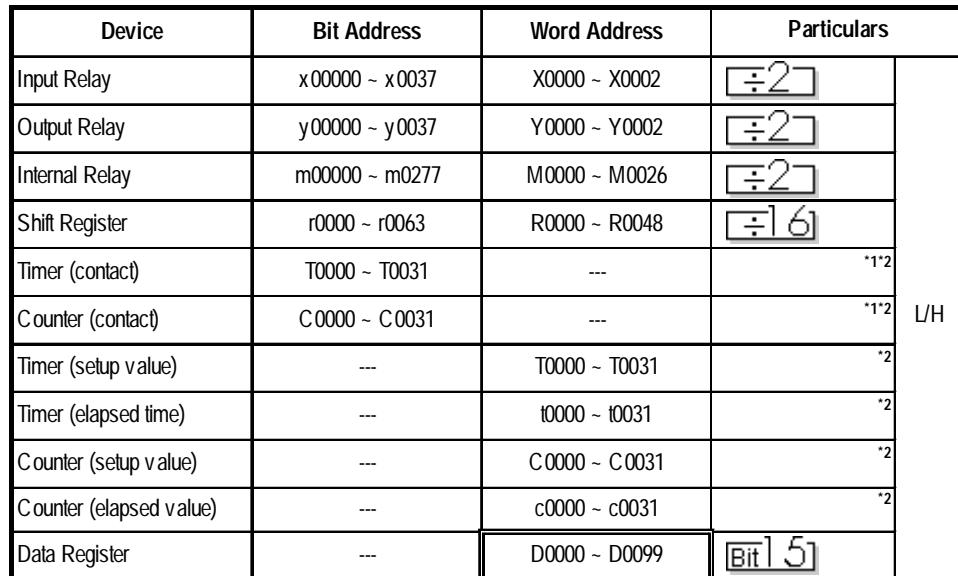

*\*1 Cannot perform data write.*

*\*2 The combined total of timers and counters can be up to 32.*

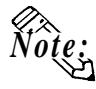

**• The Input/Output Relay range depends on the basic unit's Input/Output number.**

**• The address' High/Low relationship is as follows:**

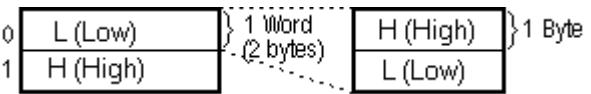

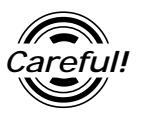

Enter Decimal Octal bit address input for the Input Relay, Output Relay, and the Internal Relay.

> E.g. m0002 7  $L_{\text{Octal}}$ - Decimal

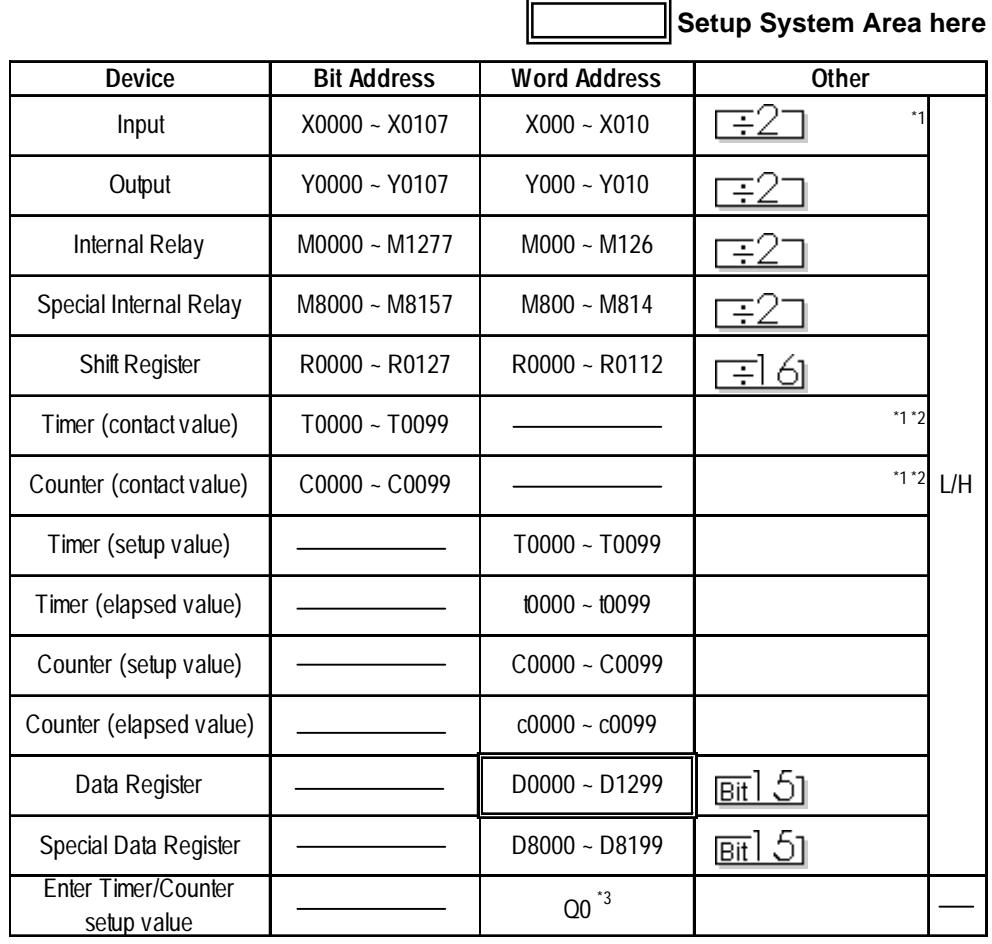

Ir

#### $\blacksquare$  **MICROSmart FC4A Series**

*\*1 Data Write is not possible.*

- *\*2 When writing to this device, the "Host Communication Error (02:FB)" will appear.*
- *\*3 Q0 is a virtual device. This is the only device used to write Timer/Counter setup values to Non-volatile Memory. When data is written to this address, new Timer/Counter setup values are written to Non-volatile Memory. To prevent accidental deletion of data due to RAM Backup Battery recharge failure, be sure to write your data to Non-volatile Memory. However, when Nonvolatile Memory is written to, the Ladder program's scan time is delayed. Be sure not to write to this device every time the Timer/Counter setup value is changed. Also, data cannot be read out from this device.*

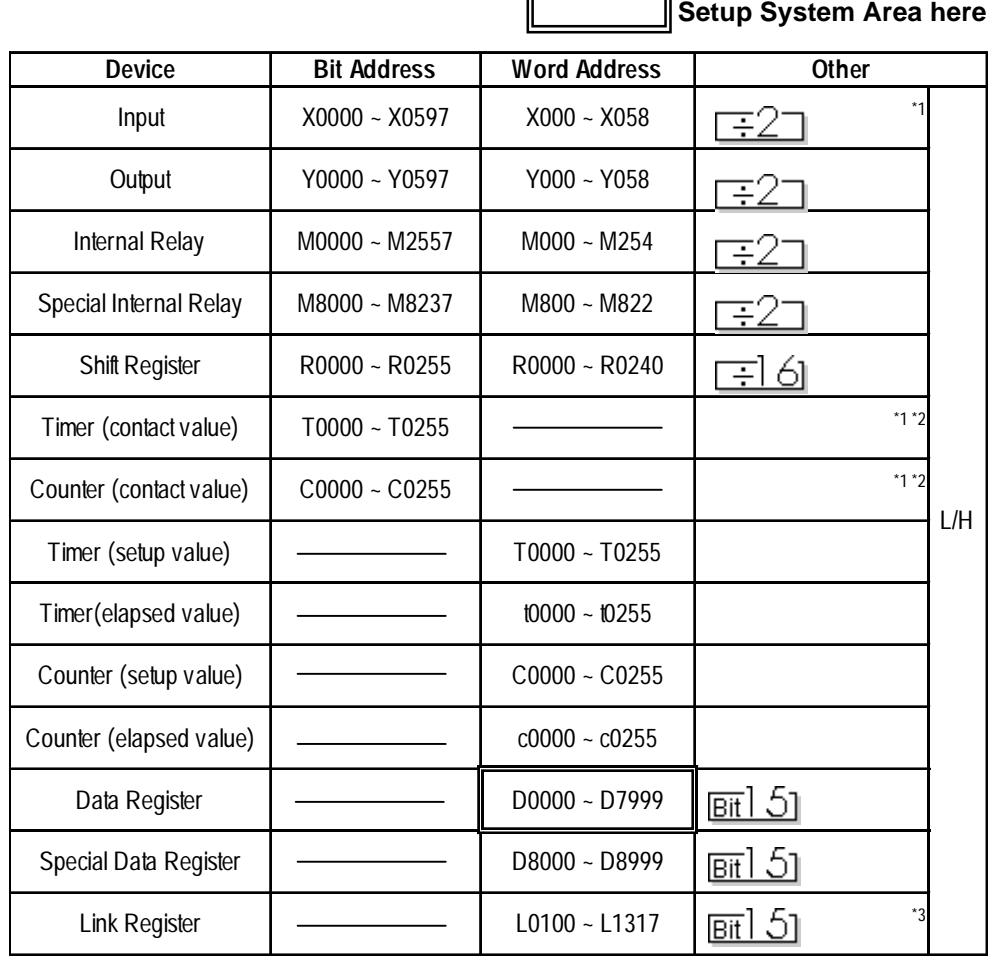

## ■ OpenNet Controller FC3 Series

*\*1 Data Write is not possible.*

*\*2 When writing to this device, the "Host Communication Error (02:FB)" will appear.*

#### *\*2 Link Register Device Restrictions*

*In GP-PRO/PBIII for Windows, even though from 0 to 9 (Decimal) can be entered as the last digit of a word address, only 0 to 7 can be entered for a PLC address.*

*Also, even though addresses L0728 to L0999 can be entered, this range does not exist on the PLC, and therefore cannot be used.*

*Additionally, when entering tag settings, any of the following conditions may occur.*

#### *A) During Data Read*

*When a non-existing address is designated for a Tag, or when Read Out is performed from an area that includes a non-existing address, a Host Communication Error (02:06) will appear on the GP.*

*Ex) When an N-tag's word address is designated as L0108.*

*Or, when an S-tag's word address is designated as L0100, and the number of display characters is set to 20.*

#### *B) During Data Write*

*When a non-existing address is designated for a Tag, or when Block Write is performed for a block that exceeds 40 words, a Host Communication Error (02:06) will appear on the GP.*

*Ex) When an N-tag's word address is designated as L0108.*

*Or, when using the D-Script Memory Copy function, if the Word Address starts from L0100 and 41 copies are designated.*

#### *C) Using the Tag Multiple Copy Feature*

*When creating multiple copies of a Tag, after the copying is finished, be sure to check that all the Tag addresses created can actually be used.*

*Ex) When an L-Tag's initial word address is designated as L0100 and the copy setting is 10, addresses L0100 to L0109 will be used. In this case, L0108 and L0109 will be out of the available (Base 8) range.*

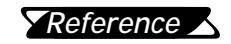

*For the available range of Link Register Addresses and detailed information, refer to the IDEC Corporation's "OpenNet Controller FC3 Series Instruction Manual".*

# **2.15.4 Environment Setup**

The following tables list Digital's recommended PLC and GP communication settings.

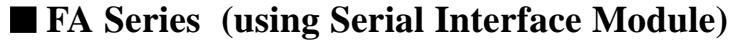

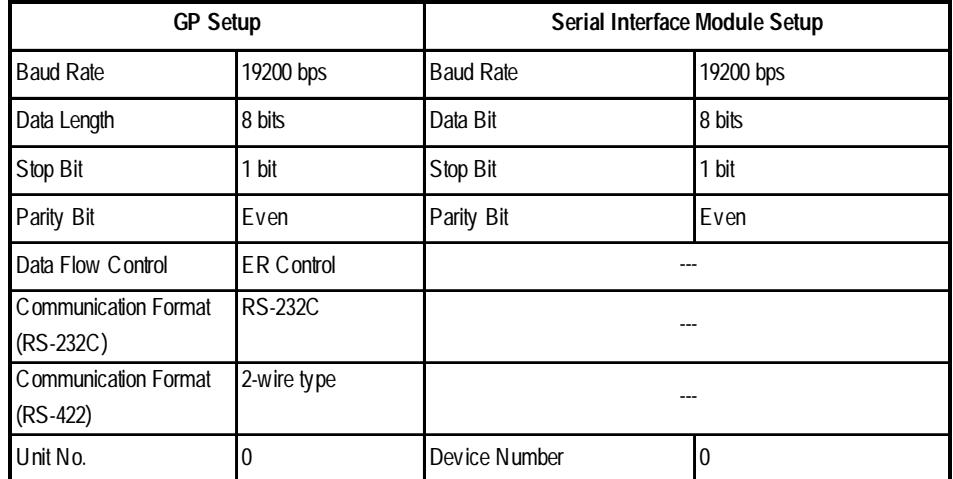

## **FA Series** (CPU Direct Connection)

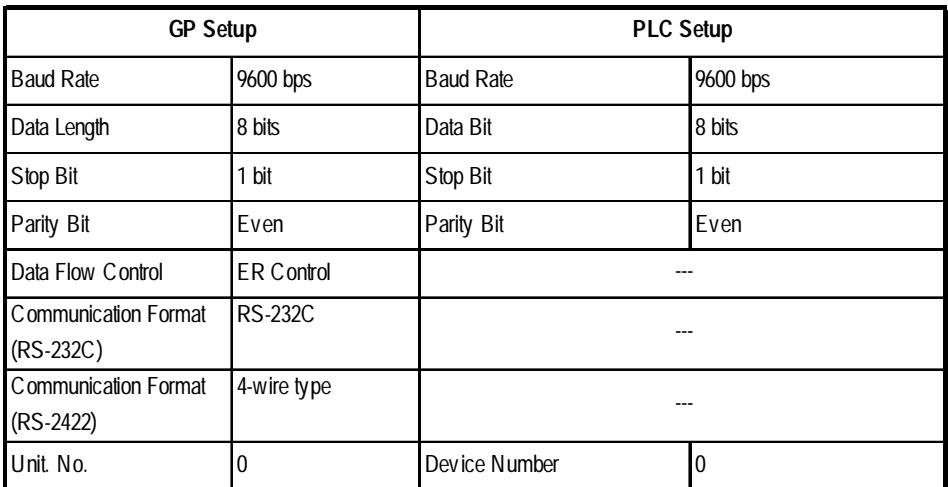
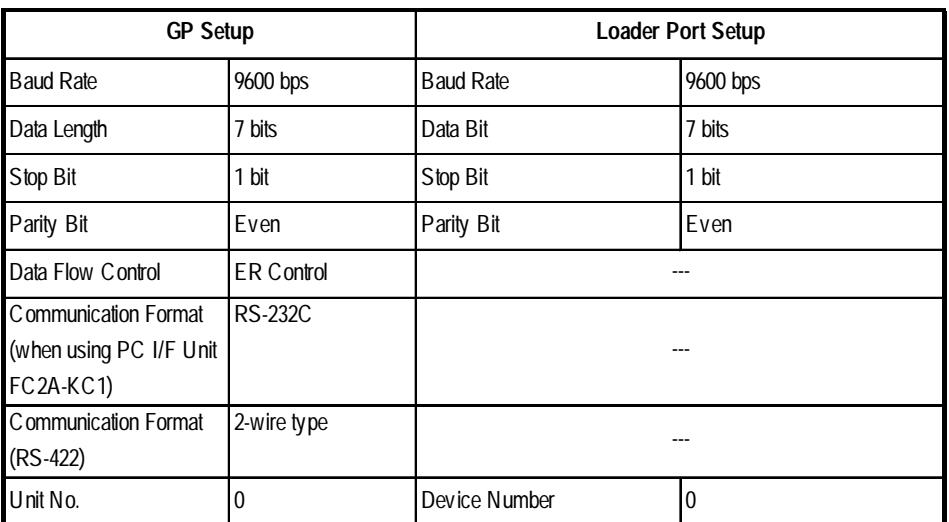

# **MICRO**<sup>3</sup>

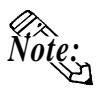

**The PLC setup above is the same as the Basic setup mode. When connected to the GP or Loader, communication is available in Basic setup mode (condition when the Mode Change Input Number terminal is OFF). To change the communication setup, use Option setup mode (condition when the Mode Change Input Number terminal is ON).**

# **MICROSmart FC4A Series**

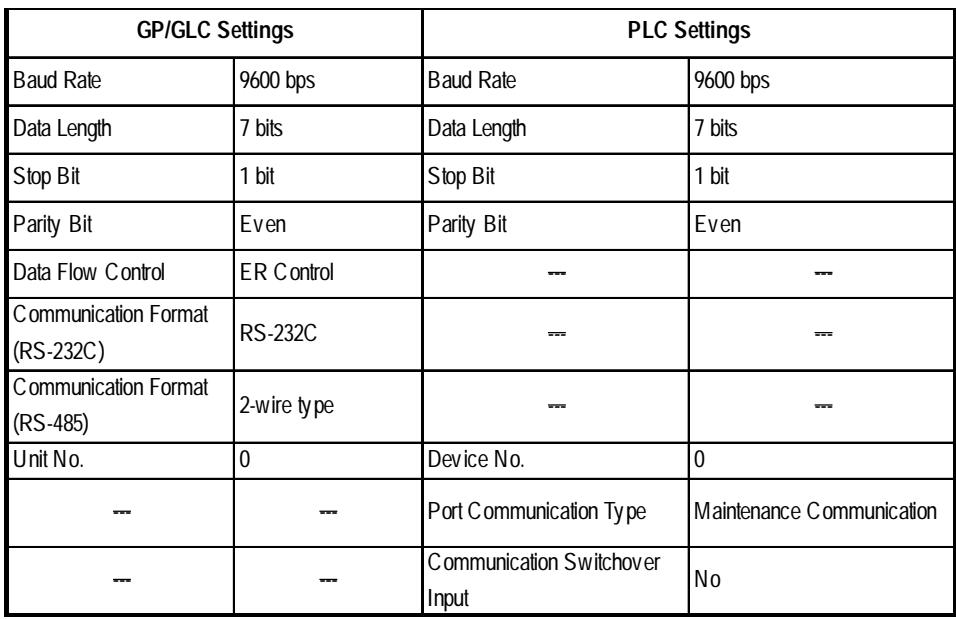

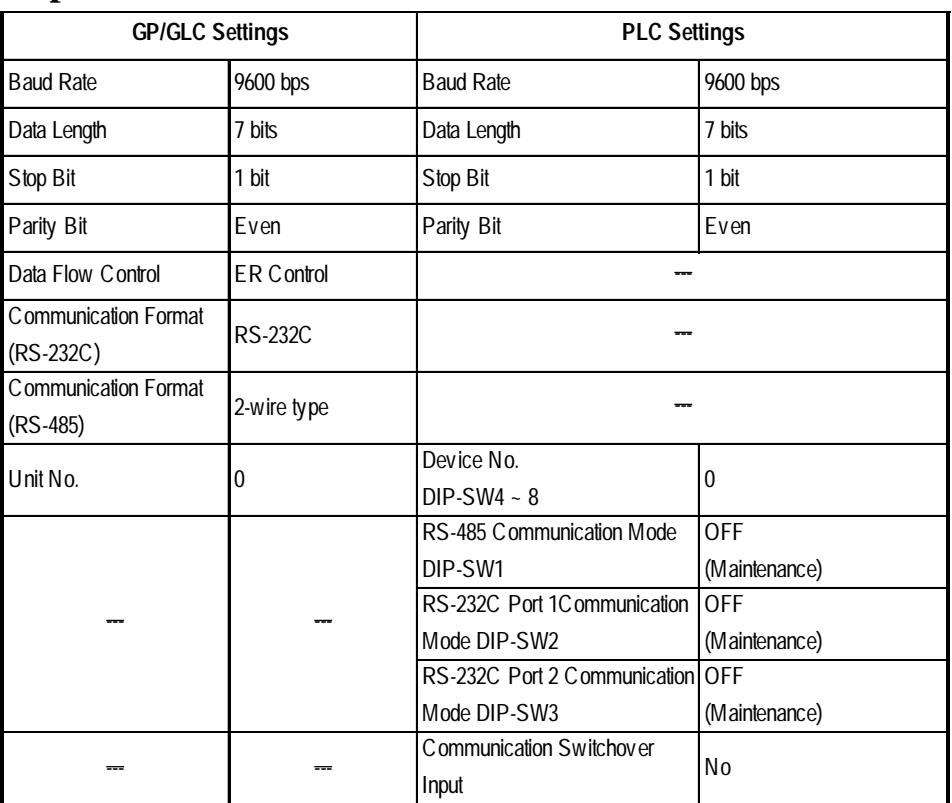

# **OpenNet Controller FC3 Series**

#### **Monitor Register**

When using OpenNet Controller FC3 Series, the Monitor Register feature can be set. Using this function, Block reads of discrete addresses (maximum of 40 words) can be made. This function can also be used, when using the Multi Port Communication or connecting your PC. Be sure to set the Monitor Register feature from the SETUP OPERA-TION SURROUNDINGS MENU in the GP OFFLINE mode or from [GP SETUP] -> [MODE SETTINGS] in the GP Screen Editor (GP-PRO/PBIII for Windows).

Reference **S** Refer to each GP User Manual, OFFLINE MODE.

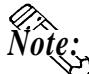

**• The Monitor Register feature cannot be used on MICROSmart FC4A Series. Be sure to set the Monitor Register setting to "No". If the MONI-TOR SETTING feature is set to "Yes", a "Host Communication Error (02:03)" will appeare.**

*Refer to this manual, 2.15.4 Error Codes. Reference*

- **Default setting is "No".**
- **Depending on whether you are using a GP or a GLC series unit, the OFFLINE mode's SETUP OPERATION SURROUNDING MENU, the menu that appears may differ. Setup the Monitor Register area as shown below.**

<GPH70 Series, GP-270 Series, GP-370 Series, GLC100 Series>

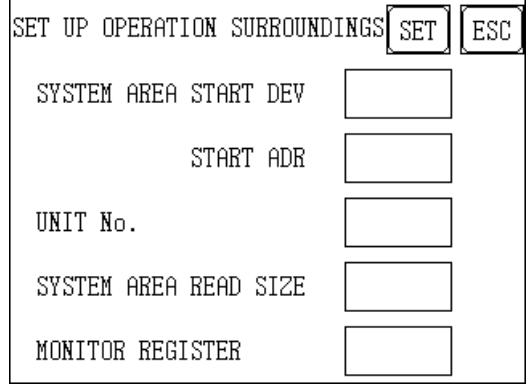

<GP-470 Series, GP-570 Series, GP-675 Series, GP-870 Series>

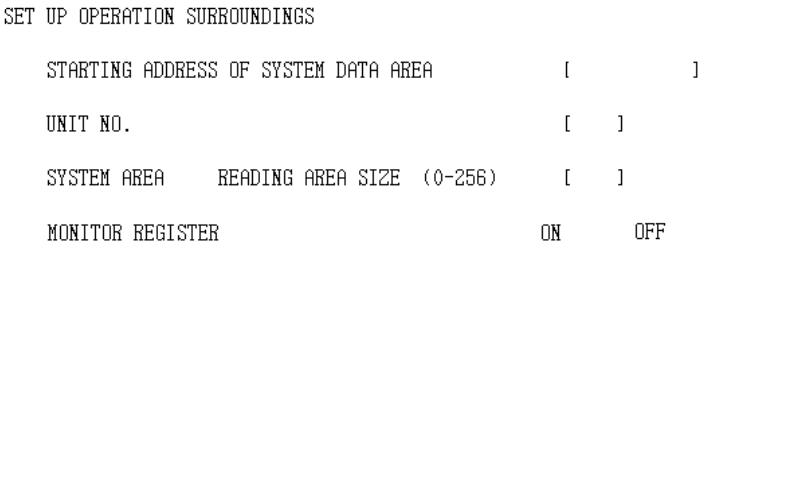

<GP-377 Series, GP-377R Series>

Set the Monitor Register feature from the SETUP OPERATION SURROUND-INGS MENU [PLC SETUP MENU] -> [PLC SETUP 2] in the GP OFFLINE mode.

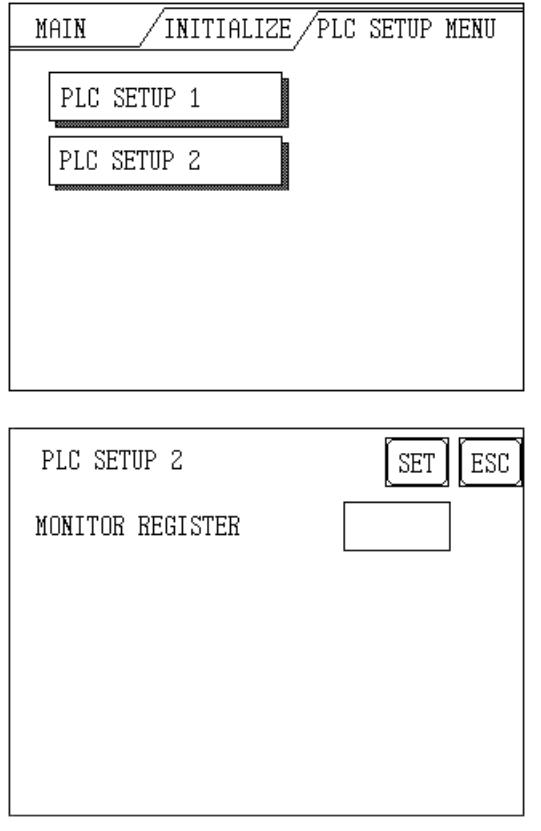

<GP-477R Series, GP-577R Series, GP2000 Series, GLC300 Series, GLC2000 Series>

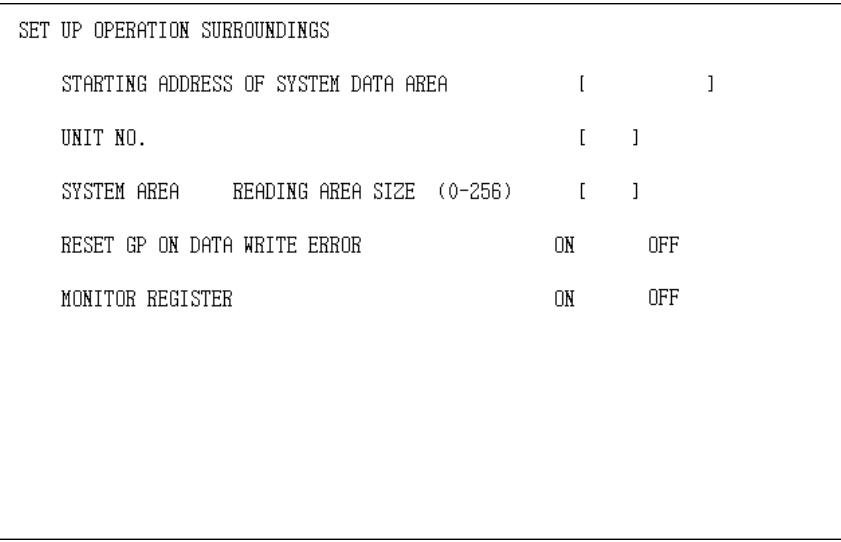

#### **• Setting Monitor Register from the GP Screen Editor (GP-PRO/PBIII for Windows)**

Set the Monitor Register feature from [GP SETUP] -> [MODE SETTINGS] in the GP Screen Editor (GP-PRO/PBIII for Windows). This feature's default setting is "not selected".

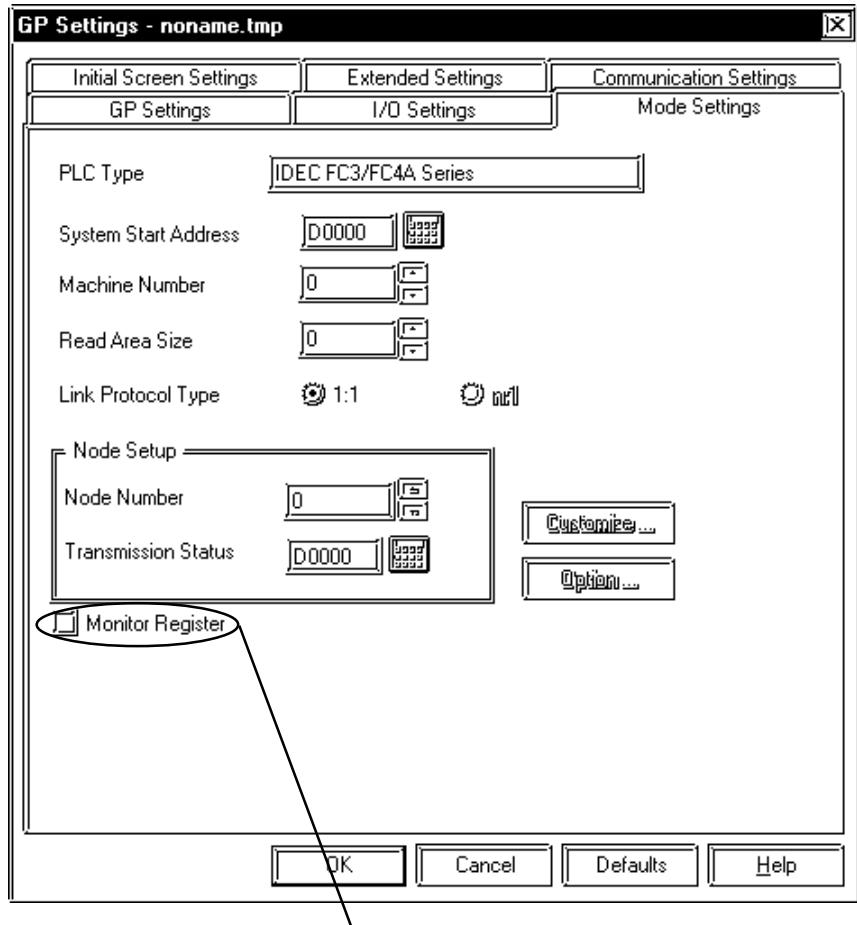

**Click this radio box to set the Monitor Register.**

# **2.15.5 Error Codes**

# **PLC Specific Error Codes**

#### **MICROSmart FC4A Series/OpenNet Controller FC3 Series**

IDEC Corporation PLCs have two types of error codes, "Communication Error Code" and "NG Code". A "Communication Error" means the error occurred during transmission. "NG Error" means the error occurred after receiving the message from the PLC. "NG Code" is the error code for standard GP/GLC units. "Communication Error Code" and "NG Error Code" are displayed via the "Host Communication Error (02:\*\*)", and will appear in the left lower corner of the GP/GLC screen (\*\* indicates the PLC's error code).

#### **• Communication Error Code**

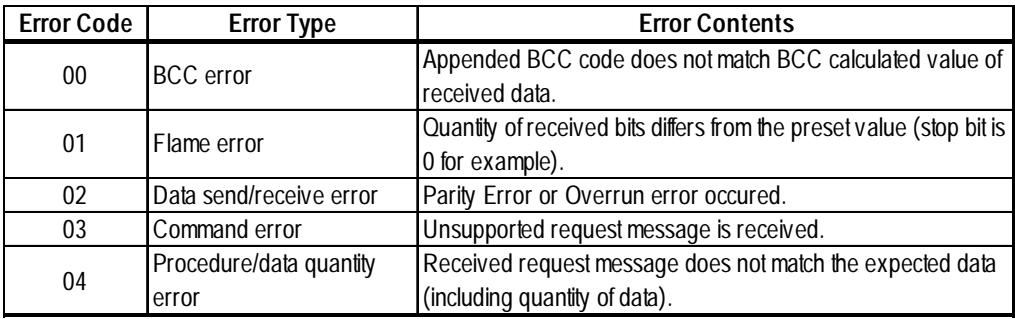

#### **• NG Code**

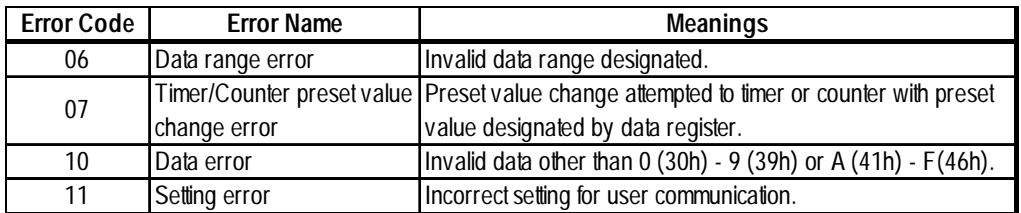

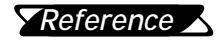

*For more details about error codes, refer to the IDEC Corporation's "COMPUTER LINK SYSTEM USER'S MANUAL".*

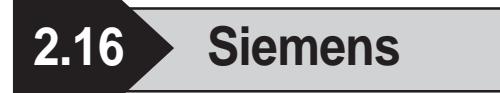

# **2.16.1 System Structure**

The following describes the system structure for connecting the GP to Siemens PLCs.

*Reference The Cable Diagrams mentioned in the following tables are listed in the section titled "2.16.2 Cable Diagrams".*

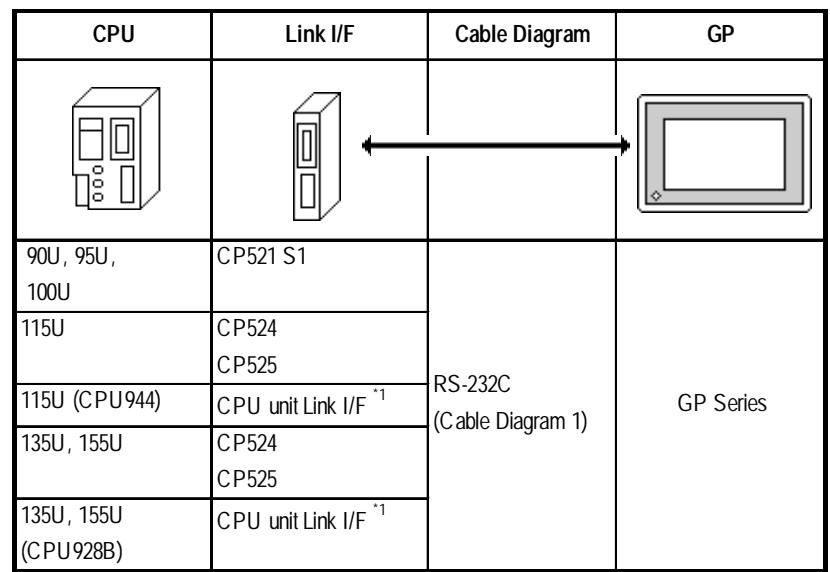

 **SIMATIC S5 Series** (using Link I/F <3964/3964R via RK512 Protocol>)

*\*1 Connect to SI2 Port.*

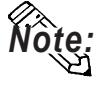

**Supports both 3964 and 3964R protocols. The GP automatically discriminates between the two.**

**For better error detection, the 3964R is recommended.**

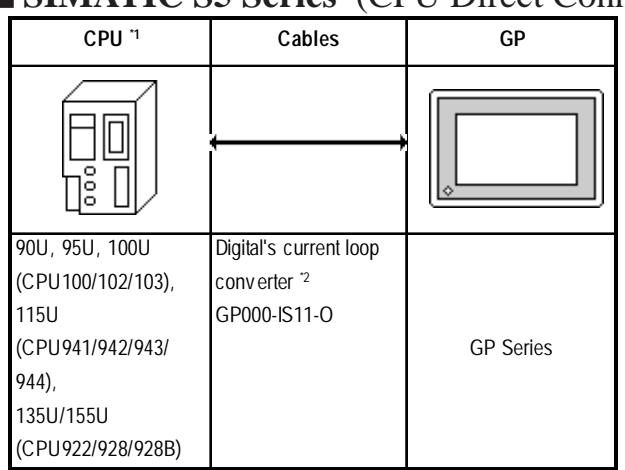

# **SIMATIC S5 Series** (CPU Direct Connection)

- *\*1 Connect to the Programming port.*
- *\*2 Due to the size of its connector size, this cable cannot be used for GP-270, GP-370 , and GP-377Rseries.*

#### **SIMATIC S7-200 Series** (CPU Direct Connection)

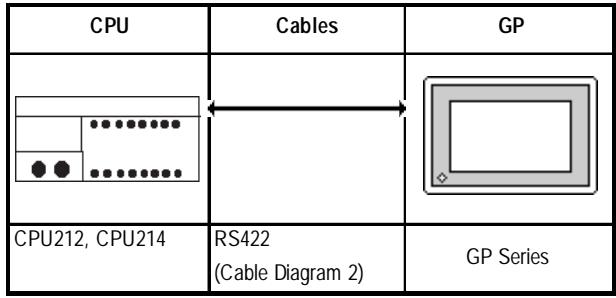

# **SIMATIC S7-300/400 CPU Direct ( via MPI Port ) Connection**

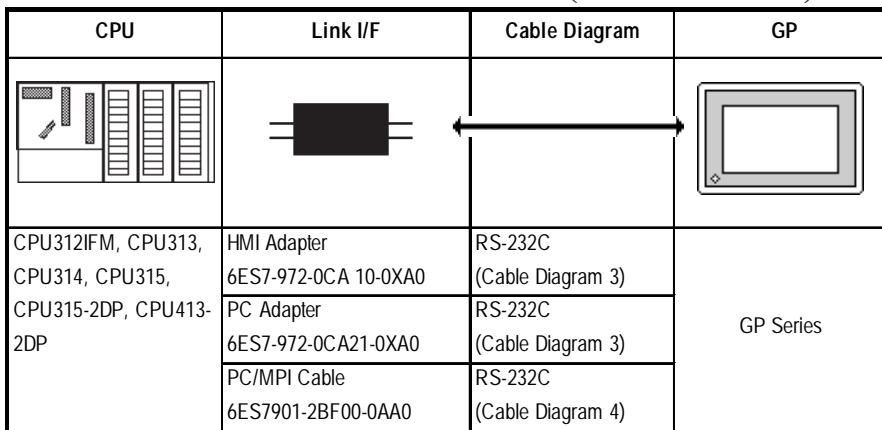

 **SIMATIC S7-300/400 via 3964/RK512** (using Link I/F)

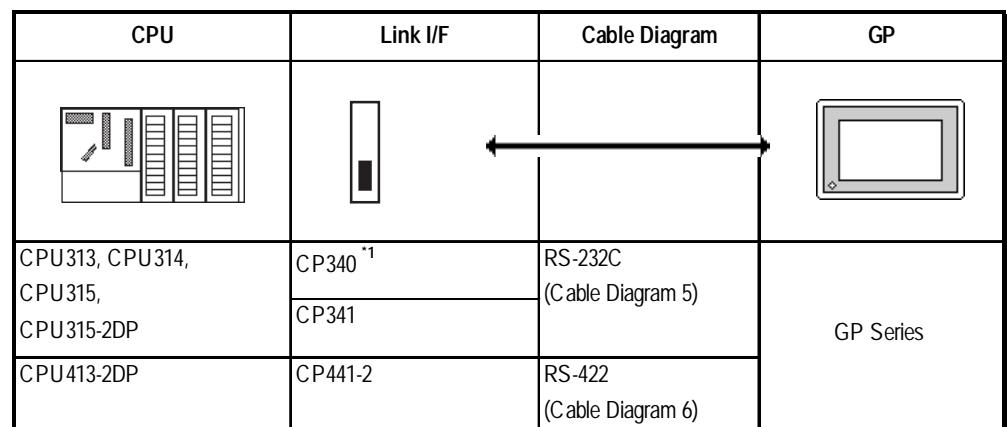

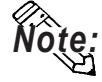

**This driver cannot be used with the CPU312IFM.**

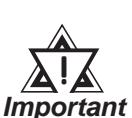

*\*1 When using the CP340 Link I/F an "Interpreter program" is required on the PLC. This is contained in the GP-PRO/PBIII for Windows Ver.4.0 CD-ROM 's "CP340" folder. Please see "README" file in this folder in order to install this program.*

 **SIMATIC 505 Series**

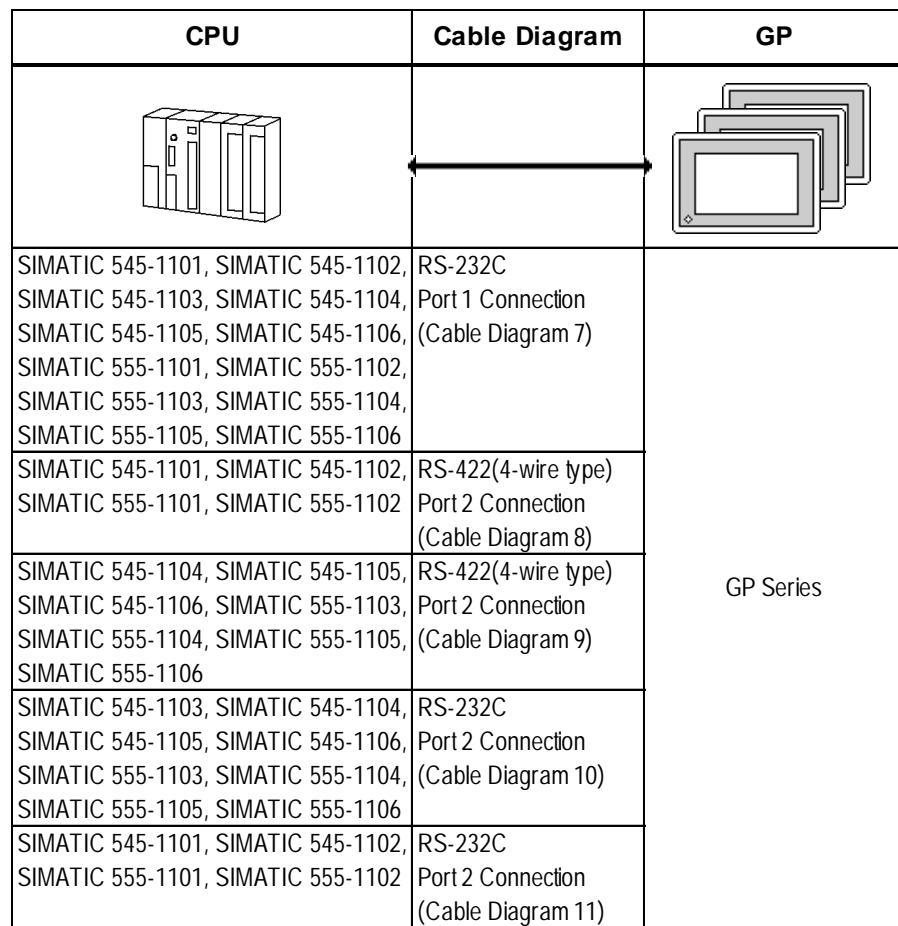

# **2.16.2 Cable Diagrams**

The cable diagrams illustrated below and the cable diagrams recommended by Siemens may differ, however, using these cables for your PLC operations will not cause any problems.

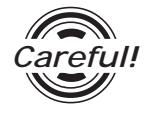

*Ground your PLC's FG terminal according to your country's applicable standard. For details, refer to the corresponding PLC manual.*

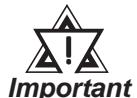

*• Connect the FG line of the Shield cable to either the GP or PLC, depending on your environment. When using a* **connector hood** *and grounding the FG line, be sure to use an electrical conductor. The following connection diagrams show examples for connecting a shielded cable to the PLC.*

- *For the RS-232C connection, use a cable length less than 15m.*
- *For the RS-422 connection, use a cable length less than 500m.*
- *If a communications cable is used, it must be connected to the SG (signal ground).*

**Cable Diagram 1** (RS-232C)

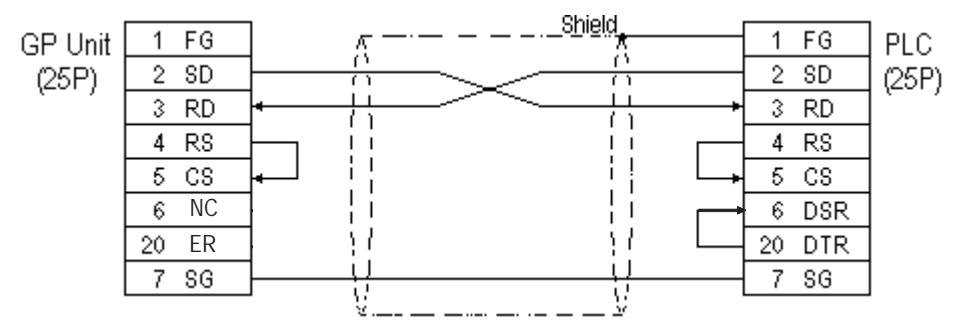

**Cable Diagram 2** (RS-422)

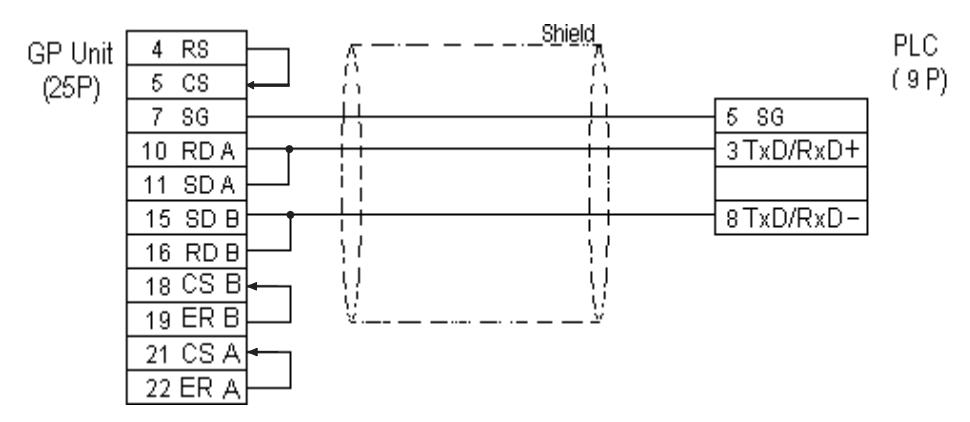

#### **Cable Diagram 3** (RS-232C)

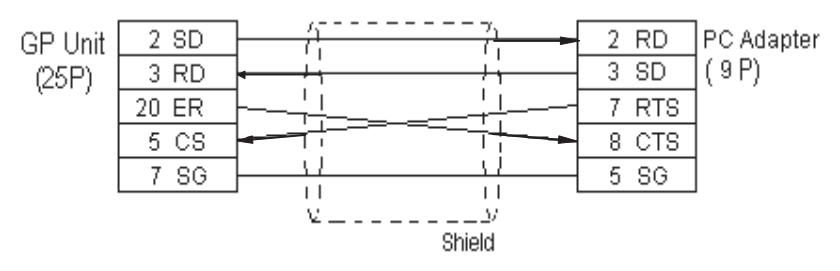

# **Cable Diagram 4** (RS-232C)

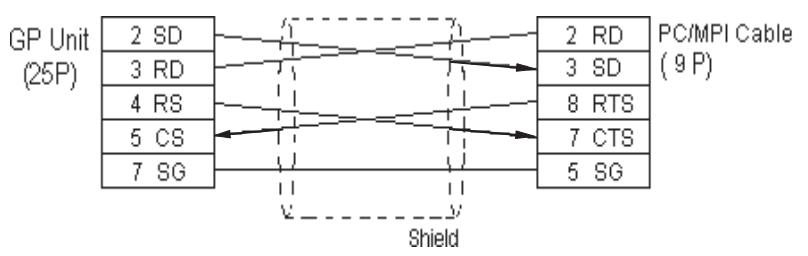

# **Cable Diagram 5** (RS-232C)

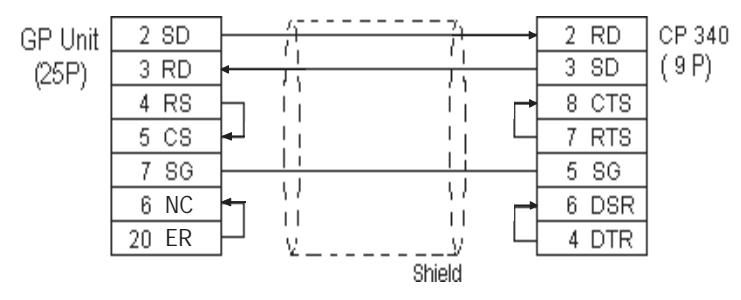

# **Cable Diagram 6** (RS-422)

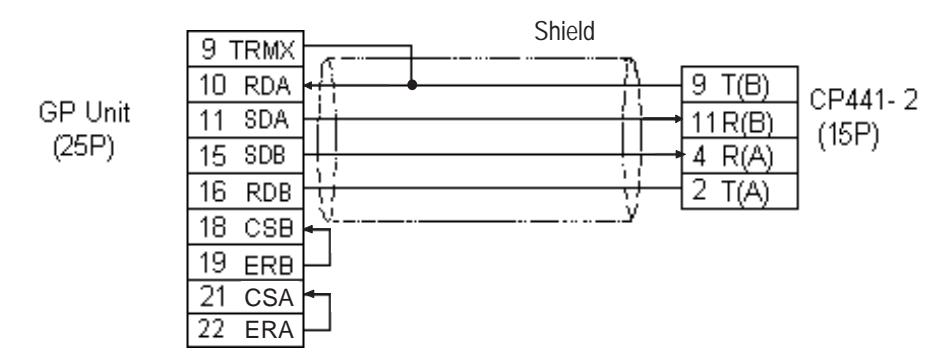

*GP-PRO/PBIII for Windows Ver.5.0 PLC Connection Manual*

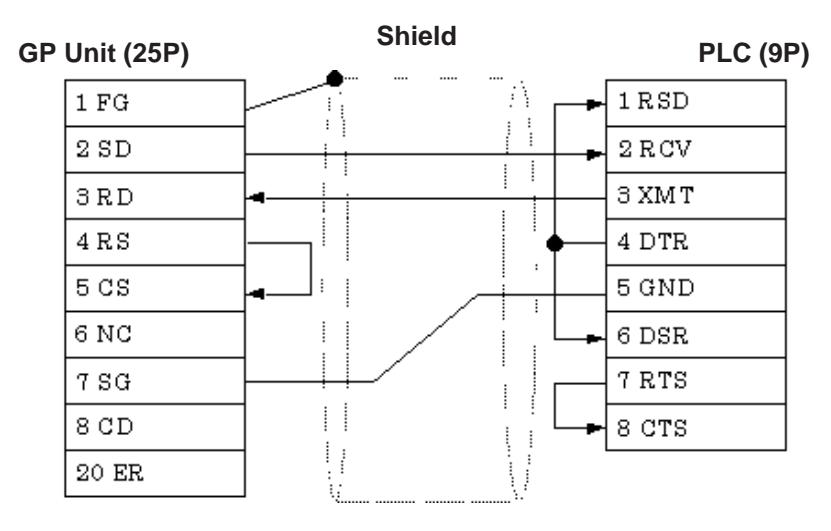

**Cable Diagram 7** (RS-232C)

# **Cable Diagram 8** (RS-422)

• When using Digital's RS-422 connector terminal adapter, GP070-CN10-O

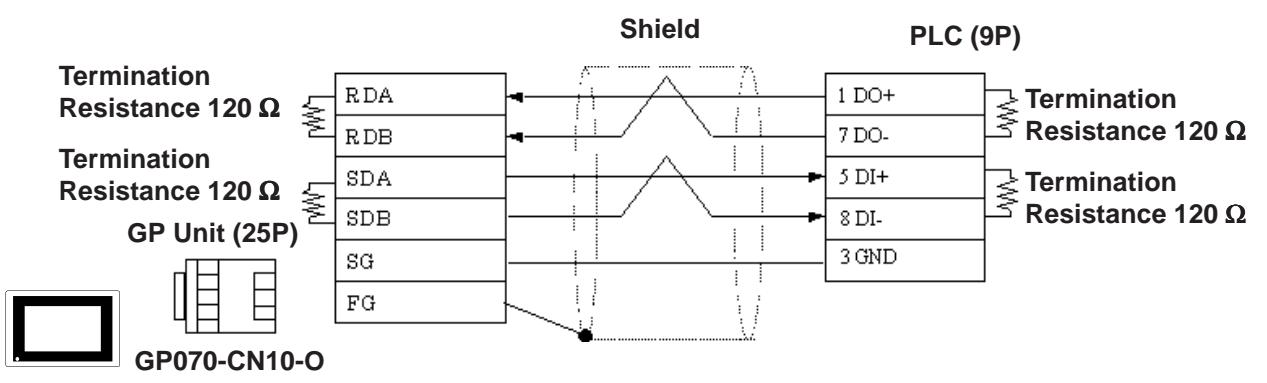

• When making your own cable connections

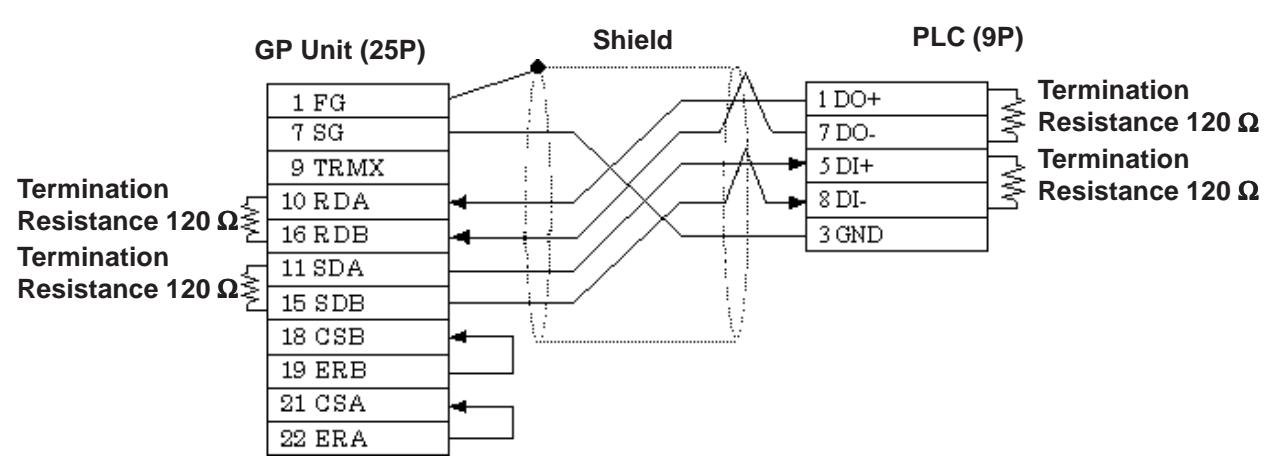

**Resistance 120** Ω

 $11$  SDA

15 SDB

 $21$  CSA **22 ERA** 

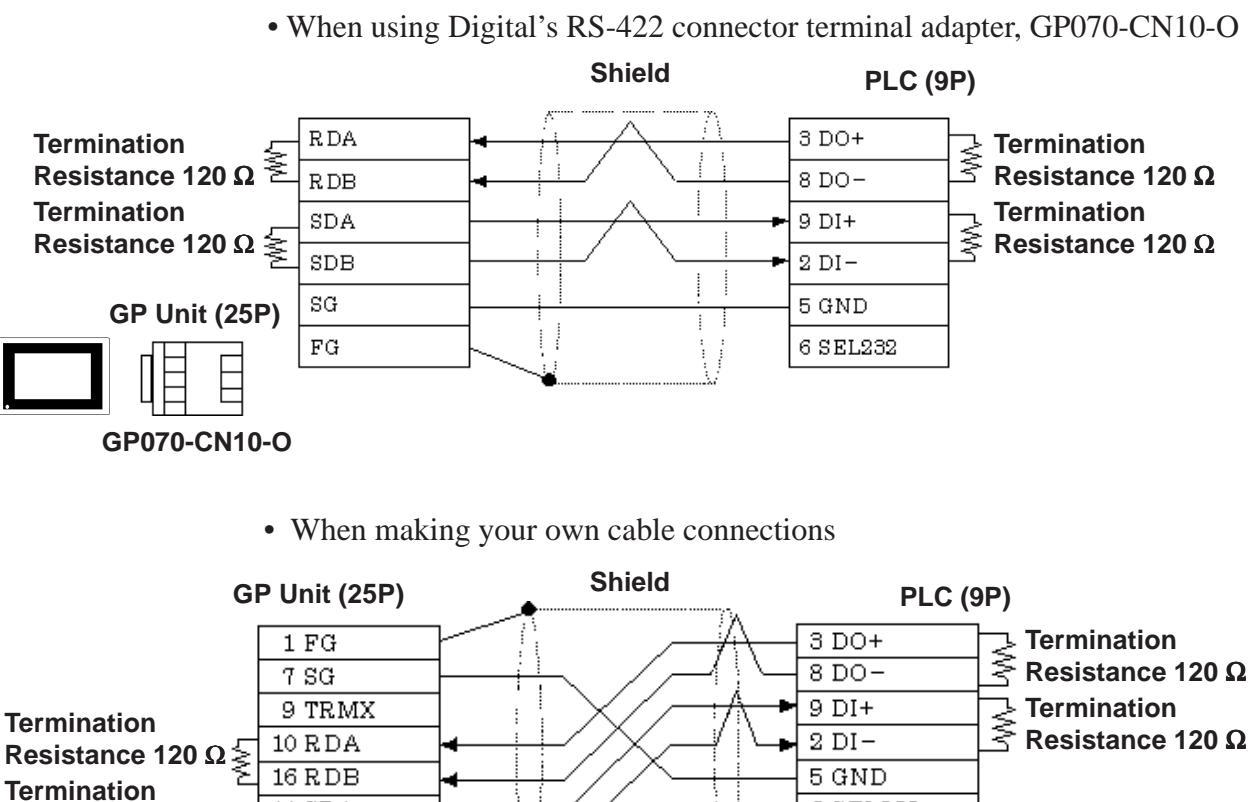

#### **Cable Diagram 9** (RS-422)

6 SEL232

18 CSB  $19$  ERB

**Cable Diagram 10** (RS-232C)

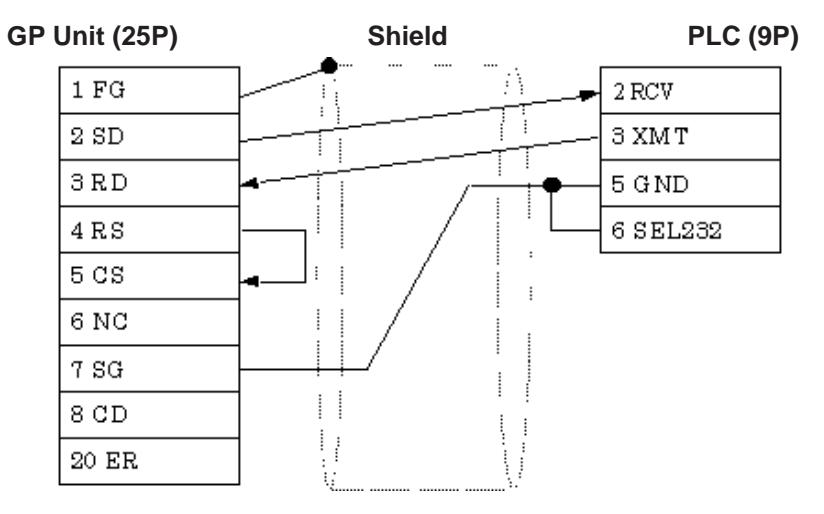

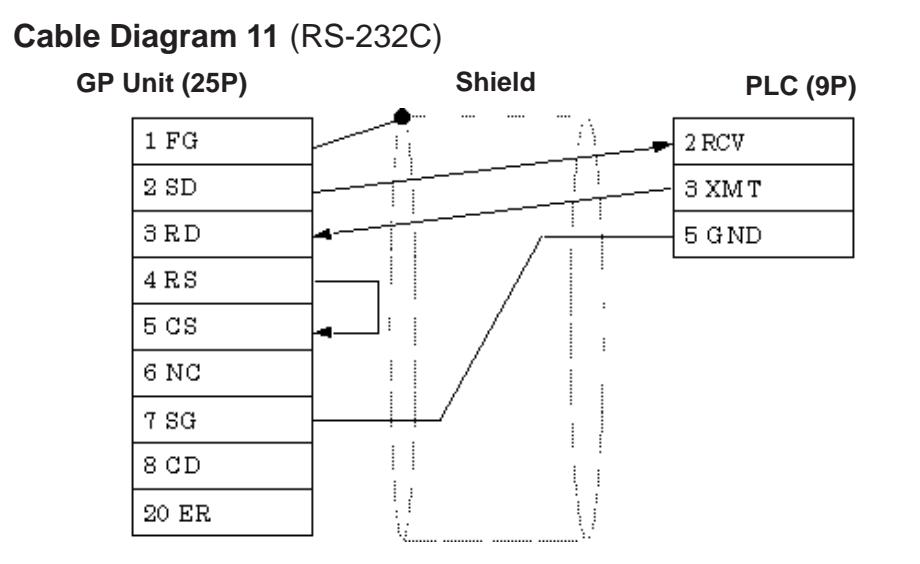

# **2.16.3 Supported Devices**

The following tables describe the range of devices supported by the GP.

#### **SIMATIC S5 Series** (using Link I/F)

Setup System Area here.

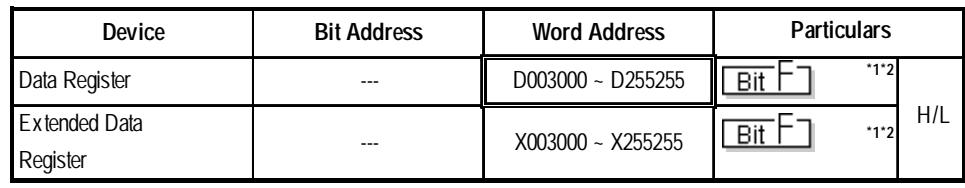

#### **SIMATIC S5 Series** (CPU Direct Connection)

Setup System Area here. ┍

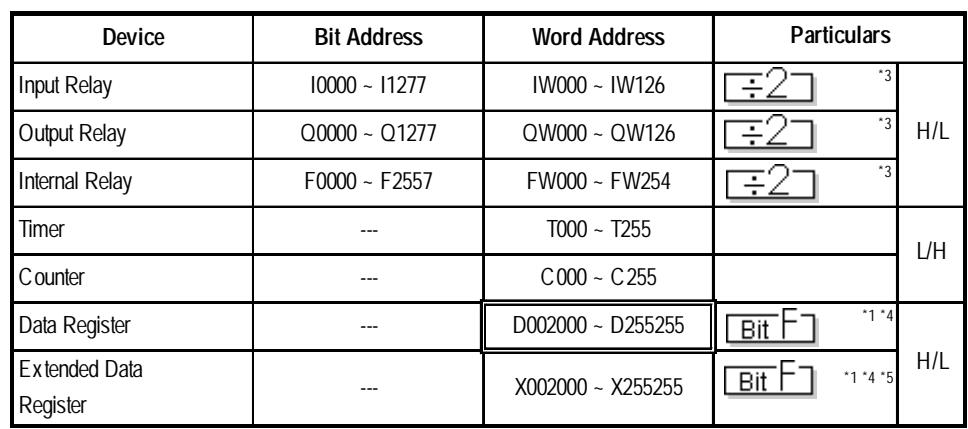

- *\* 1 The range for the Data Register and the Extended Data Register must also be set up in the PLC. Communication will not occur with the GP when the System Area range is not setup.*
- *\* 2 The Data Register and Extended Data Register is as illustrated below.*

E.g. D003 000 Data Word (DW) No. 000~255 Data Block (DB) No. 003~255

*\* 3 The bit device illustration for the PLC side is different.*

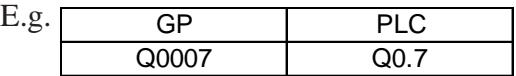

*\* 4 The Data Register and Extended Data Register is as illustrated below.*

E.g. D002 000 - Data Word (DW) No. 000~255 - Data Block (DB) No. 002~255

*\* 5 The Extended Data Register is possible only with S5 135U/155U.*

Setup System Area here.

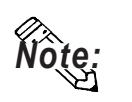

**For information about Bit Write process differences, see the end of this section.**

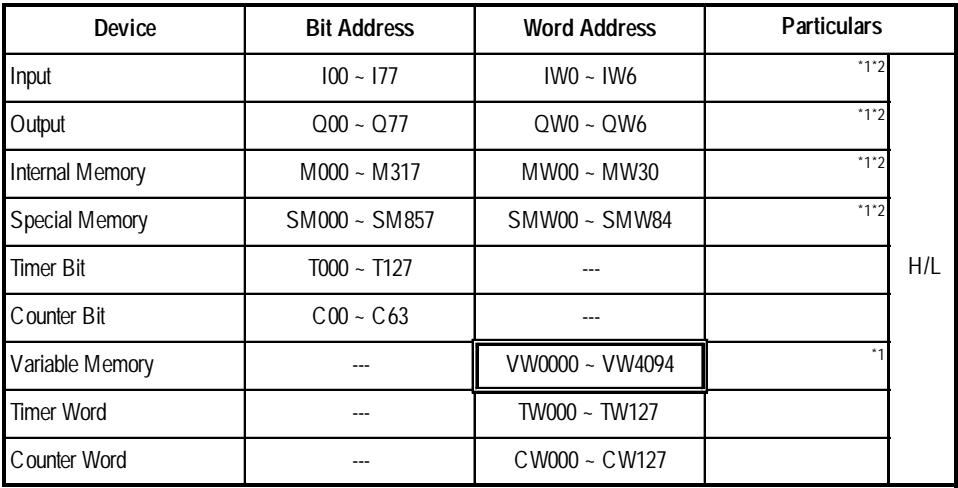

# **SIMATIC S7-200 Series**

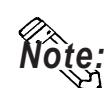

**This maximum range may not be supported by some PLC configurations.**

# Setup System Area here.  **SIMATIC S7-300/400 Series** (CPU Direct Connection via MPI Port)

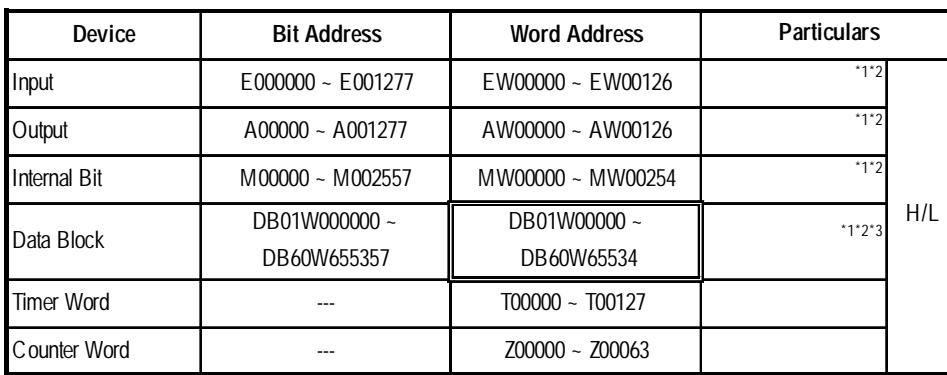

*\*1 Word addressing of Byte devices so only every second address can be accessed (e.g. MW0,2,4,….. ).*

*\*2 The bit position is the last digit entered. There is no '.' delimeter - e.g. I3.7 is equivalent to 137 in GP-PRO/PBIII.*

*\*3 The addressing format for entering on GP-PRO/PBIII is different from the convention used in the S7-300 - e.g. DB63W00020 is equivalent to DB63.DBW20.*

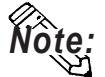

**This maximum range may not be supported by some PLC configurations.**

#### **SIMATIC S7-300/400** (via 3964/RK512)

Setup System Area here.

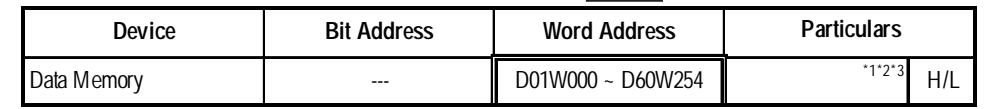

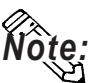

*Note:* **It is possible to enable/disable the Block Check Character (BCC) in PLC to GP communications.**

**This can be performed via the GP's OFFLINE mode, or, via the GP-PRO/ PBIII Editor's Mode Area's "Option" Command.**

- *\*1 Some Data Blocks are reserved for the 3964R interpreter program: DB2,DB3,DB5 & DB10.*
- *\*2 Word addressing of Byte devices so only every second address can be accessed ( e.g. D10W0,2,4,….. ).*
- *\*3 The addressing format for entering on GP-PRO/PB III is different from the convention used in the S7-300 - e.g. DB63W00020 is equivalent to DB63.DBW20.*

# **SIMATIC 505 Series**

Setup System Area here.

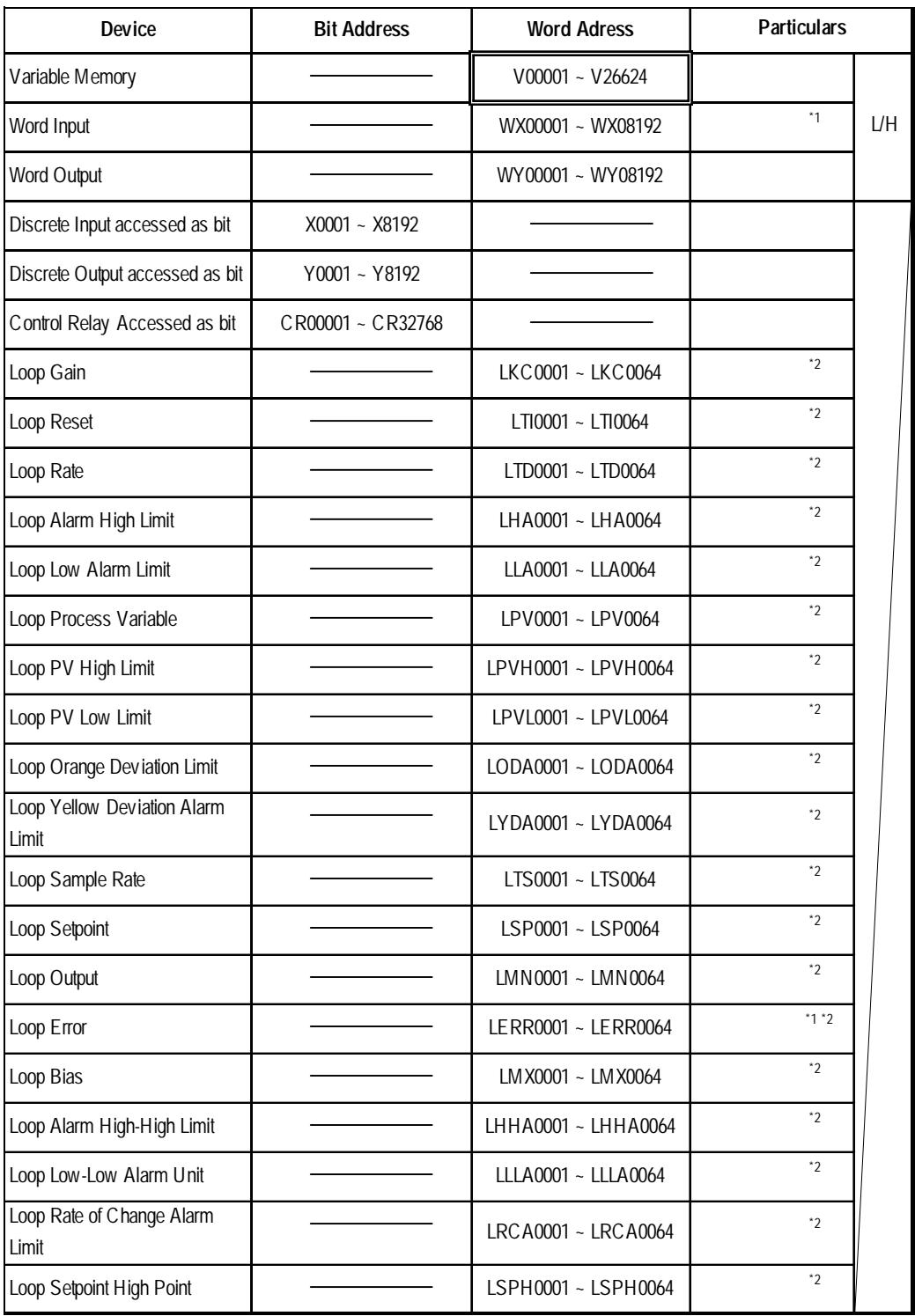

(Continued on next page)

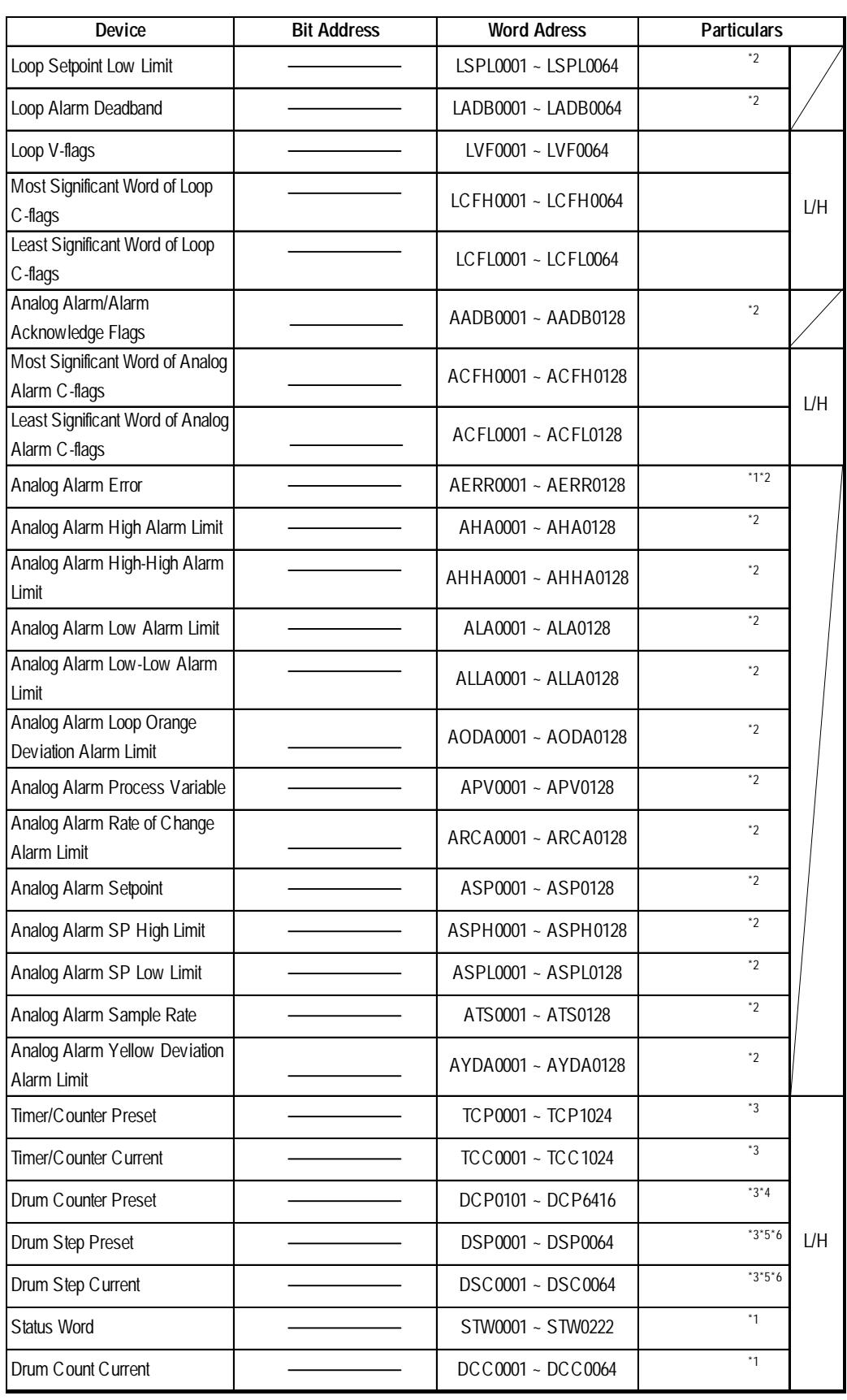

# **SIMATIC 505 Series** (Continued on next page)

(Continued on next page)

# **Chapter 2 - PLC-GP Connection**

(From previous page)

- *\*1 The GP cannot write data to this device. Use it only for reading.*
- *\*2 This device uses Float. When this type of device is used, only the E-tag and Ktag's "32 bit Float" setting can be used.*
- *\*3 32 bit reading / writing, or reading / writing a K-tag's text string cannot be performed.*

*\*4 Address entry method:*

*Enter 1.01 as "101" Enter 1.02 as "102" Enter 1.03 as "103" ··· Enter 1.16 as "116" Enter 2.01 as "201" Enter 2.02 as "202" ···*

*Enter 64.15 as "6415"*

*Enter 64.16 as "6416"*

- *\*5 Entry range is from 0 to 15 (dec.)*
- *\*6 +1 is added to all data input from the GP to the PLC. -1 is added to all data output from the PLC to the GP.*

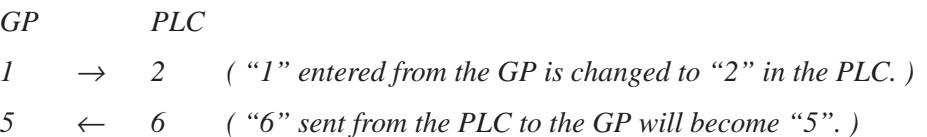

# **2.16.4 Environment Setup**

The following lists Digital's recommended PLC and GP communication setups.

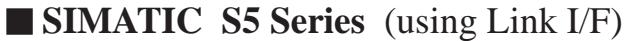

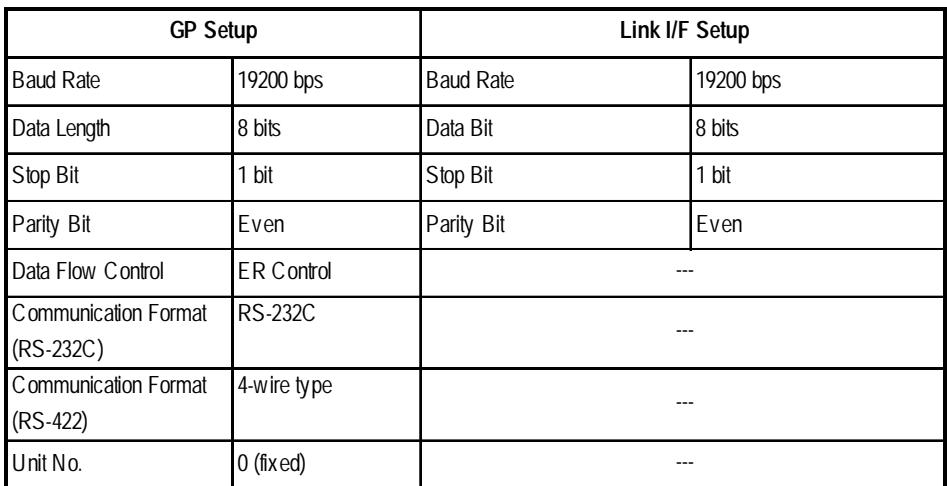

# **SIMATIC S5 Series** (CPU Direct Connection)

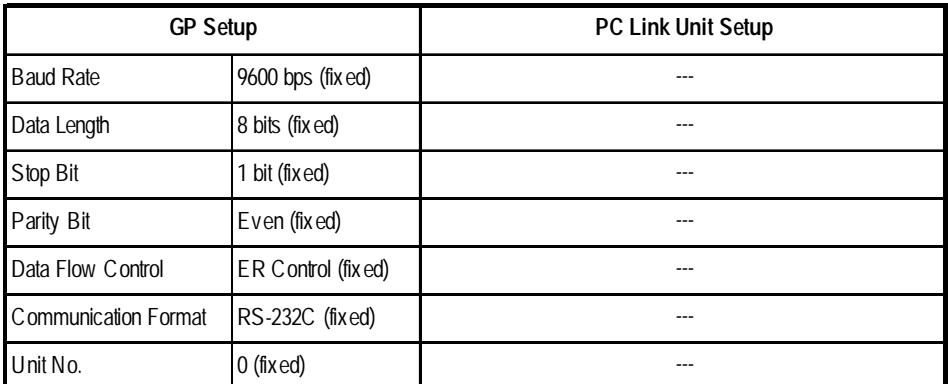

#### **System Data Area Setup**

- SYSTEM DATA AREA START DB—used to setup the Data Register's Data Block (DB) Number.
- SYSTEM DATA AREA START DW—used to setup the Data Register's Data Word (DW) Number.

*Reference Refer to the previous section, "2.16.3 Supported Devices", for the setup range.*

> If Link I/F is used, the system's number is indicated before the DB (Data Block) on the INITIALIZE area's [SETUP OPERA-TION SURROUNDINGS] screen. Changing this number, however, is not necessary since this data will be used only for future expansion.

*GP-PRO/PBIII for Windows Ver.5.0 PLC Connection Manual*

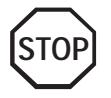

**• The method of writing bits will differ depending on the GP series.**

 **<GP-\*30 series>**

 **When the bit write operation (other than** *Reverse***) is performed, the corresponding word address will set the bits to 0 (except the designated bits).**

 **<Except GP-\*30 series>**

**When the bit wirte operation is performed, the GP reads the PLC's corresponding word address and turns a bit ON, then send back to PLC. Do not write to the word address from the ladder program in the middle of this operation.**

**• When running a GP-\*30 Series ladder program, be aware of the above points.**

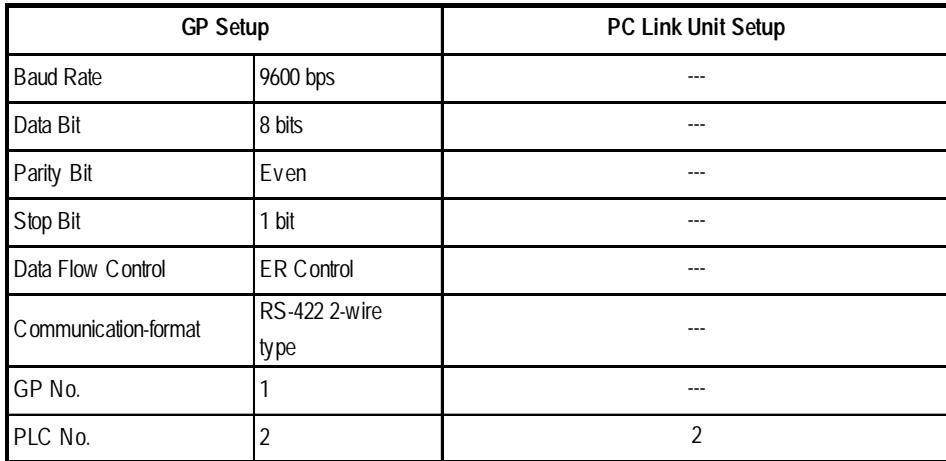

#### **SIMATIC S7-200 Series**

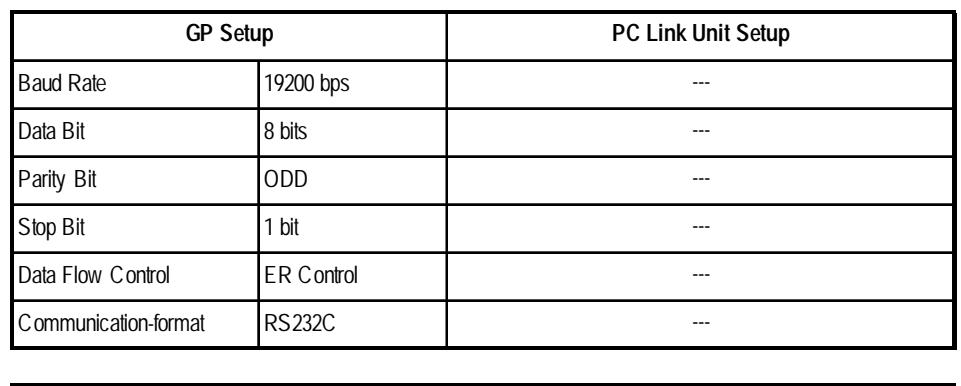

# **SIMATIC S7-300/400 Series** (CPU Direct via MPI Port)

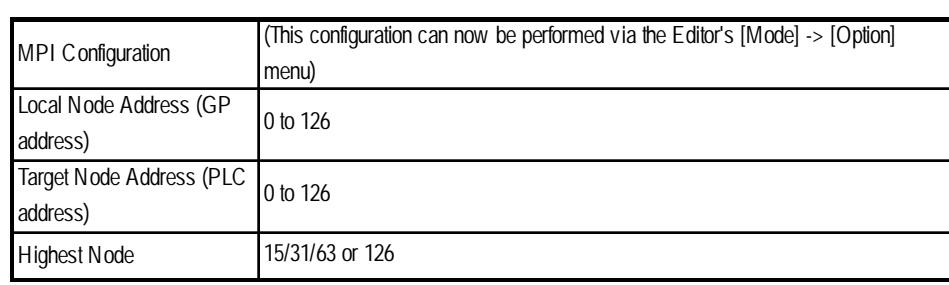

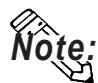

- **The GP's node address must not be the same as the PLC's MPI Node address.**
- **The Highest Node parameter should correspond to the group in which the PLC's node address occurs. E.g. if the PLC's node address is 16 then the Highest Node parameter should be 31. The GP's node address should be less than or equal to the Highest Node.**

# **SIMATIC S7-300** (via 3964/RK512)

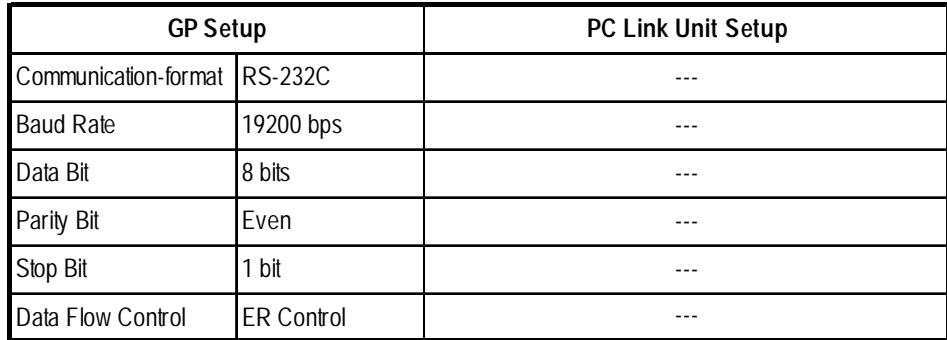

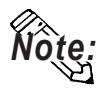

**Note:** It is possible to enable/disable the Block Check Character (BCC) in commu**nications between the PLC and the GP. This configuration can be performed via the Editor's [Mode] -> [Option] menu.**

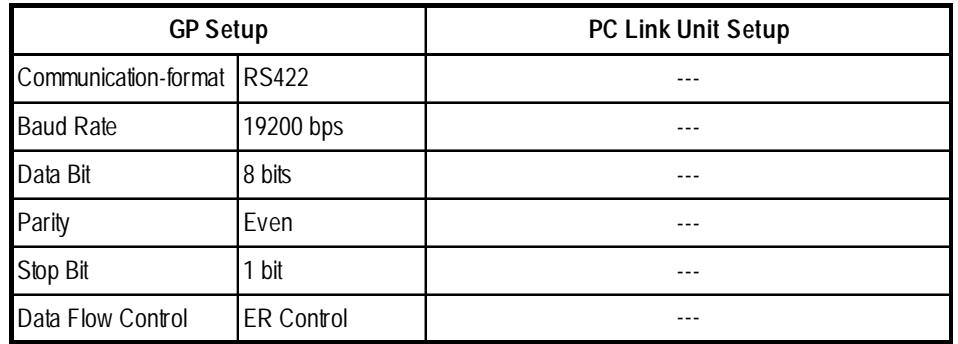

# **SIMATIC S7-400** (via 3964/RK512)

# **SIMATIC 505**

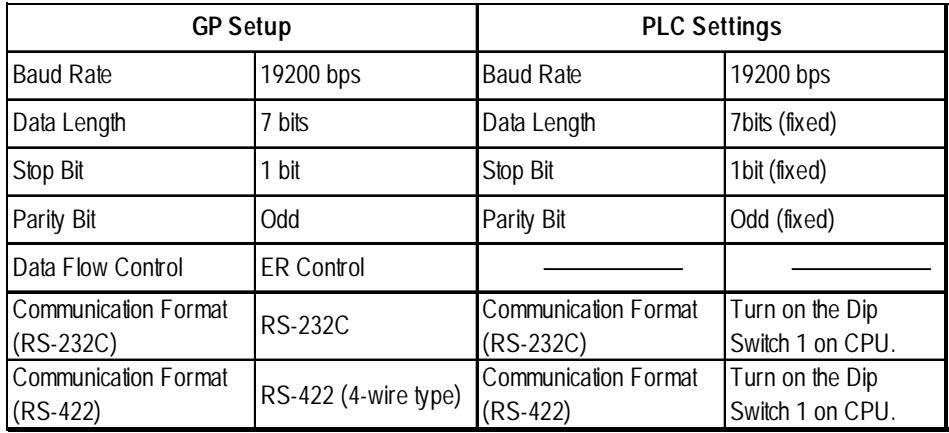

# **2.17 Rockwell (Allen-Bradley)**

# **2.17.1 System Structure**

The following describes the system structure for connecting the GP to Rockwell (Allen-Bradley) PLCs.

*The Cable Diagrams mentioned in the following tables are Reference listed in the section titled "2.17.2 Cable Diagrams".*

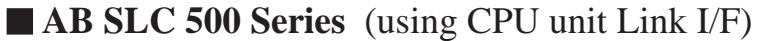

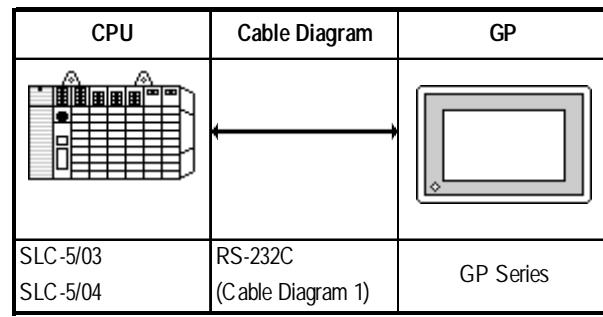

**AB PLC-5 Series** (using Link I/F)

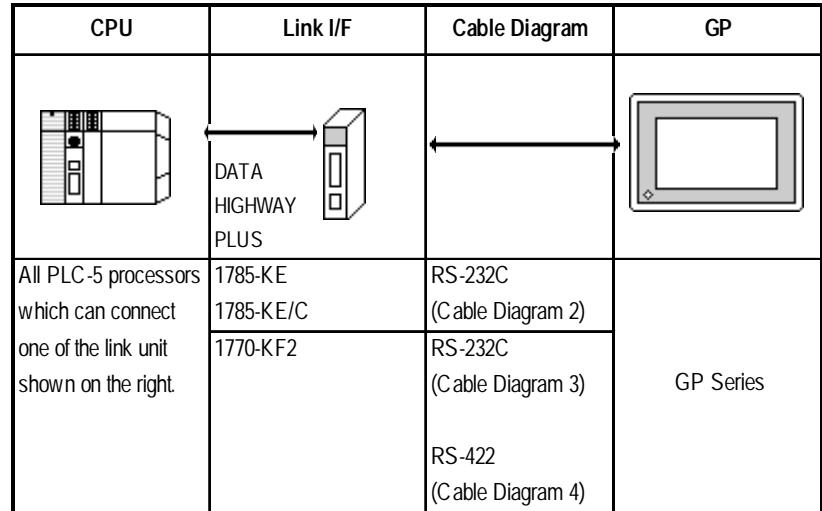

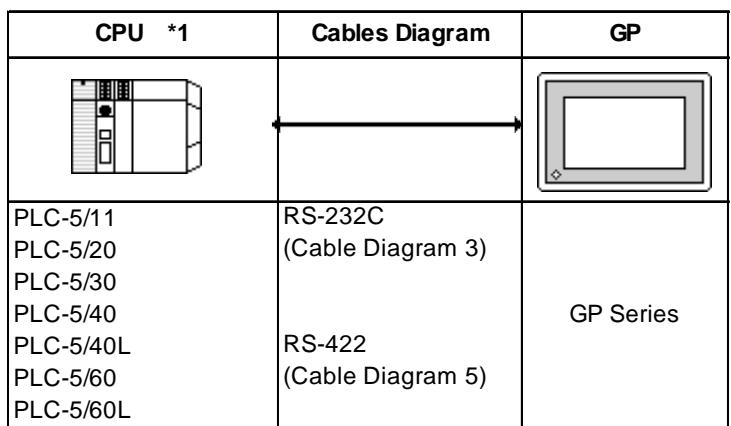

#### **AB PLC-5 Series** (CPU Direct Connection)

*\*1 Connect to Channel 0 (CH0).*

# **2.17.2 Cable Diagrams**

The cable diagrams illustrated below and the cable diagrams recommended by Rockwell (Allen-Bradley) may differ; however, using these cables for your PLC operations will not cause any problems.

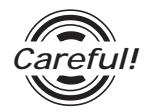

*Ground your PLC's FG terminal according to your country's applicable standard. For details, refer to the corresponding PLC manual.*

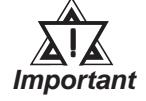

- **•** *Connect the FG line of the Shield cable to either the GP or PLC, depending on your environment. When using a* **connector hood** *and grounding the FG line, be sure to use an electrical conductor.*
- **•** *For the RS-232C connection, use a cable length less than 15m.*
- **•** *If a communications cable is used, it must be connected to the SG (signal ground).*
- **•** *For the RS-422 connection, refer to Rockwell's PLC manual for the cable length.*

#### **Cable Diagram 1** (RS-232C)

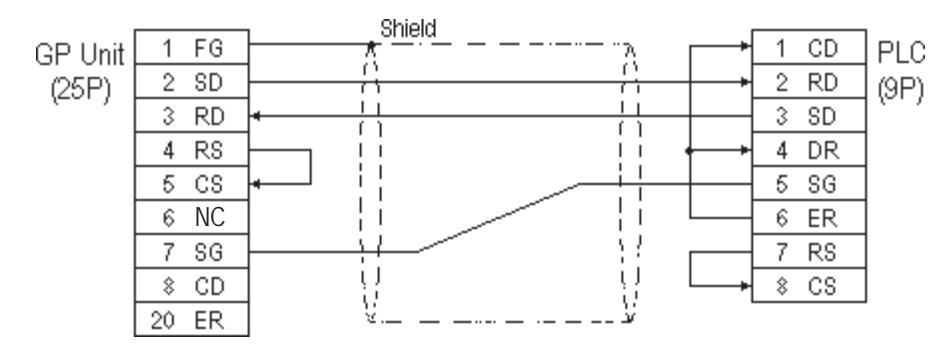

*GP-PRO/PBIII for Windows Ver.5.0 PLC Connection Manual*

**Cable Diagram 2** (RS-232C)

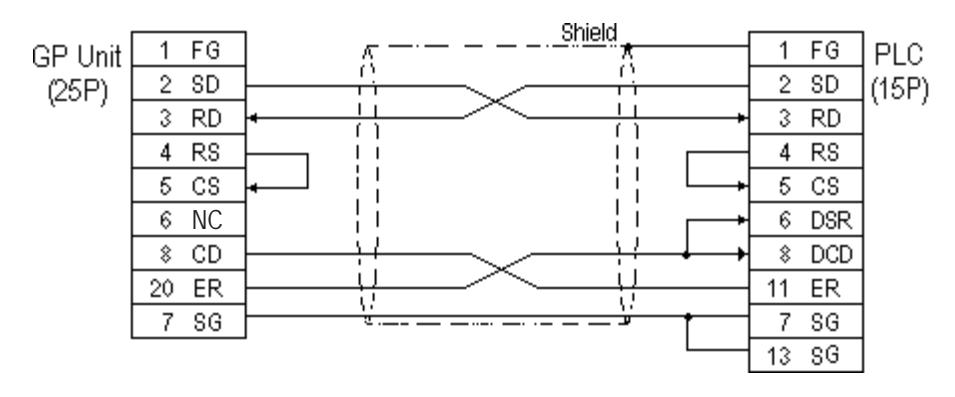

#### **Cable Diagram 3** (RS-232C)

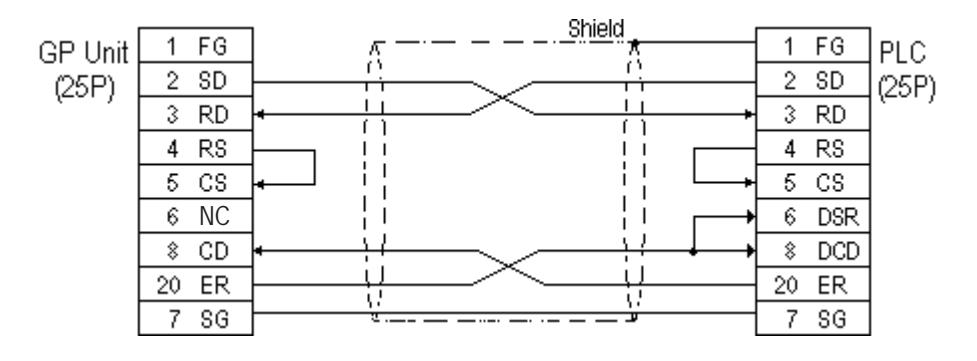

#### **Cable Diagram 4** (RS-422)

• When using Digital's RS-422 connector terminal adapter, GP070-CN10-0

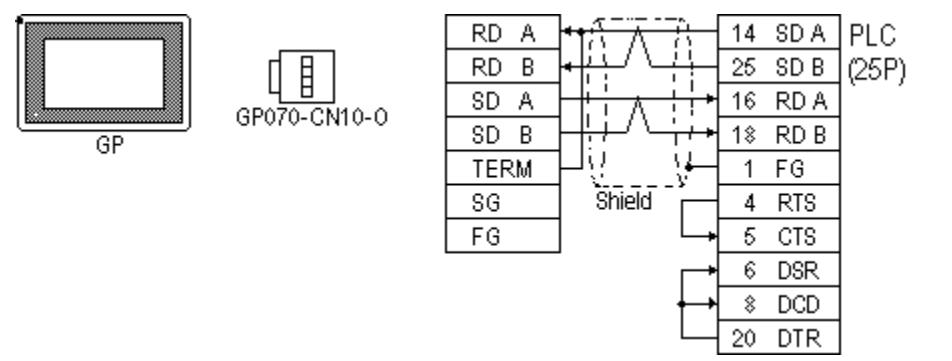

• When using Digital's RS-422 Cable, GP230-IS11-0

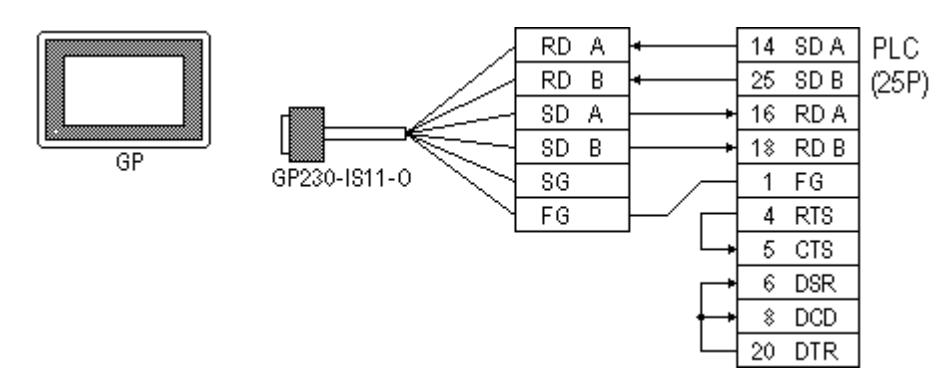

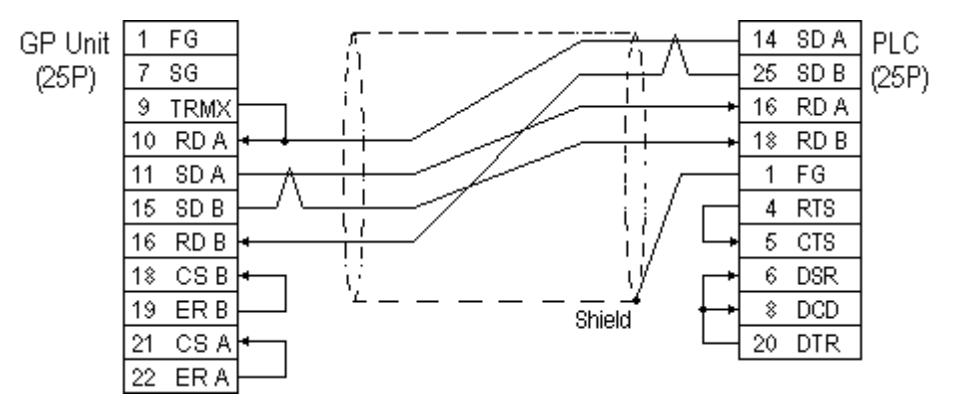

• When making your own cable connections

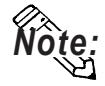

*Note:* **When connecting the #9 and #10 pins in the GP Serial I/F, a termination resistance of 100**Ω **is added between RDA and RDB.**

#### **Cable Diagram 5** (RS-422)

• When using Digital's RS-422 connector terminal adapter, GP070-CN10-0

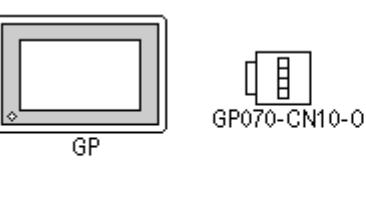

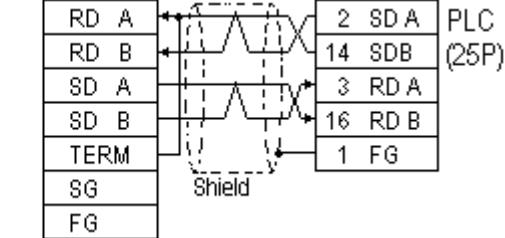

• When using Digital's RS-422 Cable, GP230-IS11-0

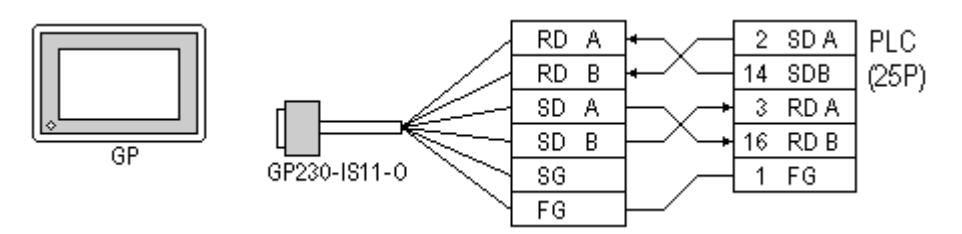

• When making your own cable connections

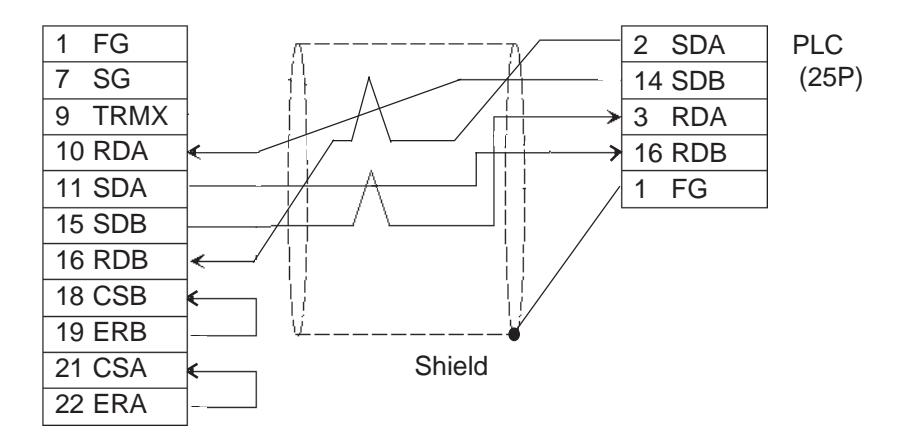

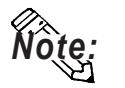

**When connecting the #9 and #10 pins in the GP Serial I/F, a termination resistance of 100**Ω **is added between RDA and RDB.**

# **2.17.3 Supported Devices**

The following describes the range of devices supported by the GP.

# **AB SLC 500 Series**

Setup System Area here.

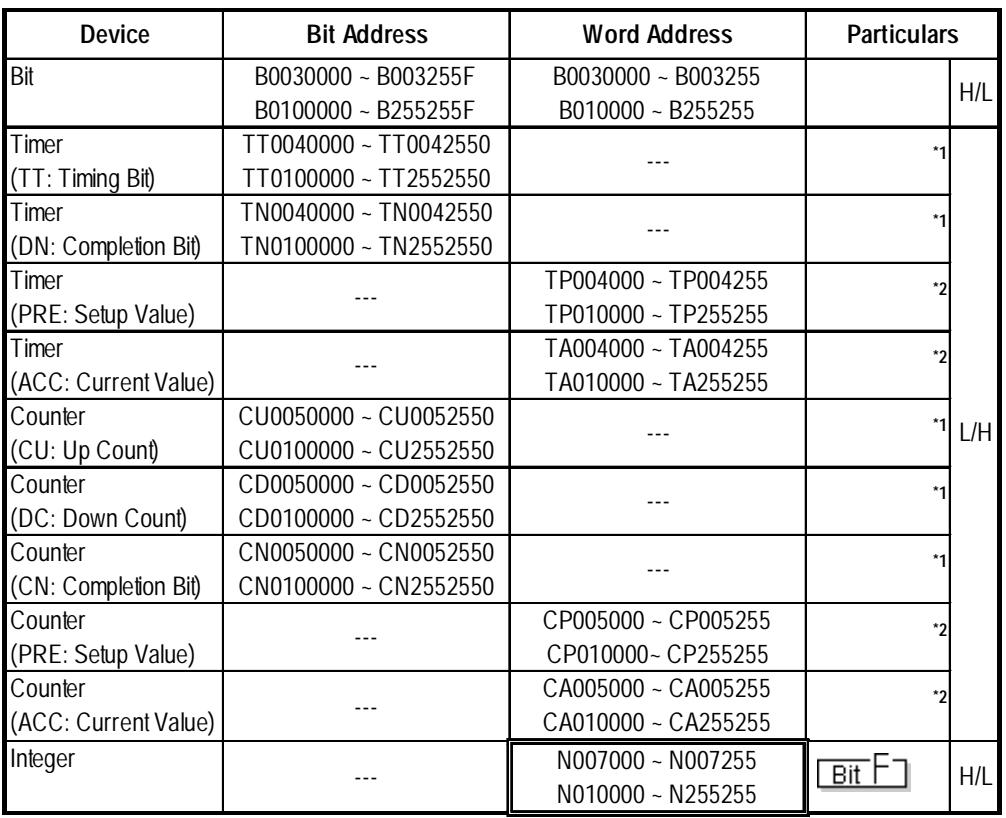

*\*1 As in Example 4 in the following Note section, enter a 0 at the end.*

*\*2 When reading and writing consecutive addresses that are all two words or longer, reading will take longer than for other devices, and the overall screen refresh speed will be slower.*

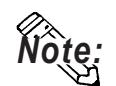

• **File Numbers 0~7 are the User's default files.**

- **A PLC COM Error (02:10) develops when a device cannot be allotted into the PLC data table map.**
- **According to the SLC500 specifications, the input and output relays cannot perform direct reads and writes. As a result, perform the following procedures via the PLC:**

**When reading data; use a ladder program to move the input and output relay data either as bits or as integers, and then read out those bits or integers.**

**When writing data; write the data as either bits or integers, and then use the ladder program to move the data to the input or output relays.**

• **In Rockwell (Allen-Bradley) PLCs, the structure of each device data is determined from the** *Element***; in GP-PRO/PBIII for Windows there is no concept called the** *Element***. Use the following examples when entering device data.**

Examples

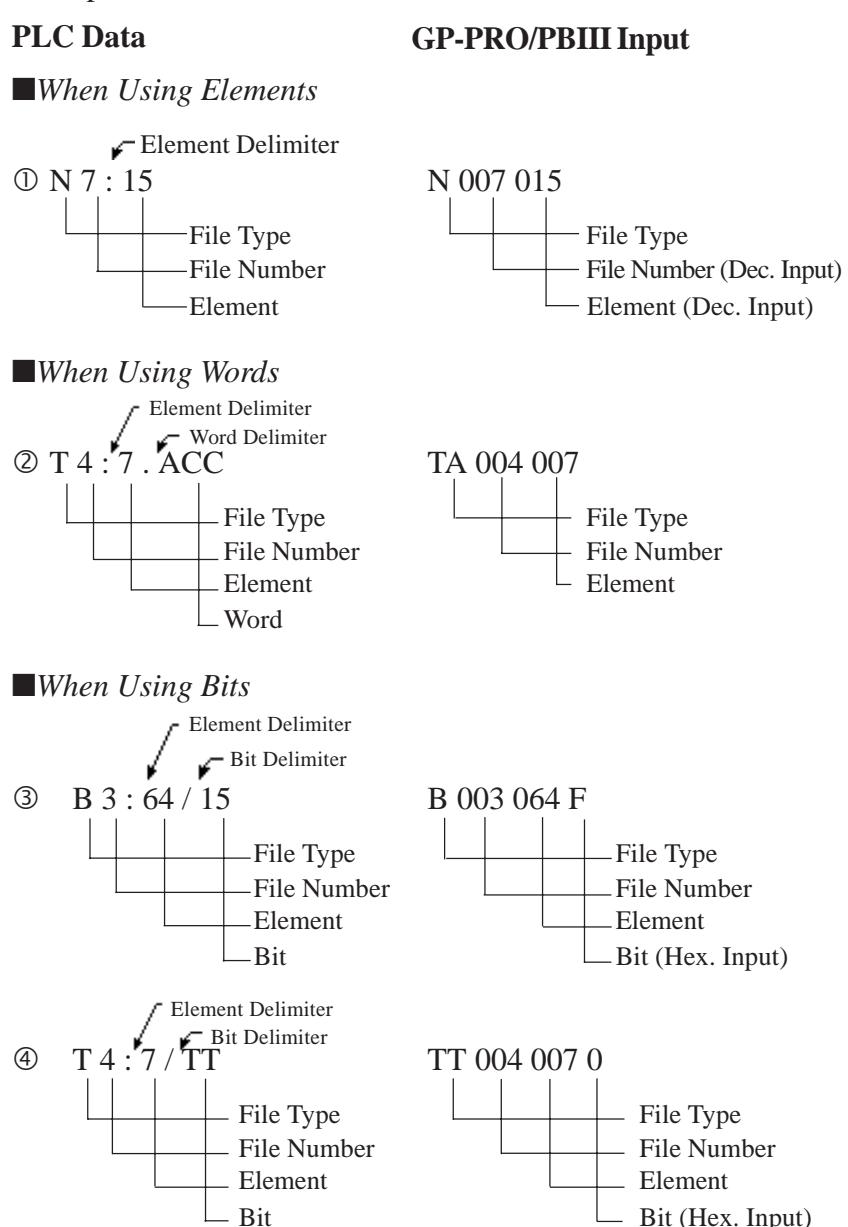

*GP-PRO/PBIII for Windows Ver.5.0 PLC Connection Manual*

# **AB PLC-5 Series**

Setup System Area here.

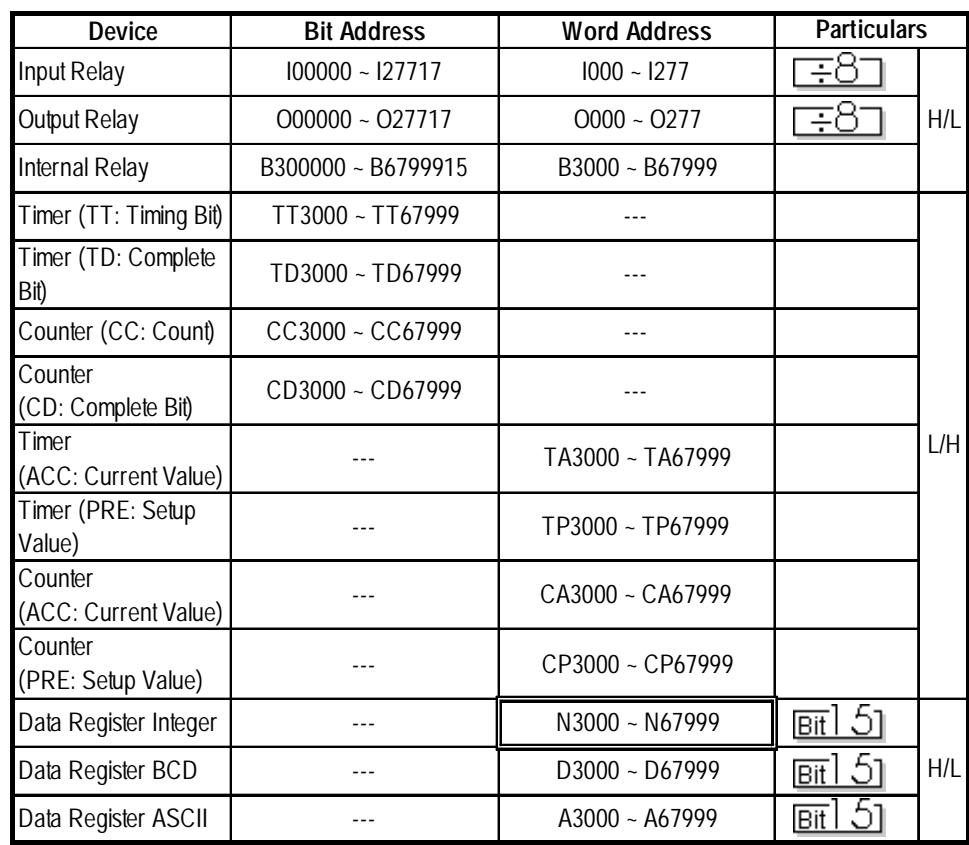

**• The range of supported devices may be diffrent depending on your CPU.**

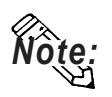

**• In Rockwell (Allen-Bradley) PLCs, the structure of each device data is determined from the** *Element***; in GP-PRO/PBIII for Windows there is no concept called the** *Element***. Use the following examples when entering device data.**

#### PLC Data **GP-PRO/PBIII Input**

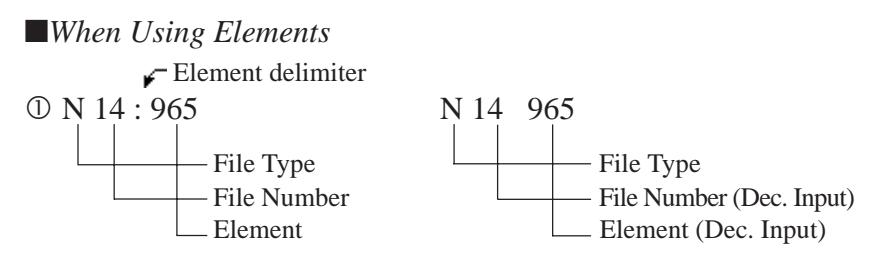

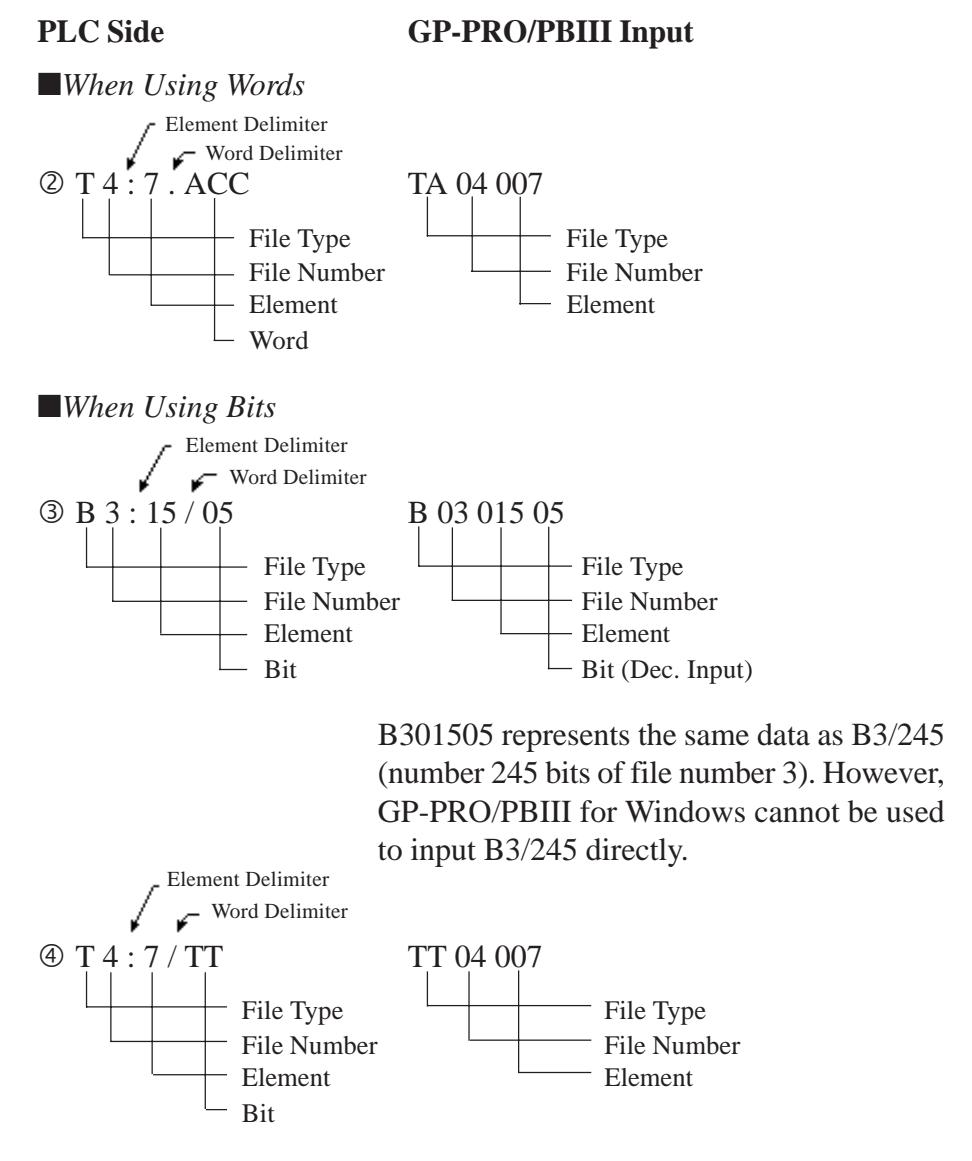

**• There is no File Number for the** *Input Relay* **and** *Output Relay***. Also, the Element and Bit Numbers are Hexadecimal.**

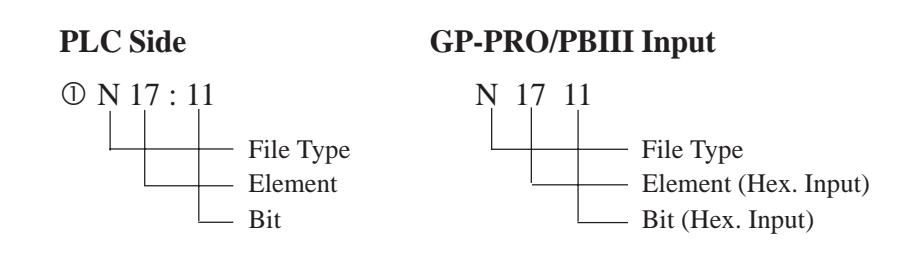

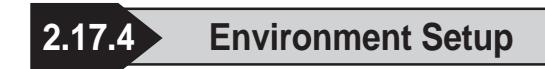

The following tables list Digital's recommended PLC and GP communication settings.

#### **AB SLC 500 Series**

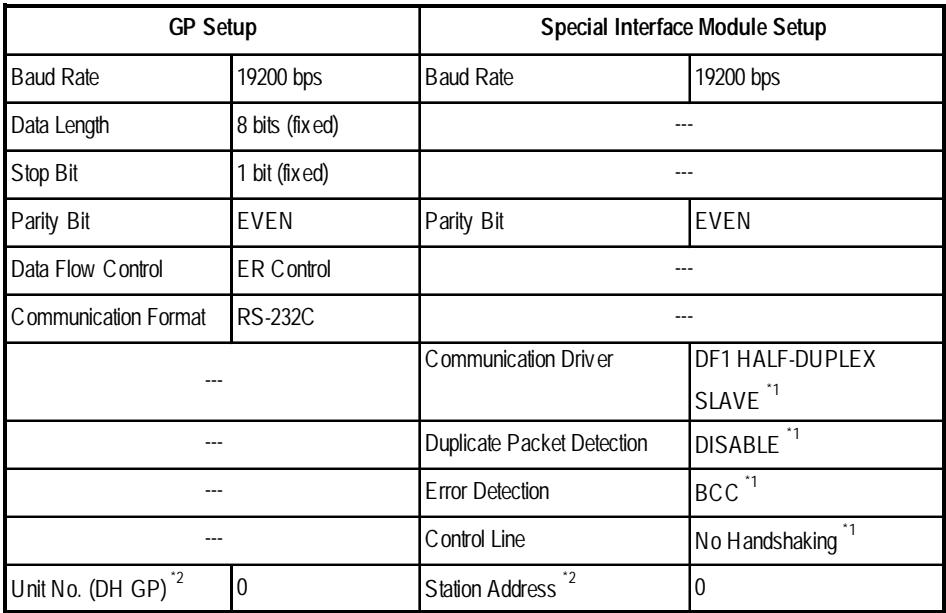

*\* 1 Will not operate with any other settings.*

*\* 2 Setup the Station Address and the GP's Unit No. (DH GP) address to the same value (address set as decimal values). It is unnecessary to setup the DH PLC address.*

*Specifying DH addresses Reference*

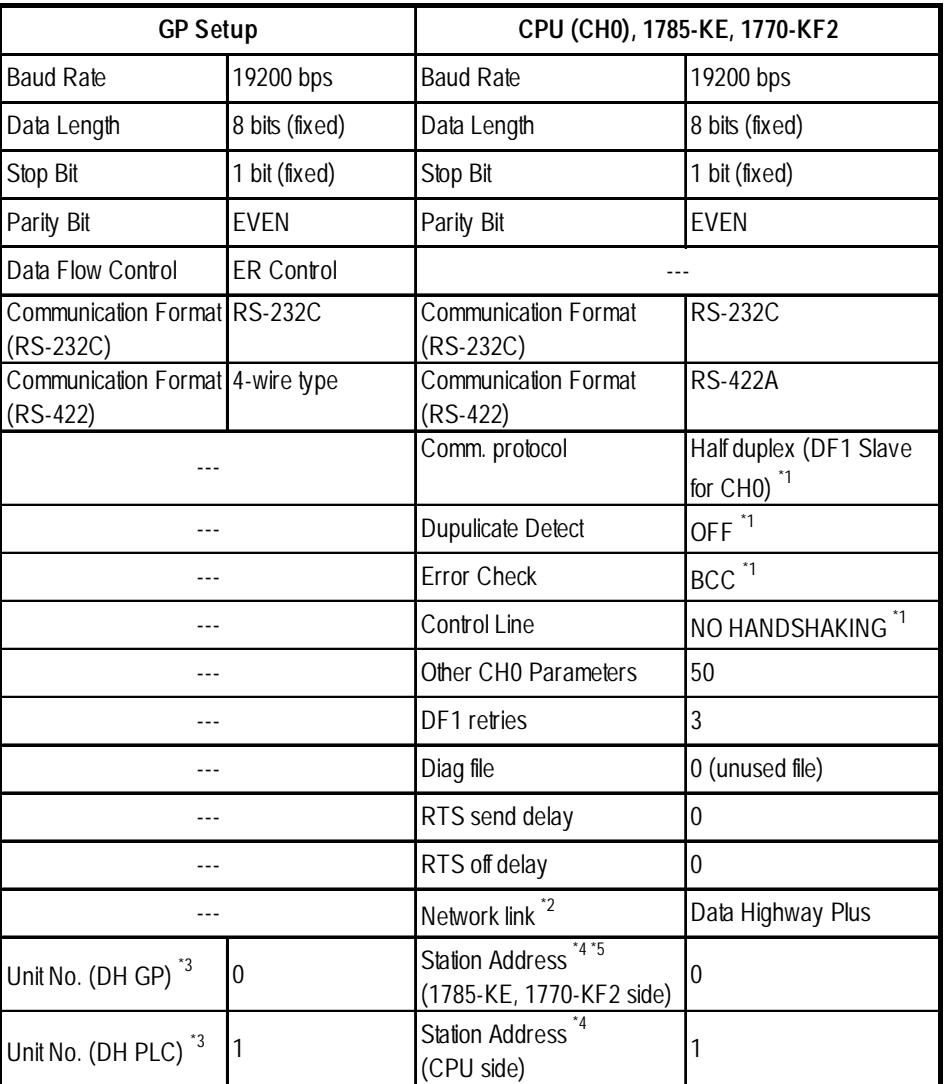

#### $\blacksquare$  **AB PLC-5 Series**

*\*1 Will not operate with any other settings.*

*\*2 This is the KF2 setup*

*\*3 Set the DH GP to station address 1785-KE or 1770-KF2, and set the DH PLC's to the CPU's station address. When using the 1785-KE or 1770-KF2, enter different numbers for the DH GP and DH PLC addresses. With a direct CPU connection, enter the same values in the DH GP and DH PLC addresses. With the GP in Offline Mode, use the "Operating Environment Setup" area to enter the DH address (DH, GP, DH, PLC) base 10 (decimal) values.*

#### *Specifying DH addresses Reference*

- *\*4 When using programming equipment, make sure the Terminal Address (programming equipment address) and the Station Address do not overlap.*
- *\*5 Unavailable for CPU Direct Connection.*

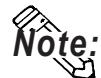

 **When using CH0, setup the CPU to** *Slave***; do not setup as** *Point to Point***.**

# **Specifying DH addresses**

Set up the operating environment at the initial setup when the GP is in the OFFLINE mode.

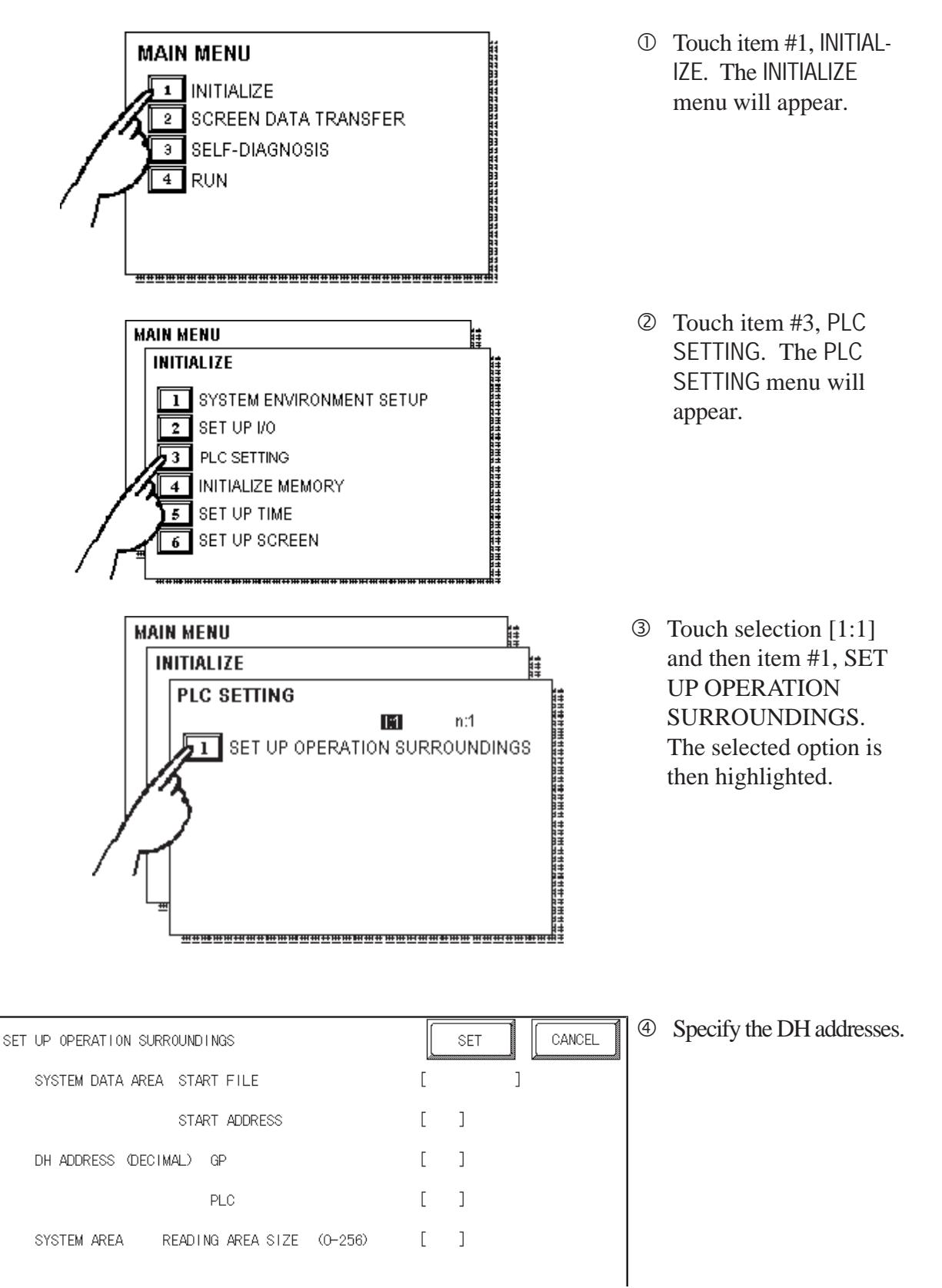

*GP-PRO/PBIII for Windows Ver.5.0 PLC Connection Manual*

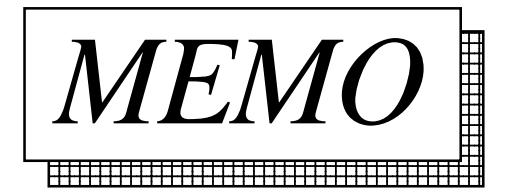
**2.18 Keyence**

#### **2.18.1 System Structure**

The following describes the system structure for connecting the GP to Keyence PLCs.

*Reference The Cable Diagrams mentioned in the following tables are listed in the section titled "2.18.2 Cable Diagrams".*

 **KZ-300/KZ-350 Series** (using Link I/F)

| <b>CPU</b> | Link I/F        | Cable Diagram     | GP               |
|------------|-----------------|-------------------|------------------|
|            | PC Link<br>Unit |                   | o                |
| KZ-300     | KZ-L2           | <b>RS-232C</b>    |                  |
| KZ-350     |                 | Port 1 Connection |                  |
|            |                 | (Cable Diagram 1) |                  |
|            |                 | <b>RS-232C</b>    |                  |
|            |                 | Port 2 Connection | <b>GP Series</b> |
|            |                 | (Cable Diagram 2) |                  |
|            |                 | <b>RS-422</b>     |                  |
|            |                 | Port 2 Connection |                  |
|            |                 | (Cable Diagram 3) |                  |

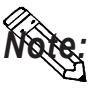

**Port 1 and Port 2 can be connected at the same time on the GP. When connected at the same time, the Communication Setup for Port 1 and Port 2 must be the same.**

#### **KZ-A500 Series** (using Link I/F)

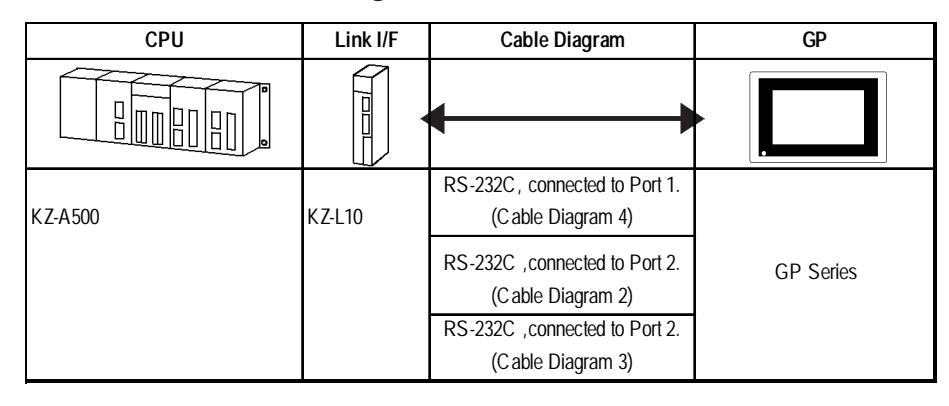

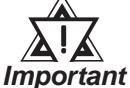

*Port 1 (RS232C), Port 2 (RS232-C or RS422) and the modular controller on CPU unit can be used at the same time.*

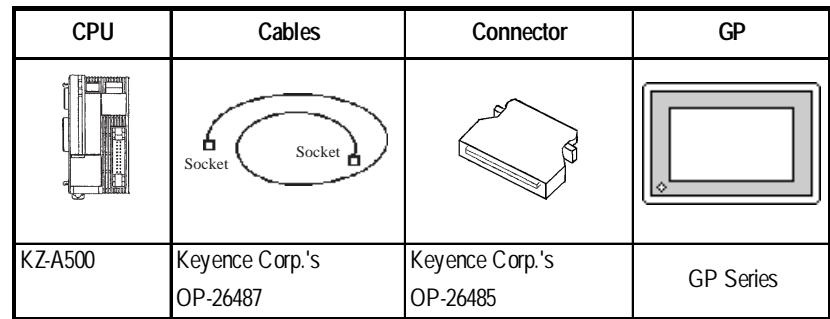

#### **KZ-A500** (CPU Direct Connection)

# **2.18.2 Cable Diagrams**

The cable diagrams illustrated below and the cable diagrams recommended by Keyence may differ, however, using these cables for your PLC operations will not cause any problems.

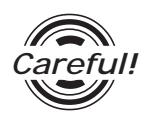

- *• Connect the FG line of the Shield cable to the GP.*
- *• For the RS-232C connection, use a cable length less than 15m.*
- *• If a communications cable is used, it must be connected to the SG (signal ground).*
- *For the RS-422 connection, refer to Keyence's PLC manual for the cable length.*

```
Cable Diagram 1 (RS-232C)
```
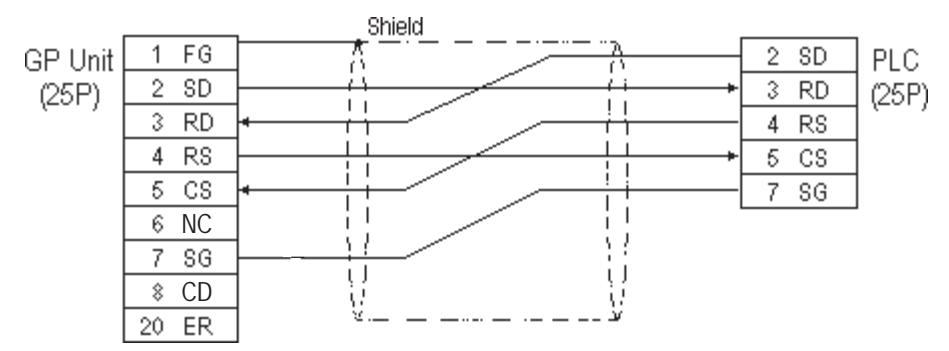

#### **Cable Diagram 2** (RS-232C)

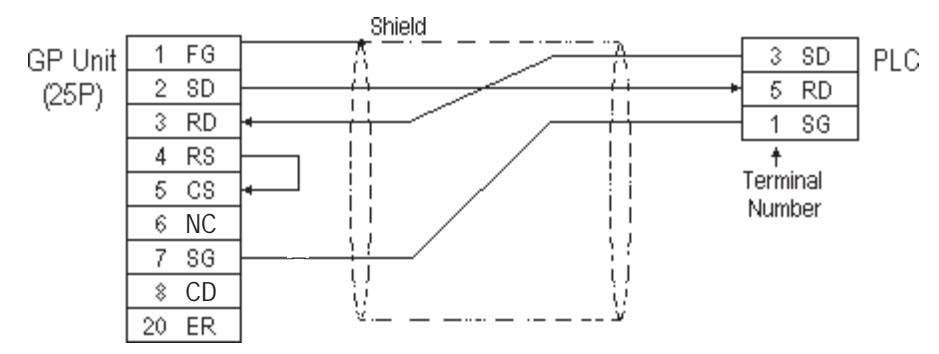

*GP-PRO/PBIII for Windows Ver.5.0 PLC Connection Manual*

**Cable Diagram 3** (RS-422)

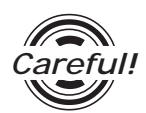

*Turn the PLC's Termination Resistor switch ON.*

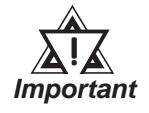

**The reading of the A and B signals is reversed on the GP and PLC.**

• When using Digital's RS-422 connector terminal adapter, GP070-CN10-0

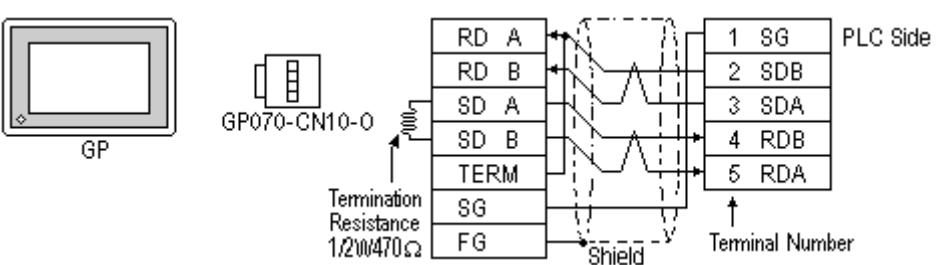

• When using Digital's RS-422 Cable, GP230-IS11-0

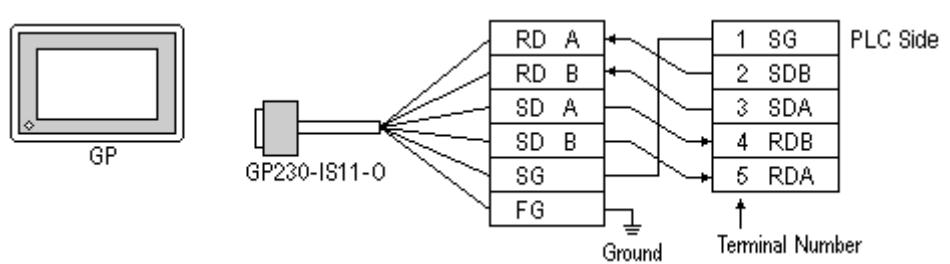

• When making your own cable connections

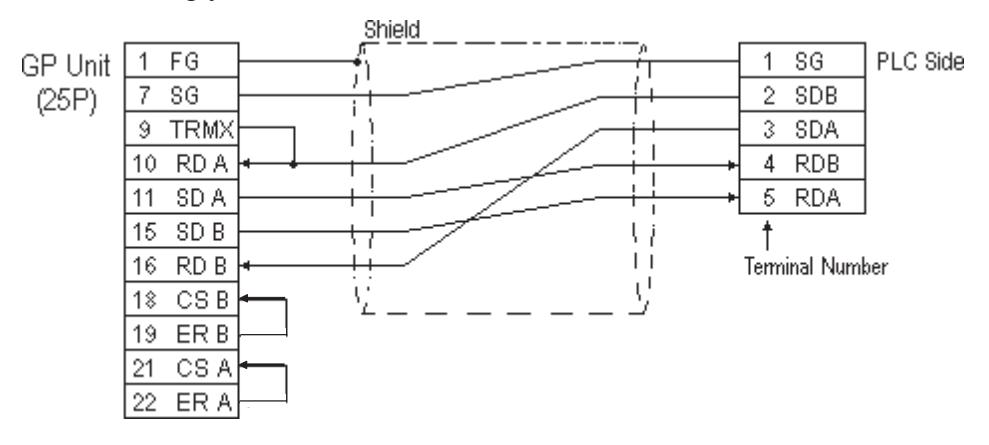

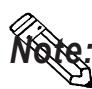

- **Hirakawa Densen's H-9293A (C0-HC-ESV-3P\*7/0.2) is the recommended cable.**
- **When connecting the #9 and #10 pins in the GP Serial I/F, a termination resistance of 100**Ω **is added between RDA and RDB.**
- **When using RS-422 connection, please check the cable length with Keyence PLC users manual.**

**Cable Diagram 4** (RS-232C) port1

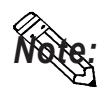

**• When using an RS-232C cable, the cable must be no longer than 15meters. • When using an RS-422 cable, the cable must be no longer than 500meters.**

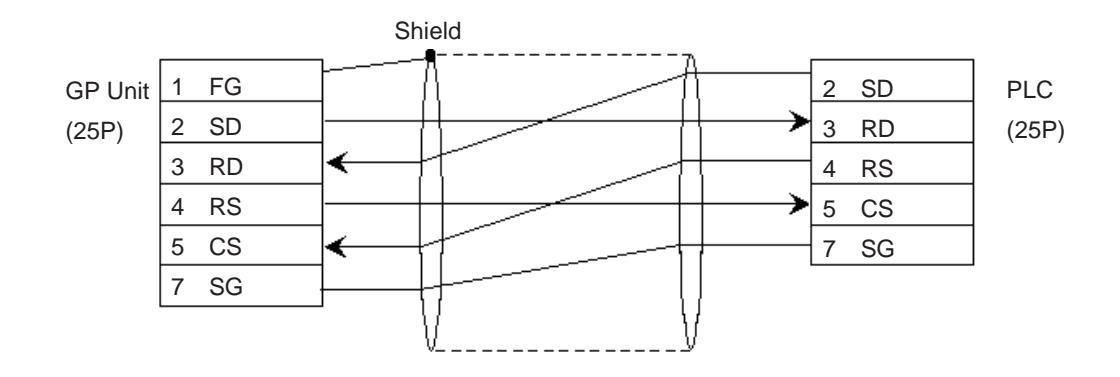

### **2.18.3 Supported Devices**

The following describes the range of devices supported by the GP.

# **KZ-300/KZ-350 Series** Series Set up System Area here.

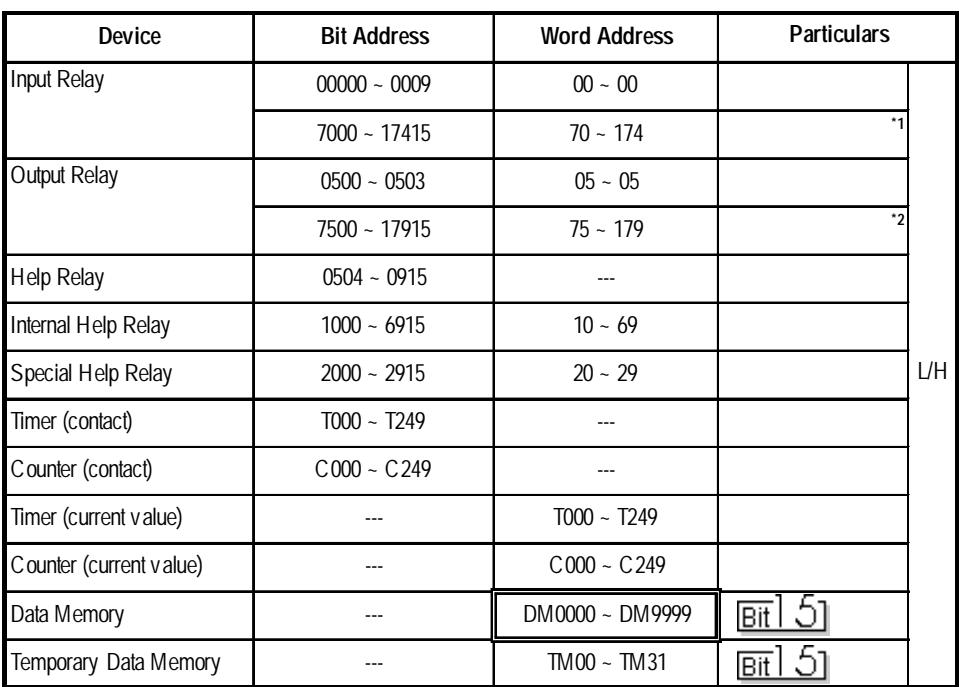

*(See following page for footnote information)*

*\* 1 Address numbers \*000~\*400 are available for the bit device addresses,and \*0~\*4 are available for the word addresses displayed.*

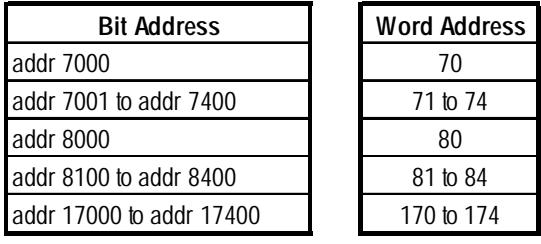

*\* 2 Address numbers \*500~\*900 are available for the bit device addresses, and \*5~\*9 are available for the word addresses displayed.*

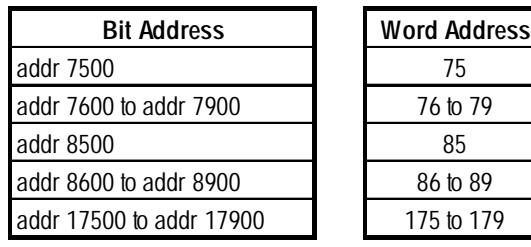

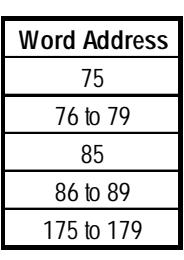

# **KZ-A500** (CPU Direct Connection) Set up System Area here.

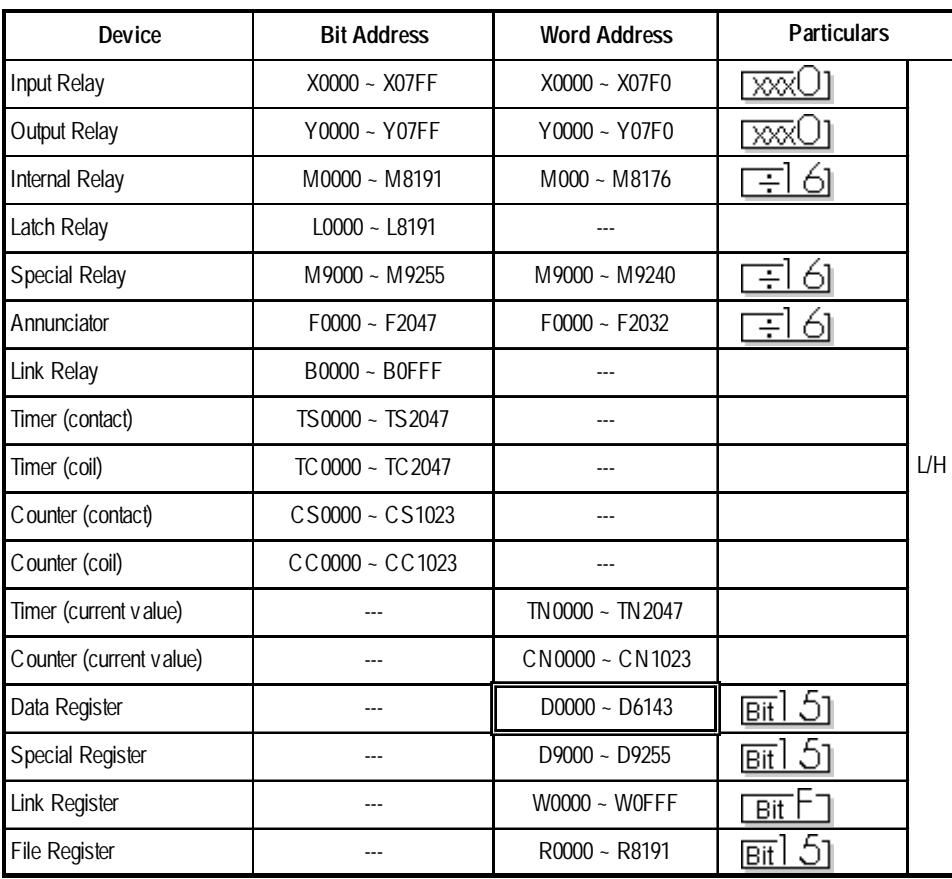

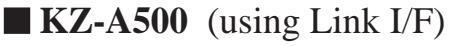

Set up System Area here.

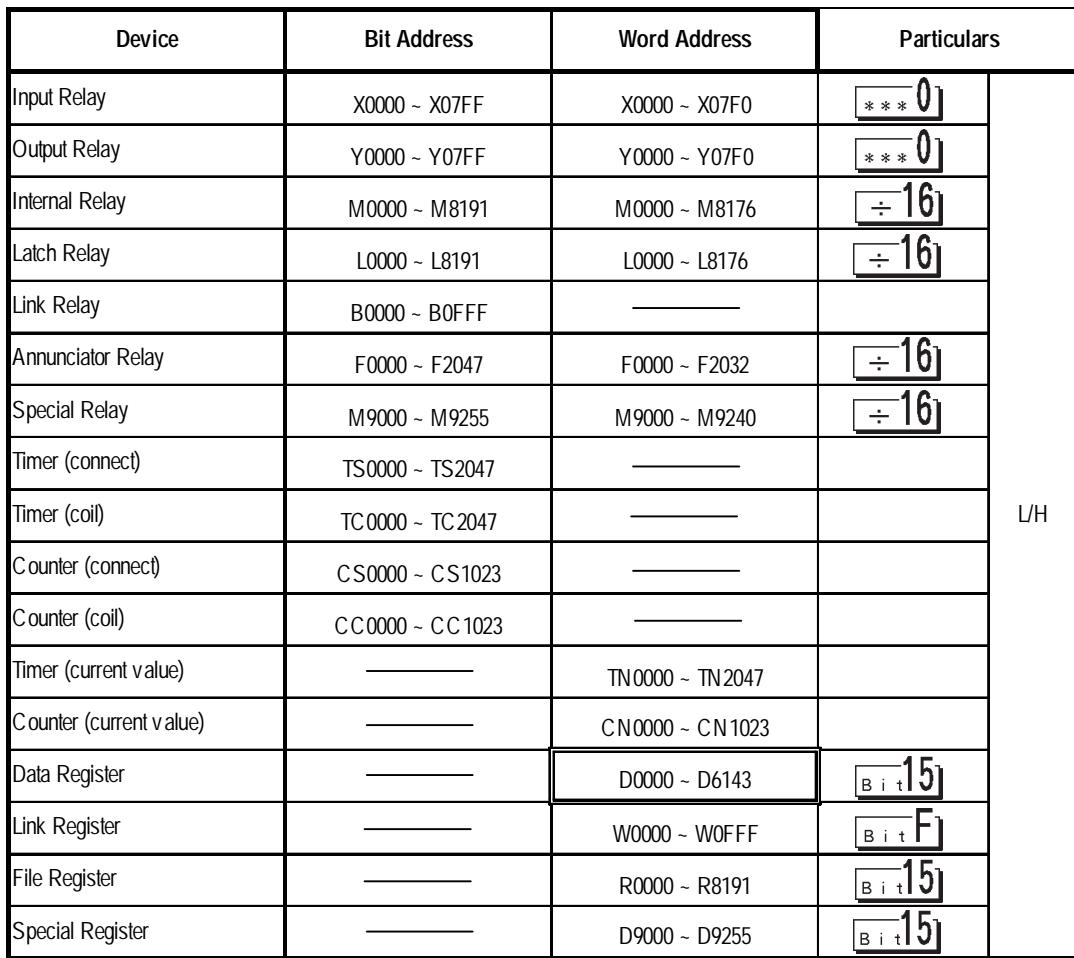

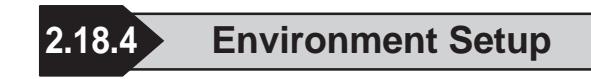

The following lists Digital's recommended PLC and GP communication setups.

#### **KZ-300/KZ-350 Series**

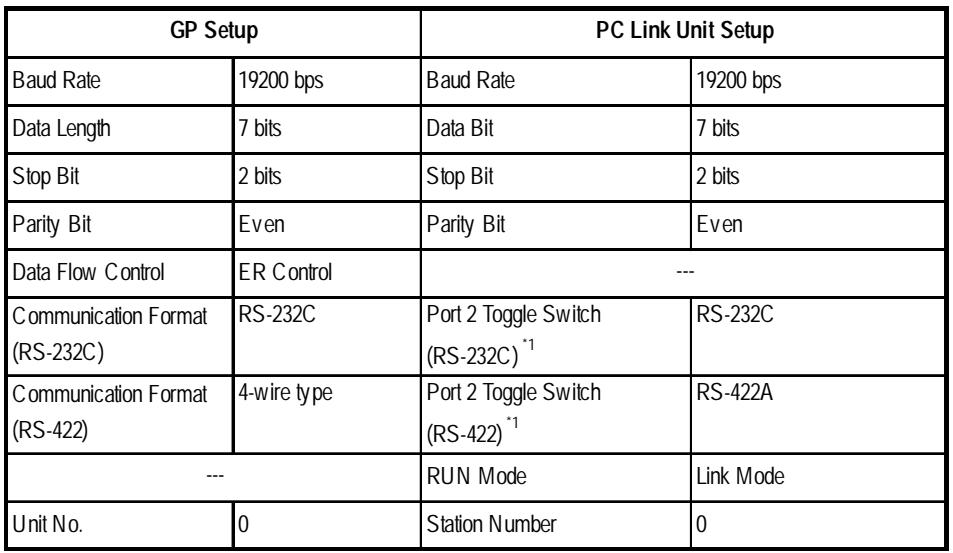

*\*1 Setup not necessary when using Port1.*

#### **KZ-A500** (CPU Direct Connection)

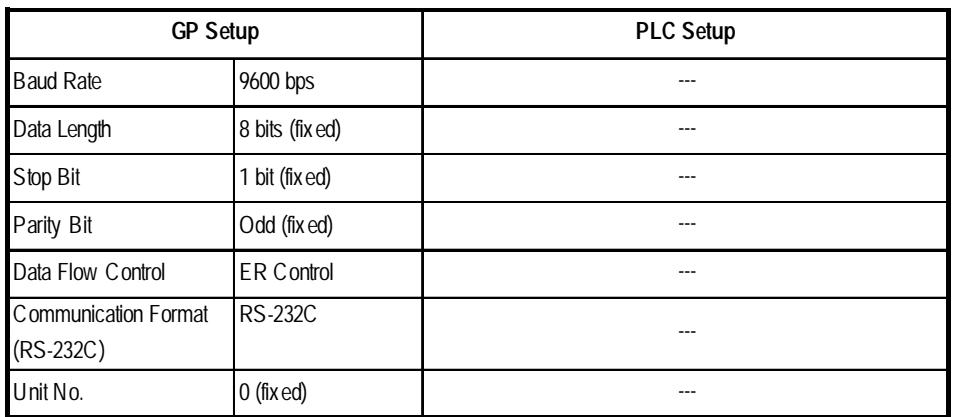

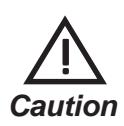

#### **Effect of PLC program on cycle time**

**If the KZ-A500 is connected directly to the CPU, the cycle time of the PLC program is delayed by about 8% after communication with the GP begins.**

| <b>GP Setup</b>                          |               | <b>PLC Setup</b>                |                     |
|------------------------------------------|---------------|---------------------------------|---------------------|
| <b>Baud Rate</b>                         | 19200bps *1   | <b>Baud Rate</b>                | 19200bps            |
| Data Length                              | 7             | Data Length                     | 7                   |
| Stop Bit                                 | 1             | Stop Bit                        | 1                   |
| Parity Bit                               | None          | Parity Bit                      | None                |
| Data Flow Control                        | ER.           |                                 |                     |
| <b>Communication Format</b><br>(RS-232C) | <b>RS232C</b> | RS-232C Communication Port      | Port 1 or Port 2 *2 |
| <b>Communication Format</b><br>(RS-422)  | 4-Wire Type   | RS-422 Communication Port       | $^*3$<br>Port 2     |
|                                          |               | Communication Type              | Normal              |
|                                          |               | Changing device data during RUN | Possible            |
|                                          |               | Checksum                        | Yes                 |
|                                          |               | <b>Operation Mode</b>           | Protocol Mode 4     |
| Unit No.                                 | $\theta$      | STATION No.                     | $\mathbf 0$         |

**KZ-A500** (using Link I/F)

- *\*1 The maximum baud rate is 38400bps.*
- *\*2 When using an RS-232C cable on port 2, be sure to set the INTERFACE switch to "232C"(right side setting.) Also, set the TERMINATOR switch to OFF, since it will not be used.*
- *\*3 When using an RS-422 cable, set the INTERFACE switch to "422"( left side setting,) and the TERMINATOR switch to ON.*

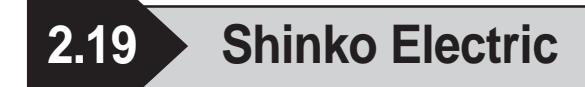

**2.19.1 System Structure**

The following describes the system structure for connecting the GP to Shinko Electric PLCs.

*The Cable Diagrams mentioned in the following tables are Referencelisted in the section titled "2.19.2 Cable Diagrams".*

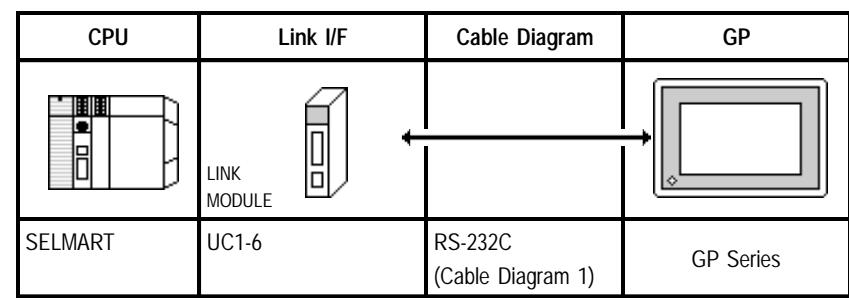

#### **SELMART Series** (using Link I/F)

# **2.19.2 Cable Diagrams**

The cable diagrams illustrated below and the cable diagrams recommended by Shinko Electric company may differ, however, using these cables for your PLC operations will not cause any problems.

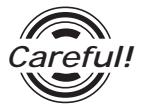

*Ground your PLC's FG terminal according to your country's applicable standard. For details, refer to the corresponding PLC manual.*

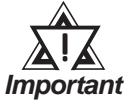

*• Connect the FG line of the Shield cable to either the GP or PLC, depending on your environment. When using a* **connector hood** *and grounding the FG line, be sure to use an electrical conductor. The following connection diagrams show examples for connecting a shielded cable to the PLC.*

- *• For the RS-232C connection, use a cable length less than 15m.*
- *• If a communications cable is used, it must be connected to the SG (signal ground).*

#### **Cable Diagram 1** (RS-232C)

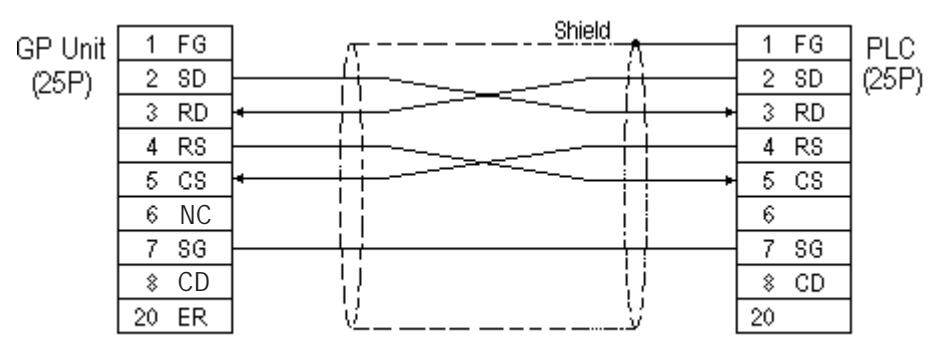

#### **2.19.3 Supported Devices**

The following describes the range of devices supported by the GP.

**SELMART Series** Setup System Area Here

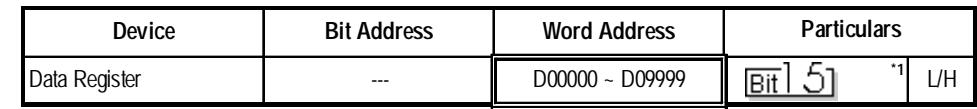

- *\* 1 Data register values are allocated using the SELMART's V conversion. (Performed via the SELMART CPU card.)*
- **2.19.4 Environment Setup**

The following lists Digital's recommended PLC and GP communication settings.

#### **EXELMART Series**

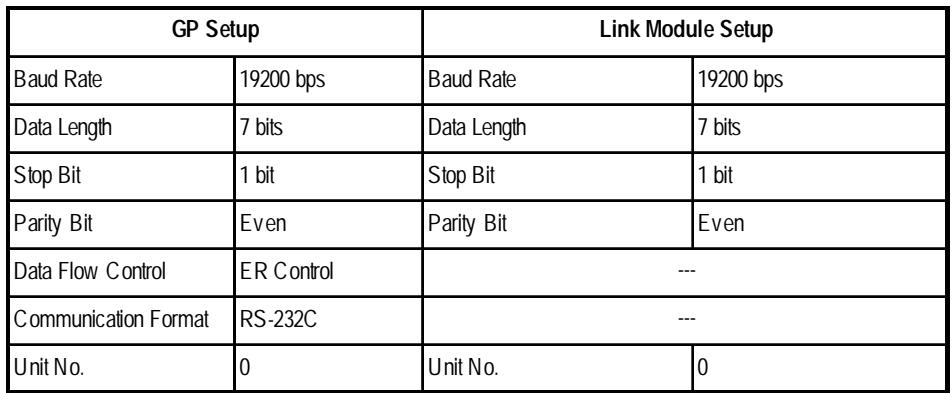

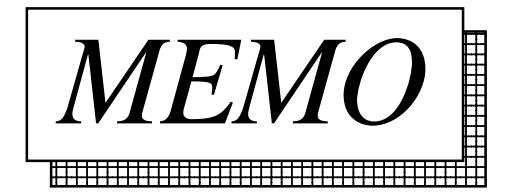

# **2.20 Matsushita Electric Industrial**

#### **2.20.1 System Structure**

The following describes the system structure for connecting the GP to Matsushita Electronics PLCs.

*The Cable Diagrams mentioned in the following tables are Reference listed in the section titled "2.20.2 Cable Diagrams".*

#### **Panadac P7000 Series**

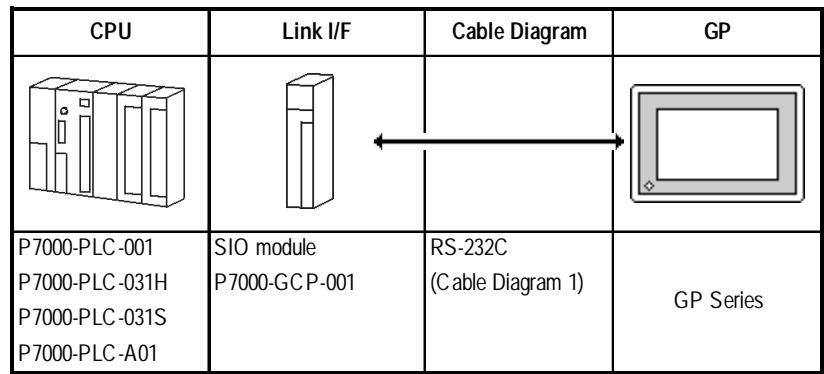

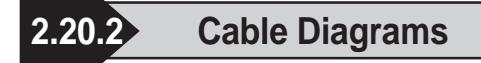

The cable diagrams illustrated below and the cable diagrams recommended by Matsushita Electronics may differ, however, using these cables for your PLC operations will not cause any problems.

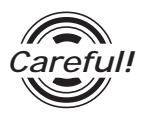

*Ground your PLC's FG terminal according to your country's applicable standard. For details, refer to the corresponding PLC manual.*

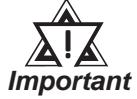

- *• Connect the FG line of the Shield cable to either the GP or PLC, depending on your environment.*
- *• For the RS-232C connection, use a cable length less than 15m.*
- *• If a communications cable is used, it must be connected to the SG (signal ground).*

**Cable Diagram 1** (RS-232C)

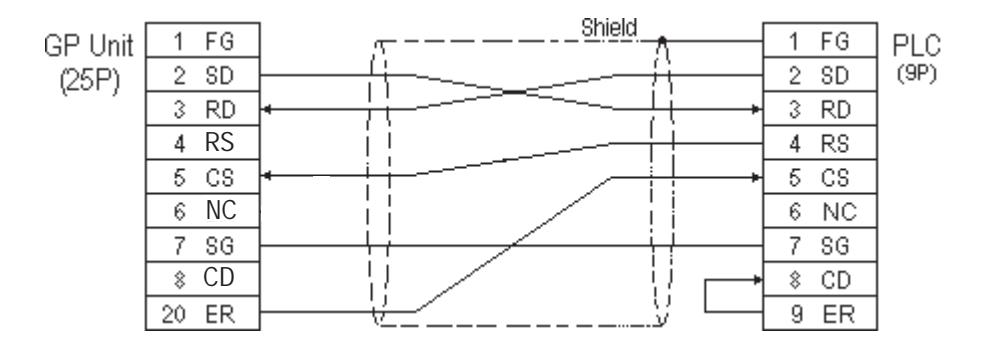

B i t

j

D e v i c e

 $\mathbf{i}$ 

W o r d

D e v i c e

 $\mathbf{i}$ 

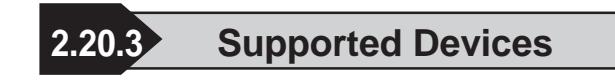

The following describes the range of devices supported by the GP.

#### **Panadac P7000 Series**

ſ Setup System Area here. Device **Bit Address** Word Address **Particulars** Data Resister **Industrial COVID-INOOC** ~ IN07FF IN0000 ~ IN007F Input/Output Relay OT0000 ~ OT07FF OT0000 ~ OT007F Internal Relay RL0000 ~ RL07FF RL0000 ~ RL007F Holding Relay **KR0000 -KR03FF** KR0000 - KR0000 - KR003F Link Relay **LK0000 ~ LK0000 ~ LK07FF** LK00000 ~ LK007F Status Relay **ST0000 - ST01FF** ST0000 - ST001F MC Status Relay MS0000 ~ MS03FF MS0000 ~ MS003F Timer State Relay TS0000 ~ TS01FF TS0000 ~ TS001F Timer-up Relay TU0000 ~ TU01FF TU0000 ~ TU001F Count-up Relay CU0000 ~ CU007F CU0000 ~ CU0007 **\*1**  CPU Input Relay CI0000 ~ CI01FF CI0000 ~ CI001F CPU Output Relay C00000 ~ C001FF C00000 ~ C0001F Data Memory  $\parallel$  M00000 ~ M07FFF  $\parallel$  M0000 ~ M07FF Link Register | LM00000 ~ LM07FFF | LM0000 ~ LM07FF Timer (set v alue) TM0000 ~ TM07FF Timer (current v alue) Timer (current v alue) --- Counter Value **TC0000** ~ TC01FF Position Data  $\overline{3}$  PM0000 ~ PM07FF

*\*1 If a CPU module is not connected, these are handled as internal relays.*

*\*2 This is a 32-bit device.*

*\*3 If a 32-bit device NC module is not connected, this is handled as an internal relay.*

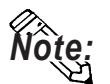

**If 2-word (32-bit) data are used, the vertical relation of addresses is shown as follows:**

**1 L (lower) 0 H (upper)**

# **2.20.4 Environment Setup**

The following lists Digital's recommended PLC and GP communication settings.

#### **Panadac P7000 Series**

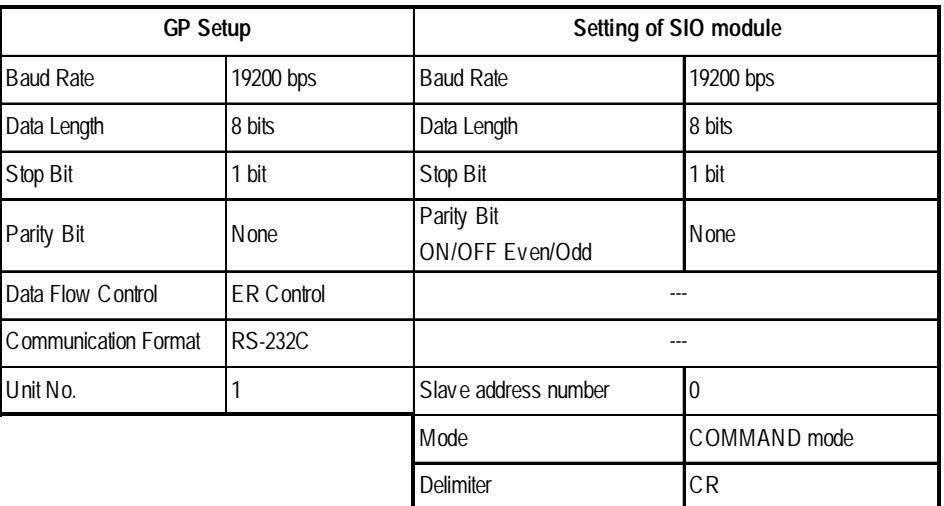

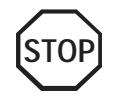

**The setting of the machine number is fixed, and cannot be specified on the PLC.**

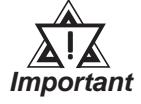

*If there is any difference in the PLC and the GP settings, a communications error occurs.*

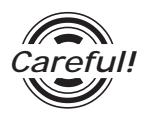

*The GP must be set to ER control.*

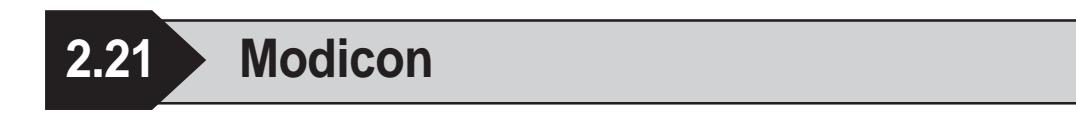

# **2.21.1 System Structure**

The following describes the system structure for connecting the GP to Modicon PLCs.

*Reference*

*The Cable Diagrams mentioned in the following tables are listed in the section titled "2.21.2 Cable Diagrams".*

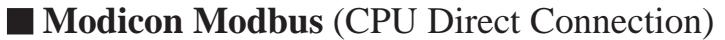

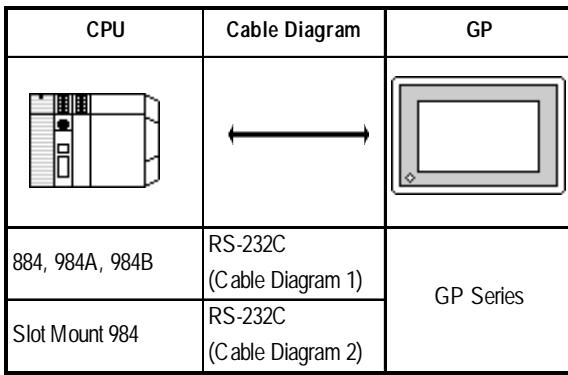

# **2.21.2 Cable Diagrams**

The cable diagrams illustrated below and the cable diagrams recommended by Modicon may differ, however, using these cables for your PLC operations will not cause any problems.

#### **Cable Diagram 1** (RS-232C)

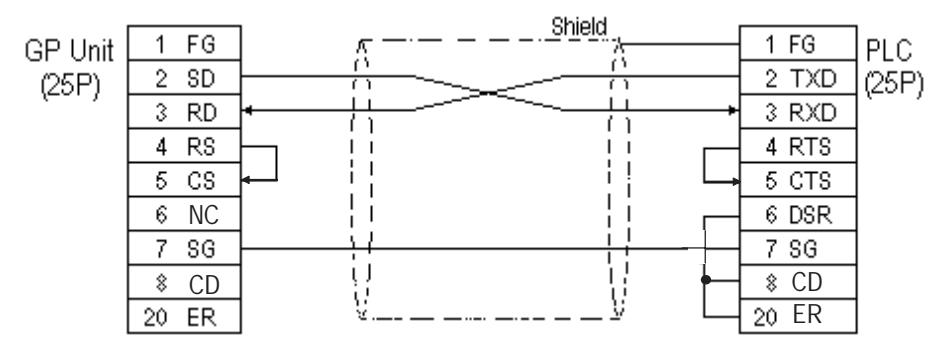

#### **Cable Diagram 2** (RS-232C)

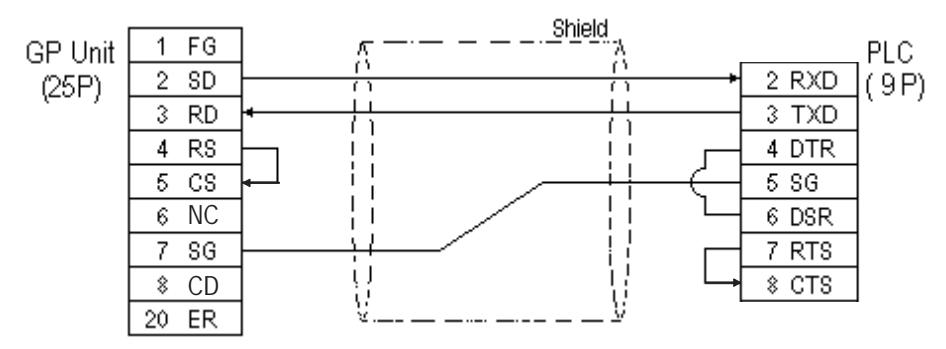

# **2.21.3 Supported Devices**

The following describes the range of devices supported by the GP.

#### **Modicon Modbus** (GP Master)

Setup System Area here.

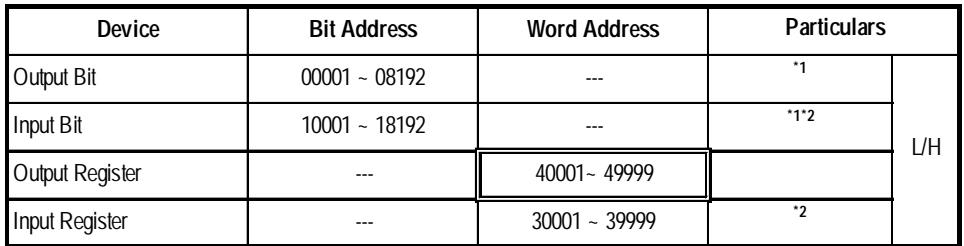

*\* 1 Can also specify a word (16-bit data)*

*\* 2 Cannot perform data writing.*

# **2.21.4 Environment Setup**

The following tables list Digital's recommended PLC and GP communication settings.

#### **Modicon Modbus**

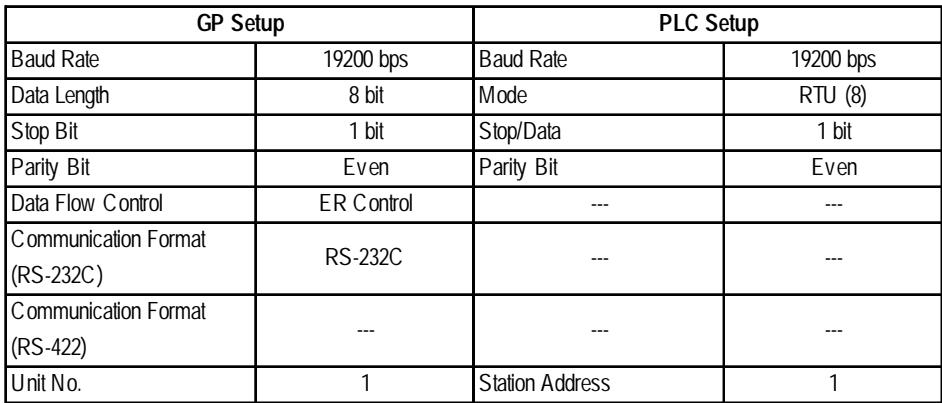

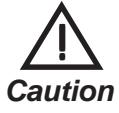

 **The top address of the system area cannot be set via the GP's OFFLINE area. Set it with the drawing software (GP-PRO/PBIII for Windows).**

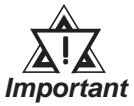

*• These settings cannot be changed via the GP's OFFLINE mode. You must use the GP-PRO/PBIII software.*

- *E and K-tags cannot use the "Indirect" Setting.*
- *After the H-tag starts ( is triggered ), data cannot be read ( out ).*
- *After the S-tag starts ( is triggered ), data cannot be read ( out ).*
- *The Trend graph's group data display's PLC device designation cannot be made.*
- *D-Script 's Memory Copy and Offset Address features cannot be used.*
- *The Logging and Filing Data features cannot be used.*
- *2-Way Driver cannot be used.*

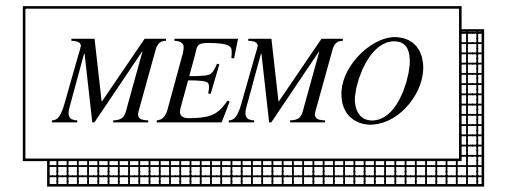

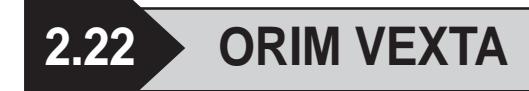

# **2.22.1 System Structure**

The following describes the system structure for connecting the GP to ORIM VEXTA PLCs.

*The Cable Diagrams mentioned in the following tables are Reference listed in the section titled "2.22.2 Cable Diagrams".*

#### ■ **E1 Series (Link I/F)**

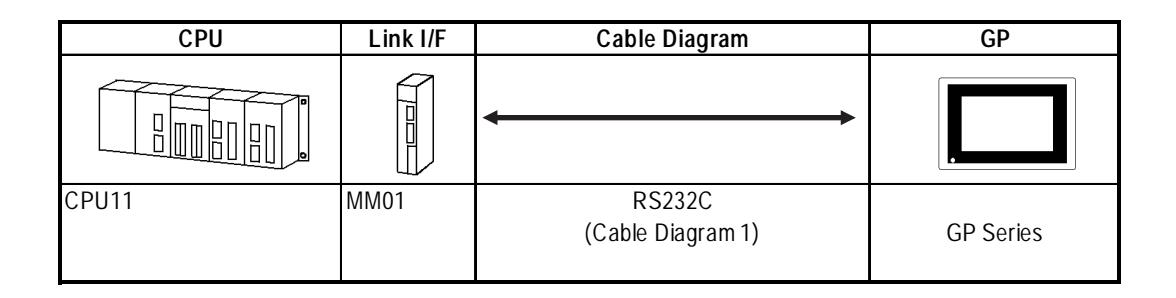

### **2.22.2 Cable Diagrams**

The cable diagrams shown below and the cable diagrams recommended by ORIM VEXTA may differ, however, regardless of these differences, using Digital's recommended diagrams will not cause any operation problems.

#### **Cable Diagram 1** (RS-232C)

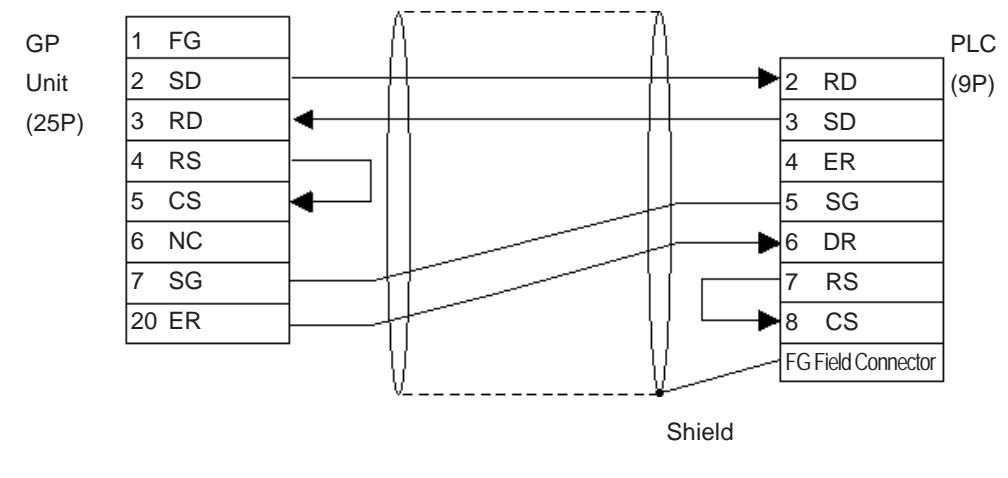

**• You will need to make your own cable.**

**• When using an RS-232C cable, the cable must be no longer than 15 meters.**

*Note:*

# **2.22.3 Supported Devices**

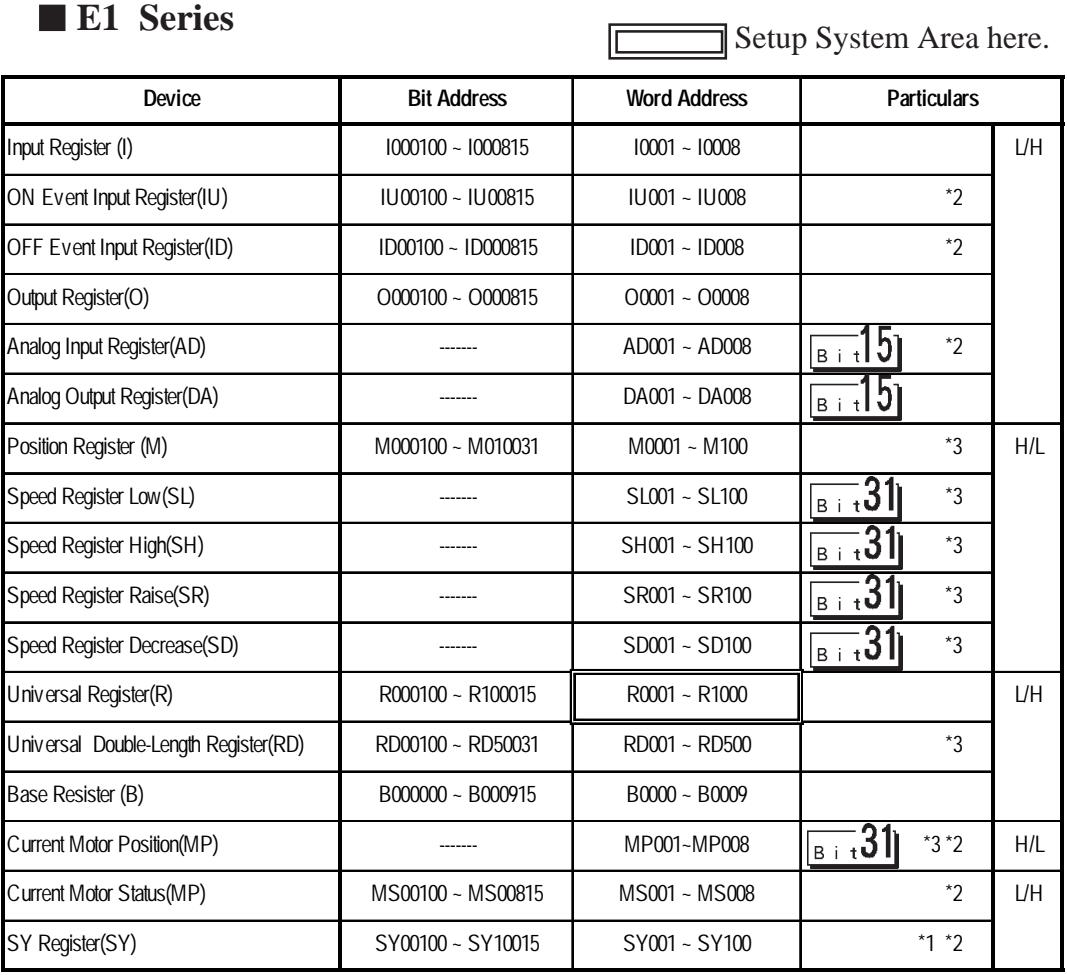

The following describes the range of devices supported by the GP.

*\*1 For further information about SY register, refer to ORIM VEXTA's Motion Controller E1 Series Operation manual.*

*\*2 Data cannot be written to here.*

*\*3 This device is 32 bit.*

#### **2.22.4 Environment Setup**

The following lists Digital's recommended PLC and GP communication settings.

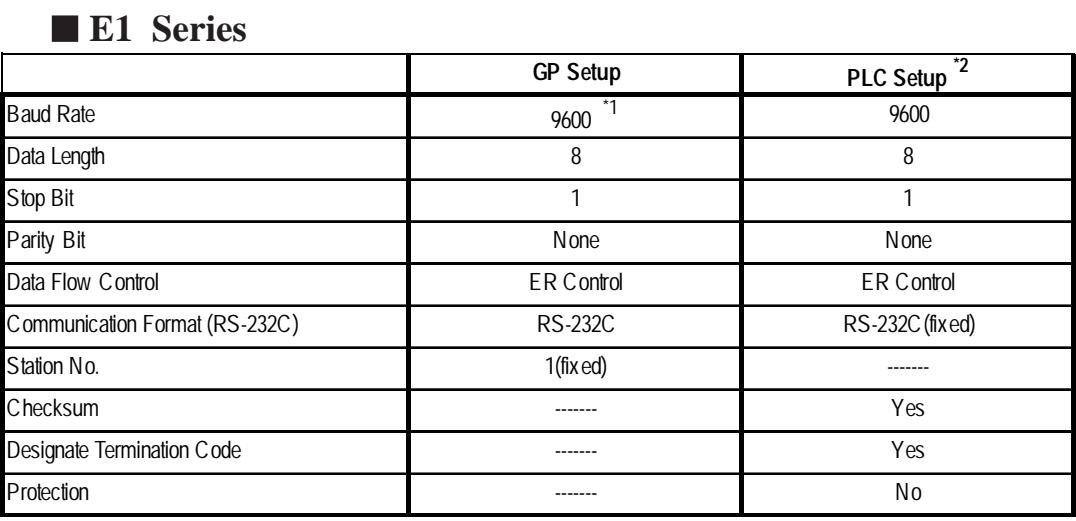

- *\*1 The maximum baud rate is 19200bps.*
- *\*2 < PLC Settings>*

*Use the MM01 Link unit's side face rotary switch and dip switch (8 positions.)*

> 0  $4 \frac{6}{3}$  2  $5 \searrow 1$ 8 6 9 <-

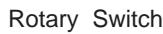

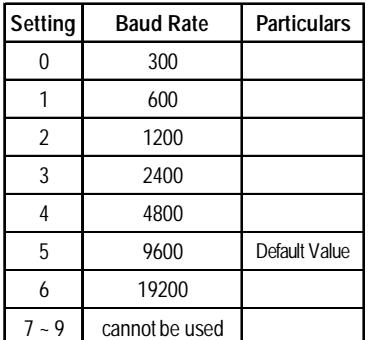

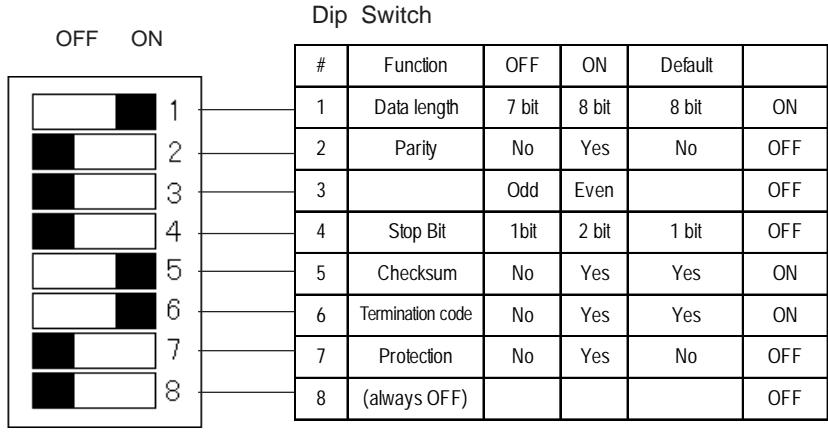

*• The checksum and termination code must be set to ON. • When writing to PLC memory from GP, set the Protection(7) to OFF (No).* !<br>! *Important*

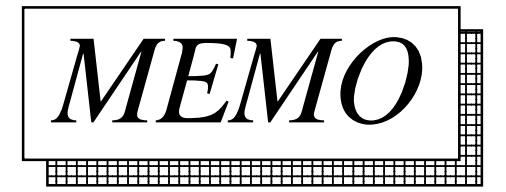

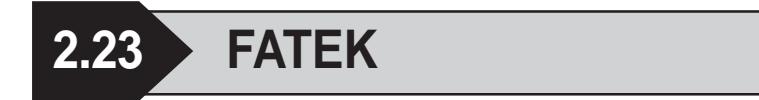

#### **2.23.1 System Structure**

The following describes the system structure for connecting to Fatek's Facon PLCs.

*The Cable Diagrams mentioned in the following tables are Reference listed in the section titled "2.23.2 Cable Diagrams".*

#### **Facon FB 20MC (using CPU Direct Connection)**

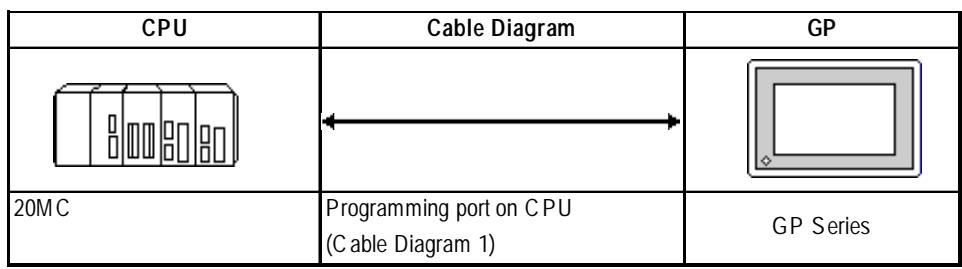

### **2.23.2 Cable Diagrams**

The cable diagrams shown below and the cable diagrams recommended by FATEK may differ, however, regardless of these differences, using Digital's recommended diagrams will not cause any operation problems.

**Cable Diagram 1** (RS-232C)

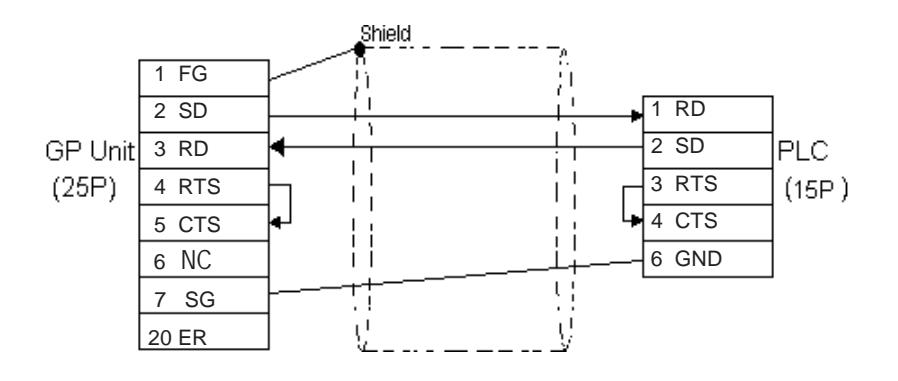

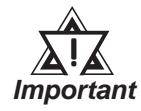

*Please do not connect or disconnect the cable while the PLC and the GP are communicating.*

# **2.23.3 Supported Devices**

The following describes the range of devices supported by the GP.

#### **Facon FB 20MC (using CPU Direct Connection)**

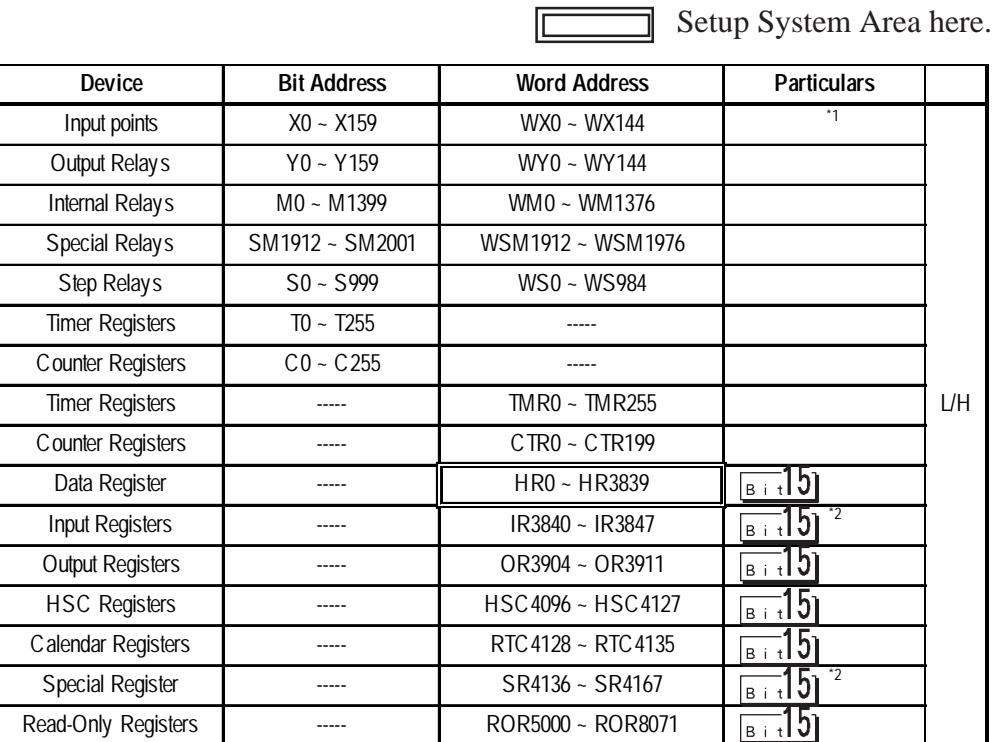

 $\overline{\phantom{0}}$ 

*\*1 Read Only for Word Devices.*

*\*2 Read Only.*

#### **2.23.4 Environment Setup**

The following table lists Digital's recommended PLC and GP communication settings.

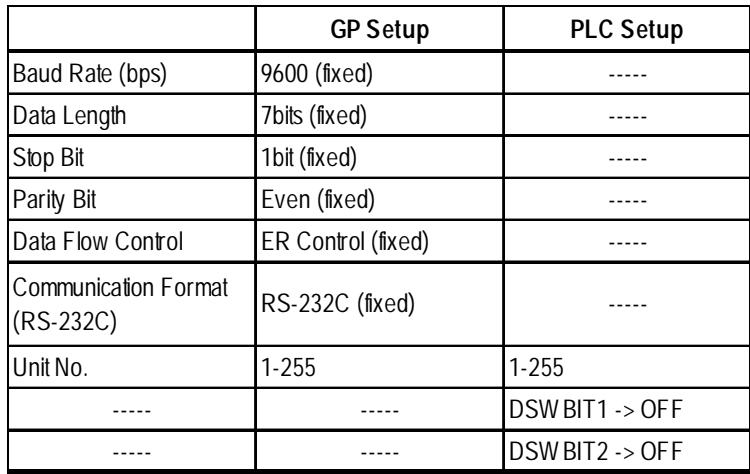

#### **Facon FB 20MC (using CPU Direct Connection)**

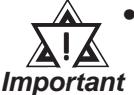

- *The PLC's settings must only use station numbers that are effective. (i.e. registered)*
- *The PLC's station number setting can be entered via the programmable controller's "Set Station No." setting area.*
- *Data Flow control must be set to " ER Control " from the GP's OFFLINE Setting Menu, or via the User's Screen Editor software.*

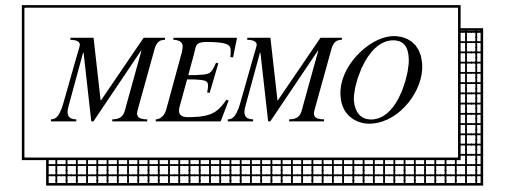

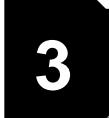

# **3 Memory Link Communication**

Read this chapter if you are using the GP unit with the memory link communications.

This chapter explains one-to-one communication between the GP unit and equipment such as a personal computer or a one-board microcomputer which do not have their own protocols.

- *For information about the extended mode, refer to the GP70 ReferenceSeries Memory Link Communication Protocol Manual.*
	- *For details, refer to the GP70 Series Memory Link Communifation Protocol Manual for GP Ethernet I/F Unit (sold separately).*

# **3.1 Setting Up Memory Link Communication**

Data transmission between the GP and Host (PLC) are run according to the host's ladder logic program.

#### *Reference Refer to the section titled "3.4 Sample Program".*

The GP runs its screen display relying on the host's data write commands, which are based on the screen display's data send restrictions. And, the GP, following the host's Reading command, passes stored data over to the host. Communication occurs between the GP and host in this way, and normally, the initiative is held on the host side. Data transmission between the GP and PLC is aided by the memory area (System Area) prepared internally in the GP.

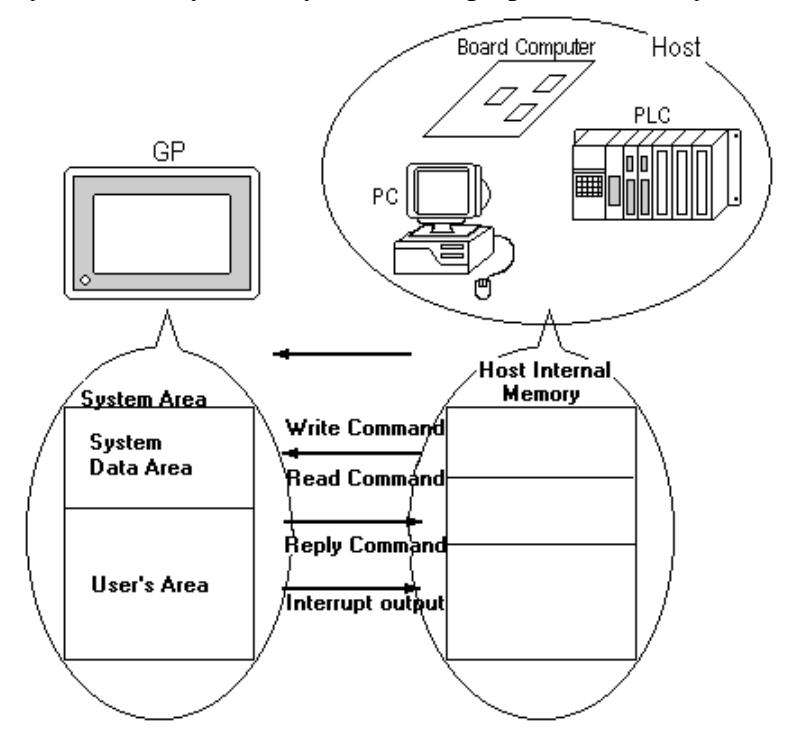

#### *GP-PRO/PBIII for Windows Ver.5.0 PLC Connection Manual*

# **3.1.1 System Area**

The System Area is the medium that allows data transmission between the GP and host. The System area is prepared internally in the GP; the GP runs the screen display based on the System Area data.

The System Area is 4096 words in size, organized as follows.

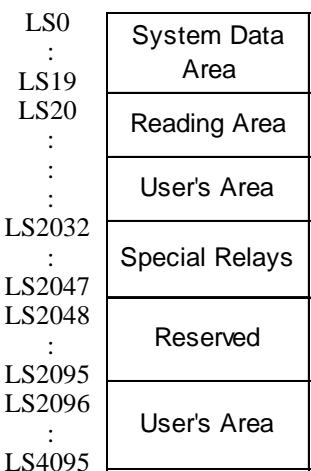

**System Data Area**

This is the write area for data necessary to operate the GP screen control data and error information. The data write contents of each address is predetermined.

*Reference of System Data Area" For more information, refer to 3-1-2 "Contents and Range*

#### **User's Area**

This area is used for GP-Host data transmissions. On the host side, determine which GP address the data will be written to, and create a program to perform the data write operation. Plus, to display the written data on the GP side, another setup must be performed: Part or Tag Setup.

For the host to read data written with K-tags (Keypad Input) and T-tags (Touch Panel Input), a program must be made on the host side that reads data from the GP.

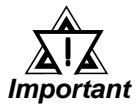

#### *When using the Device Monitor feature, the User's Area (LS2096 to LS4095) will be reserved and cannot be used.*

#### **Special Relay**

This area is for setting up GP's various status information.

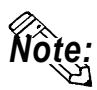

**• Writing to System Address 13, using a T-tag, or similar method, causes an** *interrupt* **output to the host. On the host, read this one byte using a command like the BASIC INPUT\$ instruction, to call various subroutines which depend on the value, thus greatly simplifying the program.**

**• When specifying an address bit, enter the bit position (00~15) after the word device.**

E.g. When specifying bit 02 of User's Area address 20:

20 02 Word  $\Box$  Bit Position

#### **◆Reserved**

Please do not use this area. It is only for GP's internal use. If you use this area, the GP will not operate properly.

#### **3.1.2 Contents and Range of System Data Area**

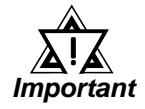

 *When you wish to turn the GP's display OFF, use the Screen Display ON/OFF bit. Do not use the Control area's Backlight OFF bit. Be aware that this feature's system Data Area settings and range used during Memory Link Communication will differ from the settings used with Direct Access Communication.*

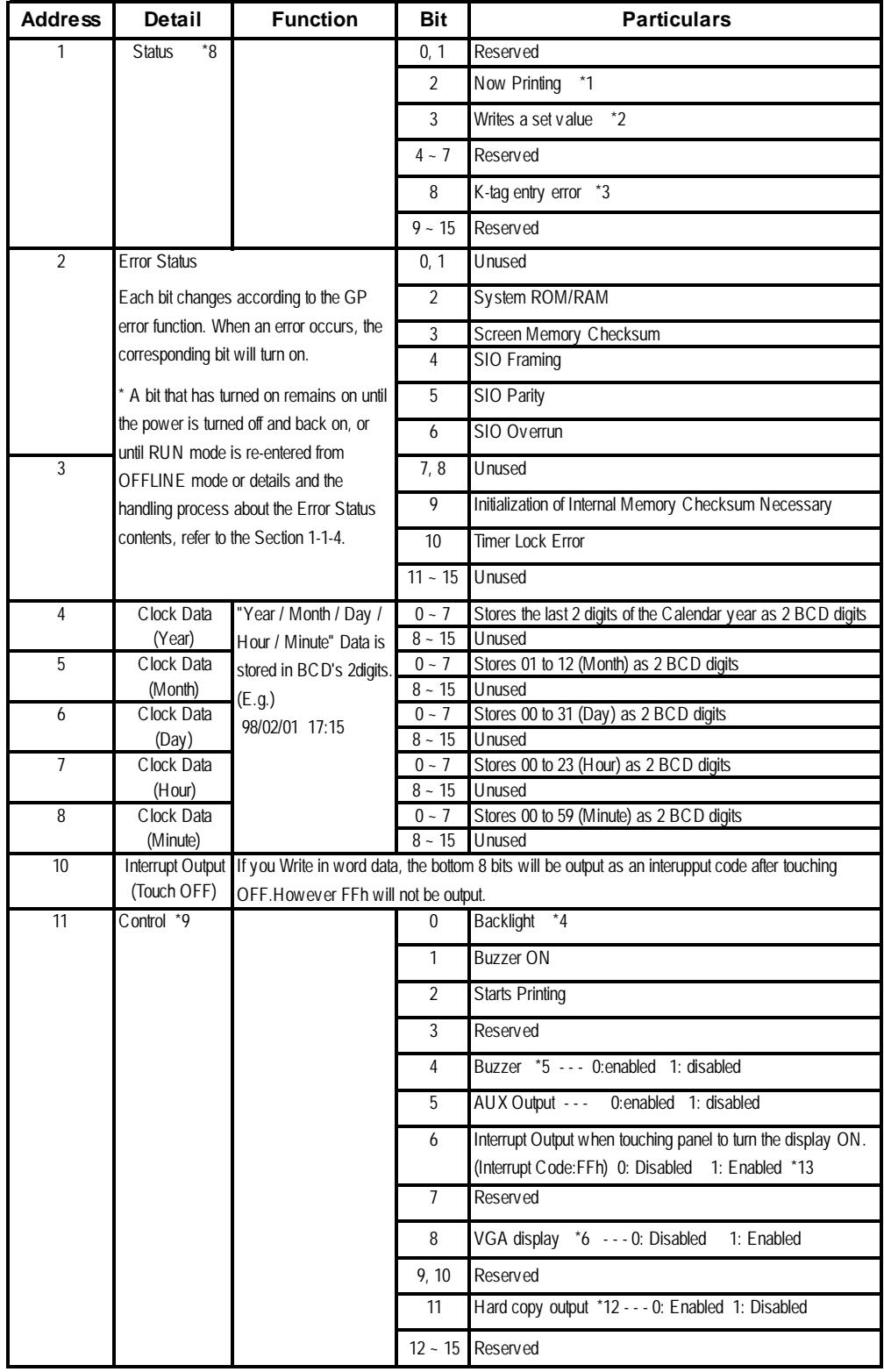

*GP-PRO/PBIII for Windows Ver.5.0 PLC Connection Manual*

#### **Chapter 3 - Memory Link Communication** *3.1 Setting Up memory Link Communication*

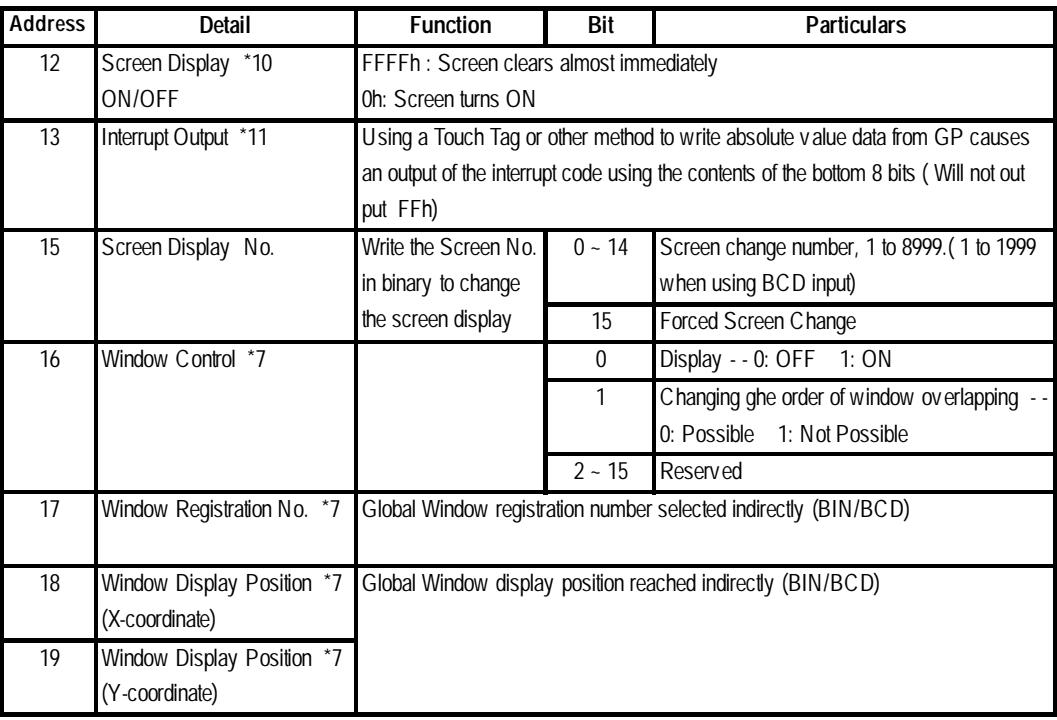

- *\*1 Changing to OFFLINE mode in the middle of printing can cause a disordering of the Print output.*
- *\*2 Every time a value is written with the K-tag or Keypad Input Display, the bit is reversed.*
- *\*3 If an (input value range) Error has been set for the K-tag data being entered, and a value outside the allowed range is entered, the bit lights. If, however, a value is entered that is within the Error range, or if the display screen is changed, this bit will turn OFF.*
- *\*4 With the GP series except GP-477R, GP-470, and GP-870 series units, the backlight turns OFF when this bit is ON(LCD display does not change) and turns ON when the bit is OFF.*

*When the Control area's Backlight OFF bit turns ON, only the backlight will turn OFF, however, the LCD display will remain ON and all touch switches set up on the display can still be used. Use the Screen display ON/ OFF bit to actually turn the screen display OFF.*

*\*5 Control Bit 1 (Buzzer On) outputs as shown below.*

*Buzzer Sound ....... While Control Bit1 is on, the GP internal buzzer is activated. AUX Output ......... While Control Bit 1 is on, the AUX buzzer output is activated.*

- *\*6 When using GP-570VM, the entire screen becomes a VGA display when this bit is on. Pressing the screen options position during a VGA display turns this function off.*
- *\*7 For more about windows, refer to "2.26 U-tag (Window Dis-Reference play)" GP-PRO/PBIII for Windows Tag Reference Manual.*

*\*8 Monitor, in bit units, only the necessary bits.*

*Since reserved bits may be used for GP system maintenance, etc., their ON/OFF status is not defined.*

- *\*9 Be sure to turn all reserved bits OFF since they may be used for GP system maintenance, etc.*
- *\*10 After the System Data Area's "Screen Display ON/OFF" bit is set to turn the display OFF, simply touching the screen will turn the display ON again.*
- *\*11 Do not write control codes 00 to 1F to word address 13. It may terminate data communication.*
- *\*12 Turning ON bit 11( Hard Copy Output ) in the Control Area will cancel the current printing of the display's hard copy.*
	- *After printing is cancelled, bit 11, however, will not turn OFF automatically. Therefore, after checking the Status Area's Now Printing bit, turn off the Control Area's bit 11.*
	- *While bit 11 in the Control area is turned ON, hard copy cannot be created. If you cancel printing before it is completed, printing will stop after the last line data on the panel's current display has been output. Data already input in the printer buffer's memory will not be deleted.*
- *\*13 Interrupt output when touching the panel to turn the display OFF to ON.*
	- *Only when the display is turned ON by touching the panel, interrupt output will be operated.*
	- *When using GP-H70, interrupt output will not be operated if the display is turned ON by the Operation Switch on the rear side.*

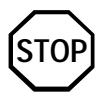

- **Addresses 0, 2, 9, 10, 14 are reserved areas. Do not write data to this area.**
- **When addresses 3, 12, 13, 15 are utilized for System Control, displays that depend on tags do not function.**
- **When addresses 12, 13, 15 are used to control word units, bit write cannot be performed.**
- **Writing FFFFh to address 12 causes the screen display to erase within moments. When you wish to erase the screen using the STANDBY MODE TIME entered in GP's INITIALIZE setup, write 0000h in address 12.**
- **Do not write the control code 00~1F in address 13. Data transmission may become impossible.**

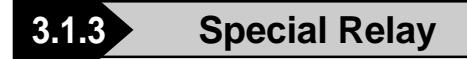

The structure of the Special Relay is as follows:

#### **Reserved**

The Reserved address value is undefined. Do not use this area.

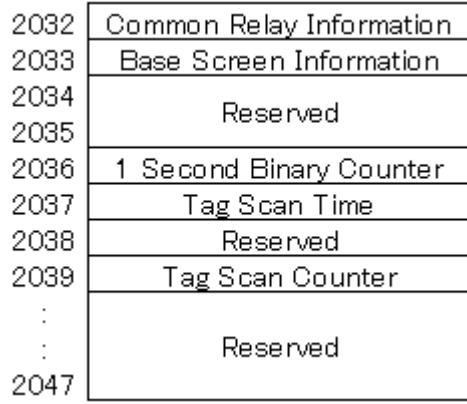

#### **Common Relay Information (2032)**

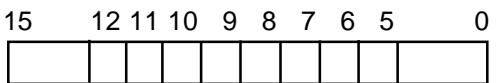

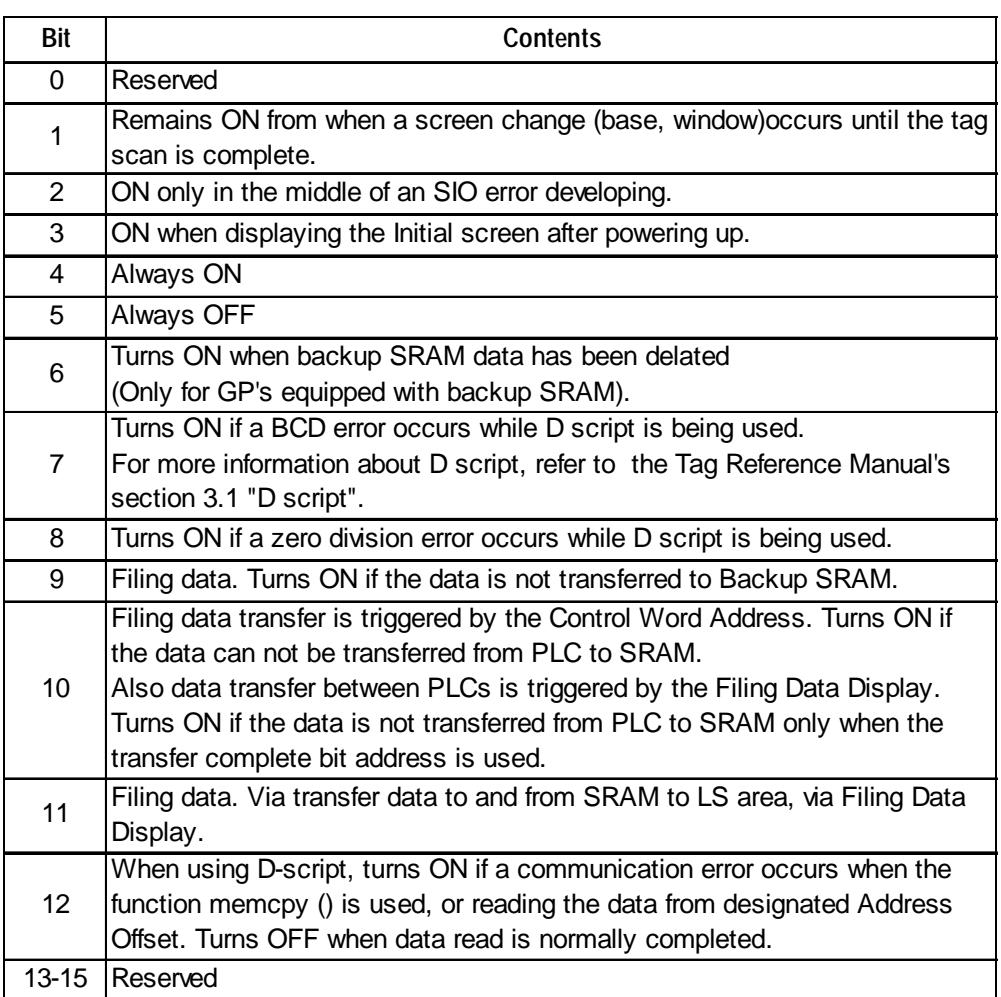

*Reference For more information about the D-script, refer to the Tag Reference Manual "3.1 D-Script/Global D-Script".*

#### **Base Screen Information (2033)**

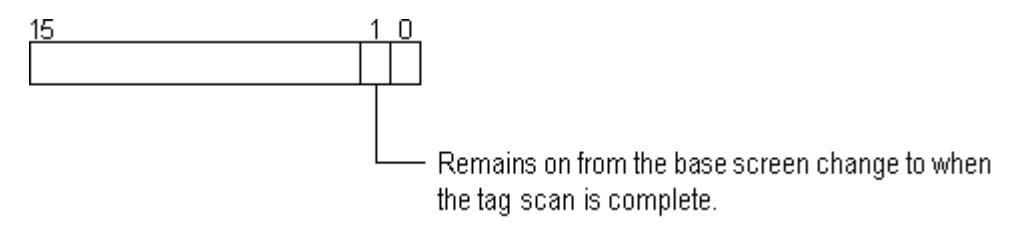

#### **1 Second Binary Counter (2035)**

Begins counting in one second intervals after the GP's power is turned ON. The data is binary.

#### **Tag Scan Time (2036)**

The time it takes to prepare all the tags setup on the display screen. The data is stored as binary, millisecond units. The data renews itself at the point when preparation for all the object tags is complete. The data's default value is 0. It is accurate within + 10ms.

#### **Tag Scan Counter (2038)**

Counts until the all the tags setup on the display screen have completed their preparations. The data is binary.

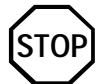

 **The Special Relay is not write protected. Do not turn this Relay's data ON or OFF using tags or other method.**

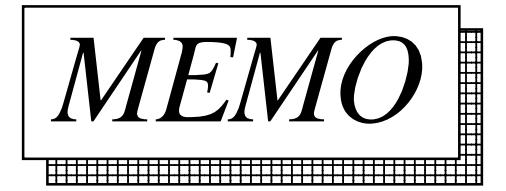
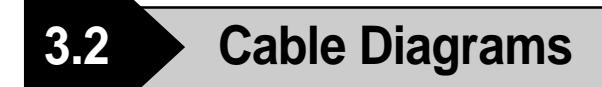

Explains the connection between the GP and host.

**3.2.1 RS-232C Communication**

When using an RS-232C cable, there are two types of control formats: DTR (ER) Control and XON/XOFF Control. The GP-Host connection for each type is illustrated below.

### **DTR (ER) Control**

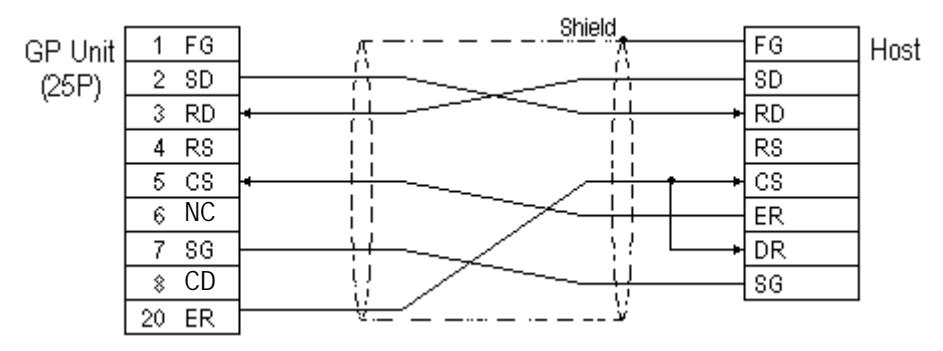

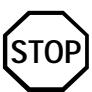

**Set the host's control software so that the host will not transmit data to the GP when the GP's ER is turned OFF.**

### **XON/XOFF Control**

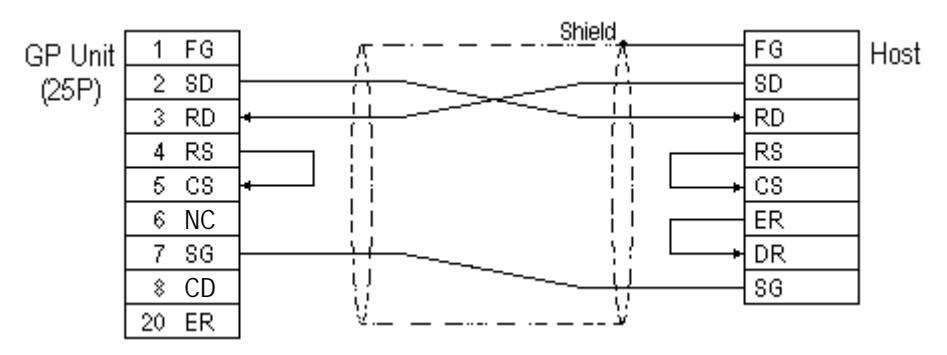

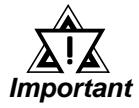

- *Depending on the host, the RS-232C connector's shape, pin numbers and corresponding signal names may differ. Be sure to follow the host interface specifications.*
- *The maximum cable length is 15m.*

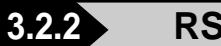

### **3.2.2 RS-422 Communication**

When using an RS-422 cable, there is only the XON/XOFF Control. The various GP-Host connections are illustrated below.

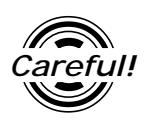

- *• Insert a termination resistor between RDA-RDB.*
- *• For a 24AWG line, use a twist pair cable with a static electrical capacity of 50pF/m, and a standard characteristic impedance of 100*<sup>Ω</sup> .

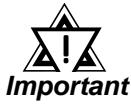

- *• The maximum length of the cable is 600m.*
- *• Depending on the connected Host, the connection method and termination resistance differs.*
- When using Digital's RS-422 connector terminal adapter, GP070-CN10-0

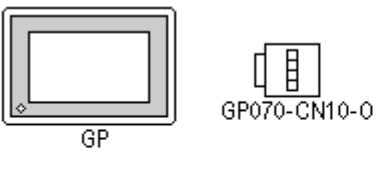

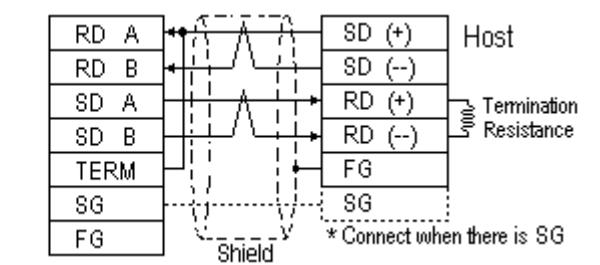

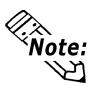

**As a result of connecting GP070-CN10-0's RDA and TERM, a 100**Ω **termination resistance is inserted between RDA—RDB on the GP.**

• When using Digital's RS-422 Cable, GP230-IS11-0

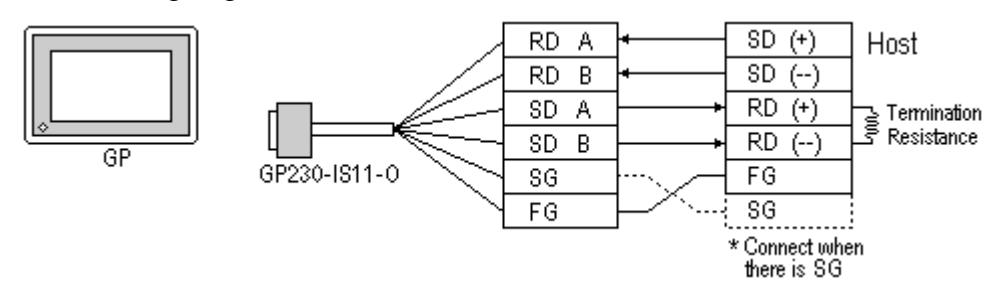

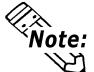

**When connecting the #9 and #10 pins in the GP Serial I/F, a termination resistance of 100**Ω **is added between RDA and RDB.**

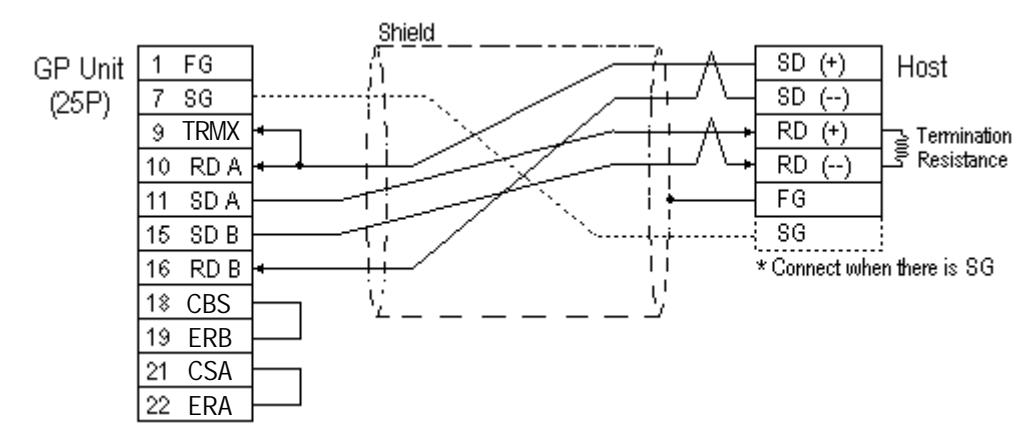

• When making your own cable connections

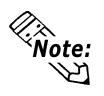

**When connecting the #9 and #10 pins in the GP Serial I/F, a termination resistance of 100**Ω **is added between RDA and RDB.**

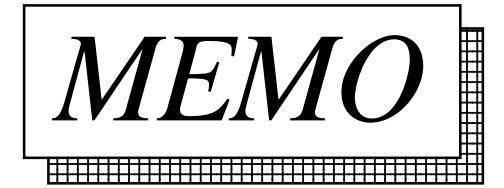

## **3.3 Memory Link Command**

The communications protocol shows the format of data transferred between the host computer and the GP and the procedure for this data transfer. The communications protocol for the GP is classified into the following modes according to the application and the data processing capability of the host computer.

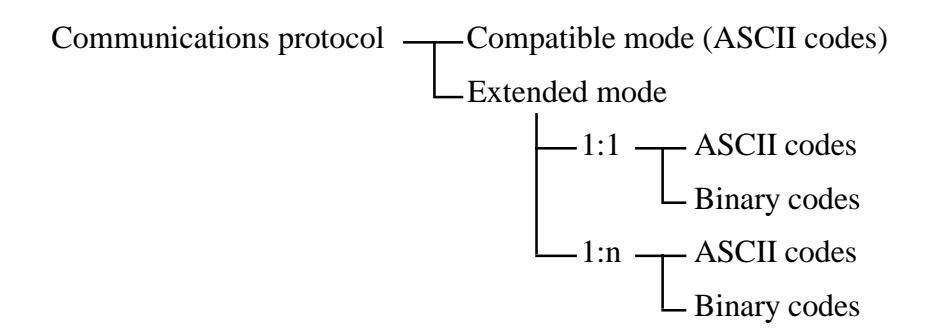

### ■ Compatible mode

In this mode, only writing to the system area (Esc W) and reading from the system area (Esc R) commands are performed using communications protocol. The compatible mode is basically a teletype protocol using ASCII codes. Therefore, the load for controlling the communications on the host computer is decreased. In contrast, the reliability of the transmitted and received data is relatively low.

### **Extended mode**

This mode is a protocol which supports not only commands for writing to and reading from the system area, but also drawing commands. The extended mode is a communications protocol compatible with the multi-drop connection between the host computer and the GP. To improve the reliability of communications data, you may specify whether sum check codes are used or not and whether ACK and NCK are used or not. The ASCII codes and the binary codes are dependent on the development of the software environment. Select whichever codes are appropriate.

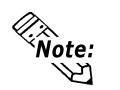

**Only the commands in the compatible mode are covered in this manual.**

*Reference*

*For the extended mode, Refer to The Memory Link Communications Manual for the GP70 Series (sold separately).*

GP-Host data transmissions are run as described for each command below.

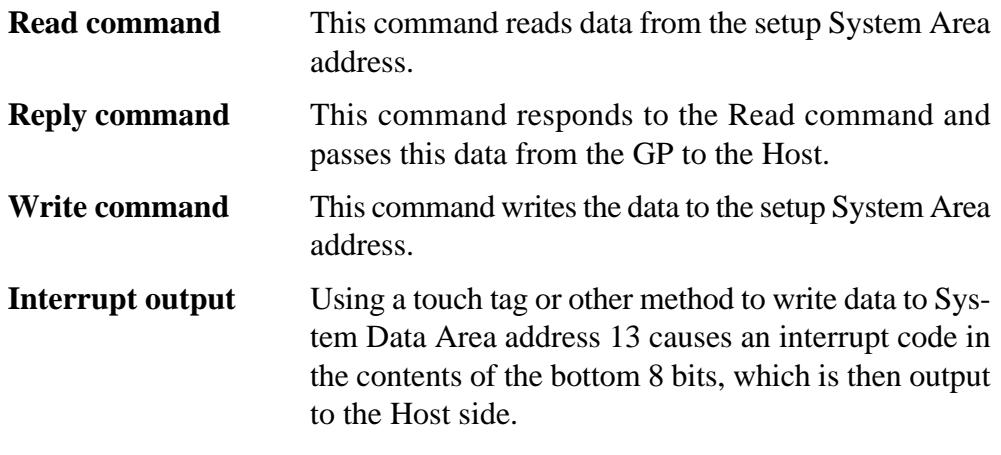

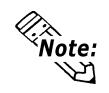

**When using double-words (32-bit data), the upper and lower data are set up as follows:**

> $0 \mid H$  (High)  $1 \mid L(Low)$ (Upper) (Lower)

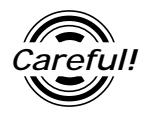

*Send the read command from the Host after receiving the reply command.*

<Example> Data communication between the Host computer and the GP

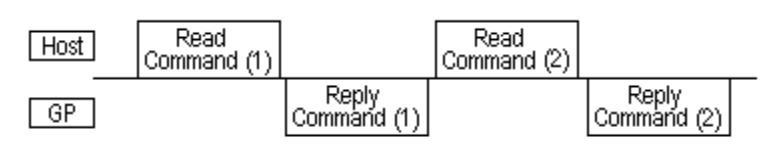

Send the read command (2) after receiving the reply command (1).

When the read command is sent continuously without waiting for the reply command, a system error may be generated two or three hours later.

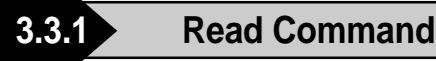

The contents of the Read command are as follows:

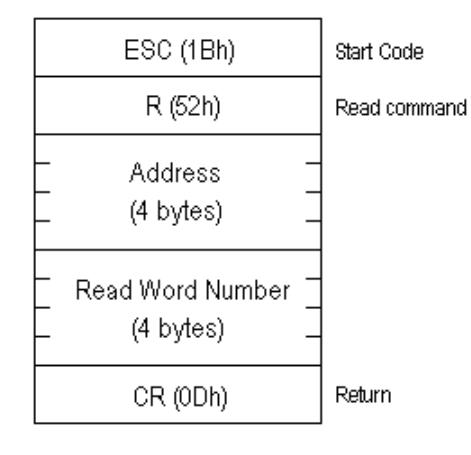

E.g. Reads 2 words of hexadecimal data from System Area address 100.

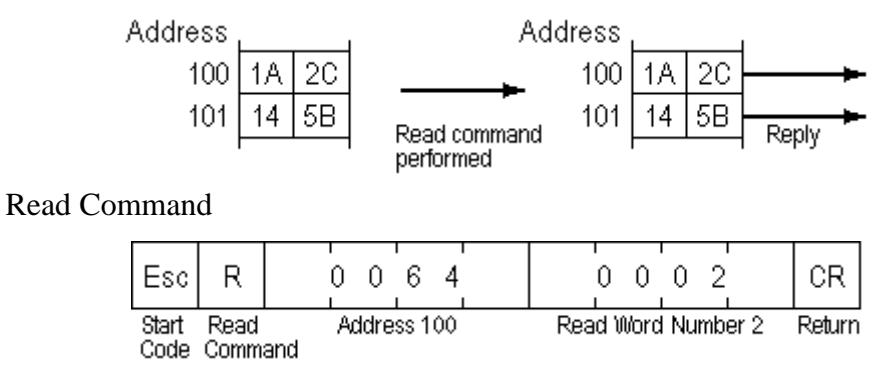

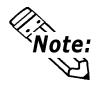

**The** *Address* **and** *Read Word Number* **can be entered in ASCII Code.**

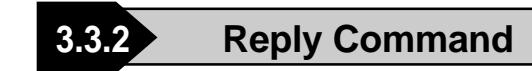

The contents of the Reply command are as follows:

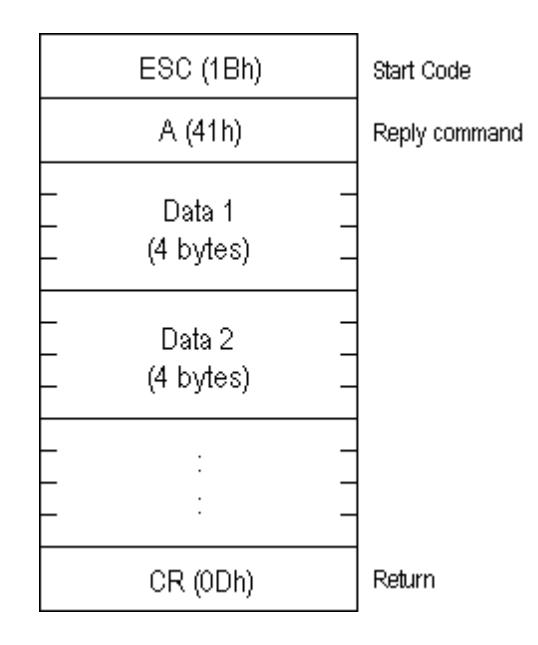

E.g. Read 2 words of hexadecimal data from System Area address 100.

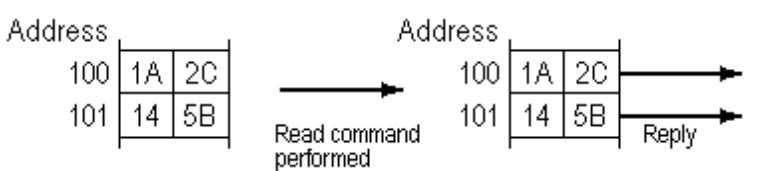

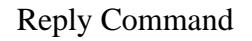

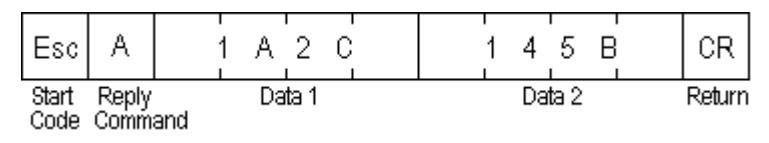

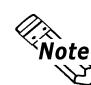

- **The response command is output automatically from the GP in answer to the read command received.**
	- **The** *Address* **and** *Data* **can be entered in ASCII Code.**
	- **Data is read, in order, from the setup address.**

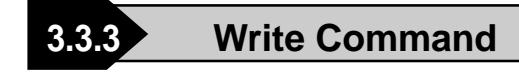

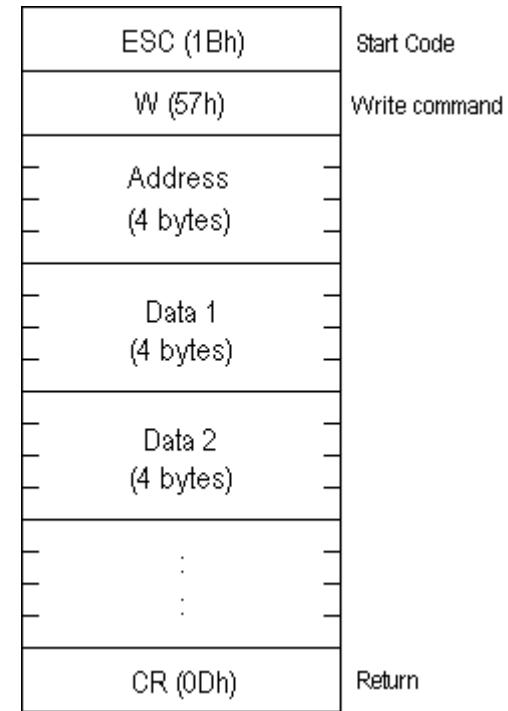

The contents of the Write command are as follows:

### E.g. Writes hexadecimal data 1A2C and 145B from System Area address 100.

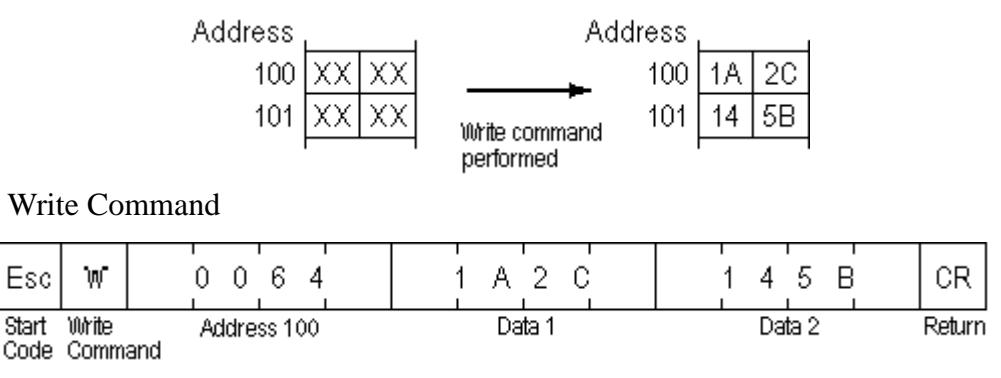

**Example:** • The *Address* and *Data* can be entered in ASCII Code.

- **Data is written, in order, from the setup (start) address.**
- **In Compatible mode, the Reply command does not return.**
- **If you keep send the Write command to GP constantly, be aware that GP might fail to update the screen data.**

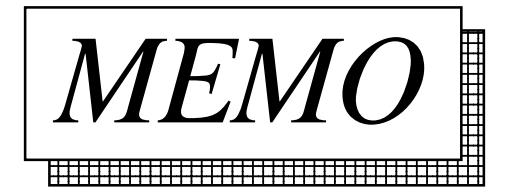

# **3.4 Sample System**

This section provides examples of the Host program and GP tag setup which are necessary for data transmissions between the GP and Host. Plus, when the tag setup below is run with the sample program, it demonstrates a GP screen change.

Use the following steps to create the screens shown below.

When the [Motor ON], [Motor OFF], [Display], or [Error] switch is pressed, that switch's respective interrupt code is output to the host system, starting the following operations (T-tag).

### **Switch Explanation**

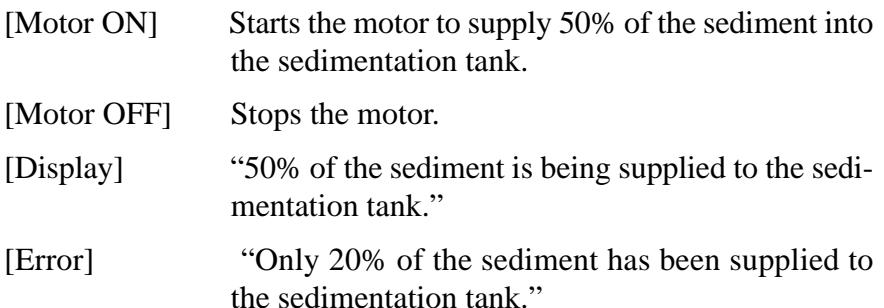

### **System Example**

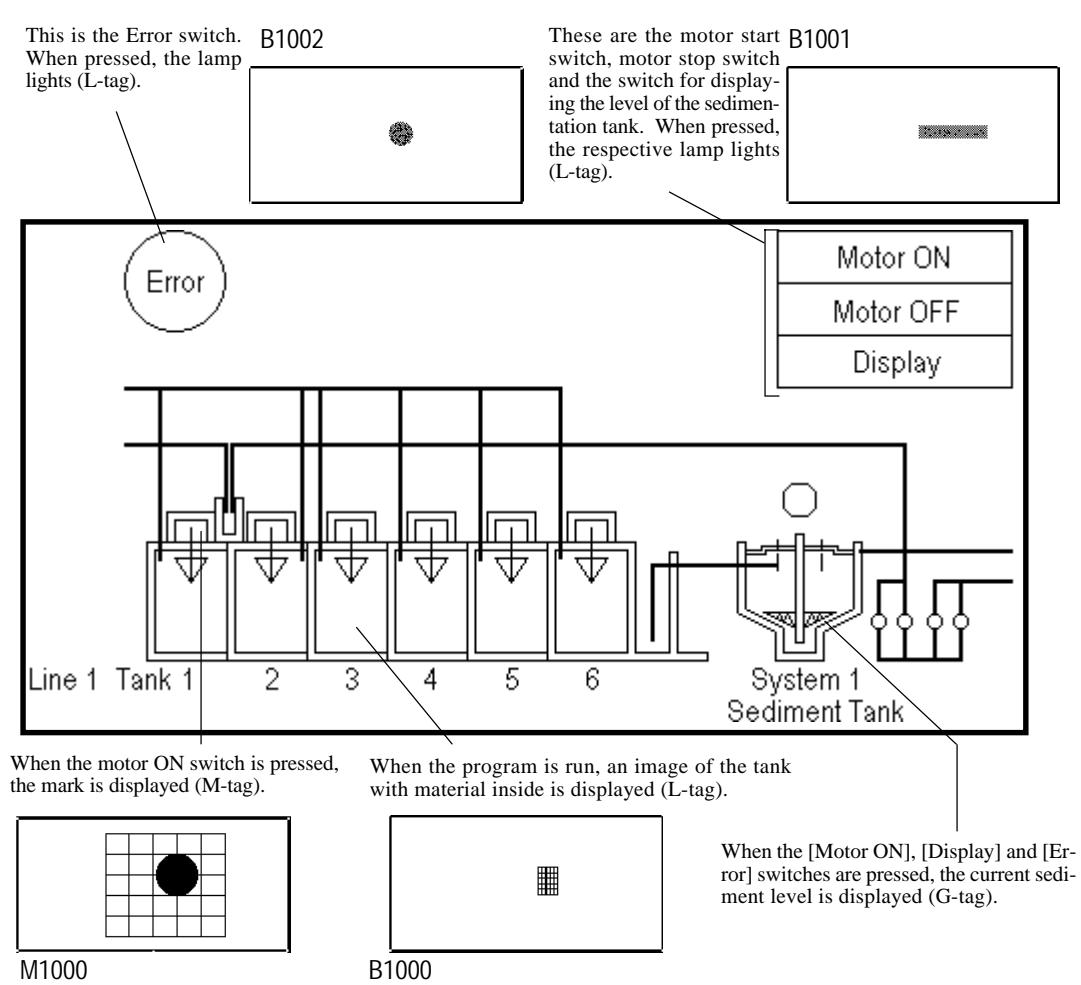

*GP-PRO/PBIII for Windows Ver.5.0 PLC Connection Manual*

### **Exercise Screen Creation**

(1) Use the GP-PRO/PBIII for Windows software to create the screens.

B1

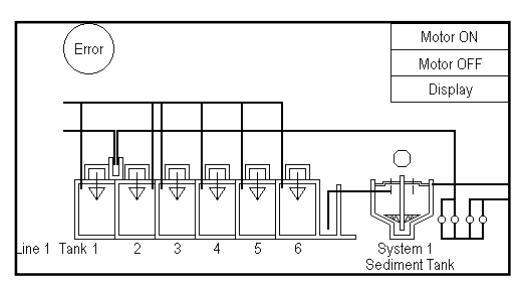

This screen is displayed when the GP is operating.

### B1000

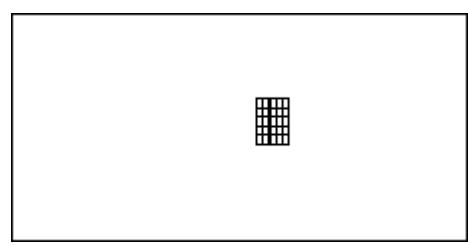

This screen represents the material to be put into the aeration tank.

### B1002

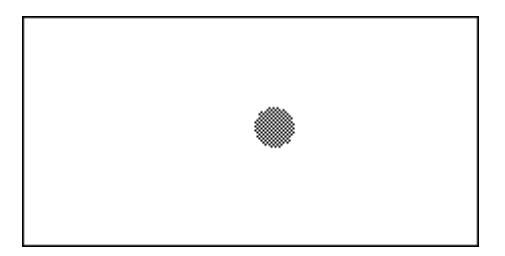

This screen shows the [Error] switch's ON pattern.

B1001

This screen shows the [Motor ON], [Motor OFF] and [Display] lamp's ON pattern. M1000

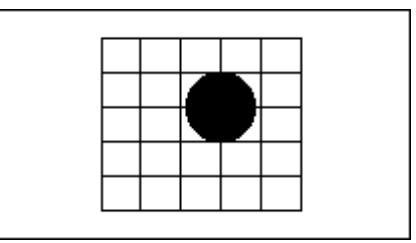

This screen shows the mark displayed when the motor is started.

(2) Use the GP-PRO/PBIII for Windows software to setup Tags

### ◆ **Tag Setup Example**

*T-tag List*

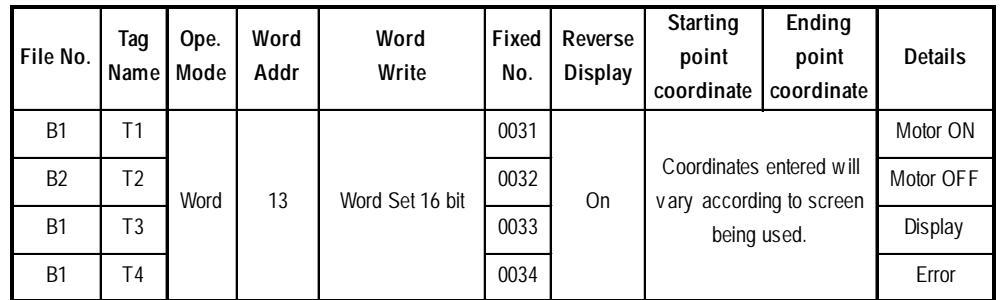

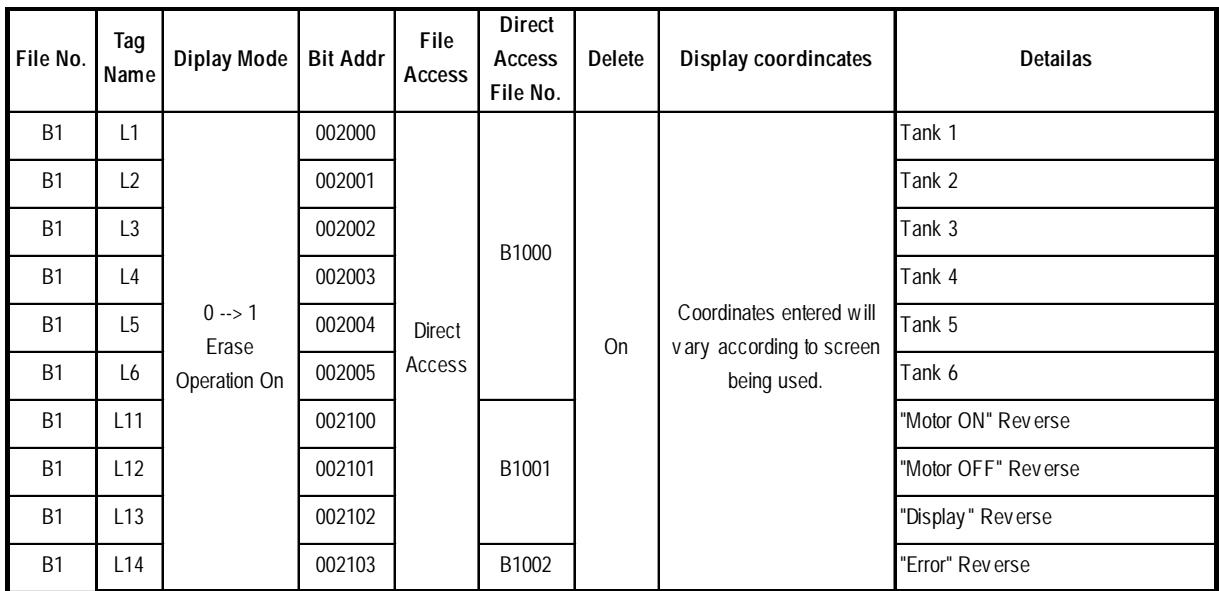

### *L-tag List*

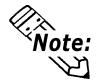

**When you wish to display L1~6 (L-tag) at the same time, turn all bits in address 20 ON.**

*M-tag List*

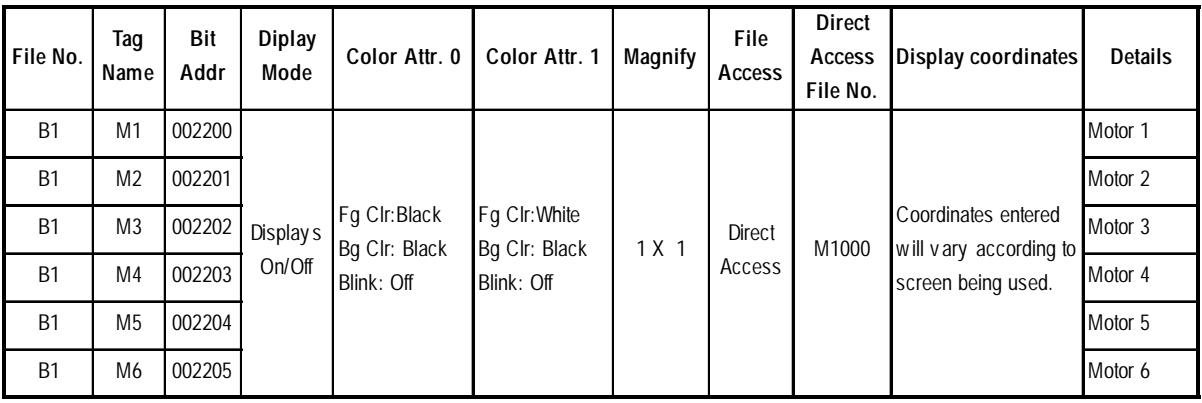

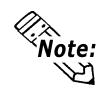

**When you wish to display L1~6 (M-tag) at the same time, turn all bits in address 20 ON.**

*G-tag List*

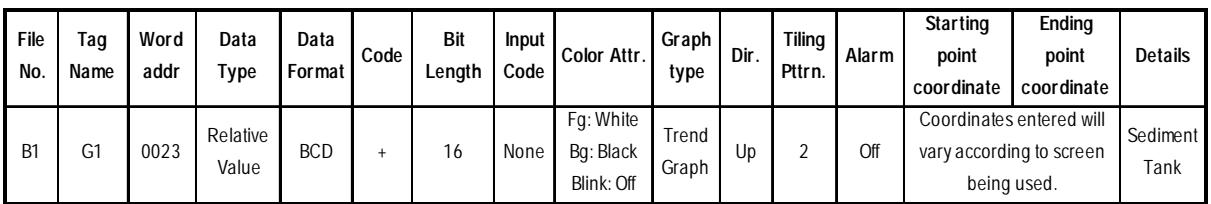

### ◆ **Address Map**

Tags used in the Sample program are allotted to their corresponding address as follows.

### **T-tag —> Address 13**

Writing data to Address 13 (Interrupt) causes an output of the bottom 1 byte code from the RS-232C port. For this reason, the T-tag uses word write.

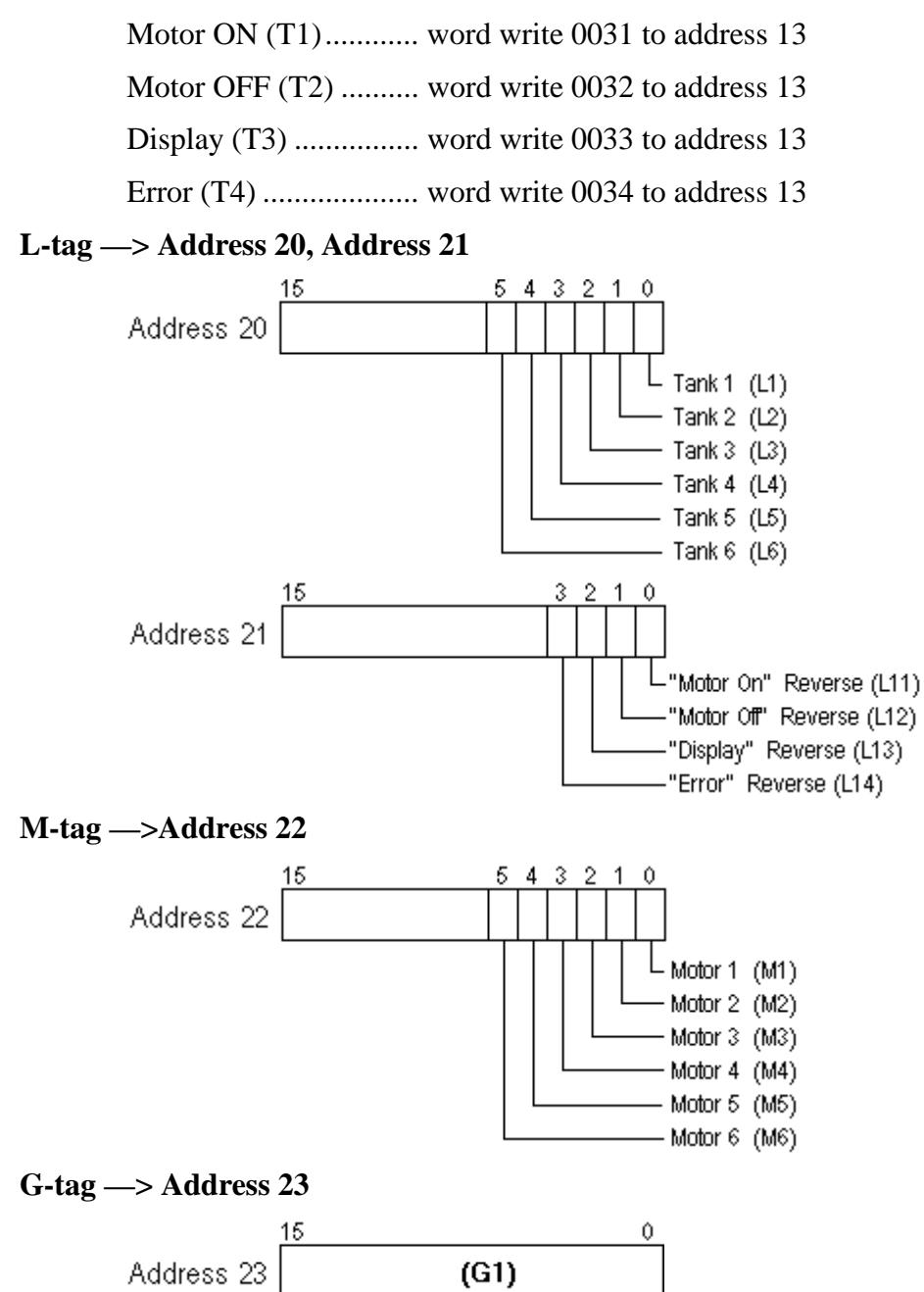

(3) The host unit's company creates the program for data transfer between the GP and the host.

◆ **Sample Program**

E.g. If an IBM PC/AT-compatible machine and the C language are used:

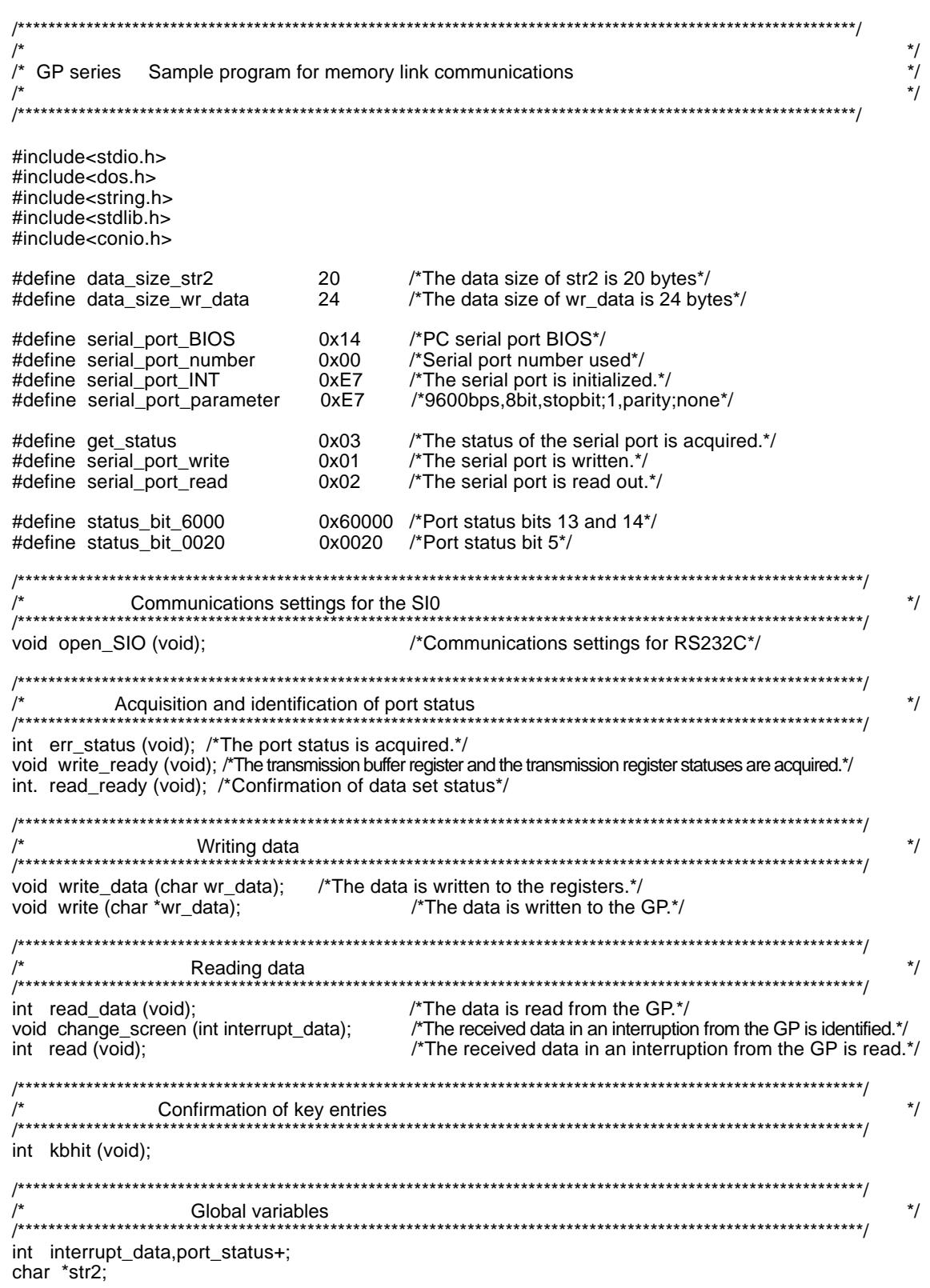

```
void main (void)
{
       int no_data;
       str2 = (char*) malloc (sizeof (char) *data_sezi_str2); /*The memory for str2 is secured.*/
       char *wr_data = (char*) malloc (sizeof (char) *data_size_wr_data);
                                       /*The memory for wr_data is secured.*/
       open_SIO (); /*Communication settings for RS232C*/
      wr_data = "\x1bW000F0001\x0d\0"; /*0x1 is written to address 15: screen number 1 setup*/
       write (wr_data);
      wr_data = "\x1bW0014003F\x0d\0";
            /*0x3F is written to address 20: Materials are put into aeration tanks Nos. 1 to 6.*/
write (wr_data);<br>/**************************
                            /**************************************************************************/
      The data reception from the GP is identified. */
\frac{1}{4} If the Write key is pressed, the execution is completed. \frac{1}{4}/**************************************************************************/
      while (1)
      {
            no_data = read ();<br>if (no data == 1)
                                  if there is any key entry, no_data=1.^*/\{ break;
 }
             else
\{wr_data = str2:
                 write (wr_data);
 }
      }
     getch (); \frac{1}{2} /*The codes for keys are removed from the key buffer.*/
      free (wr_data); /*The memory area for wr_data is freed up.*/
      free (str2); /*The memory area for str2 is freed up.*/
}
/*The transmission buffer register status and the transmission register status are acquired.*/
void write_ready (void)
{
      int err6000;
     erf6000 = 0;
      while (status_bit_6000 != err6000)
      {
           err6000 = err_status () & status_bit_6000;
      }
      return;
}
/*Confirmation of data set status*/
int read_ready (void)
{
      int no_data,err0020;
     err0020 = 0;
     while (status_bit_0020 != err0020)
      }
           err0020 = 344_status () & status bit_0020;
           if (kbhit ()) /*Confirms whether there is a key entry or not.*/
\left\{ \begin{array}{ccc} & & \\ & & \end{array} \right. no_data = 1;/*If there is a key entry, no_data=1.*/
                  break; /*The program is terminated.*/
           }
```

```
 }
        return (no_data);
 }
   /*Data is written to the GP.*/
   void write (char *wr_data)
   {
      while (*wr_data != '\0') \qquad /*The data is written until it becomes NULL.*/
       {
            write ready ():
            write_data (*wr_data);
            wr_data++; /*The address pointed to by the pointer is incremented.*/
       }
       return;
   }
   /****************************************************************************/
  \frac{1}{4} The interrupt data received from the GP is confirmed. \frac{1}{4}\frac{1}{2} The data is written to addresses 20, 21, 22, and 23. \frac{1}{2} /****************************************************************************/
   void change_screen (int interrupt_data)
   {
       switch (interrupt_data)
  /*If interrupt data is 1, 0x1 is written to address 21, 0x3F to address 22, and 0x50 to address 23.^*/
                case 1: str2 = "\x1bW00150001003F0050\x0d\0";
                       break;
   /*If interrupt_data is 2, 0x2 is written to address 21, 0x0 to address 22, and 0x0 to address 23.*/
               case 2: str2 = "\x1bW00150002000000000\x9d\0";
                      break;
  /*If interrupt_data is 3, 0x4 is written to address 21, 0x0 to address 22, and 0x50 to address 23.*/
                case 3: str2 = "\x1bW00150000400000050\x0d\0";
                      break;
  /*If interrupt data is 4, 0x8 is written to address 21, 0x0 to address 22, and 0x20 to address 23.*/
                case 4; str2 = "\x1bW0015000800000020\x0d\0";
                      break;
   /*If interrupt_data is other than 1 to 4, NULL is written.*/
             default : str2 = "\0"; break;
         {
         return;
   }
   /****************************************************************************/
  \frac{1}{2} The interrupt data received from the GP is read. \frac{1}{2}/* Reading is performed until the interrupt data becomes other than NULL. */ /****************************************************************************/
   int read (void)
   {
         int no_data;
         do
         {
               no_data = read_ready (); /*Confirmation of data set status*/
              if (no_data == 1) \frac{1}{10} /*if there is a key entry, no_data=1.*/
\{ break;
 }
               else
\{
```
*GP-PRO/PBIII for Windows Ver.5.0 PLC Connection Manual*

```
read_data (); /*The data received from the GP is read out./*
                   change_screen (interrupt_data); /*The data received from the GP is identified.*/
 }
          } while (*str2 == '\0');
          return (no_data);
   }
   /*Communications settings for RS232C*/
void open_SIO (void)
{
      union REGS regs ;
            regs.x.dx = serial_port_number;
            regs.h.ah = serial_port_INT;
            regs.h.al = serial_port_parameter;
           int86 (serial_port_BIOS,&regs,&regs);
      return;
}
/*The port status is acquired.*/
int err_status (void)
{
       union REGS regs;
            regs.x.dx = serial_port_number;
            regs.h.ah = get_status;
           int86 (serial_port_BIOS,&regs,&regs);
            port_status = regs.x.ax;
      return (port_status);
}
/*The data is written to the registers*/
void write_data (char wr_data)
{
      union REGS regs;
            regs.x.dx = serial_port number;
           regs.h.ah = serial_port_write;
           regs.h.a = wr_data;int86 (serial_port_BIOS,&regs,&regs);
      return;
}
/*The data is read from the GP*/
int read_data (void)
{
       union REGS regs;
            regs.x.dx = serial_port_number;
            regs.h.ah = serial_port_read;
           int86 (serial_port_BIOS,&regs,&regs);
           interrupt data = regs.h.al;
       return (interrupt_data);
}
```
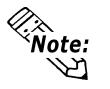

**The availability of open\_SI0 (void), err\_status (void), write\_data (char wr\_data), and read\_data (void) will depend on the models used. If the program is written on a personal computer that is not IBM -compatible, it must be modified in order to be used.**

(4) After screen data is transferred to the GP, display (operation) can begin.

### ◆ **GP Run Screen**

*GP Screen* (Before running program)

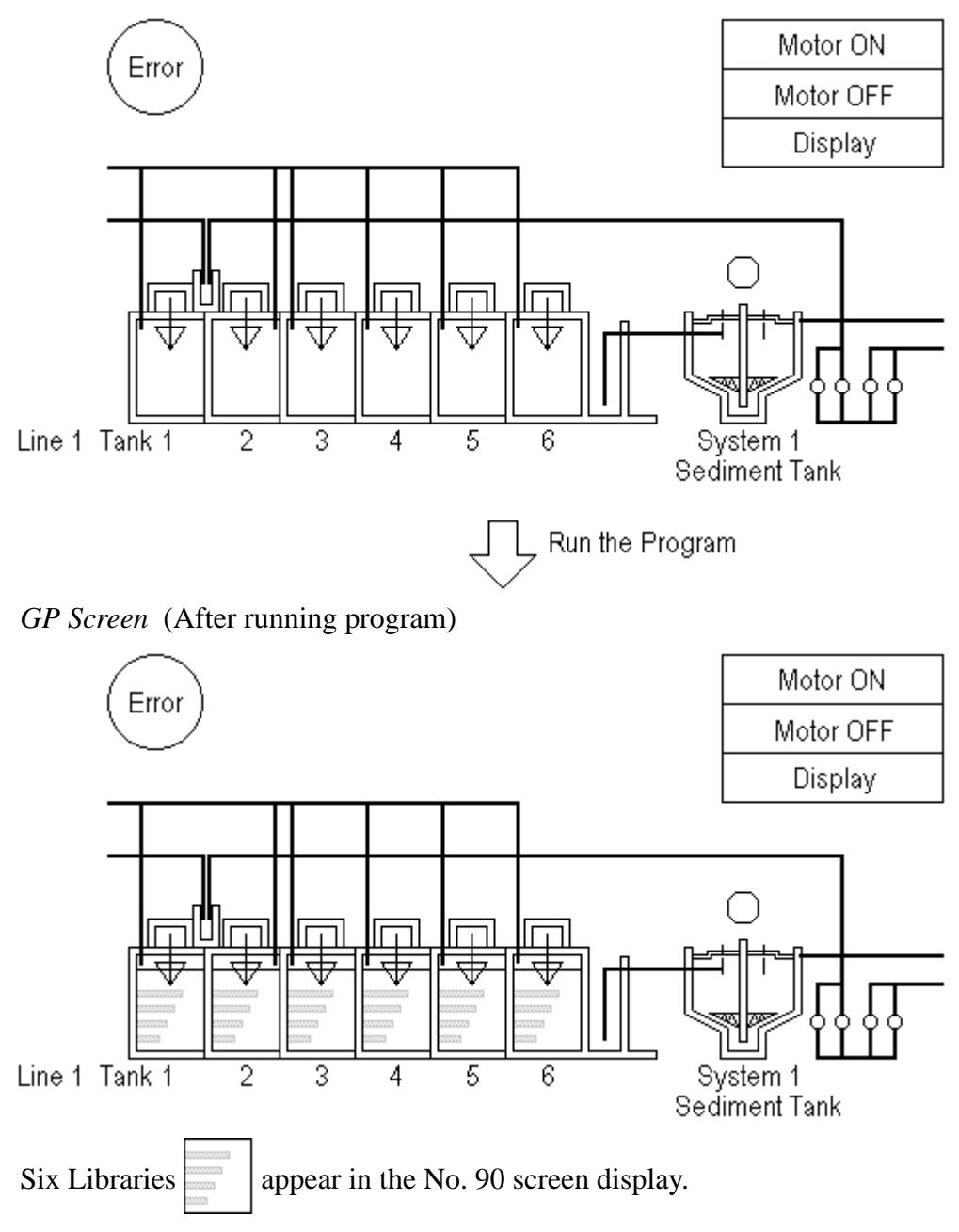

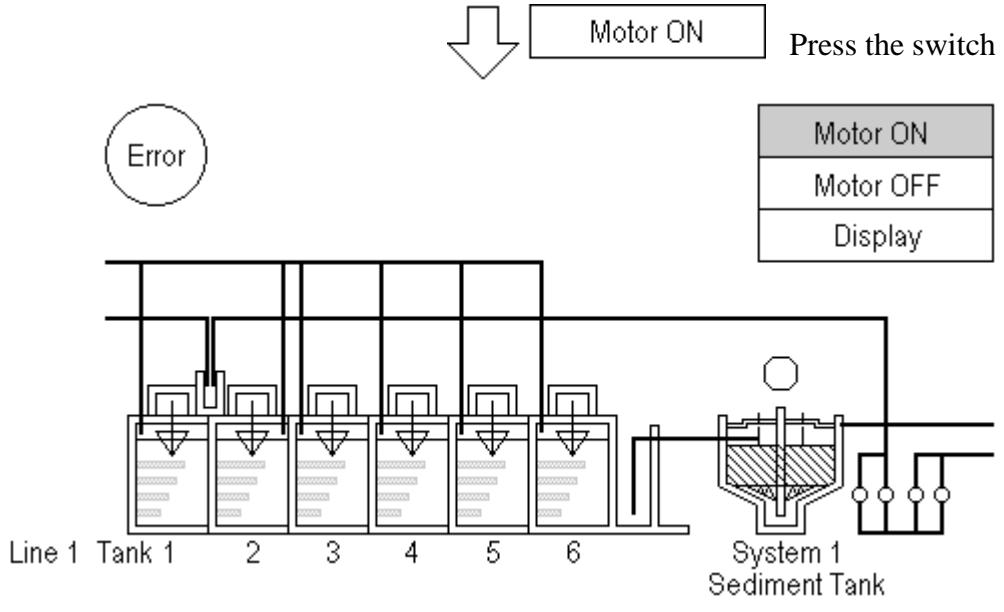

ASCII Code "31" = Data "1" is output to the Host, causing the screen to change.

# **4 n:1 (Multi-link)**

This chapter describes the overview of n:1 (multi-link) communications and the necessary steps for preparing multi-link communications.

# **4.1 n:1 About Multi-link**

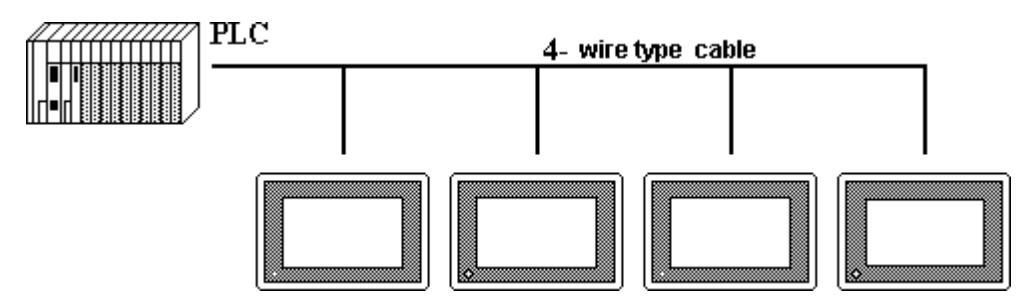

The communication software supports Programless **n:1** (multi-link) connections, whereby multiple GPs are connected to a single PLC.

In **n:1** (multi-link) communication, a token, which authorizes PLC communication, is passed successively among the GPs so that communication with the PLC occurs in an orderly fashion.

The maximum total length of the cables is 600m. However, when the maximum extended length for the PLC is less than this, model the setup after the PLC value.

### • **Connection multiple GP units to one PLC**

Multiple GPs can be connected to each PLC computer (top unit) Link I/F. Maximum 16 connections are possible; for most practical purposes, use up to 4 connections.

### • **Programless Communication**

A particular program for **n:1** (multi-link) is not necessary, as the selected Promgramless protocol can also be used in the multi-link format.

• **Multi-link connections possible without exclusive hardware**

### **• from Large to Medium sized GP units**

Large and Medium sized GP-\*70, GP-77R and GP2000 Series displays can be connected in a *random* order in **n:1** (multi-link) communication.

### • **GP screen data designed for 1:1 connection**

The multi-link connection can even use GP screen data designed for a **1:1** connection.

### •**Maintenance possible on connected GP**

In the middle of RUN mode for a **n:1** (multi-link) connection, the communication of a *free* GP can be stopped. This function is available so that adding or editing screen data, turning the GP power On/Off, debugging, maintenance, and so on, can be performed without disrupting the system.

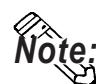

**• In GP's INITIALIZE/PLC SETUP/STATION SETUP screen, enter the same NETWORK INFORMATION ADDRESS for all connected GP's.**

- **Because increasing the number of GP connections slows the GP display and operation speed, consider it carefully at the end of your system calculations.**
- **To utilize display efficiency, set up the tag addresses consecutively; when tag addresses are** *not* **consecutive, the processing speed decreases.**
- **The PLC Scan Time (cycle time) affects the base system's response time.**
- **When the PLC power is turned off during communication, a communication error may appear on the GP.**
- **When a connector hood is used to ground the FG line at the end of the GP— PLC connection, use an electric conductor.**

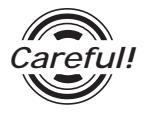

*Entering touch input on multiple GPs at the same time may increase the time it takes for the PLC to respond. This occurs because the first screen must refresh its display before the second display can receive its reply. As a result, do not use both GP units at the same time.*

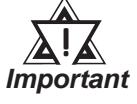

*When GP-\*30 series and GP-\*70 series systems are combined and n:1 (multi-link) connections are used, note that the GP-\*30 systems cannot use the following functions.*

- *PLC exclusive usage that uses the system data area's LS14.*
- *Function for informing other GPs when a single GP has exclusive use of the PLC.*
- *Time for release of exclusive use.*

*<Matrix showing GP recognition of PLC Monopoly>*

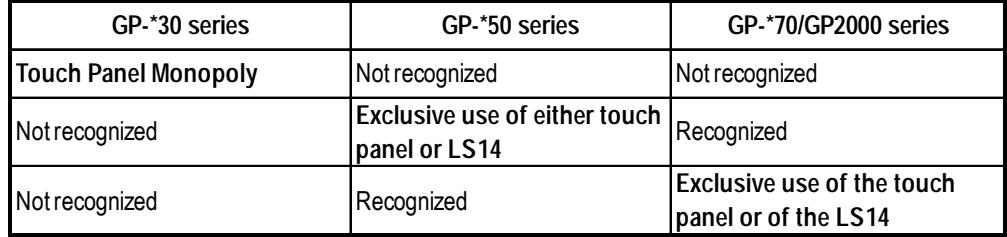

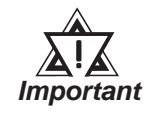

 *For GPs that do not recognize PLC monopoly, their display is not refreshed until monopoly is released, and errors are not displayed.*

*For information about GP-\*30 series panels' exclusive use Reference of PLCs, refer to GP series PLC connection manual, multilink protocol*

*For information about GP-\*70 series panels' exclusive use Reference of PLCs, refer to Chapter 4.5, About PLC monopoly*

*Also, with the GP70 series, PLCs connectability may vary depending on the models involved.*

### ■ Option Parts

Digital's *Multi-link* type cable or RS-422 connector terminal adapter is recommended for **n:1** (multi-link) connections.

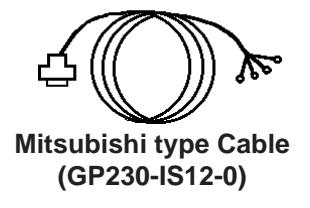

I/F cable (5m) to run communication between various PLCs and GP.

Can use as a secondary cable from the Relay terminal.

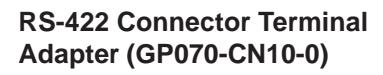

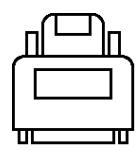

This adapter exchanges the RS-422 terminal output from the GP Series' SIO connector.

Connect with the recommended cable by the corresponding PLC maker.

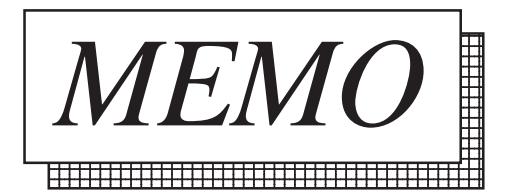

# **4.2 Connectable PLCs**

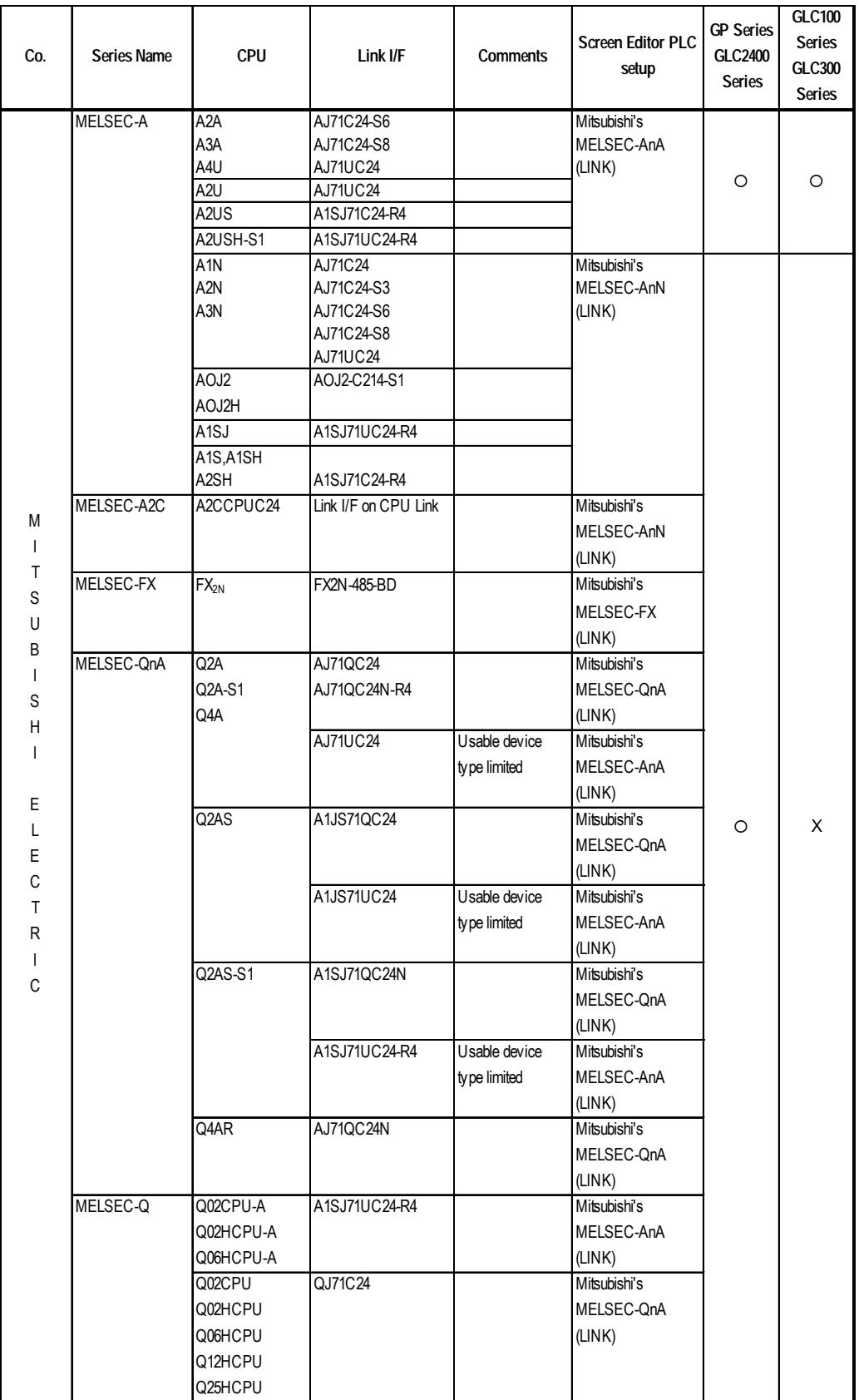

The following is a list of the PLCs which support GP multi-link connections.

*GP-PRO/PBIII for Windows Ver.5.0 PLC Connection Manual*

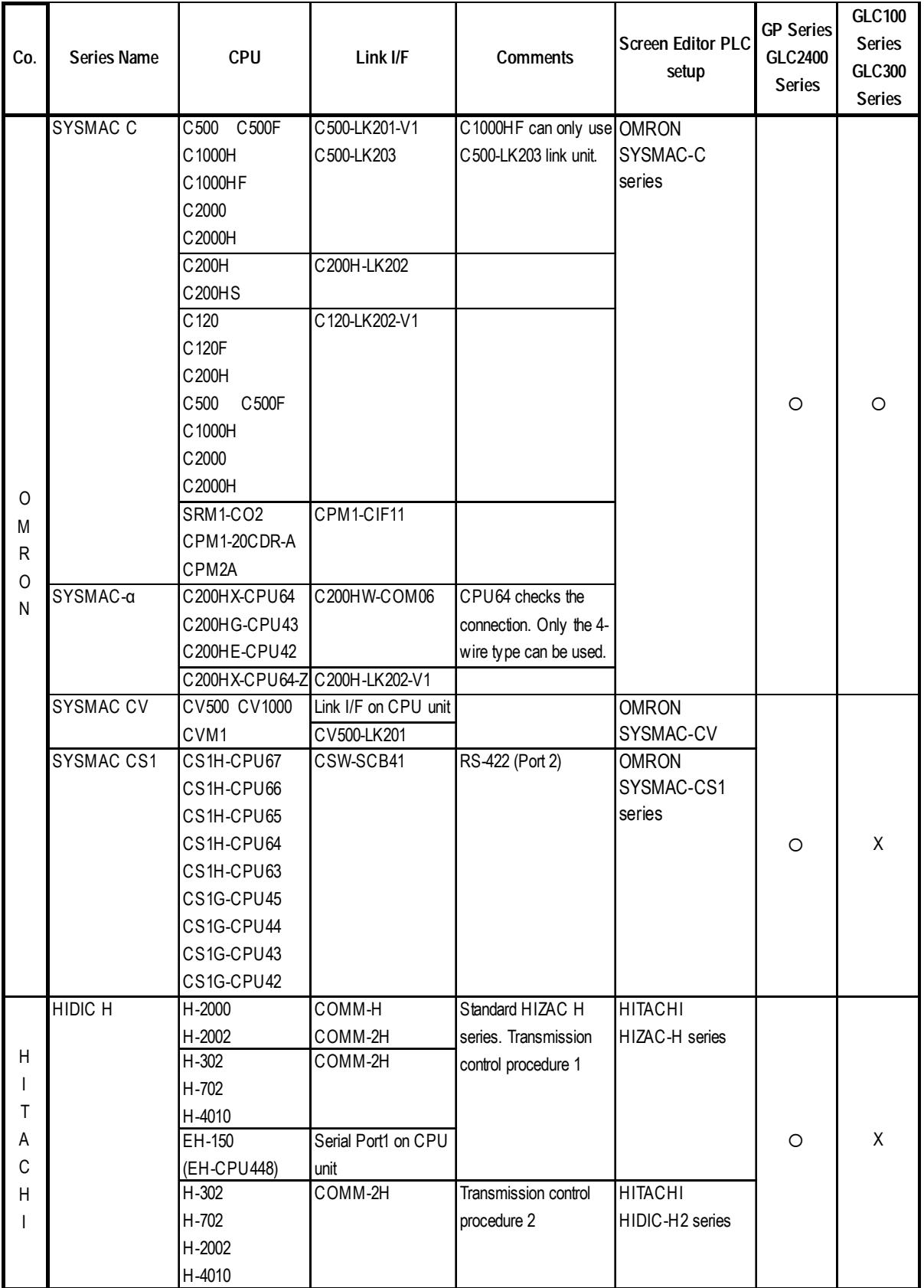

*\* 1 Use Version 1.8 or higher.*

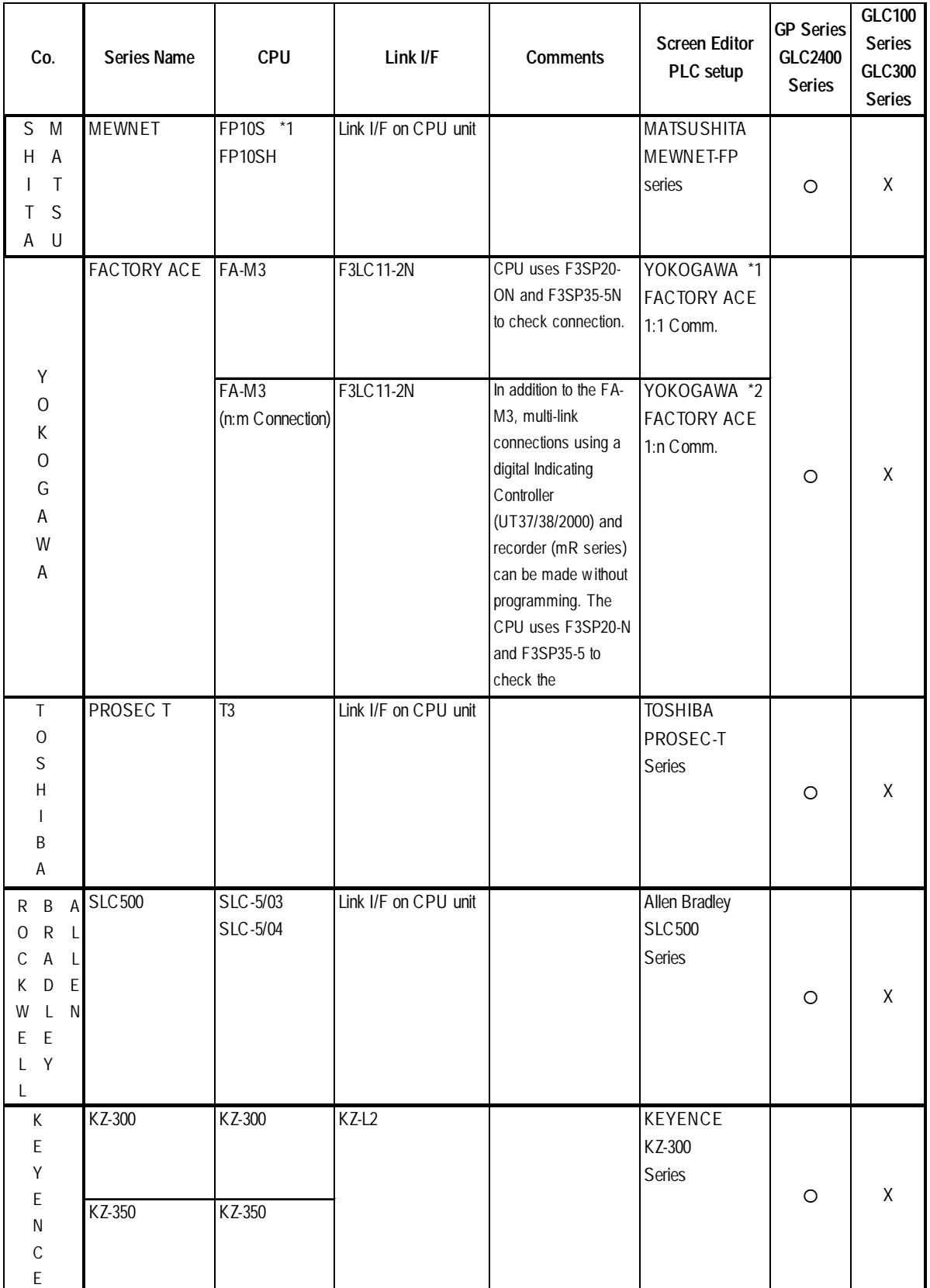

*\*1 "FA-500" in earlier version (GP-PROII, GP-PROIII)*

*\*2 "FA-500M" in earlier version (GP-PROII, GP-PROIII)*

| Co.                                  | Series Name                | <b>CPU</b>       | Link I/F                              | <b>Comments</b> | <b>Screen Editor</b><br>PLC setup   | <b>GP Series</b><br><b>GLC2400</b><br>Series | <b>GLC100</b><br><b>Series</b><br>GLC300<br>Series |
|--------------------------------------|----------------------------|------------------|---------------------------------------|-----------------|-------------------------------------|----------------------------------------------|----------------------------------------------------|
| Y<br>A<br>S<br>U<br>K<br>A<br>W<br>Α | MEMOCON-<br>SC             | GL120<br>GL130   | JAMSC-<br>120N OM 27100               |                 | YSUKAWA<br>Memocon-sc<br>Series     | $\circ$                                      | X                                                  |
| S<br>H<br>Α<br>R<br>P                | New Satellite<br><b>JW</b> | <b>JW-33CUH3</b> | Link I/F on<br>CPU unit<br>JW-21CM *1 |                 | Sharp New<br>Satellite JW<br>Series | O                                            | X                                                  |

*<sup>\*1</sup> Be sure to use a ROM verson that is 30Hn or higher when you use JW-21CM . If the ROM version is 30H, some file registers will not be available. The JW30H cannot be used, because it does not have a ROM version mark.*

### **If a PLC maker changes their PLC specifications, or upgrades the PLC version, there is a possibility that communication with the GP may not operate normally.** ! *Warning*

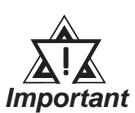

*Depending on the CPU or Link I/F being used, communication speed vary. Also, when multilink connections (n:1) are used, speed may be slower. Thus, when designing your system, please check that the communication speeds meet your requirements.*

# **4.3 Prior to RUN mode**

This section outlines the steps for **n:1** (multi-link) communication. Particularly important steps have a rectangular frame.

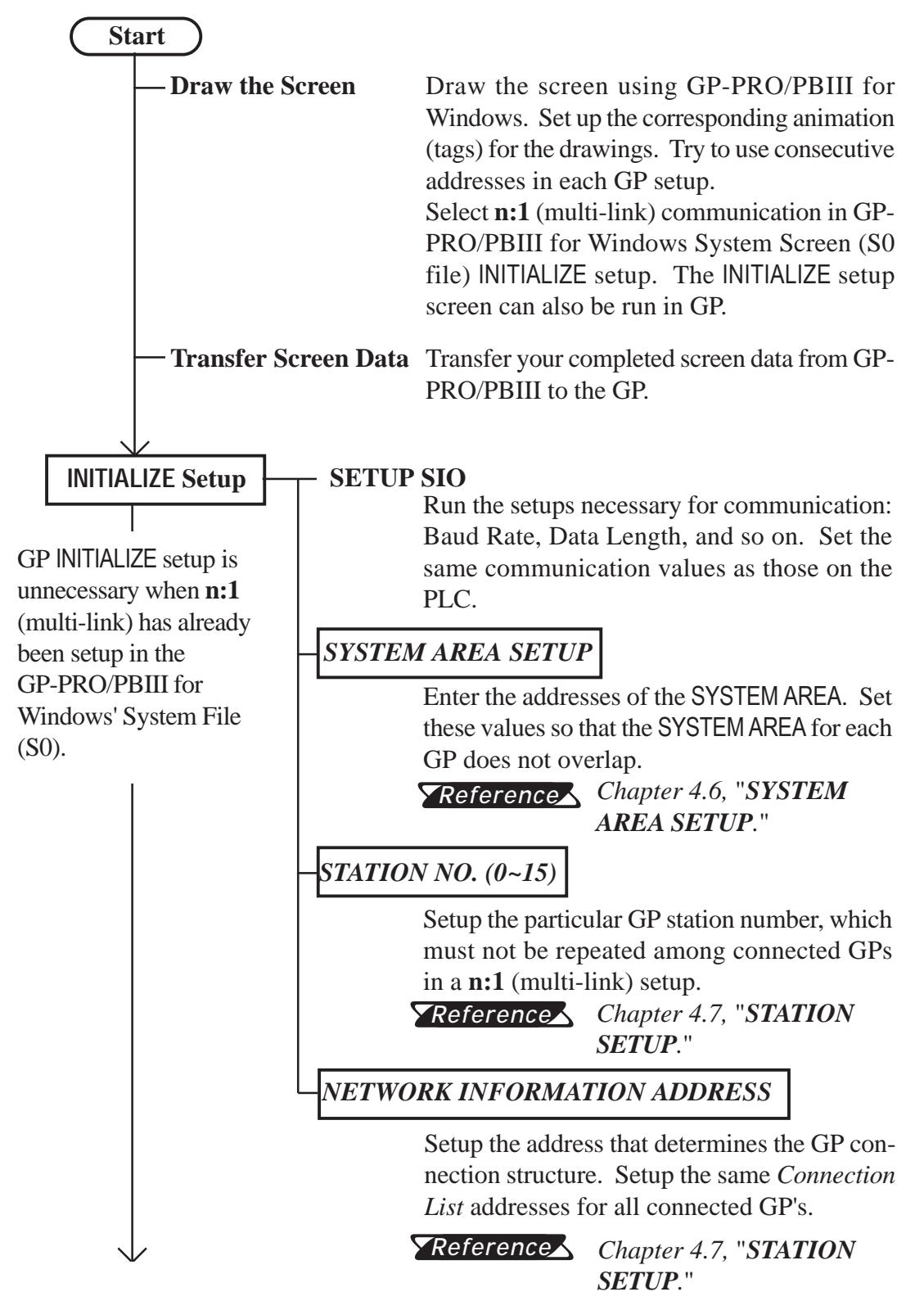

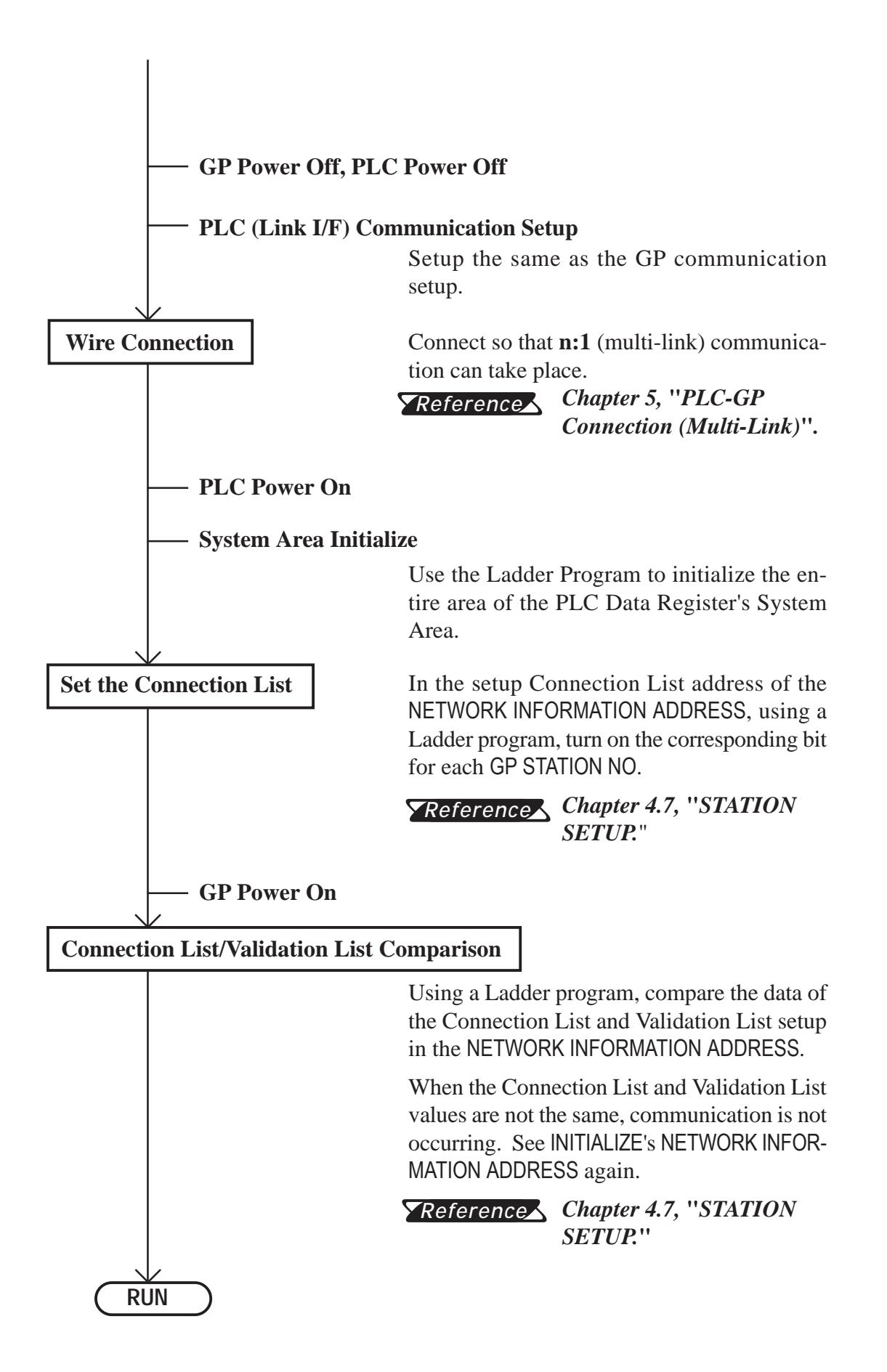

## **4.4 PLC Scan Time**

When using the GP in  $n:1$  (multi-link), the PLC scan time greatly influences the GP Display/Operation speed. The time it takes to run a process series, common to PLCs, and repeated as shown in the diagram below, is known as the *scan time*. If the scan time gets longer, the Display/Operation speed, because it remains in proportion, slows down.

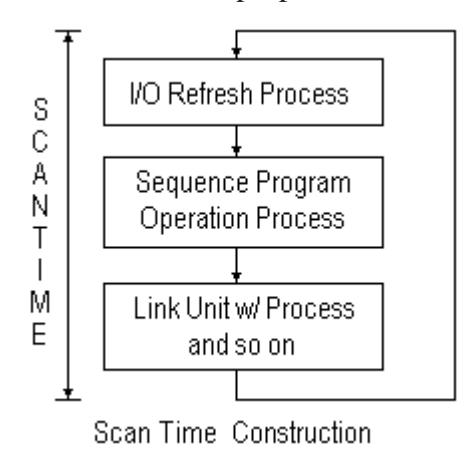

In the step *Link I/F w/ Process and so on* in the above diagram, the PLC runs the process linked to the command *from* the GP.

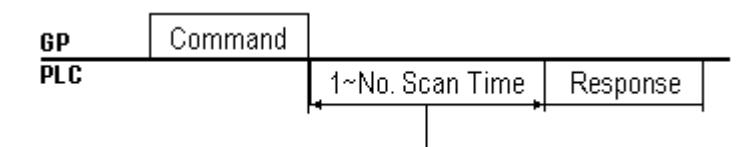

After sending a command, the time it takes for a response varies among PLC's.

### **Wait Time Reference Example**

• MELSEC A Series

Read .... 1 Scan time Write.... 2 Scan time

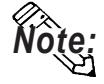

### **For details, refer to the corresponding PLC manual.**

To raise (speed up) the response time, wherever possible, create a system with short scan times. (For example, for sequence program allocation and so on.)

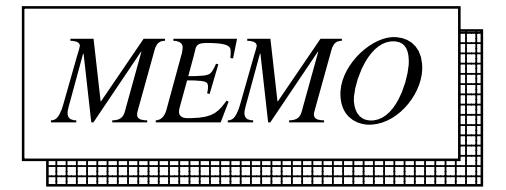

## **4.5 About PLC Monopolize**

A PLC monopoly occurs when one of many GPs uses the PLC exclusively. For example, use PLC monopolize when you wish to setup data using the keyboard on the GP screen, or when displaying data Input/Output on a single GP.

### **PLC Monopoly**

There are two ways of monopolizing the PLC:

- 1. Turn bit 7 of System Area address LS14 ON,
- 2. Set the GP TOUCH MONOPOLIZE option ON in GP's INITIALIZE off-line menu.

### *Chapter 4.8,* **"***CUSTOMIZE SETUP.***"** *Reference*

### **PLC Monopoly Release**

Turn OFF the #7 bit of the GP System Area's LS14.

When the PLC is used exclusively using the method stated above in (1), the time period of exclusive use can be set. After that period is over, exclusive use is automatically released.

*Chapter 4.8,* **"***CUSTOMIZE SETUP.***"** *Reference*

When a GP is monopolizing the PLC, bit 7 of System Area address LS6 (Status) turns ON for the other GPs. These GPs are in a *wait* state.

Operations run in GPs in a wait state are carried out only after communication is resumed. For this reason, there is the possibility errors will occur in accumulated operations. Plus, the PLC cannot check the System Area bit of Wait and See GPs.

We recommend using L-tag and W-tag, U-tag, and so on, to display whether a GP is in Monopoly or Wait and See mode.

E.g. Make the 7th bit of System Area's LS6 (Status) the trigger bit which displays the L-tag message "Waiting".

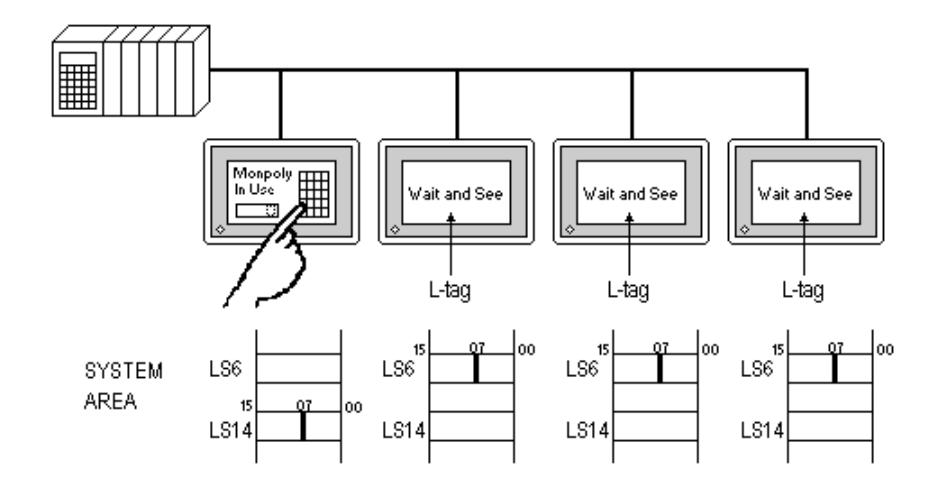

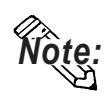

- **When LS14's (Control) bit is turned ON in multiple GPs, the PLC Monopolize function is carried out on the GP whose bit turned ON first.**
- **While one of the GPs monopolizes the PLC, the other GP displays remain static.**

*Note:*

## **4.6 SYSTEM AREA SETUP**

This section's data will help you to set up the System Area\*1.

In **n:1** (multi-link) communication, to layout the System Area for the number of connected GPs, data of the entire system will increase. For this reason, the processing speed of each GP may slow down.

Selecting only necessary items for the System Area is recommended.

When setting the system data area while in the GP's off-line mode, be sure to use the [2 SYSTEM AREA SETUP], located inside the [1 INITIALIZE] menus's [2 SETUP OPERATION SURROUNDINGS] selection screen.

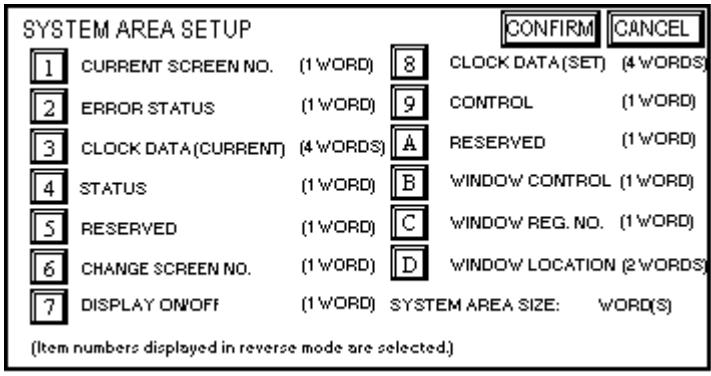

(GP-470 Screen)

- **Setup the System Area for all the connected GP's. Do not overlap any of the allotted PLC Data Register (D) or Data Memory (DM) addresses.**
- **When System Area items are not selected, the Reading Area start address becomes the System Area start address.**
- **There is a process where not selecting the System Area items increases the GP management speed; however, operations where the PLC controls the GP, such as a Screen Change command sent from the PLC or PLC monopolize, cannot be run.**
- **When you wish to change the screen despite System Area items not being selected, indirectly use W-tag's ADD mode, and write the PLC Data Register contents into GP's internal LS8.**

*<sup>\*1</sup> The System Area is the area necessary for the PLC to control the GP. The items selected here are allotted to the PLC's internal memory.*

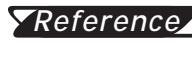

*For details about the System Area, refer to Chapter 1.1, Di-Referencerect Access Communication.*

*GP-PRO/PBIII for Windows Ver.5.0 PLC Connection Manual*

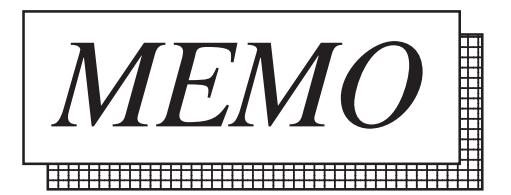
## **4.7 STATION SETUP**

The STATION SETUP, necessary for the **n:1** (multi-link) setup, checks whether correct communications run with the connected GP System configuration.

When setting the system data area while in the GP's OFFLINE mode, be sure to use the [2 STATION SETUP], located inside the [1 INITIALIZE] menu's [2 SET UP OPERATION SURROUNDINGS] selection screen.

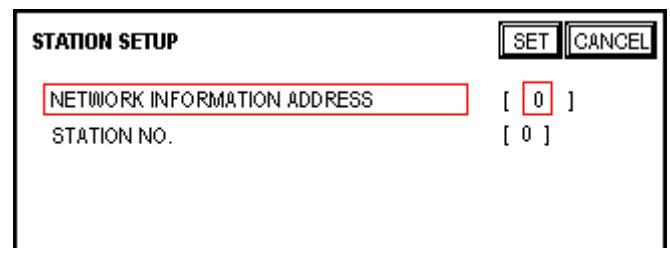

(GP-470 Screen)

#### **• NETWORK INFORMATION ADDRESS**

In the **n:1** (multi-link) connection, the Network Information uses 2 words in its correspondences. These 2 words are made up of the Connection List and the Validation List (described later in this section). Allocate these respective areas into the PLC's Data Register (D) or Data Memory (DM).

PLC Data Register

+ 0 CONNECTION LIST PLC-->GP + 1 VALIDATION LIST GP-->PLC

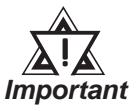

*In the NETWORK INFORMATION ADDRESS, set up the same address to all the GPs connected to the same Link I/F. Furthermore, when there are 2 ports in the connected Link I/F, do not make them the same address.*

**• Connection List**

The word address for the Connection List sets up the number of GPs connected to the PLC, registered beforehand on the PLC side. When these GPs are connected to the PLC, the corresponding PLC bit numbers for the particular GP Stations (see bottom) turn on.

**• When the GP is connected to the PLC, and the option of GP only correspondence ends and OFFLINE mode is entered, the GP Station Number turns the**

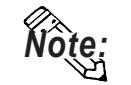

**corresponding PLC bit off.**

**Bit 15Bit 0**

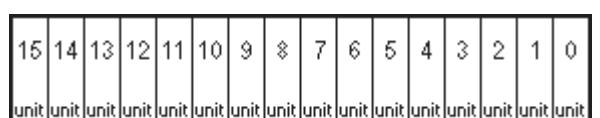

**For example, when these 4 GP units—bit 0, bit 2, bit 3, bit 5—are connected, 002D (h) is written here.**

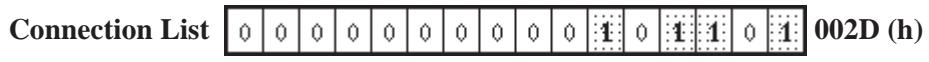

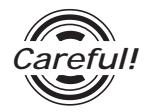

*• Be certain to set up the GP before running the program.*

*• Turn bits not connected to the GP off.*

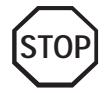

**Avoid keeping the bits in the list of connected stations OFF for long periods of time even though the GP is connected.**

#### **• Verification List**

This area responds to the correspondence from each connected GP. In the Verification List, when the same bit numbers as the Connection List turn On, the corre spondence is accepted. The Station Numbers of the communicating GPs turn their corresponding PLC bit number on.

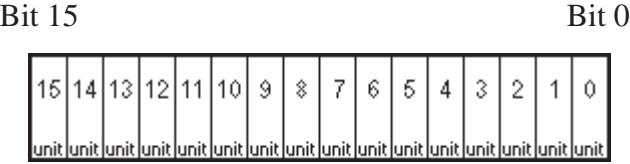

If the correspondence between the GP and PLC is correct, the same value as in the Connection List is written to the Verification List.

For example, the value 002D (h) in the Connection List, set up as the 0 bit, 2 bit, 3 bit, and 5 bit, writes to the Verification List.

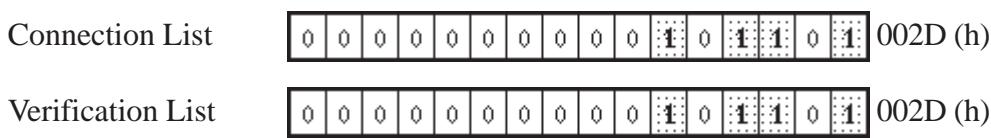

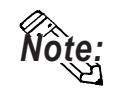

**When the Connection List and Verification List do not match, a COMMU-NICATION ERROR occurs. Check the setup again.**

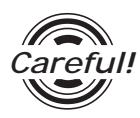

*When changing the type of connection, first turn all the List bits Off.*

#### **• STATION NO.**

This is the setup for the GP Station Number mentioned in the above section. The setup range is from 0 to 15, and the only other restriction is the GP STA-TION NO. must be unique in the system. If STATION NO.'s are repeated, a COMMUNICATION ERROR occurs.

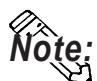

#### **The STATION NO. is the number allocated to the particular GP unit. This number is not related to the Link I/F Machine number.**

< Station Setting Data Example >

The following shows the example of station settings used to connect two (2) GPs by n:1(multi-link) connection.

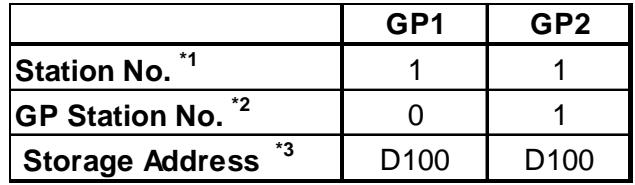

- *\*1 Enter the station numbers of the link unit being connected.*
- *\*2 Be sure that you do not create any duplicate GP station numbers (from 0 to 15).*
- *\*3 All GPs must be set so as to use the same storage address to avoid overlapping System Data Area's settings.*

Writing [3] in [D100] enables the system to start communication after you finished all settings shown above.

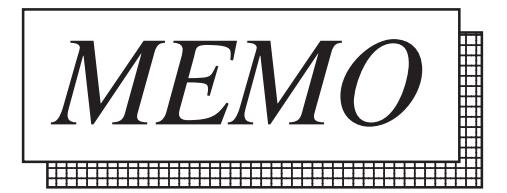

## **4.8 CUSTOMIZE SETUP**

The Customize function alters the **n:1** (multi-link) connection's communication to make it more effective. To run communication efficiently, determine whether to use Operation or Display priority with your GP. As a result, the communication response speed can be upgraded. (However, this changes with the screen information.)

When setting the system data area while in the GP's OFFLINE mode, be sure to use the [CUSTOMIZE SETUP], located inside the [INITIALIZE] menus's [SET UP OPERATION SURROUNDINGS] selection screen.

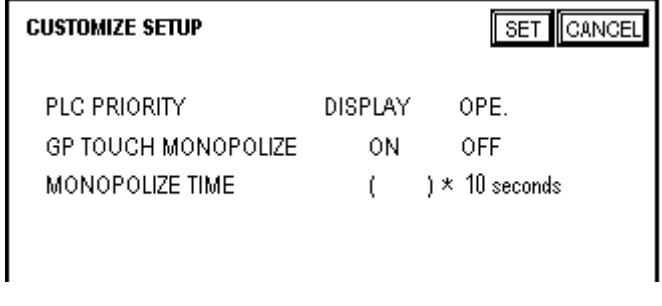

(GP-470 Screen)

#### **• PLC PRIORITY**

According to how the GP is used, select either Operation priority (OPE.) or Display priority.

• **Display**

Set up the GP to this option when using the GP mainly as a monitor screen. The GP will command a higher display speed as a result; however, the response time for the touch panel's operations will slow.

• **Operation**

Set up the GP to this option when using the GP mainly as an operation panel. As a result, the GP will command better touch panel numeric input and switch response times.

Leaving the GP in this mode does not influence the touch panel operation response time of the rest of the GPs very much; however, the screen display renewal cycle will slow down.

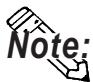

#### **• In a basic setup, run the same setup for all connected GPs.**

**• To increase the display speed, restrict the address setup to consecutive addresses wherever possible. And make bit addresses consecutive to the word unit.**

#### • **Speed Difference between Display Priority and Operation Priority**

When using the Mitsubishi Electric Corp. A3A PLC, with a scan time of 20ms with consecutive addresses (80 words not included in the System Area), the difference in reading speed is as shown in the following graphs.

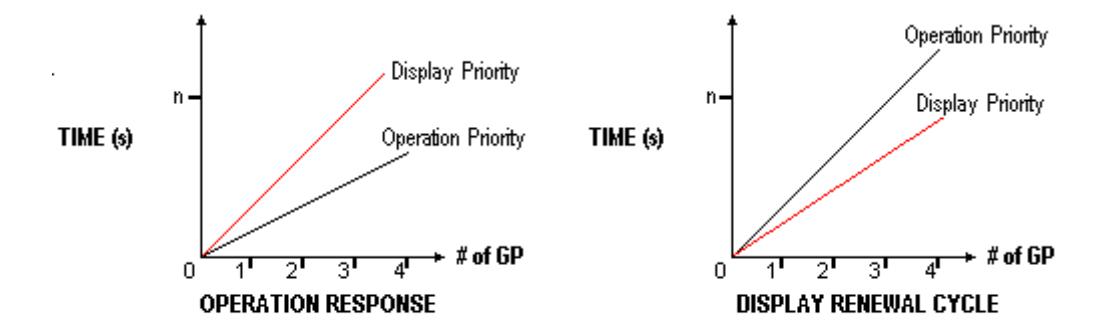

#### **• GP TOUCH MONOPOLIZE**

The monopolizing of touch panel use can be set ON or OFF. When you want to use the PLC exclusively (*Reference Chapter 4.5, About PLC Monopolize*.) with a Momentary operation setup on the touch panel, turn GP TOUCH MONOPOLIZE on.

When this setup is on, the touch panel uses the PLC exclusively whenever the momentary operation setup on the panel is pressed. In this way, you can perform inching operation via a momentary switch. When you stop pressing the panel, exclusive use ends.

• **MONOPOLIZE TIME**  $(0~2550s)$ 

This field controls the length of time for the monopolize process when no other touch panel operations are performed. The Monopolize process begins when the System Data Area's 7th bit of word address LS14 turns on, and ends either when the bit turns off, or when the time set here passes.

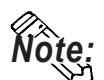

- **Pressing the touch panel in the middle of the monopolize process interrupts the MONOPOLIZE TIME function, ending exclusive use.**
- **When MONOPOLIZE TIME is set to** 0**, the monopolize function does not end automatically.**

*For more about the contents of System Data Area LS6 (sta-Reference tus) and LS14 (control), refer to Chapter 1.1.4,* "*Contents and Range of System Area.*"

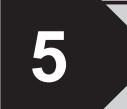

# **5 PLC-GP Connection (Multi-link)**

This chapter describes the system configuration of PLC made by various manufacturers and the GP, and shows connection diagrams, supported devices, and examples of setting up the operating environment.

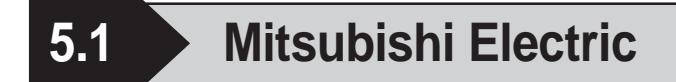

## **5.1.1 System Structure**

The following describes the system structure for connecting the GP to Mitsubishi Electric PLCs.

*The Cable Diagrams mentioned in the following tables are Reference listed in the section titled "5.1.2 Cable Diagrams".*

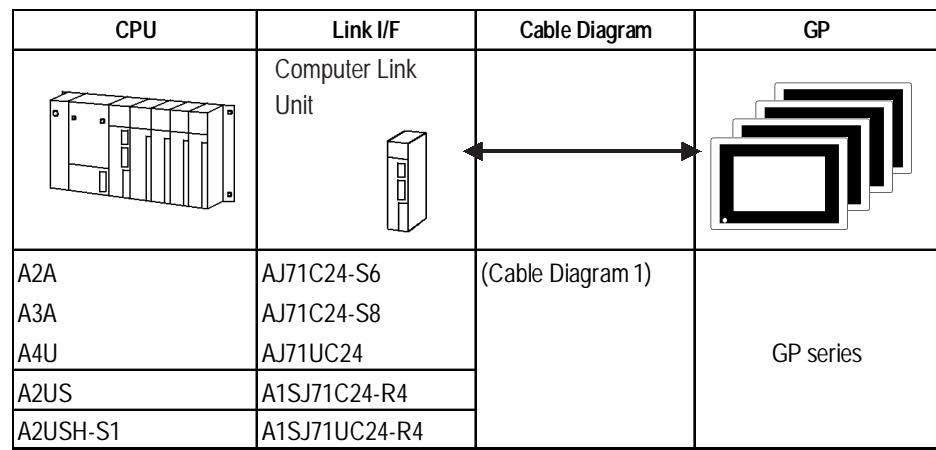

## **MELSEC-A Series** (using Link I/F)

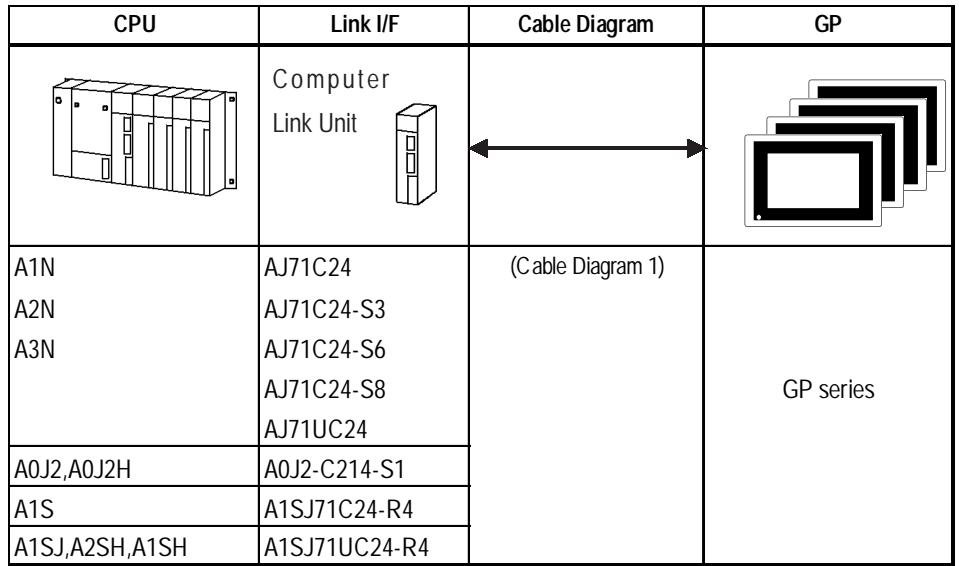

## **MELSEC-N Series (Link I/F)**

#### **MELSEC-FX Series ( Expansion Board with Link I/F protocol)**  $*1$

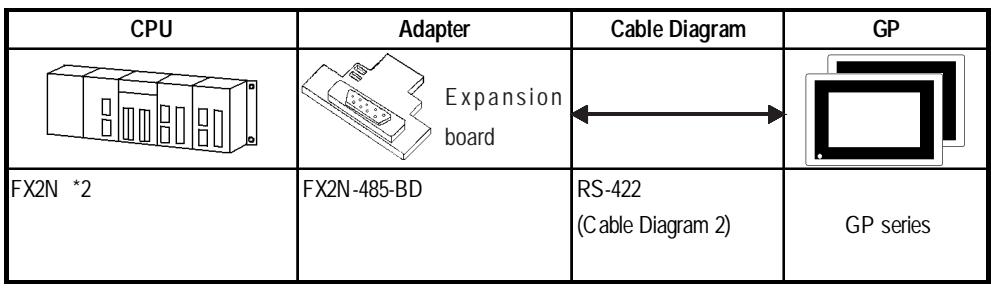

*\*1 Choose Mitsubishi's MELSEC-FX2(Link) as the GP-PRO/PBIII project file's PLC type.*

*\*2 The PLC's system version should be at least 1.06 or later. Check the PLC's version by reading out the data from the register (D8001). For detailed information refer to the Mitsubishi's FX 2N Series Micro Sequencer manuals.*

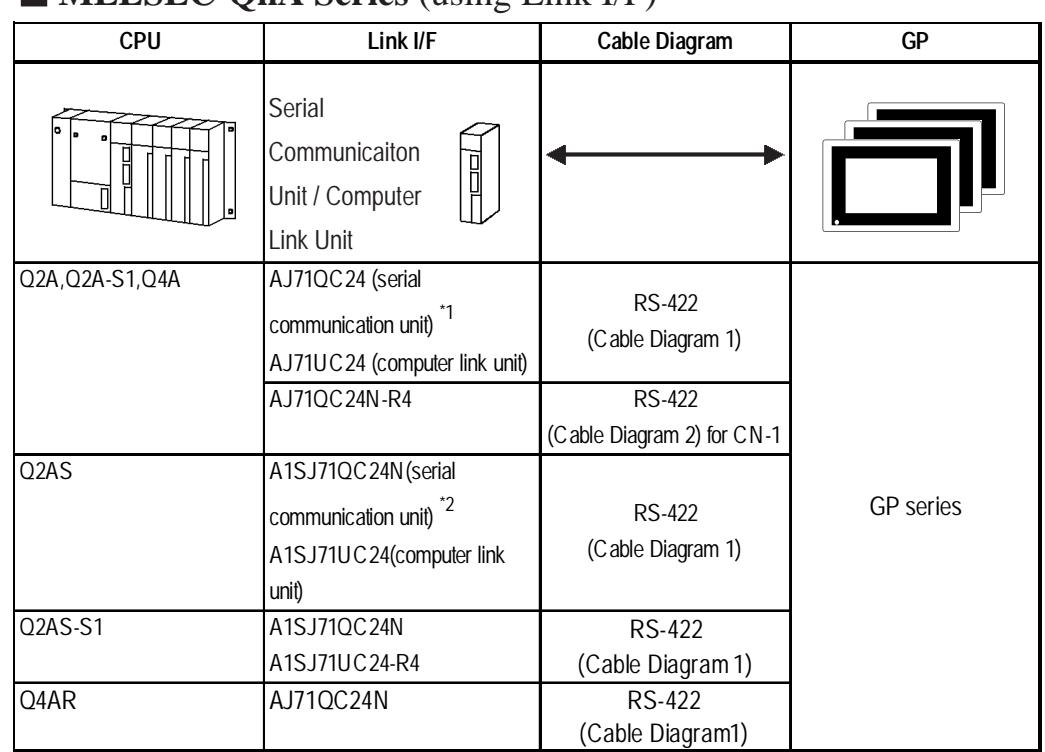

**MELSEC-OnA Series** (using Link I/F)

*\*1 ROM : must be higher than 7179B.*

*\*2 ROM : must be higher than 7179M.*

## **MELSEC-Q Series**

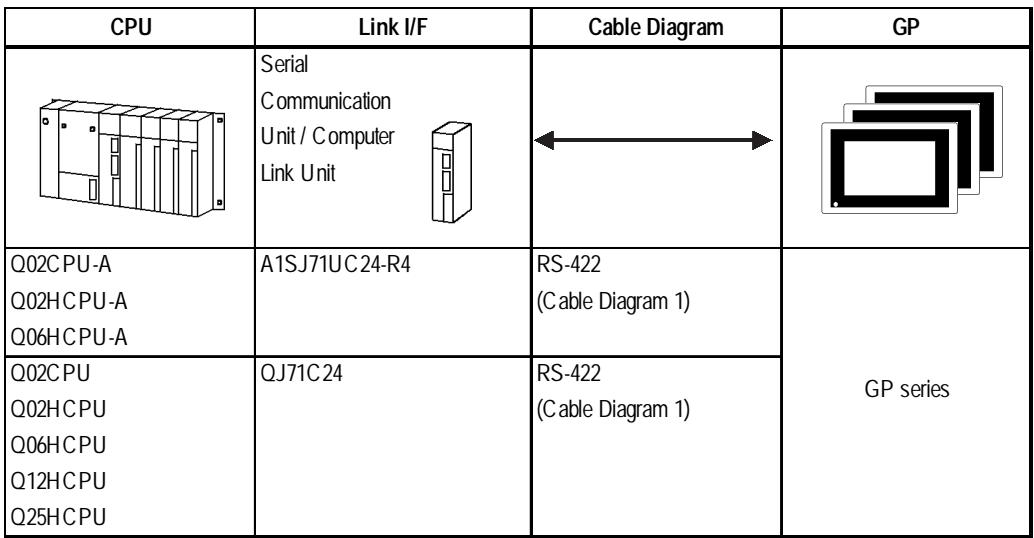

## **5.1.2 Cable Diagrams**

The cable doagrams illustrated below and the cable diagrams recommended by Mitsubishi Electric Corp. may differ, however, using these cables for your PLC operations will not cause any problems.

#### **Cable Diagram 1**

• When using Digital's RS-422 connector terminal adapter GP070-CN10-O

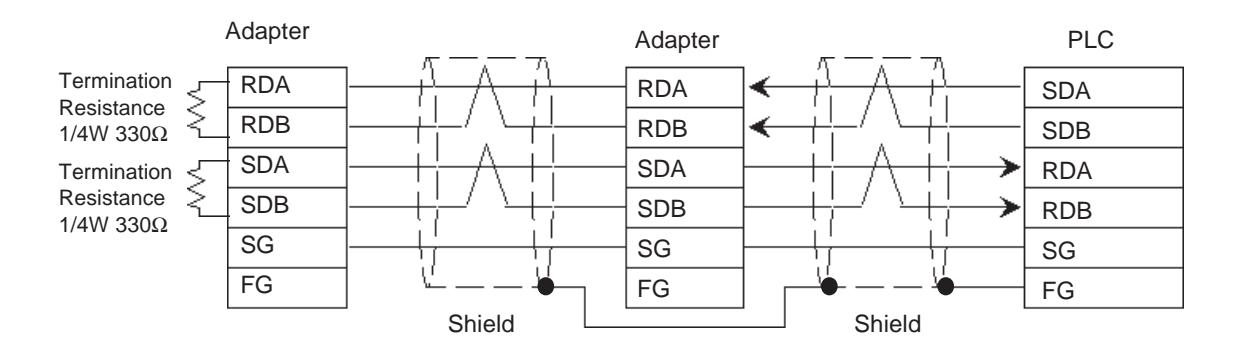

#### • When using Digital's Multi-link Cable, GP230-IS12-O

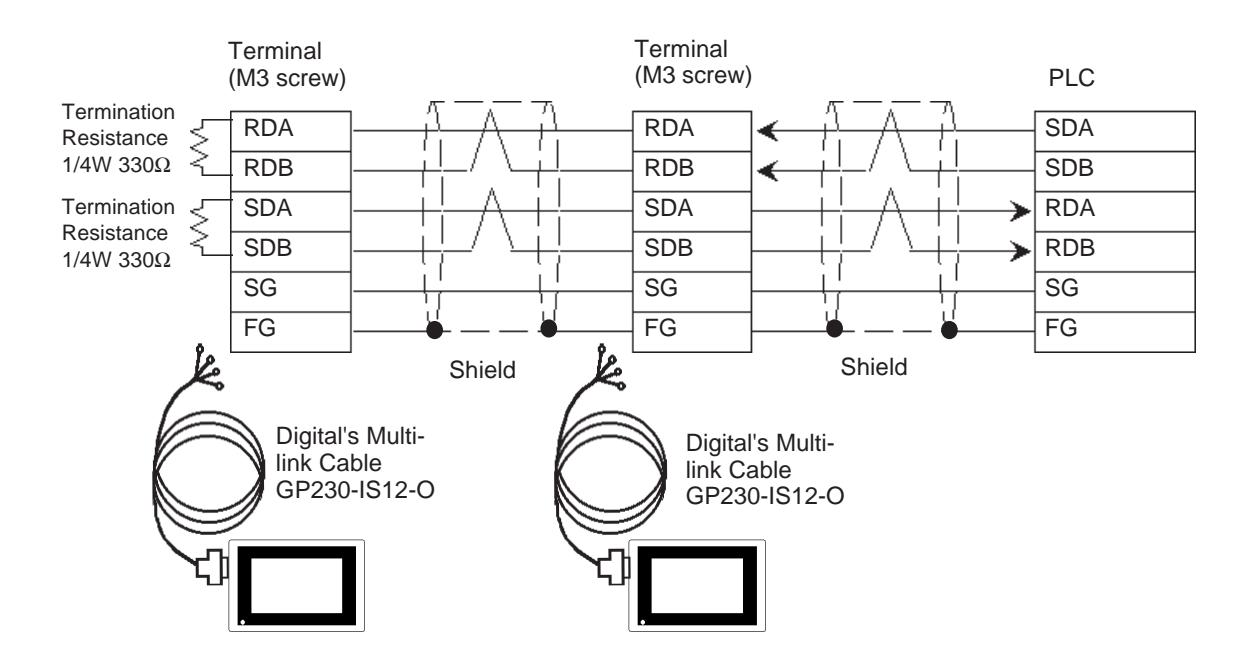

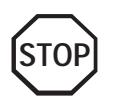

*Ground your PLC's FG terminal according to your country's applicable standard. For details, refer to the corresponding PLC manual.*

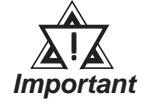

- *Pull out the Transfer Cable Shield cover and shape it into a wire and connect it to the PLC's FG terminal.*
- *GP230-IS12-O Cable FG terminal is not connected to GP's FG.*
- *Place a Termination Resistor at both ends of the cable. The Termination Resistor is automatically setup when the PLC's Termination Resistor switch is turned ON.*
- *Fot the RS-422 connection, use a cable length less than 500m.*
- *As a general rule, connect the PLC at either end of the circuit, not in the middle.*

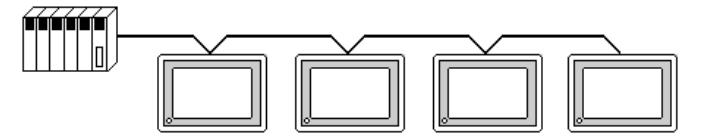

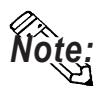

 **When making your own cable, Mitsubishi's SPEV (SB)-MPC-0.2\*3P cable is recommended as the connection cable.**

**The cable connection lines are as illustrated below and should be less than 10m.**

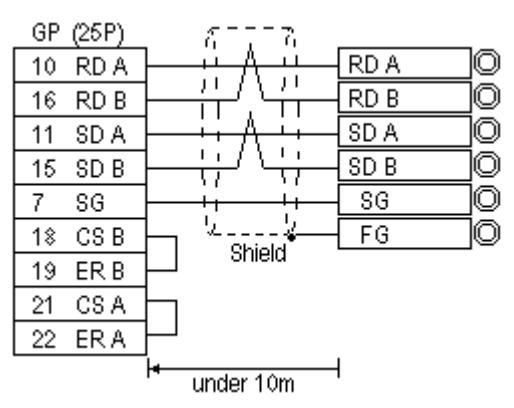

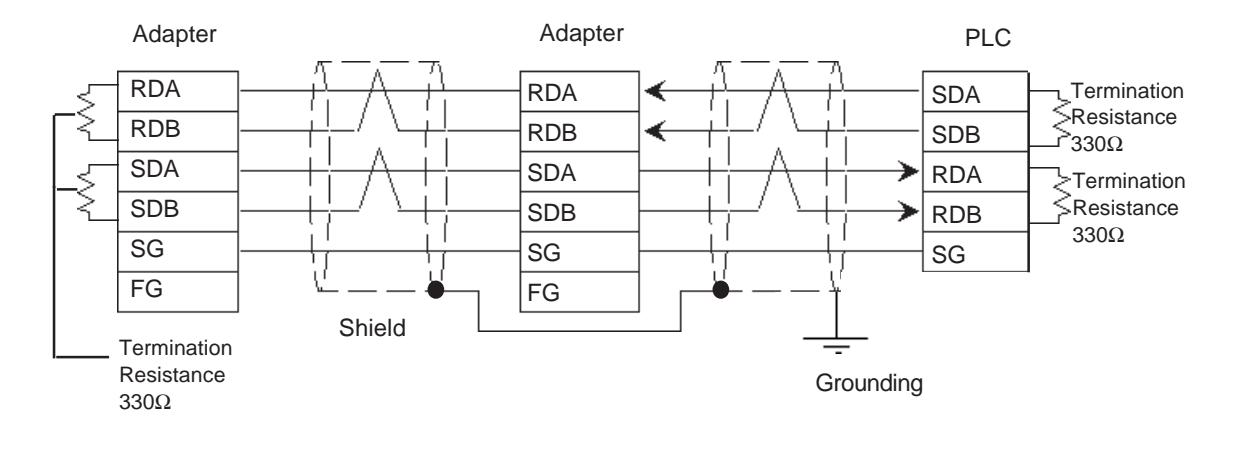

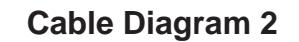

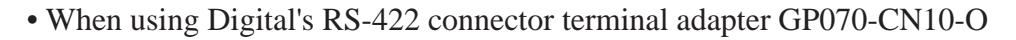

#### • When using Digital's GP230-IS12-0 (Multi Link Cable)

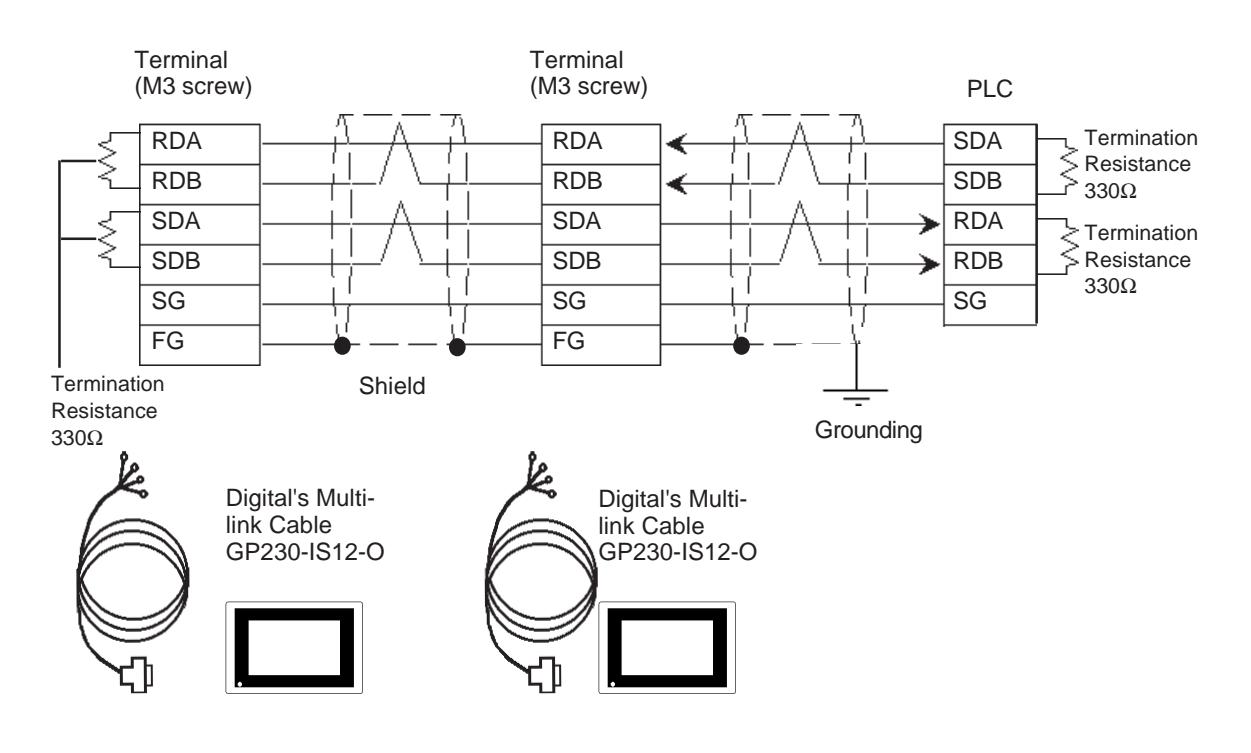

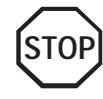

 **Ground your PLC's FG terminal according to your country's applicable standard. For details refer to your PLC's manual.**

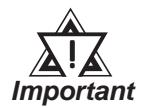

- *Pull out a small amount of the Transfer Cable's shield, make a wire out of it and connect it to the PLC's FG terminal.*
- *The GP230-IS12-0 cable's FG terminal is not connected to the GP's FG line.*
- *Connect a terminating resistor to both ends of the cable.*
- *When using FX2N-485-BD, the cable must not be longer than 50m.*
- *As a general rule, connect the PLC at the end of the circuit's wiring (see below).*

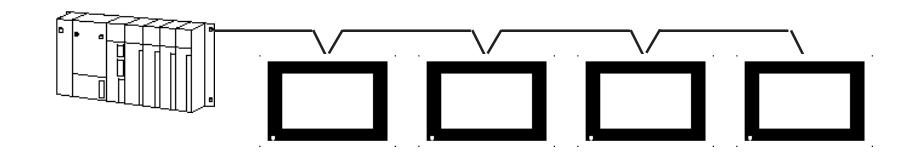

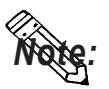

- **When making your own cable, the Mitsubishi SPEV (SB)-0.2-2P is recommended.**
- **The cable connection lines are as shown below. The cables used between the GP and the terminals should be less than 10meters long.**

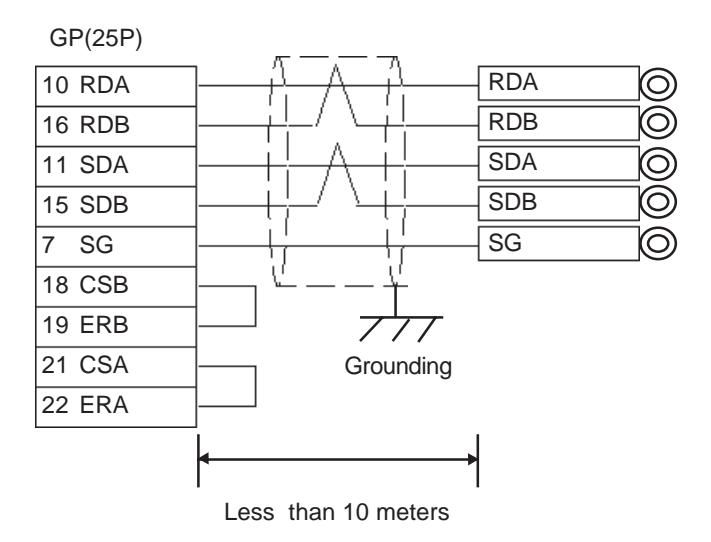

## **5.1.3 Supported Devices**

The following describes the range of devices supported by the GP.

#### **MELSEC-A Series** (AnA/ AnU/ A2US/ A2USH-S1)

Setup System Area or Communication Information's Storing Address ונ here.

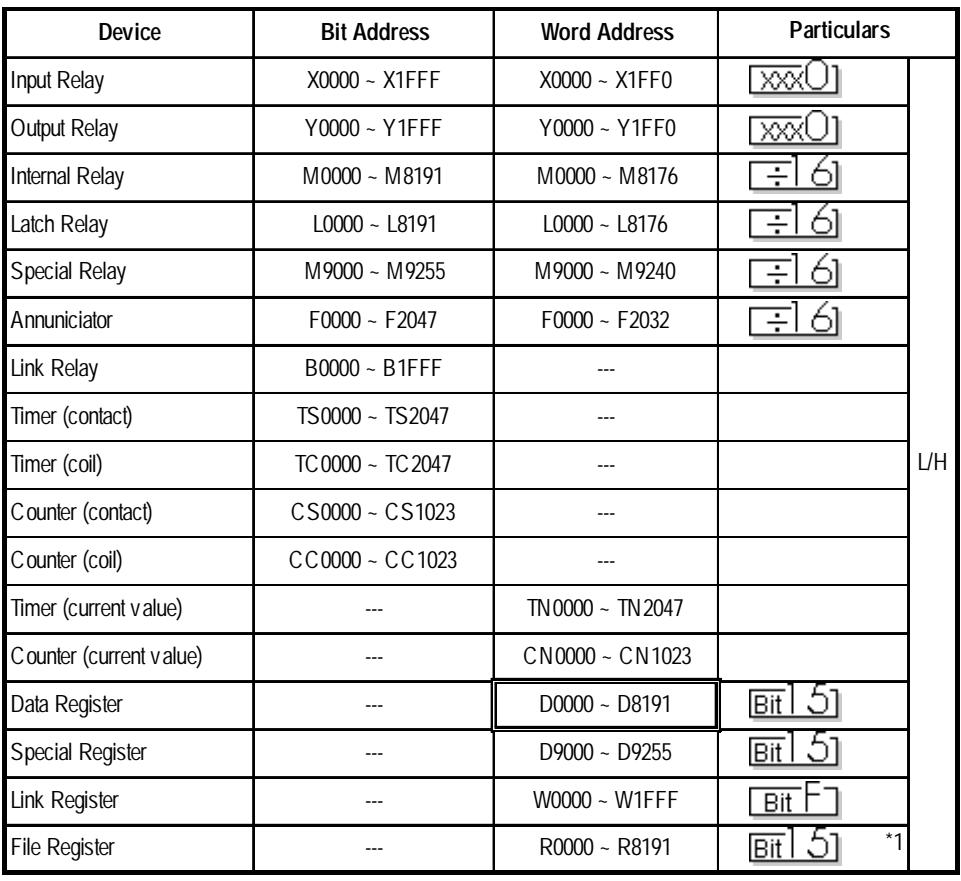

*\* 1 When using the File Register and the AnA or AnU, use the User's memory area in the memory cassettes.*

*When the File Register is setup when the memory cassette is not in use, an error will develop when communicating.*

E

#### **MELSEC-N Series** (AnN/ A2C/ A1S/ A1SJ/A2SH )

∃ ו Setup System Area or Communication Information's Storing Address here.

| Device                  | <b>Bit Address</b> | <b>Word Address</b> | <b>Particulars</b>         |     |
|-------------------------|--------------------|---------------------|----------------------------|-----|
| Input Relay             | X0000 ~ X07FF      | X0000 ~ X07F0       | $\overline{\text{XX}}$     |     |
| Output Relay            | $Y0000 - Y07FF$    | $Y0000 - Y07F0$     | $*1$<br>XXX <sup>I</sup>   |     |
| Internal Relay          | $M0000 - M2047$    | $M0000 - M2032$     | 휘                          |     |
| Latch Relay             | $L0000 - L2047$    | ---                 |                            |     |
| Special Relay           | $M9000 - M9255$    | M9000 ~ M9240       | *2<br>Ŧ                    |     |
| Annuniciator            | $F0000 - F255$     | $F000 - F240$       | Ŧ                          |     |
| Link Relay              | $B0000 - B03FF$    |                     |                            |     |
| Timer (contact)         | TS000 ~ TS255      |                     |                            | L/H |
| Timer (coil)            | $TC000 - TC255$    | ---                 |                            |     |
| Counter (contact)       | $CS000 - CS255$    |                     |                            |     |
| Counter (coil)          | $CC000 - CC255$    |                     |                            |     |
| Timer (current value)   |                    | TN000 ~ TN255       |                            |     |
| Counter (current value) |                    | CN000 ~ CN255       |                            |     |
| Data Register           |                    | $D0000 - D1023$     | $\overline{\text{Bit}}$ 51 |     |
| Link Register           |                    | W0000 ~ W03FF       | <b>Bit</b>                 |     |
| File Register           |                    | R0000 ~ R8191       | *3<br>Bit                  |     |

*\* 1 The Output Relays Y01F0-Y01FF (word Y01F0) are used by the PLC, and cannot be set.. (only for A2C)*

- *\* 2 A MELSEC-AnN and AJ71C24-S3 (or AJ71C24) cannot be matched and used.*
- *\* 3 When using the File Register and the AnN, use the User's memory area in the memory cassettes.*

*When the File Register is setup when the memory cassette is not in use, an error will develop when communicating.*

## **MELSEC-FX Series** (using Expansion board with Link Protocol)

Setup System Area or Communication Information's Storing Address ID וכ here.

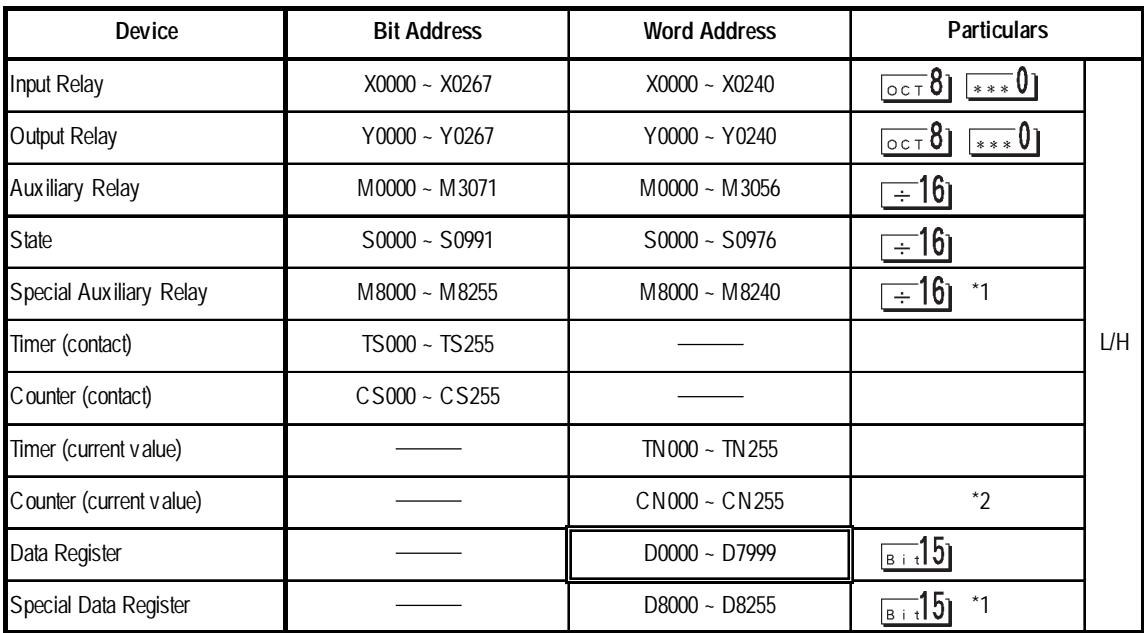

- *\*1 The Special Relay and the Special Data Register are divided into three areas. These are the Exclusive Reading Area, the Exclusive Writing Area and the System Area. For details, refer to your PLC's manual.*
- *\*2 Word addresses CN200 to CN255 are 32 bit counters.*

Œ

## **MELSEC-QnA Series**

Setup System Area or Communication Information's Storing Address  $\Box$ here.

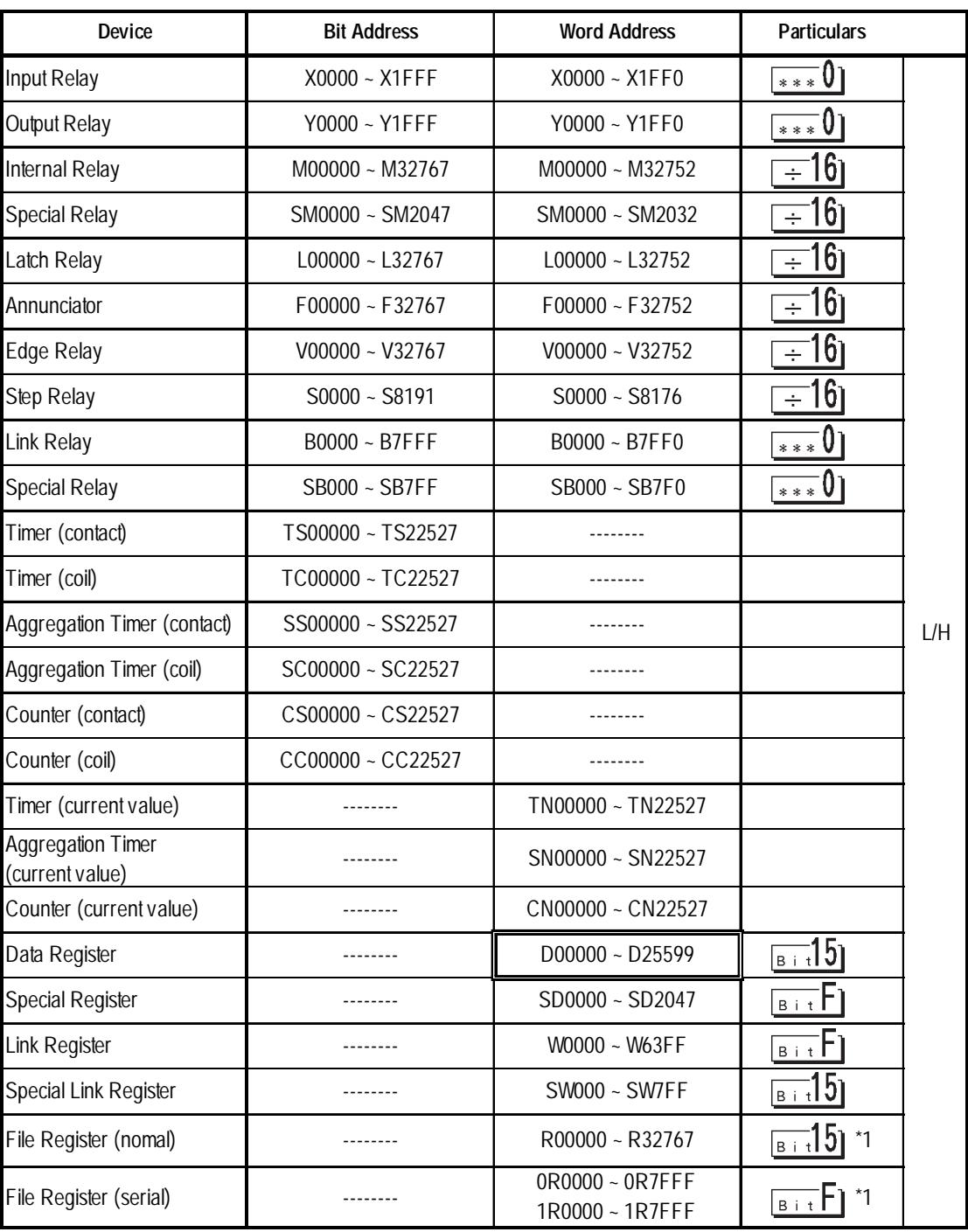

*\* 1 When using the File Register, a Memory Card is necessary. Depending on the Memory Card being used, the File Register's device range differs.*

## **MELSEC-Q Series (A Mode CPU)**

Setup System Area or Communication Information's Storing Address ╗ here.

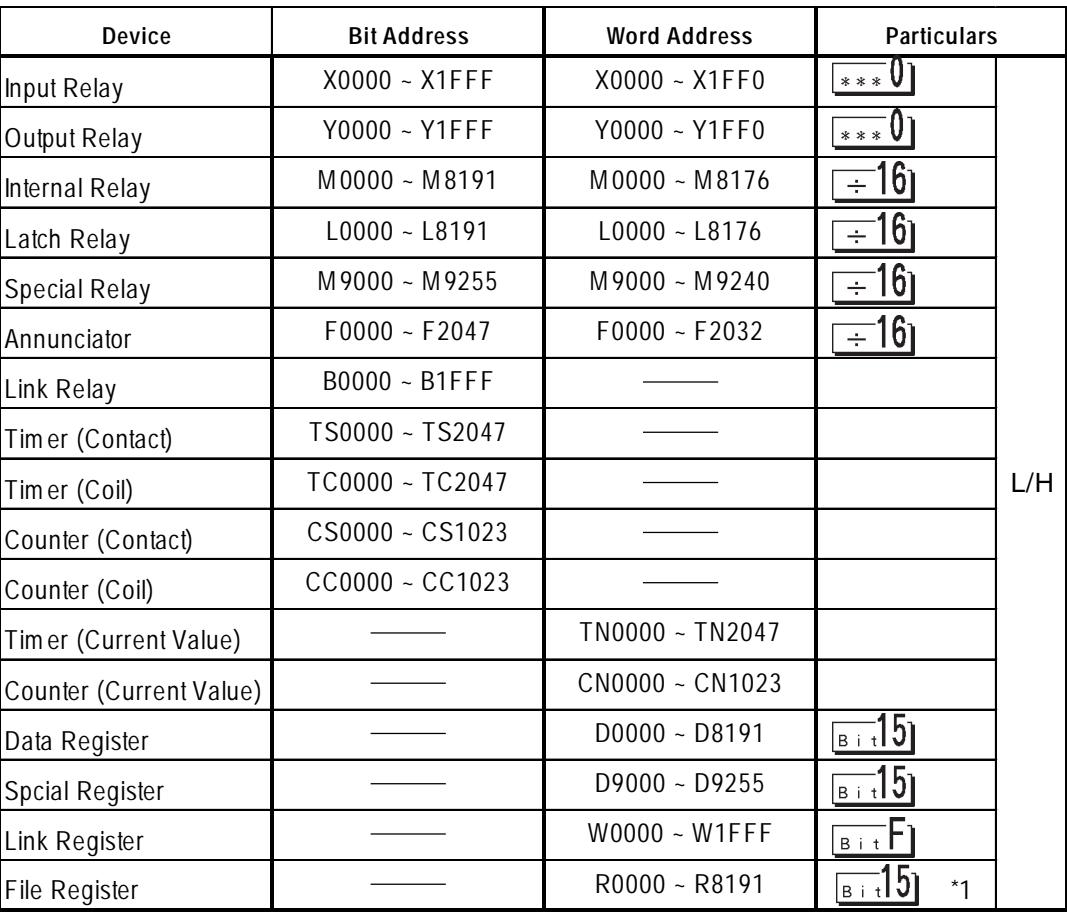

*\* 1 When using the File Register, a Memory Card is necessary. Depending on the Memory Card being used, the File Register's device range differs.*

## **MELSEC-Q Series (Q Mode CPU)**

Setup System Area or Communication Information's Storing Address

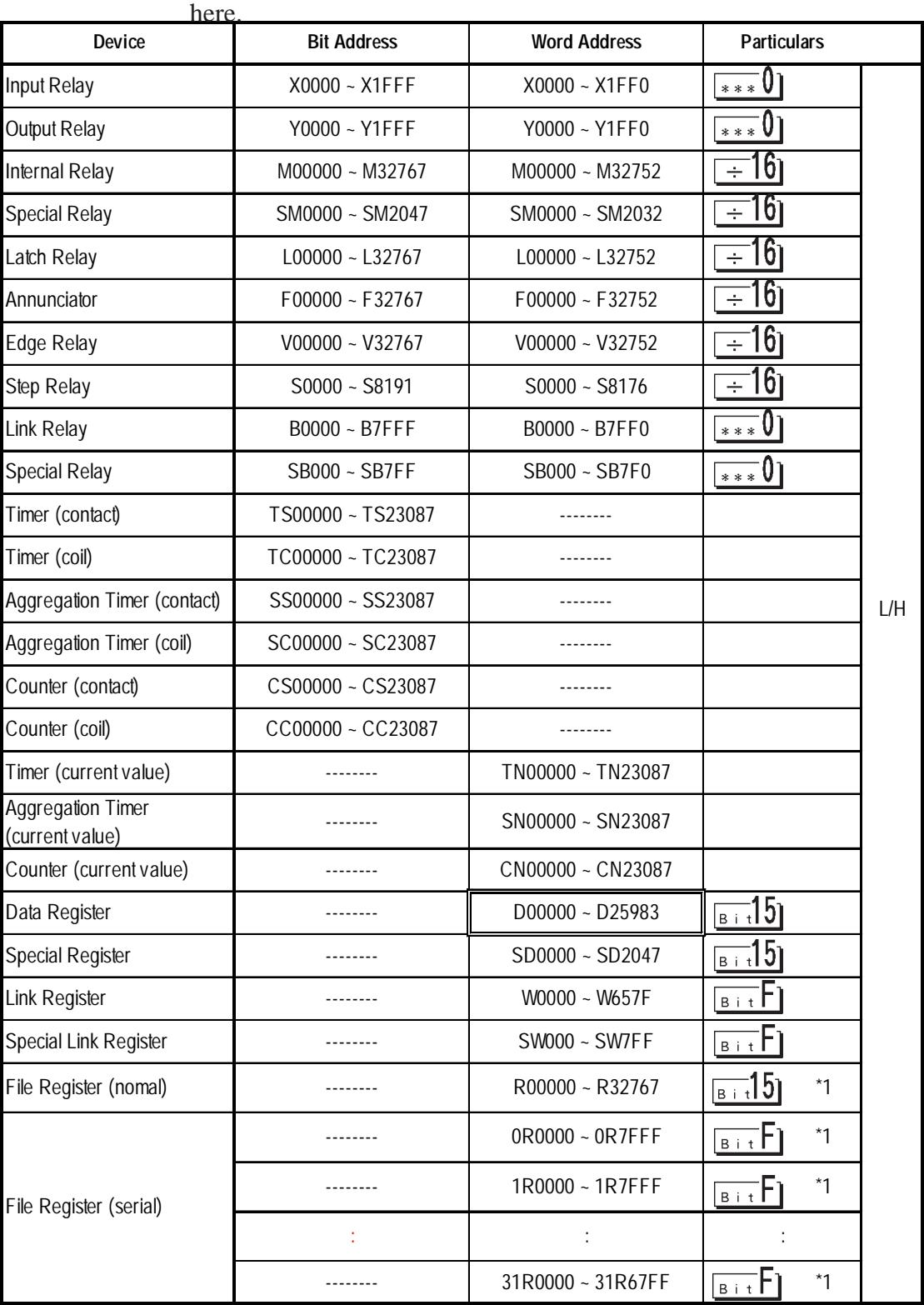

*\* 1 When using the File Register, a Memory Card is necessary. Depending on the Memory Card being used, the File Register's device range differs.*

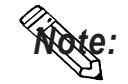

**• The device ranges given here are based on the maximum values possible for parameter settings.**

## **5.1.4 Environment Setup**

The following lists Digital's recommended PLC and GP communication settings.

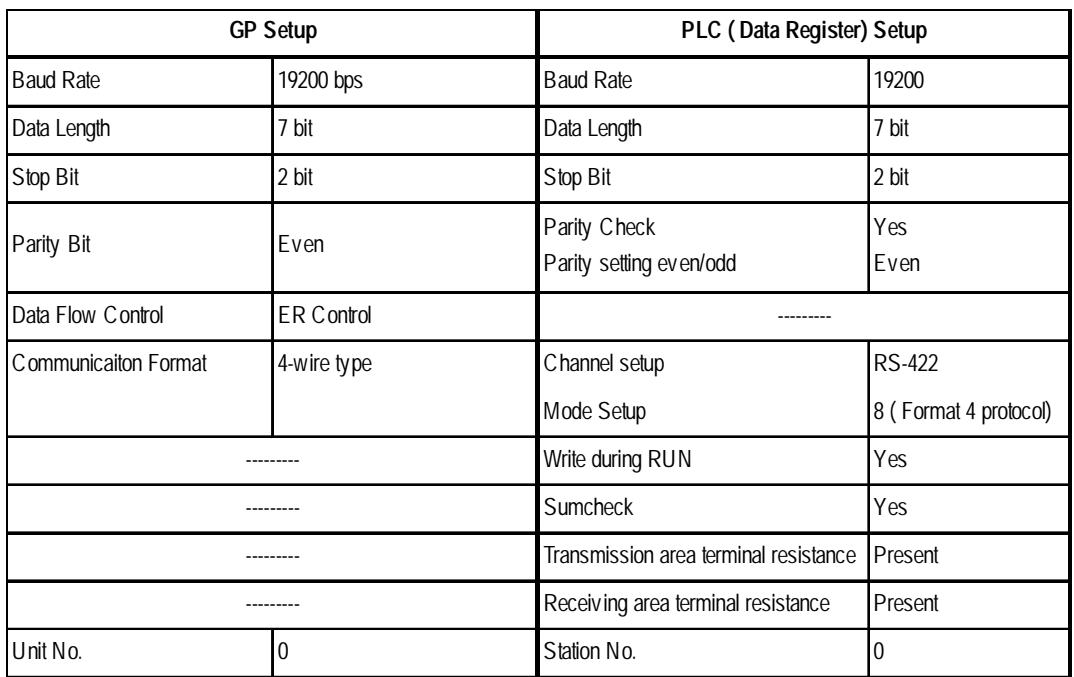

### **MELSEC-A Series** (When using Computer Link I/F)

## **MELSEC-FX Series (FX<sub>2N</sub>)**

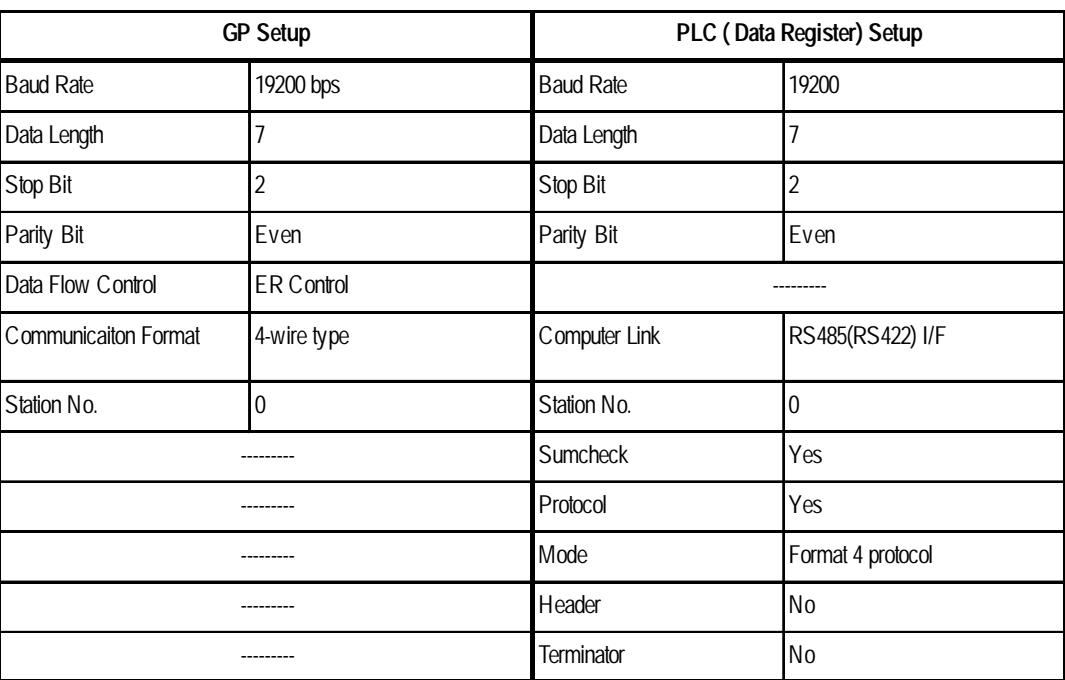

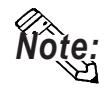

 **PLC's Station NO. data must be written in data register D8121 and other settings must be written in data register D8120. For details refer to** *Note:***Mitsubishi's "FX Communication Users Manual".**

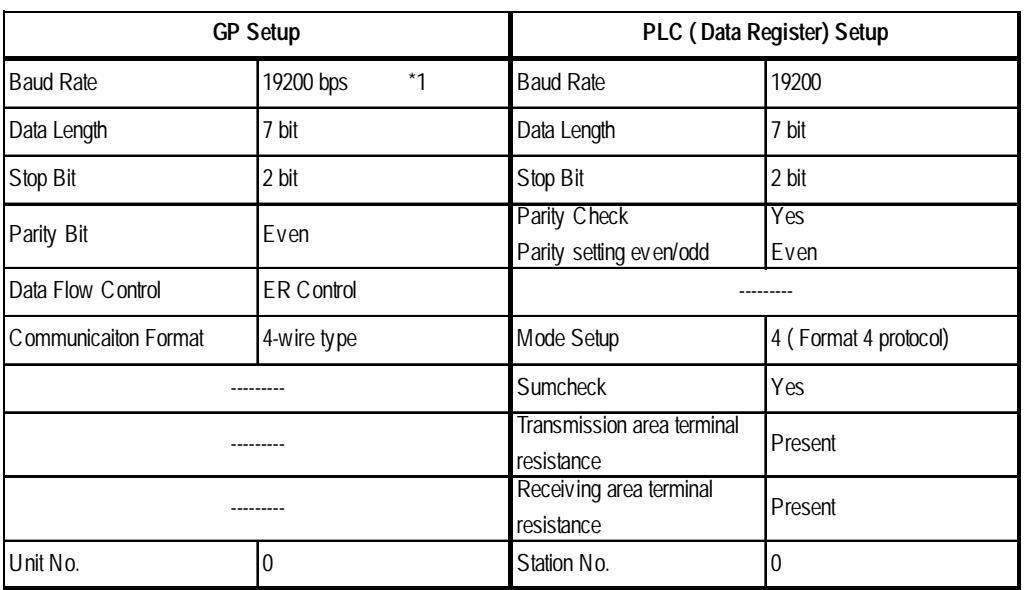

#### **MELSEC-QnA Series**

*\*1 AJ71QC24N-R4, A1SJ71QC24N, AJ71QC24N can use a baud rate of 115.2kbps.*

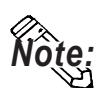

- **CH1 and CH2 of a serial communication unit can communicate at the same time, given any of the following conditions.**
- **Refer to the MELSEC A Series table when using environment with MELSEC QnA and Computer Link I/F AJ71UC24 together.**

**Condition 1 : The sticker on the top of the communication unit indicates the version is AB or later.**

**Condition 2 : The date shown on the side of the communication unit indicates it was produced in September 1996 (9609) or later.**

**Condition 3 : The communication ROM version is 7179M or later.**

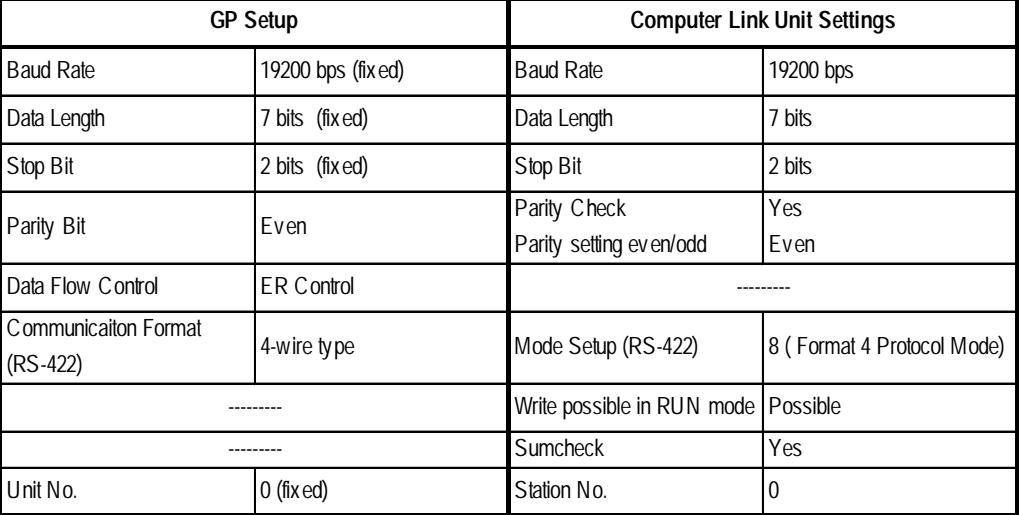

## **MELSEC-Q Series** (using A Mode CPU Computer Link Unit)

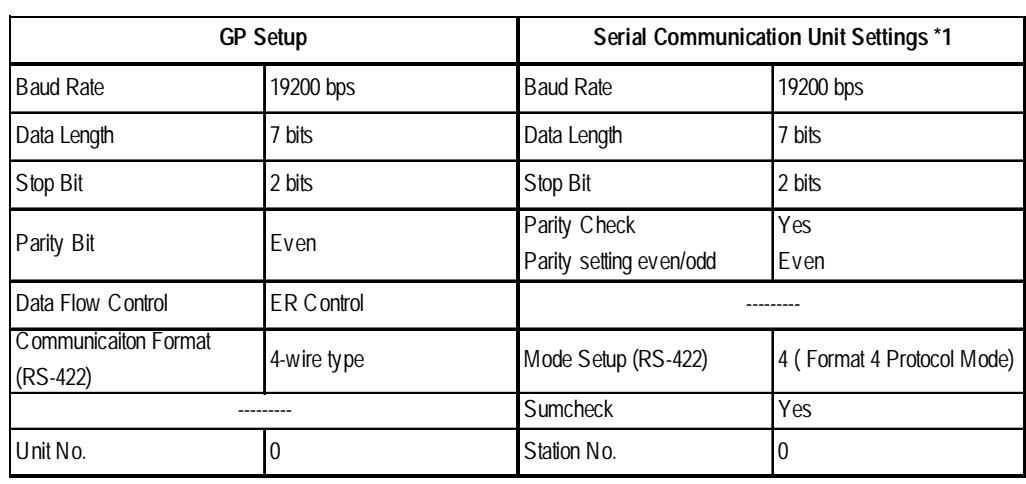

## **MELSEC-Q Series** (Q Mode CPU Serial Communication Unit)

*\*1 The setting is made by Mitsubishi's GPP function software.*

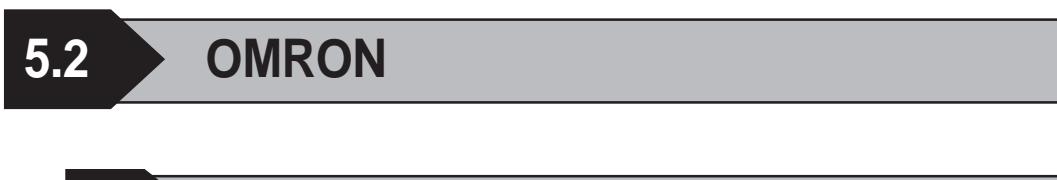

## **5.2.1 System Structure**

The following describes the system structure for connecting the GP to Omron PLCs.

 $\blacktriangledown$  Reference  $\blacktriangle$ 

*The* Cable Diagrams *mentioned in the following tables are listed in the section titled "5.2.2 Cable Diagrams".*

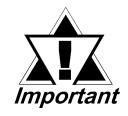

*If the PLC is used in RUN mode, "PLC COM. ERROR (02: 01)" may appear. The GP subsequently forces the PLC to enter MONI-TOR mode (data can be written to the PLC only while it is in RUN mode); data communications will not be affected.*

## **SYSMAC C Series** (using Link I/F)

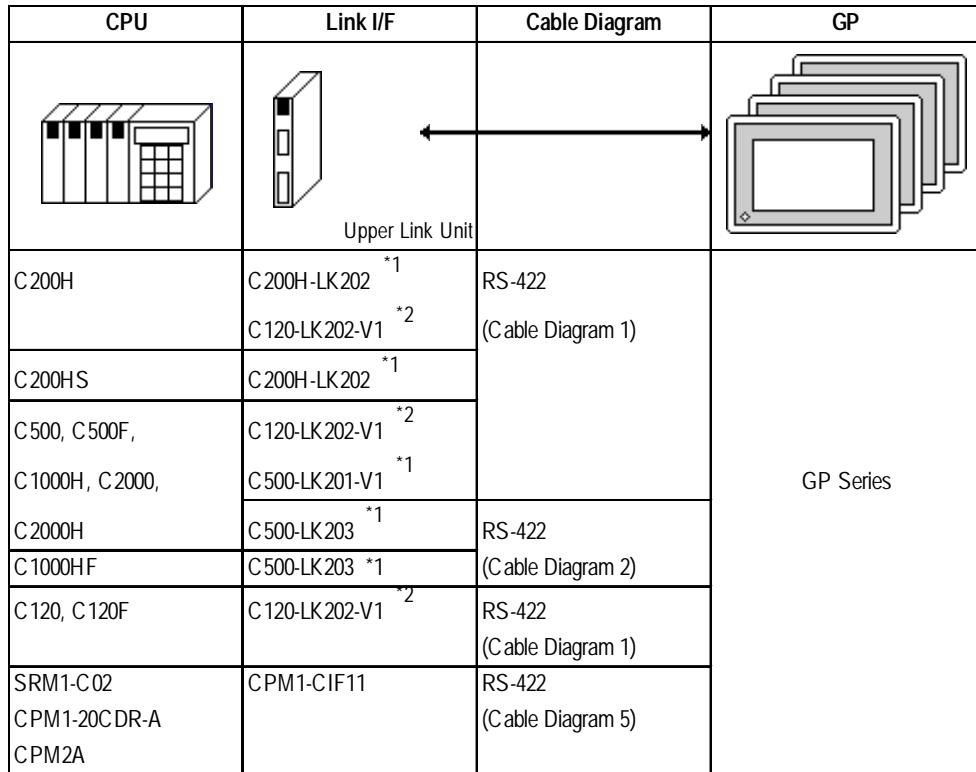

*\* 1 Base installation type.*

*\* 2 Connected to the CPU.*

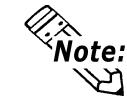

 **When you wish to run communications at a high speed, use the upper Link I/F (CPU type) C120-LK202-V1.**

| <b>CPU</b>                                     | Link I/F               | Cable Diagram                      | GP               |
|------------------------------------------------|------------------------|------------------------------------|------------------|
|                                                | Communication<br>Board |                                    |                  |
| C200HX-CPU64,<br>C200HG-CPU43,<br>C200GE-CPU42 | C200HW-COM06           | <b>RS-422</b><br>(Cable Diagram 3) | <b>GP</b> series |
| C200HX-CPU64-Z                                 | C200H-LK202-V1         | <b>RS-422</b><br>(Cable Diagram 1) |                  |

 **SYSMAC-**α **Series** (using Link I/F)

## **SYSMAC CV Series** (using Link I/F and CPU Unit Link I/F)

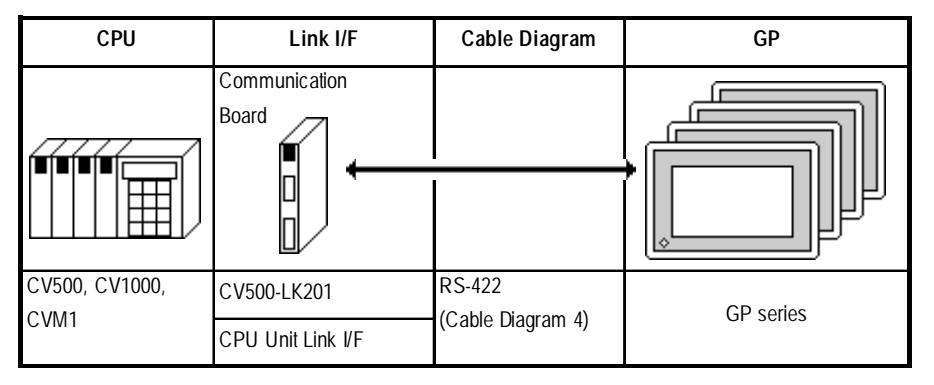

## **SYSMAC CS1 Series <** using Link I/F**>**

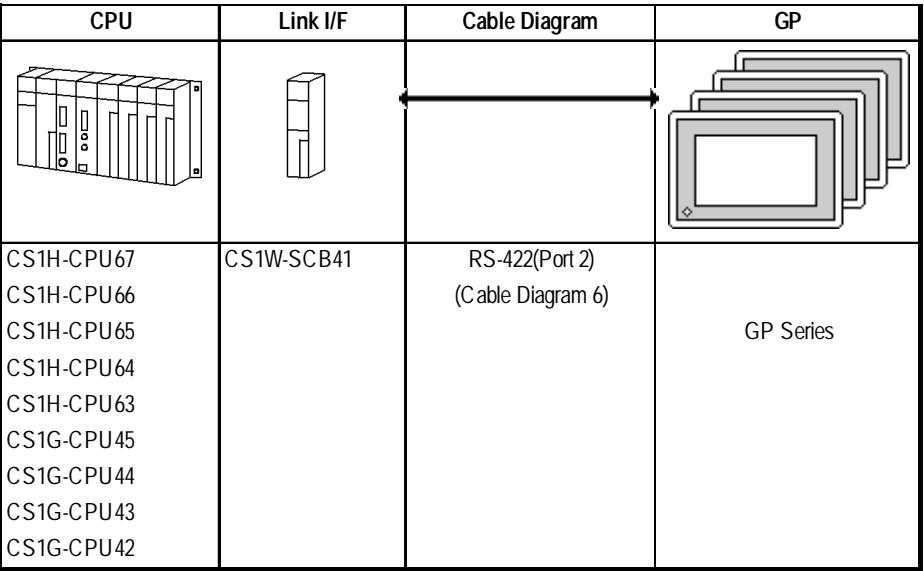

## **5.2.2 Cable Diagrams**

The cable diagrams shown below and the cable diagrams recommended by Omron may differ, however, using these cables for your PLC operations will not cause any problems.

#### **Cable Diagram 1**

• When using Digital's RS-422 connector terminal adapter GP070-CN10-O

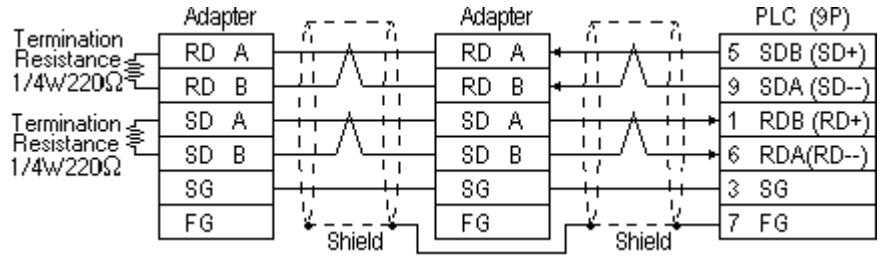

• When using Digital's Multi-link Cable, GP230-IS12-O

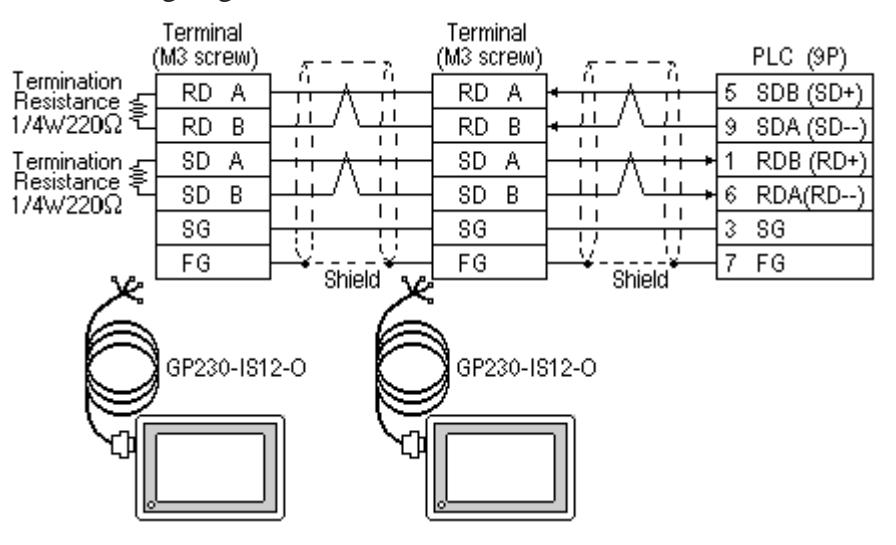

Careful!

*Ground your PLC's FG terminal according to your country's applicable standard. For details, refer to the corresponding PLC manual.*

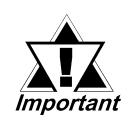

- *Pull out a small amount of the Transfer Cable's shield, make a wire out of it and connect it to the PLC's FG terminal.*
- *The GP230-IS12-O Cable FG terminal is not connected to the GP's FG.*
- *Be aware the A and B signals of the GP and PLC are opposite to each other.*
- *Place a Termination Resistor where the GP and PLC are positioned at either end of the cable. The Termination Resister is automatically setup when the PLC's Termination Resistor switch is turned ON.*

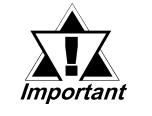

*• For the RS-422 connection, use a cable length less than 500m. • As a general rule, connect the PLC at either end of the circuit.*

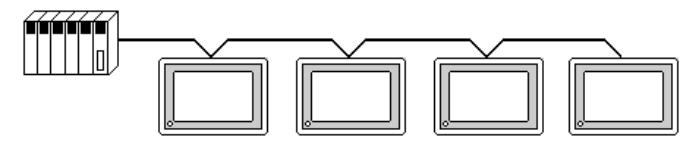

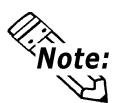

**When making your own cable connections, we recommend using Hirakawa Densen's H-9293A (CO-HC-ESV-3P\*7/0.2).**

**The cable connection lines are as illustrated below. The cables between the GP and the terminals should be less than 10 meters.**

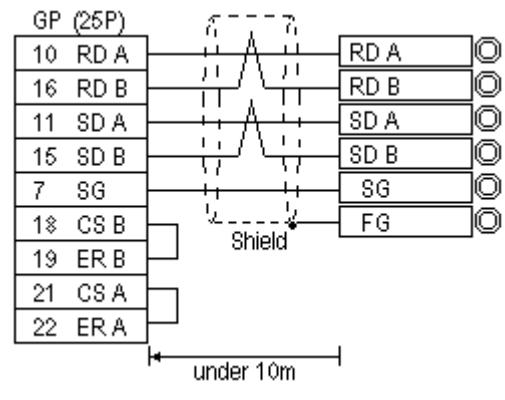

#### **Cable Diagram 2**

• When using Digital's RS-422 connector terminal adapter GP070-CN10-O

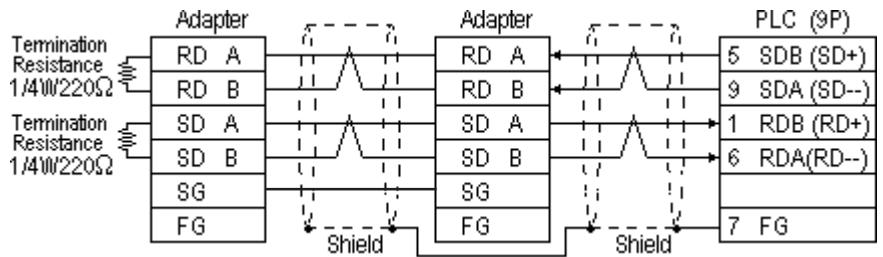

• When using Digital's Multi-link Cable, GP230-IS12-O

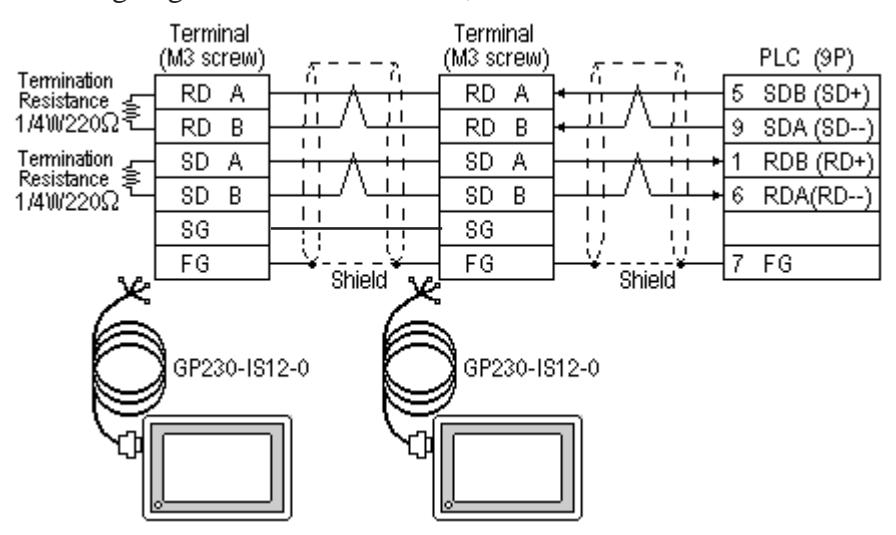

*GP-PRO/PBIII for Windows Ver.5.0 PLC Connection Manual*

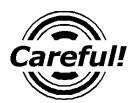

*Ground your PLC's FG terminal according to your country's applicable standard. For details, refer to the corresponding PLC manual.*

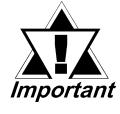

- *Pull out a small amount of the Transfer Cable's shield, make a wire out of it and connect it to the PLC's FG terminal.*
- *The GP230-IS12-O Cable FG terminal is not connected to the GP's FG.*
- *Be aware the A and B signals of the GP and PLC are opposite to each other.*
- *Place a Termination Resister at both ends of the cable. The termination Resister is automatically setup when the PLC's Termination Resister switch is turned ON.*
- *As a general rule, connect the PLC at either end of the circuit.*

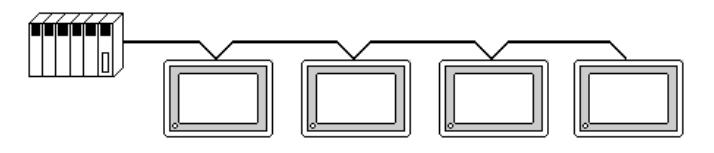

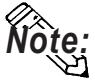

**When making your own cable connections, we recommend using Hirakawa Densen's H-9293A (CO-HC-ESV-3P\*7/0.2).**

**The cable connection lines are as illustrated below. The cables between the GP and the terminals should be less than 10 meters.**

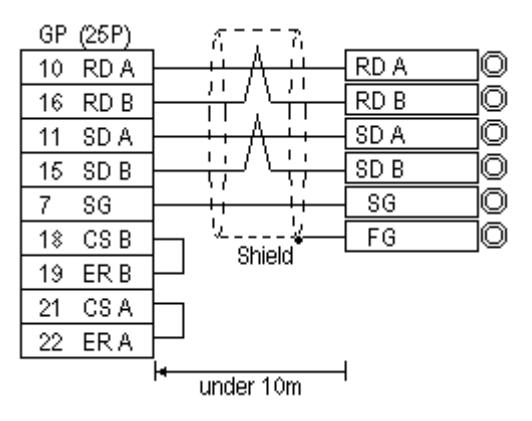

#### **Cable Diagram 3**

• When using Digital's RS-422 connector terminal adapter GP070-CN10-O

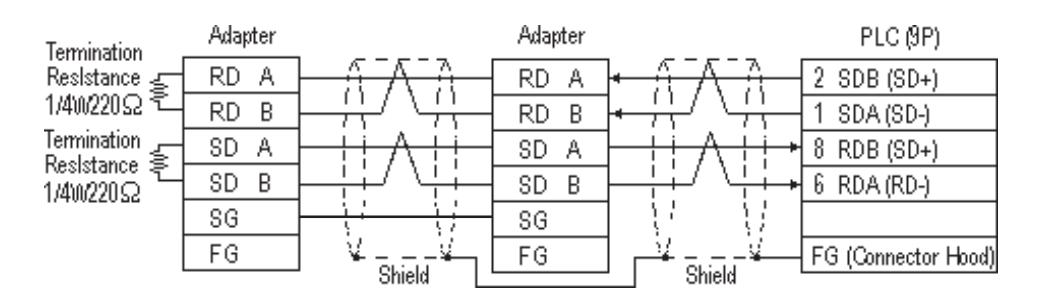

• When using Digital's Multi-link Cable, GP230-IS12-O

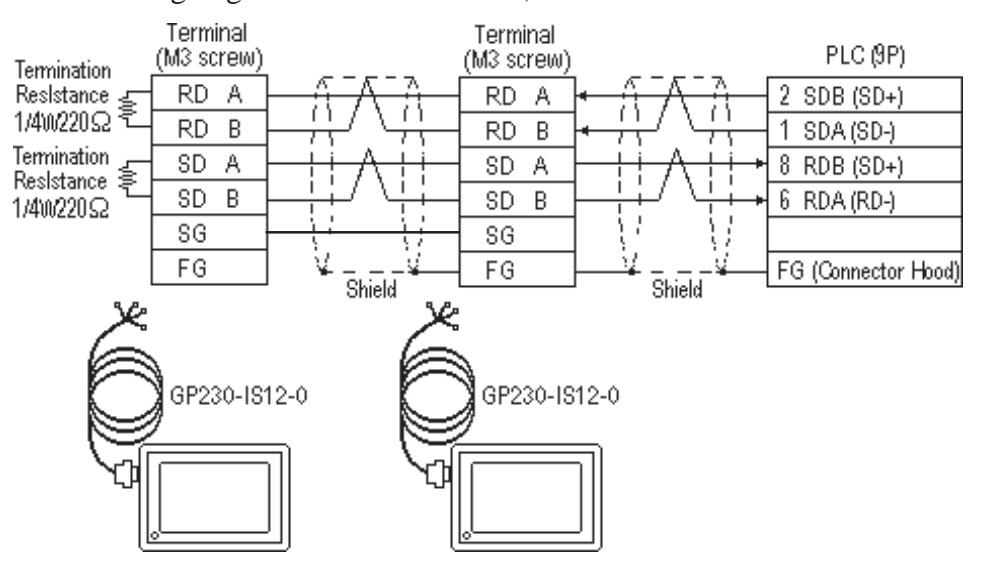

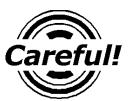

*Ground your PLC's FG terminal according to your country's applicable standards. For details, refer to the corresponding PLC manual.*

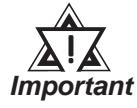

- *Pull out a small amount of the Transfer Cable's shield, make a wire out of it and connect it to the PLC's FG terminal.*
- *The GP230-IS12-O Cable FG terminal is not connected to the GP's FG.*
- *Be aware the A and B signals of the GP and PLC are opposite to each other.*
- *Place a Termination Resistor at both ends of the cable. The Termination Resistor is automatically setup when the PLC's Termination Resistor switch is turned ON.*
- *As a general rule, connect the PLC at one end of the circuit.*

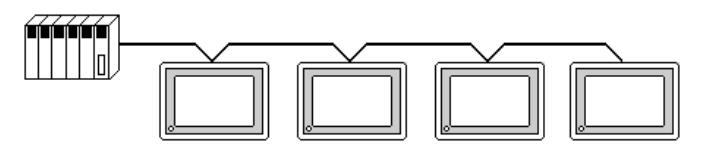

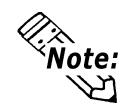

**When making your own cable connections, we recommend using Hirakawa Densen's H-9293A (CO-HC-ESV-3P\*7/0.2).**

**The cable connection lines are shown below. The cables between the GP and the terminals should be less than 10 meters.**

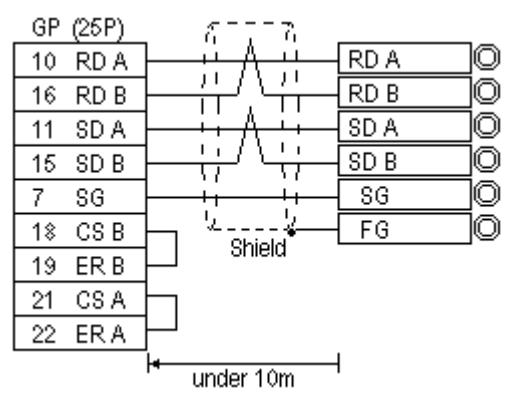

#### **Cable Diagram 4**

• When using Digital's RS-422 connector terminal adapter GP070-CN10-O

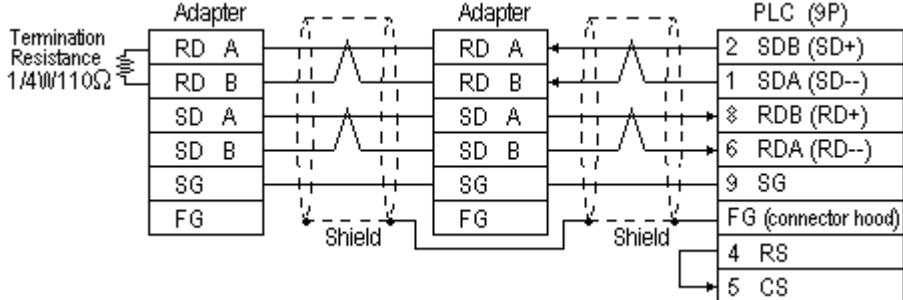

• When using Digital's Multi-link Cable, GP230-IS12-O

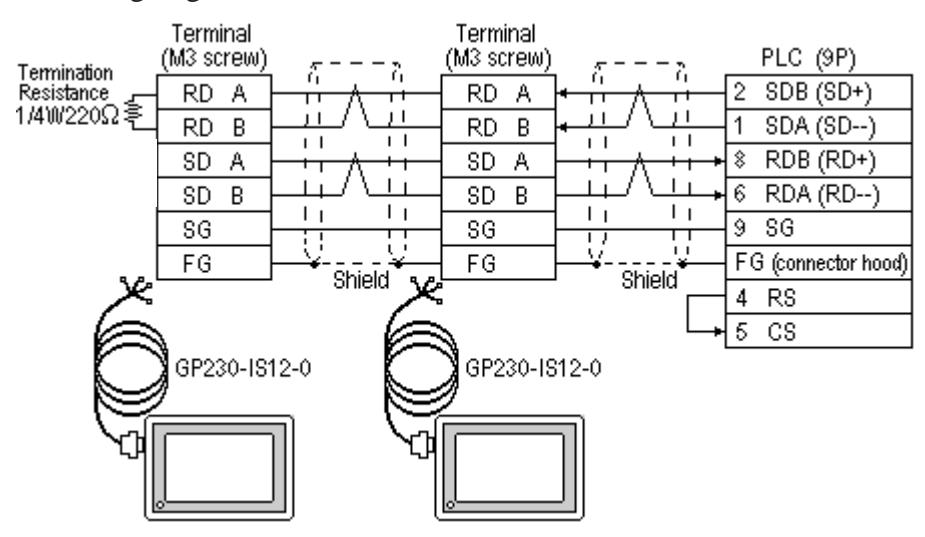

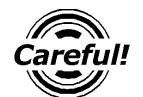

*Ground your PLC's FG terminal according to your country's applicable standards. For details, refer to the corresponding PLC manual.*

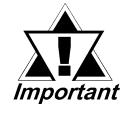

- *Pull out a small amount of the Transfer Cable's shield, make a wire out of it and connect it to the PLC's FG terminal.*
- *Setup the PLC's RS-232C/422 toggle switch as RS-422.*
- *An Omron connector (XM2A-0901) and connector hood(XM2S-0911) is included with each CV500/CV1000 CPU unit. Other connectors are not compatible.*
- *The GP230-IS12-O Cable FG terminal is not connected to the GP's FG.*
- *Be aware the A and B signals of the GP and PLC are opposite to each other.*
- *Place a Termination Resistor at both ends of the cable. The Termination Resistor is automatically setup when the PLC's Termination Resistor switch is turned ON.*
- *As a general rule, connect the PLC at one end of the circuit.*

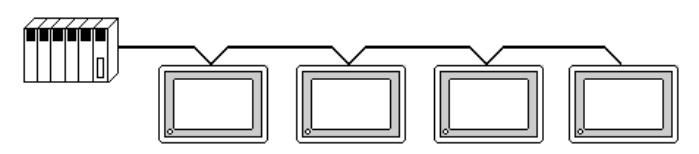

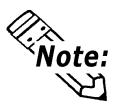

**When making your own cable connections, we recommend using Hirakawa Densen's H-9293A (CO-HC-ESV-3P\*7/0.2).**

**The cable connection lines are as illustrated below. The cables between the GP and the terminals should be less than 10 meters.**

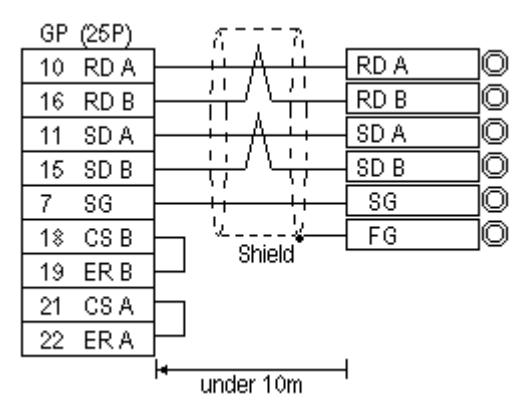

#### **Cable Diagram 5**

• When using Digital's RS-422 connector terminal adapter GP070-CN10-O

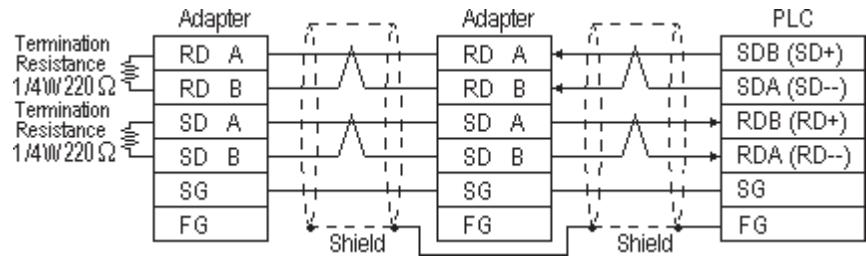

• When using Digital's Multi-link Cable, GP230-IS12-O

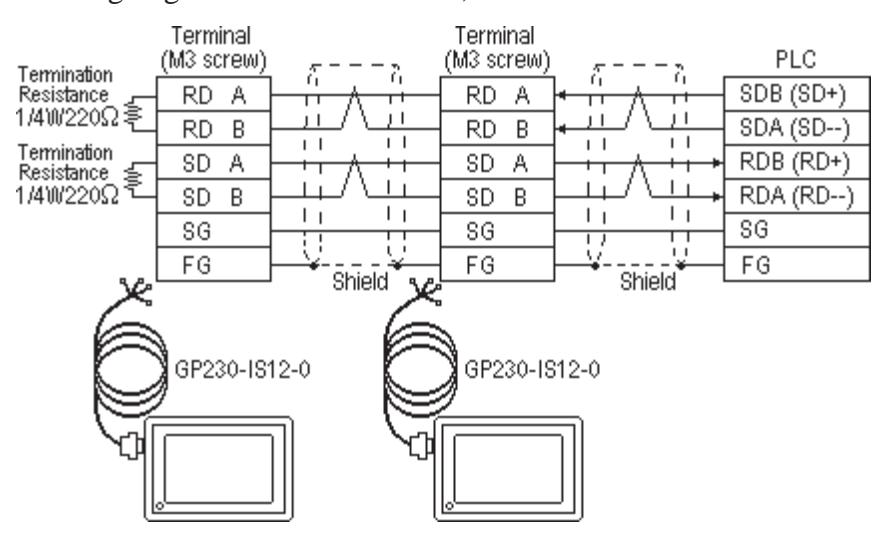

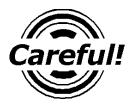

*Ground your PLC's FG terminal according to your country's applicable standards. For details, refer to the corresponding PLC manual.*

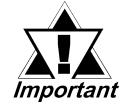

- *Pull out a small amount of the Transfer Cable's shield, make a wire out of it and connect it to the PLC's FG terminal.*
- *Be aware the A and B signals of the GP and PLC are opposite to each other.*
- *Place a Termination Resistor at both ends of the cable. The Termination Resistor is automatically setup when the PLC's Termination Resistor switch is turned ON.*
- *As a general rule, connect the PLC at one end of the circuit.*

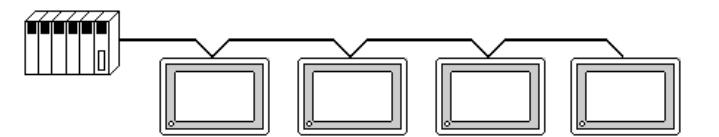

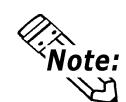

**When making your own cable connections, we recommend using Hirakawa Densen's H-9293A (CO-HC-ESV-3P\*7/0.2).**

**The cable connection lines are shown below. The cables between the GP and the terminals should be less than 10 meters.**

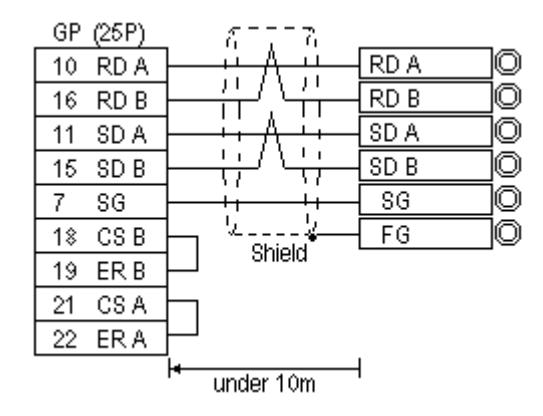

#### **Cable Diagram 6**

• When using Digital's RS-422 connector terminal adapter GP070-CN10-0

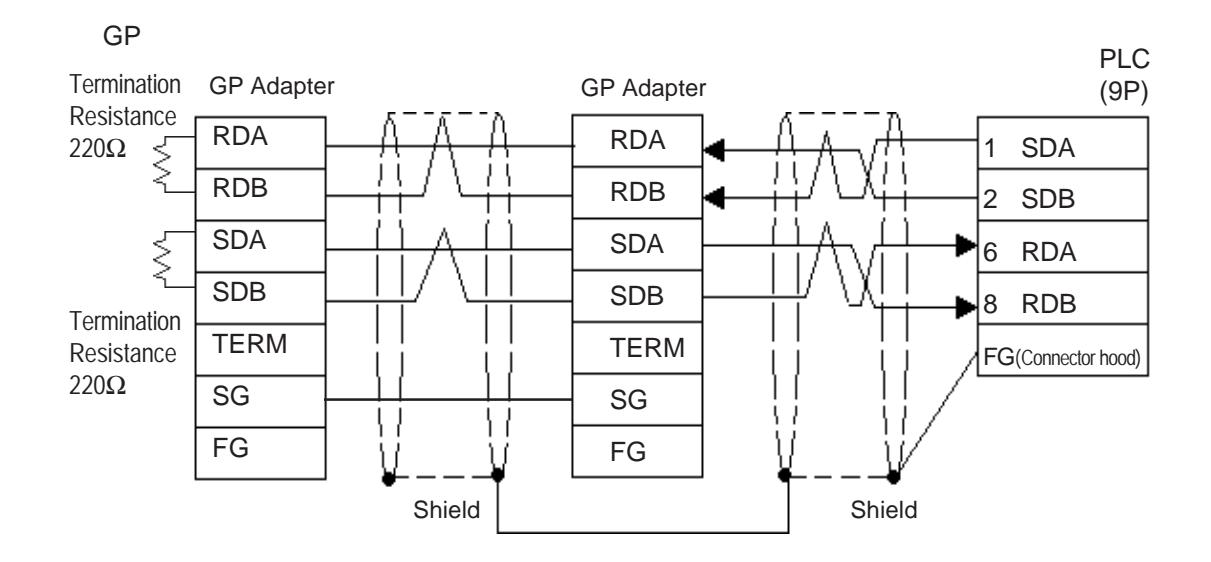

## **Chapter 5 - PLC GP Connection (Multi-link)**

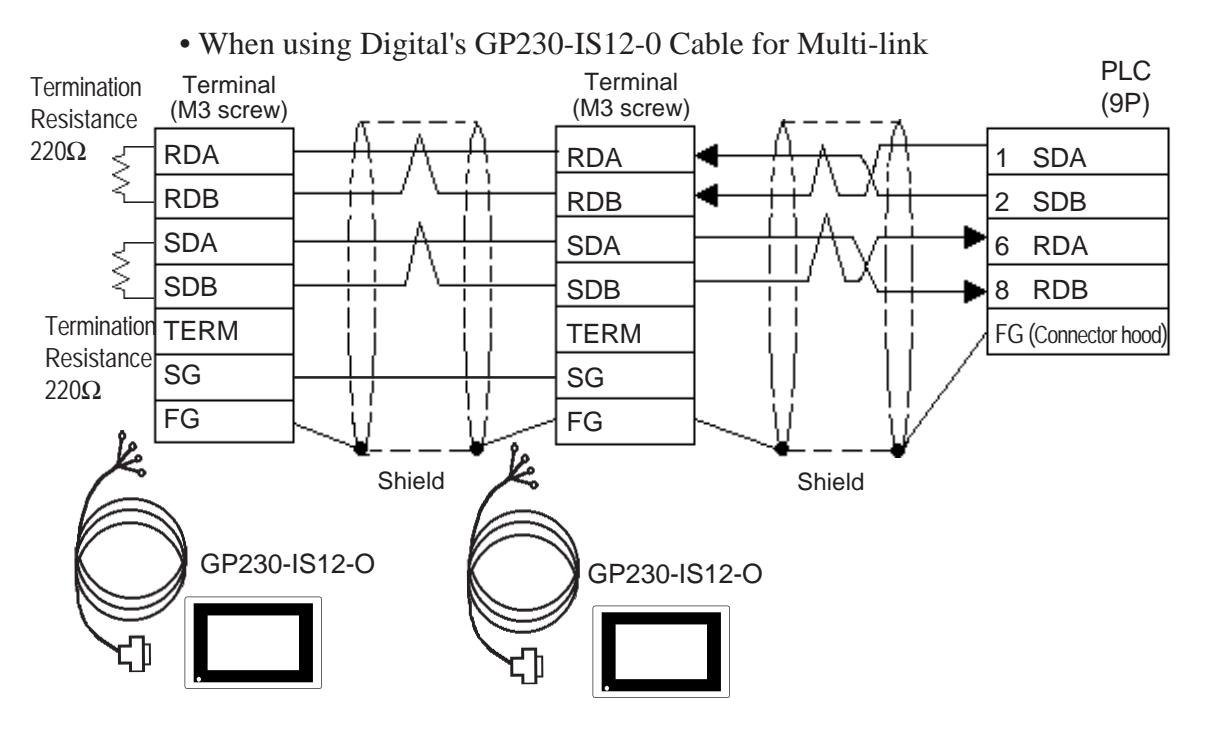

• When making your own cable instead of using GP230-IS12-0

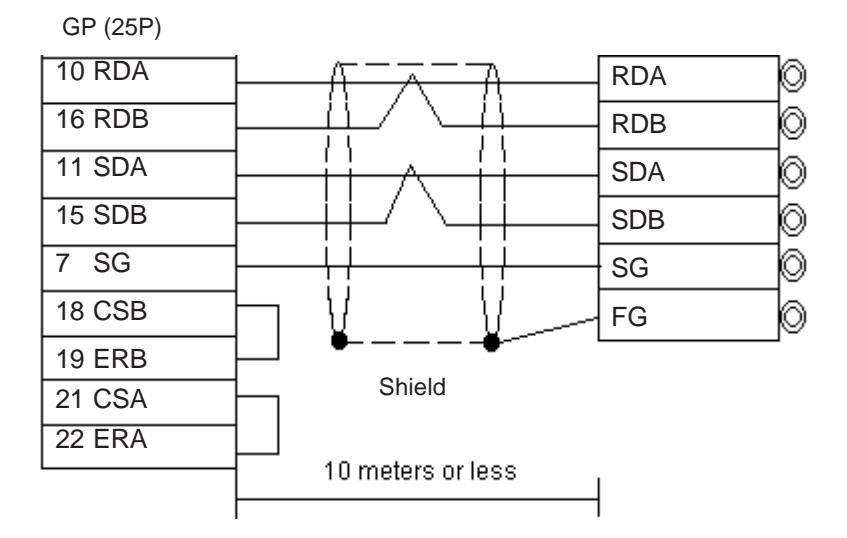

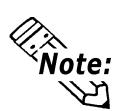

- **Pull out a small amount of the Transfer Cable's shield, make a wire out of it and connect it to the PLC's FG terminal.**
- **GP230-IS12-0 cable's FG terminal is not connected to GP's FG terminal.**
- **Be aware the A and B signals of the GP and PLC are opposite to each other.**
- **Place a Termination Resistor where the GP and PLC are positioned at either end of the cable.**
- **The PLC's termination resistance will be automatically set when the board's Termination Resistance Switch is turned ON.**
- **As a general rule, connect the PLC on either end of the circuit.**
- **RS-422 cables must be 500 meters or less.**
- **The Hirakawa Hewtech's CO-HC-ESV-3PX7/0.2 cable is recommended for this connection.**

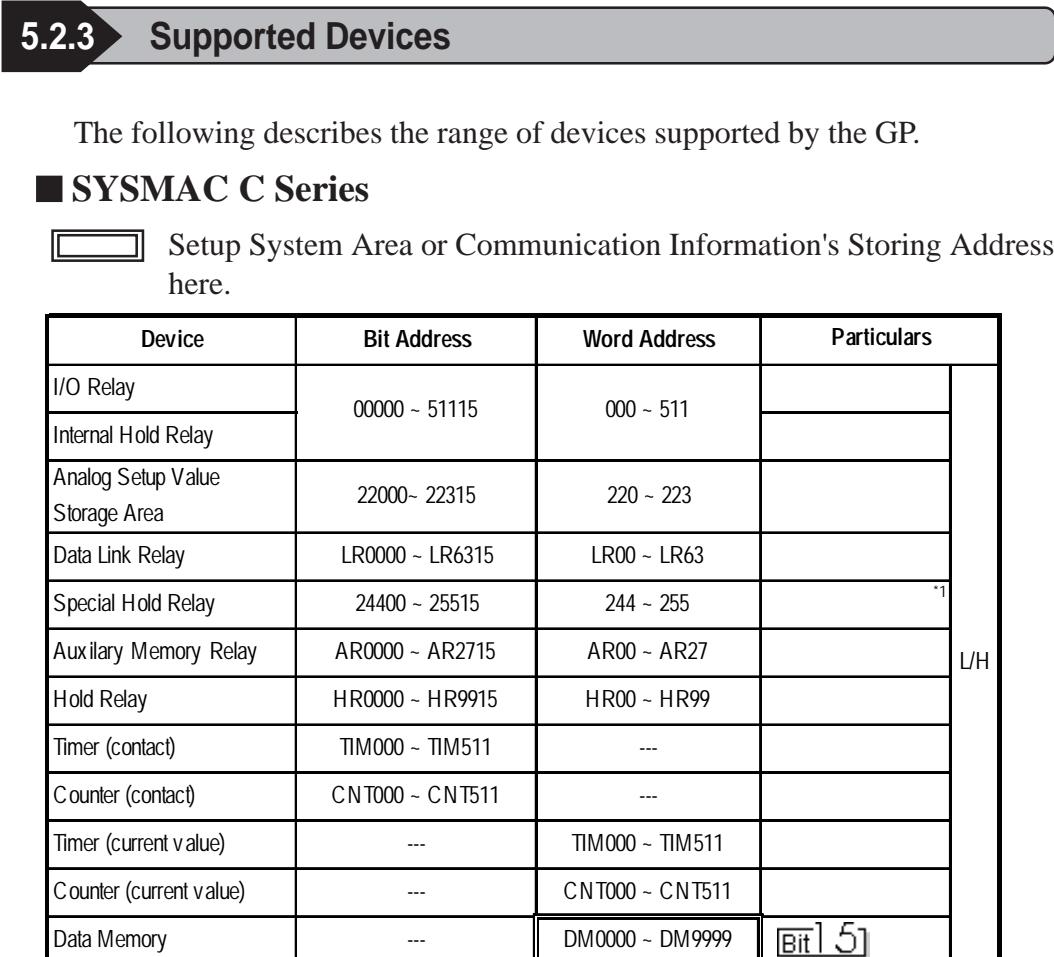

*\* 1 Use the I/O Relay/Internal Hold Relay for setting up this data.*

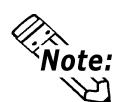

**The procedure for writing bits for T- and W-tags is different for the GP-\*30, the GP-\*50, and the GP-70 series units:**

**When performing the bit write operation (other than** *Reverse***) using T and W tags on the GP-\*30 Series, the corresponding word address, other than the selected bits, is cleared.**

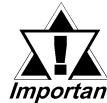

**• The method of writing bits will differ depending on the GP series.**

*Important <GP-\*30 series>* 

 **When the bit write operation (other than** *Reverse***) is performed, the corresponding word address will set the bits to 0 (except the designated bits).**

 **<Except GP-\*30 series>**

**When the bit write operation is performed, the GP reads the PLC's corresponding word address and turns a bit ON, then send back to PLC. Do not write to the word address from the ladder program in the middle of this operation.**

**• When running a GP-\*30 Series ladder program, be aware of the above points.**

### **SYSMAC-**α **Series**

Setup System Area or Communication Information's Storing Address here.

| Device                  | <b>Bit Address</b> | <b>Word Address</b> | <b>Particulars</b> |     |
|-------------------------|--------------------|---------------------|--------------------|-----|
| I/O Relay I             | $00000 - 02915$    | $000 - 029$         |                    |     |
| I/O Relay II            | $30000 - 30915$    | $300 - 309$         |                    |     |
| Internal Hold Relay I   | $03000 - 23515$    | $030 - 235$         |                    |     |
| Internal Hold Relay II  | $31000 - 51115$    | $310 - 511$         |                    |     |
| Special Hold Relay I    | $23600 - 25507$    | $236 - 255$         |                    |     |
| Special Hold Relay II   | $25600 - 29915$    | $256 - 299$         |                    |     |
| <b>Hold Relay</b>       | HR0000 ~ HR9915    | HR00 ~ HR99         |                    | l/H |
| Auxilary Memory Relay   | AR0000 ~ AR2715    | $AR00 - AR27$       |                    |     |
| Link Relay              | LR0000 ~ LR6315    | $LR00 - LR63$       |                    |     |
| Timer (contact)         | TIM000 ~ TIM511    |                     |                    |     |
| Counter (contact)       | CNT000 ~ CNT511    |                     |                    |     |
| Timer (current value)   |                    | TIM000 ~ TIM511     |                    |     |
| Counter (current value) |                    | CNT000 ~ CNT511     |                    |     |
| Data Memory             |                    | $DM0000 - DM6655$   | <b>Bit</b>         |     |

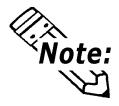

**The procedure for writing bits for T- and W-tags is different for the GP series.**

**When performing the bit write operation (other than** *Reverse***) using T and W tags on the GP-\*30 Series, the corresponding word address, other than the selected bits, is cleared.**

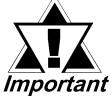

**• The method of writing bits will differ depending on the GP series.**

## **A**<br>*Important* <GP-\*30 series>

 **When the bit write operation (other than** *Reverse***) is performed, the corresponding word address will set the bits to 0 (except the designated bits).**

 **<Except GP-\*30 series>**

**When the bit write operation is performed, the GP reads the PLC's corresponding word address and turns a bit ON, then send back to PLC. Do not write to the word address from the ladder program in the middle of this operation.**

**• When running a GP-\*30 Series ladder program, be aware of the above points.**

## **SYSMAC CV Series**

Setup System Area or Communication Information's Storing Address here.

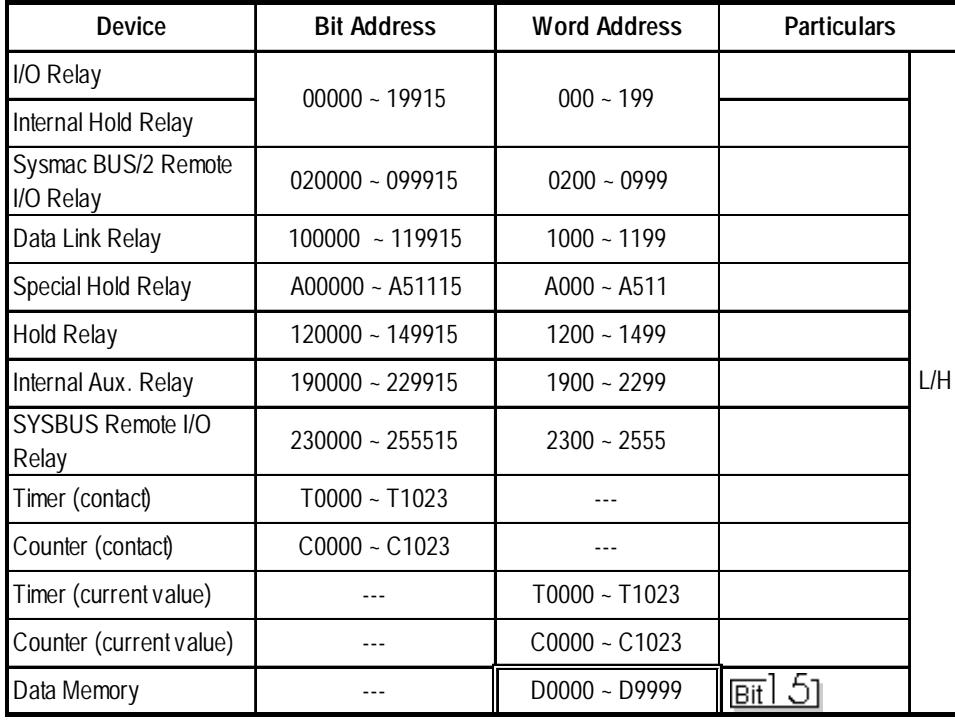

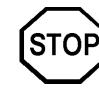

- **Write operations cannot be performed on the Timer and Counter bit devices.**
- **Cannot use the Data Memory extended addresses (E).**

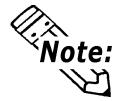

- **The procedure for writing bits for T- and W-tags is different for the GP series.**
- **When performing the bit write operation (other than** *Reverse***) using T and W tags on the GP-\*30 Series, the corresponding word address, other than the selected bits, is cleared.**

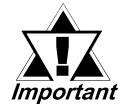

**• The method of writing bits will differ depending on the GP series.**

 **<GP-\*30 series>**

 **When the bit write operation (other than** *Reverse***) is performed, the corresponding word address will set the bits to 0 (except the designated bits).**

 **<Except GP-\*30 series>**

**When the bit write operation is performed, the GP reads the PLC's corresponding word address and turns a bit ON, then send back to PLC. Do not write to the word address from the ladder program in the middle of this operation.**

**• When running a GP-\*30 Series ladder program, be aware of the above points.**
#### **SYSMAC CS1 Series**

In this list, "Exp." means "Expansion".

Setup System Area or Communication Information's Storing Address here.

| <b>Device</b>                      | <b>Bit Address</b>      | <b>Word Address</b> | <b>Particulars</b>                               |    |
|------------------------------------|-------------------------|---------------------|--------------------------------------------------|----|
| Channel I/O                        | $000000 - 614315$       | $0000 - 6143$       |                                                  |    |
| Internal Auxiliary Relay           | $W00000 - W51115$       | $W000 - W511$       |                                                  |    |
| Hold Relay                         | $H00000 - H51115$       | $H000 - H511$       |                                                  |    |
| Special Auxiliary Relay            | $A00000 - A95915$       | $A000 - A959$       | $*1$                                             |    |
| Timer(Contact)                     | $T0000 - T4095$         |                     | *3                                               |    |
| C ounter(C ontact)                 | $C0000 - C4095$         |                     | *3                                               |    |
| Timer(Current)                     | $- - - -$               | $T0000 - T4095$     |                                                  |    |
| C ounter(C urrent)                 |                         | $C0000 - C4095$     |                                                  | UН |
| Data Memory                        | $D0000000 - D3276715$   | $D00000 - D32767$   | $^*2$                                            |    |
| Exp. Data Memory<br>$(EO - EC)$    | $E00000000 - EC3276715$ | $E000000 - EC32767$ | $^*$ 4                                           |    |
| Exp. Data Memory<br>(Current Bank) |                         | EM00000 ~ EM32767   | թ⊤։15լ                                           |    |
| Task Flag                          |                         | $TK0 - TK30$        | *3<br>$\pm 2$   $\overline{3}$   $\overline{15}$ |    |
| Index Register                     |                         | $IR0 - IR15$        | $3^*$<br>թ⊤,31                                   |    |
| Data Register                      |                         | $DR0 - DR15$        | $3^*$<br><u> թ⊤.1</u> 5]                         |    |

*\*1 Addresses A000 to A477 cannot be written to.*

*\*2 When using the Communication Unit (CS1W-SCU21), addresses D30000 to D31599, since they are used for PLC system settings, should not be written to from the GP.*

*When using the Communication Board (CS1W-SCB21/41), addresses D32000 to D32767 are used for PLC settings, should not be written to from the GP.*

*\*3 Cannot be written to.*

*\*4 The range of Expansion Data Memory varies depending on the CPU type.*

 *For details about each device, refer to Omron's SYSMAC CS1 Series Communication Board CS1W-SCB21-/41 Communication CS1W-SCU21 Users Manual.*

# **5.2.4 Environment Setup**

The following tables contain Digital's recommended PLC and GP communication settings. The recommended settings are for an RS-232C connection.

## **SYSMAC C Series**

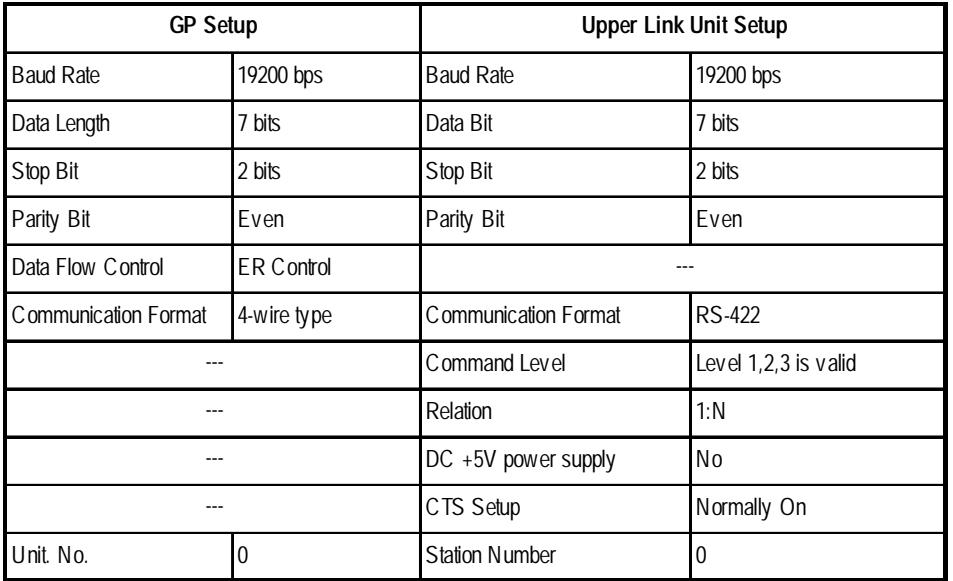

#### **SYSMAC-**α **Series**

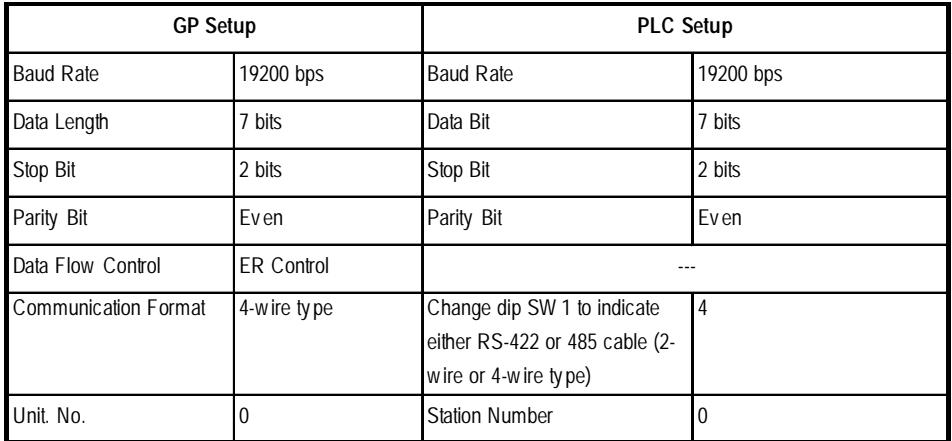

# **SYSMAC CV Series**

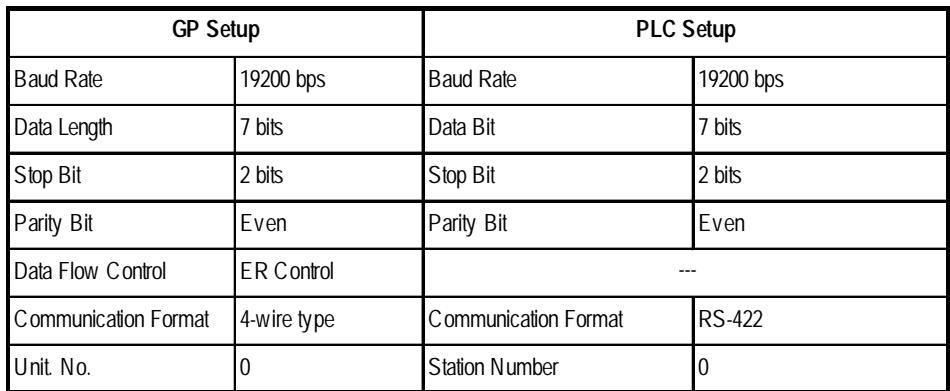

# ■ **SYSMAC CS1 Series**

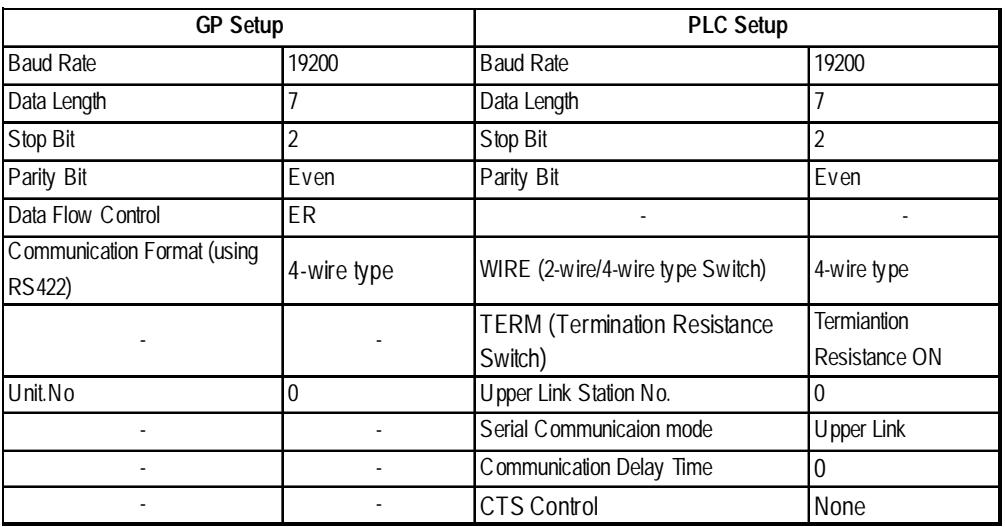

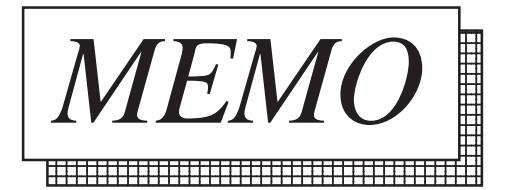

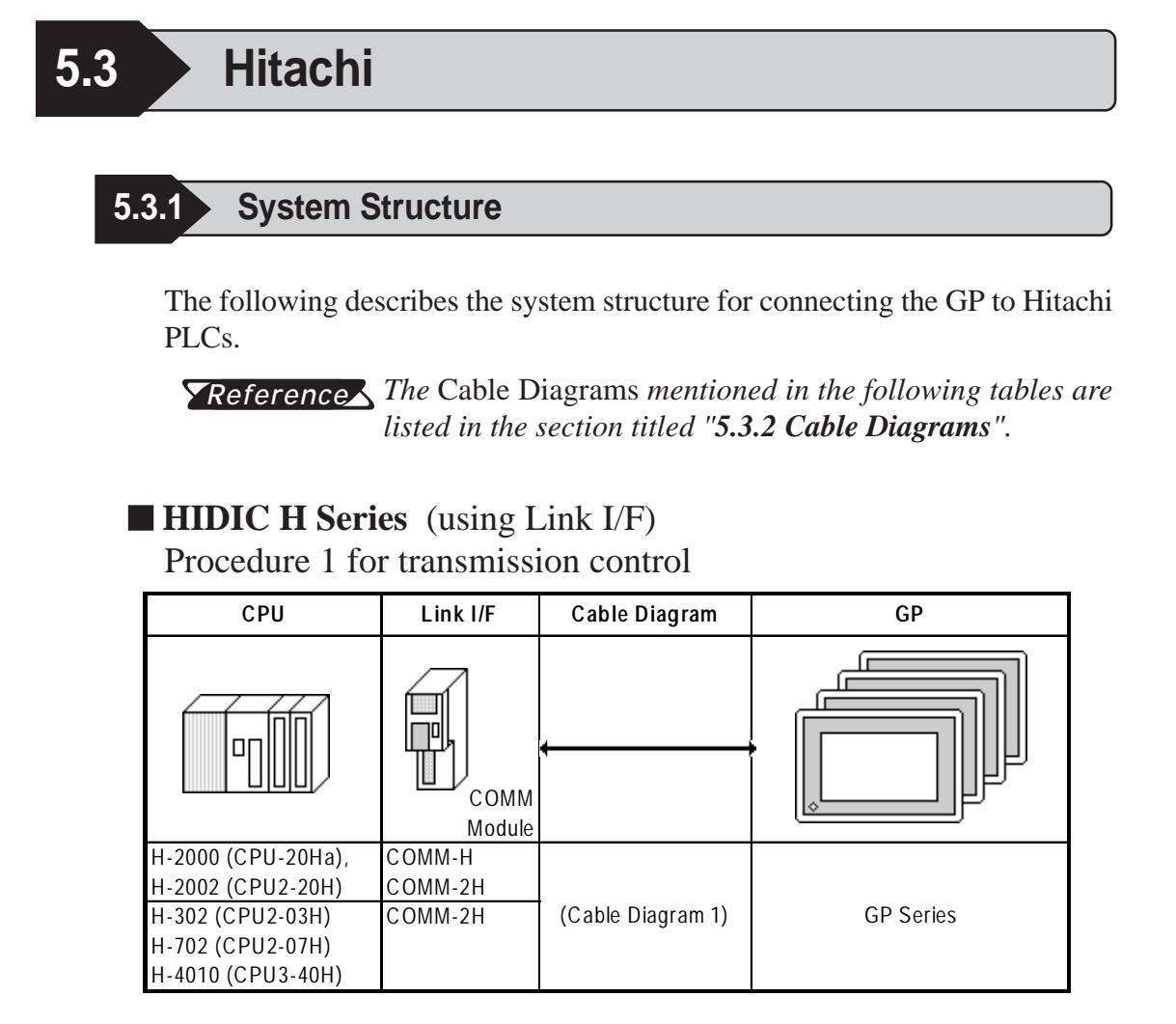

# **HIDIC H Series/COMM-2H** (using Link I/F)

Procedure 2 for transmission control

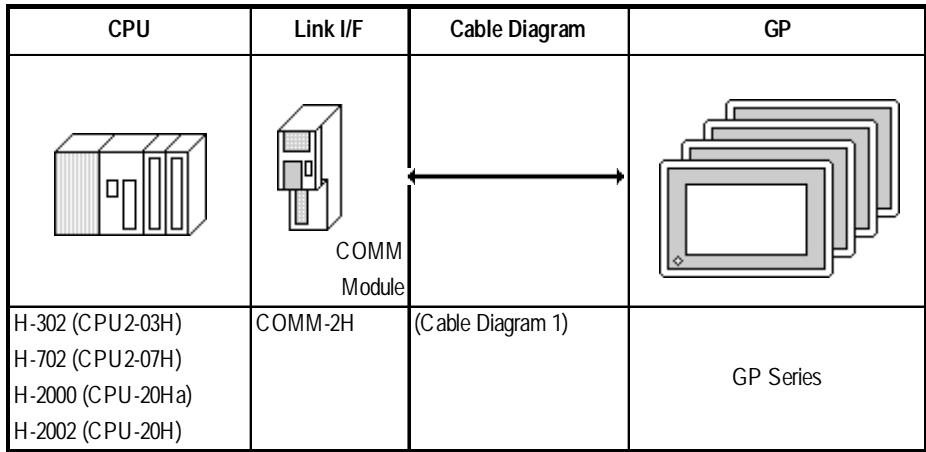

### **HIDIC H Series** (CPU Direct Connection) Procedure 1 for transmission control

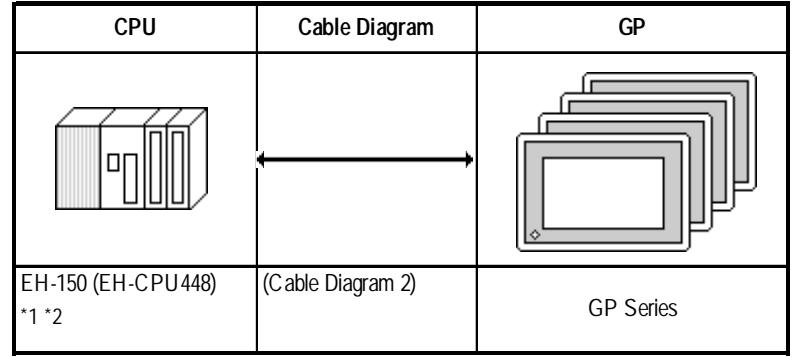

*\*1 Connect to the CPU module's Serial Port 1.*

*\*2 When connecting to a GP, a Hitachi EH-RS05,a conversion cable is required between the modular jack (8-pin) and the Dsub connector (5-pin) are required.*

#### **5.3.2 Cable Diagrams**

The cable diagrams illustrated below and the cable diagrams recommended by Hitachi Ltd. may differ, however, using these cables for PLC operation will not cause any problems.

#### **Cable Diagram 1**

• When using Digital's RS-422 connector terminal adapter GP070-CN10-O

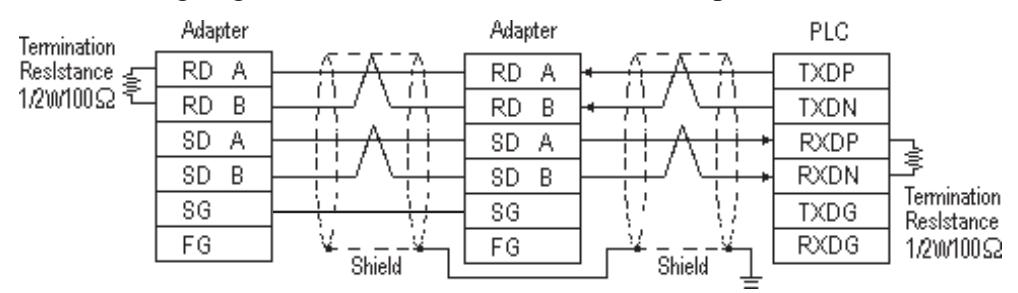

• When using Digital's Multi-link Cable, GP230-IS12-O

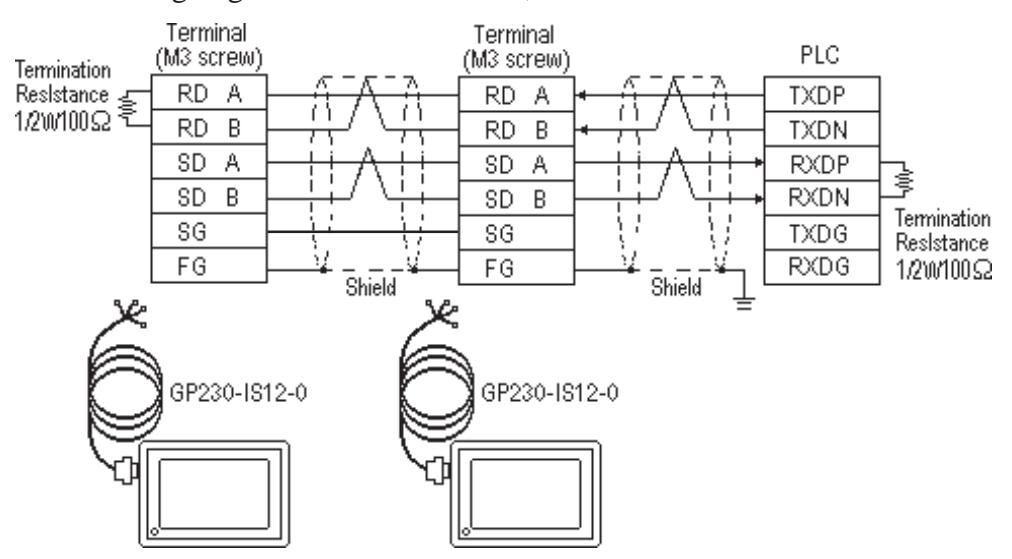

#### **Cable Diagram 2**

• When using Digital's RS-422 connector terminal adapter GP070-CN10-O

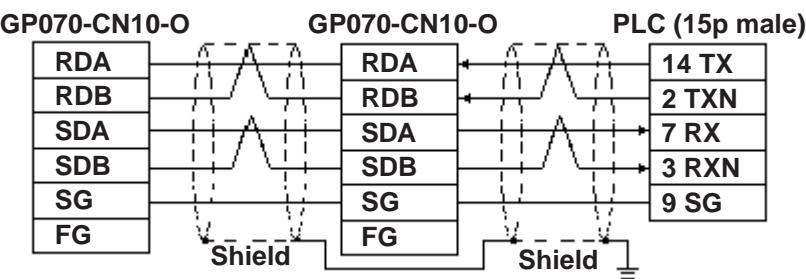

• When using Digital's Multi-link Cable, GP230-IS12-O

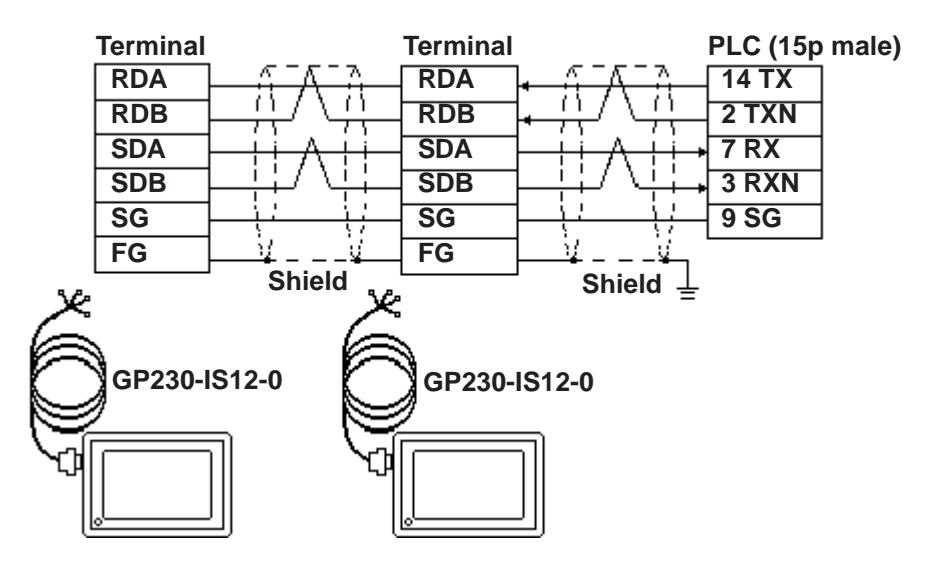

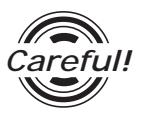

*Ground your PLC's FG terminal according to your country's applicable standard. For details, refer to the corresponding PLC manual.*

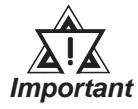

- *• Pull out a small amount of the Transfer Cable's shield, make a wire out of it and connect it to the PLC's FG terminal.*
- *• The GP230-IS12-O Cable FG terminal is not connected to the GP's FG.*
- *• Place a Termination Resistor at both ends of the cable.*
- *• When using the COMM module, set its mode No. to "2".*
- *• If an error occurs during data transmission, the program will be "retried" (resent), thereby delaying the occurrence/display of a transmission error until the retrying is finished.*
- *• If the GP and the PLC's program consoles are operated simultaneously, the GP may generate a [Host SIO error (02: 37)] and the GPCL may generate a [CPU Exclusive Use Error]. In this case, the GP will automatically restart. The GPCL should be restarted.*
- *For the RS-422 connection, use a cable length less than 250m.*

# **Chapter 5 - PLC-GP Connection (Multi-link)**

11 | 1 | <sub>| | |</sub>

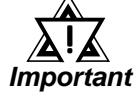

*• As a general rule, connect the PLC at one end of the circuit.* **É É É É É** 

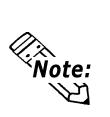

• **When making your own cable connections, we recommend using Hitachi Densen's KPEV-SB-3P 0.5 mm2 .**

**The cable connection lines are as illustrated below. The cables between the GP and the terminals should be less than 10m.**

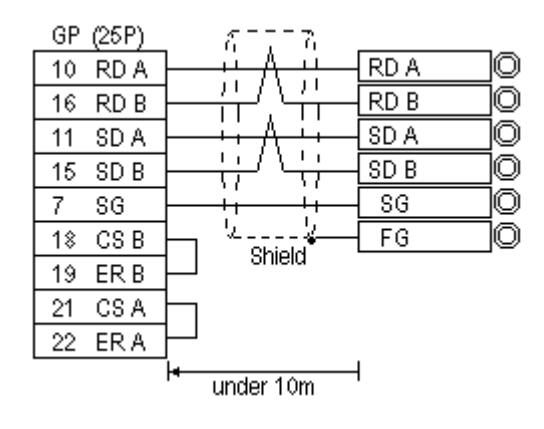

**5.3.3 Supported Devices**

The following describes the range of devices supported by the GP.

#### **HIDIC H** (HIZAC H) **Series**

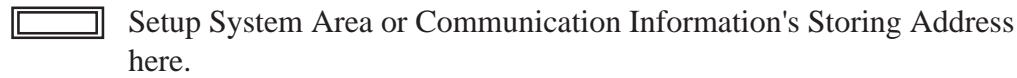

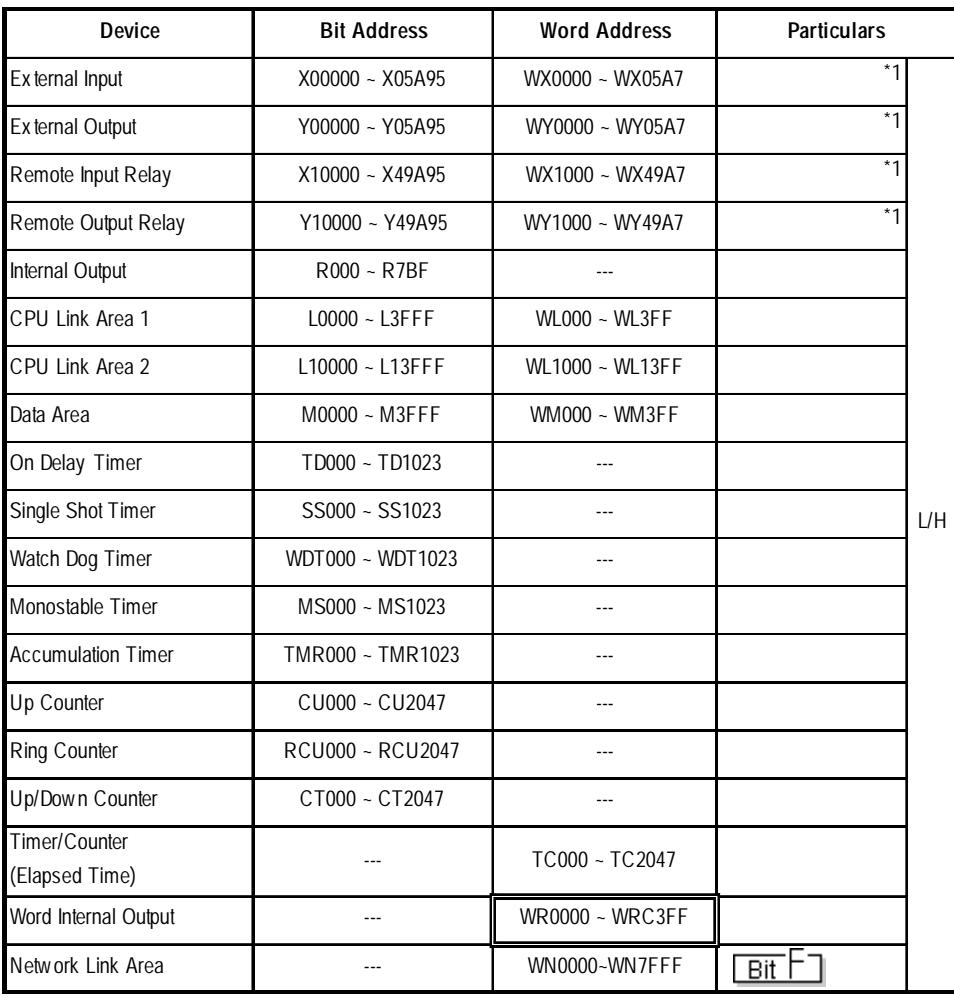

*\*1 Write the data as follows.*

E.g. *External Input* unit No. 1, Slot No. 2, Module Bit No. 34

$$
\begin{array}{c}\nX \quad 0 \quad 1 \quad 2 \quad 3 \quad 4 \\
\hline\n\end{array}\n\quad\n\begin{array}{c}\n\text{Module Bit No.} \\
\hline\n\end{array}\n\quad\n\begin{array}{c}\n\text{Module Bit No.} \\
\hline\n\end{array}
$$

E.g. *External Input* unit No. 1, Slot No. 2, Module Word No. 3.

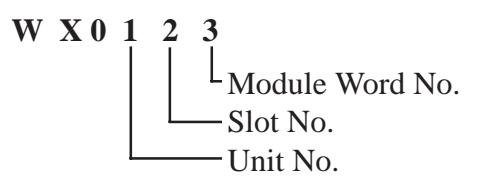

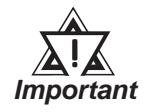

*If the first CPU link (L0000 to L3FFF) and the second CPU link (L10000 to L13FFF) are used with any GP-PRO/PB III for Windows drawing software Ver. 1.0, enter L00000 to L03FFF for the first CPU link; and enter L100000 to L103FFF for the second CPU link by adding a zero to each one.*

*If you use Ver. 2.0 or later GP-PRO/PB III for Windows screen editor software is used, enter the addresses shown in the previous page's table.*

*If you upgrade your GP-PRO/PB III for Windows Ver. 1.0 software to Ver. 2.0 or later, your internal data will not be affected. Only the input method will change.*

# **5.3.4 Environment Setup**

The following lists Digital's recommended PLC and GP communication settings.

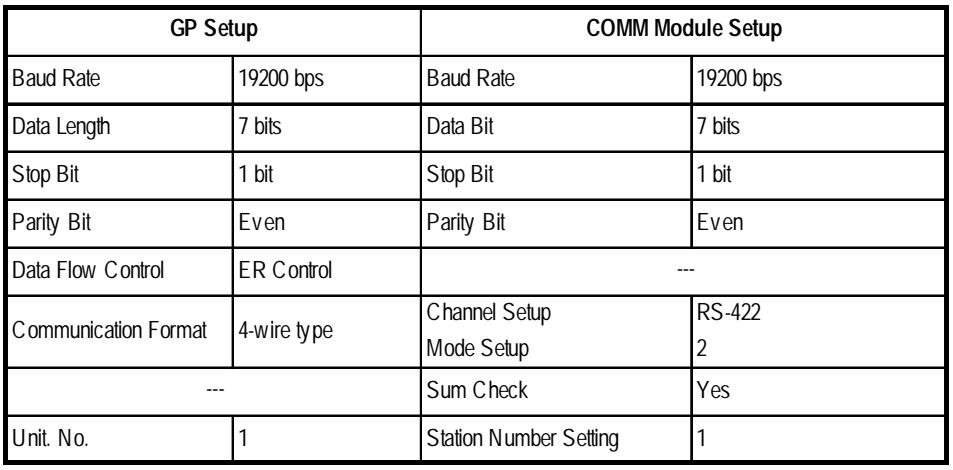

**EXTENDIC H Series** Procedure 1 for transmission control

### **EXTENDIC H Series/COMM-2H** Procedure 2 for transmission control

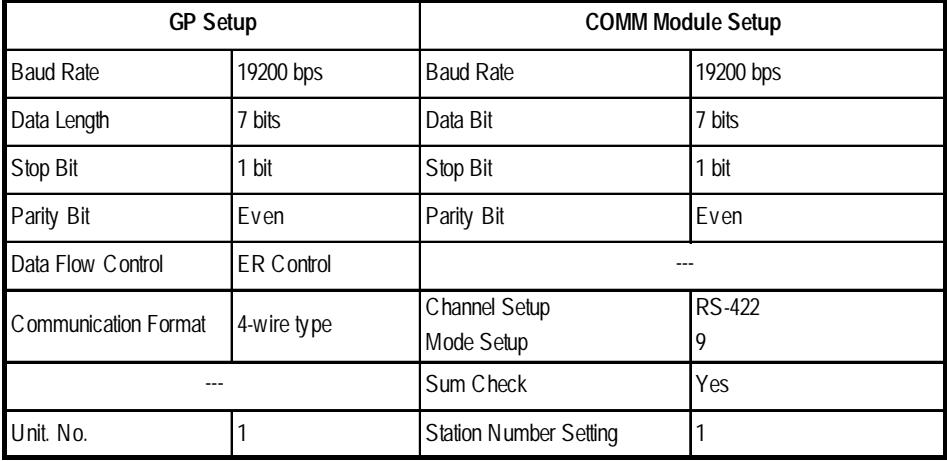

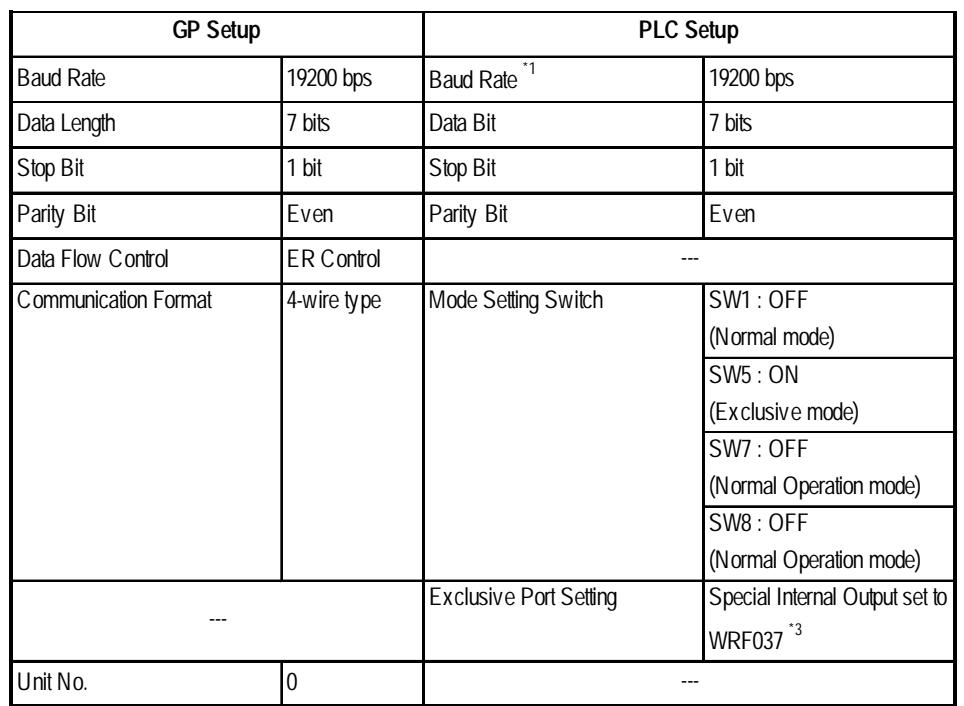

#### **HIDIC EH150 Series** Procedure 1 for transmission control

*\*1 Set the Mode Setting Switch. (SW3, 4 : Port 1 setting)*

*\*2 Depending on the your Interface and Procedure, varies as shown below. RS-422 Procedure 1 with unit No. : A1xxH (xx indicates GP's Unit No.) RS-422 Procedure 2 with unit No. : E1xxH (xx indicates GP's Unit No.)*

# **5.4 Matsushita Electric**

#### **5.4.1 System Structure**

The following describes the system structure for connecting the GP to Matsushita Electric PLCs.

*Reference The Cable Diagrams mentioned in the following tables are listed in the section titled "5.4.2 Cable Diagrams".*

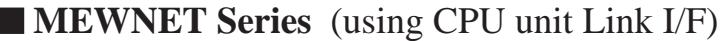

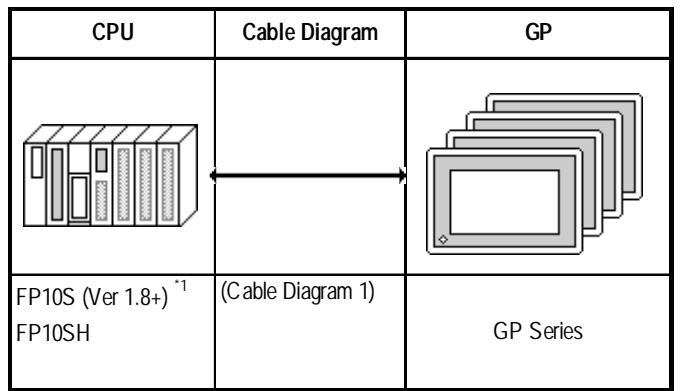

*\* 1 Connect to COM port.*

*An RS-232C/422 adapter is necessary (see below) for connections. Use the RS-232C/422 adapter's 422 side as the terminal, and power other than from the communication line, obtained externally.*

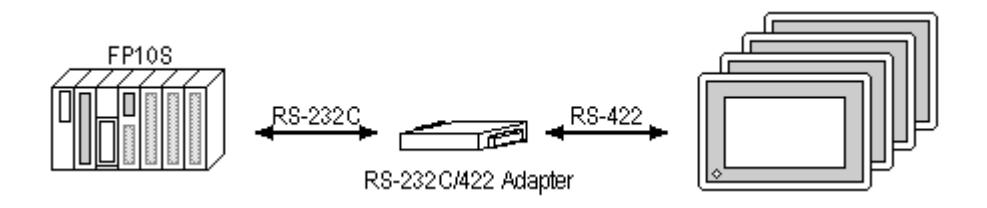

# **5.4.2 Cable Diagrams**

The cable diagrams illustrated below and the cable diagrams recommended by Matsushita Electric may differ, however, using these cables for your PLC operations will not cause any problems.

#### **Cable Digram 1**

• When using Digital's RS-422 connector terminal adapter GP070-CN10-O

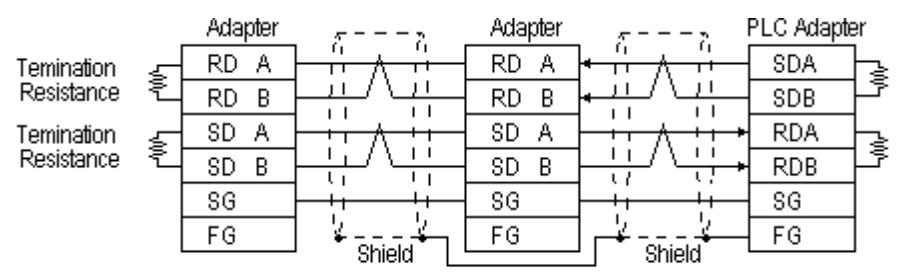

\* Check the PLC Adapter specifications for the Temination Resistance

• When using Digital's Multi-link Cable, GP230-IS12-O

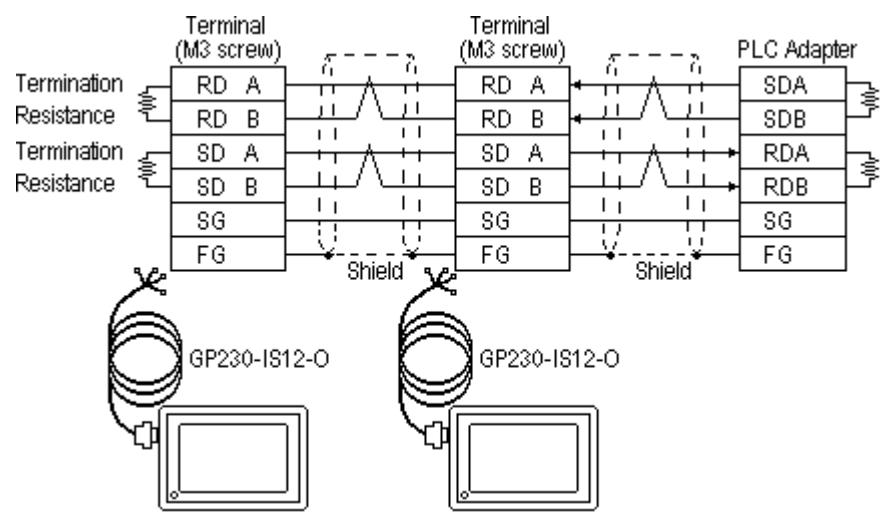

\* Check the PLC Adapter specifications for the Termination Resistance

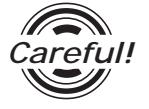

*Careful! Ground your PLC's FG terminal according to your country's applicable standard. For details, refer to the corresponding PLC manual.*

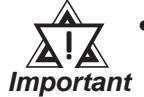

*• Pull out a small amount of the Transfer Cable's shield, make a wire out of it and connect it to the PLC's FG terminal.*

- *The GP230-IS12-O Cable FG terminal is not connected to the GP's FG.*
- *Be aware the A and B signals of the GP and PLC are opposite to each other.*
- *Place a Termination Resistor at bothe ends of the cable.*
- *As a general rule, connect the PLC on one end of the circuit.*

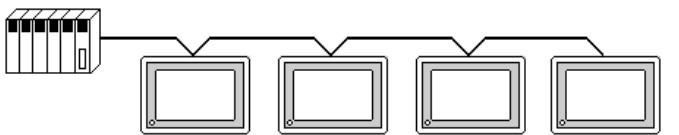

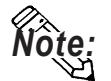

**• When making your own connections, Hitachi Densen's CO-SPEV-SB(A)3P\*0.5 cable is recommended.**

**The cable connection lines are as illustrated below. The cables between the GP and the terminals should be less than 10m.**

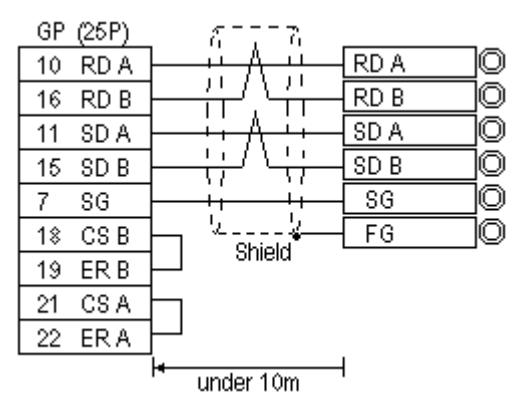

#### **5.4.3 Supported Devices**

The following describes the range of devices supported by the GP.

#### **MEWNET Series**

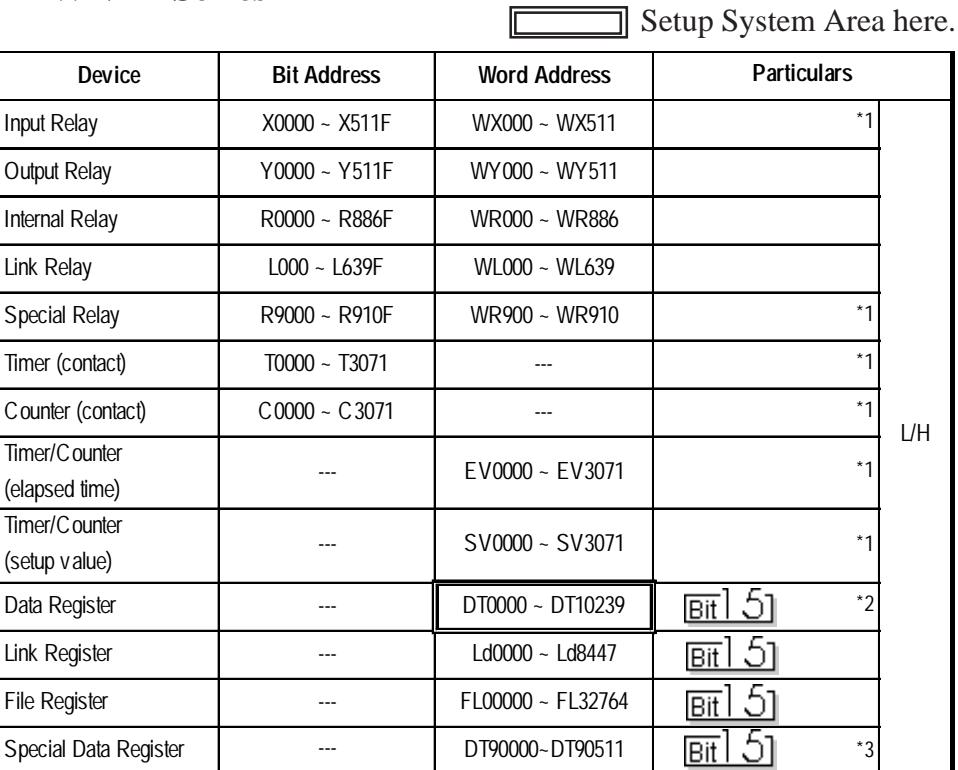

 $\blacksquare$ 

*\*1 Cannot perform data write.*

*\*2 Some CPU types use this device's word address DT09000 and higher as the Special Data Register.*

*\*3 Only the FP10SH, FP10S, FP10 and FP2 can use this device.*

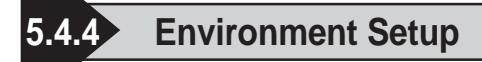

The following lists Digital's recommended PLC and GP communication settings.

#### **FP10S/FP10SH**

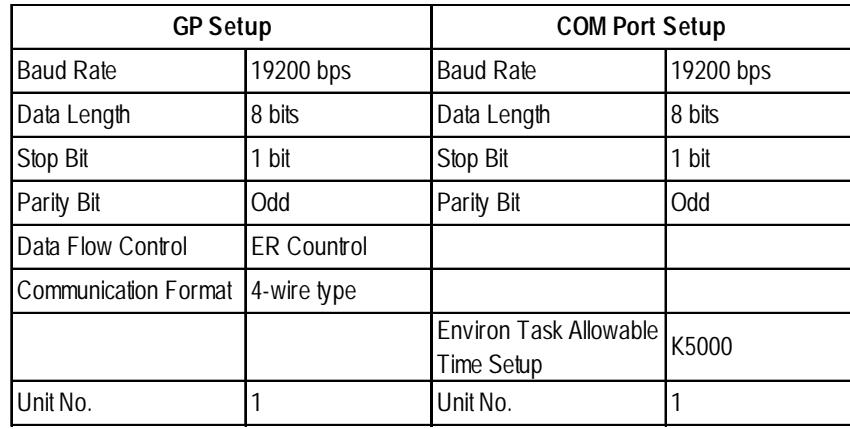

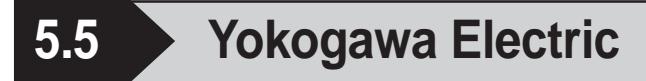

# **5.5.1 System Structure**

The following describes the system structure for connecting the GP to Yokogawa Electric PLCs.

*Reference*

*The Cable Diagrams mentioned in the following tables are listed in the section titled "5.5.2 Cable Diagrams".*

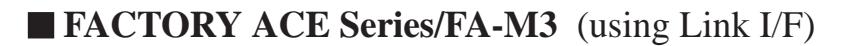

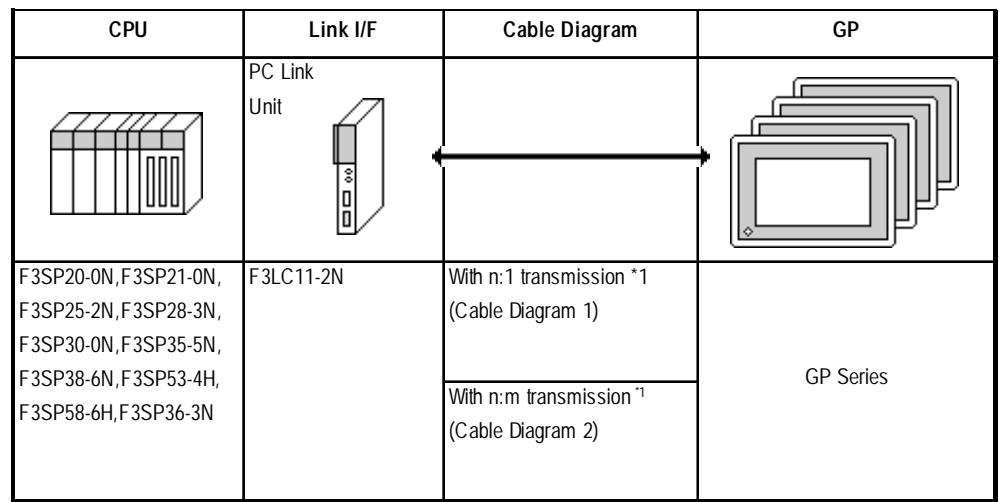

*\* 1 The diagram below shows the system configuration recommended to allow n:m data transmission, using the host link protocol, between the Yokogawa Electric PLC [FA-M3] (or equipment supporting the same protocol - m units), and the GP (n units).*

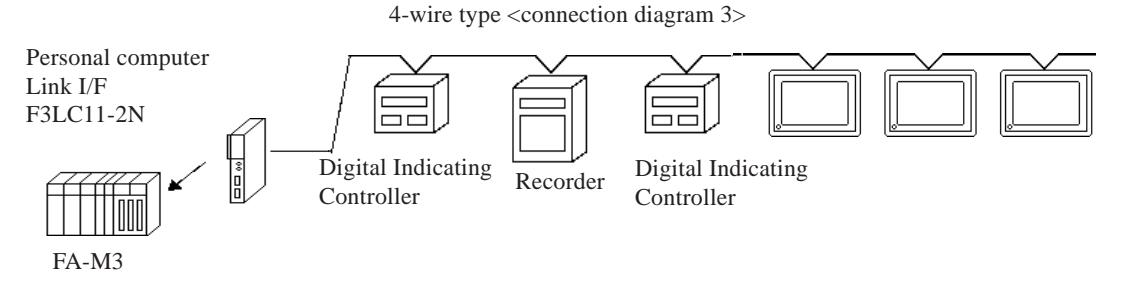

*Note:*

- **Hereafter, equipment (i.e. a digital Indicating <UT37/38/2000> or recorder <mR series>) which supports either the FA-M3 or an identical protocol, will be called PA equipment.**
- **According to this PLC's design specifications, PA equipment can utilize from No. 1 through No.16 device positions, however, Nos. 17 and above cannot be used.**

# **5.5.2 Cable Diagrams**

The cable lines illustrated below and the cable lines recommended by Yokogawa Electric may differ, however, using these cables for your PLC operations will not cause any problems.

#### **Cable Diagram 1**

• When using Digital's RS-422 connector terminal adapter GP070-CN10-O

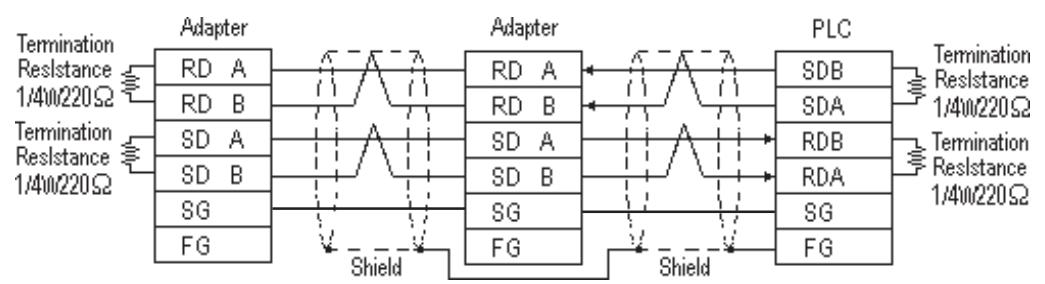

• When using Digital's Multi-link Cable, GP230-IS12-O

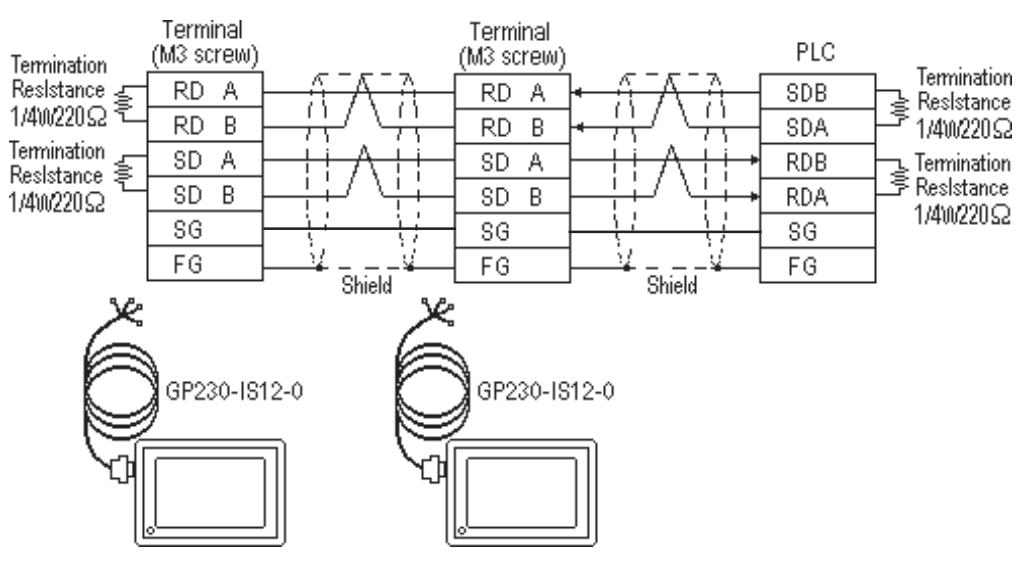

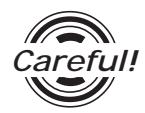

*Ground your PLC's FG terminal according to your country's applicable standard. For details, refer to the corresponding PLC manual.*

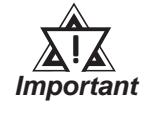

- *Pull out a small amount of the Transfer Cable's shield, make a wire out of it and connect it to the PLC's FG terminal.*
- *The GP230-IS12-O Cable FG terminal is not connected to the GP's FG.*
- *Connect a Termination Resistor at both ends of the cable.*
- *As a general rule, connect the PLC on one end of the circuit.*

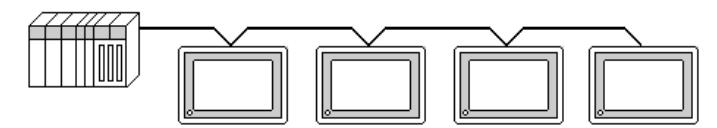

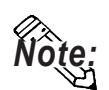

 **When making your own cable connections, we recommend using Hitachi Densen's CO-SPEV-SB (A) 3P\* 0.5SQ.**

**The cable connection lines are as illustrated below. The cables between the GP and the terminals should be less than 10m.**

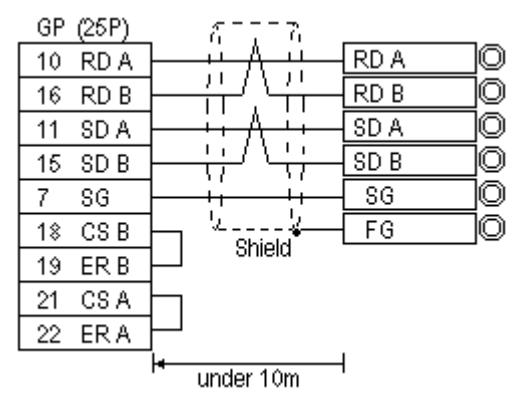

#### **Cable Diagram 2**

The following diagram is an example of the connection between the GP and PLC, showing both sides/ends of the wiring. Be sure to install terminating resistors as shown, on both side of the equipment.

• When using Digital's RS-422 connector terminal adapter GP070-CN10-O

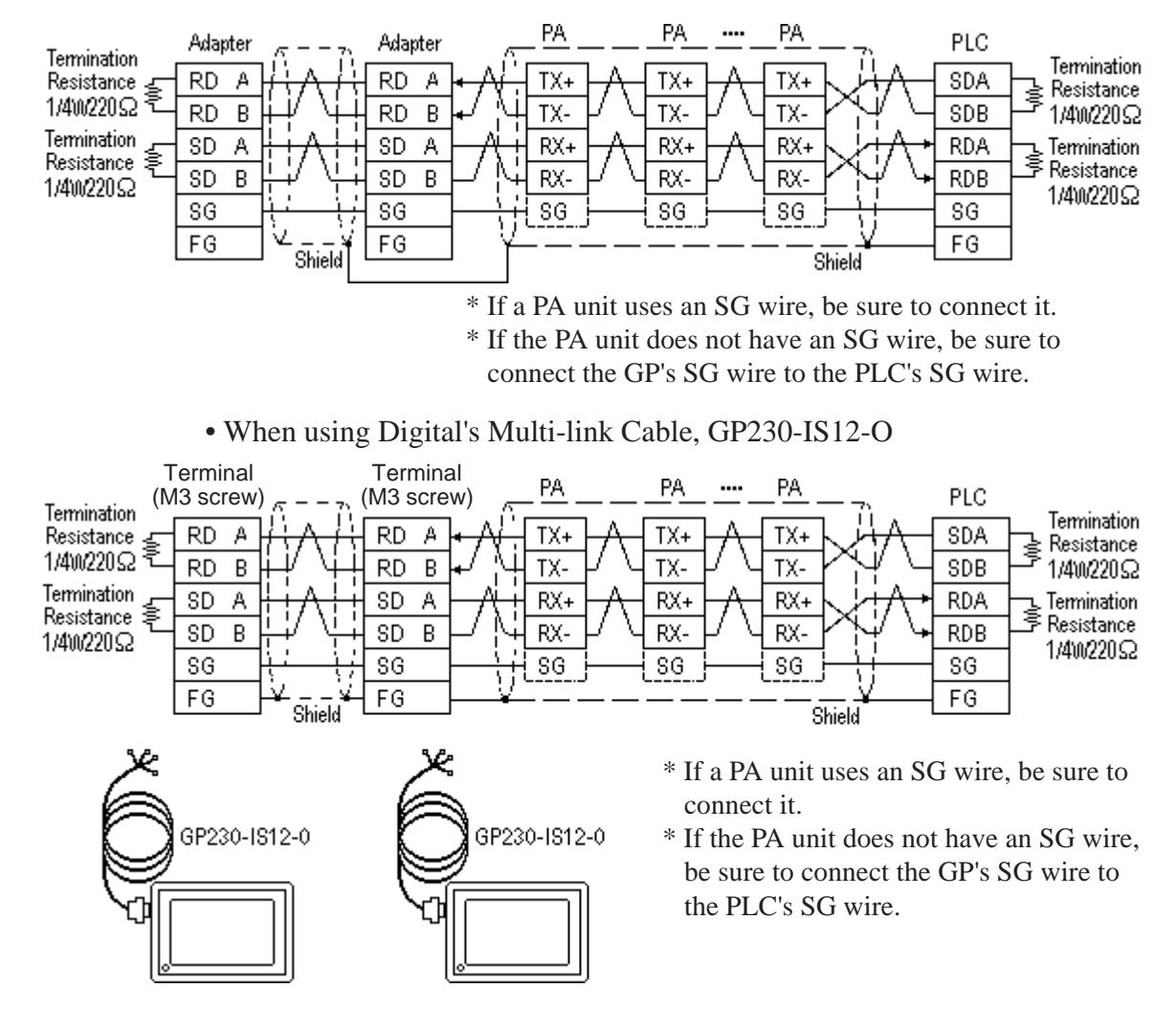

*GP-PRO/PBIII for Windows Ver.5.0 PLC Connection Manual*

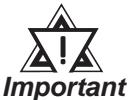

- *The naming/labeling of the A and B pins on the GP side is the reverse of the PLC side.*
- *Set up the personal computer Link I/Fs, using station(s) No. 1 to No.32.*
- *Set up unique numbers for each piece of PA equipment to be connected to the GP. If the same number is used by 2 or more pieces of PA equipment, errors will occur.*
- *Be sure that the data transmission settings between each GP (n units) and its related PA equipment (m units) are identical.*
- *Ground your PLC's FG terminal according to your country's applicable standard.*
- *Pull out a small amount of the Transfer Cable's shield, make a wire out of it and connect it to the PLC's FG terminal.*
- *The GP230-IS12-O Cable FG terminal is not connected to the GP's FG.*
- *Be aware the A and B signals of the GP and PLC are opposite to each other.*
- *Place a Termination Resistor at either end of the cable.*
- *As a general rule, connect the PLC on either end of the circuit.*

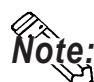

**When making your own cable connections, we recommend using Hitachi Densen's CO-SPEV-SB (A) 3P\* 0.5SQ.**

**The cable connection lines are as illustrated below. The cables between the GP and the terminals should be less than 10m.**

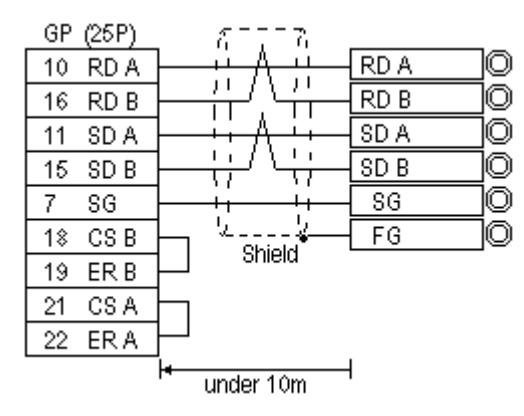

**5.5.3 Supported Devices**

The following describes the range of devices supported by the GP.

#### **FA-M3** (n:1 communication)

Setup System Area or Communication Information's Storing Address here.

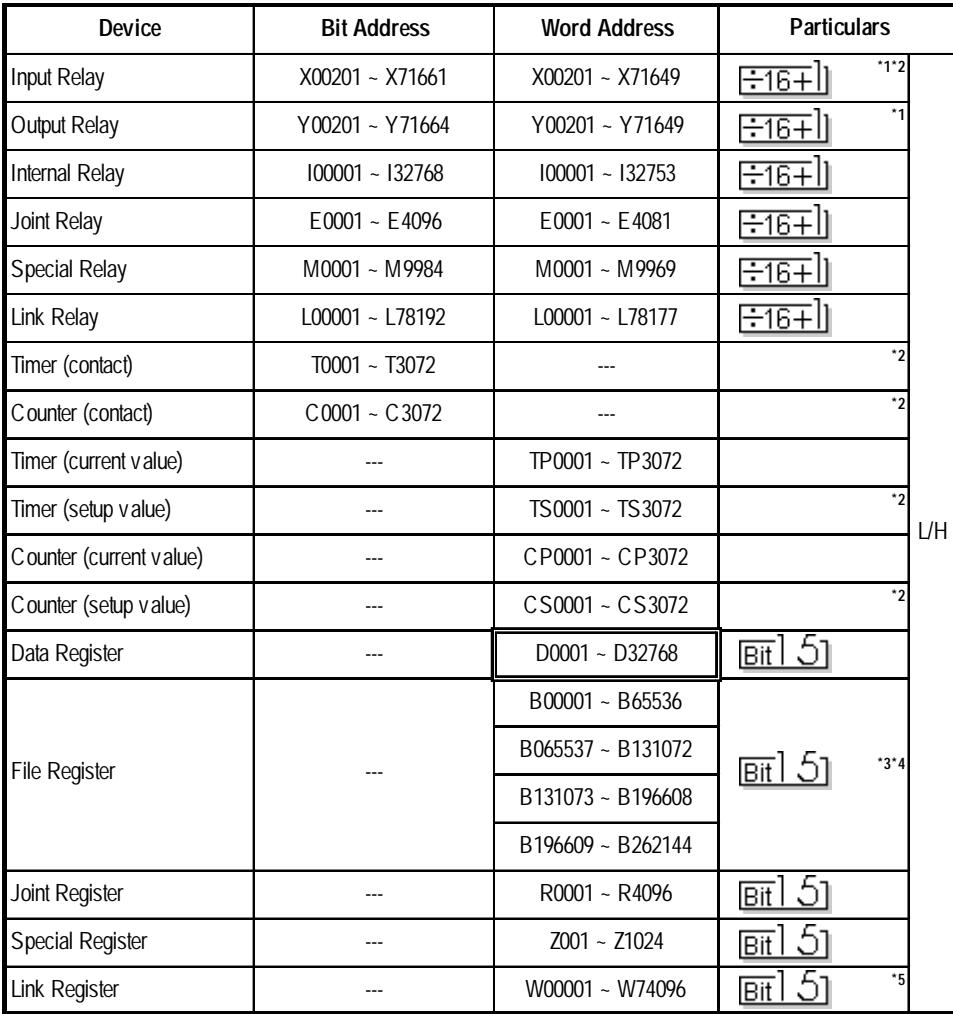

*\*1 The value of the terminal number (bit), 01~49, of the last two digits for the Input Relay and*

 *Output Relay can only be a multiple of 16 +1.*

 *E.g. For X00201*

$$
\begin{array}{c}\nX \ 002 \ 01 \\
\hline\n\end{array}
$$
 *Stot No.* 
$$
\begin{array}{c}\nX \ 002 \ 01 \\
\hline\n\end{array}
$$
 *Terminal No.*

*\*2 Cannot perform data write.*

(Continued on next page)

*\*3 File registers are each 65,535 words on your GP application. You cannot extend over more than a single data "block" when performingthe fol-*

*lowing features.*

 *Be sure to set these features' settings so they are within a single data block.*

- *1) "a-tag " settings*
- *2) Performing Block read/write from Pro-Server*
- *3) Desginating the "Convert from" and "Conver to" address for the "Address Conversion" features*
- *\*4 When using a PC Link module, only Link Register up to B99999 can be used.*
- *\*5 A total of up to 4,096 link registers can be used.*

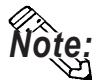

**• Write the CPU Number (1~4) in front of the device name.**

 **E.g. For Internal Relay I0001, CPU #3:**

 **3 I0001 CPU No.** <u>Device Name</u>

**• The range of device that can be used will vary depending on the type of PLC. For detailed information refer to the Yokogawa's Sequnce CPU manual.**

#### **FA-M3** (n:m communication)

Setup System Area or Communication Information's Storing Address here.

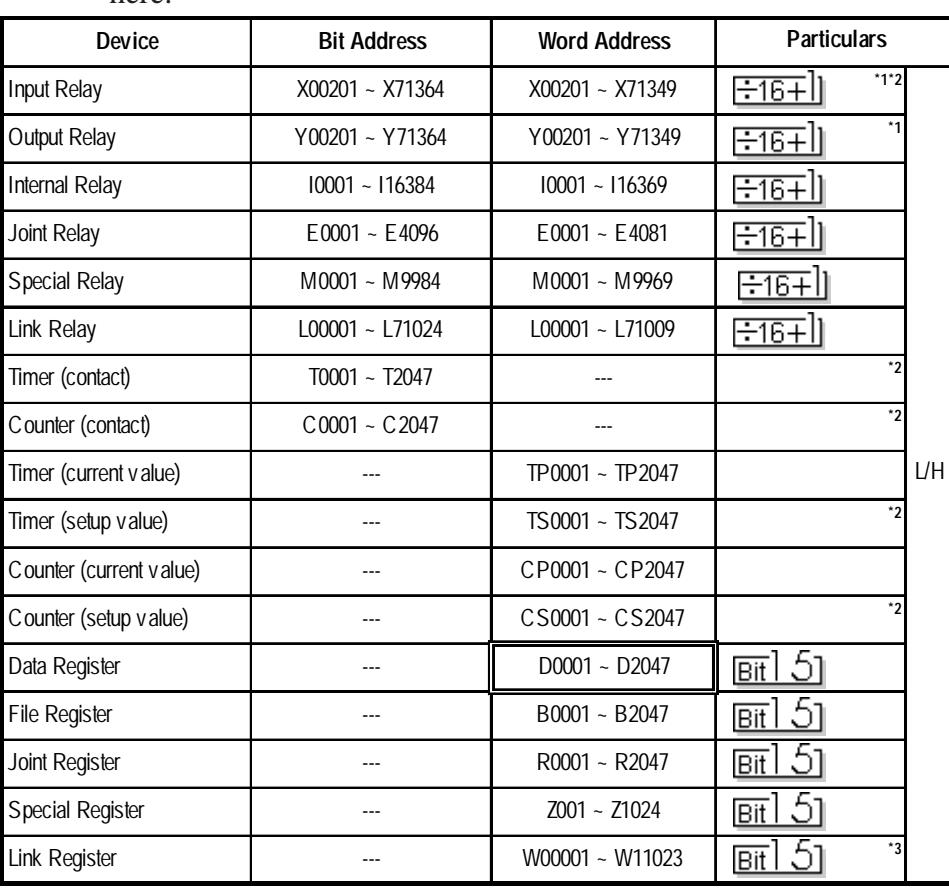

(Continued on next page)

*GP-PRO/PBIII for Windows Ver.5.0 PLC Connection Manual*

#### **Chapter 5 - PLC-GP Connection (Multi-link)**

*\*1 The value of the terminal number (bit), 01~49, of the last two digits for the Input Relay and Output Relay can only be a multiple of 16 +1.*

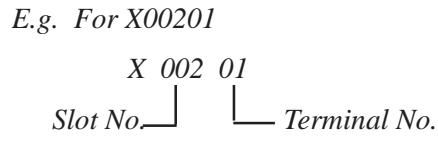

*\*2 Cannot perform data write.*

*\*3 A total of up to 4,096 link registers can be used.*

*Note:*

**• Write the CPU Number (1~4) in front of the device name.**

 **E.g. For Internal Relay I0001, CPU #3:**

$$
\begin{array}{c|c}\n & 310001 \\
\text{CPU No.} & \text{Device Name}\n\end{array}
$$

**The range of device that can be used will vary depending on the type of PLC. For detailed information refer to the Yokogawa's Sequnce CPU manual.**

**• When setting tags up in GP-PRO/PBIII for Windows, the PLC Station number can be specified during address Input. If a station number is not designated, it automatically uses the previously entered station number. (The initial default value is** 1**.)**

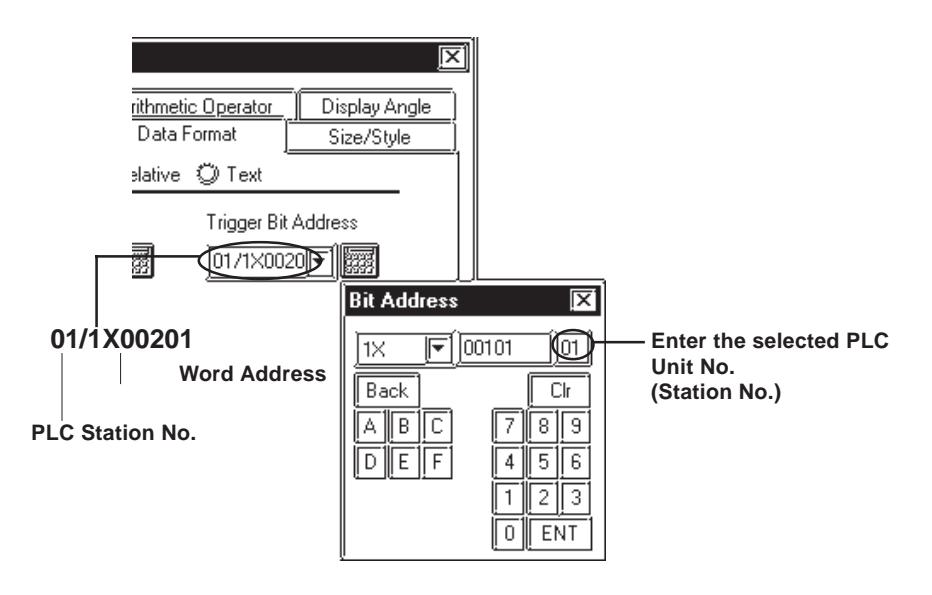

# **5.5.4 Environment Setup**

The following lists Digital's recommended PLC and GP communication settings.

#### **FACTORY ACE Series**

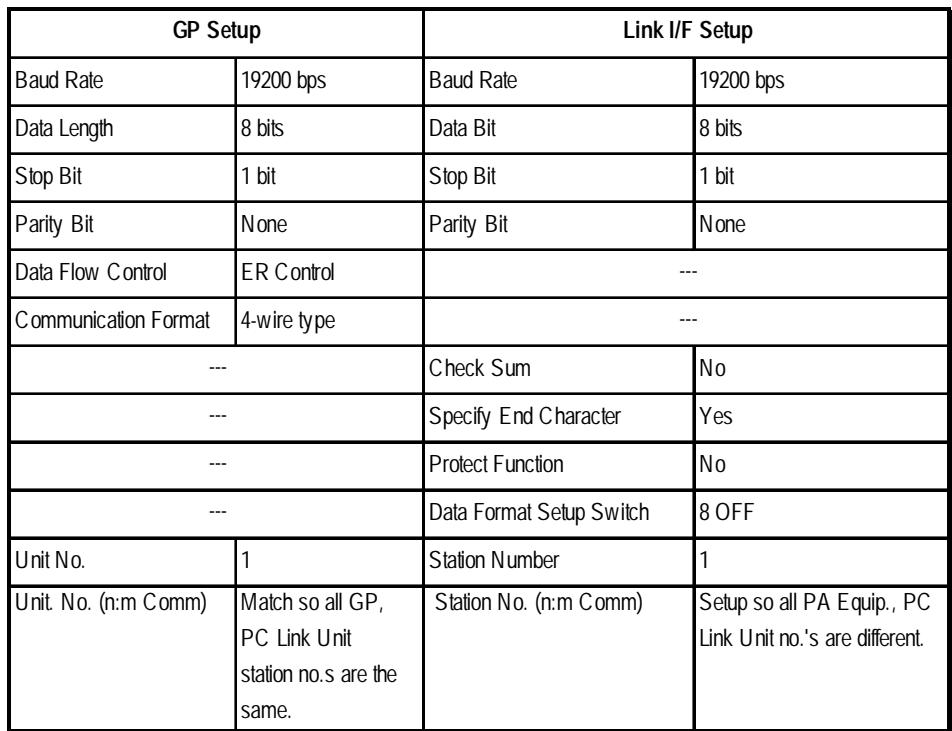

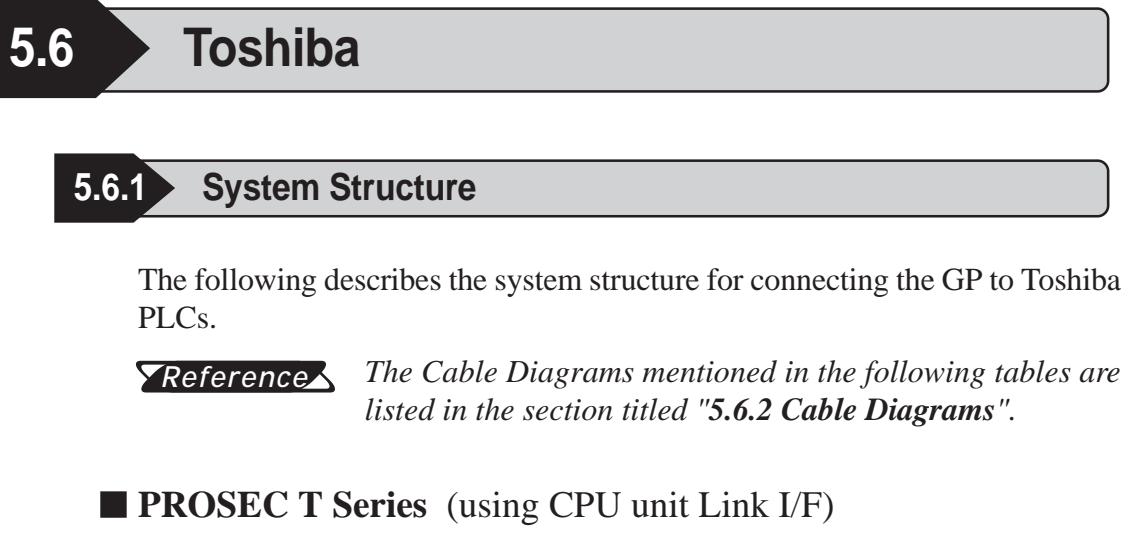

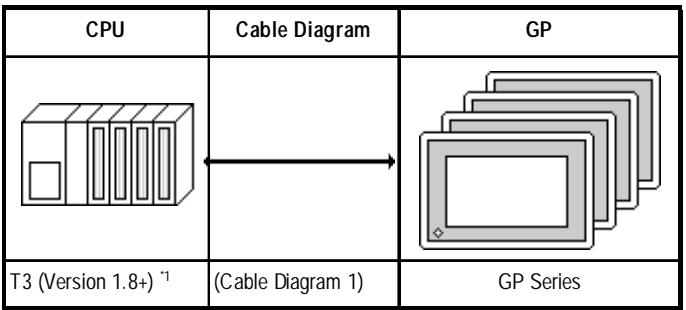

*\*1 Connect to the CPU Module's computer link port.*

# **5.6.2 Cable Diagrams**

The cable diagrams illustrated below and the cable diagrams recommended by Toshiba may differ, however, using these cables for your PLC operations will not cause any problems.

#### **Cable Diagram 1**

• When using Digital's RS-422 connector terminal adapter, GP070-CN10-O

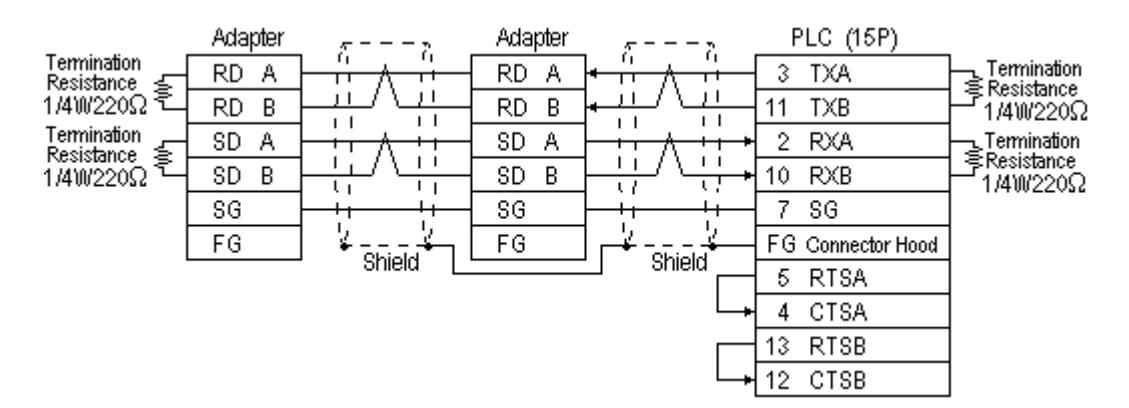

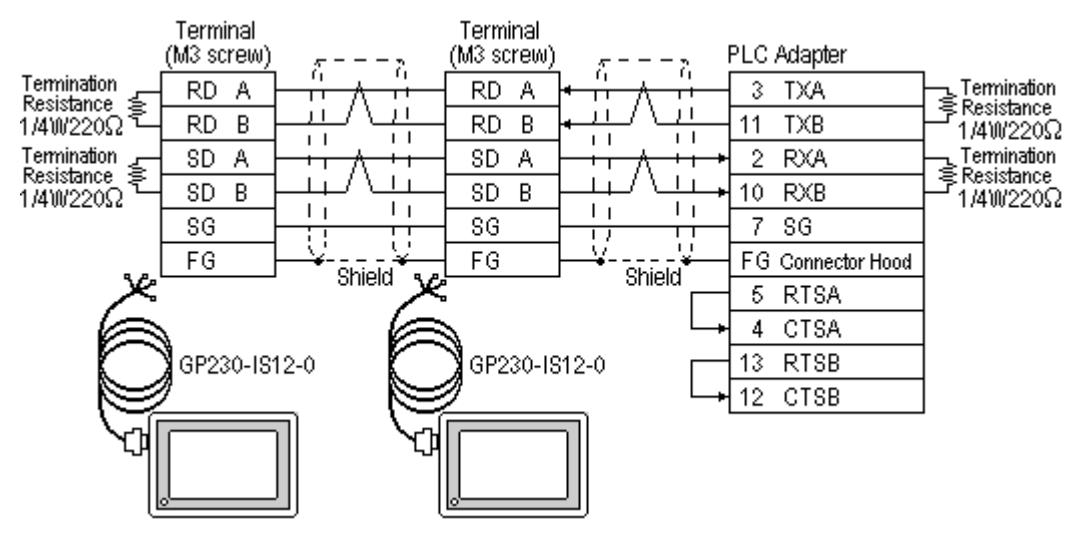

• When using Digital's Multi-link Cable, GP230-IS12-O

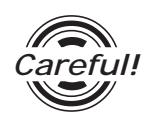

*Ground your PLC's FG terminal according to your country's applicable standard. For details, refer to the corresponding PLC manual.*

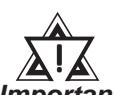

*• Pull out a small amount of the Transfer Cable's shield, make a wire out of it and connect it to the PLC's FG terminal.*

*Important*

- *• The GP230-IS12-O Cable FG terminal is not connected to the GP's FG.*
- *• Attach a Termination Resistor at both ends of the cable.*
- *For the RS-422 connection, refer to Toshiba's PLC manual for the cabele length.*
- *As a general rule, connect the PLC at the end of the circuit.*

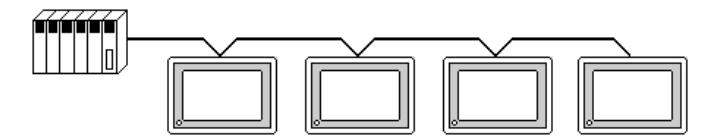

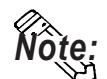

**When making your own cable, Hitachi Densen's CO-SPEV-SB-(A) 3P\*0.5 cable is recommended as the connection cable.**

**The cable connection lines are as illustrated below. The cables between the GP and the terminals should be less than 10m.**

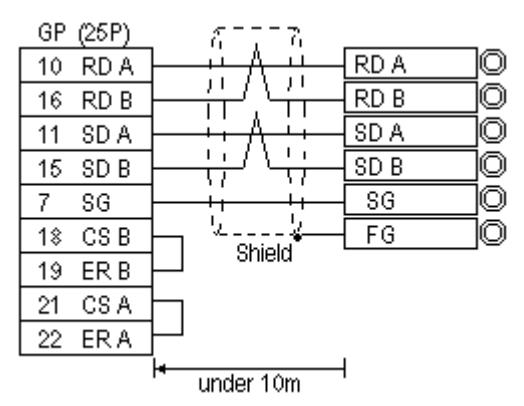

*GP-PRO/PBIII for Windows Ver.5.0 PLC Connection Manual*

#### **5.6.3 Supported Devices**

The following describes the range of devices supported by the GP.

#### **PROSEC T Series**

匠

Setup System Area or Communication Information's Storing Address here.

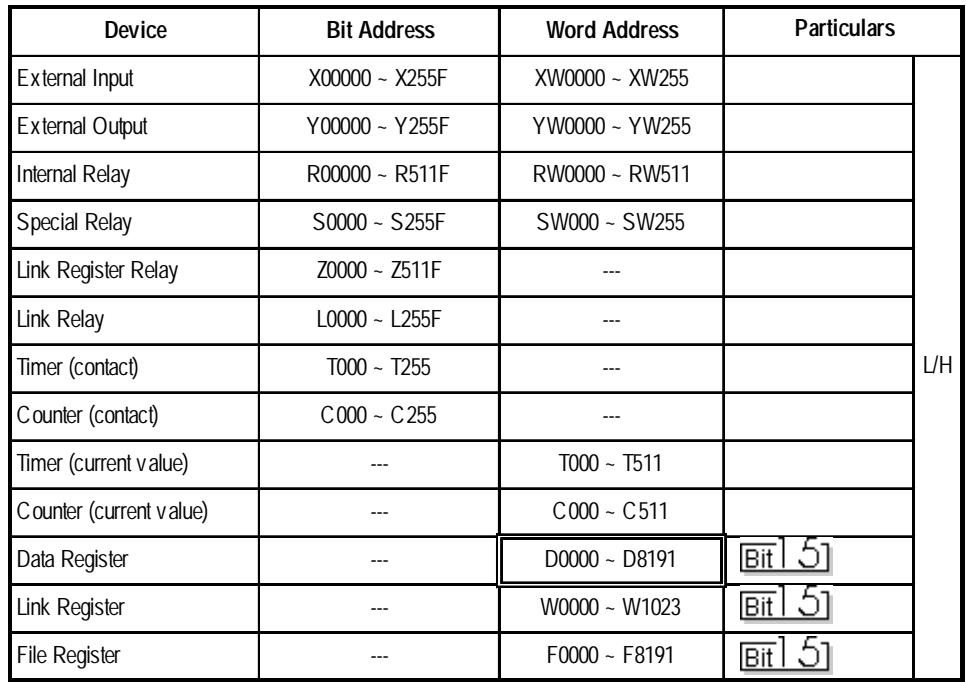

# **5.6.4 Environment Setup**

The following lists Digital's recommended PLC and GP communication settings.

#### **PROSEC T Series**

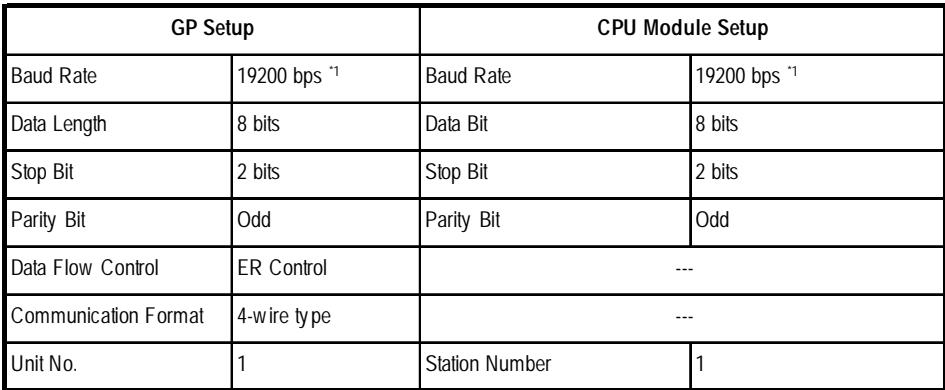

*\* 1 According to this PLC's specifications, if the PROSEC T3 is Ver. 1.4 or lower, data transmission is possible only at 9600 bps or less .*

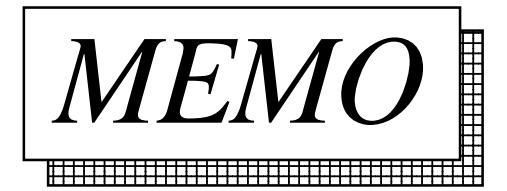

# **5.7 Rockwell (Allen-Bradley)**

#### **5.7.1 System Structure**

The following describes the system structure for connecting the GP to Rockwell (Allen-Bradley) PLCs.

*The Cable Diagrams mentioned in the following tables are Reference listed in the section titled "5.7.2 Cable Diagrams".*

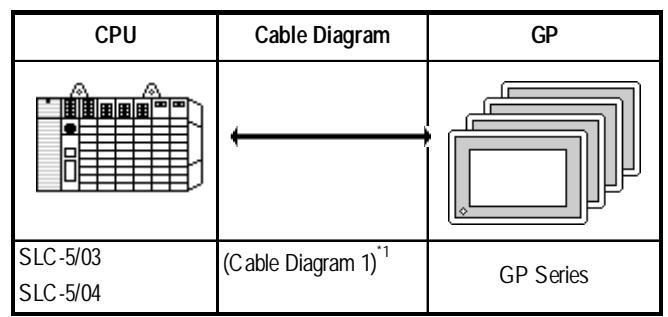

# **AB SLC 500 Series** (using CPU unit Link I/F)

*\* 1 An RS-232C/422 converter is required. (Refer to the diagram below.) Use an RS-232C/422 converter with the terminal block on the RS-422 side, and which uses a power supply other than that used by the communication line.*

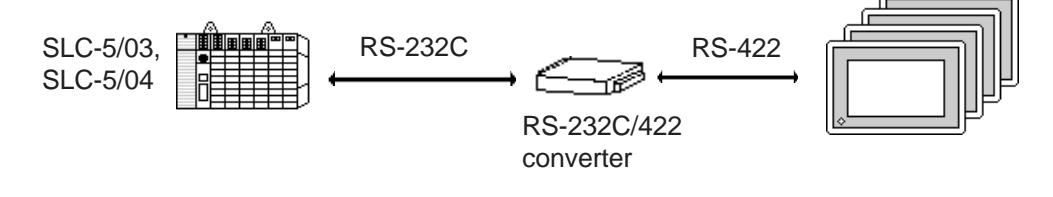

# **5.7.2 Cable Diagrams**

Although some wiring diagrams recommended by Rockwell (Allen-Bradley) may differ from the wiring diagrams illustrated below, please use the diagrams shown in this manual.

#### **Cable Digram 1**

• When using Digital's RS-422 connector terminal adapter GP070-CN10-O

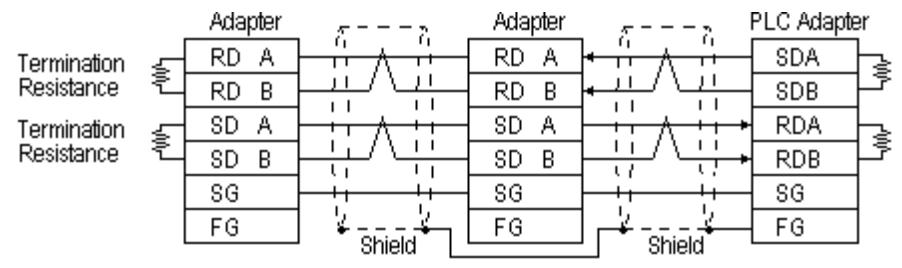

<sup>\*</sup> Check the PLC Adapter specifications for the Termination Resistance

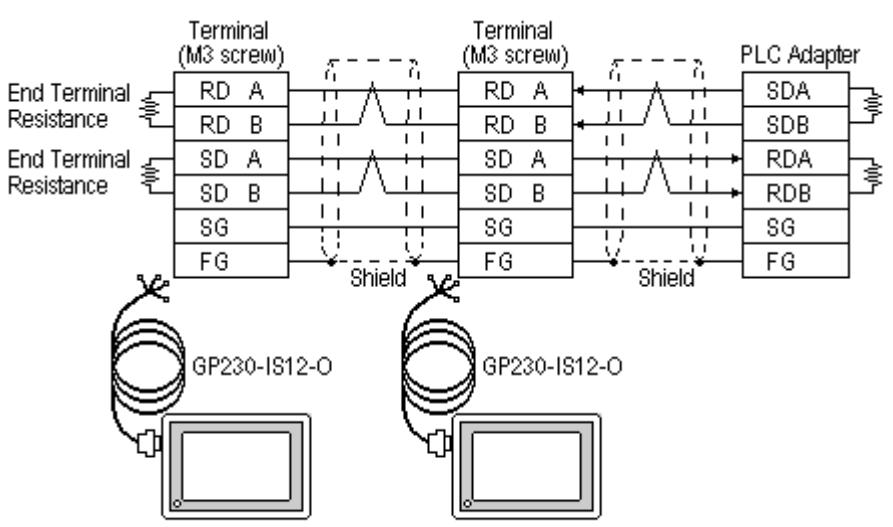

• When using Digital's Multi-link Cable, GP230-IS12-O

\* Check the PLC Adapter specifications for the End Terminal Resistance

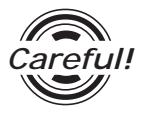

*Ground your PLC's FG terminal according to your country's applicable standard. For details, refer to the corresponding PLC manual.*

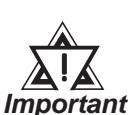

- *Pull out a small amount of the Transfer Cable's shield, make a wire out of it and connect it to the PLC's FG terminal.*
- *• The GP230-IS12-O Cable FG terminal is not connected to the GP's FG.*
- *• Attach a Termination Resistor at both ends of the cable.*
- *For the RS-422 connection, refer to Rockwell's PLC manual for the cable length.*
- *As a general rule, connect the PLC to one end of the circuit.*

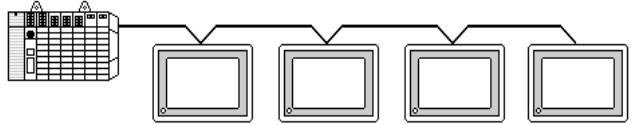

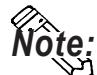

**When making your own connections, Hitachi Densen's CO-SPEV-SB(A)3P\*0.5 cable is recommended.**

**The cable connection lines are as illustrated below. The cables between the GP and the terminals should be less than 10m.**

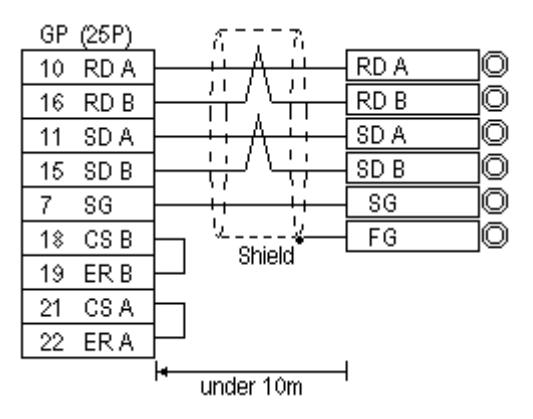

*GP-PRO/PBIII for Windows Ver.5.0 PLC Connection Manual*

### **5.7.3 Supported Devices**

The following describes the range of devices supported by the GP.

#### **AB SLC 500 Series**

Setup System Area or Communication Information's Storing Address ┒ here.

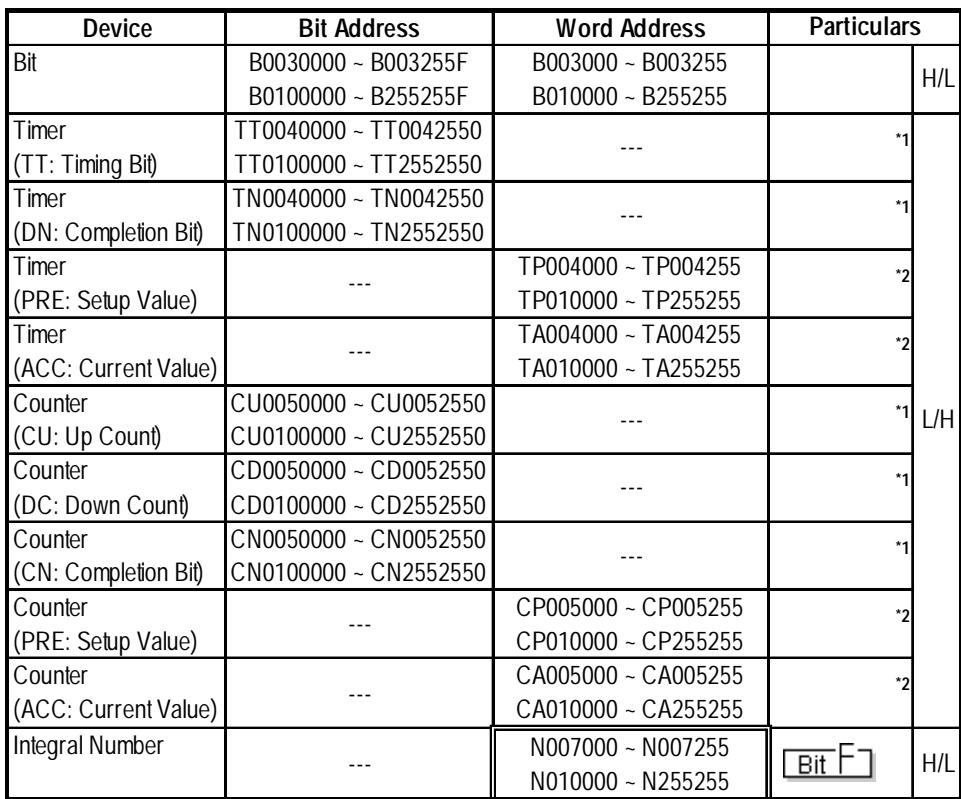

- *\* 1As in Example 4 in the following* Caution *section, enter a 0 at the end. For further information, refer to the manual for your PLC.*
- *\* 2When reading and writing consecutive addresses at least two words long, reading will take longer than for other devices, and the screen refresh will be slower.*

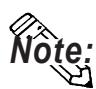

- **File Numbers 0~7 are the User's default files.**
- **If a device is specified that was not previously allocated in the PLC data table map, a host communication error (02:10), (02:D7), or (02:E1) will be displayed.**

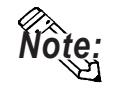

In Rockwell (Allen-Bradley) PLCs, the structure of each device data is deter**mined from the** *Element***; in GP-PRO/PBIII for Windows there is no concept called the** *Element***. Use the following examples when entering device data.**

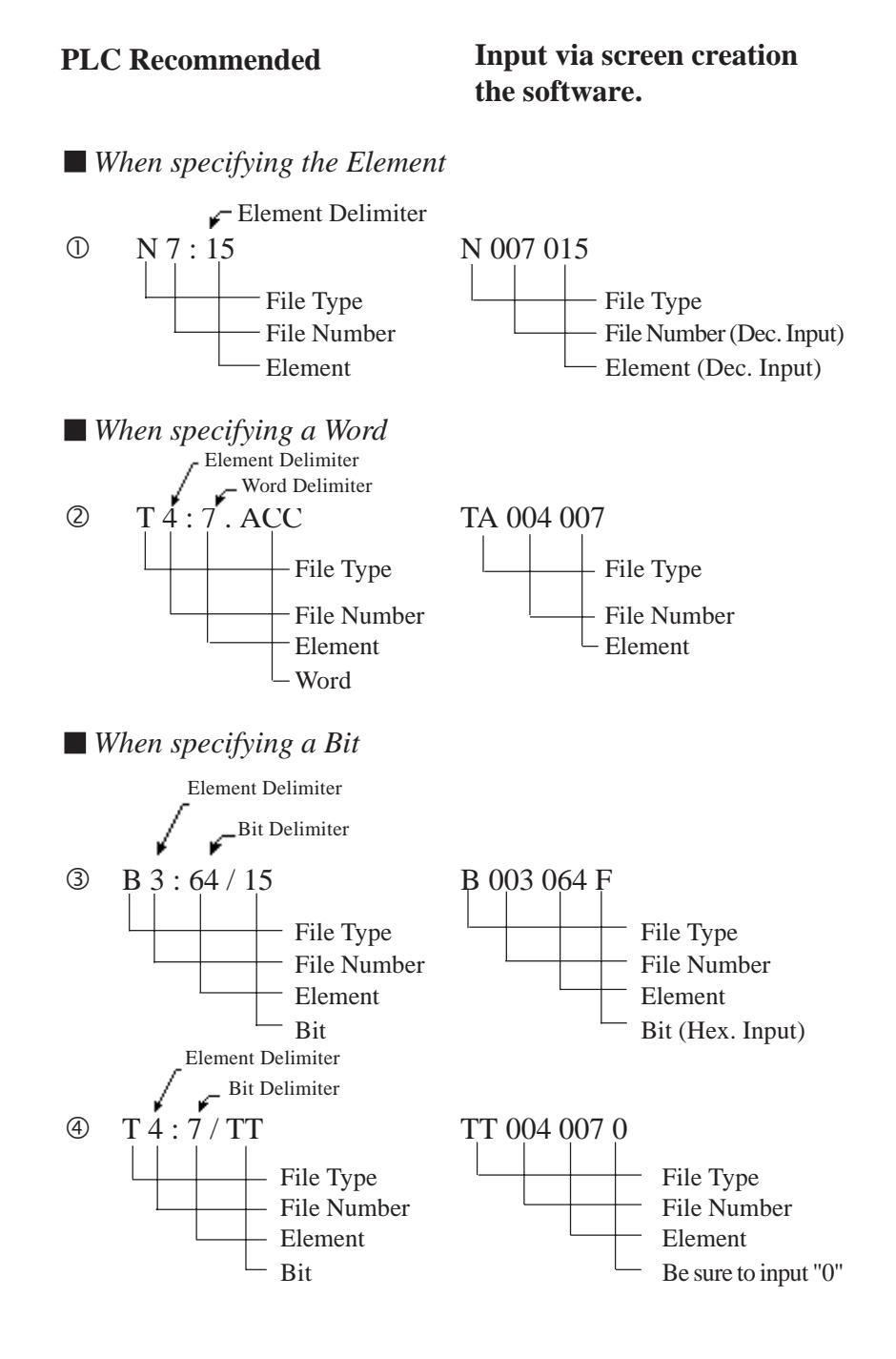

# **5.7.4 Environment Setup**

The following lists Digital's recommended PLC and GP communication settings.

# **AB SLC 500 Series**

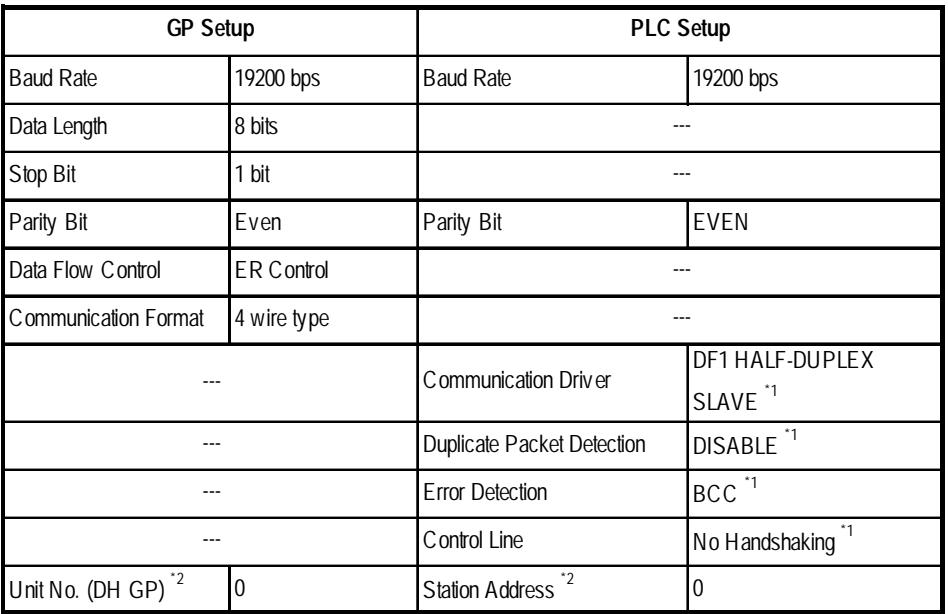

- *\*1 Will not operate without these settings.*
- \*2 *Setup the Station Address and the GP's Unit No. (DH GP) address to the same value (address set as decimal values). It is unnecessary to setup the DH PLC address.*

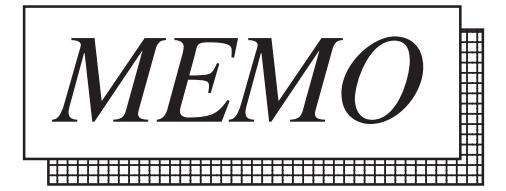

**5.8 Keyence 5.8.1 System Structure** The following describes the system structure for connecting the GP to Keyence PLCs. *The Cable Diagrams mentioned in the following tables are Reference listed in the section titled "5.8.2 Cable Diagrams".* **KZ-300/KZ-350 Series** (using Link I/F) **CPU Link I/F Cable Diagram GP** PC ſг Link Unit Œ Œ

KZ-350 KZ-L2<sup>-1</sup> (Cable Diagram 1) GP Series

*\*1 Connect to Port 2.*

KZ-300

# **5.8.2 Cable Diagrams**

The cable lines illustrated below and the cable lines recommended by Keyence may differ; however, using these cables for your PLC operations will not cause any problems.

#### **Cable Diagram 1**

• When using Digital's RS-422 connector terminal adapter, GP070-CN10-O

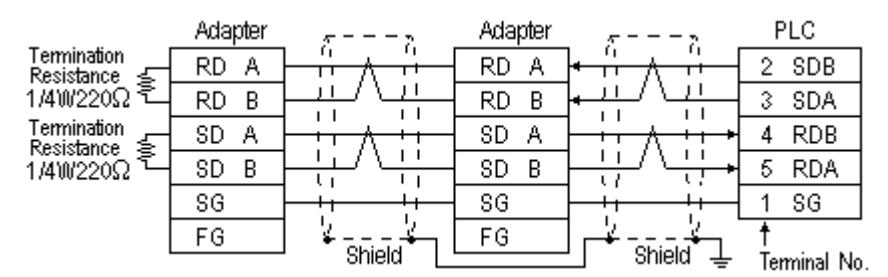

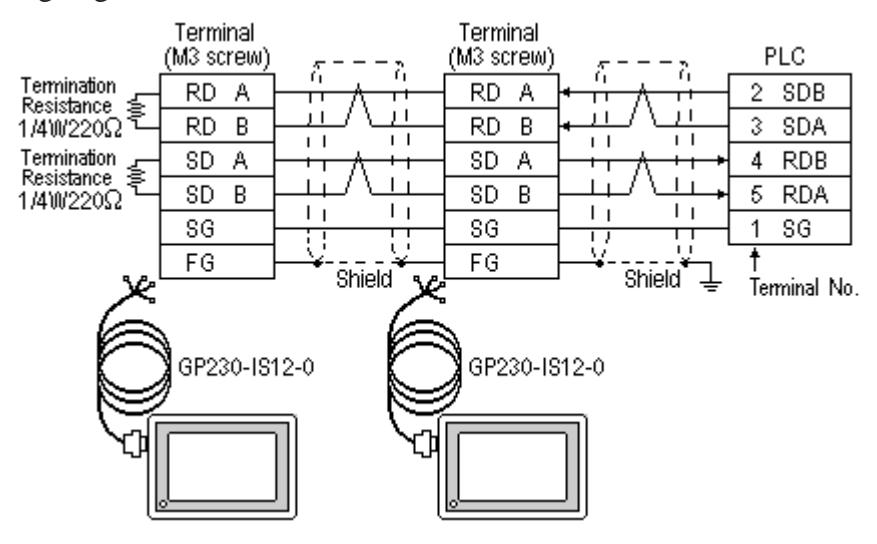

• When using Digital's Multi-link Cable, GP230-IS12-O

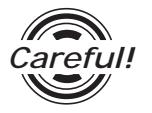

*Ground your PLC's FG terminal according to your country's applicable standard. For details, refer to the corresponding PLC manual.*

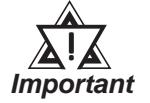

- *• The GP230-IS12-O Cable FG terminal is not connected to the GP's FG.*
- *Note that the naming/labeling of the A and B pins on the GP side is the reverse of the PLC side.*
- *• Attach a Termination Resistor to both ends of the cable.*
- *For the RS-422 connection, refer to Keyence's PLC manual for the cable length.*
- *As a general rule, connect the PLC to one end of the circuit.*

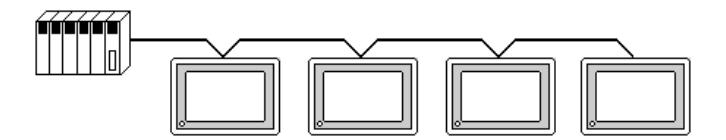
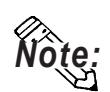

*Note:* **When making your own cable, Hirakawa's H-9293A (CO-HC-ESV-3P\*7/0.2)**<br> *Note:* cable is recommended. **cable is recommended.**

> **The cable connection lines are as illustrated below. The cables between the GP and the terminals should be less than 10m.**

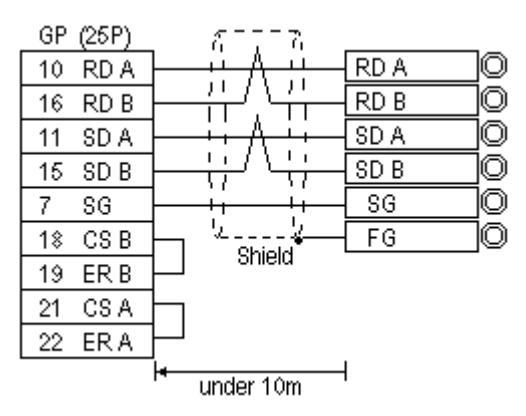

### **5.8.3 Supported Devices**

The following describes the range of devices supported by the GP.

#### **KZ-300/KZ-350 Series**

Setup System Area or Communication Information's Storing Address ור here.

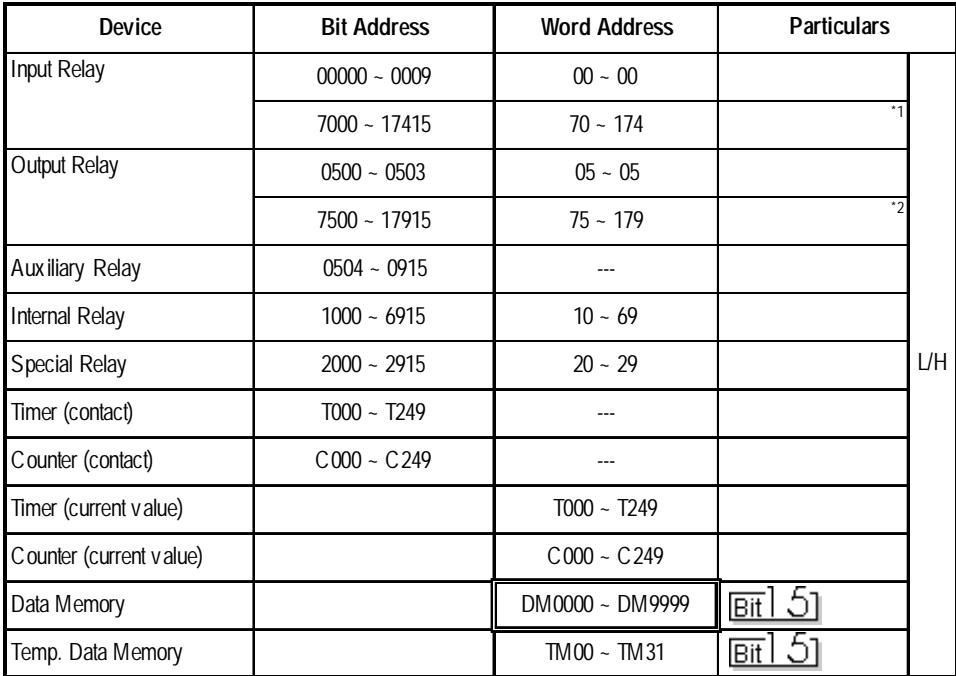

*\* 1 Address numbers \*000~\*400 are available for bit device addresses, and \*0~\*4 are available for word device addresses.*

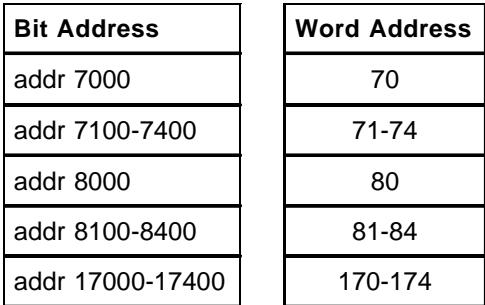

*\* 2 Address numbers \*500~\*900 are available for bit device addresses and \*5~\*9 are available for word device addresses.*

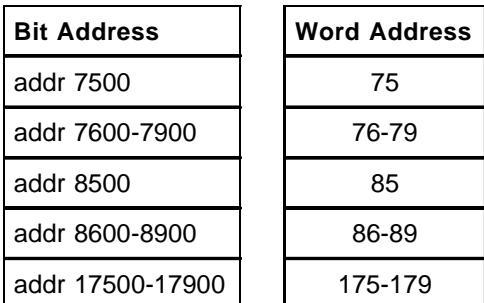

### **5.8.4 Environment Setup**

The following lists Digital's recommended PLC and GP communication settings.

### **KZ-300/KZ-350 Series**

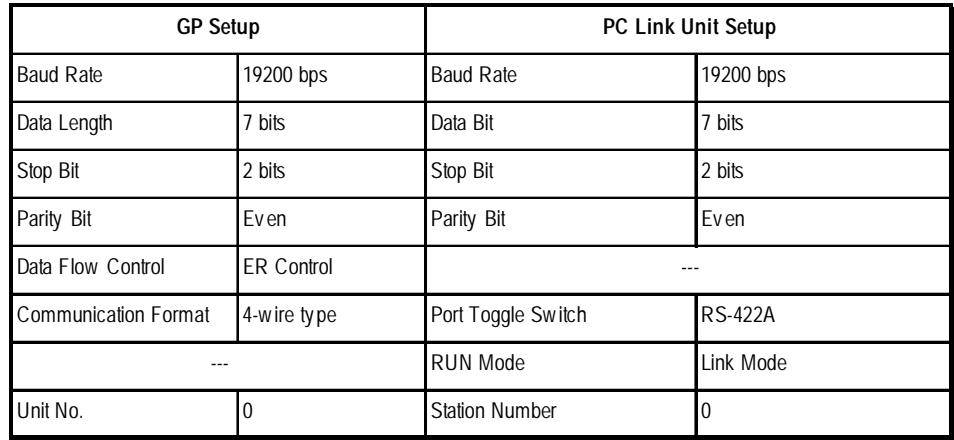

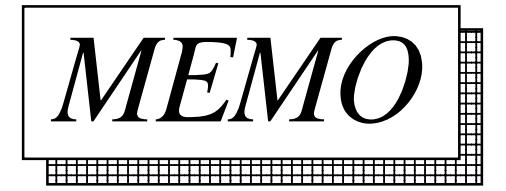

**5.9 Yaskawa Electric**

### **5.9.1 System Structure**

The following describes the system structure for connecting the GP to Yaskawa Electric PLCs.

*Reference The Cable Diagrams mentioned in the following tables are listed in the section titled "5.9.2 Cable Diagrams".*

### **Memocon-sc Series/GL 120, 130** (using Link I/F)

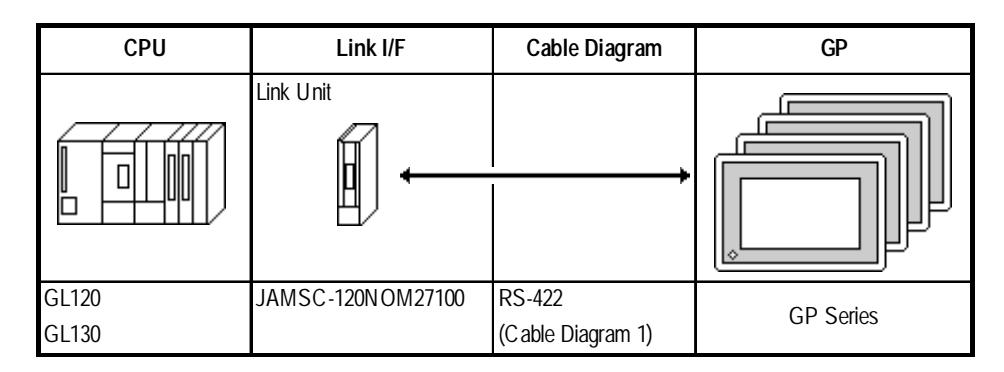

### **5.9.2 Cable Diagrams**

The cable diagrams illustrated below and the cable diagrams recommended by Yaskawa Electric may differ, however, using these cables for your PLC operations will not cause any problems.

#### **Cable Diagram 1**

• When using Digital's RS-422 connector terminal adapter, GP070-CN10-O.

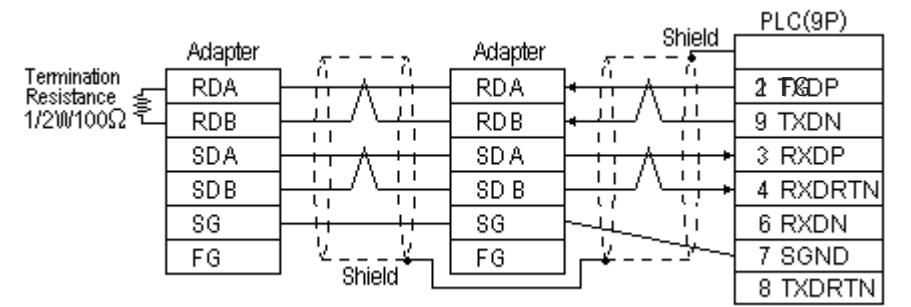

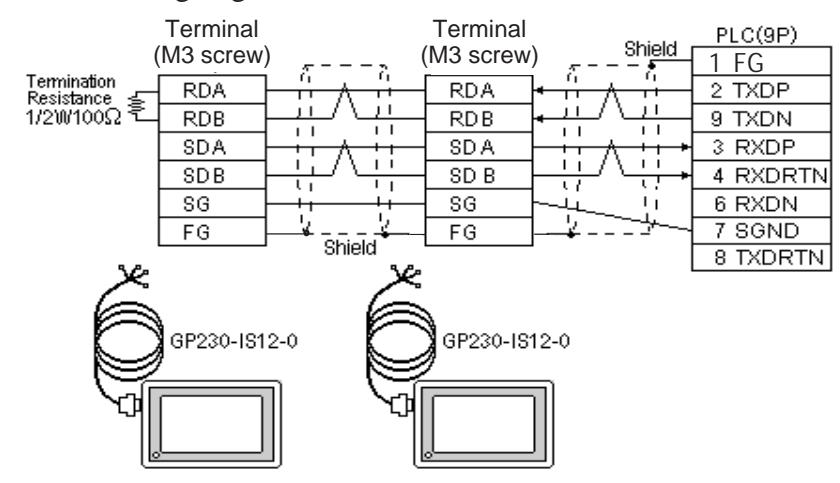

• When using Digital's Multi-link Cable, GP230-IS12-O

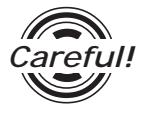

*Ground your PLC's FG terminal according to your country's applicable standard. For details, refer to the corresponding PLC manual.*

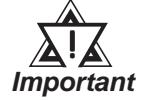

- *Pull out a small amount of the Transfer Cable's shield, make a wire out of it and connect it to the PLC's FG terminal.*
- *• The GP230-IS12-O Cable FG terminal is not connected to the GP's FG.*
- *• Attach a Termination Resistor to both ends of the cable.*
- *For the RS-422 connection, refer to Yaskawa Electric's PLC manual for the cable length.*
- *As a general rule, connect the PLC to one end of the circuit.*

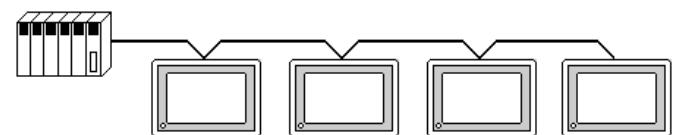

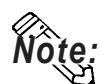

**When making your own cable, Hitachi's CO-SPEV-SB (A) 3P\*0.5 cable is recommended.**

**The cable connection lines are as illustrated below. The cables between the GP and the terminals should be less than 10m.**

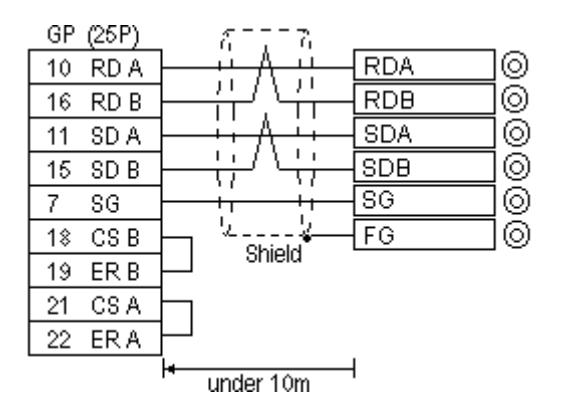

### **5.9.3 Supported Devices**

The following describes the range of devices supported by the GP.

#### **Memocon-sc series** (GL120 and GL130)

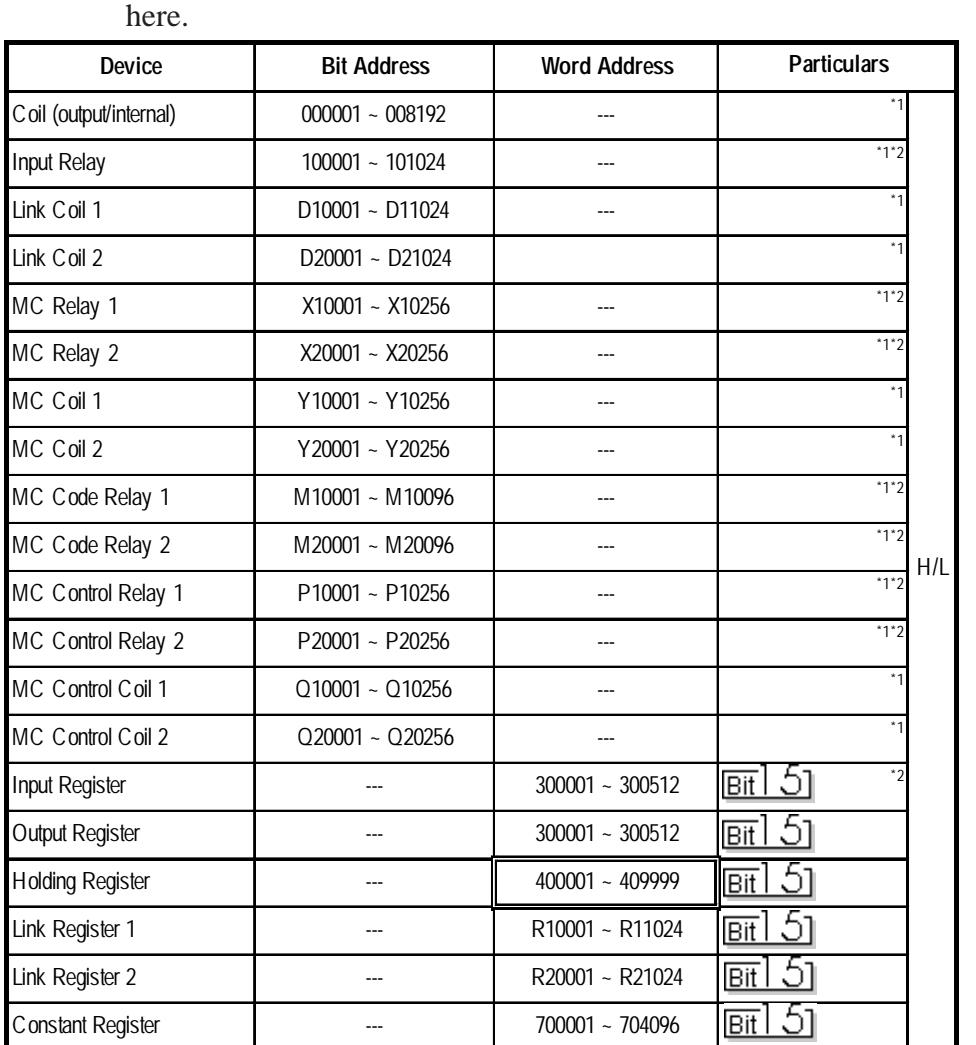

Setup System Area or Communication Information's Storing Address

*\* 1 1-word (16-bit) data day be specified.*

*\* 2 Data cannot be written here.*

## **5.9.4 Environment Setup**

The following lists Digital's recommended PLC and GP communication settings.

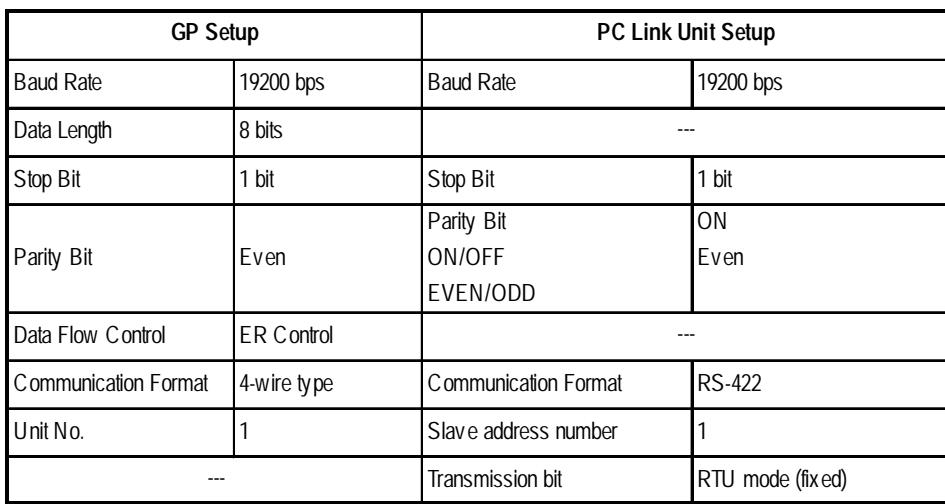

### **Memocon-sc series** (GL 120 and GL 130)

## **5.10 SHARP**

### **5.10.1 System Structure**

The following describes the system structure for connecting the GP to Sharp PLCs.

*Reference The Cable Diagrams mentioned in the following tables are listed in the section titled "5.10.2 Cable Diagrams".*

#### **New Satellite JW**

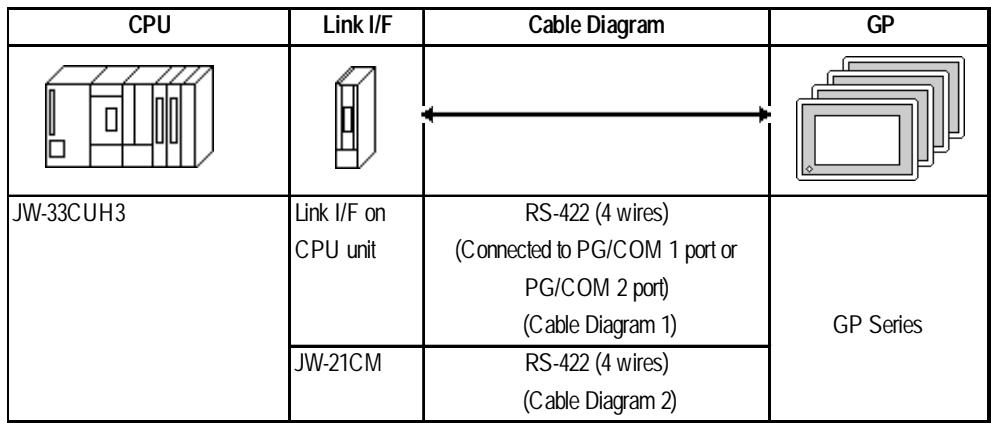

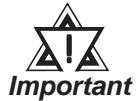

*When using JW-21CM, be aware that some link units have usage restrictions depending on the ROM version.*

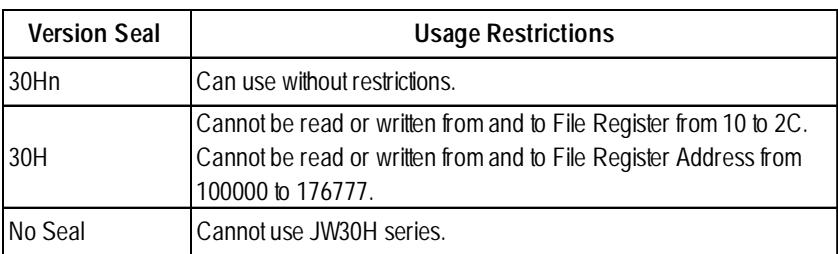

### **5.10.2 Cable Diagrams**

The cable diagrams illustrated below and the cable diagrams recommended by Yaskawa Electric may differ, however, using these cables for your PLC operations will not cause any problems.

#### **Cable Diagram 1**

• When using Digital's RS-422 connector terminal adapter, GP070-CN10-O

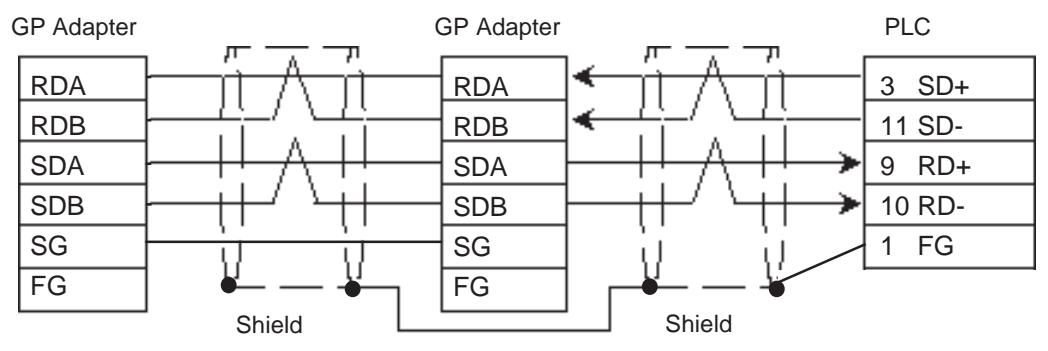

• When using Digital's Multi-link Cable, GP230-IS12-O

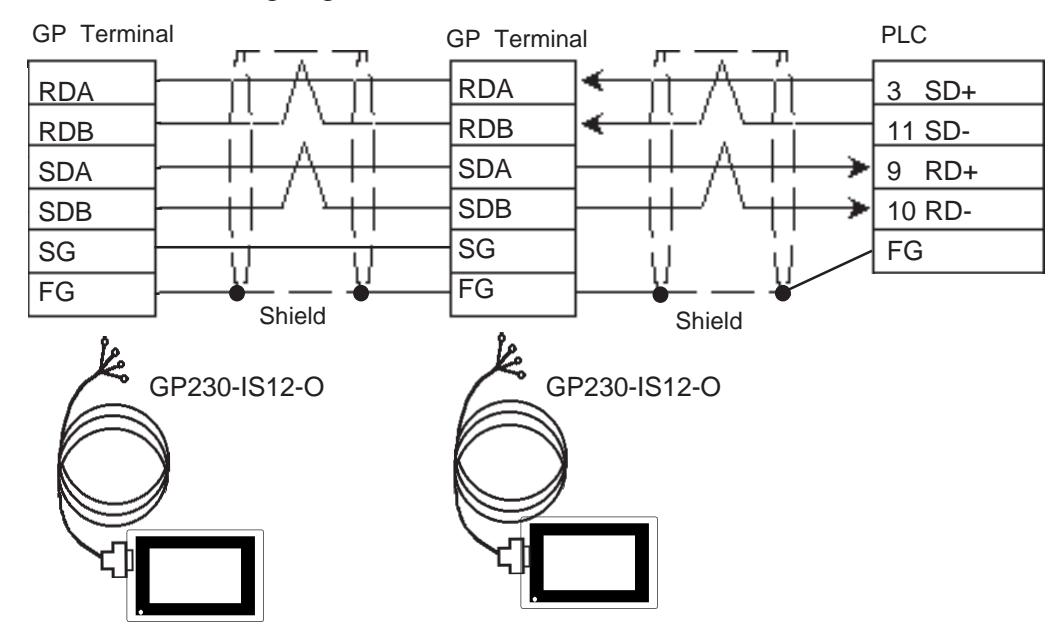

*Careful!*

*Ground your PLC's FG terminal according to your country's applicable standard. For details, refer to the corresponding PLC manual.*

! *Important*

- *Pull out a small amount of the Transfer Cable's shield, make a wire out of it and connect it to the PLC's FG terminal.*
- *• The GP230-IS12-O Cable FG terminal is not connected to the GP's FG.*
	- *• Attach a Termination Resistor to both ends of the cable.*
	- *As a general rule, connect the PLC to one end of the circuit.*

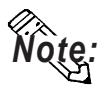

**When making your own cable, Hitachi's CO-SPEV -SB(A) 3P0.5mm2 cable is recommended as the connection cable.**

**The cable connection lines are as shown below. The cables between the GP and the terminals should be less than 10m.**

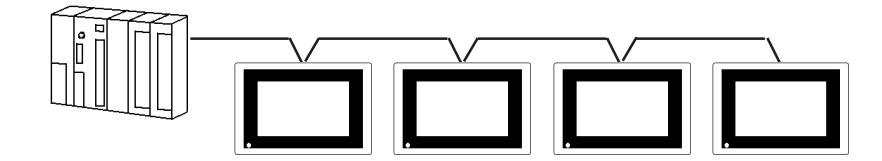

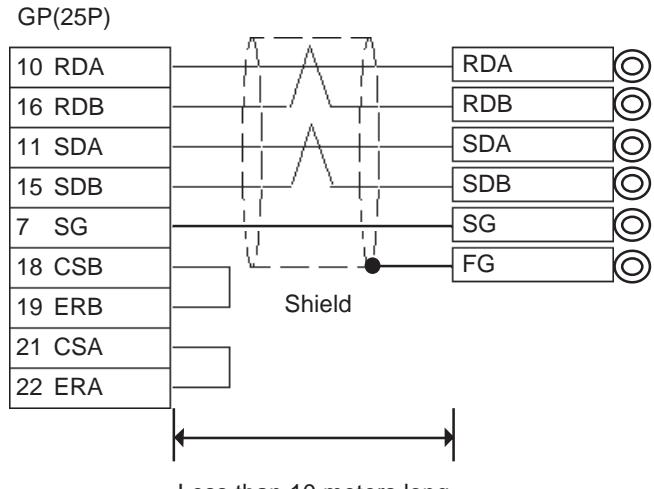

Less than 10 meters long

#### **Cable Diagram 2**

• When using Digital's RS-422 connector terminal adapter, GP070-CN10-O

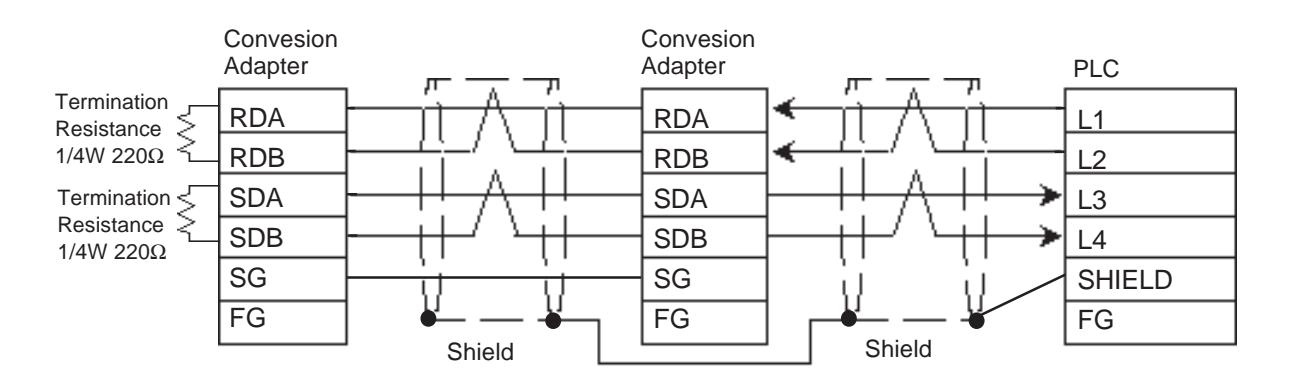

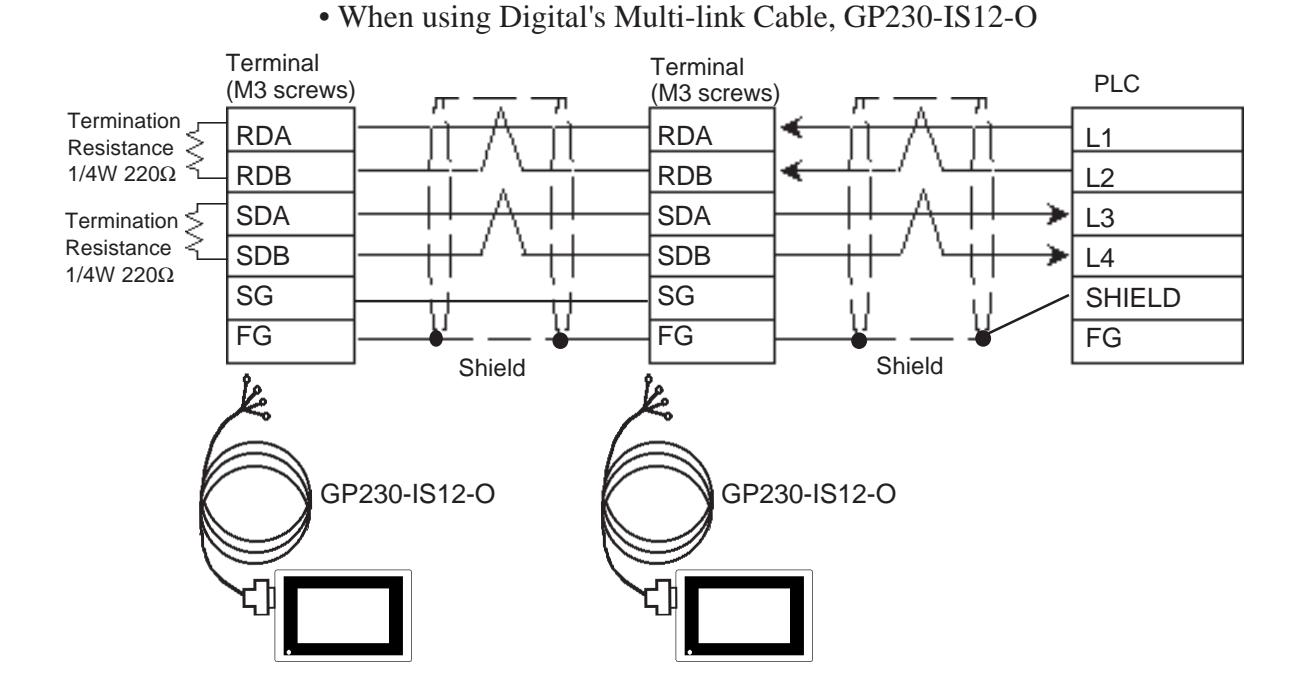

*Note:*

**• When making your own cable, Hitachi's CO-SPEV -SB(A) 3P0.5mm2 cable is recommended as the connection cable.**

**The cable connection lines are as shown below. The cables between the GP and the terminals should be less than 10m.**

**• Use a cable length less than 600m.**

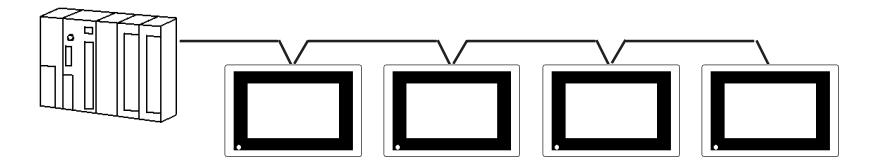

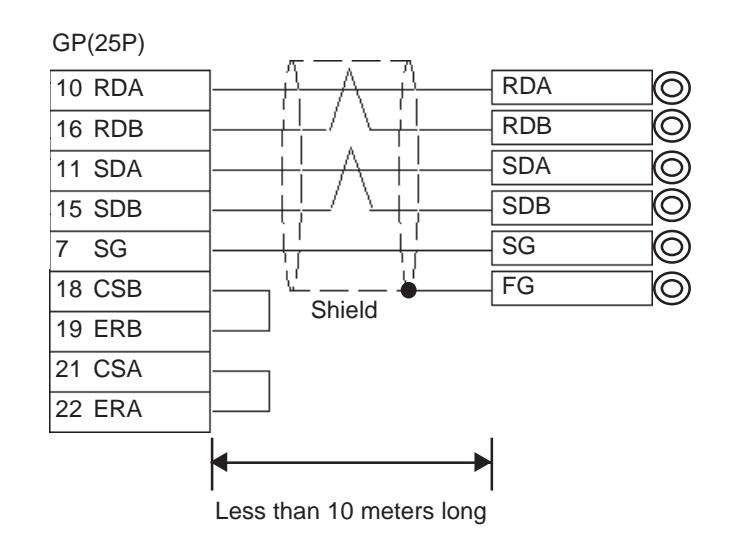

*GP-PRO/PBIII for Windows Ver.5.0 PLC Connection Manual*

Œ

### **5.10.3 Supported Devices**

The following lists Digital's recommended PLC and GP communication settings.

### **New Satellite JW (JW-33CUH3)**

Setup System Area or Communication Information's Storing Address ╗ here.

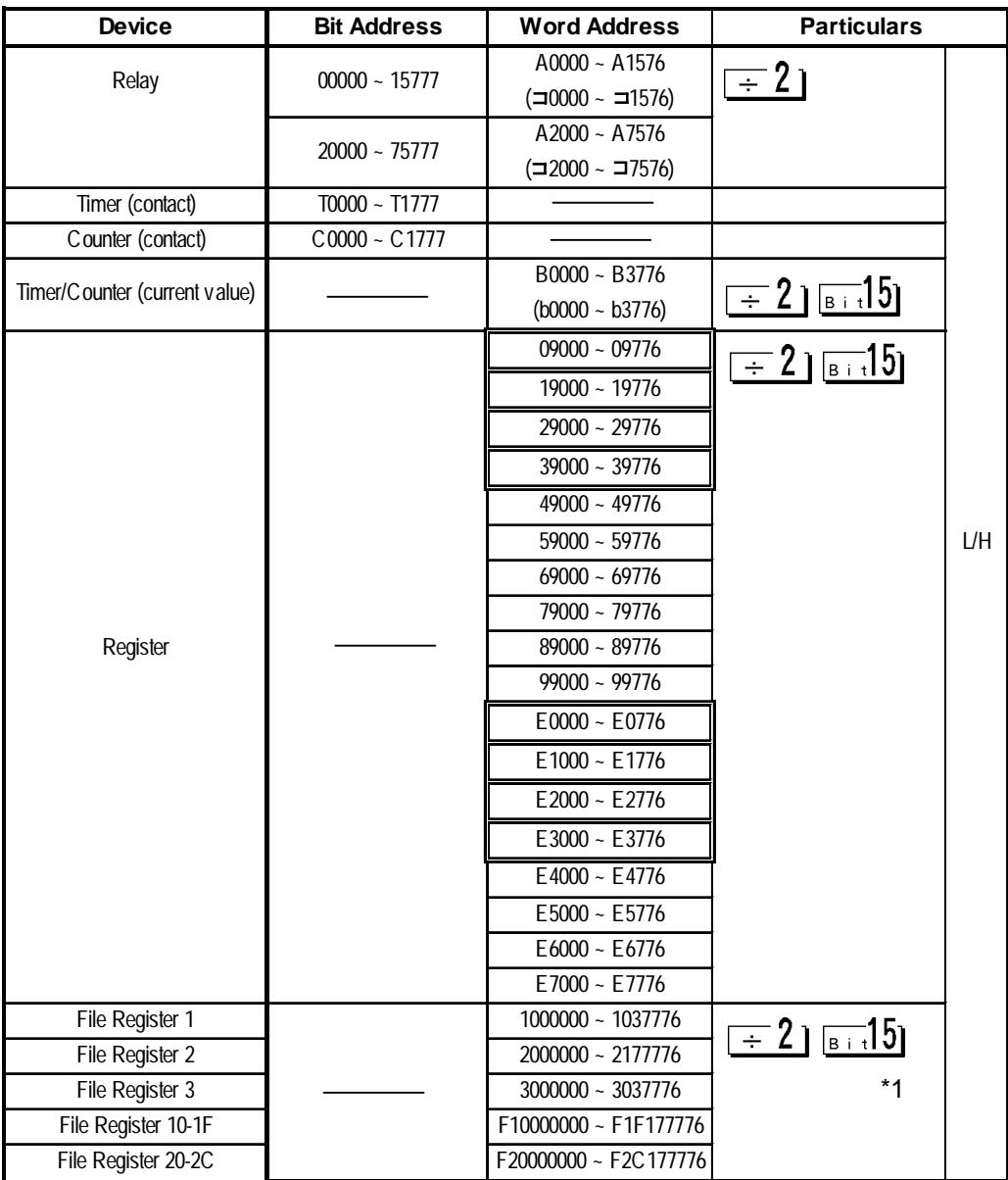

*\* 1 File Registers consist of a File number and an Address.*

$$
\begin{array}{c|c}\n\hline\n\text{& 000000}\n\hline\n\text{& Address}\n\hline\n\text{File numbers}\n\hline\n\text{File number (For File Register 10 to 2C, enter "F10 to F2C" here as shown above).\n\end{array}
$$

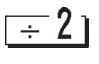

*Enter even numbers only for Word Address*

*You can select a bit. input a bit position after Word Address. The value of a bit position must be between 0 to 15.*

—15]

**STOP** Word Address Relay and Timer/Counter current value (B) are shown in brack-<br>
STOP ats an the BLC's Hears manual, housest you must arter " A\*\*\*\* " " B\*\*\*\* " **ets on the PLC's Uesrs manual, however, you must enter " A\*\*\*\* ", " B\*\*\*\* " when you are entering the value in the GP-PRO/PB III software.**

### **5.10.4 Environment Setup**

The following shows Digital's recommended PLC settings and GP settings.

#### Baud Rate 19200 bps Baud Rate 19200bps Data Length 7 bits (fixed) Data bit 7 bits (fixed) Stop Bit 2 bit (fixed) Stop Bit 2 bit (fixed) Parity Bit **Even Parity Bit** Even Data Flow Control ER Control Communicaiton Format 4-wire type Communicaiton Mode 4-wire type Function Setting Switch (SO) Computer Link Unit No. \*1 1 (1 to 31) Station Address \*2 1 (1 to 37) **GP Setup Link Unit Setup \*3**

### **New Satellite JW Series (Using JW-21CM)**

### **New Satellite JW Series (Using Link I/F on CPU unit)**

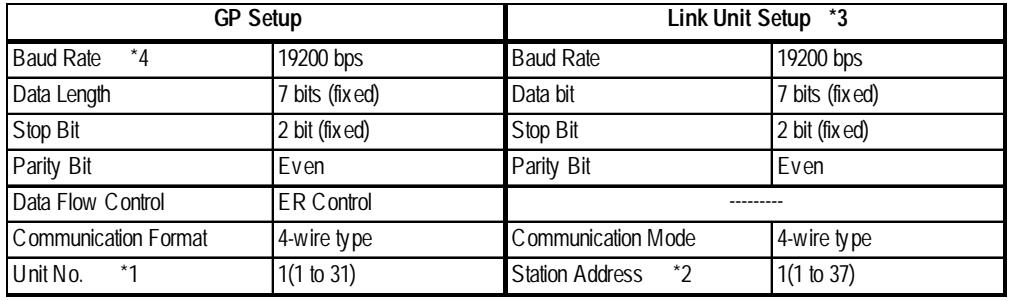

#### **< PLC Settings >**

Please set up the PLC system memory (#\*\*\*) as shown below. For these settings, only PRO-Control or the Ladder Programming software can be used. The PLC system memory cannot be accessed by GP.

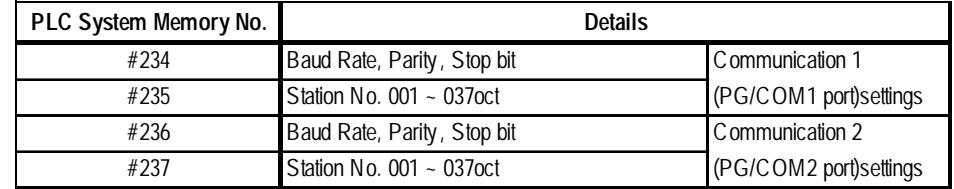

*\*1 This value must be in decinal.*

*\*2 This value must be in octal.*

- *\*3 For PLC settings, use the link unit's switch. For details, please refer to Sharp's JW-21CM users manual.*
- *\* 4 When Using Link I/F on CPU unit, the baud rate 115.2k bps can also be used.*

# **6 Special Connection**

## **6.1 Connectable PLCs**

The following table lists the PLCs that can be connected and used with the GP via a special connection.

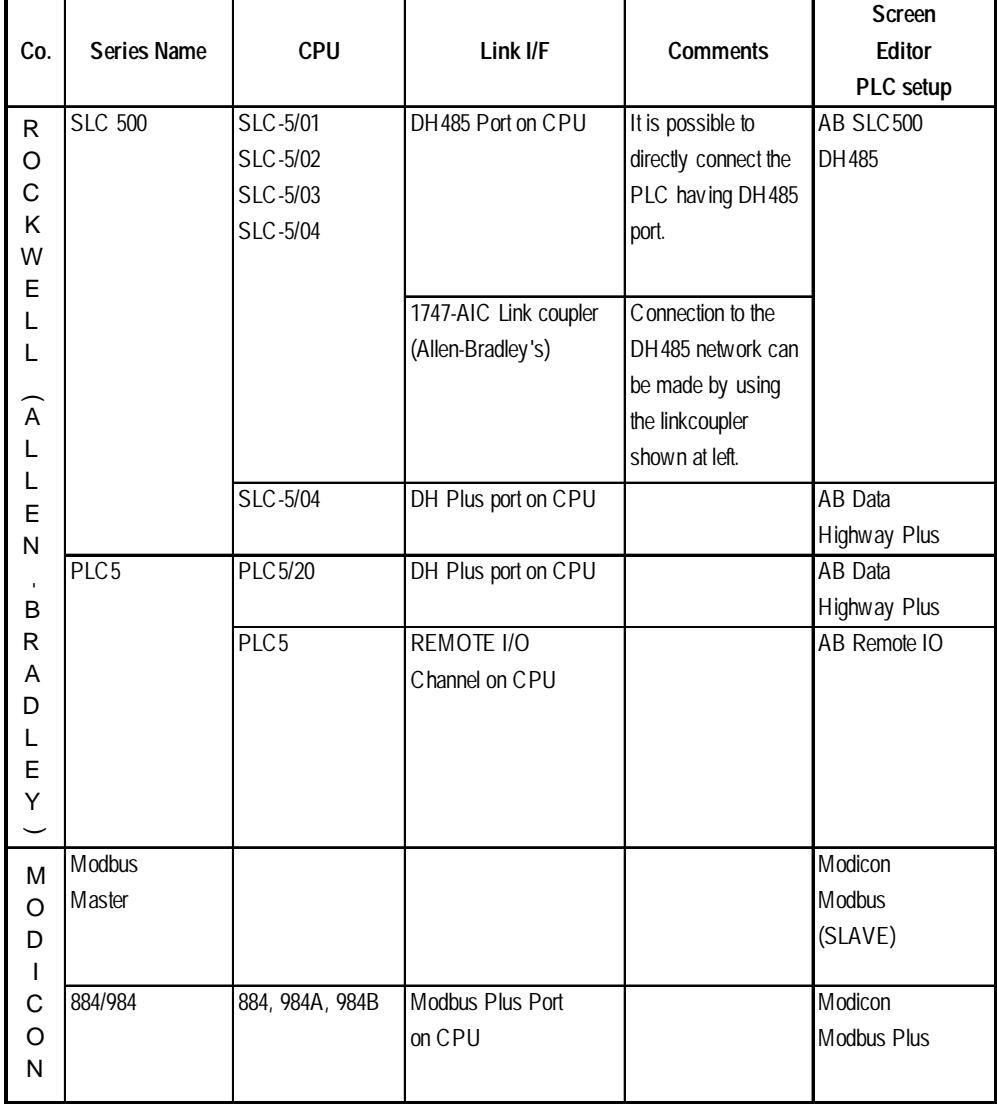

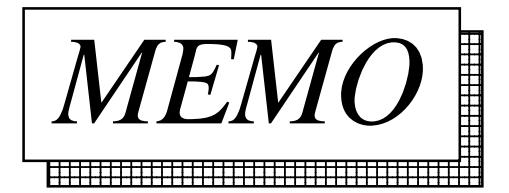

## **6.2 Rockwell (Allen-Bradley)**

### **6.2.1 System Structure**

### **AB SLC 500 Series** (Using DH485)

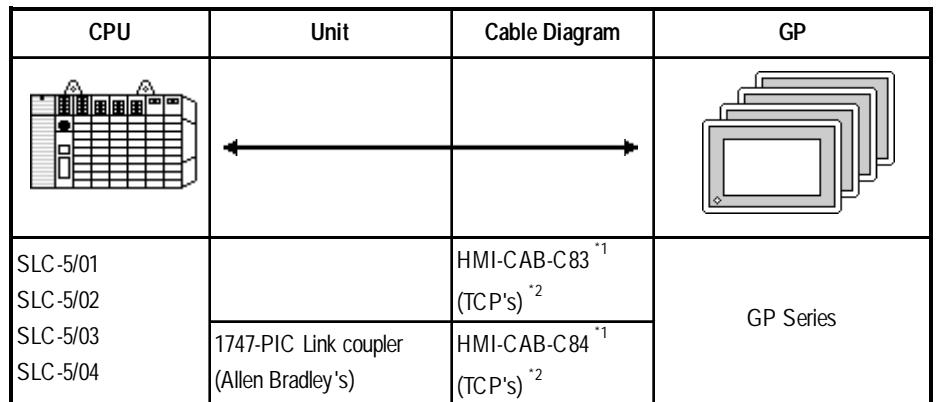

*\*1 Use the HMI CAB-C83 cable at 1:1, or HMI CAB-C84 at m:n.*

*\*2 Manufactured by Total Control Products, Inc.*

### **AB SLC 500 Series** (Using Data Highway Plus)

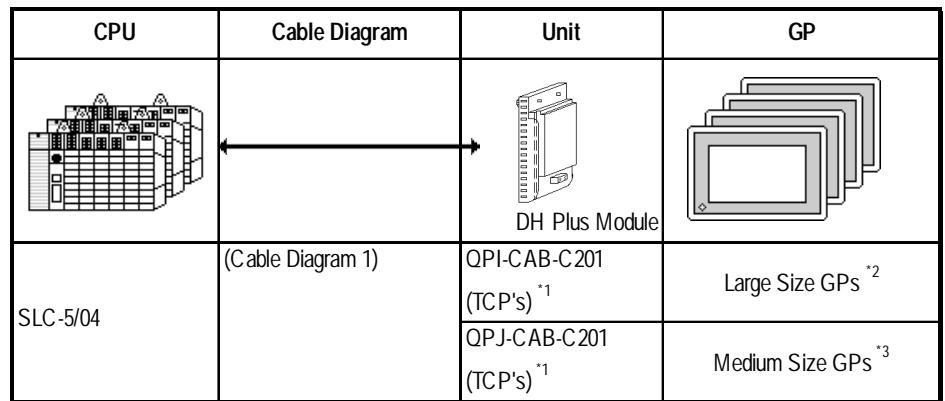

*\*1 Manufactured by Total Control Products, Inc.*

*\*2 When using the GP-470E, GP-570T, GP570T, GP-570S, GP-57JS, GP-570VM, GP-571T, GP-477RE, GP-577RT, GP-577RS, GP675T, GP-675S, GP-870VM, GP-2500T, GP-2600T . For GP2000 Series, however, a bus conversion unit (PSL-CONV00) is required.*

*\*3 When using the GP270L, GP270S, GP370L, GP370S, GP377RT*

| <b>CPU</b> | Cable Diagram     | Unit                                 | GP                            |
|------------|-------------------|--------------------------------------|-------------------------------|
| 用用         |                   | 000000000000<br>62<br>DH Plus Module | ١o                            |
| PLC-5/20   | (Cable Diagram 1) | QPI-ABD-201<br>$(TCP's)^{1}$         | Large Size GPs <sup>*2</sup>  |
|            |                   | QPI-ABD-201<br>$(TCP's)^{1}$         | Medium Size GPs <sup>*3</sup> |

**AB PLC-5 Series** (Using Data Highway Plus)

- *\*1 Product manufactured by Total Control Products, Inc.*
- *\*2 When using the GP-470E, GP-570T, GP570T, GP-570S, GP-57JS, GP-570VM, GP-571T, GP-477RE, GP-577RT, GP-577RS,GP675T, GP-675S, GP870VM, GP-2500, GP-2600. For GP2000 Series, however, a bus conversion unit (PSL-CONV00) is required.*
- *\*3 When using the GP-270, GP270S, GP370L, GP370S, GP377RT.*

### **AB PLC-5 Series** (Using Remote I/O)

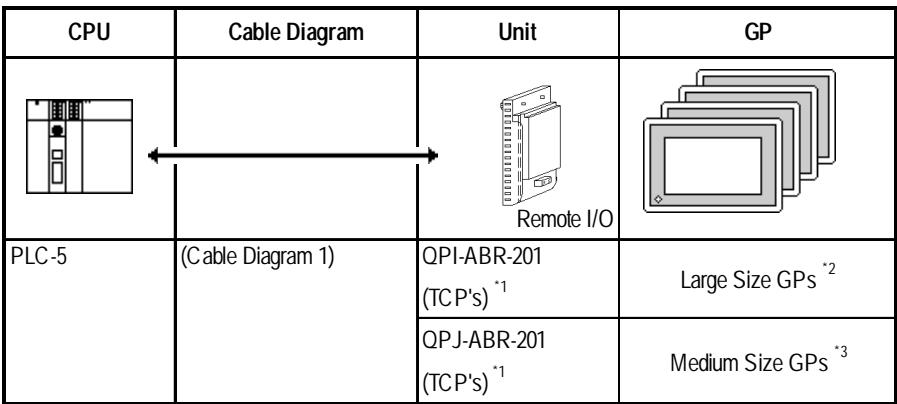

*\*1 Product manufactured by Total Control Products, Inc.*

- *\*2 When using the GP-470E, GP-570T, GP570T, GP-570S, GP-57JS, GP-570VM, GP-571T, GP-477RE, GP-577RT, GP-577RS,GP675T, GP-675S, GP-870VM, GP-2500, GP-2600. For GP2000 Series, however, a bus conversion unit (PSL-CONV00) is required.*
- *\*3 When using the GP-270, GP270S, GP370L, GP370S, GP377RT.*

### **6.2.2 Cable Diagrams**

#### **Cable Diagram 1 (Using Data Highway Plus /Remote I/O)**

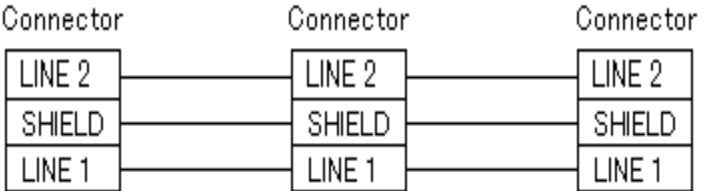

- The connector is supplied as an accessory for the PLC.
- Be sure to ground your PLC's FG terminal. For details, refer to the corresponding PLC manual
- Connect the FG line of the Shield cable to either the GP or PLC, depending on your environment. When using a connector hood and grounding the FG line, be sure to use an electrical conductor.

#### **Connection to Data Highway Plus**

The following drawing shows a GP connected to two PLC-5 processors on a Data Highway Plus network.

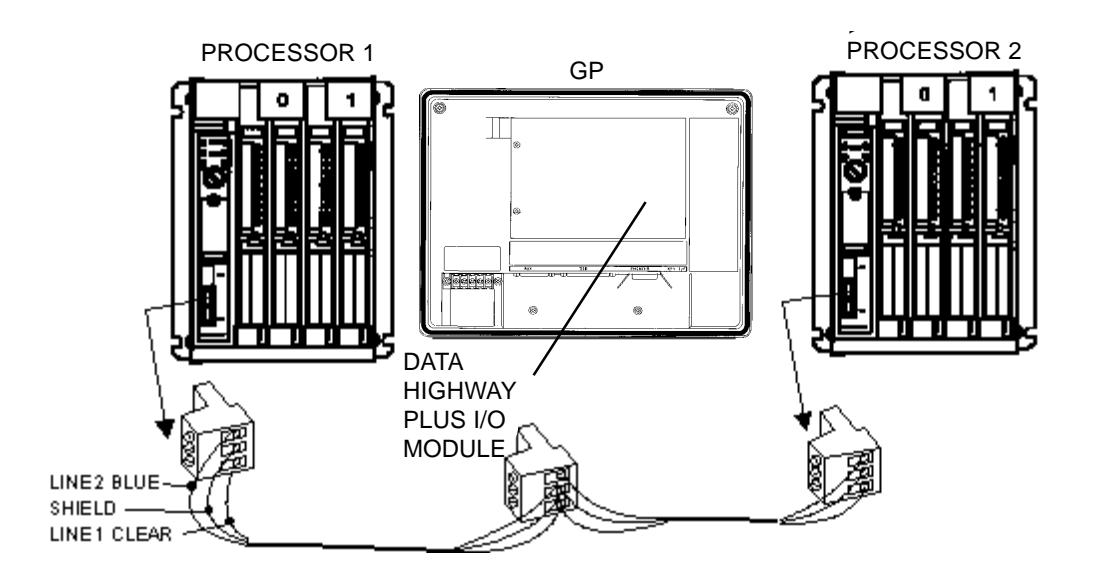

#### **SLC 5/04 DH+ Connection**

The drawing shows a possible configuration for DH+.

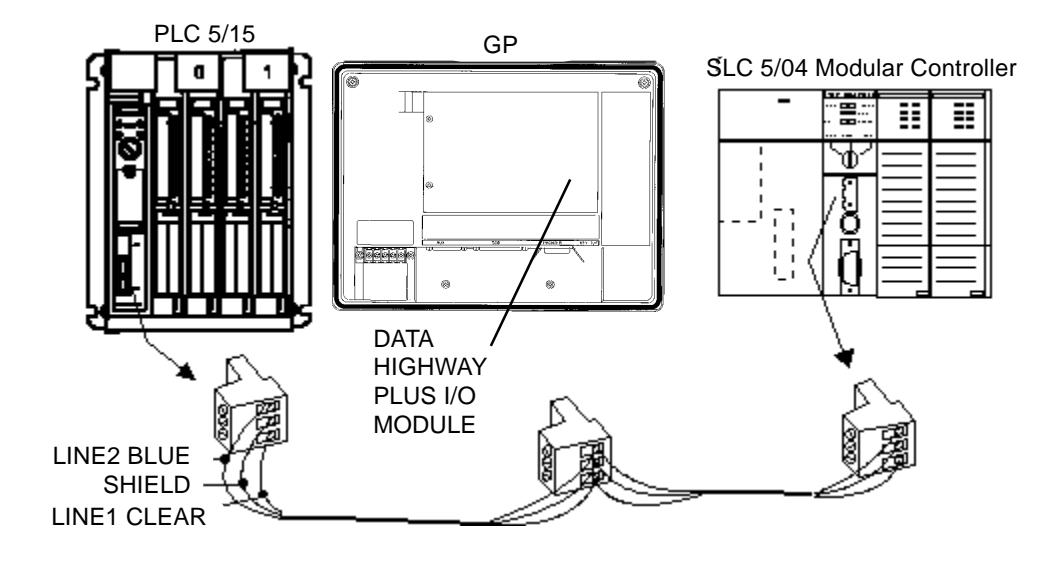

#### **HMI-CAB-C83 Cable**

This cable connects a single GP unit directly to the Rockwell (Allen-Bradley) SLC 500 Programming Port.

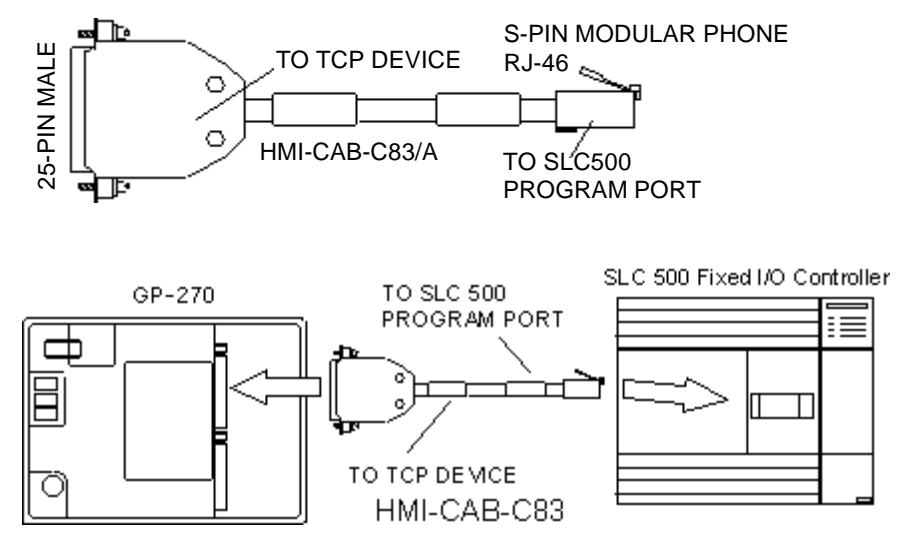

#### **HMI-CAB-C84 Cable**

This cable connects the GP's serial port to the Rockwell (Allen-Bradley) SLC 500 Programming Port.

The cable is designed to allow connection to additional devices such as an Rockwell (Allen-Bradley) 1747-PIC Interface Converter.

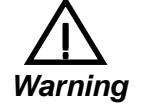

### **This cable is 6 feet (approximately 2 meters) long. Do not attempt to make it longer.**

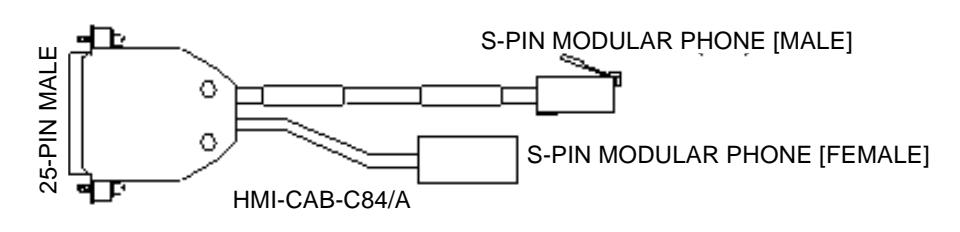

#### **SLC 500 Network Connection for Programming Equipment (DH485)**

This connection allows two devices to be connected to the PLC. In this case, a programming terminal can be connected to the PLC using a 1747-PIC Interface Converter connected to the HMI-CAB-C84 cable.

The drawing shows the connections for adding a second device to the network connection. -

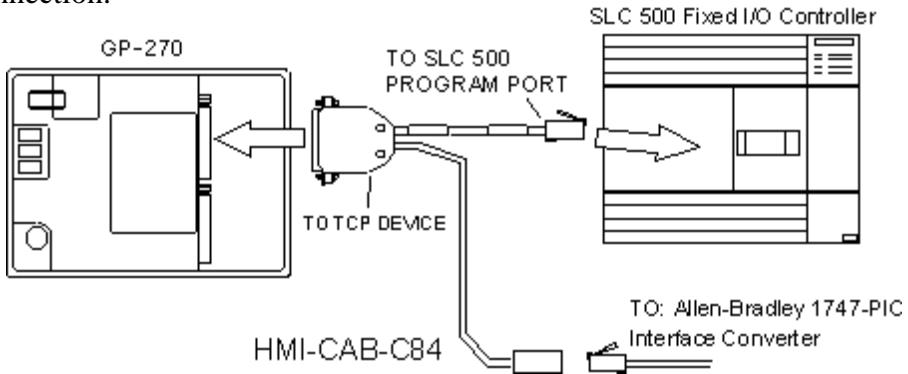

**Connecting to a 1747 AIC Module (DH485)**

Connect the HMI-CAB-C84 cable to the 1747 AIC Module as shown below.

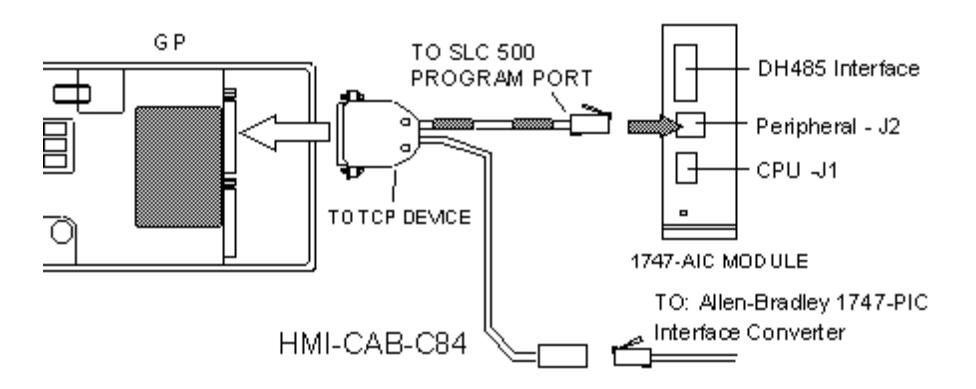

*GP-PRO/PBIII for Windows Ver.5.0 PLC Connection Manual*

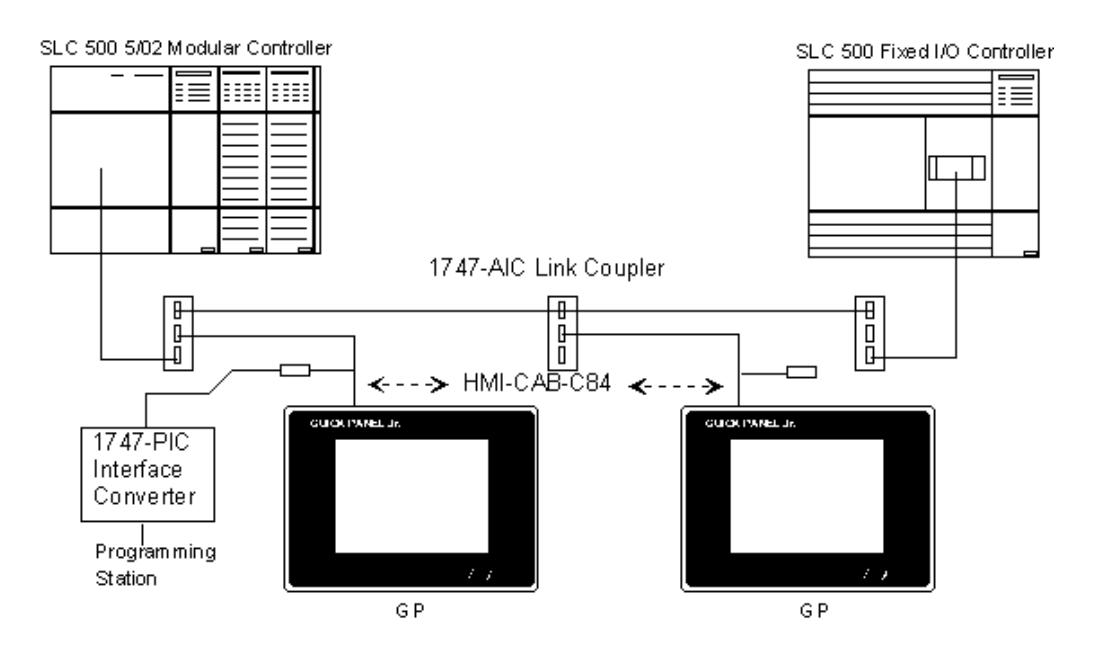

#### **SLC 500 Net work Connection using 1747 AIC Link Couplers (DH485)**

#### **SLC 5/03 and SLC 5/04 DH485 Connections**

You can connect channel 0 of the SLC 5/03 and SLC 5/04 modules to the 1747-PIC to make a connection to the DH485 network.

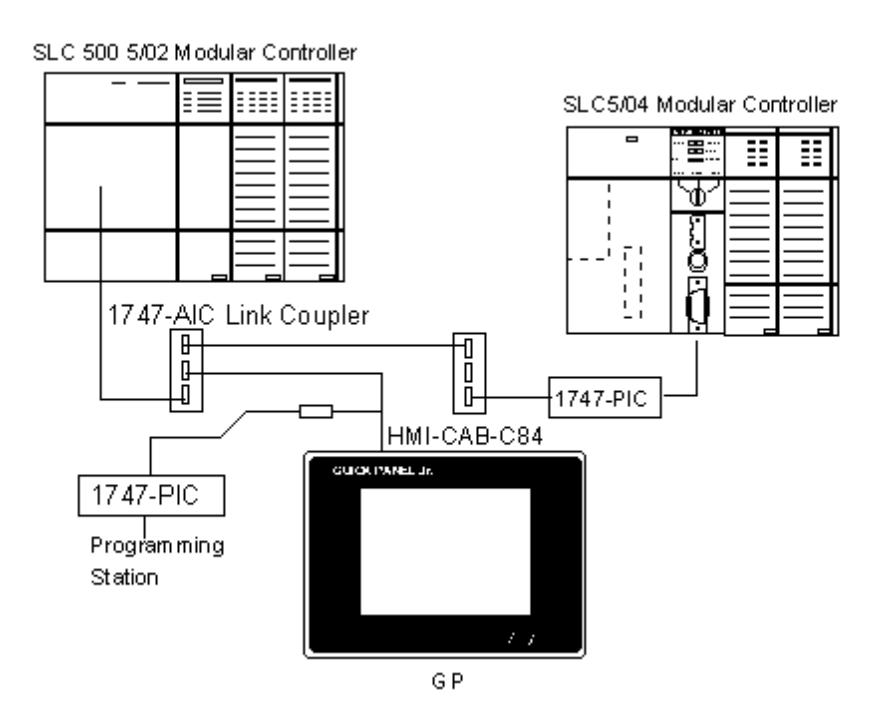

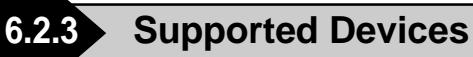

### **AB SLC 500 Series** (Using DH485 or Data Highway Plus)

 $\overline{\phantom{0}}$ 

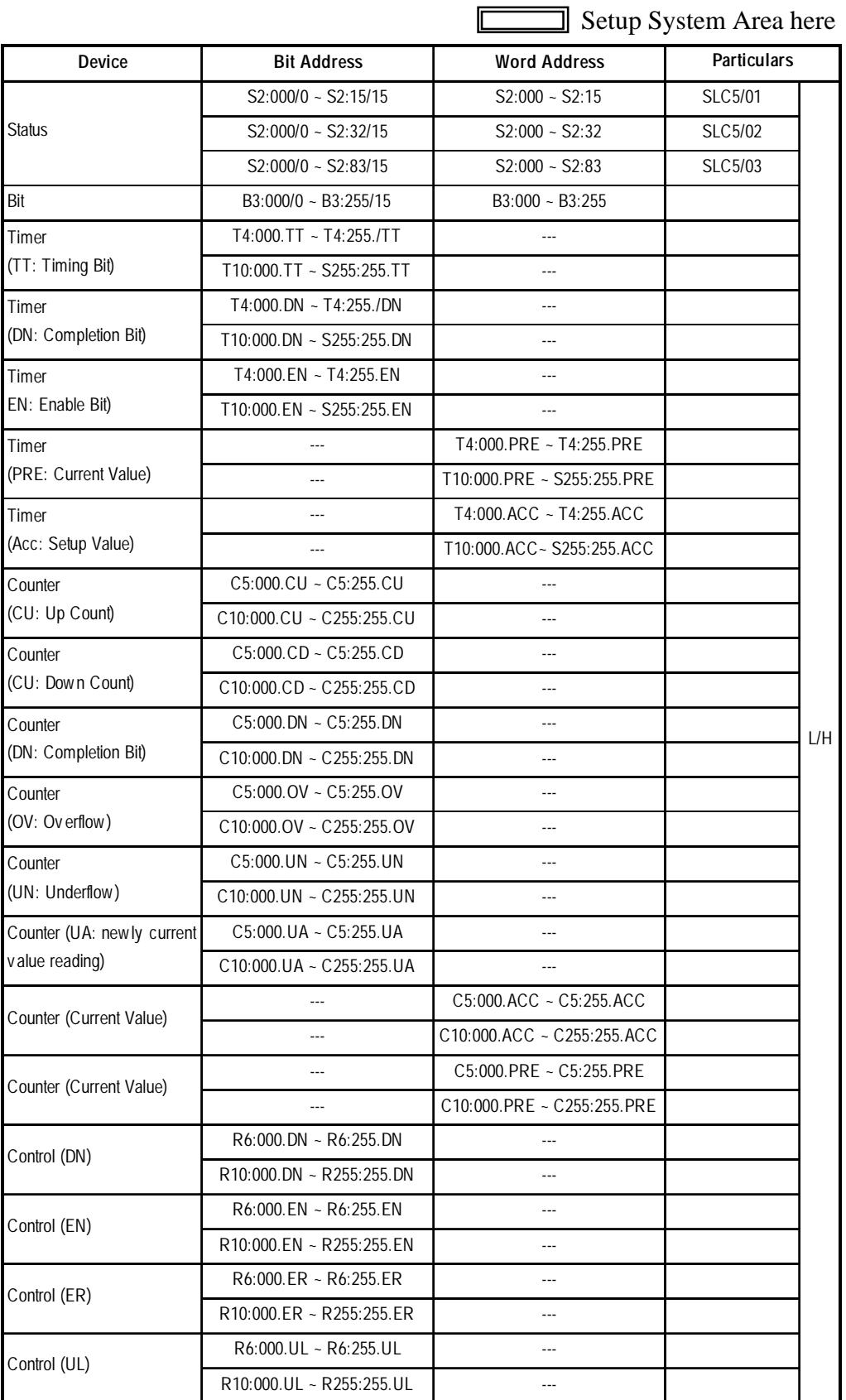

*GP-PRO/PBIII for Windows Ver.5.0 PLC Connection Manual*

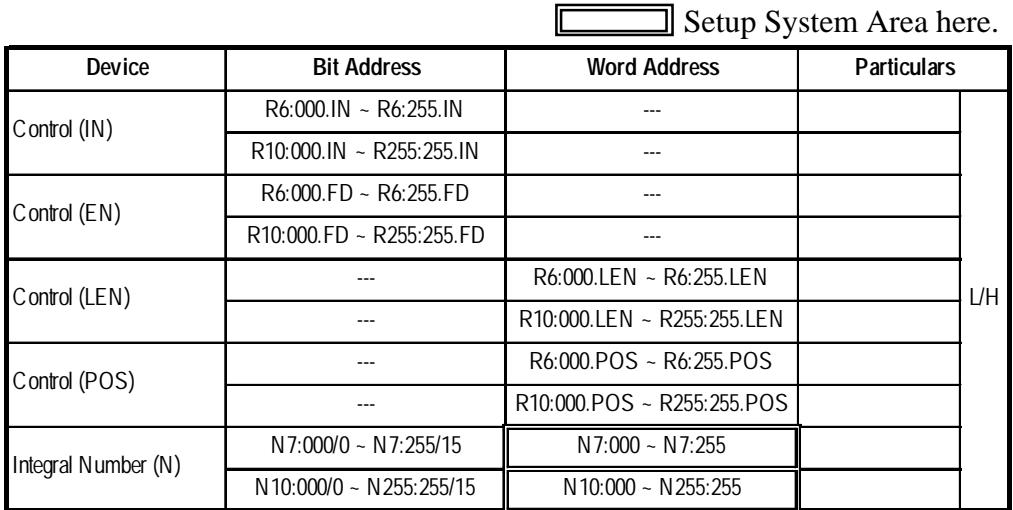

**AB SLC 500 Series** (Using DH485 or Data Highway Plus) (Continued)

F

#### **SLC 500 Tag Variables for DH485 Protocol**

The following chart lists the legal tag variable names that can be used with the SLC 500 series. The target display talks to the SLC 500 using the DH485 protocol. The DH485 protocol requires each device to have a node address. The Source ID is the target display node address and the Destination ID is the node address for the SLC. (See the "Setup for using an AB SLC 500 PLC" section for details about entering the source and destination ID's).

When there is a single point connection between a target display and a SLC 500, the destination ID (node address for SLC) becomes the default address for all variables. That is, if you use the tag variable N7:100, the target display knows that this variable is located at the destination node address.

When the target display is connected to a DH485 network that includes multiple SLC nodes, there is an optional variable naming element that will allow you to read information from any SLC node. The additional element is \_D, where the underscore D indicates a node address other than the Destination ID node address.

In this example, the Source ID (target display address) has been set to 0 and the Destination ID (SLC node address) has been set to 1. There is an additional SLC on the DH485 network located at node address 3. To read information from node address 1, the variable would be N7:100.

Remember that the Destination ID is the default node address. To read information from node address 3, the variable would be N7:100\_3. The general format for tag variables is shown below.

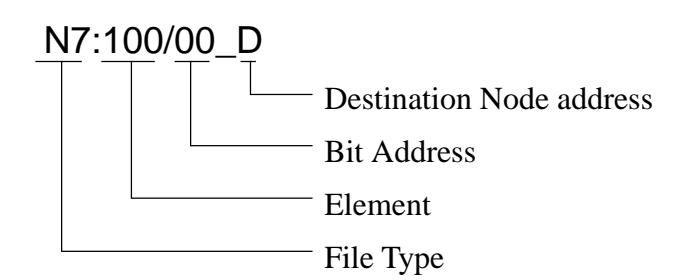

### **AB PLC-5 Series** (Using Data Highway Plus)

F

Setup System Area here.

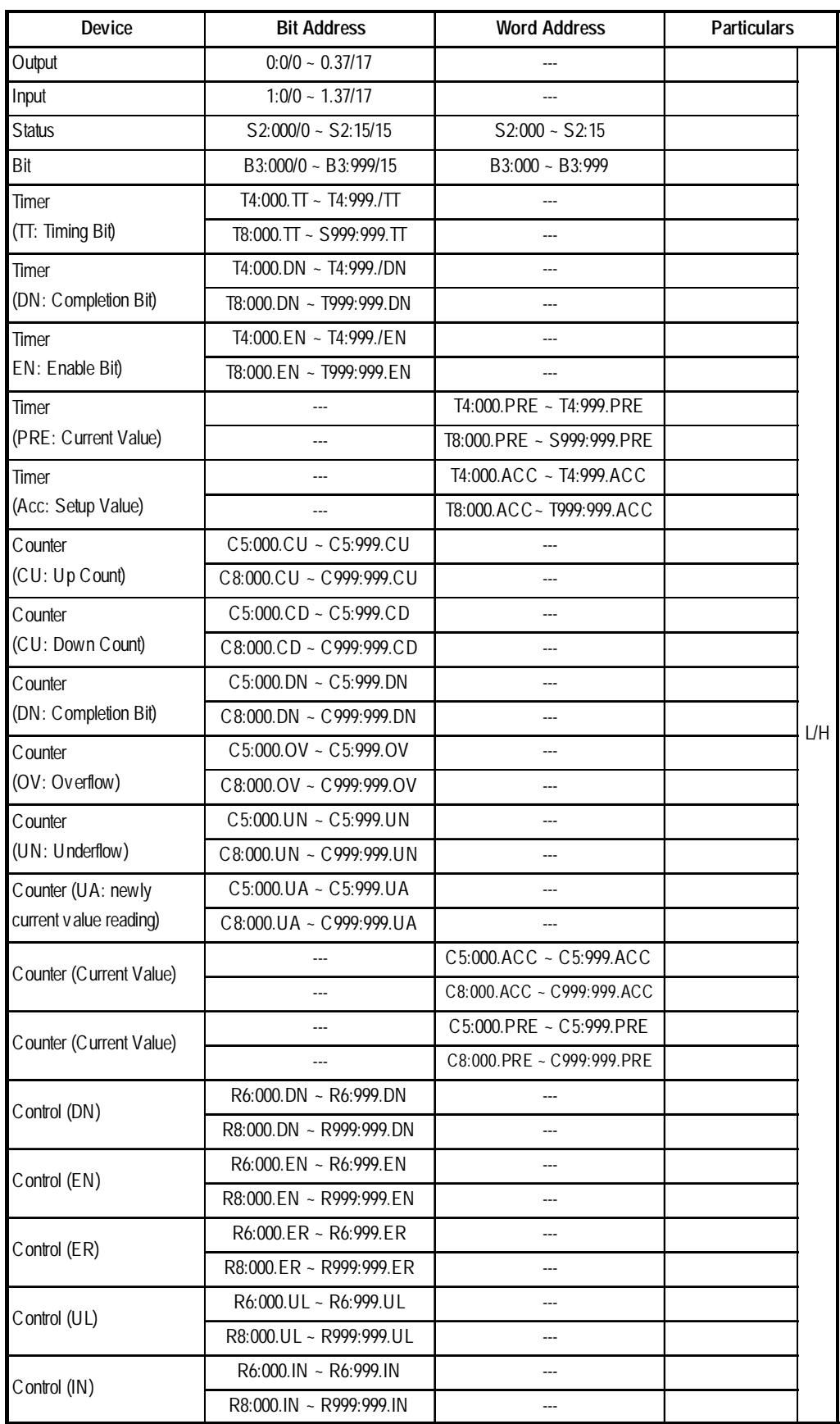

*GP-PRO/PBIII for Windows Ver.5.0 PLC Connection Manual*

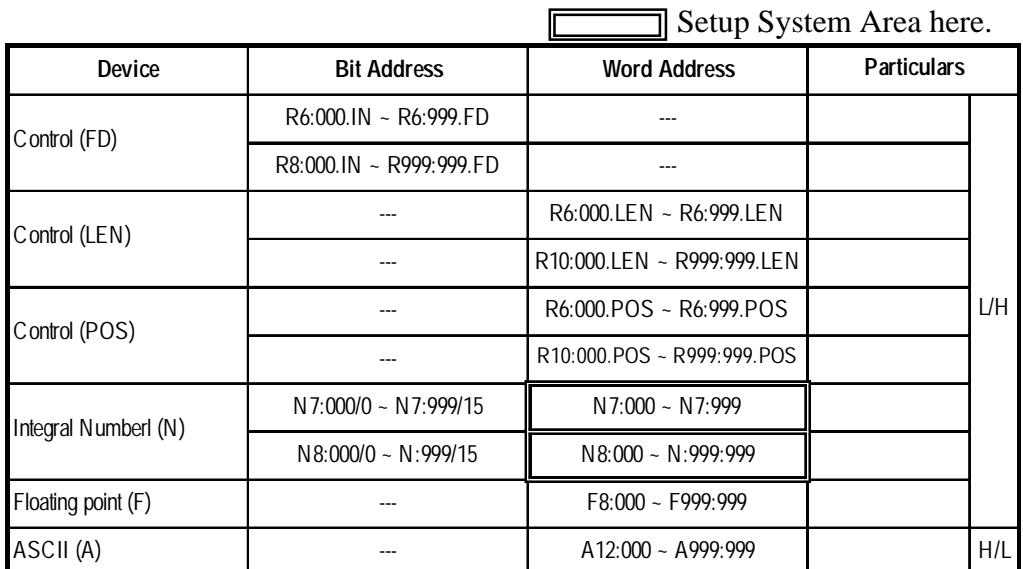

### **AB PLC-5 Series** (Using Data Highway Plus) (Continued)

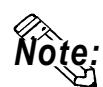

**• The range of supported devices may differ depending on your CPU.**<br>Note:

**• These maximum ranges may not be supported by some PLC configurations.**

### **AB PLC-5 Series** (Using Remote I/O)

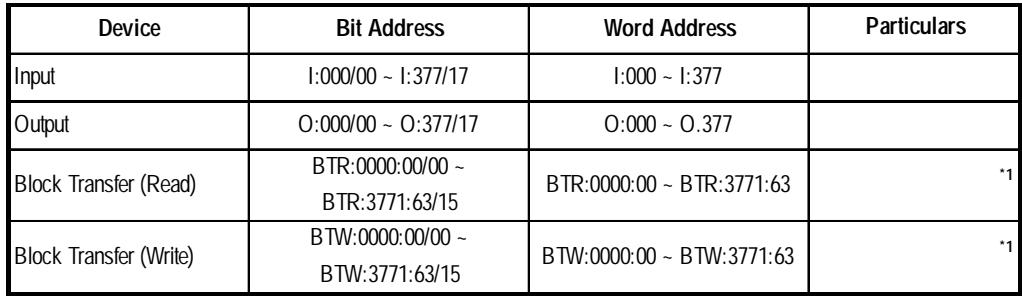

*\*1 Block Transfer Read & Write (BTR & BTW) must be configured in the Environment Setup (See next section) before being able to use these addresses.*

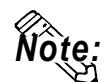

**• These maximum ranges may not be supported by some PLC configurations.**

**• This driver cannot allocate the System Data Area for the PLC's Device Addresses.**

**6.2.4 Environment Setup**

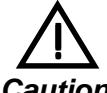

- **System Area and Read Area are not supported by Remote I/O.**
- *Caution*
- **When entering the GP OFFLINE mode's Set up Operation Surroundings, be sure to select the [GP-PRO/PBIII for Windows] Edit mode.**

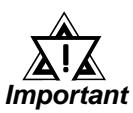

- *These settings cannot be set using the GP's OFFLINE Communication Settings. Be sure to use GP-PRO/PBIII for this.*
- *These settings cannot be set using the GP's Environment Settings. Be sure to use GP-PRO/PBIII for this.*
- *E and K-tags cannot use the "Indirect" Setting.*
- *32 bit-length data cannot be written. (DH485)*
- *K-tag text (columns) data cannot be written. (DH485)*
- *After the H-tag starts ( is triggered ), data cannot be read ( out ).*
- *After the S-tag starts ( is triggered ), data cannot be read ( out ).*
- *The Trend graph's group data display's PLC device designation feature cannot be used.*
- *The System Area and the Read (In) Area cannot be used. (Only with Remote I/O)*
- *The data backup feature cannot be used ( Data Highway Plus, Remote I/O).*
- *D-Script 's Memory Copy and Offset Address features cannot be used.*
- *The Logging and Filing Data features cannot be used.*
- *2-Way Driver cannot be used.*

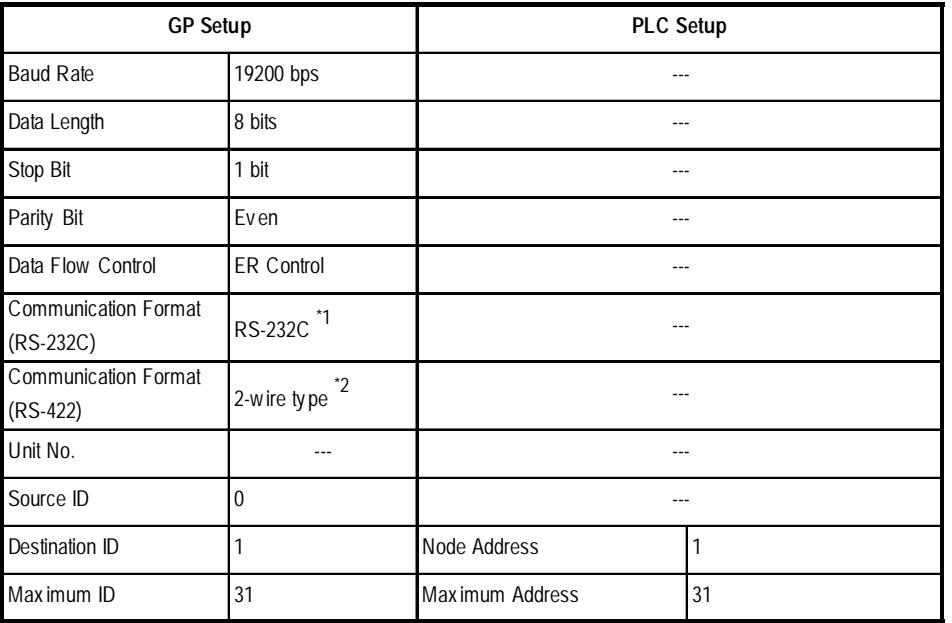

### **AB SLC 500 Series** (Using DH485)

*\* 1 Set the Communication Format to RS-232C when using the HMI-CAB-C84 cable.*

*\* 2 Set the Communication Format to RS-422 when using the HMI-CAB-C83 cable.*

### ■ **AB SLC 500 Series** (Using Data Highway Plus)

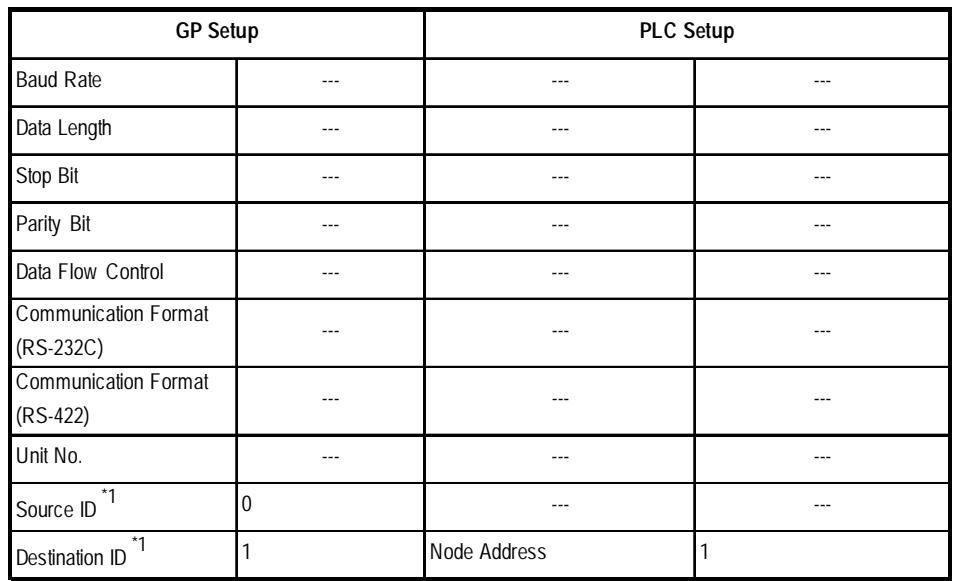

*\* 1 These settings can be made by "option" of GP system setting in Drawing Software (PRO/PBIII for Windows). It is not possible to set from the GP's OFFLINE menu.*

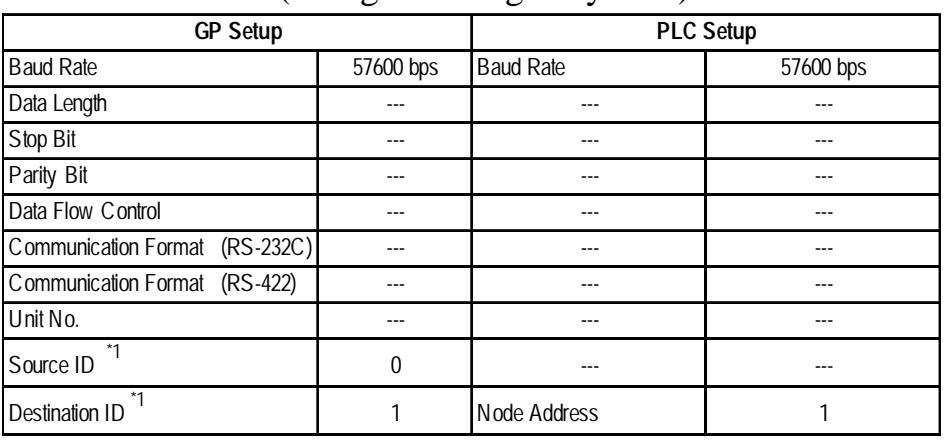

### **AB PLC 5 Series** (Using Data Highway Plus)

*\* 1 These settings can be set via the GP-PRO/PBIII [Option] area. These settings cannot be set using the GP's OFFLINE Mode.*

### **AB PLC-5 Series** (Using Remote I/O)

If you select the PLC type setting as "Remote I/O" for your GP-PRO/PBIII project, you will also need to configure your GP unit's I/O addresses. After the project is setup, the following configuration window can be found by clicking on the Mode Settings area's "Rack Setup" button.

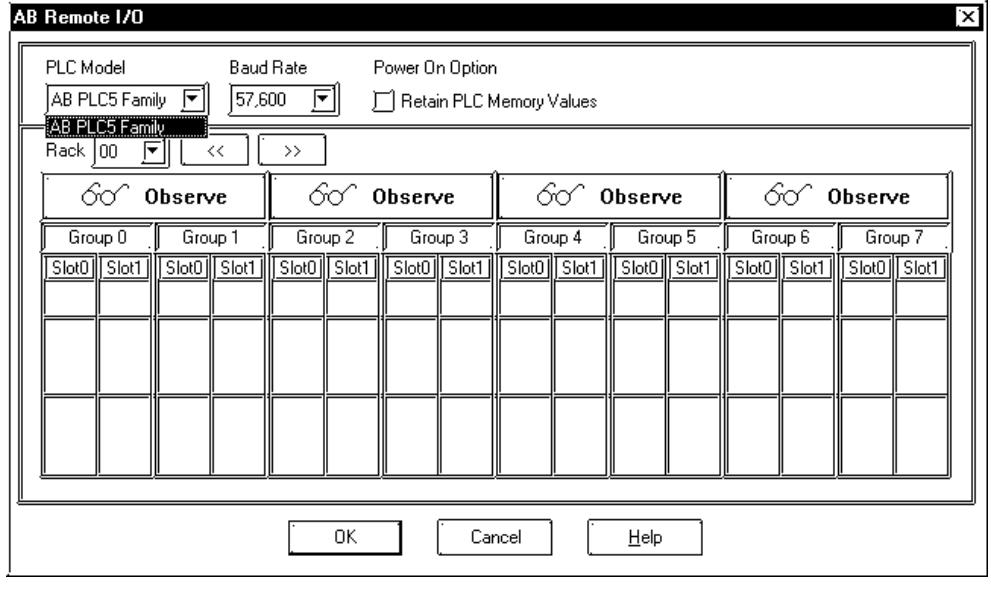

#### ◆ **PLC Model**

Currently, only the AB PLC 5 Family is supported.

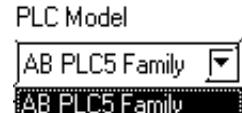

#### ◆ **Baud Rate**

Select the baud rate used for the Remore I/O network. This selection must match that of the intended network. **Dougl Distri** 

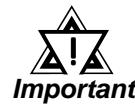

#### *Early versions of the QPI-ABR-001 RIO modules are not capable of operating at 230K baud.*

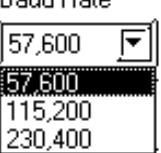

#### ◆ **Retain Memory Values**

To retain the memory values of all data input and all Block Transfer Reads (BTR), click on the checkbox titled "Retain PLC Memory Values. If this box is not checked, all data values will be set to 0 when the power is cycled (turned off).

#### ◆ **Rack Addresses**

A rack corresponds to the I/O rack number of the I/O chassis in which you have placed the targetI/O module. For rack emulation, the target I/O module is the emulated rack. The valid ranges for rack numbers are shown below. You cannot do a block transfer to a rack above address 17.

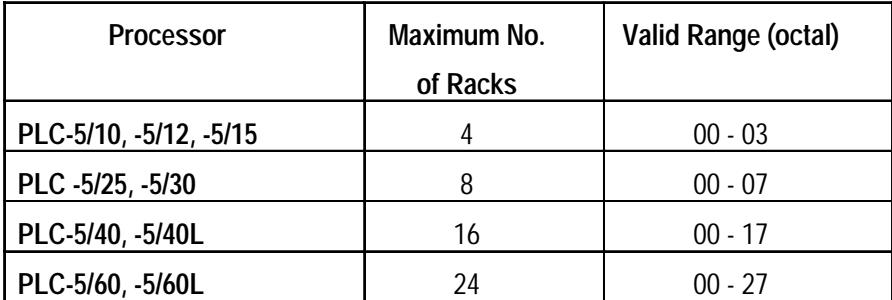

### **1. Observation Mode**

When you first start a project using Remote I/O, all racks are in OBSERVE mode, which allows the target display to listen to all discrete I/O transfers on the Remote I/O link.

An Allen Bradley rack corresponds to 128 input bits and 128 output bits of defined PLC data table memory. In the PLC memory, a "data table" reserves 128 bits for both input and output. This data table then allows the PLC to communicate with all other devices. No matter what I/O scheme (configuration) is being used, 1, 1/2, 1/4 slot addressing, the limit per rack is 128 bits.

When you select two (2) slot addressing, each pair of slots is assigned to the corresponding pair of words in the input and output image tables. You assign one I/O rack number to eight (8) I/O groups. The following drawing shows a rack of I/O that has been set up to use 2-slot addressing.

### **2. Emulate Mode**

You can also have your GP emulate a rack for only discrete I/O, or configure it to work with "Block Transfer" read and write operations.

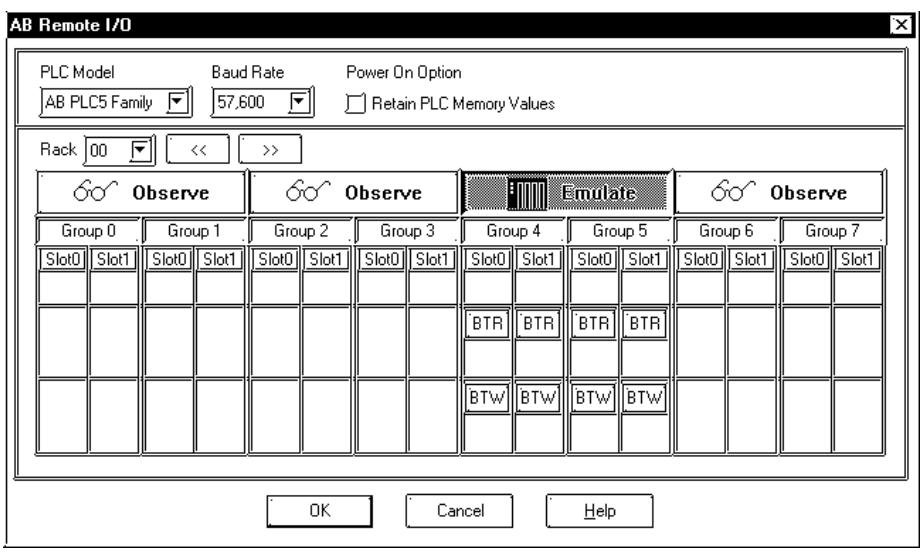

### ■**Discrete I/O**

From the confiuration shown above (this window can be called up using the Project Setup area Mode tab's "Rack Setup" selction), select the areas of the master PLC's I/O table that the GP should emulate.

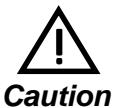

### **These areas should not be used by any other device.**

In the above example, this GP will emulate RAck 01, Groups  $4 \& 5$ . This means that the GP can use addresses O:014/00 to O:014/17 and I:014/00 to I:014/17.

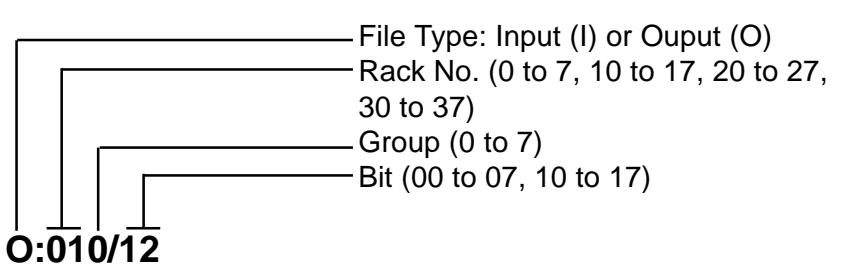

*GP-PRO/PBIII for Windows Ver.5.0 PLC Connection Manual*

### ■ **Block Transfer**

"Block Transfer" commands allow you to send and receive data to and from a PLC.

Use the configuration window shown below (called up by clicking on the Project Setup area Mode tab's [Option] ) to select the areas of the master PLC's I/O table that should be used by the GP for Block transfer (Read or Write) and how many words (0 to 64) should be transferred.

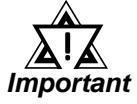

### *These areas should not be used by any other device.*

The block transfer area selected here must be accompanied by an equivalent Block Transfer command in the PLC ladder program.

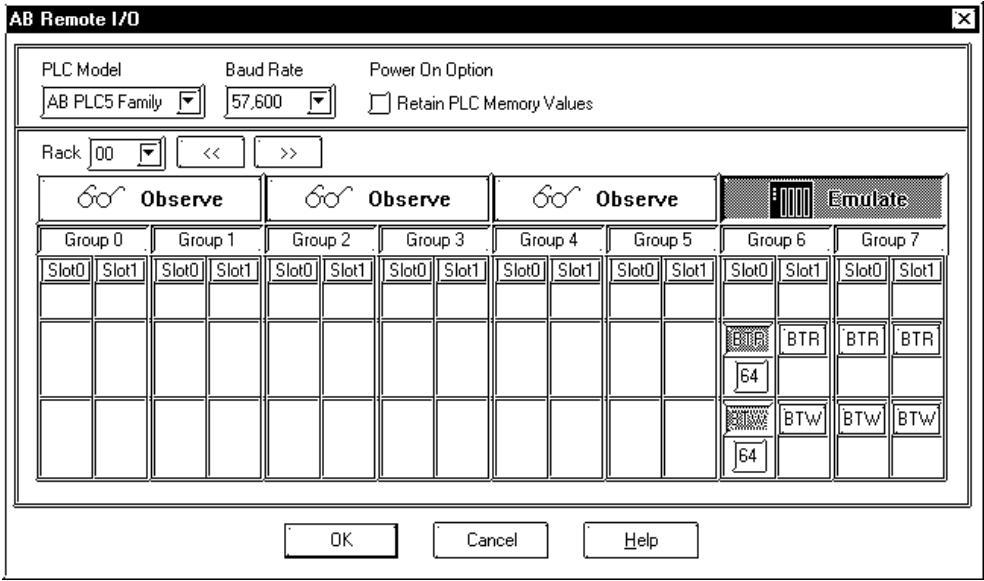

The difference between the BTR and BTW data types is very important. A BTR is s "Block Transfer Read" from the GP to the PLC, which means the GP can write to this area. A BTW is a "Block Transfer Write" from the PLC to the GP, which means the GP can read data from this area.

In the above example, the GP is using Rack 07, Group 6, Slot 0 for Block Transfer. Slot 0 is set with a BTR and BTW of 64. This means that the GP can use addresses BTR:0760:00 to BTR:0760:63, and BTW:0760:00 to BTW:0760:63.

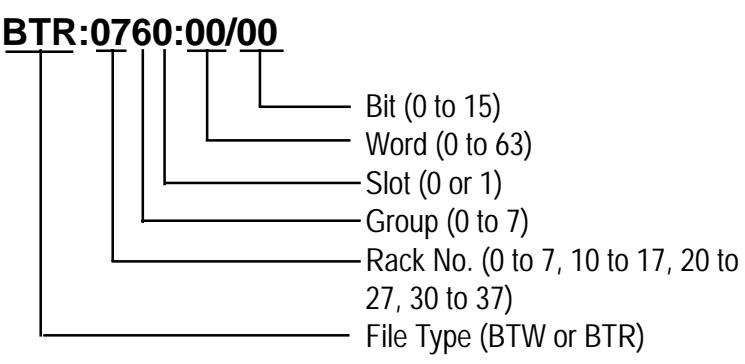

*GP-PRO/PBIII for Windows Ver.5.0 PLC Connection Manual*

The ladder program below shows how to transfer data from the GP to N10:0 to 63 and data (from the PLC's) N:11:0 to 63 into the GP.

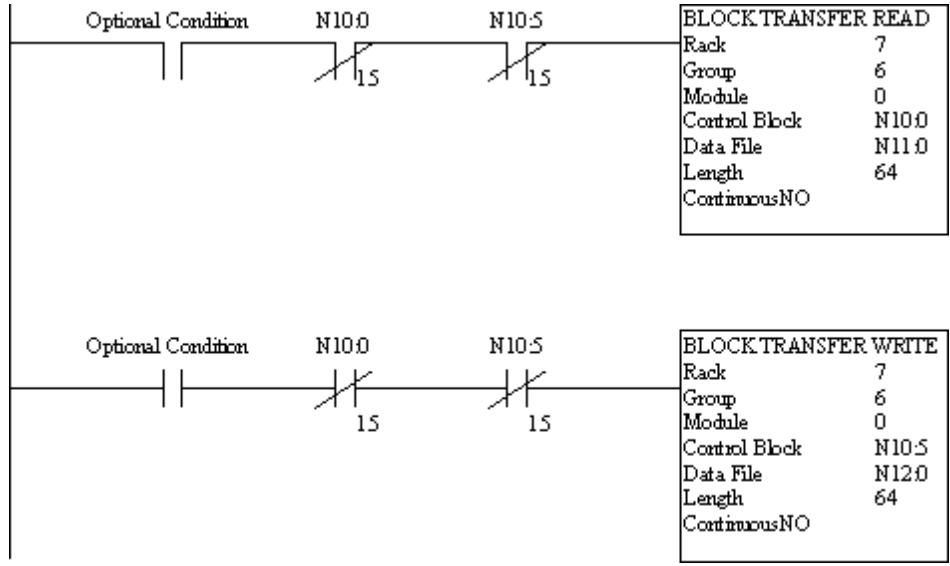

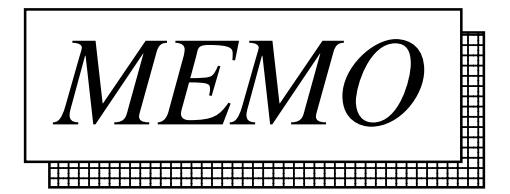

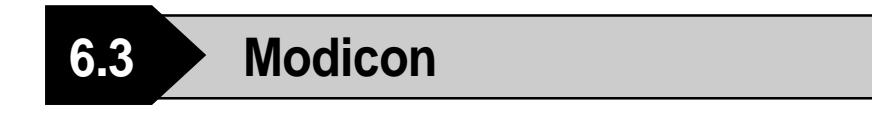

### **6.3.1 System Structure**

**Modicon Modbus** (GP Slave)

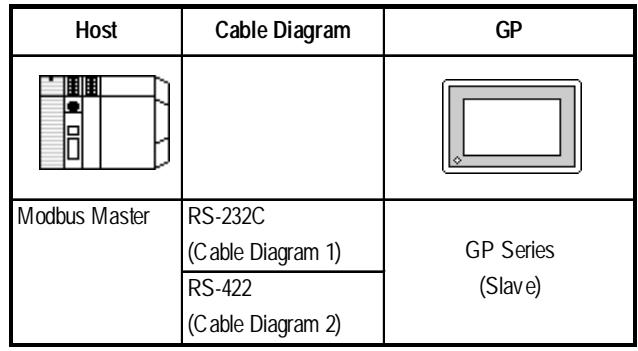

### **Modicon Modbus Plus** (CPU Direct Connection)

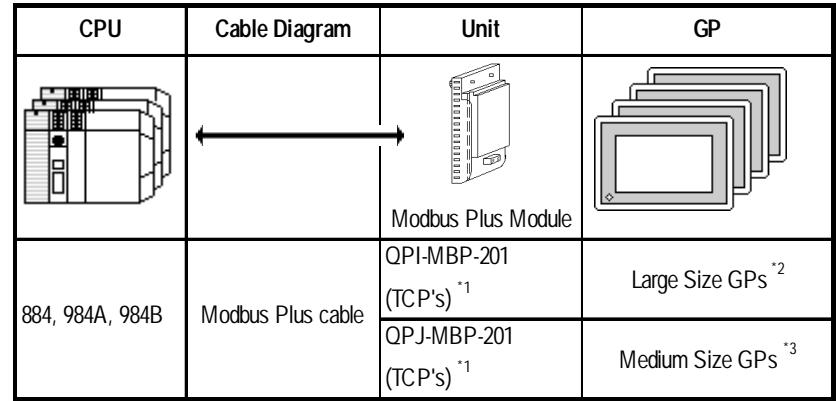

- *\*1 Product manufactured by Total Control Products, Inc.*
- *\*2 When using the GP-470E, GP-570T, GP570T, GP-570S, GP-57JS, GP-570VM, GP-571T, GP-477RE, GP-577RT, GP-577RS, GP-675T, GP-675S,GP-870VM, GP-2500, GP-2600. For GP2000 Series, however, a bus conversion unit (PSL-CONV00) is required.*
- *\*3 When using the GP270L, GP270S, GP370L, GP370S, GP377RT*

*6.3 Modicon*

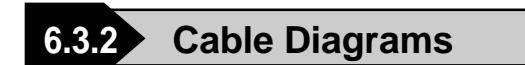

### **Cable Diagram 1** (RS-232C)

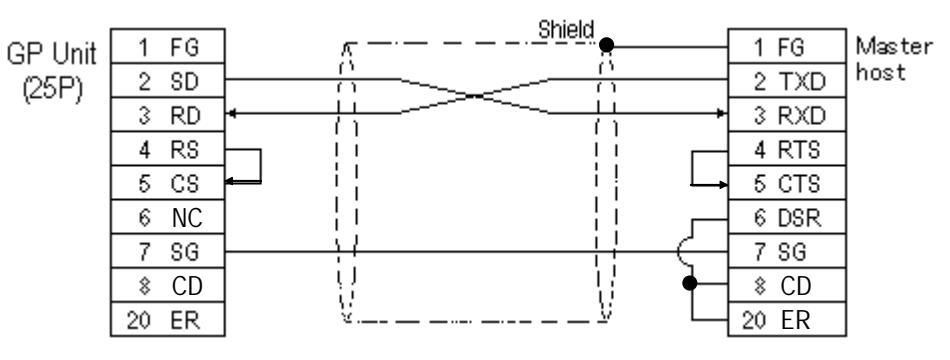

### **Cable Diagram 2** (RS-422)

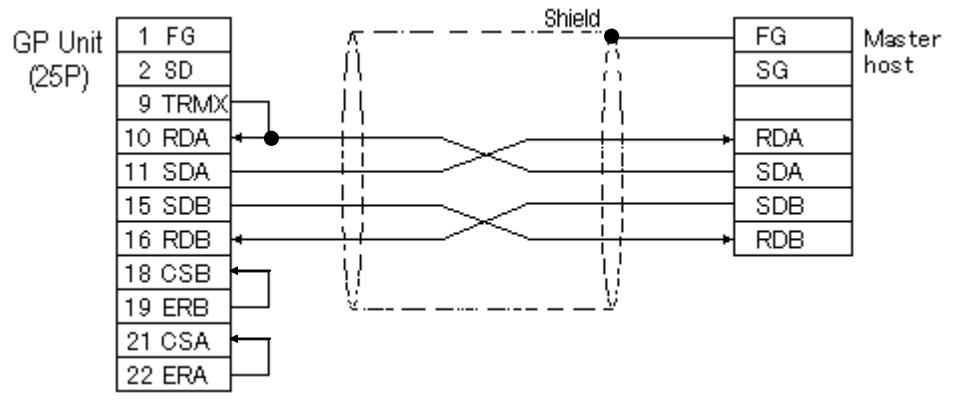

• When using Digital's RS-422 connector terminal adapter GP070-CN10-0

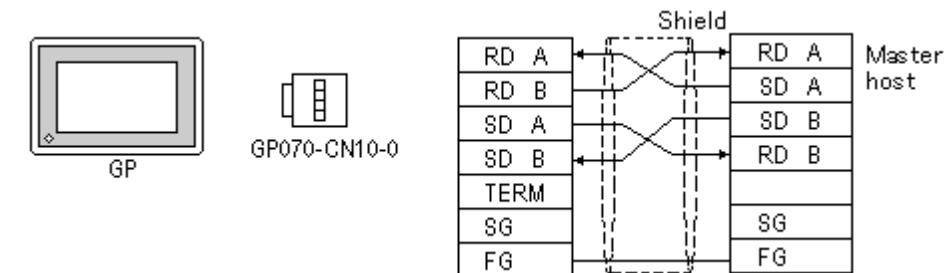

• When using Digital's RS-422 Cable, GP230-IS11-0

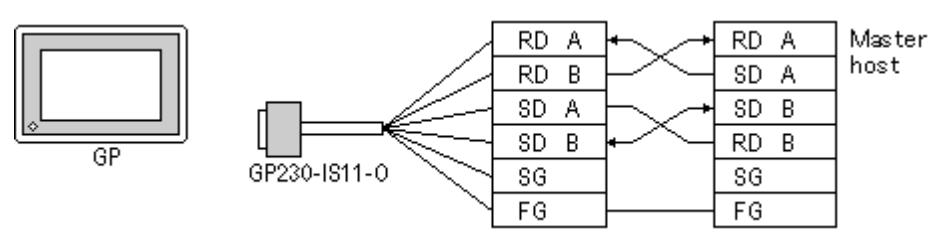

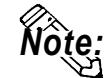

**Wiring varies depending on types of master host.**
#### **Modbus Slave Diagram**

The drawing shows how a GP might be connected as a slave device.

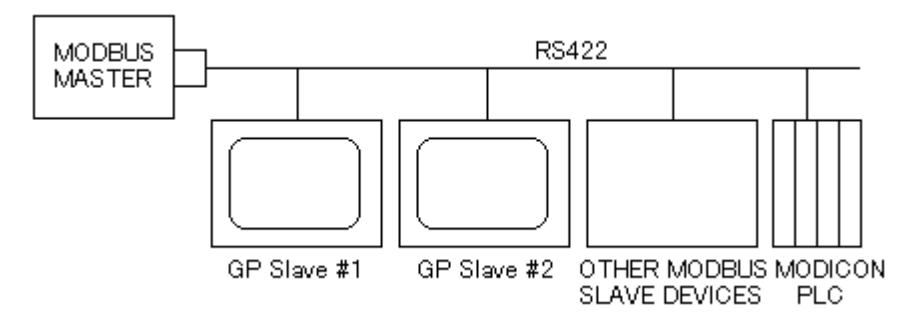

## **Sample Network (Modbus Plus)**

Each node has an LED indicator that flashes patterns to show its status on the network. A simple network consists of two or more nodes connected to a single section.

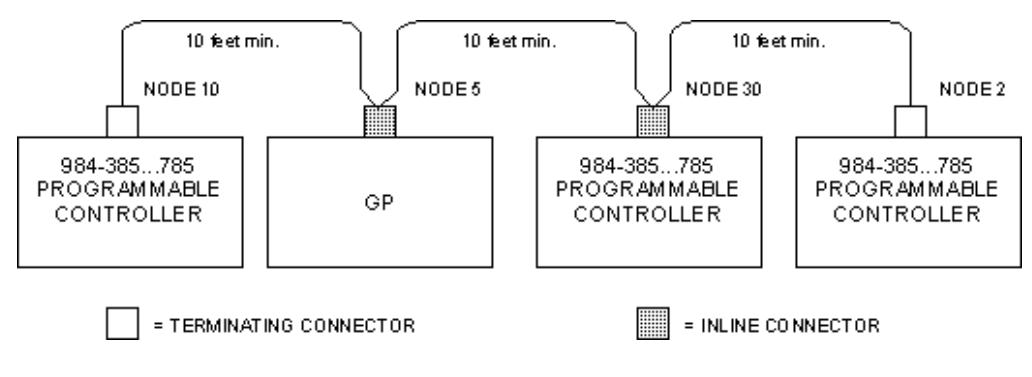

## **6.3.3 Supported Devices**

Setup System Area here. **Modicon Modbus** (GP Slave)

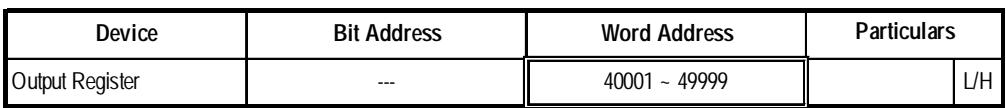

## **Modicon Modbus Plus** Setup System Area here.

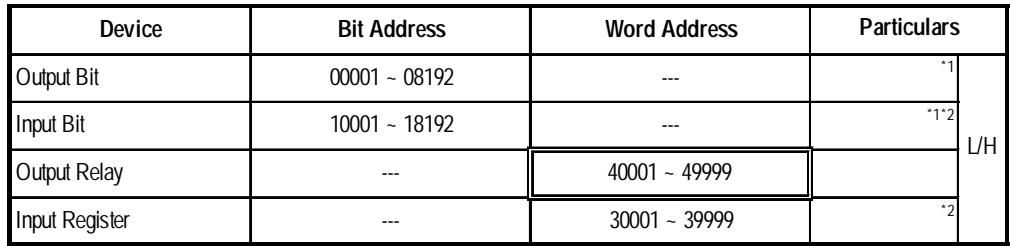

*\* 1 Can also specify a word (16 bit data).*

*\* 2 Cannot perform data write.*

## **6.3.4 Environment Setup**

## **Modicon Modbus** (GP Slave)

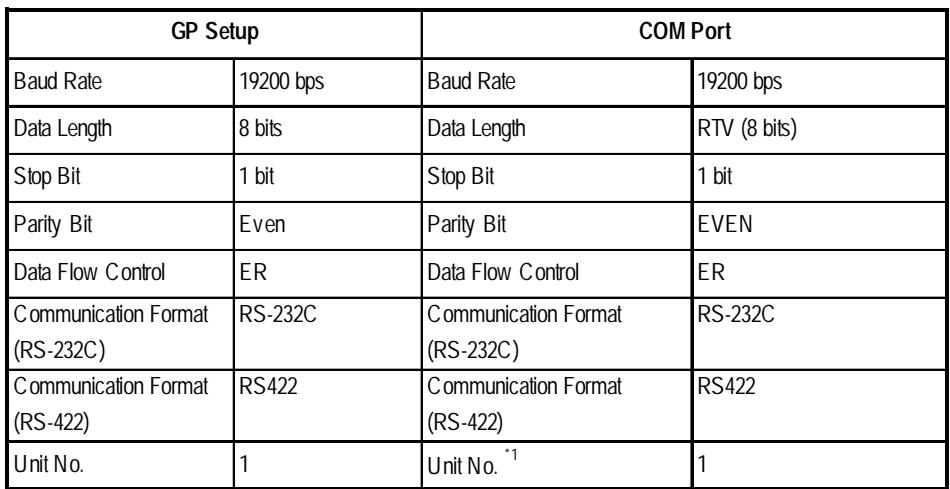

*\*1 Unit No. shows the number of the GP itself.*

## ■ Modicon Modbus Plus

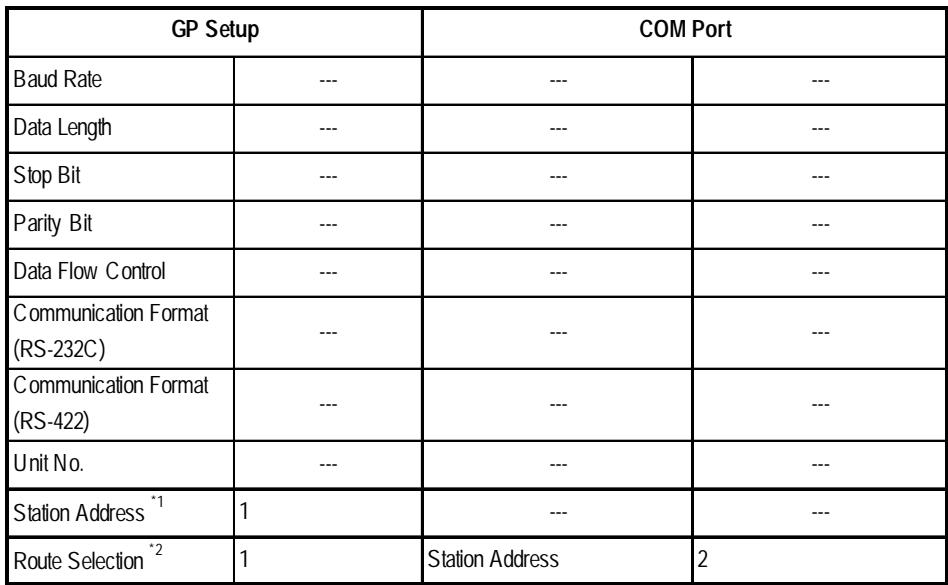

*\* 1 Set the station address with the Dip Switch for Modbus Plus module (QPI-MBP-201/QPJ-MBP-201).*

*\* 2 Route Selection can be made via the GP-PRO/PBIII System Settings area's "Option" menu.*

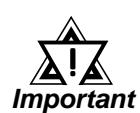

- *These settings cannot be changed via the GP's OFFLINE mode. You must use the GP-PRO/PBIII software.*
- *E and K-tags cannot use the "Indirect" Setting.*
- *After the H-tag starts ( is triggered ), data cannot be read ( out ).*
- *After the S-tag starts ( is triggered ), data cannot be read ( out ).*
- *The Trend graph's group data display's PLC device designation cannot be made.*
- *The data backup feature cannot be used, (only with Modbus PLUS ).*
- *D-Script 's Memory Copy and Offset Address features cannot be used.*
- *The Logging and Filing Data features cannot be used.*
- *2-Way Driver cannot be used.*

### **Modbus Plus Adapter Module**

The following drawing illustrates the Modbus Plus Adapter I/O module on a GP270 display.

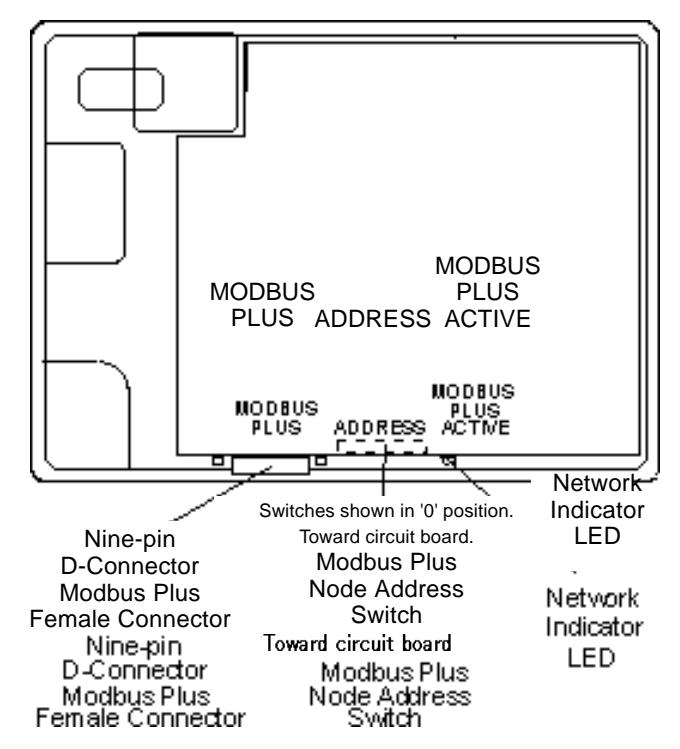

### **Station Address Switches**

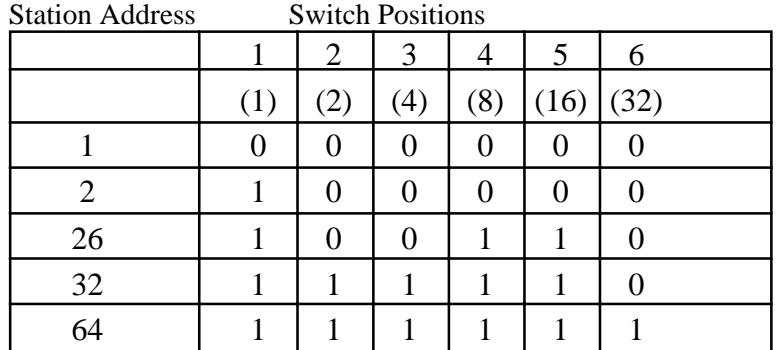

*GP-PRO/PBIII for Windows Ver.5.0 PLC Connection Manual* 6-3-5

*Note:* **Add one to switch a desired address setting. Switch down=ON=0.**

## **Route Strings**

Route strings are added to a variable name to locate the PLC address, which may be at the end of a chain. Each point on the link must be defined in order to arrive at the selected processor. For example, a route might be 60, 20, and 1, which would appear at the end of the variable name as 4100  $60.20.1$ . If you define Route A as 60.20.1, then the variable name can be 4100\_A. There are 26 route menus, designated A through Z.

The above setting can be made via the GP-PRO/PBIII System Settings area's "Option" menu.

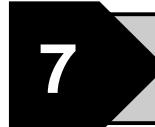

# **7 Ethernet Connections**

This chapter describes the system configuration of PLC made by various manufacturers and the GP [Ethernet], and explains the supported devices and examples of setting up the operating environment.

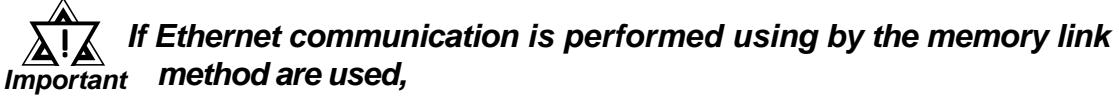

Reference **S** Refer to the GP70 Series Memory Link Communication Pro*tocol Manual. (GP Ethernet I/F Unit)*

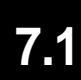

## **7.1 Connectable PLCs**

The following tables list the PLCs that can be connected and used with the GP.

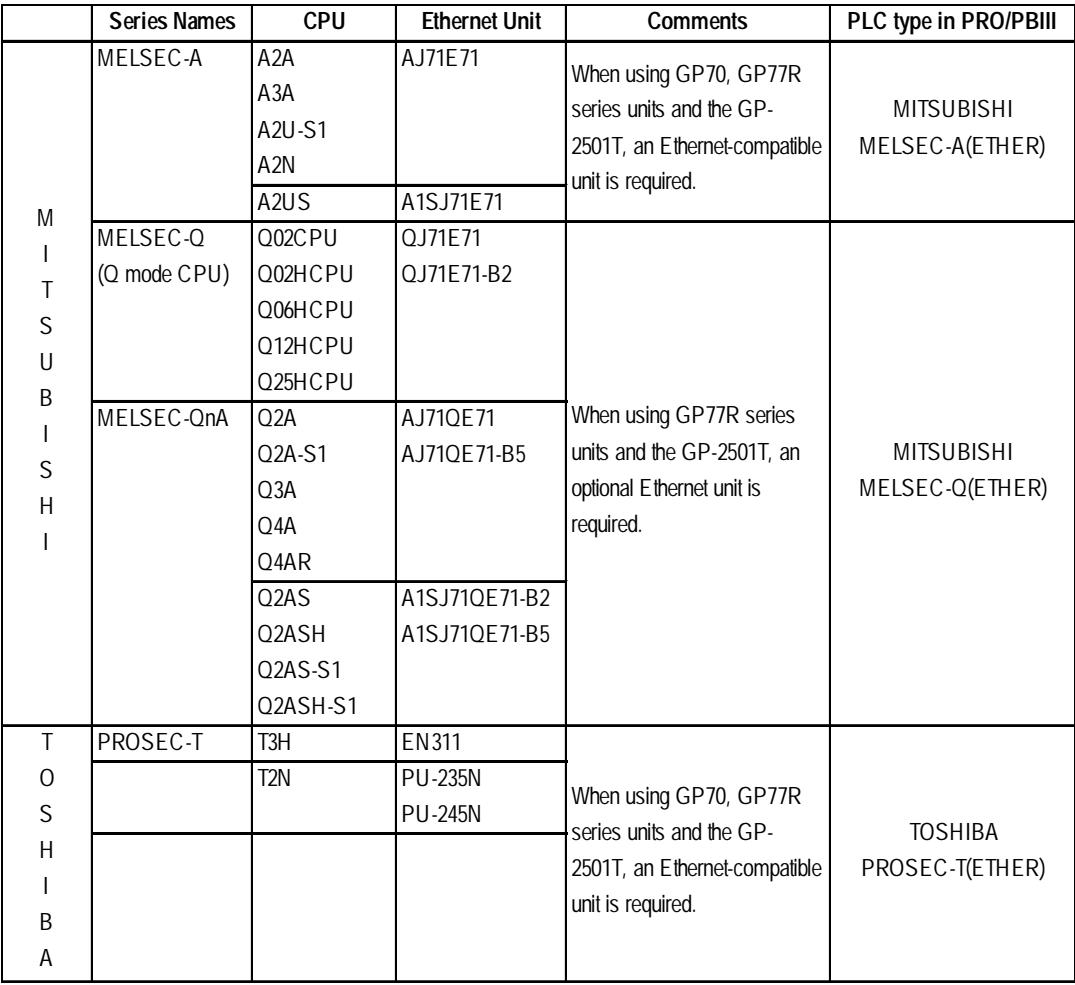

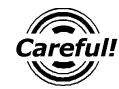

*When using the MELSEC-Q Series Multi CPU system, only Ethernet Unit's Control CPU that are connected to the GP can be accessed.*

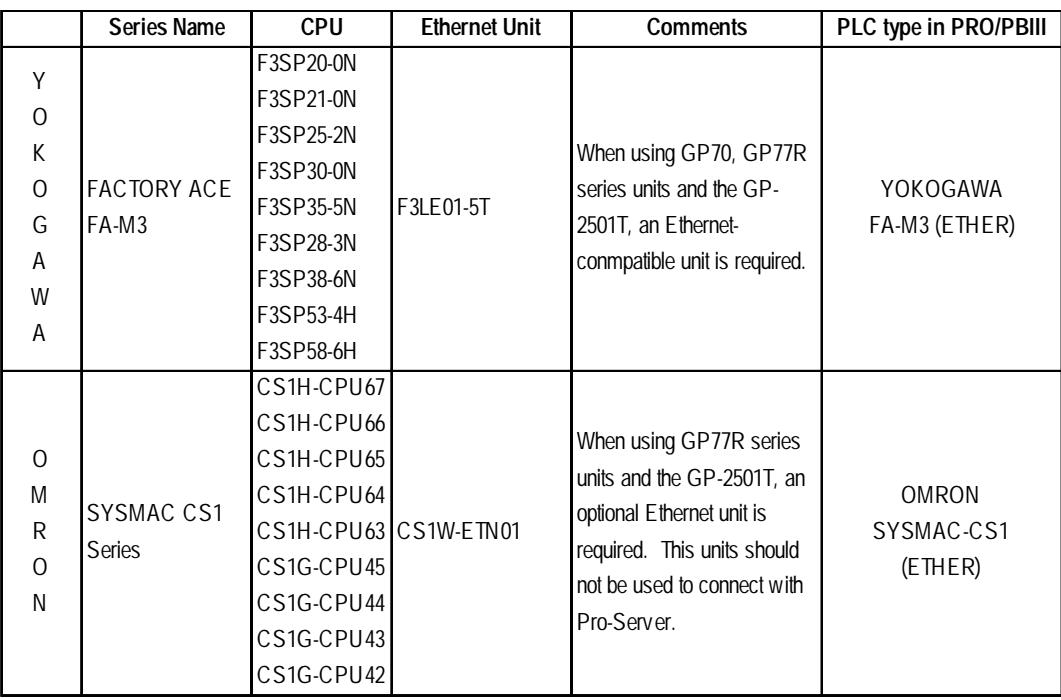

## **7.2 Mitsubishi Electric**

## **7.2.1 System Structure for Ethernet Connection**

This section explains the system structure for the Ethernet connection between a PLC made by Mitsubishi Electric and the GP.

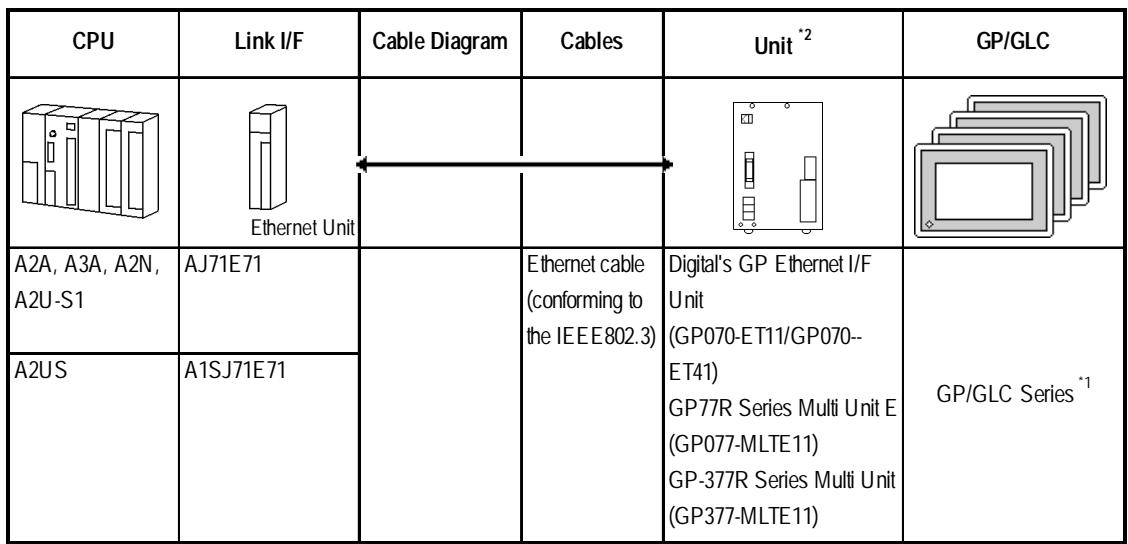

## **MELSEC-A Series/AJ71E71, A1SJ71E71** (using Ethernet Unit)

- *\*1 The Ethernet-compatible GP/GLC units include the GP-470E, GP-570T, GP-570S, GP-570L, GP-570VM, GP-571T, GP-57JS, GP-675T, GP-675S, GP-477RE, GP-577RT, GP-577RS, GP-377RT, GP-2400T, GP-2500T, GP-2501T, GP-2600T and GLC-2400T .*
- *\*2 Except for the GP-2501T, all GP2000 and GLC2400 Series units can also use their built-in Ethernet ports. When attaching the optional Ethernet unit to a GP2000 Series (except for the GP-2400T) unit, the optional Bus Conversion Unit (PSL-CONV00) is required. The GP-2400T and the GLC -2400T cannot use this unit.*

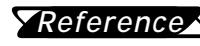

*Reference For connecting the cable, refer to "3.2 Connecting the cable" in the User's Manual for the GP70 Series GP Ethernet Interface Unit.*

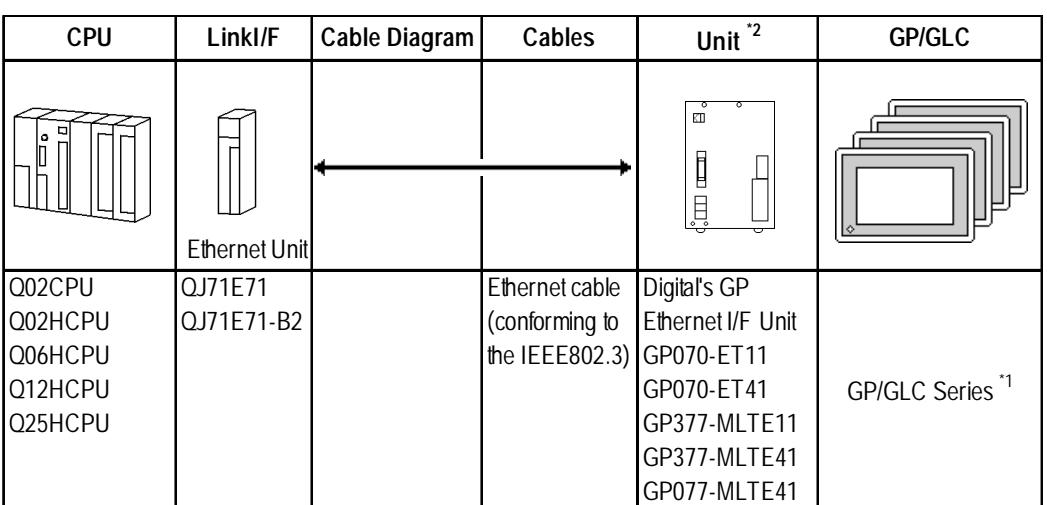

 **MELSEC-Q Series**

- *\*1 The Ethernet-compatible GP/GLC units include the GP-477RE, GP-577RT, GP-577RS, GP-377RT, GP-2400T, GP-2500T ,GP-2501T, GP-2600T and GLC-2400T.*
- *\*2 Except for the GP-2501T, all GP2000 and GLC2400 Series units can also use their built-in Ethernet ports. When attaching the optional Ethernet unit to a GP2000 Series (except for the GP-2400T) unit, the optional Bus Conversion Unit (PSL-CONV00) is required. The GP-2400T and the GLC -2400T cannot use this unit.*

*For connecting the cable, refer to the User Manuals for Reference each Option Unit. When using GP2000 and GLC2000 Series units, refer to the GP2000 and the GLC2000 Series User Manual.*

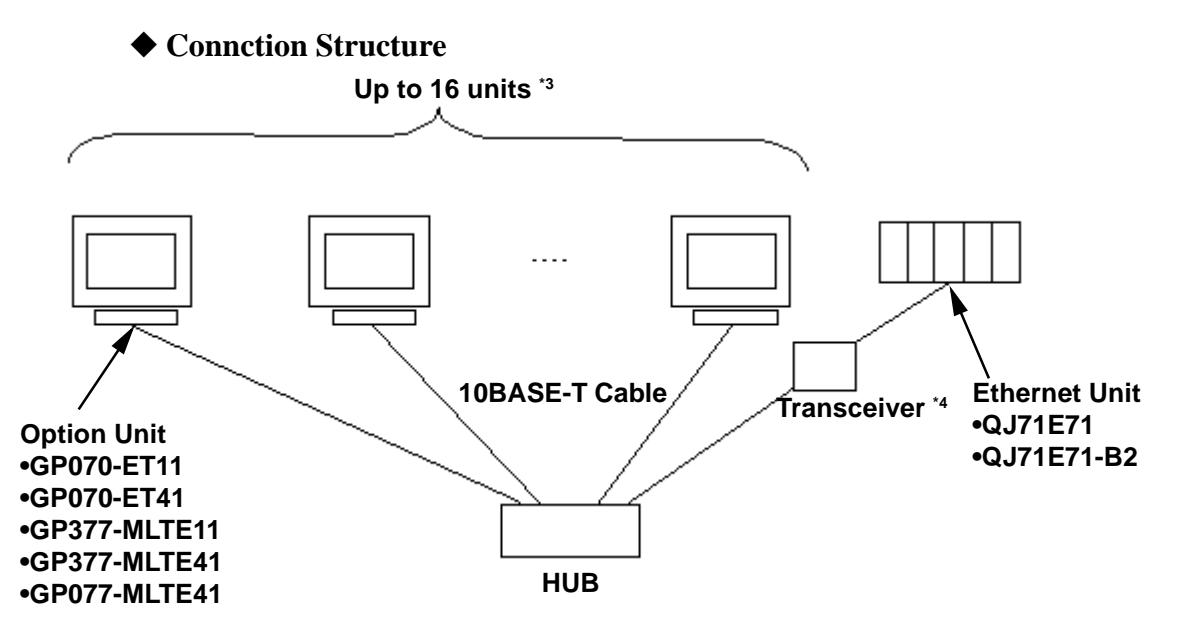

- *\*3 When transmitting data via the PLC's OPEN Setting feature instead of the Auto OPEN UDP Port feature, up to 16 GP units can be connected. Also, when using the PLC's Auto Open UDP Port feature, there is no limitationfor for the number of GP units that can be connected.*
- *\*4 When using a 10BASE-5 or a 10BASE-2 cable with the Mitsubishi PLC, use a transceiver to connect this cable with the 10BASE-T cable.*

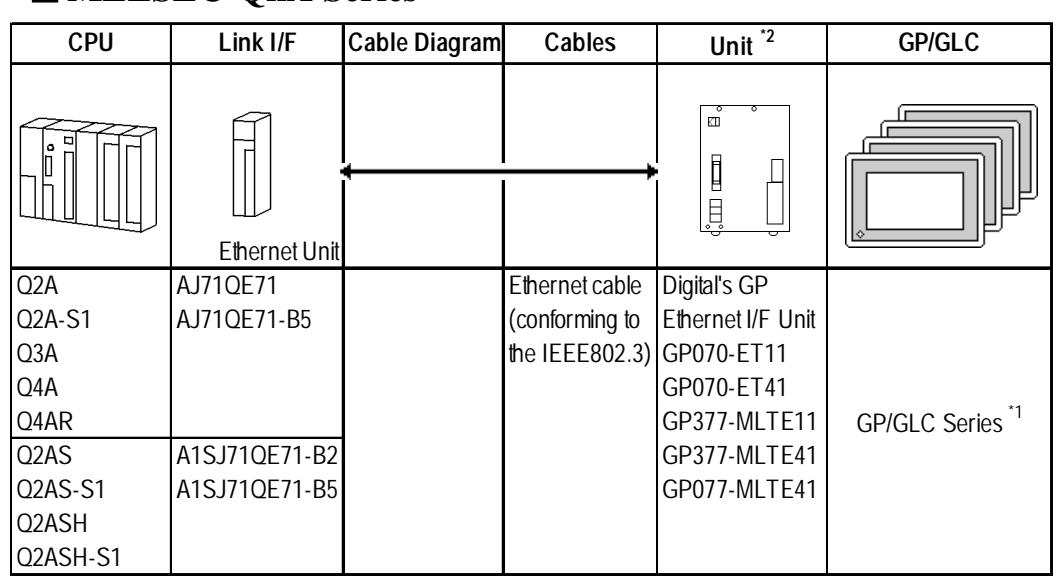

## **MELSEC-QnA Series**

- *\*1 The Ethernet-compatible GP/GLC units include the GP-477RE, GP-577RT, GP-577RS, GP-377RT, GP-2400T, GP-2500T ,GP-2501T, GP-2600T and GLC-2400T.*
- *\*2 Except for the GP-2501T, all GP2000 and GLC2400 Series units can also use their built-in Ethernet ports. When attaching the optional Ethernet unit to a GP2000 Series (except for the GP-2400T) unit, the optional Bus Conversion Unit (PSL-CONV00) is required. The GP-2400T and the GLC -2400T cannot use this unit.*
	- *For connecting the cable, refer to the User Manuals for Reference each Option Unit. When using GP2000 and GLC2000 Series units, refer to the GP2000 and the GLC2000 Series User Manual.*
- **◆ Connction Structure**

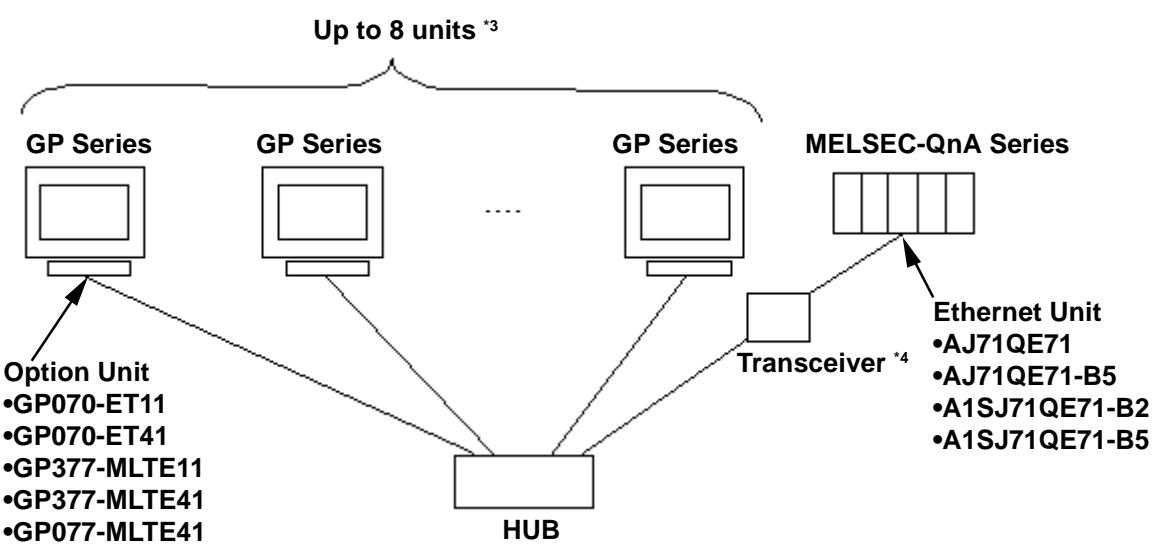

- *\*3 When transmitting data via the PLC's OPEN Setting feature instead of the Auto OPEN UDP Port feature, up to 8 GP units can be connected. Also, when using the PLC's Auto Open UDP Port feature, there is no limitationfor for the number of GP units that can be connected.*
- *\*4 When using a 10BASE-5 or a 10BASE-2 cable with the Mitsubishi PLC, use a transceiver to connect this cable with the 10BASE-T cable.*

*GP-PRO/PBIII for Windows Ver.5.0 PLC Connection Manual*

## **7.2.2 Supported Devices**

The following describes the range of devices supported by the GP.

E

## **MELSEC-A Series**

 $\Box$  Setup System Area here.

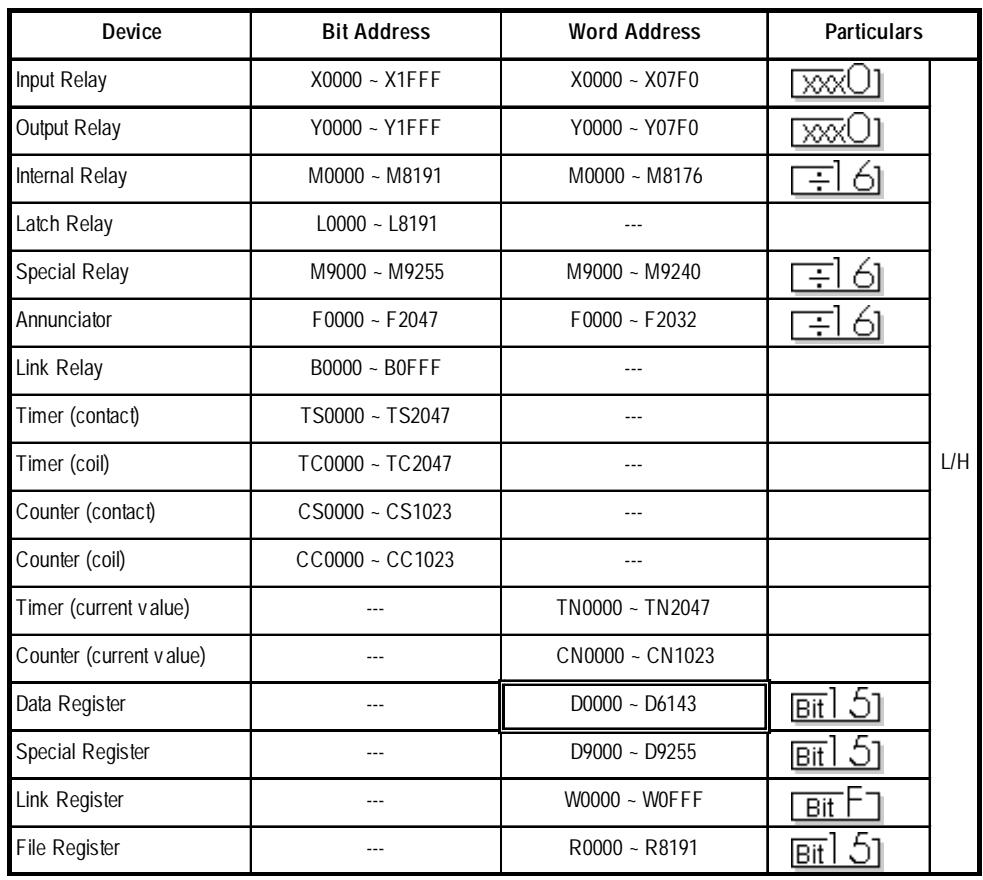

 $\mathcal{R}^*_{\hat{\mathsf{Note}}:}$ 

**The range of supported devices may differ depending on your CPU. For the range of supported devices for each CPU, refer to the User's Manual for Model AJ71E71 Interface Unit by Mitsubishi Electric.**

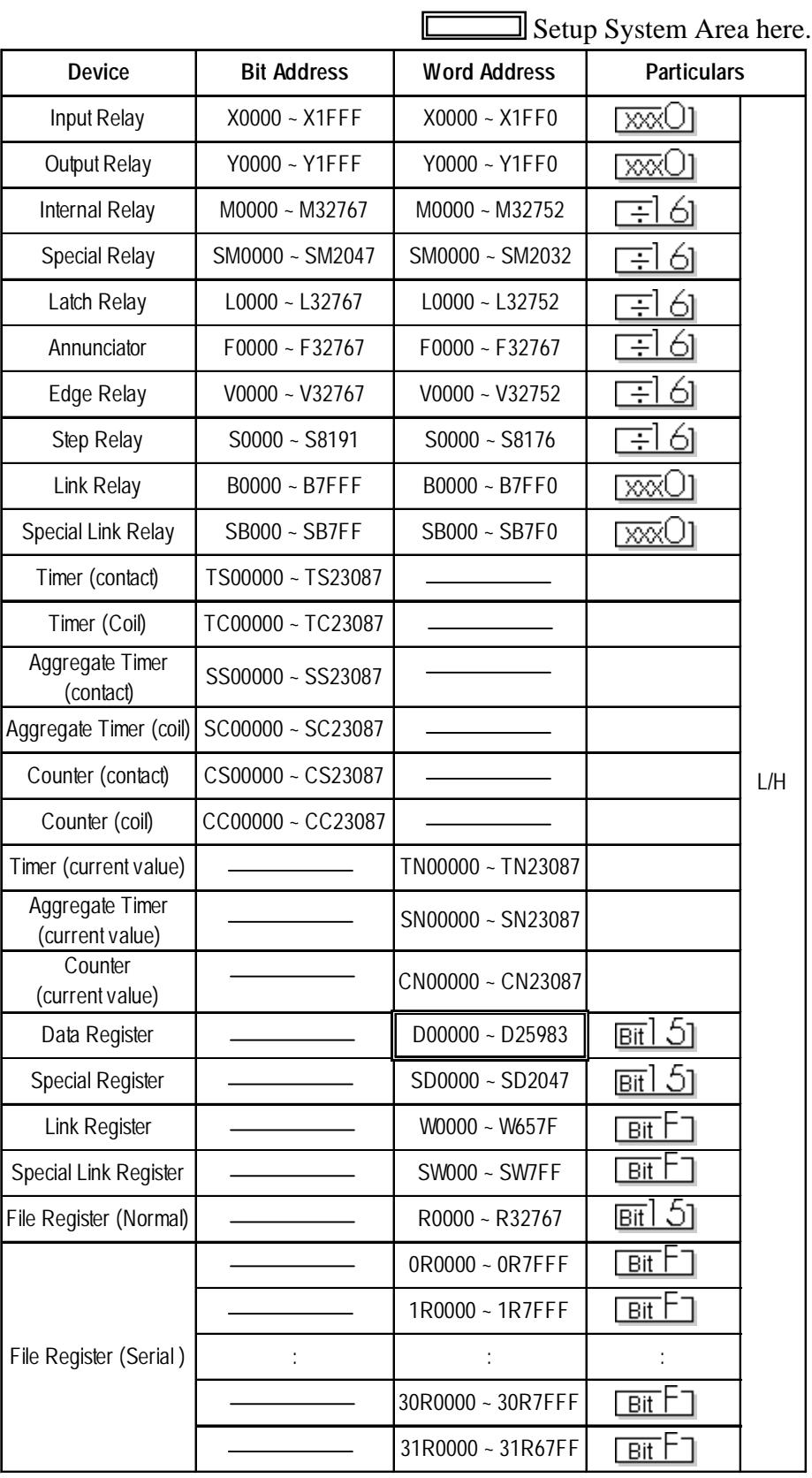

## **MELSEC-Q/MELSEC-QnA Series**

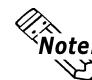

- **The device ranges given here show the maximum range available for each parameter setting.**
	- **When using File Regsters, depending on the type of unit used, a PLC Memory Card may be required. Depending on the size of the Memory Card, the device ranges will change. For details, refer to Mitsubishi Electric Co., Ltd's User's Manual.**
	- **When using the QnA series unit's File Registers, depending on the QnA unit's CPU version, certain usage restrictions will apply. For details, refer to Mitsubishi Electric Co., Ltd.'s User's Manual for QnA Series.**

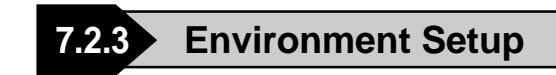

## **GP Settings**

The communications settings for the GP, which are required for communications via the Ethernet, as shown below:

## ◆ **SET UP OPERATION SURROUNDINGS Menu**

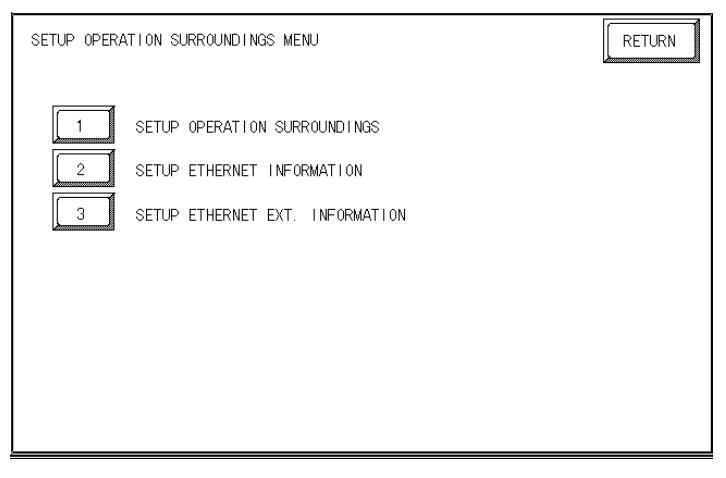

## $\blacklozenge$  SET UP ETHERNET INFORMATION

Select "SET UP ETHERNET INFORMATION," and then enter the necessary information for each item.

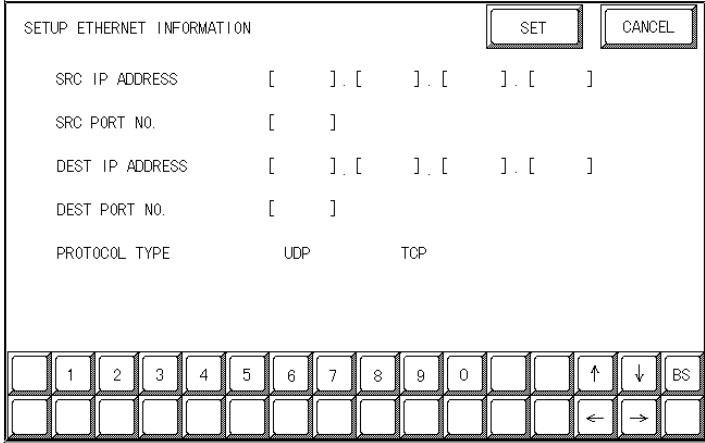

## **• SRC IP ADDRESS**

Enter the IP address for the GP at your station. To do this, separate the 32 bits of the IP address into four segments of eight bits each, delimit those segments with a dot, and then enter them as decimal numbers.

## • **SRC PORT NO.**

Enter your station port number in the range from 1024 to 65535.

### **• DEST IP ADDRESS**

Enter the IP address of the other station (the MELSEC).

## **• DEST PORT NO.**

Enter the port number of the other station in the range from 1024 to 65535.

#### **• PROTOCOL TYPE**

You can select either UDP or TCP communication. If the power will be turned ON/OFF synchronously, it is recommended that you use UDP communications.

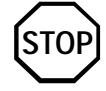

**For the IP addresses, check with the network manager. Do not specify any duplicate IP address.**

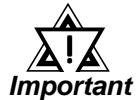

*When using the built-in Ethernet port on a GP2000 or GLC2000 series unit, be sure not to set any duplicate "SRC PORT No." values.*

*Check the 2-way driver's "SRC PORT No." setting via the following menu:*

*GP OFFLINE mode's Main menu [INITIALIZE] -> [SETUP OPERA-TION SURROUNDINGS] -> [EXTENDED SETTINGS] -> [SETUP ETHERNET INFORMATION].*

*The default value is 8000. The 2-way driver uses this port and the following 9 ports (8000 ~ 8009). Be sure not to use Port No.s 5001 and 5002, since they are used by the PLC's Ethernet Unit.*

## **SET UP NETWORK EXT. INFORMATION**

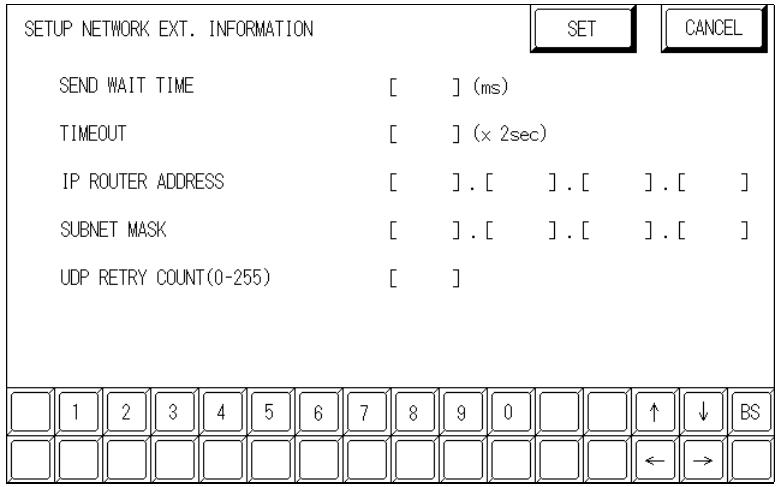

#### **• SEND WAIT TIME (0 to 255)**

Wait time can be added when a command is transmitted from the GP. Use the wait time if the traffic on the communications line is heavy. If no wait time is required, enter "0."

## **• TIMEOUT (0 to 65535)**

Enter the desired timeout value. If no response is received from the other station within the specified time, a timeout occurs. If "0" is specified, the default time is 15 seconds when it is TCP communication, and is 5 seconds when it is UDP communication.

## **• IP ROUTE ADDRESS**

Enter the IP address of the router (only one). If no router is used, enter "0" in all fields.

## **• SUBNET MASK**

Enter subnet masks. If no subnet mask is used, enter "0" in all fields.

## **• UDP RETRY COUNT (0 to 255)**

Designates the number of times the GP re-sends a command when there is no reply from the other port and a timeout occurs. When no reply is received after the re-try setting number is reached, an error message will appear on the GP screen.

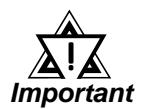

## *If the memory is initialized in the OFFLINE mode, random values may be included. Be sure to check the displayed values.* !

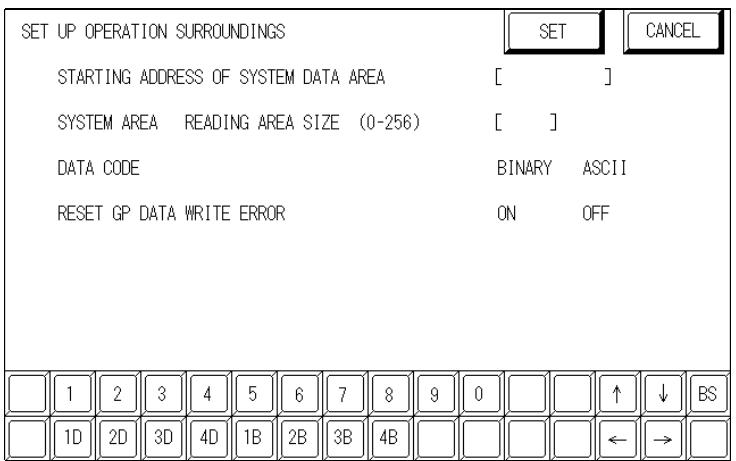

### **SET UP OPERATION SURROUNDINGS**

**• DATA CODE (Set only when connecting to a MELSEC-Q Series and MELSEC-QnA Series)**

This selection controls the type of DATA CODE settings used. Select either BINARY or ASCII, and confirm that the PLC settings are the same.

## **Sample Ladder Program**

## **MELSEC-A Series (Ethernet interface unit: AJ71E71)**

PLC's Ladder Program is needed to communicate with the GP.

*Reference For the complete details of settings, refer to the user's manual for Model AJ71E71 Ethernet Interface Unit (Mitsubishi Electric).*

The follwing is a sample ladder.

### **<Sample Ladder>**

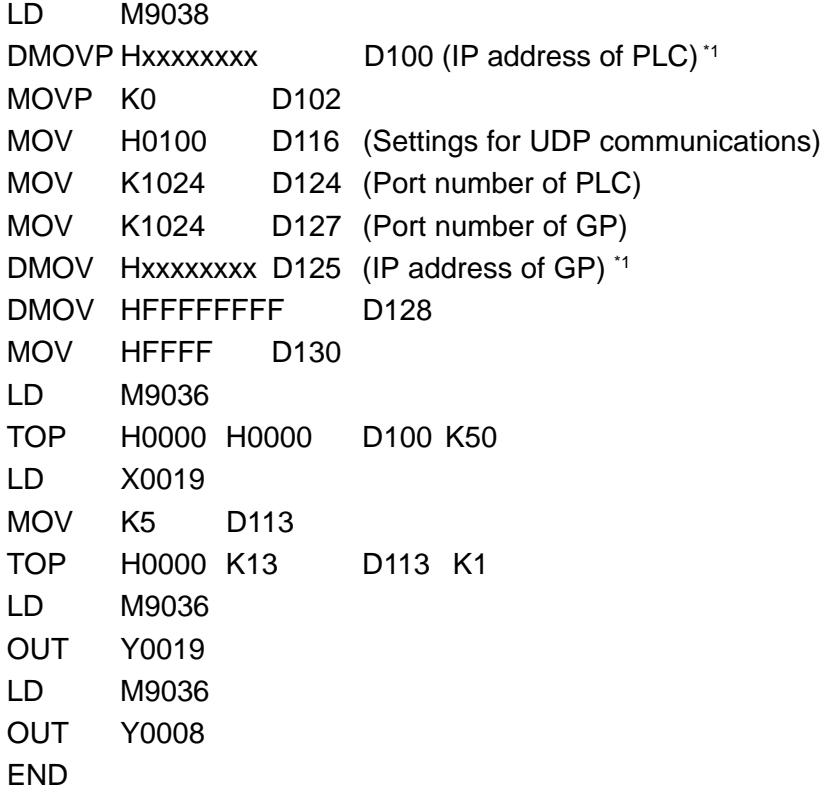

*\*1 For the IP addresses, check with the network manager. "xxxxxxxx" stands for an IP address in the hexadecimal notation. Do not specify any duplicate addresses.*

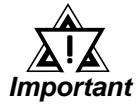

*Be sure that any addresses (D...) used in the communications settings for the PLC are not the same as the first address of the system on the GP.*

## **MELSEC-Q Series**

Prior to GP starting GP communciation, the MNET/10H Ethernet settings must be set in the PLC's ladder logic software. The setting values are as shown below.

- 1. Network Parameter MNET/10H Ethernet Settings
- 2. Ethernet Operation Settings
- 3. OPEN Settings

## 1. Network Parameter MNET/10H Ethernet Settings

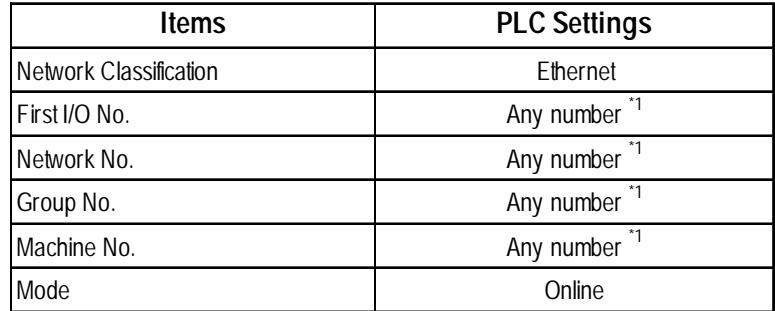

*\*1 This setting does not effect PLC/GP communication.*

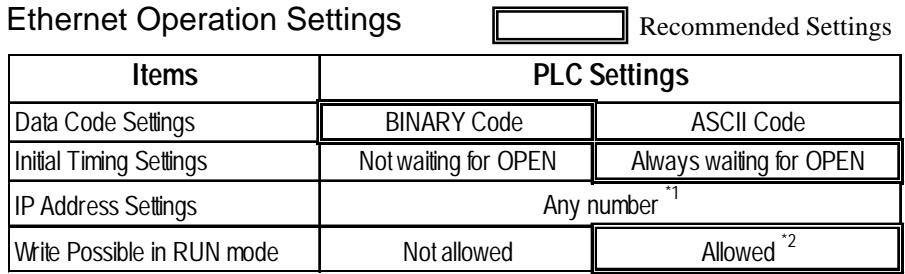

## 2. Ethernet Operation Settings

*\*1 Please contact your computer network supervisor to confirm your setting data.*

*\*2 When performing Write from a GP in RUN mode, set the Write Possible in RUN mode to "Allowed".*

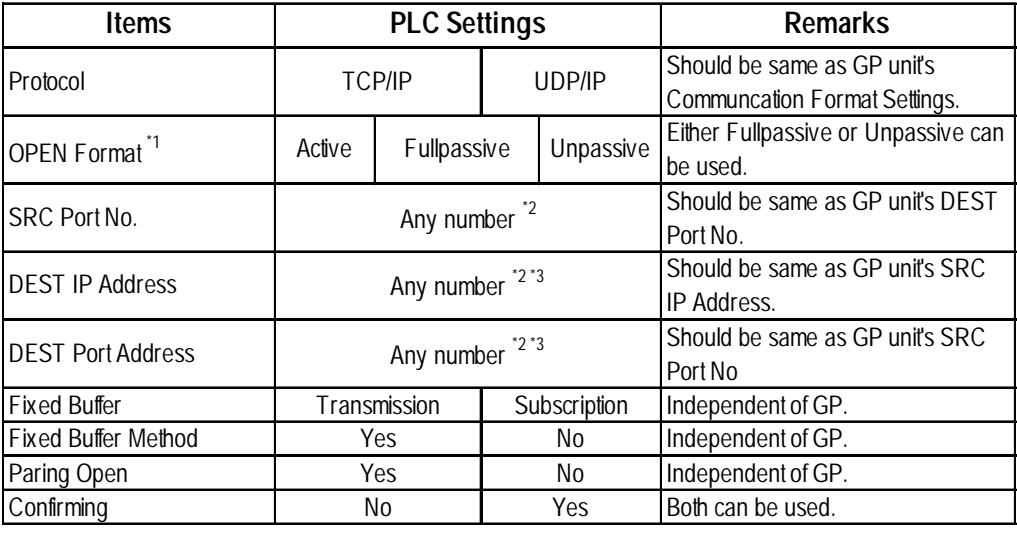

## 3. OPEN Settings

*\*1 Can be used only when Protocol is set to TCP/IP.*

*\*2 Please contact your computer network supervisor to confirm your setting data.*

*\*3 If OPEN Format is set to "Unpassive", this item does not need to be set*

When the Auto Open UDP Port feature is used, the Table 3. OPEN Settings are not needed. When these settings are used, however, the PLC's port number is 5000 (default setting).

*For details, refer to Mitsubishi Electric's Q and QnA Series Ethernet Interface User Manuals.*

## **MELSEC-QnA Series**

PLC's Ethernet Unit Dipswitch Settings and a Ladder Program are needed to communicate with the GP.

Ethernet Unit Settings

• Operation Mode Setting Switch

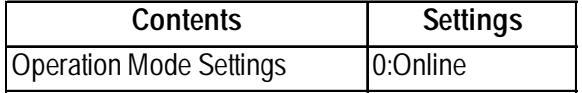

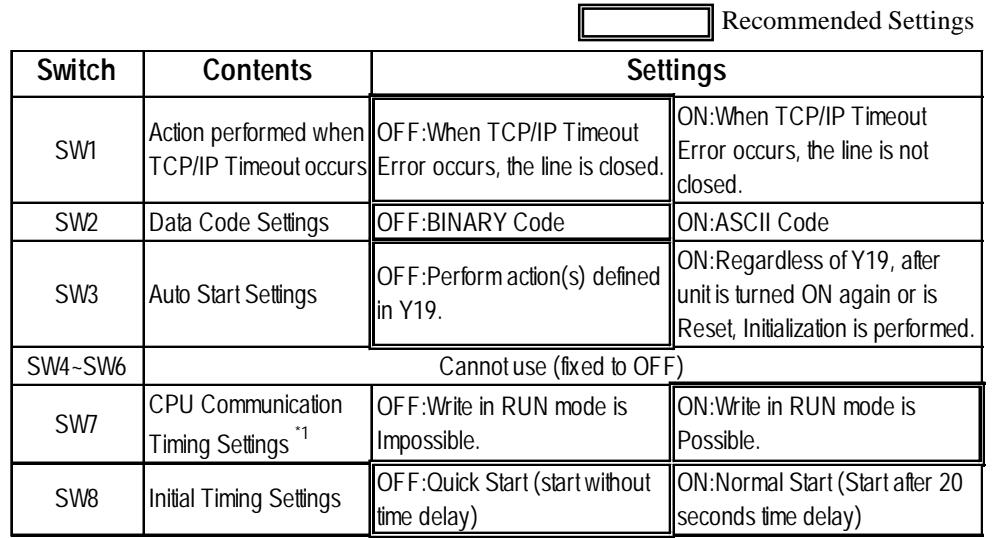

• Communication Condition Setting Switch

*\*1 When performing Write From GP in RUN mode, set the CPU Comunication Timing Settings to ON.*

## Sample Ladder Program

This Sample Ladder Program is for communication via the Auto Open UDP Port No. (default:5000).

- PLC IP Address: 192.168.0.1
- PLC Port No.: 5000

When communicating via this function, the GP's IP Address and Port No. do not need to be set.

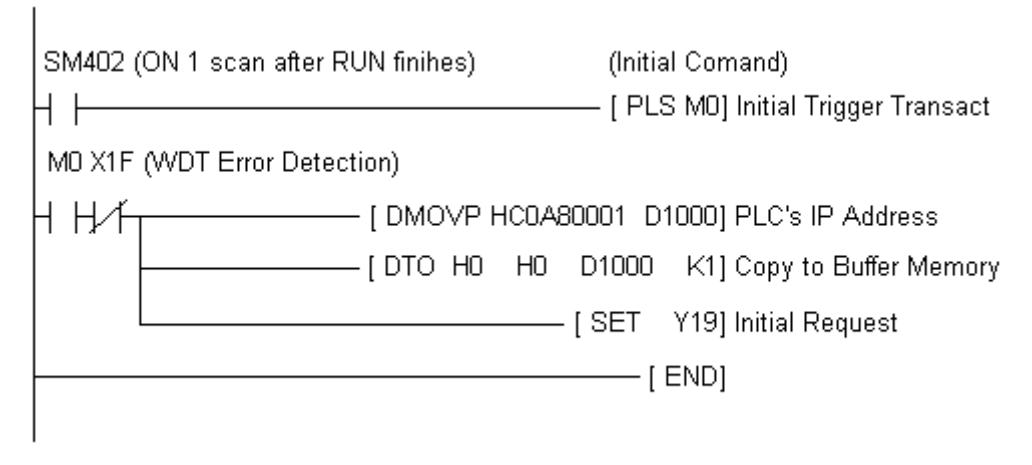

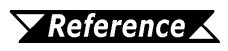

*The sample ladder above is the minimum ladder to communicate with GP via UDP/IP. For details about error processing and TCP/IP communication, refer to Mitsubishi Electric Co., Ltd.'s User's manual for QnA Series Ethernet Interface Unit (Detail manual).*

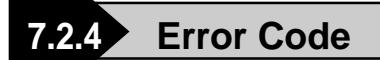

*About the GP Ethernet Speicific Error Codes, refer to the end of this Chapter, "Protocol Stack Error Codes".*

### **PLC SPECIFIC ERROR CODES**

PLC error codes are displayed by the "Host Communication Error  $(02; ****")$ ", and indicated in the left lower corner of the GP screen. (\*\*:\*\*indicates the PLC's specific error codes)

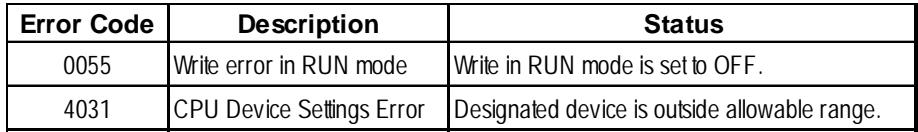

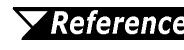

*For more details about error codes, refer to Mitsubishi Electric Co., Ltd.'s User's Manuals for Q Series Ethernet Interface Unit and QnA Series Ethernet Interface Unit.*

## **7.3 TOSHIBA**

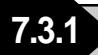

## **7.3.1 System Structure for Ethernet Connection**

This section explains the system structure for the Ethernet connection between a PLC made by Toshiba and the GP.

## **PROSEC T Series (using Ethernet unit)**

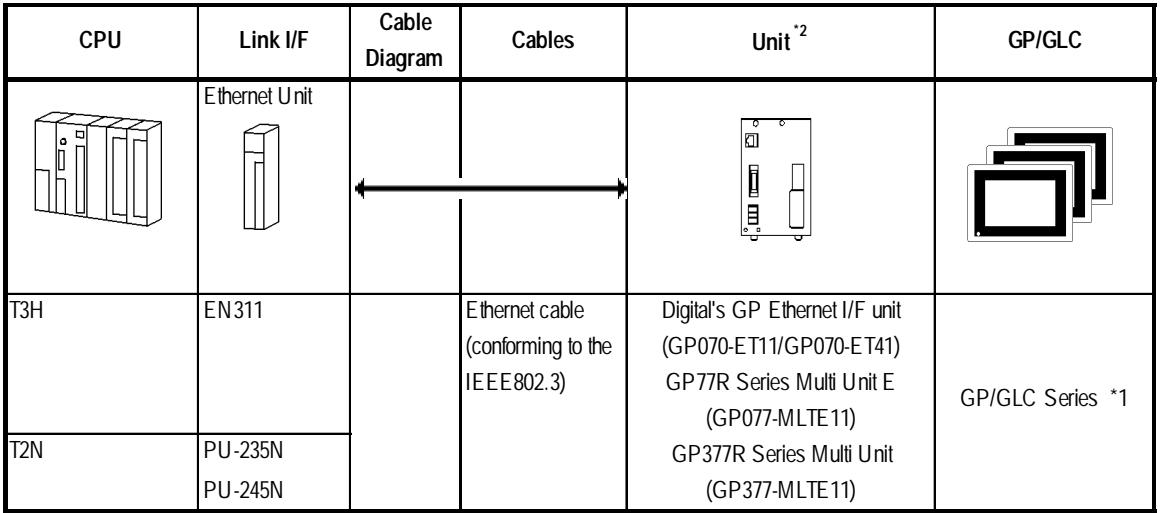

- *\*1 The Ethernet-compatible GP/GLC units include the GP-470E, GP-570T, GP-570S, GP-570L, GP-570VM, GP-571T, GP-57JS, GP-675T, GP-675S, GP-477RE, GP-577RT, GP-577RS, GP377RT, GP-2400T, GP-2500T, GP-2501T, GP-2600T and GLC-2400T .*
- *\*2 Except for the GP-2501T, all GP2000 and GLC2400 Series units can also use their built-in Ethernet ports. When attaching the optional Ethernet unit to a GP2000 Series (except for the GP-2400T) unit, the optional Bus Conversion Unit (PSL-CONV00) is required. The GP-2400T and the GLC -2400T cannot use this unit.*

*For connecting the cable, refer to "3.2 Connecting the cable" Reference in the User's Manual for the GP70 Series GP Ethernet Interface Unit.*

## **7.3.2 Supported Devices**

The following describes the range of devices supported by the GP.

## **PROSEC T Series (T3H)** Setup System Area here.

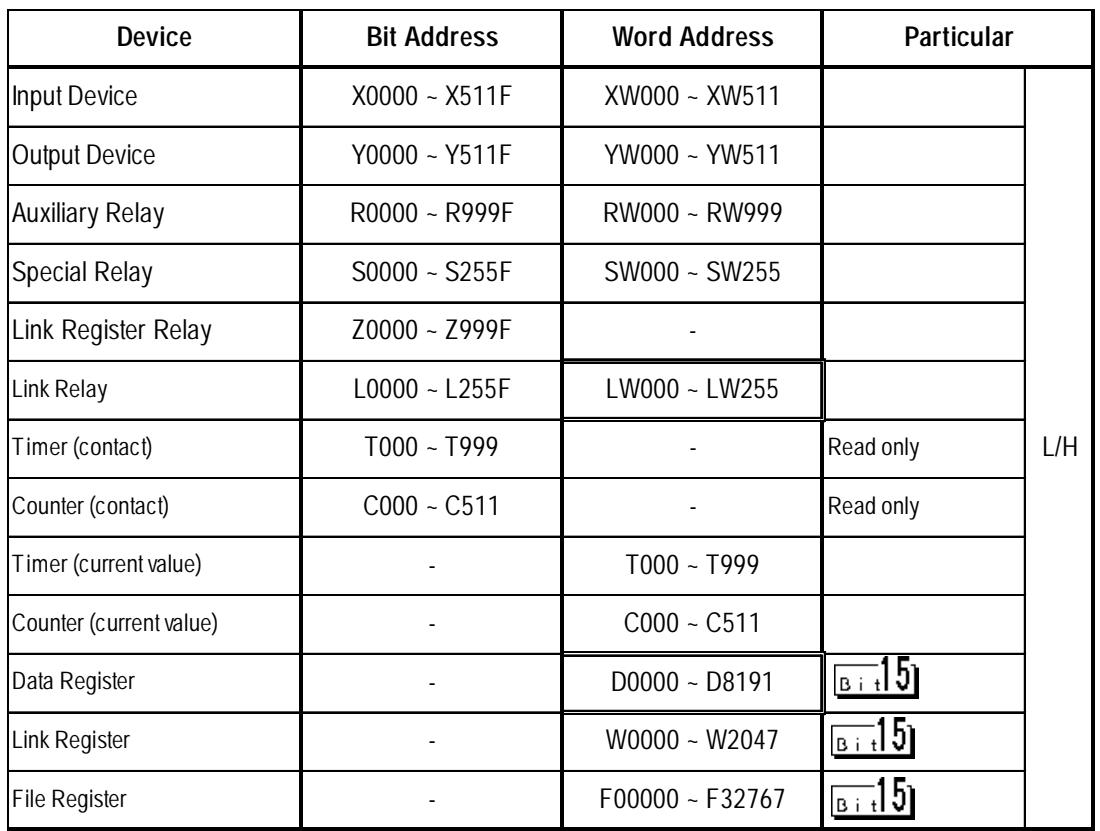

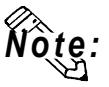

**The range of supported devices may be different depending on your CPU. For details, increase is all the Forman Solution To Set of Toshiba PLC's user's manual.** *Formanual notational* 

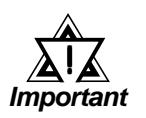

*If you Write in Read Only Timer (contact) device or in Read Only Counter (contact) device, the "PLC COM. ERROR (02:10)" message will appear.*

## **PROSEC T Series (T2N)** Setup System Area here.

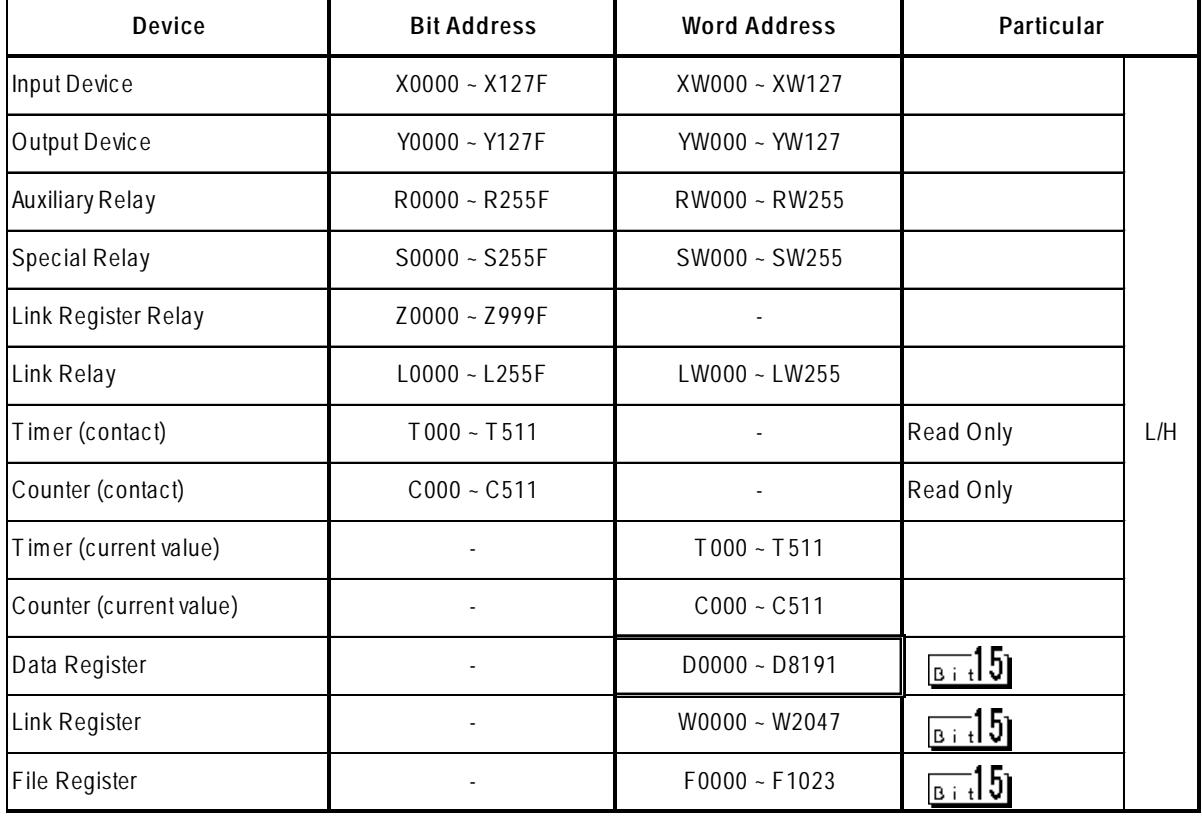

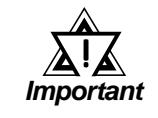

*If you Write in Read Only Timer (contact) device or in Read Only Counter (contact) device, the "PLC COM. ERROR (02:10)" message will appear.*

## **7.3.3 Environment Setup**

## **GP Unit Setup**

The following describes GP settings for using Ethernet communicaiton.

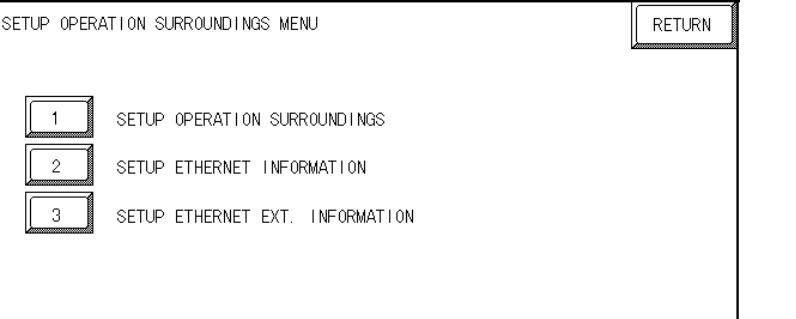

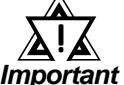

 *Set the station No. to "0" for [1] SET UP OPERATION SUR-ROUNDINGS.* !

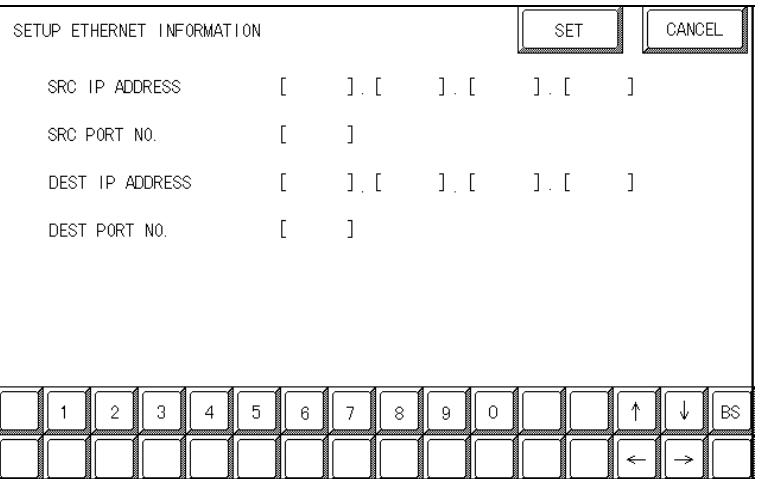

 **Select "SETUP ETHERNET INFOR-MATION" and set up the Addresses and Port Numbers.**

#### **• SRC IP ADDRESS**

Enter GP's SRC IP Address. Input a dot between every 8 bits to divide the IP Address (32 bits all together) into four gorups, and enter decimal numbers in each groups.

#### **• SRC PORT NO.**

Set the SRC Port No. between 1024 and 65535.

### **• DEST IP ADDRESS**

Set the PROSEC's DST IP Address.

#### **• DEST PORT NO.**

Set the DEST Port No. between 1024 and 65535.

*Note:* **The communication method is UDP format.**

## **Chapter 7 - Ethernet Connection**

! *Important When using the built-in Ethernet port on a GP2000 or GLC2000 series unit, be sure not to set any duplicate "SRC PORT No." values.*

*Check the 2-way driver's "SRC PORT No." setting via the following menu:*

*GP OFFLINE mode's Main menu [INITIALIZE] -> [SETUP OPERA-TION SURROUNDINGS] -> [EXTENDED SETTINGS] -> [SETUP ETHERNET INFORMATION].*

*The default value is 8000. The 2-way driver uses this port and the following 9 ports.*

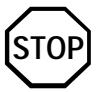

 **Regarding the IP Address and the Port No., please confirm these points with your Network supervisor. You must not duplicate the number you have already used for an IP Address setting.**

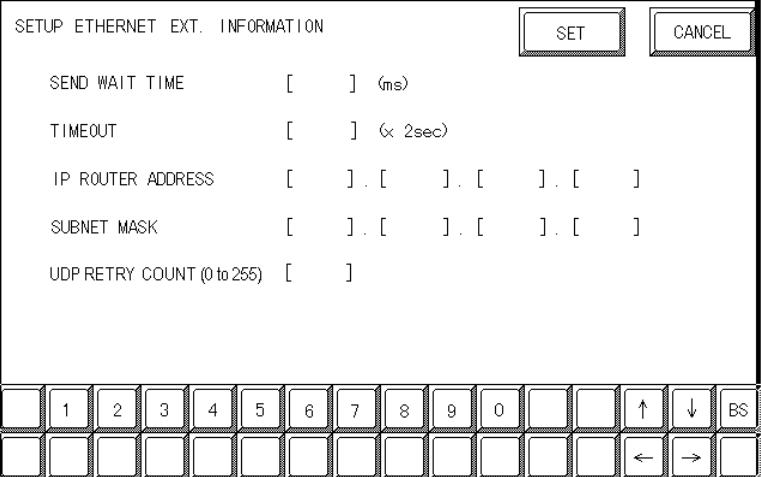

#### **SEND WAIT TIME**

You can display the waiting time while GP's command is actually sent. This function is useful when there is a lot of traffic in your system. If not using, set it to "0".

#### **TIMEOUT**

You can set time for waiting for a replay from the destination. If any replay is not made by the destination within time you set to, the communication will be timeout. "0" setting is the default value as 15 second-setting for timeout.

#### **IP ROUTER ADDRESS**

Set Router's IP Address. (There is only one setting for Router.) If not using, set all values to "0".

#### **SUBNET MASK**

Set the Subnet Mask . If not using, set all values to "0".

### **UDP RETRY COUNT (0 to 255)**

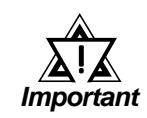

- *If you intialize the memory from the OFFLINE mode, some values might be automatically set to the factory settings. Please confirm all values after intialization.*
- *Refer to the PLC's users manual for PLC settings.*
- *Set the Ethernet module to the RUN mode after you have set the IP Address and the Port No.*

## ■ **Sample Ladder Program**

The following is the Sample Program shown in the Toshiba's Ethernet Module Users Manual.

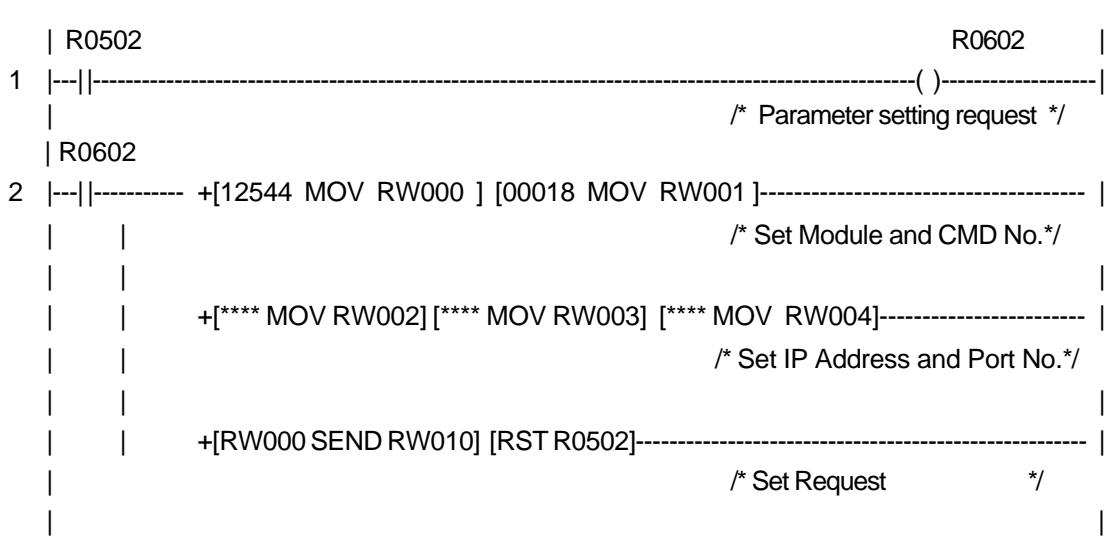

## **IP Address \ Port No. settings**

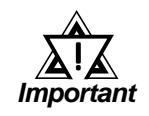

 *Please contact your computer network supervisor to confirm your IP Address and Port No.* !

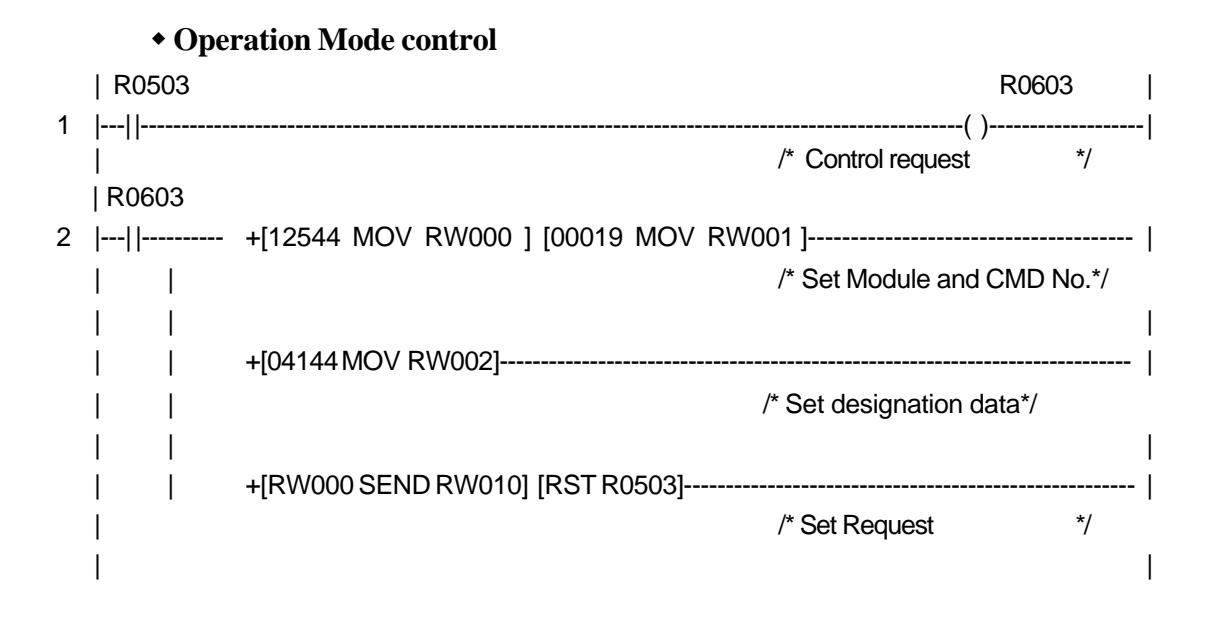

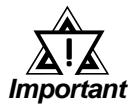

 *After setting an IP Address, you need to switch the system to LINE Mode.*

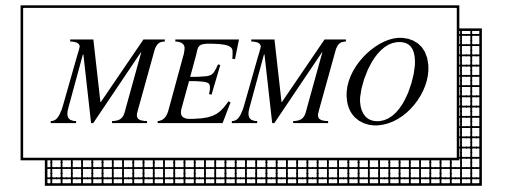

# **7.4 Yokogawa Electric**

## **7.4.1 System Structure for Ethernet Connection**

This section explains the system structure for the Ethernet connection between a PLC made by Yokogawa Electric Corp. and the GP.

## ■ **FACTORY ACE Series/FA-M3** (Using Ethernet Unit)

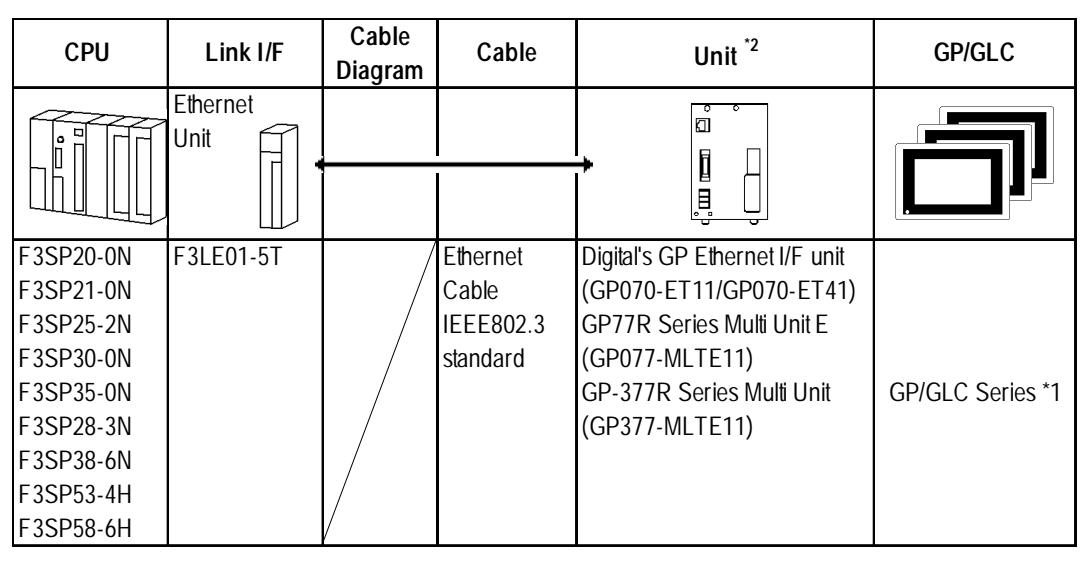

- *\*1 The Ethernet-compatible GP/GLC units include the GP-470E, GP-570T, GP-570S, GP-570L, GP-570VM, GP-571T, GP-57JS, GP-675T, GP-675S, GP-477RE, GP-577RT, GP-577RS, GP377RT, GP-2400T, GP-2500T, GP-2501T, GP-2600T and GLC-2400T .*
- *\*2 Except for the GP-2501T, all GP2000 and GLC2400 Series units can also use their built-in Ethernet ports. When attaching the optional Ethernet unit to a GP2000 Series (except for the GP-2400T) unit, the optional Bus Conversion Unit (PSL-CONV00) is required. The GP-2400T and the GLC -2400T cannot use this unit.*

*When connecting the Ethernet cable, refer to the GP70 series GP Ethernet Interface Unit User's Manual, "Chapter 3.2 Connecting the cable".*

## **7.4.2 Supported Devices**

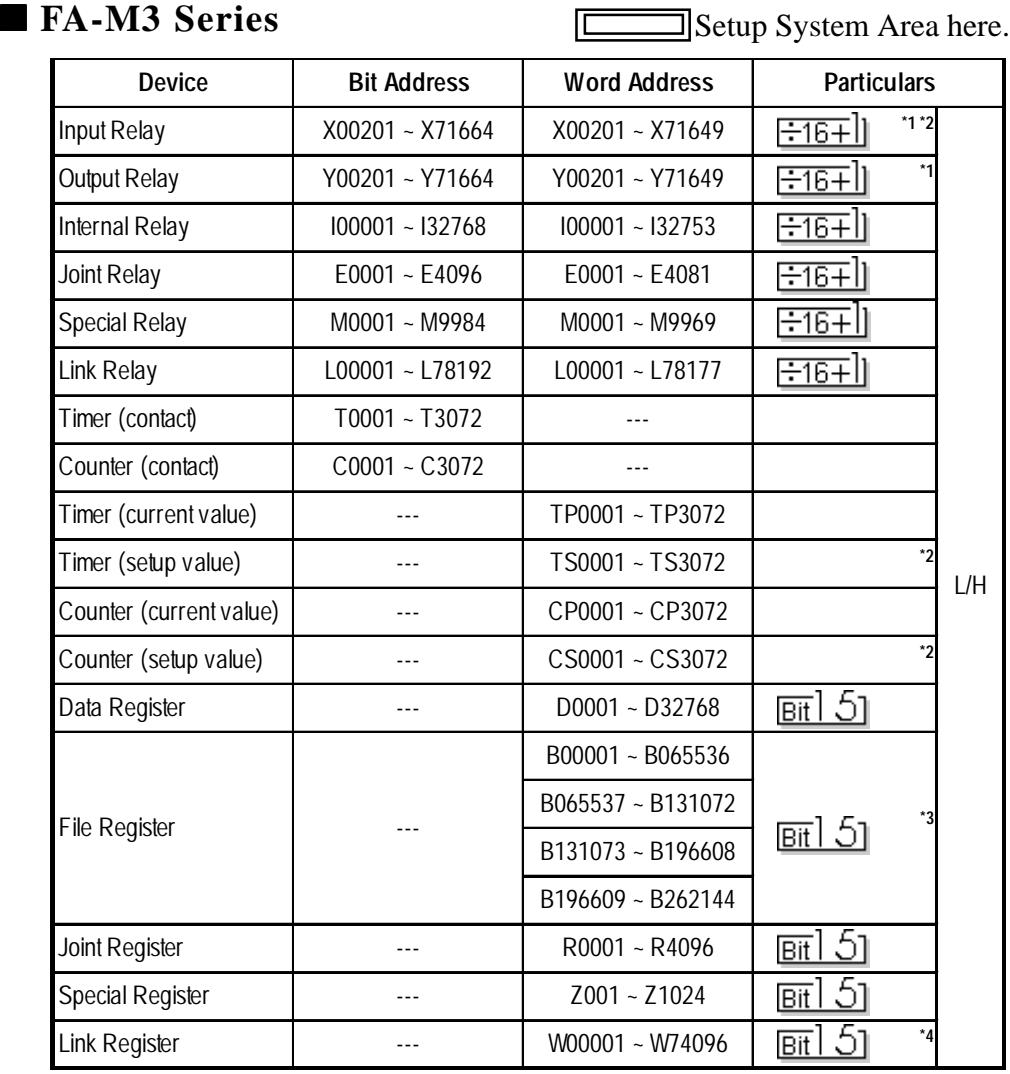

The following list shows the range of devices supported by the GP.

*\*1 The value of the terminal number (bit), 01~49, of the last two digits for the Input Relay and*

 *Output Relay can only be a multiple of 16 +1.*

 *E.g. For X00201*

$$
\begin{array}{c}\nX \ 002 \ 01 \\
\hline\n\end{array}
$$
 *Stot No.* 
$$
\begin{array}{c}\nX \ 002 \ 01 \\
\hline\n\end{array}
$$
 *Terminal No.*

*\*2 Cannot perform data write.*

*(Continued on next page)*

*\*3 File registers are each 65,535 words on your GP application.*

*You cannot extend over more than a single data "block" when performingthe following features.*

 *Be sure to set these features' settings so they are within a single data block.*

- *1) "a-tag " settings*
- *2) Performing Block read/write from Pro-Server*
- *3) Desginating the "Convert from" and "Conver to" address for the "Address Conversion" features*
- *\*4 When using a PC Link module, only Link Register up to B99999 can be used.*
- *\*5 A total of up to 4,096 link registers can be used.*

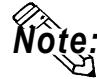

**• Write the CPU Number (1~4) in front of the device name.**

 **E.g. For Internal Relay I0001, CPU #3:**

 **3 I0001 CPU No. Device Name**

**• The range of device that can be used will vary depending on the type of PLC.**

**For detailed information refer to the Yokogawa's Sequnce CPU manual.**

**• The Device fields used will differ depending on the type of PLC. Refer to the Yokogawa PLC's manual for the range allowed for the device address area.**

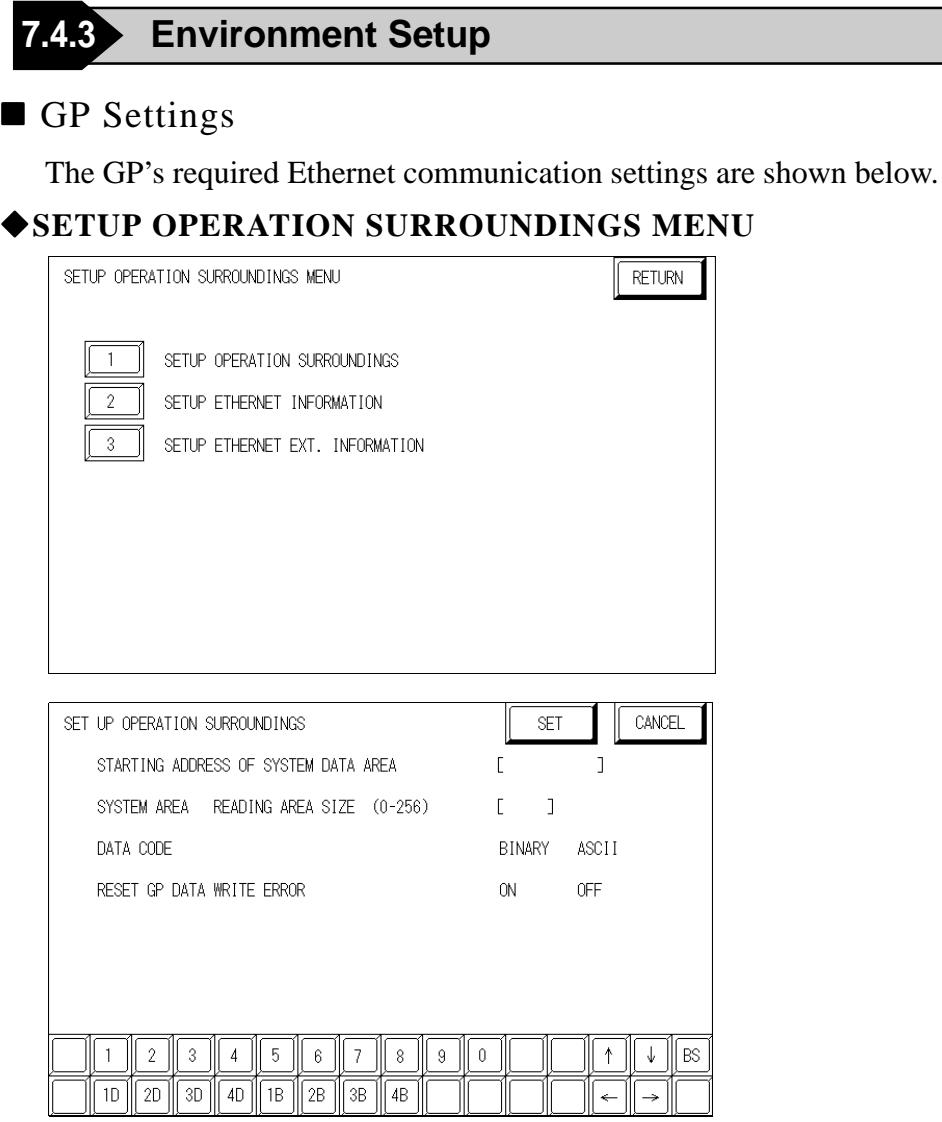

#### **DATA CODE**

This selection controls the date code settings. Select either BINARY or ASCII. Be sure this value is the same as the current PLC setting.

### $\blacklozenge$  SETUP ETHERNET INFORMATION

Select "SET UP ETHERNET INFORMATION," from the above screen and enter the necessary information for each item shown below.

| SETUP ETHERNET INFORMATION |        |                |            | <b>SET</b>    | CANCEL |
|----------------------------|--------|----------------|------------|---------------|--------|
| SRC IP ADDRESS <b>SRC</b>  |        |                |            |               |        |
| SRC PORT NO.               | L.     | $\overline{1}$ |            |               |        |
| DEST IP ADDRESS            | Г      |                |            | 1.0 1.0 1.0 1 |        |
| DEST PORT NO.              | Г      | ı              |            |               |        |
| PROTOCOL TYPE              | UDP    |                | <b>TCP</b> |               |        |
|                            |        |                |            |               |        |
|                            |        |                |            |               |        |
| 3                          | 5<br>6 | 8              | 9<br>n     |               | BS     |
|                            |        |                |            |               |        |

*GP-PRO/PBIII for Windows Ver.5.0 PLC Connection Manual*

## **Chapter 7 - Ethernet Connection**

### **SRC IP ADDRESS**

Enter the IP address for your GP here. The IP address 32 bits are separated into four segments of eight bits each, delimited with a dot. All are decimal numbers.

#### **SRC PORT NO.**

Enter your station's port number here, from 1024 to 65535.

#### **DEST IP ADDRESS**

Enter the IP address of the other station (PLC).

#### **DEST PORT NO.**

Enter the port number for the other station. In this case, 12289.

### **PROTOCOL TYPE**

You can select either UDP or TCP communication. If the power will be turned ON/OFF asynchronously, it is recommended that you use UDP communications.

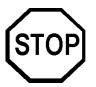

**Do not specify duplicate IP addresses. Contact the network manager about IP addresses.**

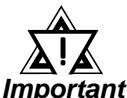

*When using the built-in Ethernet port on a GP2000 or GLC2000 series unit, be sure not to set any duplicate "SRC PORT No." values.*

*Check the 2-way driver's "SRC PORT No." setting via the following menu:*

*GP OFFLINE mode's Main menu [INITIALIZE] -> [SETUP OPERA-TION SURROUNDINGS] -> [EXTENDED SETTINGS] -> [SETUP ETHERNET INFORMATION].*

*The default value is 8000. The 2-way driver uses this port and the following 9 ports.*

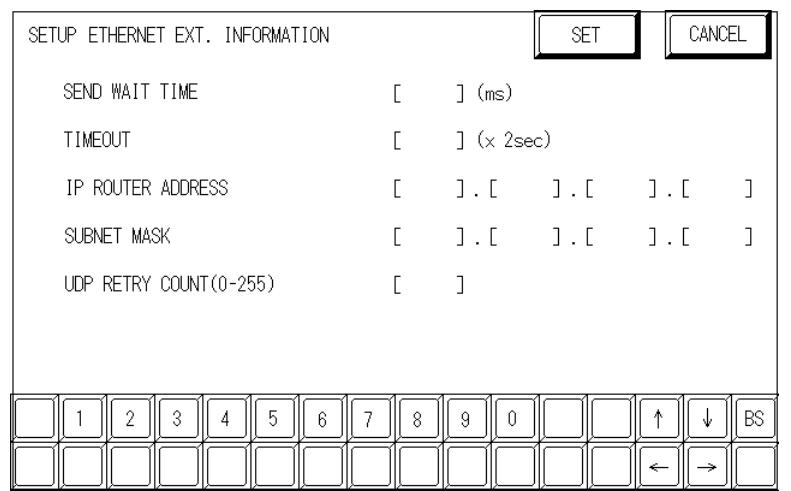

## **SET UP ETHERNET EXT. INFORMATION**

### **SEND WAIT TIME (0 to 255)**

Wait time can be added when a command is transmitted from the GP. Use the wait time if the traffic on the communications line is heavy. If no wait time is required, enter "0."

### **TIMEOUT (0 to 65535)**

Enter the desired timeout value. If no response is received from the other station within the specified time, a timeout occurs. If "0" is specified, the default time is 15 seconds when using TCP, and 5 seconds when using UDP.

#### **IP ROUTER ADDRESS**

Enter the IP address of the router (one only). If no router is used, enter a "0" in each of the four fields.

#### **SUBNET MASK**

Enter the subnet mask data. If no subnet mask is used, enter a "0" in each of the four fields.

### **UDP RETRY COUNT (0 to 255)**

Designates the number of times the GP re-sends a command when there is no reply from the other port and a timeout occurs. When no reply is received after the re-try setting number is reached, an error message will appear on the GP screen.

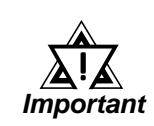

## *If the GP's memory is initialized in OFFLINE mode, random values may appear in these settings. Be sure to check all displayed values after performing initialization.*

## **Chapter 7 - Ethernet Connection**

## **PLC** Settings

The PLC's required Ethernet communication settings are shown below. Designate the setting via the Ethernet module's side face switch.

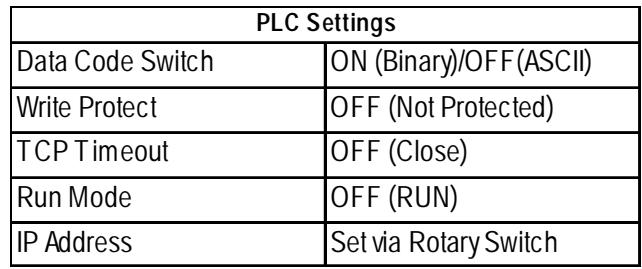

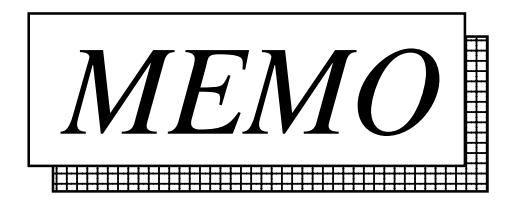
**7.5 Omron**

# **7.5.1 System Structure for Ethernet Connection**

This section explains the system structures for the Ethernet connection between OMRON PLCs and GP units.

#### **SYSMAC CS1 Series**

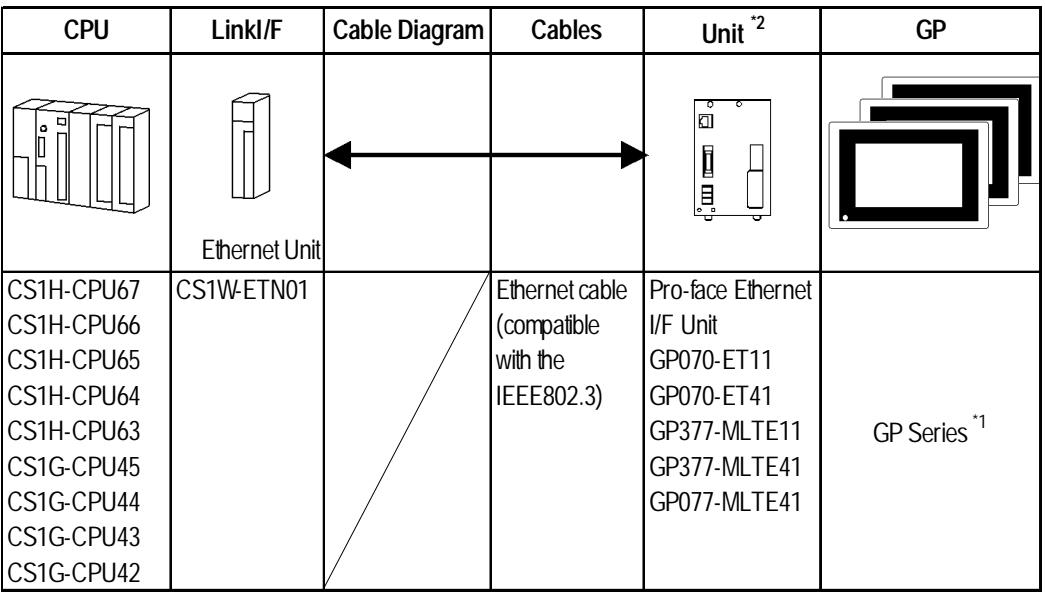

- *\*1 The Ethernet-compatible GP units include the GP-377RT, GP-477RE, GP-577RT, GP-577RS, GP-2400T, GP-2500T, GP-2501T and GP-2600T.*
- *\*2 Pro-face's GP-2500T, GP-2600T units can also use their built-in Ethernet ports. GP-2400T units can use only their built-in Ethernet ports.*

*For connecting cables, refer to the User Manual for each Reference Option Unit. When using GP2000 Series units, refer to the GP2000 Series User Manuals.*

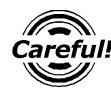

*Do not to connect this Ethernet network with Pro-Server.*

#### **System Design**

Ex.) 1 : n connection

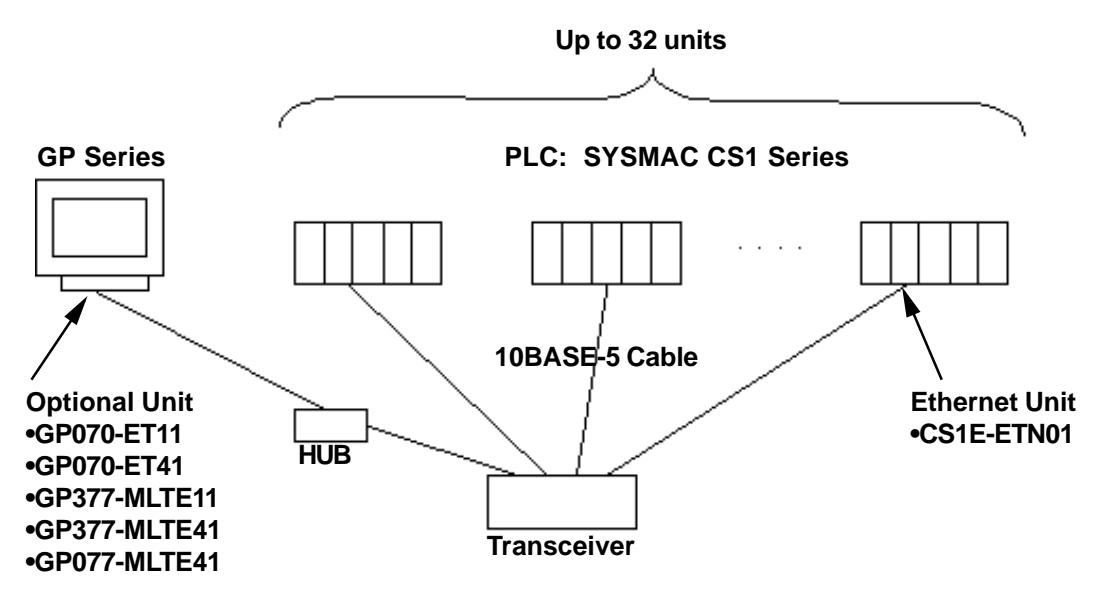

Ex.) n:1 connection

**n units (While there is no limitation to the number of units connected, as the number increases, the comunication load will also increase, which can lead to slower comunication.)**

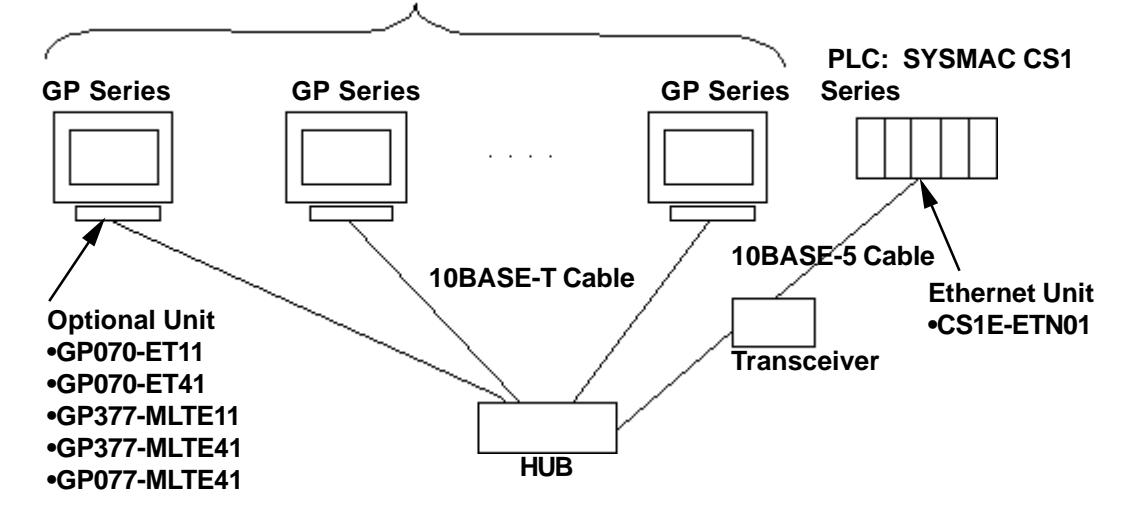

Ex.) n:m connection

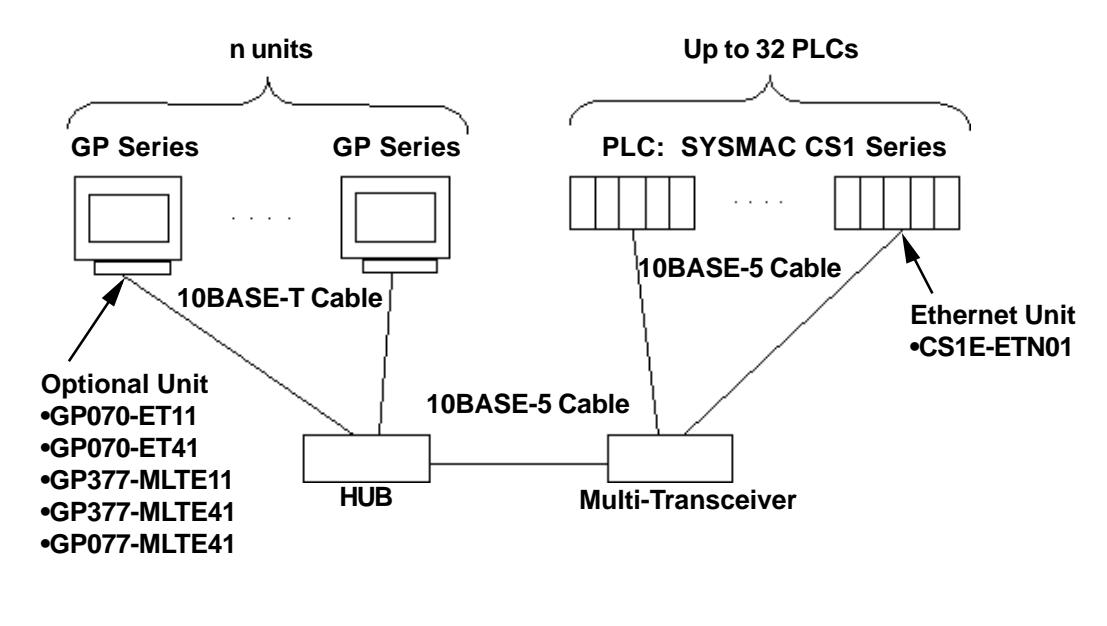

**Network Design**

• When the GP and the target PLC use the same network address.

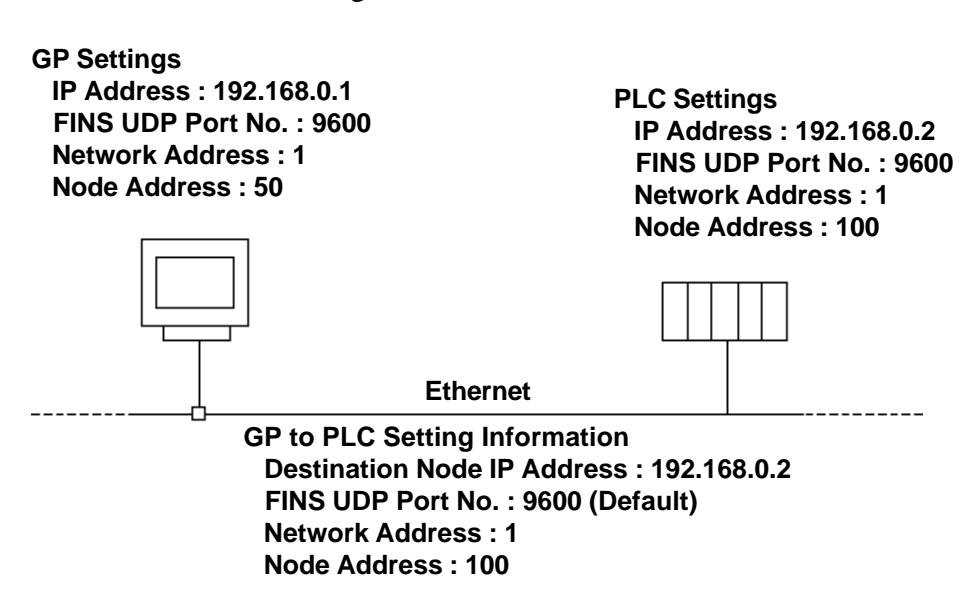

• When there is a junction PLC used between the GP and target PLC.

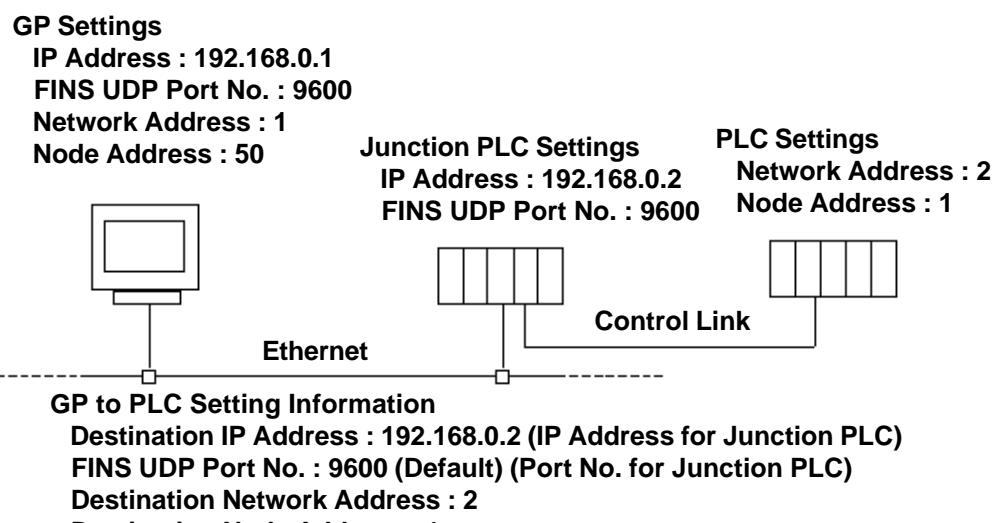

 **Destination Node Address : 1**

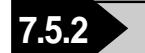

#### **7.5.2 Supported Devices**

The following list shows the range of devices supported by the GP. **SYSMAC CS1 Series** 

 $\blacksquare$ 

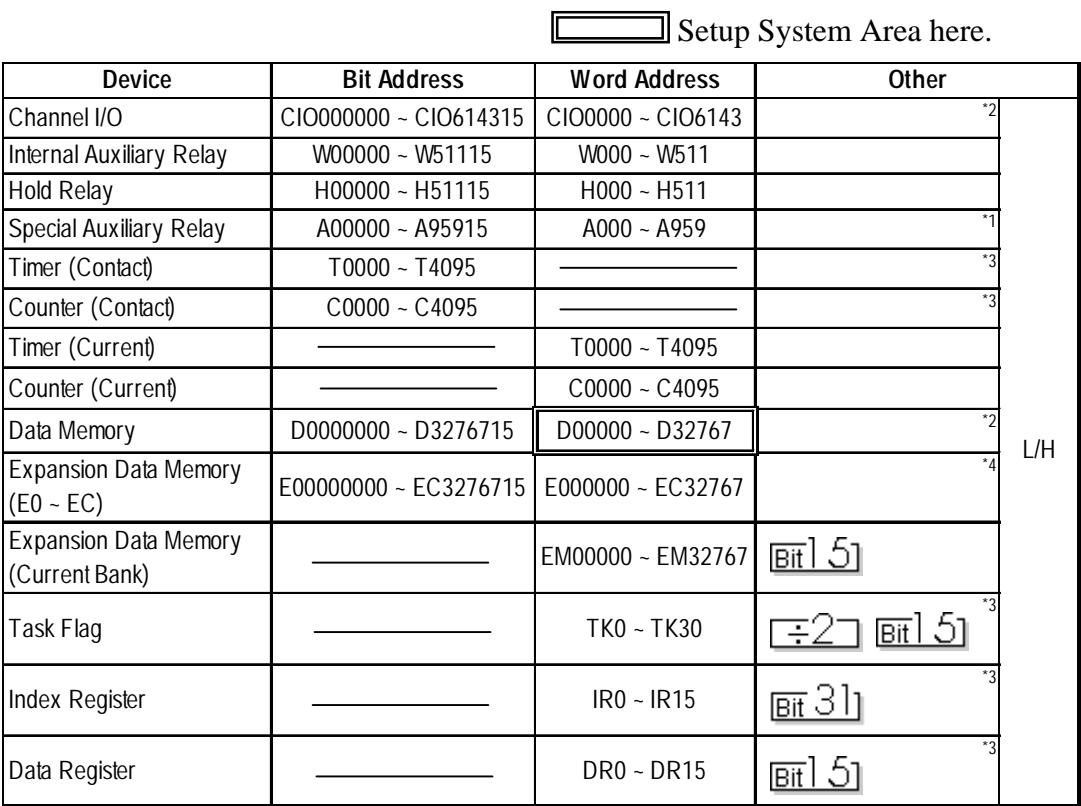

*\*1 Addresses A00 to A477 cannot be written to.*

*\*2 When using the Ethernet Unit (CS1W-ETN01), be sure not to perform Write from a GP to Data Memory D30000 to D31599 or from Channel I/O CIO1500 to CIO1899 since these addresses are used for the PLC's setting ranges.*

*For details, refer to the OMRON SYSMAC CS1 Series CS1W-ReferenceETN01 CS1W-ETN11 Ethernet Units OPERATION MANUAL.*

- *\*3 Cannot be written to.*
- *\*4 The Expansion Data Memory ranges available will vary depending on the type of CPU used.*

#### *7.5 Omron*

#### **Device Address and Node Number Limitations**

Even though the CS1 Ethernet Protocol can access more than one CPU, the following limitations apply.

#### **• Limitations**

When a device address's size is larger than 1024 (1K) or a different network and node addresses is set, the number of available device addresses will vary. The GP uses internal records are used to set the device addresses. There records are limited to 64. For example, when the D0 device address is set, a single record is used in the GP. For detailed examples, refer to the following chart.

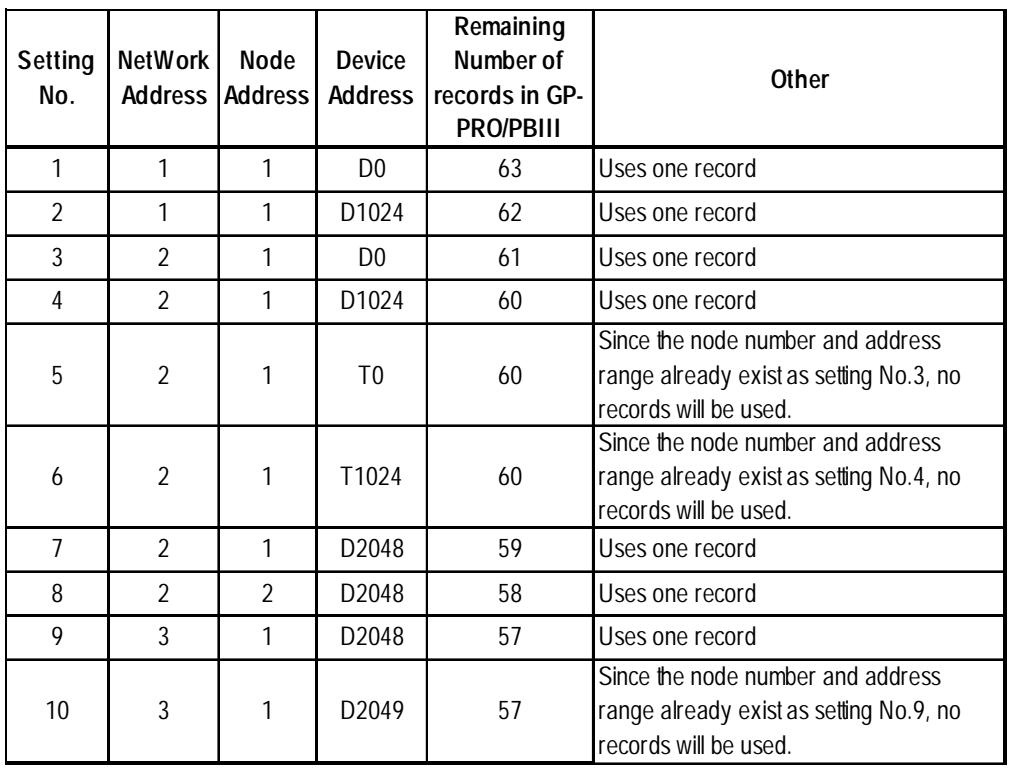

Ex1.) Number of records used when designatng tag setting numbers.

When the total number of Network Addresses, Node Addresses and Device Addresses are exceeds 1024, GP internal records are used. However, if the Network Address, Node Address and Device Address are the same type, no record will be used, even if the device types are different.

Ex2.) When setting tags from D00000 to D16384 in Data Memory, since one record is used for every 1024 addresses, a total of 16 records will be used.

16384/1024=16

Therefore, when setting the same number of tags for each node, settings for only a total of only four nodes can be set.

64/16=4

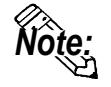

**When the number of records is over 65, the following error message will appear on the GP Screen Editor software (GP-PRO/PBIII for Windows).**

**"Address entry limit reached. No more can be entried"**

#### **When setting parts or tags from GP Screen Editor (GP-PRO/PBIII for Windows)**

Before setting parts or tags, Network Information settings must be entered. Network Information Setting can be set from the [GP SYSTEM SETTING]- >[MODE SETTIN]->[Network Information] screen.

#### *this manual, 7.5.3 Environment Setup Reference*

Specifying the PLC's Network Address and Node Address when setting parts or tags, allows the specified PLC's Device to be read out.

#### **Setting Example**

**When the Destination Network Address is 1 and Node Address is 1, "1" for the Network Address and "1" for the Node Address.**

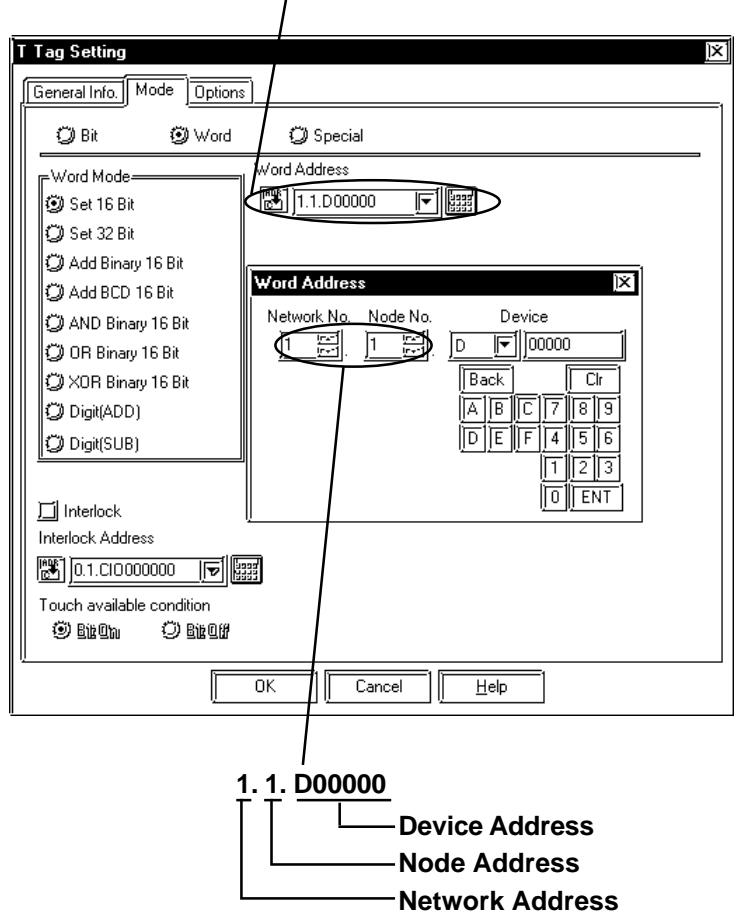

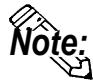

**In case of setting parts or tags from GP Screen Editor (GP-PRO/PBIII for Windows), PLC's Network Address and Node Address can be set when inputting the address. When the Network Address or Node Address are not specified, the previously entered numbers are kept. When entering new setup values, the default values are:**

**Network Address : 0**

**Node Address : 1**

# **7.5.3 Environment Setup**

# **GP Settings**

The following screens show the GP's communication settings, which are required for communications via the Ethernet connection:

#### **SET UP OPERATION SURROUNDINGS MENU**

<GP-477R Series, GP-577R Series, GP2000 Series>

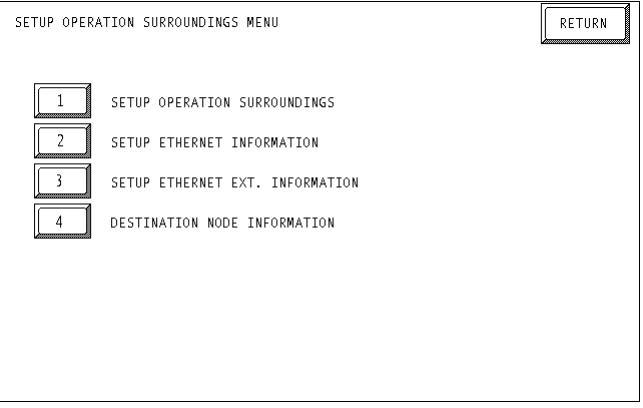

#### <GP-377R Series>

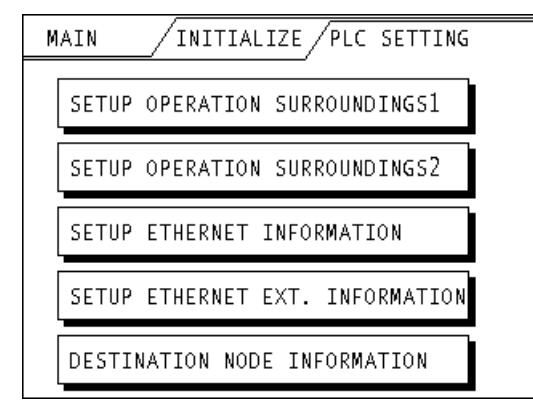

#### **• SET UP OPERATION SURROUNDINGS**

#### <GP-477R Series, GP-577R Series, GP2000 Series>

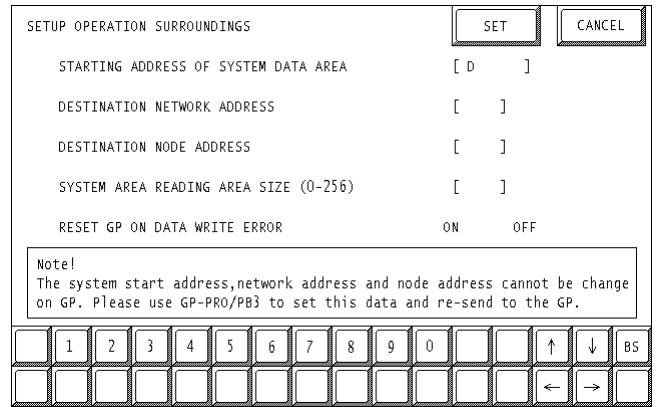

#### <GP-377R Series>

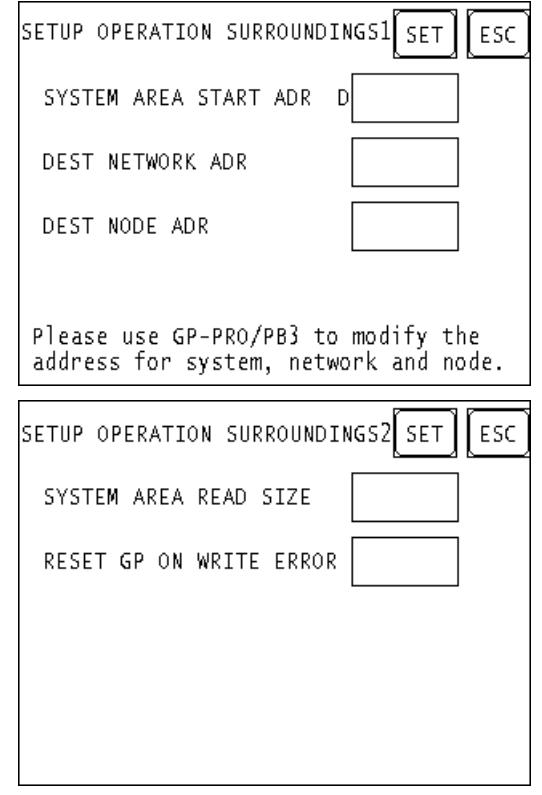

**Example:** Be sure the Destination Network Address and Destination Node Ad*dress entered are the same as the PLC's settings. However, the Destination Network Address and Destination Node Address settings cannot be changed from the GP's OFFLINE mode. Be sure to make these settings from the GP Screen Editor's [GP SYSTEM SETUP] -> [MODE SETUP] setting area..*

> *This manual, 7.5.3 Environment Setup GP Screen Editor Referencesoftware (GP-PRO/PBIII for Windows) Settings*

#### **SETUP ETHERNET INFORMATION**

Enter each item in the SET UP ETHERNET INFORMATION screen.

<GP-477R Series, GP-577R Series, GP2000 Series>

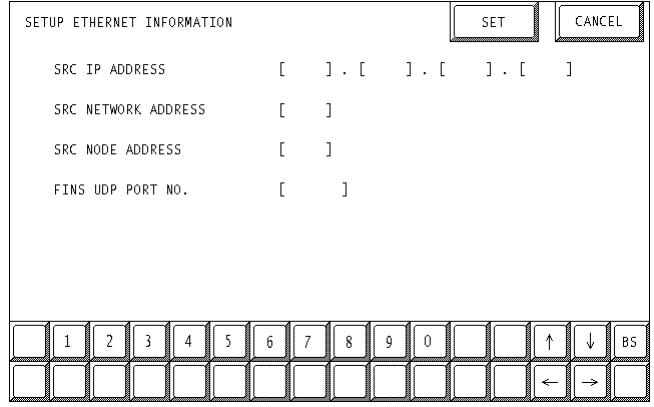

<GP-377R Series>

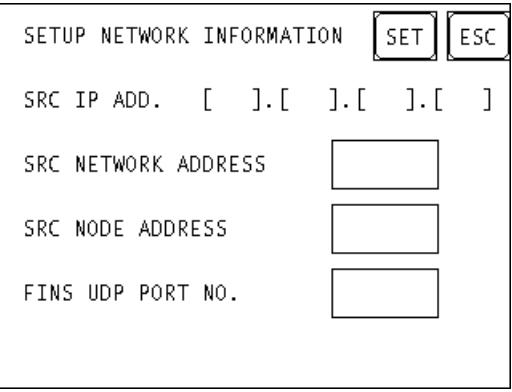

# **• SRC IP ADDRESS**

Enter the IP address for the GP at your satation. To do this, separate the 32 bits of the IP address into four segments of eight bits each, delimit those segments with a dot, and then enter them as decimal numbers.

#### **• SRC NETWORK ADDRESS (0 to 127)**

Enter your GP's Network address.

#### **• SRC NODE ADDRESS (0 to 126)**

Enter your GP's Node address.

#### **• FINS UDP PORT NO. (1024 to 65535)**

Enter the FINS UDP port number, between 1024 and 65535. Set the port number so that it is the same as the PLC's FINS UDP port number. The PLC's default value is 9600. When connecting one PLC with more than one GP unit, all GP FINS UDP port numbers need to be set as the same values.

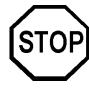

**Do not specify duplicate IP addresses. Contact your network manager about assigning IP addresses.**

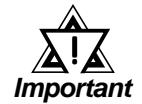

*• When using the built-in Ethernet port on a GP2000 Series unit, be sure not to enter duplicate "SRC PORT No." values.*

*Check the 2-way driver's "SRC PORT No." Setting via the following menu:*

*GP OFFLINE mode's Main menu [INITIALIZE] -> [SETUP OPERA-TION SURROUNDINGS] -> [EXTENDED SETTINGS] -> [SETUP ETHERNET INFORMATION] screen.*

*The default value is 8000. The 2-way driver uses this port and the following nine ports for a total of 10 (8000 ~ 8009).*

#### $\blacklozenge$ **SET UP NETWORK EXT. INFORMATION**

<GP-477R Series, GP-577R Series, GP2000 Series>

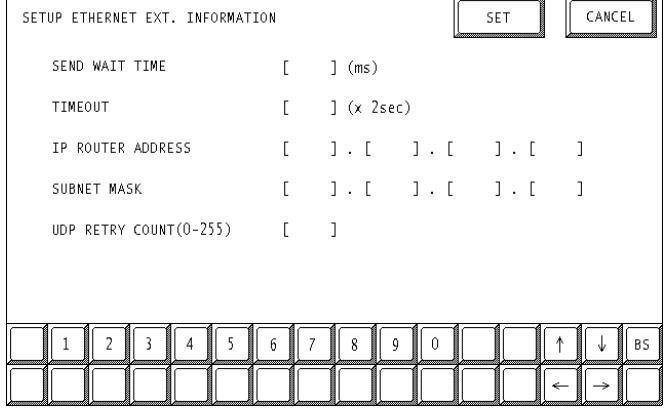

<GP-377R Series>

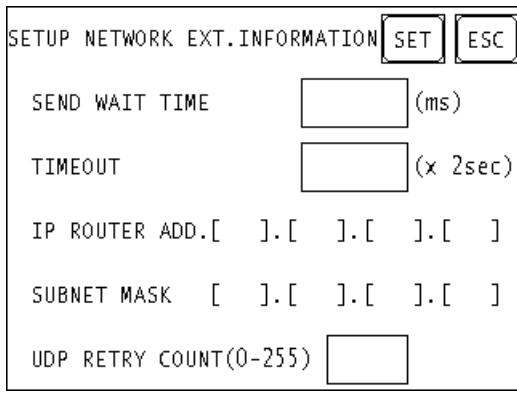

#### **• SEND WAIT TIME (0 to 255)**

Wait time can be added when a command is transmitted from the GP. Use the wait time if the traffic on the communications line is heavy. If no wait time is required, enter "0."

#### **• TIMEOUT (0 to 65535)**

Enter the desired timeout value. If no response is received from the other station within the specified time, a timeout occurs. If "0" is specified, the default time is 5 seconds with UDP/IP communication.

#### **• IP ROUTER ADDRESS**

Enter the IP address of the router (only one). If no router is used, enter "0" in all fields.

#### **• SUBNET MASK**

Enter the subnet mask settings. If no subnet mask is used, enter "0" in all fields.

#### **• UDP RETRY COUNT (0 to 255)**

Designates the number of times the GP re-sends a command when there is no reply from the other port and a timeout occurs. When no reply is received after the retry setting number is reached, an error message will appear on the GP screen.

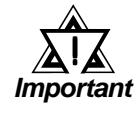

*• If GP memory is initialized in OFFLINE mode, random values may be included. Download the GP System Setting from GP-PRO/ PBIII for Windows.*

#### **• DESTINATION NODE INFORMATION**

<GP-477R Series, GP-577R Series, GP2000 Series>

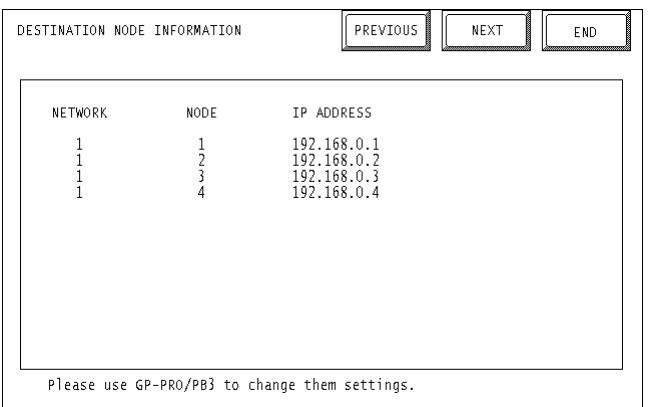

<GP-377R Series>

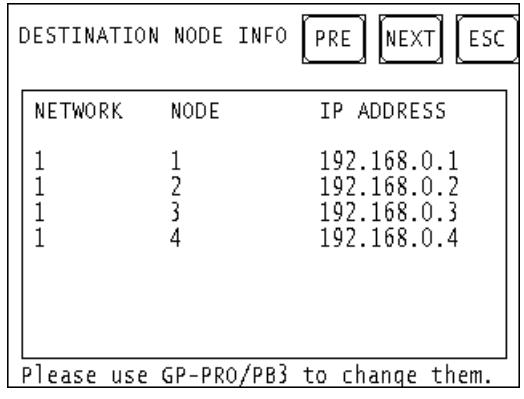

#### **• DESTINATION NODE INFORMATION**

The Destination (PLC) Network Address, Destination Node Address and IP Address are displayed here. Press [NEXT] button to see the next page.

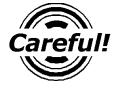

*The DESTINATION NODE INFORMATION cannot be set or changed from the OFFLINE mode. Set or change these values from the GP Screen Editor software (GP-PRO/PBIII for Windows) [GP SYSTEM SETTINGS]-> [MODE SETTINGS] -> [NETWORK INFOMATION SETTINGS].*

*This manual, 7.5.3 Environment Setup GP Screen Editor Referencesoftware (GP-PRO/PBIII for Windows) Settings*

#### *7.5 Omron*

## **GP Screen Editor software (GP-PRO/PBIII for Windows) settings**

The following items can be entered from the GP Screen Editor software (GP-PRO/PBIII for Windows) [GP SYSTEM SETTINGS] -> [MODE SETTING] area.

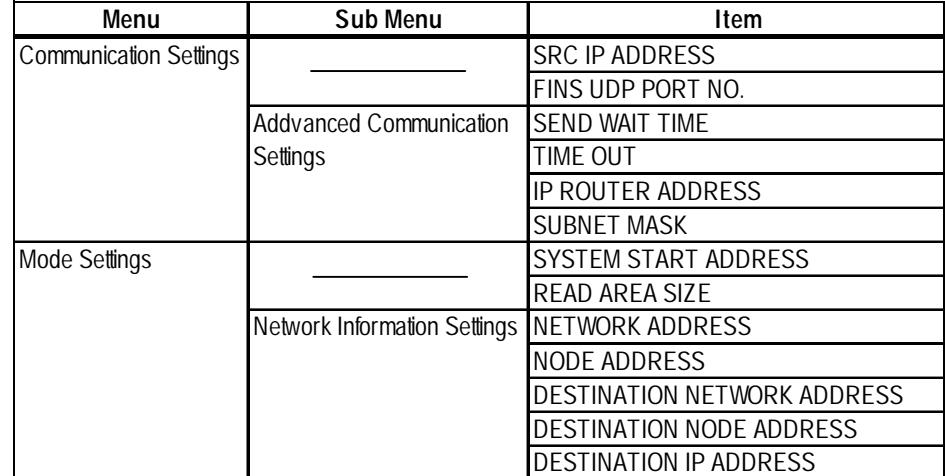

#### **COMMUNICATION SETTINGS**

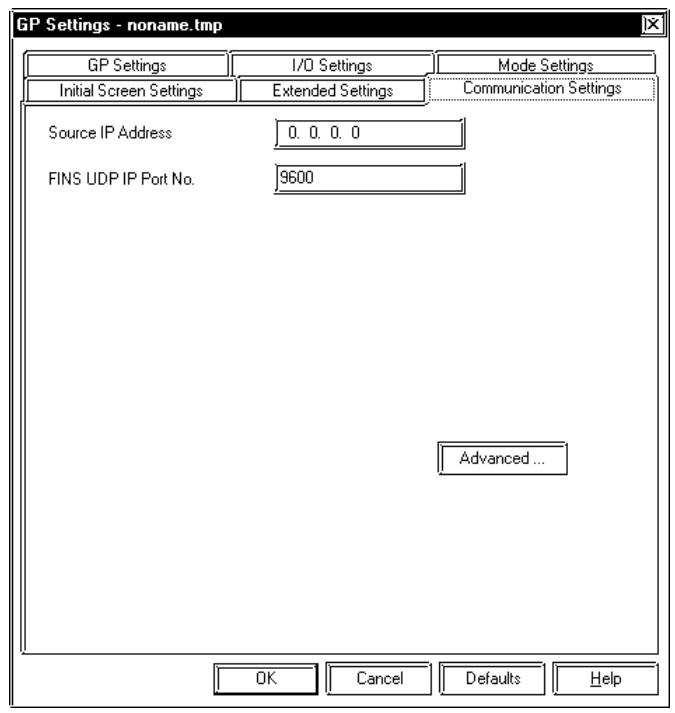

#### **• SRC IP ADDRESS**

Enter the IP address for the GP at your satation. To do this, separate the 32 bits of the IP address into four segments of eight bits each, delimit those segments with a dot, and then enter them as decimal numbers.

#### **• FINS UDP PORT NO. (1024 ~ 65535)**

Enter the FINS UDP port number, between 1024 and 65535. Set the port number so that it is the same as the PLC's FINS UDP port number. The PLC's default value is 9600. When connecting one PLC with more than one GP unit, all GP FINS UDP port numbers need to be set as the same values.

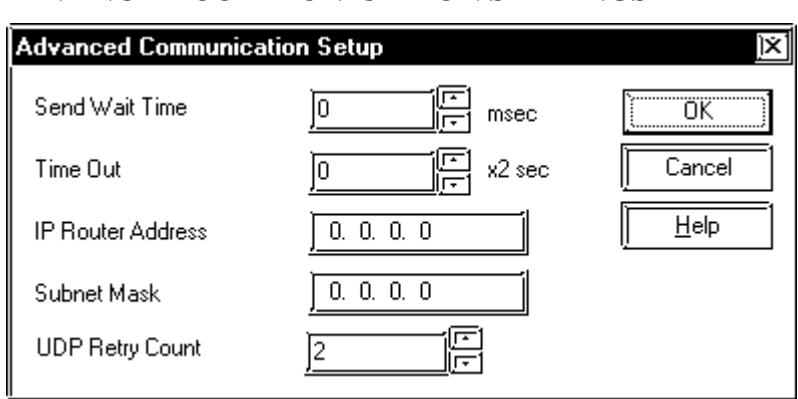

#### **•ADDVANCED COMMUNICATION SETTINGS**

#### **• SEND WAIT TIME (0 to 255)**

Wait time can be added when a command is transmitted from the GP. Use the wait time if the traffic on the communications line is heavy. If no wait time is required, enter "0."

#### **• TIMEOUT (0 to 65535)**

Enter the desired timeout value. If no response is received from the other station within the specified time, a timeout occurs. If "0" is specified, the default time is 5 seconds with UDP/IP communication.

#### **• IP ROUTER ADDRESS**

Enter the IP address of the router (only one). If no router is used, enter "0" in all fields.

#### **• SUBNET MASK**

Enter the subnet mask settings. If no subnet mask is used, enter "0" in all fields.

#### **• UDP RETRY COUNT (0 to 255)**

Designates the number of times the GP re-sends a command when there is no reply from the other port and a timeout occurs. When no reply is received after the retry setting number is reached, an error message will appear on the GP screen.

#### $\blacklozenge$ MODE SETTINGS

#### **•SYSTEM START ADDRESS SETTINGS**

System Start Address Settings are as shown below. The System Area and Read Area are assigned to thePLC node designated here.

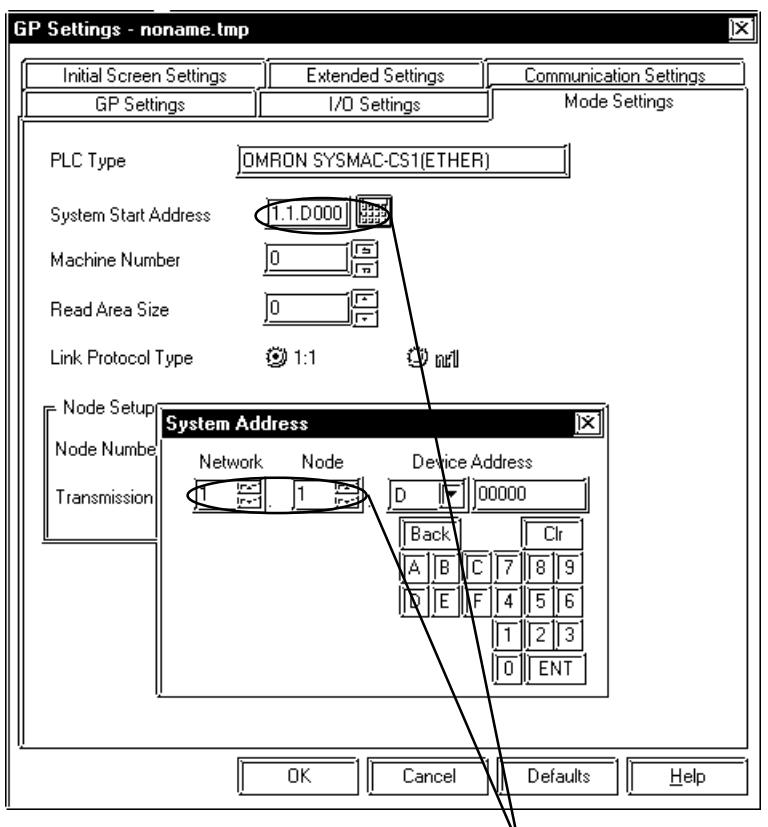

**The System Start Address is allocated to the PLC node entered here. Set the Network Address and Node Address to the same address values as set in the Destination Node Infomation. (Set in the [MODE SETTINGS] -> [NETWORK SETTINGS].).**

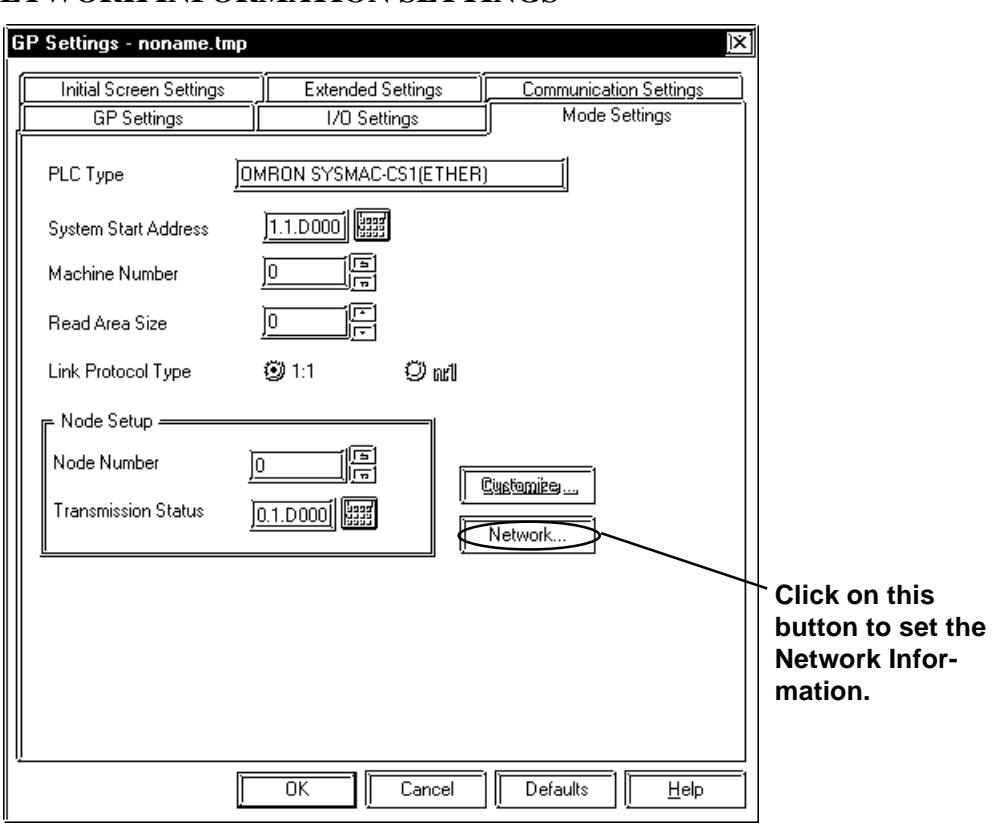

#### **•NETWORK INFORMATION SETTINGS**

The Source Node Info and Destination Node Info are set as shown below.

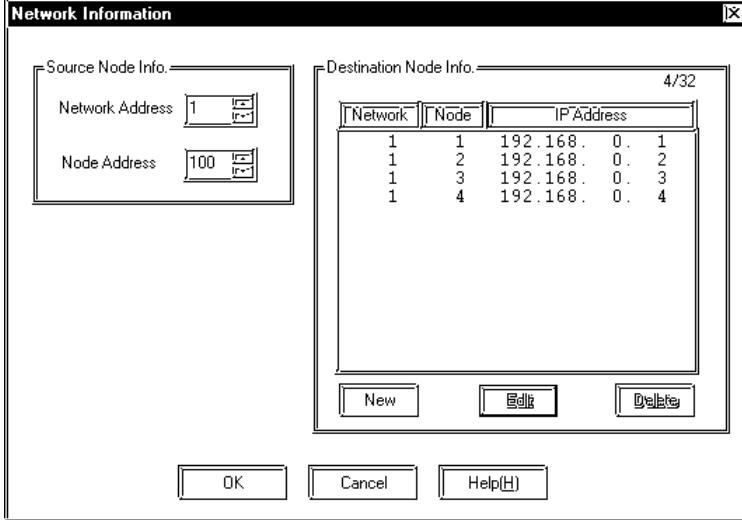

The Source Node Info can be entered by clicking on that item directly.

#### **• SOURCE NODE INFO.**

Enter your GP's Network Address and Node Address.

When entering Destination Node Information Settings, click on New or Edit button and the dialog box shown below appears.

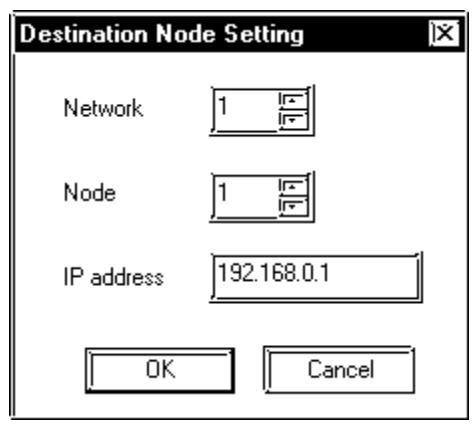

#### **• DESTINATION NODE SETTING**

Enter the destination PLC Node number. The Maximum number of Nodes is 32. The Destination PLC Node IP Address needs to be set to the same address as the target PLC or the junction PLC's IP address. The Destination Network Address and Destination Node Address need to be set to the target PLC's addresses.

# **PLC SETTINGS**

#### **SYSMAC CS1 Series**

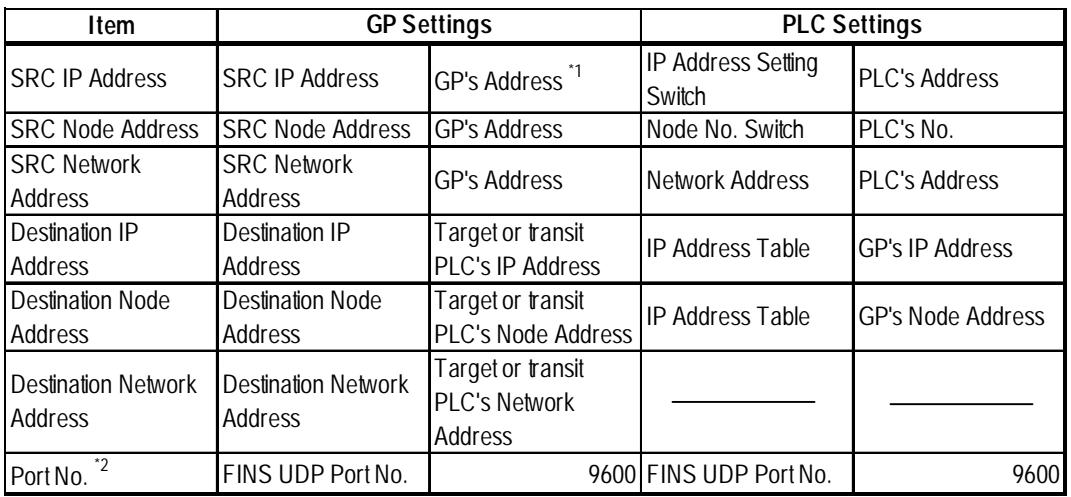

*\*1 Contact your network administrator about setting values.*

*\*2 PLC's default Port number is 9600. Be sure to set the same number as the GP setting.*

*When using the following function on a GP2000 Series unit, be sure not to use duplicate port number values. Check the 2-way driver's port number setting via the following menu:*

*GP OFFLINE mode's Main menu [INITIALIZE] -> [SETUP OPERATION SUR-ROUNDINGS] -> [EXTENDED SETTINGS] -> [SETUP ETHERNET INFOR-MATION].*

*The default value is 8000. The 2-way driver uses this port and the following nine ports for a total of 10 (8000 ~ 8009).*

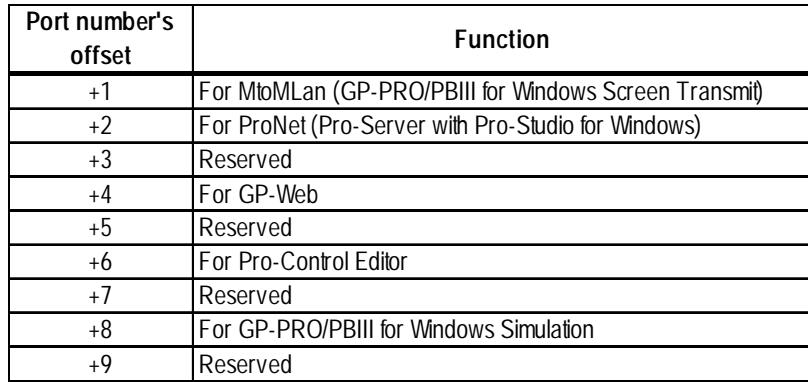

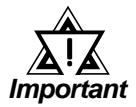

*Be sure not to set a duplicate Node Address in the same Network Address group.*

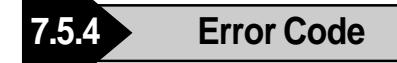

*About the GP Ethernet Specific Error Codes, refer to the Referenceend of this Chapter, "Protocol Stack Error Codes".*

### **PLC SPECIFIC ERROR CODES**

The PLC error codes are displayed by the " Host Communication Error (02:\*\*:\*\*:###:###)", and are indicated in the left lower corner of the GP screen. (\*\*:\*\*indicates the PLC error codes and ###:### indicates the Network Address and Node Address.) PLC error codes are shown using 2-byte, Main Response Codes and Sub Response Code.

#### Host Communication Error (02:\*\*:\*\*:###:###)

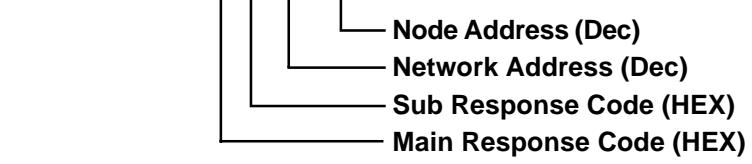

*For more details about error codes, refer to Omron Com-Reference munications Reference Manual for SYSMAC CS1 Series (Chapter5 FINS Commands, End Codes).*

# **7.6 Protocol Stack Error Codes**

# **7.6.1 Protocol Stack Error Codes**

The error codes related to the protocol stack are displayed on the GP screen as follows:

PLC COM. ERROR (02:FE:\*\*)

"\*\*" represents any of the error codes 00 to F0 shown in the above table.

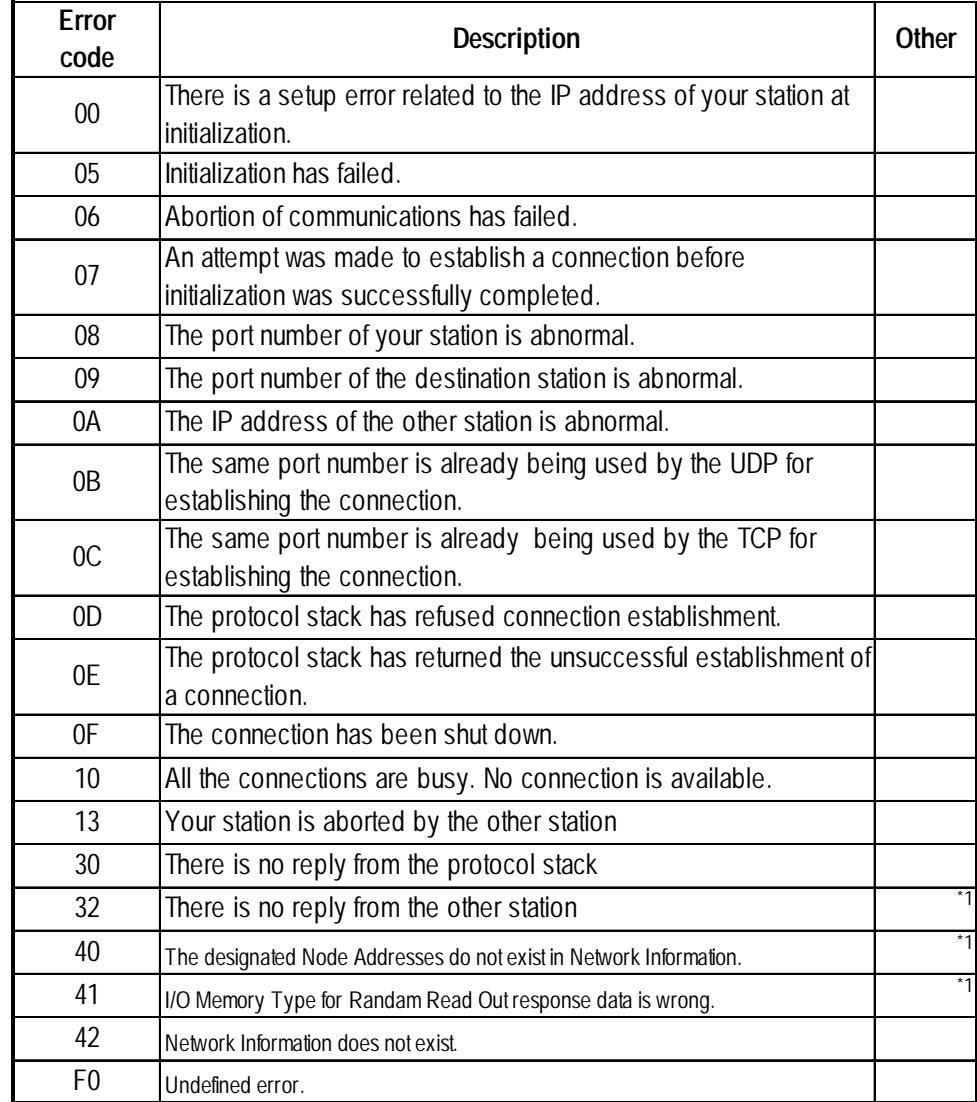

*\*1 When using an Omron CS1 Series unit, the error code display is as shown below. The Network Addresses and Node Addresses also are displayed.*

#### **Host Communication Error (02:FE:\*\*:###:###)"**

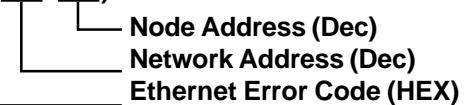

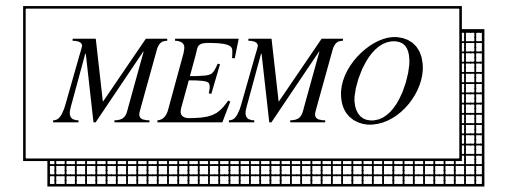

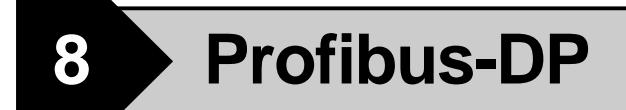

# **8.1 Connectable PLCs**

The following tables list the PLCs that can be connected and used with the GP.

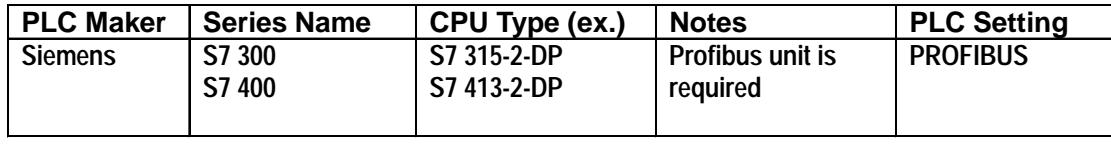

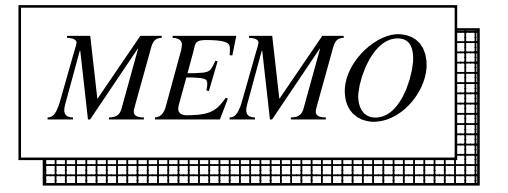

# **8.2 Profibus-DP**

# **8.2.1 System Structure for Profibus-DP Connection**

The following table shows the types of PLCs that can be used with Digital's GP panel.

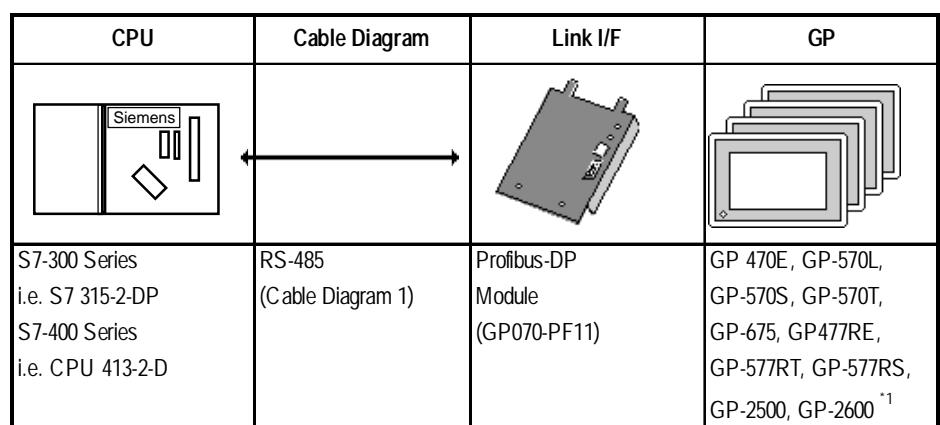

## **SIMATIC S7-300/400 Series**

*\*1 For GP2000 Series, a bus conversion unit (PSL-CONV00) is requierd.*

# **Typical Profibus-DP System Layout**

The following diagram shows the standard design of a typical Profibus-DP system.

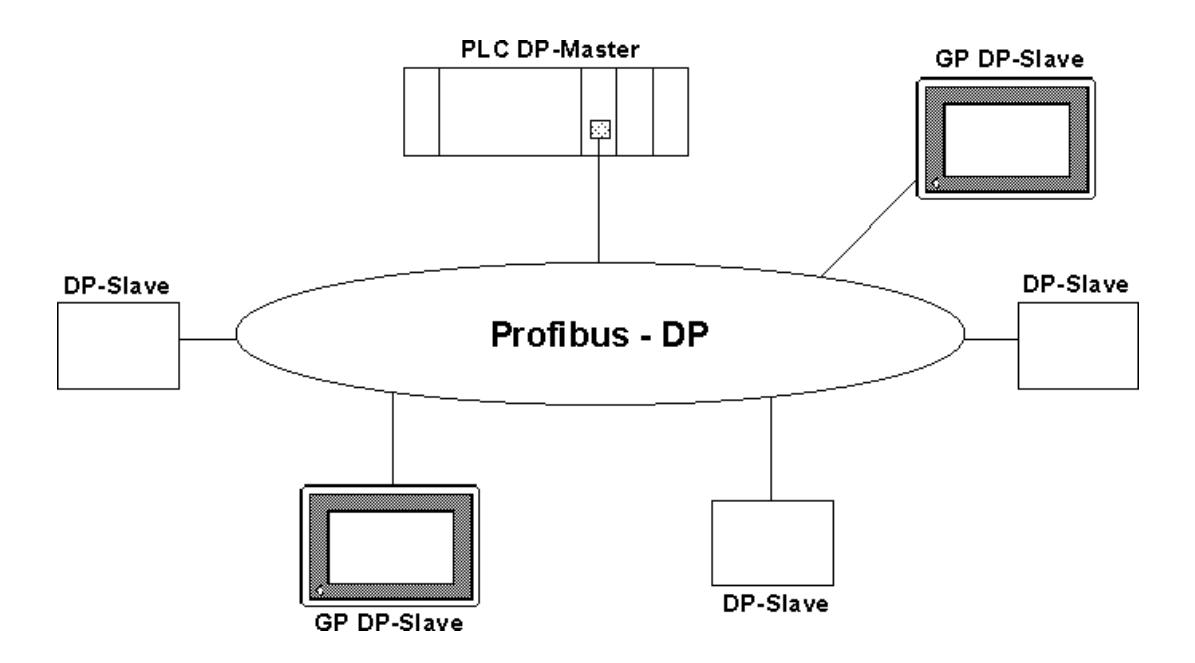

*GP-PRO/PBIII for Windows Ver.5.0 PLC Connection Manual*

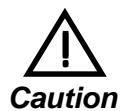

**Be sure to earth the PLC's FG according to your country's earthing standards.**

 **(For details, please refer to the PLC maker's manual) Pull out a small amount of the Transfer Cable's shield, make a wire out of it and connect it to the PLC's FG terminal.**

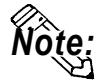

**Cable Data (for S7315-2-DP model)**

**Parameters: Line A Line B, according to Profibus-DP DIN 19245 part1/4.91, section 3.1.2.3 Wire Gauge: >0.64mm >0.53mm Conductor Area: >0.34mm2 >0.22mm2**

## **Profibus Network Layout**

The maximum number of GPs that can be connected at any one time will depend on the size of the User PLC's I/O memory. For example, given the User is using a Seimens S7315-2-DP, the following connections would be possible.

**Maximum No.** for Packet Transfer **- 4 of Connections** for Direct I/O **- 64**

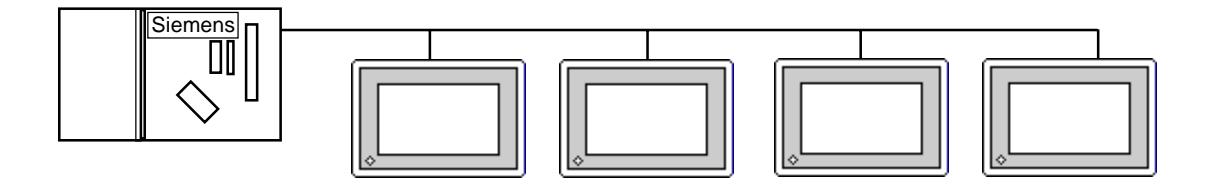

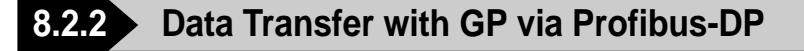

#### $\blacksquare$  **Data Transfer Settings**

There are two modes of operation for data transfer: Direct I/O and Packet Transfer. These can be selected from the "OFFLINE mode" on the GP. Typical settings for this OFFLINE screen are shown below.

#### **From the initial OFFLINE menu screen:**

- 1) Select [INITIALIZE] to call up the initial settings screen.
- 2) Select the [SET UP OPERATION SURROUNDINGS] menu item (screen below appears).
- 3) Configure the environment settings to suit your particular requirements. (Ex. Direct I/O, Input/Output Area Size, etc.)

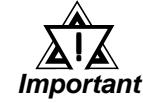

*Use PRO-PBIII to set the System Area's start address. This cannot be set with the GP's OFFLINE mode.*

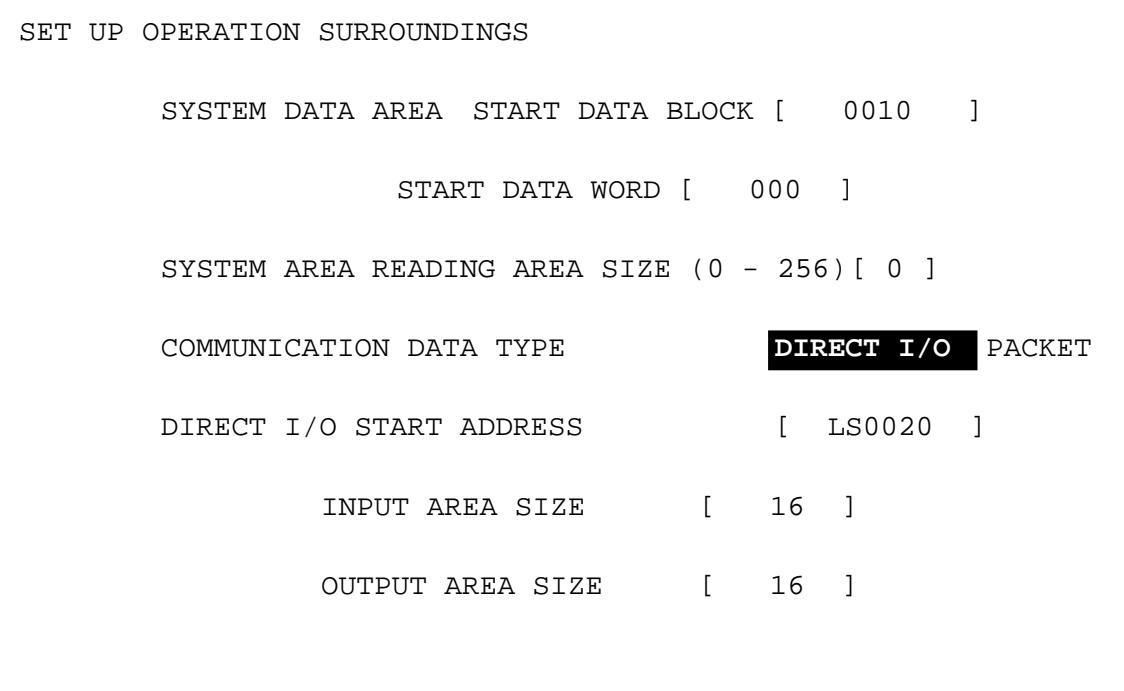

#### **Direct I/O**

The GP can communicate with a master PLC in a very simple manner using the "Direct I/O" configuration. With this method, an area of memory is mapped from the GP's LS area into the PLC's input area and an area of the PLC's output is mapped into the GP's LS area. Set the start address of the direct I/O where you would like the GP's internal memory to be mapped from, e.g. LS20. Set the Input and Output area sizes (in words) as required (max. 64 words). These are the sizes of the areas which will be mapped to and from the PLC and are shown below as shaded areas.

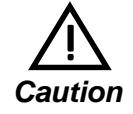

# **Input and output sizes must match those set up in the designated hardware configuration.**

*this section's "Configuring the GP as a Profibus-DP ReferenceSlave"*

This concept is illustrated below. The GP Slave Input and Output start addresses, EW40 and AW20, have been configured using the PLC programming device ( for other PLC types, see relevant documentation on how to configure Input anda Output addresses).

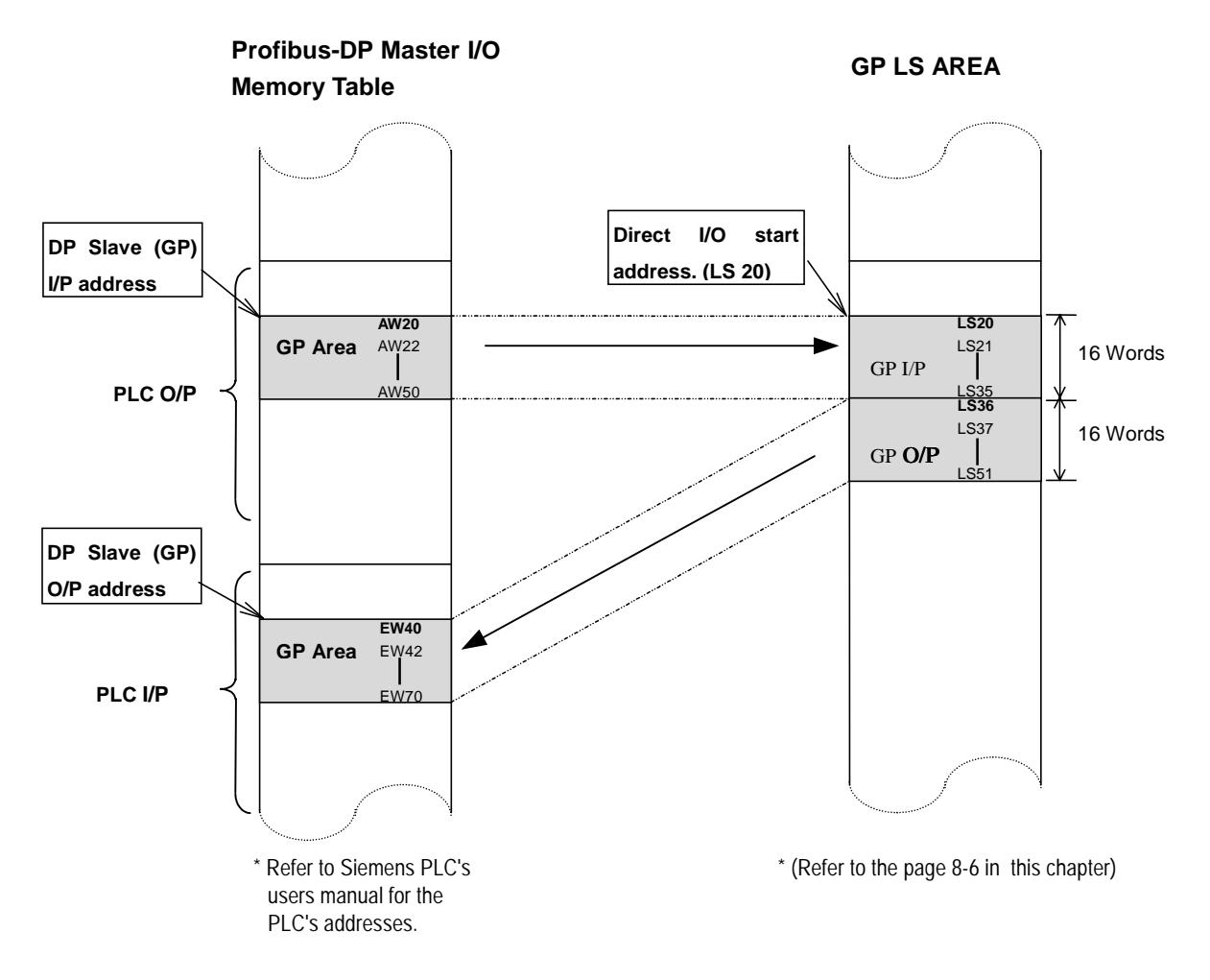

#### **Packet Transfer**

This option gives the user greater flexibility than the Direct I/O option, allowing him to read a wider range of devices. This flexibility is the result of using an interpreter program, run on the PLC, in addition to the User's own PLC program(s). For information about these items, refer to the "README. TXT" file in the " FIELDBUS" folder on the GP-PRO/PB III for Windows Ver.5.0 CD-ROM.

#### **GP Packet Transfer Environment Settings**

The following settings are needed to allow the GP to function in the packet transfer mode:

- 1) Use the OFFLINE screen's SETUP OPERATION SURROUNDINGS area to choose the "PACKET" communication option. *"8.2.2 Data Transfer with GP via Profibus-DP" Reference*
- 2) Set this area's INPUT AREA SIZE and OUTPUT AREA SIZE settings to "0".

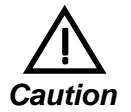

# **If the INPUT and OUTPUT AREA values are not set to "0", packet transfer cannot be performed.**

#### **PLC (Master) Packet Transfer Environment Settings**

The Profibus interface unit must be configured as an input and output device, and both the input and output areas need to be allocated 16 bytes of PLC memory.

# **"Configuring the GP as a Profibus-DP Slave" and "Installation of Interpreter Project"**

For information about these items, refer to the "README. TXT" file in the " FIELDBUS" folder on the GP-PRO/PB III for Windows Ver.5.0 CD-ROM.

# **8.2.3 Cable Diagram**

The following cable diagram should be used when making a cable for the Profibus-DP cable's connector.

#### **Cable Diagram 1** RS-485

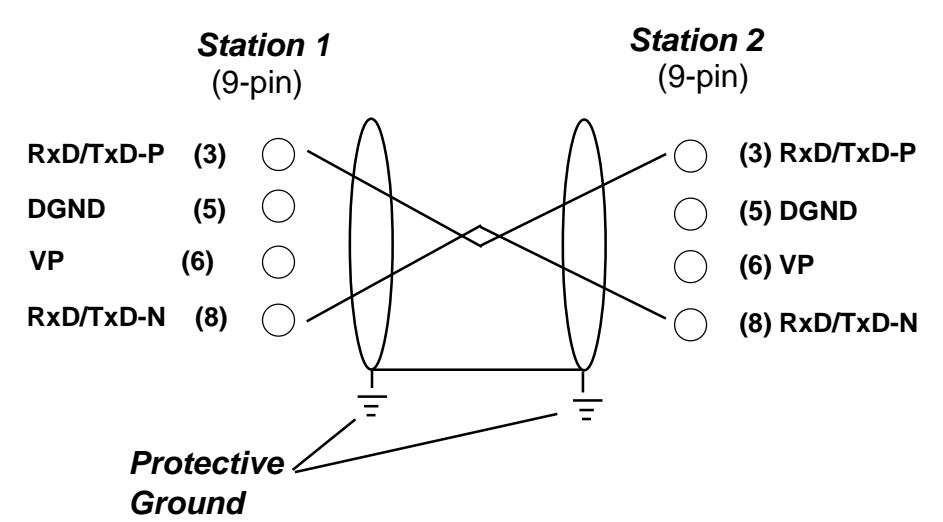

*GP-PRO/PBIII for Windows Ver.5.0 PLC Connection Manual*

## **8.2.4 Supported Devices**

#### **Profibus-DP** (for Direct I/O)

The range of devices supported by the GP is shown below.

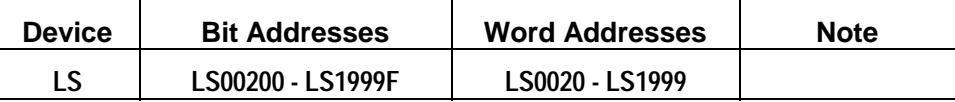

*Caution* <u>ון</u>

- **The User must confirm that sufficient memory is available for the Input and Output areas. For example, if the** User chooses 32 words I/P and 32 words O/P, the **maximum value for the Direct I/O start address is LS1935.**
- **The System Area function is NOT available in DIO mode.**

#### **SIMATIC S7-300/400 Series (for Packet Transfer)**

Setup System Area here.

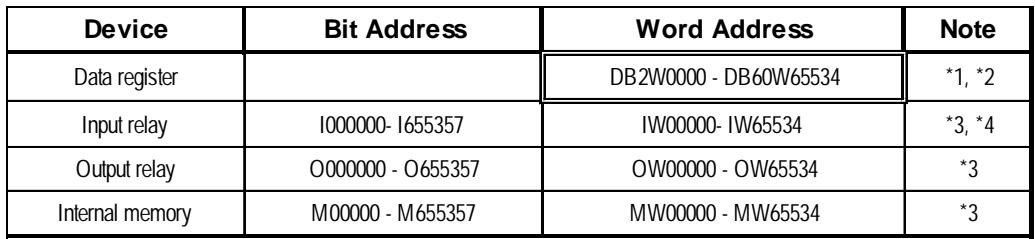

*\*1 The data range used for the Data Register must be set up in the PLC by the User. Please confirm that all data addresses referenced actually exist (are valid).*

*\*2 The S7 Data Register uses the following Byte Addressing method:*

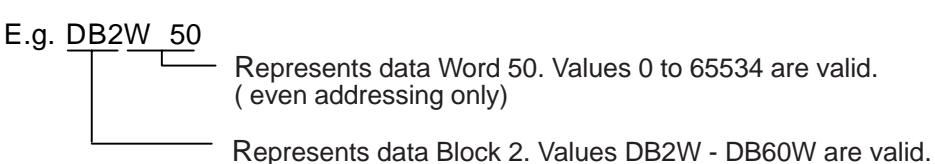

*\*3 The Bit Device illustration is as follows:*

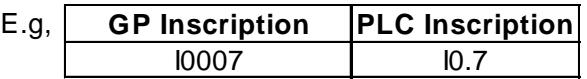

*\*4 The Input relay device cannot be written from the GP.*

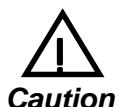

• **Failure to configure the Profibus unit correctly can result in inconsistent GP operation on the Profibus network.**

• **This protocol is intended to be used as a generic protocol for all Profibus PLC's. As a result, the ranges and devices stated here are not intended for any single PLC maker. The user should be sure to check that all values used are those required for their specific PLC.**

# **Environment Setup Cautions**

- **The user must be sure to use the normal Profibus configuration software to configure the GP unit for use on the Profibus network. Also, the User must ensure that all devices and addresses designated actually exist, otherwise the User's PLC may stop.**
- **When using the Siemens S7 family of PLCs, the system area start address must be set via the editor software.**
- **The user must be sure that the System Area's start address is set so that sufficient memory is available for all the System Area used. For example, if 10 words of system area are used, the maximum start area address would be 65524.**

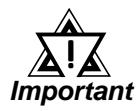

*Use PRO-PBIII to set the System Area's start address. This cannot be set with the GP's OFFLINE mode.*

# **8.2.5 Environment Setup**

#### **GP Data Transfer Settings**

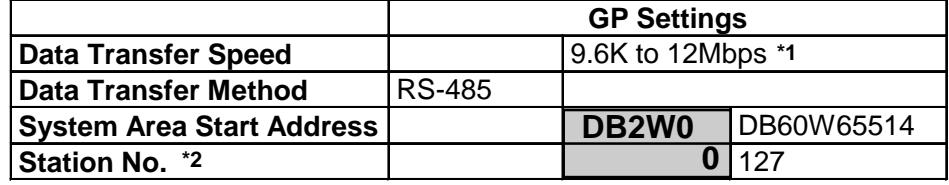

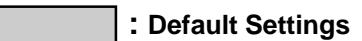

- *\*1 The data transfer speed is automatically changed, according to the ladder software's specifications. Thus, setting this speed via the GP is not necessary.*
- *\*2 Station No.s are set via the Profibus Rotary Switches.*

# ■ Data Transfer Setup Checklist

The following items should be confirmed prior to transferring data on the Profibus network.

- 1) Be sure that all the installation procedures have been followed.
- 2) Be sure the Profibus unit's two rotary switches are set correctly and, if required, a terminating resistor is used.
- 3) If necessary, be sure the default hardware configuration provided on the Installation disk has been modified correctly.
- 4) Be sure to use the GP's OFFLINE Mode screens to designate the correct options for either a Packet Transfer or Direct I/O configuration. (Use the steps shown below to call up this screen)

#### **From the initial OFFLINE menu screen:**

- 1) Select [INITIALIZE] to call up the initial settings screen.
- 2) Select the [SET UP OPERATION SURROUNDINGS] menu item (next screen appears).
- 3) Configure the environment settings to suit your particular require
	- ments. (Ex. Direct I/O, Input/Output Area Size, etc.)

# **"Configuring the GP as a Profibus-DP Slave" and "Installation of Interpreter Project"**

For information about these items, refer to the "README. TXT" file in the " FIELDBUS" folder on the GP-PRO/PB III for Windows Ver5.0 CD-ROM.

# **8.2.6 Profibus Specific Error Codes**

If the error code "PLC COM. ERROR (02:F6)" appears on the screen after data has been downloaded from the User's PC to the GP unit, one of the following problems may have occurred.

- 1) The User has configured the GP to operate in Direct I/O mode, and is now trying to reference devices other than those designated in LS memory.
- 2) The User is running the GP in Direct I/O mode, and the system memory area has not been cleared. (Set to "0")

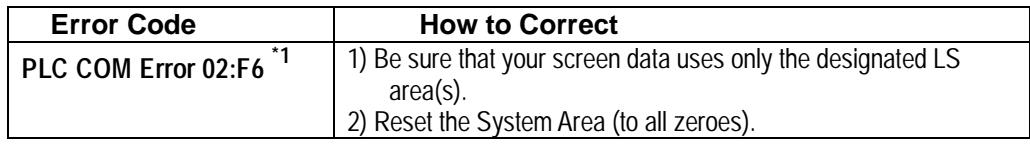

*\*1 For information about other types of error messages, refer to the Operation manual's error message appendix.*

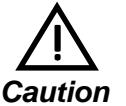

# ! **If the data transmission cable is accidentally cut or disconnected for a long period of time, a system error will occur, which will cause the system to hangup. (Error Codes: 005:02D:010 or 008:02D:010)**

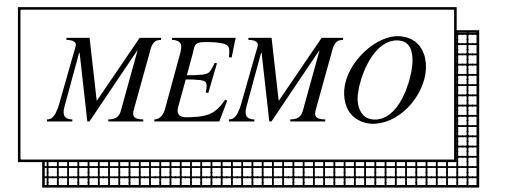

# **9 CC-Link**

In this chapter, the GP panel CC-Link unit's range of compatible PLCs, their system design and the range of applicable devices are explained.

# **9.1 Connectable PLCs**

The chart below shows the range of PLCs that can be connected to the CC-Link.

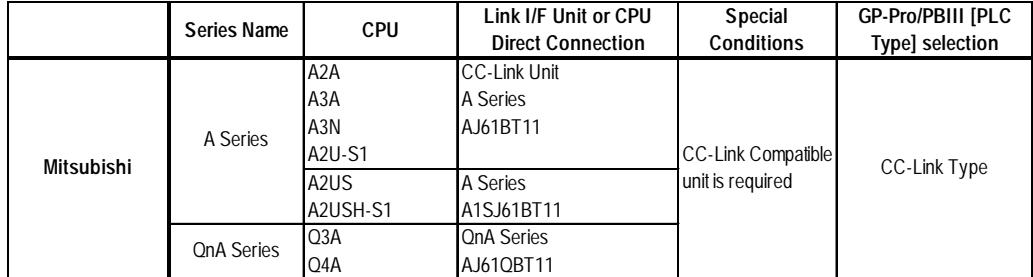

# ■**Remote Device Station**

# ■**Intelligent Device Station**

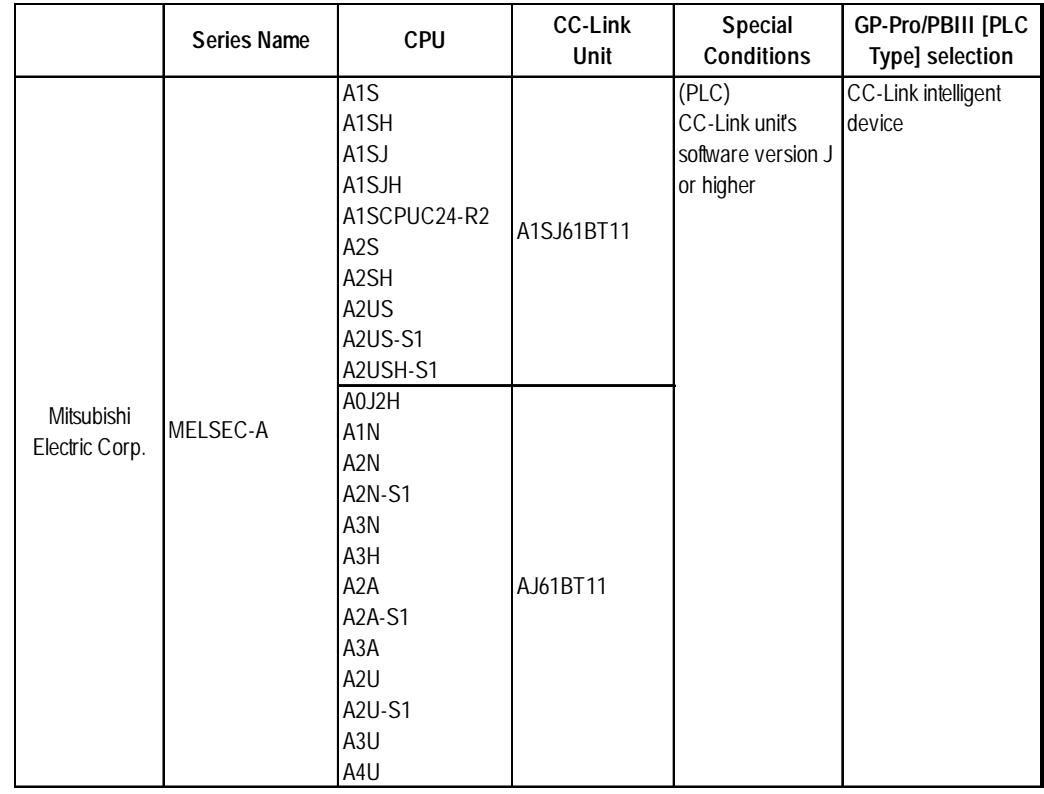

# ■**Intelligent Device Station**

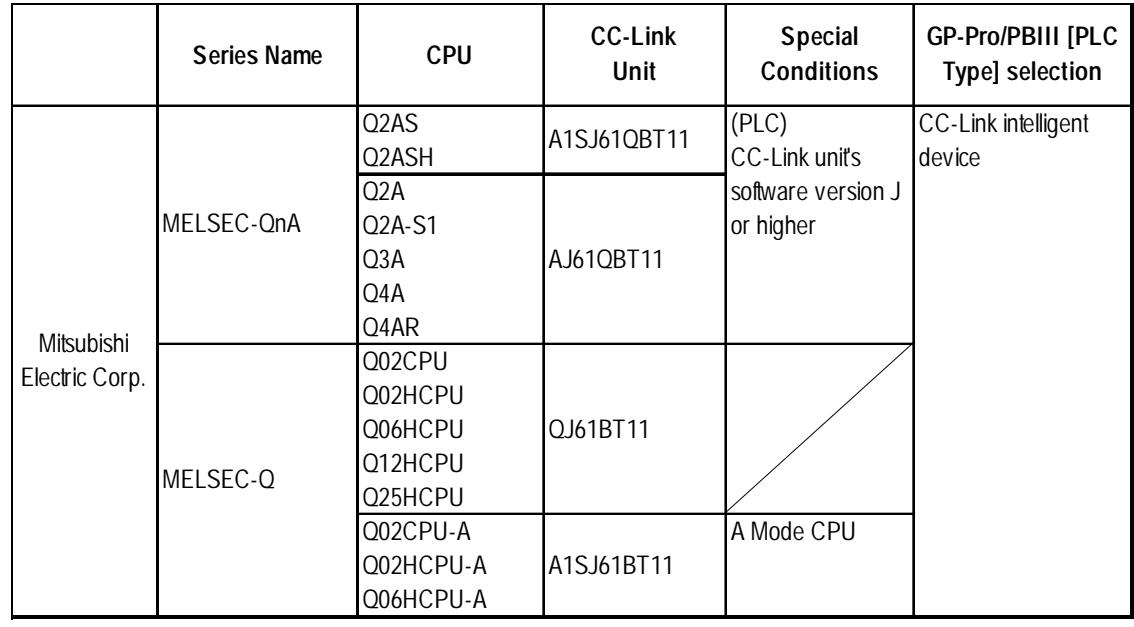
# **9.2 Remote Device Station**

# **9.2.1 System Structure**

### ■ **A series/OnA series (Link I/F)**

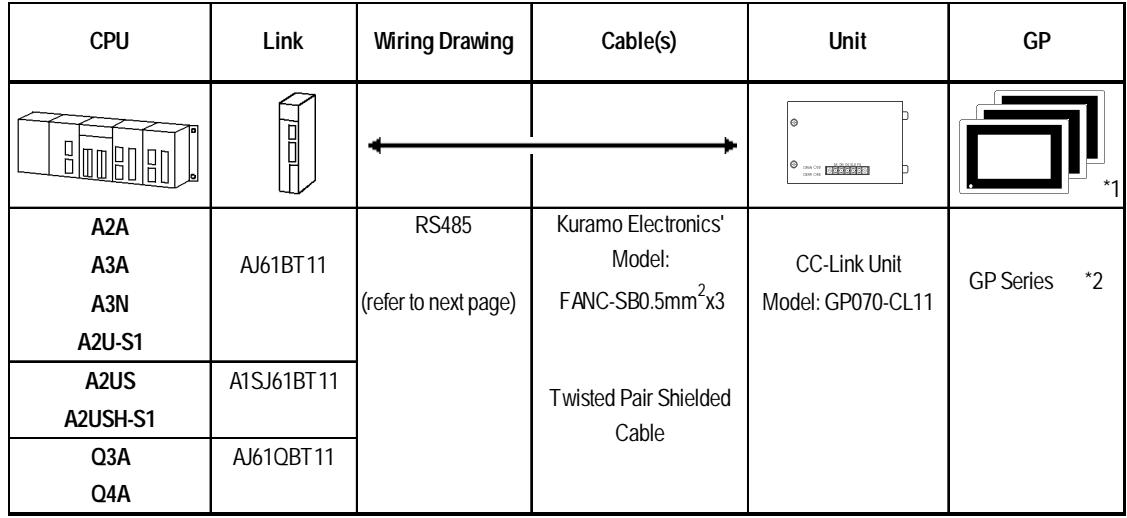

*\*1 All GP Units connected to the Master station have the following conditions:*

#### **(1) {(1**×**a)+(2**×**b)+(3**×**c)+(4**×**d)}** ≤ **64**

- a: No. of units occupying 1 node
- b: No. of units occupying 2 nodes
- c: No. of units occupying 3 nodes
- d: No. of units occupying 4 nodes
- **(2) {(16**×**A)+(54**×**B)+(88**×**C)}** ≤ **2304** A: No.of Remote I/O nodes used ≤ 64 B: No. of Remote Device nodes  $\leq 42$ C: No. of Local nodes  $\leq 26$

#### **Maximum No. of Connectable GPs**

The GP will become a Remote Device node and the minimum number of occupyable nodes becomes two (2). As a result, the number of GPs that can be connected to a single Master node is 32.

#### *For detailed information about the Master node's system design, please refer to Mitsubishi Electric [AJ61BT11/ A1SJ61BT11] Unit CC-Link System Master and Local Unit User's Manual, or the [AJ61QBT11/A1SJ61QBT11 Unit CC-Link System Master and Local Unit User] Manual's [System Design] section.*

*\*2 Applicable GP units: GP-470E, GP-570T, GP-570S,GP-570L, GP-57JS, GP-570VM, GP-571T, GP-675T, GP-675S, GP-870VM, GP-477RE, GP-577RT, GP-577RS, GP-2500T, GP-2501T, and GP-2600T. For GP2000 Series units, however, a bus conversion unit (PSL-CONV00) is required.*

*GP-PRO/PBIII for Windows Ver.5.0 PLC Connection Manual*

# **9.2.2 Cable Diagram**

When connecting the GP (Remote Unit) to the PLC (Master Unit), use twisted pair cable and wire the connectors as follows:

**GP** PLC

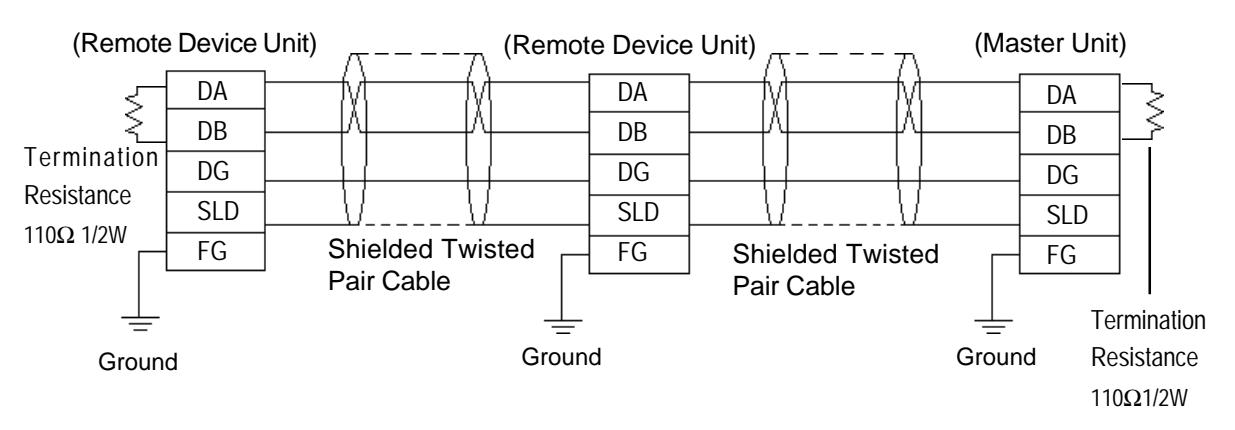

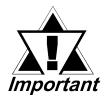

- *Be sure to attach termination resistors to each end of a linked system, between DA-DB. A Terminating Resistor is already attached to the PLC's CC-Link unit.*
- *The GP becomes the remote device node.*
- *The node order and the actual unit connection order are not related.*
- *T-type and Star-type connections are not possible.*

# **9.2.3 Environment Settings**

The following are Digital's recommended data transmission settings for the PLC and GP.

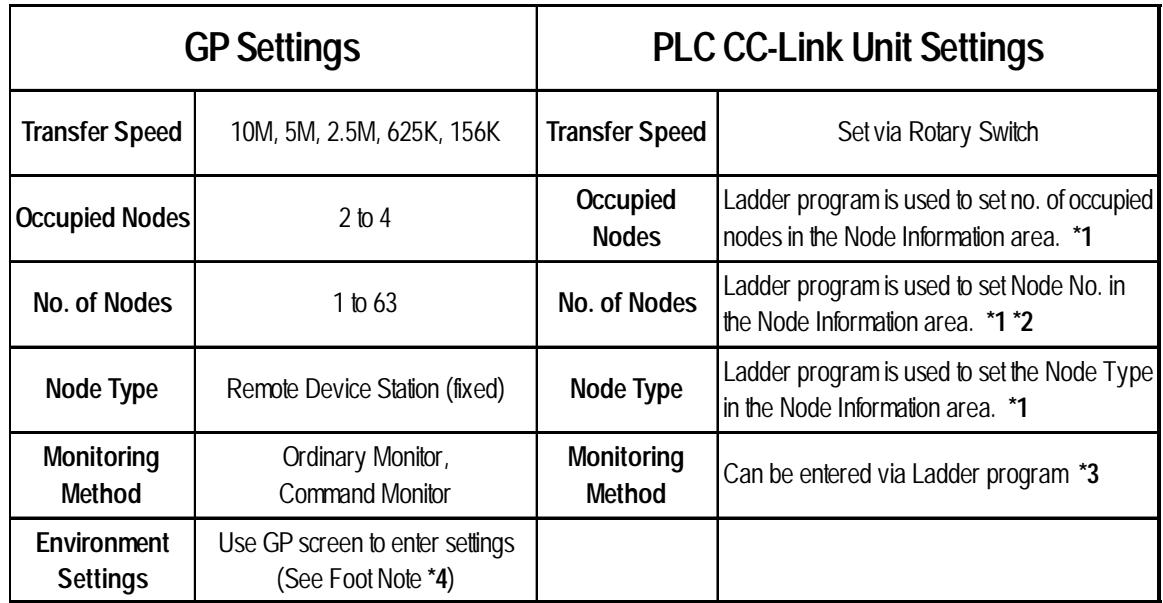

## ■ Mitsubishi Electric A and Q Series Units

- *\*1 For detailed information about the Master station's system design, please refer to Mitsubishi Electric [AJ61BT11/A1SJ61BT11] Unit CC-Link System Master and Local Unit User's Manual, or the [AJ61QBT11/A1SJ61QBT11 Unit CC-Link System Master and Local Unit User] Manual's [System Design] section.*
- *\*2 The Master Node's node number must always be set to "0". (Use the Master Unit's rotary switch)*
- *\*3 Only the settings on the GP can be changed. If, however, a ladder program has been used to enter settings (using Initial Setting commands), those settings are the highest priority.*

*\*4 (HOW TO SET UP THE GP SCREEN)*

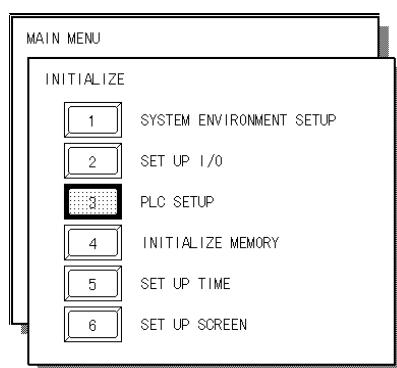

1. Touch the [PLC SETUP] selection.

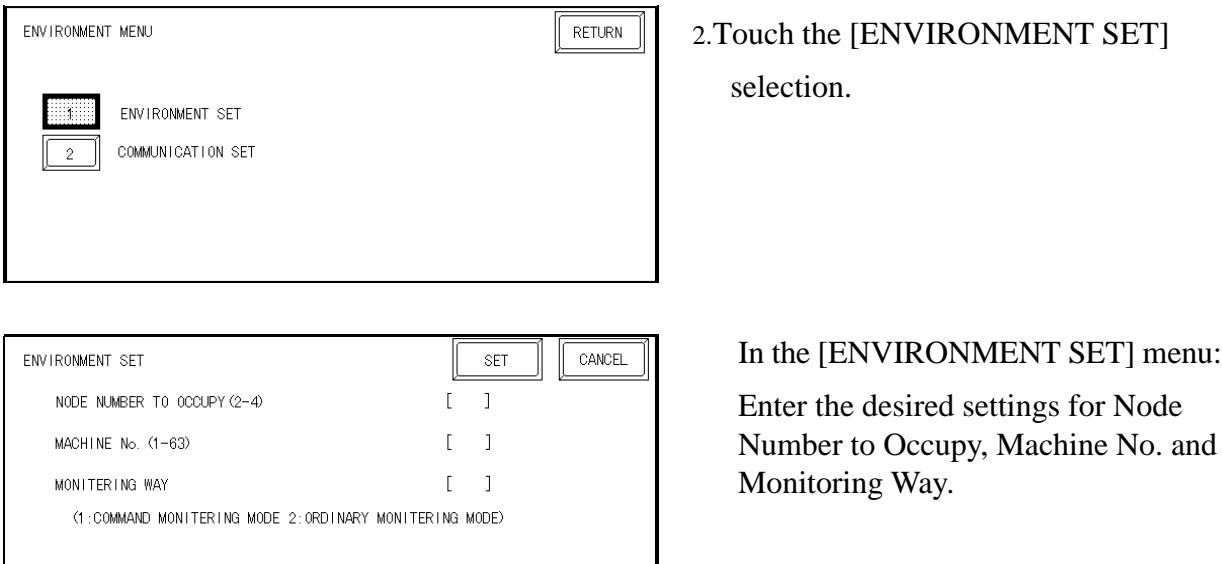

#### **NODE NUMBER TO OCCUPY** enter 2, 3 or 4.

**MACHINE NO.** enter from 1 to 63 for the machine number. If "3" occupied nodes are used, the limit is 62; if "4" occupied nodes are used, the limit is 61.

**MONITORING WAY** either Command or Ordinary Monitoring can be used.

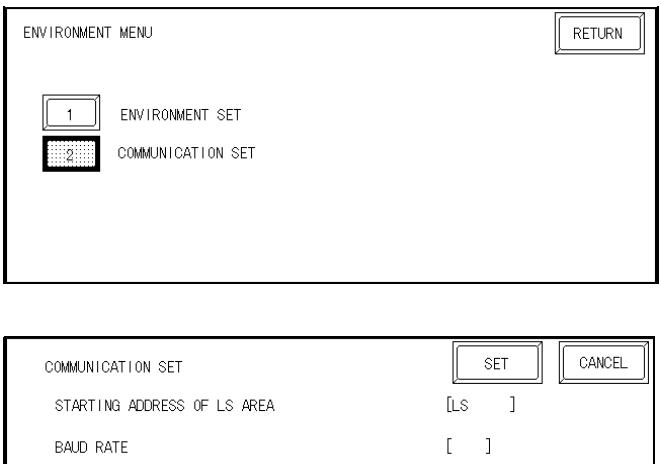

# 3. Touch the [COMMUNICATION SET] selection.

In the [COMMUNICATION SET] menu:

Enter the [STARTING ADDRESS OF LS AREA] and [BAUD RATE] settings.

(156Kbps: 0 625Kbps: 1 2.5Mbps: 2 5Mbps: 3 10Mbps: 4)

**STARTING ADDRESS OF LS AREA** This start address is used for the allocation of the Remote Input/Output and Remote Device Areas in the GP's System Area (20 to 1980).

# **9.2.4 Monitoring Specifications**

#### **9.2.4.1 Overview**

When using the CC-Link, the GP must be registered as a Remote Device node and use a direct connection with a CC-Link compatible PLC. Here, either the Ordinary or Command Monitoring method can be used.

# **Ordinary Monitoring**

The Master Node's devices are occupied (via Link Areas) in the GP's System Area, as shown below.

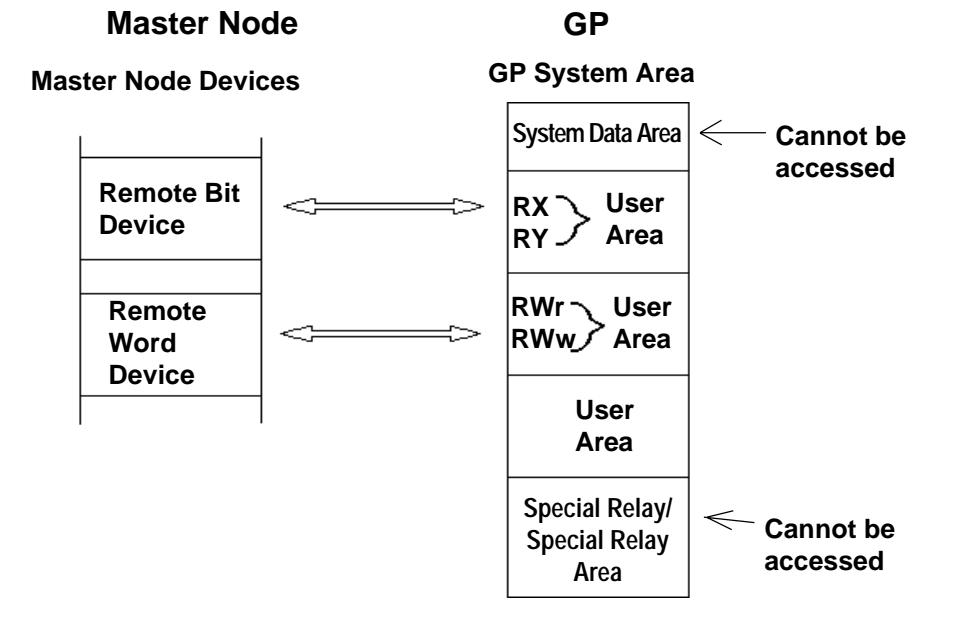

*When using the Ordinary Monitoring method, the System Device Area and the Special Relay Area cannot be accessed.*

### **• Command Monitoring**

The Remote Bit Device, like the Ordinary Monitor, can directly access the User Area's Bit Device.

The Remote Word Device, depending on the commands entered to the device, can directly access the GP's User and System areas.

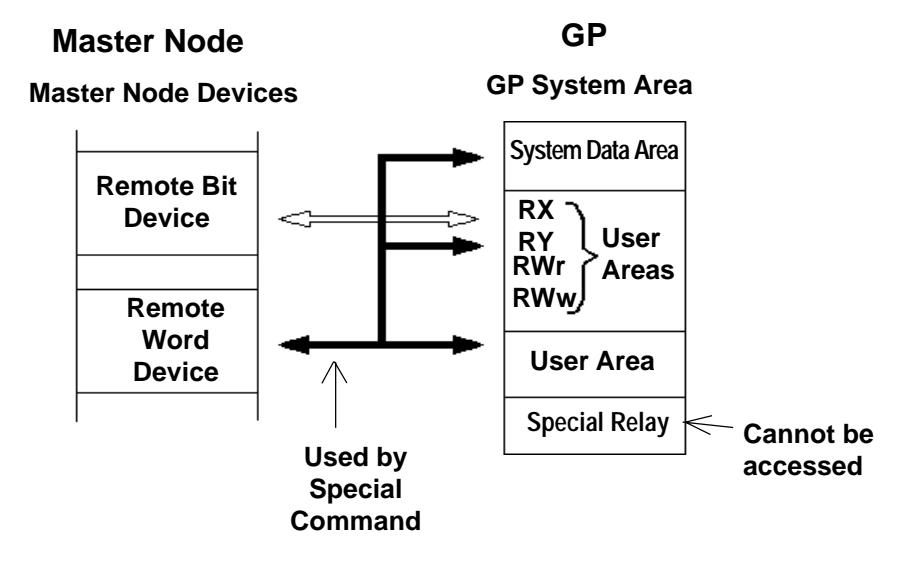

#### **• Using Indirect Access**

The CC-Link Special Command (write/read commands) can be used to store/ access data in the GP System Area's Remote Word Device.

*9.2.3 Command Monitoring*

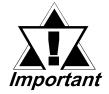

*• The contents of the System Data Area will convert to Memory Link type.*

- *When using Command Monitoring, data cannot be written to the RX, RY, RWw, or RWr user areas.*
- *The GP's Special Relay area cannot be accessed.*

# **GP I/O Designations**

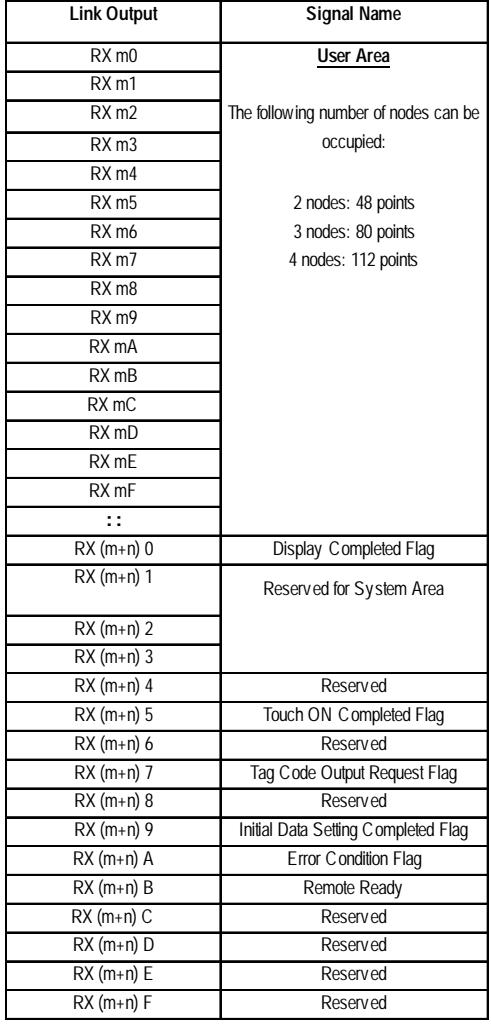

#### **From GP to Master Station From Master Station to GP**

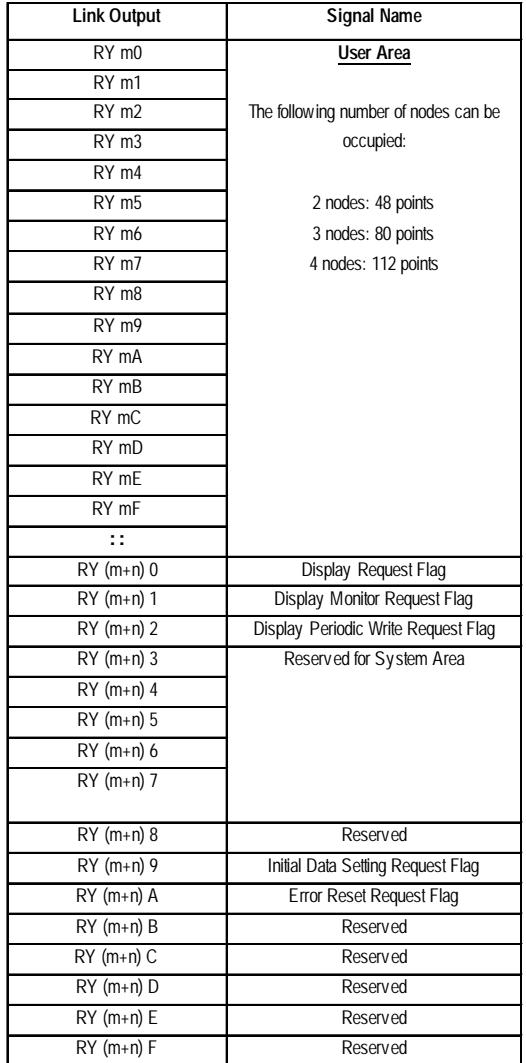

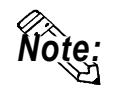

**m: (Node No. - 1) x 2h**

**n: As stated below**

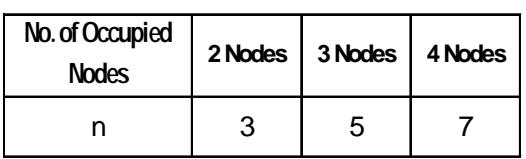

# **• GP I/O Definition Details**

#### **From GP to Master Station**

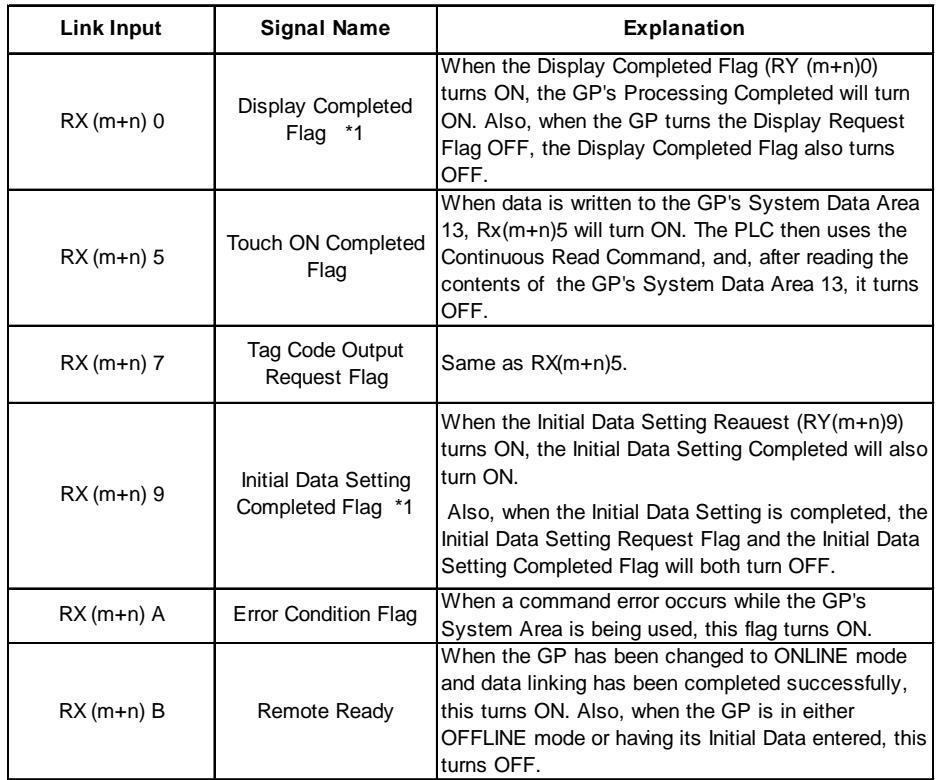

## **From Master Station to GP**

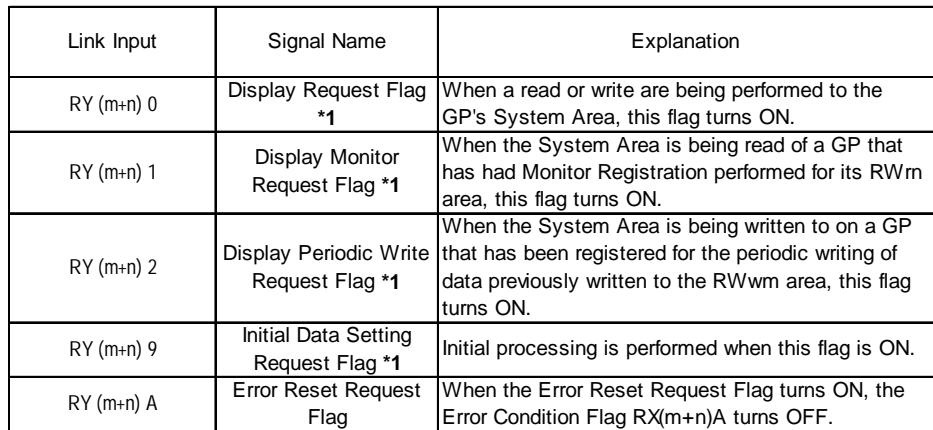

 *\*1 Only needed during Special Command Monitor. Normally not used.*

#### **• Display Completed Flag, Display Request Flag**

When the Display Request Flag turns ON, the completion of command processing causes the Display Completed Flag to turn ON. When the Display Request Flag turns OFF, the Display Completed Flag will also turn OFF. Be sure to use the ladder program to turn OFF the Display Request Flag after checking the Display Completed Flag has been turned ON.

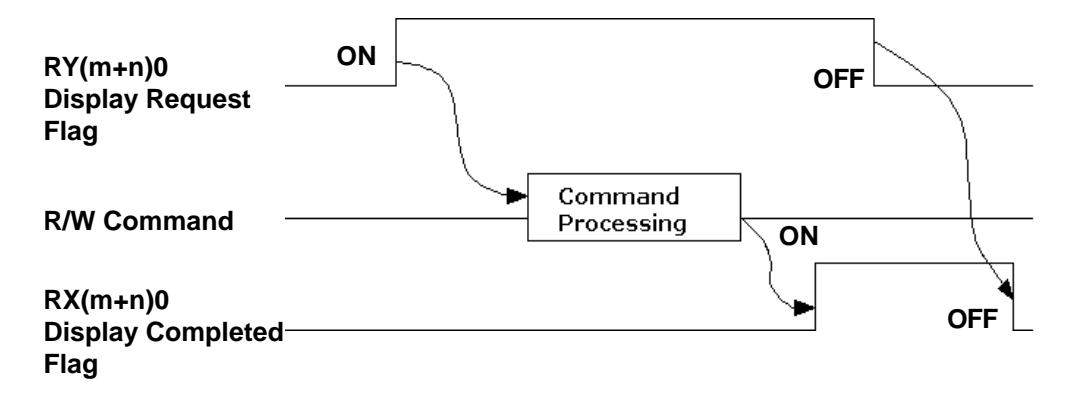

#### **• Initial Data Setting Completed Flag, Initial Data Setting Request Flag**

When the Initial Data Setting Completed Flag turns ON, the completion of the initial processing causes the Initial Data Setting Completed Flag to turn ON. When the Initial Data Setting Request Flag turns OFF, the Initial Data Setting Completed Flag turns OFF.

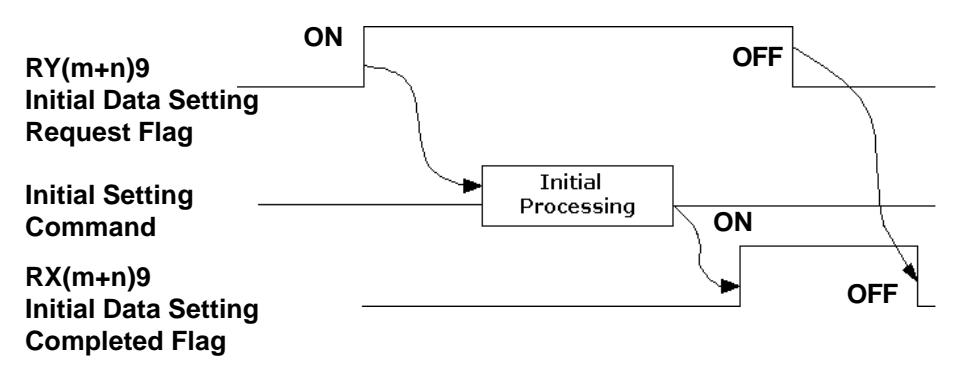

#### **• Error Condition Flag, Error Reset Request Flag**

When the Command Monitor feature is being used and an error occurs, the Error Condition Flag and the Error Reset Request Flags both turn ON, causing the Error Condition Flag to turn OFF..

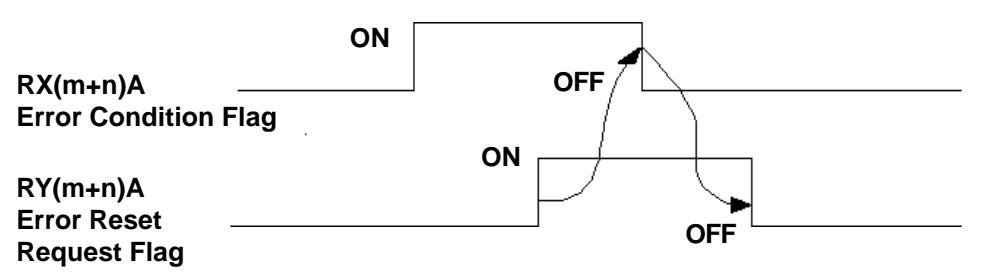

#### **• Display Monitor Request Flag**

When the Display Monitor Request Flag turns ON, data from the system area of the GP registered for monitoring will be read out.

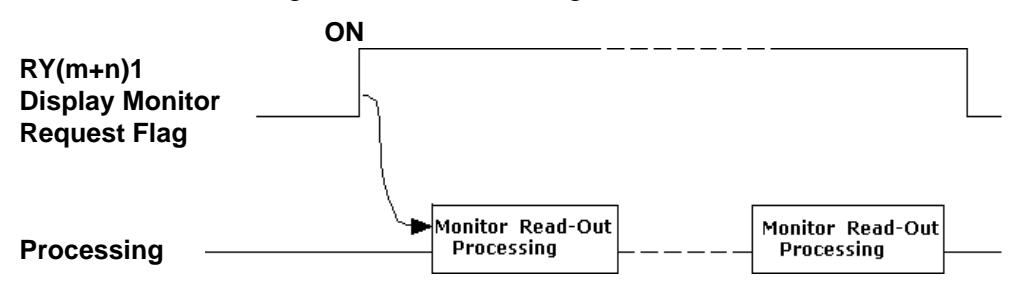

#### **• Periodic Display Write Request Flag**

While the Periodic Display Write Request is ON, data is periodically written to a registered GP's system area.

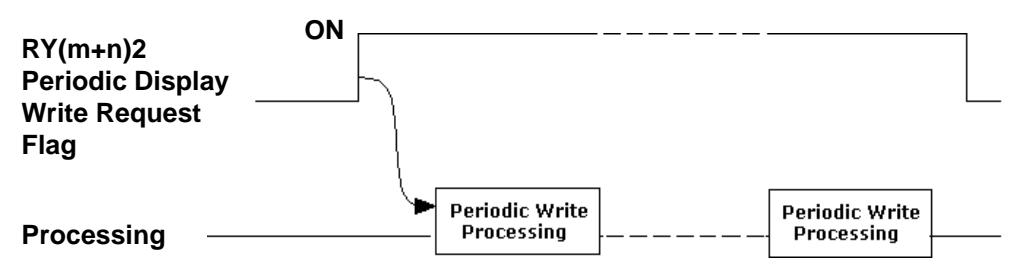

#### **• Remote Ready**

When the GP's OS is started and online, the Remote Ready: $RX(m+n)B$  bit is ON.

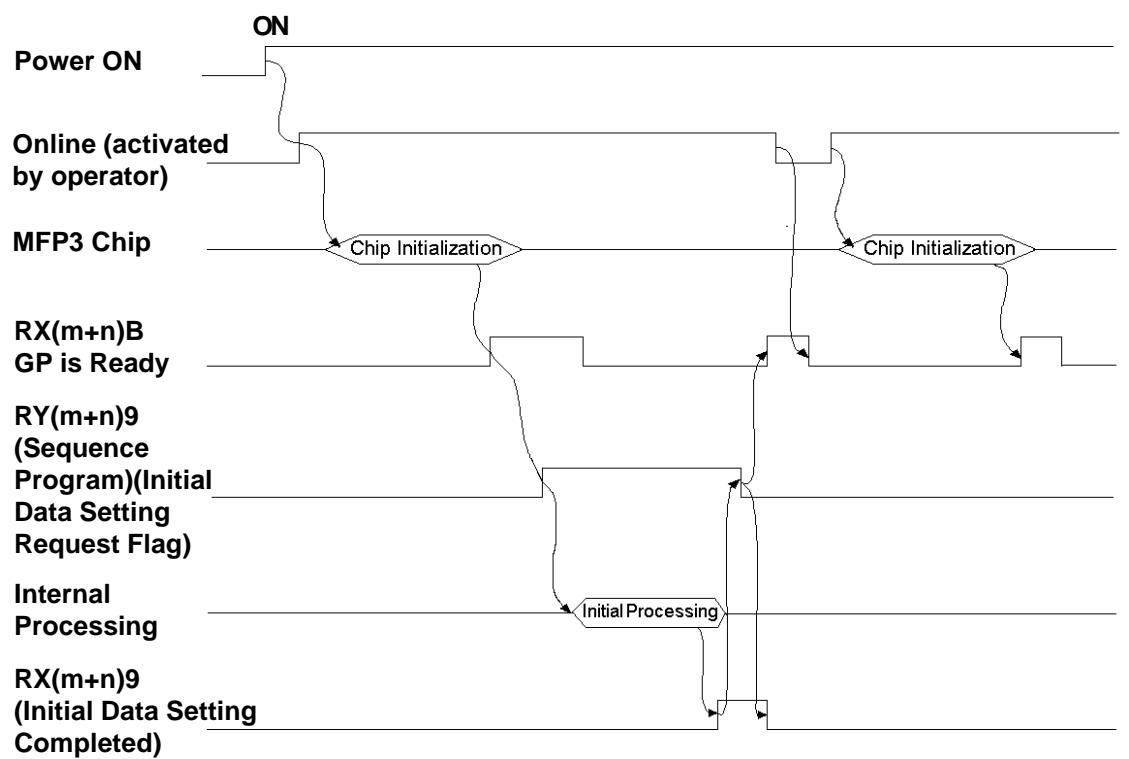

### **Sending Tag Codes to the Master Node**

This feature is for sending Tag Code data from the GP's System Area to the Master Node, via the GP's touch panel. When a GP touch or other type of tag is used to perform an absolute write to the GP's System Data Area 13 (decimal), the  $RX(m+n)5$  (Touch ON Complete Flag) turns ON. When this bit turns ON,the RX(m+n)7(Tag Code Read Request Flag) also turns ON.

When the Master Node is performing continuous read requests on the GP's System Data Area 13, prior to a Read being completed, the GP will turn  $RX(m+n)5$  OFF. This, in turn, will cause the  $RX(m+n)7$  bit to turn OFF. This method is used to send numeric data from the GP's touch panel (using the 8 bit interrupt codes shown below) tothe Master Node.

#### **• Input/Output Signal Timing**

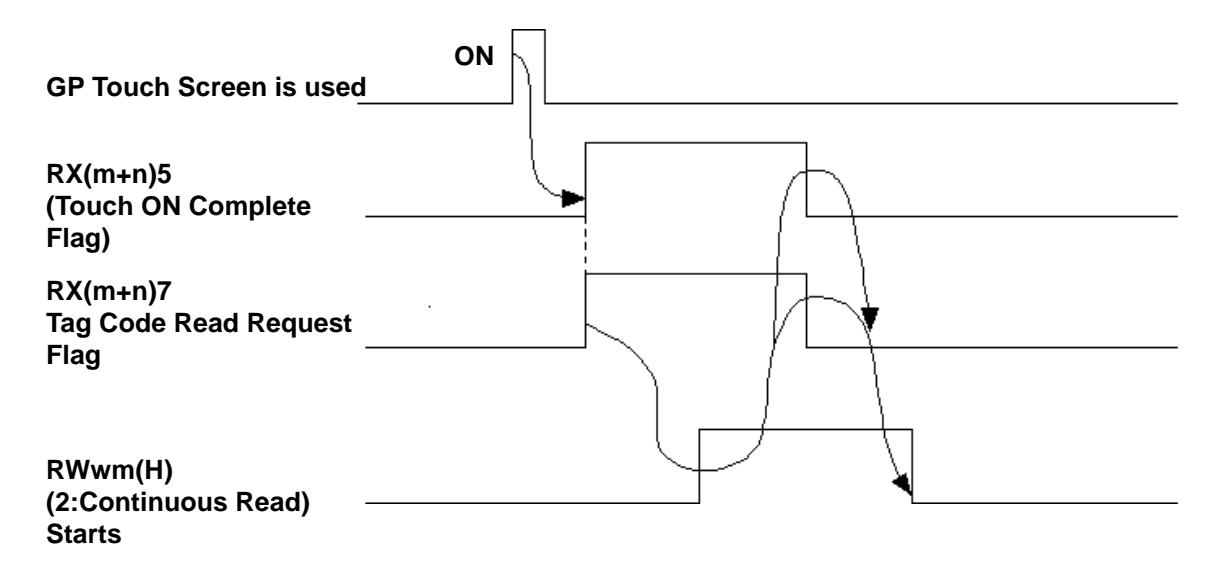

# **9.2.4.2 Ordinary Monitoring**

#### **• GP Register Descriptions**

#### **From Master Station to GP From GP to Master Station**

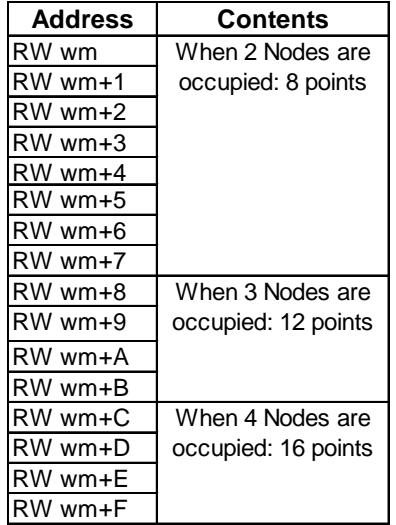

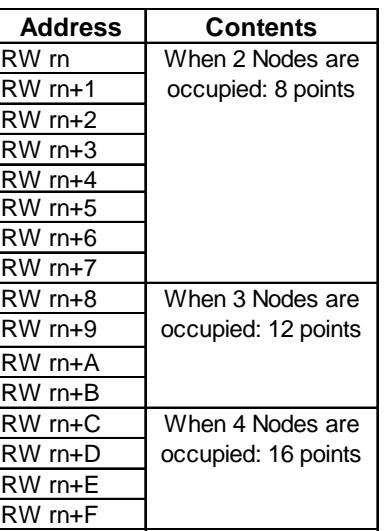

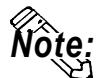

#### **Concerning the characters m and n:**

**The chart here shows how the Remote Register's 4h units are calculated.**

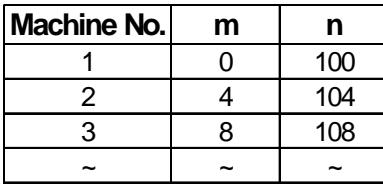

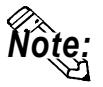

**With Ordinary Monitoring, the value written into the Master Node's RWw area is reflected in the User Area's Link Area RWw(+36 to +51). Also, the value in the User Area's Link Area RWr(+20 to +35) is reflected in the Master Node's RWr.**

*Refer to 9.2.3 Occupied Nodes.*

#### **• Ordinary Monitoring Sequence Drawing**

(Sequence Program)

 **X6** (Depending on buffer memory parameters, Data Link Start OK Completed) | | [ **M120**]

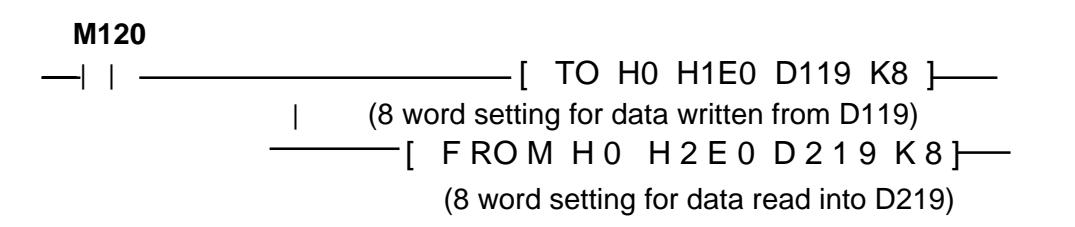

## **PLC (Sequencer) Progam for Displaying Ordinary Monitor Data**

The following drawing shows the PLC's CPU and Master Node Buffer Memory, in addition to the GP's System Data Area.

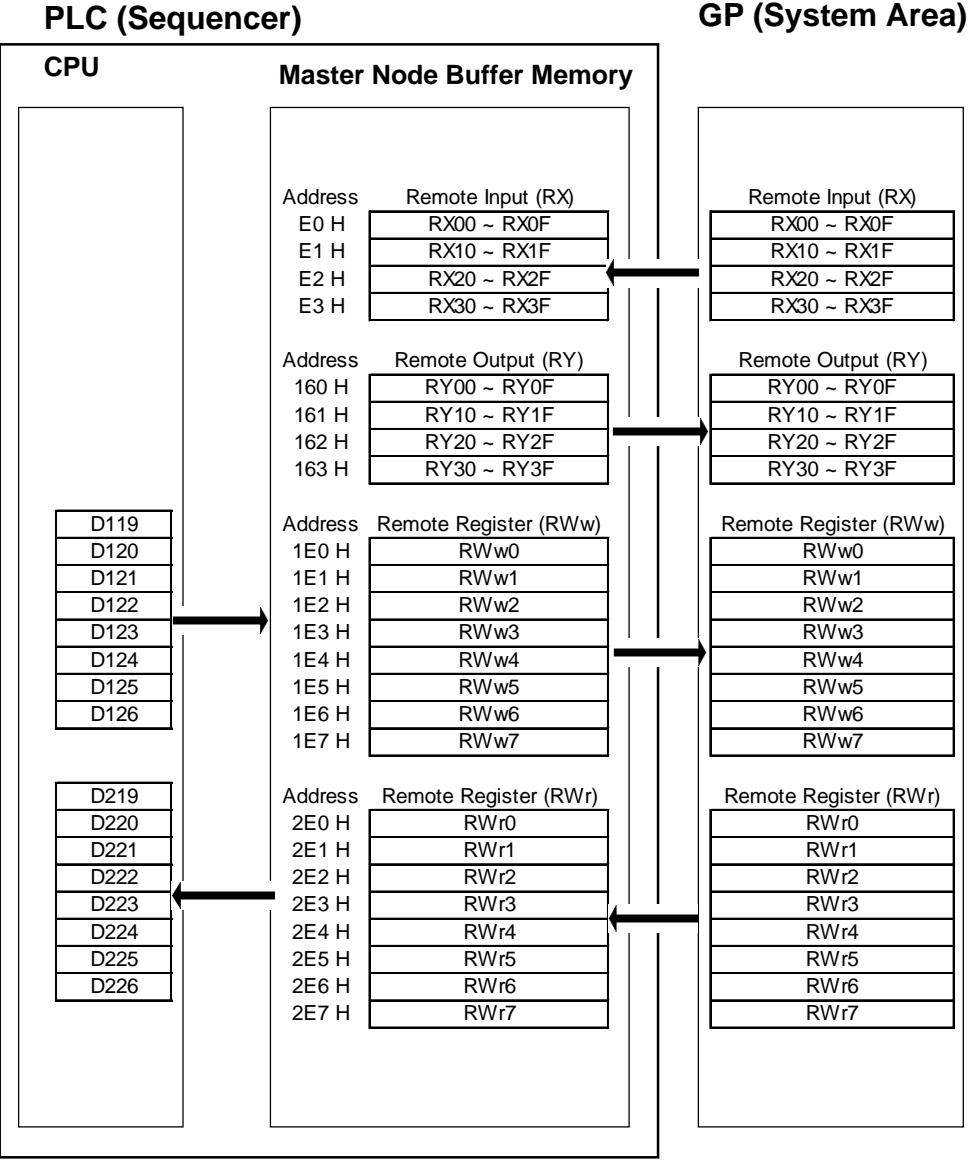

The above chart shows examples of when the CPU's D119 to D126 data is sent to RWw0 to RWw7, and when RWr0 to RWr7's data is sent to D219 to D226.

# **9.2.4.3 Command Monitoring**

## ■ **GP Register Descriptions**

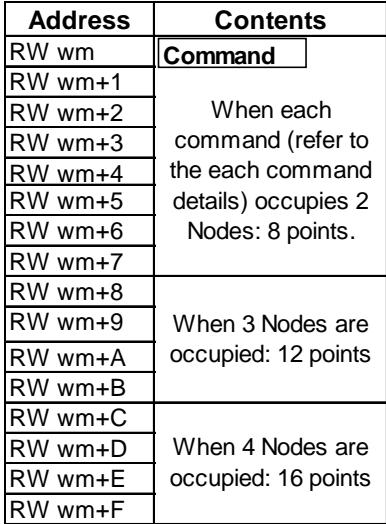

#### ◆ Master Node to GP **◆ GP** to Master Node

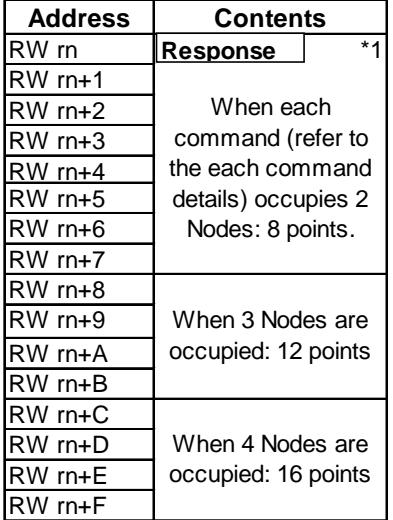

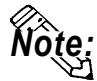

#### **Concerning the characters m and n: The chart here shows how the Remote Register's 4h units are calculated.**<br>The chart here shows how the Remote Register's 4h units are calculated.

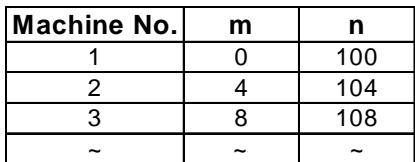

*\*1 Error code will be set only when errors occur.*

#### ■ **Signal Details**

The following drawing shows the PLC's CPU and Master Node Buffer Memory, in addition to the GP's System Data Area.

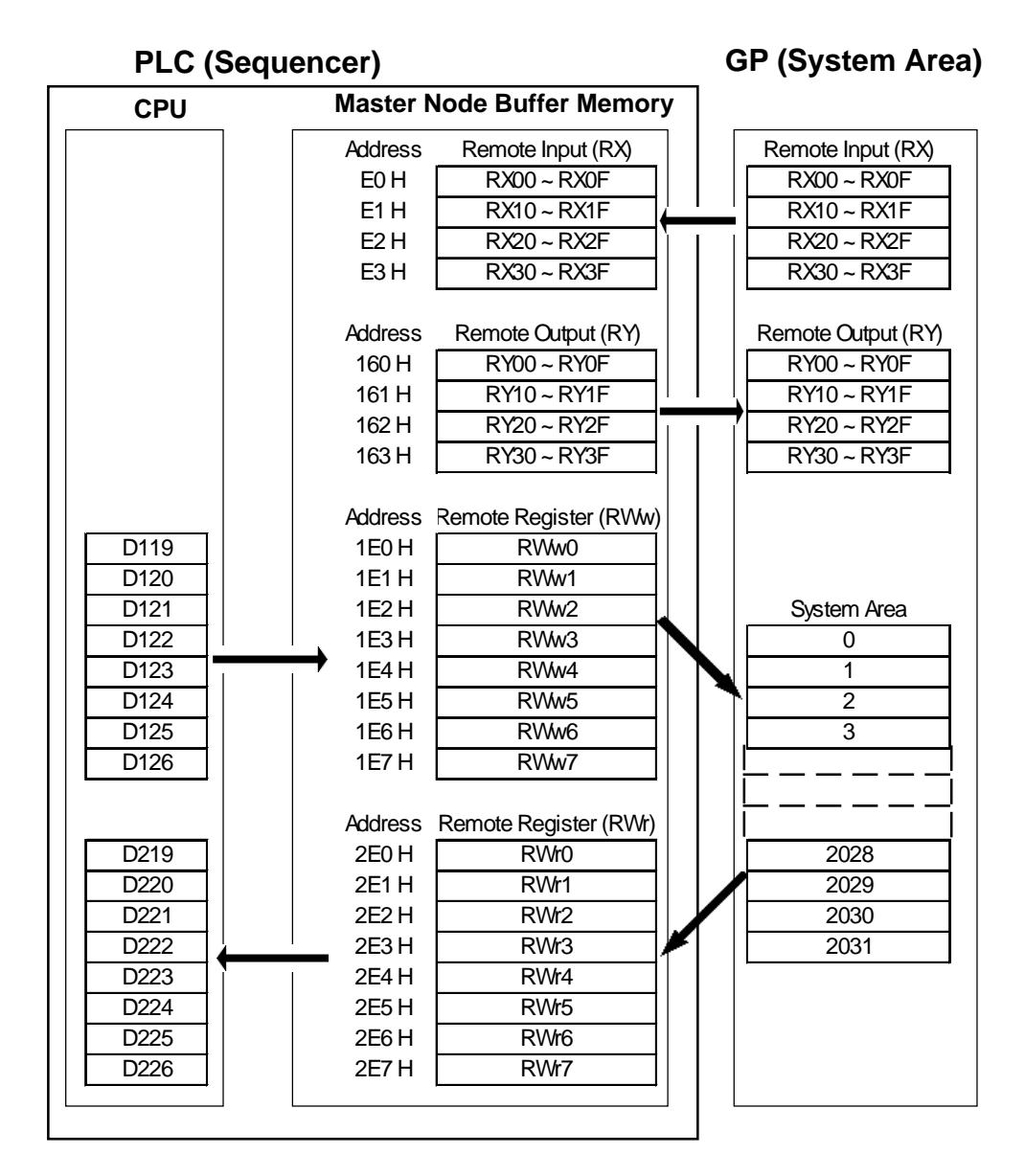

The figures show the PLC CPU's D119 used as the start address for the storage of commands, with D129 being used as the start address for the storage of read out data.

#### ◆ **Command List**

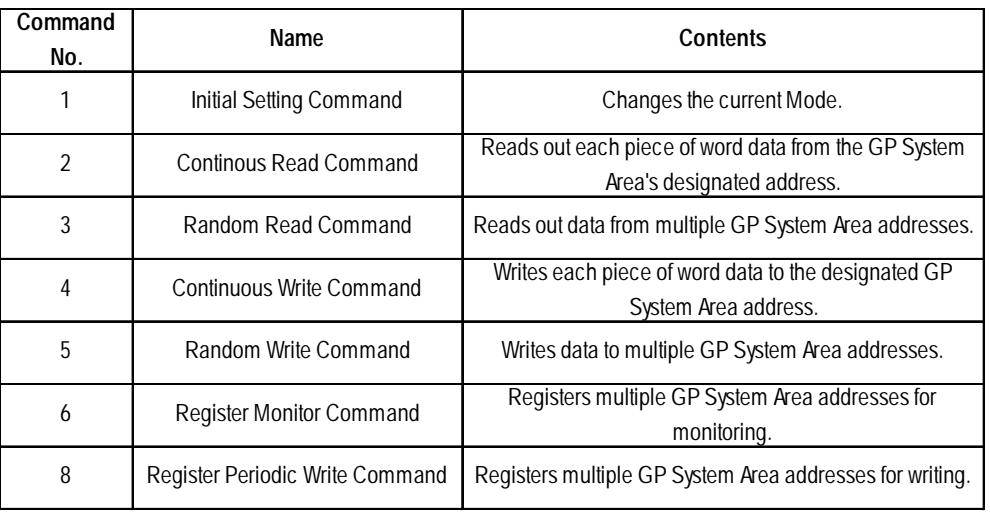

#### ■ Initial Setting Command

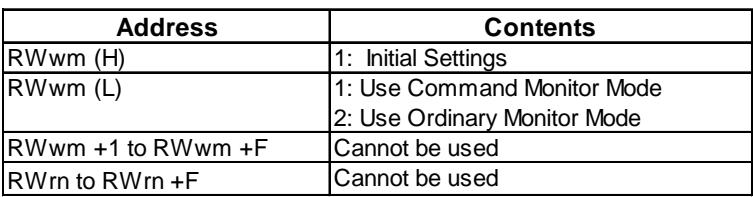

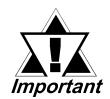

*The Initial Setting command (either Ordinary or Command Monitor) can also be designated via the GP's OFFLINE mode. However, if this command is designated via a ladder program, the ladder program has priority. If no ladder program settings are present, the OFFLINE mode settings are enabled.*

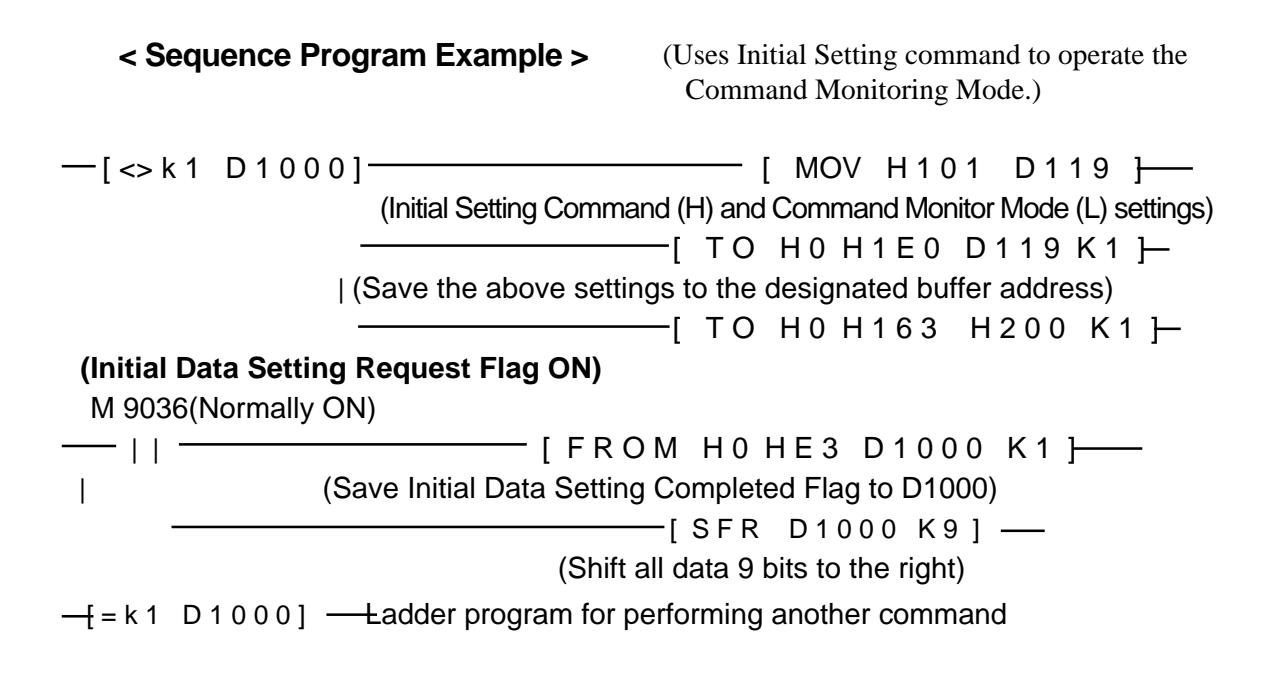

#### ■ Continuous Read Command

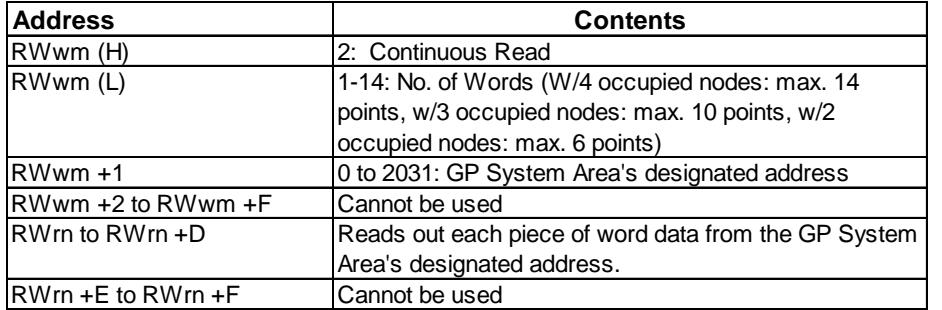

**< Sequence Program Example >** (Continuous Read of 6 words from address 0 in GP memory) X6 (Data Link normal startup completed using buffer memory's parameter) | | [ S E T M 1 1 0 ]

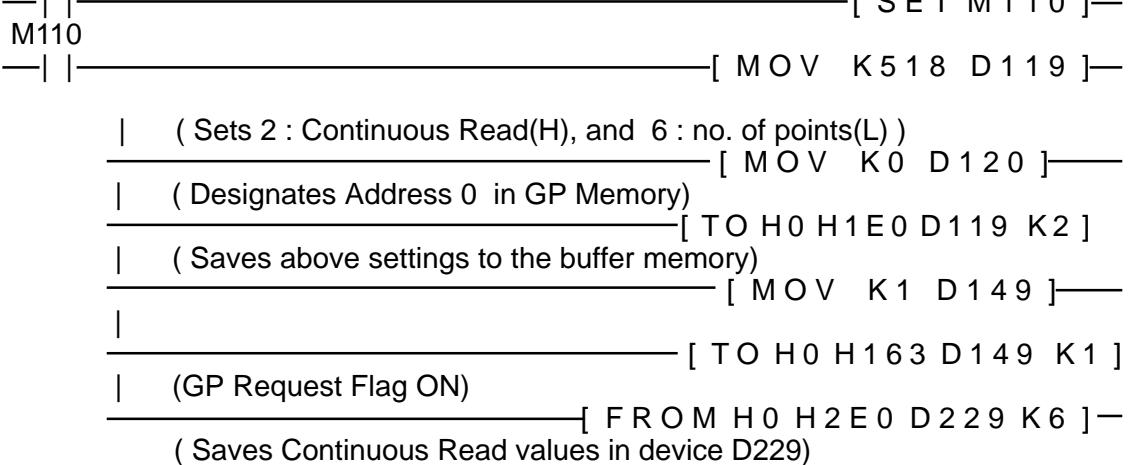

 In order to send T-tag data to a PLC, and also enable the master station to read the touched value using the Continuous Read command.

#### **< Sequence Program Example** (Using LS13) **>**

( Values in brackets( ) are when LS10 is used)

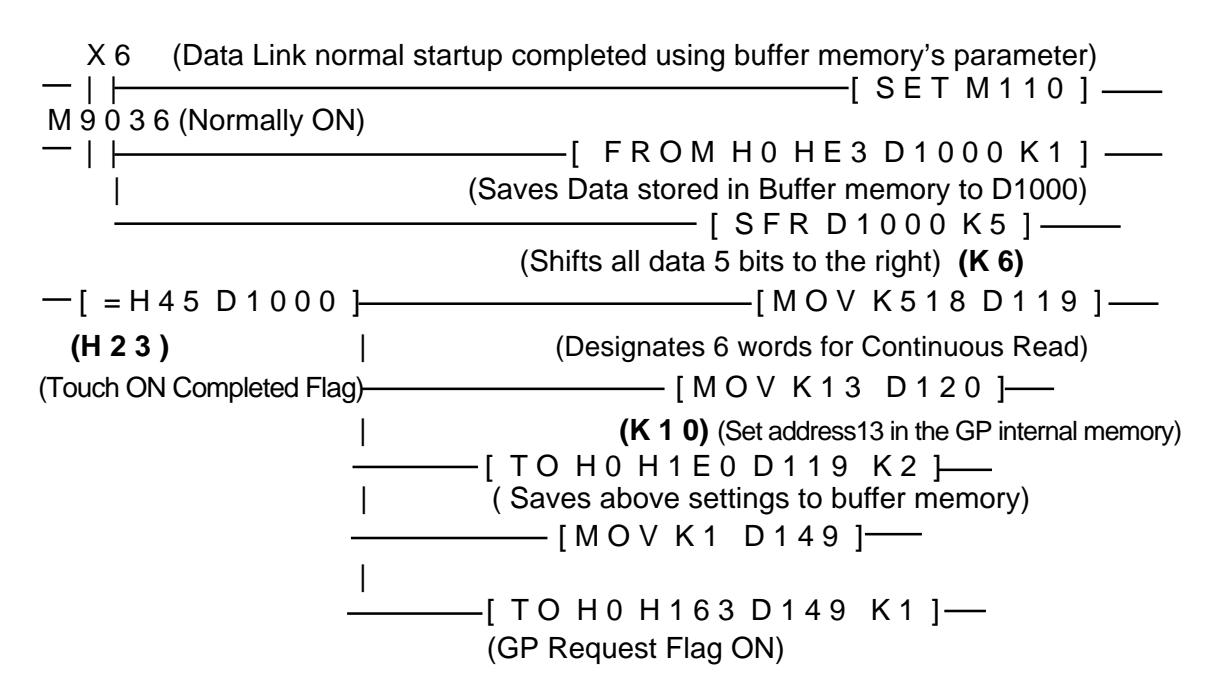

*GP-PRO/PBIII for Windows Ver.5.0 PLC Connection Manual*

#### ■ Random Read Command

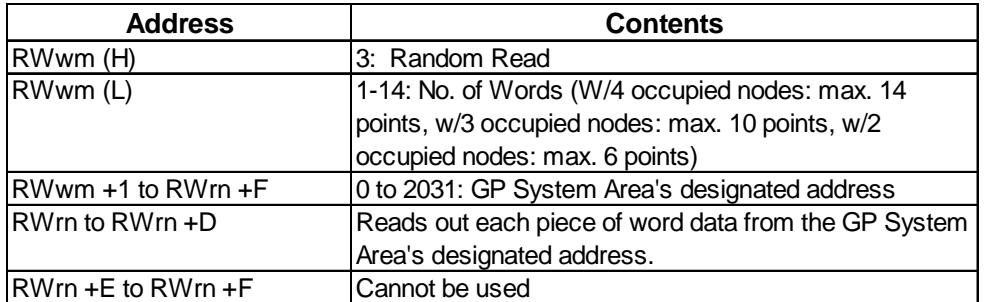

**< Sequence Program Example >** ( For random read GP memory address 100)

 X6 (Data Link normal startup completed using buffer memory's parameter) | | [ S E T M 1 1 0 ] M<sub>110</sub> | | [ M O V K 7 6 9 D 1 1 9 ] | ( Designates 3 : Random Read(H), and 1 : no. of points(L) )  $\overline{\hspace{1cm}}$  [ M O V  $\hspace{1.5cm}$  K 1 0 0 D 1 2 0  $\overline{\hspace{1cm}}$  | ( Designates address 100 in the GP internal Memory)  $\longrightarrow$  TO H0 H 1 E 0 D 1 1 9 K 2 1 | ( Saves above settings to buffer memory) .<br>-[ M O V K 1 D 1 4 9 ]—— |  $-$  [ TO H0 H 1 6 3 D 1 4 9 K 1 ] | (Display Request Flag ON)  $-$  F R O M H 0 H 2 E 0 D 2 2 9 K 1  $\rightarrow$ ( Saves Random Read values in device D229)

#### ■ Continuous Write Command

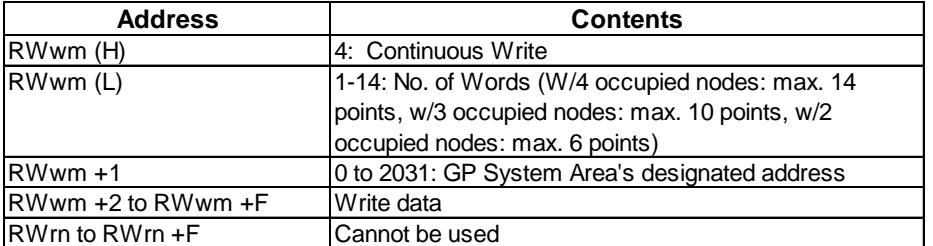

# *Data cannot be written to the Link area.*

**< Sequence Program Example >** (Writes 6 words units continuously from GP memory address 2026. This example uses Write data 1,2,3,4,5 and 6.)

X6 (Data Link normal startup completed using buffer memory's parameter)

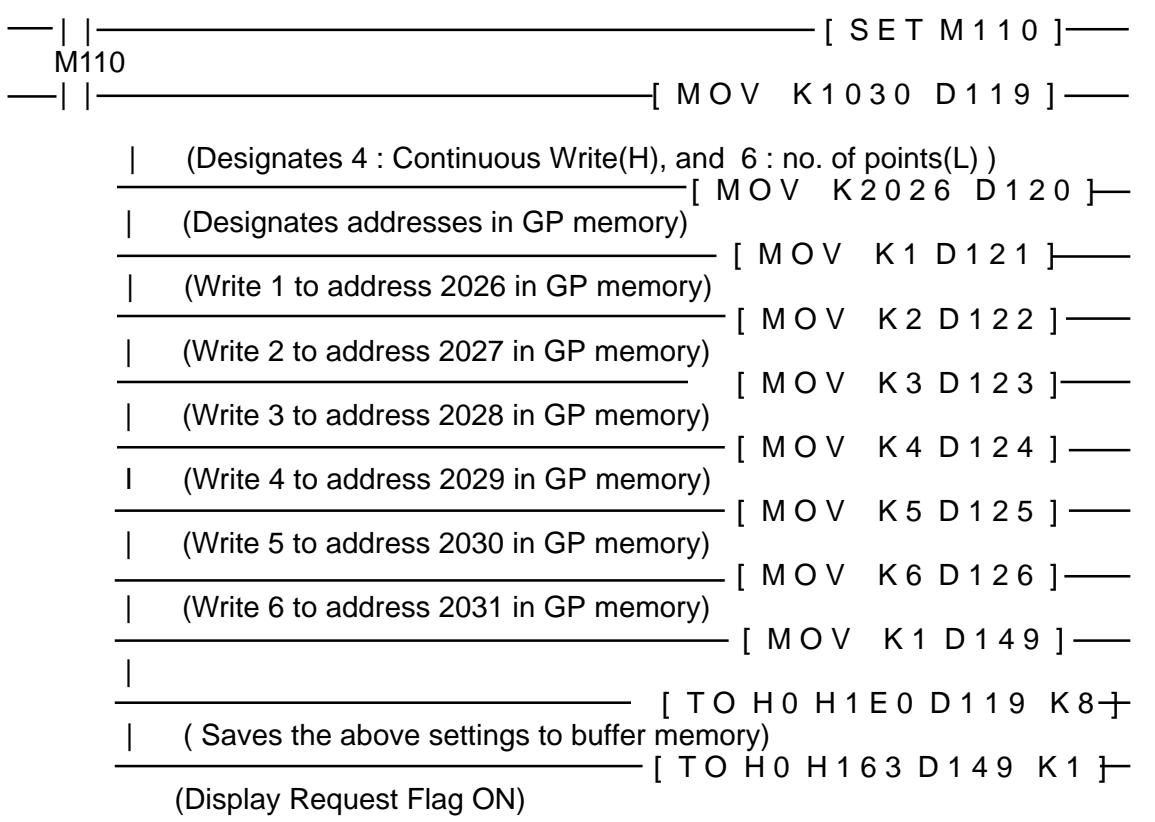

#### ■ Random Write Command

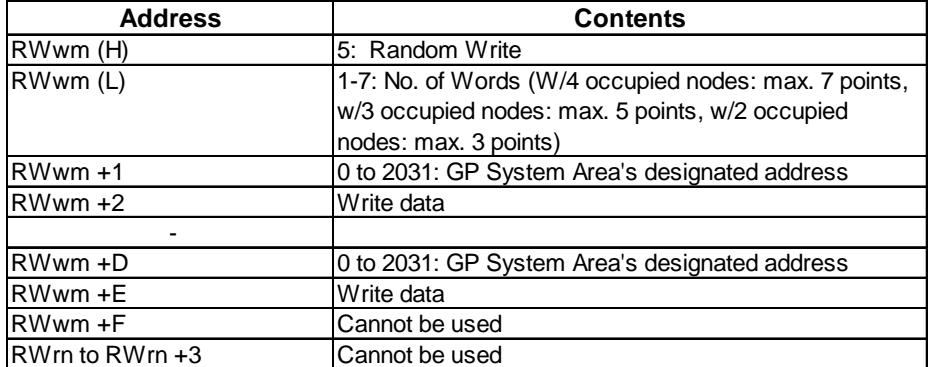

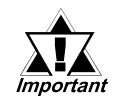

# *Data cannot be written to the Link area.*

**< Sequence Program Example >** (For random writing to address 0, 1100 and 1979 in GP memory. This example uses Write data 1,2, and 3.)

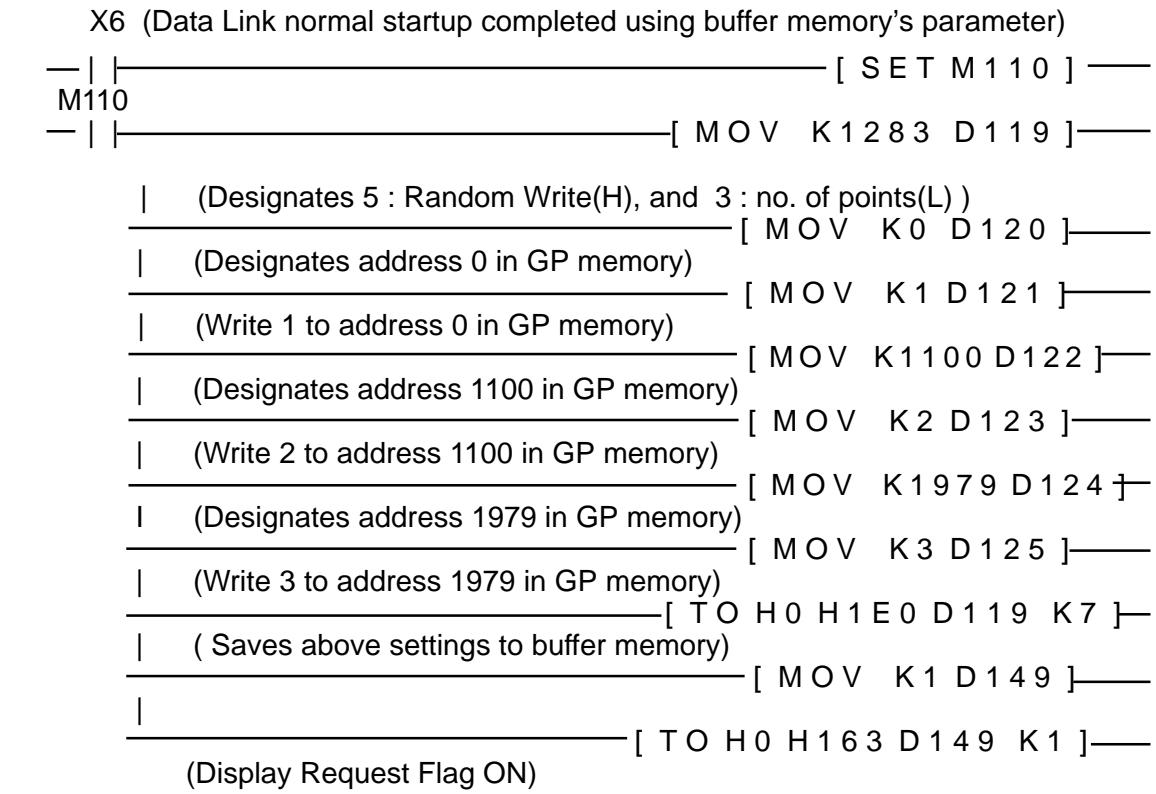

# **Chapter 9 CC-Link**

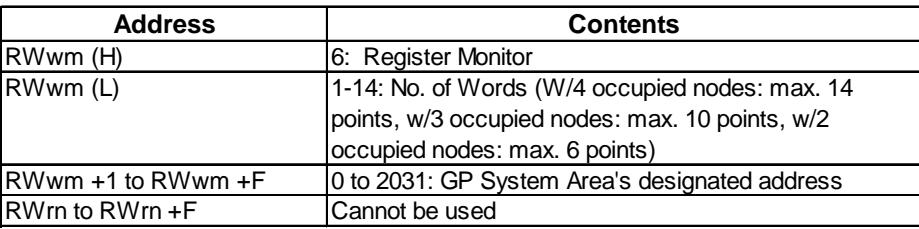

#### ■ Register Monitor Command

**< Sequence Program Example >** (When setting GP memory addresses 0, 100, 200, 1000, 1500 and 2031 for Register Monitor)

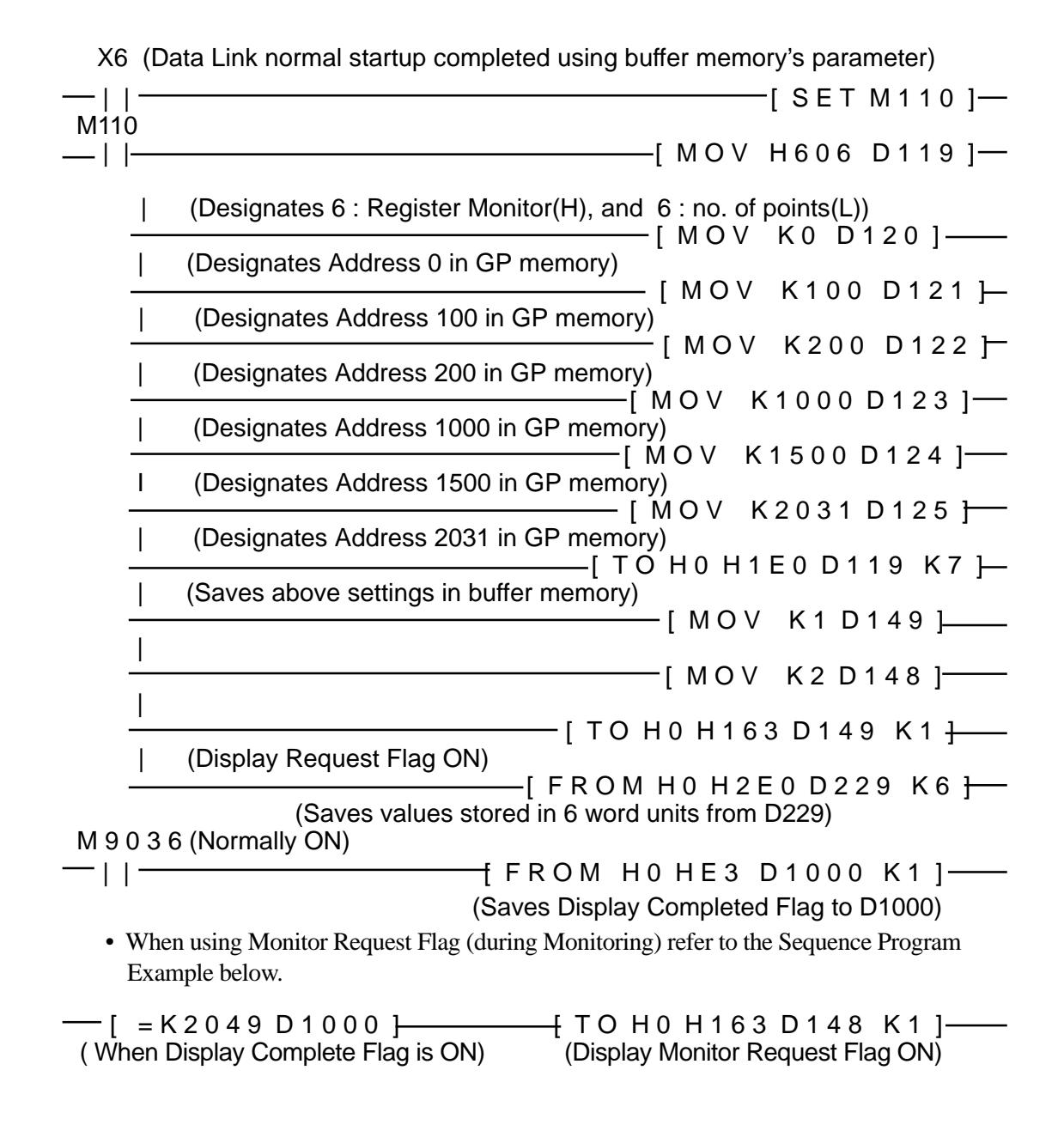

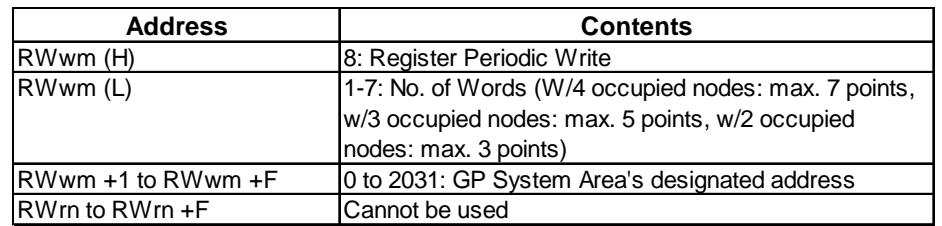

#### ■ Register Periodic Write Command

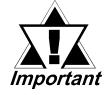

#### *Data cannot be written to the Link area.*

**< Sequence Program Example >** (When setting addresses 0, 1100 and 2031 in GP memory as Register Periodic Write)

 [ = K 0 D 1 0 0 0 ] [ M O V K 2 0 5 1 D 1 1 9 ] | (Designates 8 : Register Periodic Write(H), and 3 : no. of points(L) )  $\leftarrow$ [ M O V K 0 D 1 2 0 ] $\leftarrow$  | (Designate address 0 in GP memory)  $-$ [ M O V K 1 1 0 0 D 1 2 1  $+$  | (Designate address 1100 in GP memory)  $-[MOV K 2 0 3 1 D 1 2 2]$ | (Designate address 2031 in GP memory)  $-$ [ T O H  $^{'}$ 0 H 1 E 0 D 1 1 9 K 4 ] $-$ | ( Saves above settings in buffer memory)  $-[ M O V K 1 D 1 49 ]$ I -[ M O V K 4 D 1 4 8 ]  $-$ |  $\frac{1}{\sqrt{2}}$  TO H0 H 1 6 3 D 1 4 9 K 1  $\frac{1}{\sqrt{2}}$  (Display Request Flag ON) M 9 0 3 6 (Normally ON) | | [ F R O M H 0 H E 3 D 1 0 0 0 K 1 ] (Saves buffer contents <Display Complete Flag> to D1000) ——[ = K 2 0 4 9 D 1 0 0 0 ]————— [ T O H 0 H 1 6 3 D 1 4 8 K 1 ] — ( When Display Complete Flag is ON) (Display Periodic Write Request Flag ON) M 9 0 3 6 (Normally ON) | | [ T O H 0 H 1 E 0 D 1 1 9 K 1 ] (Data will be written in periodically when a value is input to D119)  **For further information about the ladder program and settings, please refer to** Note: **Mitsubishi's "AJ61BT11/A1SJ61BT11 type CC-Link System Master Local**

**Unit Users Manual (Details)" or "AJ61QBT11/A1SJ61QBT11 type CC-Link System Master Local Unit Users Manual (Details)"**

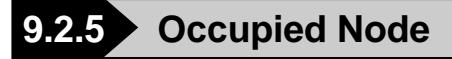

#### ■ 2 Nodes Occupied

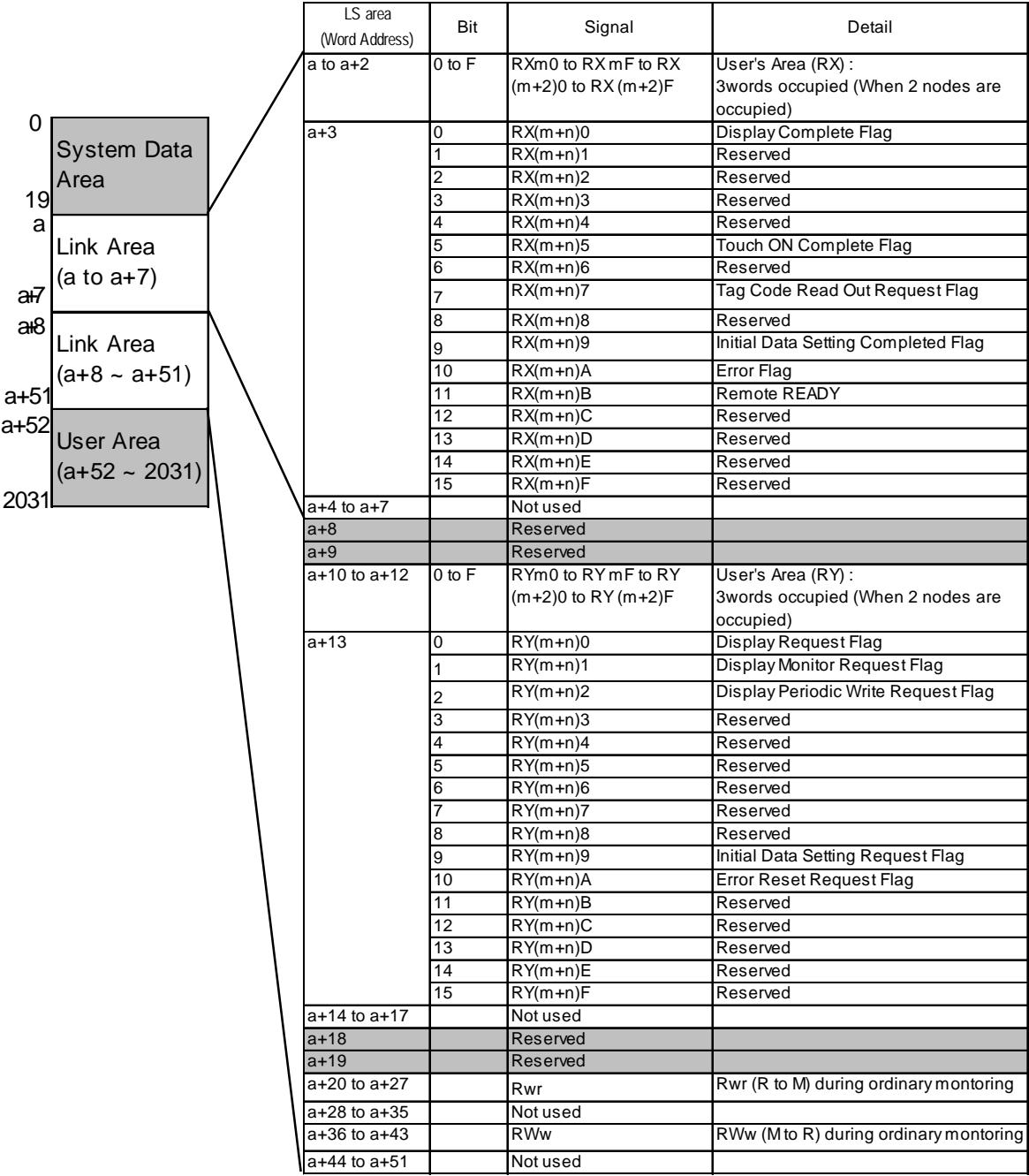

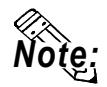

- Shaded areas **are used when 2 to 4 nodes are used on common.**
- **"a" means a Start Address.( a³ 20)**
- **"System area" is used for writing GP display switching data/ error data. The type of data written is defined in each address. The contents of this area are the same as the Memory Link Type.** *Reference Refer to 3.1.2 Contents and Range of System Data Area.*

#### ■ 3 Nodes Occupied

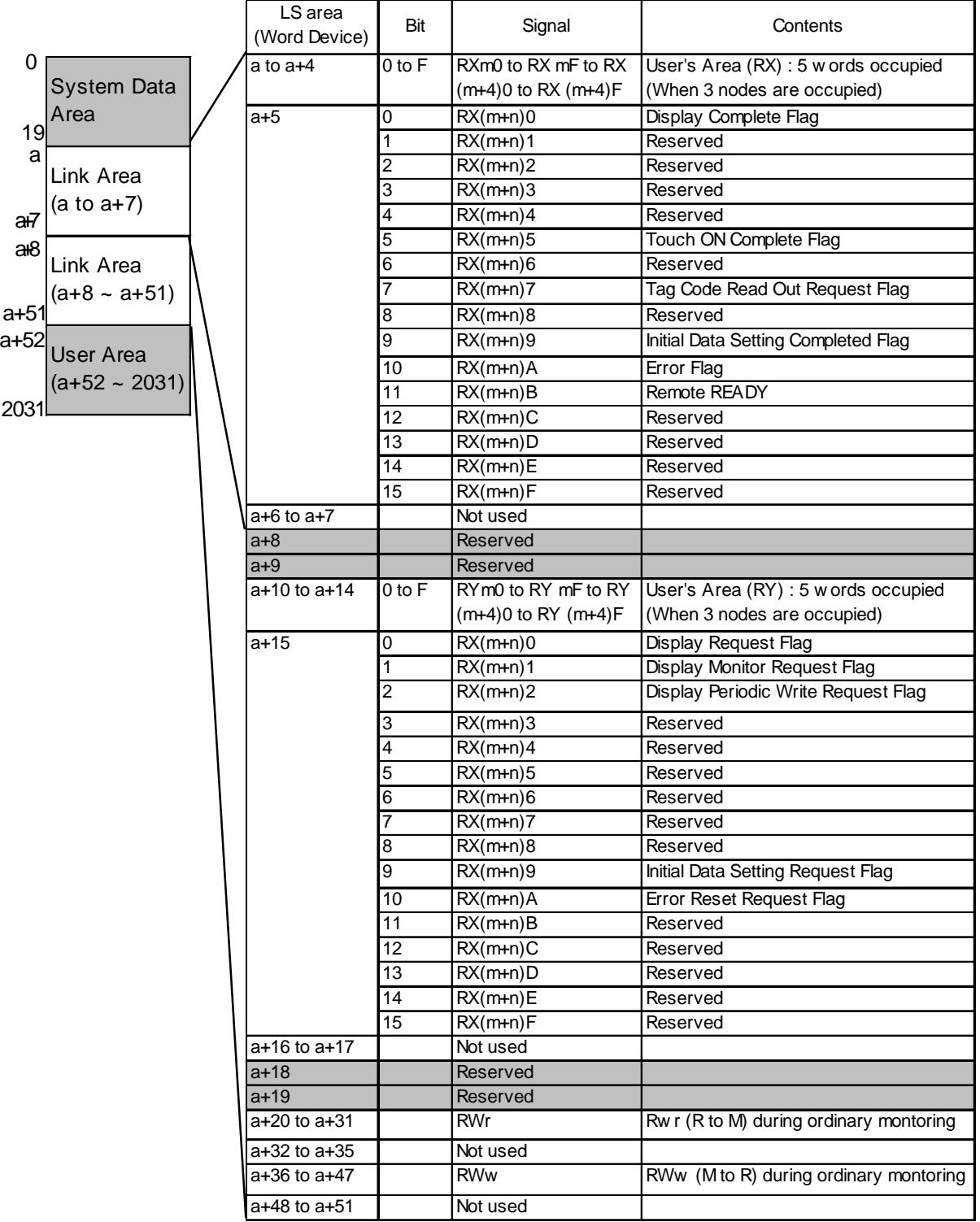

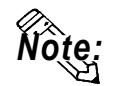

- Shaded areas **are used when 2 to 4 nodes are used on common.**
- **"a" means a Start Address.( a³ 20)**
- **"System area" is used for writing GP display switching data/ error data. The type of data written is defined in each address. The contents of this area are the same as the Memory Link Type.** *Reference Refer to 3.1.2 Contents and Range of System Data Area.*

#### ■4 Nodes Occupied

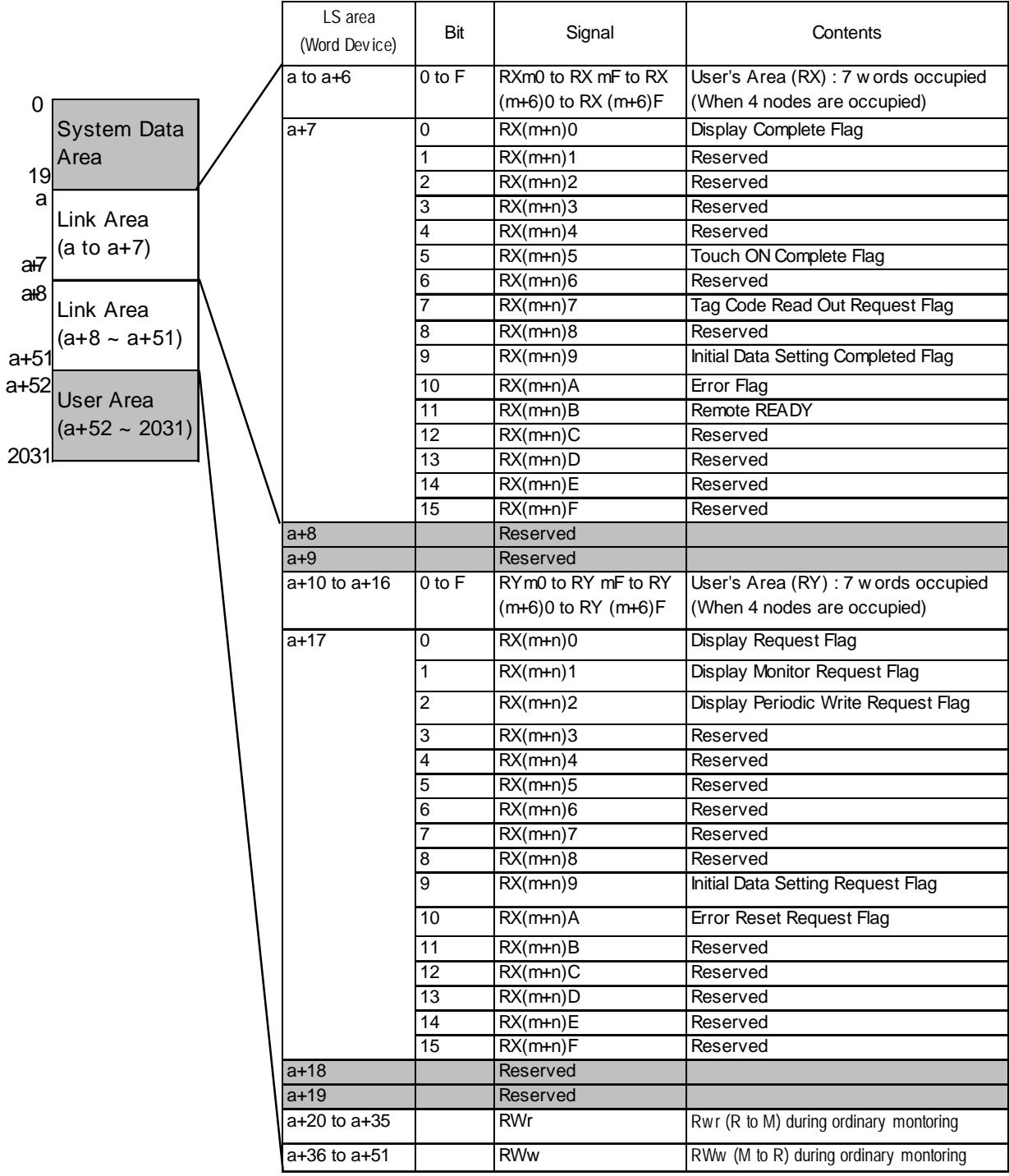

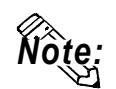

- Shaded areas **are used when 2 to 4 nodes are used on common.**
- **"a" means a Start Address.( a³ 20)**
- **"System area" is used for writing GP display switching data/ error data. The type of data written is defined in each address. The contents of this area are the same as the Memory Link Type.** *Reference Refer to 3.1.2 Contents and Range of System Data Area.*

# **9.2.6 Error Code**

The following list shows the error codes used with CC-Link. These error codes will appear on the screen as, for example, "PLC COM. ERROR,  $(02: **)$ ", where \*\* stands for an error code listed below.

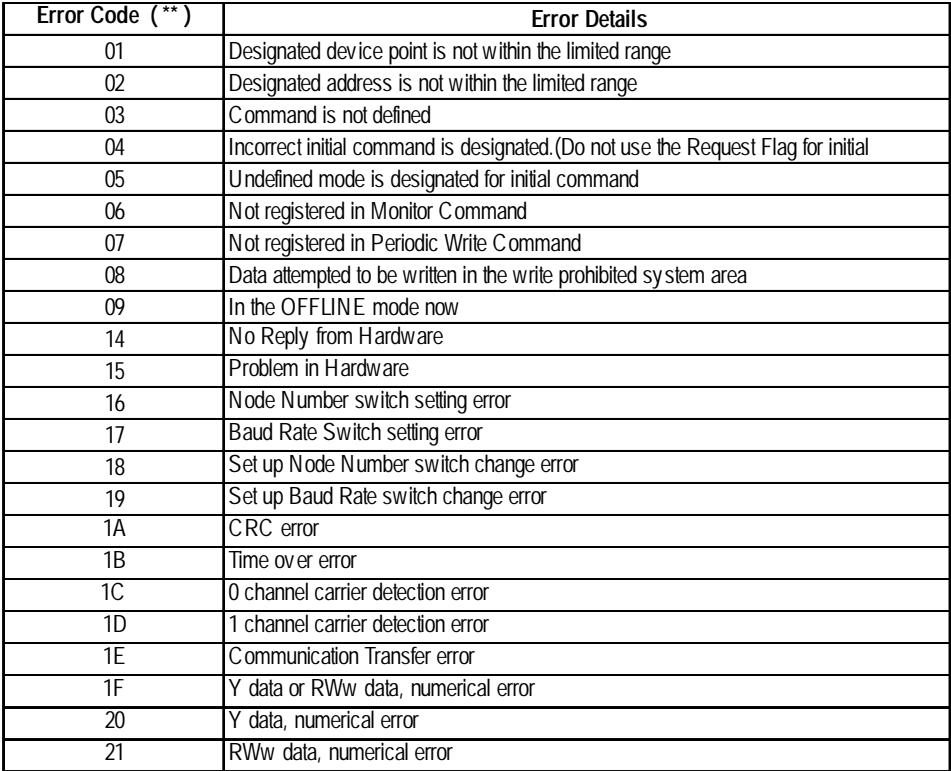

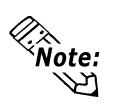

**If a command error occurrs while exclusive command monitor is used, the GP will automatically set the error codes above in RWr, then turn ON the Error Status Flag "RX(m+n)A" and the Display Complete Flag "RX(m+n)0" .**

#### Troubleshooting

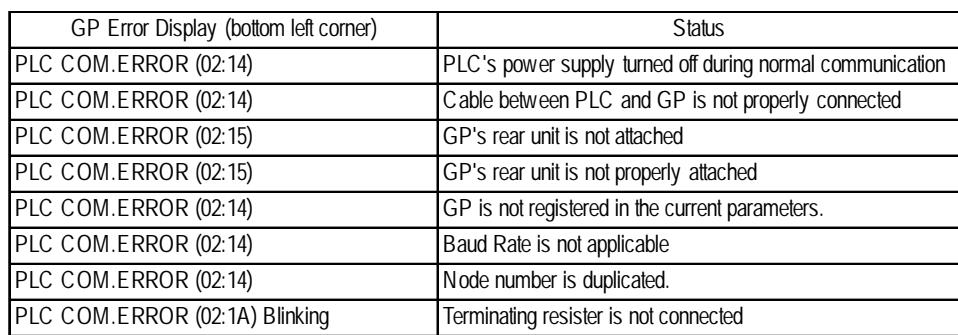

# **9.3 Intelligent Device Station**

# **9.3.1 System Configuration**

This section shows system configurations used when connecting Mitsubishi Electric PLCs and GP.

#### **MELSEC-A Series**

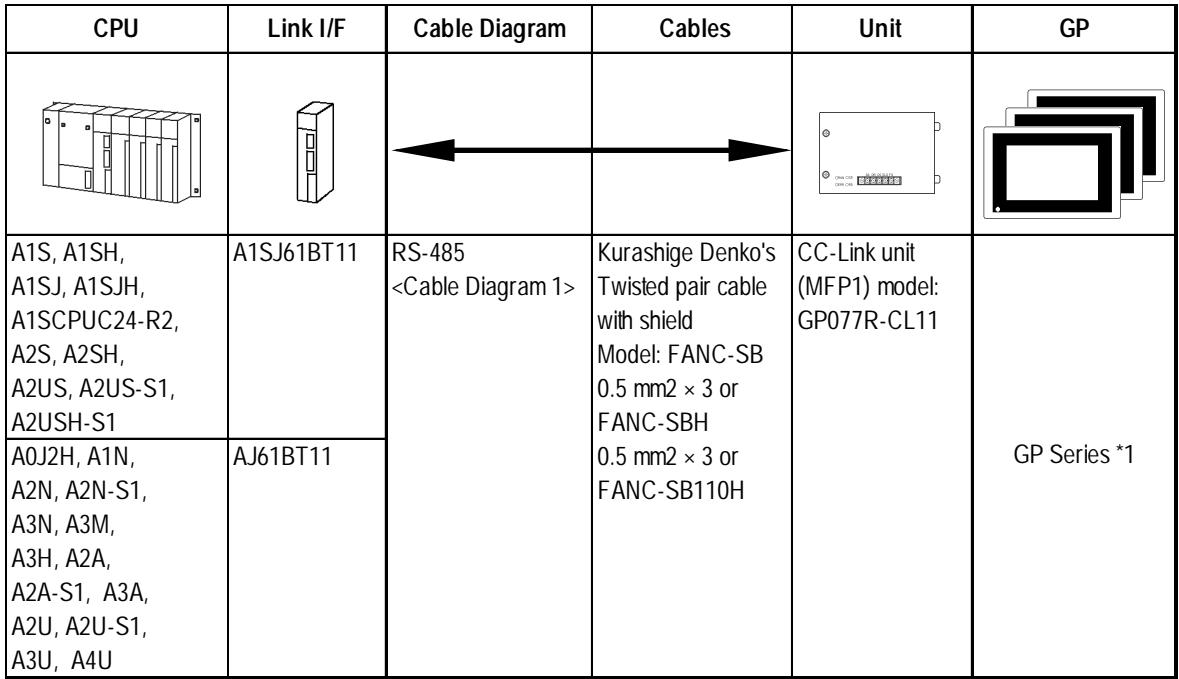

### **MELSEC-QnA Series**

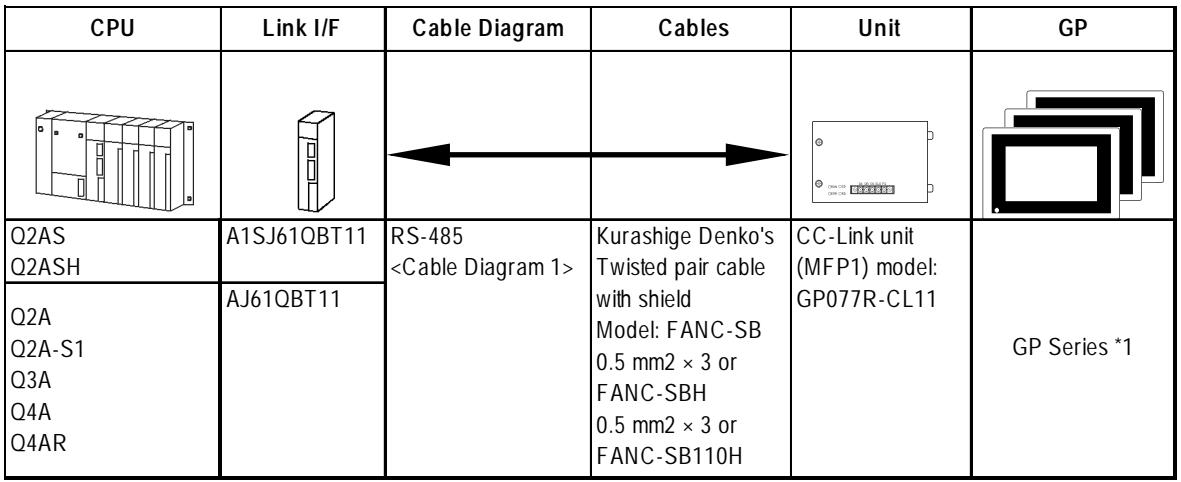

*\*1 Applicable GP series is GP-377RT, GP-477RE, and GP-577RS. For GP-477RE, GP-577RT, and GP-577RS, however, a GLC bus conversion unit (GLC300-BCB41) is required.*

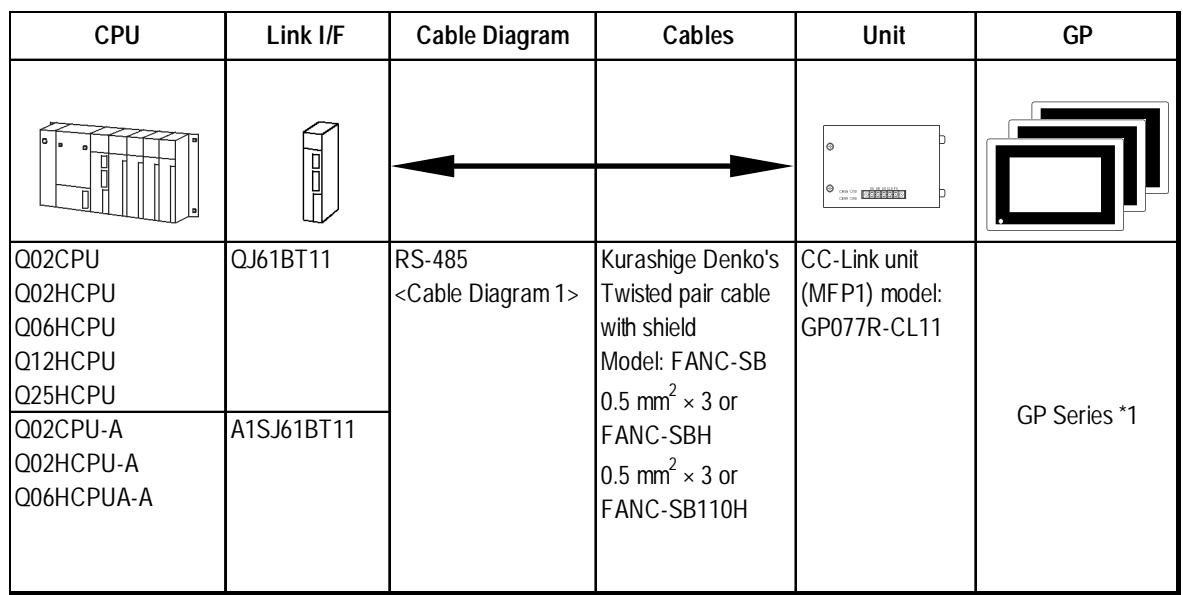

### ■ **MELSEC-A Series**

*\*1. Applicable GP series is GP-377RT, GP-477RE, GP-577RT, and GP-577RS. For GP-477RE, GP-577RT, and GP-577RS, however, a GLC bus conversion unit (GLC300-BCB41) is required.*

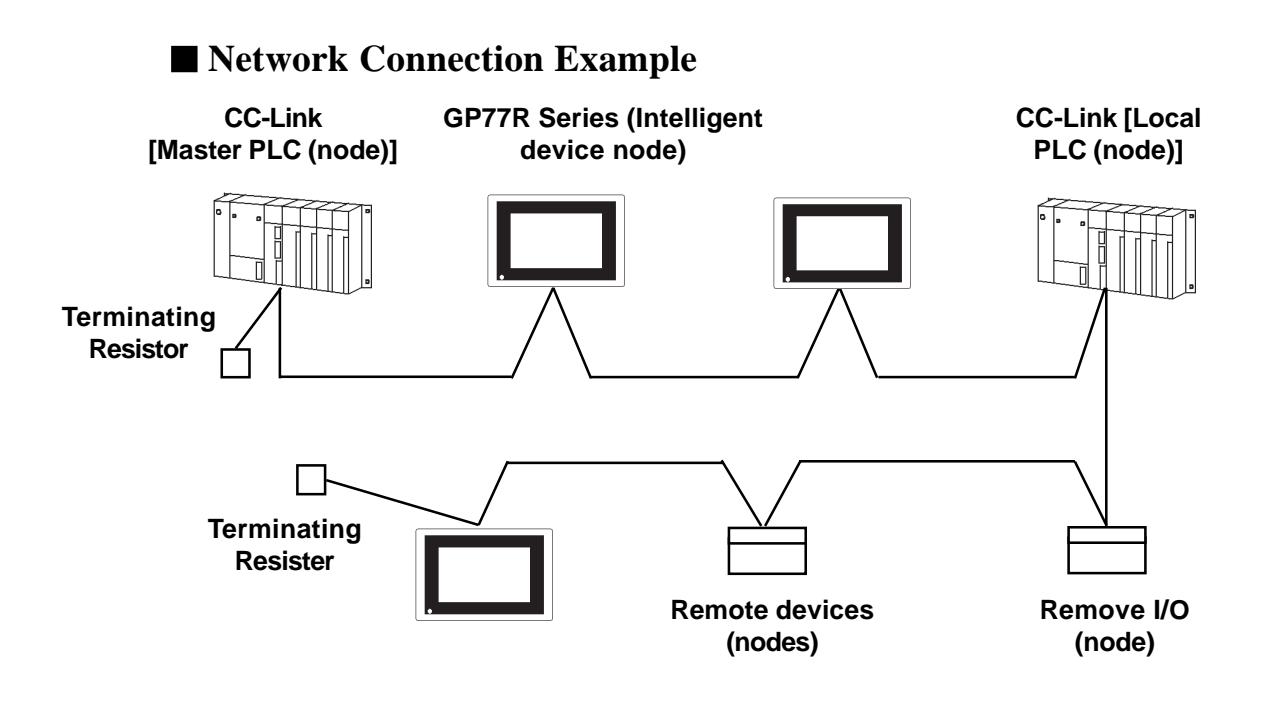

#### ◆ **Number of Connectable Units**

All GP units connected to the master PLC (node) have the following operation conditions:

1.  $\{(1 \times a)+(2 \times b)+(3 \times c)+(4 \times d)\}\leq 64$ 

a: Number of units occupying 1 node

b: Number of units occupying 2 nodes

- c: Number of units occupying 3 nodes
- d: Number of units occupying 4 nodes
- 2.  $\{(16 \text{ X A})+(54 \text{ X B})+(88 \text{ X C})\} \le 2304$ 
	- A: Number of remote I/O nodes  $\leq 64$
	- B: Number of remote device nodes  $\leq 42$
	- C: Number of local and intelligent device nodes  $26$

#### ◆ **Maximum number of connectable GPs**

The GP will become an intelligent device node. Also, the minimum number of occupying nodes is 1. As a result, the number of GPs that can be connected to a single master node is 26.

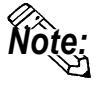

**For more detailed information about master node system design, refer to the following manuals' system design chapter:**

**Mitsubishi Electric:**

- **AJ61BT11/A1SJ61BT11 Unit CC-Link System Master and Local Unit User's Manual (Details)**
- **AJ61QBT11/A1SJ61QBT11 Unit CC-Link System Master and Local Unit User's Manual (Details)**
- **QJ61BT11 Unit CC-Link System Master and Local Unit User's Manual (Details)**

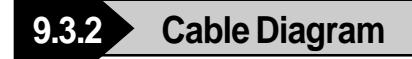

Although the cable diagram shown below and those recommended by the Mitsubishi Electric Corp. may differ, using these cables for connection will not cause any problems.

#### ■ Recommended Cables

The recommended cables are as follows:

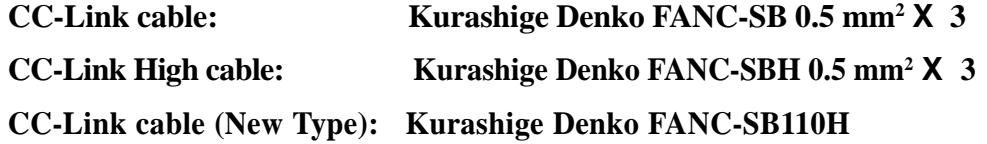

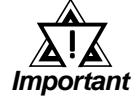

- *Be sure to use only CC-Link cables.*
- CC-Link cables and CC-Link high performance cable, cannot be *used simultaneously.*
- *For details about T-junction connections, refer to Mitsubishi Electric CC-Link Master Unit Manual.\*1*

*\*1 Mitsubishi Electric manuals:*

- *AJ61BT11/A1SJ61BT11 Unit CC-Link System Master and Local Unit User's Manual (Details)*
- *AJ61QBT11/A1SJ61QBT11 Unit CC-Link System Master and Local Unit User's Manual (Details)*
- QJ61BT11 Unit CC-Link System Master and Local Unit User's Manual *(Details)*

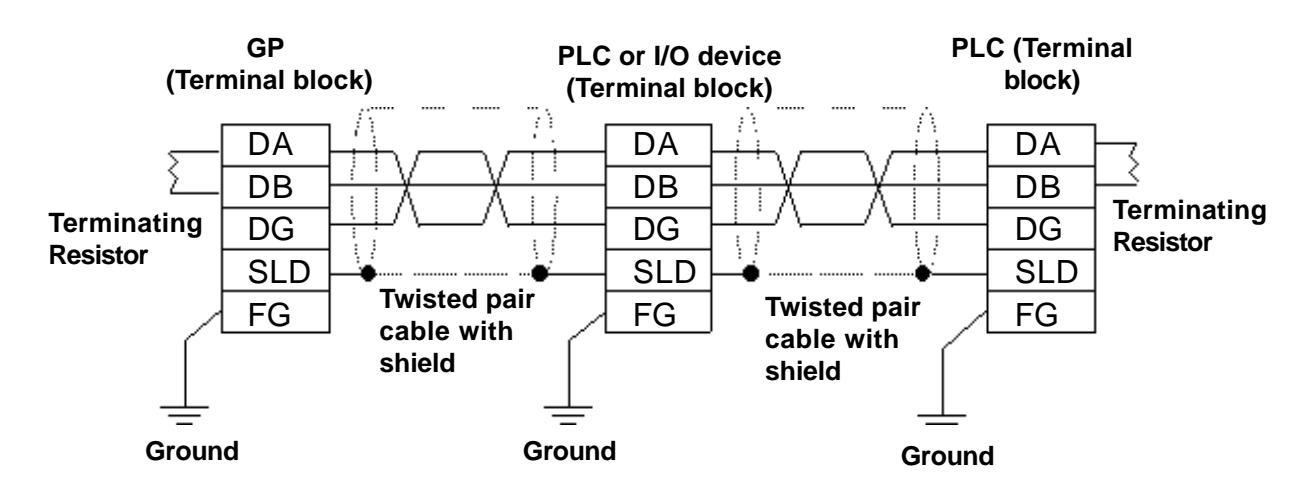

#### **Cable Diagram 1** (RS-485)

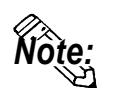

**• Connect the shield wires to each unit's SLD terminal.**

**The SLD terminal is connected internally be connected to the FG terminal. Use a grounding method applicable to your area's regulations and laws.**

- **Insert the Master Unit's terminating resistor at both ends of the data link (between DA and DB). Be aware that terminating resistance value of the CC-Link cable will differ from that of the CC-Link high performance cable.**
- **For more detailed information about terminating resistance values and cable lengths, refer to Mitsubishi Electric CC-Link Master Unit Manual.\*1**

# **9.3.3 Supported Devices**

The following lists show the range of devices supported by the GP.

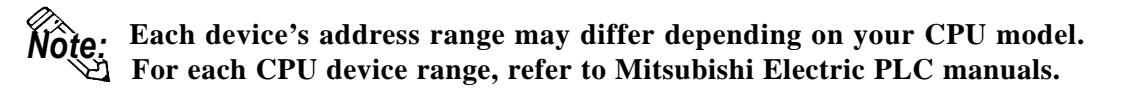

# **MELSEC-A/QnA/Q Series (Common for All Series Units) (Cyclic Transmission)**

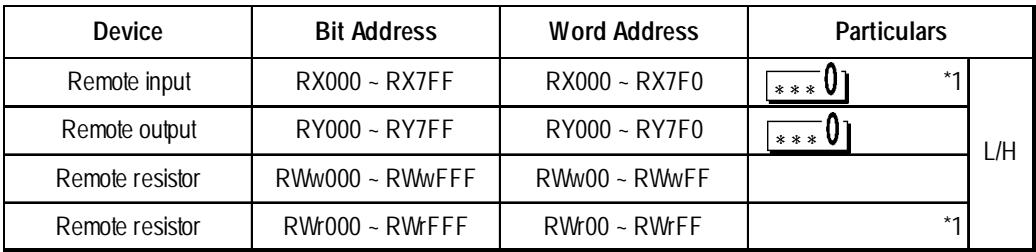

*\*1 Data cannot be written from the GP. Only data read can be performed. "RX", "RY", "RWx", and "RWw" are the names used on the GP. On the master node, these assigned names will become opposite.*

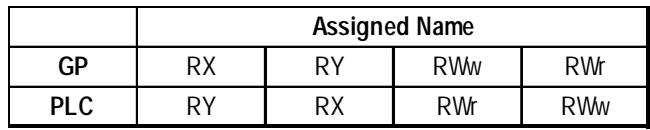

# **MELSEC-A Series (Transient transmission)**

Setup System Area or Communication Information's Storing Address ונ here.

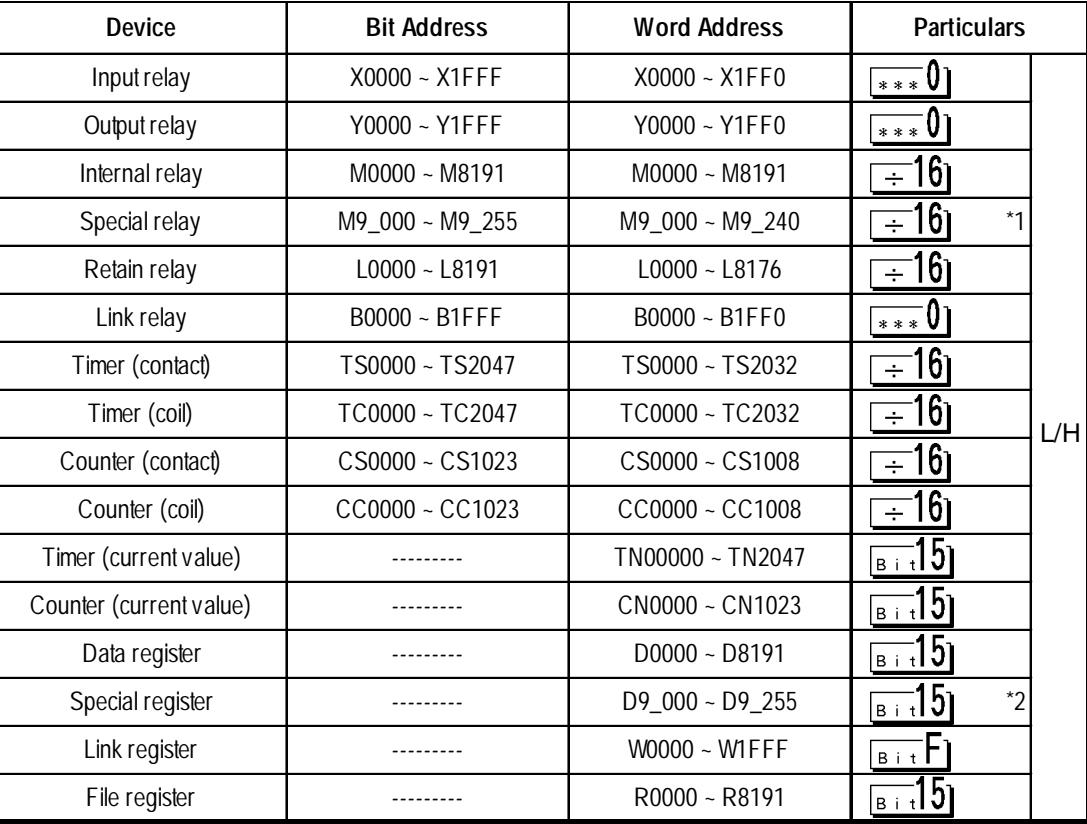

*\*1 When designating special relay devices, select "M9\_" in the screen editor. \*2 When designating special register devices, select "D9\_" in the screen editor.*

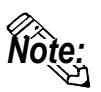

#### **Annunciator devices are inaccessible.**

**E-tag or K-tag indirect addresses cannot be designated.**

# **MELSEC-QnA/Q Series (Transient transmission)**

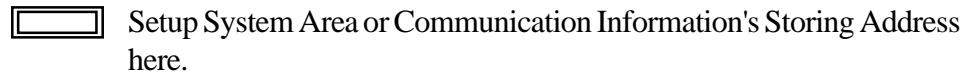

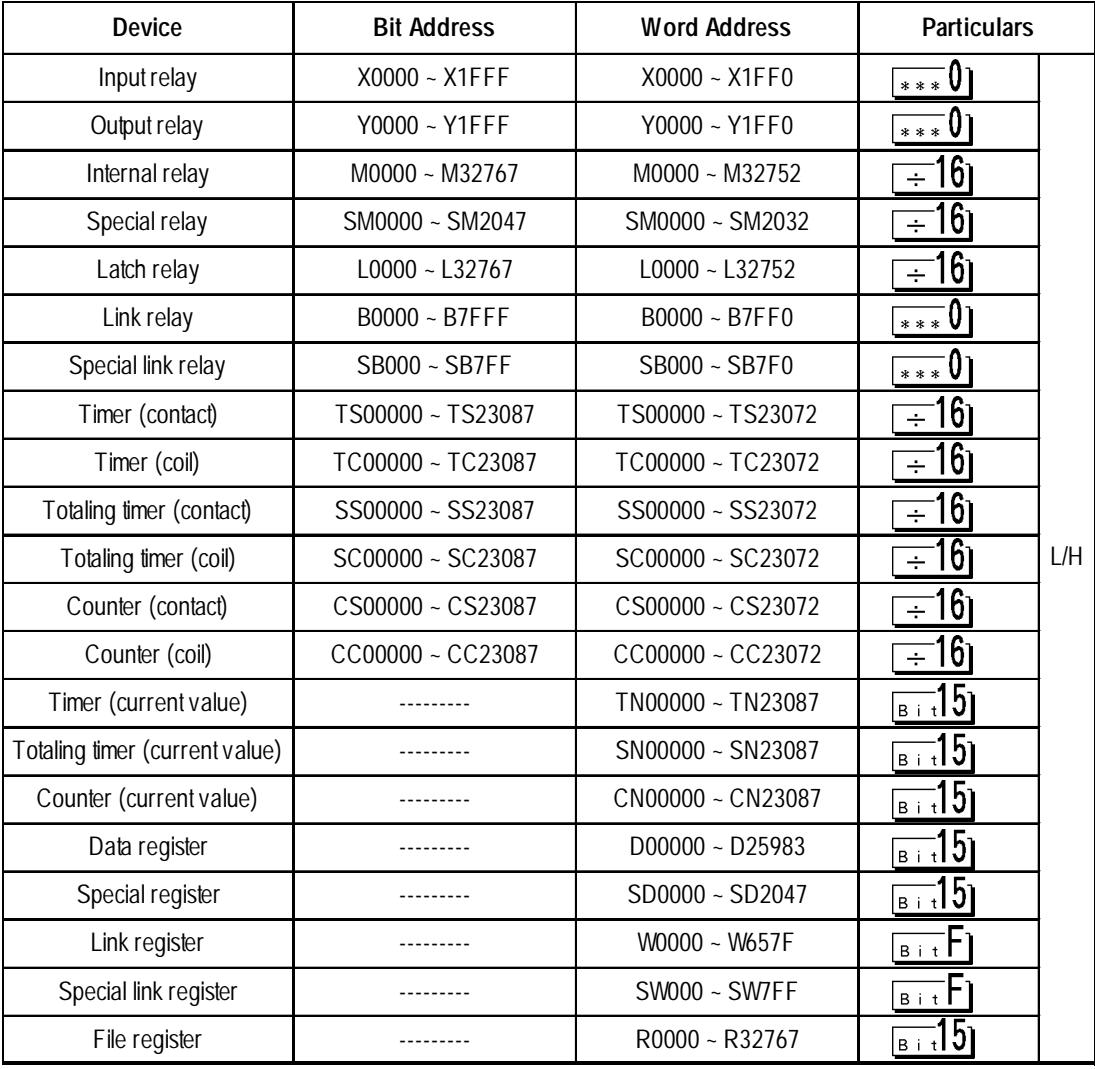

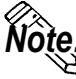

**Annunciator, Edge relay, and Step relay devices are not accessible.** *Note:***E-tag or K-tag indirect addresses cannot be designated.**

### ■ Device Addresses and Nodes Connection Limitations

When a CC-Link intelligent node accesses PLC devices in the master or local node memory, due to the GP's internal restrictions, the following limitations apply.

#### ◆ **Limitations**

When a block's size limit (1024: 1K) is exceeded, or a different node's device address is used, GP unit internal records are used to set device addresses. These records are limited to 64.

For example, when the D0 device address is set, a single record is used in the GP. For detailed examples, refer to the following chart.

#### **E.x. 1)**

Number of records used when performing the following tag settings:

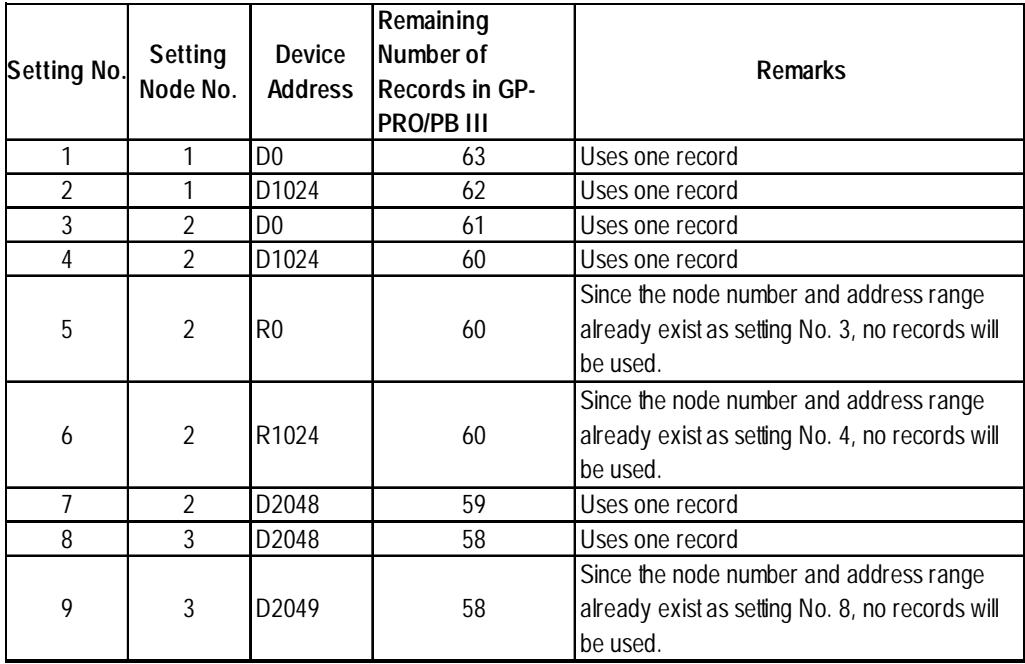

Also, if a different node number is used, or the size of an address exceeds the block limit of 1024 (1KB), a GP internal record is used. However, if only the device name is changed, or if the new address range used is the same size as the previously set range, a record will not need to be used.

#### **Ex. 2)**

When setting data resister up to D16384 as well as setting addresses in a block (1024: 1K) via tag settings, 16 internal records will be used.

 $16384 \div 1024 = 16$ 

Therefore, when performing the same amount of tag settings for each node, settings can be performed for only a total of 4 nodes.

\* When the number of internal records exceeds 64, the following error message will appear on the GP screen editor software:

"The number of device addresses has exceeded the upper limit. Cannot perform any more settings.

#### **<Cyclic Transmission>**

All remote input/output and remote register data that has been allocated to the master node via the CC-Link parameter settings, can be read.

From this data, only RX and RWr allocated to the GP via the master node can be written from the GP. (These names will become RY and RWw on the GP.)

#### ■ Number of Bits Allocable to the GP

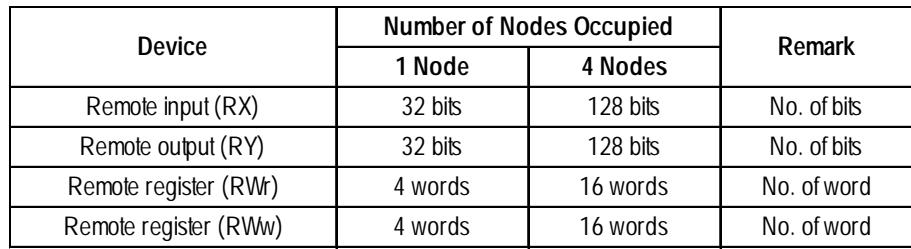

### ■ Remote Input/Output Signals (Individual to Master Nodes)

The following data explains the GP's individual node input/output signal allocation. There are two signal allocation, methods: using or not using remote READY flag or not using it. Also, the input/output signal will vary depending on the set number of occupying nodes (1 node/4 nodes).

#### ◆ **When remote READY flag (default) is not used:**

The "n" character used in the following table reflects the address number used for each node by the master node.

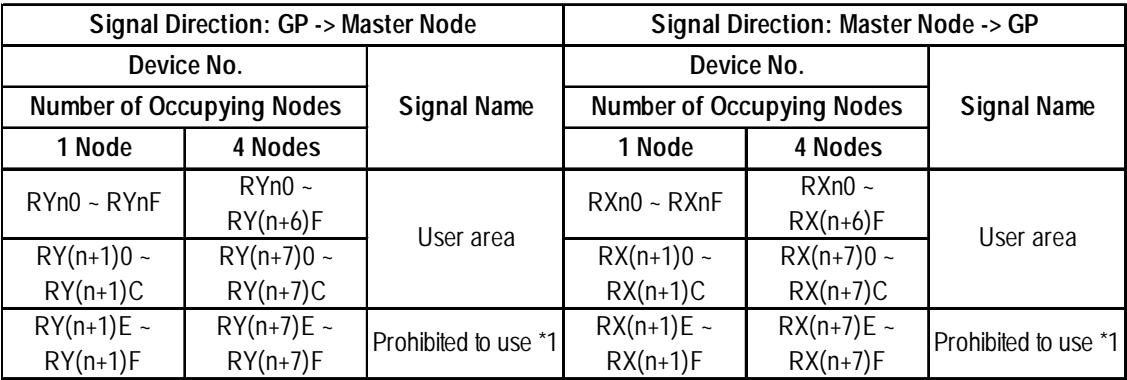

*\*1 The last 2 bits cannot be used for any node settings.*

#### ◆ **When using remote READY flag (default):**

The "n" character used in the following table reflects the address number used for each node by the master node.

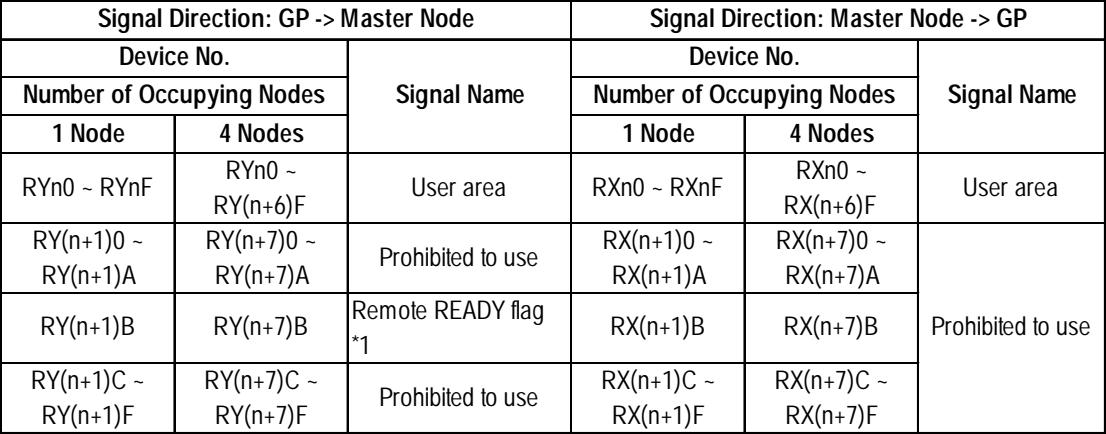

*\*1 The remote READY flag will turn ON during GP start-up. When turning the GP's power ON, when resetting the hardware, and when the GP is ready for operation, the remote READY flag will turn ON. Even while the GP's power is ON, the remote READY flag will turn OFF during offline operation and while performing initial processing. Use this feature for the interlock circuit used when reading and writing data from the CC-Link master node.*

### **Relationship between Master and Individual Nodes**

The following data explains the GP's remote register allocation. The remote register will vary depending on the number of occupying nodes (1 node/ 4 nodes) set.

The "m" and "n" characters used in the following table reflect the address numbers used for each node by the master node.

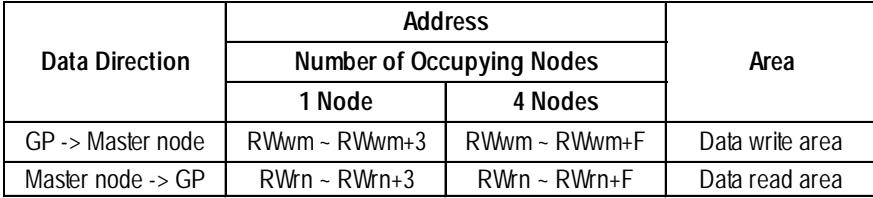
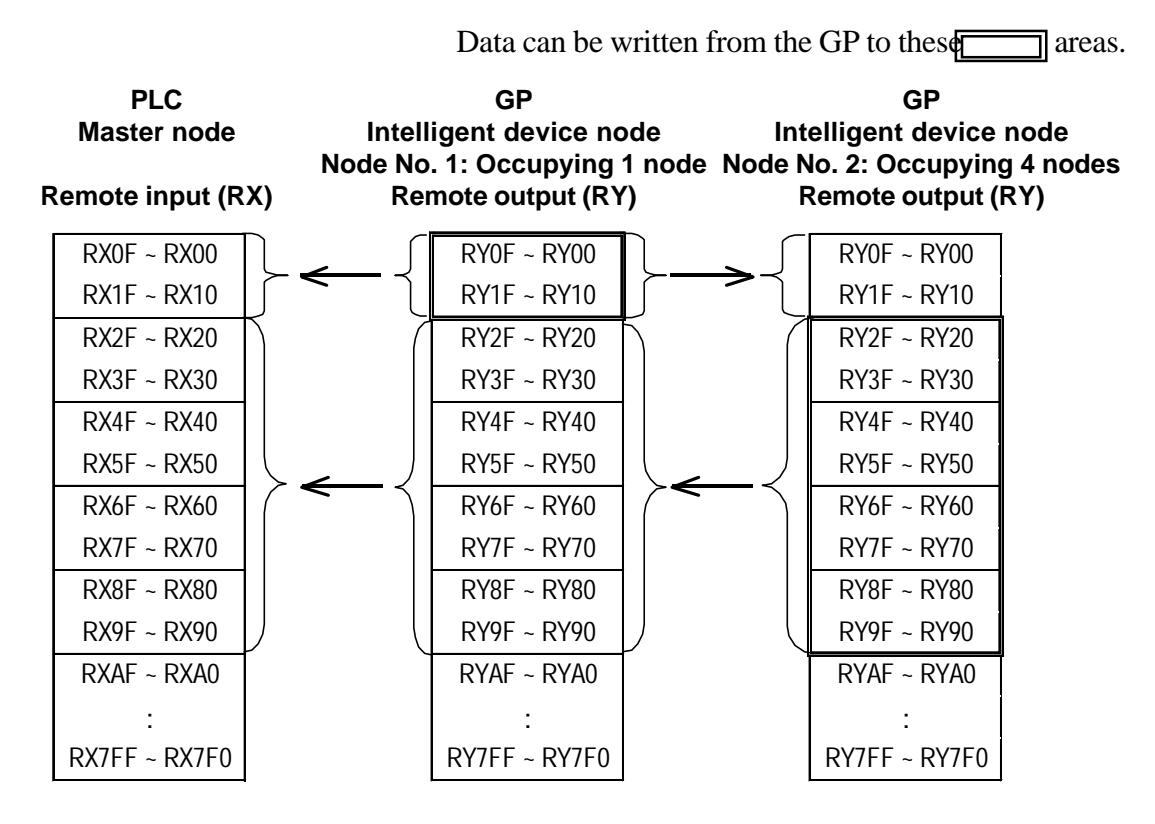

### **■ Remote Enput Allocation via Master Node**

### ■ Remote Output Allocation via Master Node

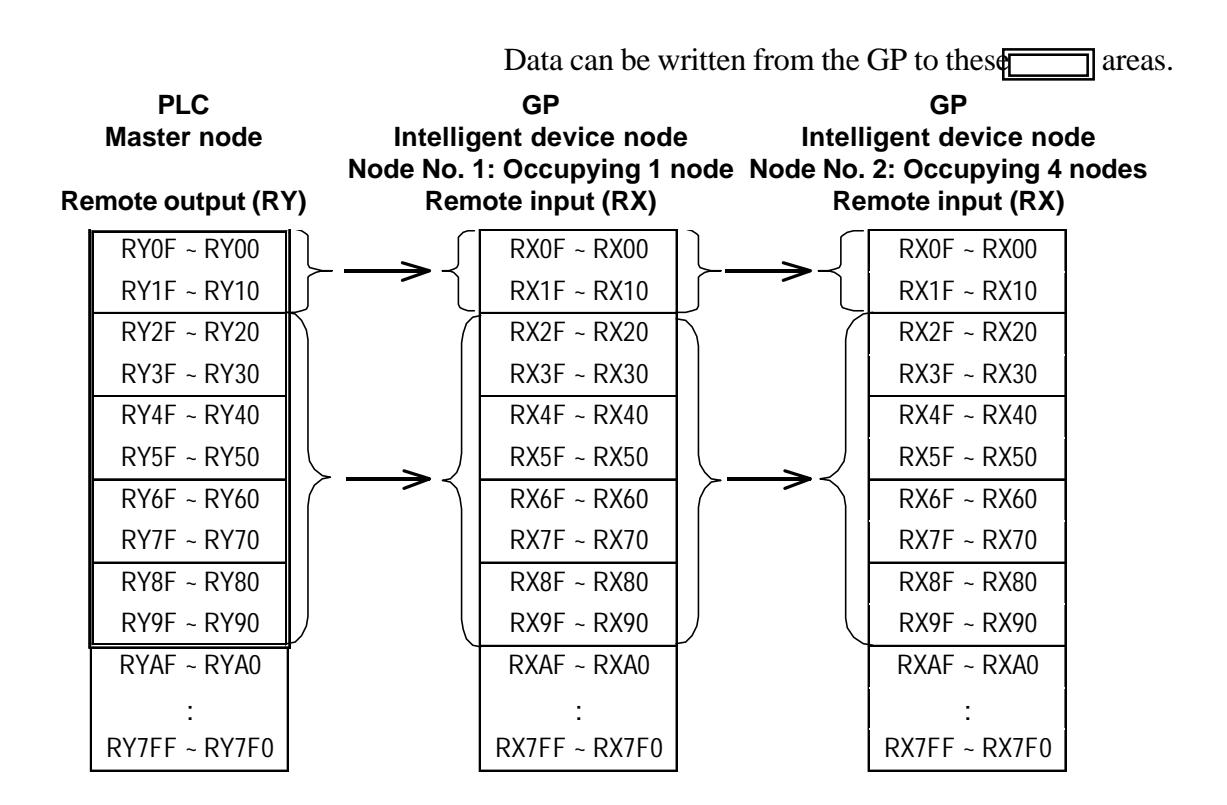

### **Remote Register (data read area) Allocation via Master Node**

Data can be written from the GP to these areas.

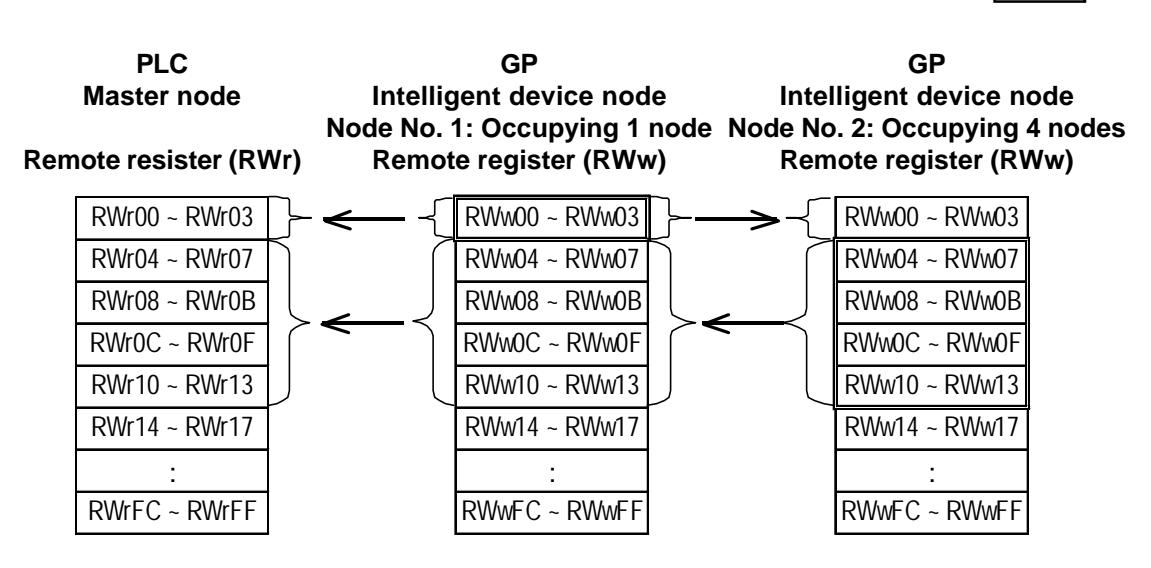

### **Remote Register (data write area) allocation via Master Node**

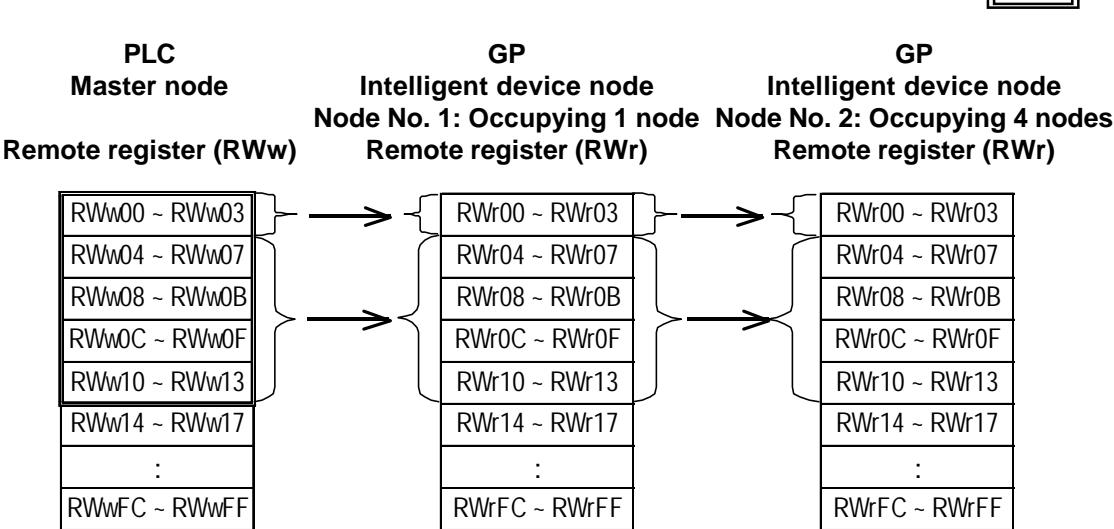

Data can be written from the GP to these areas.

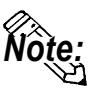

**When performing Part and tag settings via GP-PRO/PB III for Windows, designate the PLC node number at the same time as entering addresses. (The default value used when the software starts is "0".)**

**When using cyclic transmission, node number settings are unnecessary.**

 *Reference: For the devices on which cyclic transmission can be performed, refer to 9.3.3 Supported Devices, MELSEC-A/ QnA/Q Series (Common for All Series Units) (Cyclic Transmission).*

#### **<e.g.>** When a device address is "X0000": Enter "X" for the device name, and "0000" for the address.

**0 X 0000**

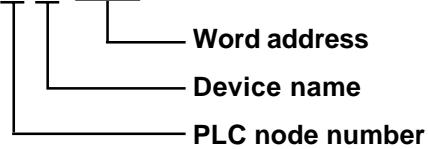

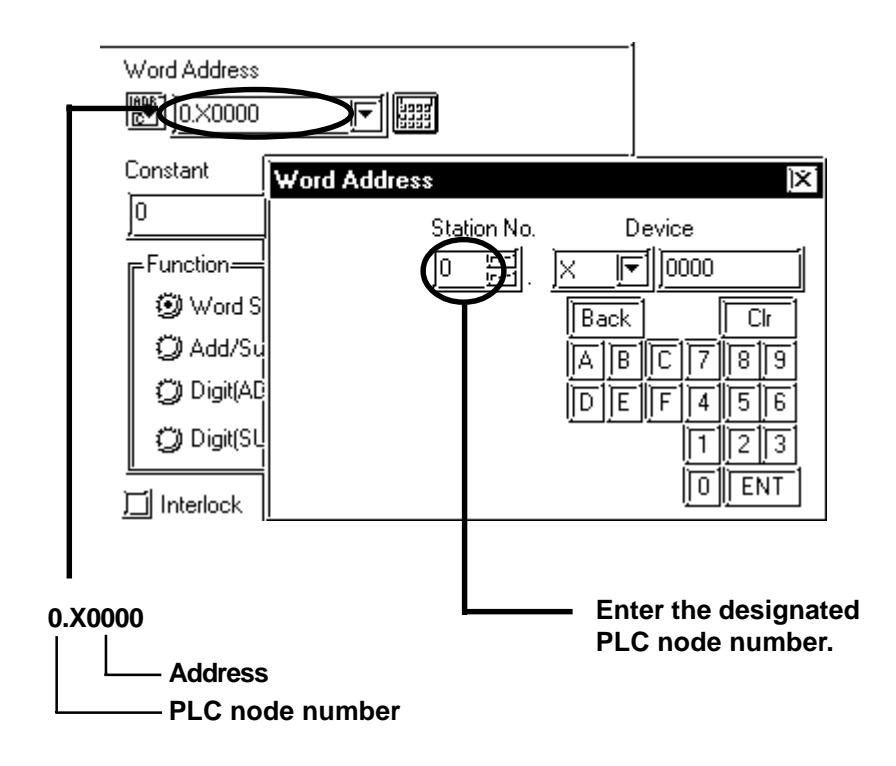

### **9.3.4 Environment Setup**

The following table shows Digital's recommended PLC and GP communication settings.

### **MELSEC-A/QnA/Q Series**

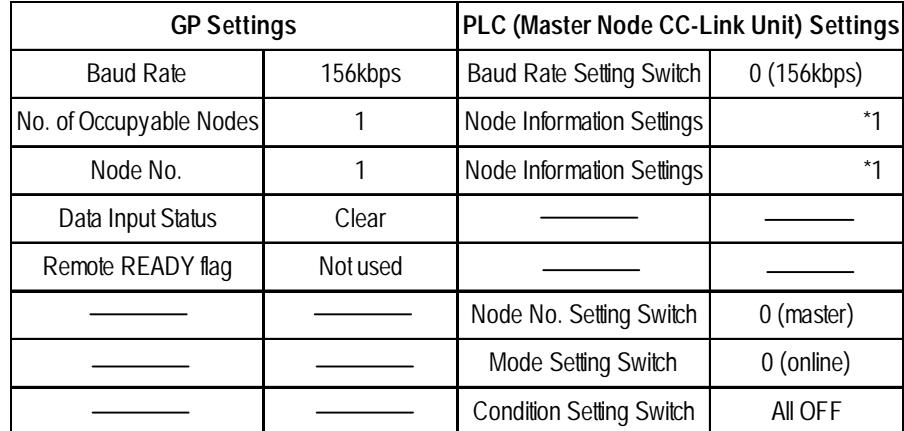

*\*1 The A Series requires a ladder program to enter the CC-Link settings.*

*Refer to 9.3.4 Environment Setup, Sample Ladder Reference*

- *The QnA/Q Series' CC-Link settings are entered via entering the network parameter settings on the ladder program.*
- *For more detailed information about ladder program settings, refer to Mitsubishi Electric [AJ61BT11/A1SJ61BT11] Unit CC-Link System Master and Local Unit User's Manual (Details), [AJ61QBT11/A1SJ61QBT11] Unit CC-Link System Master and Local Unit User's Manual (Details), or [QJ61BT11] Unit CC-Link System Master and Local Unit User's Manual (Details)'s [Parameter Settings] section.*

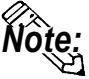

- *Be sure to set the master node number to "0". (Use the rotary switch to set the master node unit's node number setting switch.)*
- *To assign other nodes, the Mitsubishi ladder logic program's the network parameter settings feature is required (CC-Link).*

### **Sample Ladder Program**

The following is a sample ladder used when performing communication via the structure shown below:

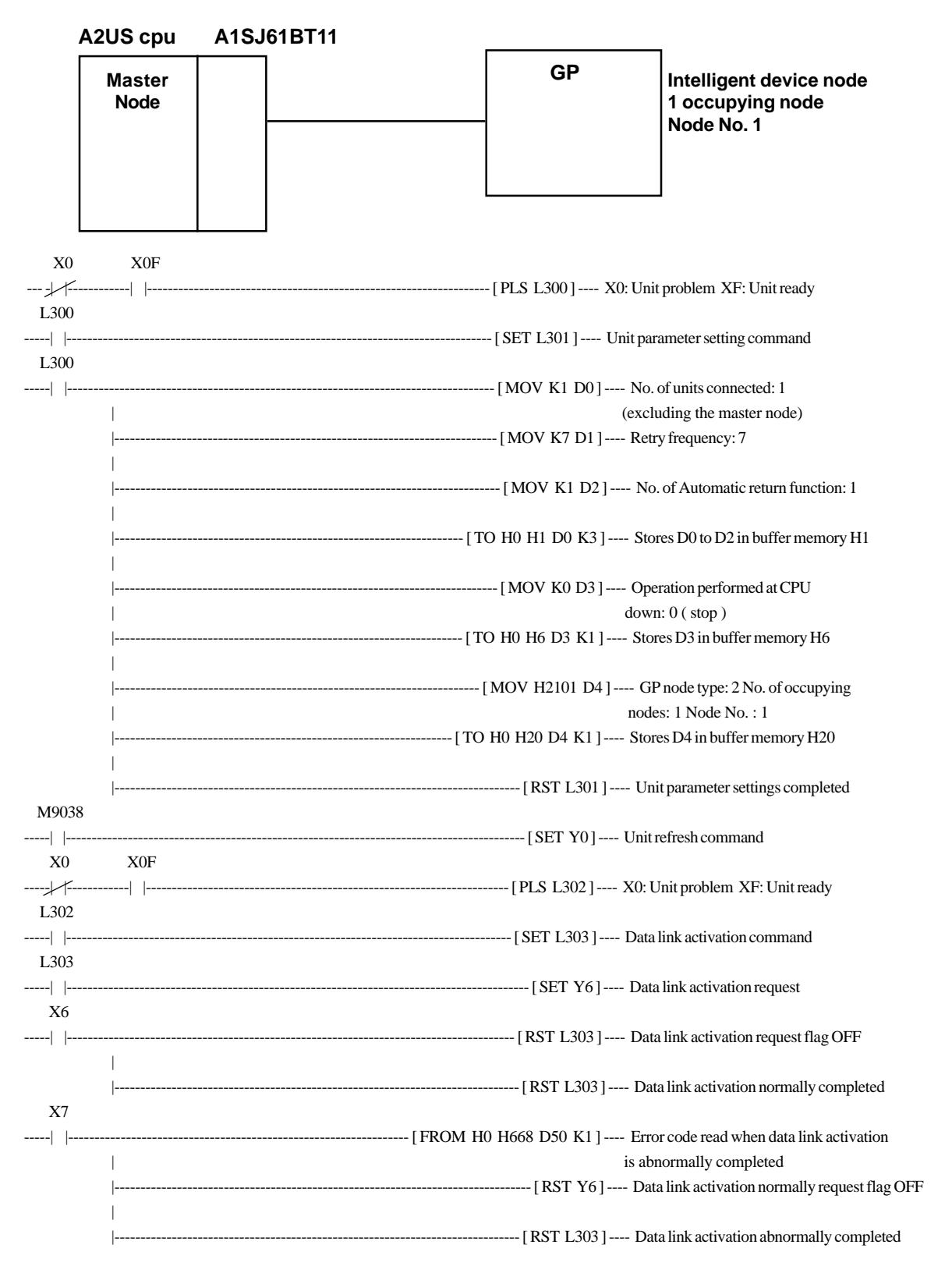

### **GP Settings**

Enter the GP settings used for CC-Link communication, via the following screens. Use either GP screen editor software or GP offline menu to enter the number of occupying nodes, GP's node number, and baud rate.

#### ◆ **Operating Environment Menu**

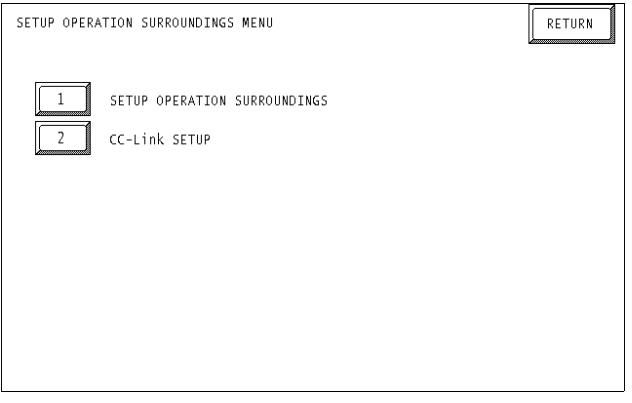

#### ◆ **Operating Environment Settings**

Select [1 PLC SETUP] from the operating environment menu and enter each setting.

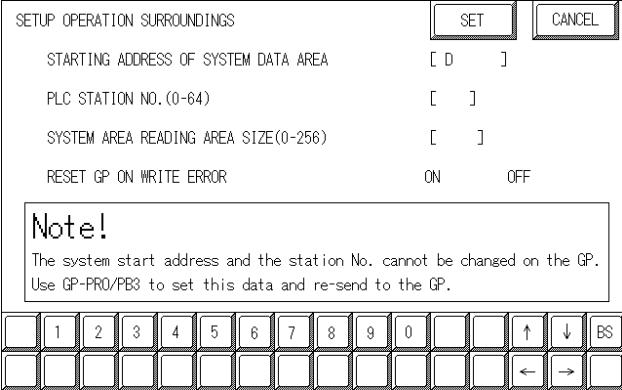

#### **STARTING ADDRESS OF SYSTEM DATA AREA \*1**

the first address from which the system area begins to be allocated.

#### **PLC Node No. (1 to 64) \*1**

the PLC node number to which the system area is allocatecd.

#### **SYSTEM AREA READING AREA SIZE (0-256)**

Enter the sysytem area's reading area size.

#### **RESET GP ON DATA WRITE ERROR**

Select the data write operation status when a data write error occurs. (Applicable only for GP77R Seried)

*\*1 This setting cannot be changed with GP's OFFLINE mode.*

*When changing the setting, perfom with [GP System Setting] of GP-Pro/PB III.*

### ◆ **CC-Link Settings**

Select [2 CC-Link SETUP] from the operating environment menu and enter each setting.

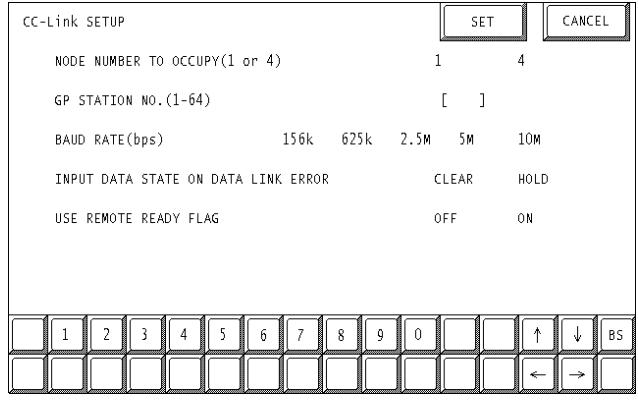

#### **No. of Occupying Nodes (1 or 4)**

Select the number of nodes that the GP occupies.

#### **GP Node No. (1 to 64)**

Enter the GP's node number.

#### **Baud Rate (156 kbps to 10 Mbps)**

Enter the communication baud rate.

#### **Input Data Status Used for Abnormal data Link (Clear or Retained)**

Enter the input data status used when a problem occurs on data link.

#### **Remote READY Flag**

Select if the remote READY flag is used.

For more detailed information about the remote READY fla $\sqrt{\text{Reference}}\right)$  refer to 9.3.3 supported Device; Remote Input /Out put Signal from Individual to Master Nodes..

#### ◆ **GP Screen Editor Software Settings**

Enter the necessary data via [GP System Settings][Mode Settings][Options].

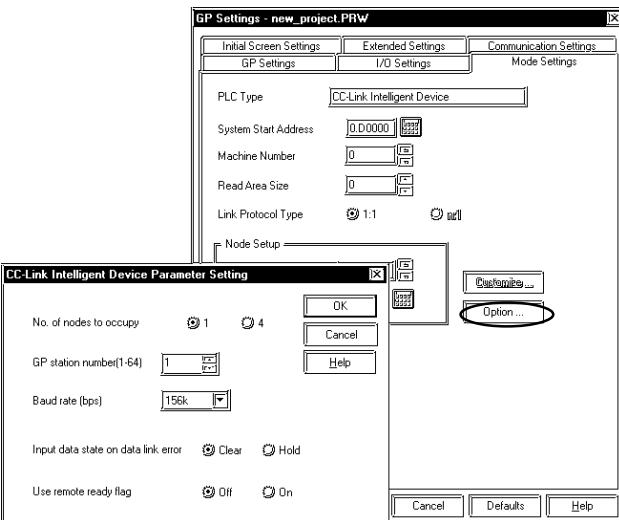

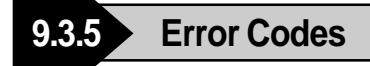

### **PLC Error Codes**

The error codes specific to the PLC will appear on the GP screen's left bottom, as follows:

**Host Communication Error (02:\*\*:\*\*:##)".**

The "\*\*" characters indicate an error code specific to the PLC (via the 16 system), and the "##" characters indicate the PLC number, on which an error occurred.

 $\langle e.g. \rangle$  When "0xB802" is returned from node No. 1, the error code will appear as follows:

**Host Communication Error (02:B8:02:01)**

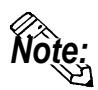

**For more detailed information about error codes, refer to the following Mitsubishi Electric's manuals:**

 **AJ61BT11/A1SJ61BT11 Unit CC-Link System Master and Local Unit User's Manual (Details)**

**AJ61QBT11/A1SJ61QBT11 Unit CC-Link System Master and Local Unit User's Manual (Details)**

**QJ61BT11 Unit CC-Link System Master and Local Unit User's Manual (Details)**

#### ◆ **Error Codes Specific to GP CC-Link Intelligent Device**

The error codes specific to the GP's internal CC-Link intelligent device nodes are as follows. Each error code will appear on the GP screen's left bottom, in a format of "Host Communication Error (02:\*\*)".

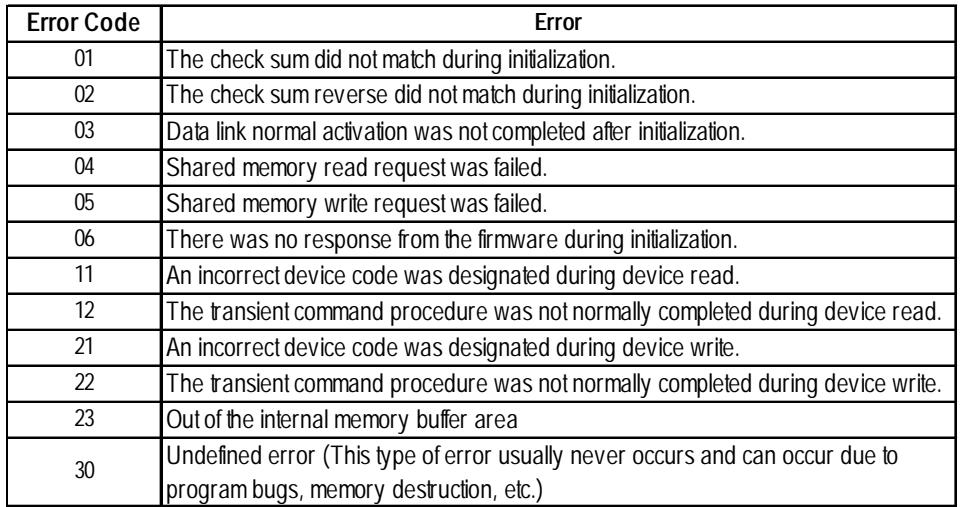

The "\*\*" characters reflect one of the following error codes.

# **10 Device Net**

## **10.1 Connectable PLCs**

The following tables list the PLCs that can be connected and used with the GP.

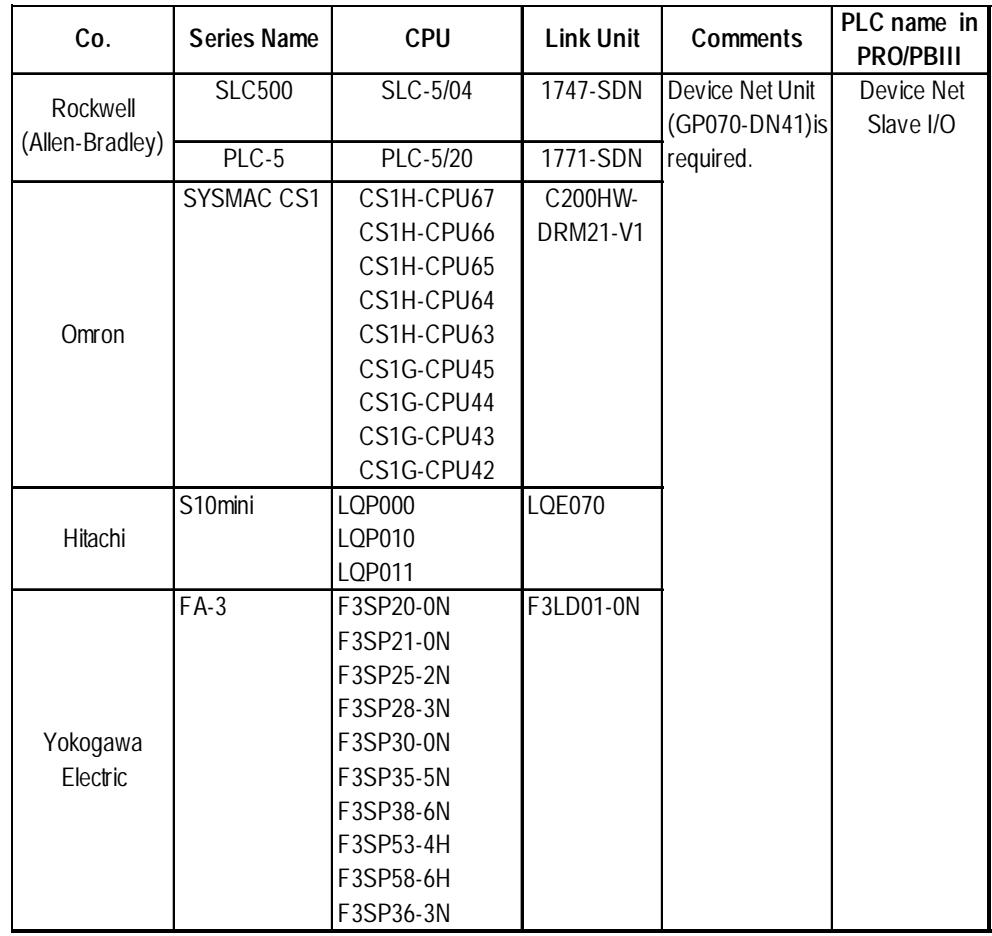

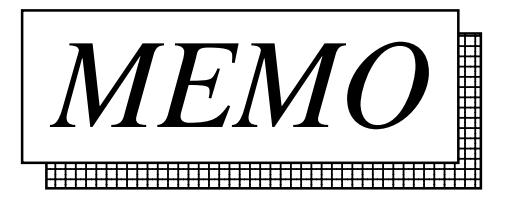

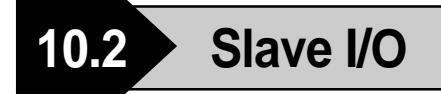

### **System Structure for Device Net Connection**

The following table shows the system structure for connecting the GP to PLCs supporting Device Net.

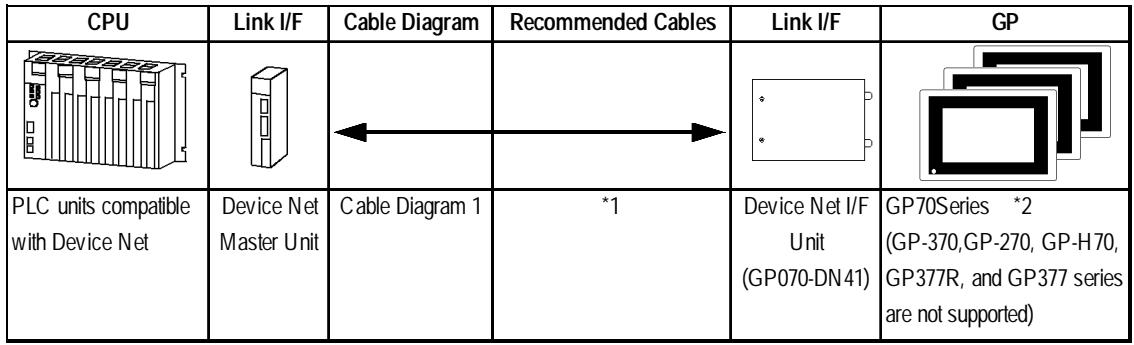

*\*1 For the connectable cables,*

 *10.2.2 List of Cables for Device Net Connection. Reference*

*\*2 The DeviceNet-compatible GP units include:GP-470E, GP-570T, GP-570S, GP-570L, GP-57JS, GP-570VM, GP-571T, GP-675T, GP-675S, GP-477RE, GP-577RT, GP-577RS, GP-2500T, GP-2501T and GP-2600T. For GP2000 Series, a bus conversion unit is required.*

### **Slave I/O**

Slave I/O is the feature that converts I/O data automatically between the PLC installed with the master unit and GP unit.

Slave I/O uses a special link method that does not allow a user to access a PLC directly.

When using Device Net Connection the GP series unit performs like an I/O terminal (Remote terminal). The GP's LS area will be used as a device which inputs/outputs data with the host (PLC).

The master (host PLC) unit Output area is allocated to GP's Input area, and the master's Input area is allocated to GP's Output area. The LS area's Input area is followed in sequence by the Output area. (See below)

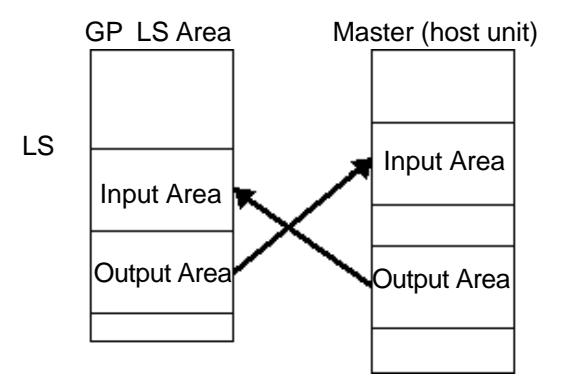

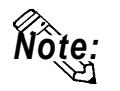

**Only the LS Area's User Area (from LS20 to LS1999) is used for this communication.**

**The System Area (from LS0 to LS19) and Reading Area settings cannot be used for PLC communication.**

**GP will be used as a slave unit.**

**Explicit Message Communication is not supported.**

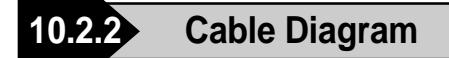

**<Cable Diagram 1>**

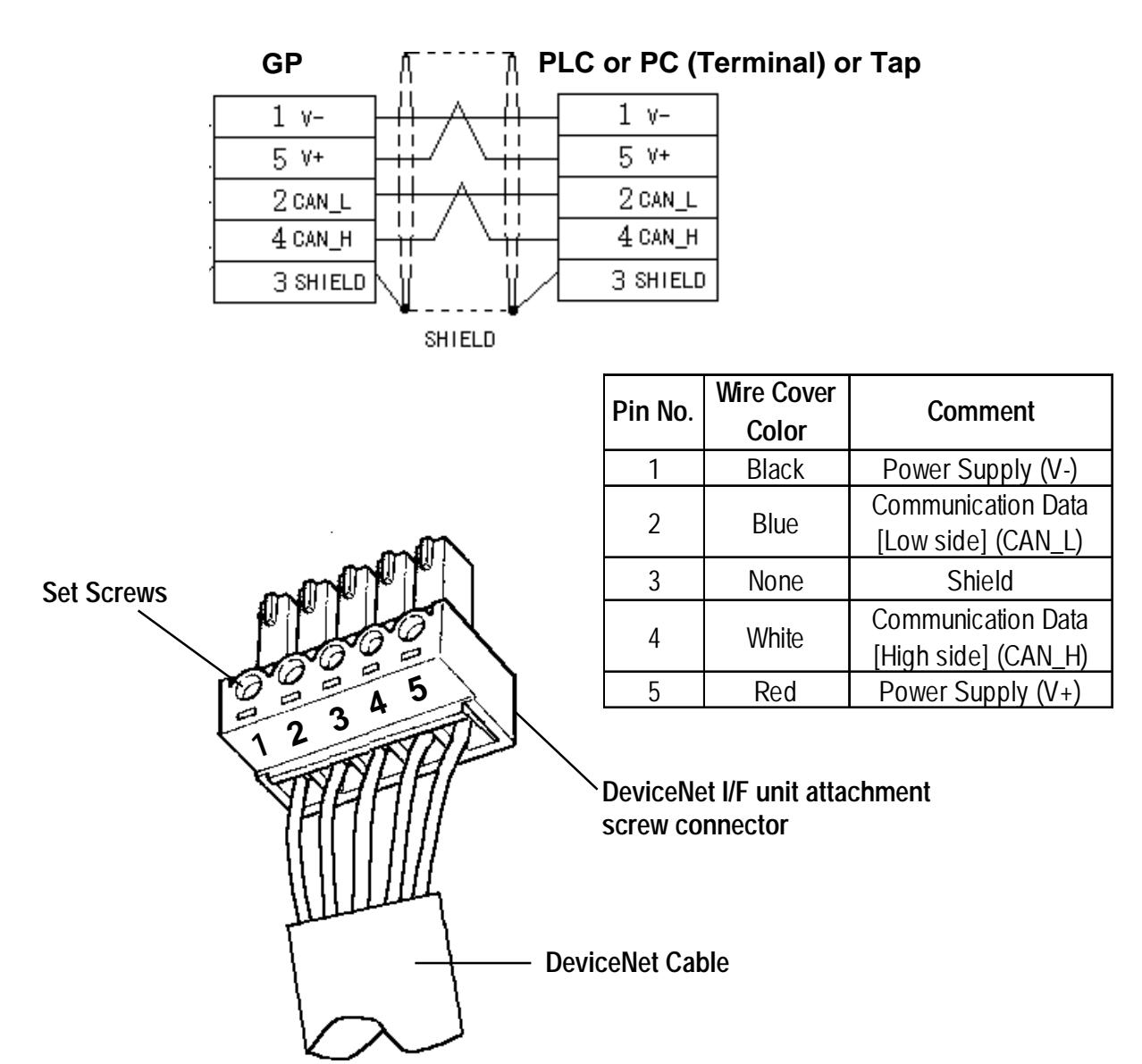

After all connector wires are attached to the connector, connect the connector to the Device Net I/F Unit (5-wire type).

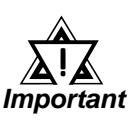

Be sure to connect Terminating Resistors ( $121\Omega$ 1/4W) to both sides of the cable.

### **List Device Net Cables**

There are two types of cable, thick and thin, for the Device Net unit.

Be sure to use only cables that meet the Device Net specifications. The following two cables are recommended.

- Rockwell (Allen Bradley) Thick type 1485C-PI-A\*\*\*
- Rockwell (Allen Bradley) Thin type 1485C-PI-C\*\*\*

### **10.2.3 Environment Setup**

The following lists Digital's recommended GP settings.

### **Baud Rate and Node Number Settings**

◆ **GP Unit**

For setting the baud rate and the node number, use the Dip Swith (8 positions) on the rear side of the Device Net expansion unit (Model: GP070-DN41). The normal SIO communication setting cannot be used. Node number is available from0 to 63 on the GP.

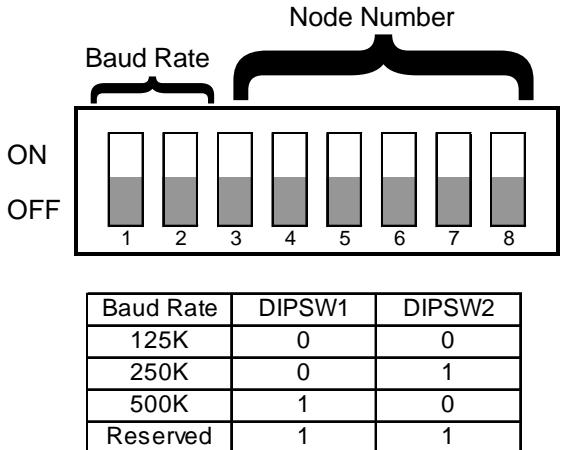

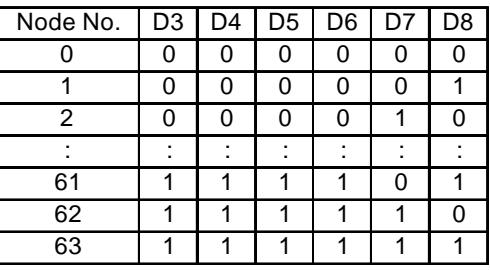

### ◆ **PLC Unit**

For PLC settings, refer to each company' s Device Net communication unit's manual.

### **Input / Output area Settings**

Enter the GP's communication settings via the SET UP OPERATION SUR-ROUNDINGS menu.

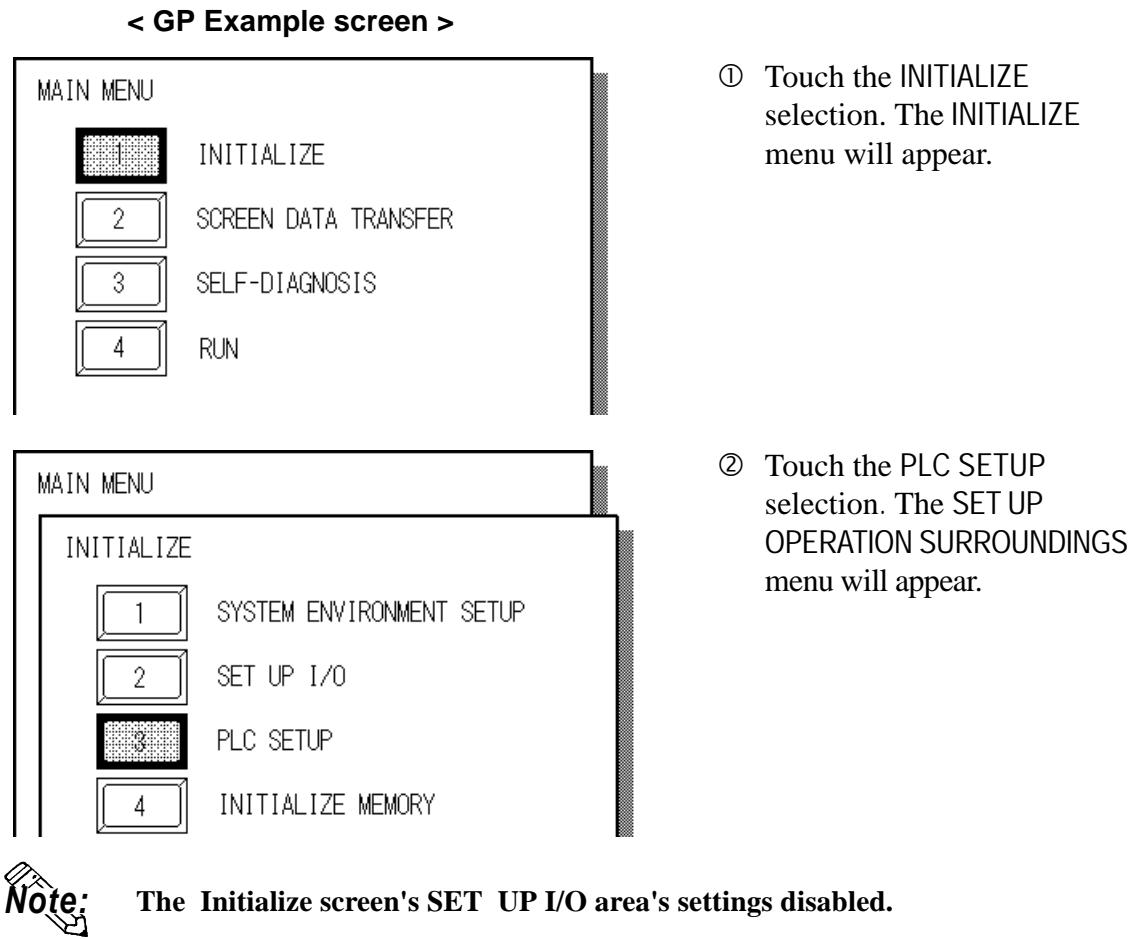

### **Enter the following settings to begin I/O communication.**

- In the DIO Start Address, enter a value from LS20-LS1999.
- In the Input Area Size, enter a value from 0-127 words.

Set the word area size that is equal to the output area size of the DeviceNet master unit.

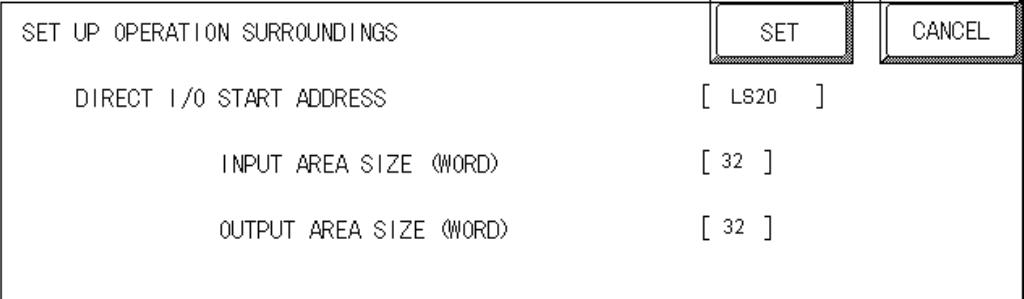

• In the Output Area Size, enter a value from 0-127 words. Set a word area size equal to the input area size of the DeviceNet master unit.

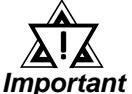

### **The GP's SYSTEM DATA AREA(LS0 to LS19) cannot be allocated.**

#### **< PLC Settings >**

For PLC settings, refer to each company's Device Net communication unit's manual.

### **10.2.4 Supported Devices**

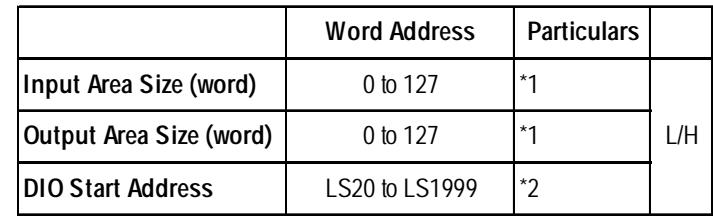

*\*1 Though the Input /Outpuut area size can be set from 0 to 127, the maximum I/O size used per slave will differ depending on each company's master unit specifications.*

*The I/O size that each company supports is shown as below.*

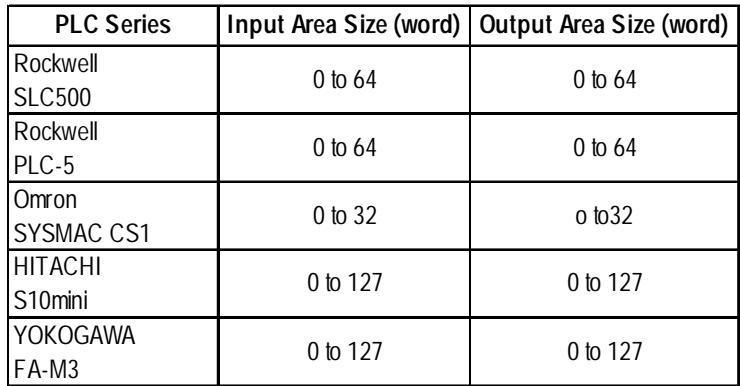

- *\*2 Designate the DIO Start Address within the range shown below. 20* ≤ *DIO Start Address* ≤ *2000 - Input Area Size - Output Area Size*
	- *e.g: When Input Area Size =4, and Output Area Size =16, the setting range of the DIO Start Address should be: 20* ≤ *DIO Start Address* ≤ *1980*

### **10.2.5 Error Codes**

The following list shows the error codes for the Device Net connection. These error codes will appear as "PLC COM.ERROR (02:\*\*)" on the bottom left on the GP screen. (\*\* stands for an error code.)

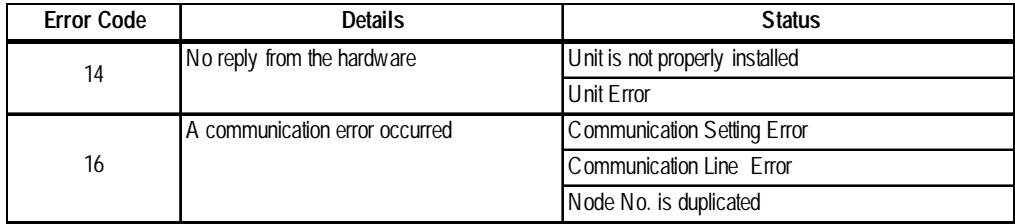

# **11 Interbus**

## **11.1 Connectable PLCs**

The following tables list the PLCs that can be connected and used with the GP.

#### **Direct I/O Mode**

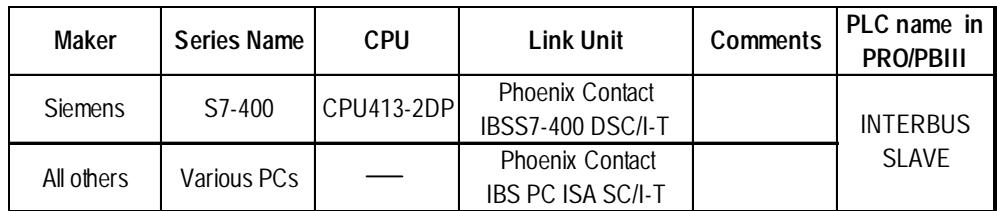

### **Packet Transfer Mode**

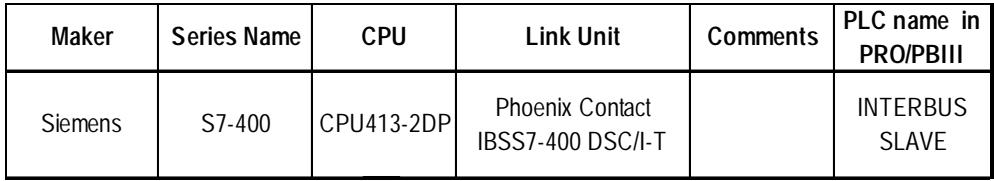

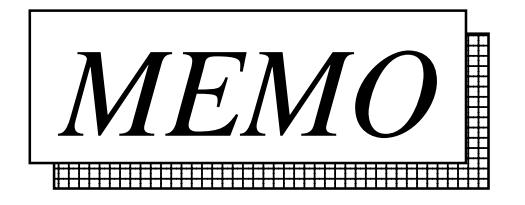

# **11.2 Slave I/O**

### **11.2.1 System Structure**

The following table shows the system structure for connecting the GP to Siemens PLCs and PCs.

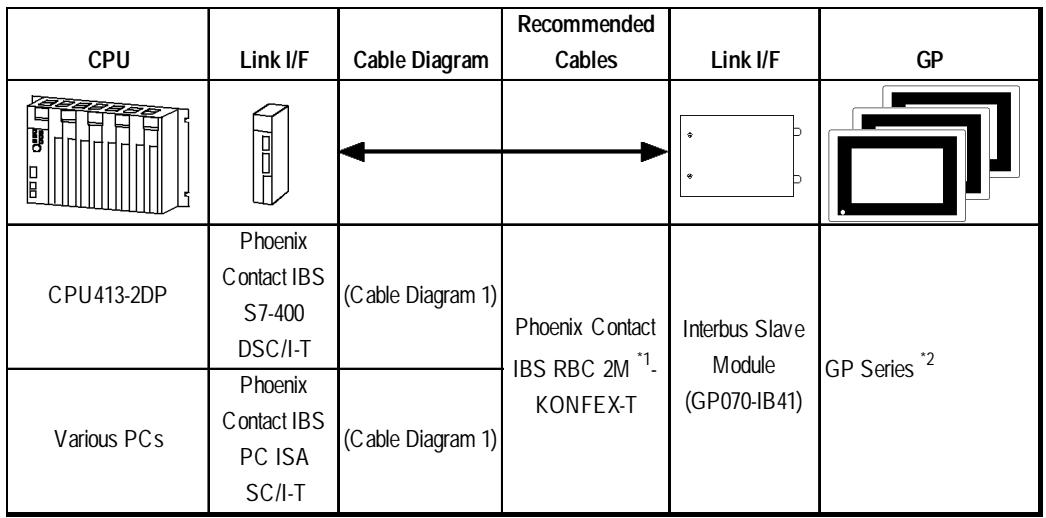

- *\*1 2M indicates the length of the cable as 2 meters. 5M indicates a length of 5 meters etc.*
- *\*2 DeviceNet-compatible GP units include GP-470E, GP-570T, GP-570S, GP-57JS, GP-570VM, GP-571T, GP-675T, GP-675S, GP-477RE, GP-577RT, GP-577RS, GP-2500 and GP-2600. For GP2000 Series, a bus conversion unit (PSL-CONV00) is required.*

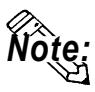

*Note:* **• The GP is used is a slave unit.**

### Direct I/O Mode

When communicating via Interbus in "Direct I/O" mode, the GP communicates with an Interbus master in a very simple manner. An area of memory is mapped from the GP's LS area into the Interbus master's input area and an area of the Interbus master's output is mapped into the GP's LS area. This is demonstrated in the following diagram example (Input & Output size 8 Words).

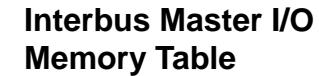

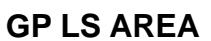

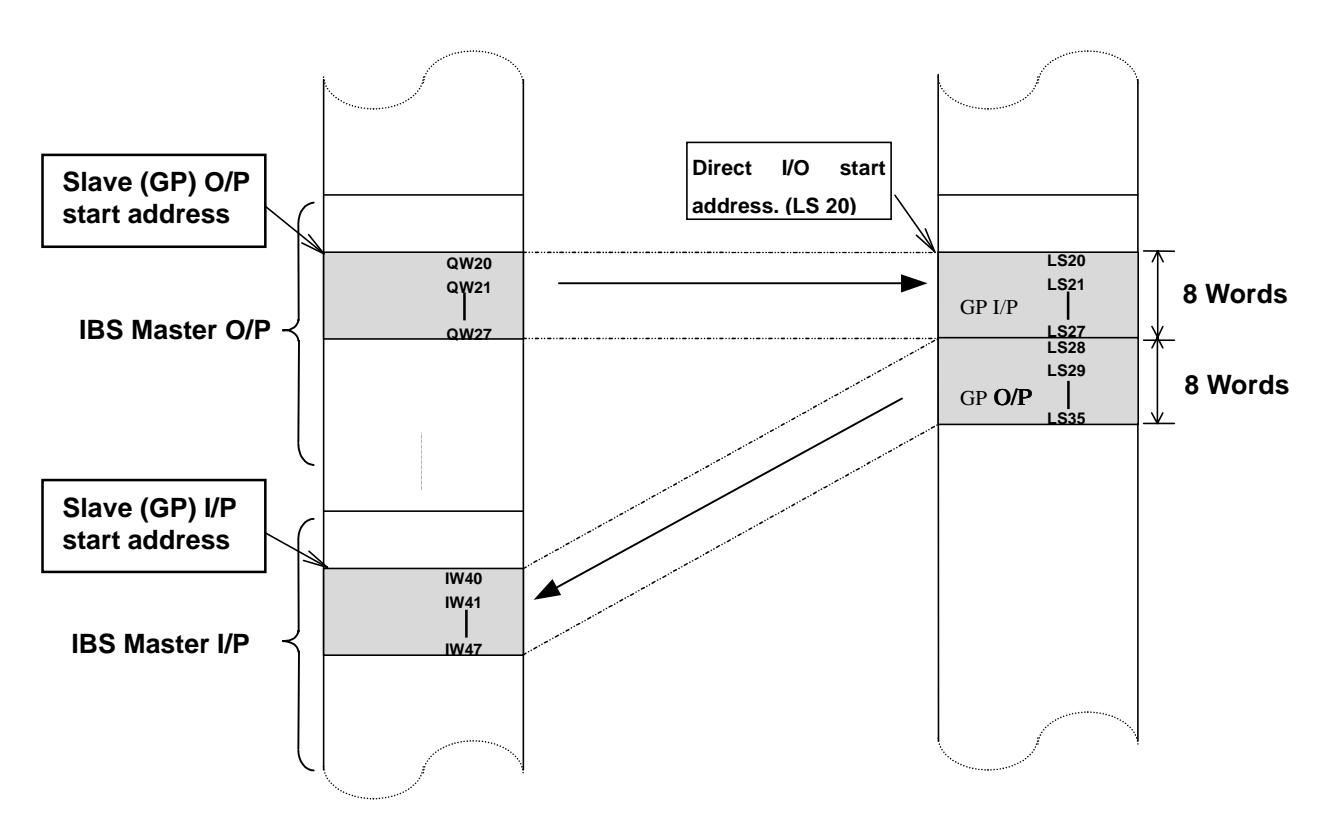

The GP Slave Input and Output start addresses and sizes (IW40 and QW20 in the above example) have to be configured using the Interbus Master's configuration software. Please refer to the Interbus Master's documentation for instructions on how to make these settings.

### ■ Packet Transfer Mode

When communicating via Interbus in "Packet Transfer" mode, the GP acts as a "Logical Master", i.e. it can request to read and write any data areas in the PLC as if it was a master. In this mode an "Interpreter Function Block" is required in the PLC. In this mode the GP uses a fixed input and output area size (16 bytes or 8 words) of the PLCs I/O memory Table. The GP transmits commands ( read or write requests ) based on its outputs. The PLC's interpreter function block scans this input area and performs the requested action, then places the result on the output area. See the diagram below for an explanation.

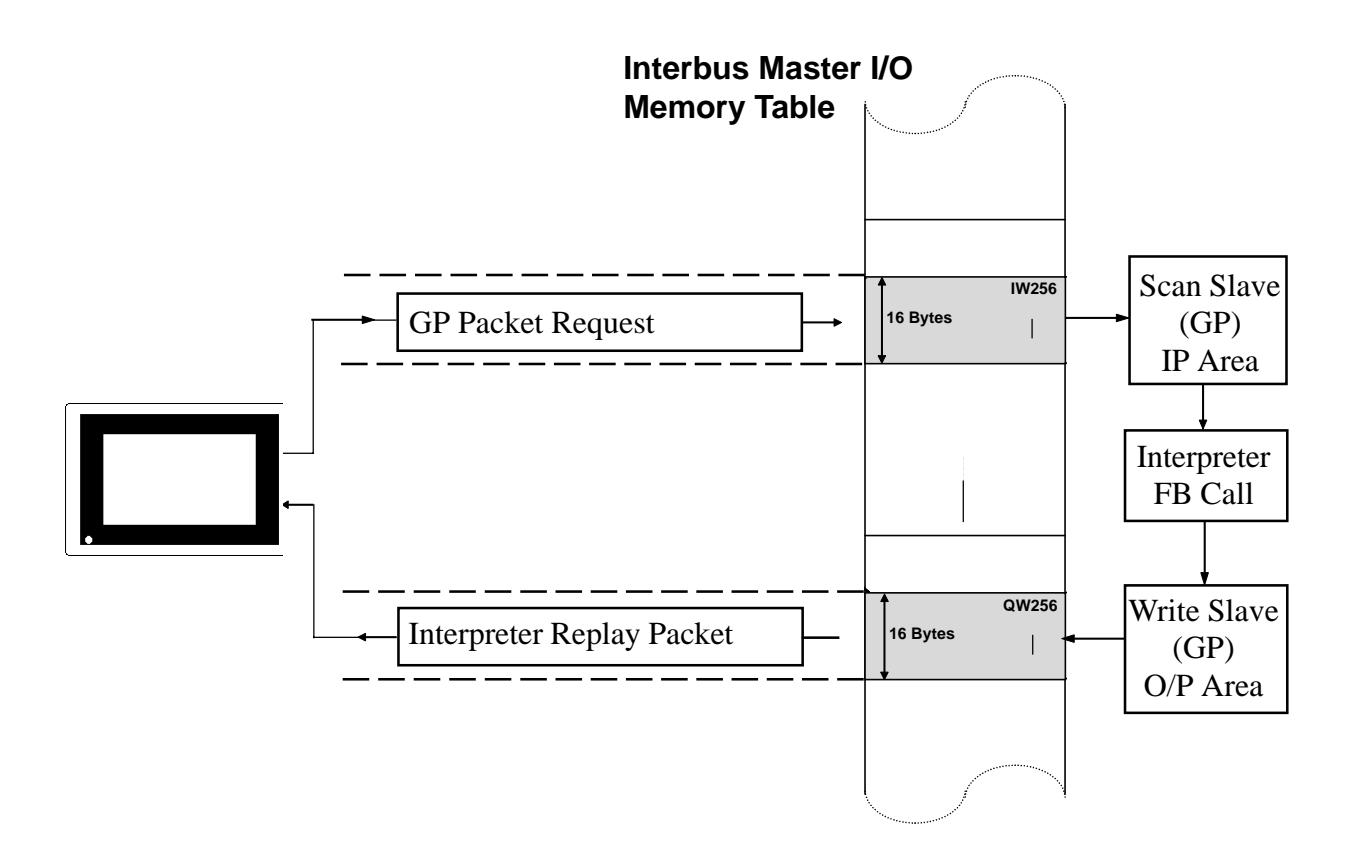

The GP Slave Input and Output start addresses and sizes (IW256 and QW 256 in the previous example) have to be configured using the Interbus Master's configuration software. Please refer to the Interbus Master's documentation for instructions on how to create these settings.

Currently a function block exists only for the S7-400 PLC. This should be called from OB1 of the Step 7 Program. Please refer to the following example for how to call this. Note: In this example the GP uses input address IW256 and output address QW256. It is also necessary to use 3 bytes of PLC internal memory. In this example, Marker bytes (MB) 100,101 & 102 are used.

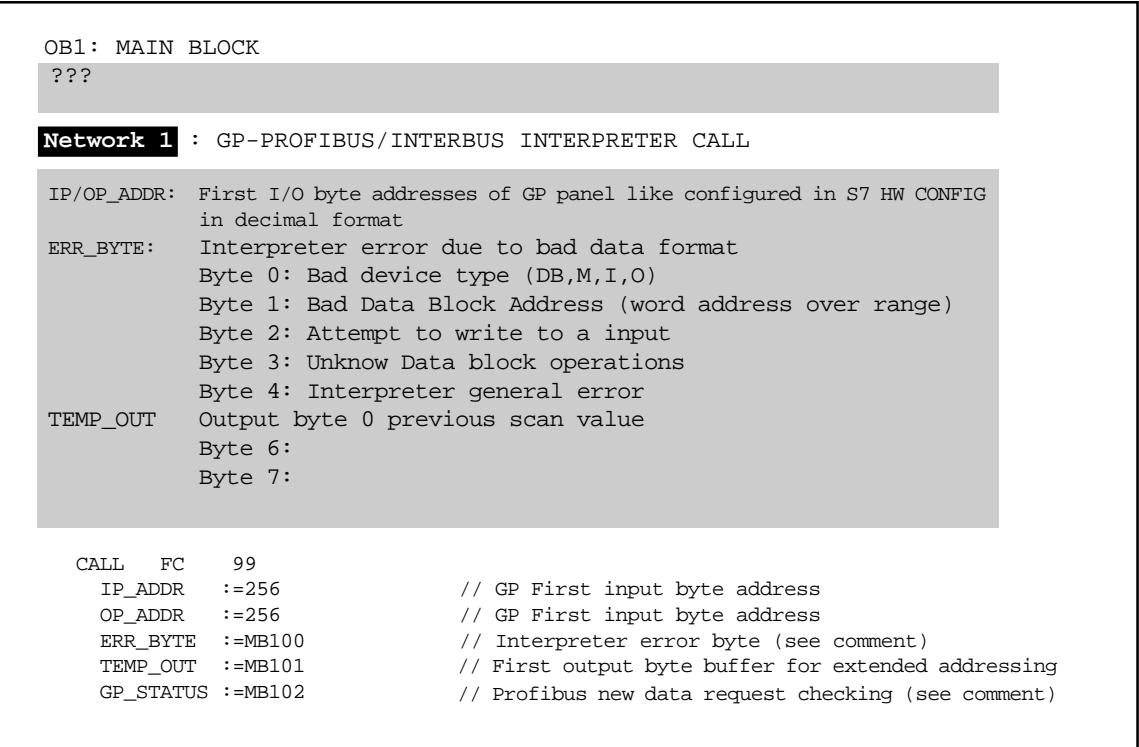

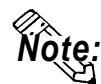

**• The Interpreter Function Block can be found in the example S7-400 PLC project is contained on the GP-PRO/PBIII for Windows CD-ROM which (folder name is "FIELDBUS"). This was created with version 3.2 of the Step 7 Software. Please follow the instration instructions in the README.TXT file on how to install this.**

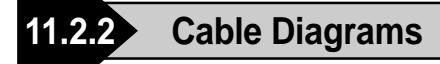

The cable diagrams shown below and the cable diagrams recommended by Phoenix Contact may differ. Using these cables for your PLC, however, will not cause any problems.

#### **Cable Diagram 1**

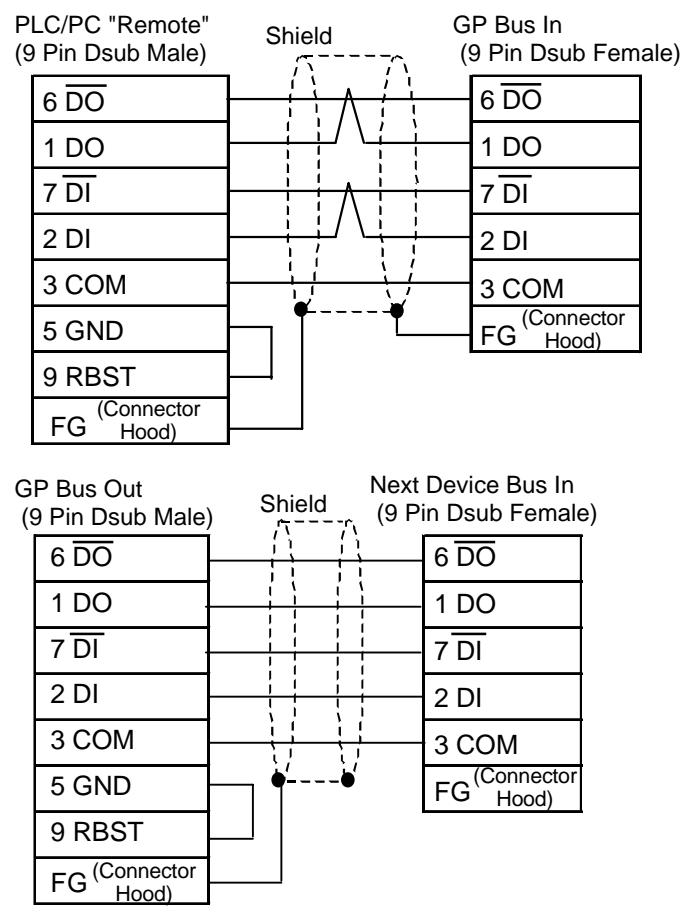

*For details, refer to Digital's GP70 Series Interbus I/F Unit Users Manual.*

### **11.2.3 Supported Devices**

### Direct I/O Mode

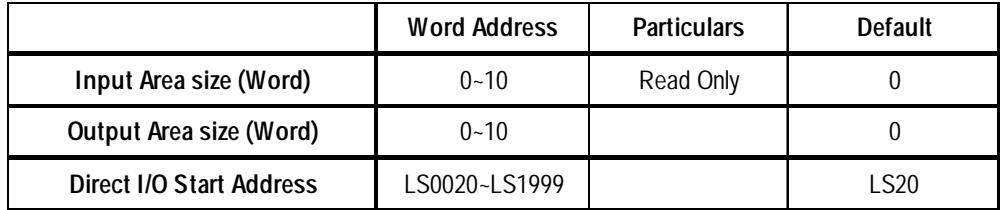

The System Area (LS0 to LS19) and Reading Area settings cannot be used for PLC communications. Only LS Area's User's Area (LS20 to LS1999) can be used for communication. The maximum Input & Output Size is 10 Words (20 bytes) each.

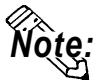

- **Only the LS Area's User Area (from LS20 to LS1999) is used for this communication.**
- **The System Area (from LS0 to LS19) and Reading Area settings cannot be used for the PLC communication.**

### **Packet Transfer Mode**

**Bit Address Word Address Note Data Block 2.1 2.2 CDB2W00000-DB60W65535 Input Relay** | 1000000-1655357 | 1W00000-1W65534 | <sup>\*3\*4</sup> **Output Repay 60000000-O655357 OW00000-OW65534 Internal Memory** M000000-M655357 MW00000-MW65534 Setup System Area here.

- *\*1 The Data Block Memory to be used in the GP-PRO/PBIII for Windows must be configured in the PLC first. Please confirm that all addresses to be accessed already exist in the PLC.*
- *\*2 The address format for Data Block Memory is according to Siemens S7 conventions. This is word ( 16 bit ) addressing of Byte addresses so only even addresses are valid e.g. DB2W0050 represents Data Block 2, Word 50.*
- *\*3 The address format for these devices is according to Siemens S7 conventions. For bit addressing the last digit represents the bit position, e.g. I0164 represents byte 16, bit number 4. For word addressing only even byte addresses can be used.*

*\*4 Input relays cannot be written to by the GP.*

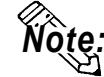

**• The Interpreter Function Block can be found in an example S7-400 PLC project that is contained on the GP-PRO/PBIII for Windows CD-ROM in the folder "FIELDBUS". This was created with version 3.2 of the Step 7 Software. Please follow the instructions in the README.TXT file on how to install this.**

### **11.2.4 Environment Setup**

There are no communication parameters to be set up on the GP side of the Interbus Connection. The Master PLC/PC automatically assigns node addresses to each slave on the network and the baud rate is fixed at 500 Kbps.

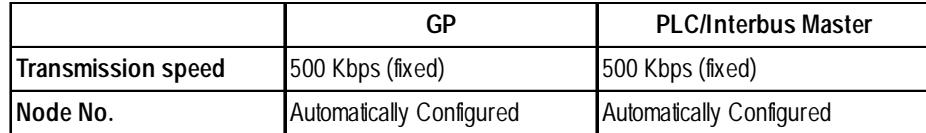

The GP's OFFLINE screen used to enter these communication settings is shown below. The settings on this screen govern the manner in which the GP communicates via Interbus, i.e. the communication data type (Direct I/O or Packet Transfer) and for Direct I/O; the addresses in the GP's internal memory where data will be read and written from, and the sizes of these blocks of data. These settings can be also made from the GP setup menu in GP-PRO/PBIII for Windows software. For Packet Transfer please set the Input and Output Area Size via this menu.

#### ◆ **From the initial OFFLINE menu screen:**

- 1) Select [INITIALIZE] to call up the initial settings screen.
- 2) Select the [SET UP OPERATION SURROUNDINGS] menu item (screen below appears).
- 3) Configure the environment settings to suit your particular requirements. (Ex. Direct I/O, Input/Output Area Size, etc.)

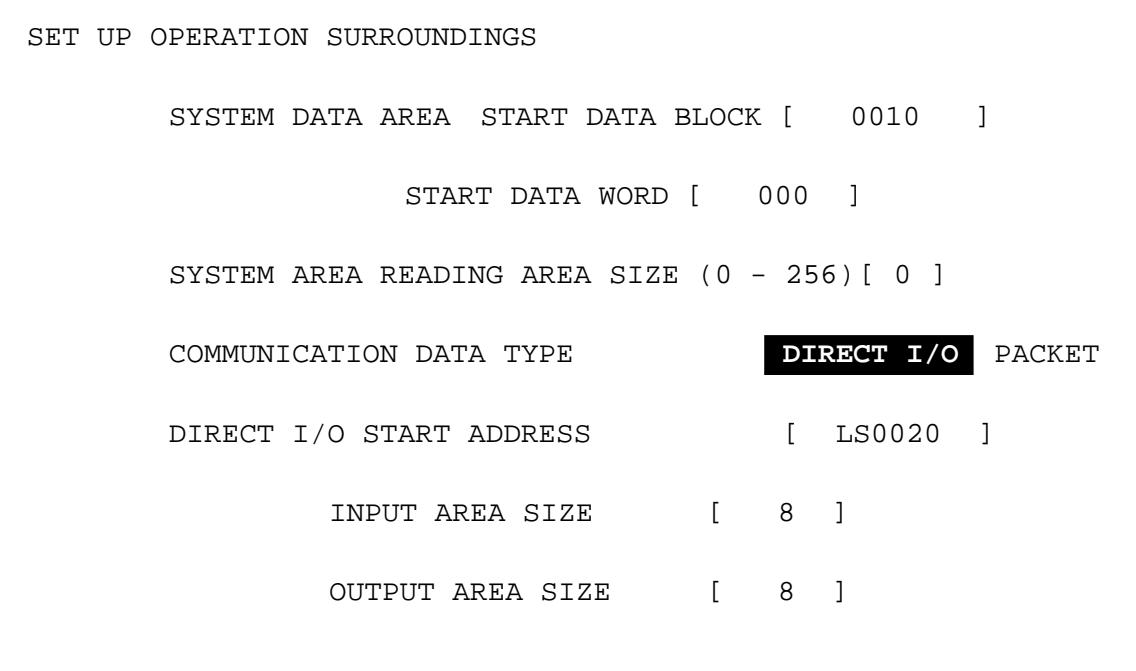

The input and output area sizes used here must match those set up in the Interbus Master's configuration for the GP slave. Please refer to the Interbus Master's documentation. For Packet Transfer Mode, the input and output size are fixed at 16 bytes.

### **11.2.5 Interbus Specific Error Code**

The following list shows the error codes for the Device Net connection. These error codes will appear as "PLC COM.ERROR (02:\*\*)" on the bottom left on the GP screen. (\*\* stands for an error code.)

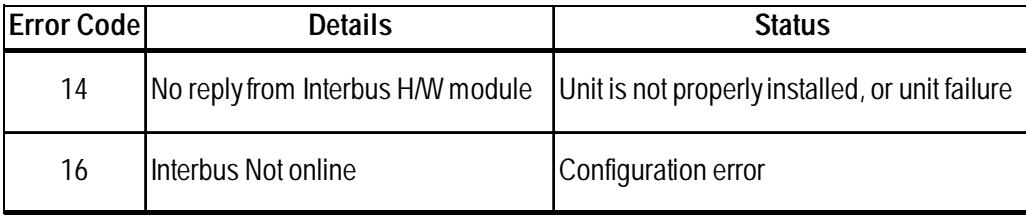

# **12 Indicating Controllers**

## **12.1 Connectable Controllers**

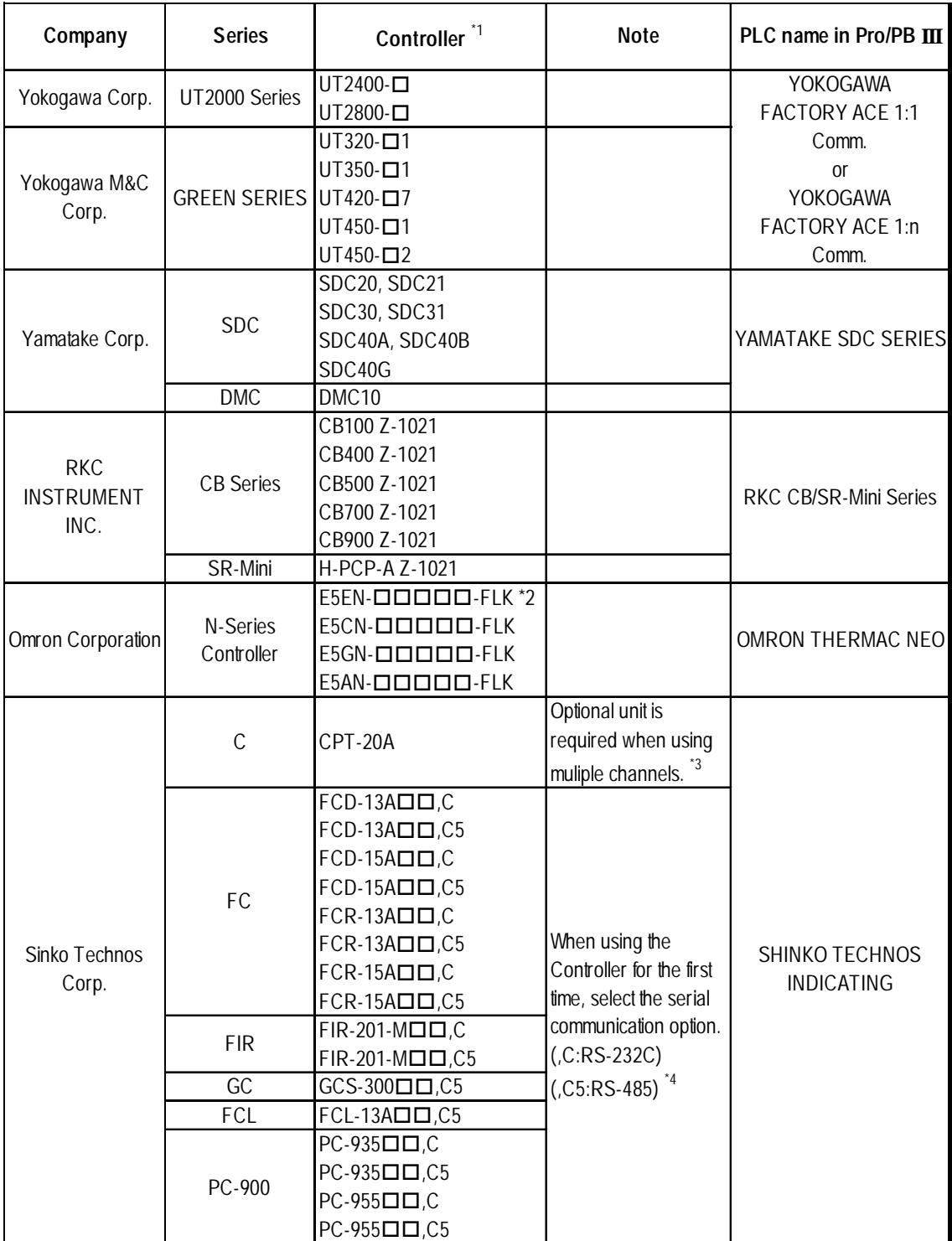

*GP-PRO/PBIII for Windows Ver.5.0 PLC Connection Manual*

### **Chapter 12- Indicating Controllers**

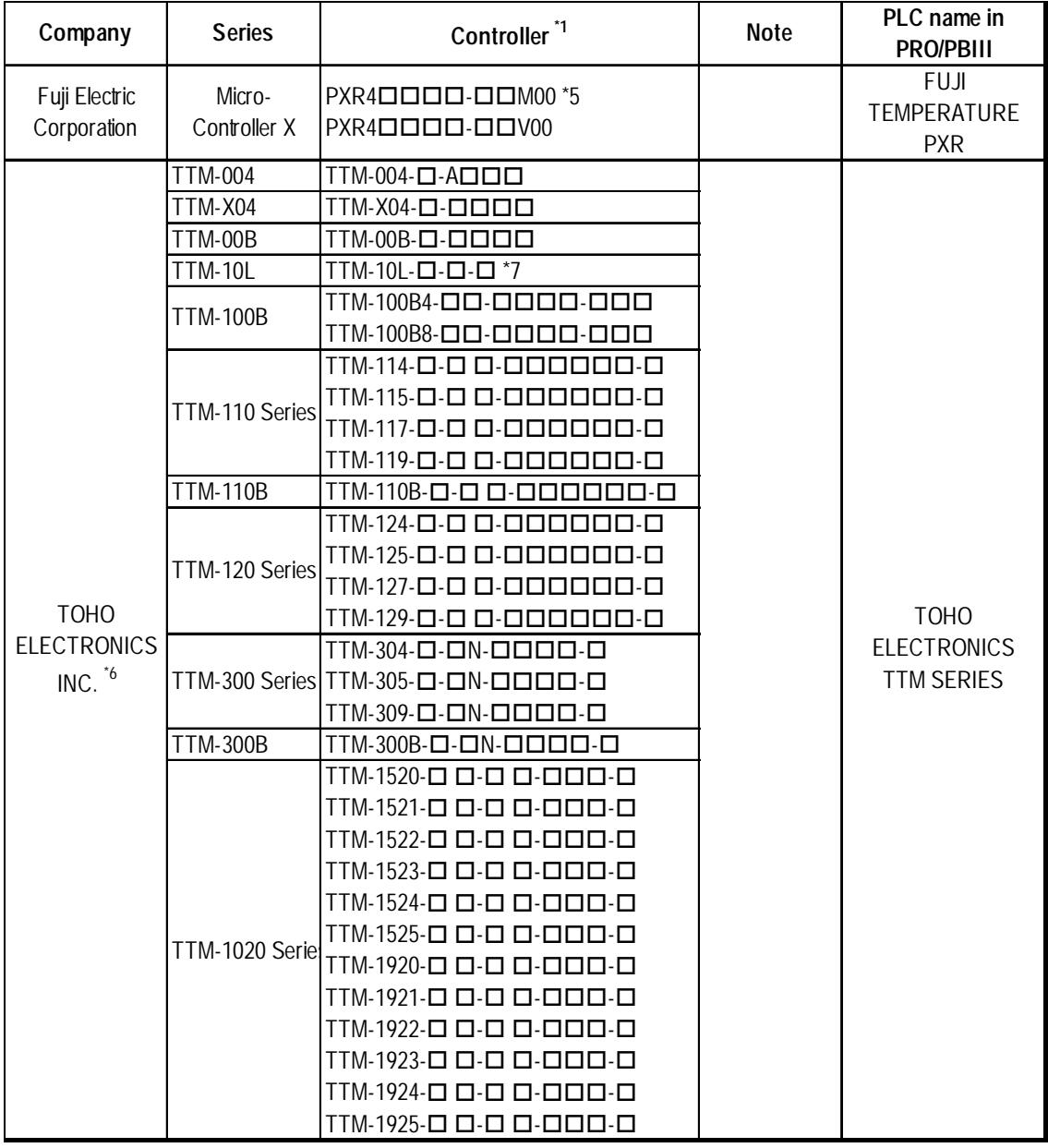

- *\*1* The Controller's model number " $\Box$ " will vary depending on each controller's functionality specifications.
- *\*2* Omron Controller's model number consists of the following items.

Standard No. - **00000-0** 

**Compoway/F Compatibility None : Not compatible, FLK : Compatible**

**Other Option (Control Output, Alarm Output etc.)**

### **Chapter 12 - Indicating Controllers**

- *\*3 When using multiple channels with a C Series unit, the 2 ch temperature control unit (CCT-235-2-) is required. For model number details"", refer to the C Series catalog.*
- *\*4 Items with the serial communication option have a ",C" or ",C5" after the basic model number.*

Ex.) When specifying the RS-232C serial communication option for the FC Series.

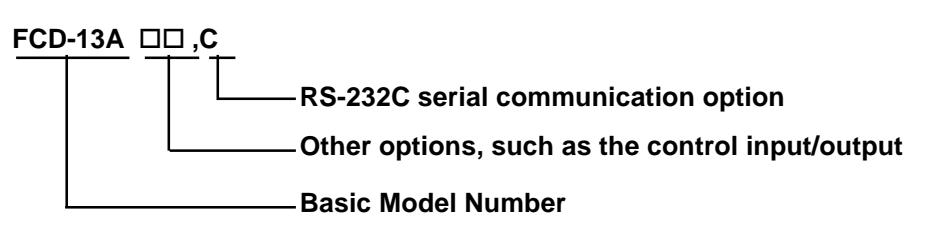

*\*5 When connecting the Controller to a GP, the RS485(MODBUS) option "M00" or "V00" is required.*

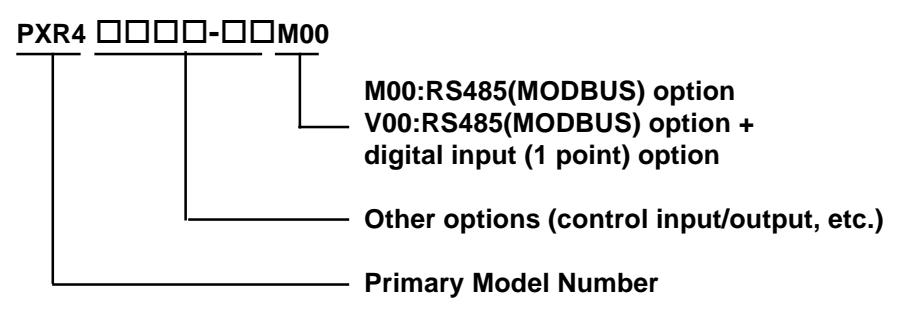

*\*6 About TOHO Controller's Model Number*

*The Controller model number is used to designate if a Controlleris equipped with comunication features or not. To check whether your Controller has comunication features, refer to your Controller's User Manual or Catalog.*

 *For example, the Controller model number of the TTM-004 Controller is shown below. Only Controllers with the character "M" in their model number's Option section (the three right-most characters) are equipped with communication feature.*

| Symbol | Output1                  | Symbol | Option                                  |
|--------|--------------------------|--------|-----------------------------------------|
| R      | <b>Relay Contact</b>     |        | No options                              |
| P      | <b>SSR Drive Voltage</b> | А      | EV1 Contact Output Relay                |
|        |                          | B      | EV2 or Output 2 Contact Output Relay    |
|        |                          | C      | Voltage Output for SSR Drive (Output 2) |
|        |                          | D      | CT Input                                |
|        |                          | F      | DI Input                                |
|        |                          | M      | RS-485 Communication Format             |
|        |                          |        |                                         |

**TTM-004--A**

*\*7 TTM-10L Unit Communication Format*

*Depending on the unit's model number, the TTM-10L can use, either the RS-485 or the RS-232C format. Select the Communication Format as shown below (Communication Format can be selected either RS-485 or RS-232C.).*

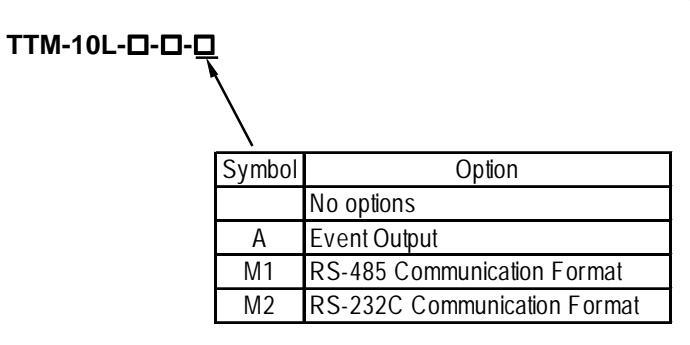

# **12.2 Yokogawa Electric/Yokogawa M&C Controllers**

### **12.2.1 System Structure**

This chapter describes the system configuration used when connecting this Controller to the GP/GLC.

### **Yokogawa UT2000 Series/Yokogawa M&C GREEN SERIES**

### (1:1 communication)

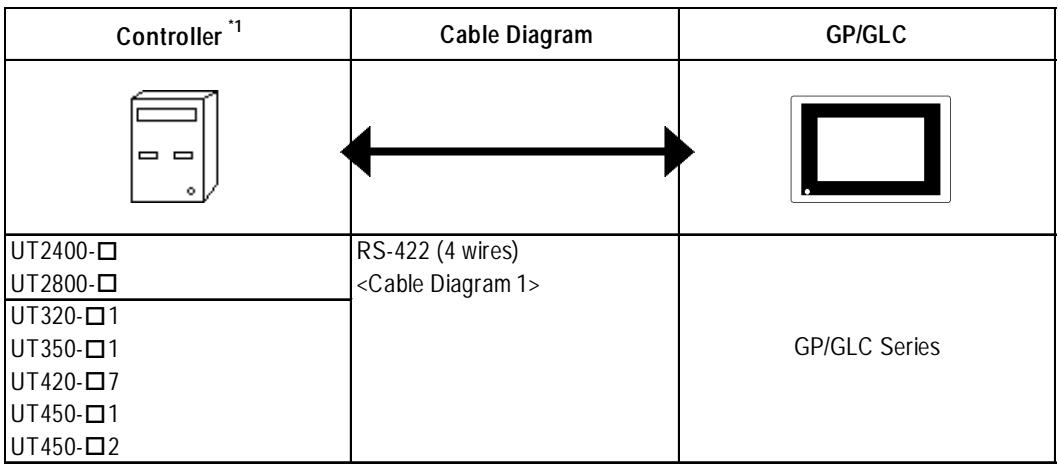

*\*1 The Controller's model number "" will vary depending on each controller's functionality specifications.*

### (1:n (multi-drop) Communication)

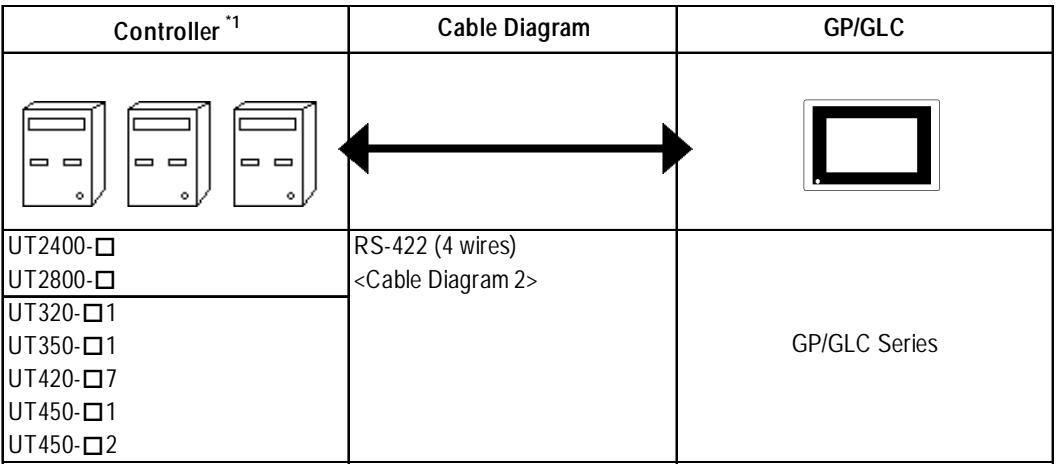

*\*1 The Controller's model number "" will vary depending on each controller functionality specifications.*

### **12.2.2 Cable Diagrams**

The cable diagrams shown below and those recommended by Yokogawa or Yokogawa M&C may differ, however, using these cable connections for your Controller's operations will not cause any problems.

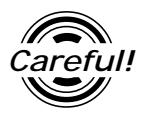

*• Ground the Controller's FG terminal according to your country's applicable standard.*

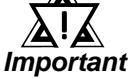

- *When connecting the FG wire to the cable connector's hood, be sure that the hood material is conductive.*
- *The maximum RS-422 cable length is 500 meters. When connecting this cable, be sure to connect the SG terminal.*

 **Terminal Numbers Used When Using an RS-422 Cable**

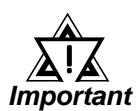

*• The terminal numbers used when using an RS-422 cable for connection will vary depending on each Controller model.*

*On the cable diagram, however, these terminal numbers are not shown, and please refer to the numbers shown below for cable connection.*

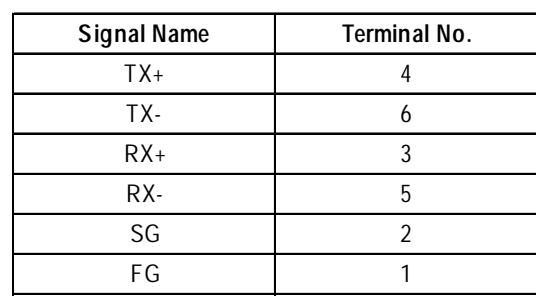

♦**Yokogawa UT2000 Series**

♦**Yokogawa M&C GREEN Series**

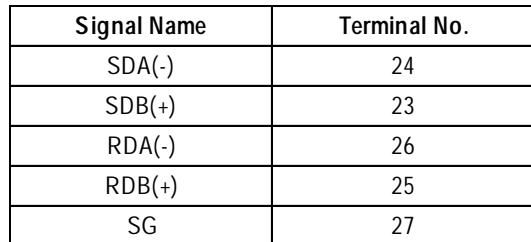

### **Cable Diagram 1** (1:1) (RS-422 4 Wires)

<When using Digital's RS-422 connector terminal adapter GP070-CN10-0>

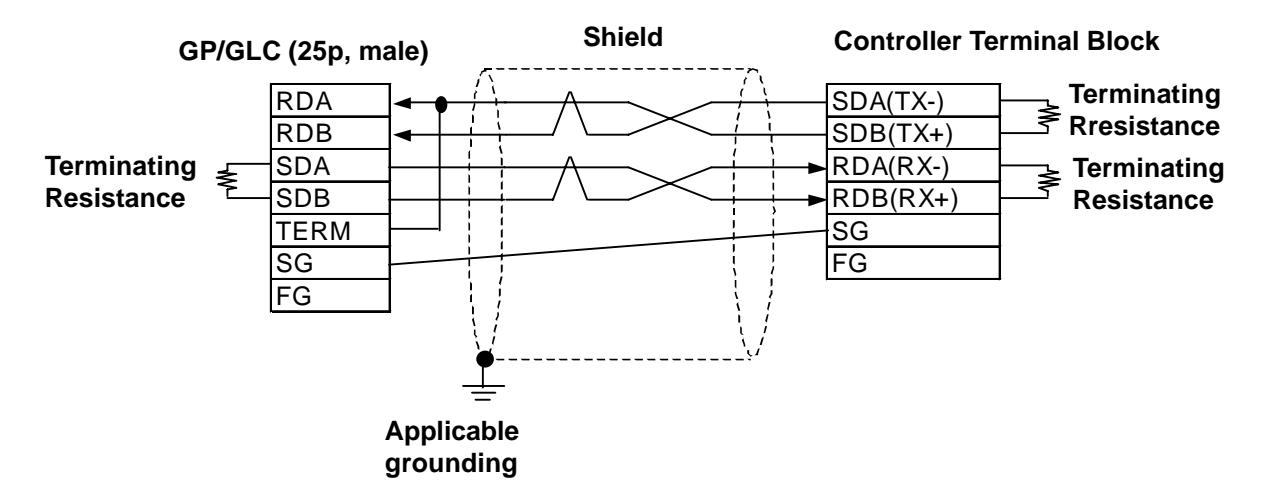

<When preparing a cable on your own specifications>

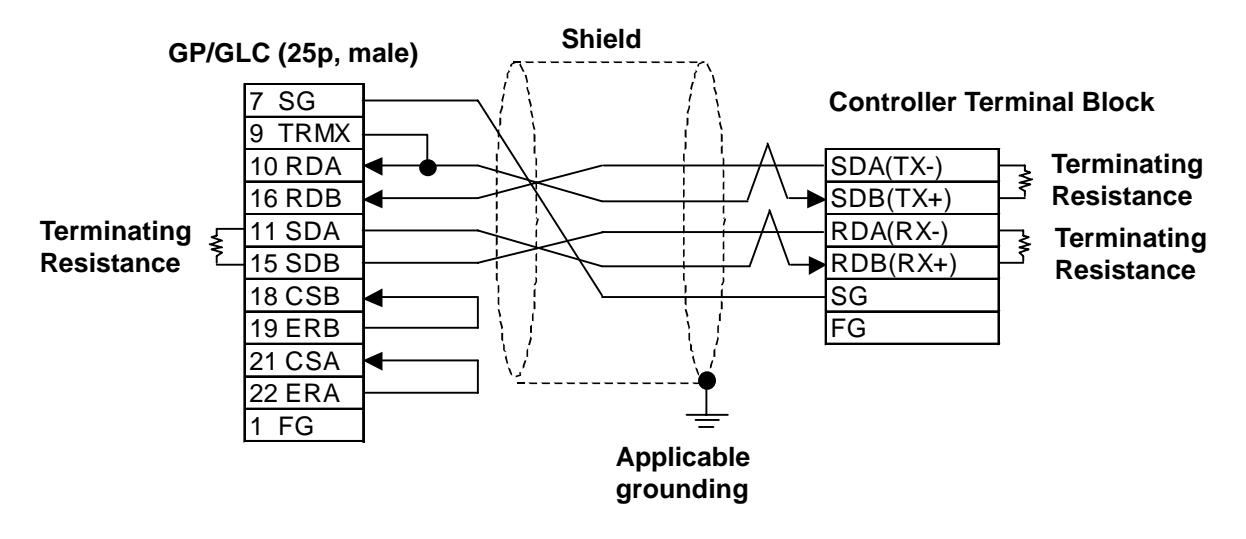

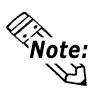

**Hitachi Densen's CO-SPEV-SB(A)3P\*0.5SQ cable is recommended.**

**Depending on the Controller model, the FG terminal may not be equipped.**

**The GREEN SERIES' terminating resistance is 220**Ω **(1/4W) and the UT2000 Series' terminating resistance is 100**Ω**(1/2W) or more.**

**Connecting the GP/GLC serial interface's Nos. 9 and 10 pins will insert 100**Ω **terminating resistance between RDA and RDB.**

**When using an RS-422 cable, be sure to keep its length within 500 meters.**

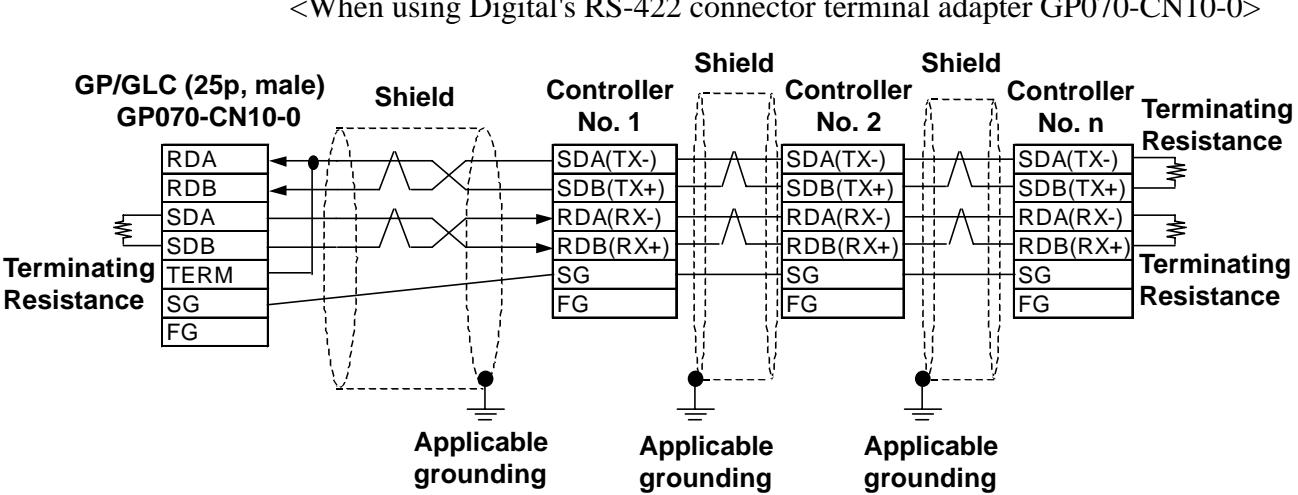

### **Cable Diagram 2** (1:n) (RS-422 4 Wires)

<When using Digital's RS-422 connector terminal adapter GP070-CN10-0>

<When preparing a cable on your own specifications>

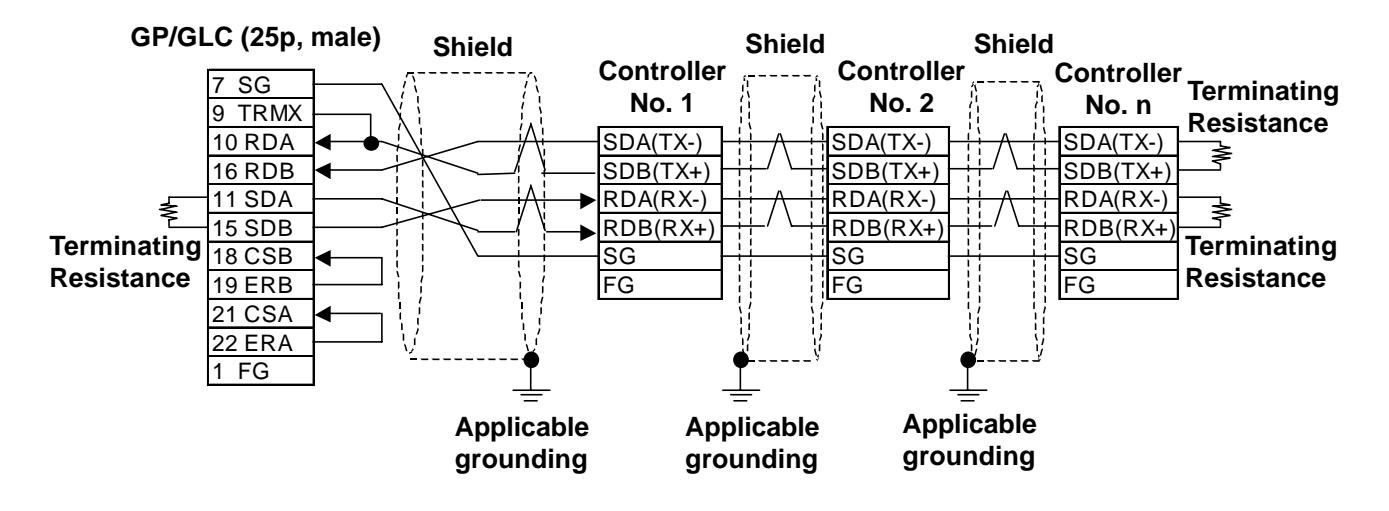

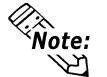

**The maximum RS-422 (4 wires) cable length is 500 meters.**

**Up to 31 Controllers (up to 16 for UT2000 Series) can be connected.**

**Depending on the Controller model, the FG terminal may not be equipped.**

**The GREEN SERIES' terminating resistance is 220**Ω**(1/4W) and the UT2000 Series' terminating resistance is 100**Ω**(1/2W) or more.**

### **12.2.3 Supported Devices**

The following lists show the ranges of devices supported by the GP/GLC.

### **Yokogawa UT2000 Series**

Depending on the Controller model, prohibit areas are specified even within the following ranges.

**Reference Refer to Yokogawa's "UT2000 Detailed operation manual"** 

| <b>Device</b> | <b>Bit Address</b> | <b>Word Address</b> | <b>Remarks</b> |     |
|---------------|--------------------|---------------------|----------------|-----|
|               | $10001 - 11024$    | $10001 - 11009$     |                | −ا∟ |
|               |                    | $D0001 - D1024$     | l □ it         |     |

### **Yokogawa M&C GREEN SERIES**

Depending on the Controller model, prohibit areas are specified even within the following ranges.

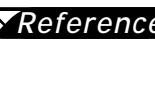

*Refer to Yokogawa M&C's "UT350/UT320 Digital Indicated Reference Controllers Operation Manual" and "GREEN SERIES further User's Manual".*

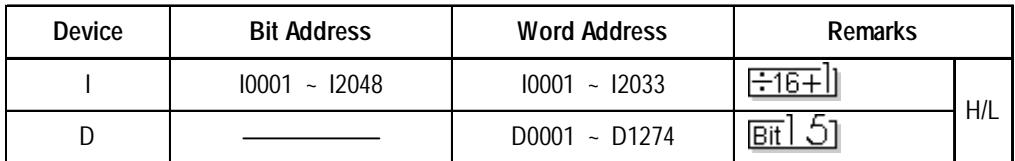

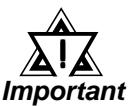

- *The system area (20 words) cannot be allocated to the Controller's own data area. Even though you can enter the system area settings via the GP screen editor software, or via the OFFLINE screen, it is impossible to actually allocate the system area to the Controller's data area.*
- *Be careful as the Device fields differ depending on the type of Controller. Refer to the Controller's manual for the range allowed for the device address area.*

*After screen data is converted from a different type of Controller, be sure to check if the device addresses used are correct. Be sure to check the supported device addresses before using Trend graphs or tags in your screens that use multiple words over continuous addresses.*

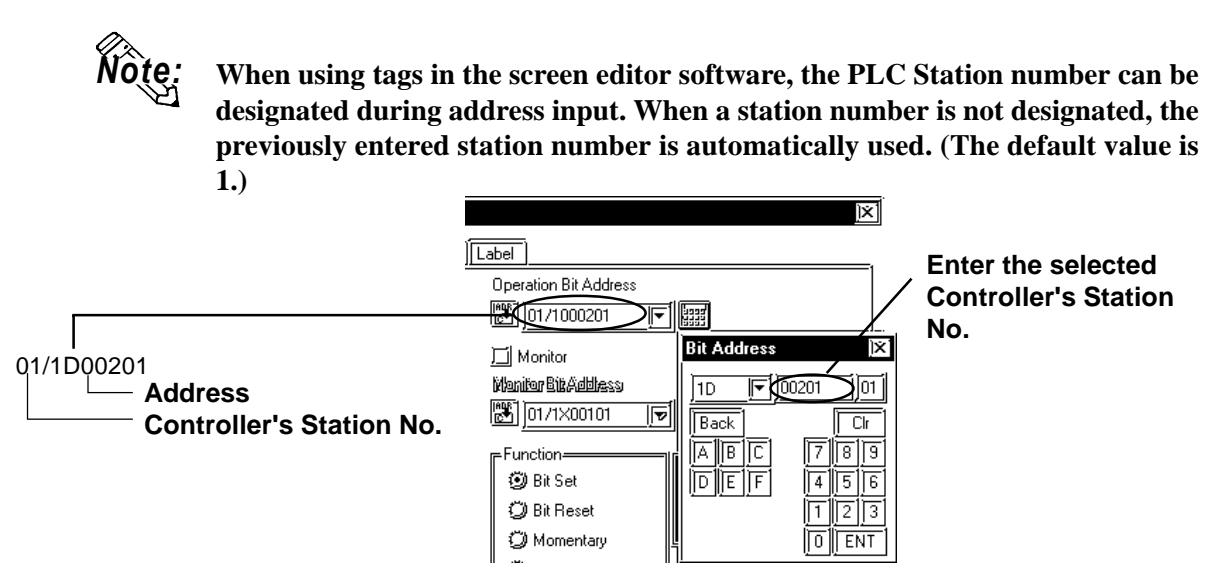
## **12.2.4 Environment Setup**

The following list shows the recommended Controller and GP/GLC communication settings.

## ■ Yokogawa UT2000 Series/Yokogawa M&C GREEN SERIES

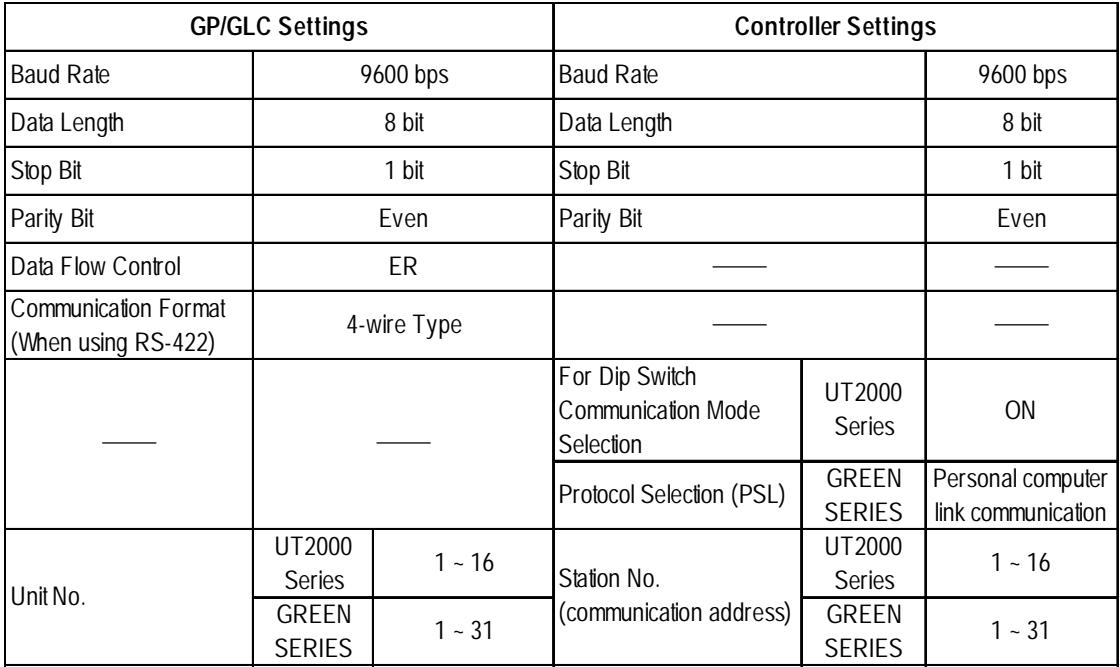

#### **Controller Communication Settings**

<UT2000 Series>

Use the unit's rear face rotary switches:

- (1) Use the communication condition setting rotary switch to enter the communication condition.
- (2) Use the station number selection rotary switch to enter the unit number.
- (3) Turn the communication mode selection dip switch ON.

#### <GREEN SERIES>

Use the unit's front keys:

- (1) Hold down the Controller's [SET/ENT] key for 3 seconds or more to change the screen from [operation] to [operation parameter] .
- (2) When "OP.PA" appears on the measurement value (PV) display, use either  $\triangle$  or  $\nabla$  key to display "STUP".
- (3) For UT350/UT320, every time you press the [SET/ENT] key, the screen will change one by one, in the order of [Protocol Selection] --> [Baud] Rate]  $\rightarrow$  [Parity]  $\rightarrow$  [Stop Bit]  $\rightarrow$  [Data Length]  $\rightarrow$  [Communiaction] Address].

For UT450/UT420, press the [SET/ENT] key once, and the [Setup Parameter Settings] screen will appear. Use either  $\triangle$  or  $\nabla$  key to select "r485", and then, press the [SET/ENT] key again. After this, use the same procedure used for UT350/UT320.

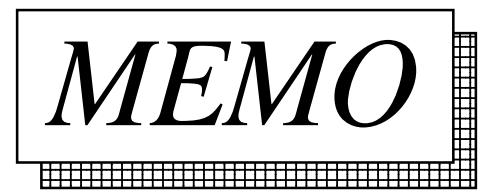

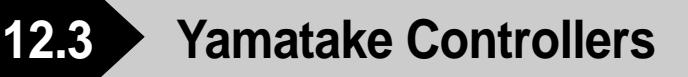

# **12.3.1 System Structure**

This chapter describes the system configuration used when connecting this Controller to the GP.

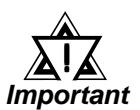

## *• GP/GLC's System Area (LS0 to LS19) Settings*

*The GP/GLC's system area (20 words) cannot be allocated to the Controller's own data area. Even though you can enter the system area settings via the GP's screen editor software or via the GP/GLC's OFFLINE screen, it is impossible to actually allocate the system area to the Controller's data area.*

## **Texa Yamatake SDC Series (1:1 communication)**

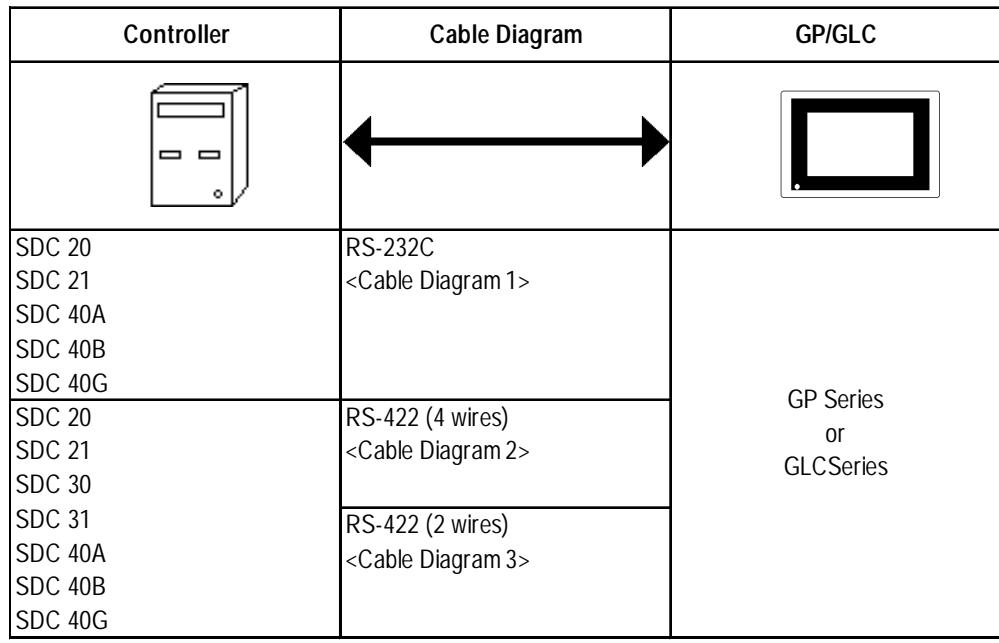

**Yamatake SDC Series** (1:n (multi-drop) communication)

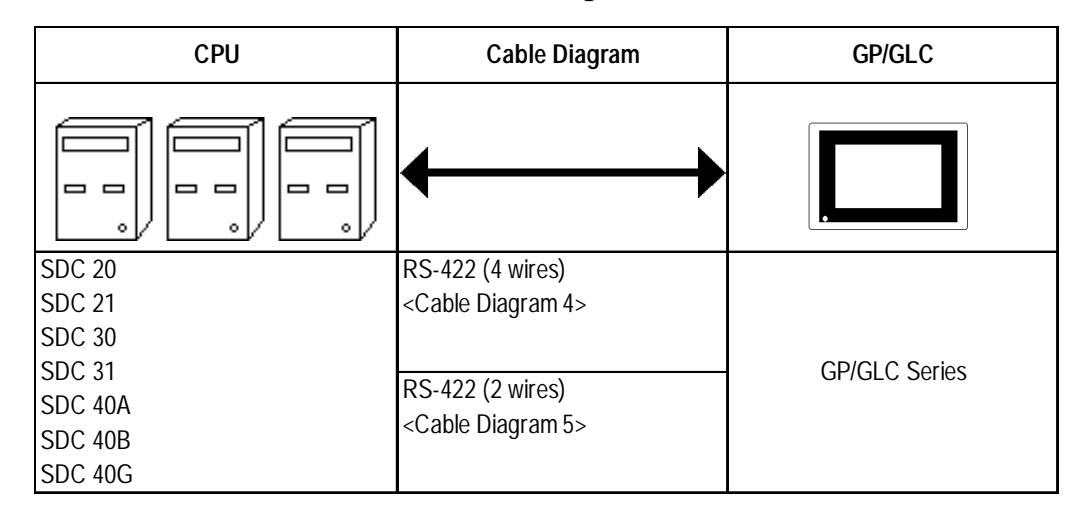

## **Yamatake DMC10** (1:1 communication)

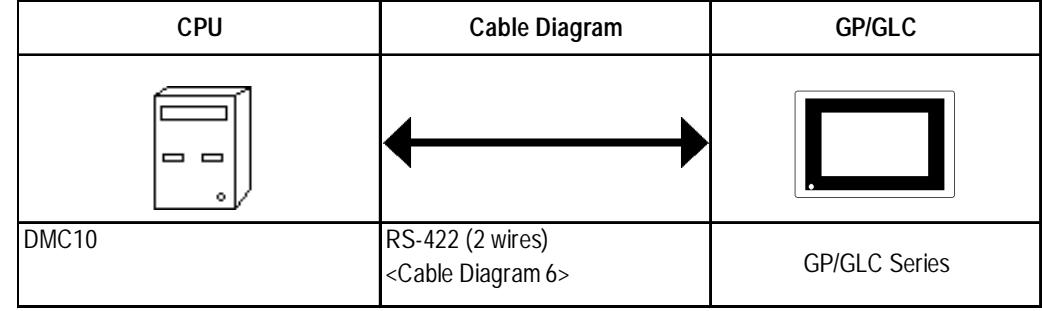

## **Yamatake DMC10** (1:n (multi-drop) communication)

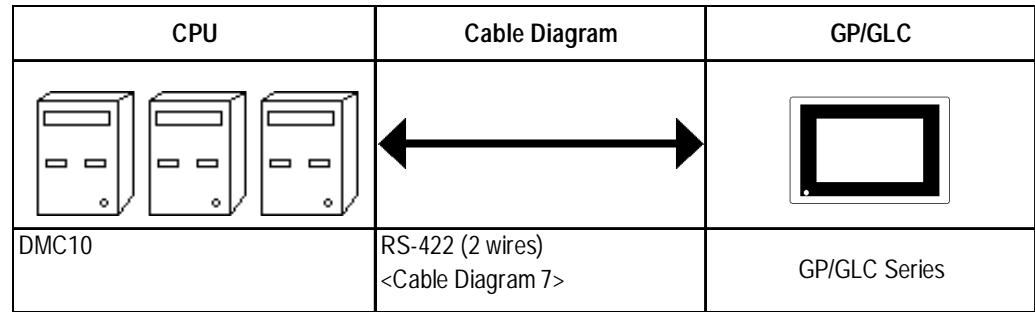

# **12.3.2 Cable Diagrams**

The cable diagrams shown below and those recommended by Yamatake may differ, however, using these cables for Controller's operations will not cause any problems.

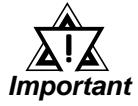

- *When connecting the FG terminal to the connector cover, be sure that the connector cover material is conductive.*
- *Ground the Controller's FG terminal according to your country's applicable standard. For details, refer to your Controller's manual.*
- *When connecting a cable's shield line to an FG terminal, consider the needs of your system when deciding which side of the cable (GP/GLC or Controller) to connect. (The example below connects to the Controller's FG terminal.)*
- *The maximum RS-232C cable length is 15 meters. If a communication cable is used, be sure to connect its SG (signal ground) terminal.*
- *The maximum RS-422 cable length is 500 meters.*
- *The recommended RS-422 cables are as follows:*

#### *Recommended Cables*

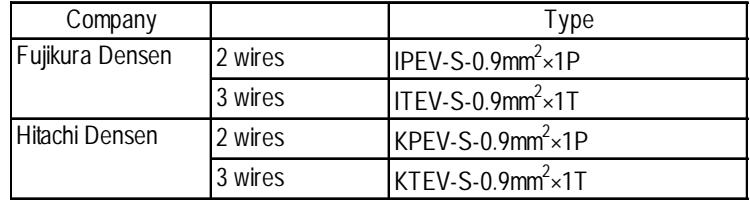

*• Since the Controller's terminal numbers will differ depending on the type of additional functions, check these numbers with the Controller's appropriate manual.*

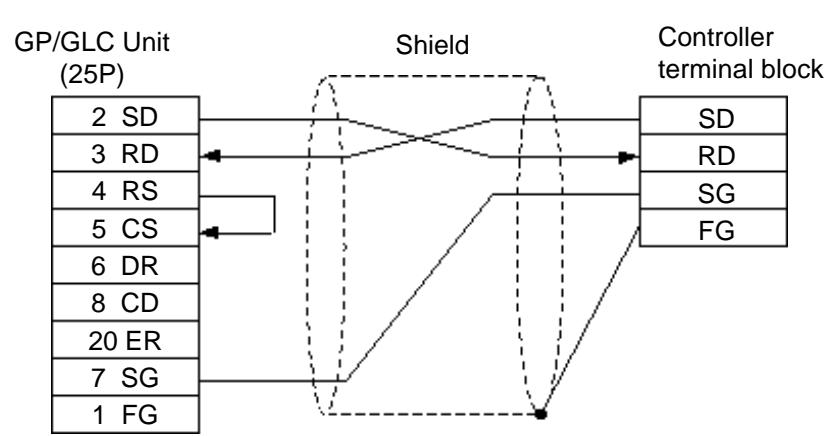

#### **Cable Diagram 1** (1:1) (RS-232C)

*GP-PRO/PBIII for Windows Ver.5.0 PLC Connection Manual*

## **Cable Diagram 2** (1:1) RS-422 4 Wires, RS-422 5 Wires

<When using Digital's RS-422 connector terminal adapter GP070-CN10-0>

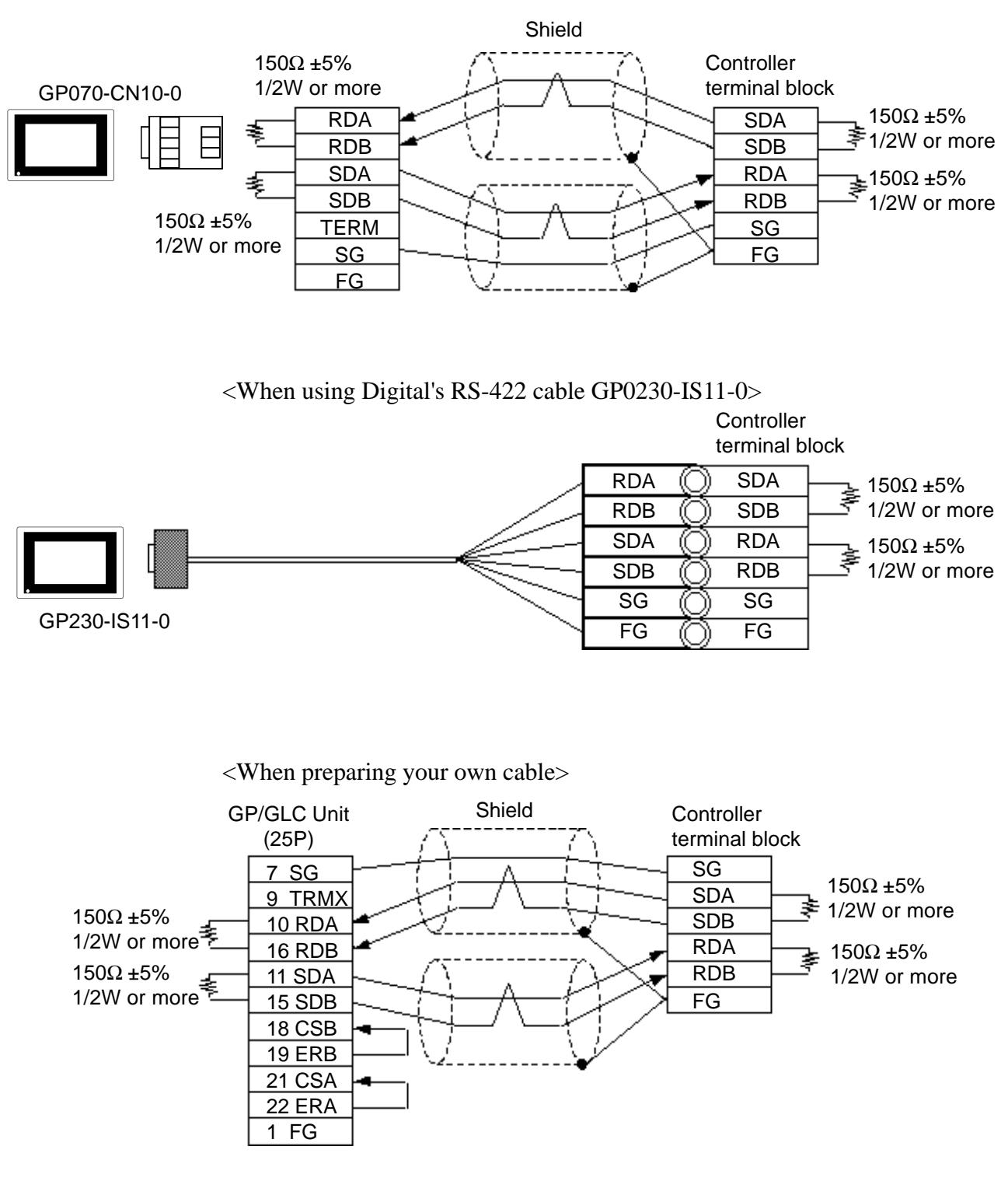

## **Cable Diagram 3** (1:1) RS-422 2 Wires, RS-422 3 Wires

<When using Digital's RS-422 connector terminal adapter GP070-CN10-0>

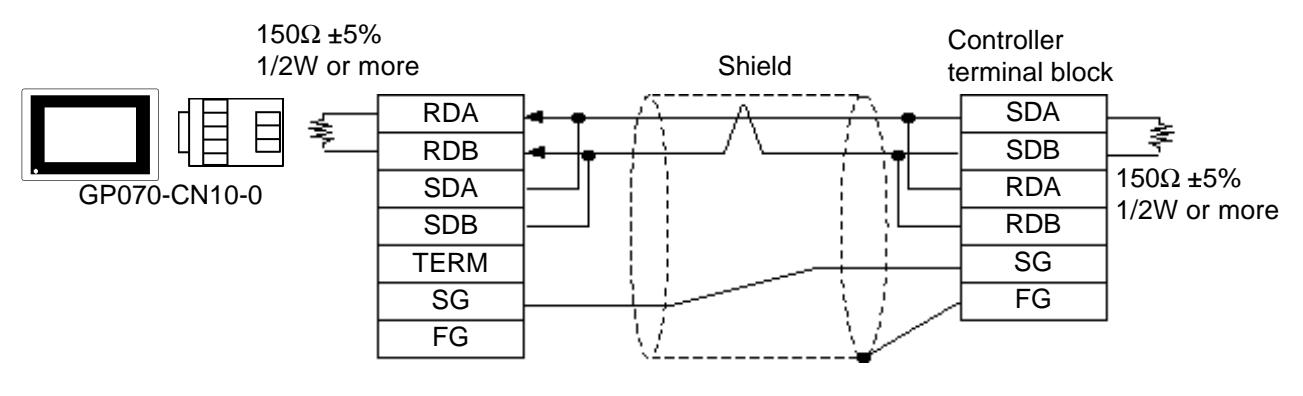

<When using Digital's RS-422 cable GP230-IS11-0>

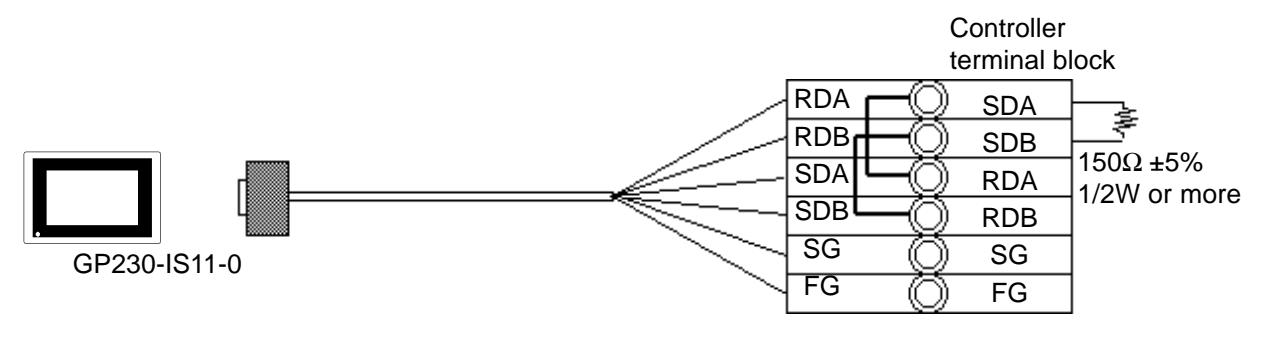

<When preparing your own cable>

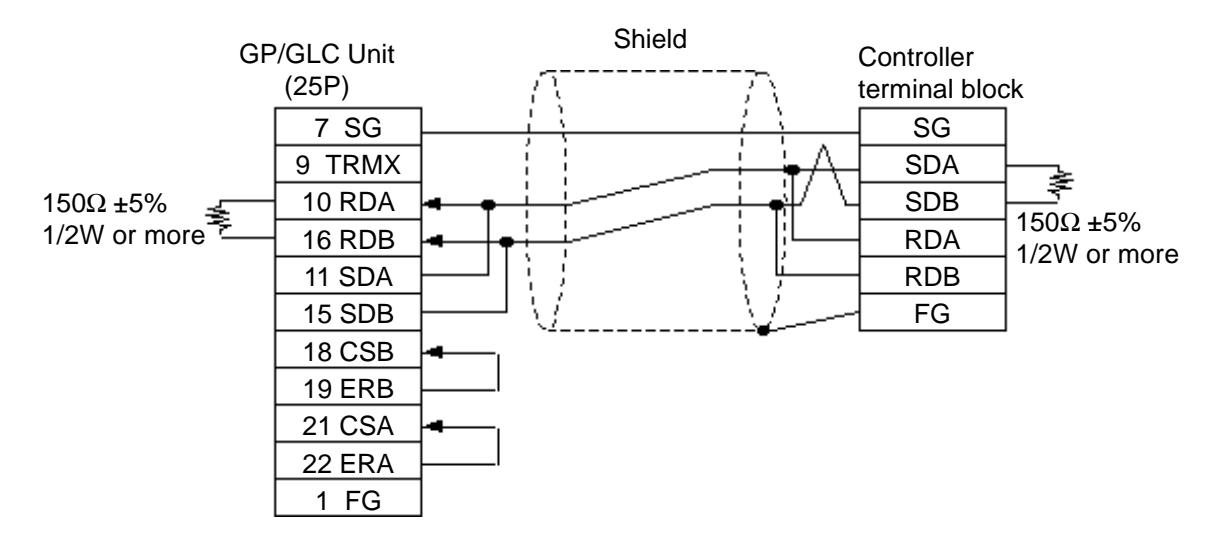

#### **Cable Diagram 4** (1:n) RS-422 4 Wires, RS-422 5 Wires

<When using Digital's RS-422 connector terminal adapter GP070-CN10-0>

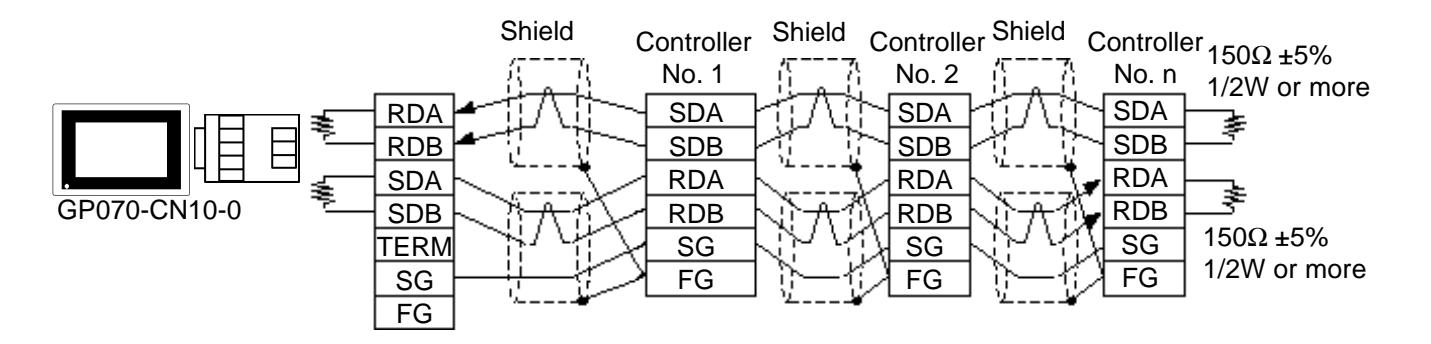

<When using Digital's RS-422 cable GP230-IS11-0>

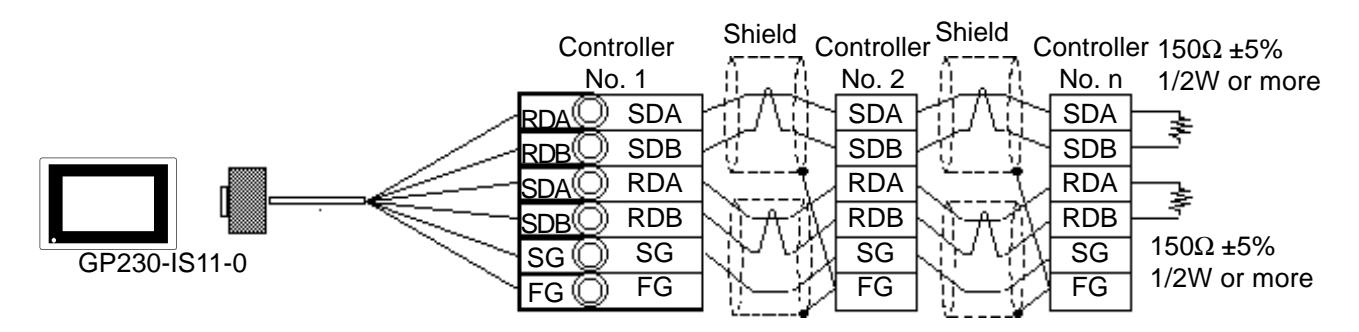

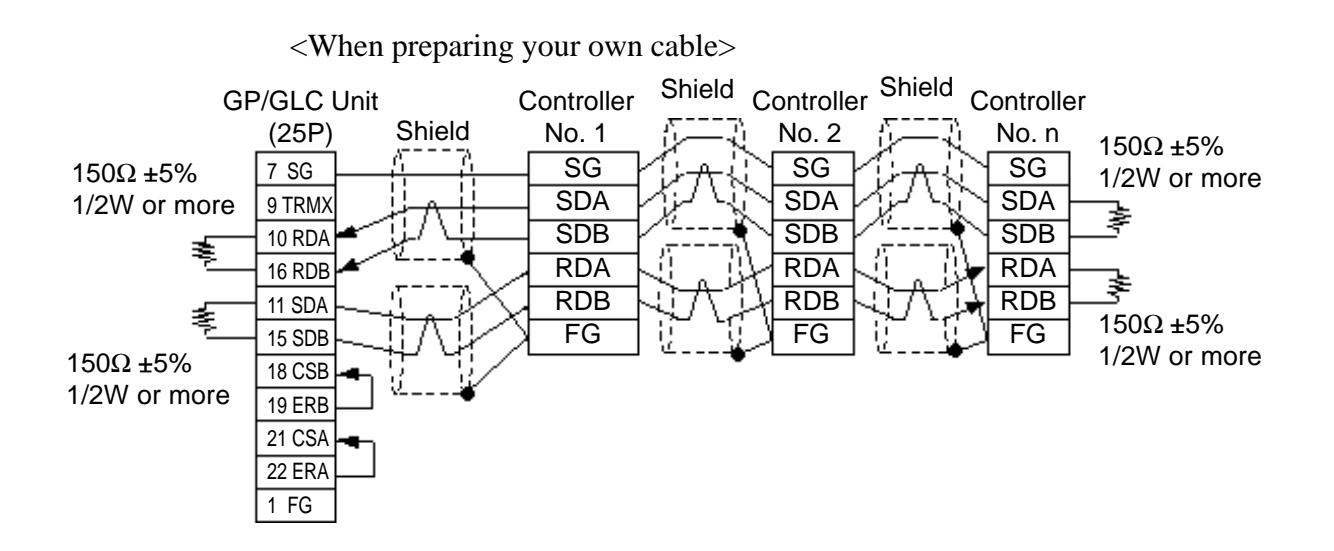

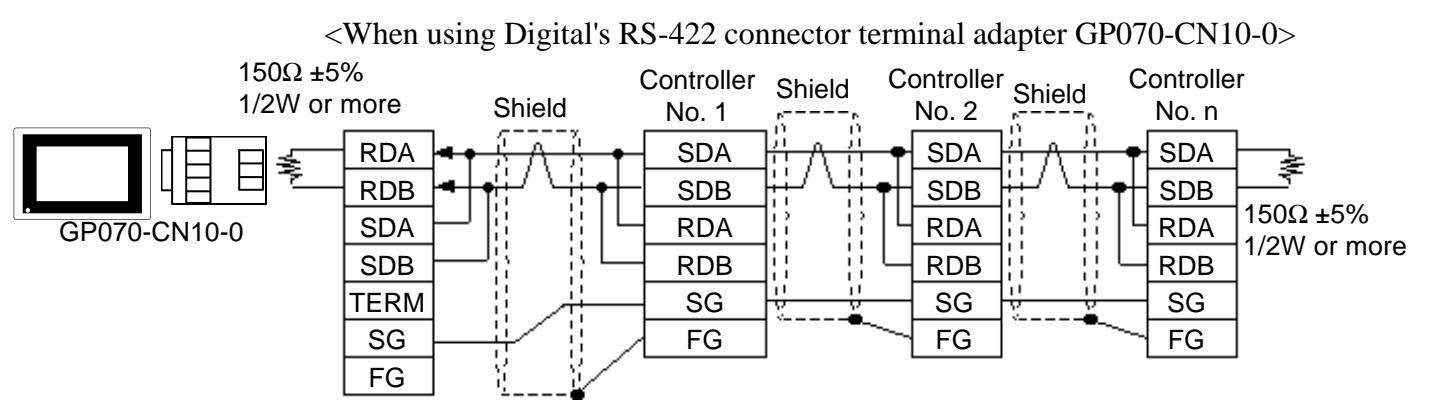

#### **Cable Diagram 5** (1:n) RS-422 2 Wires, RS-422 3 Wires

<When using Digital's RS-422 cable GP230-IS11-0>

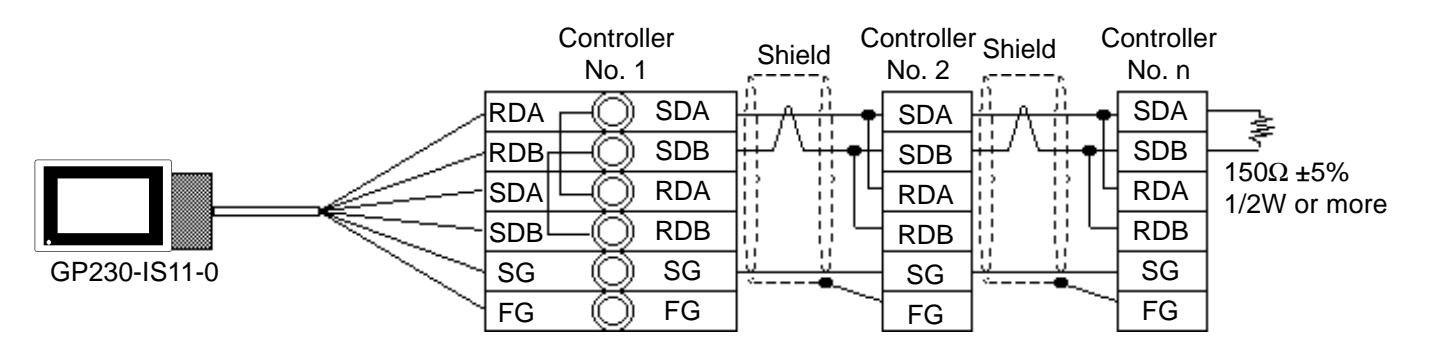

<When preparing your own cable>

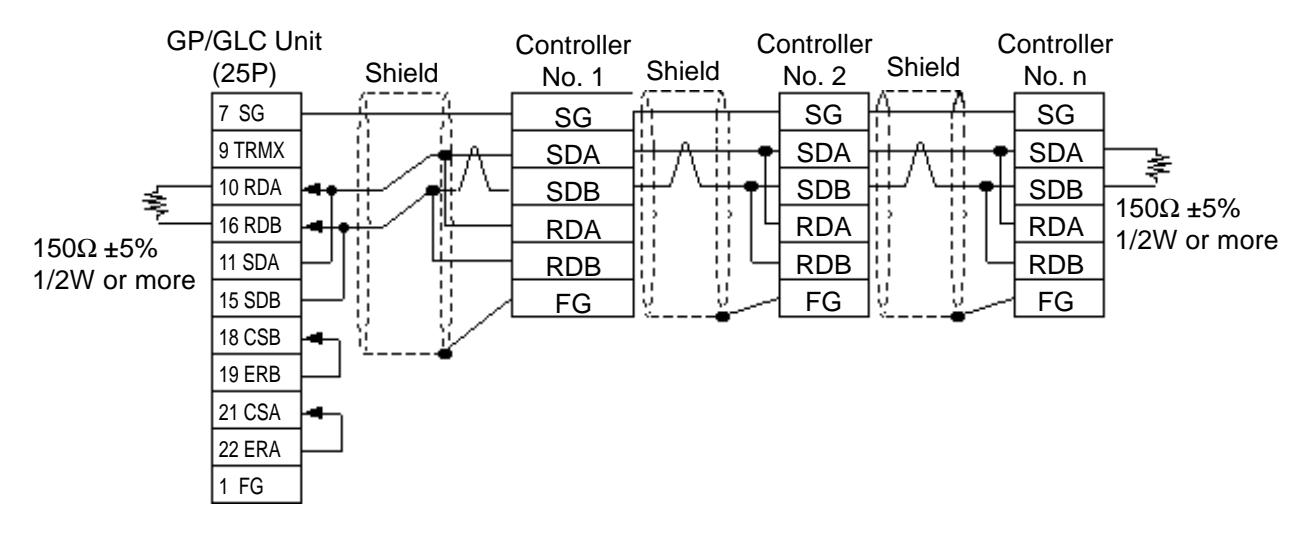

**Cable Diagram 6** (1:1) RS-422 2 Wires, RS-422 3 Wires

<When using Digital's RS-422 connector terminal adapter GP070-CN10-0>

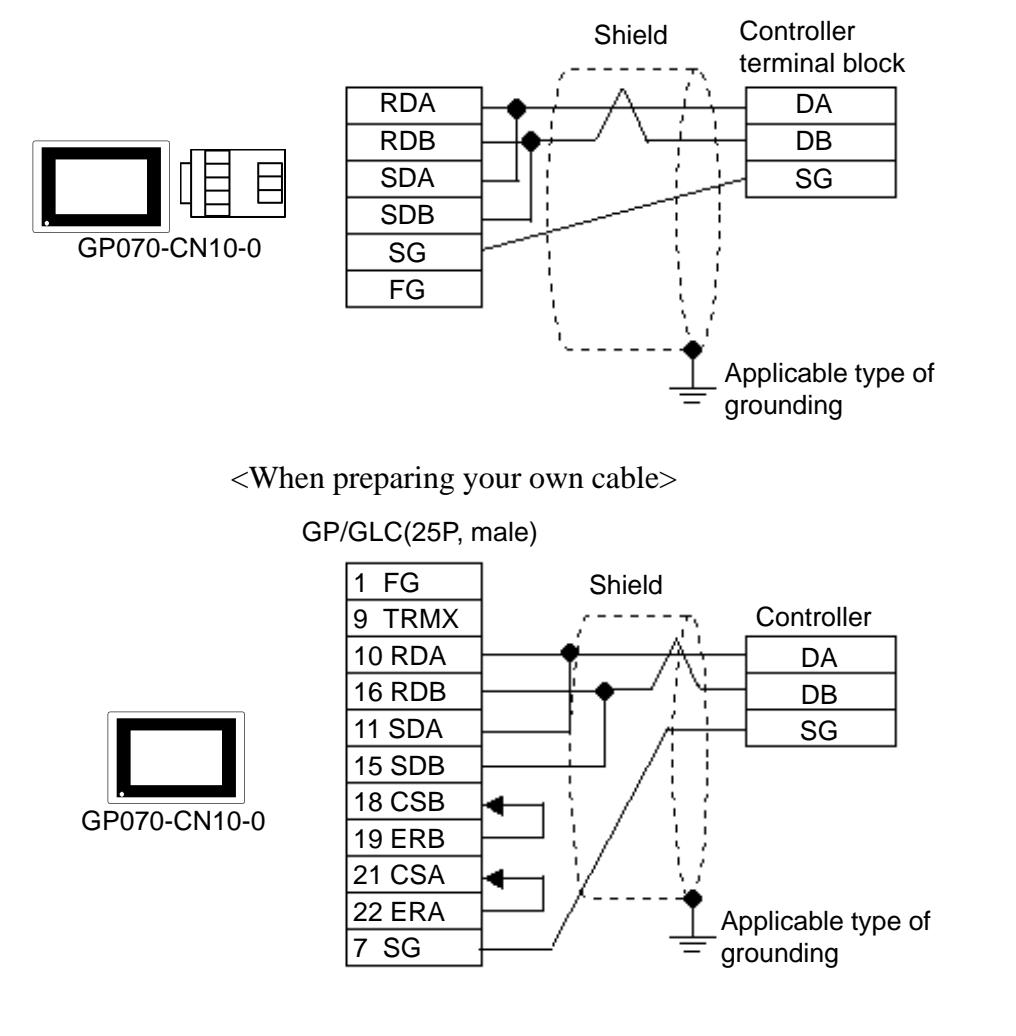

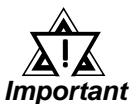

*• Since terminating resistance is provided inside the Controller, DO NOT connect additional terminating resistance.*

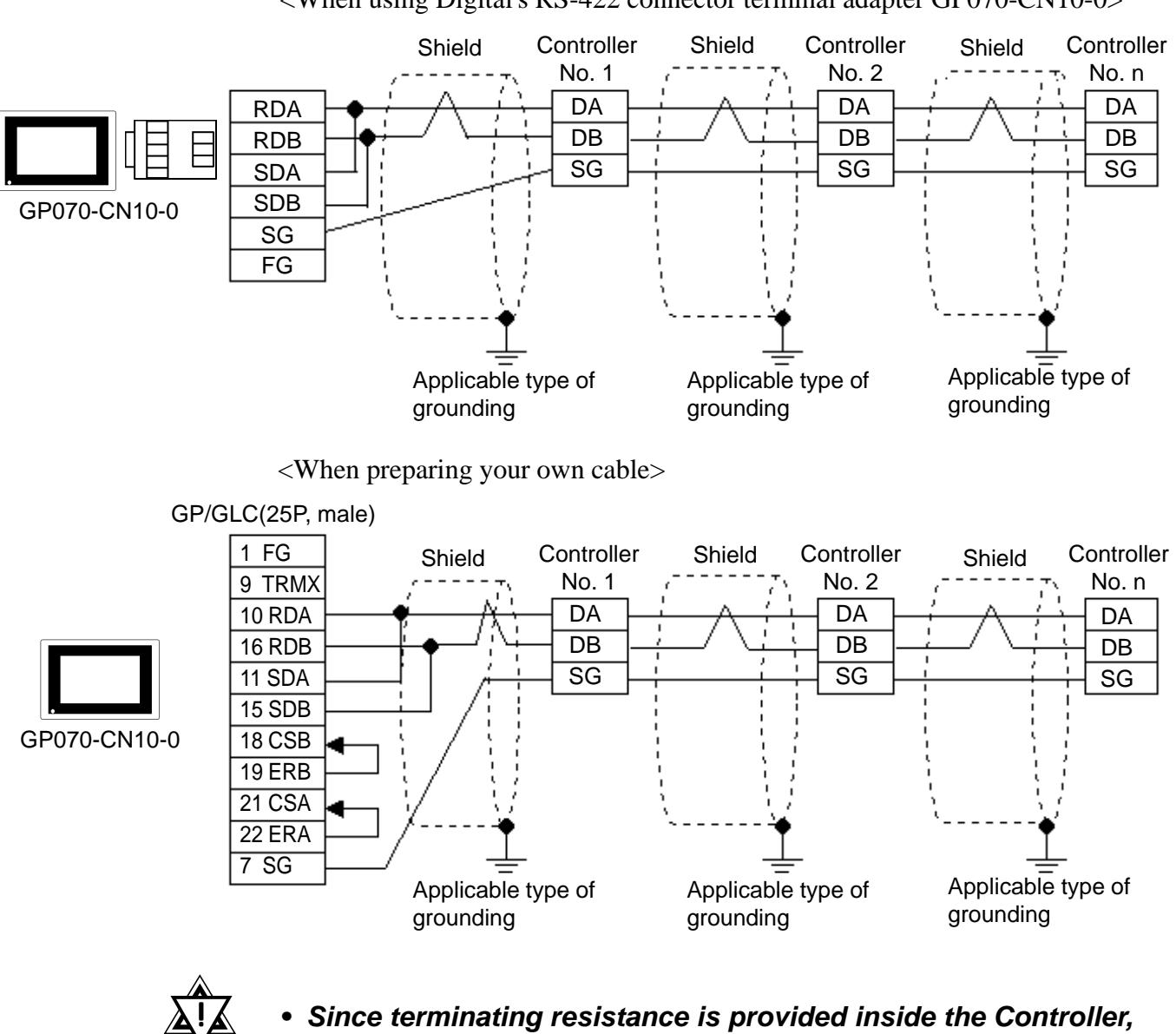

**Cable Diagram 7** (1:n) RS-422 2 Wires, RS-422 3 Wires

<When using Digital's RS-422 connector terminal adapter GP070-CN10-0>

*Important*

*DO NOT connect additional terminating resistance.*

# **12.3.3 Supported Devices**

The following lists show the ranges of devices supported by the GP/GLC.

#### **Yamatake SDC Series**

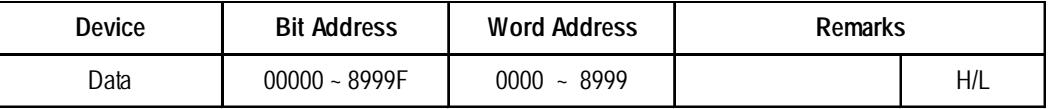

## **Yamatake DMC10\*1**

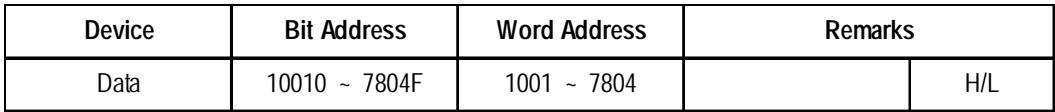

*\*1. Data cannot be written or read to some Addresses. For more detailed information, refer to the Yamatake's appropriate Operation manual.*

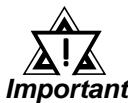

## *• GP/GLC's System Data Area (LS0 to LS19) Settings*

*The GP/GLC's system area (20 words) cannot be allocated to the Controller's own data area. Even though you can enter the system area settings via the GP screen editor software or via the GP/GLC's OFFLINE screen, it is impossible to actually allocate the system area to the Controller's data area.*

*• Be careful that the Device fields differ depending on the type of Controller. Refer to the Controller's manual for the range allowed for the device address area.*

*After screen data is converted form a different type of Controller, be sure to check if the device addresses used are correct.*

*Be sure to check the supported device addresses before using Trend graphs or tags in your screens that use multiple words over continuous addresses.*

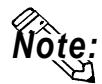

- **When entering device addresses via the GP screen editor software, the top address (left-most digit) is used for the device name and remaining three digits (0 to 999) are used for the Controller data addresses.**
- **When settings tags in the screen editor software, the device address can be designated during address input. When a device number is not designated, the previously entered device number is automatically used. (The default value is 1.)**

## **Chapter 12 - Indicating Controllers**

<e.g.> When entering Device Address "6728":

Enter the device name "6", and then the Word Address "728".

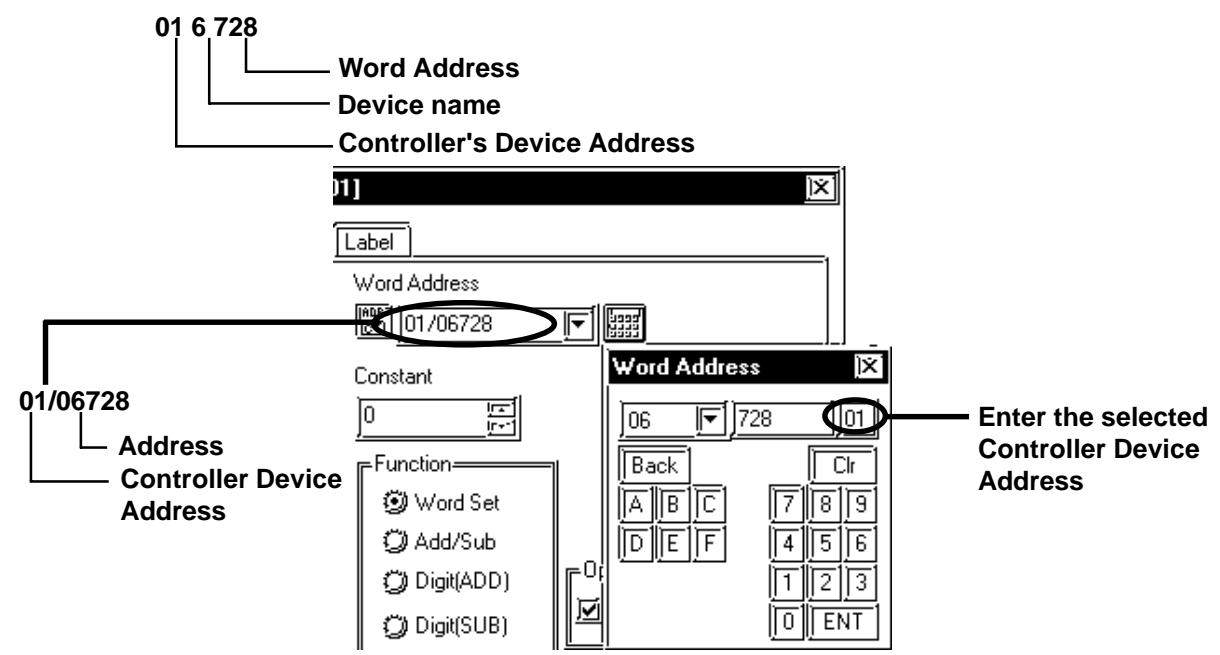

# **12.3.4 Environment Setup**

The following tables show Digital's recommended Controller and GP/PLC communication settings.

## **Yamatake SDC Series**

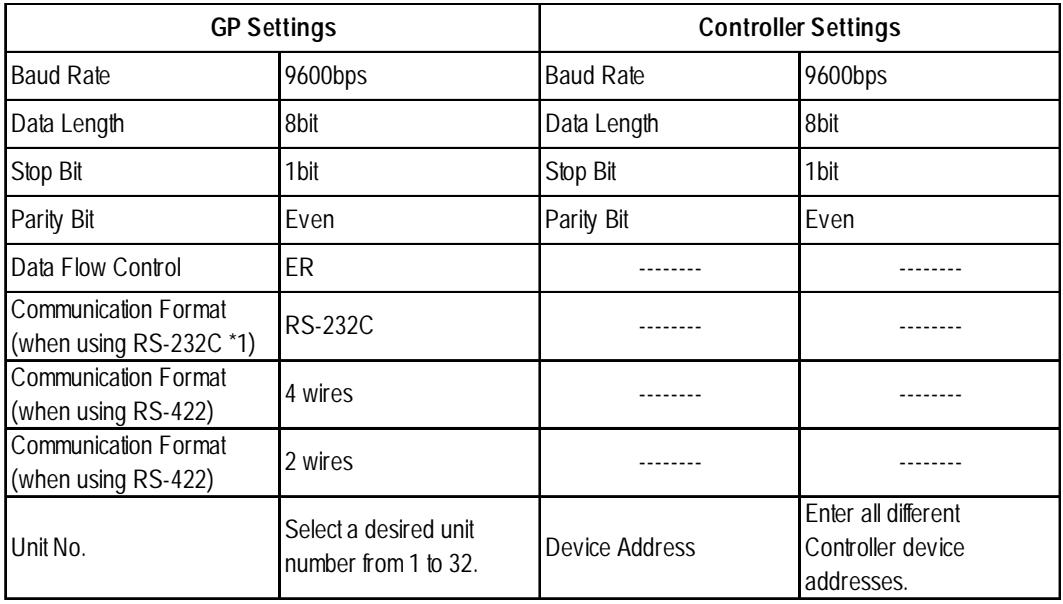

*\*1 RS-232C communication can be performed with SDC20, SDC21, SDC40A, SDC40B, and SDC40G.*

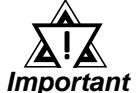

- *Although the Controller's device address input range is from 0 to 127, be sure to use only from 1 to 32 on the GP/GLC to match the Controller's device address to the GP's.*
- *When using 1:n communication, up to 31 Controllers can be connected.*
- *When the device address is designated as 0 (default value), communication is not be performed.*

## **Yamatake DMC10**

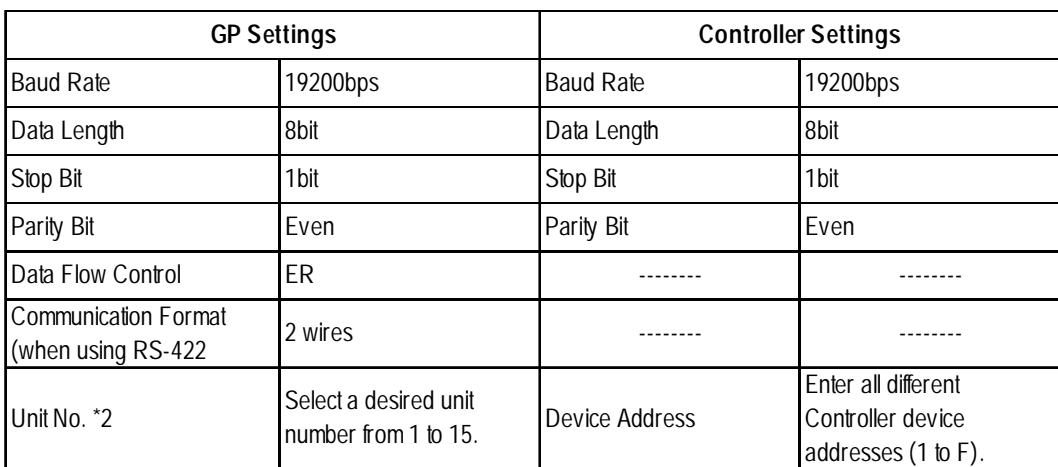

*GP-PRO/PBIII for Windows Ver.5.0 PLC Connection Manual \*2 Unit numbers entered on the GLC are decimal numbers.*

# **12.4 RKC INSTRUMENT INC. Controllers**

# **12.4.1 System Structure**

The following describes the system configuration used when connecting the GP/GLC to RKC Controller.

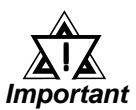

## *• GP/GLC's System Area (LS0 to LS19) Settings*

*The GP/GLC's system area (20 words) cannot be allocated to the Controller's own data area. Even though you can enter the system area settings via the GP's screen creation software or via the GP/GLC's OFFLINE screen, be careful that you do not use the Controller's own data area.*

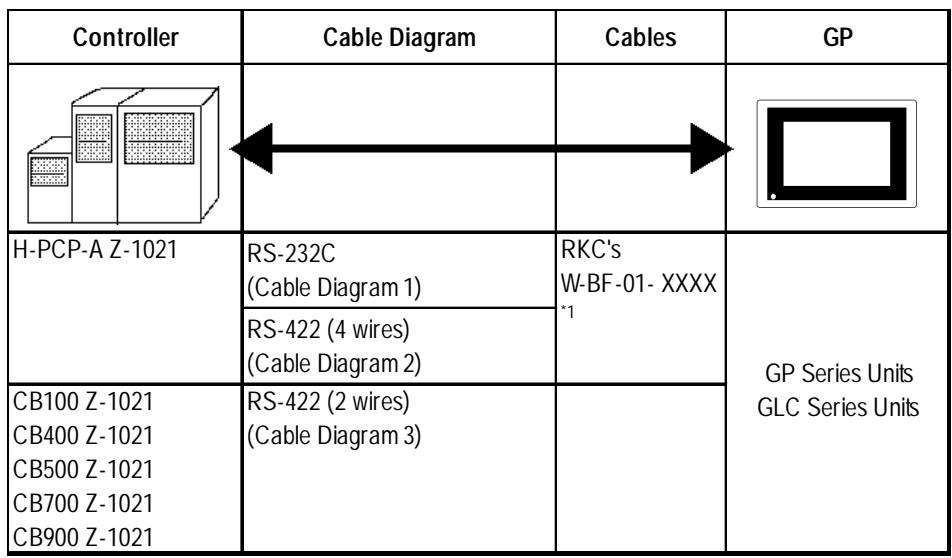

## ■ **CB Series/SR-Mini Series** (1:1 communication)

*\*1 XXXX indicates the cable length (mm).*

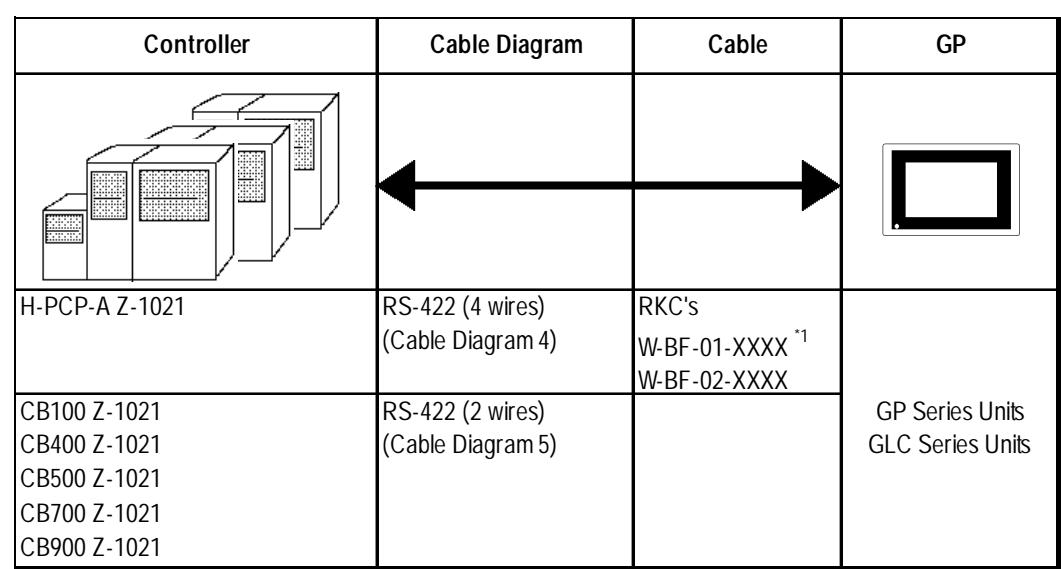

# ■ **CB Series/SR-Mini Series** (1:n communication)

*\*1 XXXX indicates the cable length (mm).*

## **12.4.2 Cable Diagrams**

The cable diagrams shown below and the cable diagrams recommended by the RKC INSTRUMENT INC. may differ, however, using these cables for your Controller's operations will not cause any problems.

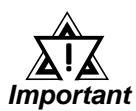

- *When connecting the FG terminal to the connector cover, be sure that the connector cover conducts current.*
- *Ground your Controller's FG terminal according to your country's applicable standard. For details, refer to your Controller's manual.*
- *When connecting a cable's Shield line to an FG terminal, consider the needs of your system when deciding which side of the cable (GP/GLC or Controller) to connect. (The example below connects to the Controller's FG terminal.)*

## ■ **CB** Series

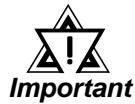

- *Up to 31 CB Series units can be connected to a single GP/GLC.*
- *If a communications cable is used, be sure to connect its SG (signal ground) terminal.*
- *RS-422 ( 2 wires) cables, must be less than 500 meters long.*
- *The following RS-422 cable is recommended.*

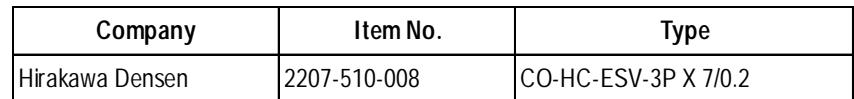

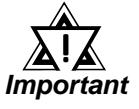

*• The Controller terminal number will differ depending on the type of CPU used. The following examples reflect all the CB series units supported by the Digital Electronics Corporation.*

#### **<CB100,CB400,CB500,CB900> <CB700>**

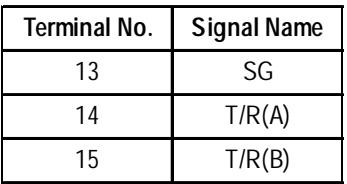

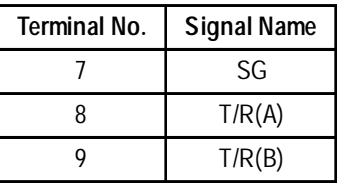

## **SR-Mini Series**

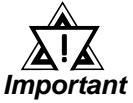

*• Up to 16 SR-Mini Series modules can be connected to a single GP/GLC.*

- *If a communications cable is used, be sure to connect its SG (signal ground) terminal.*
- *RS-232C cables should be less than 15 meters long.*
- *RS-422 ( 2 wire) cables should be less than 500 meters long.*
- *The following RS-422 cables are recommended for SR-Mini Series units.*

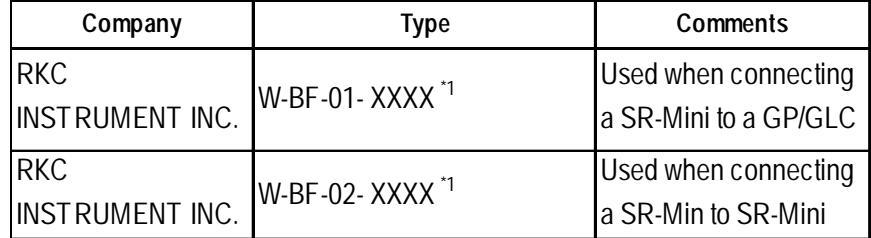

*\*1 XXXX indicates the cable length (mm).*

#### **Cable Diagram 1** (1:1) RS-232C

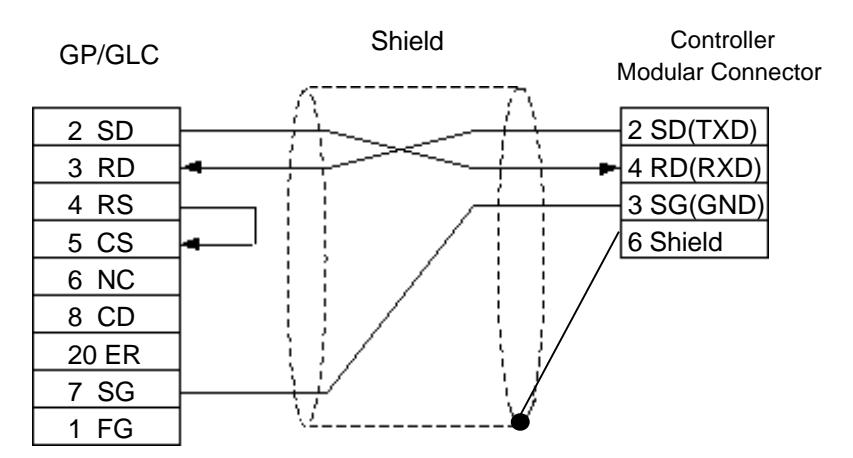

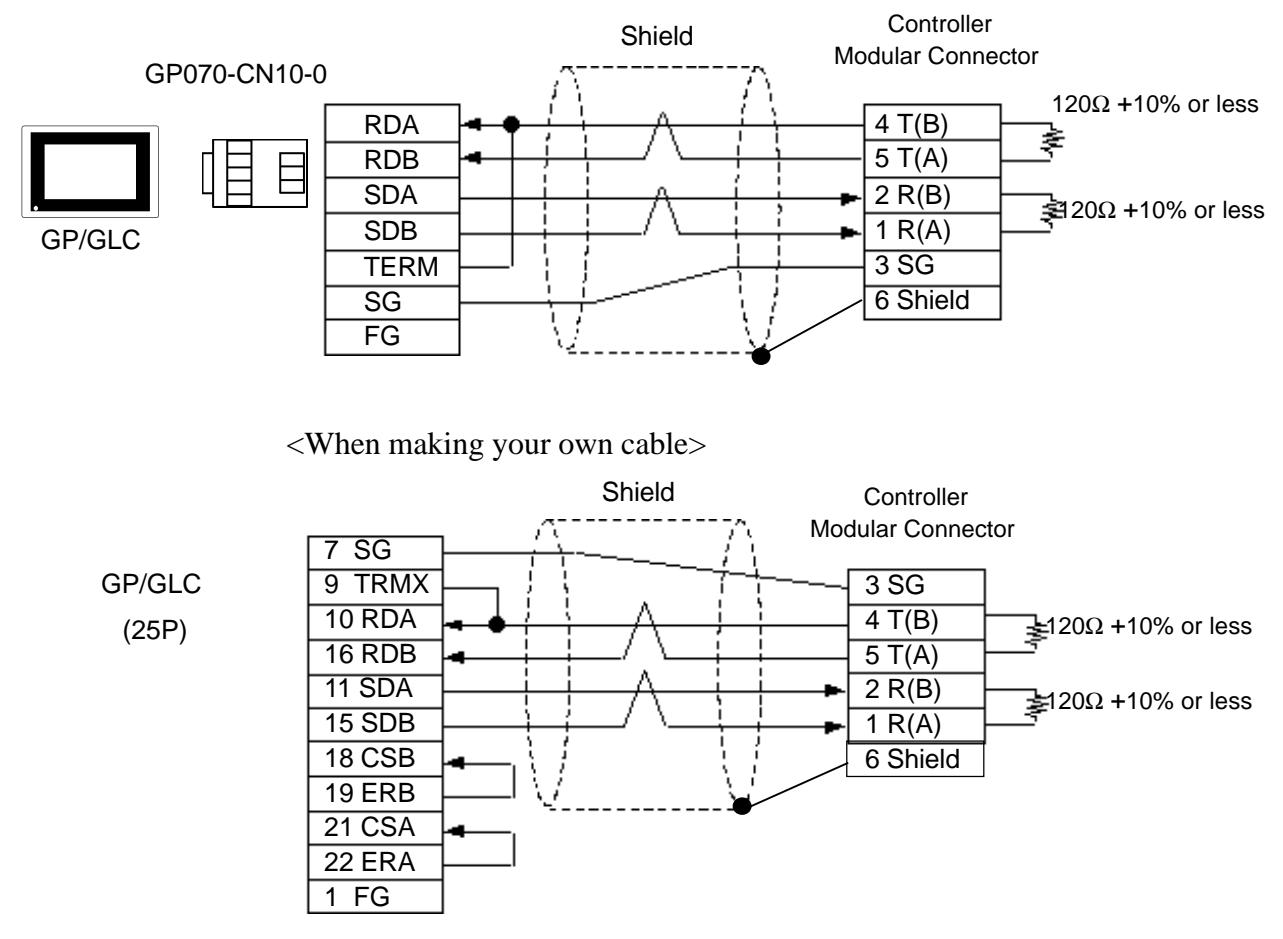

## **Cable Diagram 2** (1:1) RS-422 4 Wires

<When using Digital's RS-422 connector terminal adapter GP070-CN10-0>

#### **Cable Diagram 3** (1:1) RS-422 2 Wires

<When using Digital's RS-422 connector terminal adapter GP070-CN10-0>

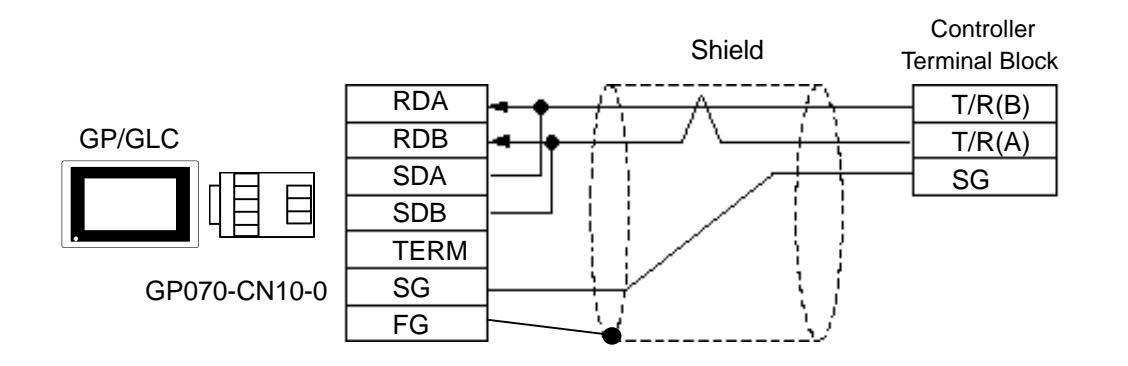

<When making your own cable>

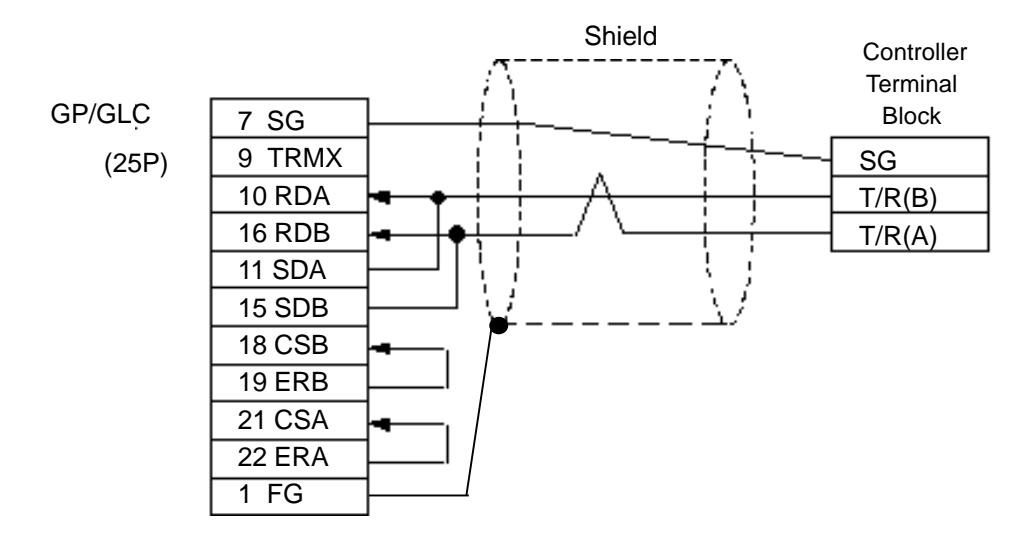

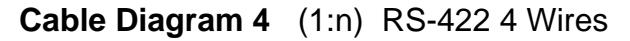

<When using Digital's RS-422 connector terminal adapter GP070-CN10-0>

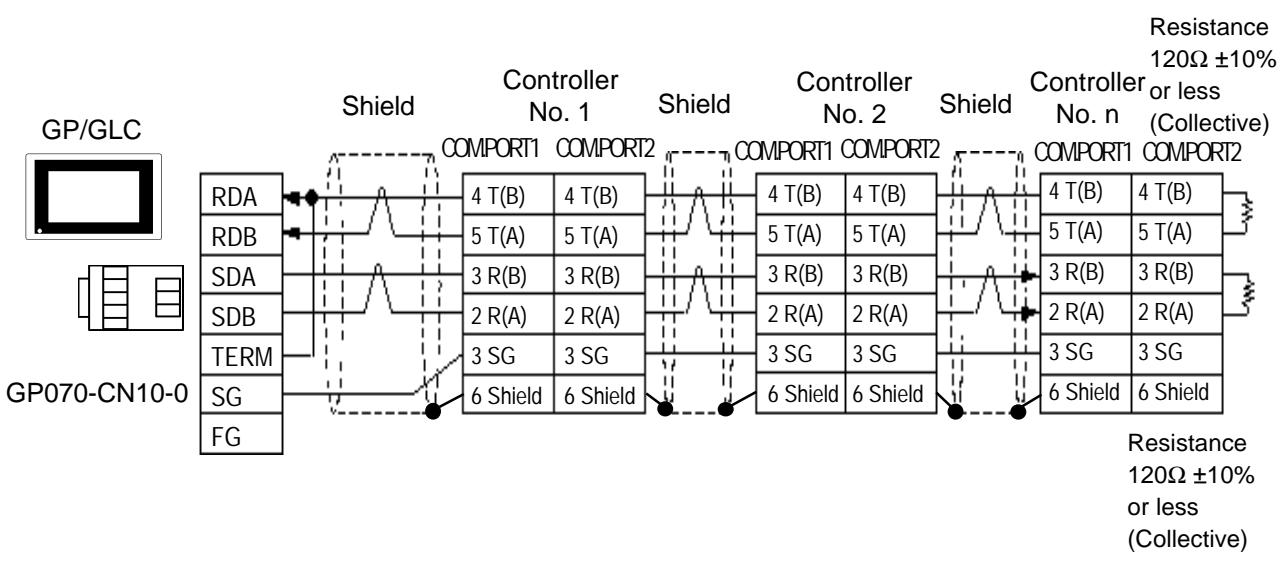

*GP-PRO/PBIII for Windows Ver. 5.0 PLC Connection Manual*

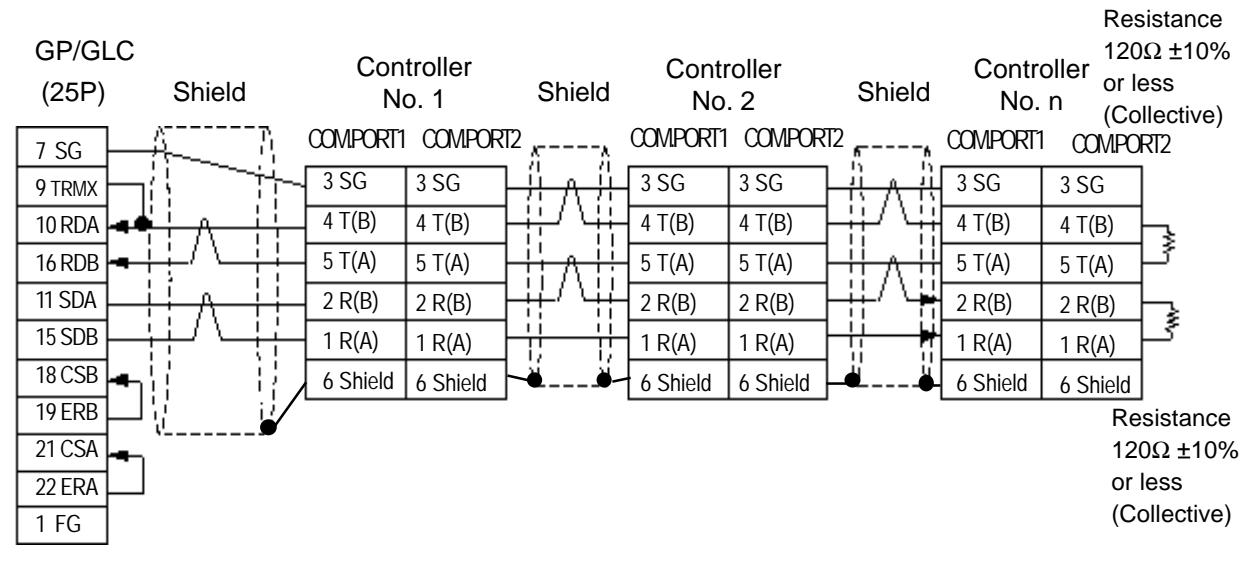

<When making your own cable>

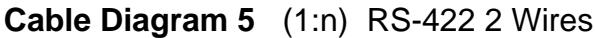

<When using Digital's RS-422 connector terminal adapter GP070-CN10-0>

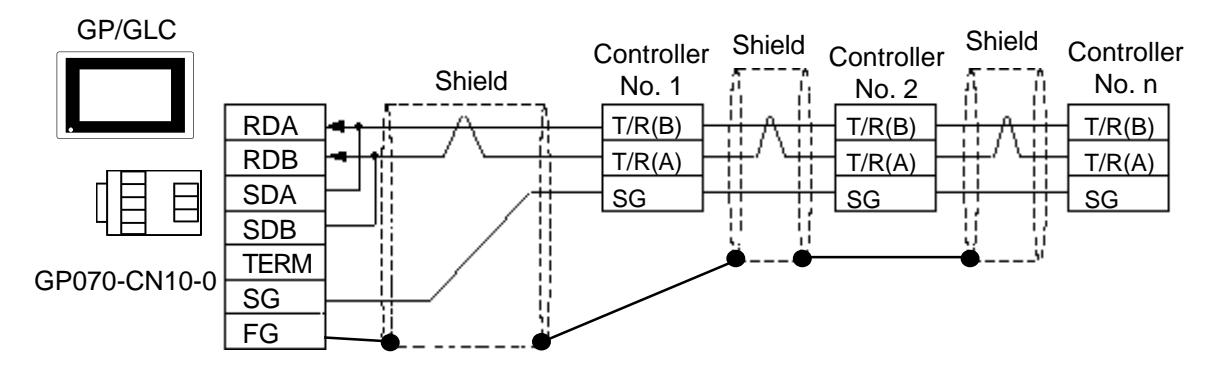

<When making your own cable>

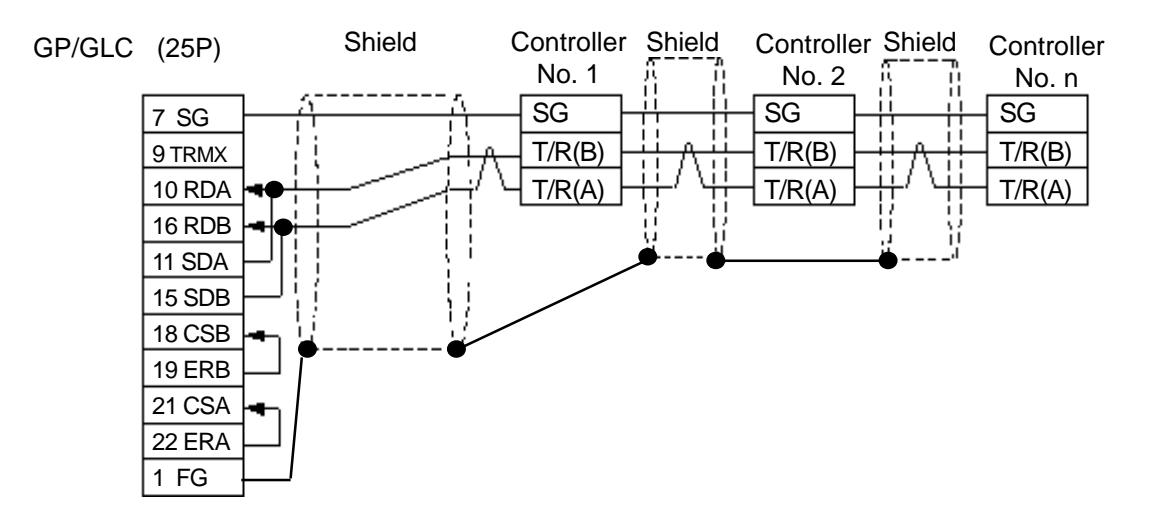

## **12.4.3 Supported Devices**

The following list shows the range of devices supported by the GP/GLC.

■ CB Series

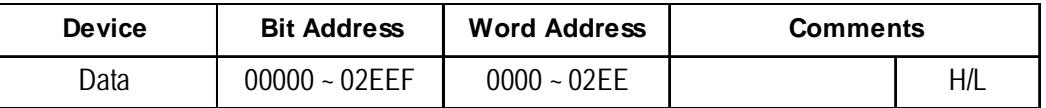

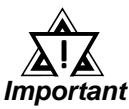

#### *• GP/GLC's System Area (LS0 to LS19) Settings*

*The GP/GLC's system area (20 words) cannot be allocated to the Controller's own data area. Even though you can enter the system area settings via the GP's screen creation software or via the GP/GLC's OFFLINE screen, be careful that you do not use the Controller's own data area.*

*• The data communication feature will not operate when the slave address No. is set to "0". ( The default value is 0.)*

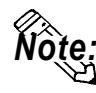

**• When using tags in the screen editor software, the PLC Station number can be specified during address Input. If a station number is not indicated, the previously entered station number is automatically used. (The default value is 1.)**

#### E.g. When entering Device Address 02EE

Enter the Device Name "...", and the Word Address "02EE".

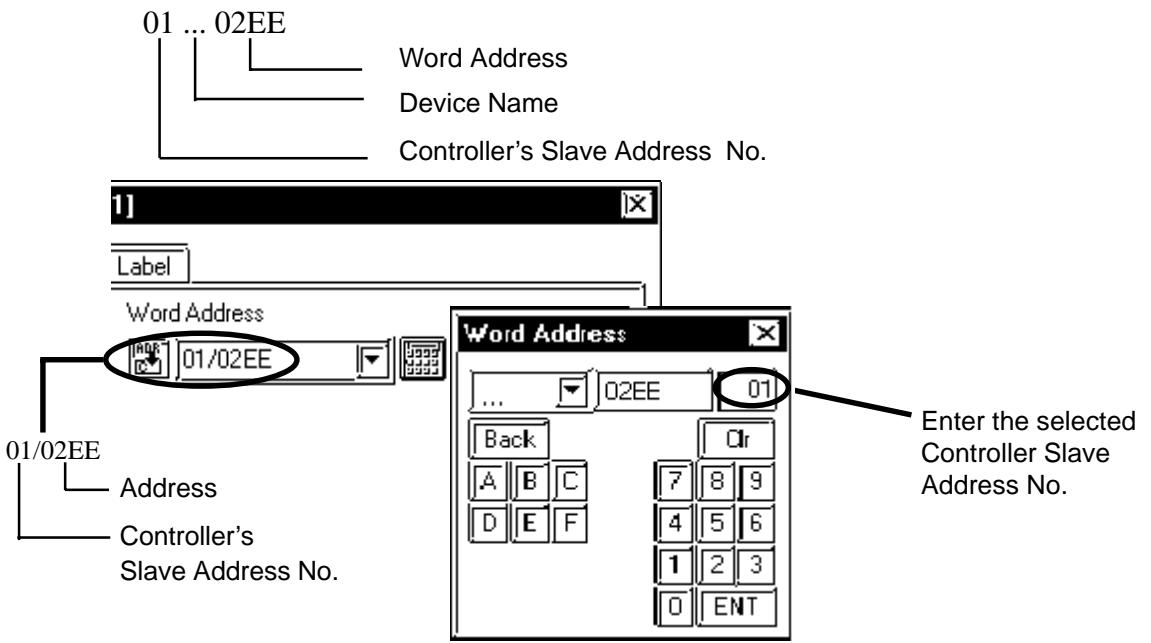

## **12.4.4 Environment Setup**

The following table lists Digital's recommended RKC INSTRUMENT INC. Controller and GP communication settings.

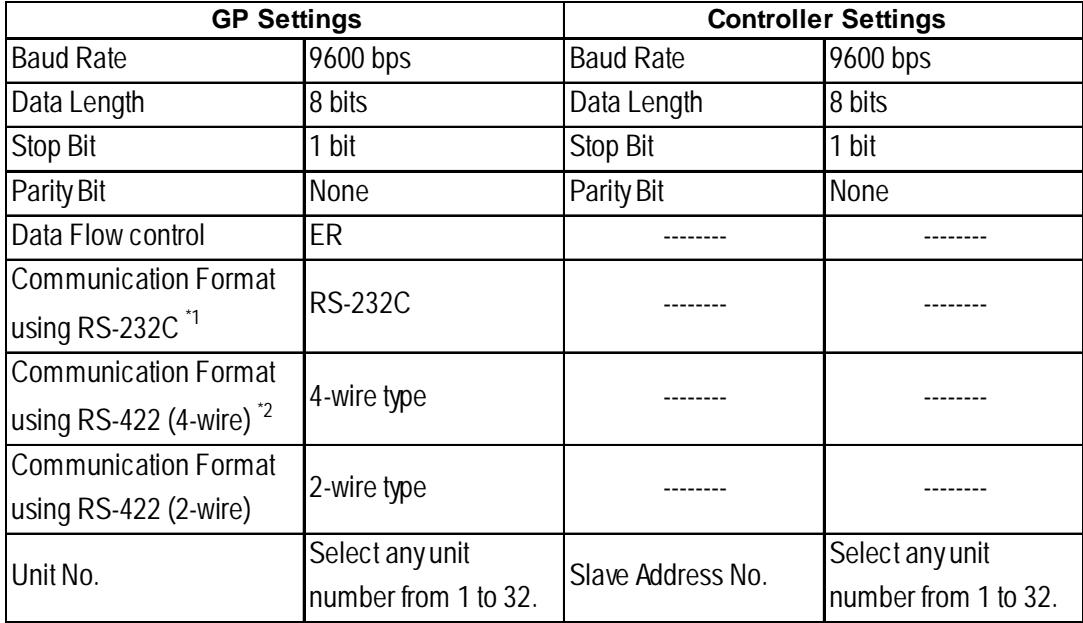

*\*1 RS-232C can be used when the H-PCP-A (Z-1021) is used.*

*\*2 Only the H-PCP-A (Z-1021) can use a 4 wire cable, and only CB series units can use a 2 wire cable.*

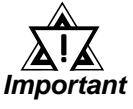

- *The Controller's slave address number range is from 0 to 99 for the CB series units ( the data communication feature does not operate when it is set to "0".) and from 1 to 16 for the SR-Mini series units. Use only from 1 to 32 on the GP/GLC.*
- *With a 1:n connection, up to 31 CB series units, and up to 16 SR-Mini series units can be connected to a single GP.*

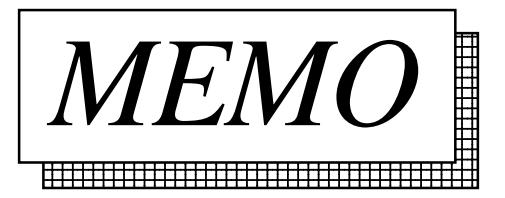

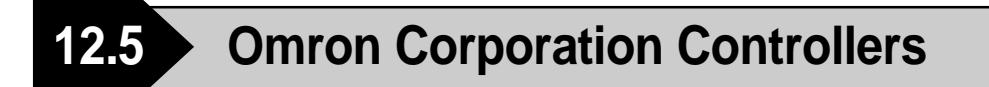

# **12.5.1 System Structure**

The following describes the system configuration used when connecting the GP/GLC to this Controller.

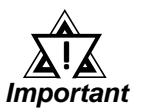

## *• GP/GLC's System Area (LS0 to LS19) Settings*

*The GP/GLC's system area (20 words) cannot be allocated to the Controller area. Even though you can enter the system area settings via the GP/GLC's screen creation software or via the GP's OFFLINE screen, be careful that you do not actually use the Controller area.*

## **THERMAC NEO Electronic Temperature Controller** (1:1 communication)

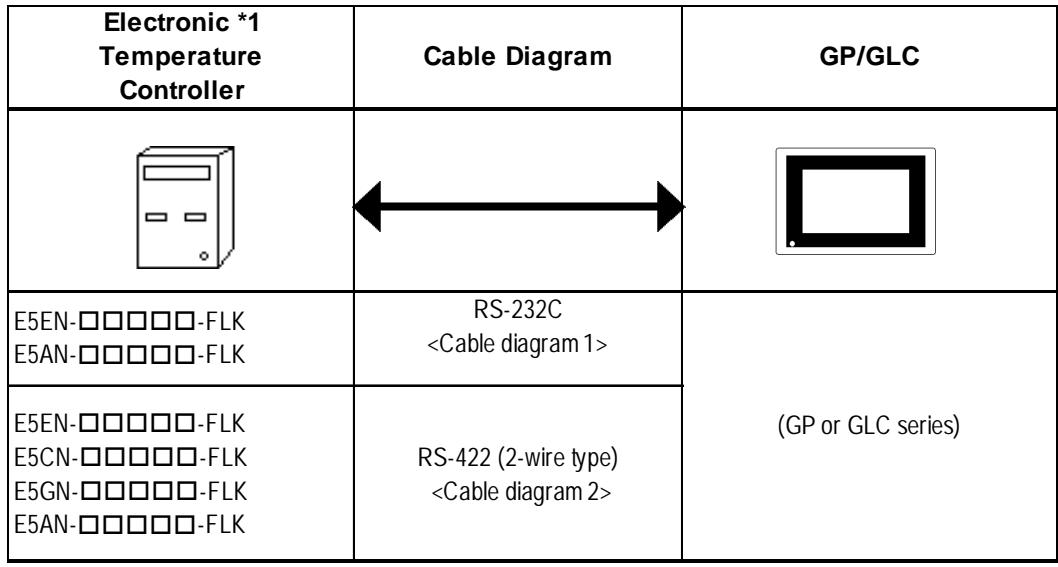

*\*1 The Controller's model number "" will vary depending on each controller functionality specifications.*

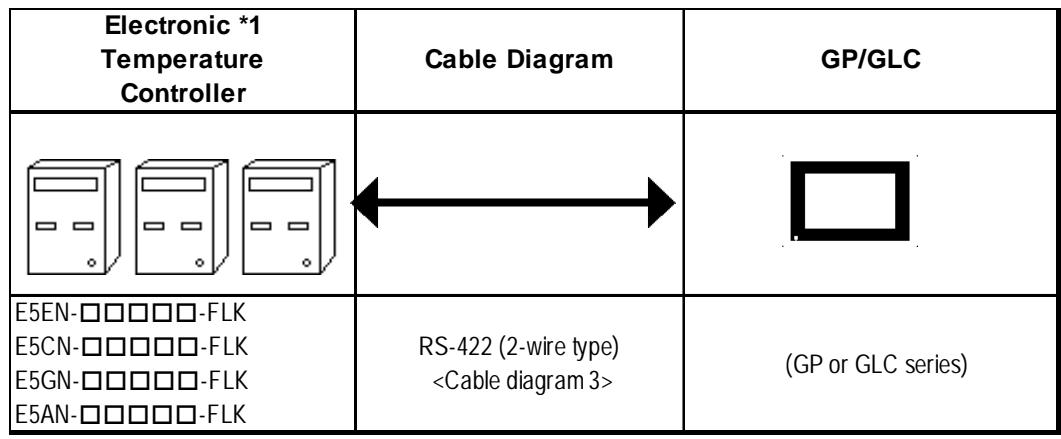

**THERMAC NEO Electronic Temperature Controller** (1:n communication)

*\*1 The Controller's model number "" will vary depending on each controller functionality specifications.*

# **12.5.2 Cable Diagrams**

The cable diagrams shown below and the cable diagrams recommended by Omron Corporation may differ, however, using these cables for your Controller's operations will not cause any problems.

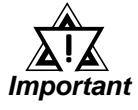

- *For an RS-232C cable, use a cable length of less than 15 meters. Also, be sure to connect its SG (signal ground) terminal.*
- *For an RS-422 cable, use a cable length less than 500 meters.*
- *Digital recommends the following RS-422 cables.*

## ■ Recommended RS-422 Cable

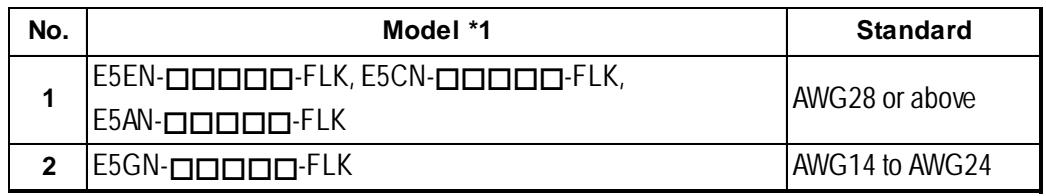

*\*1 The Controller's model number "" will vary depending on each controller functionality specifications.*

#### ■ Recommended RS-232C Cable

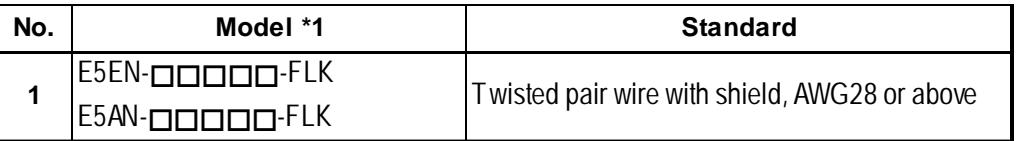

*\*1 The Controller's model number "" will vary depending on each controller functionality specifications.*

#### **Cable Diagram 1** (1:1) RS-232C

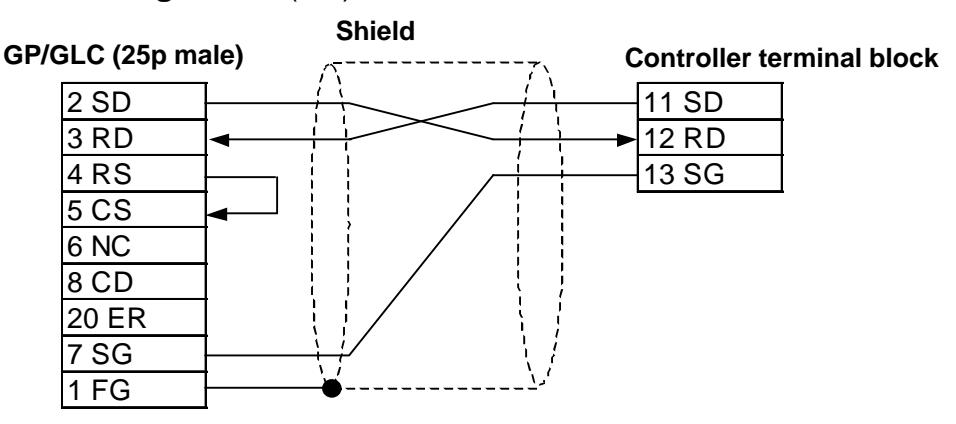

## **Cable Diagram 2** (1:1) RS-422

The Pin Nos. used with a RS-422 connection will vary depending on the type of controller used. The controller pin assignment diagrams are shown below. Terminal numbers are not shown in the following RS-422 cable diagrams. Refer to the following tables and diagrams when making all wiring connections.

#### **E5EN/E5CN/E5AN**

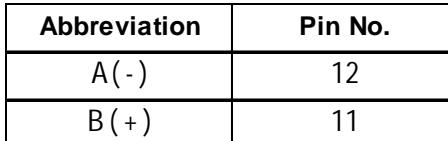

**E5GN**

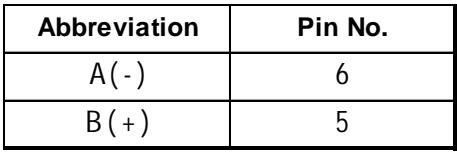

<When using Digital's RS-422 connector terminal adapter GP070-CN10-0>

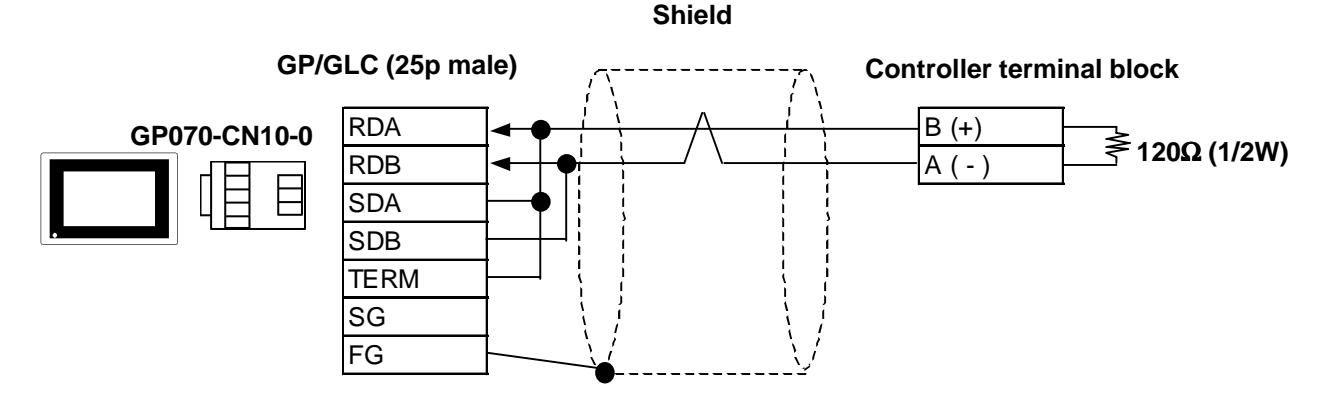

<When using Digital's RS-422 cable, GP230-IS11-0>

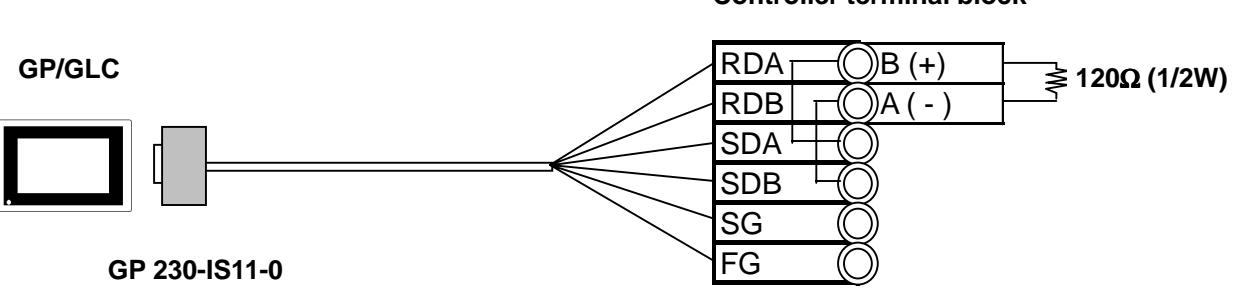

#### **Controller terminal block**

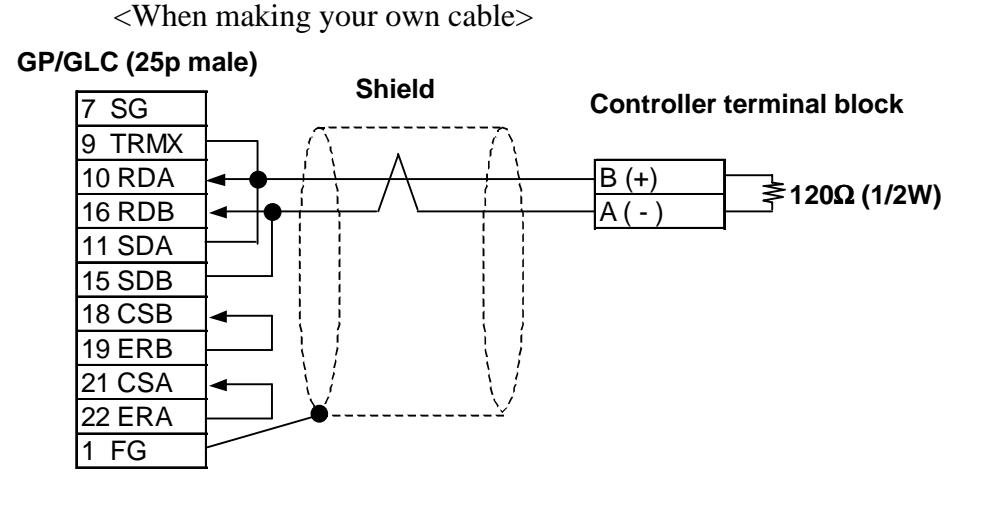

**Cable Diagram 3** (1:n) RS-422 2 Wires

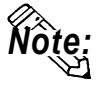

**• For the shield wire grounding, be sure to use dispersion grounding, parallel grounding or series grounding (shown below), depending on your electrical equipment conditions.**

<When using Digital's RS-422 connector terminal adapter GP070-CN10-0> (An example of series grounding)

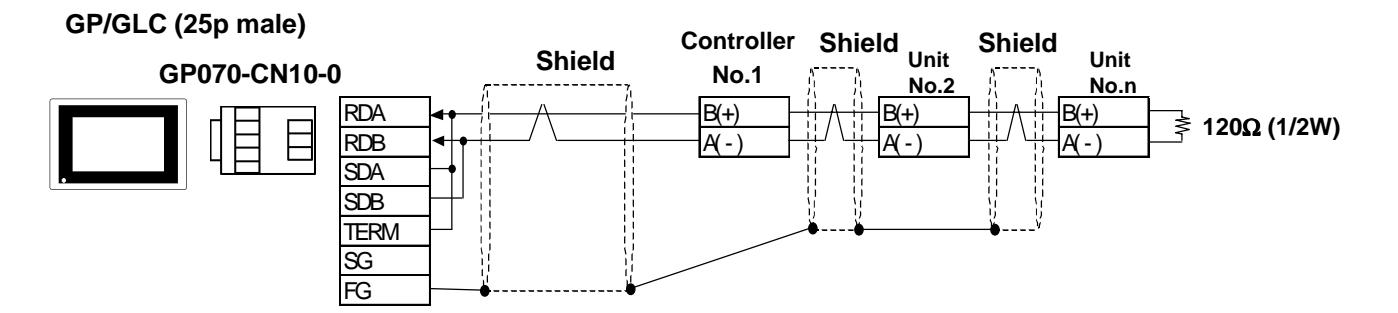

<When using Digital's RS-422 cable, GP230-IS11-0> (An example of series grounding)

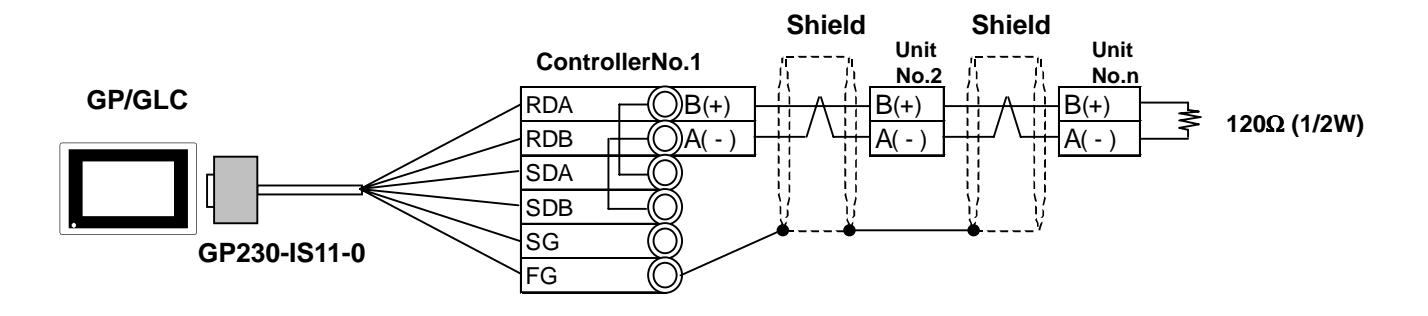

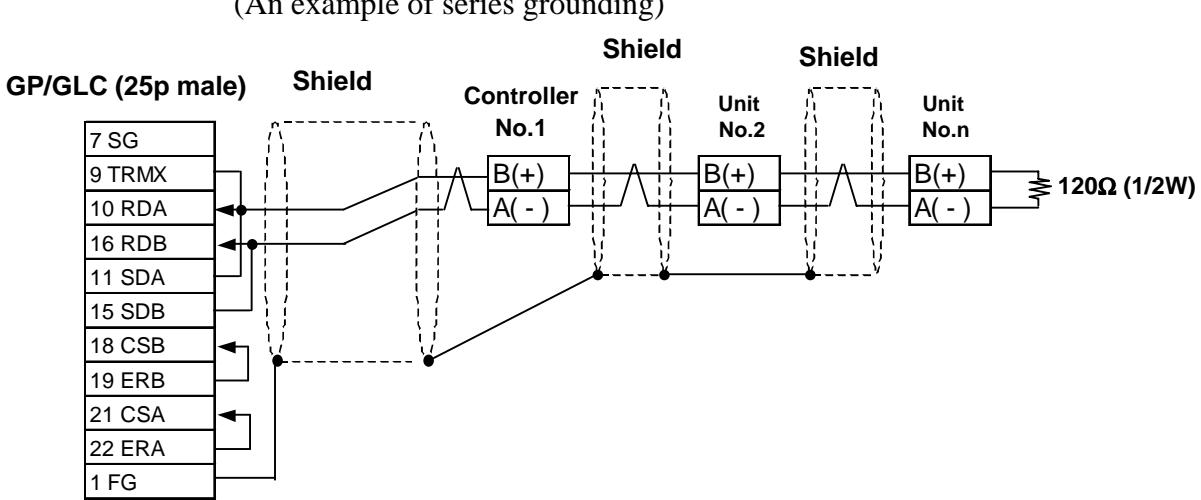

<When making your own cable> (An example of series grounding)

# **12.5.3 Supported Devices**

The following list shows the range of devices supported by the GP/GLC.

 **THERMAC NEO Electronic Temperature Controller**

| <b>Device</b>            | <b>Bit Addresses</b> | <b>Word Addresses</b> | <b>Remarks</b>      |     |
|--------------------------|----------------------|-----------------------|---------------------|-----|
| Variable<br><b>Areas</b> | C0000000 to C0000531 | C00000 to C00005      | Double word device  | H/L |
|                          |                      |                       | (write disabled) *1 |     |
|                          | C1000000 to C1001C31 | C10000 to C1001C      | Double word device  |     |
|                          | C3000000 to C3003531 | C30000 to C30035      | Double word device  |     |
| <b>Operation</b>         | A000000 to A000815   | A0000 to A0008        | Word device         |     |
| <b>Commands</b>          |                      |                       |                     |     |

*\*1 Data write is not possible.*

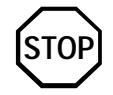

**GP-PRO/PBIII for Windows' Simulation feature is not available with this protocol. To avoid a possible GP/GLC malfunction, do not use this feature.**

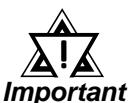

- *The system area (20 words) of GP/GLC cannot be used. Although it is possible to set addresses for this area with the GP screen editor software, or via the GP/GLC's OFFLINE mode, it is impossible to actually allocate the system area to the controller's data area.*
- *Be careful as the Device fields differ depending on the type of Controller. Refer to the Controller's manual for the range allowed for the device address area.*

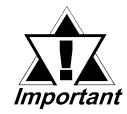

- *After screen data is converted from a different type of Controller, be sure to check if the device addresses used are correct.*
- *Be sure to check that the device addresses are supported before using. Trend graphs or tags in your screens which use multiple words over continuous addresses.*
- *When using the GLC, Pro-Control Editor Ver. 2.0 or higher is required.*
- *When using Pro-Server Ver. 2.0, be careful about the following points.*
	- *1) The Status Monitor feature cannot be used to monitor Tag scan time, communication cycle time, token circulation speed maximum/minimum values, and communication error codes.*
	- *2) LS devices cannot be monitored or written to.*

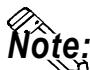

**• This protocol's LS area uses a 32-bit device.**

**• When setting Tags in the screen editor software, the Controller communication unit No. can be specified during address input. If a communication unit No. is not indicated, the previously entered communication unit No. is automatically used. (The default value is 1.)**

E.g. When entering Device Address C00000

Enter the Device Name "C0", and the Word Address "0000".

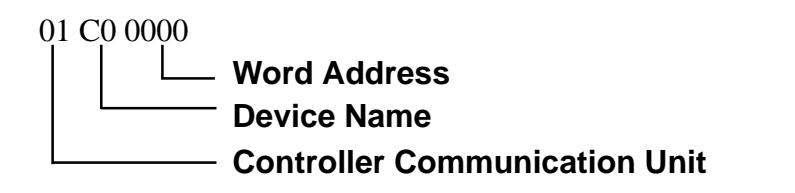

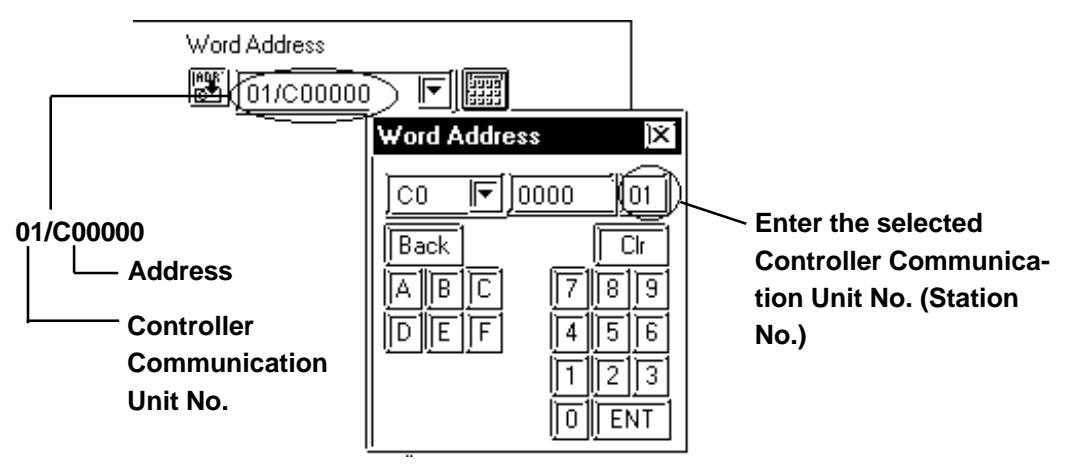

**• After the Controller's power is turned ON, it may take a few seconds until the Controller starts. Therefore, if the GP/GLC and the Controller are turned ON at the same time, there may be a delay of several seconds until communication starts.** *Note:*

# **Operation Commands**

Command codes 00 to 08 are used for operation command service (command) to provide a total of 9 write commands.

Certain command operations are identical, and the result (arbitrary value) is written to a variable area.

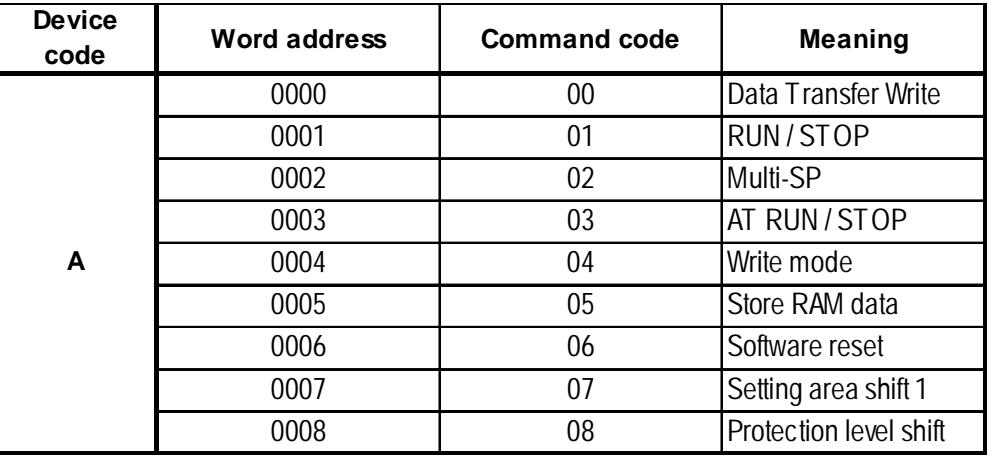

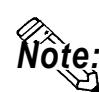

**• When a write command is performed, the device code used in the screen creation software is 'A', and that command code is entered instead of the device address.**

**Related data (2 bytes) is designated by each write tag's setting value. Since this device is a write-only device, readout is disabled. If used for readout, i.e. an N-tag, a host communication error (02:F0:\*\*) (\*\* is set tag unit No.) will appear in the lower left corner of the GP/GLC screen.**

**• Device "C0, C1, C3" C0, C1 and C3 devices are not used as device symbols. Instead they identify a variable area's data type.**

User Manual (SGTD-706) for OMRON's E5AN/E5EN/ E5CN/E5GN Electronic Temperature Controller

## **GP/GLC Error Codes**

Error codes are indicated in the left lower corner of the GP/GLC screen.

Error codes consist of three types. When an error occurs, the corresponding error code and GP station number (where the error occurred) are saved either in LS2039 or LS2070. Since the method used will vary depending on the error type, refer to the following list for details. (Data saved in LS2039 or LS2070 is shown using hexa-decimal characters.)

1. Error Code (02:12) – 2 units  $Error Code$   $0x12$ Data saved in LS2039 0x12 (error code) Data saved in  $LS2070$  0 (fixed as "0")

*GP-PRO/PBIII for Windows Ver.5.0 PLC Connection Manual*

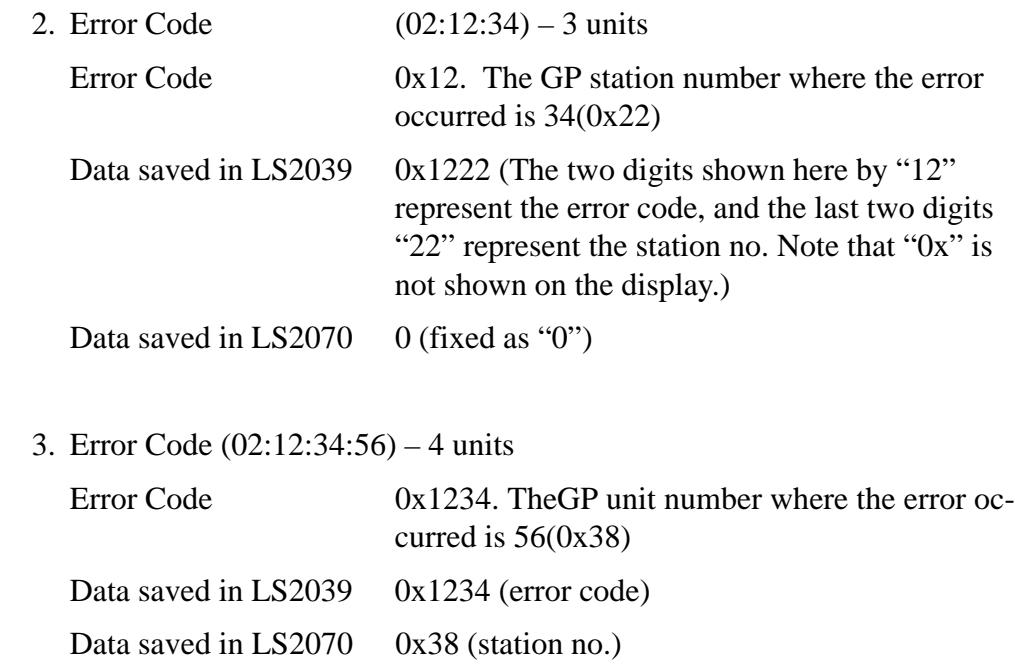

# **12.5.4 Environment Setup**

The following table lists the recommended Controller and GP/GLC communication settings.

## **THERMAC NEO Controller**

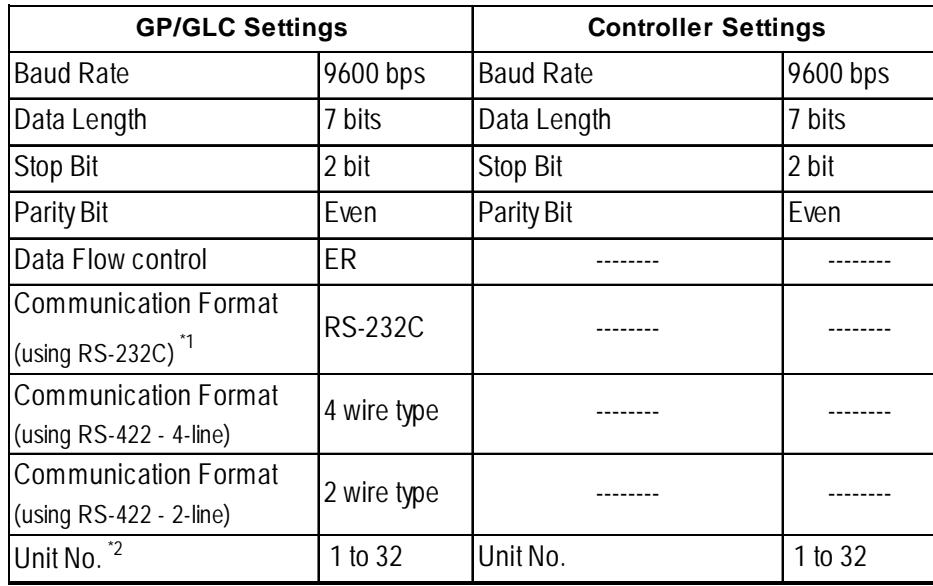

*\*1 The E5EN and the E5AN use an RS-232C connection.*

*\*2 It is possible to set a Controller communication unit No.from 0 to 99, however, the GP/GLC can only be set from 1 to 32.*

*With a 1:n connection, up to 31 controllers can be connected to a single GP.*

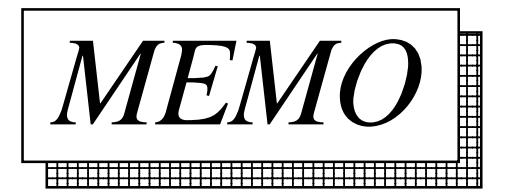
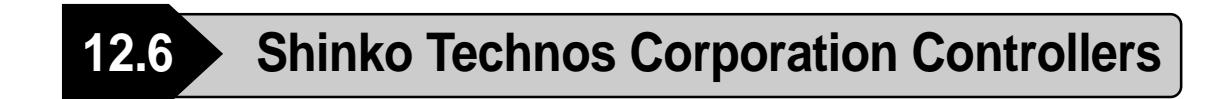

## **12.6.1 System Structure**

The following describes the system configuration used when connecting the GP/GLC to this Controller.

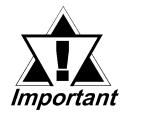

*• Do not use the system area because the GP/GLC's system area (LS0 to LS19) cannot be allocated to the Controller area. (Deselect all system area selection items.)*

*• The Controller's read area can be used as normal.*

#### ■ **C** Series

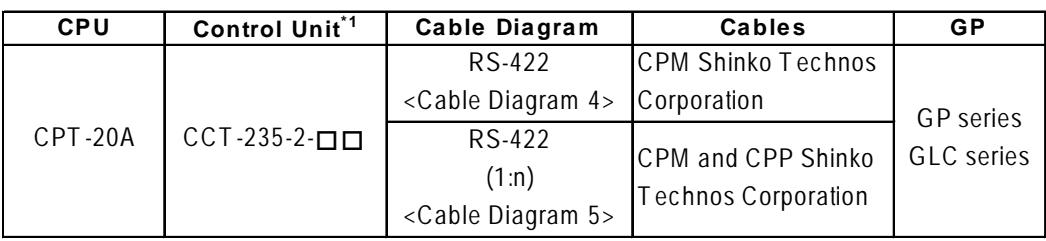

*\*1 The Controller's model number "" changes, according to the options selected . For details about model numbers, refer to the C Series catalog.*

#### ■ FC Series

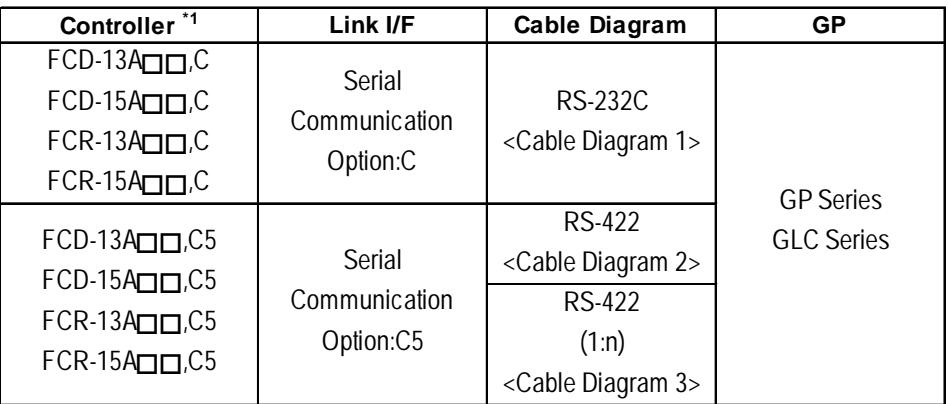

*\*1 The Controller's model number "" changes, according to the options selected .*

*Items with the serial communication option have a ",C" or ",C5" after the basic model number.*

*For details about model numbers, refer to each series catalog.*

## **FIR Series**

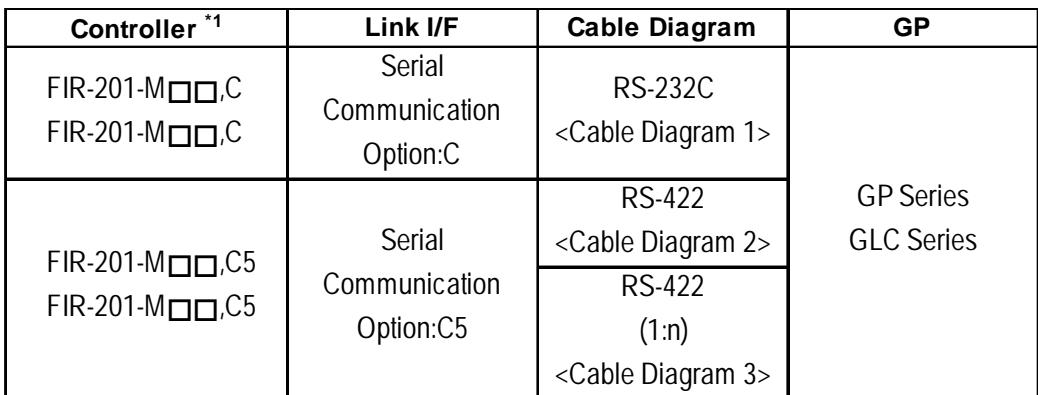

#### **GC Series**

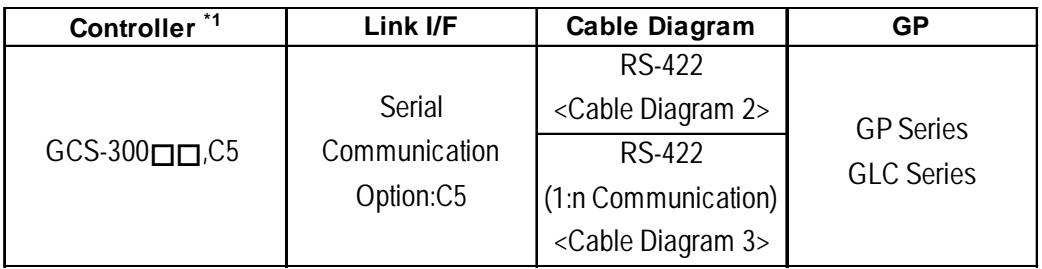

#### ■ **FCL** Series

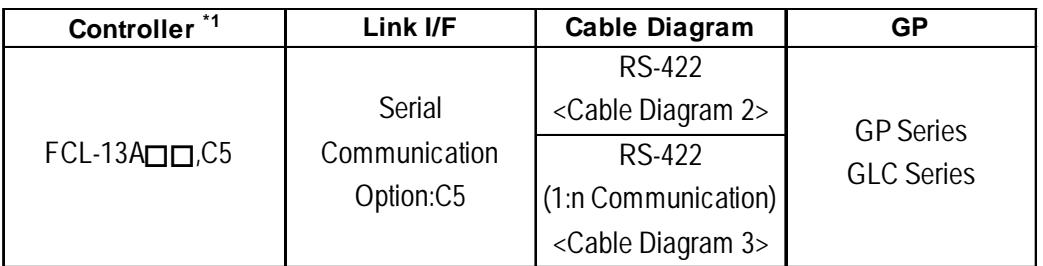

#### ■ PC-900 Series

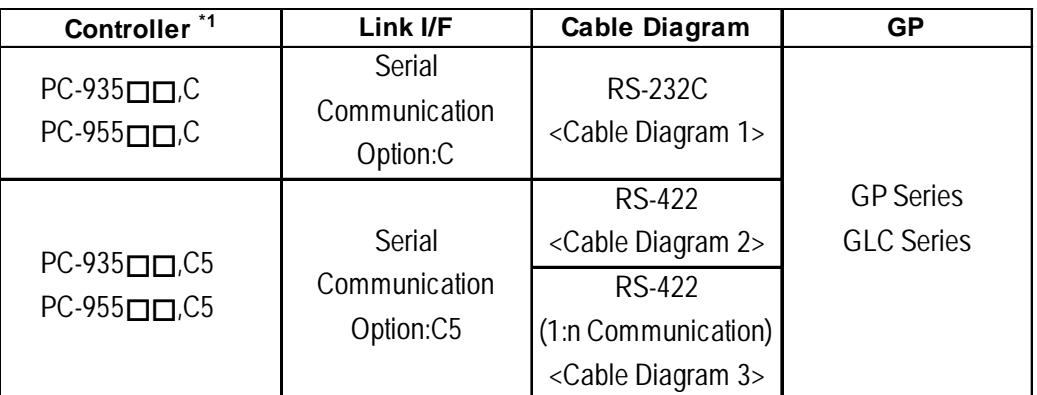

*\*1 The Controller's model number " " changes, according to the options selected . Items with the serial communication option have a ",C" or ",C5" after the basic model number. For details about model numbers, refer to each series catalog.*

**When connecting an RS-232C cable (for RS232C compatible Controllers)**

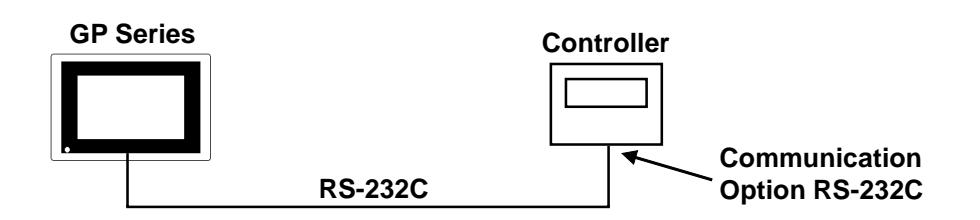

**RS-485 cable (except the C Series Controller)**

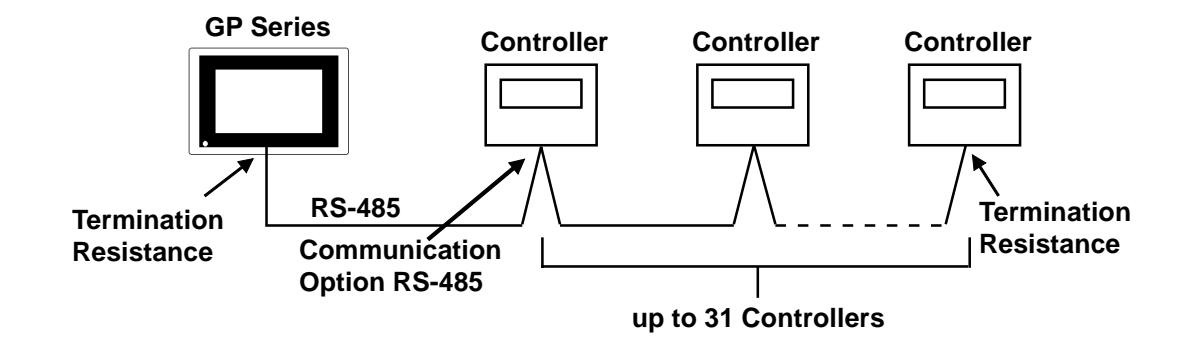

**RS-485 cable (connecting with the C Series Controller)**

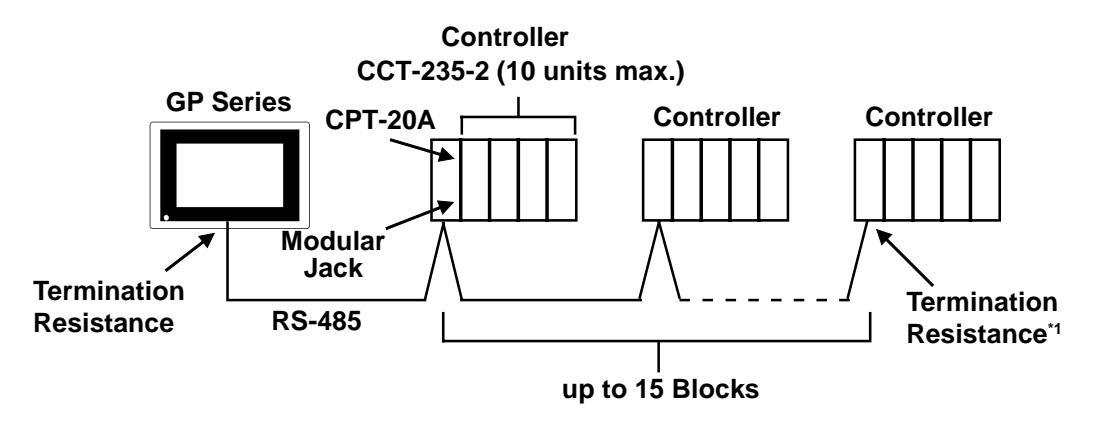

*\*1 Turn Controller's termination resistance switch ON.*

## **12.6.2 Cable Diagrams**

The cable diagrams shown below and the cable diagrams recommended by Shinko Technos Corporation may differ, however, using these cables for your Controller's operations will not cause any problems.

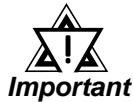

- *Ground your PLC's FG terminal according to your country's applicable standard.*
- *Since some Controllers do not have a GND signal (FG), be careful when selecting the side (GP or Indicating Controller) used for connecting the FG wire to the shield.*
- *When connecting the FG wire to the cable connector's cover, be sure it is made from a conductive material.*
- *For an RS-232C cable, use a cable length of 15 meters or less.*
- *For an RS-422 cable, use a cable length of 600 meters or less.*
- *Digital recommends the OTSC-2PVB-7/0.32TA cable, made by O-NAMBA Corporation.*

#### **Cable Diagram 1**

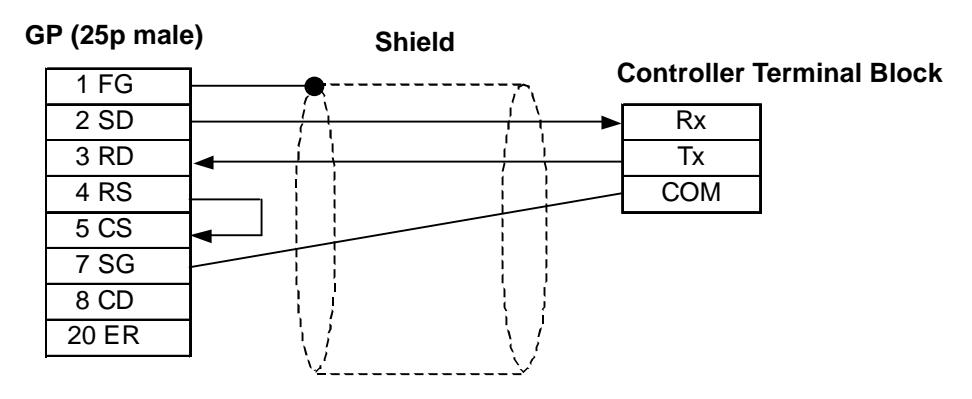

#### **Cable Diagram 2**

There are two ways of connecting the GP and the Controller. One is using the Shinko Technos' RS-232C  $\longleftrightarrow$  RS-485 Converter (IF-300-C5). The other is using an RS-485 cable.

 $\langle$ When using Shinko Technos's RS-232C  $\longleftrightarrow$  RS-485 Converter (IF-300-CS)>

When using this converter, be sure the GP's communication setting is "RS-232C".

Do not use any other manufacturer's converter.

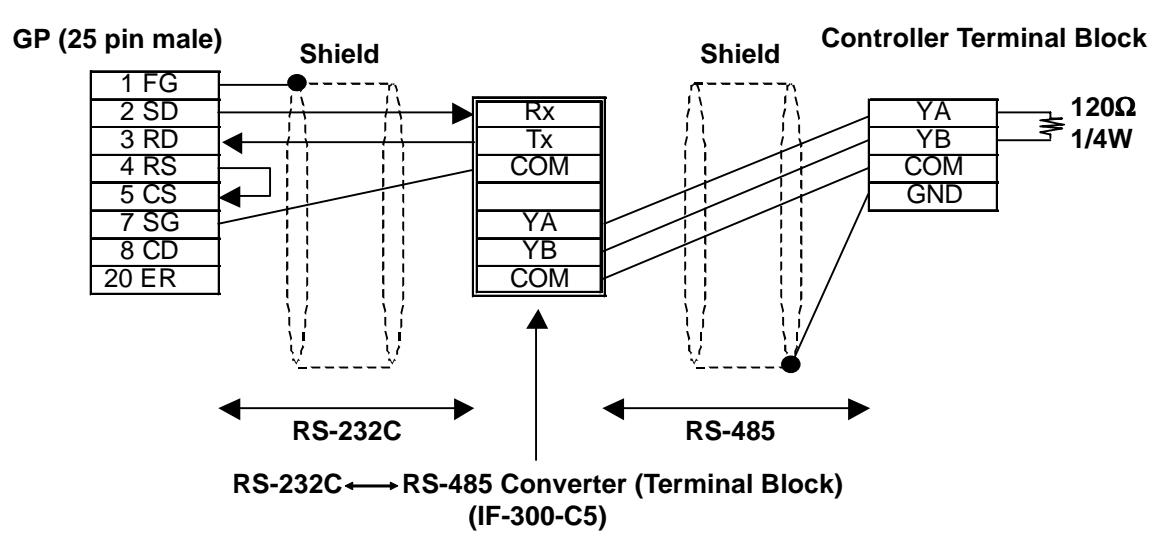

 $\leq$ When connecting the GP and the Controller with RS-485 cable $>$ 

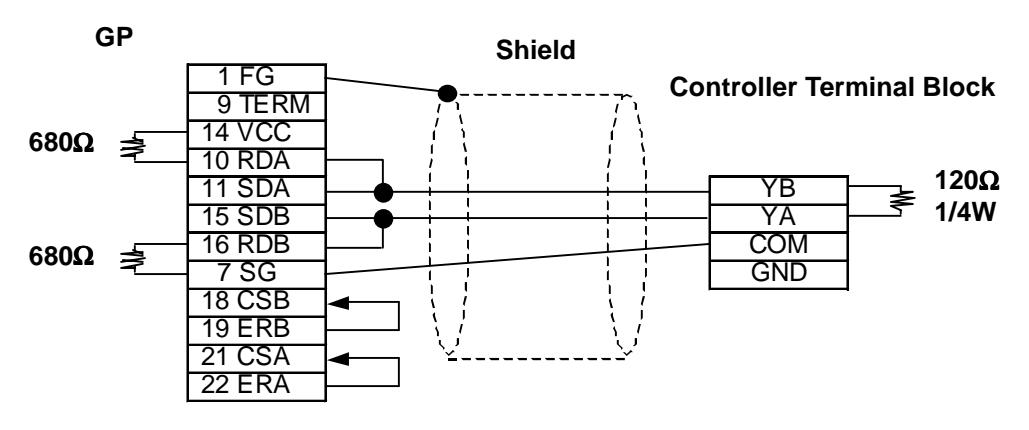

#### **Cable Diagram 3**

There are two ways of connecting the GP and the Controller. One is using the Shinko Technos' RS-232C  $\longleftrightarrow$  RS-485 Converter (IF-300-C5). The other is using an RS-485 cable.

 $\langle$ When using Shinko Technos's RS-232C  $\longleftrightarrow$  RS-485 Converter (IF-300-C5)>

When using this converter, be sure the GP's communication setting is "RS-232C".

Do not use any other manufacturer's converter.

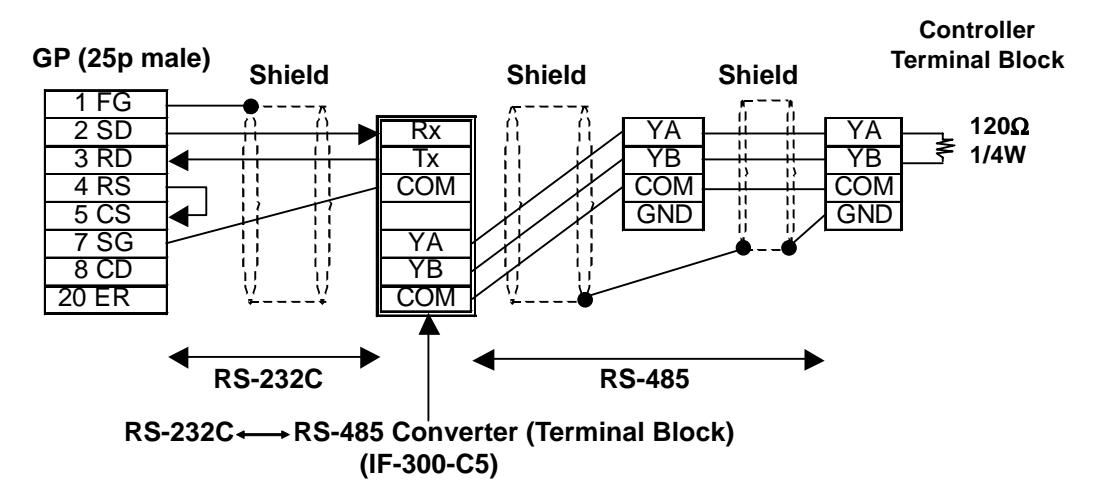

<When connecting the GP and the Controller via RS-485 cable>

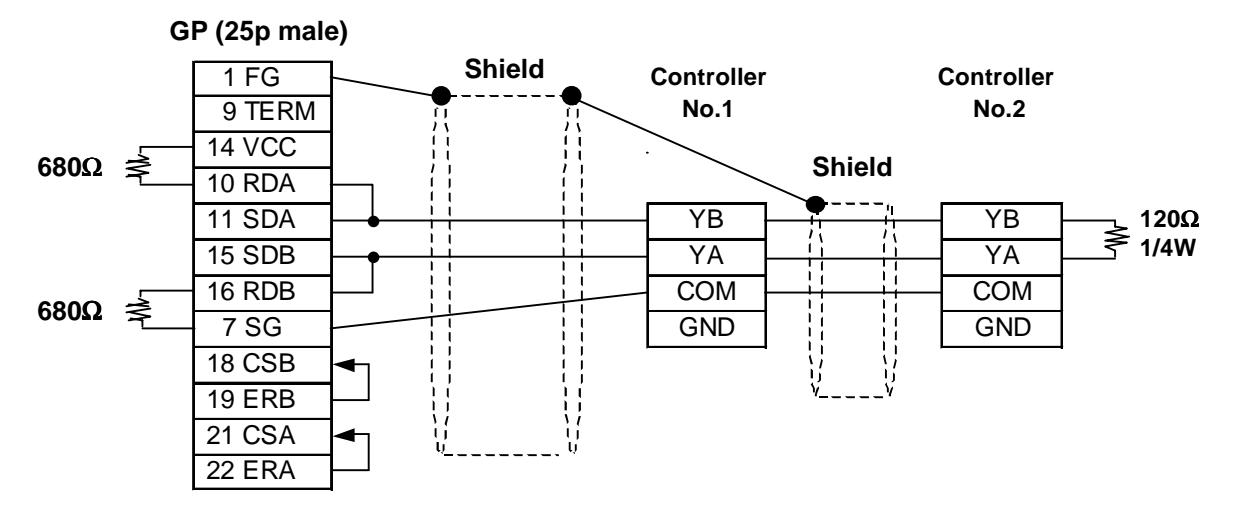

## **Cable Diagram 4** (RS-422)

<When using Digital's RS-422 connector terminal adapter GP070-CN10-0>

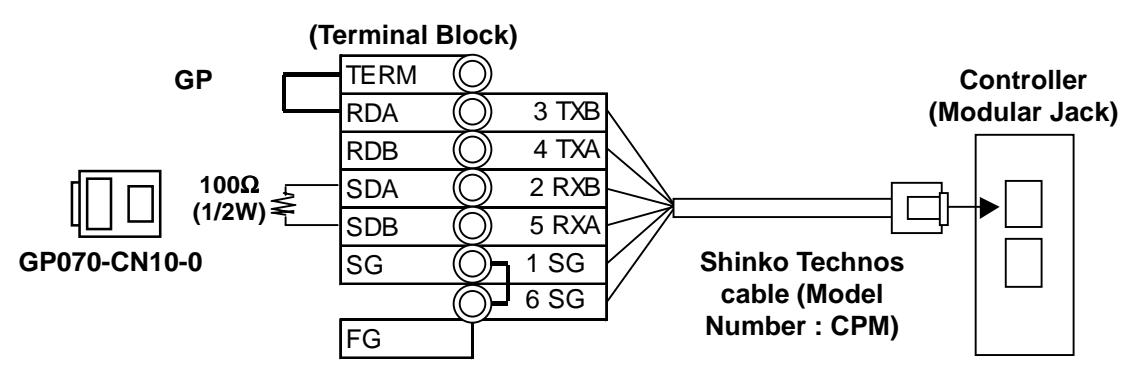

*Note:*

**• Be sure to use only the Shinko Technos Corporation "CPM" cable.**

## **Cable Diagram 5** (RS-422)

<When using Digital's RS-422 connector terminal adapter GP070-CN10-0>

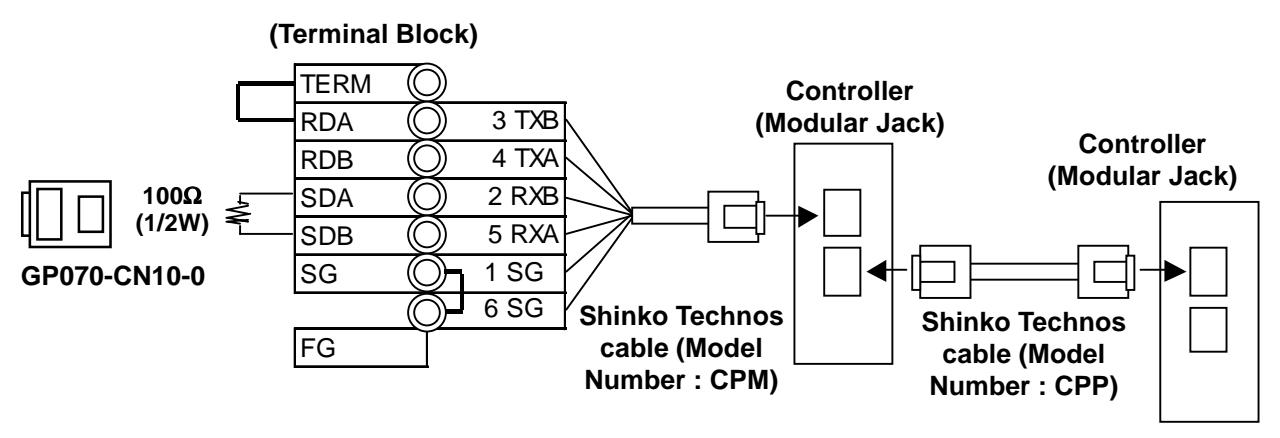

*Note:*

**Be sure to use only the Shinko Technos Corporation "CPM" and "CPP" cables. Be aware the A and B signals of the GP and PLC are reversed.**

**To enable the Controller's termination resistance, turn dip switch No.2 ON.**

## **12.6.3 Supported Devices**

The following list shows the range of devices supported by the GP/GLC.

■ **C** Series

| <b>Device</b> | Bit Addresses <sup>*1</sup> | Word Addresses <sup>*1</sup> |     |
|---------------|-----------------------------|------------------------------|-----|
| Channel 1     | $1CH010 - 1CH84F$           | $1CH01 - 1CH84$              |     |
| Channel 2     | 2CH010 ~ 2CH84F             | 2CH01 ~ 2CH84                |     |
| Channel 3     | 3CH010 ~ 3CH84F             | $3CH01 - 3CH84$              |     |
| Channel 4     | $4CH010 - 4CH84F$           | $4CH01 - 4CH84$              |     |
| Channel 5     | $5CH010 - 5CH84F$           | $5CH01 - 5CH84$              |     |
| Channel 6     | $6CH010 - 6CH84F$           | $6CH01 - 6CH84$              |     |
| Channel 7     | 7CH010 ~ 7CH84F             | 7CH01 ~ 7CH84                |     |
| Channel 8     | 8CH010 ~ 8CH84F             | 8CH01 ~ 8CH84                |     |
| Channel 9     | $9$ CH010 ~ 9CH84F          | $9CH01 - 9CH84$              |     |
| Channel 10    | 10CH010 ~ 10CH84F           | 10CH01 ~ 10CH84              | H/L |
| Channel 11    | 11CH010 ~ 11CH84F           | 11CH01 ~ 11CH84              |     |
| Channel 12    | 12CH010 ~ 12CH84F           | 12CH01 ~ 12CH84              |     |
| Channel 13    | 13CH010 ~ 13CH84F           | 13CH01 ~ 13CH84              |     |
| Channel 14    | 14CH010 ~ 14CH84F           | 14CH01 ~ 14CH84              |     |
| Channel 15    | 15CH010 ~ 15CH84F           | 15CH01 ~ 15CH84              |     |
| Channel 16    | $16CH010 - 16CH84F$         | 16CH01 ~ 16CH84              |     |
| Channel 17    | 17CH010 ~ 17CH84F           | 17CH01 ~ 17CH84              |     |
| Channel 18    | 18CH010 ~ 18CH84F           | 18CH01 ~ 18CH84              |     |
| Channel 19    | 19CH010 ~ 19CH84F           | 19CH01 ~ 19CH84              |     |
| Channel 20    | 20CH010 ~ 20CH84F           | 20CH01 ~ 20CH84              |     |

*\*1 Input all addresses in hexadecimal characters.*

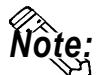

**The GP processes all Controller data items in the same way.**

**Designating an address means that the data item number specifies the address.**

**For information about data item types and numbers, refer to the Multi Point Temperature Control Unit C Series Guide "Communication Command List", made by Shinko Technos Corporation.**

The following data item list is mentioned in the C Series communication guide for each channel. The C Series supports up to 20 channels.

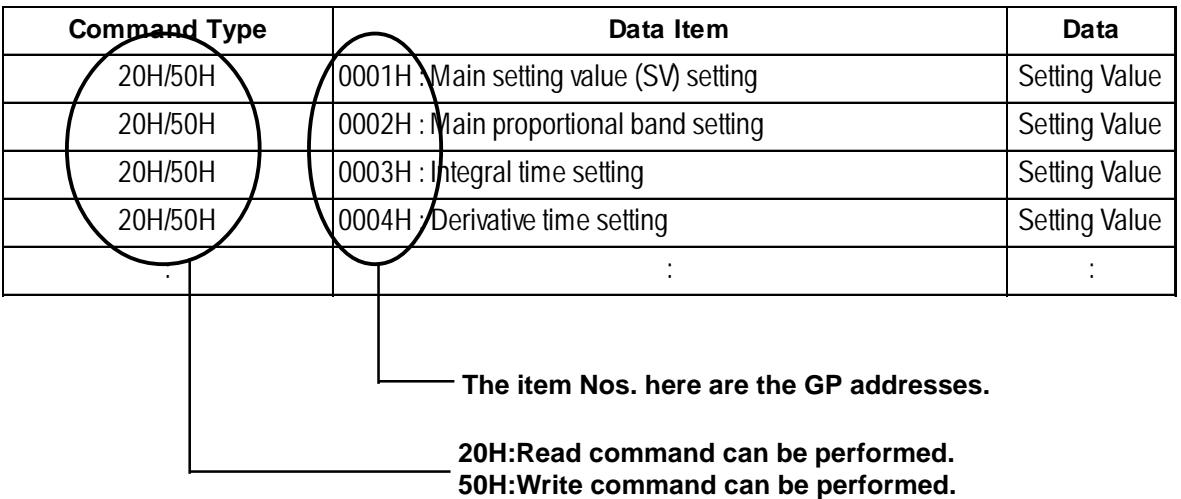

• When the channel 1 data item is "the setting of main setting value (SV)", the item No. is "0001H", and the GP's address is the following:

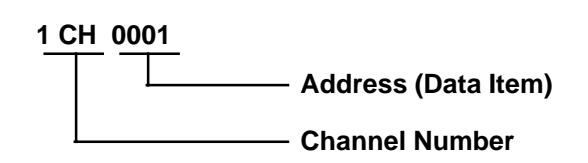

- The channel 1 data item "the integrated time setting", has an item number of "0003H", and the GP address is "1CH0003".
- The channel 2 data item "the integrated time setting" has an item number of "0003H", and the GP address is "2CH0003".
- When the command type is 20H, data read can be performed. When it is 50H, data write can be performed.

(20H/50H are used to perform read and write.)

#### ■ **FC** Series

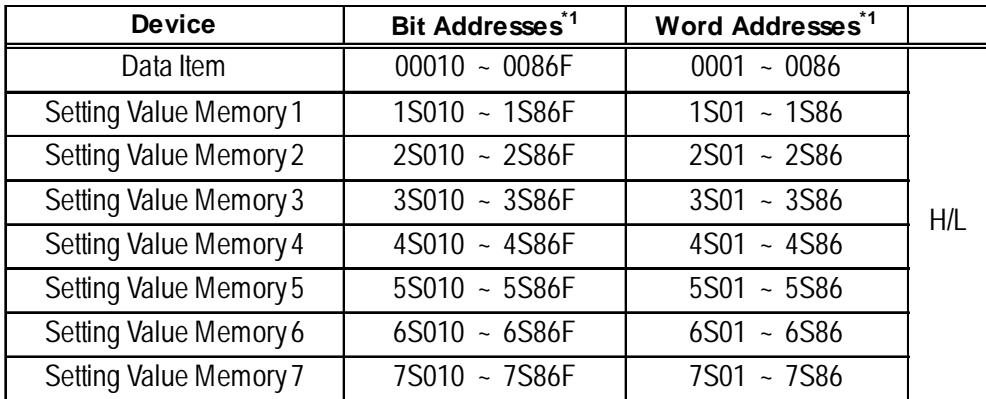

*\*1 Input all addresses in hexadecimal characters.*

*GP-PRO/PBIII for Windows Ver.5.0 PLC Connection Manual*

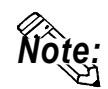

**• The GP processes all Controller data items in the same way.**

- **Designating an address means that the data item number specifies the address.**
- **For information about data item types and numbers, refer to the FC Series Communication (Option : C,C5) Guide "Communication Command List", made by Shinko Technos Corporation.**

The following data item list is mentioned in the FC Series communication guide for each channel. When the command type is 20H, data read can be performed. When it is 50H, data write can be performed.

#### (20H/50H are used to perform read and write.)

| <b>Contents</b>                      |  |        |  | Sub Addresses Command Classification | <b>Data Items</b> |  |
|--------------------------------------|--|--------|--|--------------------------------------|-------------------|--|
| Main setting value                   |  | 1 to 7 |  | 20H/50H                              | 0001H             |  |
| or step temperature setting value    |  |        |  |                                      |                   |  |
| Setting value memory number          |  |        |  | 20H/50H                              | 0002H             |  |
| or step number selection             |  |        |  |                                      |                   |  |
| PID auto-tuning                      |  | 0      |  | 20H/50H                              | 0003H             |  |
| Performance / Cancellation           |  |        |  |                                      |                   |  |
| Proportional band setting            |  | 1 to 7 |  | 20H/50H                              | 0004H             |  |
|                                      |  |        |  |                                      |                   |  |
|                                      |  |        |  |                                      |                   |  |
| Sub Addresses (Setting Memory No.) — |  |        |  |                                      |                   |  |

**The item No. here is the GP addresses**

When using the FC Series, the sub addresses must be selected. Here, "sub addresses" mean "the setting value memory No.". For example, "sub address 1" means "setting value memory No.1". The data items, that the sub addresses are needed to be set, therefore, are needed to be specified the device of "setting value memory \*".

Data items with the sub addresses that do not need to be set (when the sub address is 0), can specify only the number of data items.

E.g. Data items with the sub addresses that do not need to be set.

When setting value memory No.1, GP address data items (the main setting value, "step temperature setting value") are as follows:

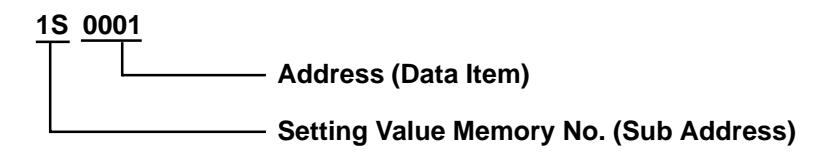

E.g. Data items with the sub addresses that do not need to be set. GP address data items (the setting value memory number selection, "step numbers") are as follows:

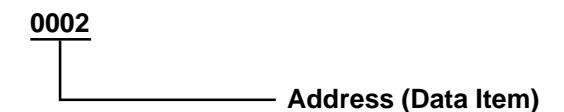

#### **FIR/GC/FCL Series**

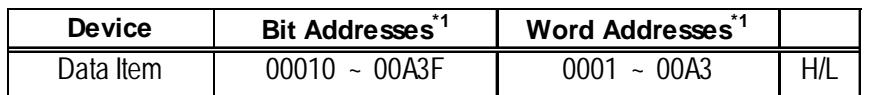

*\*1 Input all addresses in hexadecimal characters.*

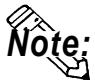

- **The GP processes all Controller data items in the same way.**
- **Designating an address means that the data item number specifies the address.**
- **For information about data item types and numbers, refer to the FIR-201-M Communication Guide "Communication Command List", GCS-300 Communication Guide "Communication Command List", and "FCL-13A Communication Guide "Communication Command List", made by Shinko Technos Corporation.**

The following data item list is mentioned in the FIR Series communication guide for each channel. When the command type is 20H, data read can be performed. When it is 50H, data write can be performed.

(20H/50H allow read and write to be performed.)

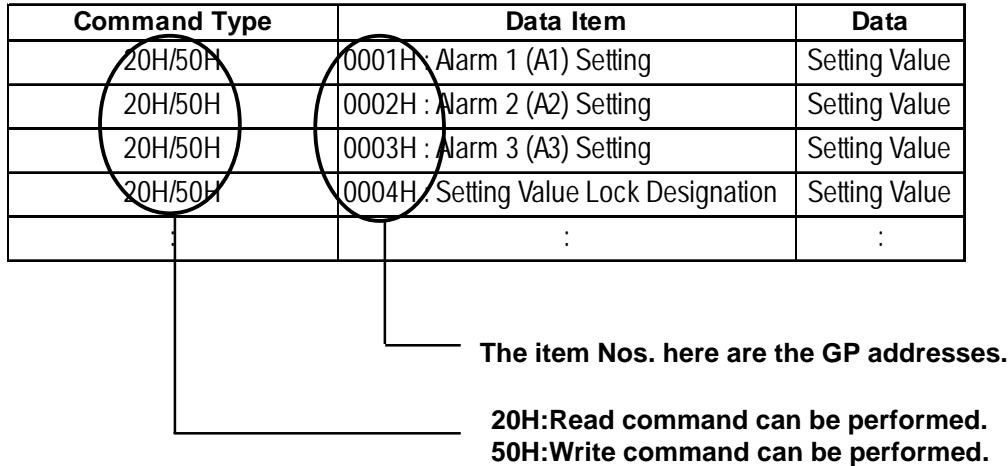

• For the data item "Alarm 1 (A1) Setting", the item number is 0001H. As a result, the GP address is as follows:

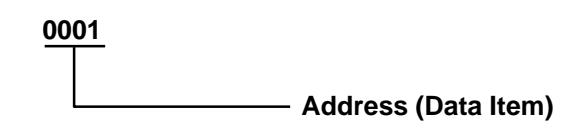

• For the data item "Alarm 2 (A2) Setting", the item number is 0002H. As a result, the GP address is "0002".

*GP-PRO/PBIII for Windows Ver.5.0 PLC Connection Manual*

#### ■ PC-900 Series

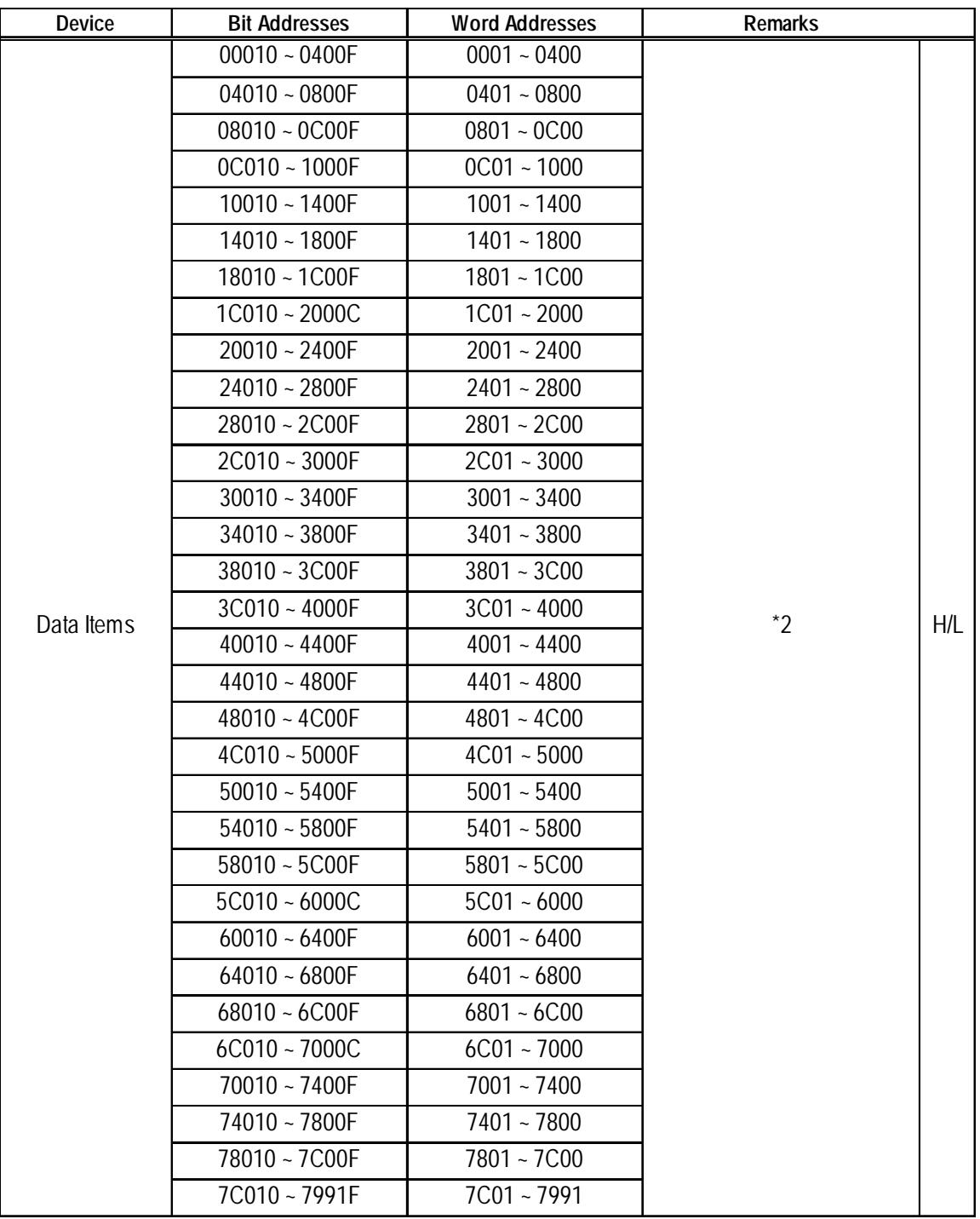

*\*1 Input all addresses in hexadecimal characters.*

- *\*2 The data items are internally processed, with each "block" being divided into 1024 words (0x400). Therefore, be aware of that the following functions cannot be used with settings that cross a block (1024 words). Be sure to set the data items within one block when using this series unit.*
	- *1) "a" tag setting*
		- *(alarms will not displayed)*
	- *2) Block Read using the 2-way function (Only the maximam number of addresses in the selected block will be displayed.)*

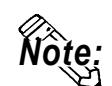

**• The GP processes all Controller data items in the same way.**

- **Designating an address means that the data item number specifies the address.**
- **For information about data item types and numbers, refer to the PC-935, PC-955 communication (option : C, C5, SVTC) guide "Communication Command List", made by Shinko Technos Corporation.**

The following data item list is mentioned in the PC-900 Series communication guide for each channel. When the command type is 20H, data read can be performed. When it is 50H, data write can be performed.

(20H/50H are used to perform read and write.)

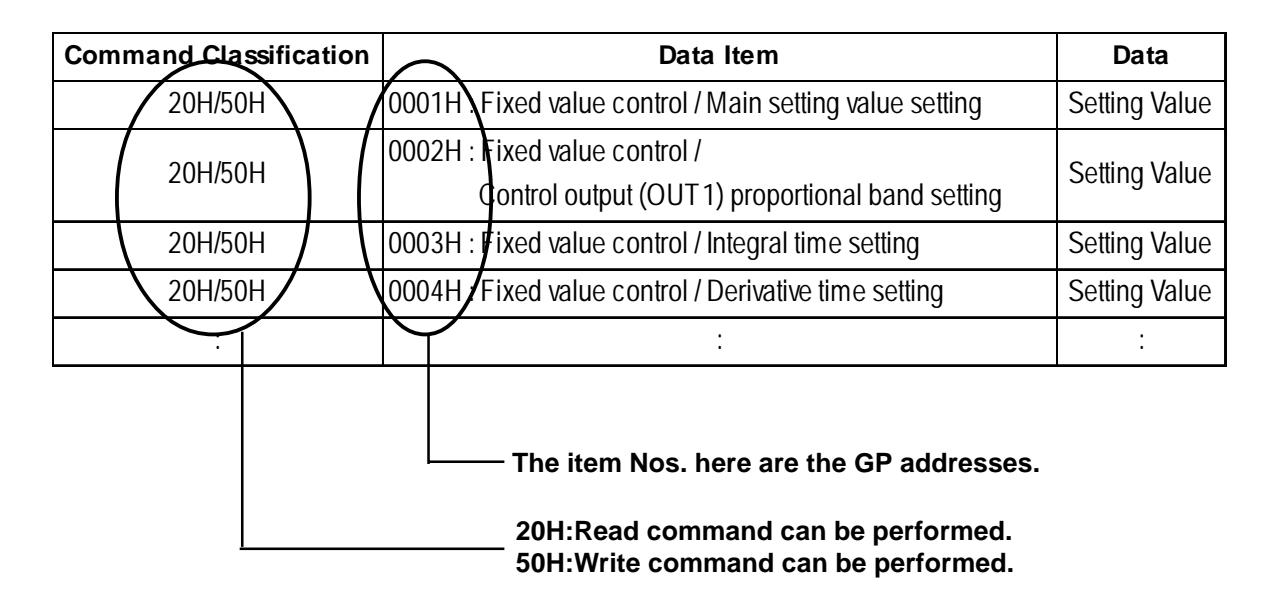

For data item "The setting of the main setting value (SV) for the stationary position control", the item number is 0001H. As a result, the GP address is as follows.

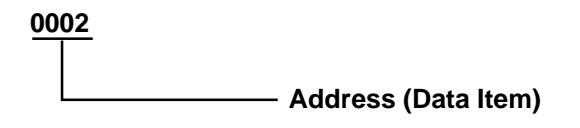

For data item "The setting of the integrated time for the stationary position control", the item number is 0003H. As a result, the GP address is "0003".

For data item details, refer to the following Shinko Technos Corporation communication guides.

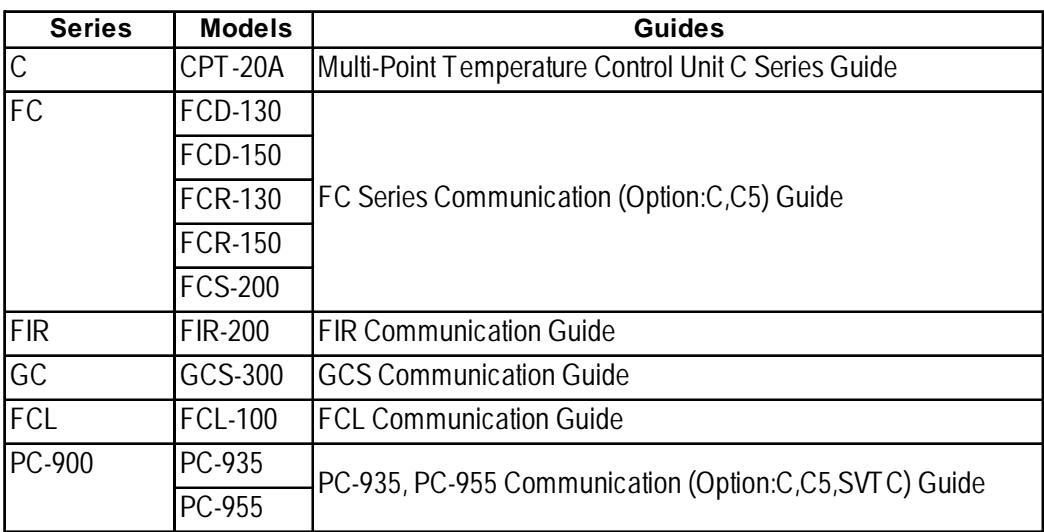

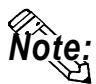

- **When the data item's setting value uses a decimal point items, the GP displays a value 10 times larger than the setting value. Also, when writing, be sure to write a value 10 times larger than the setting value.**
- E.g. In case of the PC-900 Series' control output (OUT1) proportional zone Indication of Controllers / Setting Value : 2.5% Indication of the GP : 25

Also, refer to each model's communication guide for details (with/without a decimal point) about data item setting value ranges.

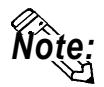

**• When setting Tags in the screen editor software, the Controller communication unit No. can be specified during address input. If a communication unit No. is not indicated, the previously entered communication unit No. is automatically used. (The default value is 1.)**

Important

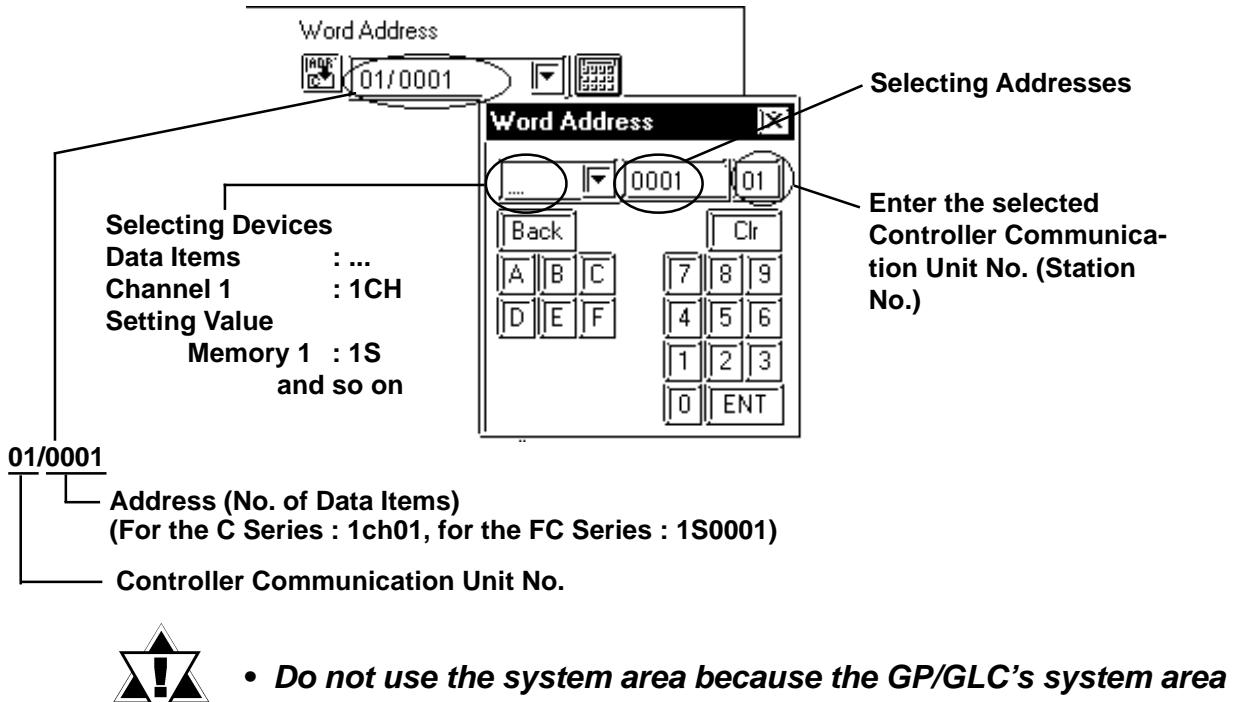

*(LS0 to LS19) cannot be allocated to the Controller area. (Do not select all the system area.) The Controller's read area can be used as normal.*

# **12.6.4 Environment Setup**

The following table lists the recommended Controller and GP/GLC communication settings.

## ■ **C** Series

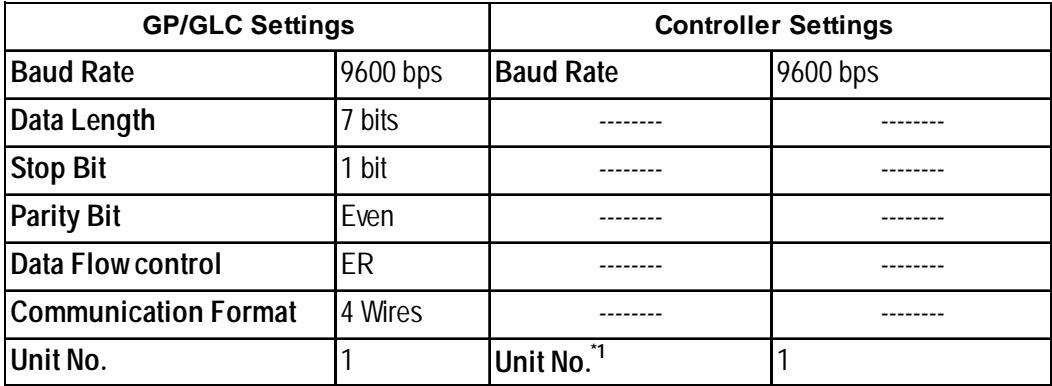

*\*1 It is possible to set a Controller communication unit No.from 0 to 15, however, the GP/GLC can only be set from 1 to 15.*

#### FC/FIR/GC/FCL/PC-900 Series

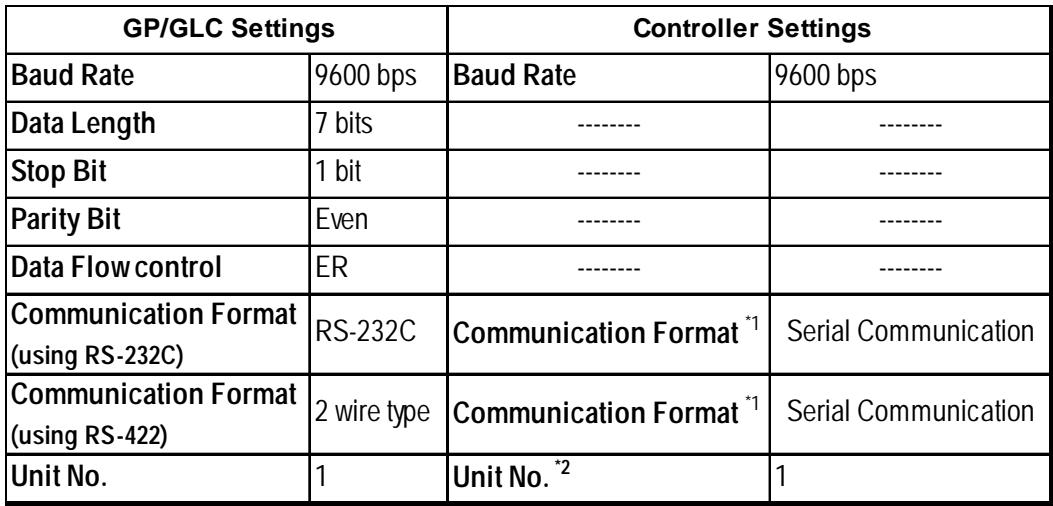

*\*1 PC-900 series only*

*\*2 It is possible to set a Controller communication unit No.from 0 to 95, however, the GP/GLC can only be set from 1 to 32.*

## **12.6.5 Error Code**

Controller error codes are represented by the "Host communication error (02:\*\*:##)", and indicated in the left lower corner of the GP screen.

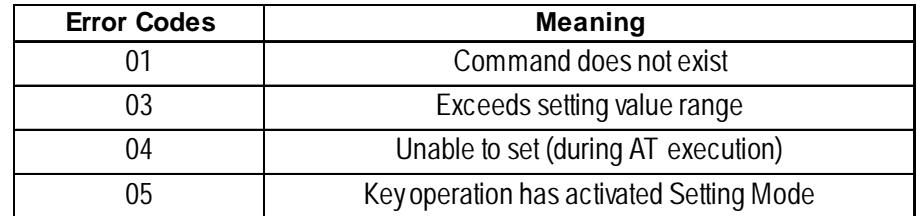

For more details about the error codes, see

*"The Controller Manual : Communication Guide for each series made by Shinko Technos Corporation"*

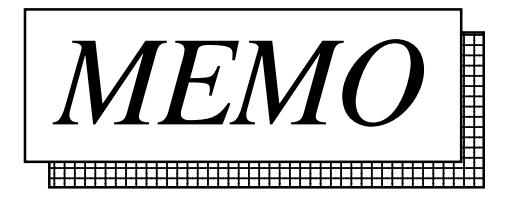

# **12.7 Fuji Electronic Corporation Controllers**

# **12.7.1 System Structure**

The following describes the system configuration used when connecting the GP/GLC to this Controller.

#### ■ Micro-Controller X Series (Model:PXR)

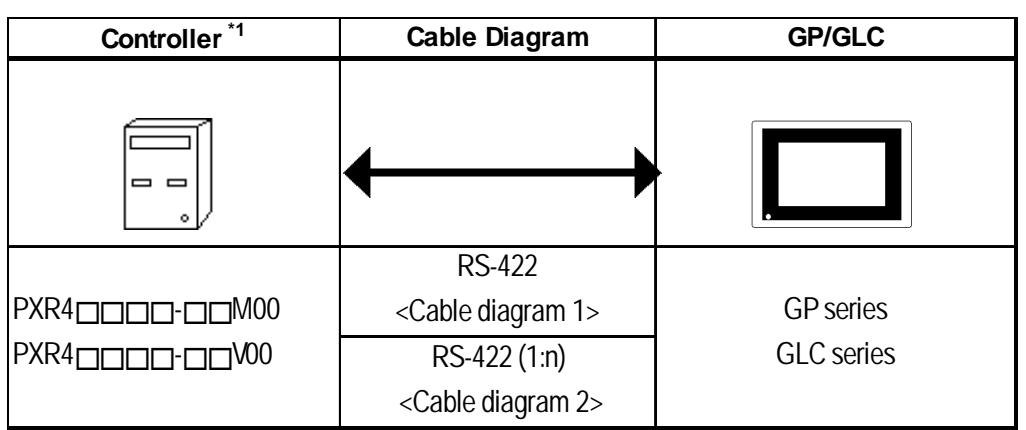

*\*1 The Controller's model number "¨" will change, according to the options selected. For model number details, refer to the PXR4 Series catalog. When connecting the Controller to a GP, the RS-485 (MODBUS) option "M00" or "V00" is required.*

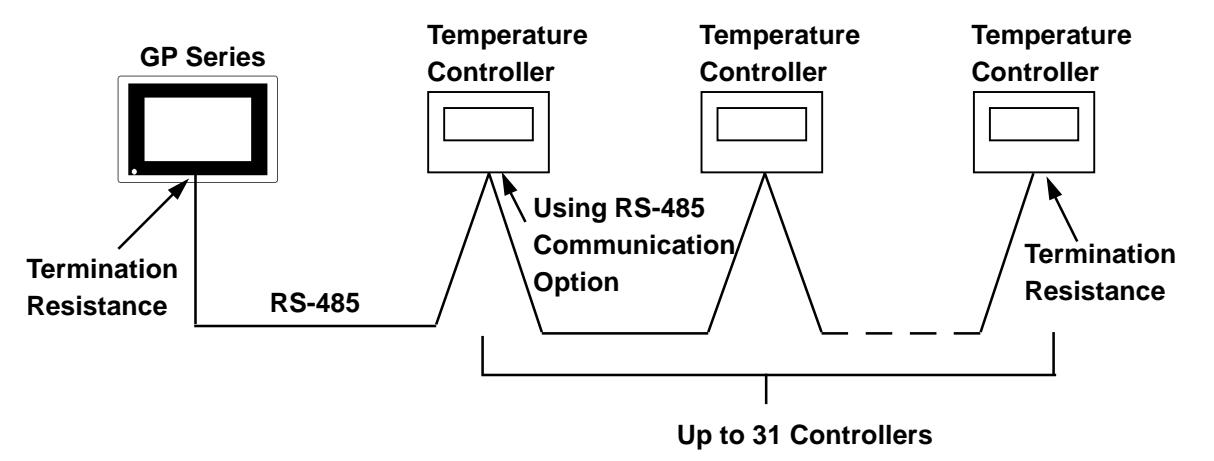

# **12.7.2 Cable Diagrams**

The cable diagrams shown below and the cable diagrams recommended by Fuji Electric Co., Ltd. differ, however, using these cables for your Controller's operations will not cause any problems.

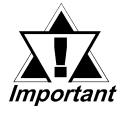

- *Ground your PLC's FG terminal according to your country's applicable standard.*
- *All RS-422 cables should be no more than 500 meters long.*

#### **Cable Diagram 1 (1:1) RS-422(2-wire type)**

**•** Using Digital's RS-422 connector terminal adapter GP070-CN10-0

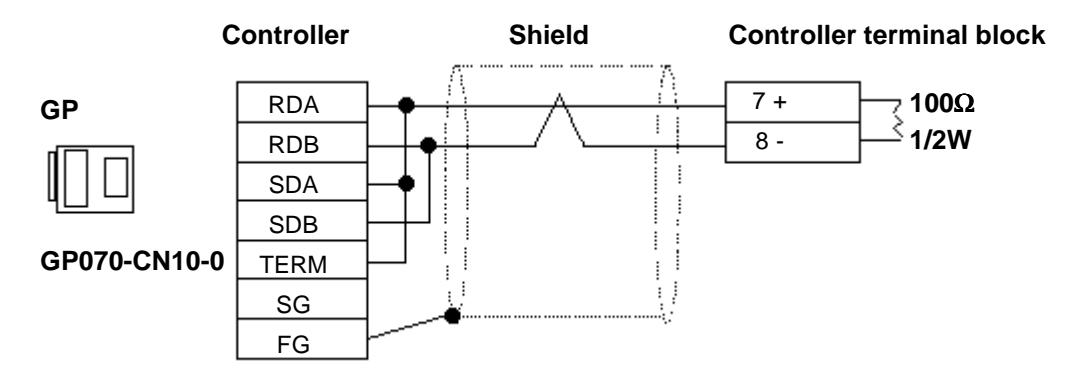

• Using Digital's RS-422 Cable GP230-IS11-0

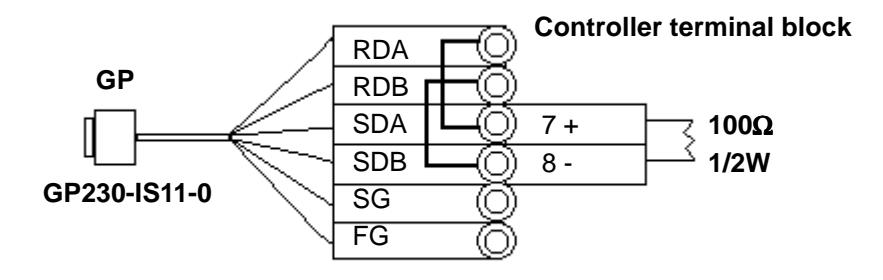

• **Be sure that RDA - SDA and RDB - SDB are both connected to the Control-**、<br>Note: **ler terminal block.**

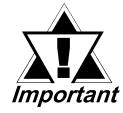

*• Since the SG and FG lines cannot be connected to the controller terminal block, be sure to cover them with insulating tape.*

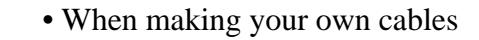

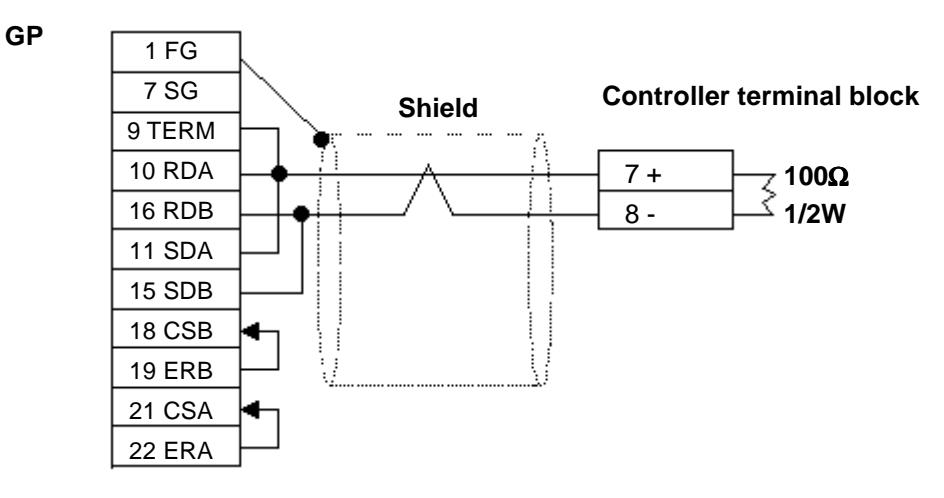

## **Cable Diagram 2 (1:n) RS-422 (2-wire type)**

• Using Digital's RS-422 connector terminal adapter GP070-CN10-0

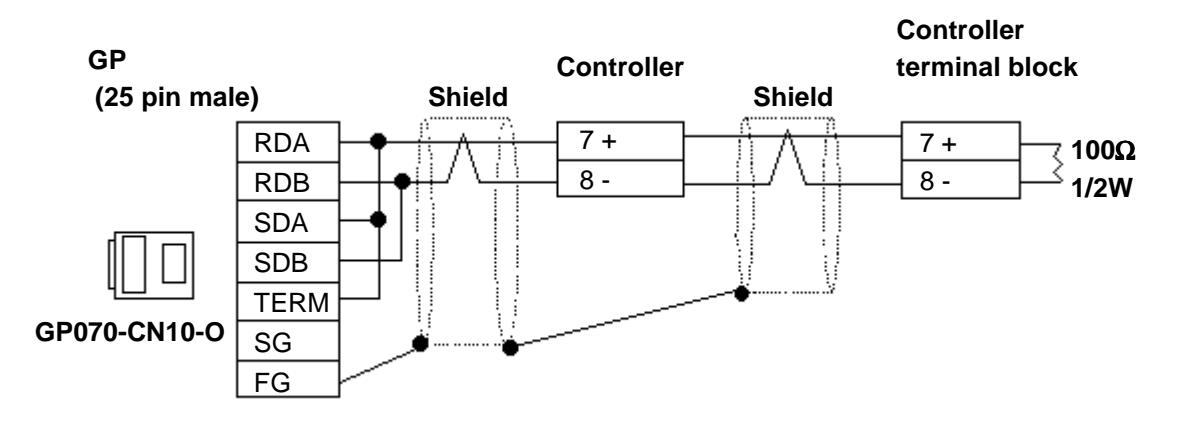

• Using Digital's RS-422 cable, GP230-IS11-0

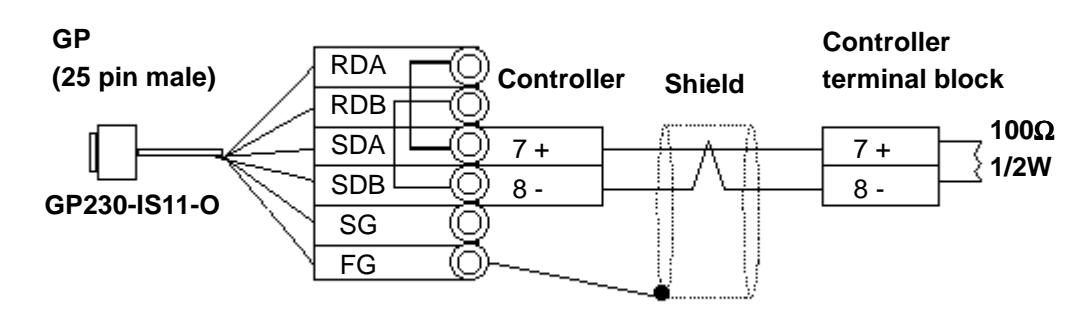

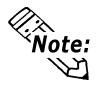

**• Be sure that RDA - SDA and RDB - SDB are both connected to the Controller terminal block.**

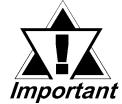

*• Since the SG line cannot be connected to the controller terminal block, be sure to cover them with insulating tape.*

• When making your own cable connections

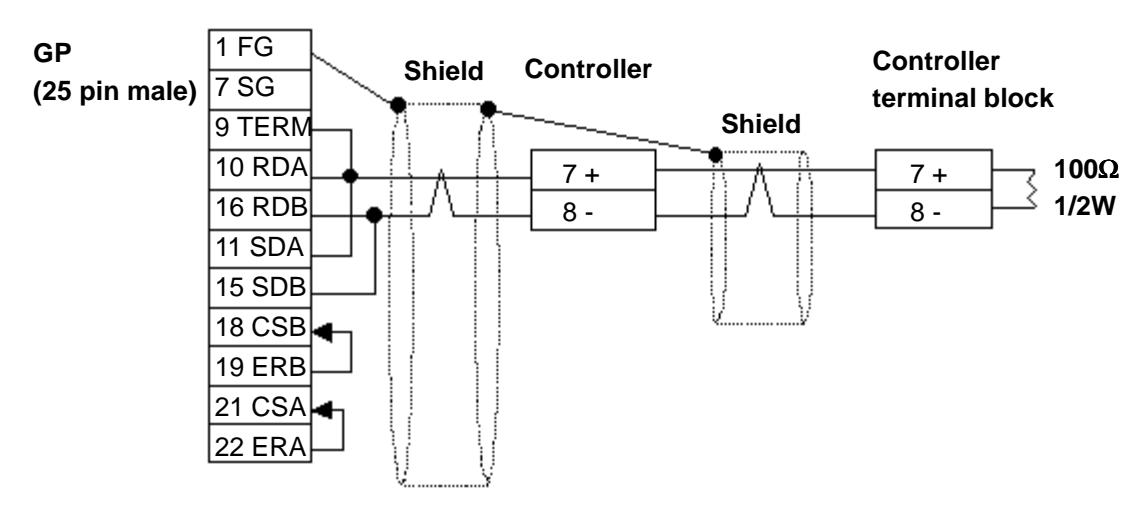

## **12.7.3 Supported Devices**

The following list shows the range of devices supported by the GP/GLC.

■ Micro-Controller X Series (Model:PXR)

| <b>Device</b> | <b>Bit Address</b>  | <b>Word Address</b> |                                          | <b>Comments</b> |  |
|---------------|---------------------|---------------------|------------------------------------------|-----------------|--|
| Parameter     | 00001               |                     | $*1$                                     | H/L             |  |
|               | $10001 - 10016$     | 10001               | *2                                       |                 |  |
|               | $3000100 - 3001515$ | $30001 - 30015$     | Internal Calculation Value <sup>*2</sup> |                 |  |
|               | $4000100 - 4011315$ | $40001 - 40113$     | Internal Calculation Value <sup>*1</sup> |                 |  |
|               | $3100100 - 3101515$ | $31001 - 31015$     | Engineering Unit <sup>*2</sup>           |                 |  |
|               | $4100100 - 4111315$ | $41001 - 41113$     | Engineering Unit <sup>*1</sup>           |                 |  |

*\*1 Addresses 00001, 40001 and 41001 are used to store write commands (FIX Processing) in non-volatile memory. The non-volatile memory's write is performed via the writing of "Write Value 1". FIX processing lasts approximately 5 seconds. The Display Communication cannot be performed for 5 seconds if there are any Read-out Tags on the same screen.*

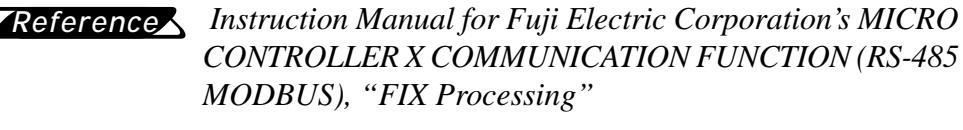

**• During the writing of data to non-volatile memory, do not turn off the Controller's power. If the Controller's power is cut, the data in non-volatile memory will be destroyed, thereby disabling the Controller. STOP**

*\*2 Data write is not possible.*

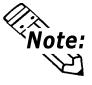

- **In the GP, the Controller's parameters are set via the Coil No. and Register No. For each Coil No. (00001~, 10001~) the last digit is recognized as the device. For Register No.s (30001~, 40001~, 31001~, 41001~) the last two digits are recognized as the device.**
- **For information about data item types and numbers, refer to the Instruction Manual for Fuji Electric Co., Ltd.'s MICRO CONTROLLER X COMMU-NICATION FUNCTION (RS-485 MODBUS), "CHAPTER 7 ADDRESS MAP AND DATA FORMAT"**
- **The GP supports two types of Address Maps, the "Engineering Unit Address Map" and the "Internal Calculation Value Address Map".**

The following data shows the memory maps for each paprameter.

• When using Bit Data

Bit Data (Read Only) : Function [02H]

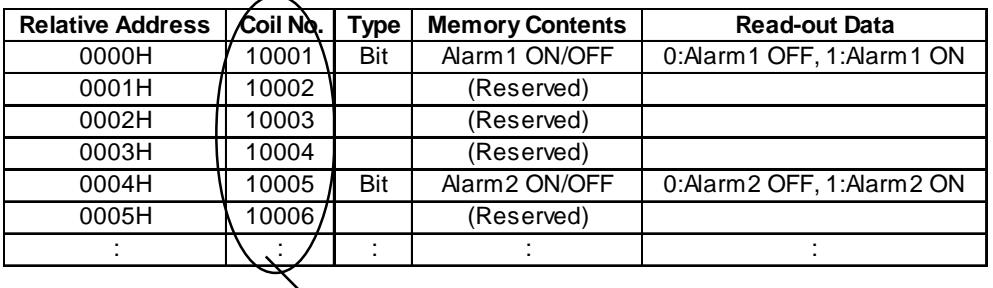

**The item Nos. here are the GP addresses.**

Ex. For the parameter "Alarm1 ON/OFF" of Coil No. 10001, the GP's designated address is as follows. Use the first digit of the Coil No. (00001~, 10001~) to designate the device.

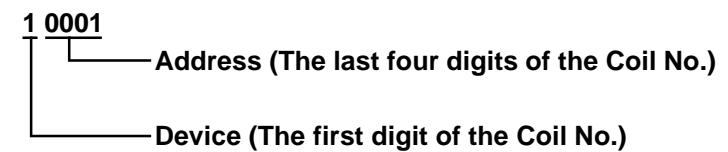

Ex. For the parameter "front surface control SV data" of Register No. 41003, the GP's designated address is as follows. Use the first two digits of the Register No.s  $30001 -$ ,  $40001 -$ ,  $31001 -$  and  $41001 -$  to designate the device.

**41 003 Address (The last three digits of the Coil No.) Device (The first two digits of the Coil No.)**

- $\mathcal{Z}_{\hat{\mathsf{Note}}:}$ **• The Controller's parameter data, when data transfer is performed, will have no decimal places. Thus, in the GP, processing must be performed to correct the data. For example, if a numeric display (N-tag) is used that in includes decimal places, the "Data Type" and "No. of Decimals" settings must be used. Also, when writing data to a Controller, it is necessary to write decimal values as integers.**
	- Ex. Register No. 41025's "Output 1 Lower Limit"

Controller Display/Setting Value : 3.00%

GP value/setting : 300

*Also, refer to "Instruction Manual for Fuji Electric Co., Ltd.'s MICRO CONTROLLER X COMMUNICATION FUNC-TIONS (RS-485 MODBUS)" for details (with/without a decimal point) about data item setting value ranges.*

 $\mathcal{R}_{\hat{\mathsf{Note}}:}$ **• When setting Parts or Tags in the screen editor software, the Controller communication unit No. can be specified during address input. If a communication unit No. is not indicated, the previously entered communication unit No. is automatically used. (The default value is 1)**

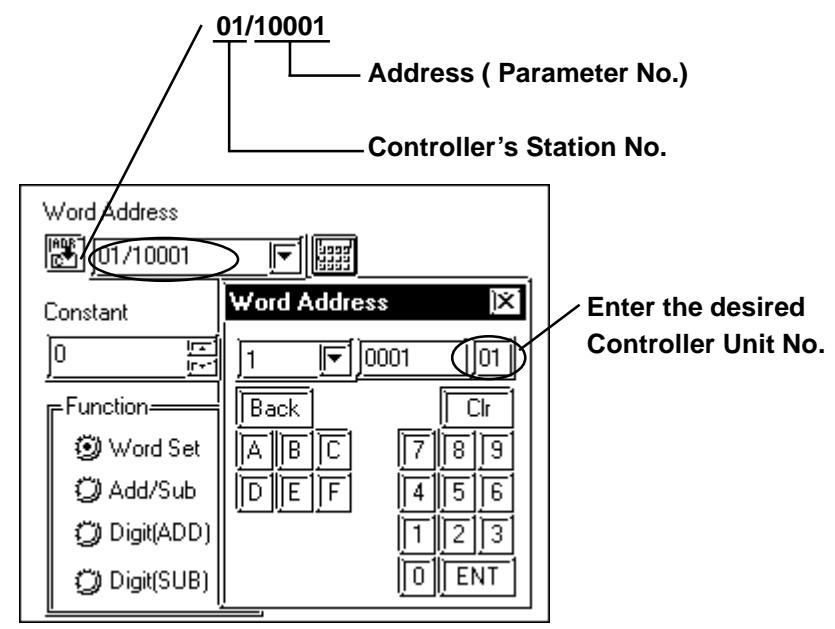

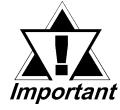

*• GP/GLC's System Area (LS0 to LS19) Settings*

*The GP/GLC's system area (20 words) cannot be allocated to the Controller's own data area. Even though you can enter the system area settings via the GP's screen editor software or via the GP/GLC's OFFLINE screen, it is impossible to actually allocate the system area to the Controller's data area.*

## **12.7.4 Environment Setup**

The following table lists the recommended Controller and GP/GLC communication settings.

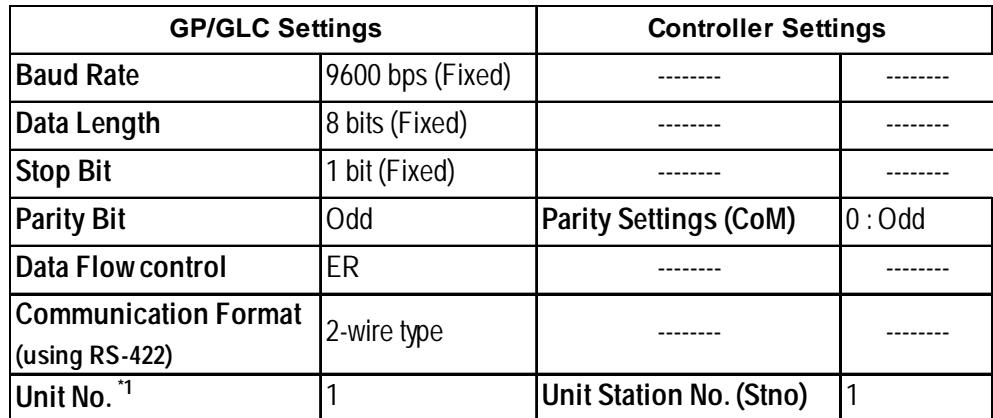

### **Micro-Controller X Series (Model:PXR)**

*\*1 It is possible to set a Controller communication unit No.from 0 to 255, however, the GP/GLC can only be set from 1 to 32. Zero cannot be used because it means "Communication function stop". The Read-in area can be used in the Controller that has set the Unit No. here.*

# **12.7.5 Error Code**

Controller error codes are displayed by the " Host Communication Error (02:\*\*:##)", and indicated in the left lower corner of the GP screen \*\* indicates the Controller's error code, and ## indicates the number of the Controller unit. However, when the PLC is not correctly connected (02:FF), the unit number will not be shown.

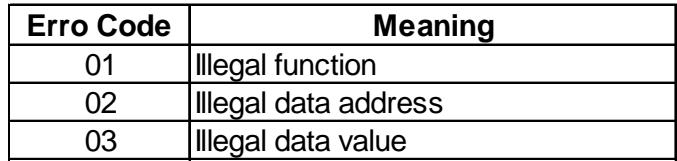

For more details about error codes, see

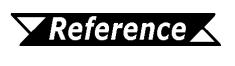

*Instruction Manual for Fuji Electric Co,. Ltd.'s MICRO CONTROLLER X COMMUNICATION FUNCTION (RS485 MODBUS)*

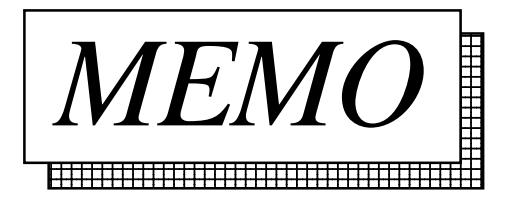

# **12.8 Toho Electronics Inc. Controllers**

## **12.8.1 System Structure**

The following describes the system configuration used when connecting the GP/GLC to this Controller.

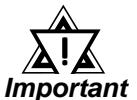

- *After the Controller's power is turned ON, no communication is performed for about four seconds. As a result, note that it may take several seconds to start communication when the GP/GLC and the Controller are turned ON at the same time.*
- *When a save request command is sent to the Controller (STR write command), it can take up to six seconds for the controller to respond. At this time, note that the communication speed may slow significantly, which is indicated by the slowing of the update frequency of the GP/GLC display, as the GP or GLC enters the standby state.*

#### **TTM-004/X04**

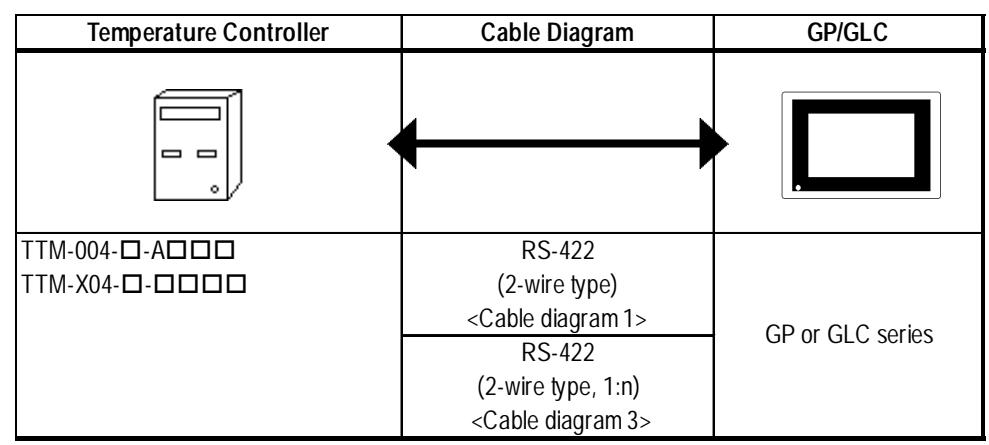

#### **TTM-00B**

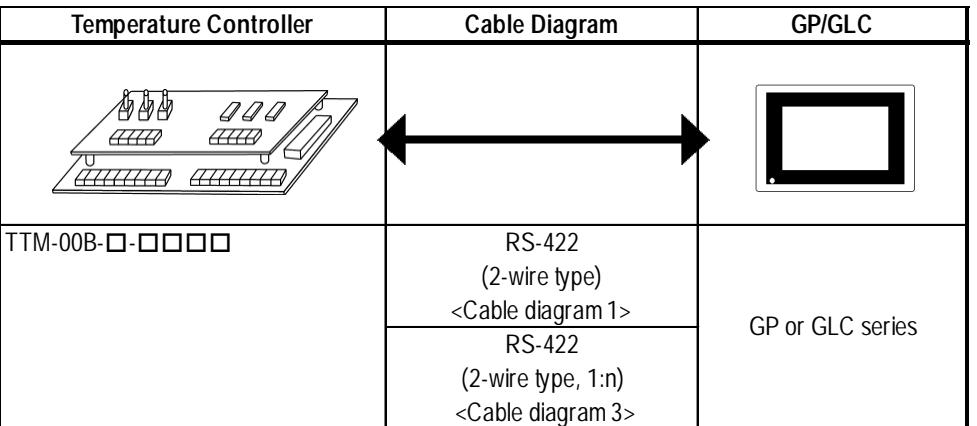

## **TTM-10L**

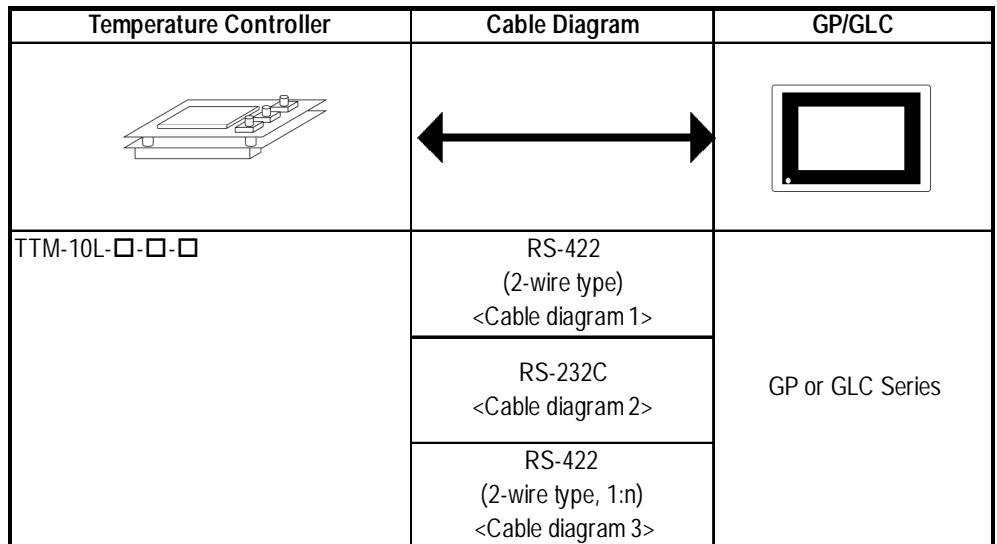

## **TTM-100B**

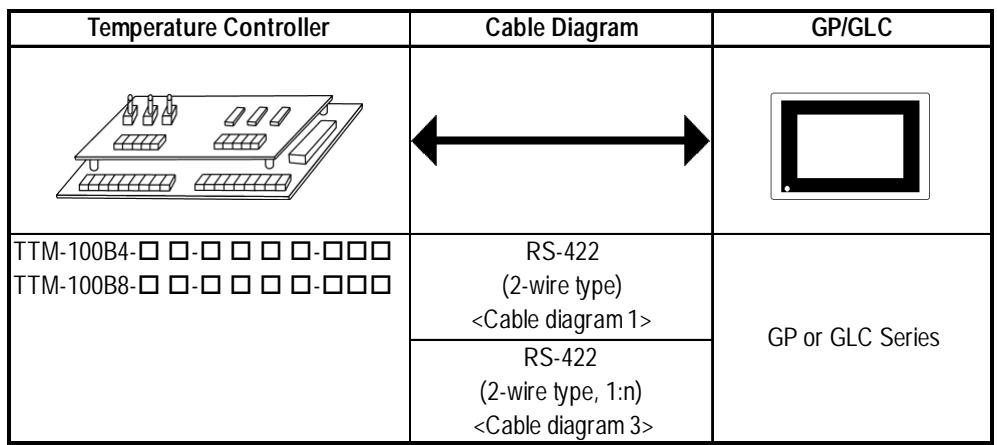

## **TTM-110 Series**

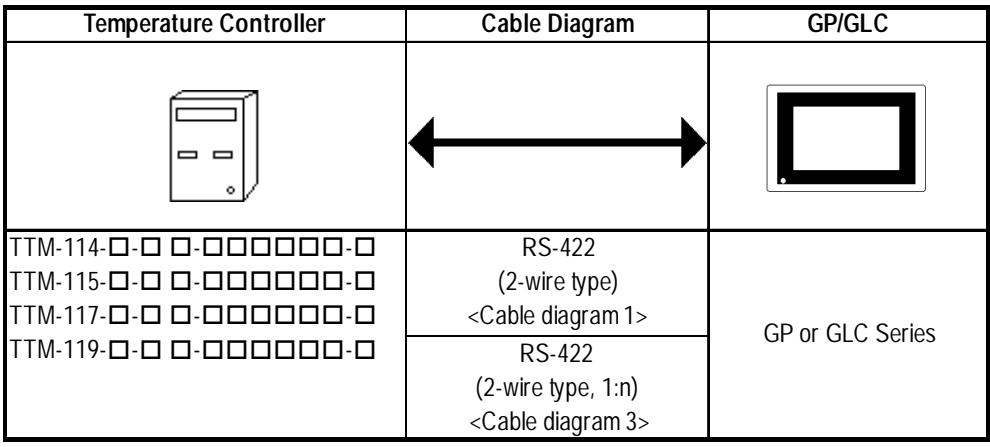

## **TTM-110B Series**

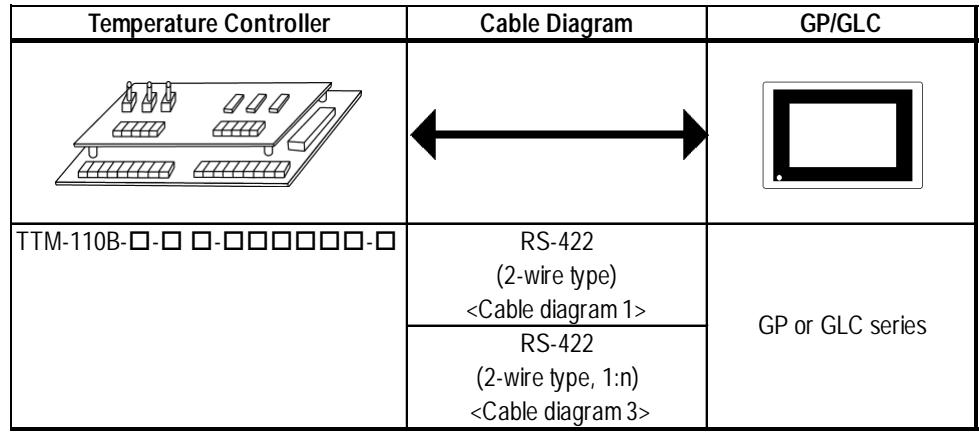

## **TTM-120 Series**

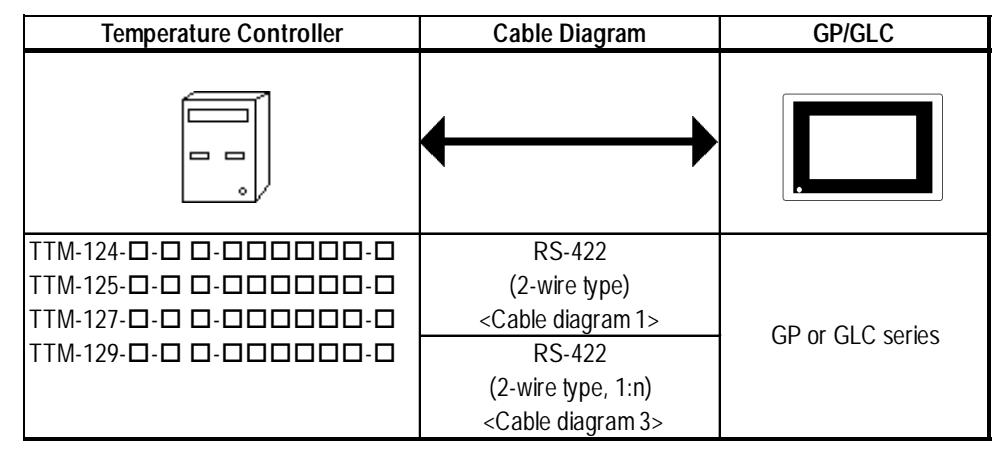

#### **TTM-300 Series**

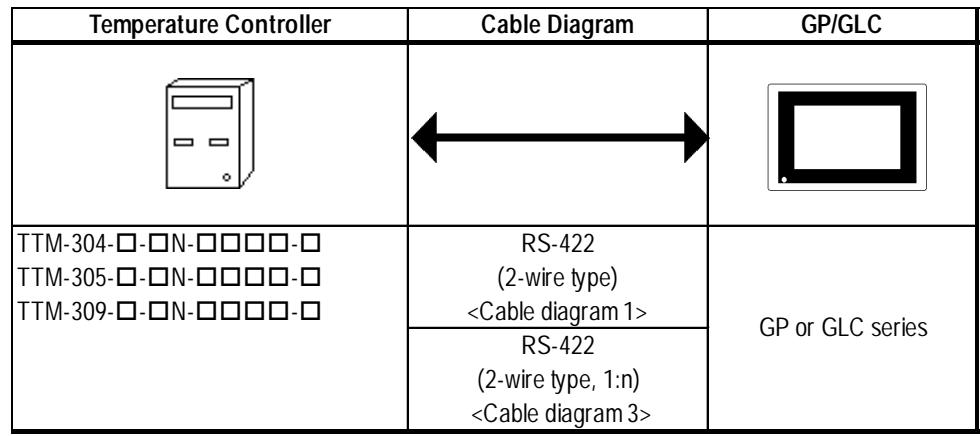

## **TTM-300B**

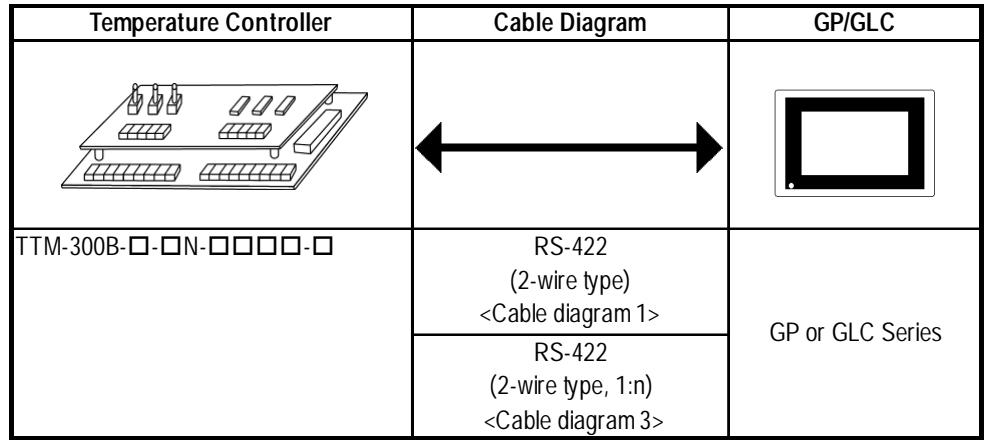

## **TTM-1020 Series**

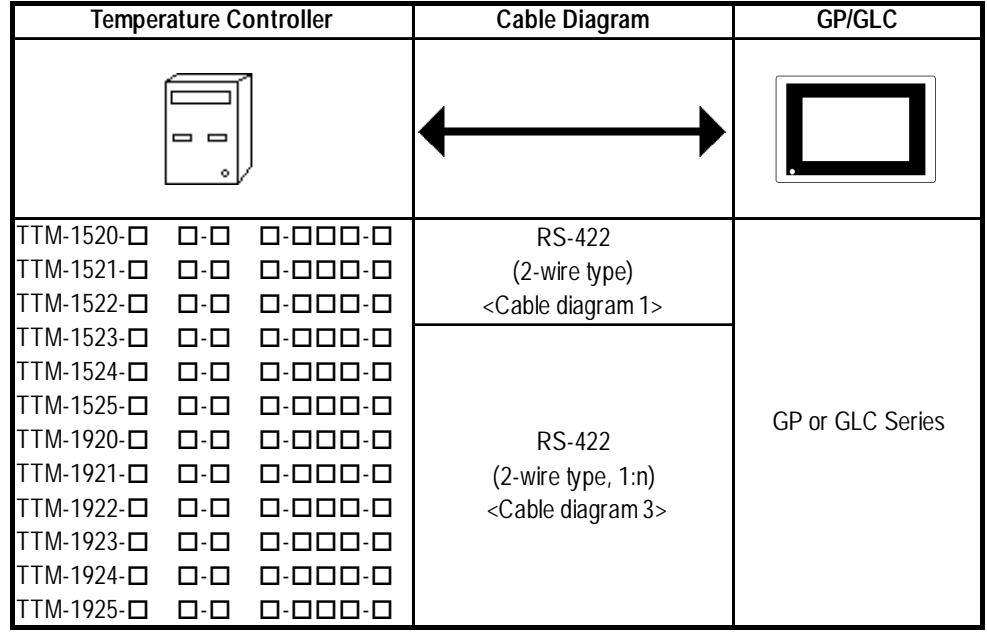

## **12.8.2 Cable Diagrams**

The cable diagrams shown below and the cable diagrams recommended by Toho Electronics Inc. may differ, however, using these cables for your Controller's operations will not cause any problems.

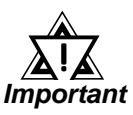

- *RS-422 connector terminal numbers will differ depending on the controller model. Prior to performing wiring, refer to your controller's User Manual.*
- *When using RS-232C format, all cables should be no more than 15 meters long and also using RS-422 format, all cables should be no more than 50 meters long.*

**Cable Diagram 1 (1:1) RS-422 (2-wire type)**

**• Using Digital's RS-422 connector terminal adapter GP070-CN10-0**

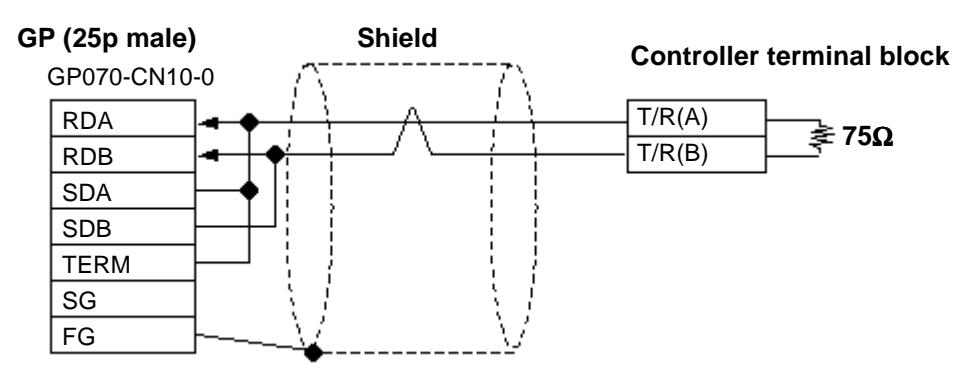

**• Using Digital's RS-422 Cable GP230-IS11-0**

**Controller terminal block**

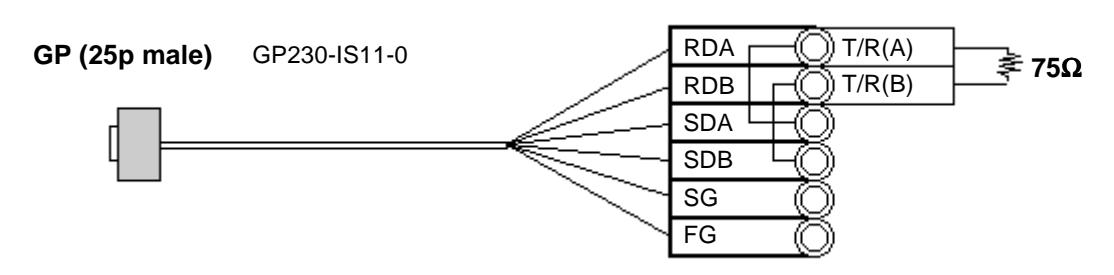

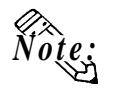

**Be sure that RDA - SDA and RDB - SDB are both connected to the Controller terminal block.**

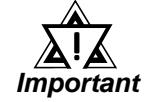

*Since the SG and FG lines cannot be connected to the controller terminal block, be sure to cover them with insulating tape.*

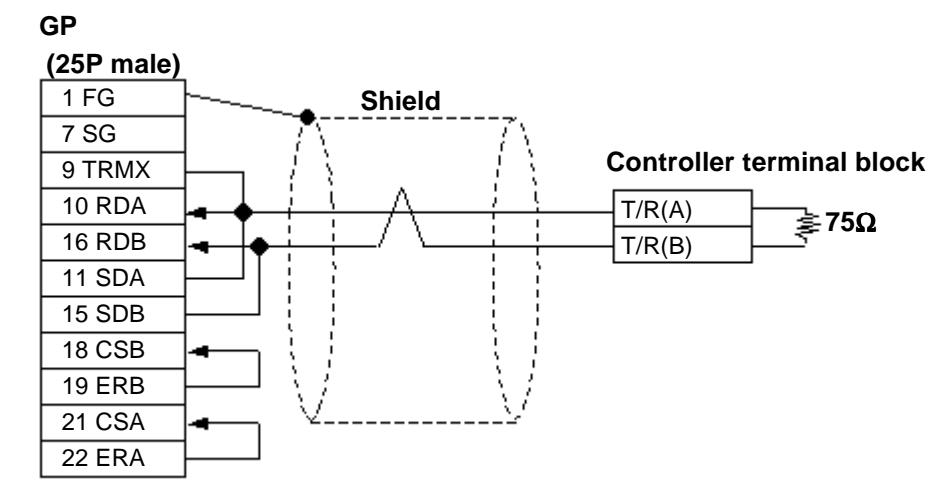

#### **• When making your own cables**

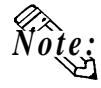

 **When connecting the No.9 pin and No.10 pin in the GP Serial I/F, a termination resistance of 100W is added between RDA and RDB.**

#### **Cable Diagram 2 RS-232C**

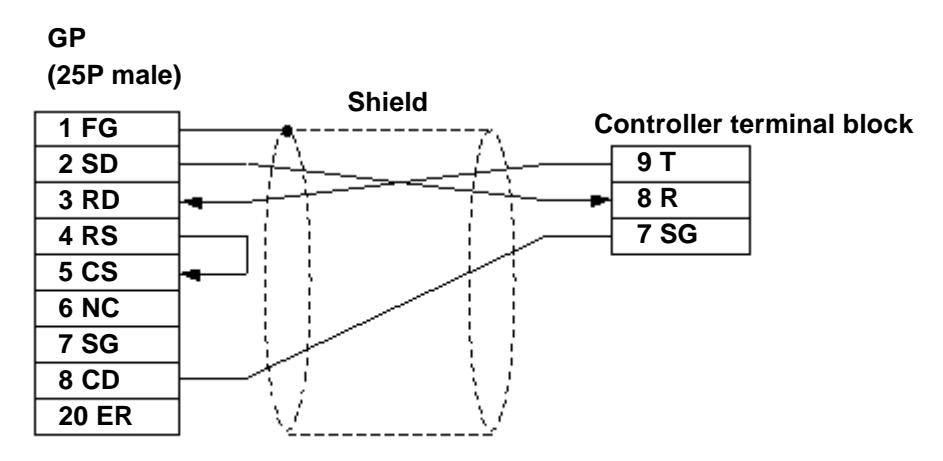

**Cable Diagram 3 (1:n) RS-422**

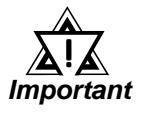

*Ground a shielded cable in accordance with the electrical requirements of your system, using one of the following three methods.*

- *(1) Distributed grounding (as shown below)*
- *(2) Parallel grounding, or*
- *(3) Serial grounding.*
- **Using Digital's RS-422 connector terminal adapter GP070-CN10-0**

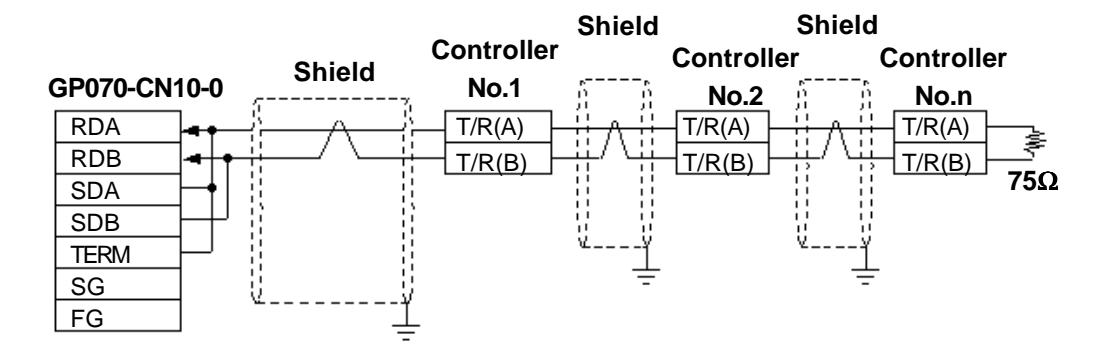

**• Using Digital's RS-422 cable, GP230-IS11-0**

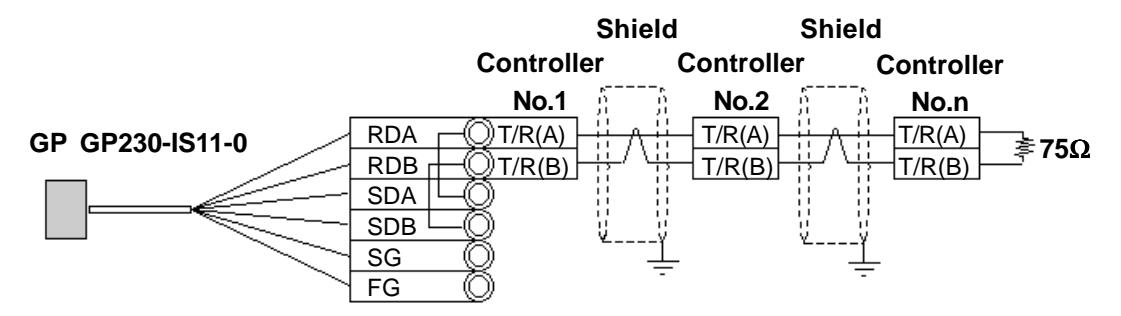

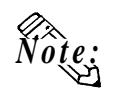

• **Be sure that RDA - SDA and RDB - SDB are both connected to the Controller terminal block.**

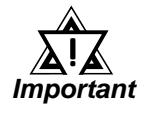

 *Since the SG and FG lines cannot be connected to the controller terminal block, be sure to cover them with insulating tape.*

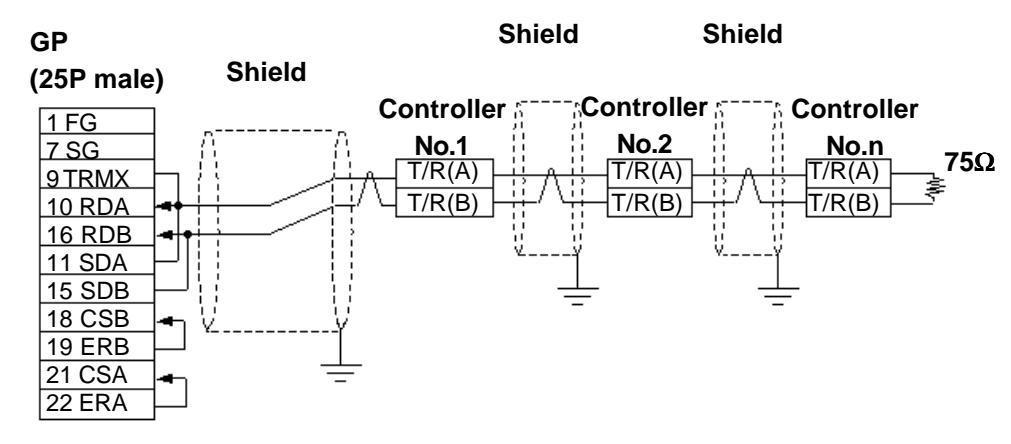

#### **• When making your own cable connections**

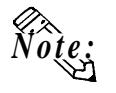

• **When connecting the No.9 pin and No.10 pin in the GP Serial I/F, a termination resistance of 100**Ω **is added between RDA and RDB.**
!<br>!

## **12.8.3 Supported Devices**

The following list shows the range of devices supported by the GP/GLC.

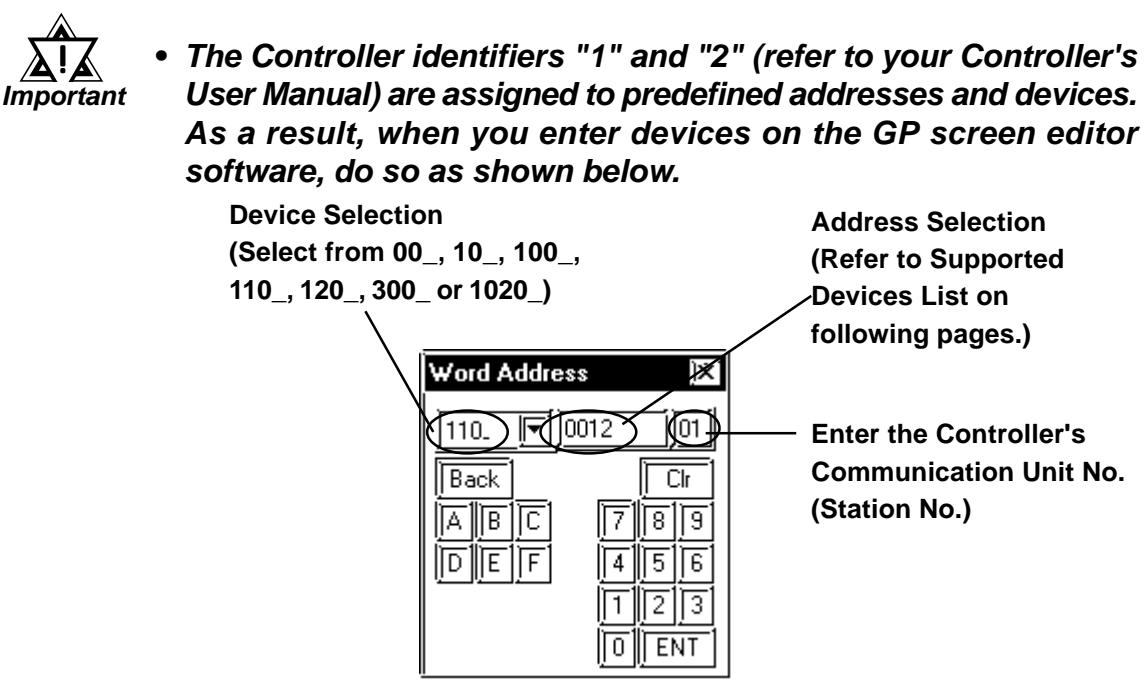

- *Each identifier has read and write limitations detailed information, refer to your Controller's Instruction Manual. For details about precautions when using identifier "2" with GP-PRO/PBIII, refer to TTM-300 Series Supported Device's \*1 or \*2.*
- *GP/GLC's System Area (LS0 to LS19) Settings*

*The GP/GLC's system area (20 words) cannot be allocated to the Controller's own data area. Even though you can enter the system area settings via the GP's screen editor software or via the GP/GLC's OFFLINE screen, it is impossible to actually allocate the system area to the Controller's data area.*

- *When you save data to your Controller's EEPROM (send a Save request), write it in the device address corresponding to symbol STR or identifier STR. For the TTM-300 series, this procedure is not needed since it saves data directly to the EEPROM.*
- *When saving data to the EEPROM, write the data to the device address that corresponds to your Controller's STR identifier.*

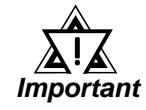

- *In the Read Area, only the devices "00\_","10\_","100\_", "110\_", "120\_ ,"300\_" and "1020\_" can be set. All other devices, "SSV" ,"END", "STI", "SOK", "SWZ", "SWT", "SON", "SOF", "SRN" and "SEO" cannot be used.*
- *Depending on the Controller's setting conditions, the GP and GLC's pre-set setting values may be used. Refer to the table as shown below.*

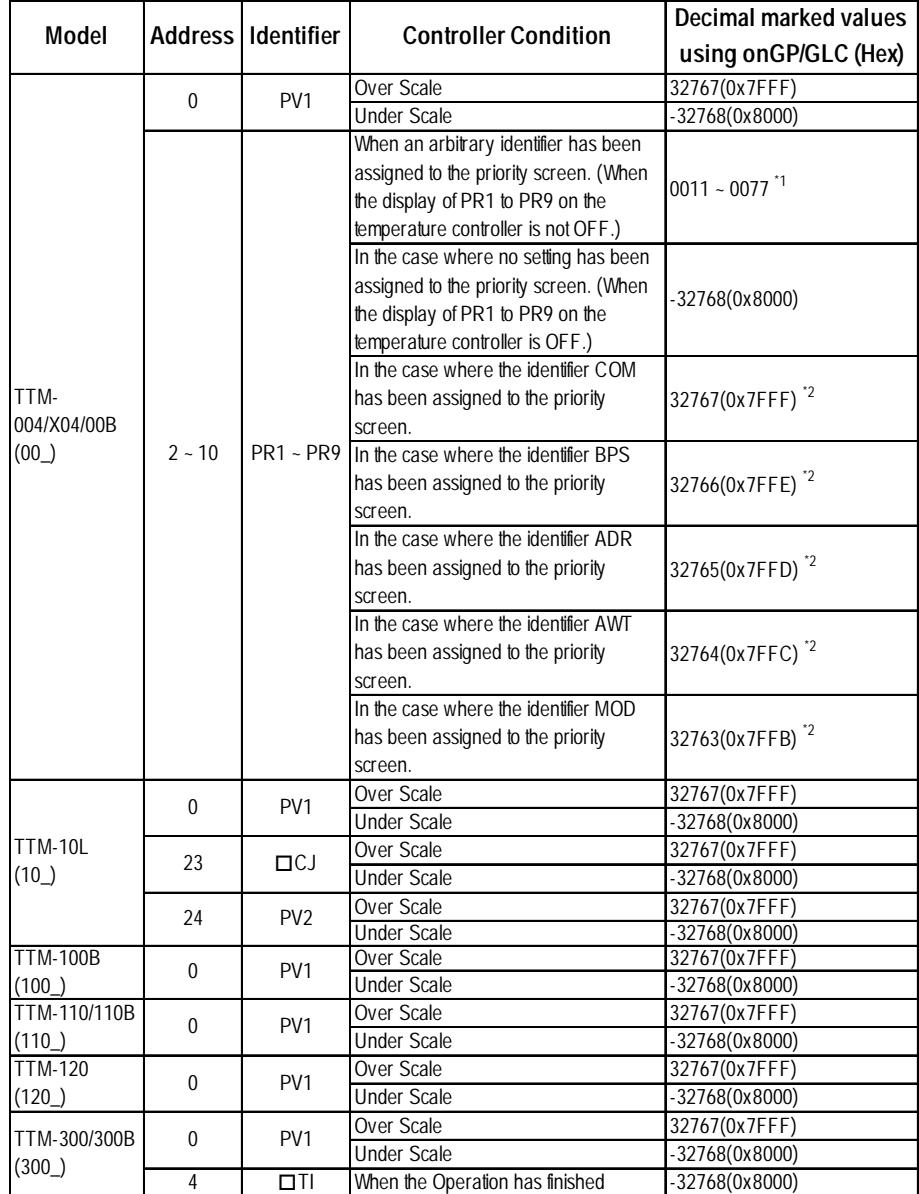

*\*1 Addresses allocated to each identifier*

 *12.8.3 Supported Devices TTM-004/X04/00B*

- *\*2 This identifier cannot be registered as the priority screen function setting (PR1 to PR9) via a GP/GLC Write command. To register this function, use the front panel of the temperature controller.*
- *You cannot use this device as a 32-bit device, since each identifier's addresses are not consecutive.*

## **TTM-004/X04/00B**

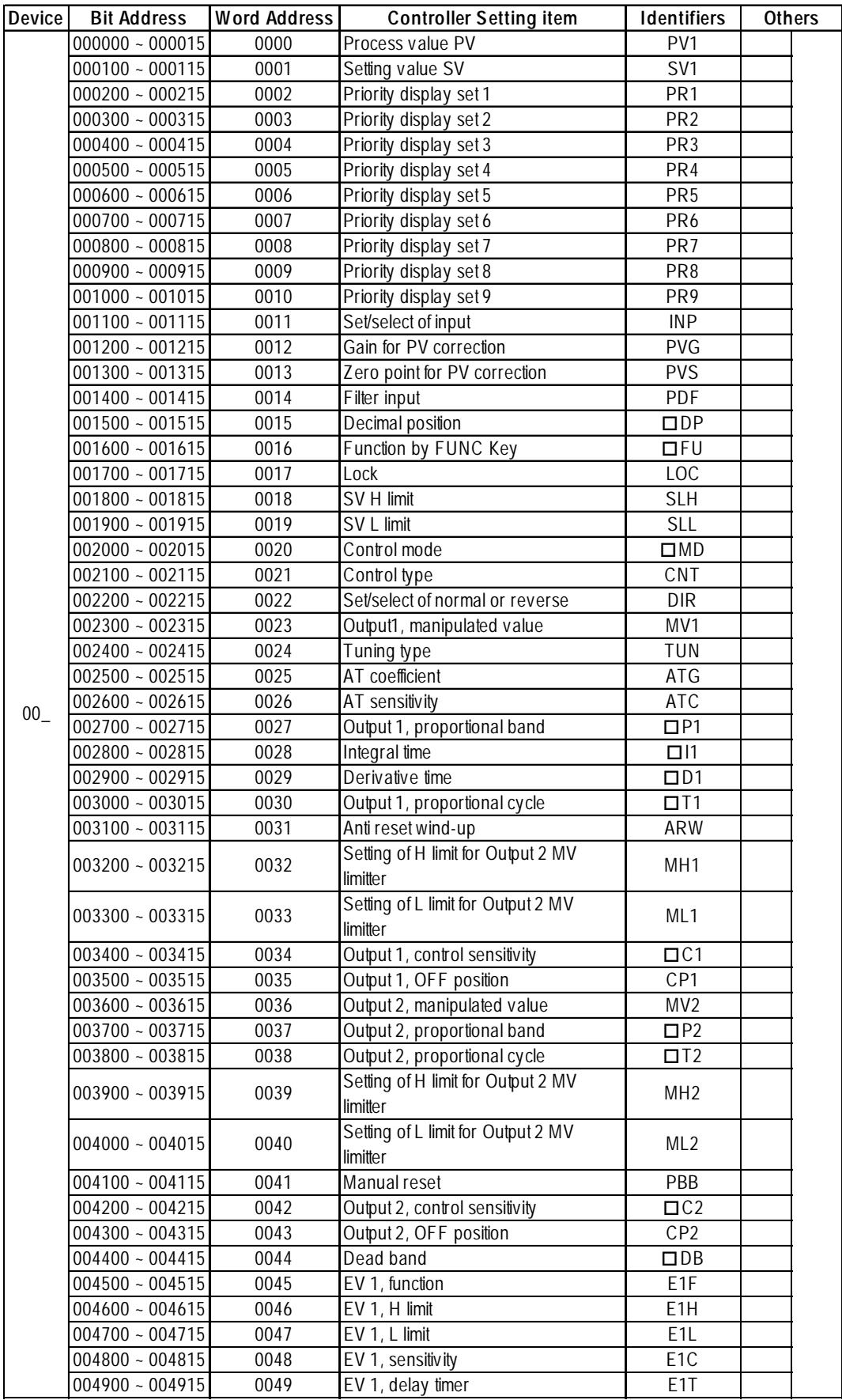

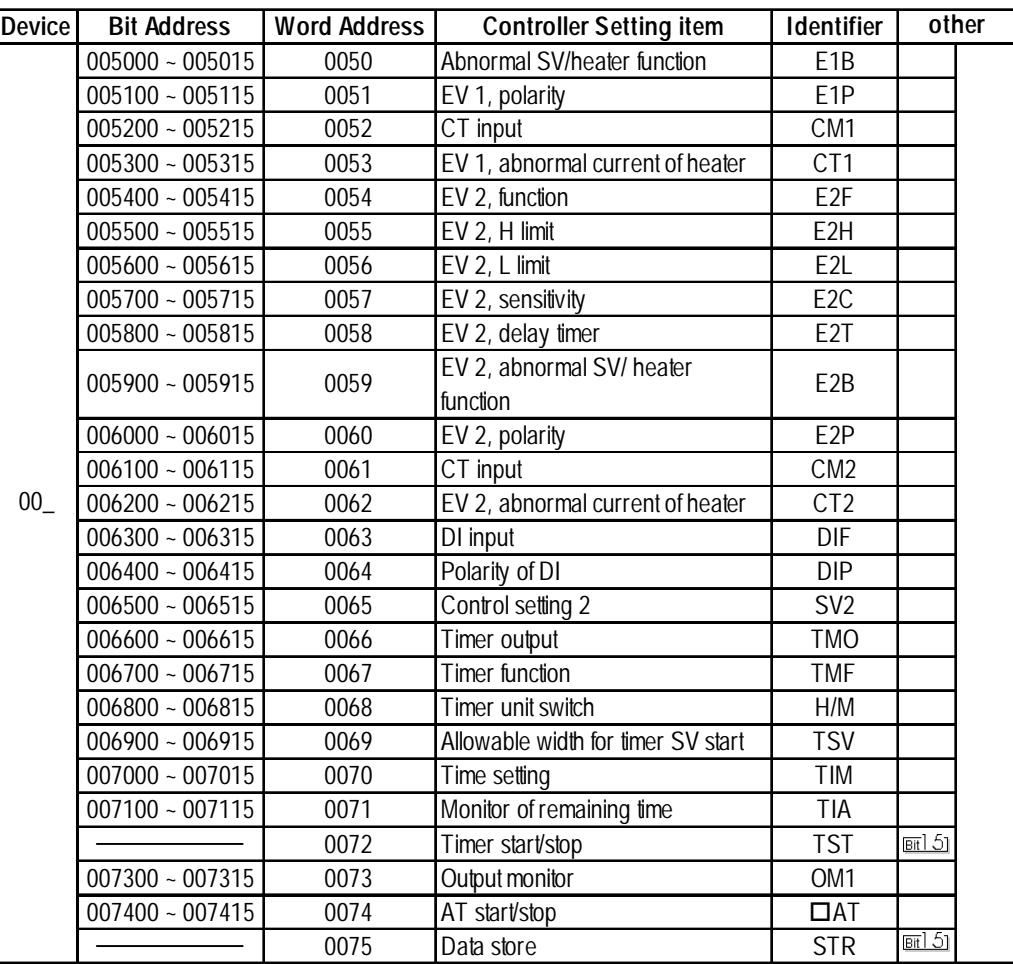

## **TTM-10L**

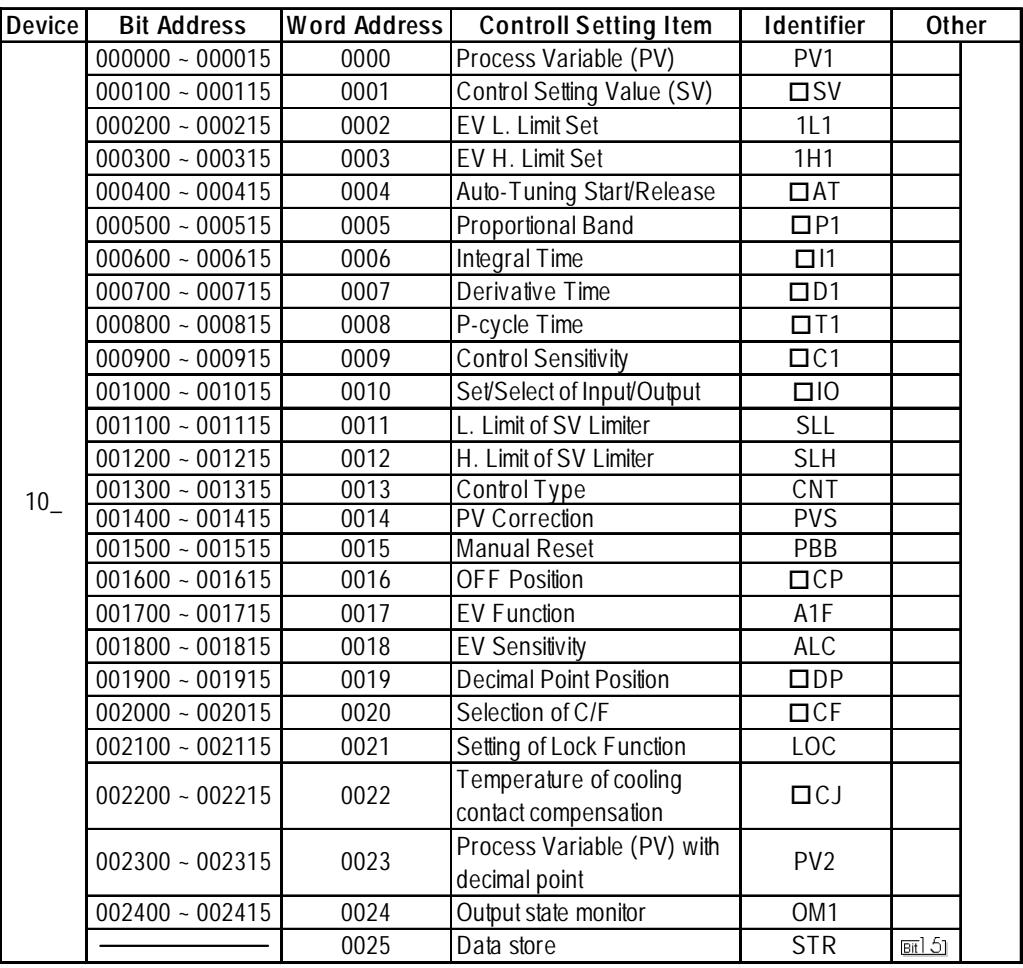

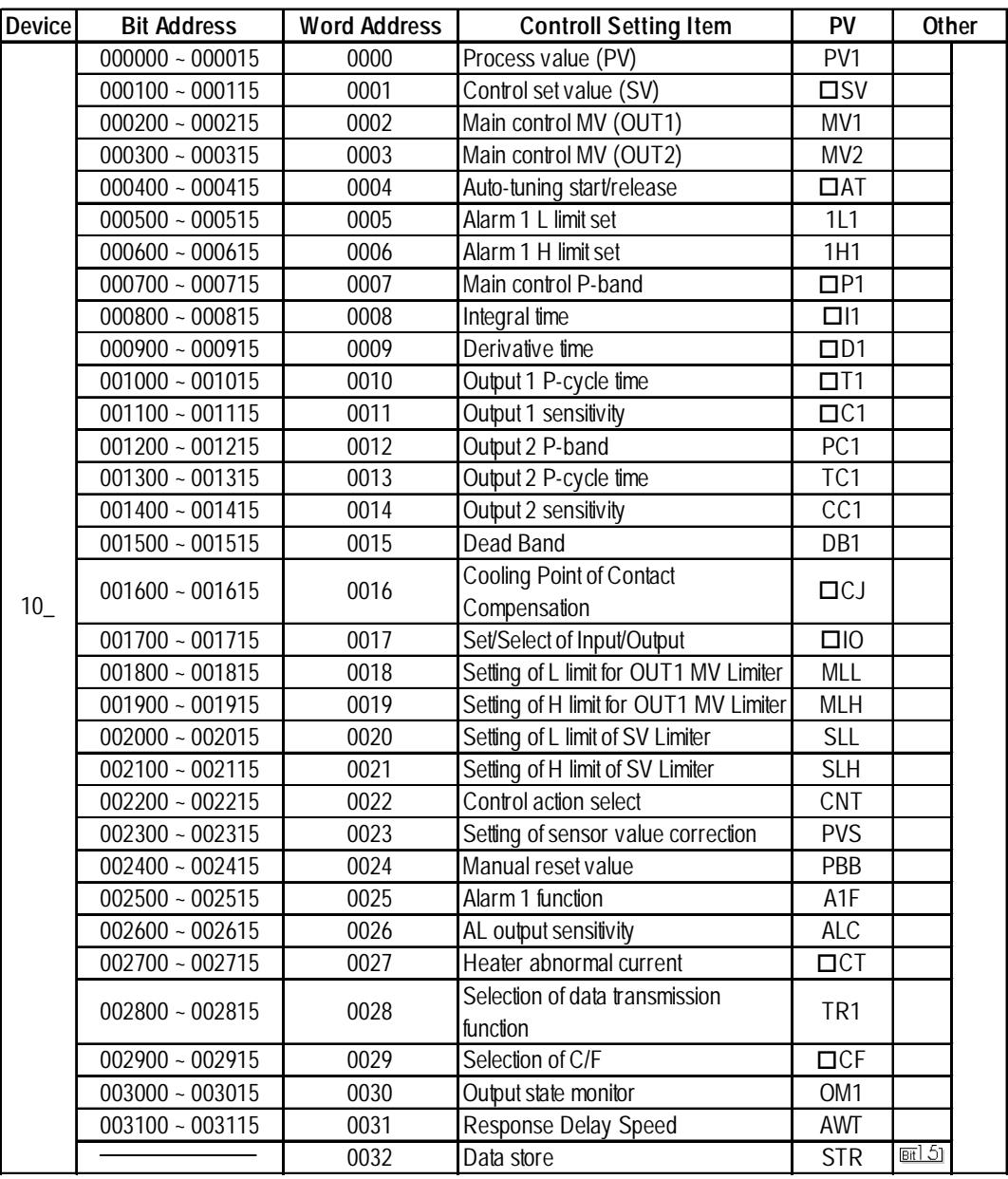

## **TTM-110Series (TTM-114, 115, 117, 119)/110B**

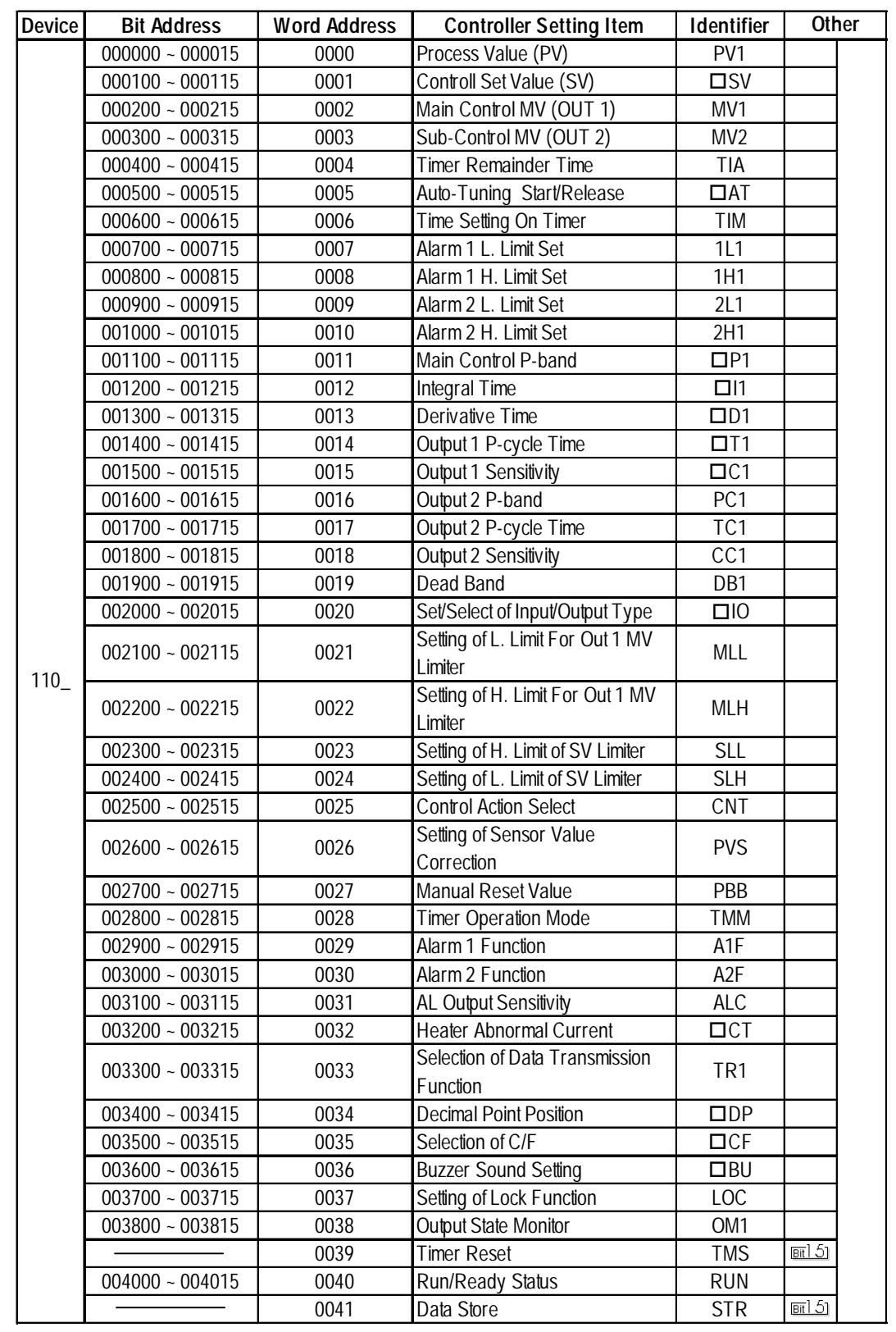

## **TTM-110Series(TTM-114, 115, 117, 119)/110B**

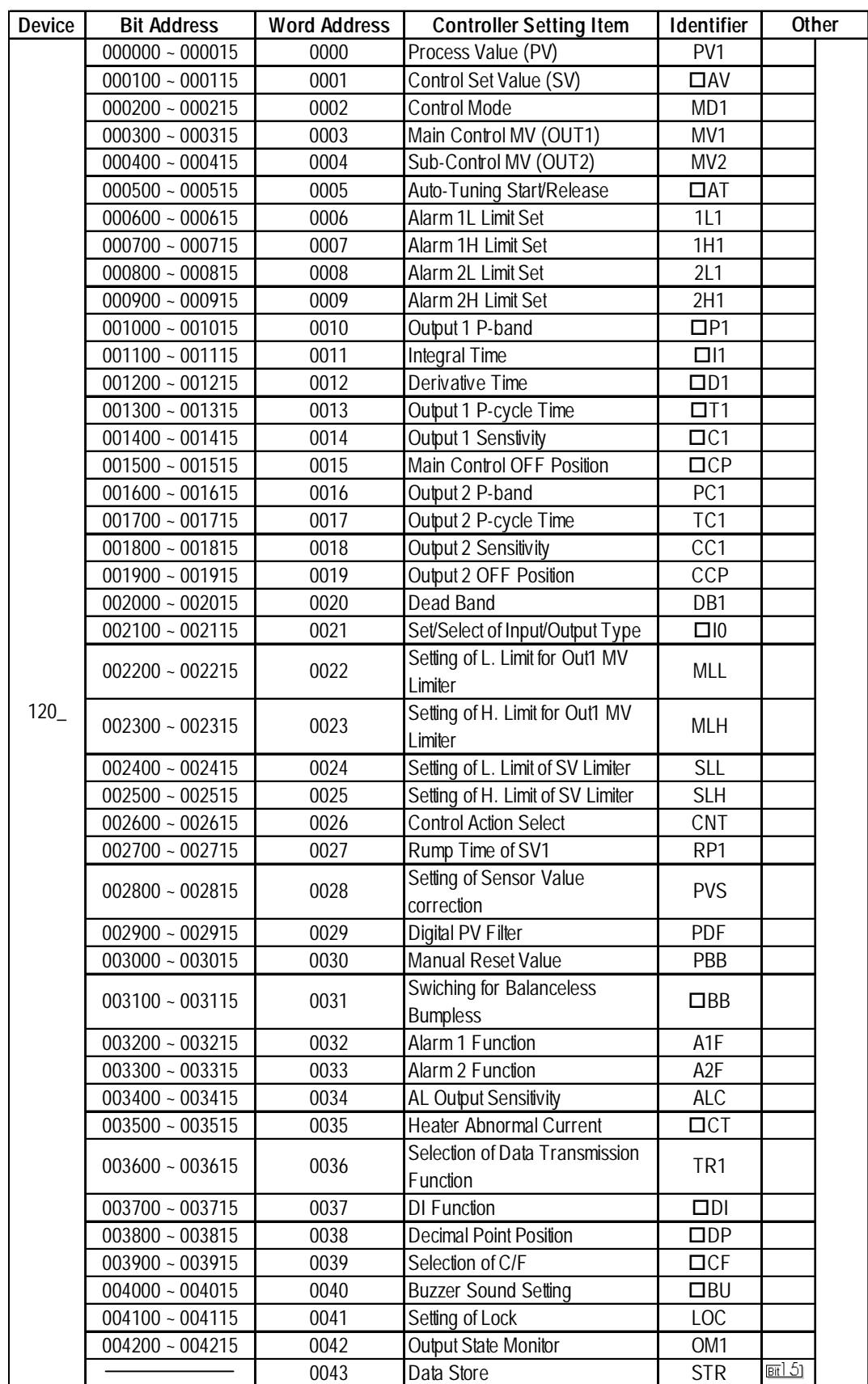

## **TTM-120 Series (TTM-124, 125, 127, 129)**

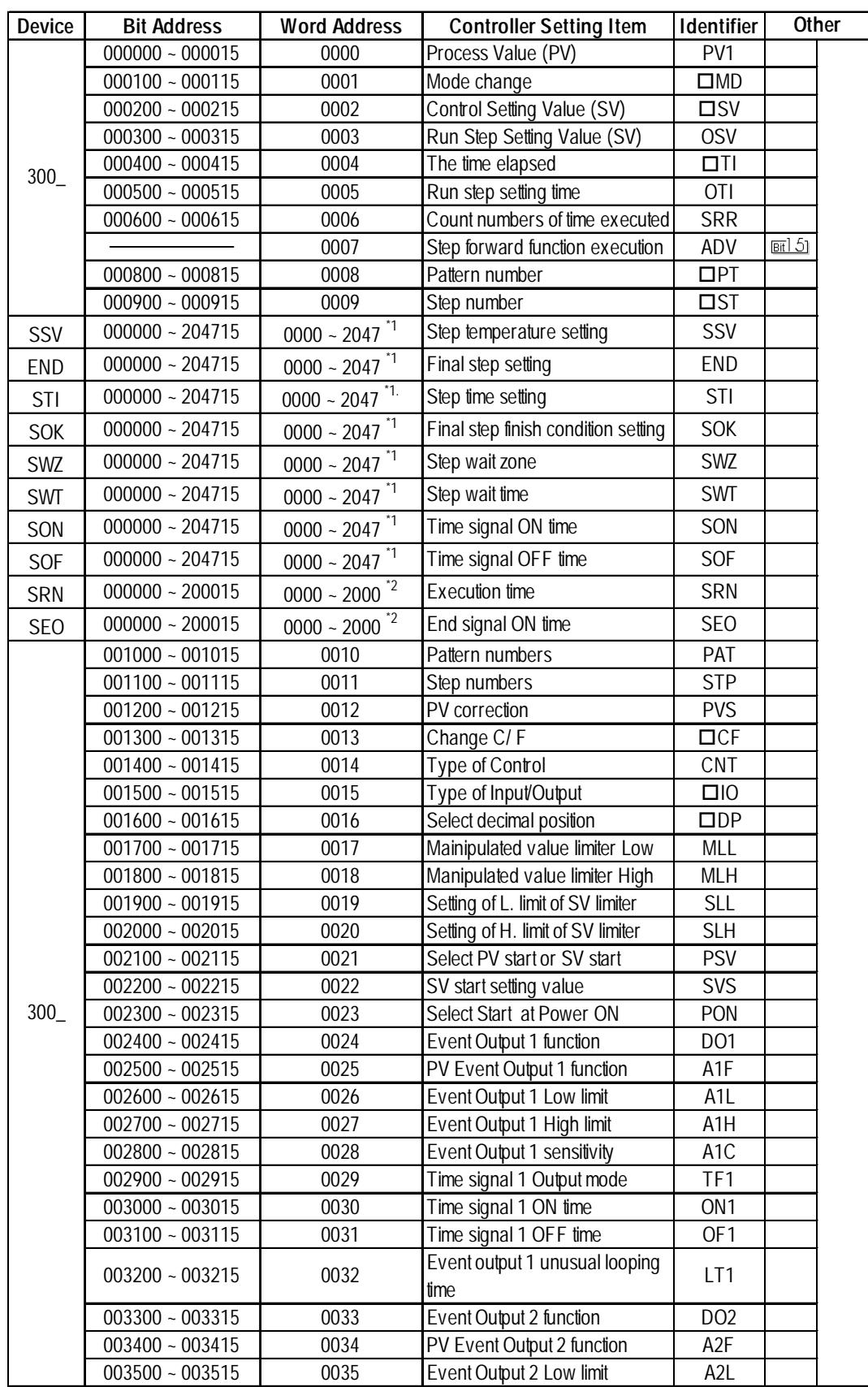

## **TTM-300 Series (TTM-304, 305, 309)/300B**

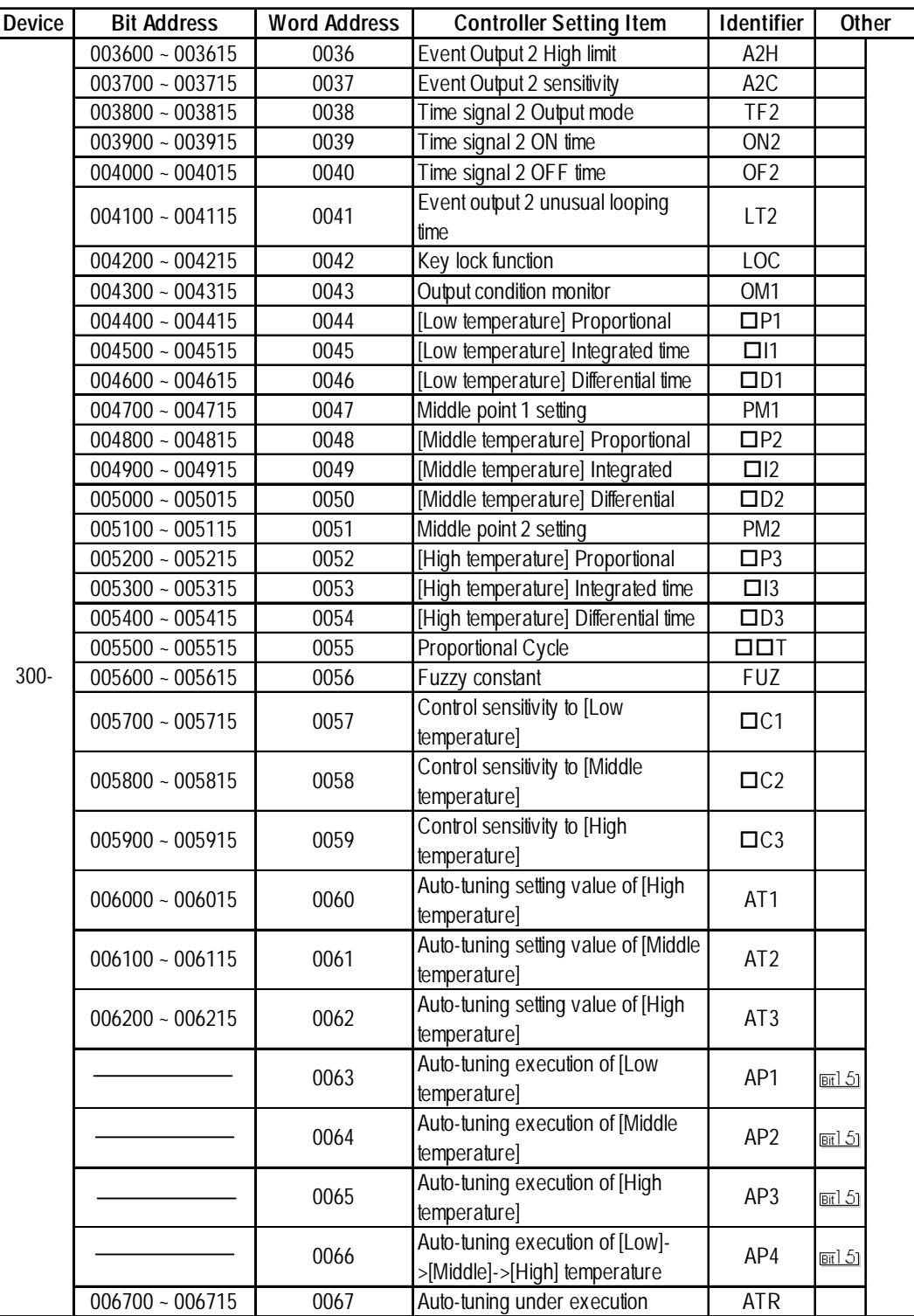

*Ex.)*

*\*1 When using identifiers from SSV to SOF with a TTM-300 series unit, use the Device Name as the identifier, and the Step No. and Pattern No. as the address. The maximum values available for the pattern number and the step number that can be set on a GP/GLC are 20 and 47, respectively. Specify them as shown below.*

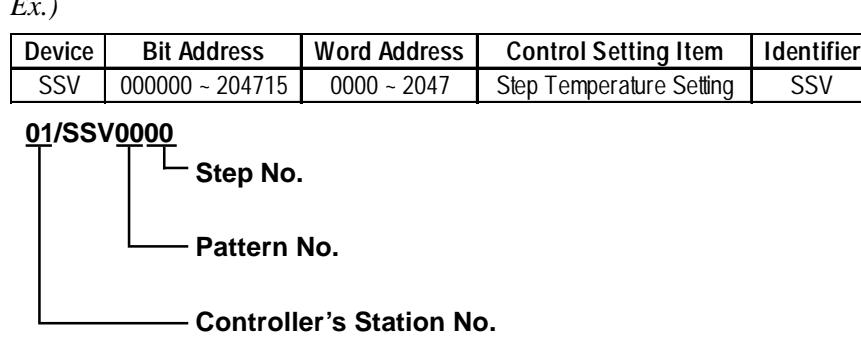

*\*2 When using identifier SRN or SEO with the TTM-300 series unit, use the Device Name as the identifier, and the Step No. and Pattern No. as the address. The maximum values available for the pattern number and the step number that can be set on a GP/GLC is 20, respectively. Specify them as shown below.*

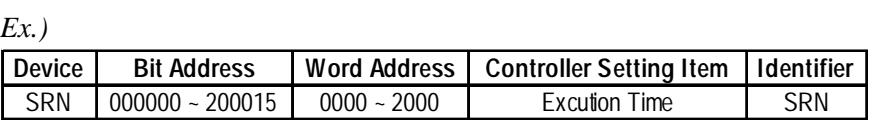

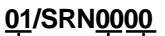

**0 (Fixed) Pattern No.**

**Controller's Station No.**

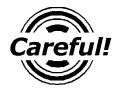

*When entering addresses for identifiers SSV to SEO with a TTM-300 series unit, be sure to refer \*1 or \*2 above.*

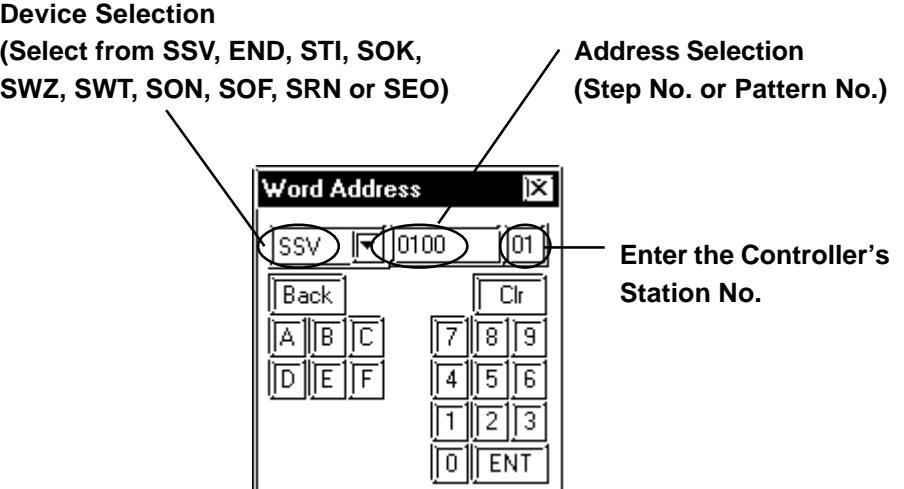

## **TTM-1020 Series(TTM-1520, 1521, 1522, 1523, 1524, 1525, 1920, 1921, 1922, 1923, 1924, 1925)**

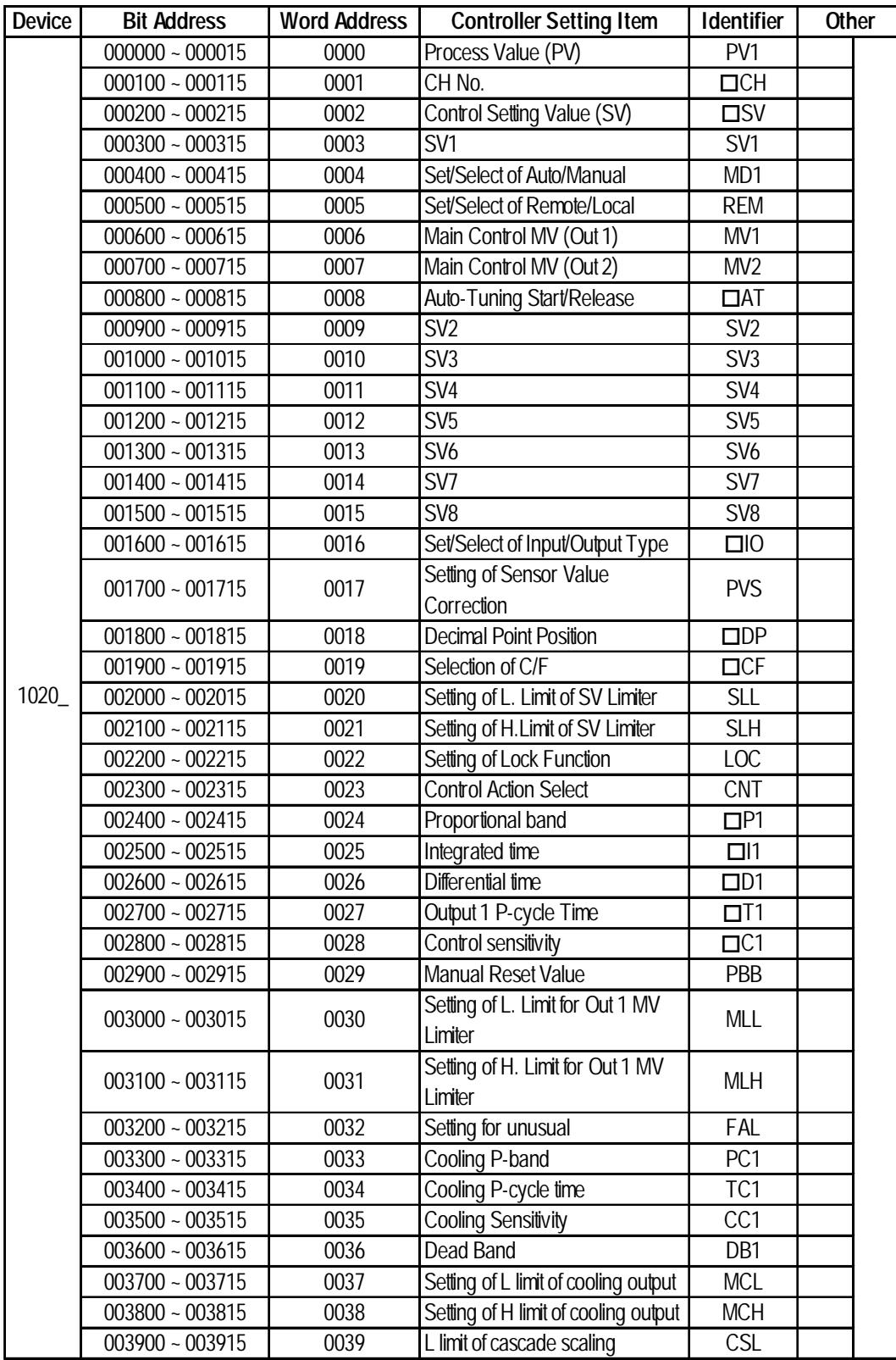

## **Chapter 12 - Indicating Controllers** *12.8 Toho Electronic Inc. Controllers*

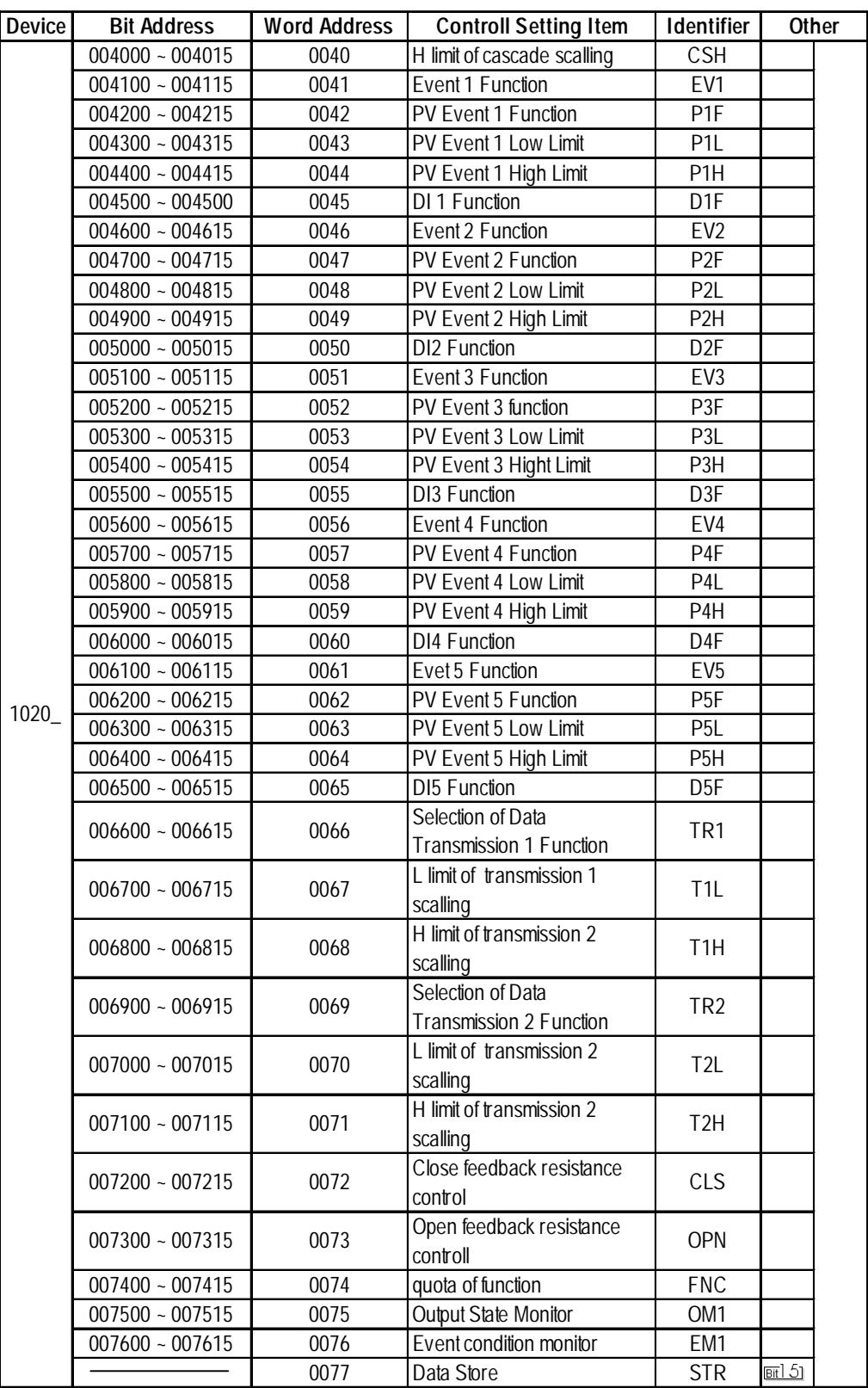

## **12.8.4 Environment Setup**

The following table lists the recommended Controller and GP/GLC communication settings.

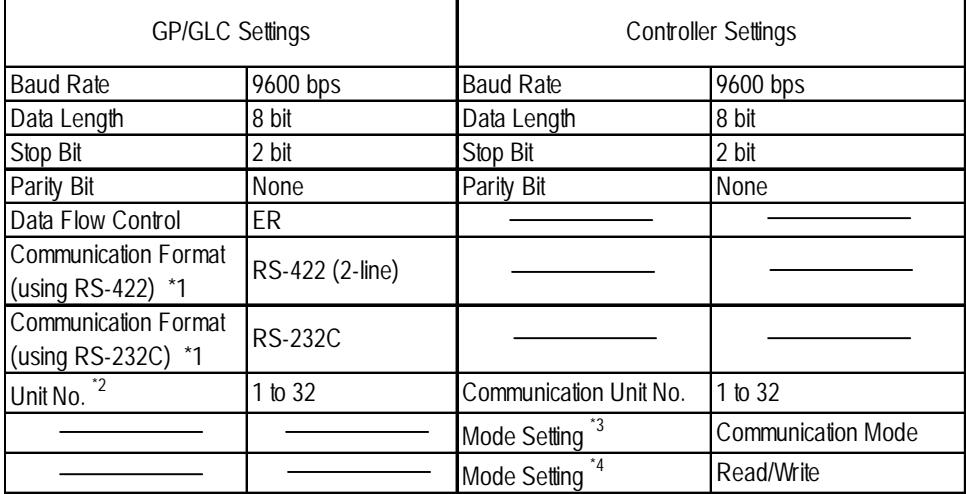

*\*1 Controller cannot switch the Communication Format. When purchasing the Controller, select either an RS-422 or RS-232C.*

- *\*2 Although the settable range for a machine number on the temperature controllers is 1 to 99, the range for GP/GLC is 1 to 32.*
- *\*3 This setting is required for models other than the TTM-004/X04 series. When you perform communication between the Controller and GP/GLC, be sure to set your Controller to Data Transfer mode.*
- *\*4 This setting is required only for the TTM-004/X04 series. When the Controller is set to read-only, rewritable devices will become read-only.*

## **12.8.5 Error Code**

Controller error codes are displayed by the " Host Communication Error (02:\*\*:##)", and indicated in the left lower corner of the GP/GLC screen \*\* indicates the Controller's error code, and ## indicates the number of the Controller unit.

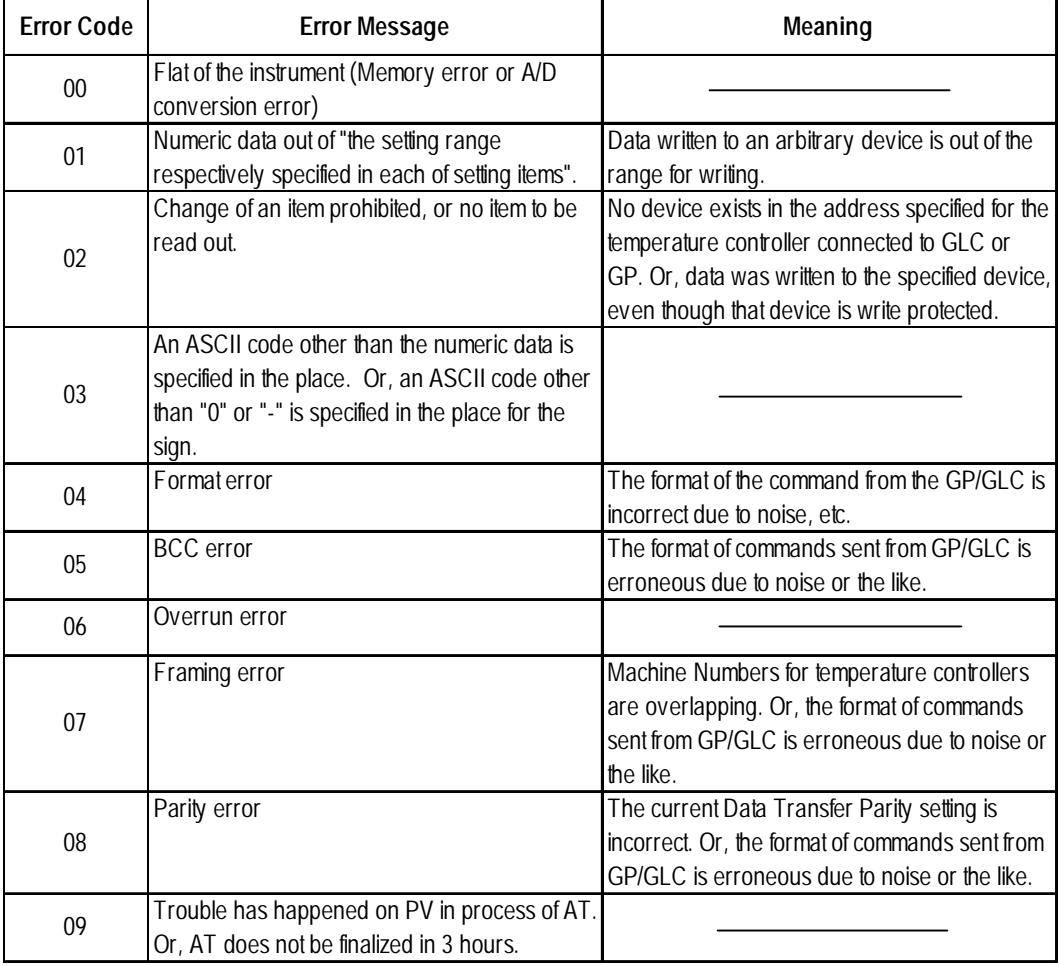

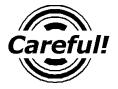

*Depending on the specification of the Controller, if two errors occur at the same time, the larger error number will be displayed.*

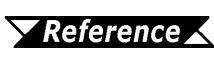

*For more details about error codes, refer to the TOHO ELEC-TRONICS INC.'s COMMUNICATIONS FUNCTION Instructon Manual.*

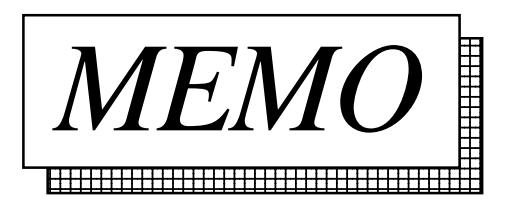

**13 Inverters**

This chapter shows examples of system configuration, supported devices and environment setup used when connecting the inverters to the GP.

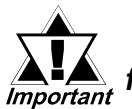

 *If communication is halted due to signal cable breakage, GP/GLC fault etc., the inverter does not detect such a fault.*

# **13.1 List of Connectable Inverters**

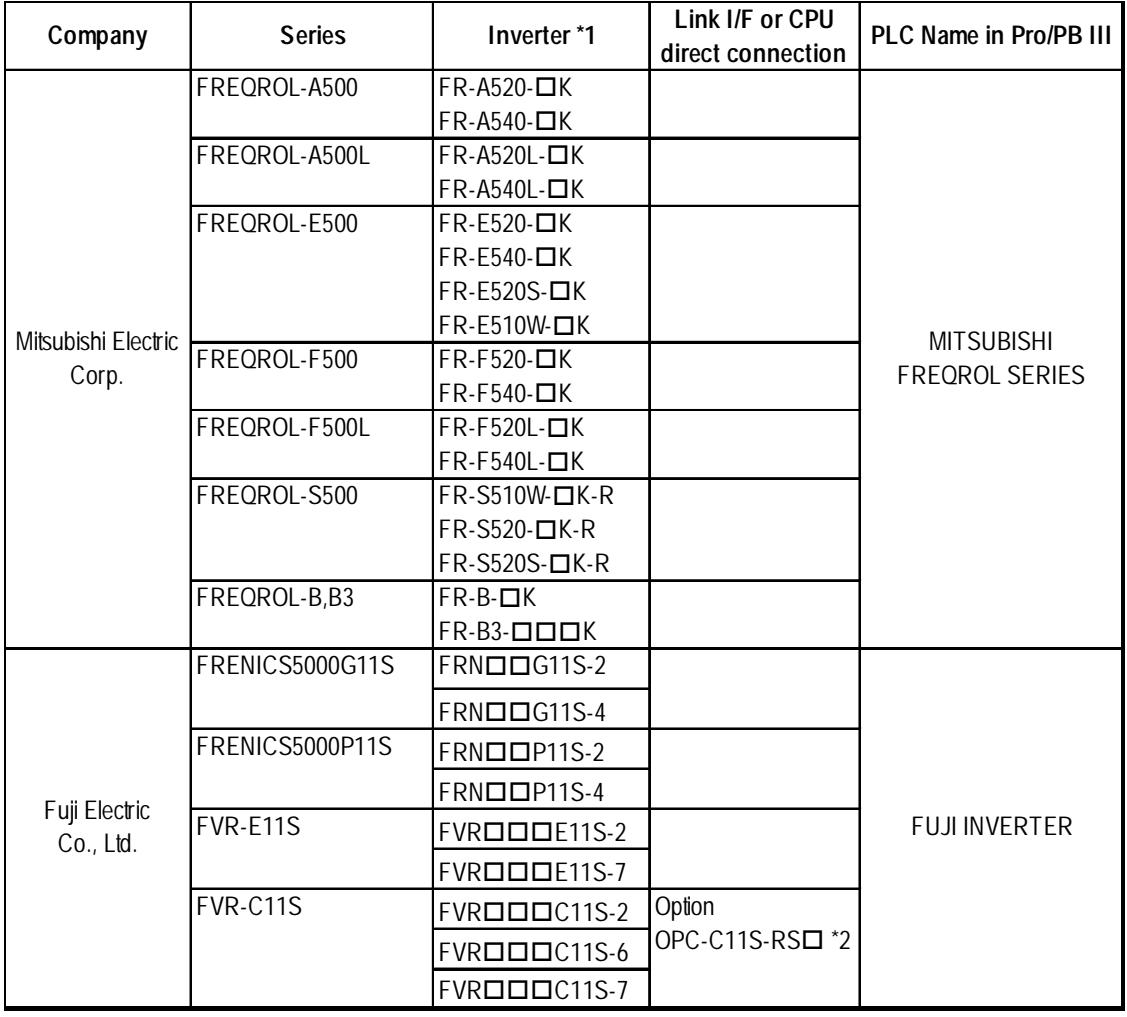

The following inverters can be connected to the GP.

*\*1 The "" characters in the inverter model codes reflect applicable standard generator capacities.*

*\*2 The "" character in the option card model code reflects the classification of the card type (either A, B, or C) according to this series inverter capacities.*

The model codes' last numbers 2, 4, 6, and 7 indicate 3 phase 200V, 3 phase 400V, single phase 100V, and single phase 200V, respectively.

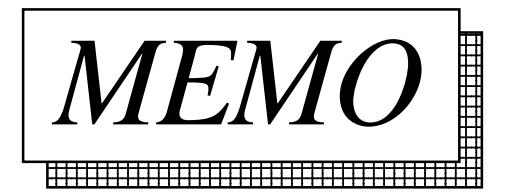

## **13.2 Mitsubishi Electric Inverters**

**13.2.1 System Structure**

The following table describes the system structure for connecting the Mitsubishi Electric inverters to the GP.

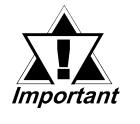

 *If communication is halted due to signal cable breakage, GP/GLC fault etc., the inverter does not detet such a fault. Use its Communication retry or Communication check to diagnose the problem and prevent an accident.*

## **FREQROL-A500 Series**

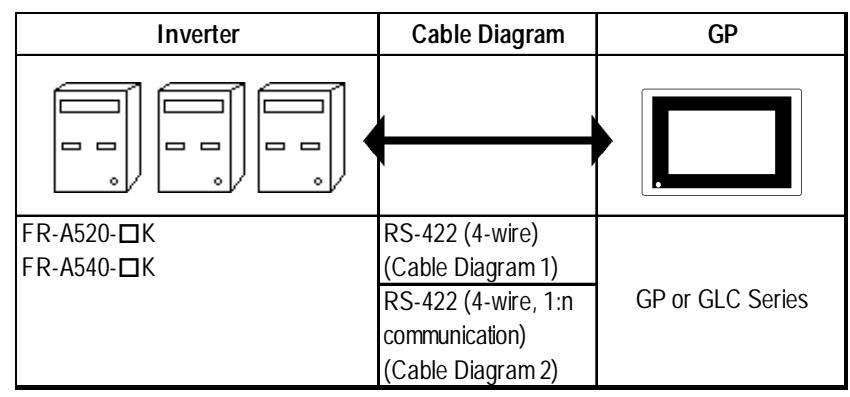

*"" indicates the capacity of each inverter.*

## **FREQROL-A500L Series**

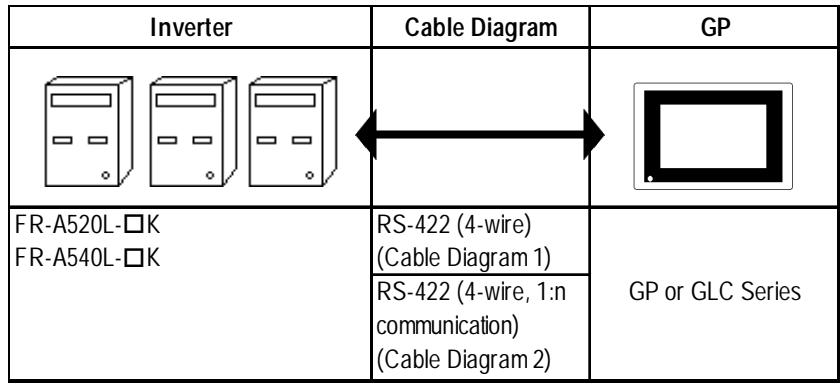

*"" indicates the capacity of each inverter.*

## **FREQROL-E500 Series**

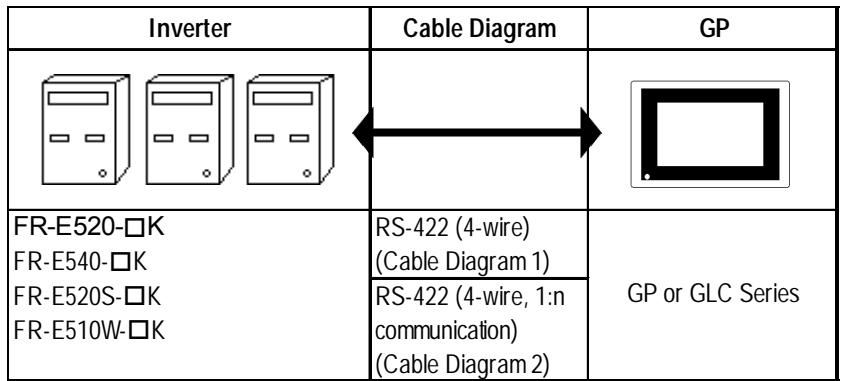

*"" indicates the capacity of each inverter.*

## **FREQROL-F500 Series**

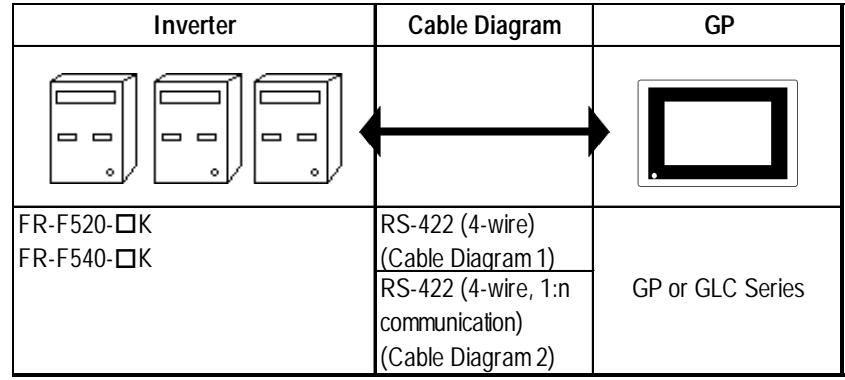

*"" indicates the capacity of each inverter.*

## **FREQROL-F500L Series**

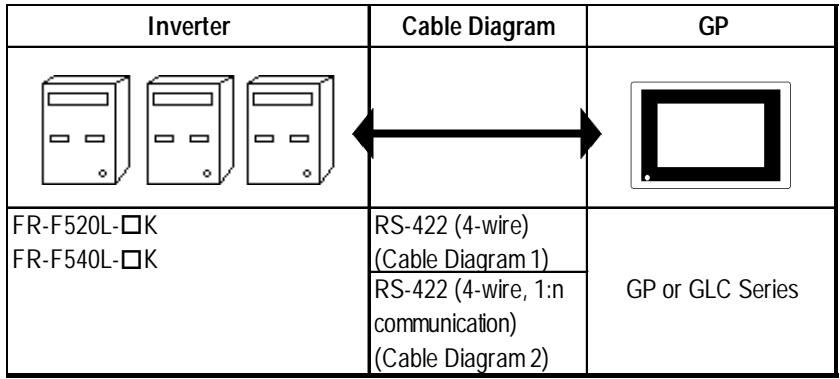

*"" indicates the capacity of each inverter.*

## **FREQROL-S500 Series**

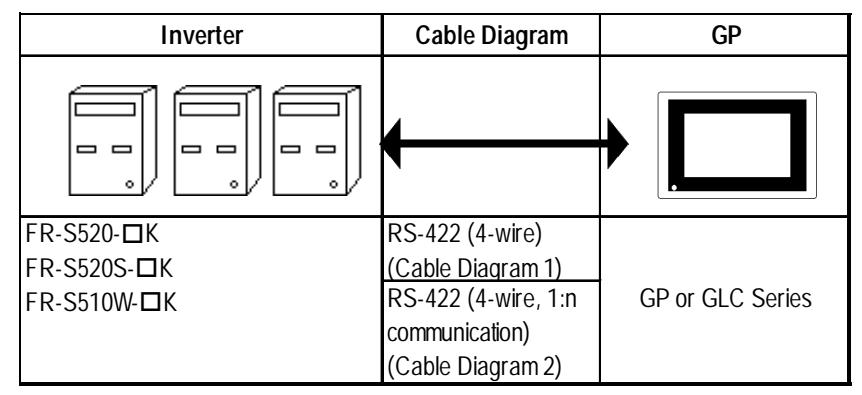

*"" indicates the capacity of each inverter.*

## **FREQROL-B/B3 Series**

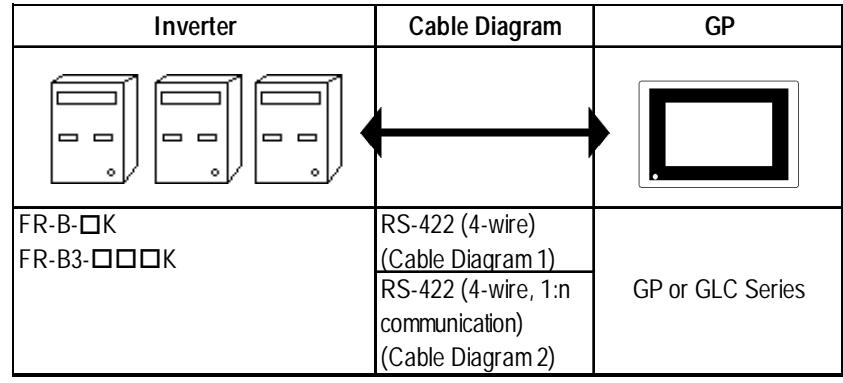

*"" indicates the capacity of each inverter.*

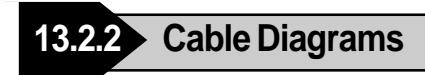

#### **Recommended Cables**

For connection of the GLC/GP and Mitsubishi Electric inverters, the following cables and cable manufcturers are recommended:

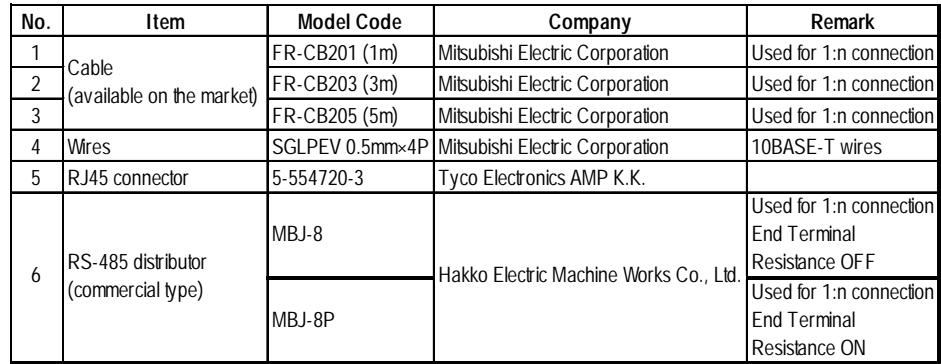

#### **Cable Diagram 1**

<When using Digital's RS-422 connector terminal adapter GP070-CN10-0>

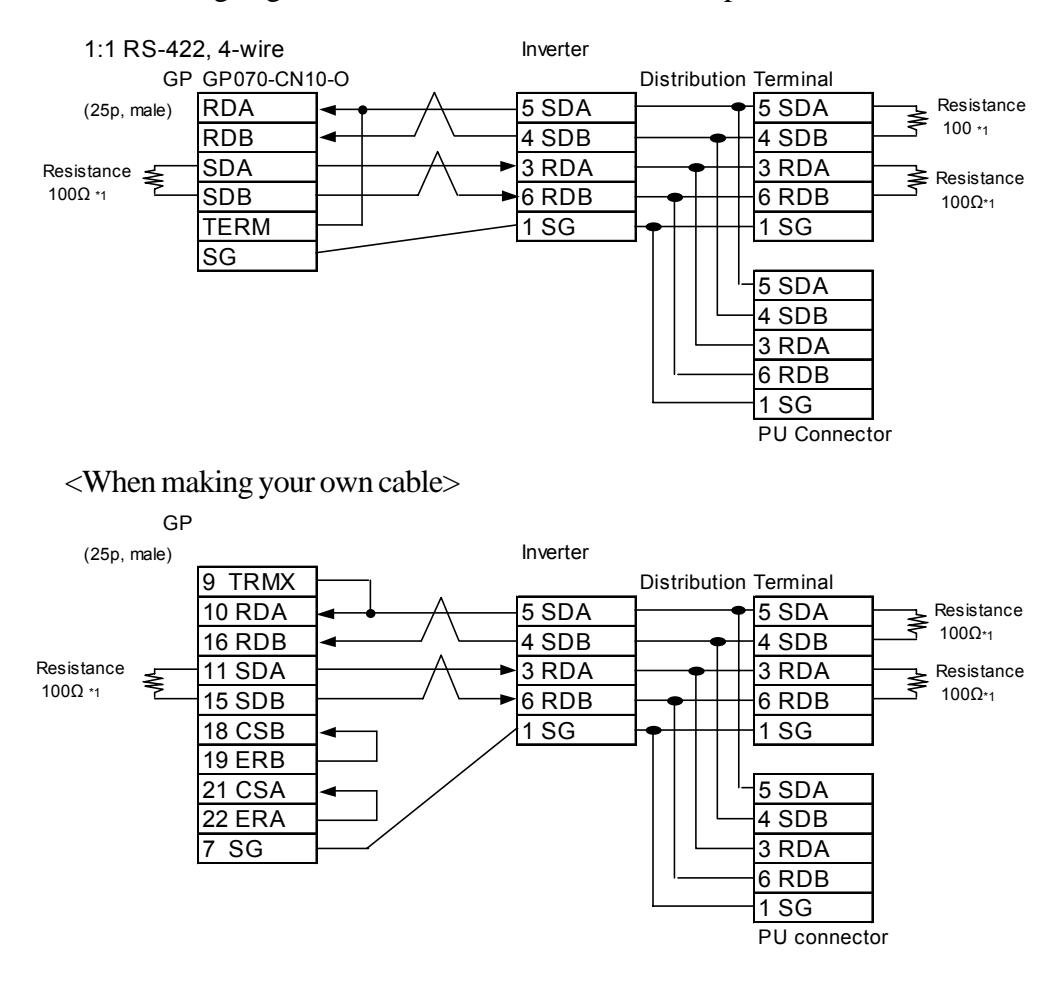

*\*1 Since a modular connector has been used, be sure to use a distributor when using a terminating resistor.*

#### **Cable Diagram 2**

<When using Digital's RS-422 connector terminal adapter GP070-CN10-0>

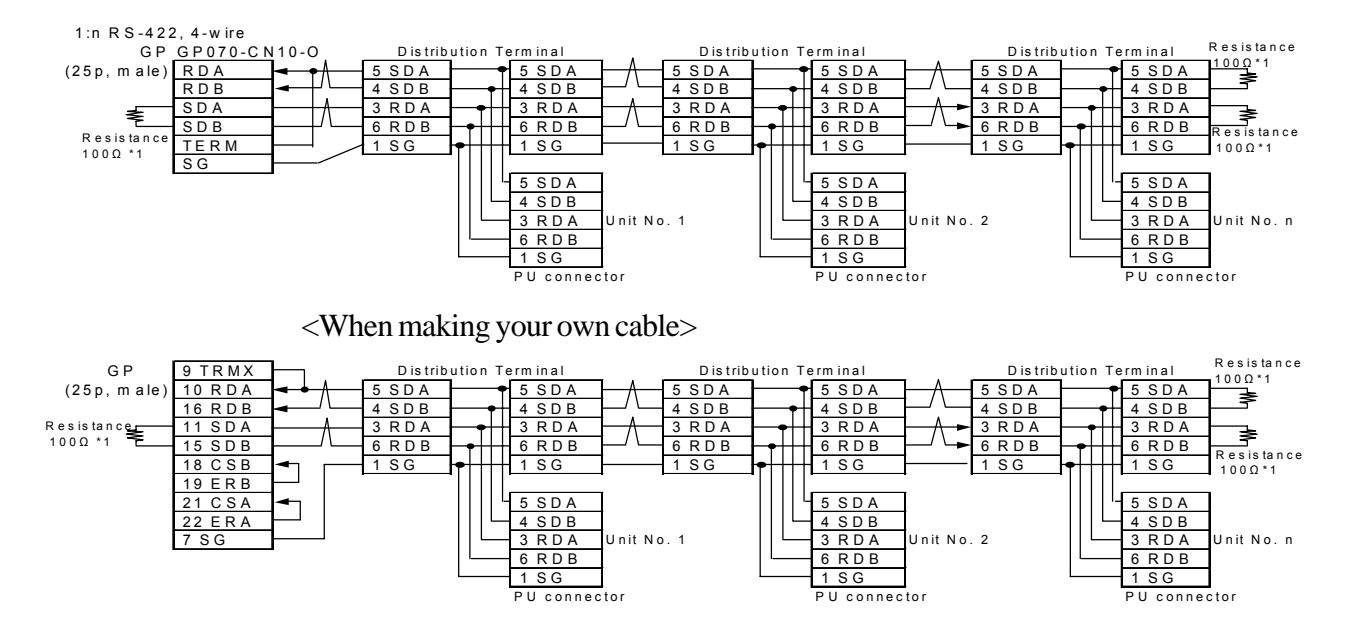

*\*1 Since a modular connector has been used, be sure to use a distributor when using a terminating resistor.*

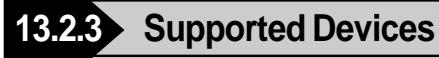

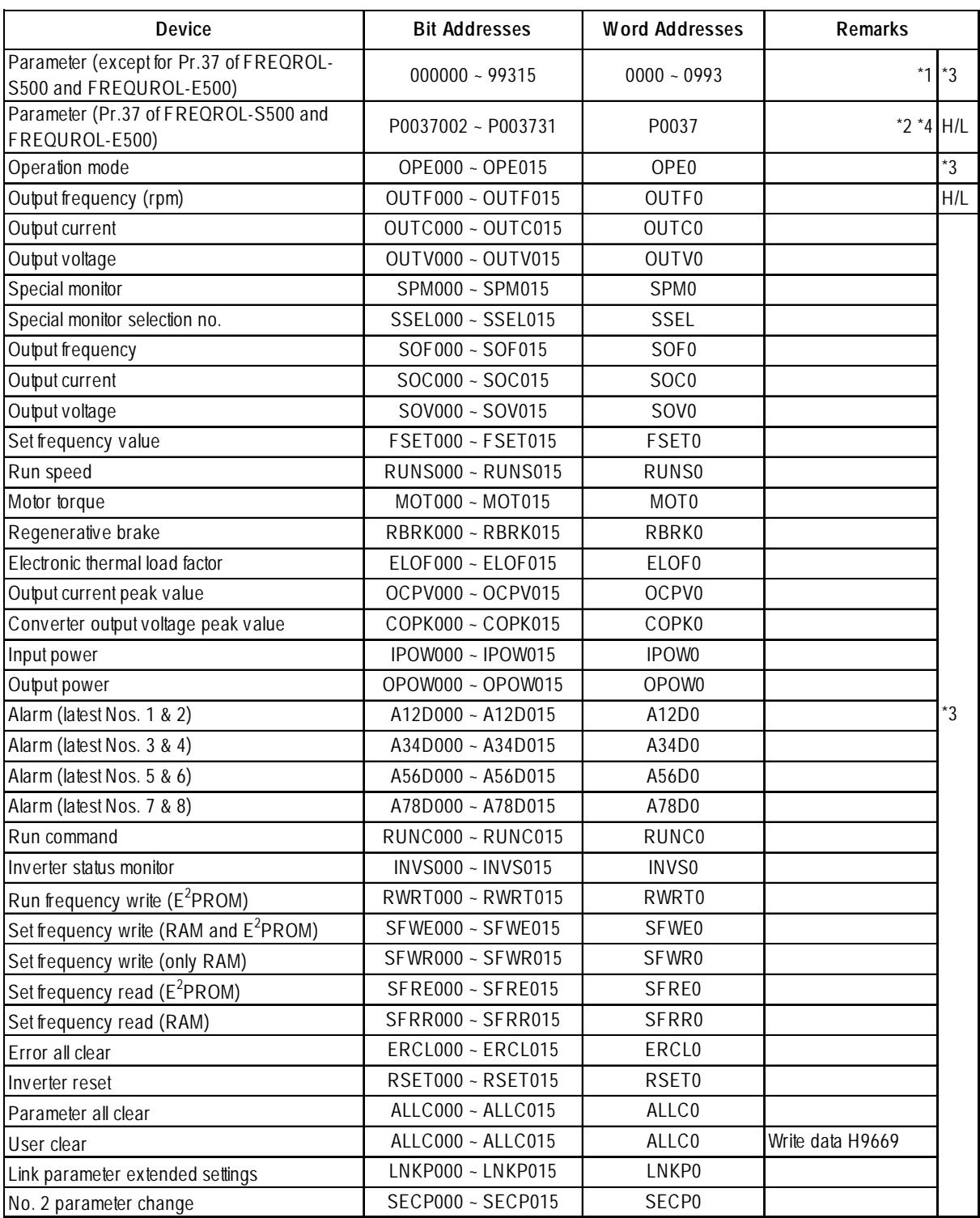

*\*1 For the detailed information about the parameters, refer to Mitsubishi Electric's multi-purpose inverter manuals.*

- *\*2 For the FREQROL-S500 parameter, designate "SP" as the device name and enter the parameter number as the address.*
- *\*3 This device cannot be used as 32 bit data.*

*\*4 The supported devices and their corresponding items described in an inverter manuals are as follows:*

#### **[Parameter read/write]**

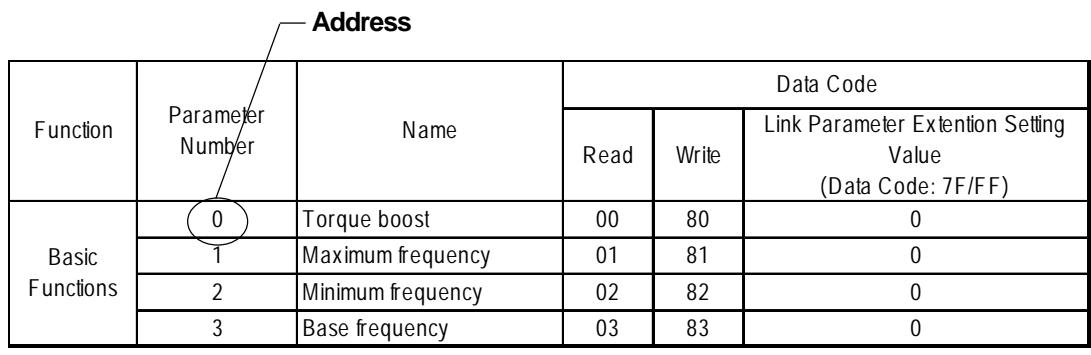

*Excerpted from Mitsubishi Transistonized Inverter FREQROL-A500 Operation Manual; Appendix 1. Data Code List*

:

#### **[Devices other than the parameters]**

#### **Select an applicable device from the supported device list.**

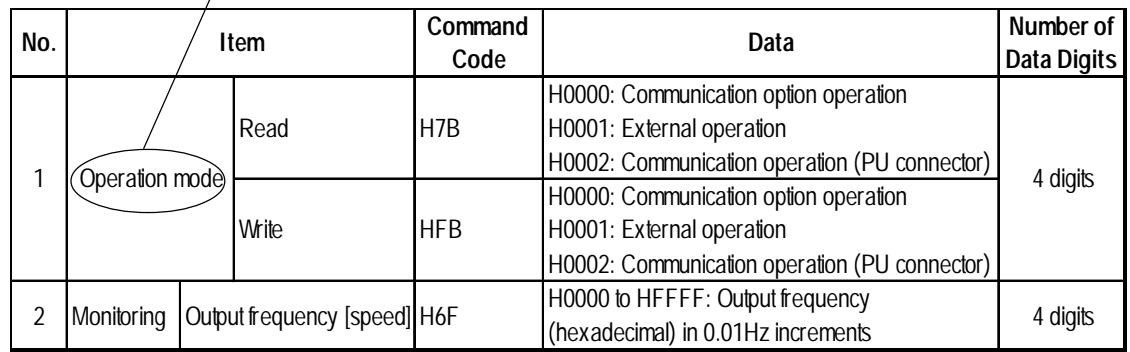

:

*Excerpted from Mitsubishi Transistorized Inverter FREQROL-A500 Operation Manual; Computer Link Operation <Setting Items and Set Data>.*

*\*5 How to Enter a Device Name*

*Enter a device name on the GP screen editor software, as follows:*

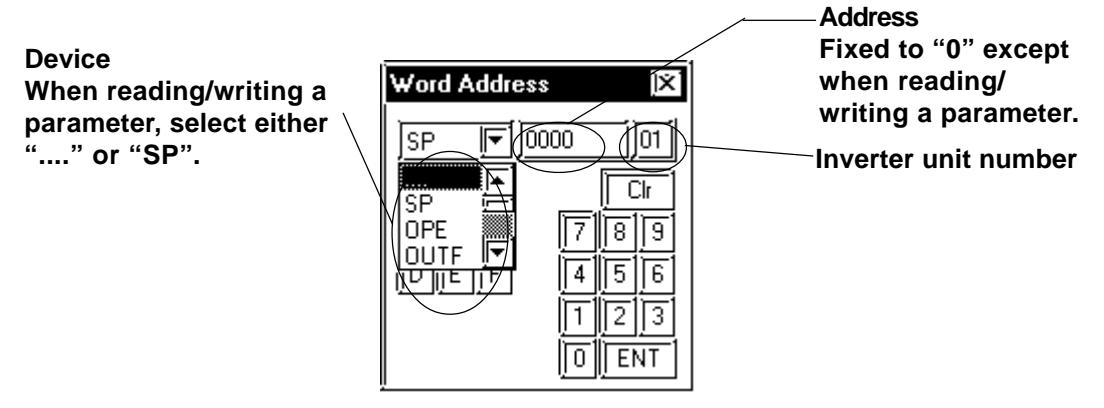

*\*6 Depending on the parameter type, "9999" (indicates parameter settings are ineffective) or other values may be entered. In such a case, data write/read from the GLC/GP will become as follows:*

| No. | <b>Inverter Model</b> | <b>Inverter Set Value</b> | <b>Written Data</b> | <b>Read Data</b> | Remark |
|-----|-----------------------|---------------------------|---------------------|------------------|--------|
|     | Except for FR-S500    | 9999                      | $(0x$ FFFF $)$      | $-1$ (OxFFFF)    |        |
|     |                       | 8888                      | $-16$ (OxFFF0)      | $-16$ (OxFFF0)   |        |
| J   | <b>FR-S500</b>        |                           | $(0x$ FFFF $)$      | $-1$ (OxFFFF)    |        |
|     |                       | 888                       | $-16$ (OxFFF0)      | $-16$ (OxFFFO)   |        |

**Parameter Set Value Read/Write Data List**

*\*8 The system area (20 words) cannot be used.*

*Also, on the GP/GLC offline screens and the screen editor software's system area selection screen, the protocol and operation procedure display will be the same as those appear when the system area can be used. Even if you select the system area on these screens, however, it will automatically be designated as not selected.*

## **13.2.4 Environment Setup**

The following tables show Digital's recommended Mitsubishi Electric inverter communication settings and their corresponding settings on the GP.

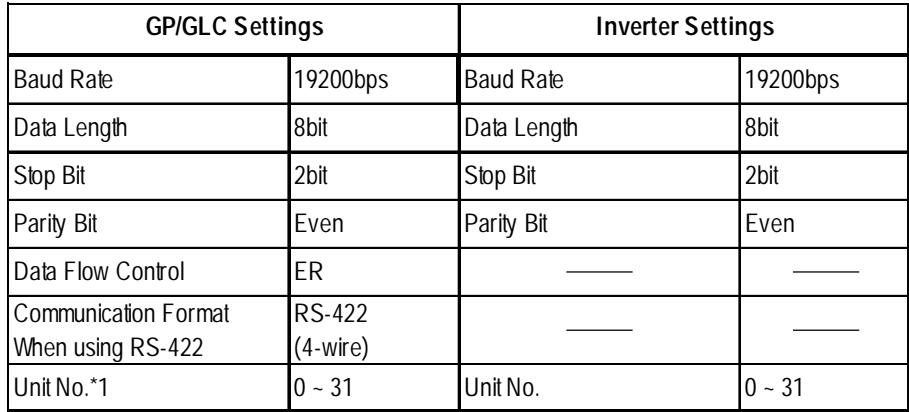

#### ◆ **Setting Method**

Use the inverter's front keys to enter communication settings.

Use parameters 117 to 124 for the inverter communication settings, as follows:

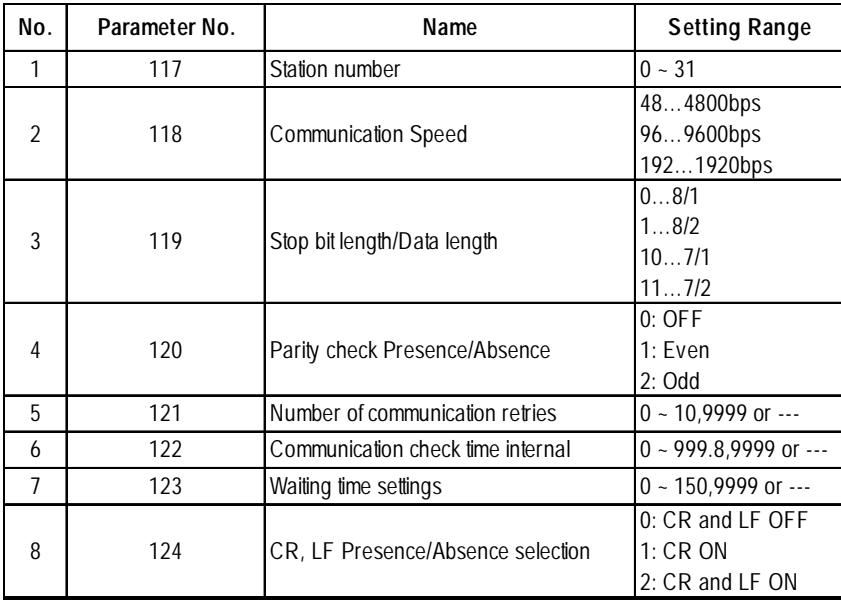

## **13.2.5 Error Codes**

<Error Codes Specific to Inverters>

The following error numbers are supported by the inverters. Each error number (format =  $02:OO: \Delta \Delta$ ) will be displayed on the left bottom of the GLC/GP screens. (The "OO" characters reflect an error number displayed on the GLC/GP (shown in the table below) and the " $\Delta \vec{\Delta}$ " characters reflect an inverter unit number where the error occurs.)

**Error No. Error Name Causes** 00 Computer NAK error 01 Parity error The GLC/GP parity settings are incorrect. 02 Sum check error **An error occurred on communication data due to noise**, etc. 03 Protocol error 04 Flaming error An error occurred on communication data due to noise, etc., or the stop bit settings are incorrect. 05 Overrun error 06 07 Character error 08 09 0A Mode error Parameter write was attempted when the mode is not the computer link operation mode or while the inverter is operating. 0B Instruction code error A non-existent address has been designated during screen creation. 0C Data range error When parameter or operation frequency data was written, the designated data was exceeded the correct setting range. 0D 0E 0F

*Mitsubishi Electric Corporation; Each inverter series' Operation Manual*

*Depending on the inverter specifications, when multiple errors occurred simultaneously, the larger error number will be displayed.*

# **13.3 Fuji Electric Inverters**

**13.3.1 System Structure**

The following describes the system configuration used when connecting the Fuji Electric inverters to the GP.

*Important* 

**• If a communication error occurs while the unit is operating via RS-485, a stop command may not be recognized via RS-485. To prevent any accidents, be sure to use the inverter external signal terminal's forced stop function so that emergency stop will always be effective.**

**• If an alarm is reset with a run command sent via RS-485, the unit will suddenly restart. To prevent accidents, be sure to confirm that the run command is no longer being sent anymore.**

## **FRENICS5000G11S Series**

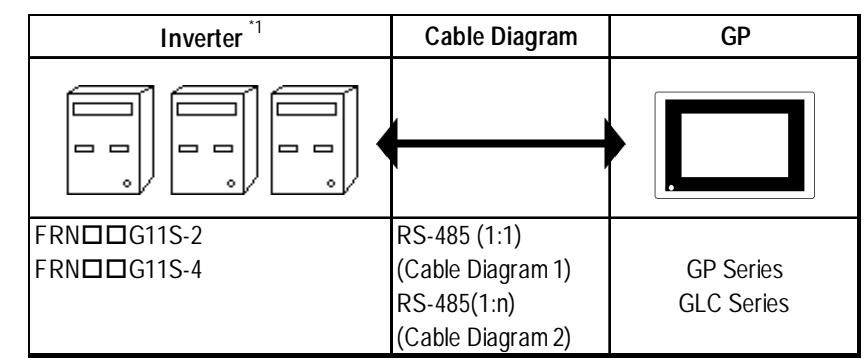

## **FRENICS5000P11S Series**

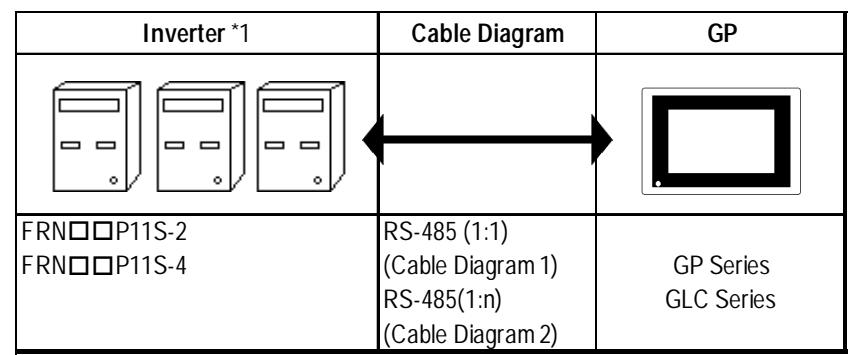

- \*1 The " $\Box$  $\Box$ " characters in the inverter model codes reflect applicable stan*dard generator capacities.*
- *\*2 The "" character in the option card model code reflects the classification of the card type (either A, B, or C) according to this series inverter capacities.*

*GP-PRO/PBIII for Windows Ver.5.0 PLC Connection Manual*

## **FVR-E11S Series**

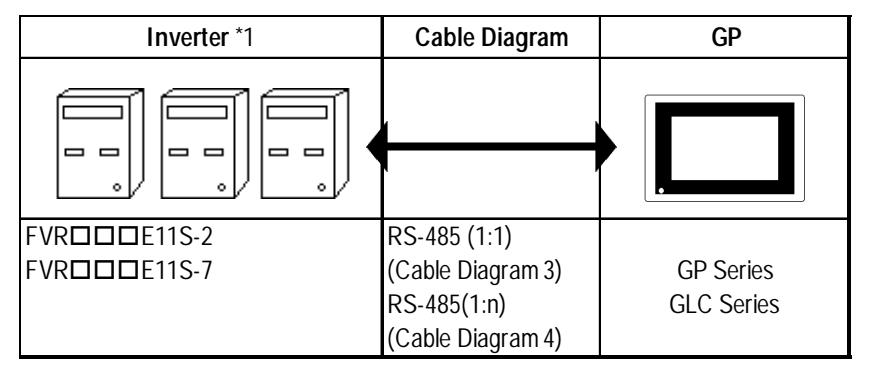

## **FVR-C11S Series (Optional for Communication)**

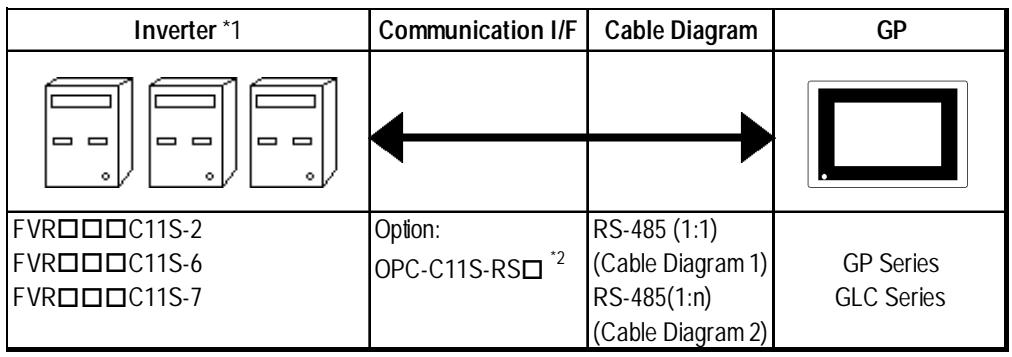

- \*1 The " $\Box$  $\Box$ " characters in the inverter model codes reflect applicable stan*dard generator capacities.*
- *\*2 The "" character in the option card model code reflects the classification of the card type (either A, B, or C) according to this series inverter capacities.*

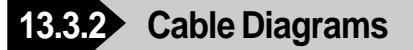

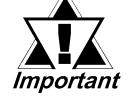

*• The following cables are recommended:*

*<For G11S, P11S, C11S> Furukawa Electric UL AWM2789 1/0.65 mm2 long distance braided shield cable*

*< For E11S> Cable conforming to EIA568 standard (for 10BASE-T), as well as RJ45 connector*

- *The maximum length of a cable (transmission distance) is 500m.*
- *Depending on the usage environment, a unit may malfunction due to the noise generated from the inverter. In such a case, connect a ferrite core or condenser to the cable.*

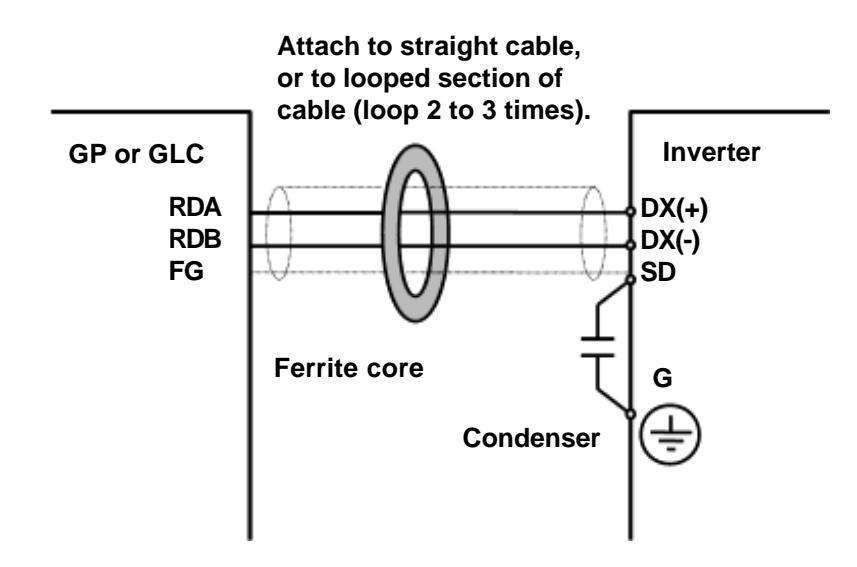

*• A terminating resistor (100*Ω *) has been embedded in the E11S. When connecting the inverter to the end of the cable, turn ON SW2 located below the connector.*

## **Cable Diagram 1** (1:1)

<When using Digital's RS-422 connector terminal adapter GP070-CN10-0>

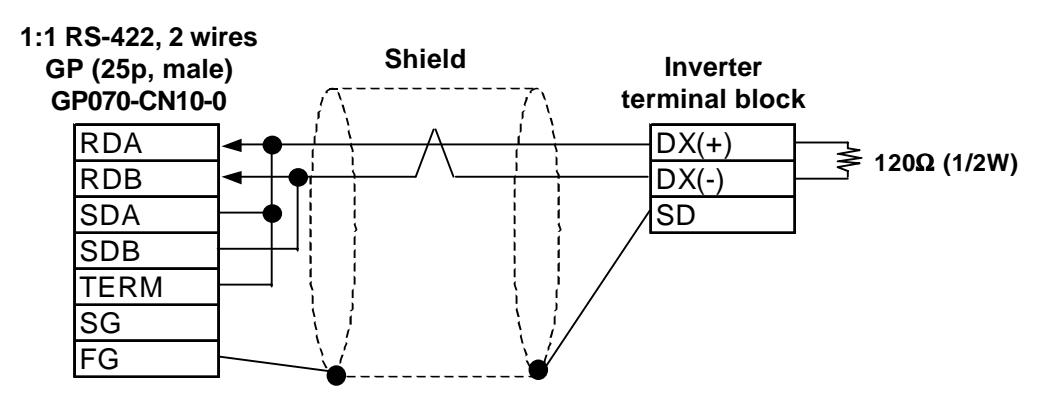

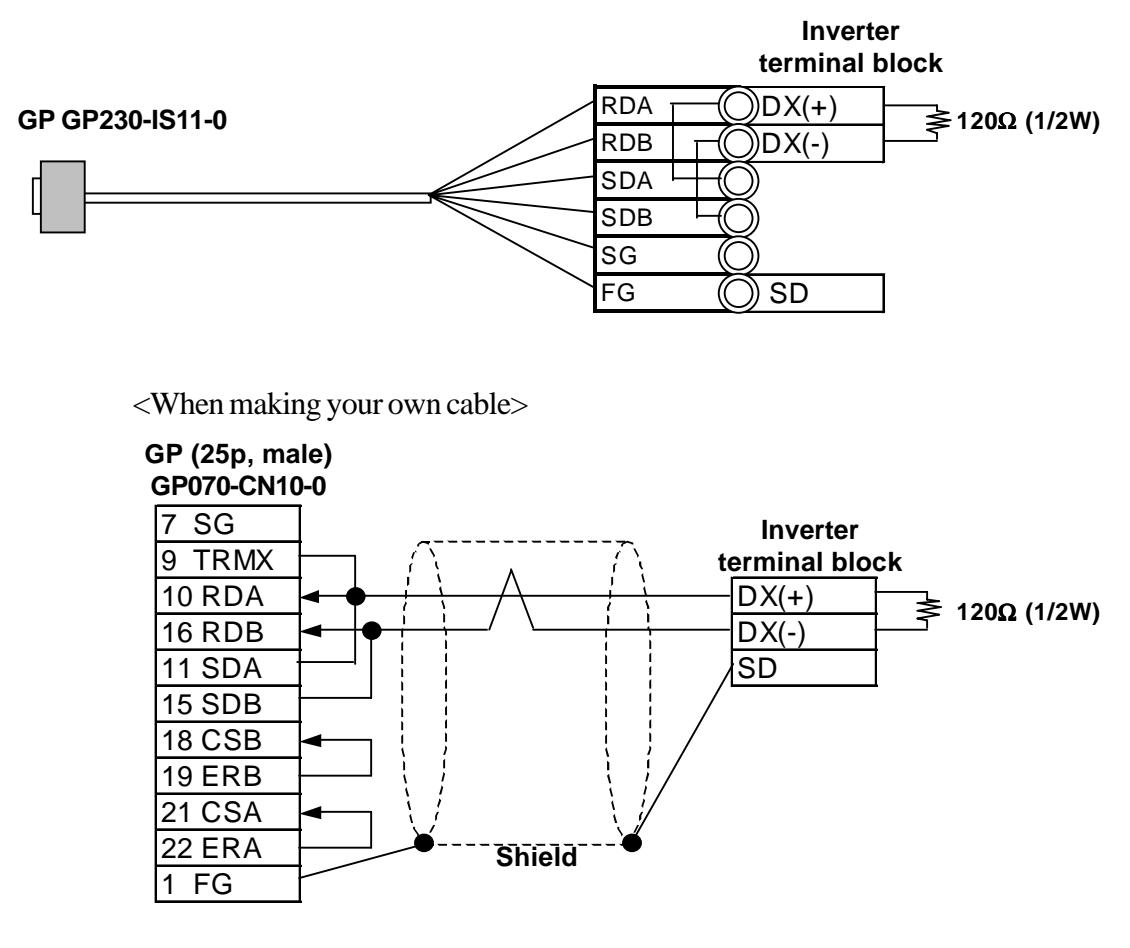

<When using Digital's RS-422 connector terminal adapter GP070-CN10-0>

#### **Cable Diagram 2** (1:n)

<When using Digital's RS-422 connector terminal adapter GP070-CN10-0>

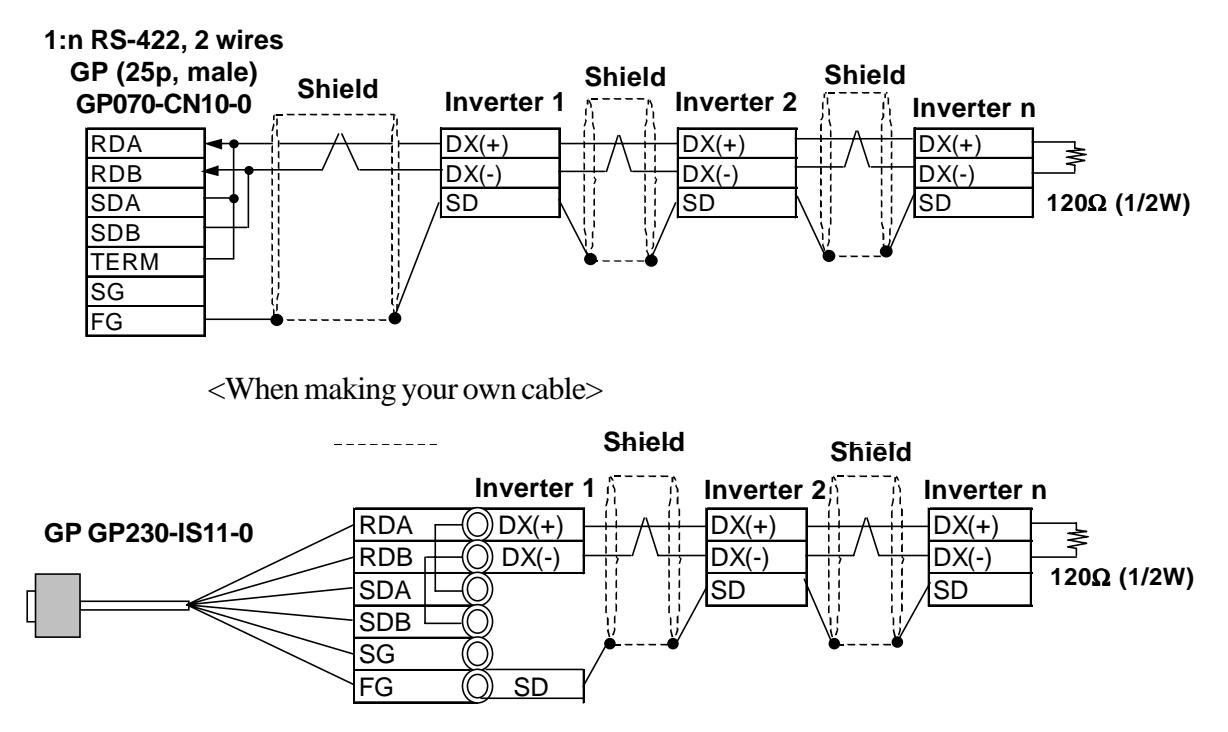

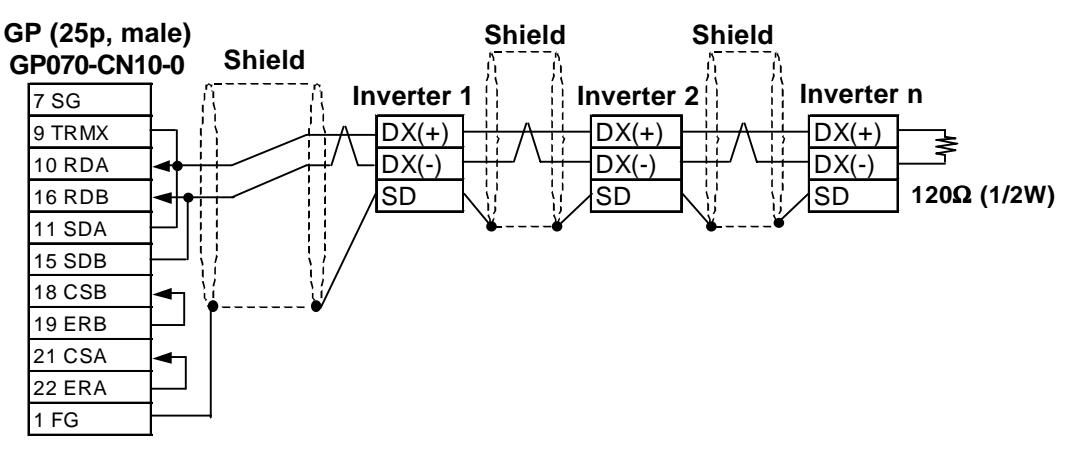

<When making your own cable>

#### **Cable Diagram 3** (1:1)

<When using Digital's RS-422 connector terminal adapter GP070-CN10-0>

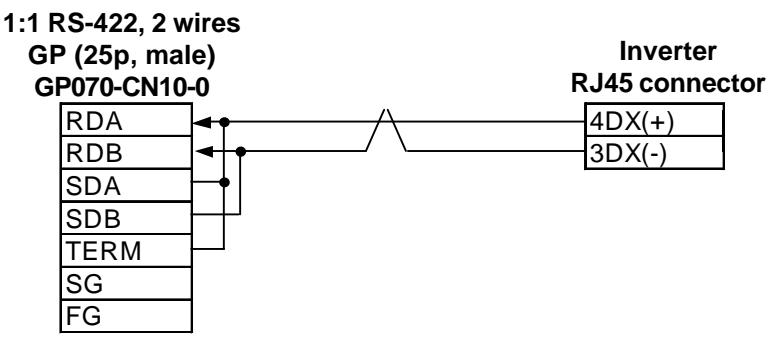

<When making your own cable>

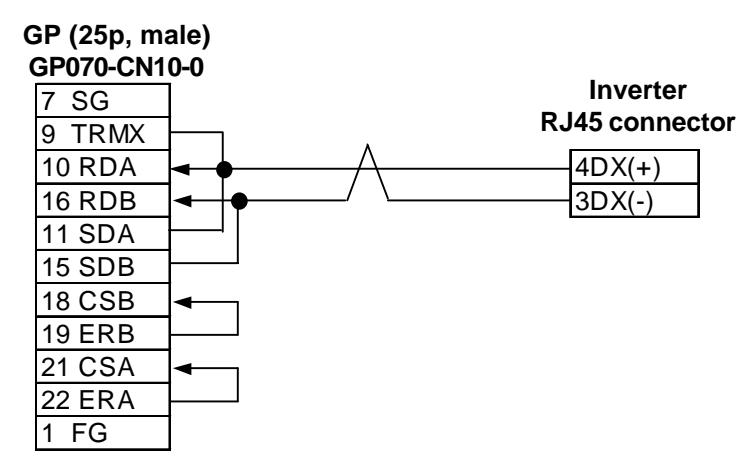

## **Cable Diagram 4** (1:n)

<When using Digital's RS-422 connector terminal adapter GP070-CN10-0> **1:n RS-422, 2 wires**

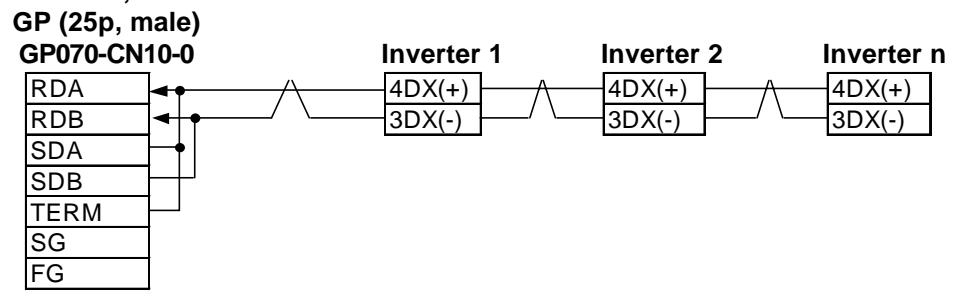

<When making your own cable>

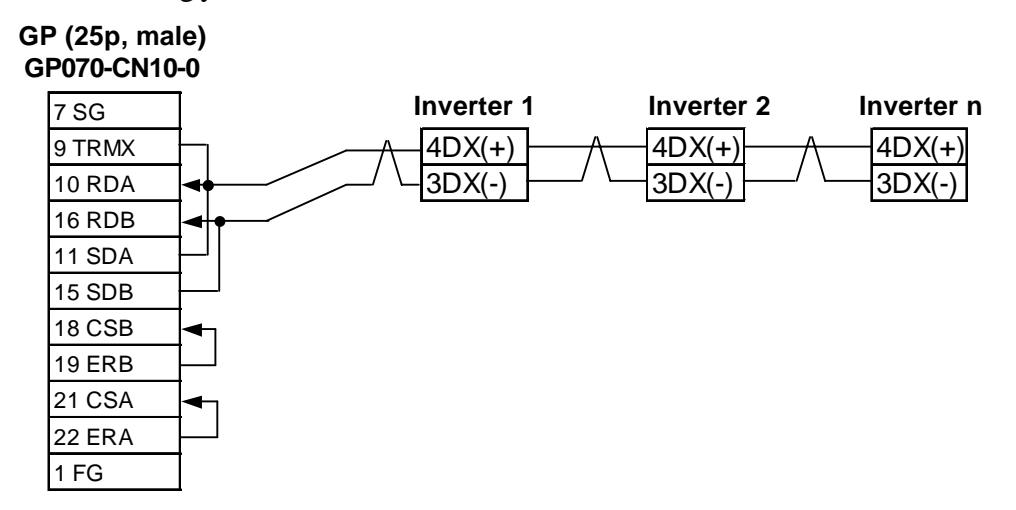

## **13.3.3 Supported Devices**

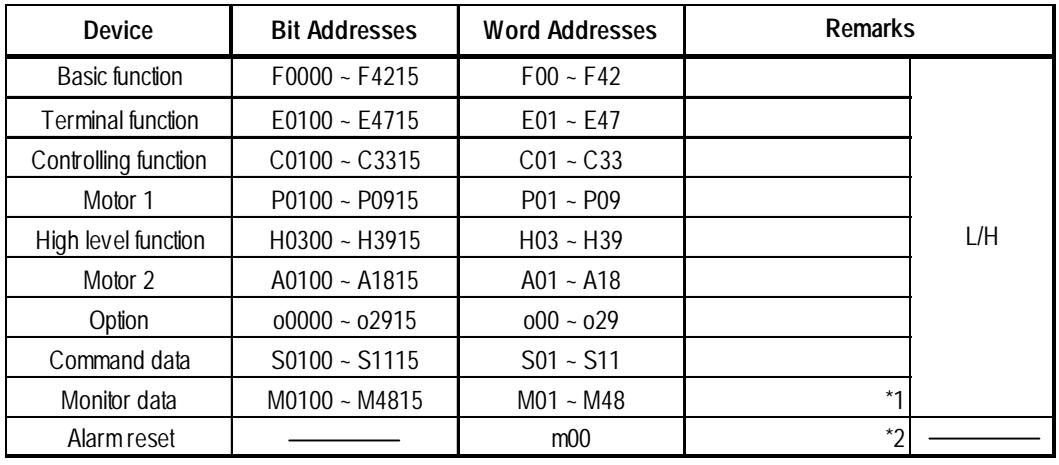

#### **FRENICS5000G11S/FRENICS5000P11S Series**

*\*1 Data write cannot be performed.*

*\*2 "m00" is a virtual device and is used to reset the history of alarms occurred on the inverter.*

*Writing any data to "m00" will reset the alarm. However, data read cannot be performed.*

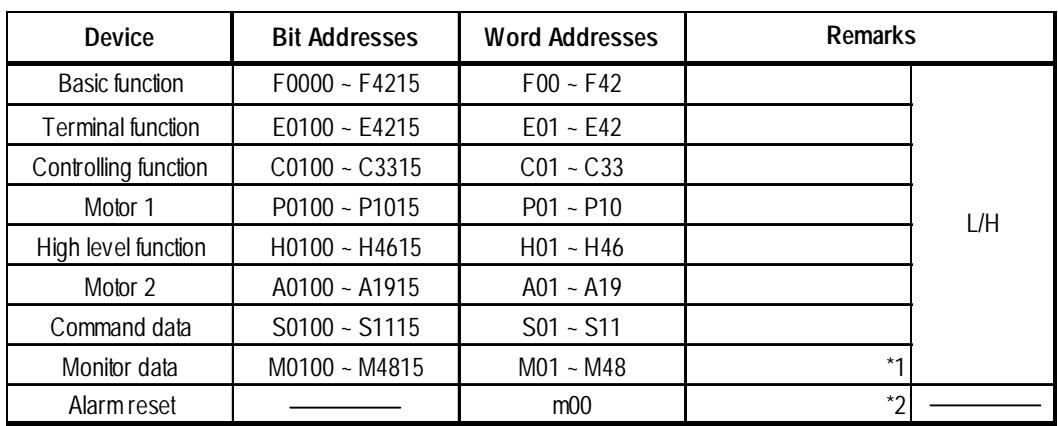

#### **FRENICS5000E11S Series**

*\*1 Data write cannot be performed.*

*\*2 "m00" is a virtual device and is used to reset the history of alarms occurred on the inverter.*

*Writing any data to "m00" will reset the alarm. However, data read cannot be performed.*

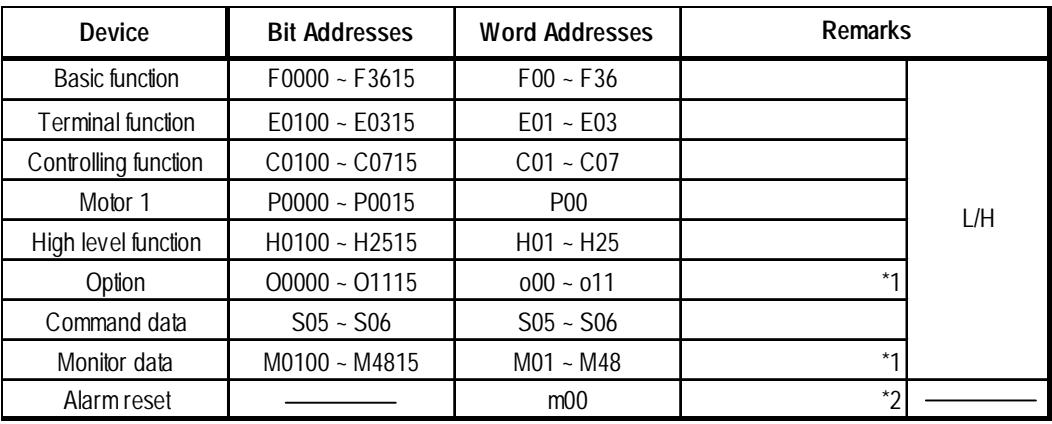

## **FRENICS5000G11S/FRENICS5000P11S Series**

*\*1 Data write cannot be performed.*

*\*2 "m00" is a virtual device and is used to reset the history of alarms occurred on the inverter.*

*Writing any data to "m00" will reset the alarm. However, data read cannot be performed.*

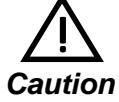

**• The system area (20 words) cannot be used. Also, on the GP/GLC offline screens and the screen editor software's system area selection screen, the protocol display and operation will be the same as that which appears when the system area can be used. Even if the system area is selected on these screens, however, it will automatically be designated as not selected.**

- **Depending on the inverter series, supported functions and ranges will vary. For more detailed information, refer to each inverter series' operation manual.**
- **On GP-PRO/PB III, enter the device address and station address as follows:**

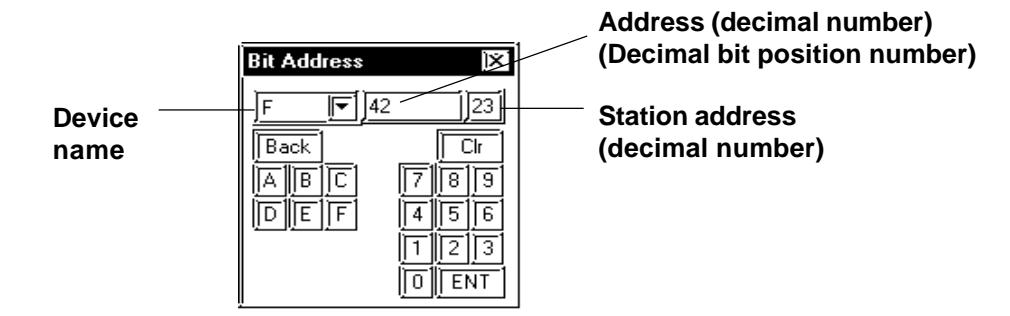
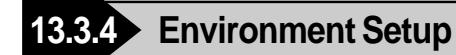

#### **FRENICS5000G11S/FRENICS5000P11S Series**

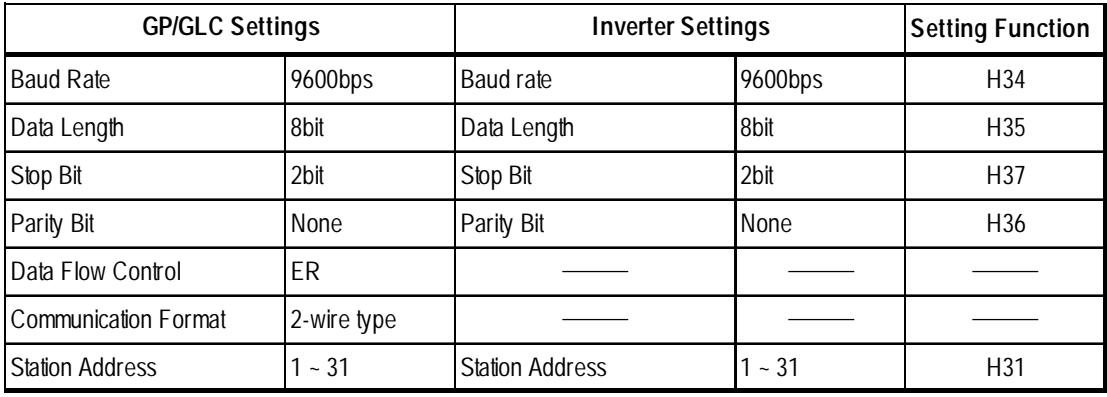

### **FVR-E11S Series**

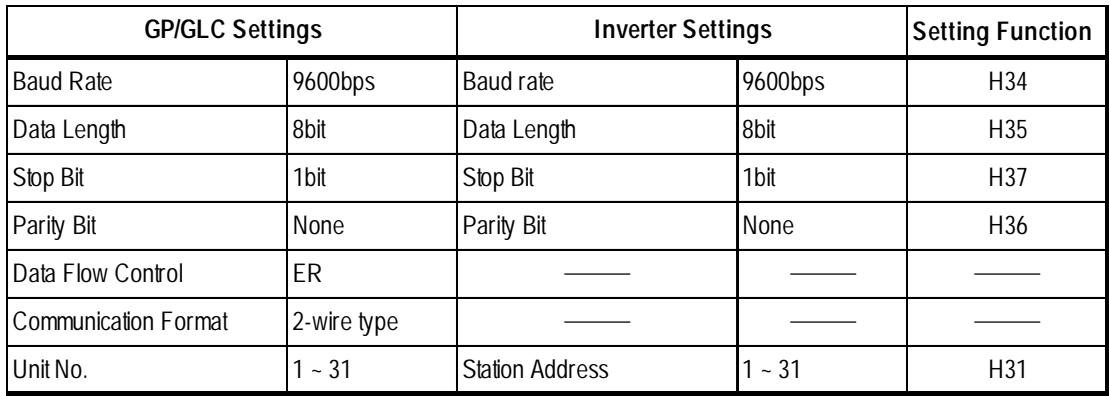

## ■ **FVR-C11S** Series

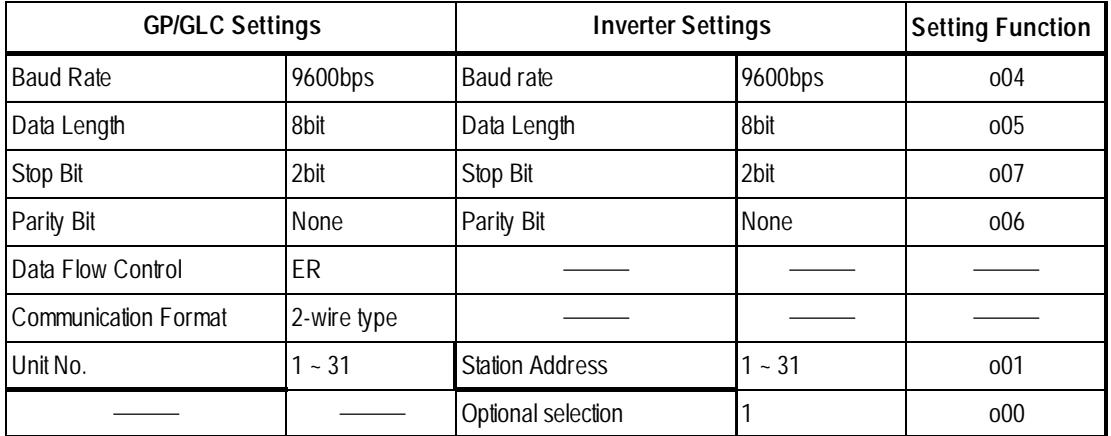

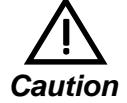

**• The FVR-C11S Series requires a communication card (Model: OPC-C11S-RS\*). Be sure to set "o00" to 1 to enable the RS-485 communication option.**

## **13.3.5 Error Codes**

<Error Codes Specific to Inverters>

The error codes specific to the inverters will appear on the GP screen's left bottom, as "Host Communication Error (02:\*\*:##)". (The "\*\*" characters indicate an error code specific to the inverter, and the "##" characters indicate the station address of the inverter on which an error occurred.)

#### ■ Error Codes

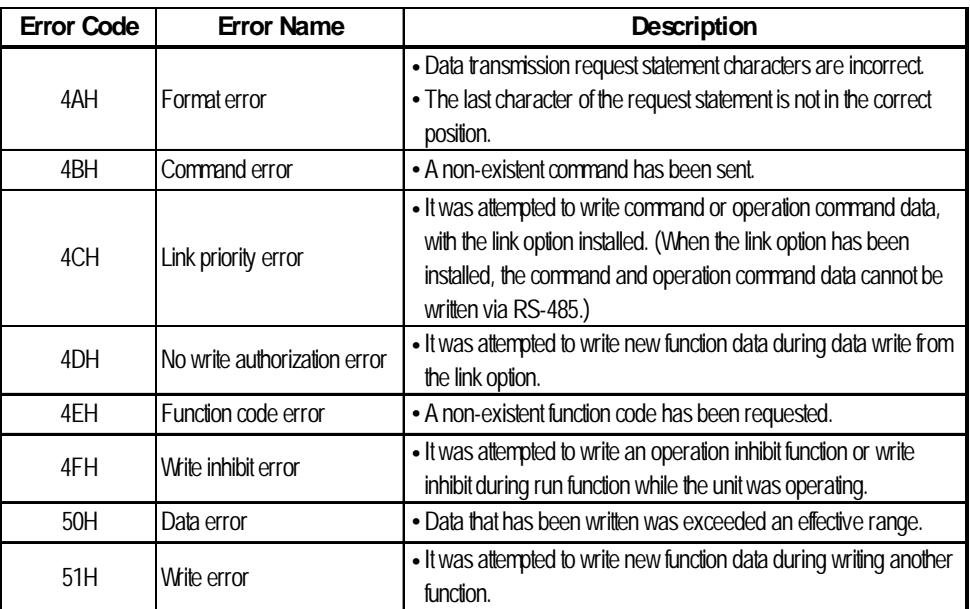

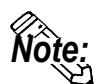

- **The latest communication error code has been stored in M26.**
- **Alarms occurred on the inverter will have either code numbers M16, M17, M18, or M19.**
	- **M16: Latest alarm**
	- **M17: Previous alarm**
	- **M18: Alarm before the previous alarm**
	- **M19: Alarm before the two old alarms**

**For more detailed information, refer to your inverter's operation manual.**

# **14 Connecting to the GP-H70**

# **14.1 Connecting a GP-H70 Series Unit**

#### GP-H70 Optional Items

The following optional cables and cable conversion adapters below can be used to connect a PLC to a GP-H70.

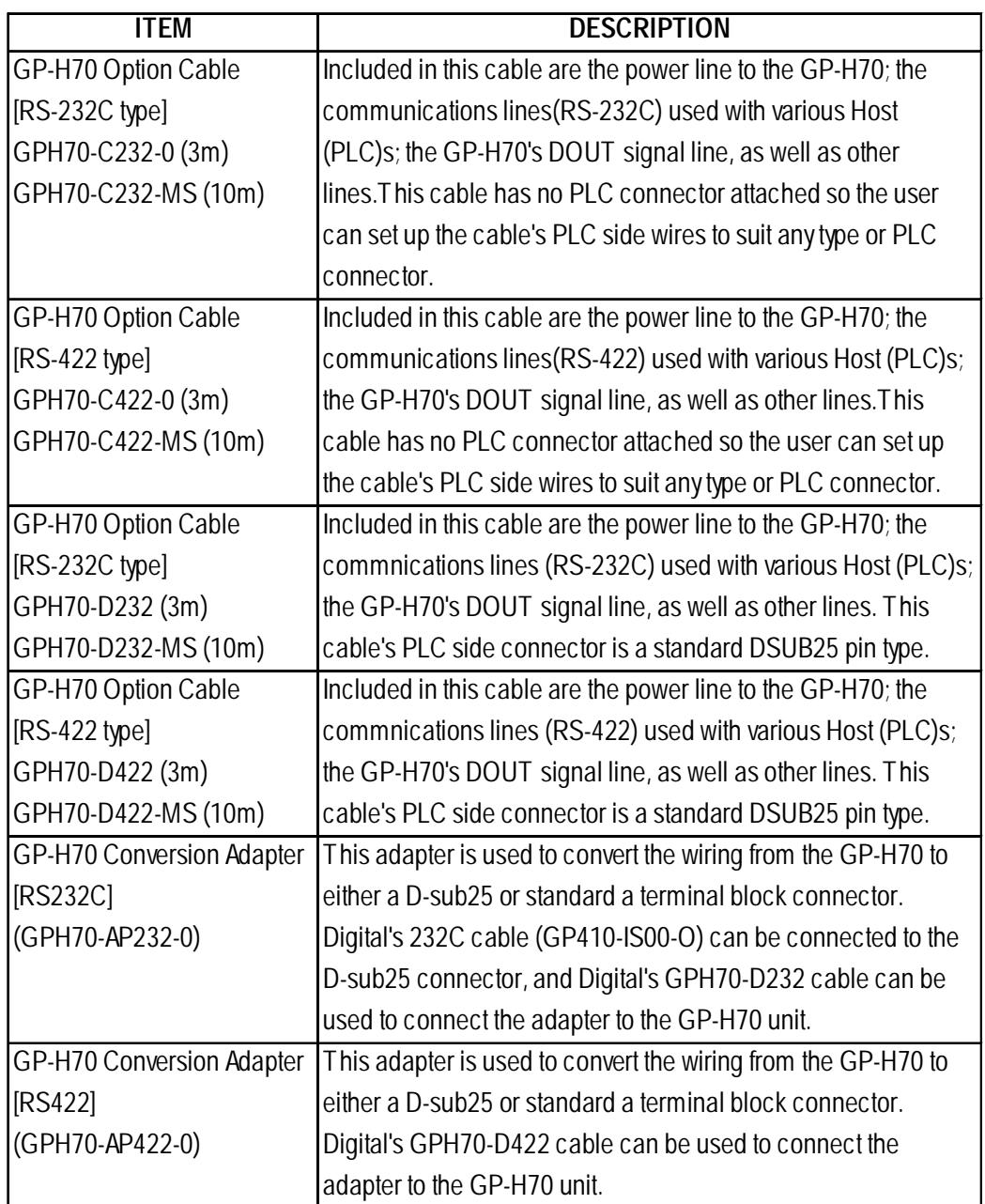

## **Connection Methods**

Every optional cable will require some preparation before it can be used. Digital's Connection Manual "Chapter 2. Connecting Each PLC with the GP" includes connection diagram(s) of the wiring connections used between the GP and PLC. However, the pin number assigned to each connector pin on the GP-H70's interface will differ from that of other GP series unit. Therefore, be sure to use Connector Pin Comparison Tables 1 and 2 below when creating a cable used between the GP-H70 and the PLC. An additional cable will be required to supply electric power to the GP-H70.

Comparison Tables 1 and 2 correspond to option cables <GPH70-C232-0> and <GPH70-C422-0>, respectively.

| GPH70<br>Pin No. | Signal name Wire Color |              | <b>Mark Band</b><br>Color/Q'ty | Non-GPH70<br>Pin No. |
|------------------|------------------------|--------------|--------------------------------|----------------------|
|                  | <b>RS</b>              | Purple       | White (1band)                  | Pin 4                |
| 2                | CS                     | Orange       | White (2bands)                 | Pin 5                |
| 3                | CD                     | <b>Brown</b> | White (2 bands)                | Pin 8                |
| 19               | SD                     | White        | Blue (1band)                   | Pin 2                |
| 20               | <b>RD</b>              | <b>Blue</b>  | Red (2bands)                   | Pin 3                |
| 21               | <b>ER</b>              | Green        | white (2 bands)                | <b>Pin 20</b>        |
| 22               | SG                     | <b>Black</b> |                                | Pin 7                |
| case             | FG                     | Outer Shield |                                | Pin 1                |

**Comparison Table 1 GPH70-C232-0 (RS-232C)**

#### **Comparison Table 2 GPH70-C422-0 (RS-422)**

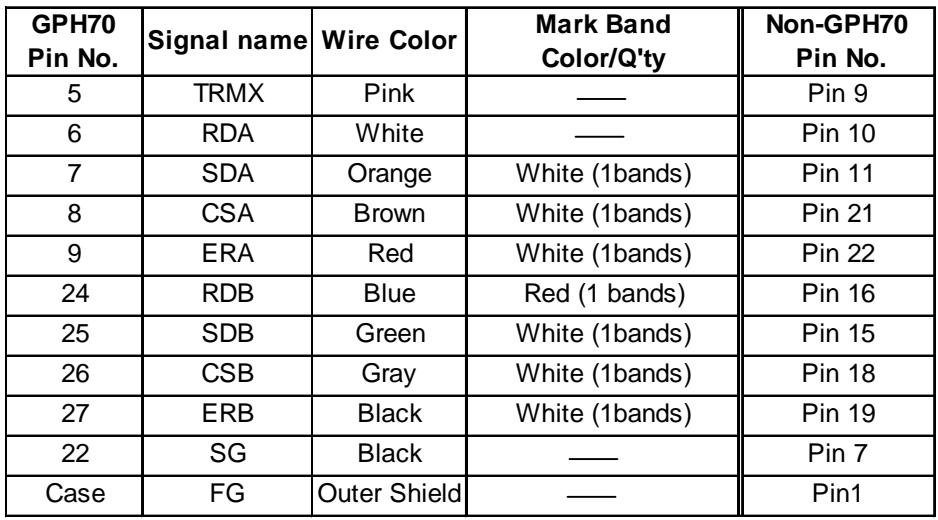

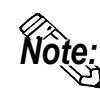

- **Be sure to connect this unit's SG/GND (Signal Ground) terminal to the other unit's Signal Ground terminal.**
- **When making a cable, please be aware of the following:**

**<For RS-422 Connection>**

- **The following pairs of pin #'s must be connected to each other ...#26 (CBS) <->#27 (ERB) ...#8 (CSA) <-> #9 (ERA)**
- **When connecting the RS-422 cable and the #5 (TRMX) and #6 (RDA) points, a termination resistance of 100**Ω **is added between RDA and RDB.**

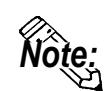

**• When the GP is set as a Memory Link type and the cable type is RS-422, a 4-wire system must be used.**

**<For RS-232C Connection>**

**• Do not connect #5 (TRMX), #6 (RDA), #7 (SDA), #25 (SDB), #24 (RDB), #26 (CBS), #27 (ERB), #8 (CSA), #9 (ERA).**

The following describes an example of converting the pin assignments for other GP series to those on the GP-H70. The following example connects a GP-H70 with a Mitsubishi PLC (p.2-1-10 <Cable Diagram 1>).

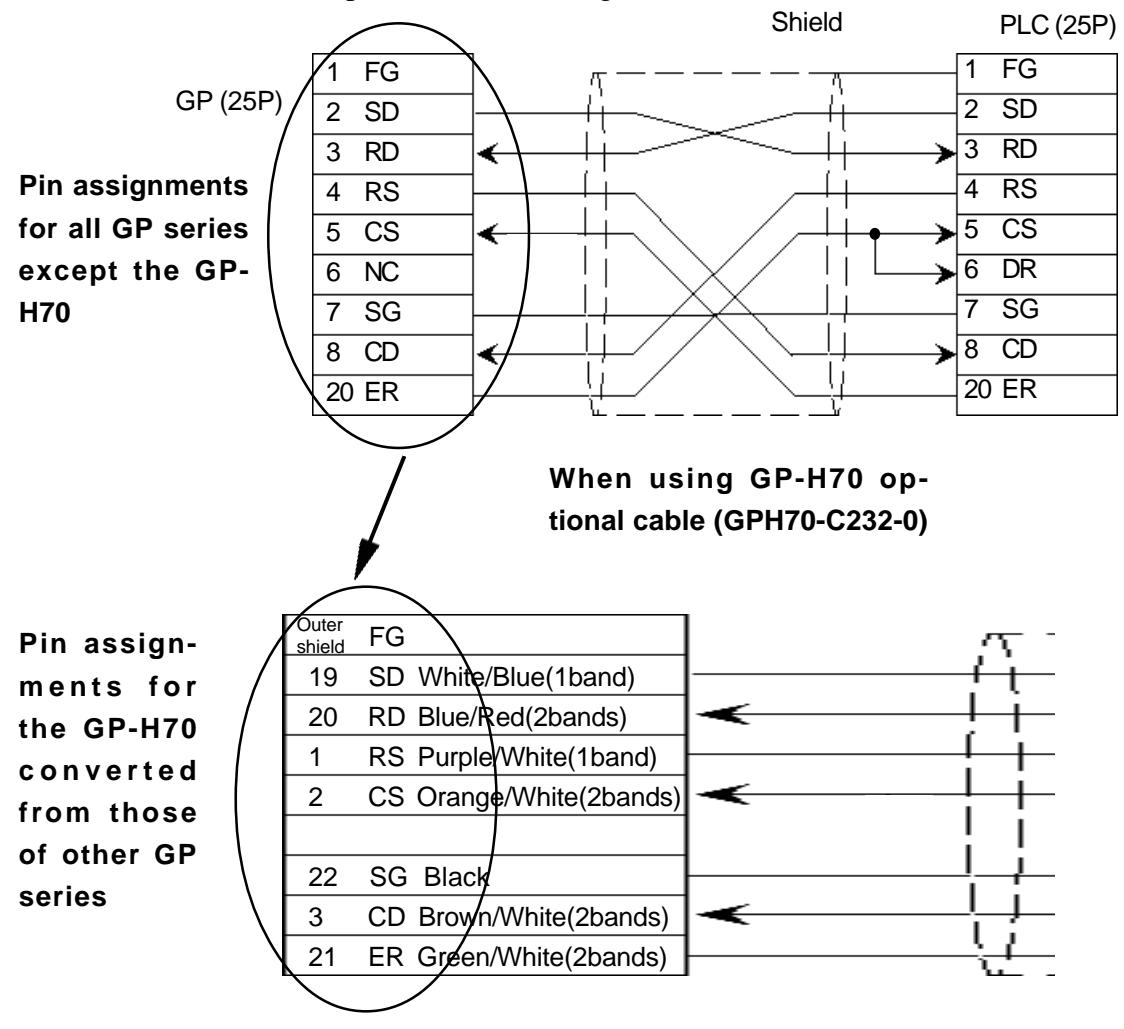

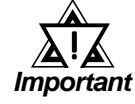

- *If any wires in the above table's "Wire Color" column are not used, be sure those wires do not touch other signal wires or the connector case.*
- *Be sure to connect the cable's outer shield to the FG wire (field ground).*

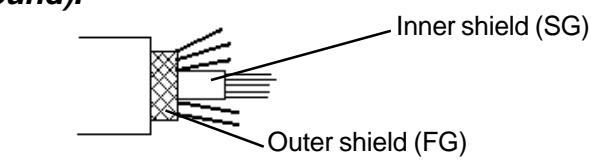

*• Be sure to connect the inner shield to the external device's signal ground, in the same way as the Pin 22's SG connection.*

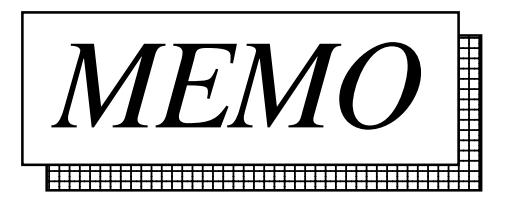

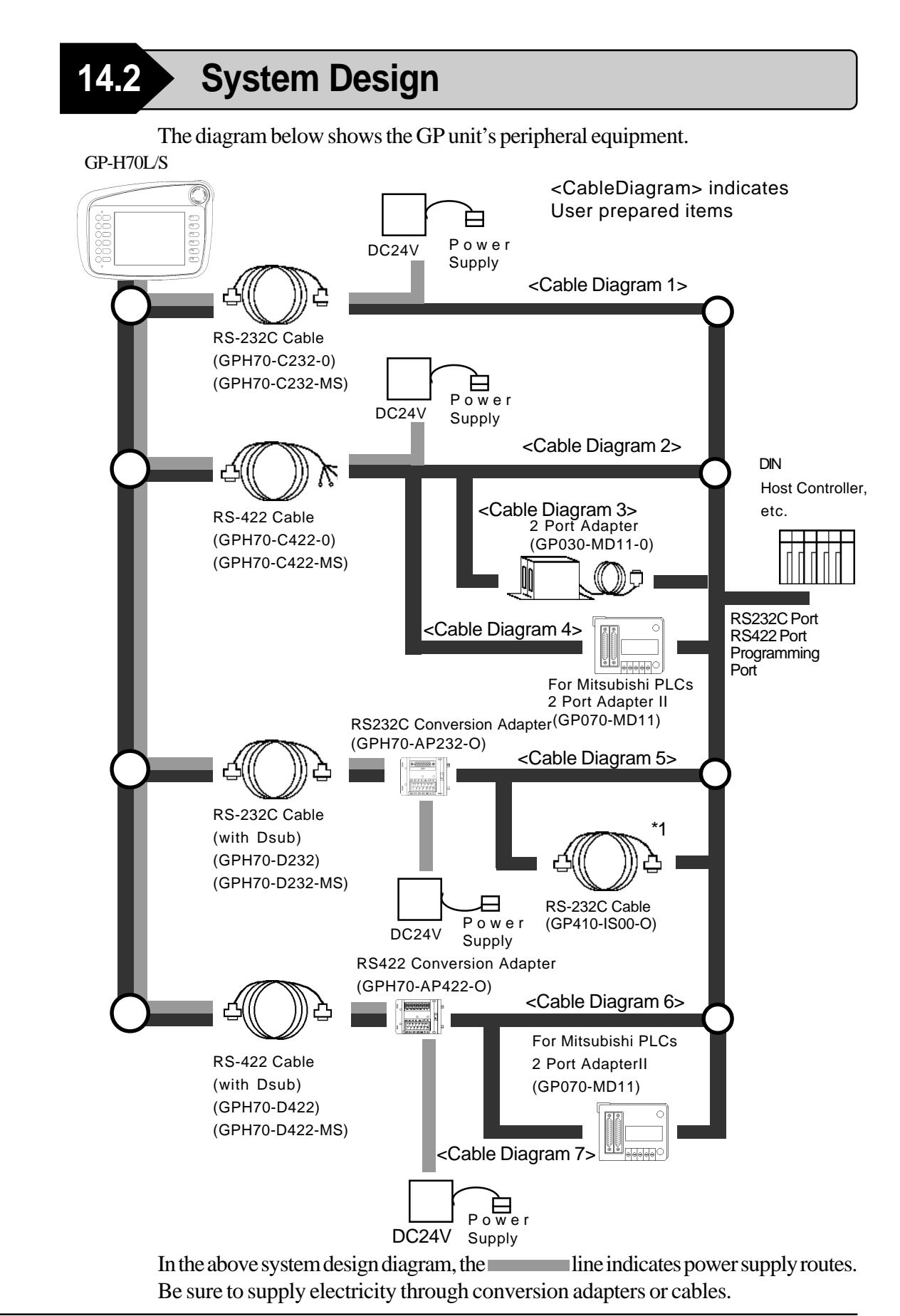

*\*1 This cable may not be able to be connected to some PLCs. Be sure to check compatibility before connecting.*

*GP-PRO/PBIII for Windows Ver.5.0 PLC Connection Manual* 14-2-1

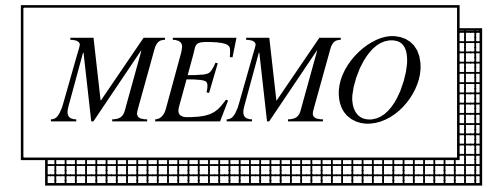

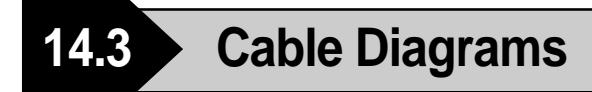

The connection diagram of wiring connections used between the equipment described in "14-2. System Design Diagram" is shown below. This connection diagram only shows those sections used for connecting to the PLC.

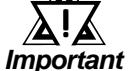

*• Be sure to connect this cable while the GP-H70's power is turned OFF, otherwise an electrical shock may occur.*

- *When live lines are either connected or disconnected, if a difference in potential is created between the GP-H70 and the connected device(s), the driver IC may be damaged. Therefore, be sure to connect this cable while the GP-H70's power is turned OFF.*
- *Since the GP-H70 interface signal wires and the GP power supply wires are contained inside a single cable, power supply noise may occur. Therefore, be sure to take appropriate precautions to prevent the connected device(s) from being interrupted by noise. (i.e. install a noise filter, etc.)*

**GP-H70**

#### **<Cable Diagram 1>**

• When connecting GP-H70 to PLC with GPH70-C232-O (3m) or GPH70-C232-MS (10m)

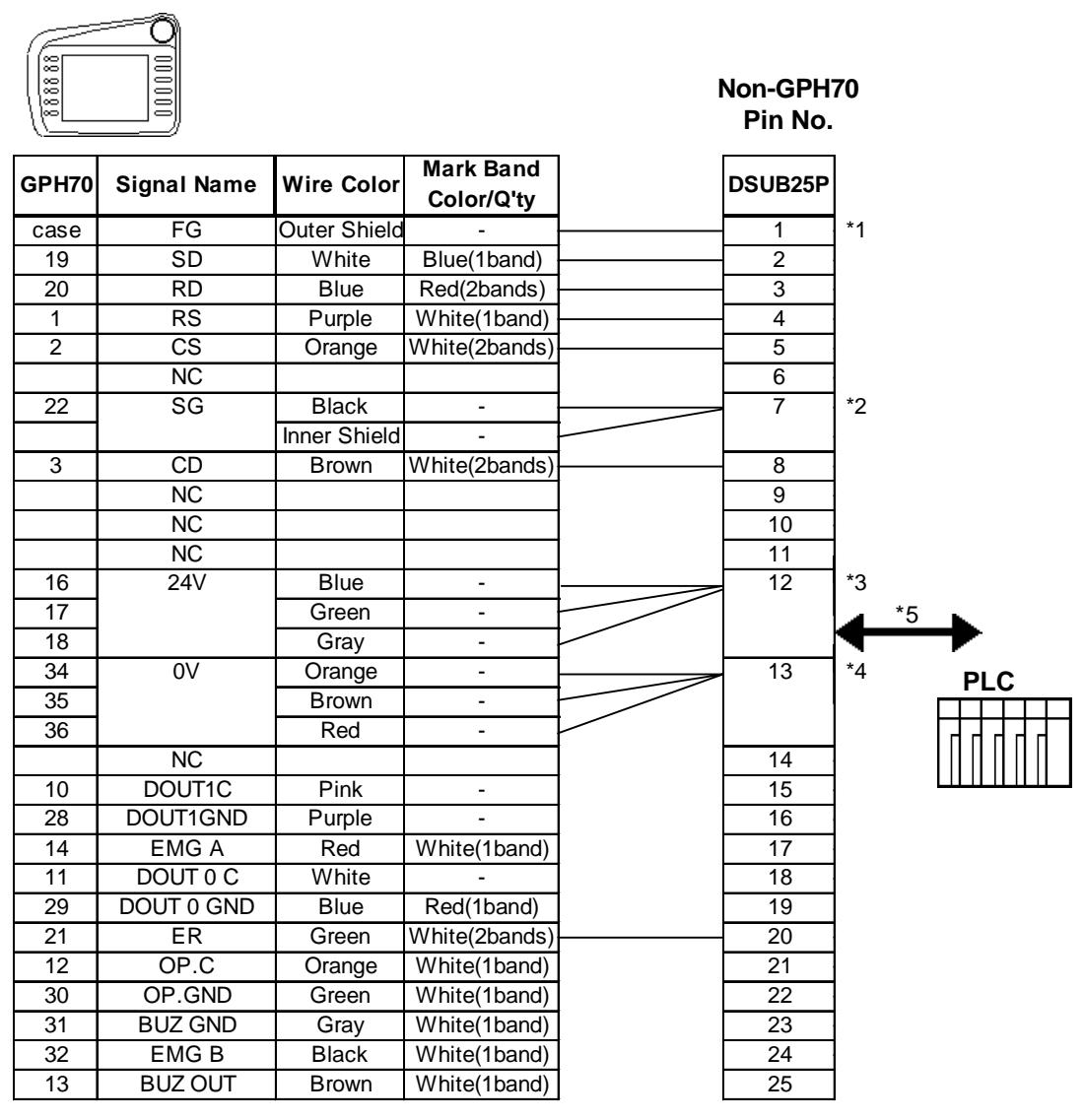

*\*1 Connect the cable's outer shield to Pin 1.*

*\*2 Connect the cable's inner shield and all black wires to Pin 7.*

*\*3 Connect all the blue, green, and gray wires to Pin 12.*

*\*4 Connect all the orange, brown, and red wires to Pin 13.*

*\*5 Refer to the cable diagrams in Chapter 2 PLC-GP Connection.*

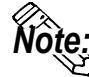

**• The wiring arrangement shown above cannot be used with the RS232C cable's** *Note:***Conversion Adapter.**

- **To connect the Conversion Adapter, the wiring diagram in the GP-H70's RS232 Conversion Adapter's Operation Instructions manual must be used.**
- **The customer will need to perform this cable's PLC connector wiring. The wires used this cable are AWG 28 (dia.=0.3mm/area-0.08mm2 ). Using a solder cap tape connector is recommended.**
- **Be sure the wires do not touch other signal wires or connector case when they are not used.**

#### **<Cable Diagram 2>**

**•** When connecting GP-H70 to PLC with GPH70-C422-O (3m) or GPH70-C422-MS (10m)

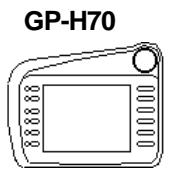

**Non-GPH70 Pin No.**

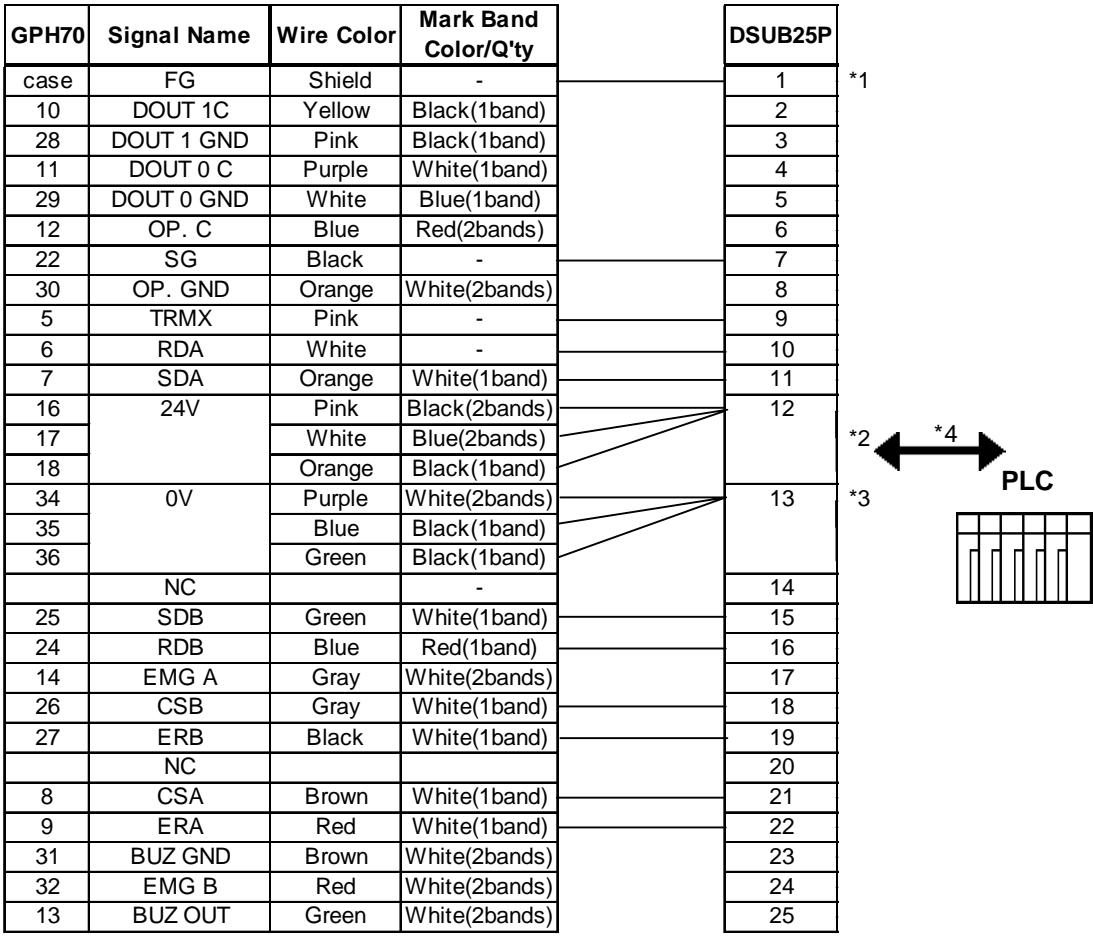

- *\*1 Connect the cable's outer shield to Pin 1.*
- *\*2 Connect all the pink(black/1band), white(blue/2band) and orange(black/1band) wires to Pin 12.*
- *\*3 Connect all the purple(white/2bands), blue(black/1band) and green(black/1band) wires to Pin 13.*
- *\*4 Refer to the cable diagrams in Chapter 2 PLC-GP Connection.*

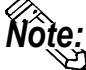

- **The wiring arrangement shown above cannot be used with the RS232C cable's** *Note:* **Conversion Adapter.**
	- **•To connect the Conversion Adapter, the wiring diagram in the GP-H70's RS232 Conversion Adapter's Operation Instructions manual must be used.**
	- **•The customer will need to perform this cable's PLC connector wiring. The wires used for this cable are AWG 28 (dia.=0.3mm/area-0.08mm2 ). Using a solder cap tape connector is recommended.**
	- **•Be sure these wires do not touch other signal wires or the connector case when they are not used.**

#### **<Cable Diagram 3>**

• When connecting GP-H70 to 2 Port Adapter (GP030-MD11-0) with GPH70-C422-O (3m) or GPH70-C422-MS (10m)

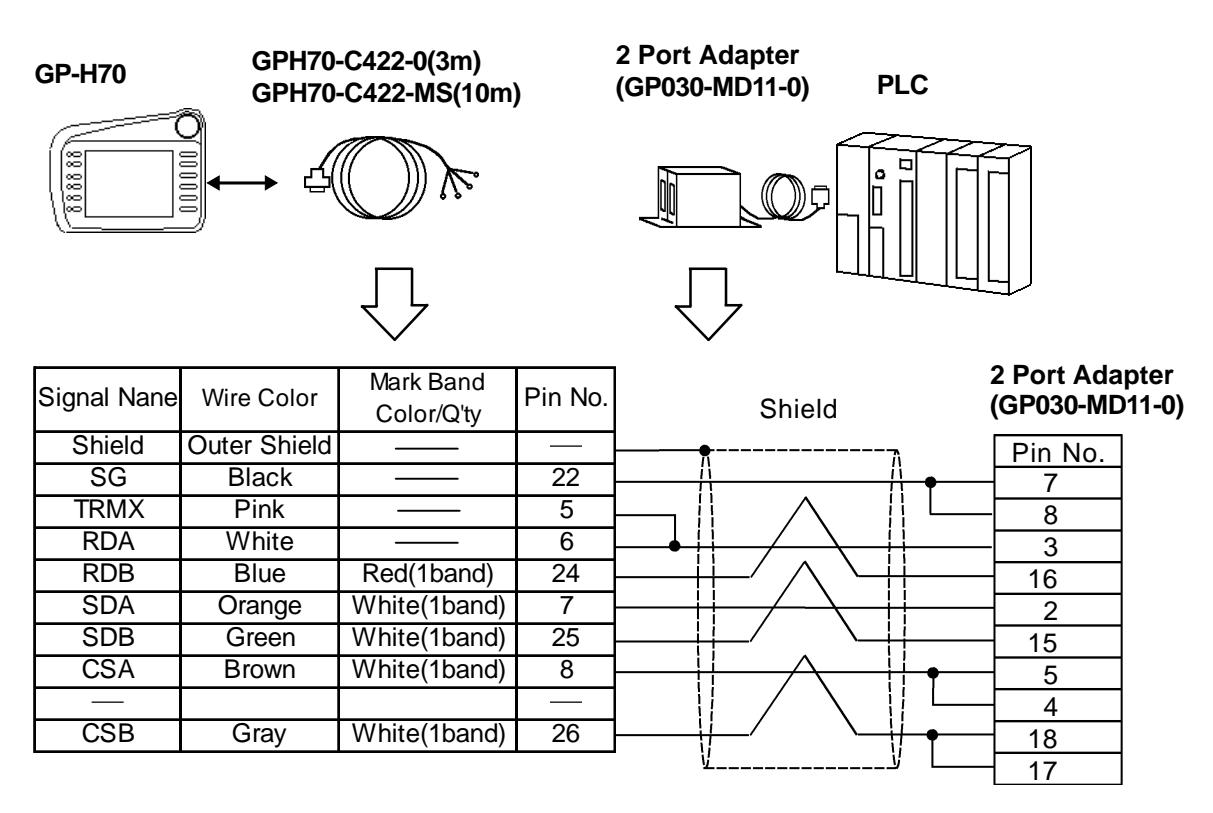

[GP-H70 series]

Pin numbers shown here represent the GP-H70 unit's connection pins.

[2 Port Adapter]

Pin numbers shown here represent the Digital's 2 Port Adapter's (GP030-MD11- 0) connection pins.

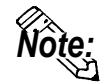

#### **Be sure the wires do not touch other signal wires or connector case when they are not used.**

#### **<Cable Diagram 4>**

• When connecting GP-H70 to 2 Port Adapter II (GP070-MD11) with GPH70-C422-O (3m) or GPH70-C422-MS (10m)

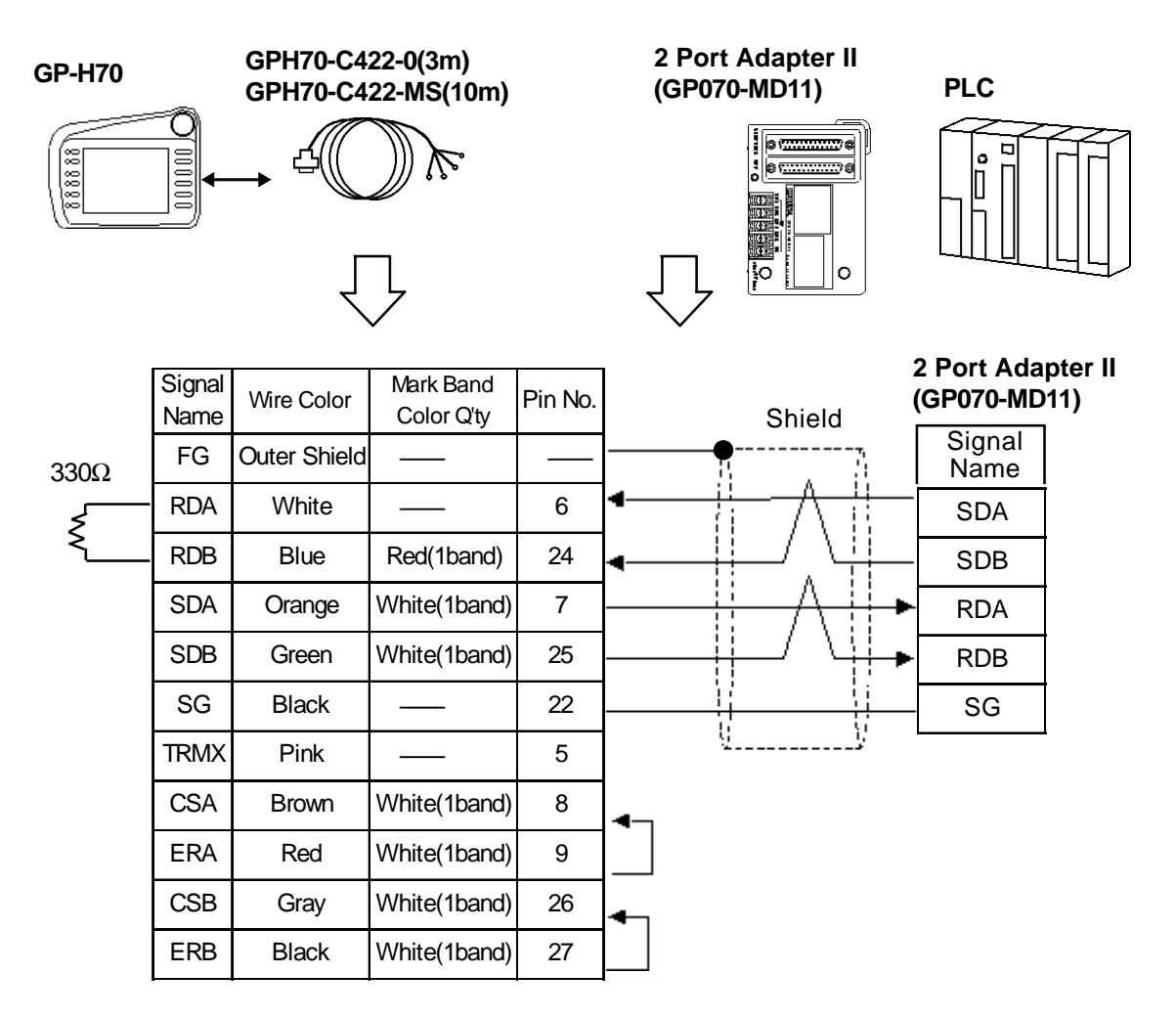

[GP-H70 series]

Pin numbers shown here represent the GP-H70 unit's connection pins.

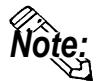

- *Note:*  **Instead of the TRMX pin, connect the 2 Port Adapter II's 330** Ω **termination resistor to the RDB and RDA pins.**
	- **GP-PRO/PBIII for Windows Ver.3.0 or highr required. (Protocol version should be V3.20 or higher.)**
	- **Select "2PORT+GPH" via "Adapter Mode/ CPU Direct Mode" on GP's offline screen.**
	- **Be sure the wires do not touch other signal wires or connector case when they are not used.**

#### **<Cable Diagram 5>**

• When connecting GP-H70 to PLC with RS232C Conversion Adapter (GPH70-AP232-0) with GPH70-D232 (3m) or GPH70-D232-MS (10m)

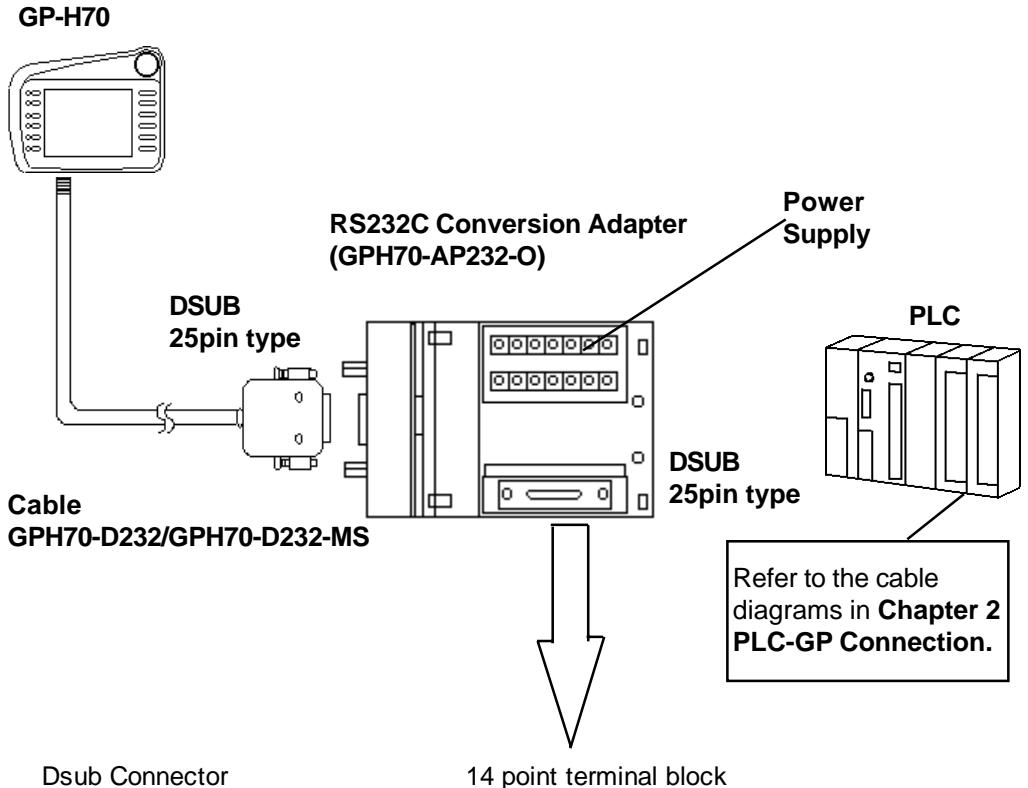

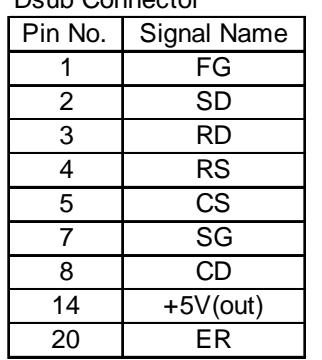

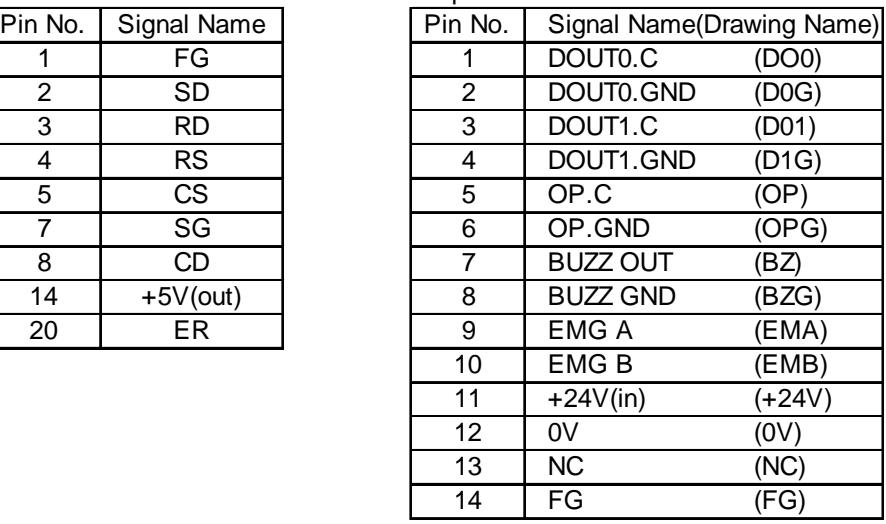

#### **<Cable Diagram 6>**

**•** When connecting GP-H70 to PLC via RS422 Conversion Adapter (GPH70-AP422-0) with GPH70-D422 (3m) or GPH70-D422-MS (10m)

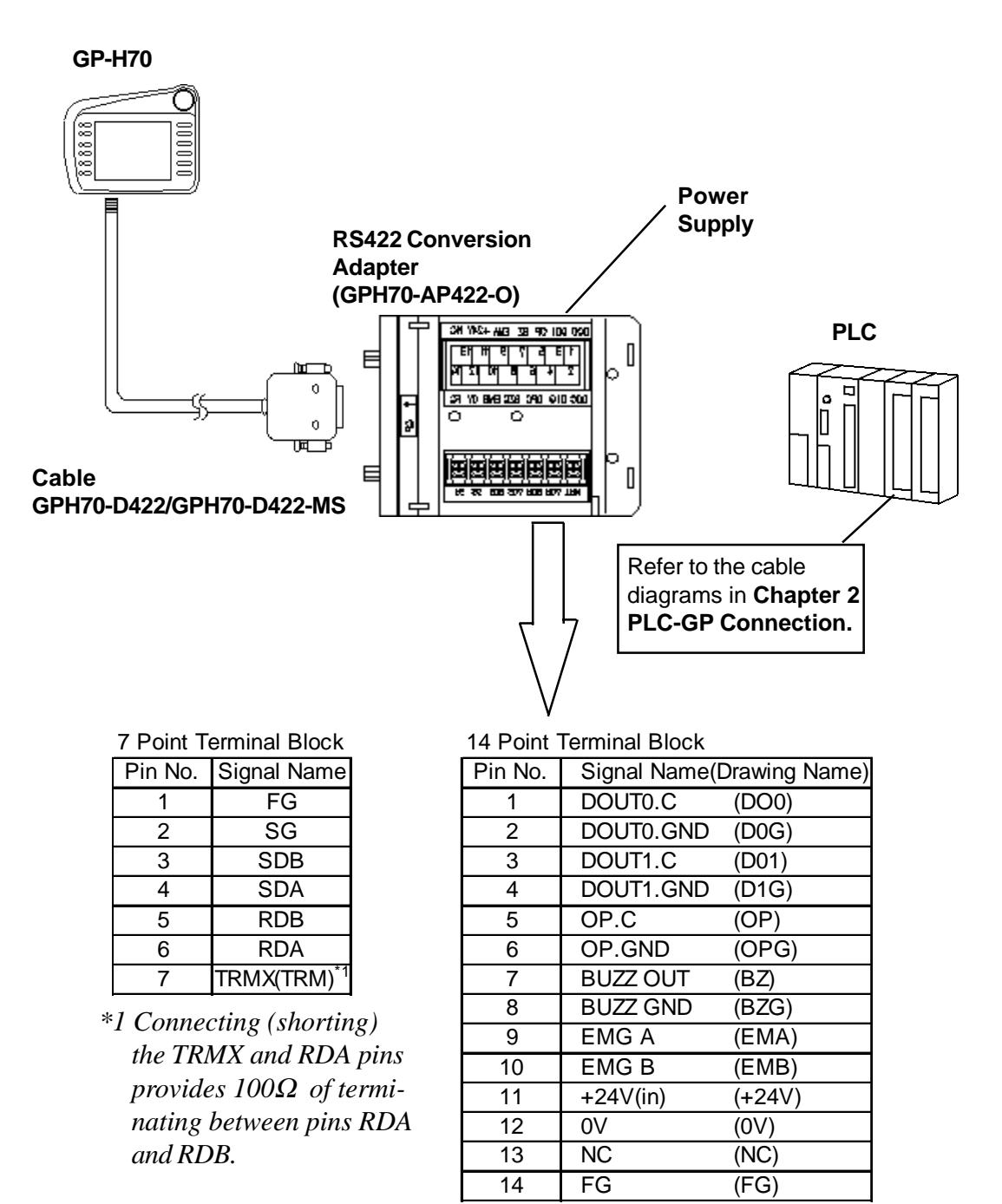

#### **<Cable Diagram 7>**

• When connecting GP-H70 to PLC via RS422 Conversion Adapter (GPH70-AP422-0) and 2 Port Adapter II with GPH70-D422 (3m) or GPH70-D422-MS (10m)

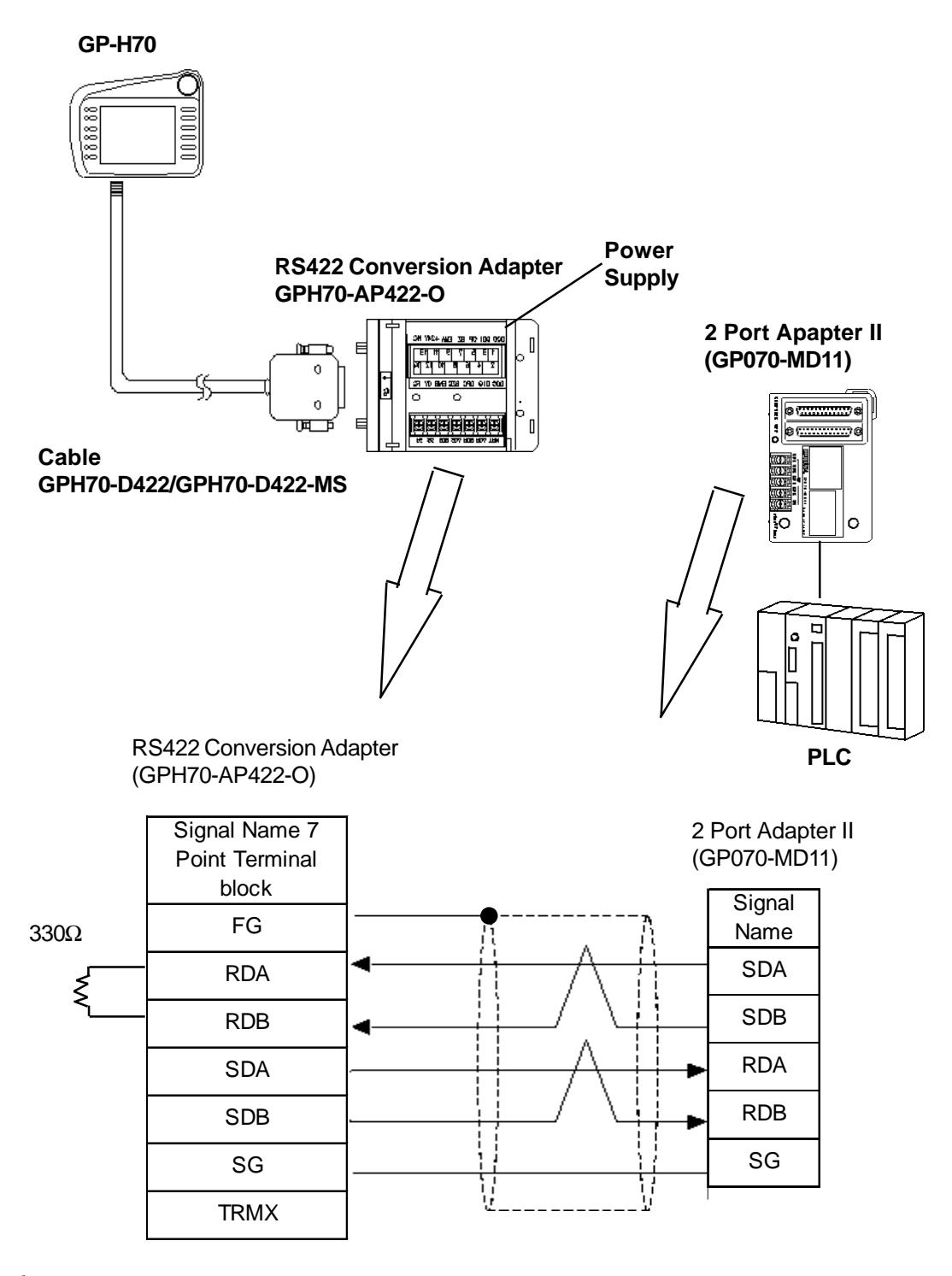

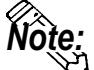

**Instead of the TRMX pin, connect the 2 Port Adapter II's 330**Ω **termination resistor to the RDB and RDA pins.**

# **A1 Maximum Number of Consecutive PLC Addresses**

The following lists the maximum number of consecutive addresses that can be read by each PLC. Refer to these tables to utilize *Block Transfer*.

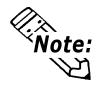

**When the device is setup using the methods below, the Data Communication Speed declines by the number of times the device is read.**

- **When consecutive addresses exceed the maximum data number range**
- **When an address is designated for** *division*
- **When device types are different**

 **To speed up data communication, plan the tag layout in screen units, as consecutive devices. (Includes the Alarm and Trend screens.)**

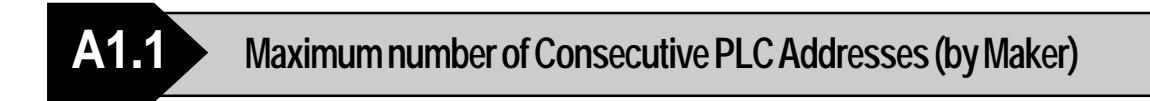

## **Mitsubishi Electric Corporation**

### **MELSEC-A Series**

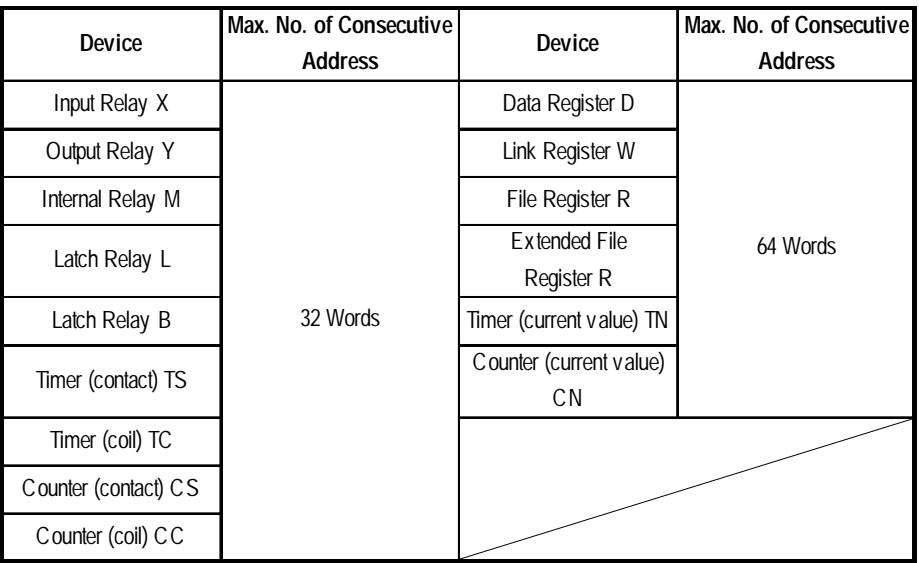

#### **MELSEC-FX Series**

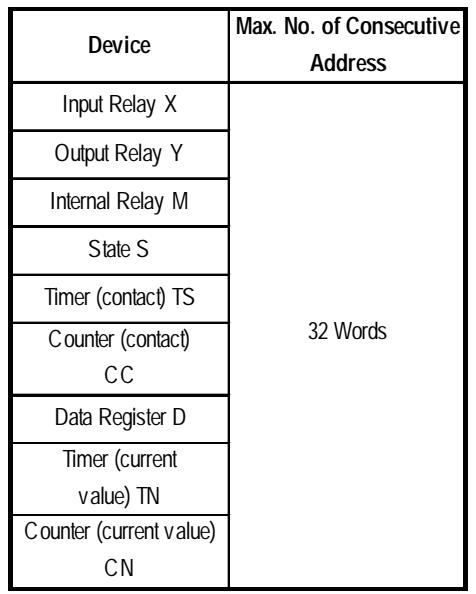

### **MELSEC-F<sub>2</sub>** Series

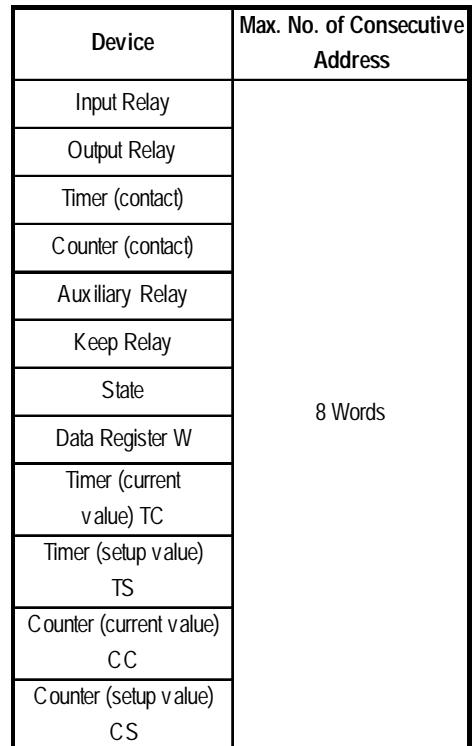

## **MELSEC-FX Series (using Link I/F)**

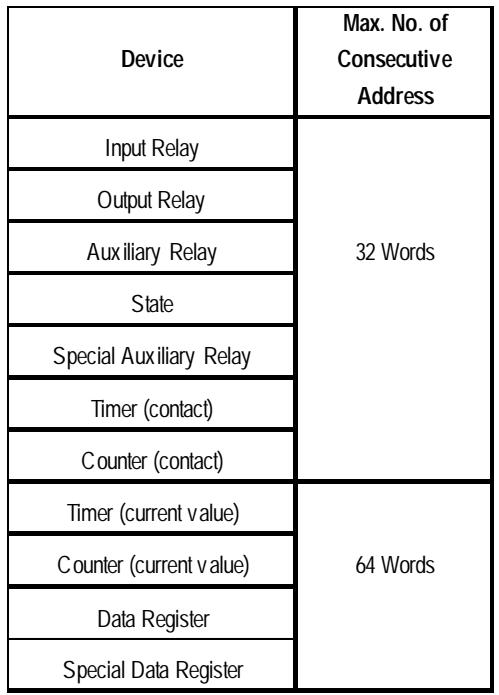

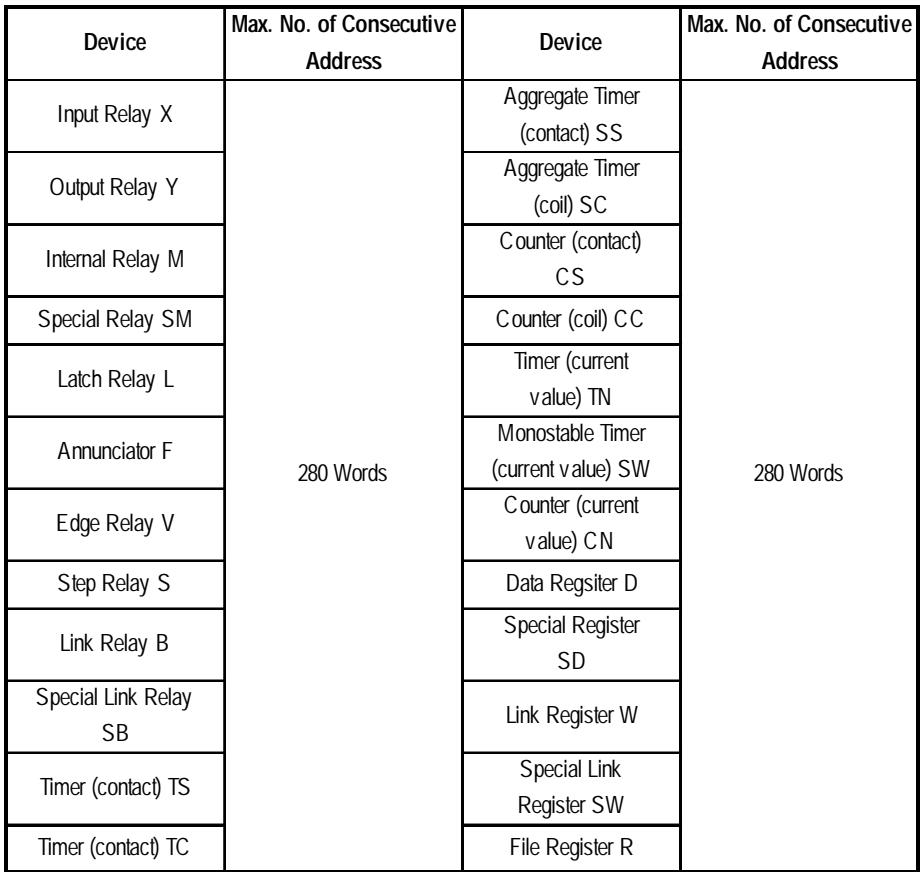

### **MELSEC-QnA Series**

\* For direct CPU connections, use 480 words for all devices.

## **MELSEC-Q Series (CPU Direct Connection)**

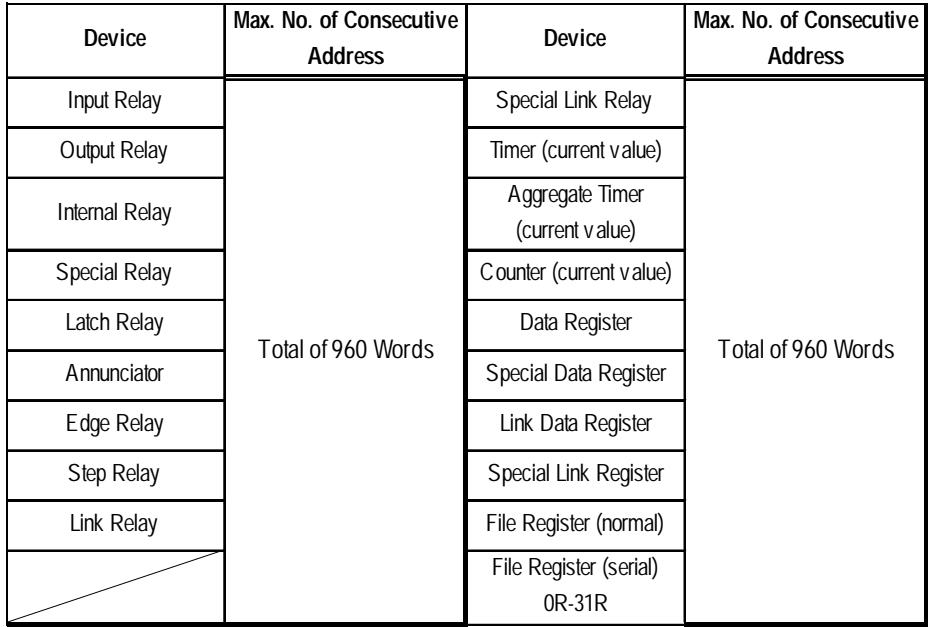

#### **Omron**

#### **SYSMAC C Series (includes** α **Series) SYSMAC CV Series**

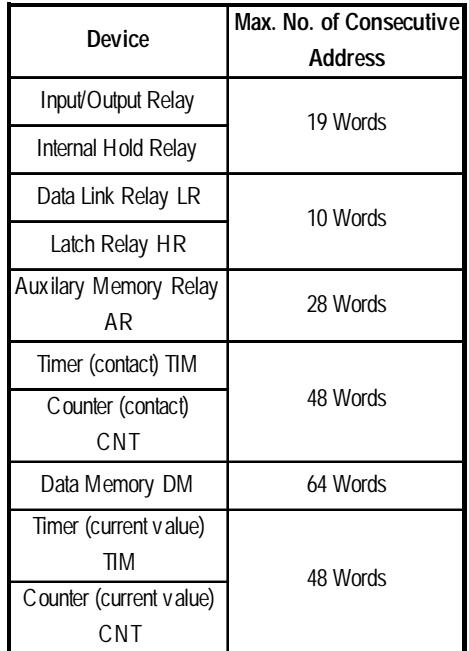

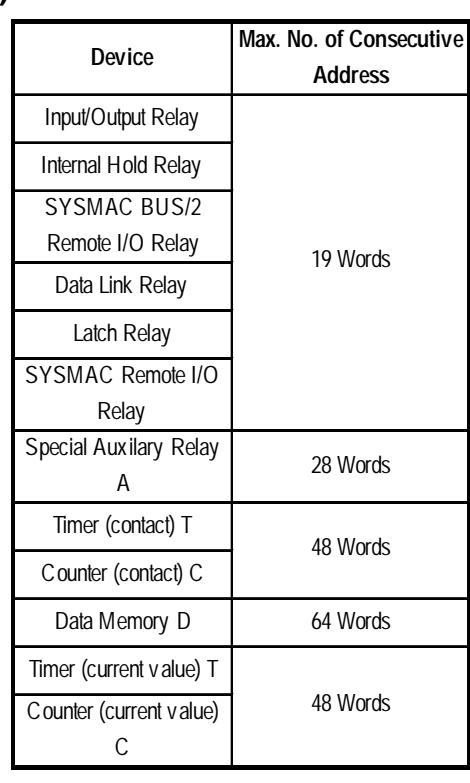

#### **SYSMAC CS1 Series**

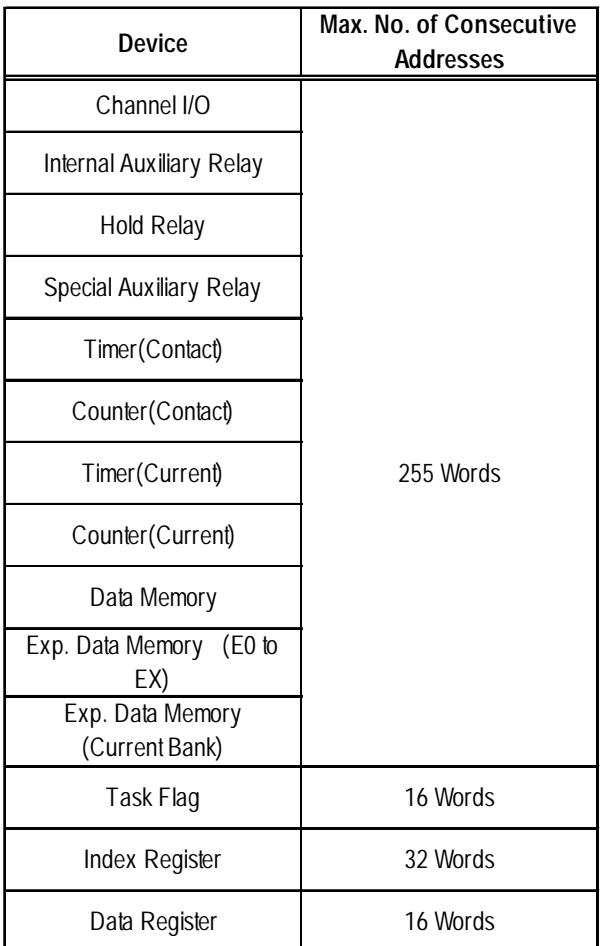

## **Fuji Electric**

#### **MICREX-F Series**

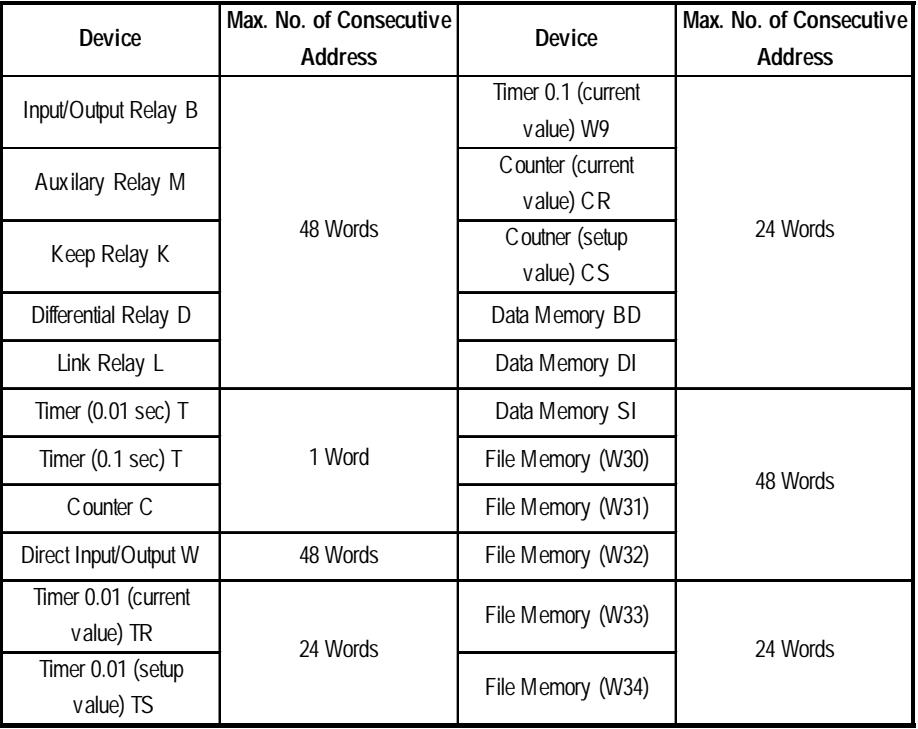

#### **FLEX-PC N Series**

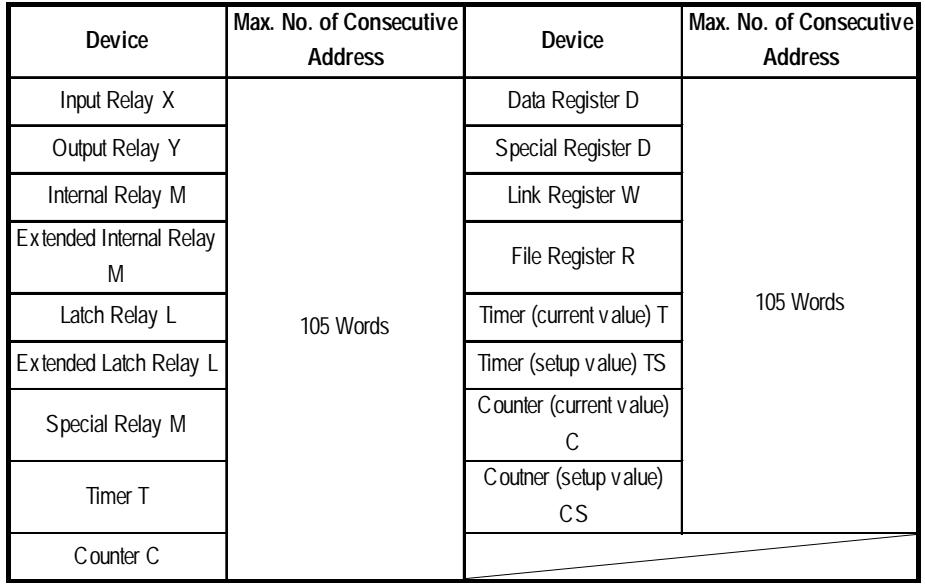

## **Yaskawa Electric**

#### **Memocon-SC Series (includes Micro) PROGIC-8 Series**

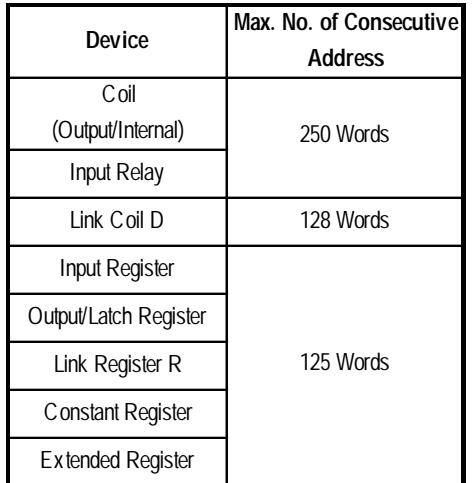

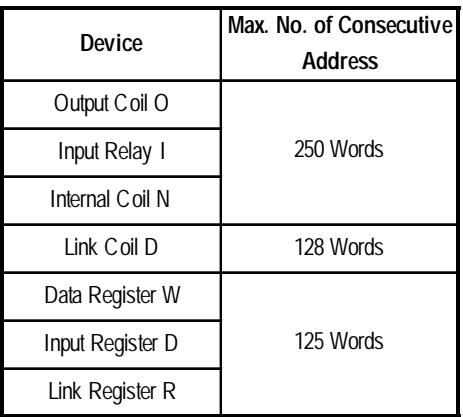

#### **MP900/ CP-9200SH Series**

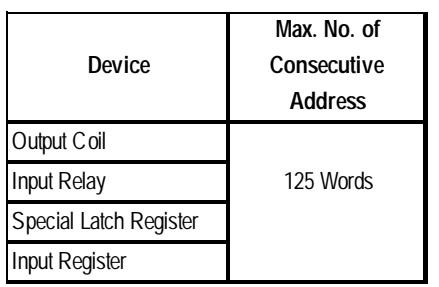

#### **Control Pack Series**

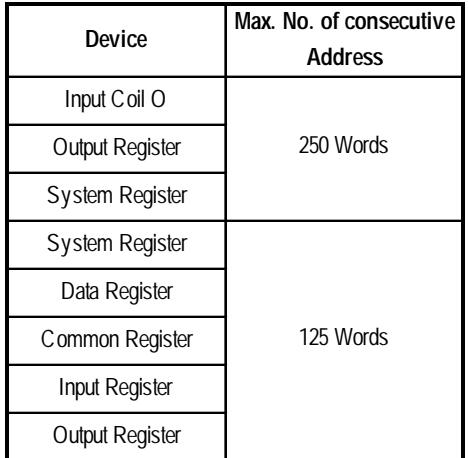

### **GL130 Series**

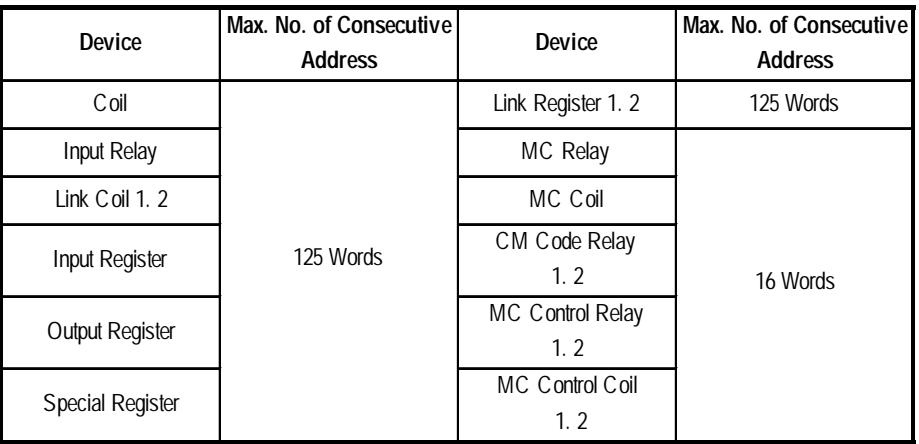

## **Hitachi**

### **HIDIC-S10**α **Series**

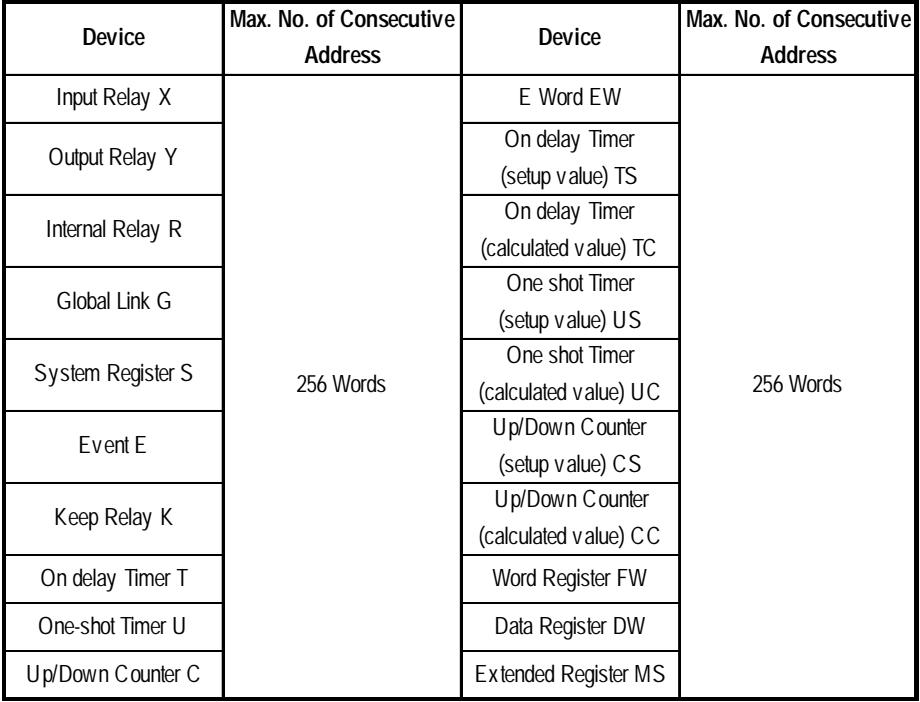

## **HIDIC H (HIZAC H) Series**

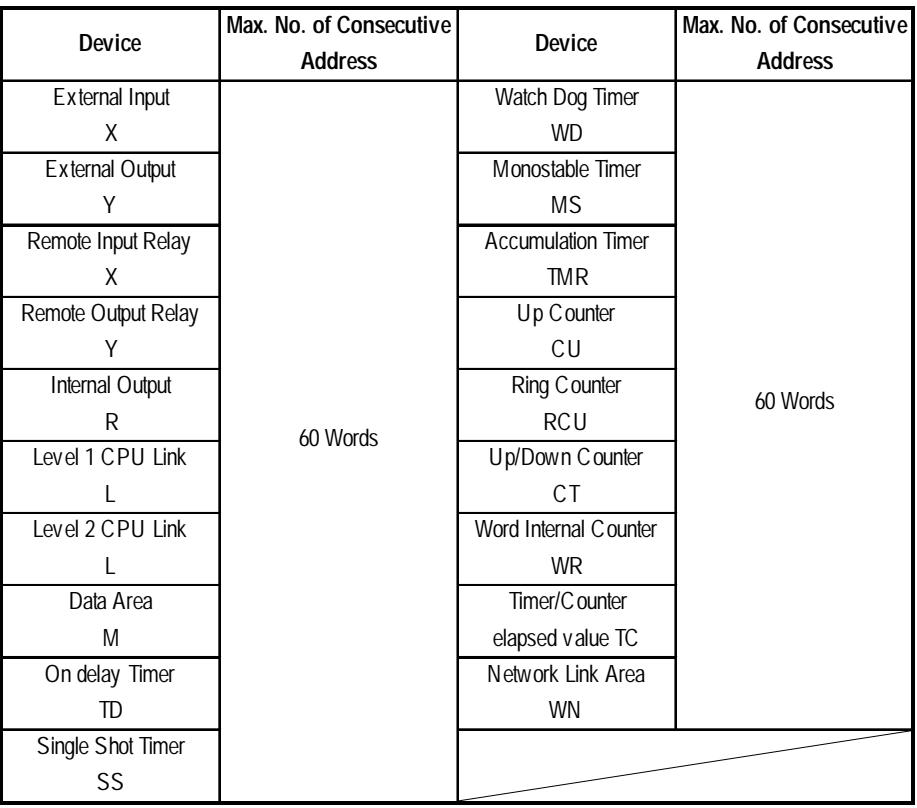

#### **HIZAC EC Series**

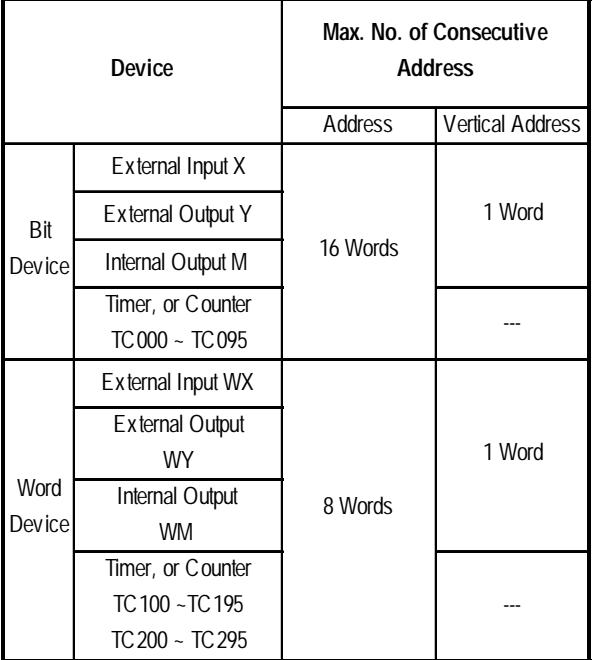

## **Sharp**

**New Satellite JW Series**

| Device                   | Max. No. of consecutive<br><b>Address</b> |  |
|--------------------------|-------------------------------------------|--|
| Relay                    |                                           |  |
| Timer (contact) T        |                                           |  |
| Counter (contact) C      | 100 Words                                 |  |
| Timer/C ounter           |                                           |  |
| (current value) T        |                                           |  |
| $Time/C$ ounter          |                                           |  |
| (current value) B        |                                           |  |
| Register                 |                                           |  |
| File Register (File 1~3) |                                           |  |
| (File 10~2C)             |                                           |  |

## **Matsushita Electric Works MEWNET Series**

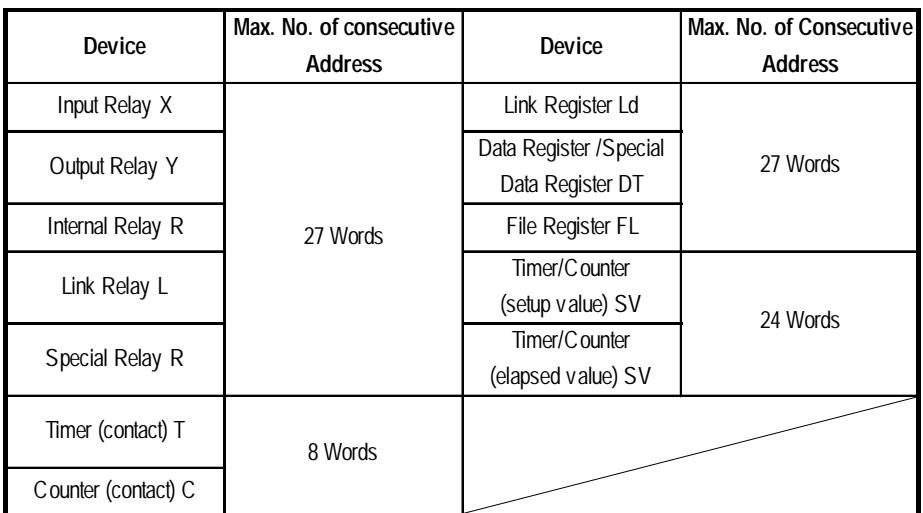

## **Yokogawa Electric FACTORY ACE Series**

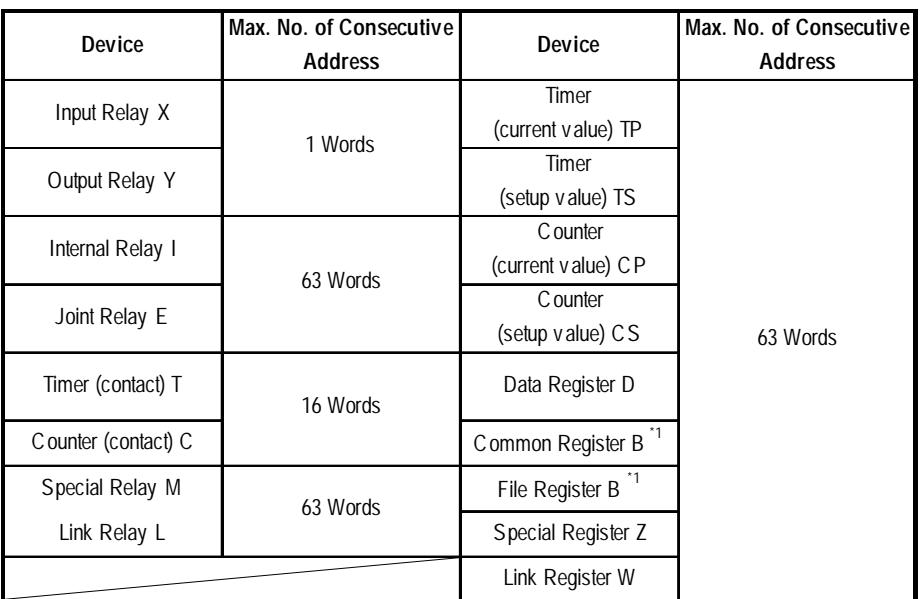

*\*1 Device B becomes the Common Register when the CPU is FA500, and becomes the File Register when the CPU is FA-M3.*

## **Toyota Machine Works TOYOPUC-PC2 Series**

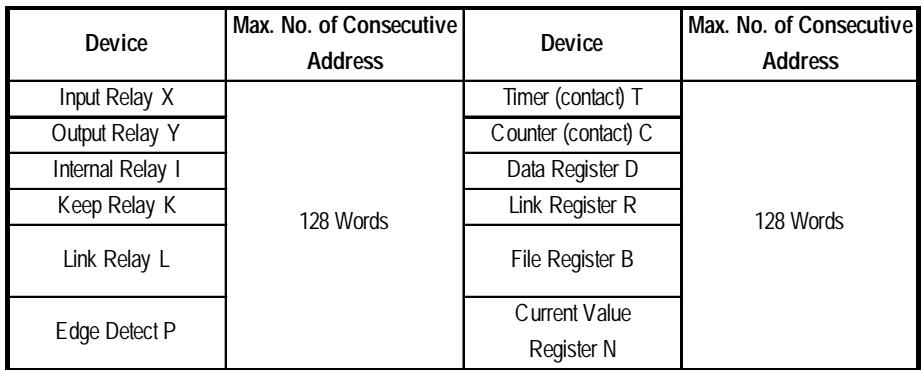

## **TOYOPUC-PC3J Series**

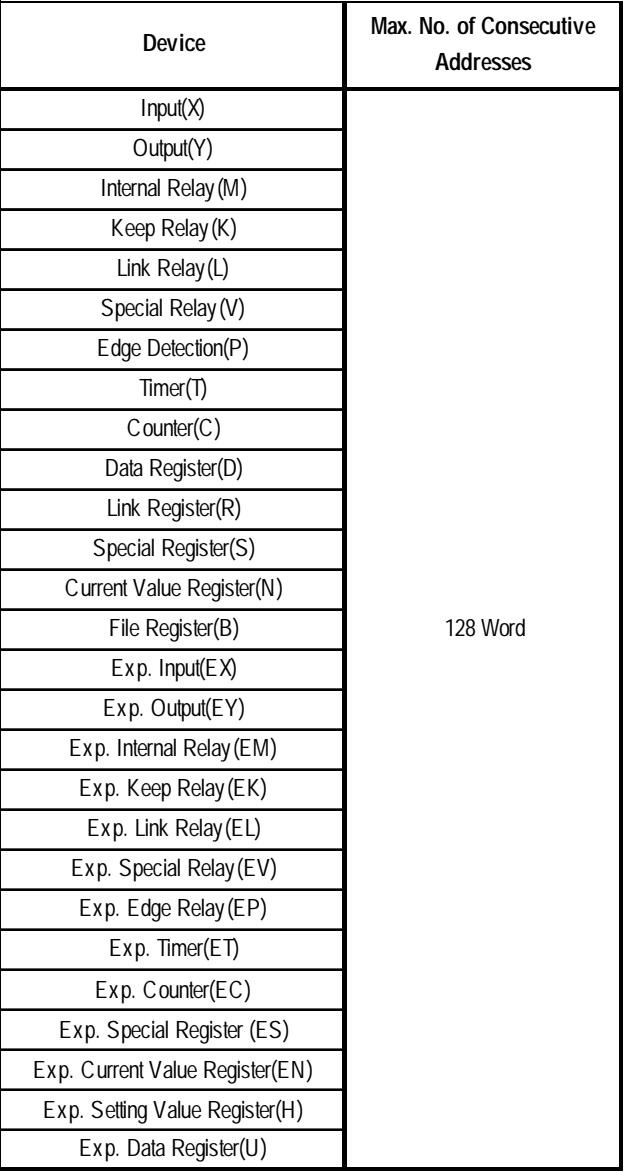

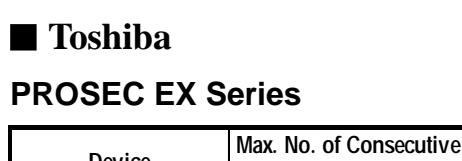

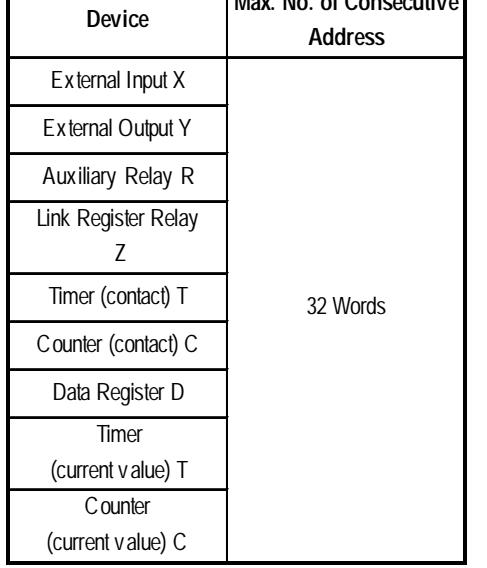

#### **PROSEC T Series**

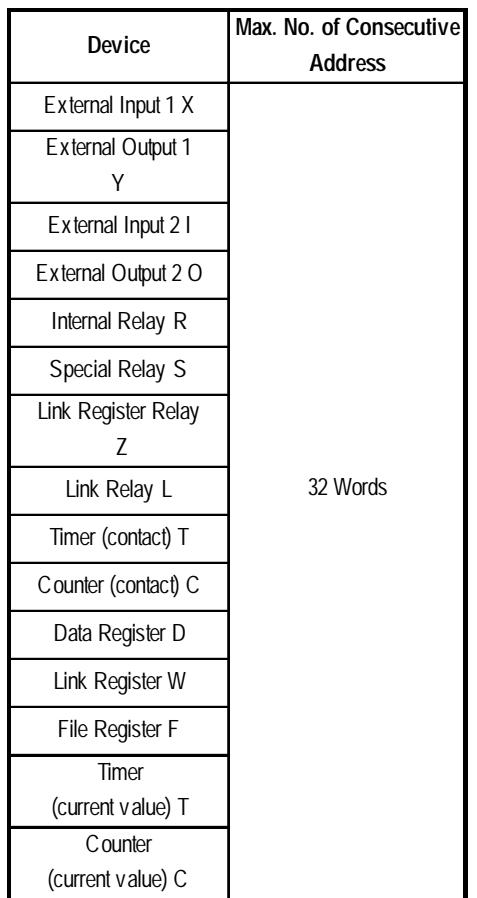

## ■ Toshiba Machine

## **PROVISOR B Series, PROVISOR TC200 Series**

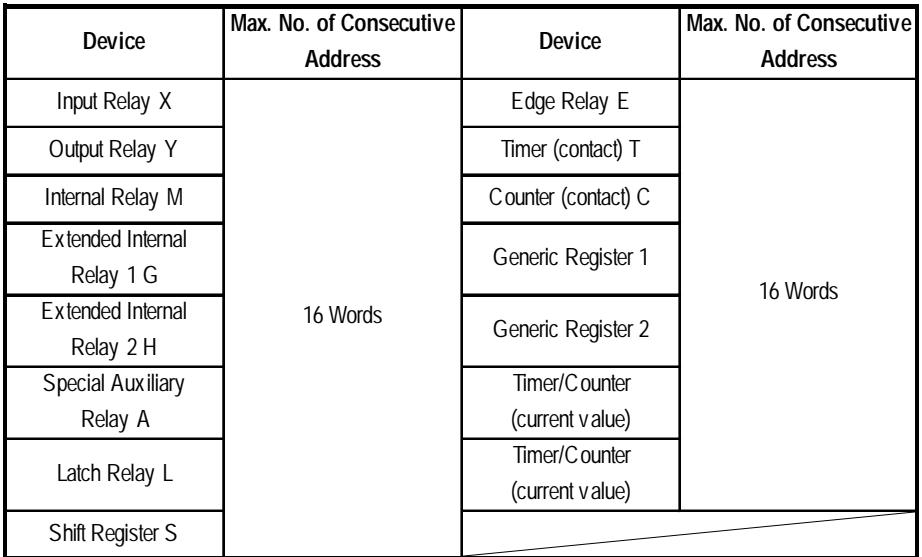

## **Koyo Electronics Industries KOSTAC SG Series KOSTAC SU Series**

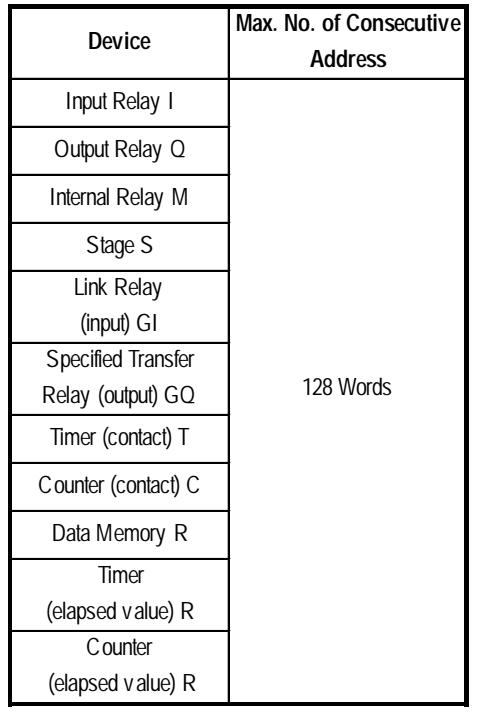

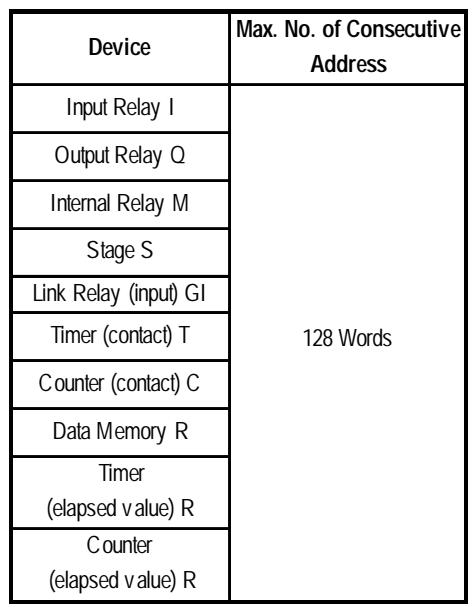

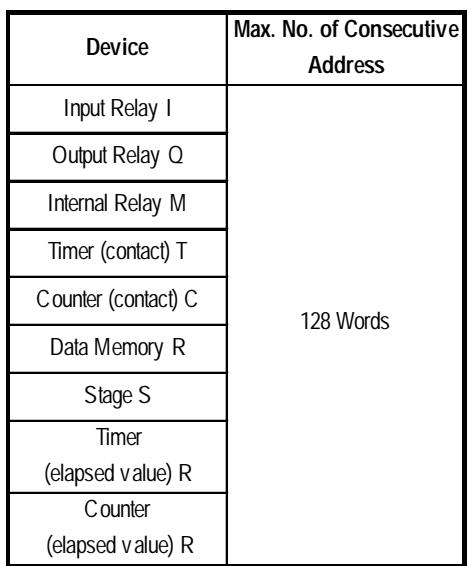

## **KOSTAC SZ Series KOSTAC SR Series**

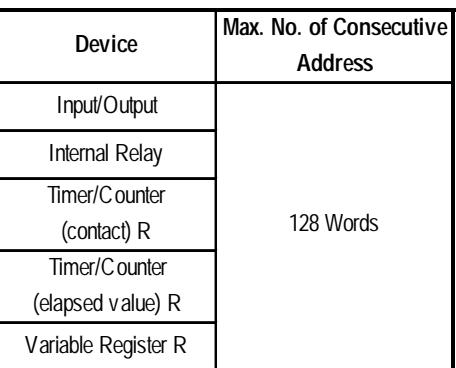

#### **DL-405 Series**

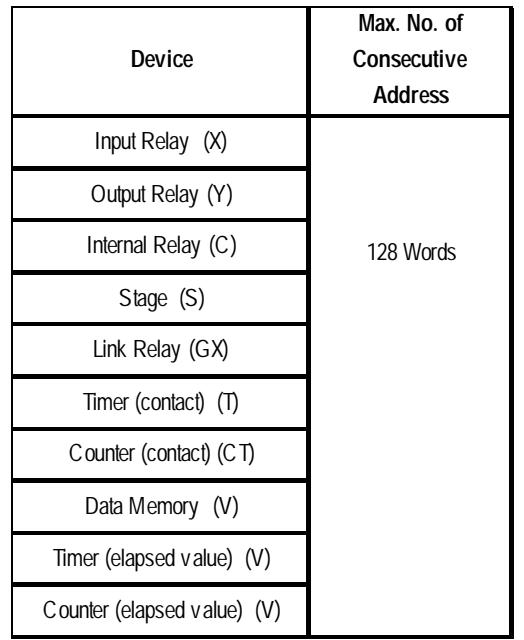

#### **DL-205 Series**

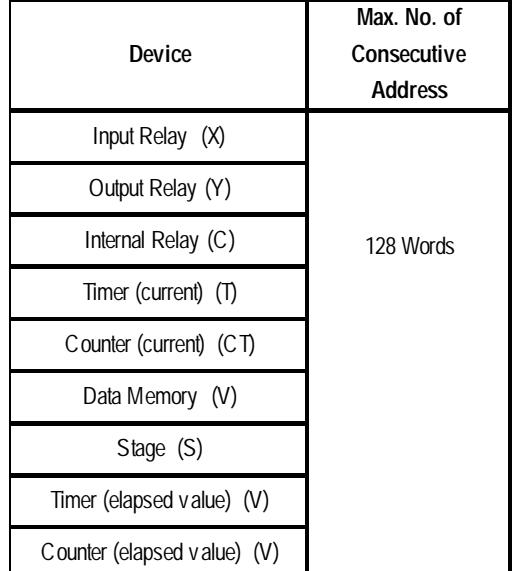

#### **DL-305 Series**

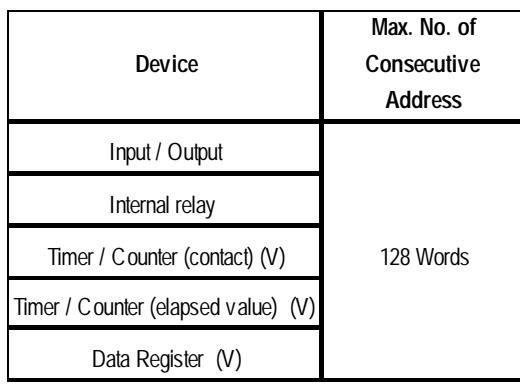

# **GE Fanuc Automation**

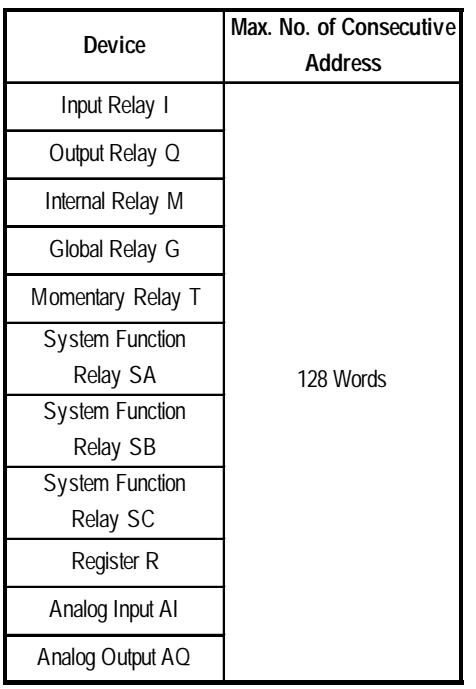

#### **SNP-X Protocol GE FANUC 90-30/90-70 SNP**

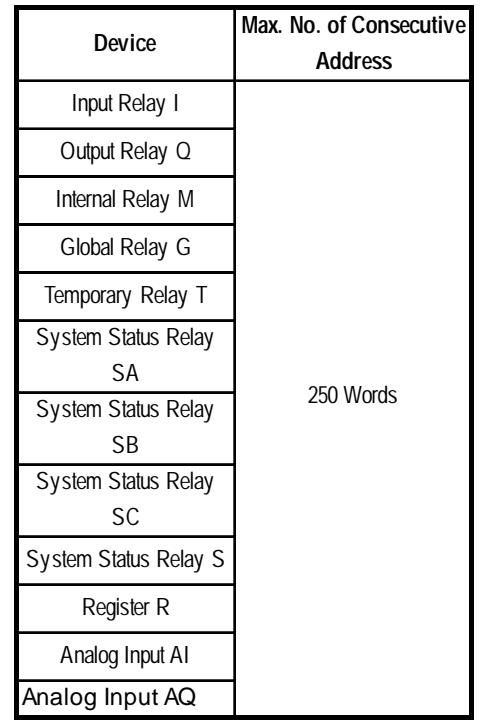

## **Fanuc Motion Controller FANUC Power Mate Series**

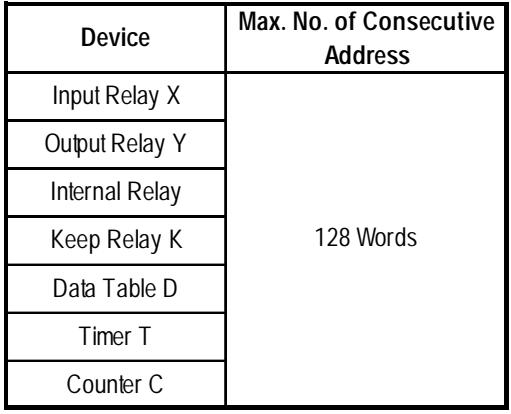

## **Appendix 1**

## **IDEC Izumi**

#### **FA Series**

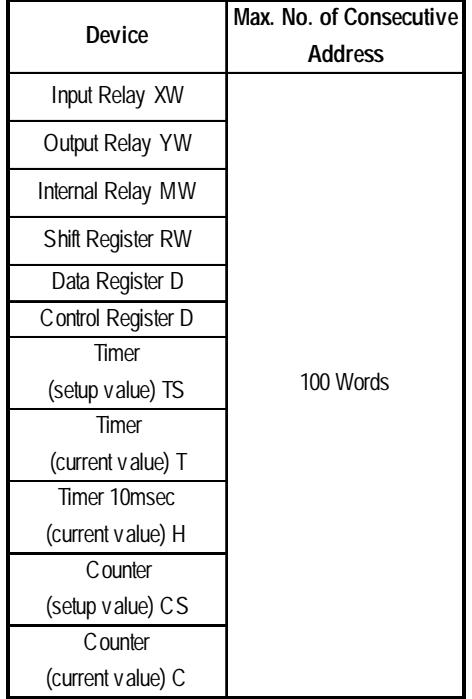

#### **MICRO3**

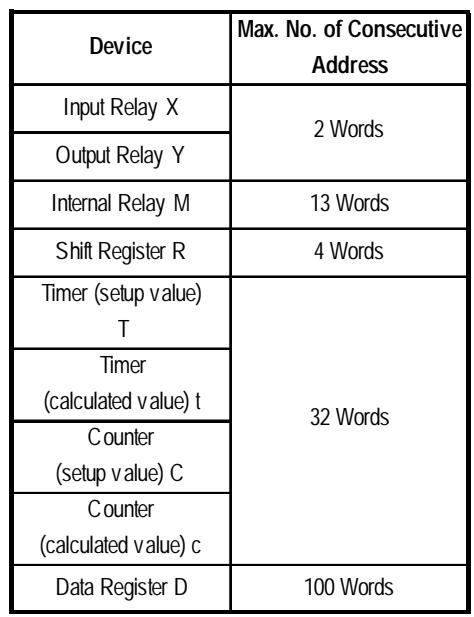

## **MICROSmart FC4A Series/OpenNet Controller FC3 Series**

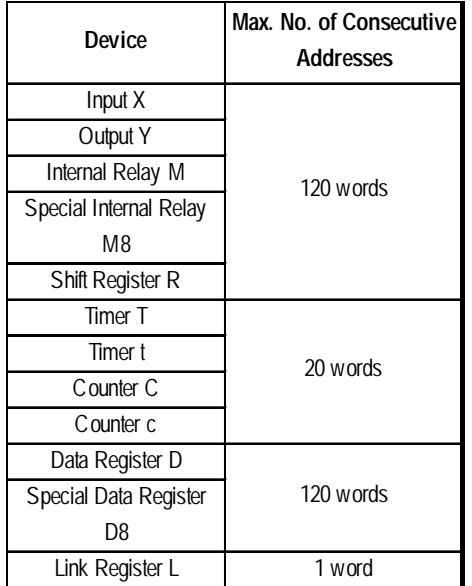

## **Siemens SIMATIC S5 Series**

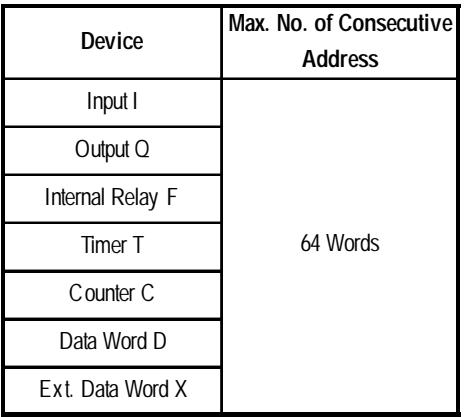

#### **SIMATIC S7 200 (via PPI)**

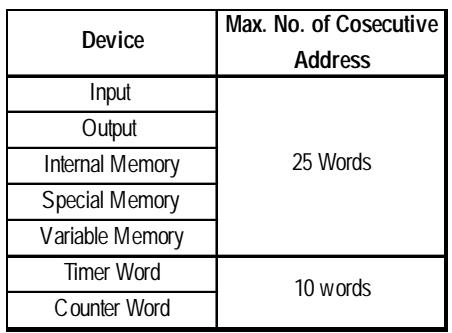

## **SIMATIC S7 300/400 (via MPI)**

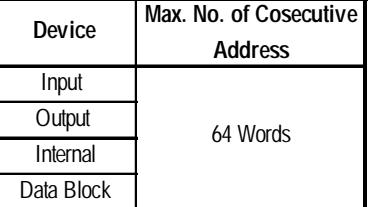

#### **SIMATIC S7 300/400 (via 3964/ RK512)**

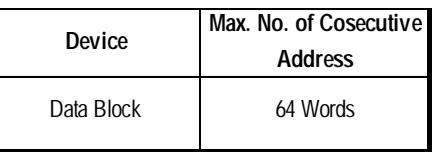

#### **SIMATIC 505 Series**

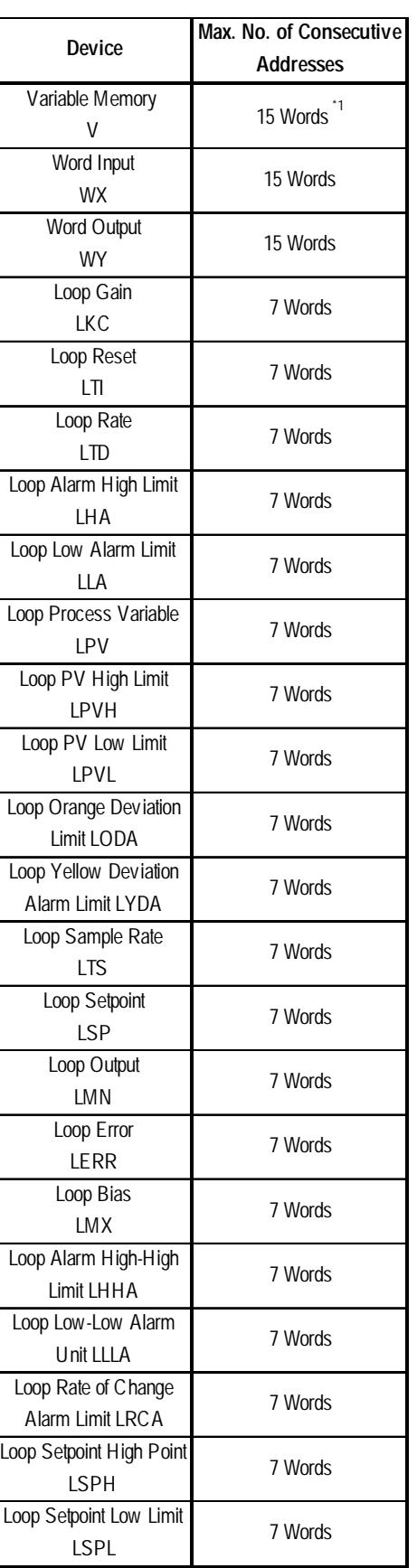

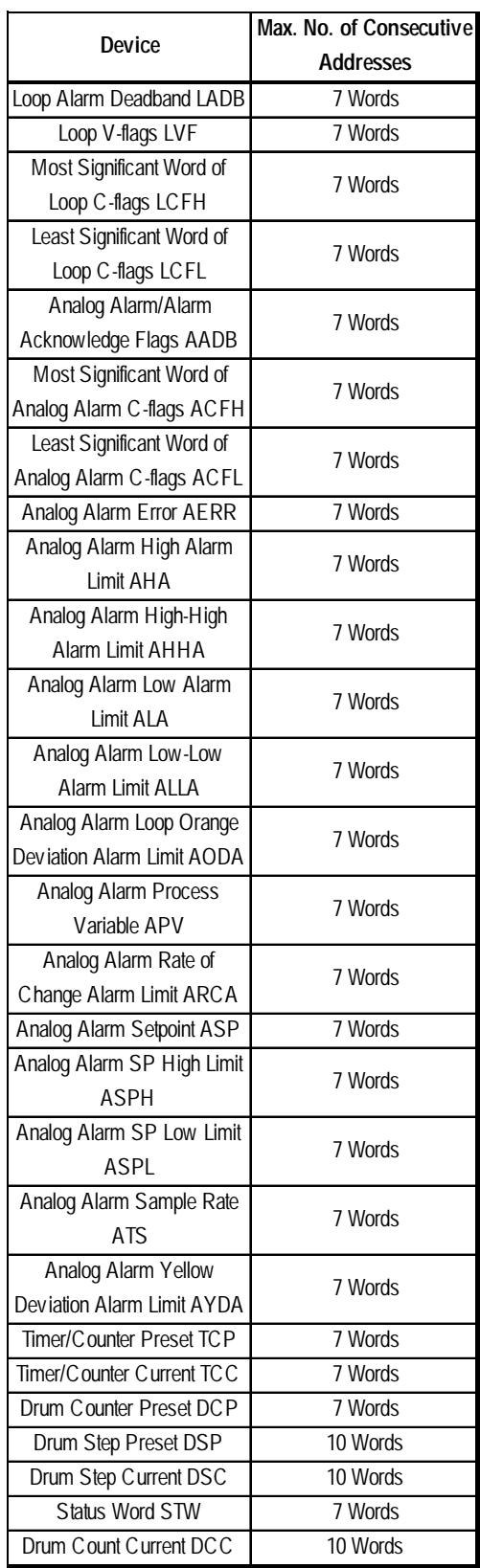

*\*1 For device address V1024 or higher, use 7 words.*

## **Rockwell (Allen-Bradley)**

#### AB SLC 500 Series AB PLC-5 Series

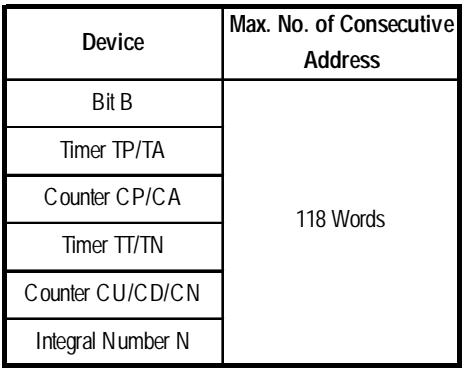

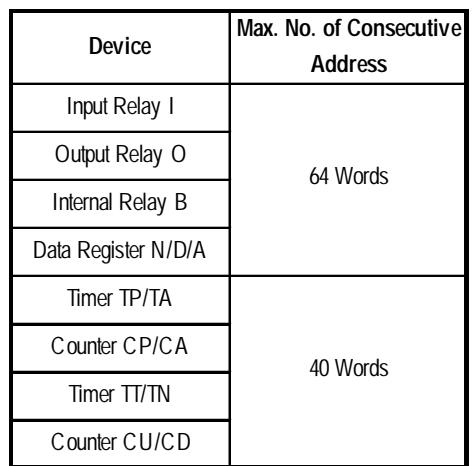

#### AB SLC 500 DH485 AB DH Plus

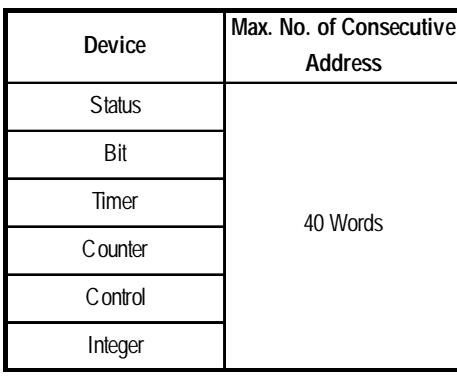

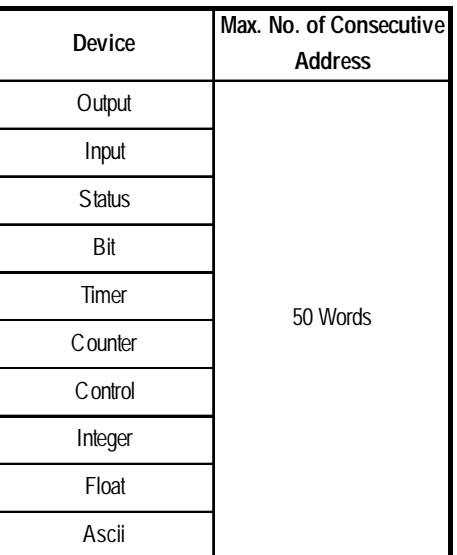

## **Keyence KZ-300/KZ-350 Series**

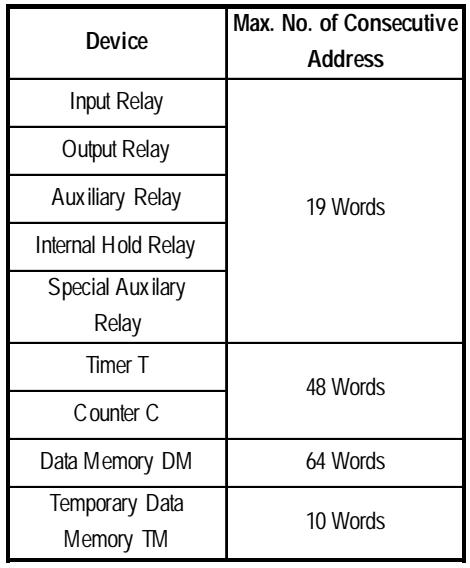

### **KZ-A500 Series**

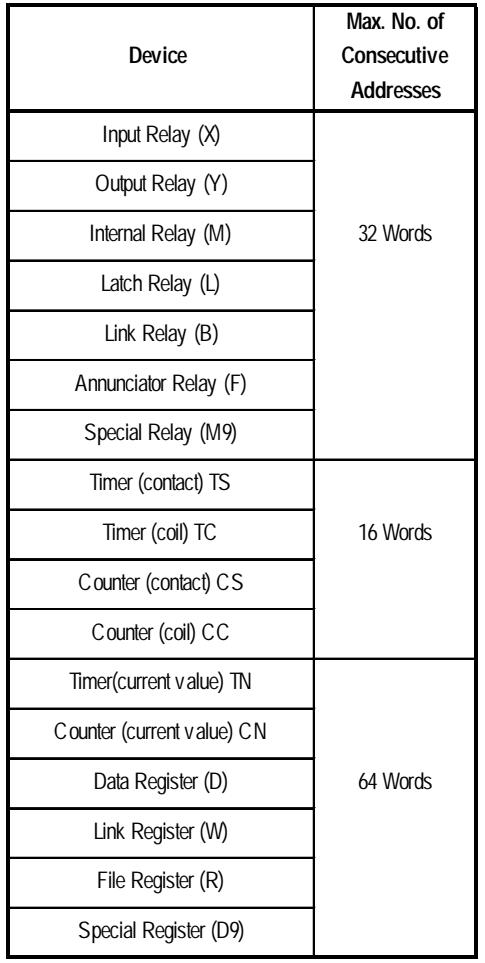
# ■ Shinko Electric

#### **SELMART Series**

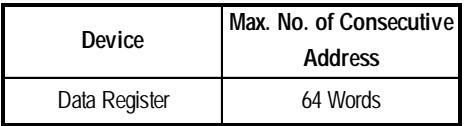

#### **Modicon**

#### **Modicon Modbus Master**

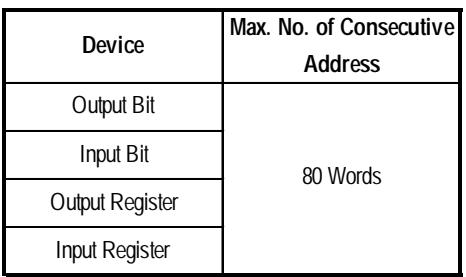

#### **Modicon Modbus Plus**

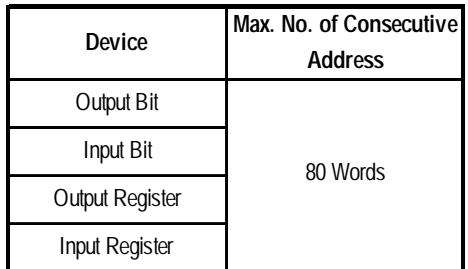

#### **Modicon Modbus Slave**

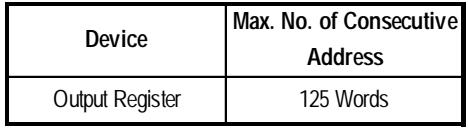

# **Matsushita Electric Industrial**

#### **Panadac P7000 series**

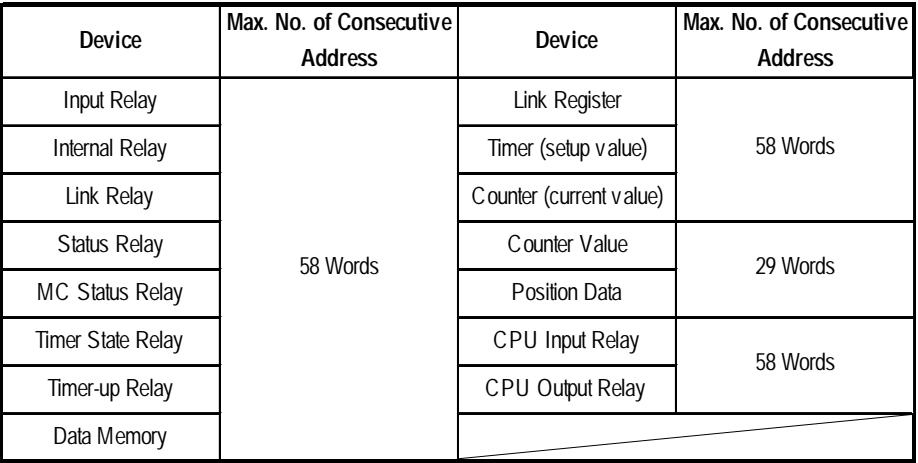

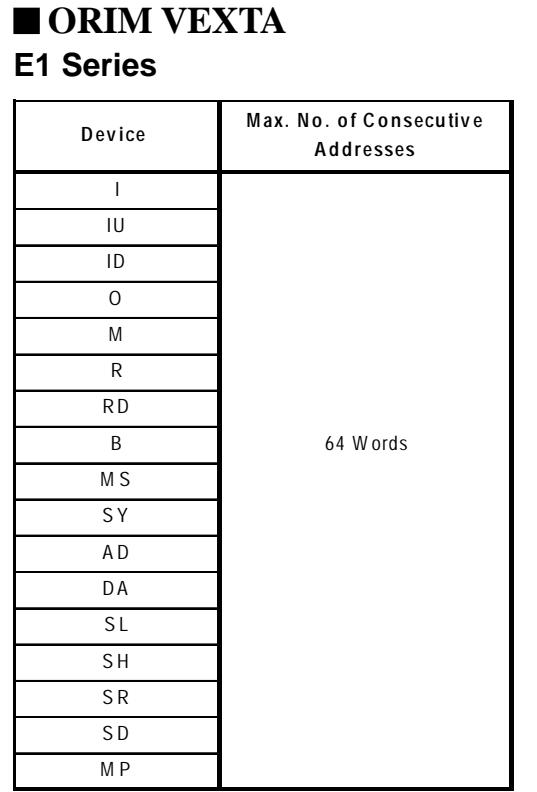

#### **FATEK Facon FB 20MC (using CPU Direct Connection)**

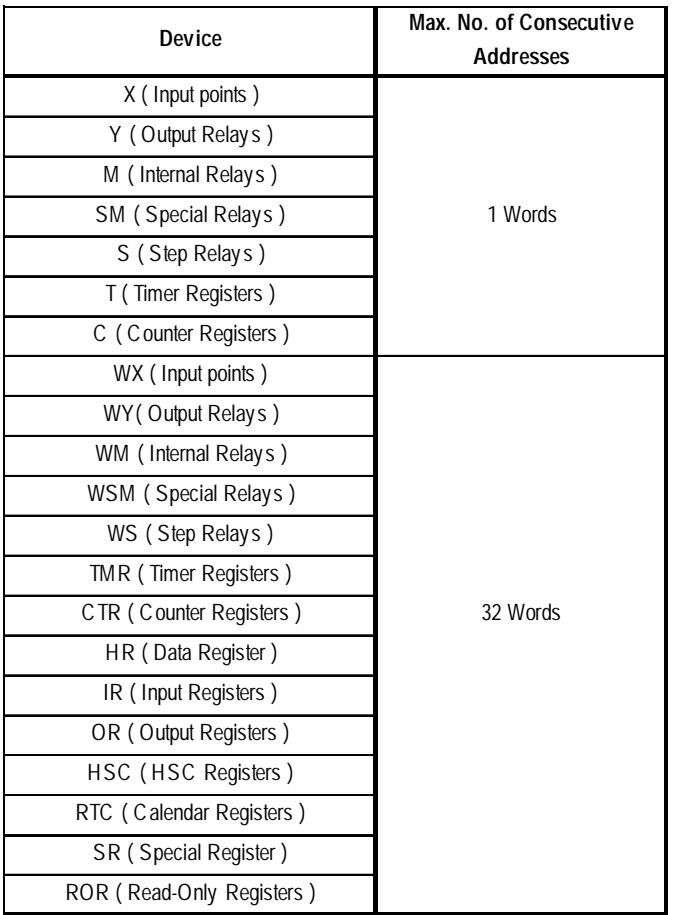

#### **Using Ethernet Connection**

#### **Mitsubishi Electric**

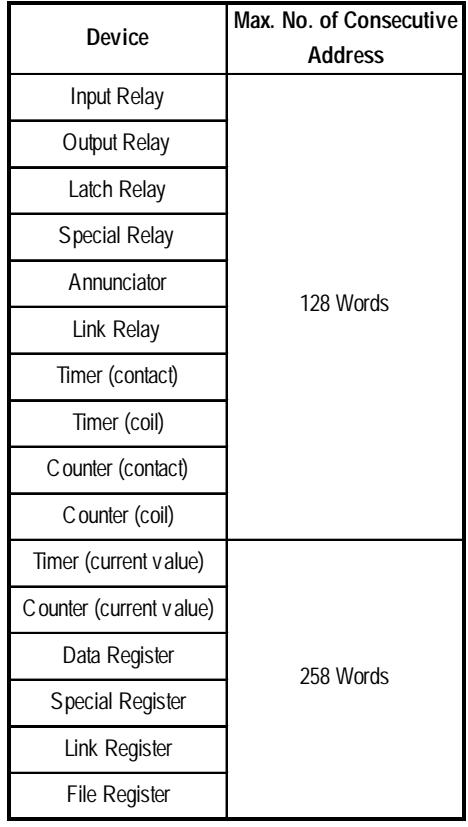

#### **MELSEC-A Series MELSEC-Q/QnA Series**

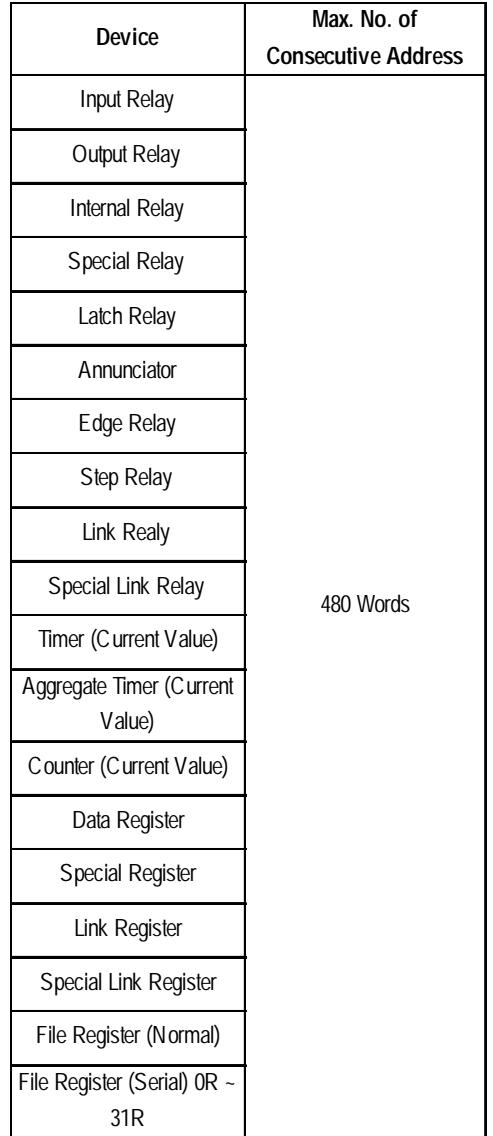

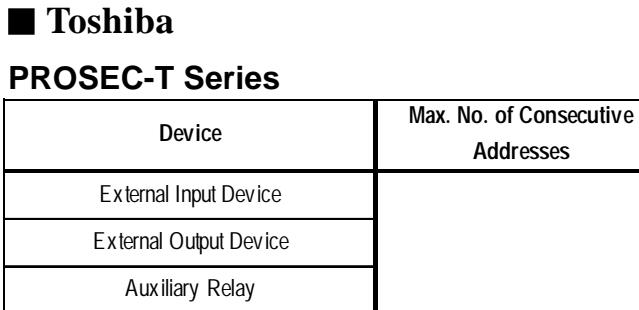

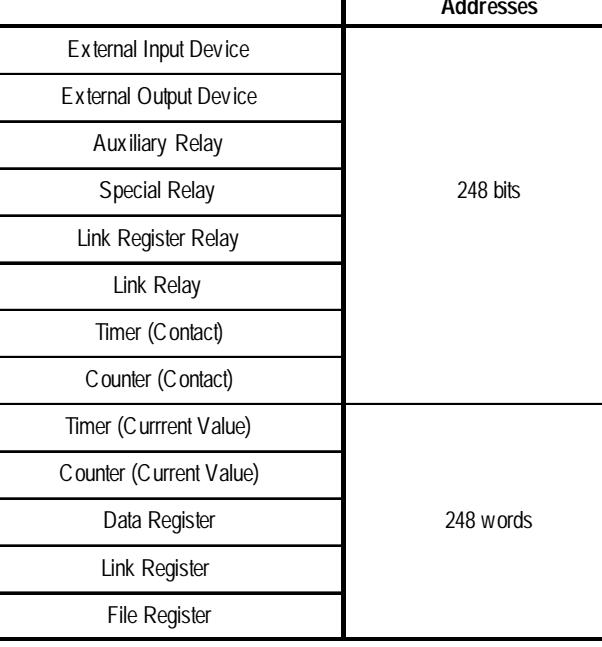

# **Yokogawa Electric FACTORY ACE Series/FA-M3**

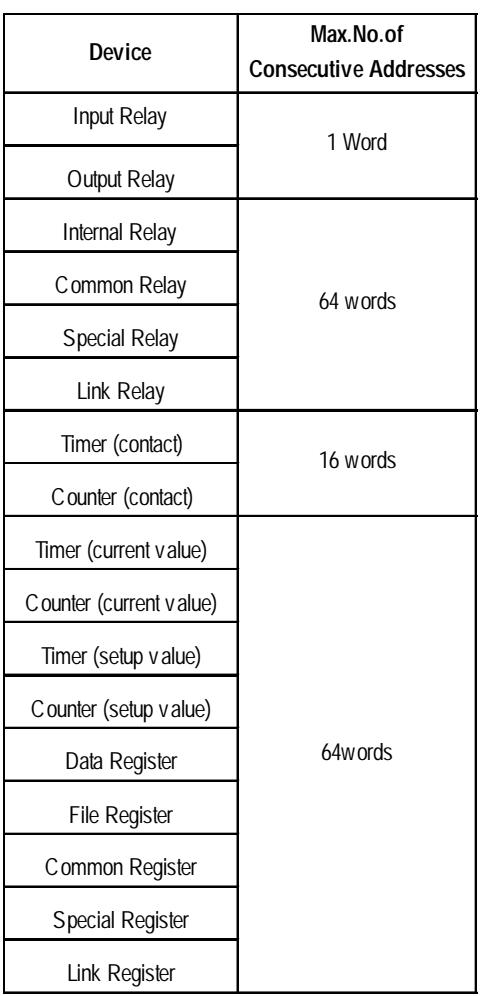

# $\blacksquare$  **OMRON SYSMAC CS1 Series**

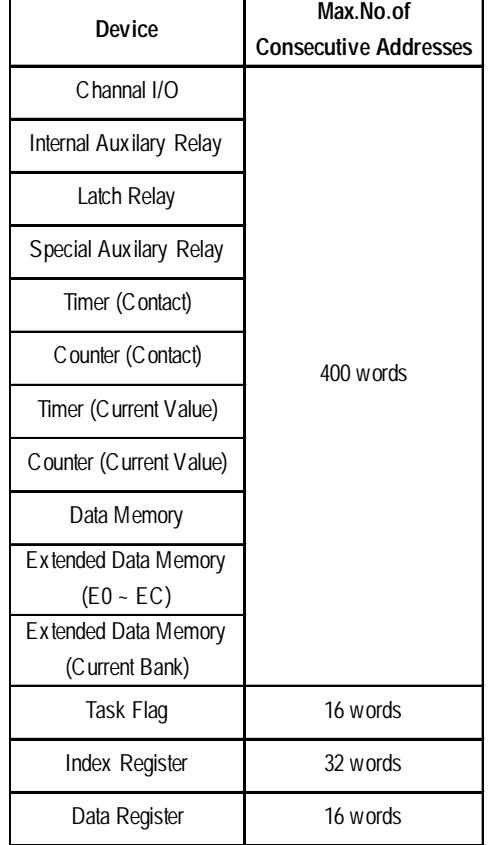

#### **Interbus-S connection** ■ Siemens

#### **Packet Transfer Mode**

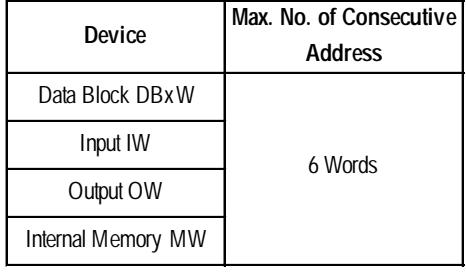

# **Using CC-Link Intelligent Device Station Mitsubishi Electric**

#### **MELSEC-A/QnA/Q Series**

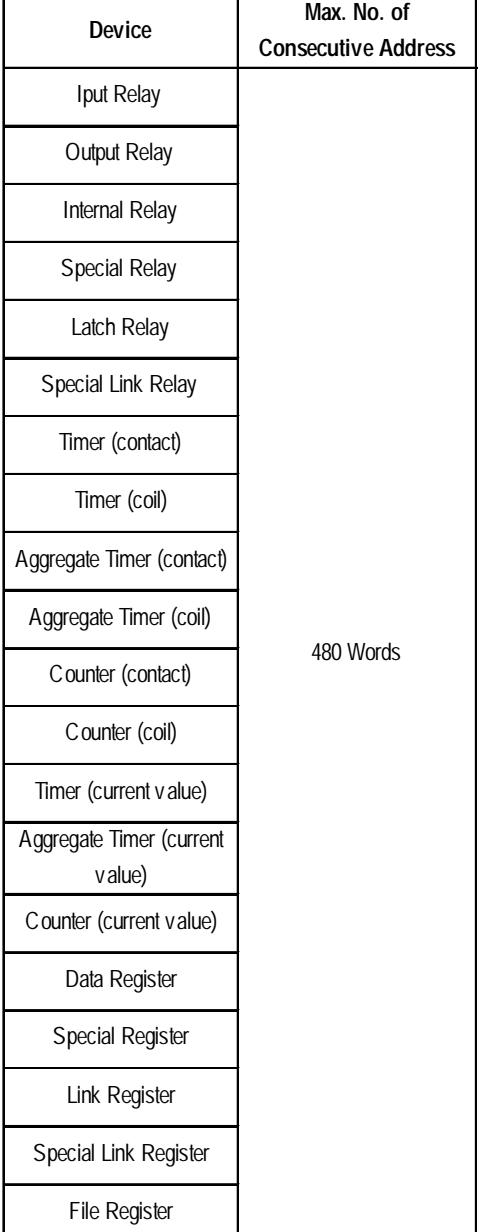

*GP-PRO/PBIII for Windows Ver.5.0 PLC Connection Manual*

# **Using Electronic Temperature Controller** ■ Yokogawa/Yokogawa M&C Controllers

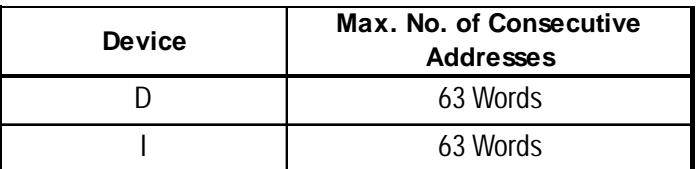

#### **Yamatake Controllers**

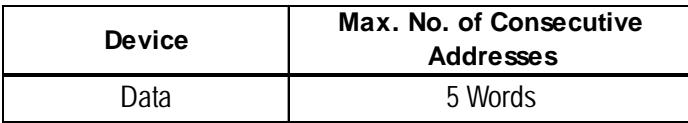

#### **RKC INSTRUMENT INC.Controllers**

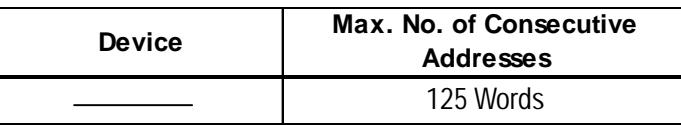

#### ■ Omron Corporation Controllers

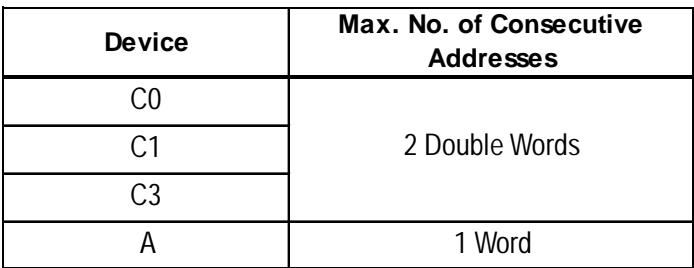

# **RKC INSTRUMENT INC.**

#### **CB Series/SR-MiniSeries**

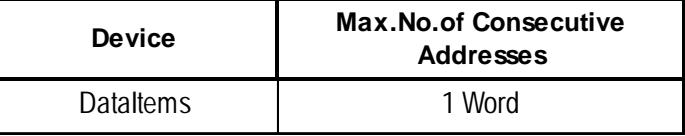

**Shinko Technos Corporation Controllers C/FC/FIR/GC/FCL/PC-900 Series**

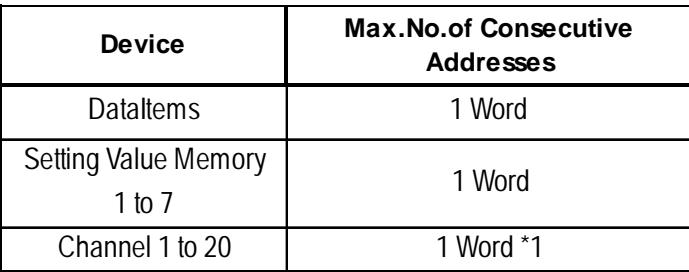

*\*1 Although only a single word can be read at a time from a single controller, up to 20 channels can be read simulataneously.*

# **Fuji Electric Corporation Controller Micro-Controller X Series (Model:PXR)**

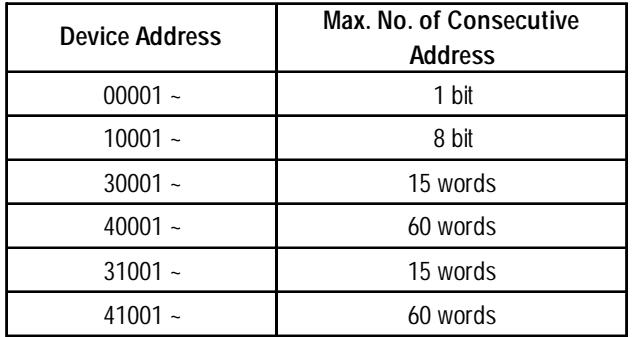

#### **TOHO ELECTORICS INC.**

#### **TTM Series**

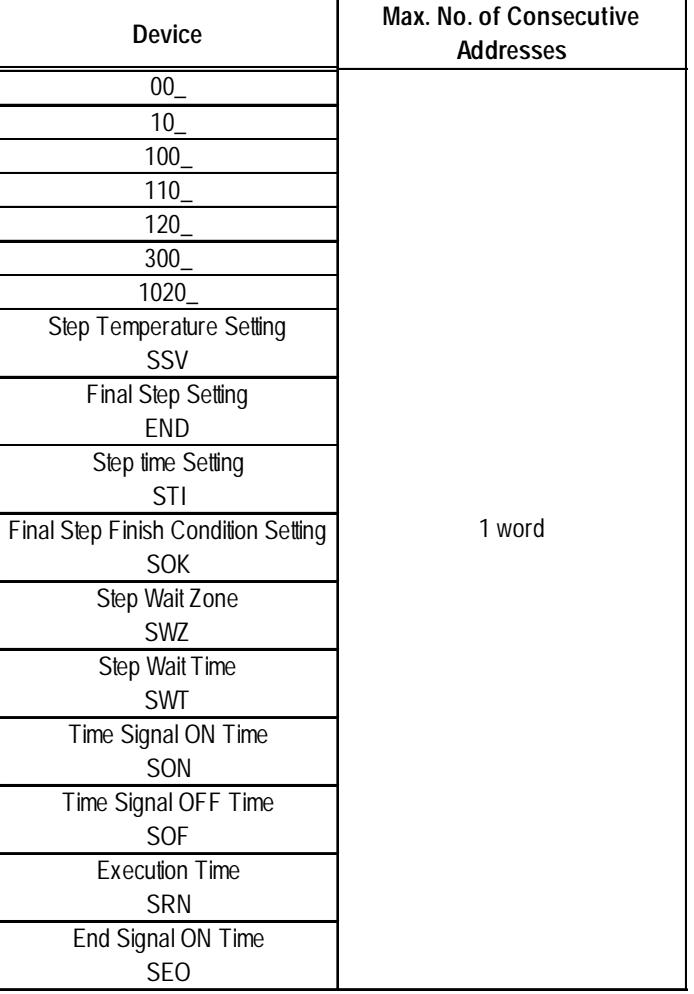

# **Using Inverter Mitsubishi Electric Fuji Electric**

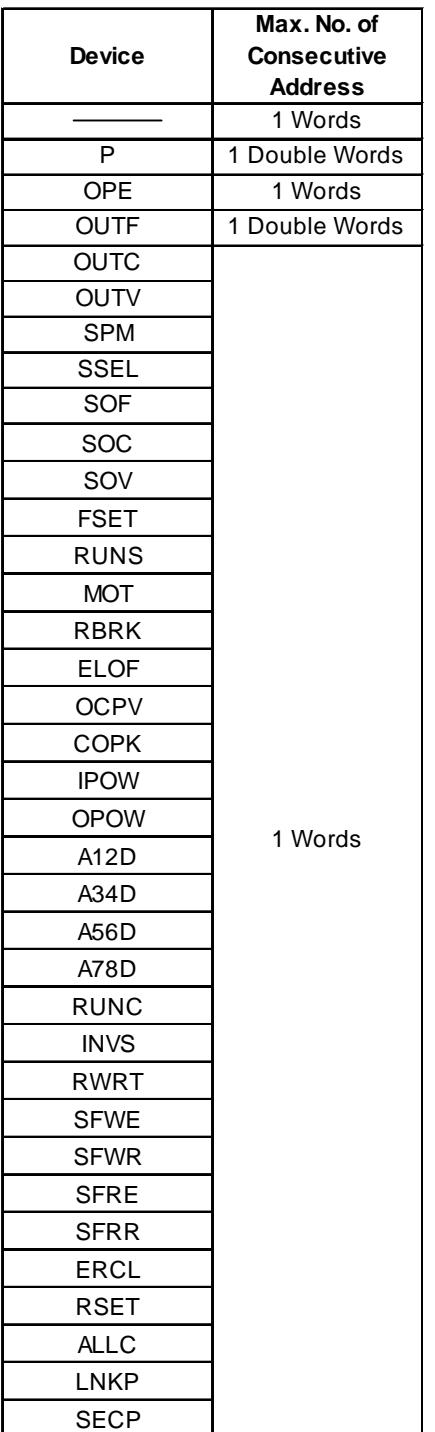

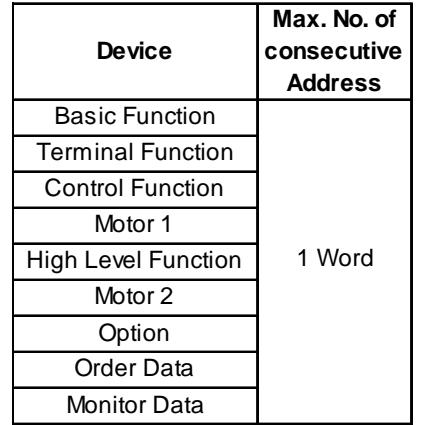

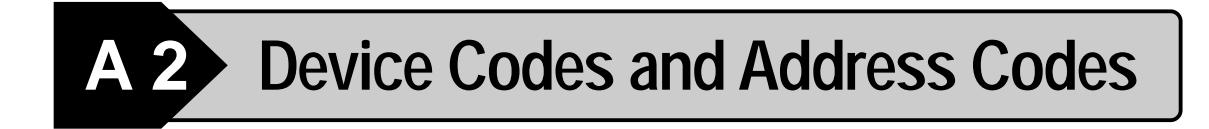

Device codes and address codes are used to specify indirect addresses for the E-tags or K-tags.

The word addresses of data to be displayed are coded and stored in the word address specified by the E-tags and K-tags. (Code storage is done either by the PLC, or with T-tag and K-tags)

#### **Example: MELSEC-A Series (Mitsubishi Electric Corp.)**

When the GP-PRO/PBIII for Windows software has been used to set on E-tag's "Word Address" to "D0000", to display the M0016 interval relay's data on the GP, store the following code data:

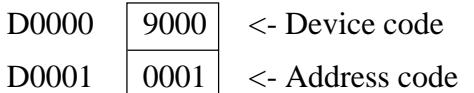

The device code for the M0016 internal relay is "9000" and the address code is "0001" (0016/16).

# **A 2.1 PLC Devices and Address Codes (by Maker)**

The codes used for each type of PLC are shown below. [LS Area] is the device inside the GP.

Codes marked with an X cannot be used to specify E-tag and K-tag indirect addresses.

#### **Mitsubishi**

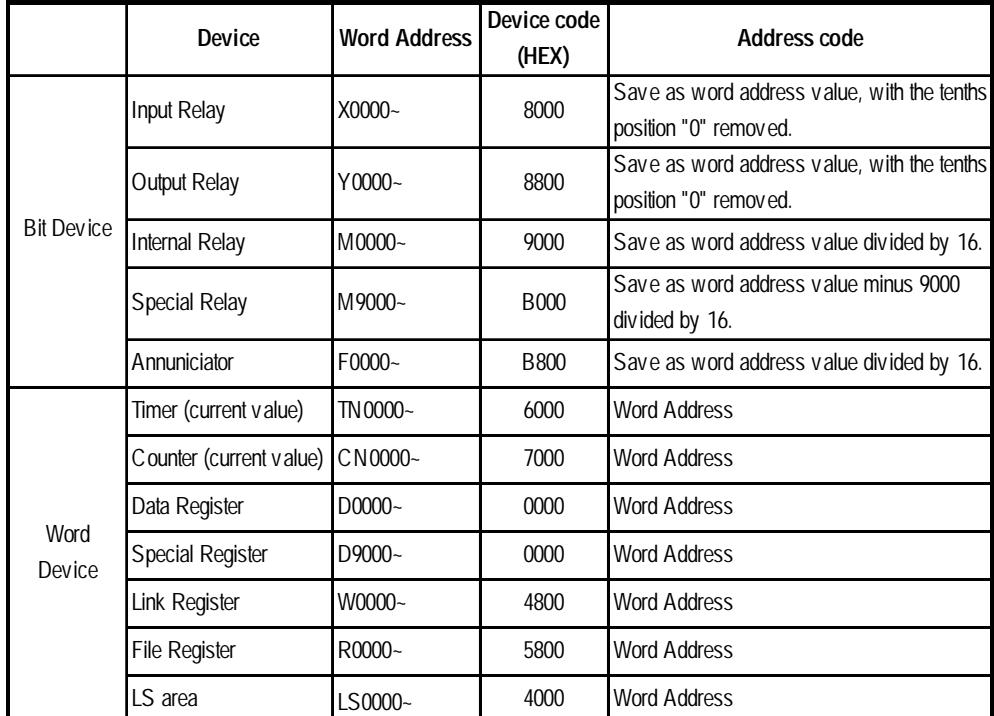

#### **MELSEC-A Series (AnA/AnU/A2US/A2USH-S1)**

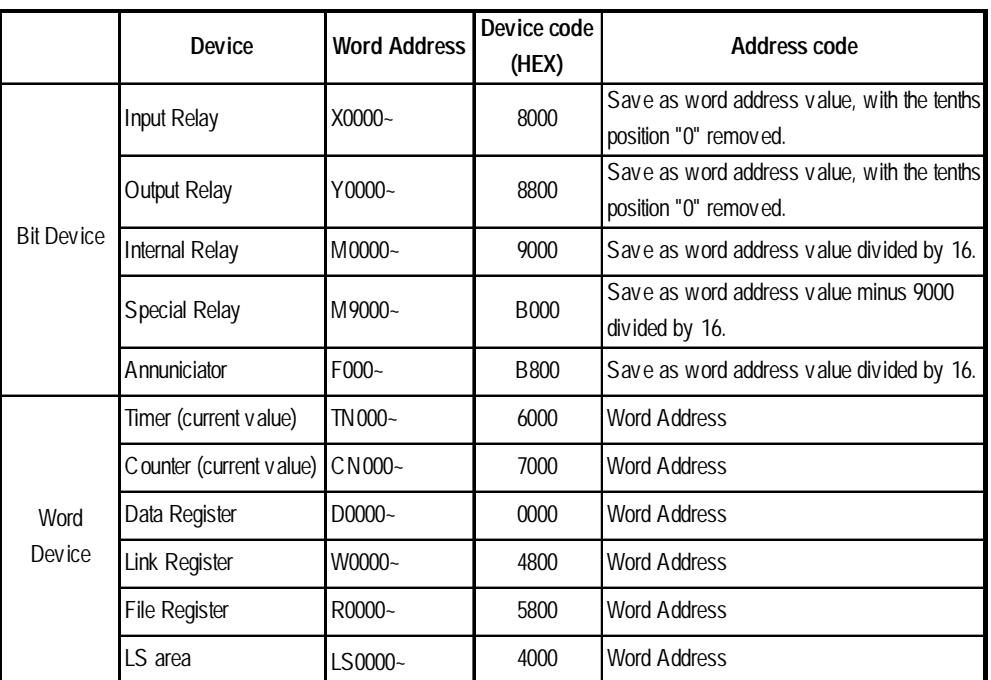

#### **MELSEC-A Series (AnN/A2C/A1S/A3H/A0J2/A1SJ/A2SH/A1SH/A2CJ-S3)**

# MELSEC-F<sub>2</sub> Series

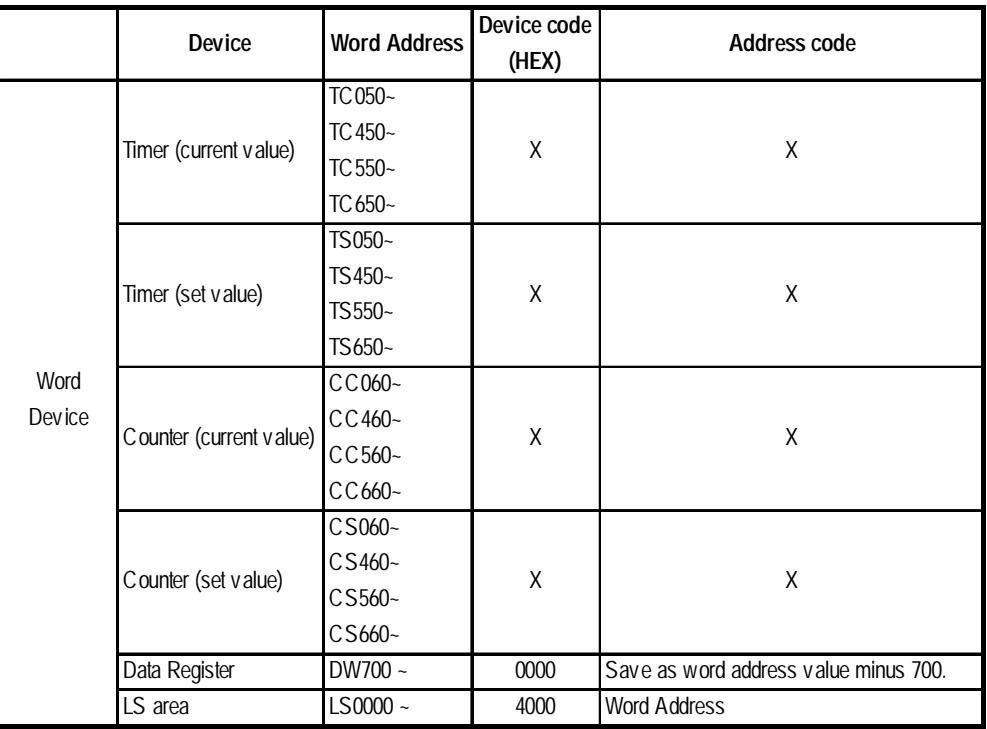

**MELSEC-FX Series (FX0 )**

|                   | Device                  | <b>Word Address</b> | Device code<br>(HEX) | Address code                              |
|-------------------|-------------------------|---------------------|----------------------|-------------------------------------------|
| <b>Bit Device</b> | Input Relay             | $X000 -$            | 8000                 | <b>Word Address</b>                       |
|                   | Output Relay            | $Y000 -$            | 8800                 | <b>Word Address</b>                       |
|                   | <b>Internal Relay</b>   | $M000-$             | 9000                 | Save as word address value divided by 16. |
|                   | <b>State</b>            | $S000-$             | 9800                 | Save as word address value divided by 16. |
| Word<br>Device    | Timer (current value)   | $TM000-$            | 6000                 | <b>Word Address</b>                       |
|                   | Counter (current value) | $CN000-$            | 7000                 | <b>Word Address</b>                       |
|                   | Data Register           | $DOOO -$            | 0000                 | <b>Word Address</b>                       |
|                   | LS area                 | LS0000~             | 4000                 | <b>Word Address</b>                       |

 $\mathsf{MELSEC\text{-}FX}$  Series (FX<sub>1</sub>/FX<sub>2</sub>/FX<sub>2N</sub>/FX<sub>0N</sub>)

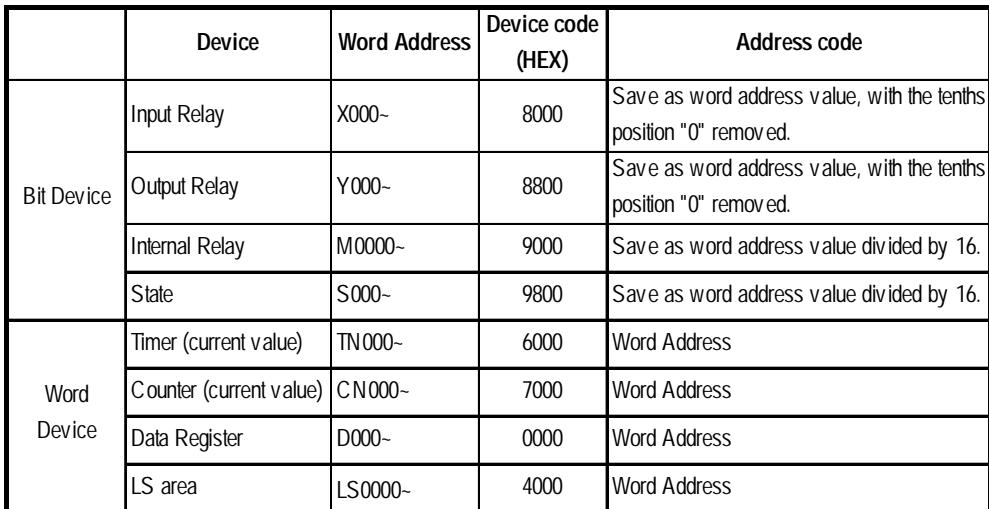

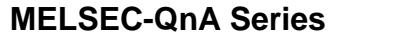

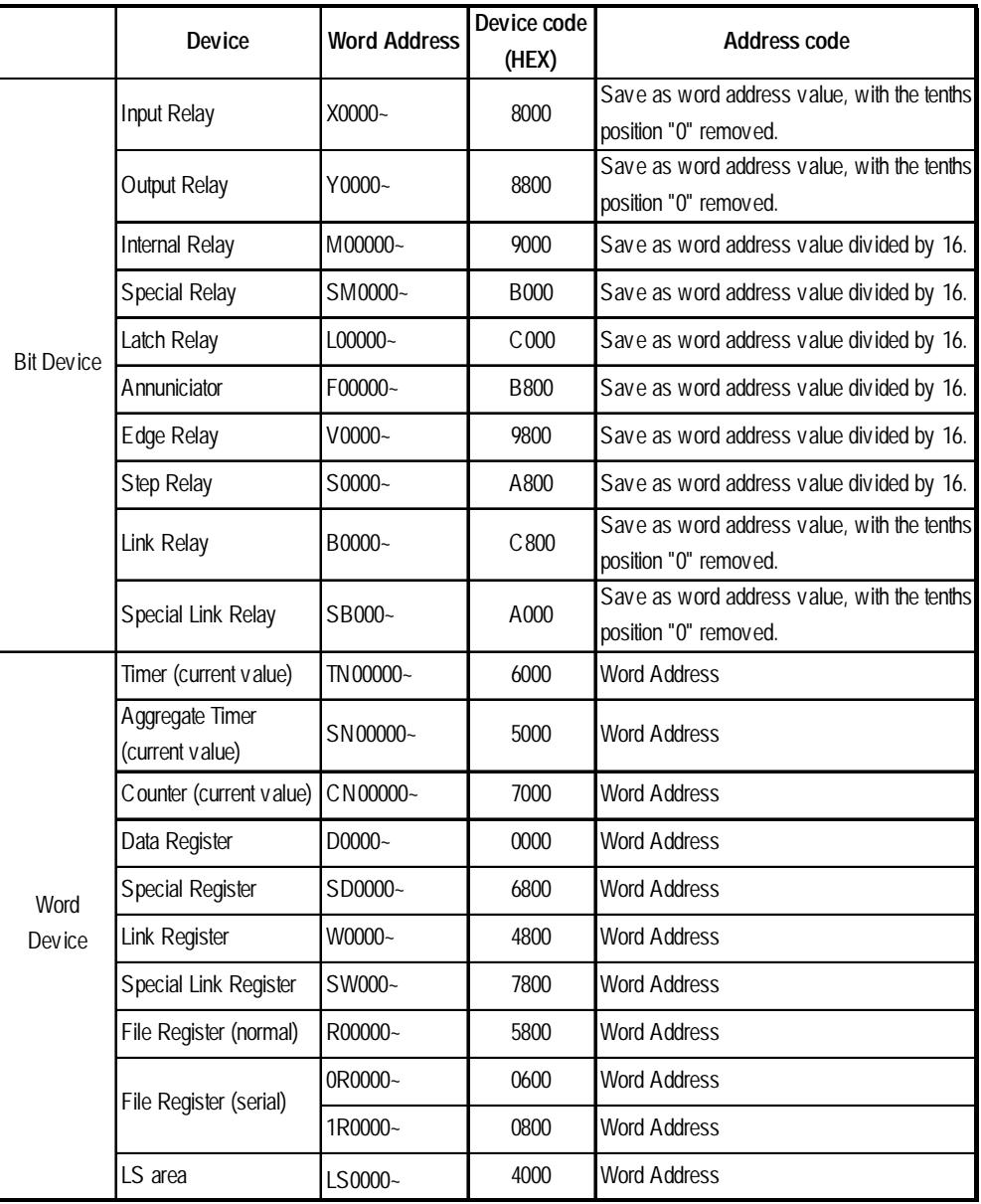

#### **MELSEC-Q Series**

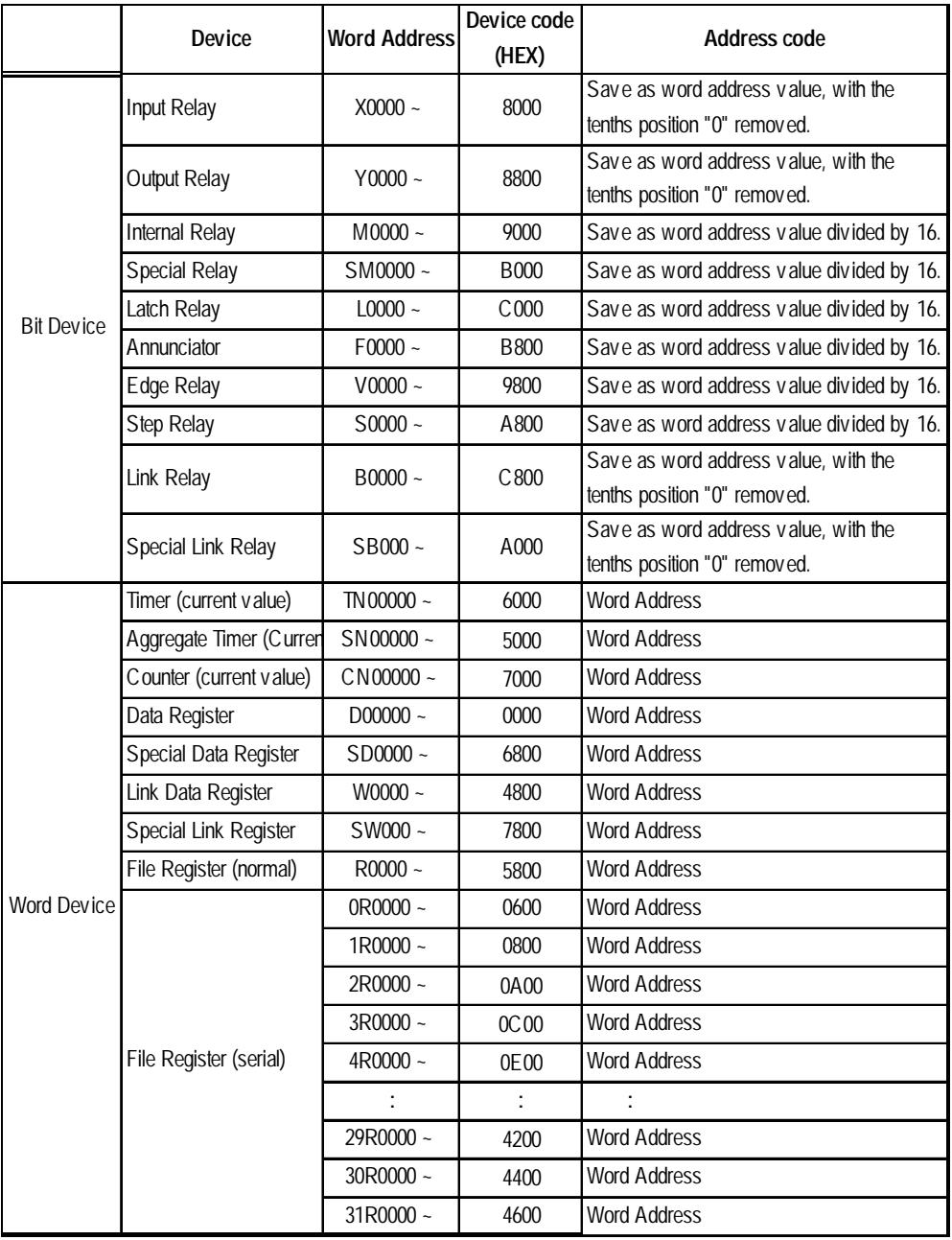

### **Omron**

#### **SYSMAC C Series**

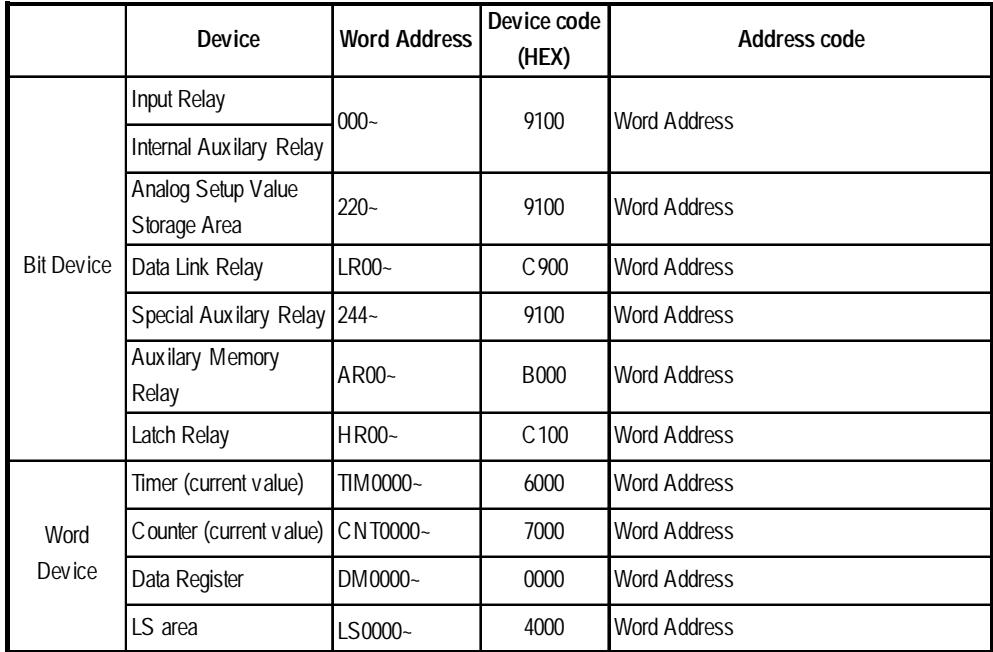

#### **SYSMAC** α **Series**

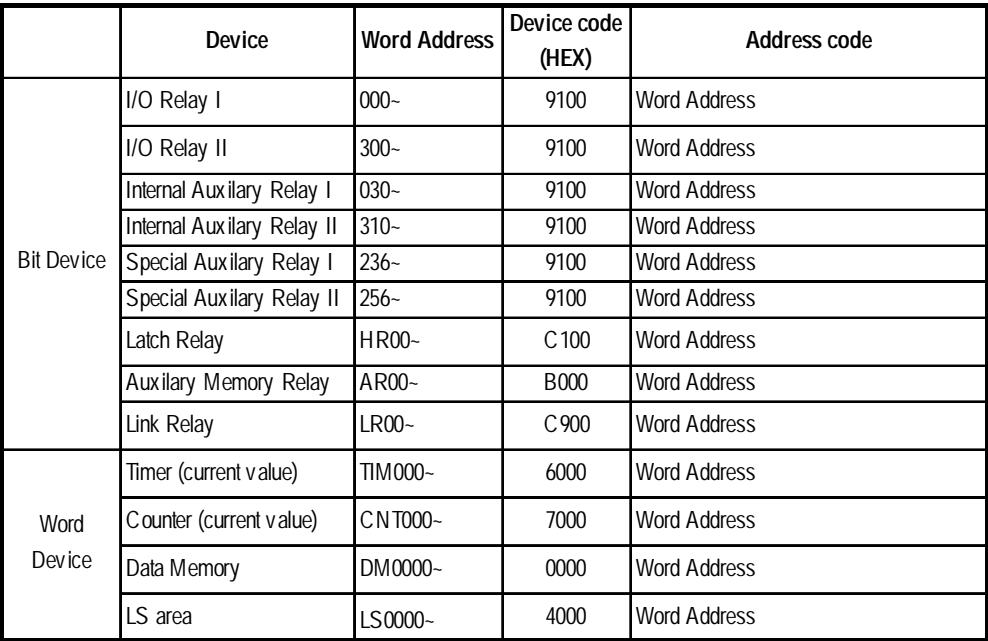

#### **SYSMAC CV Series**

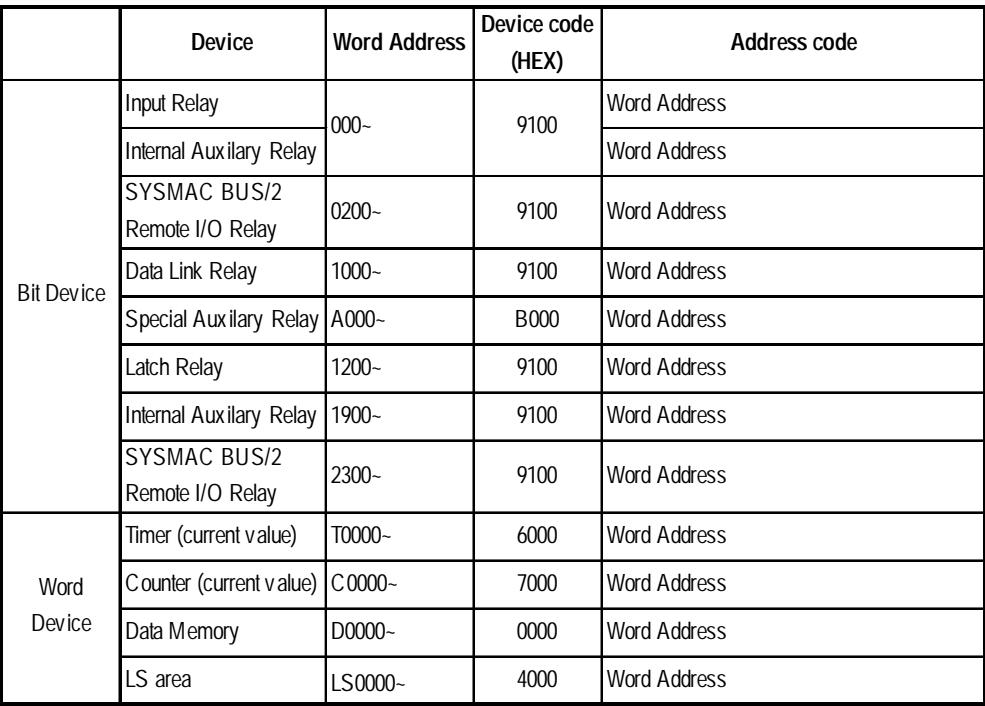

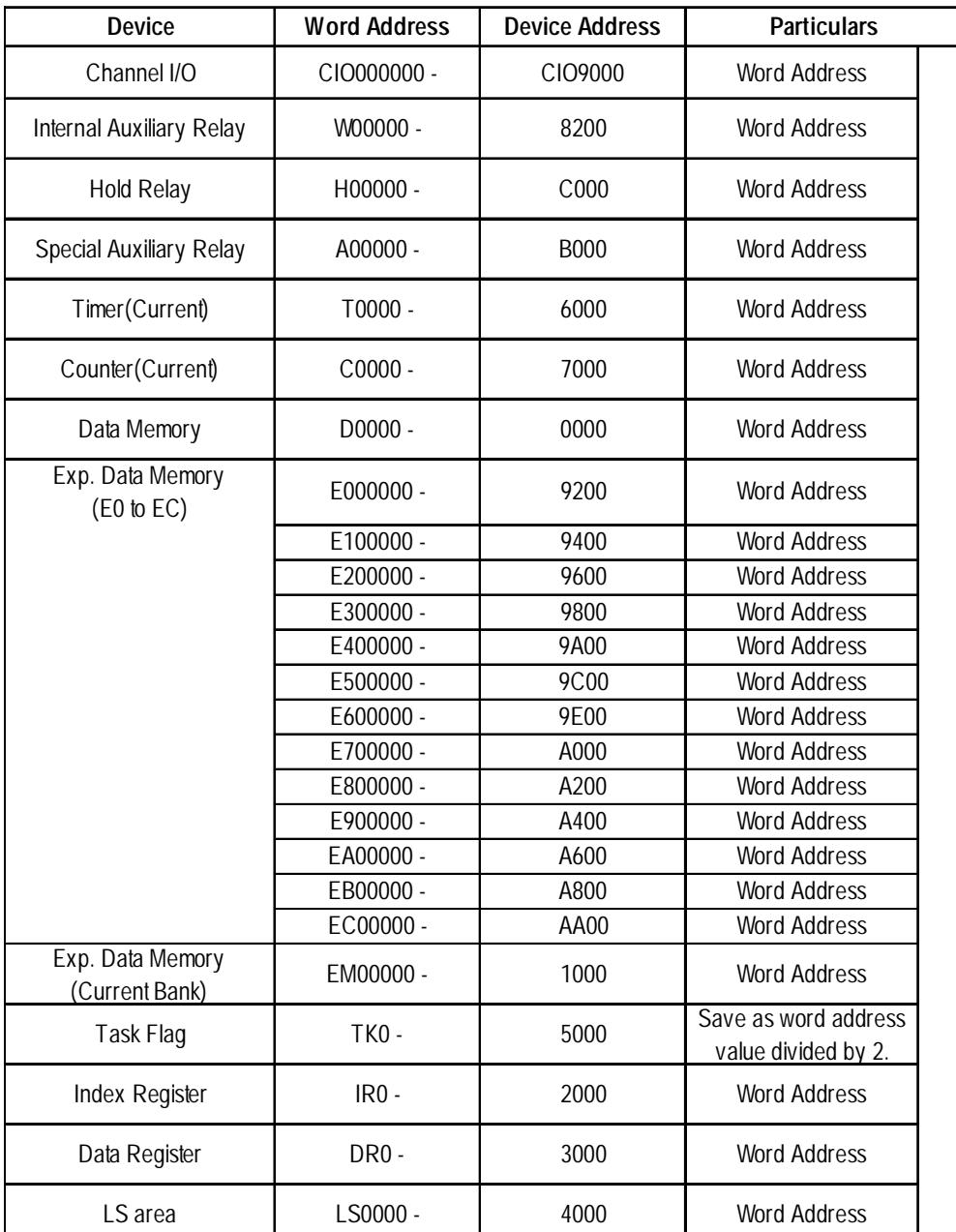

#### **SYSMAC CS1 Series**

### **CS1 Series (Ethernet Communication)**

E-tag or K-tag indirect addresses cannot be designated by a SYSMAC CS1 Series unit on an Ethernet network.

# **Fuji Electric**

#### **MICREX-F Series**

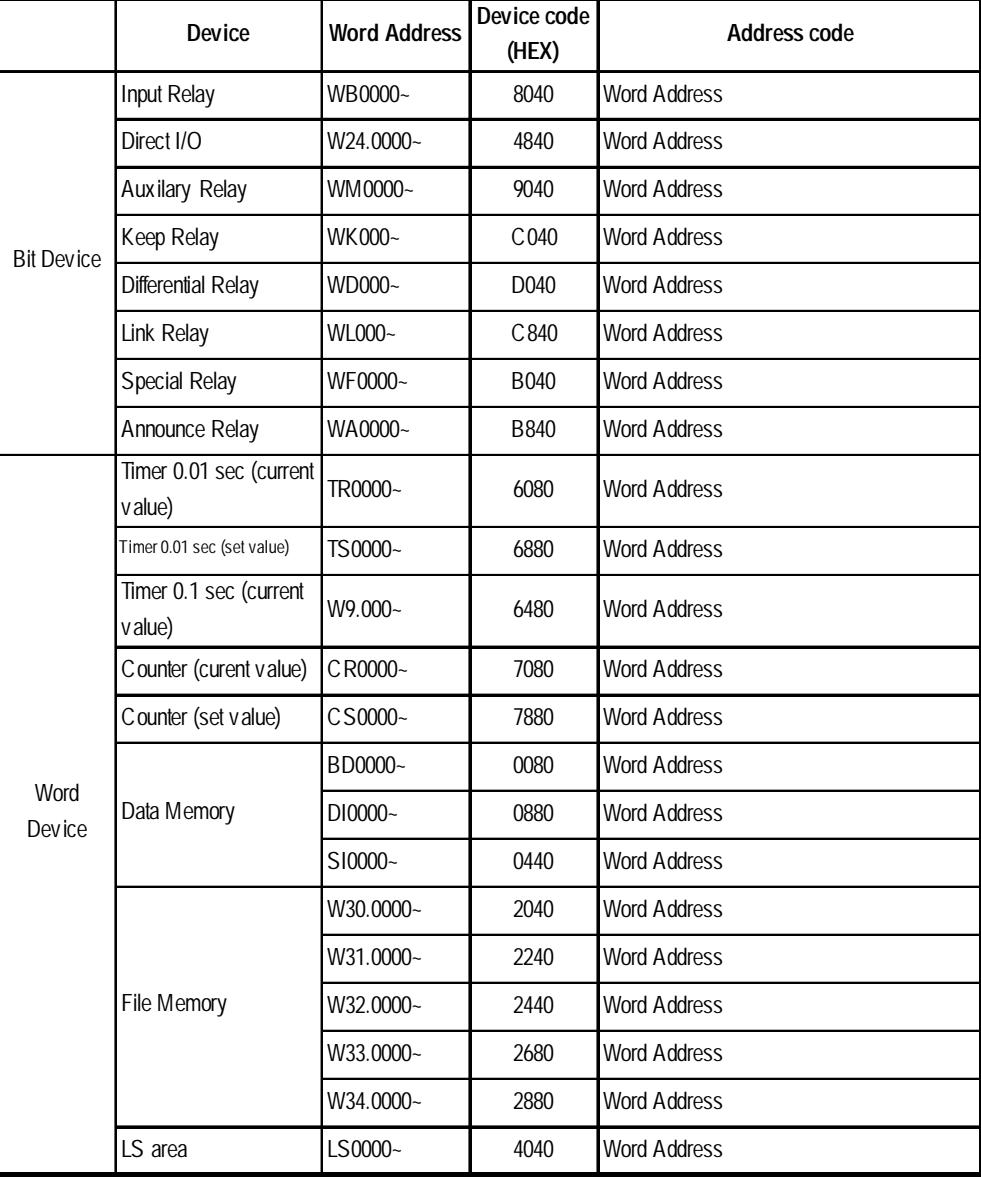

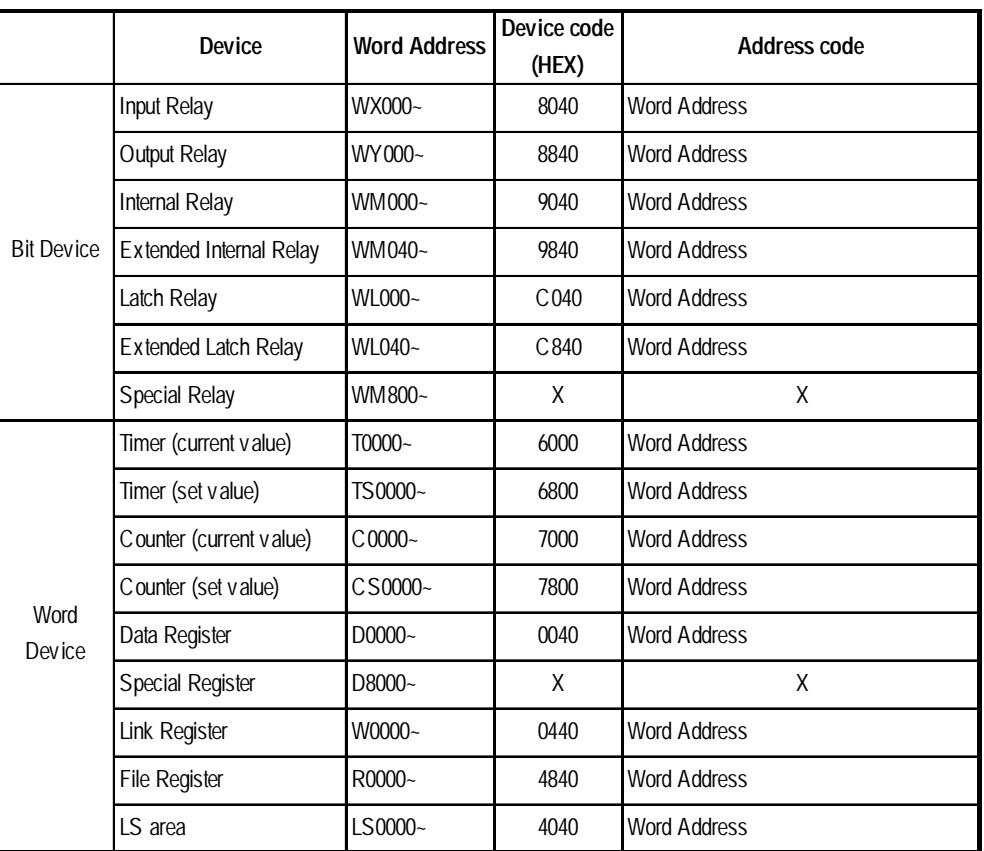

#### **FLEX-PC Series**

#### **Yaskawa Electric**

#### **Memocon-SC Series (U84/84J/U84S/GL40S/GL60H/GL70H/GL60S)**

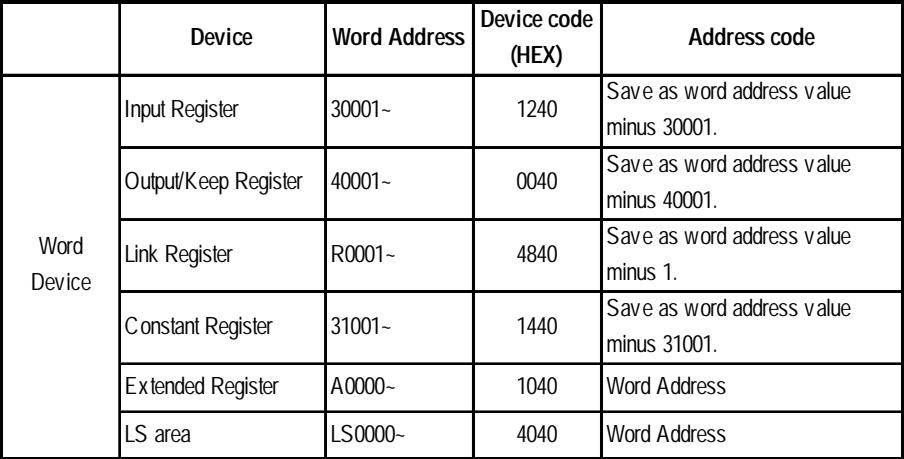

#### **Memocon-SC Series (GL120/GL130)**

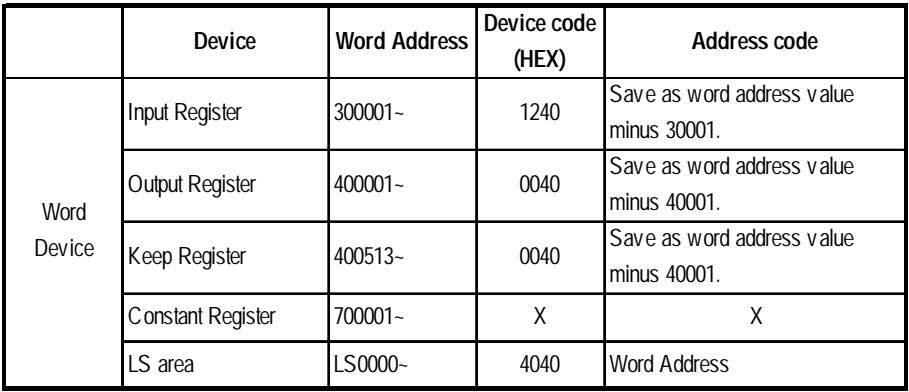

#### **PROGIC-8 Series**

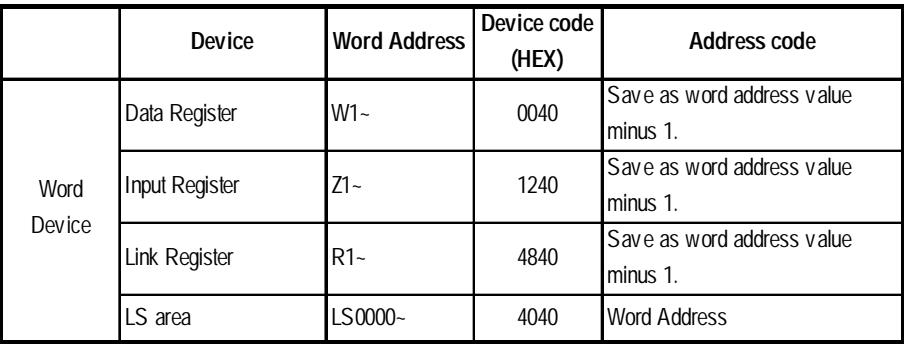

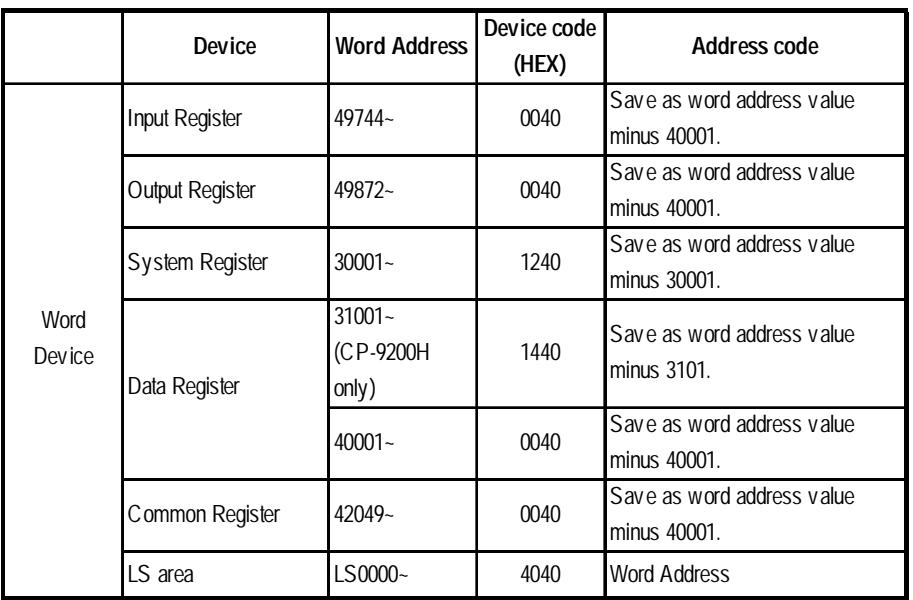

#### **Control Pack Series/MP900 Series**

#### **Memocon Micro**

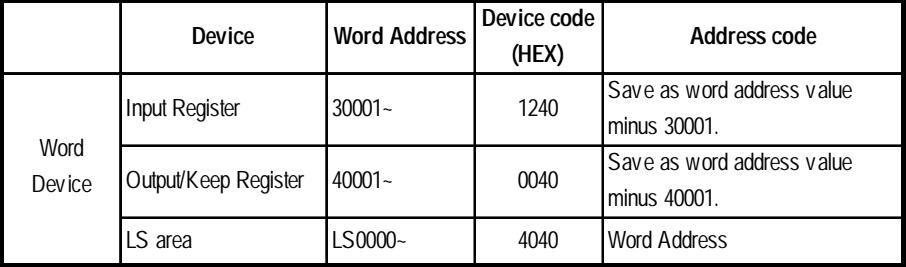

# **Hitachi HIDIC S10** α **Series**

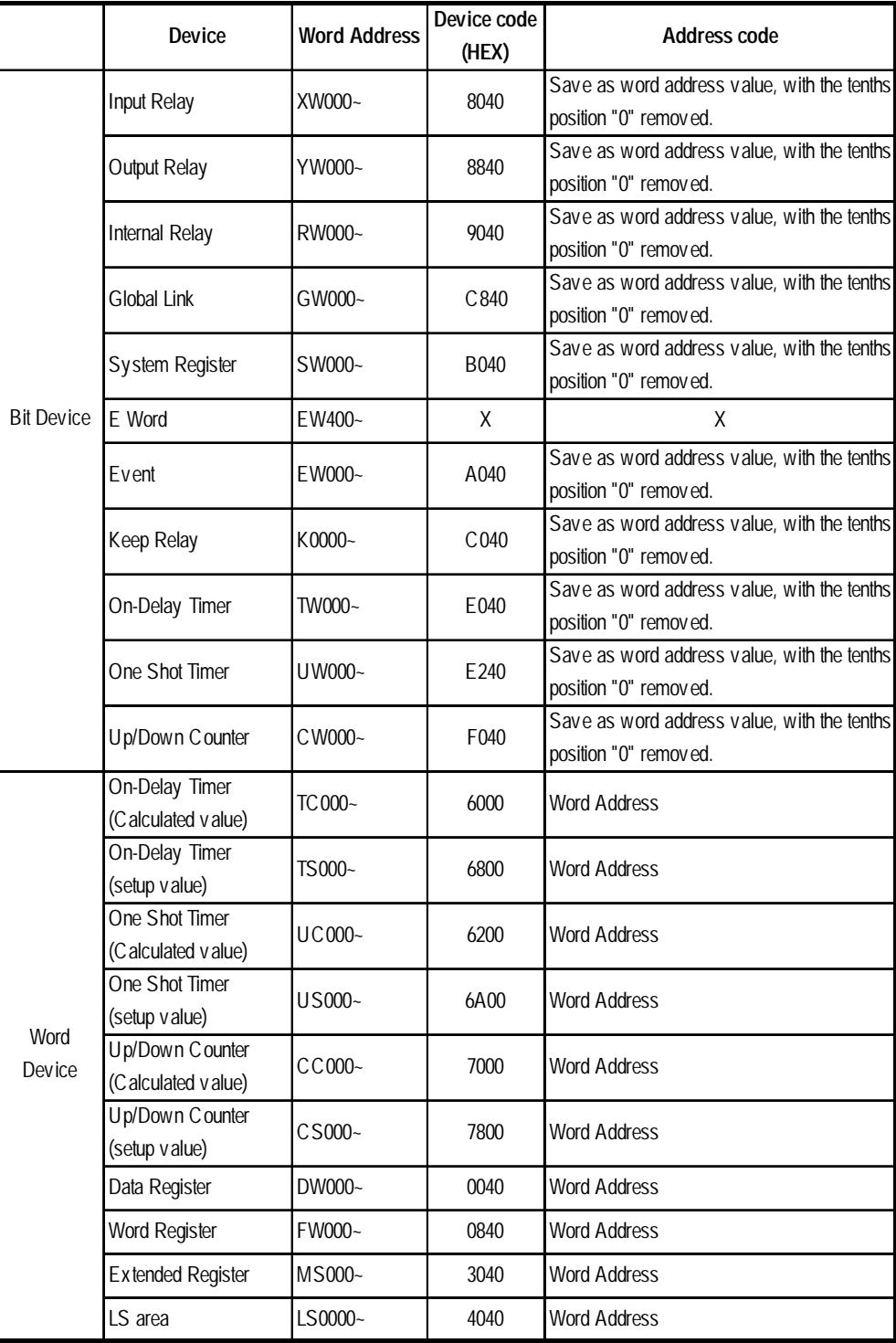

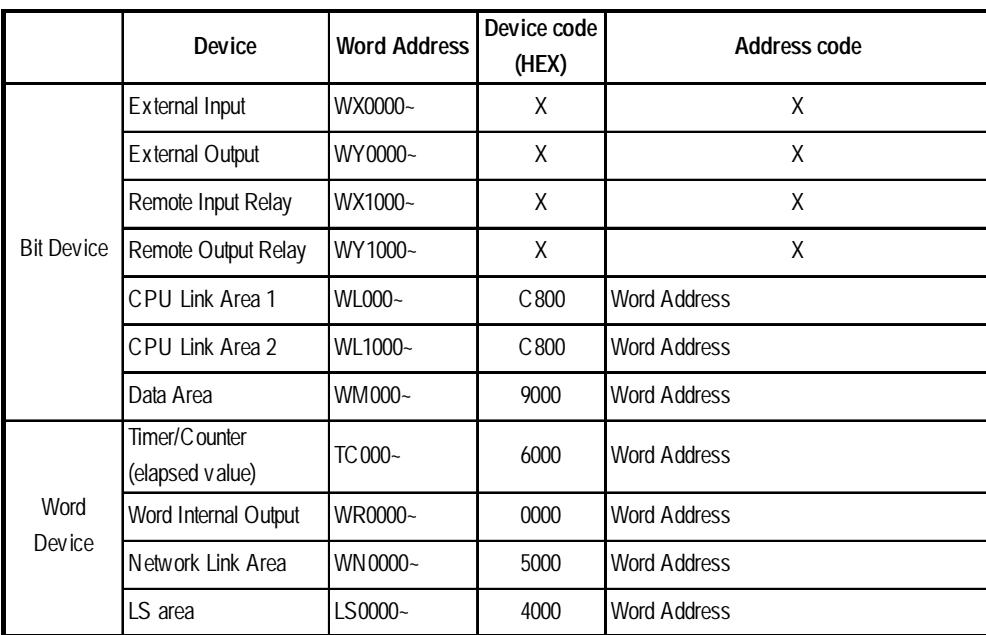

#### **HIDIC H (HIZAC H) Series**

#### **HIZAC EC Series**

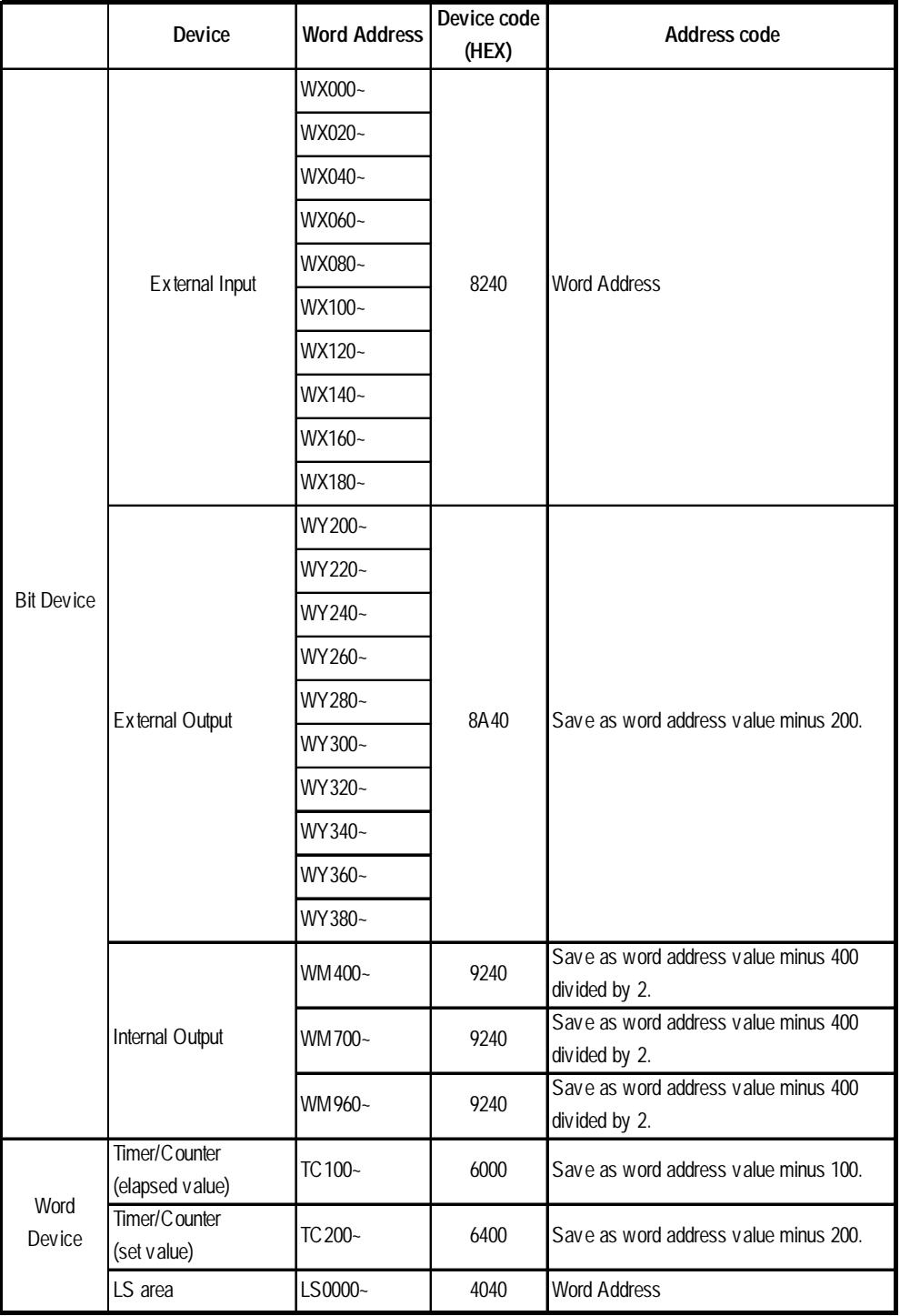

#### **Sharp**

#### **New Satellite JW Series**

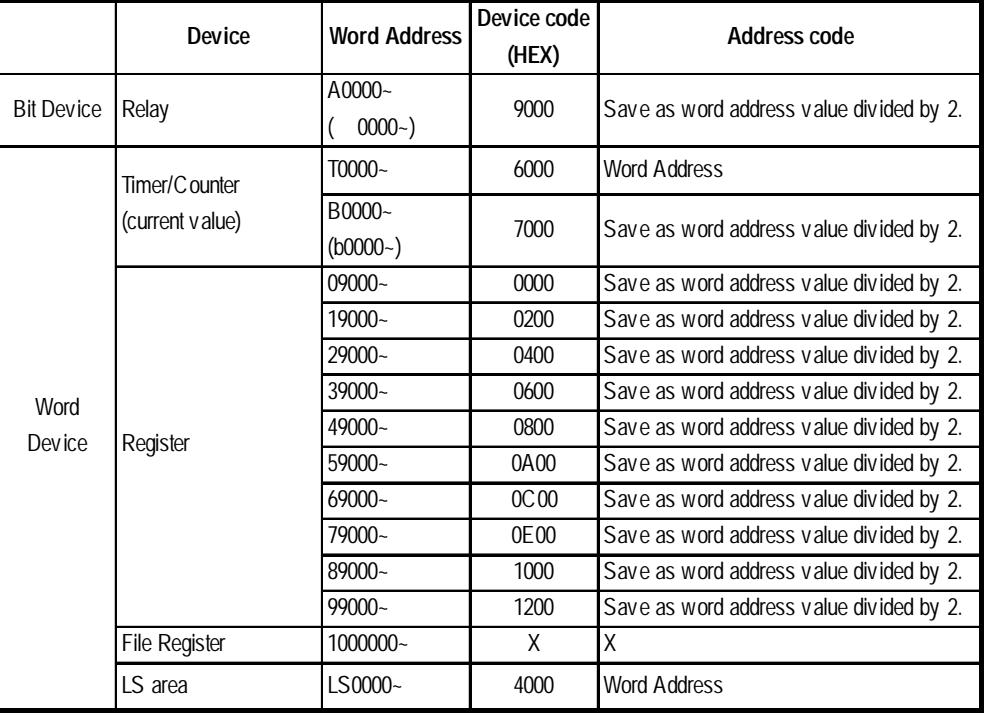

# **Matsushita Electric Works**

#### **MEWNET Series**

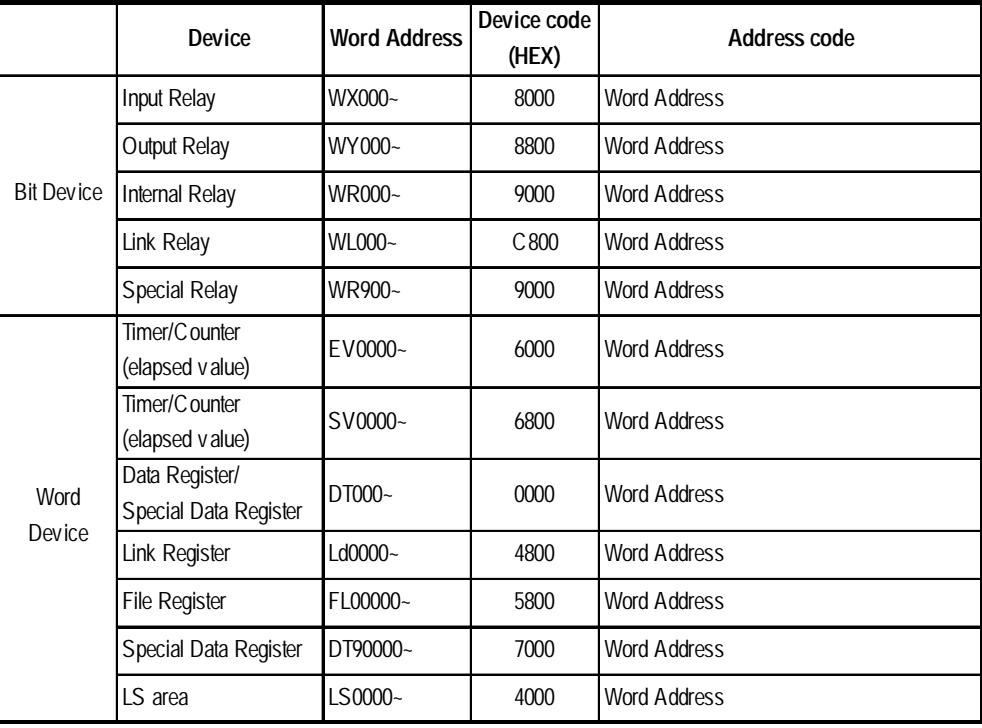

# **Yokogawa Electric FA500 (1:1 communication)\***

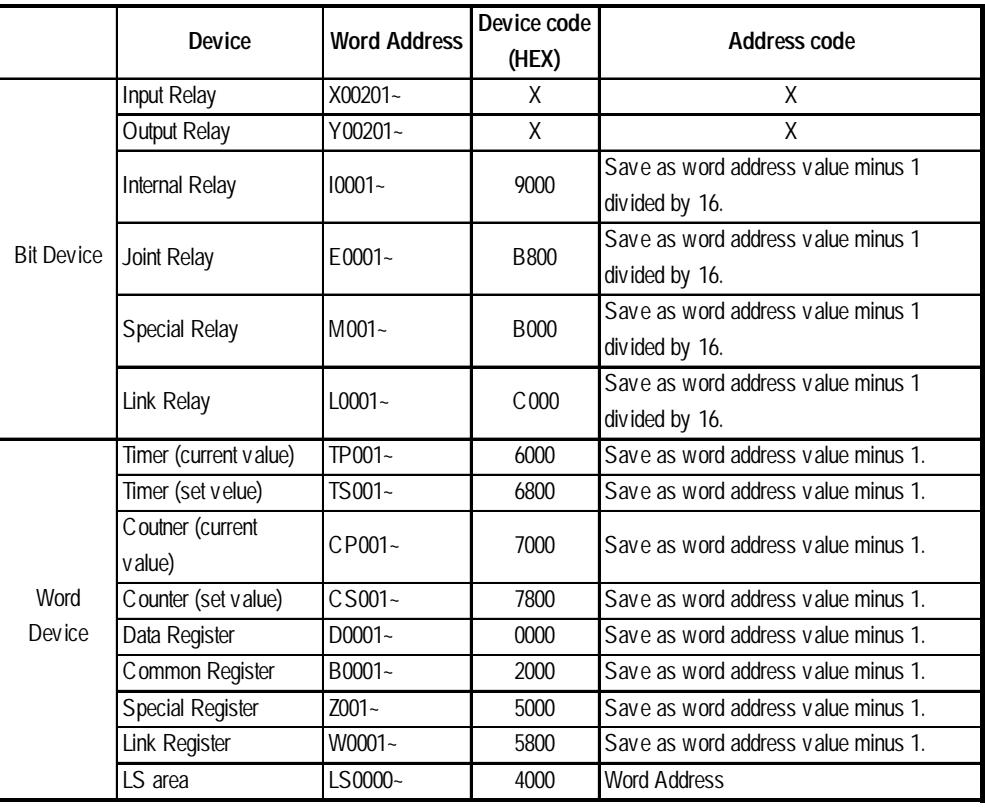

*\* Only CPU No. 1 is available.*

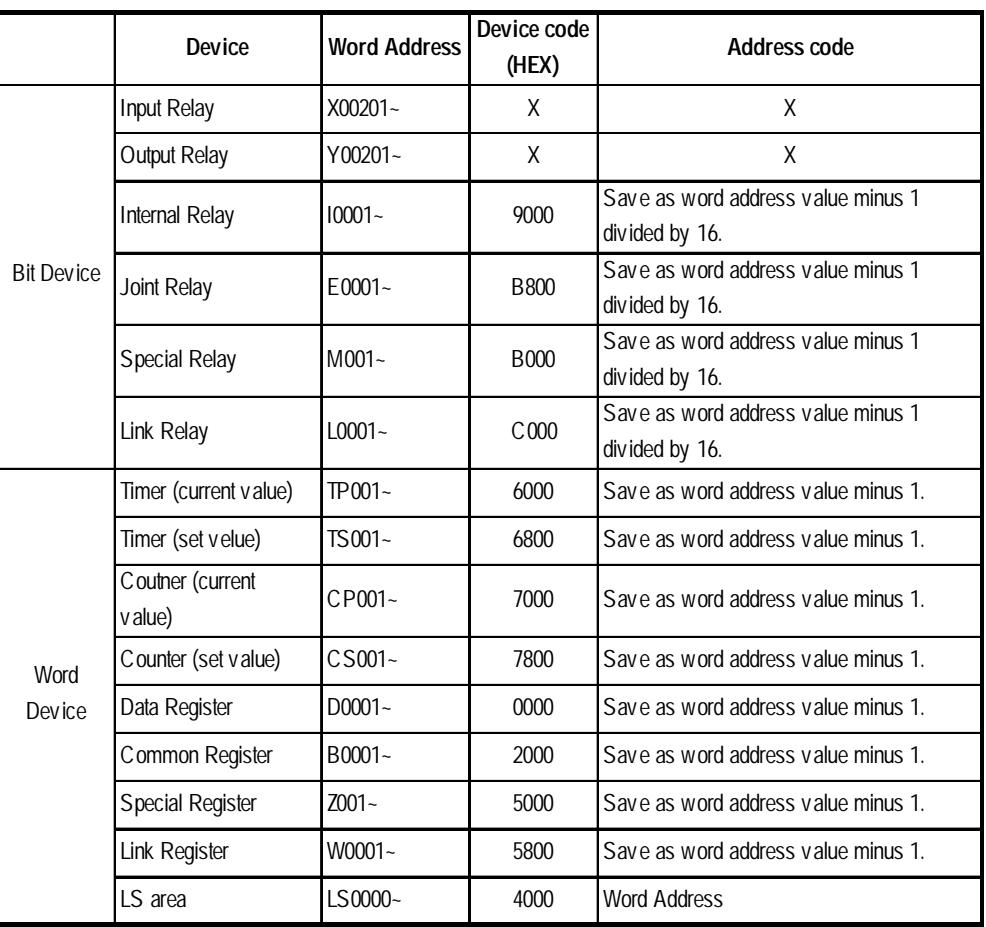

#### **FA500 (1:n communication)\***

*\* Only CPU No. 1 in station No.1 is available.*

|                   | Device                     | <b>Word Address</b> | Device code<br>(HEX) | Address code                                         |
|-------------------|----------------------------|---------------------|----------------------|------------------------------------------------------|
| <b>Bit Device</b> | Input Relay                | X00201~             | χ                    | Χ                                                    |
|                   | Output Relay               | $Y00201 -$          | X                    | X                                                    |
|                   | Internal Relay             | $10001 -$           | 9000                 | Save as word address value minus 1<br>divided by 16. |
|                   | Joint Relay                | $E0001 -$           | B800                 | Save as word address value minus 1<br>divided by 16. |
|                   | Special Relay              | $M0001 -$           | B000                 | Save as word address value minus 1<br>divided by 16. |
|                   | Link Relay                 | $L00001 -$          | C <sub>000</sub>     | Save as word address value minus 1<br>divided by 16. |
| Word<br>Device    | Timer (current value)      | TP0001~             | 6000                 | Save as word address value minus 1.                  |
|                   | Timer (set velue)          | TS0001~             | 6800                 | Save as word address value minus 1.                  |
|                   | Coutner (current<br>value) | CP0001~             | 7000                 | Save as word address value minus 1.                  |
|                   | Counter (set value)        | CS0001~             | 7800                 | Save as word address value minus 1.                  |
|                   | Data Register              | D0001~              | 0000                 | Save as word address value minus 1.                  |
|                   | File Register              | B00001~             | 2000                 | Save as word address value minus 1.                  |
|                   |                            | B65537~             | 2800                 | Save as word address value minus 65537.              |
|                   |                            | B131073~            | 1000                 | Save as word address value minus 131073.             |
|                   |                            | B196609~            | 1800                 | Save as word address value minus 196609.             |
|                   | Joint Register             | R0001~              | 0800                 | Save as word address value minus 1.                  |
|                   | <b>Special Register</b>    | $Z001 -$            | 5000                 | Save as word address value minus 1.                  |
|                   | <b>Link Register</b>       | W00001~             | 5800                 | Save as word address value minus 1.                  |
|                   | LS area                    | LS0000~             | 4000                 | <b>Word Address</b>                                  |

**FA-M3 (1:1 communication)\***

*\* Only CPU No. 1 is available.*

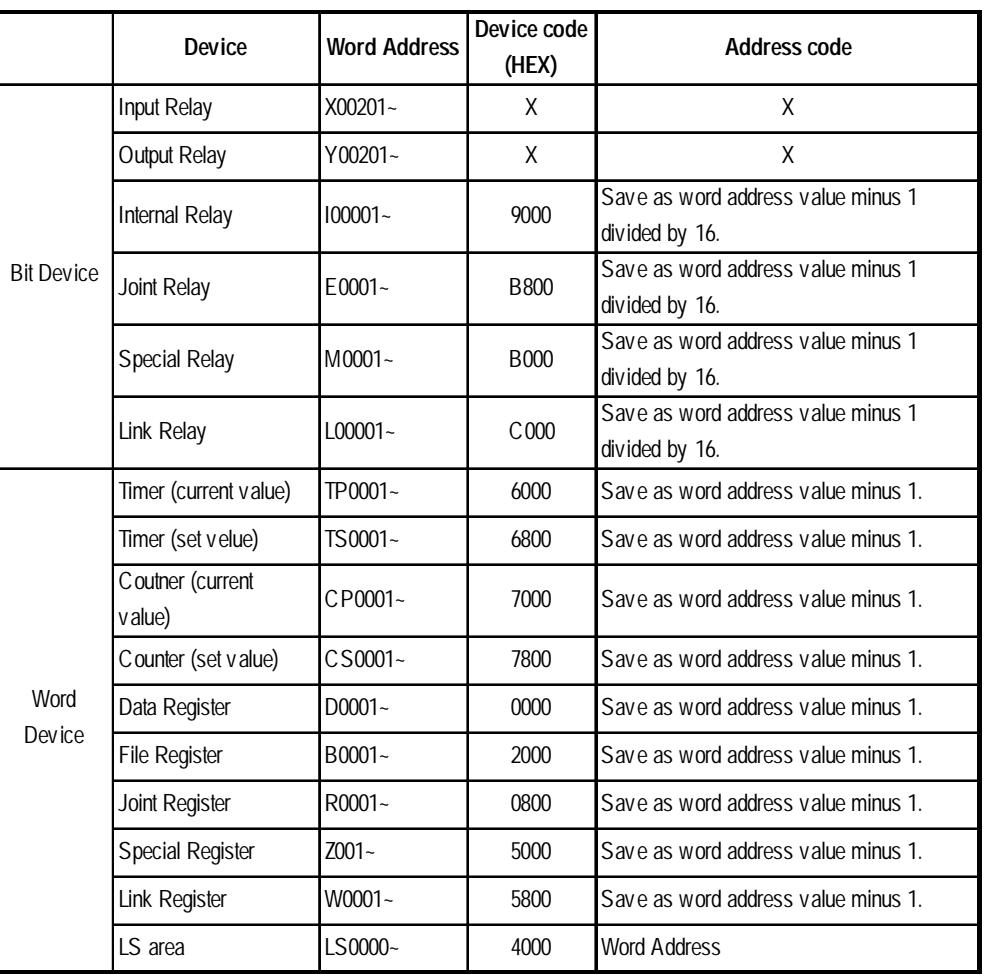

# **FA-M3 (1:n communication)\***

*\* Only CPU No. 1 in station No. 1 is available.*

|                   | Device                     | <b>Word Address</b> | Device code<br>(HEX) | Address code                                         |
|-------------------|----------------------------|---------------------|----------------------|------------------------------------------------------|
| <b>Bit Device</b> | Input Relay                | X00201~             | X                    | Χ                                                    |
|                   | Output Relay               | $Y00201 -$          | X                    | X                                                    |
|                   | Internal Relay             | $100001 -$          | 9000                 | Save as word address value minus 1<br>divided by 16. |
|                   | Joint Relay                | $E0001 -$           | B800                 | Save as word address value minus 1<br>divided by 16. |
|                   | <b>Special Relay</b>       | $M0001 -$           | <b>B000</b>          | Save as word address value minus 1<br>divided by 16. |
|                   | Link Relay                 | $L00001 -$          | C <sub>000</sub>     | Save as word address value minus 1<br>divided by 16. |
| Word<br>Device    | Timer (current value)      | TP0001~             | 6000                 | Save as word address value minus 1.                  |
|                   | Timer (set velue)          | TS0001~             | 6800                 | Save as word address value minus 1.                  |
|                   | Coutner (current<br>value) | CP0001~             | 7000                 | Save as word address value minus 1.                  |
|                   | Counter (set value)        | CS0001~             | 7800                 | Save as word address value minus 1.                  |
|                   | Data Register              | $D0001 -$           | 0000                 | Save as word address value minus 1.                  |
|                   | <b>File Register</b>       | B0001~              | 2000                 | Save as word address value minus 1.                  |
|                   |                            | B65537~             | 2800                 | Save as word address value minus 65537.              |
|                   |                            | B131073~            | 1000                 | Save as word address value minus 131073.             |
|                   |                            | B196609~            | 1800                 | Save as word address value minus 196609.             |
|                   | Joint Register             | R0001~              | 0800                 | Save as word address value minus 1.                  |
|                   | <b>Special Register</b>    | $Z001 -$            | 5000                 | Save as word address value minus 1.                  |
|                   | <b>Link Register</b>       | W0001~              | 5800                 | Save as word address value minus 1.                  |
|                   | LS area                    | LS0000~             | 4000                 | <b>Word Address</b>                                  |

**FA-M3 (Ethenet communication)\***

*\* Only CPU No. 1 is available*

# **Toyota Machine Works TOYOPUC-PC2 Series**

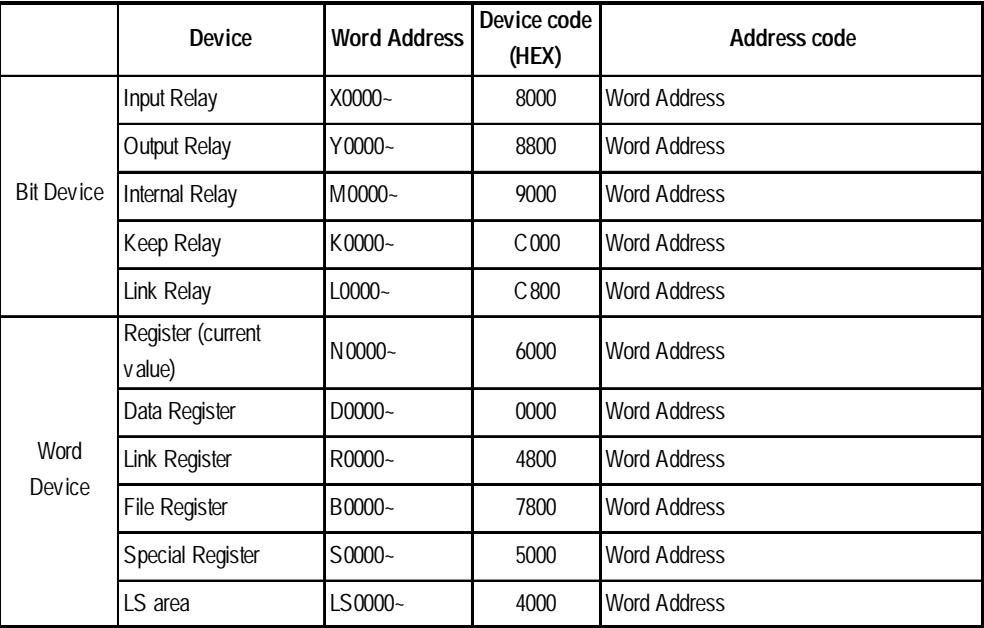

#### **TOYOPUC-PC3J Series**

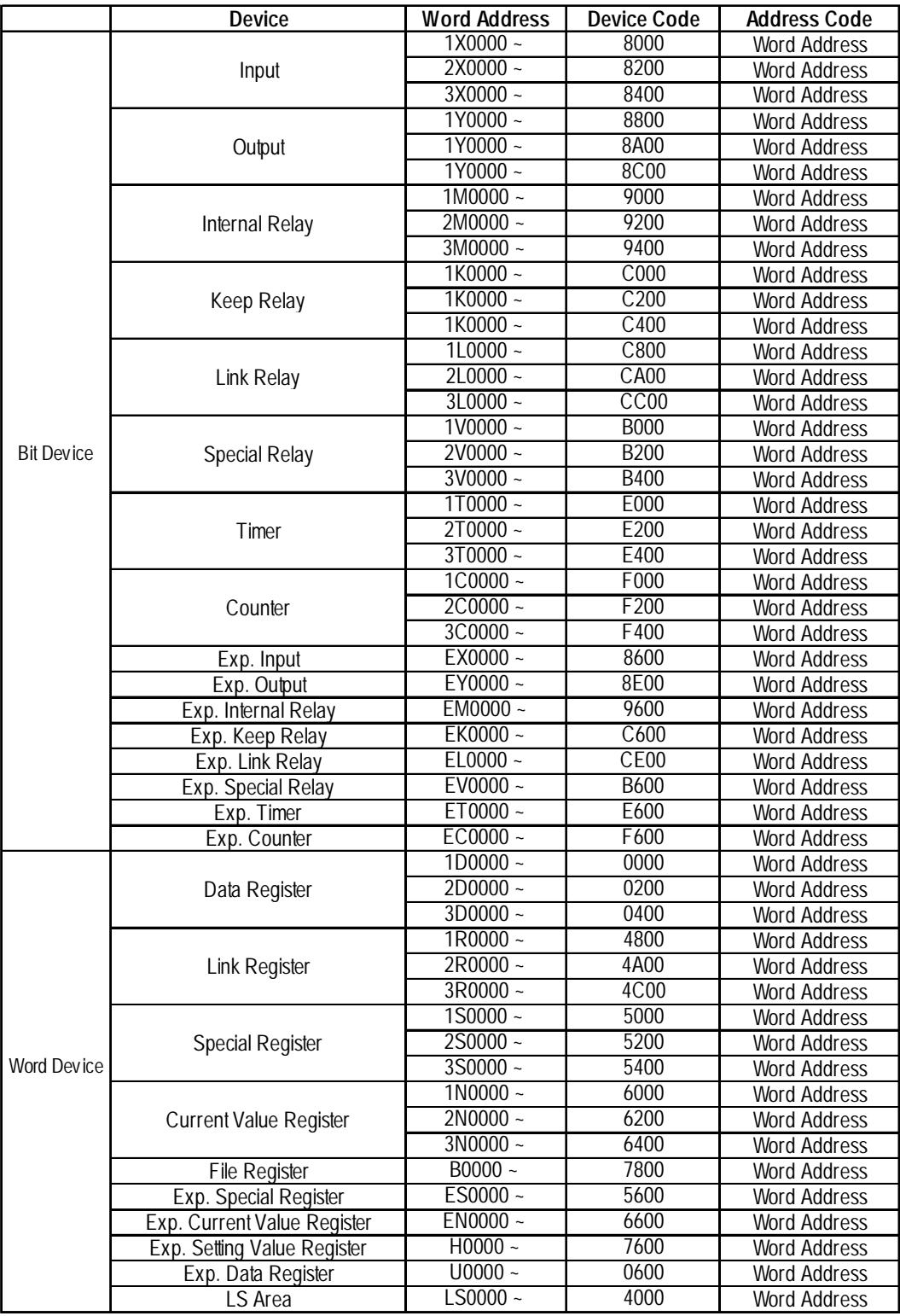

# **Toshiba PROSEC EX Series**

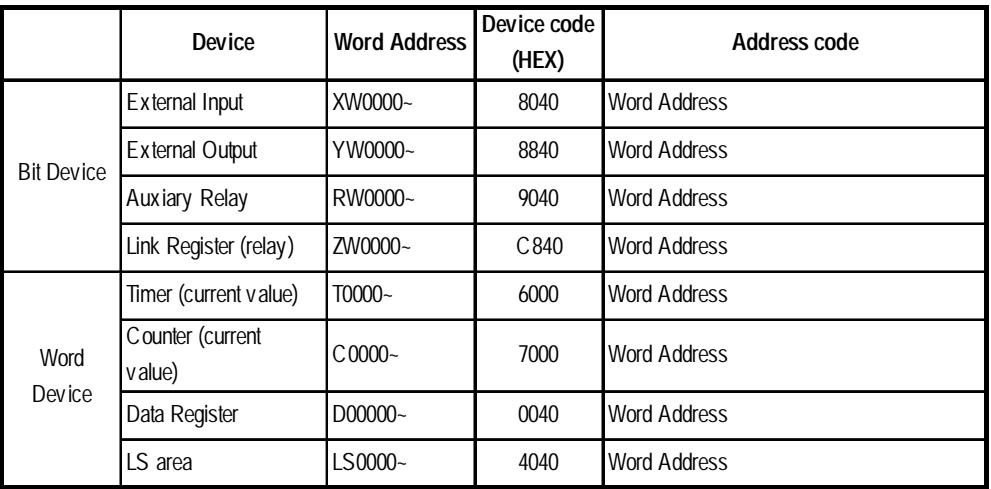

#### **PROSEC T Series**

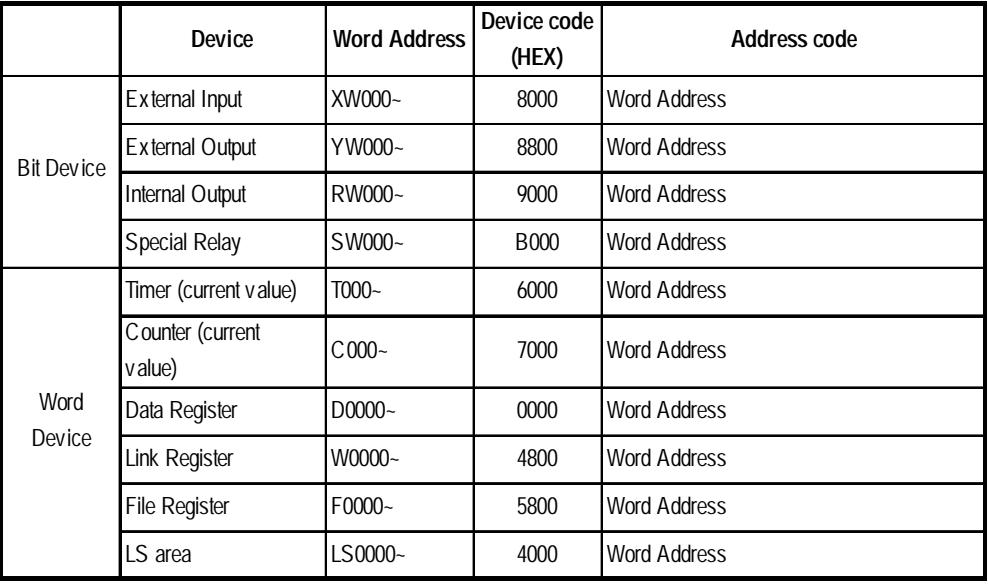

#### **PROVISOR B Series**

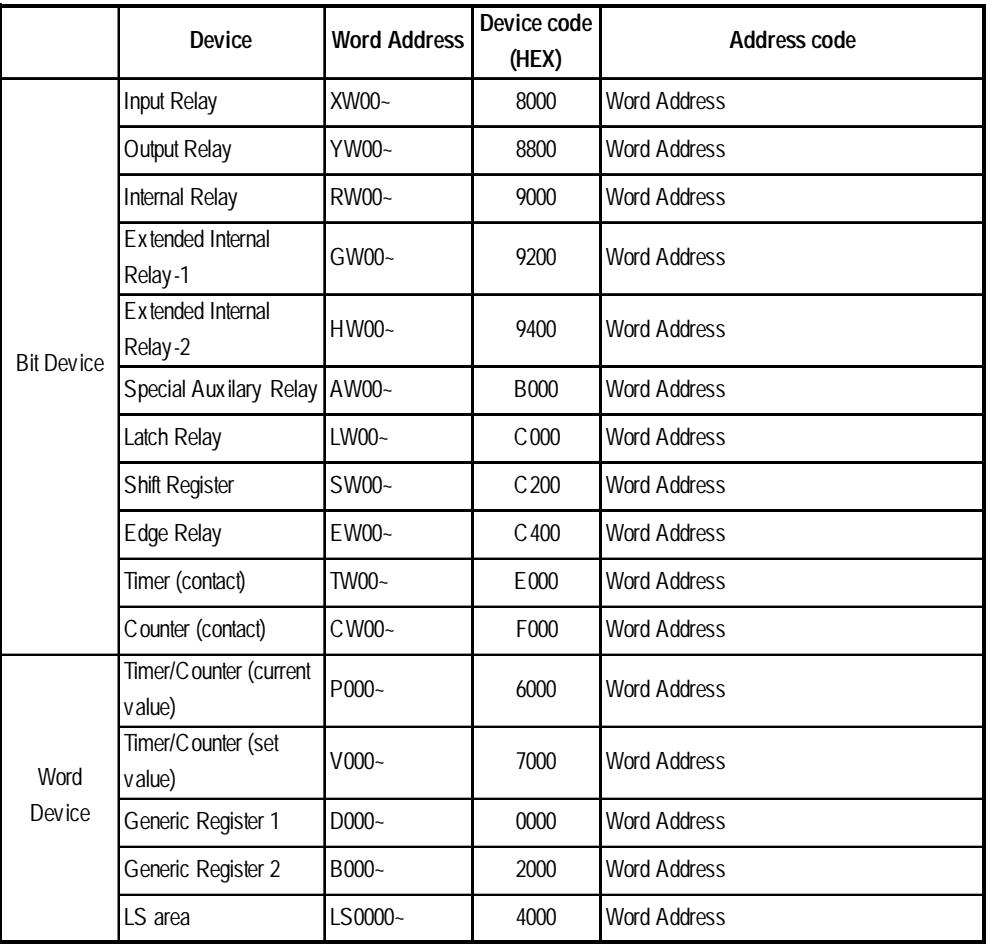

# **Toshiba Machine PROVISOR TC200 Series**

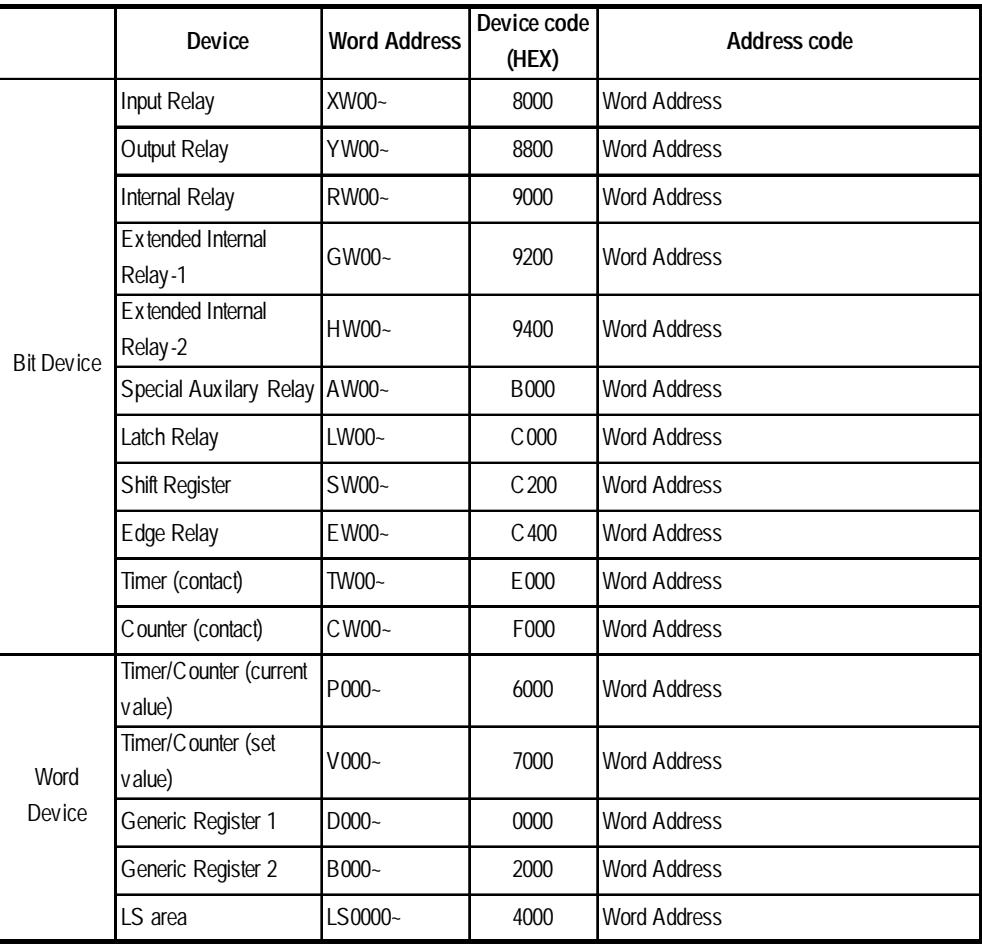

# **Koyo Electronics Industries**

# **KOSTAC SG Series**

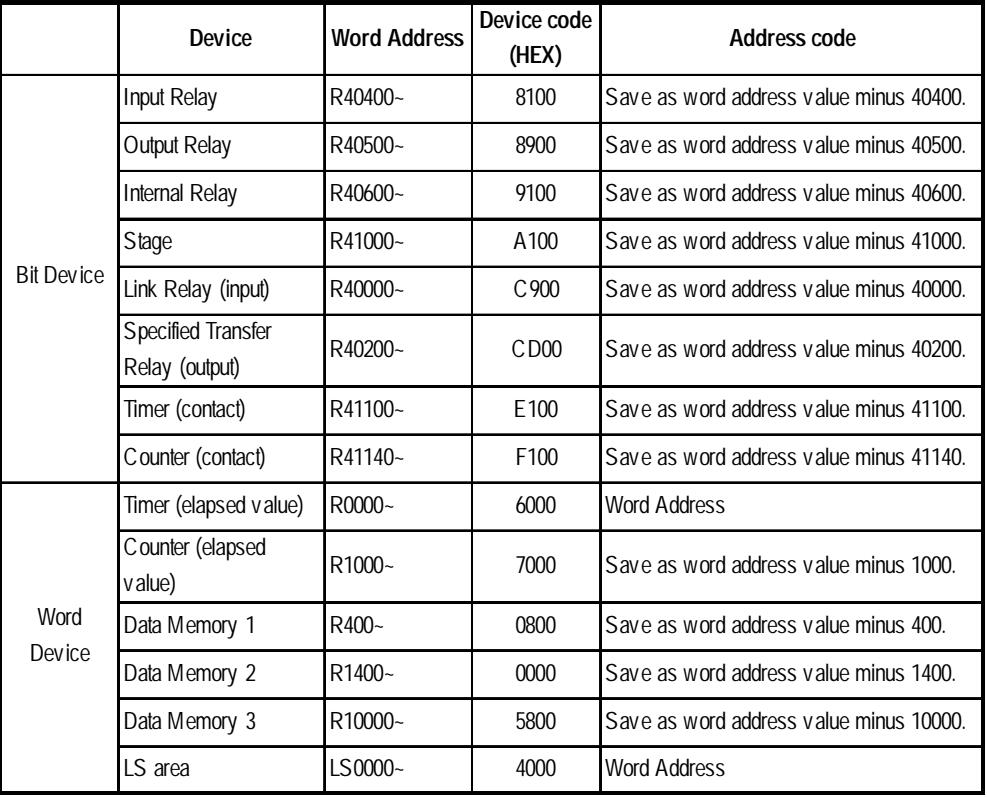
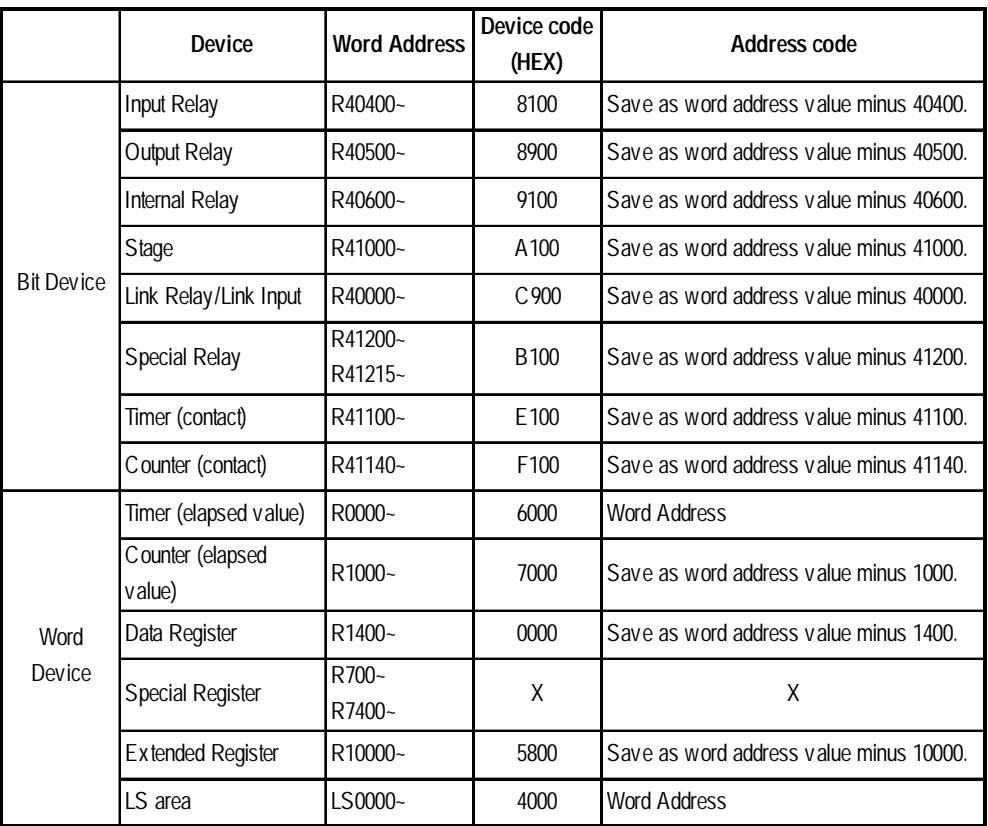

#### **KOSTAC SU Series**

#### **KOSTAC SZ Series**

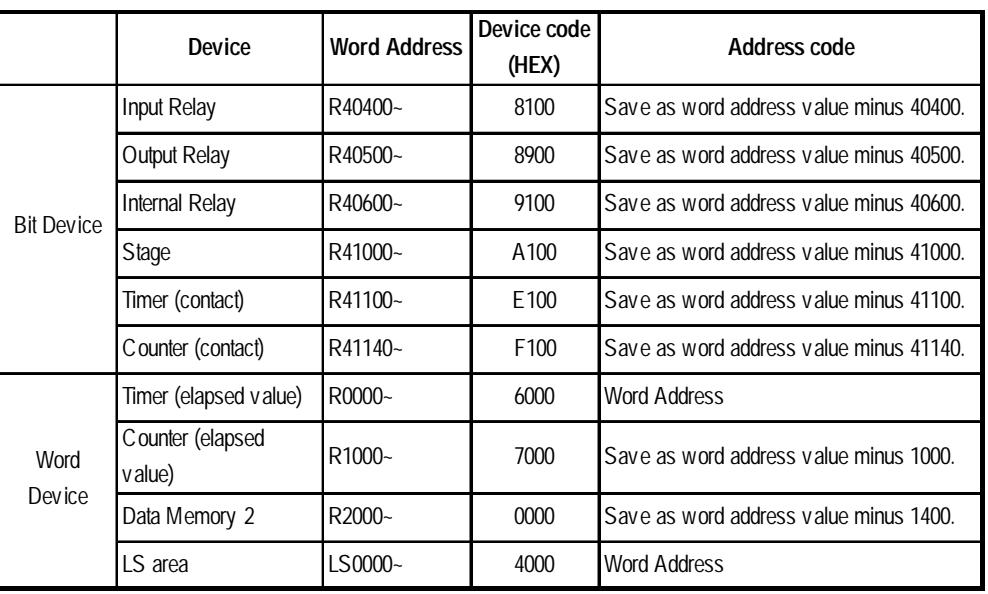

#### **KOSTAC SR Series**

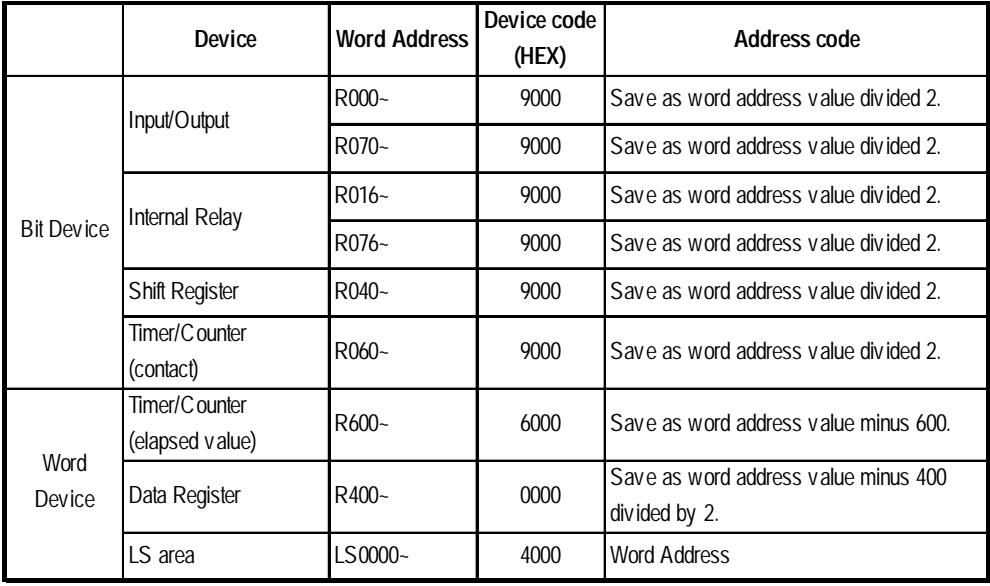

#### **DL-405 Series**

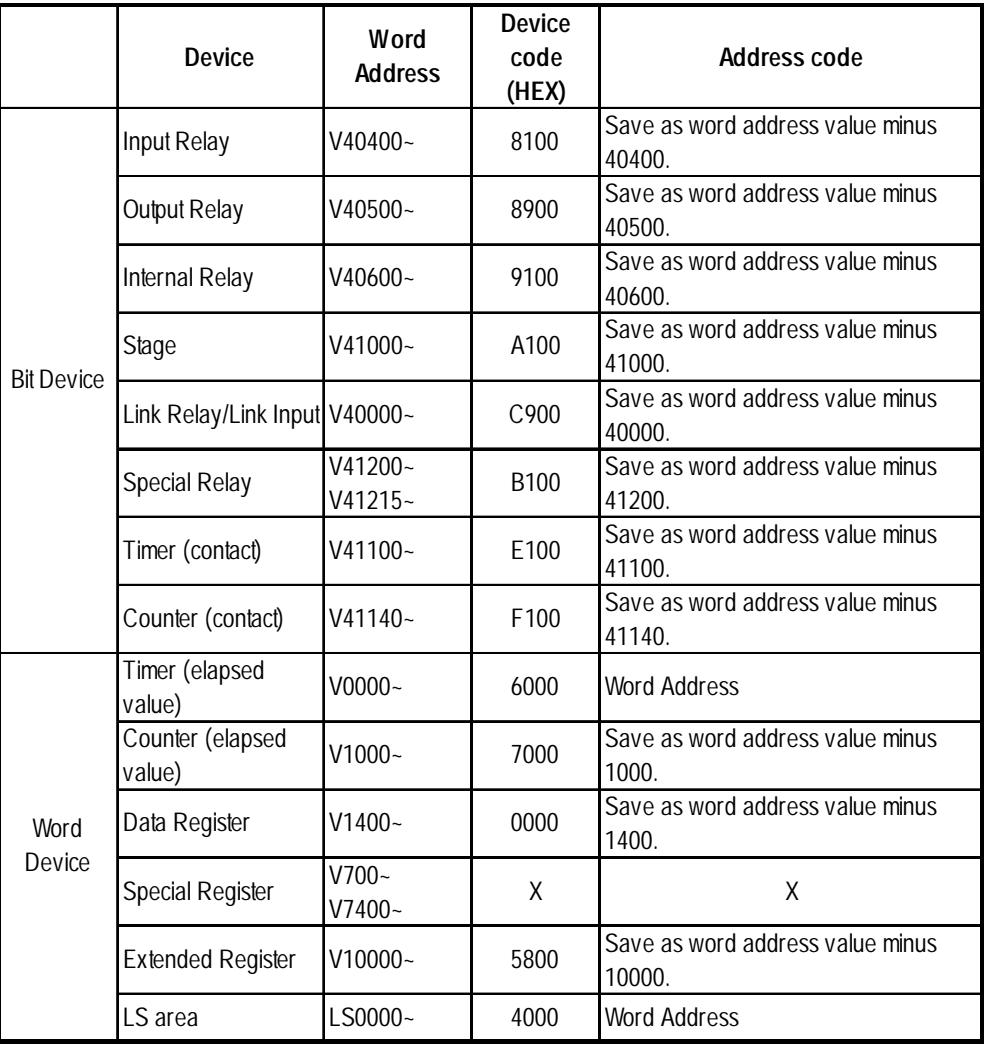

#### **DL-205 Series**

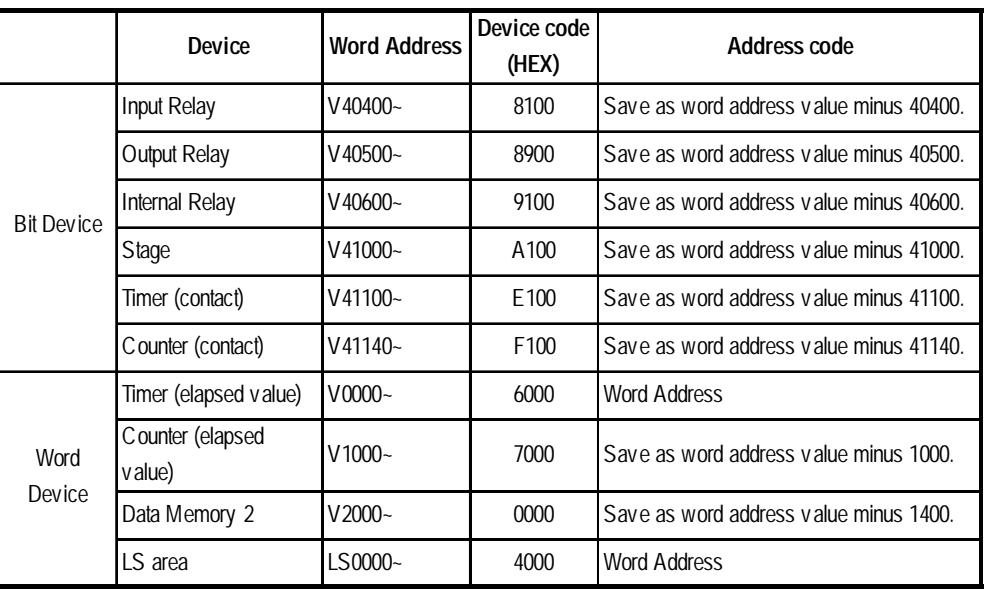

#### **DL-305 Series**

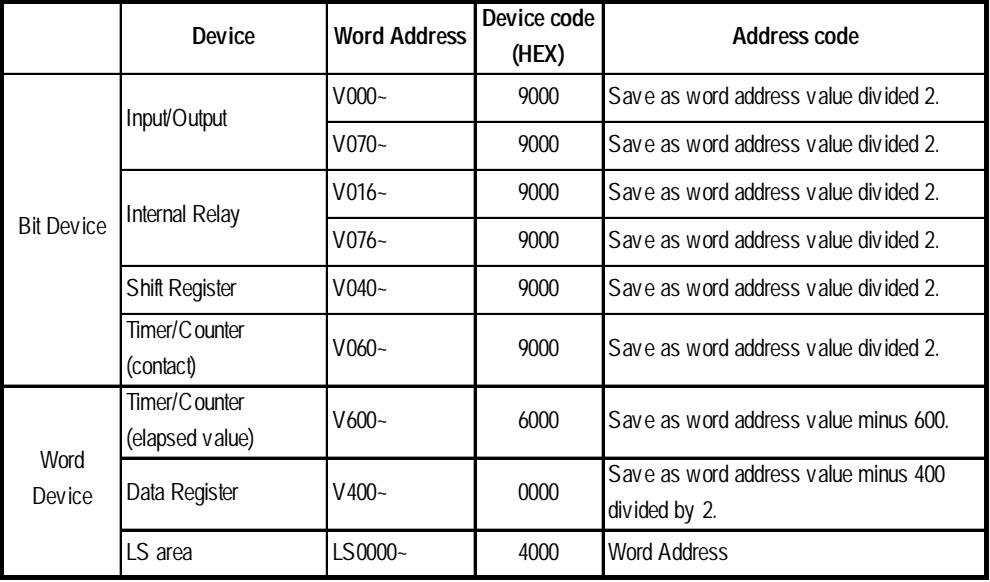

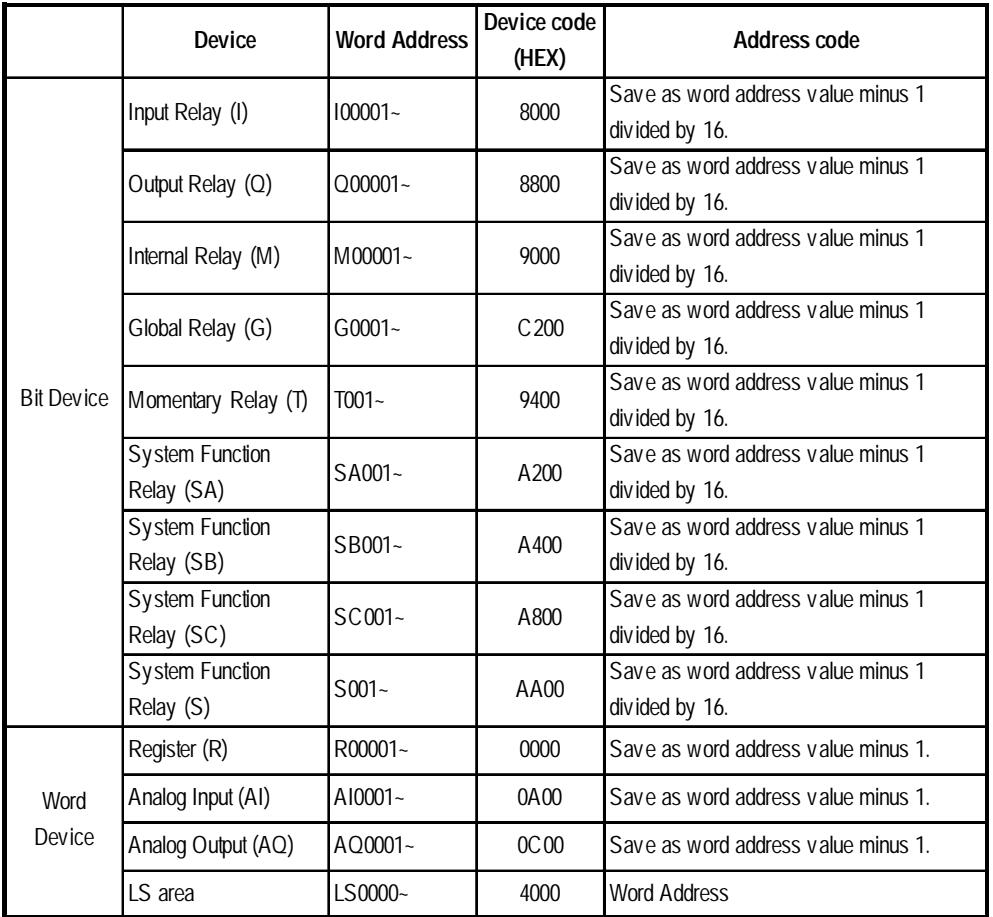

#### **GE Fanuc Automation**

#### **Series 90-70/90-30 (SNP-X protocol)**

#### **Series 90-70/90-30 (SNP protocol)**

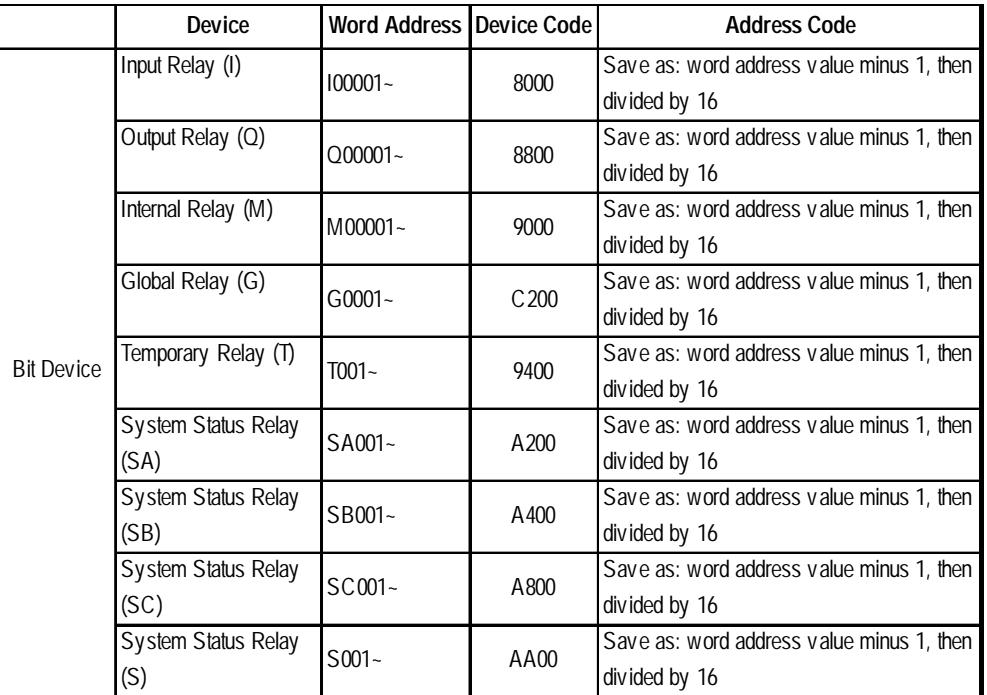

*GP-PRO/PBIII for Windows Ver.5.0 PLC Connection Manual*

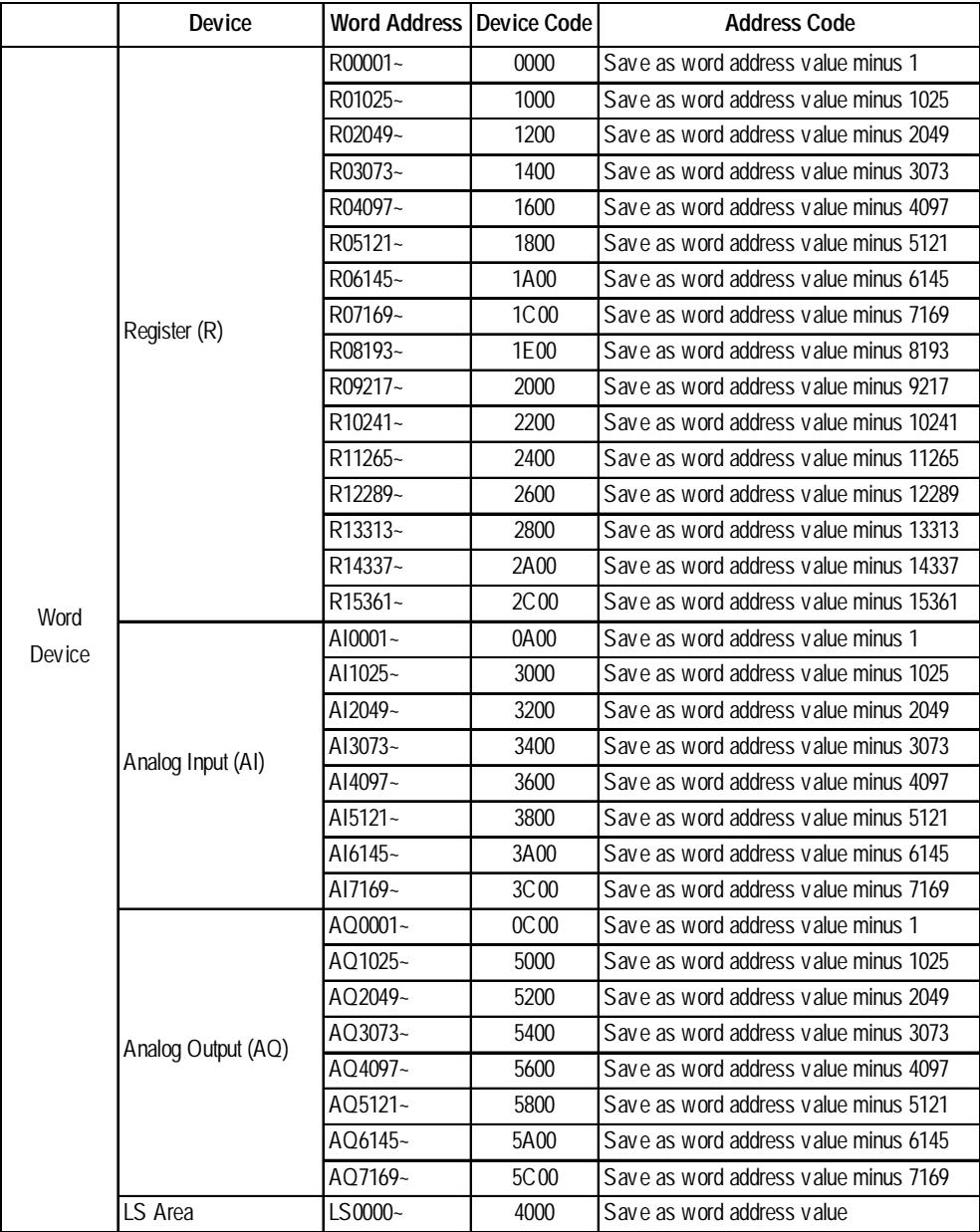

## **Fanuc Motion Controller**

#### **FANUC Power Mate Series**

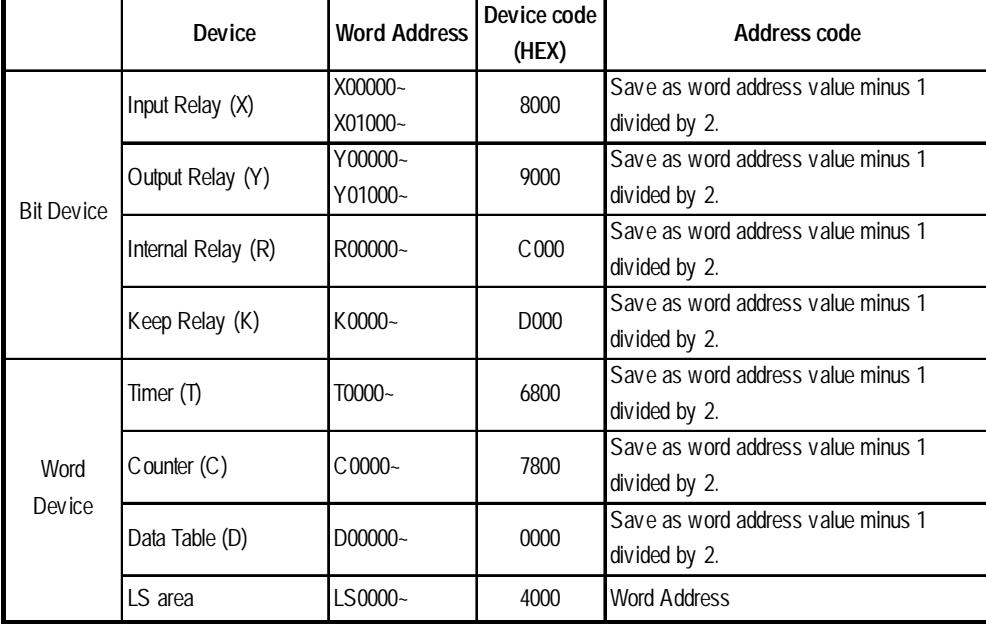

#### **IDEC Izumi**

#### **FA Series**

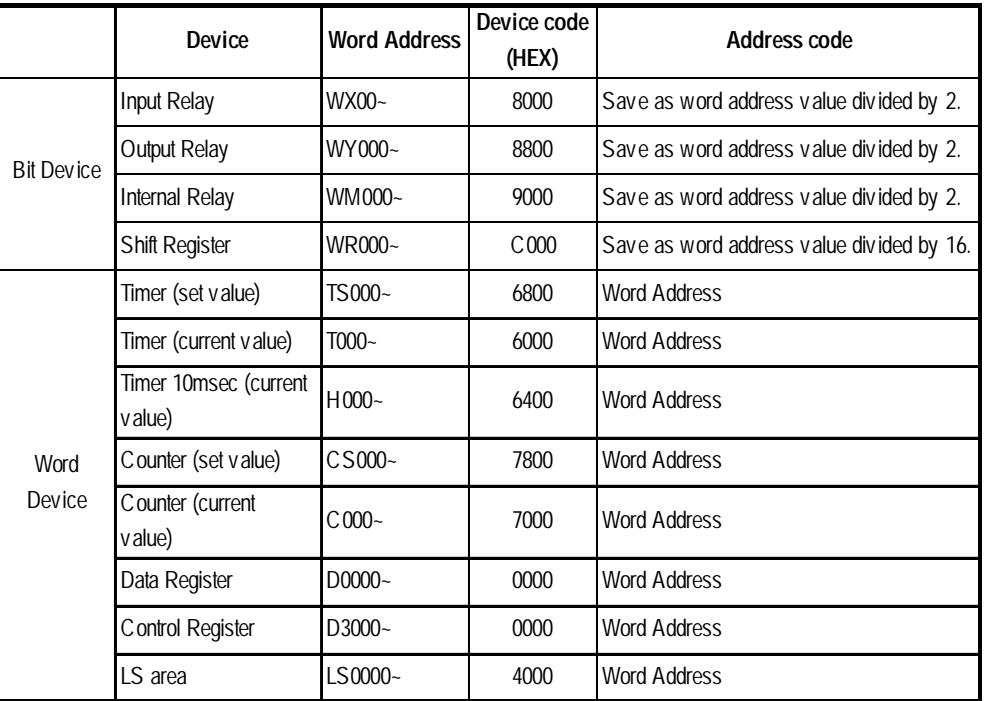

#### **MICRO3 (Micro Cube)**

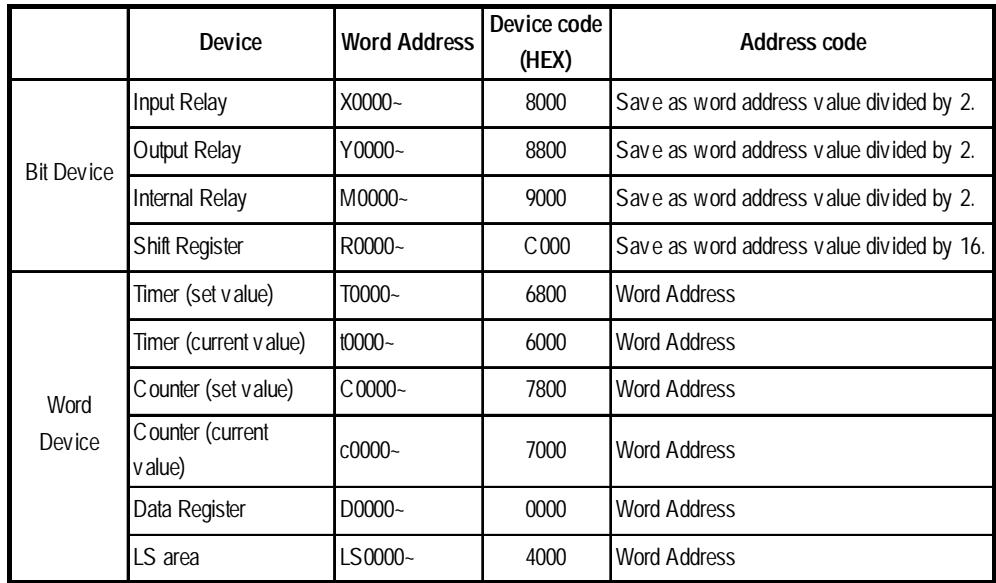

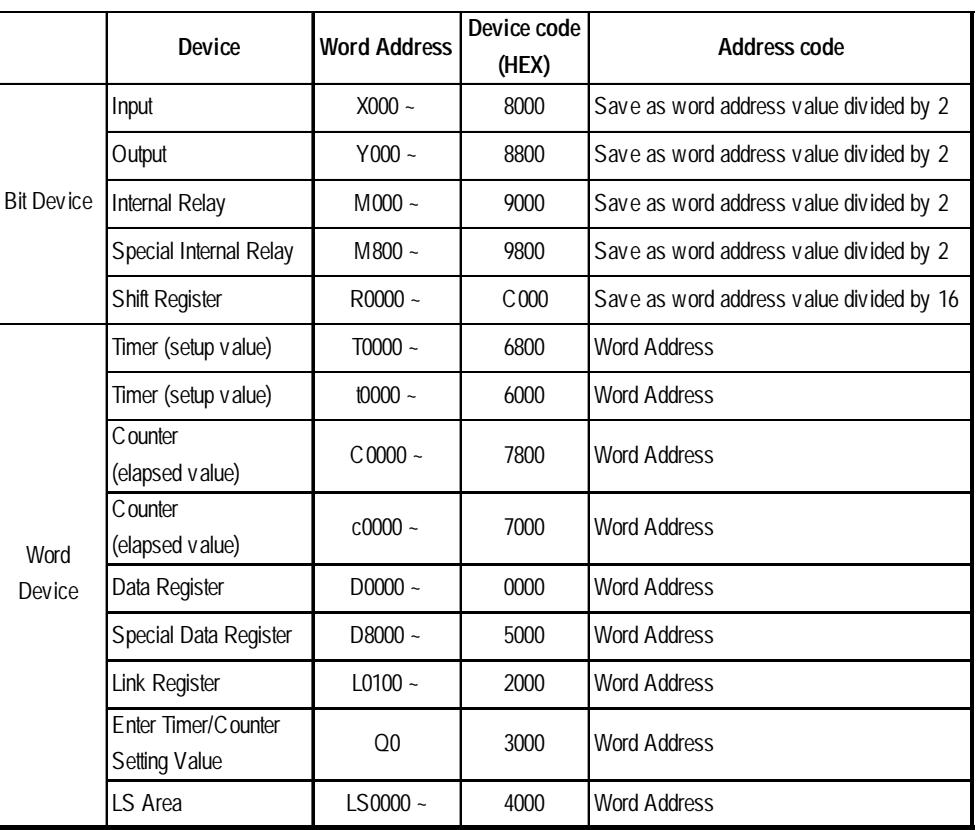

#### **MICROSmart FC4A Series/OpenNet Controller FC3 Series**

#### ■ Siemens

**SIMATIC S5 Series (using Link I/F)\***

|                | Device                    | <b>Word Address</b> | Device code<br>(HEX) | Address code                                                                                                    |  |
|----------------|---------------------------|---------------------|----------------------|----------------------------------------------------------------------------------------------------|--|
| Word<br>Device | Data Register             | $D003000 -$         | 0040                 | Upper two digits:<br>Value of "DB number minus 3" is indicated<br>in $HEX$ .<br>Lower two digits:<br>Value that DB number is indicated in HEX. |  |
|                | Extended Data<br>Register | X0030000~           | 5840                 | Upper two digits:<br>Value of "DB number minus 3" is indicated<br>in $HEX$ .<br>Lower two digits:<br>Value that DB number is indicated in HEX. |  |
|                | LS area                   | LS0000~             | 4040                 | <b>Word Address</b>                                                                                                    |  |

*\* The address codes for Data Register and Extended Data Register are as follows:*

E.g. 
$$
D\underline{019255}
$$

Data Word (DW) No.

- Data Block (DB) No.

Address code

Upper two digits: 019-3=16 (DEC) ->10 (HEX)

Lower two digits: 255 (DEC) -> FF (HEX)

Address code is 10FF.

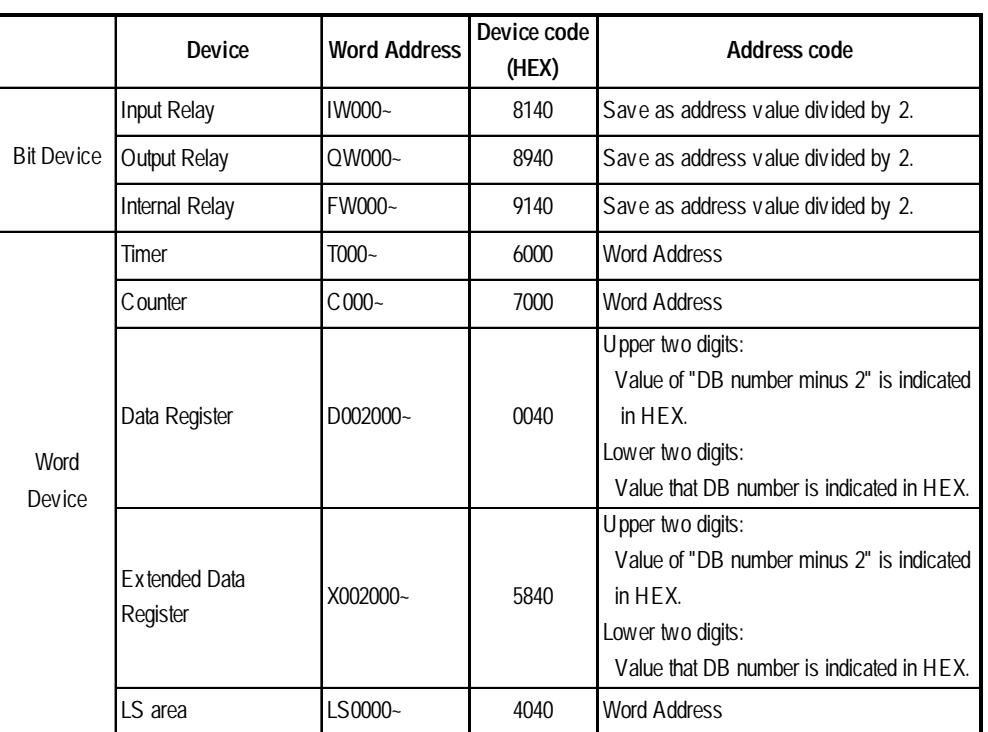

#### **SIMATIC S5 Series (CPU Direct Connection)\***

*\* The address codes for Data Register and Extended Data Register are as follows:*

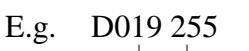

Data Word (DW) No.

Data Block (DB) No.

Address code

Upper two digits: 019-2=17 (DEC) ->11 (HEX) Lower two digits: 255 (DEC) ->FF (HEX) Address code is 11FF.

#### **SIMATIC S7 300/400 (via MPI)**

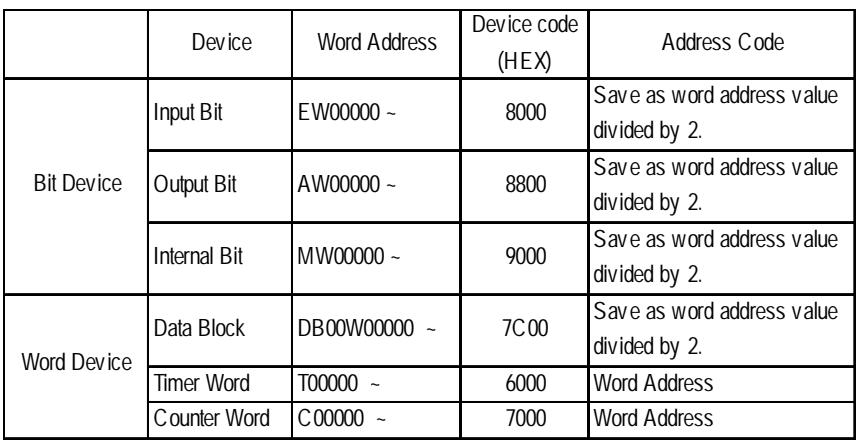

#### **SIMATIC S7 300/400 (via 3964/RK512)**

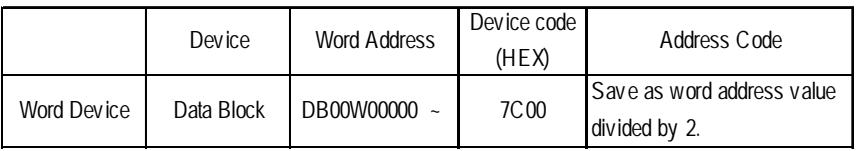

#### **SIMATIC S7 200 (via PPI)**

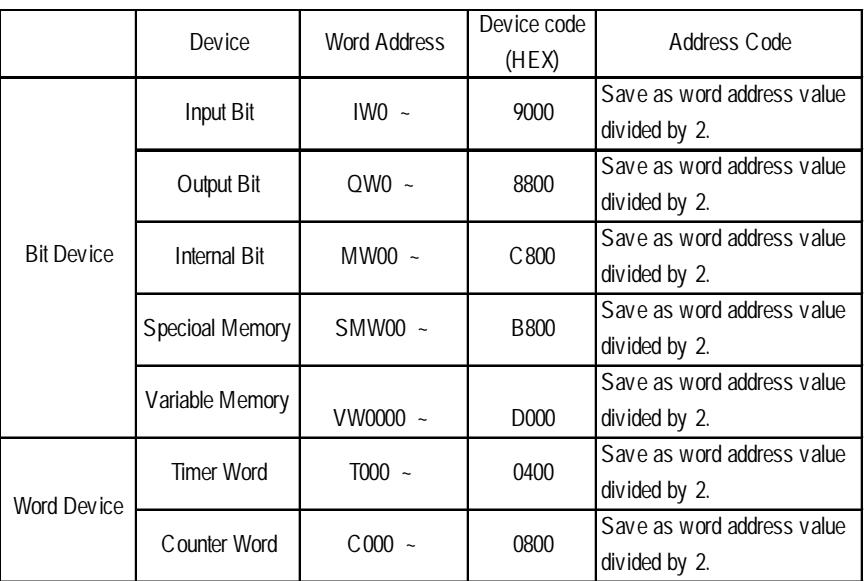

#### **SIMATIC 505**

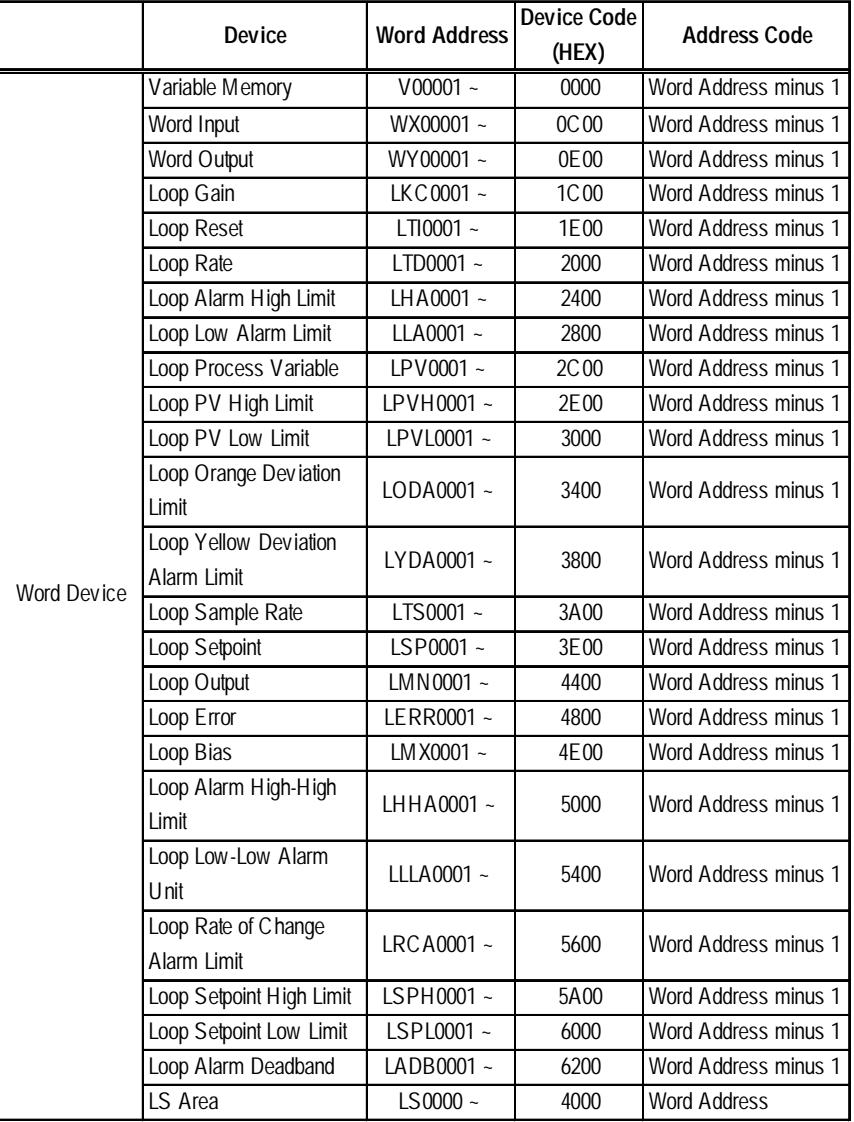

|             | Device                                               | <b>Word Address</b> | <b>Device Code</b><br>(HEX) | <b>Address Code</b> |
|-------------|------------------------------------------------------|---------------------|-----------------------------|---------------------|
|             | Loop V-flags                                         | LVF0001~            | 6400                        | <b>Word Address</b> |
|             | Most Significant Word of<br>Loop C-flags             | LCFH0001~           | 6600                        | <b>Word Address</b> |
|             | Least Significant Word of<br>Loop C-flags            | LCFL0001~           | 6800                        | Word Address        |
|             | Analog Alarm/Alarm<br>Acknowledge Flags              | AADB0001~           | 6C00                        | <b>Word Address</b> |
|             | Most Significant Word of<br>Analog Alarm C-flags     | ACFH0001~           | 6E00                        | <b>Word Address</b> |
|             | Least Significant Word of<br>Analog Alarm C-flags    | ACFL0001~           | 7000                        | <b>Word Address</b> |
|             | Analog Alarm Error                                   | AERR0001~           | 7400                        | <b>Word Address</b> |
|             | Analog Alarm High<br><b>Alarm Limit</b>              | AHA0001~            | 7800                        | <b>Word Address</b> |
|             | Analog Alarm High-High<br>Alarm Limit                | AHHA0001~           | 7C <sub>00</sub>            | <b>Word Address</b> |
|             | Analog Alarm Low Alarm<br>Limit                      | ALA0001~            | 7E00                        | <b>Word Address</b> |
|             | Analog Alarm Low-Low<br>Alarm Limit                  | ALLA0001~           | 7A00                        | <b>Word Address</b> |
| Word Device | Analog Alarm Loop<br>Orange Deviation Alarm<br>Limit | AODA0001~           | 7600                        | <b>Word Address</b> |
|             | Analog Alarm Process<br>Variable                     | APV0001~            | 7200                        | <b>Word Address</b> |
|             | Analog Alarm Rate of<br>Change Alarm Limit           | ARCA0001 ~          | 6A00                        | <b>Word Address</b> |
|             | Analog Alarm Setpoint                                | ASP0001~            | 5E00                        | <b>Word Address</b> |
|             | Analog Alarm SP High<br>Limit                        | ASPH0001~           | 5800                        | <b>Word Address</b> |
|             | Analog Alarm SP Low<br>Limit                         | ASPL0001            | 5200                        | Word Address        |
|             | Analog Alarm Sample<br>Rate                          | ATS0001~            | 4C00                        | <b>Word Address</b> |
|             | Analog Alarm Yellow<br>Deviation Alarm Limit         | AYDA0001~           | 4A00                        | <b>Word Address</b> |
|             | Timer/Counter Preset                                 | TC P0001~           | 2600                        | <b>Word Address</b> |
|             | Timer/Counter Current                                | TC C 0001 ~         | 2A00                        | <b>Word Address</b> |
|             | Drum Counter Preset                                  | DCP0101~            | 3200                        | <b>Word Address</b> |
|             | Drum Step Preset                                     | DSP0001~            | 3600                        | <b>Word Address</b> |
|             | Drum Step Current                                    | DSC0001~            | 3C00                        | <b>Word Address</b> |
|             | Status Word                                          | STW0001~            | 4600                        | <b>Word Address</b> |
|             | Drum Count Current                                   | $DCCO001 -$         | 4200                        | <b>Word Address</b> |
|             | LS Area                                              | LS0000 $\sim$       | 4000                        | Word Address        |

**SIMATIC 505** (From previous page)

#### **Rockwell (Allen-Bradley) \***

#### **AB SLC500 Series**

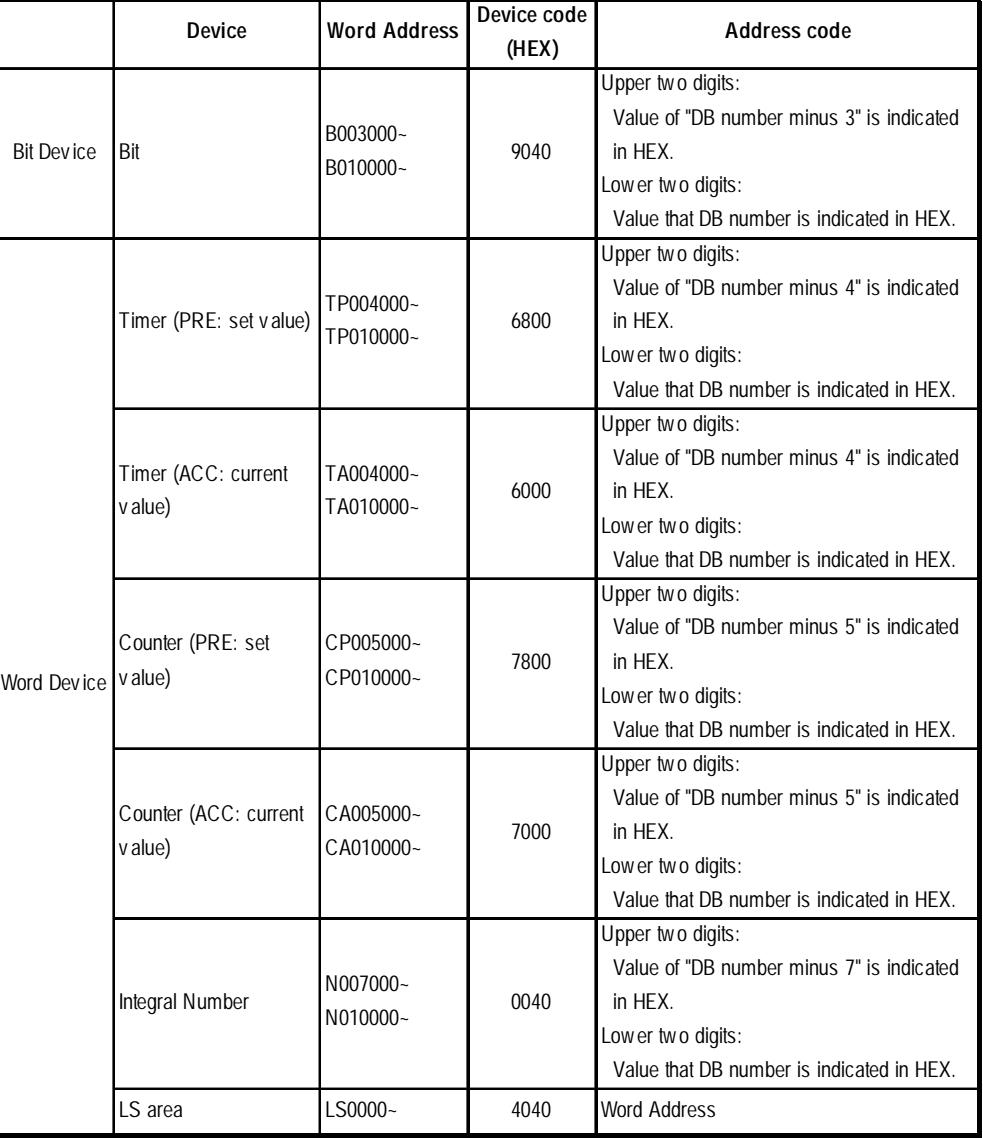

*\* The address codes for Data Register and Extended Data Register are as follows:*

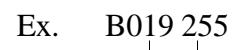

Data Word (DW) No.

Data Block (DB) No.

Address code

Upper two digits: 019-3=16 (DEC) -> 10 (HEX) Lower two digits: 255 (DEC) -> FF (HEX) Address code is 10FF.

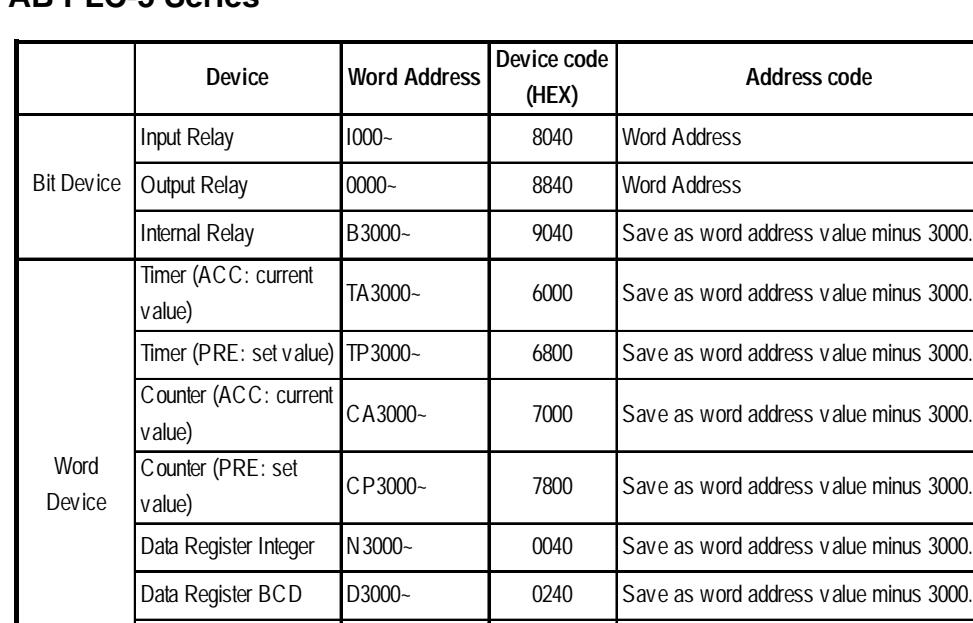

LS area LS0000- 4040 Word Address

Data Register ASCII A3000- 0440 Save as word address value minus 3000.

#### **AB PLC-5 Series**

#### **Keyence**

#### **KZ-300/KZ-350 Series**

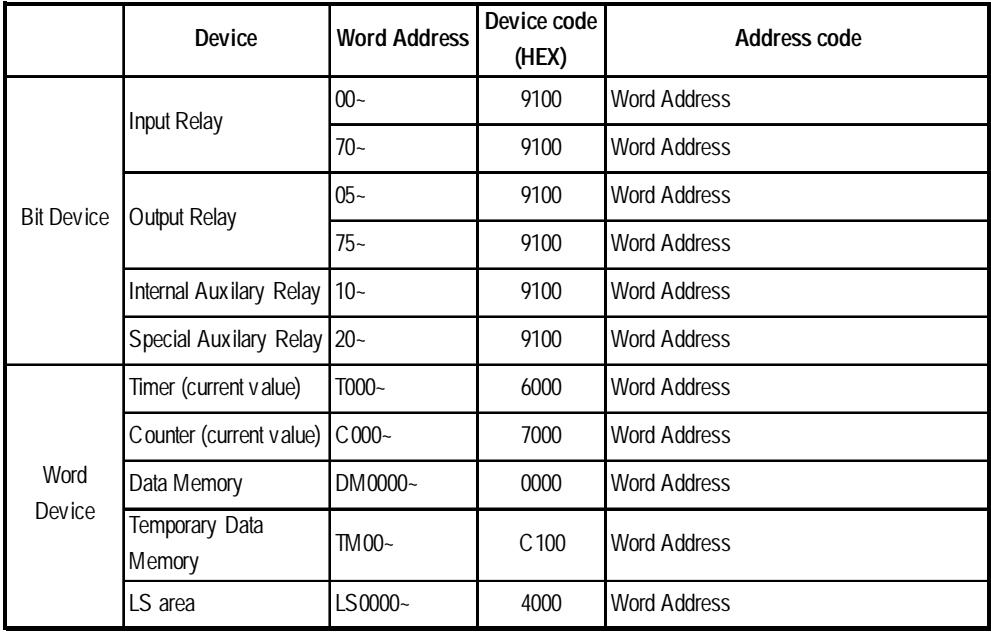

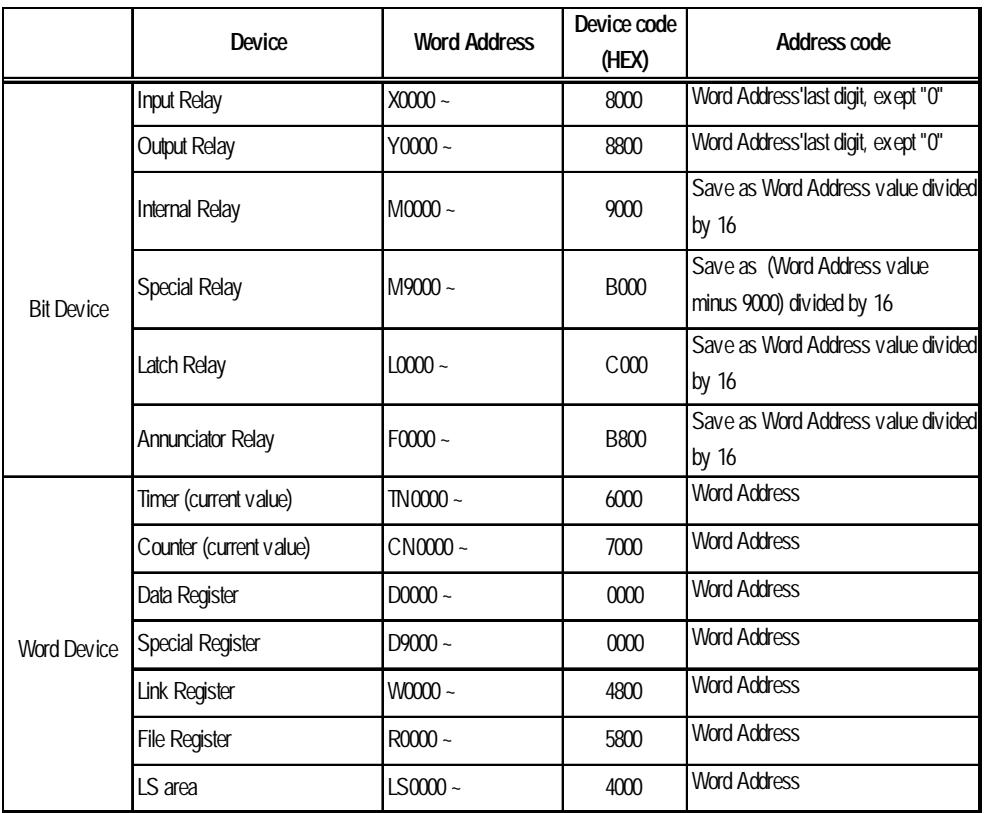

#### **KZ-500 Series**

#### ■ Shinko Electric

#### **SELMART Series**

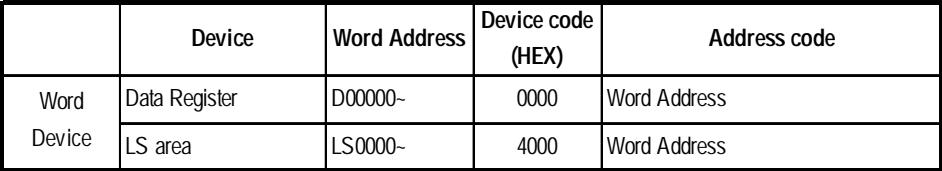

#### **Matsushita Electric Industrial**

#### **Panadac P7000 Series**

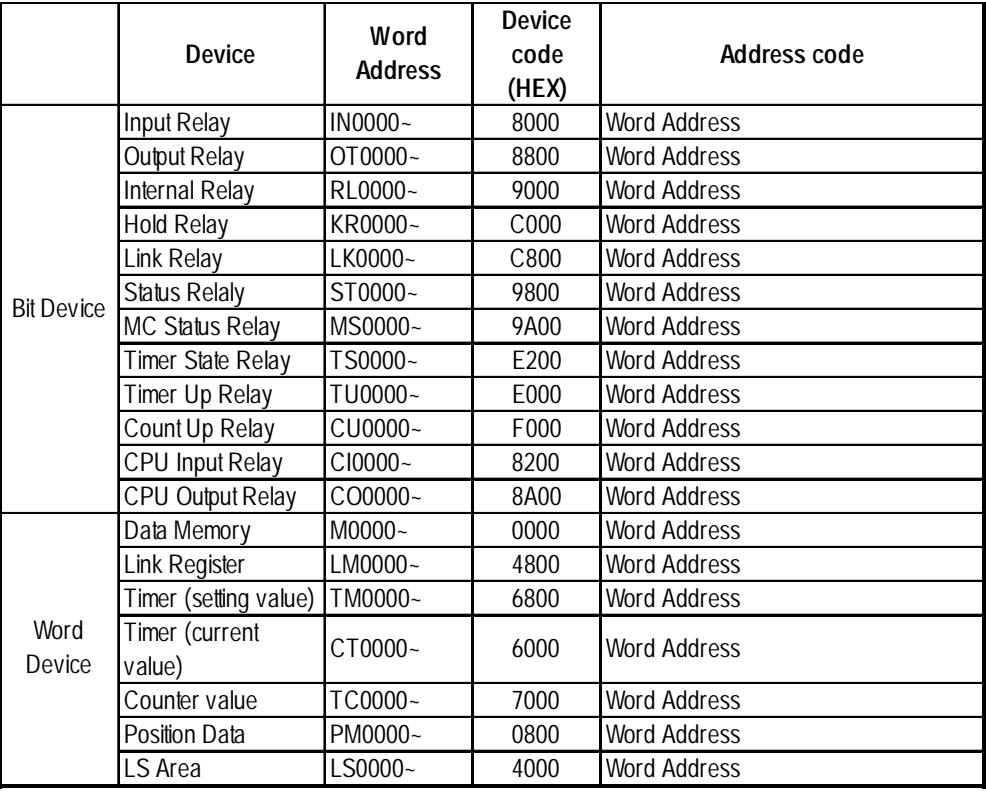

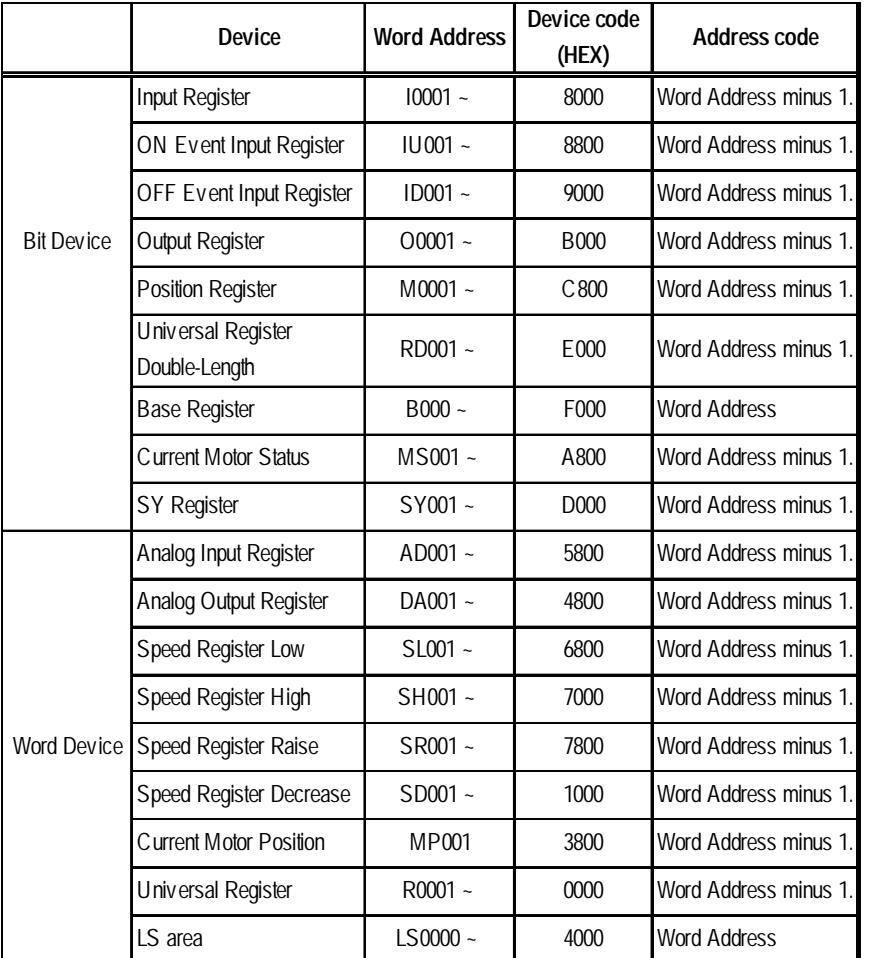

#### **ORIM VEXTA**

#### **FATEK**

#### **Facon FB 20MC**

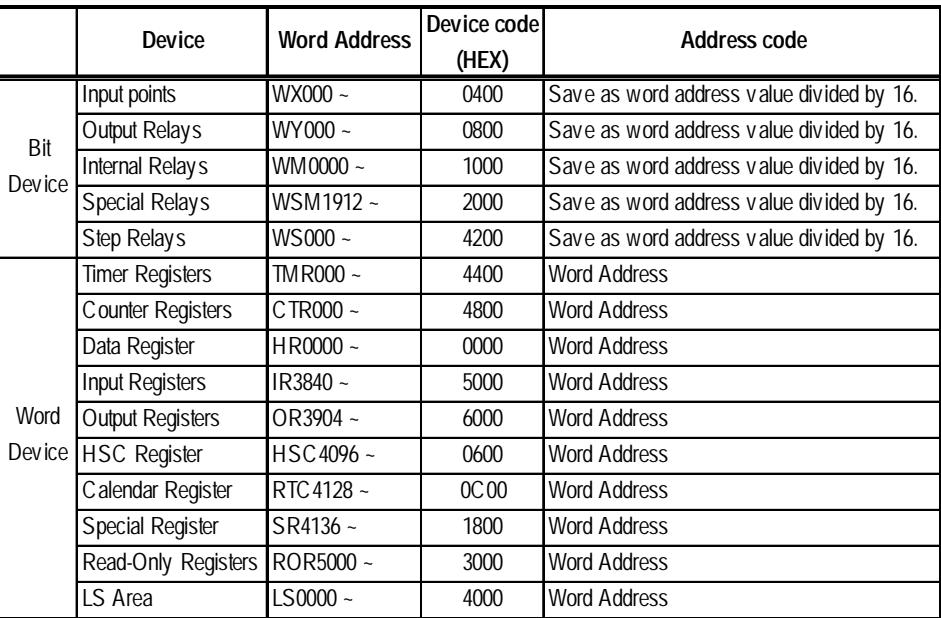

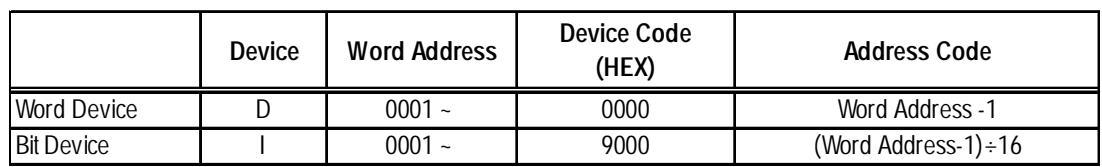

#### **Yokogawa/Yokogawa M&C Controllers**

#### **Yamatake Controllers**

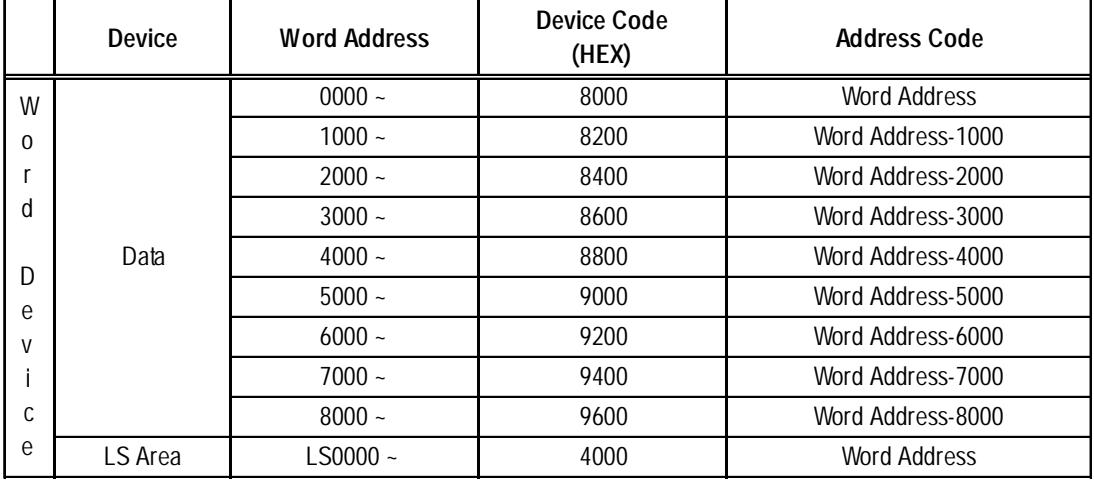

*\*Unit No. 1 is only available.*

#### **RKC INSTRUMENT INC.Controllers**

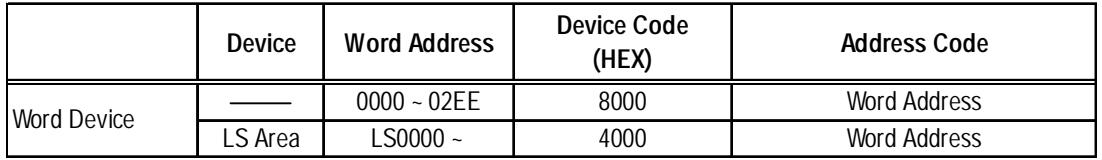

#### **Omron Corporation Controllers**

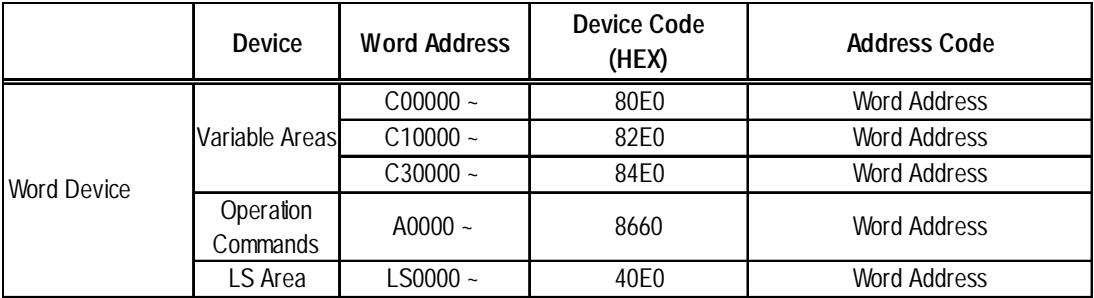

### **Shinko Technos Corporation Controllers**

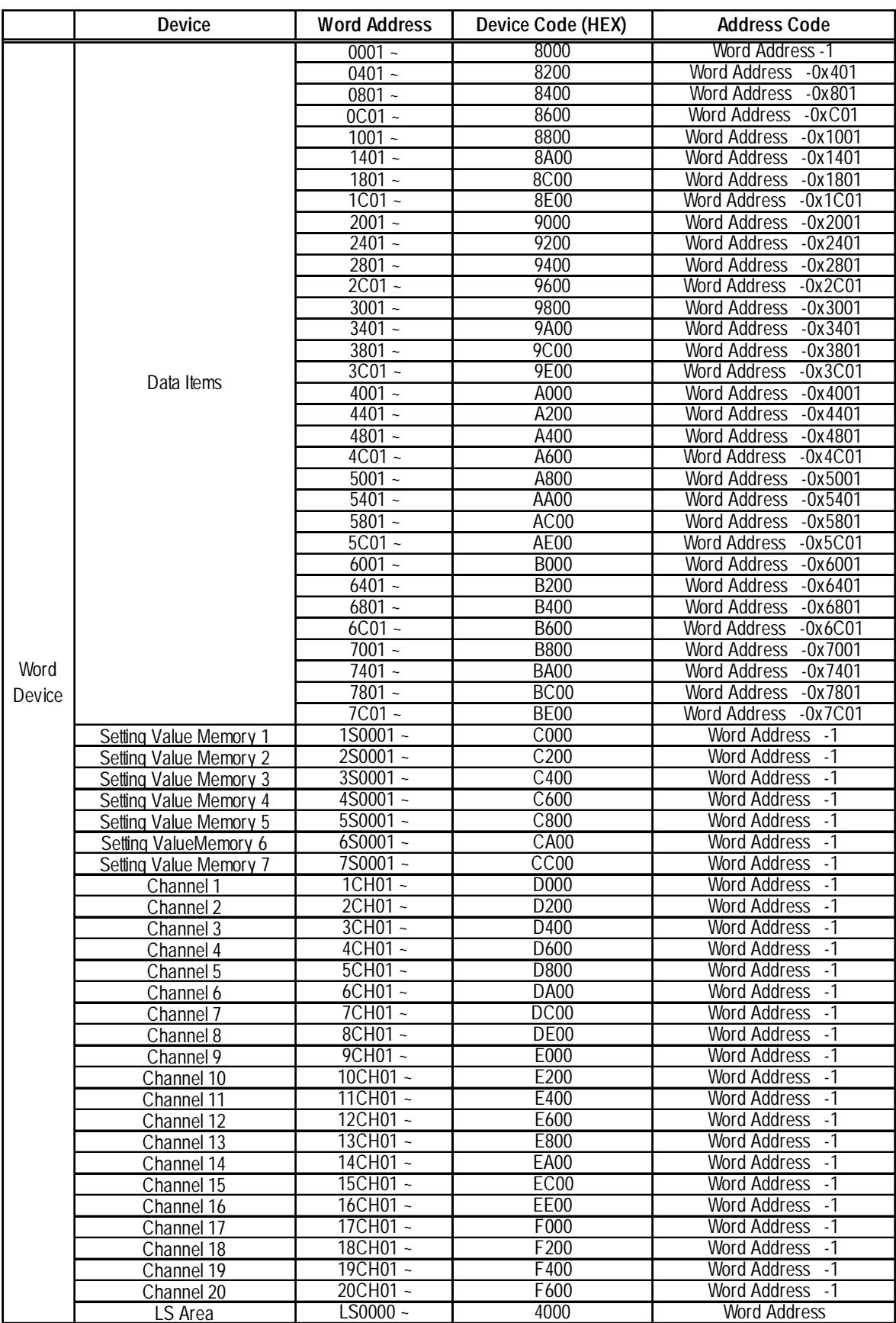

#### **C/FC/FIR/GC/FCL/PC-900 Series**

*GP-PRO/PBIII for Windows Ver.5.0 PLC Connection Manual*

#### **Fuji Electric Corporation Controller**

#### **Micro-Controller X Series (Model:PXR)**

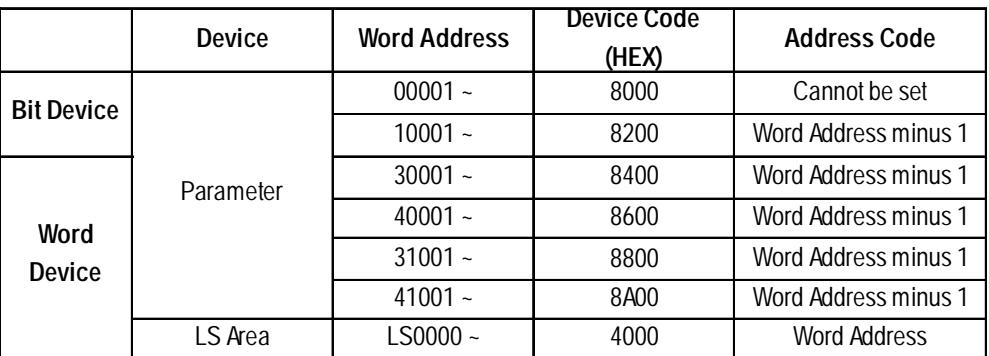

#### **TOHO ELECTORICS INC.**

#### **TTM Series**

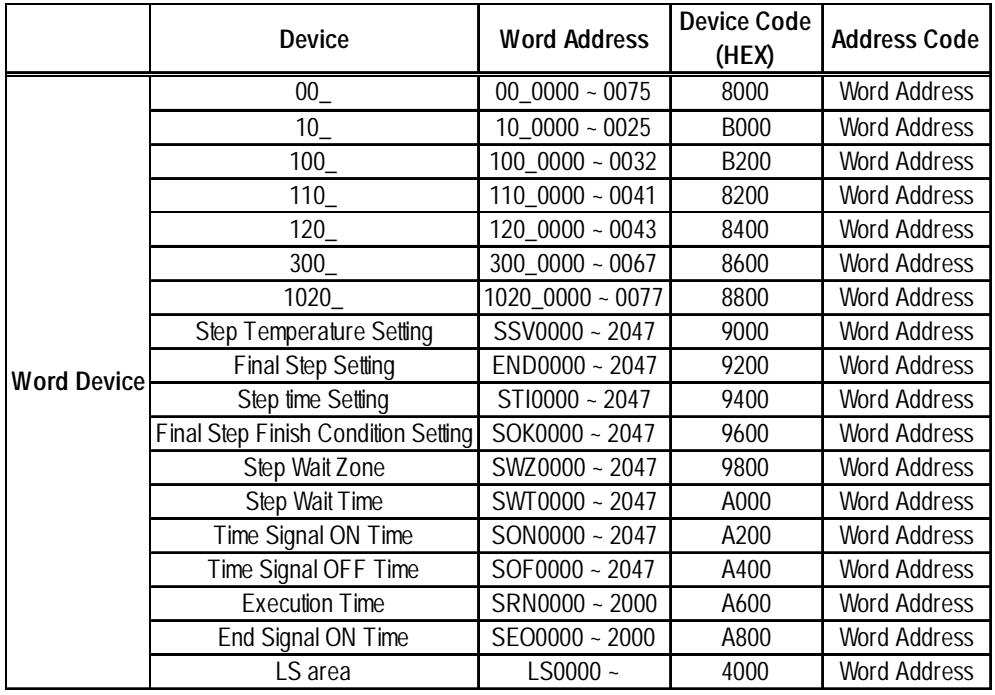

#### **Memory Link Method**

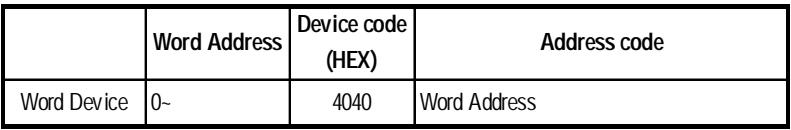

#### **Device Net**

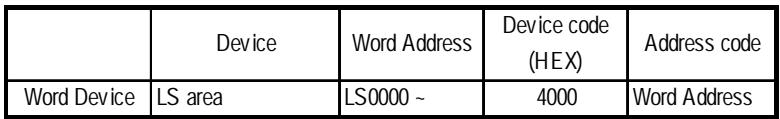

#### **CC-Link**

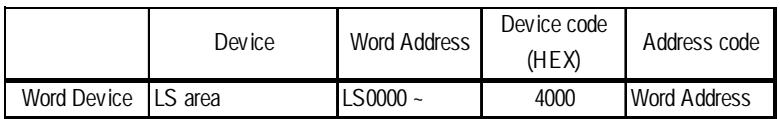

#### ■ CC-Link intelligent Device Station

E-tag or K-tag indirect addresses cannot be designated by CC-Link Intelligent Device Station.

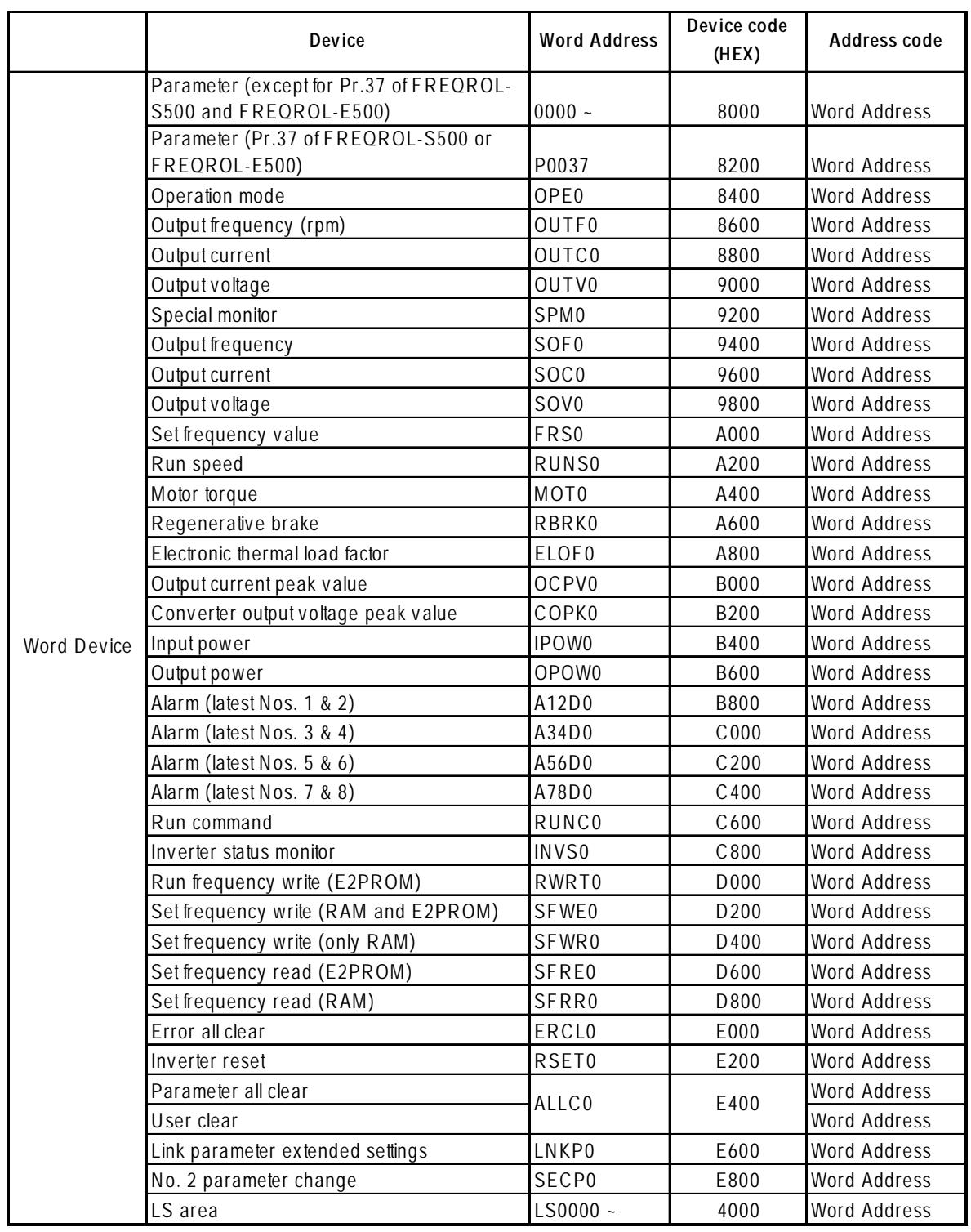

#### **Mitsubishi Electronic Corporation Inverter**

#### **Fuji Electronic Corporation Inverter**

Device codes and address codes are used to specify indirect addresses for E-tags and K-tags.

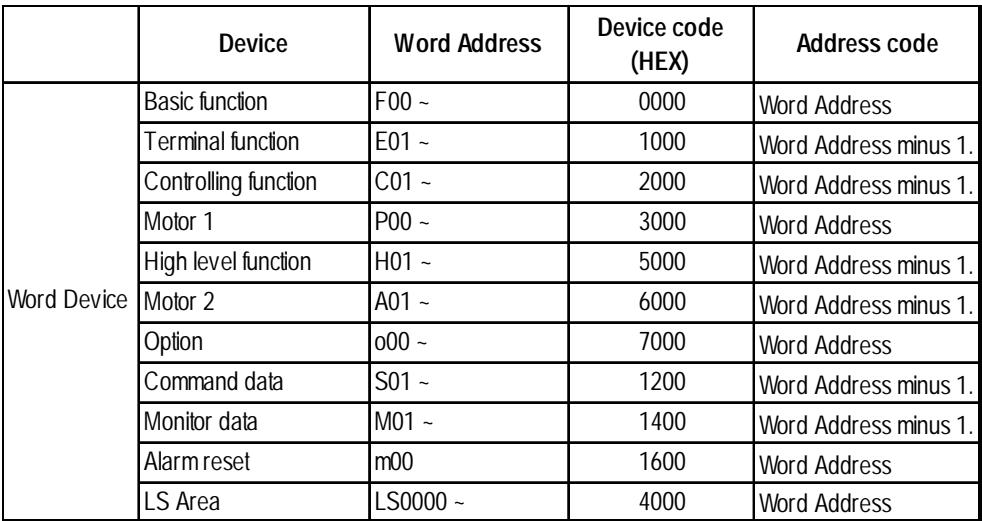

#### $\blacksquare$  Interbus-S

#### **Direct I/O Mode**

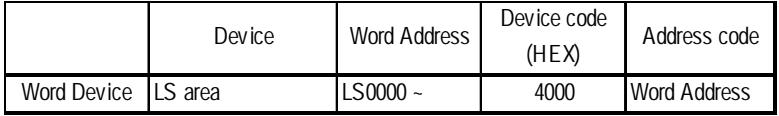

#### **Packet Transfer Mode**

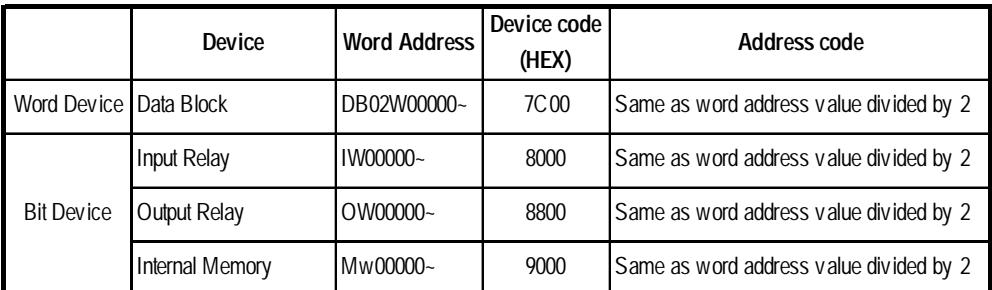

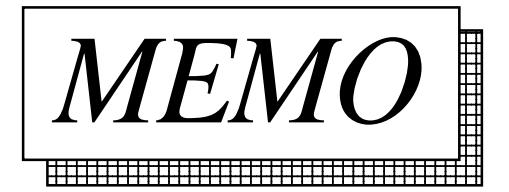

# **A 3 Device Monitor**

Using the GP's device monitor function allows the PLC's arbitrary device memory to be monitored or changed. A device can be monitored or changed from the GP window regardless of the GP screen being displayed.

- All applicable devices used with the GP can be monitored or changed by the GP.
- I/O relays, data memory and other items can be displayed on the Device Monitor function's special window in random or block format.
- The bit device's ON/OFF status, and the word device's current numeric values (selectable as binary, octal, decimal or hexadecimal) can be displayed.

#### **Applicable GPs:**

GP-2400, GP-2500, GP-2600, GP-477R, GP-577R, GP-377R, GP-470, GP-570, GP-571, GP-675, GP-370, GP-377, GP-H70 (System version 1.20 and later)

#### **Applicable PLCs:**

MELSEC-A series (CPU: A2A or A3A) direct CPU connection, by Mitsubishi Electric Co.

MELSEC-AnA series using Link I/F (applicable CPUs are listed in Section 1- 3 "Connectable PLCs") link, by Mitsubishi Electric Co.

MELSEC-AnN series CPU Direct Connection (applicable CPUs are listed in Section 1-3 "Connectable PLCs") direct CPU connection, by Mitsubishi Electric Co.

MELSEC-AnN series using Link I/F (applicable CPUs are listed in Section 1- 3 "Connectable PLCs") link, by Mitsubishi Electric Co.

MELSEC-QnA series CPU Direct Connection (applicable CPUs are listed in Section 1-3 "Connectable PLCs") direct CPU connected, by Mitsubishi Electric Co.

MELSEC-QnA series using Link I/F (applicable CPUs are listed in Section 1- 3 "Connectable PLCs") link, by Mitsubishi Electric Co.

MELSEC-FX series (applicable CPUs are listed in Section 1-3 "Connectable PLCs"), by Mitsubishi Electric Co.

MELSEC-Q series CPU Direct Connection (applicable CPUs are listed in Section 1-3 "Connectable PLCs") direct CPU connected, by Mitsubishi Electric Co.

SYSMAC C Series (applicable CPUs are listed in Section 1-3 "Connectalbe PLCs")

SYSMAC a Series (applicable CPUs are listed in Section 1-3 "Connectalbe PLCs")

SYSMAC CS1 Series (applicable CPUs are listed in Section 1-3 "Connectalbe PLCs")

*GP-PRO/PBIII for Windows Ver.5.0 PLC Connection Manual Appendix-3-1* 

*Reference To use the device monitor function, it must first be registered, using the GP-PRO/PBIII for Windows 95 software's Utility menu. (See Operation Manual's chapter 4.2.5 "Device Monitor".)*

This chapter explains the use of this function with a MELSEC-A series PLC, manufactured by Mitsubishi Electric Co.

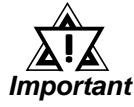

- *The device monitor function uses approximately 90 reserved tags. Therefore, when the device monitor's special screen is displayed on the GP monitor, the total number of tags displayed may exceed the maximum number allowed. In this case, the device monitor may not operate correctly. (The message "Number of tags exceeded" will be displayed) at the bottom of the screen. If using the device monitor exceeds the maximum number of tags, do not use the device monitor with that screen.*
- *It is possible in the interest of future expansion, to set a device address range which is outside the PLC's present device address range. However, when an attempt is made to display a non-existing range, the message "Host communication error" will be displayed. In this case, either adjust the device address range so it is inside the actual range, or delete it. Also, if a device address was written to outside the actual range, the message "Host communication error" will continue to be displayed. To erase this message, turn the GP's power OFF, and then ON again, or reset the GP while it is offline. Never try to write to device address that are outside of the PLC's actual range.*
- *The device monitor can only monitor devices that are shown in "Supported Devices" section in each PLC.*
- *User's Area from LS2096 to LS4095 will be reserved and cannot be used when using device monitor.*

#### **Global Window Setup**

The device monitor function uses the GP's global window function. This means that when the device monitor function is used, other global windows cannot be displayed.

With the GP in OFFLINE mode, select [1. INITIALIZE], then [1. SYSTEM ENVIRONMENT SETTINGS], and then [3. GLOBAL WINDOW SETUP]. In this window, input the following:

- Global window: Use
- Global window designation: Indirect
- Data format: BIN

# **A 3.1 Functions**

- (1) The Random Monitor can
	- Monitor devices at eight arbitrary points.
	- Designate bit and word devices monitored in single-bit units.
	- Display the ON/OFF status for bit devices; display data in binary, octal, decimal, or hexadecimal notation for word devices.
	- Write data to devices being monitored.
- (2) The Block Monitor can
	- Monitor devices at eight consecutive points.
	- Specify the word device.
	- Display data in binary, octal, decimal, or hexadecimal notation.
	- Monitor devices in 8 point "pages", (8 devices equal one page). Uses [NEXT] and [Previous] commands to move to next "page".
	- Specify the first device to be monitored.
	- Write data to devices being monitored.
- (3) To Write Data
	- Write out the data for arbitrary devices regardless of the monitoring screen being used.
	- Specify the bit device and word device.
	- Change the ON/OFF status for bit devices, or input hexadecimal numeric values for the word device.

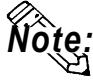

**If any device monitor compatible with the MELSEC-FX made by Mitsubishi Electric Corp. is used, only the lower two bytes (16 bits) are displayed for any binary or octal number when a 32-bit device (CN200 to CN255) is monitored. For any hexadecimal or decimal number, all 32 bits are displayed.**

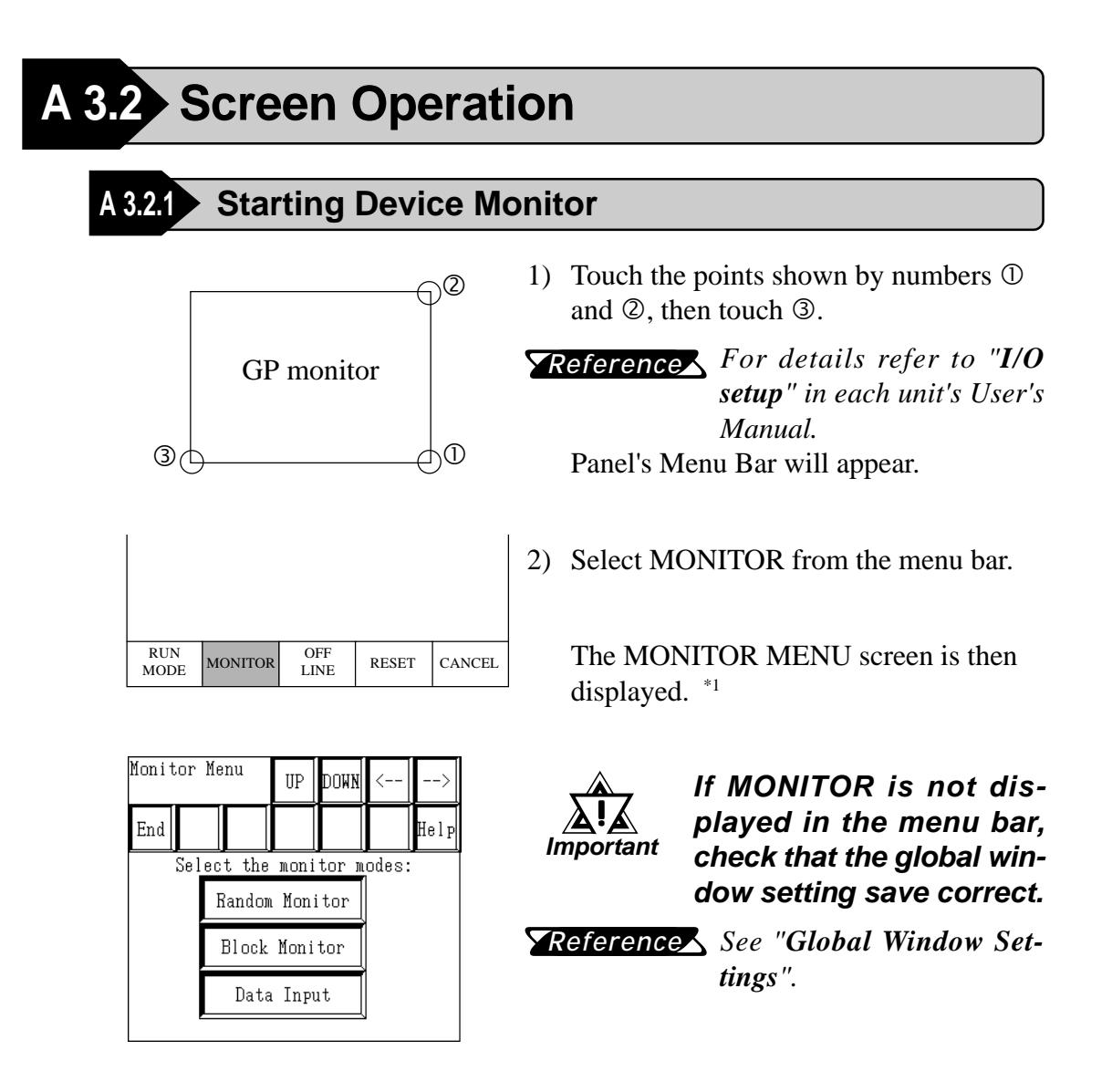

*<sup>\*1</sup> If the device monitor function is not supported by the protocol, touching the MONITOR selection has no effect.*

#### **A3.2.2 Monitor Menu**

This menu can be used to monitor each PLC device.

In this window, please select the device monitor mode.

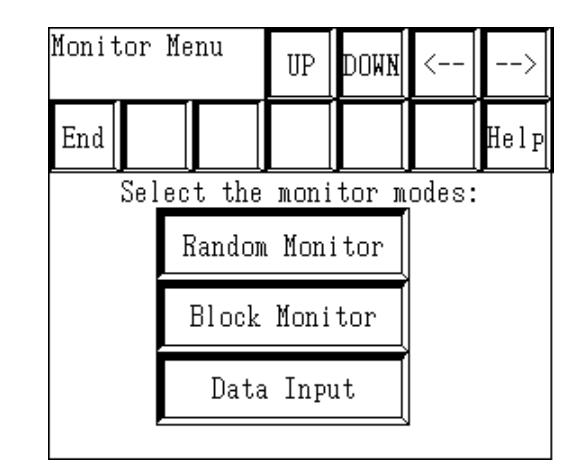

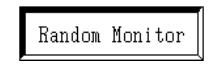

Monitors devices at eight arbitrary points.

Monitors devices at eight consecutive points.

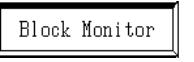

Writes data to an arbitrary device.

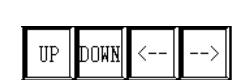

Data Input

Changes the position of the device monitor's display window.

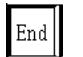

Ends Device Monitoring.

#### ■ Random Monitor

Monitors devices at eight arbitrary points.

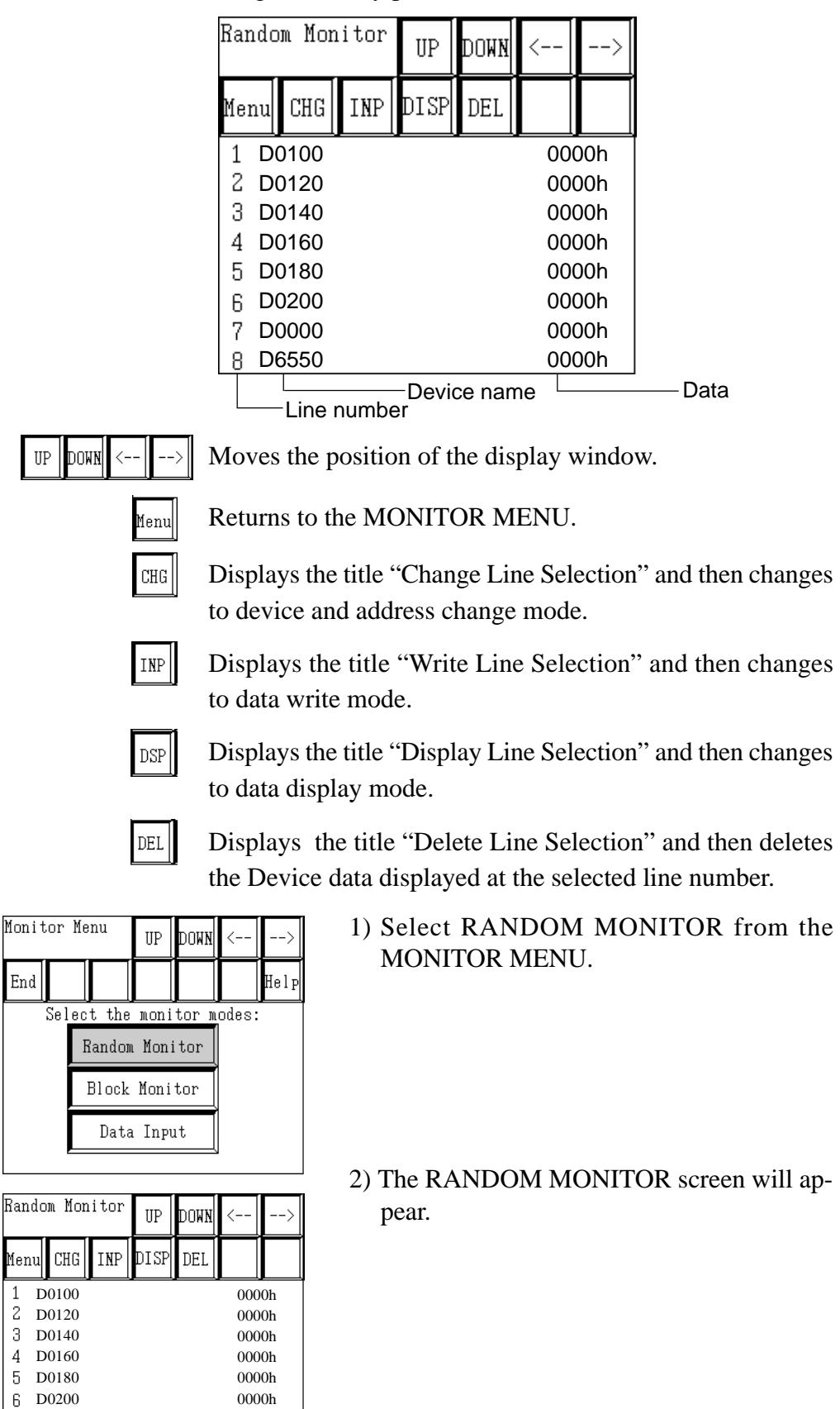

D0000 D6550

 $\overline{7}$ 8

0000h 0000h

#### **c Change**

Both the device to be monitored and its address can be changed.

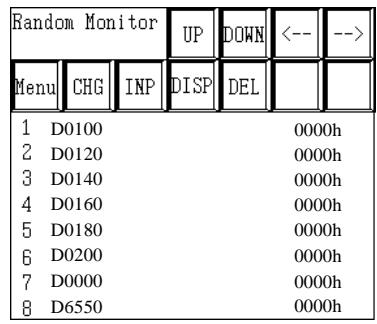

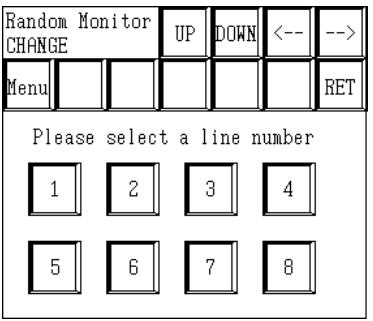

1) Select [CHG] on the RANDOM MONITOR screen, and the RANDOM MONITOR CHANGE LINE SELECTION screen will appear.

2) Select the line number of the line to be changed, and the RANDOM MONITOR CHANGE screen will appear.

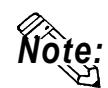

**You can also make the selection directly on the RANDOM MONITOR screen by touching the device or address to be changed with your fingertip.**

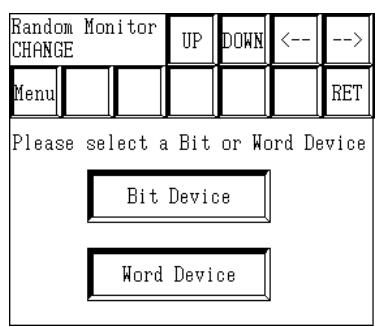

3) Select the device to be changed.

Bit Device

Select this when monitoring a bit device.

Select this when monitor-

ing a word device.

Word Device

Menu||

RET

Returns to the menu screen.

Returns to the previous screen.

#### **When [BIT DEVICE] is selected:**

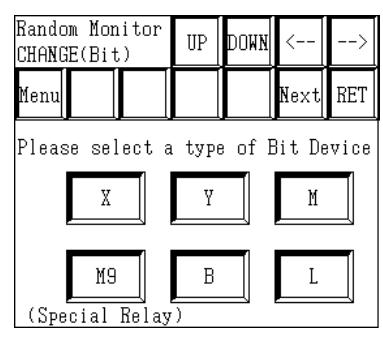

4) Select the type of device to be monitored on the RANDOM MONITOR CHANGE screen.

Touch [NEXT] to display the remaining device types.

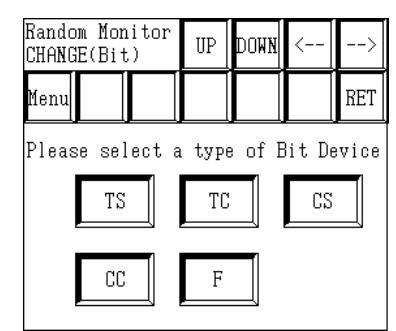

#### **When [WORD DEVICE] is selected:**

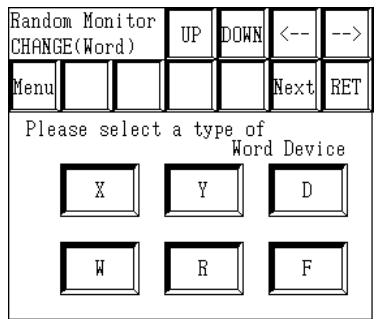

Touch [NEXT] to display the remaining device types.

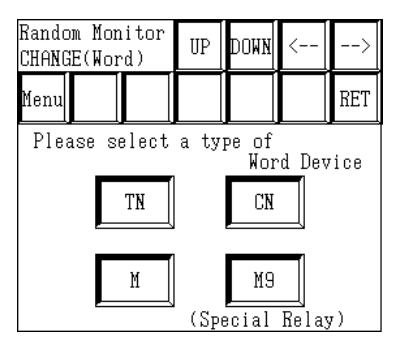

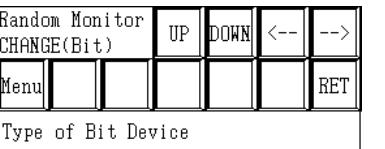

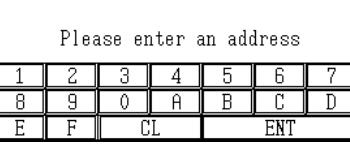

5) Input the address of the device to be monitored, and touch [ENT].

The address of the device being monitored is then changed.

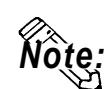

- **The types of devices displayed will vary depending on the PLC being used.**
- **In anticipation of future expansion, the device address input can exceed the actual device address range of the PLC being used.**

**However, if an attempt is made to monitor an address outside the device address range, the message "PLC COM. ERROR" will be displayed at the bottom of the screen.**

**In such a case, adjust the device address range being monitored so that it is within the actual device address range of the PLC being used.**

#### **Appendix 3**

#### **d Writing**

Data can be written either to the device to be monitored or to its address.

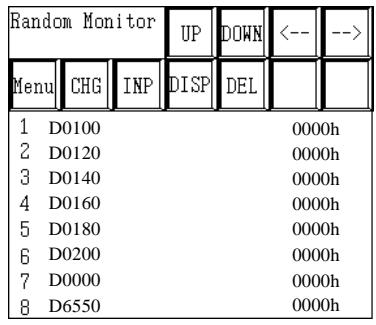

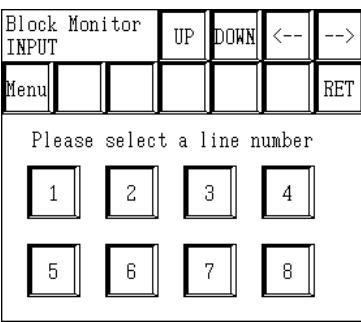

1) Select [WRITE] on the RANDOM MONI-TOR screen, and the RANDOM MONITOR WRITE LINE SELECTION screen will appear.

2) Select the line number of the device to be written to, and the RANDOM MONITOR WRITE screen will appear.

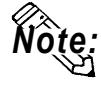

**You can also make the selection directly on the RANDOM MONITOR screen by touching the device to be written to with your fingertip.**

#### **When the selected line's device is a bit device:**

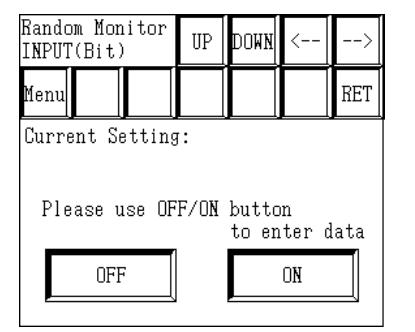

1) Select the data.

OFF ON

Turns the bit device OFF.

Turns the bit device ON.

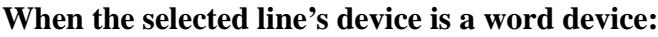

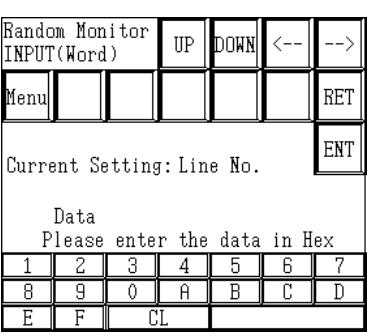

1) Input the data in hexadecimal, and touch [ENT].

The data will be written to the selected line's device.

*Note:* **The position of the [ENT] key is different from that on the RANDOM MONITOR CHANGE screen. (This is to prevent the accidental writing of data.)**

If input wrong, the message "Input error" will blink in the upper-left corner of the screen.

*For information about input ranges, refer to devices listed Reference in "Supported Devices" section in each PLC.*

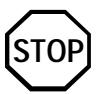

**Do not attempt to write address data to a device that is outside the actual device address range of the PLC being used. STOP**
### **e Display format**

Here, the data's display format can be selected. While a bit device is actually being monitored, however, the display format cannot be changed.

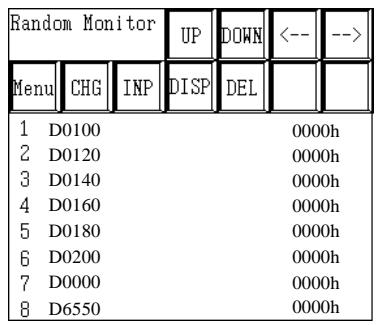

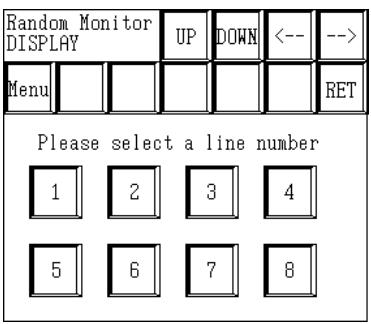

1) Select [DISP] on the RANDOM MONITOR screen, and the RANDOM MONITOR DIS-PLAY LINE SELECTION screen will appear.

2) Select the line number of the line whose display format you wish to change, and the RANDOM MONITOR DISPLAY screen will appear.

- **Random Monitor**<br>DISPLAY  $\rm UP$ DOWN Menu **RET** Please select a data display format Bin 0ct  $\mathop{\rm Dec}\nolimits$ Hex
- 3) Select the data's display format.

### **f Deleting**

Here, a line of device data used for monitoring can be deleted.

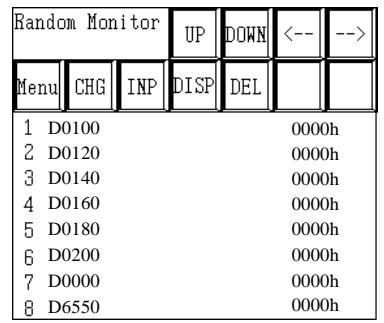

1) Select [DEL] on the RANDOM MONITOR screen, and the RANDOM MONITOR DE-LETE LINE SELECTION screen will appear.

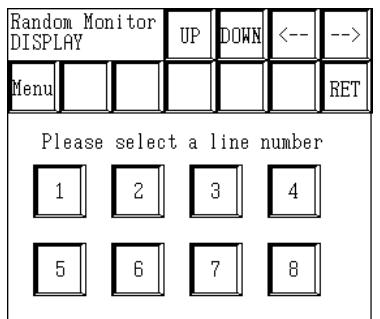

2) Select the line number of the line you with to delete, and the monitor of the selected line number will be deleted.

# **BLOCK MONITOR**

Here, you can monitor up to eight consecutive word devices.

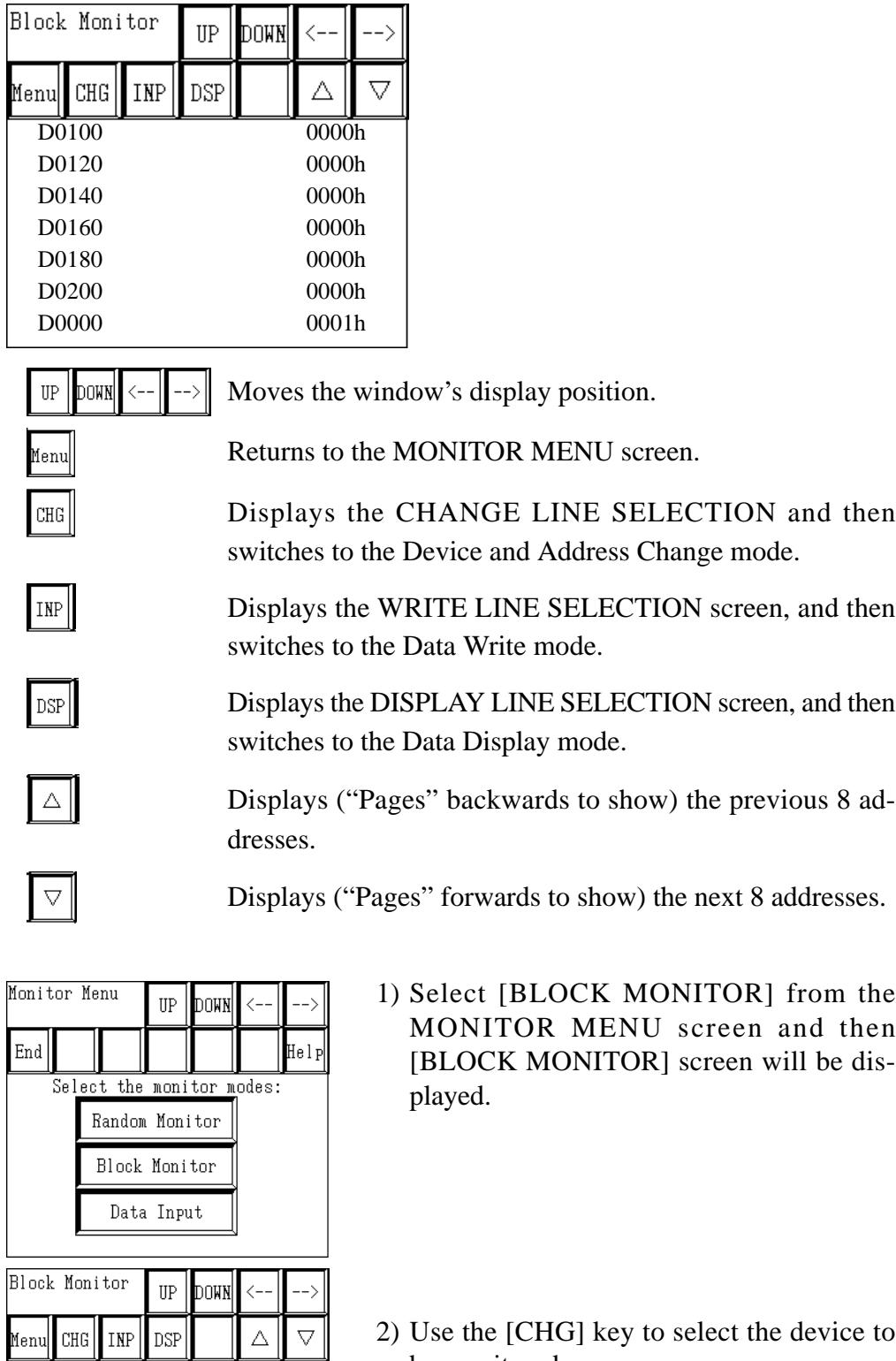

be monitored.

*GP-PRO/PBIII for Windows Ver. 5.0 PLC Connection Manual*

0000h 0000h 0000h 0000h 0000h 0000h 0000h 0000h

D0100 D0120 D0140 D0160 D0180 D0200 D0000 D6550

### **c Change**

Both the device to be monitored and its address can be changed. First, change the device and address where you will start monitoring.

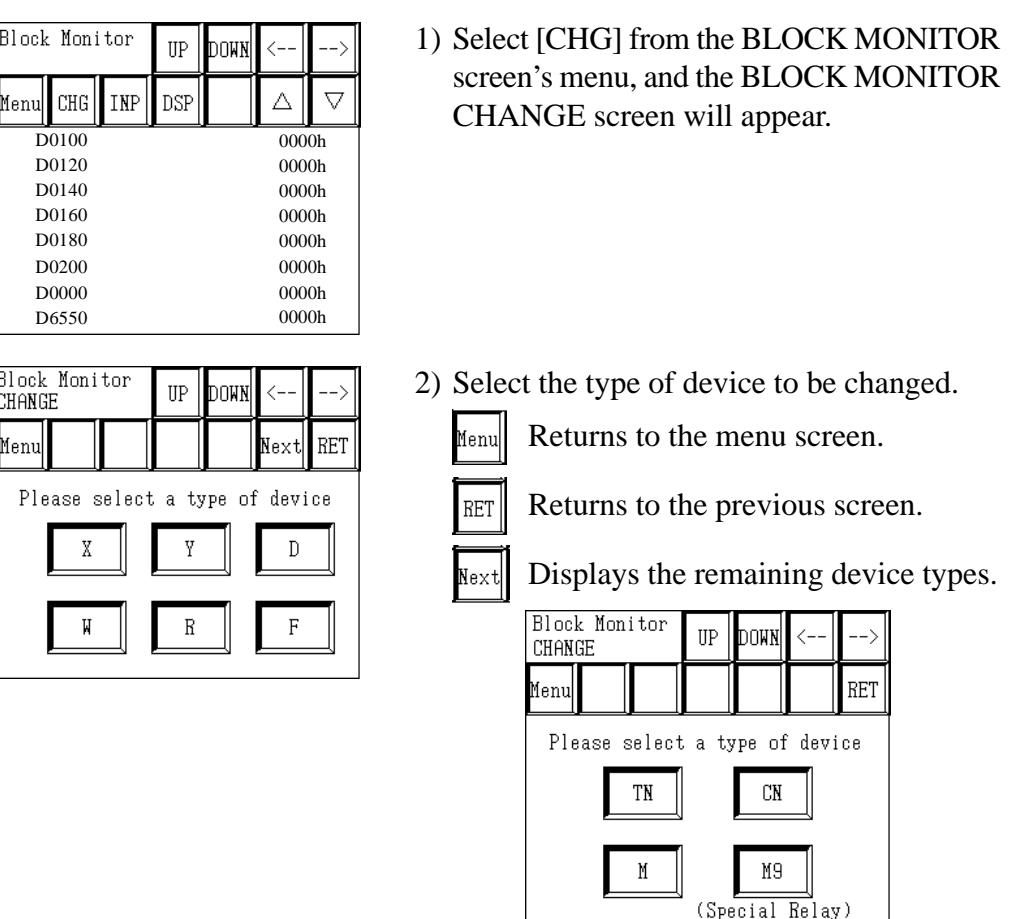

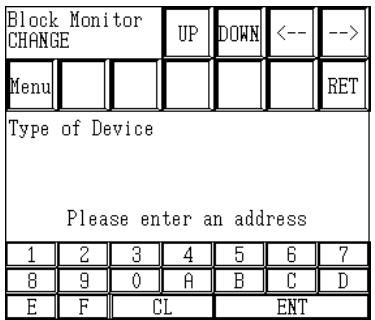

3) Input the address to be monitored and touch the [ENT] key.

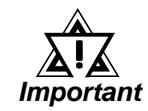

*In anticipation of future expansion, the device address input can exceed the actual device address range of the PLC being used.*

*However, if an attempt is made to monitor an address outside the device address range, the message "Host Communication Error" will be displayed at the bottom of the screen.*

*In such a case, adjust the device address range being monitored so that it is within the actual device address range of the PLC being used.*

## **Appendix 3**

## **d Writing**

Data can be written to either the device being monitored or to its address.

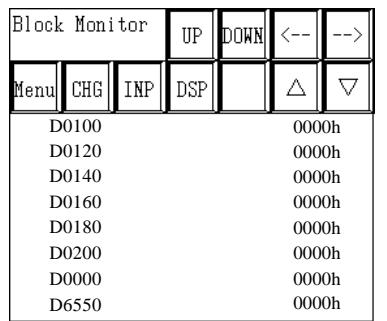

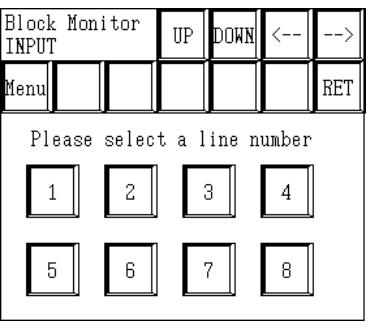

1) Select [INP] on the BLOCK MONITOR screen, and the BLOCK MONITOR INPUT LINE SELECTION screen will appear.

2) Select the line number of the device to be written to, and the BLOCK MONITOR IN-PUT screen will appear.

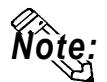

**You can also make the selection directly on the BLOCK MONITOR screen by touching the device to be written to with your fingertip.**

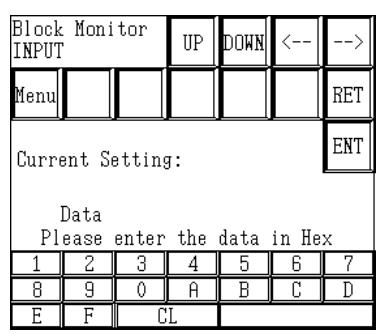

3) Input the data in hexadecimal, and touch [ENT].

The data will be written to the selected line's device.

**The position of the [ENT] key is different from that on the BLOCK MONITOR CHANGE screen. (This is to prevent the accidental writing of data.)**

If input wrong, the message "Input error" will blink in the upper-left part of the screen.

*For information about input ranges, refer to devices listed Reference*

**STOP**

**Do not attempt to write address data to a device that is outside the actual device address range of the PLC being used.**

*in "Supported Devices" section in each PLC.*

*Note:*

#### **e Display format**

Here, the data's display format can be selected.

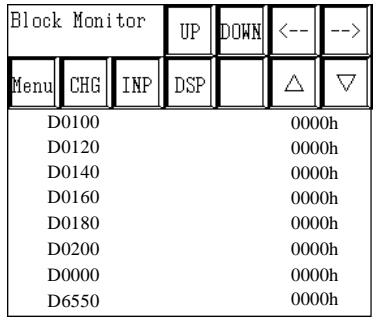

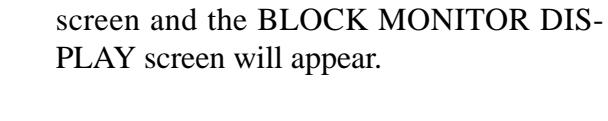

1) Select [DISP] on the BLOCK MONITOR

- Block Monitor<br>DISPLAY  $\rm UP$ **DOWN**  $\rightarrow$ **RET** Menu Please select a data<br>display format Bin  $0<sub>c</sub>$  $_{\rm{Hex}}$  $\mathop{\rm Dec}\nolimits$ 
	- 2) Select the data's display format.

# **A 3.2.3 Writing Data**

Here, data can be written to the PLC's arbitrary (designated) device.

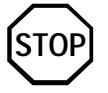

**Do not attempt to write address data to a device that is outside the actual device address range of the PLC being used.**

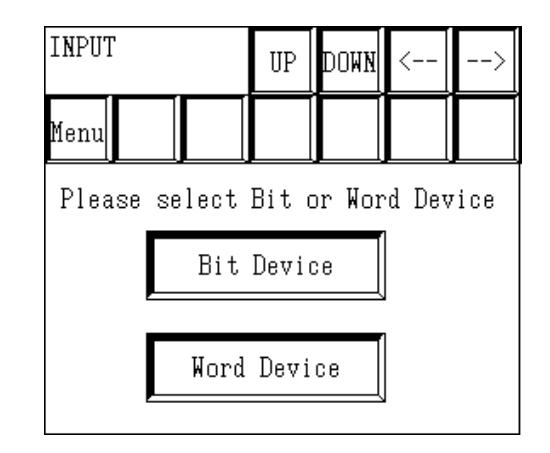

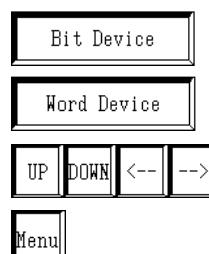

Select this when writing to a bit device.

Select this when writing to a word device.

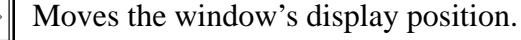

Returns to the menu screen.

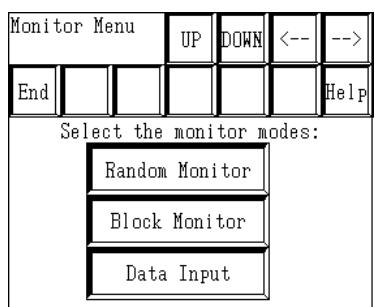

INPUT UP DOWN Menul Please select Bit or Word Device Bit Device

1) Select [Data Input] on the MONITOR MENU screen, and the WRITE screen will appear.

2) Select the (bit or word) device to be changed.

The following section explains the procedures used when either a bit or word device is selected.

Word Device

#### **When [BIT DEVICE]is selected:**

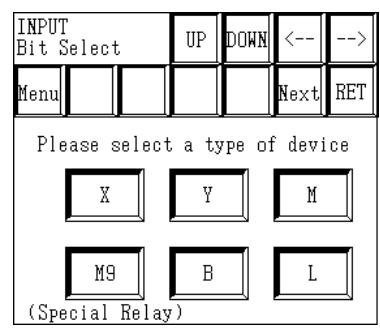

3) Select the type of the device to be written to.

Touching [NEXT] displays the remaining device types.

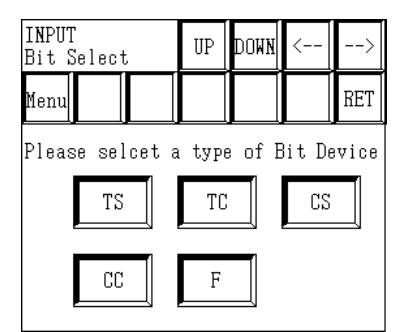

4) Input the address of the device to be written to, and touch [ENT].

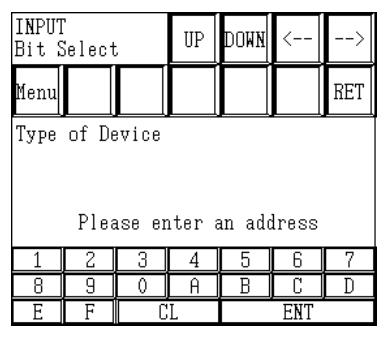

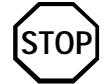

**In anticipation of future expansion, the device address input can exceed the actual device address range of the PLC being used.**

**However, if an attempt is made to monitor an address outside the device address range, the message "Host Communication Error" will be displayed at the bottom of the screen.**

**In such a case, adjust the device address range being monitored so that it is within the actual device address range of the PLC being used.**

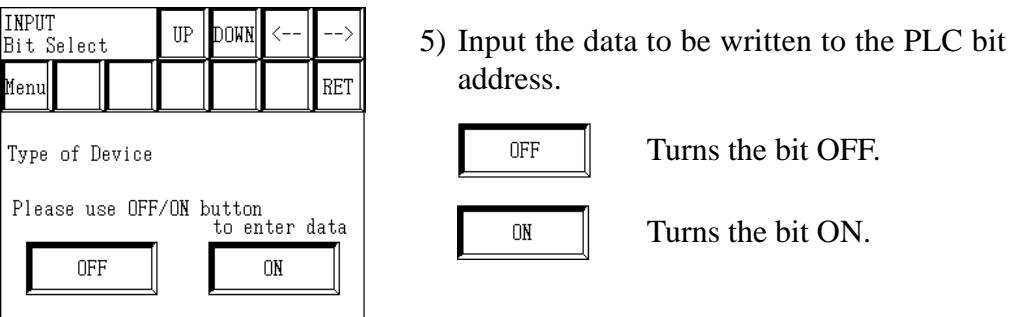

If input wrong, the message "Input error" will blink in the upper-left corner of the screen.

*Reference For information about input ranges, refer to devices listed in "Supported Devices" section in each PLC.*

*GP-PRO/PBIII for Windows Ver. 5.0 PLC Connection Manual*

### **When [WORD DEVICE] is selected:**

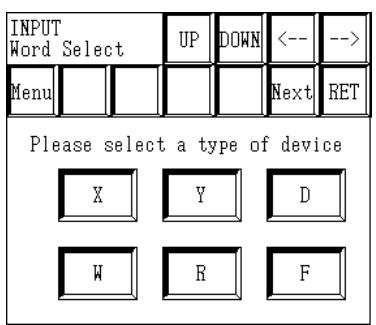

3) Select the type of the device to be written to.

Touching [NEXT] displays the remaining device types.

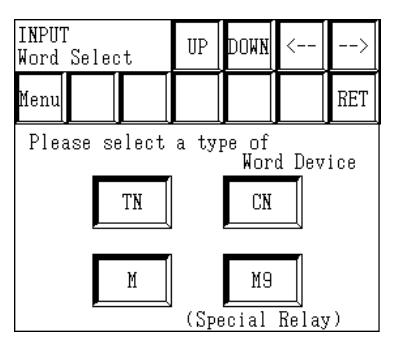

4) Input the address of the device to be written to, and touch [ENT].

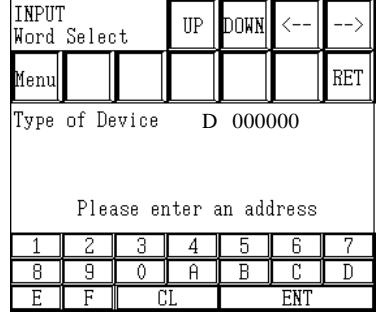

If input wrong, the message "Input error" will blink in the upper-left corner of the screen.

*Reference For information about input ranges, refer to devices listed in "Supported Devices" section in each PLC.*

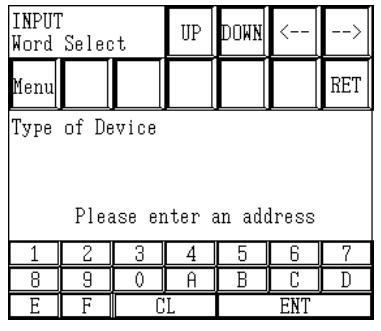

5) Input the data to be written to the PLC word address and touch [ENT].

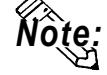

**The position of the [ENT] key is different from that on the RANDOM MONITOR CHANGE screen. (This is to prevent the accidental writing of data.)**

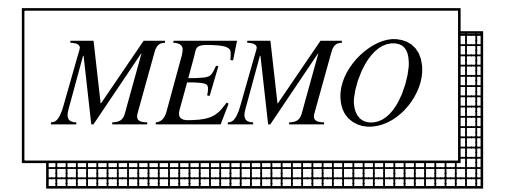